# **Modicon M221 Logic Controller**

## **User Guide**

**05/2023**

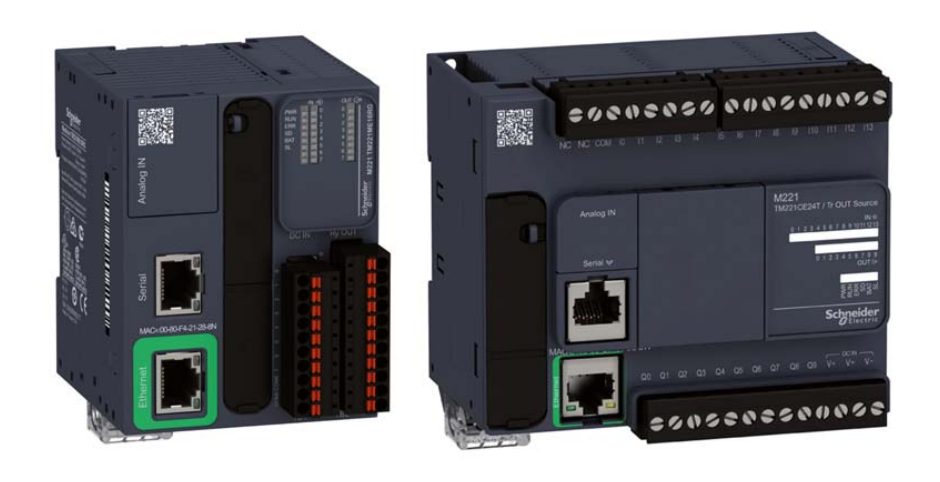

**Schneider** 

EIO000000976.03 EIO0000000976.03

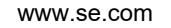

## Table of Contents

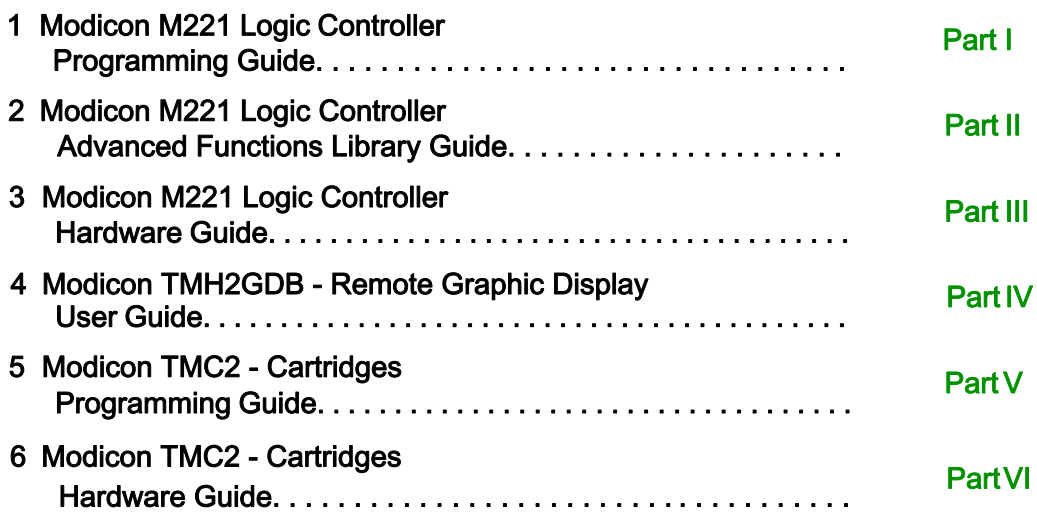

## <span id="page-2-0"></span>**Modicon M221**

## **Logic Controller**

## **Programming Guide**

**EIO0000003297.02 11/2022**

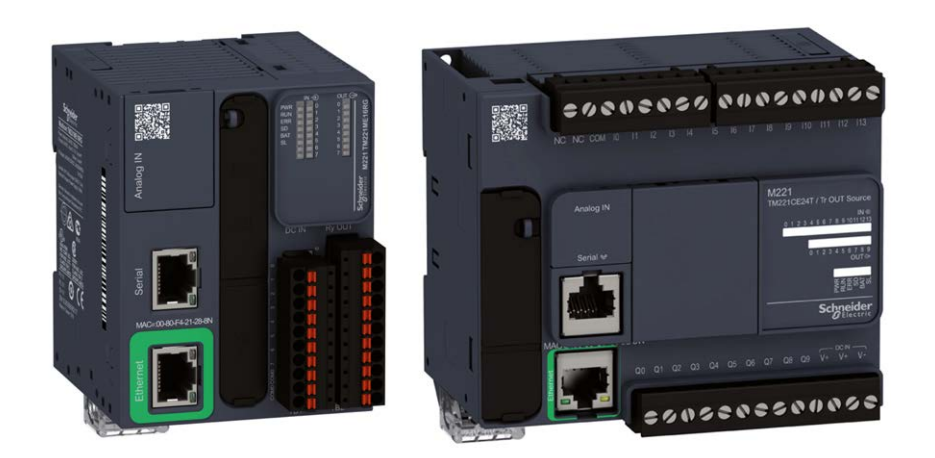

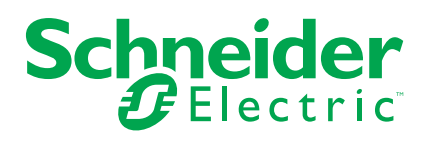

## **Legal Information**

The Schneider Electric brand and any trademarks of Schneider Electric SE and its subsidiaries referred to in this guide are the property of Schneider Electric SE or its subsidiaries. All other brands may be trademarks of their respective owners.

This guide and its content are protected under applicable copyright laws and furnished for informational use only. No part of this guide may be reproduced or transmitted in any form or by any means (electronic, mechanical, photocopying, recording, or otherwise), for any purpose, without the prior written permission of Schneider Electric.

Schneider Electric does not grant any right or license for commercial use of the guide or its content, except for a non-exclusive and personal license to consult it on an "as is" basis. Schneider Electric products and equipment should be installed, operated, serviced, and maintained only by qualified personnel.

As standards, specifications, and designs change from time to time, information contained in this guide may be subject to change without notice.

To the extent permitted by applicable law, no responsibility or liability is assumed by Schneider Electric and its subsidiaries for any errors or omissions in the informational content of this material or consequences arising out of or resulting from the use of the information contained herein.

As part of a group of responsible, inclusive companies, we are updating our communications that contain non-inclusive terminology. Until we complete this process, however, our content may still contain standardized industry terms that may be deemed inappropriate by our customers.

© 2022 Schneider Electric. All rights reserved

## **Table of Contents**

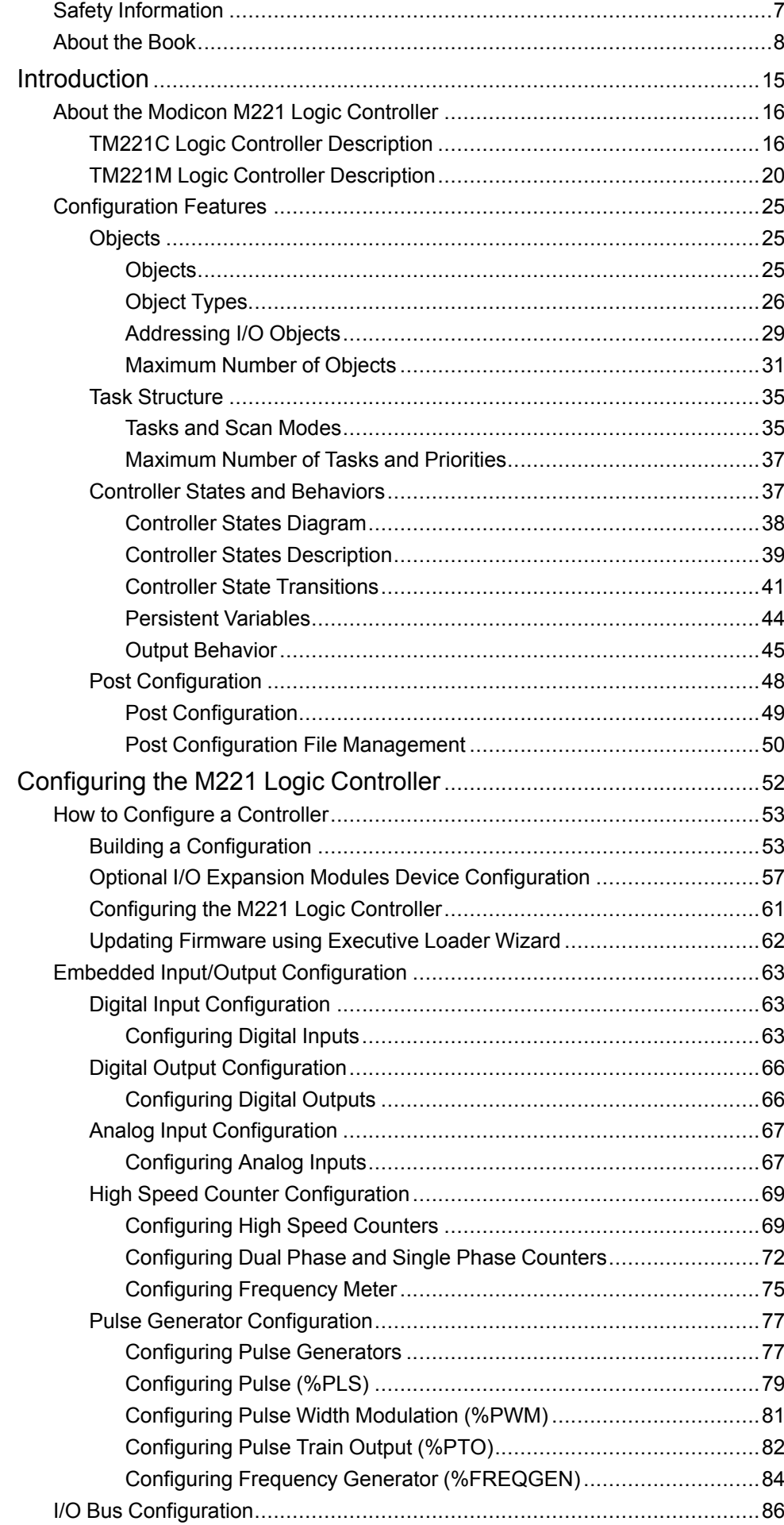

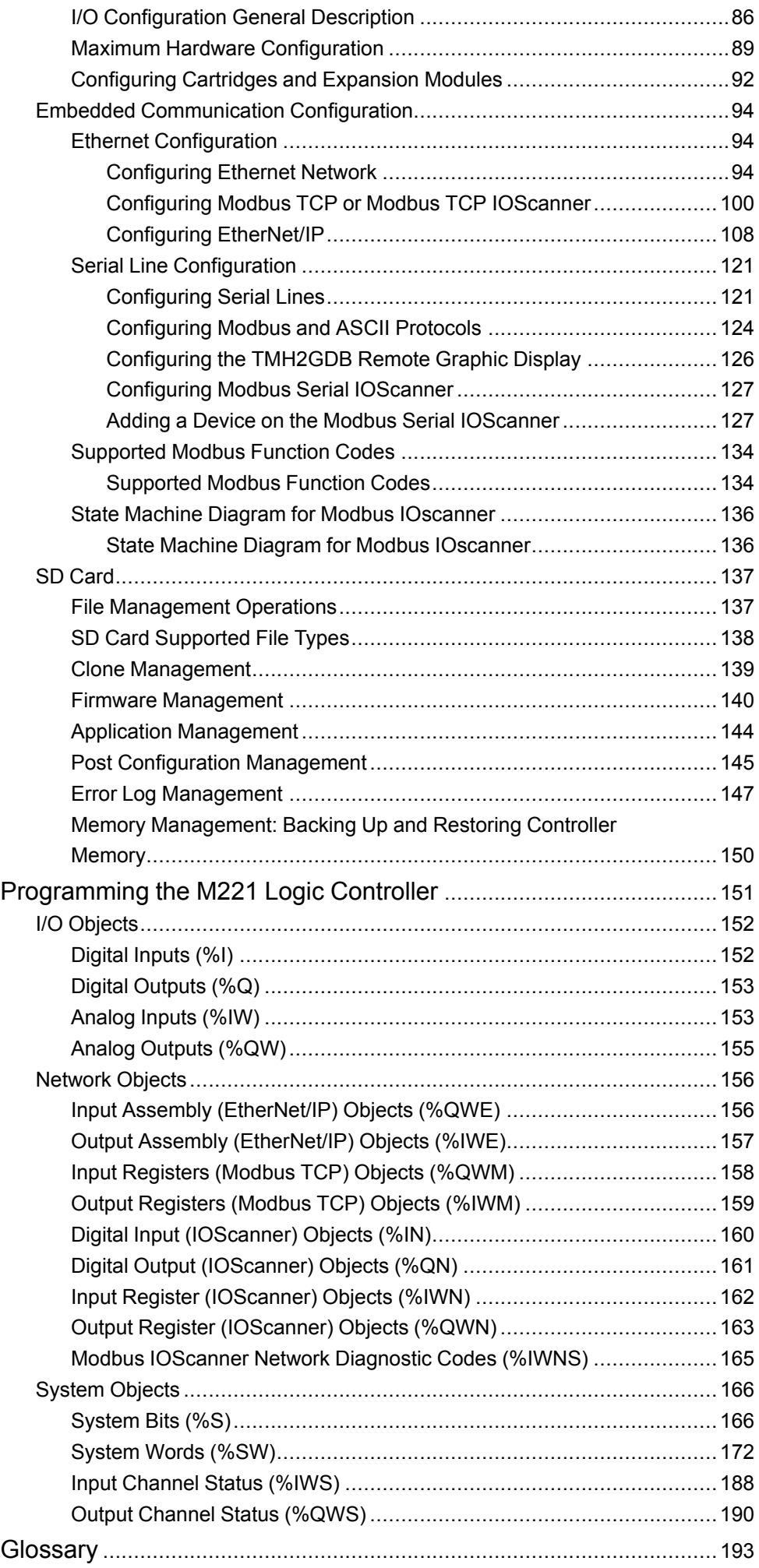

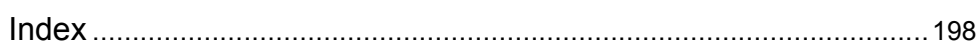

## <span id="page-8-0"></span>**Safety Information**

#### **Important Information**

Read these instructions carefully, and look at the equipment to become familiar with the device before trying to install, operate, service, or maintain it. The following special messages may appear throughout this documentation or on the equipment to warn of potential hazards or to call attention to information that clarifies or simplifies a procedure.

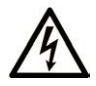

The addition of this symbol to a "Danger" or "Warning" safety label indicates that an electrical hazard exists which will result in personal injury if the instructions are not followed.

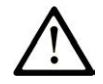

This is the safety alert symbol. It is used to alert you to potential personal injury hazards. Obey all safety messages that follow this symbol to avoid possible injury or death.

## **! DANGER**

**DANGER** indicates a hazardous situation which, if not avoided, **will result in** death or serious injury.

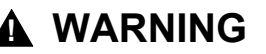

**WARNING** indicates a hazardous situation which, if not avoided, **could result in** death or serious injury.

#### **! CAUTION**

**CAUTION** indicates a hazardous situation which, if not avoided, **could result** in minor or moderate injury.

#### *NOTICE*

*NOTICE* is used to address practices not related to physical injury.

#### **Please Note**

Electrical equipment should be installed, operated, serviced, and maintained only by qualified personnel. No responsibility is assumed by Schneider Electric for any consequences arising out of the use of this material.

A qualified person is one who has skills and knowledge related to the construction and operation of electrical equipment and its installation, and has received safety training to recognize and avoid the hazards involved.

## <span id="page-9-0"></span>**About the Book**

#### **Document Scope**

This document describes the configuration and programming of the Modicon M221 Logic Controller for EcoStruxure Machine Expert - Basic. For further information, refer to the separate documents provided in the EcoStruxure Machine Expert - Basic online help.

#### **Validity Note**

This document has been updated for the release of EcoStruxureTM Machine Expert - Basic V1.2 SP1 Patch 1.

The characteristics that are described in the present document, as well as those described in the documents included in the Related Documents section below, can be found online. To access the information online, go to the Schneider Electric home page [www.se.com/ww/en/download/.](https://www.se.com/ww/en/download/)

The characteristics that are described in the present document should be the same as those characteristics that appear online. In line with our policy of constant improvement, we may revise content over time to improve clarity and accuracy. If you see a difference between the document and online information, use the online information as your reference.

#### **Related Documents**

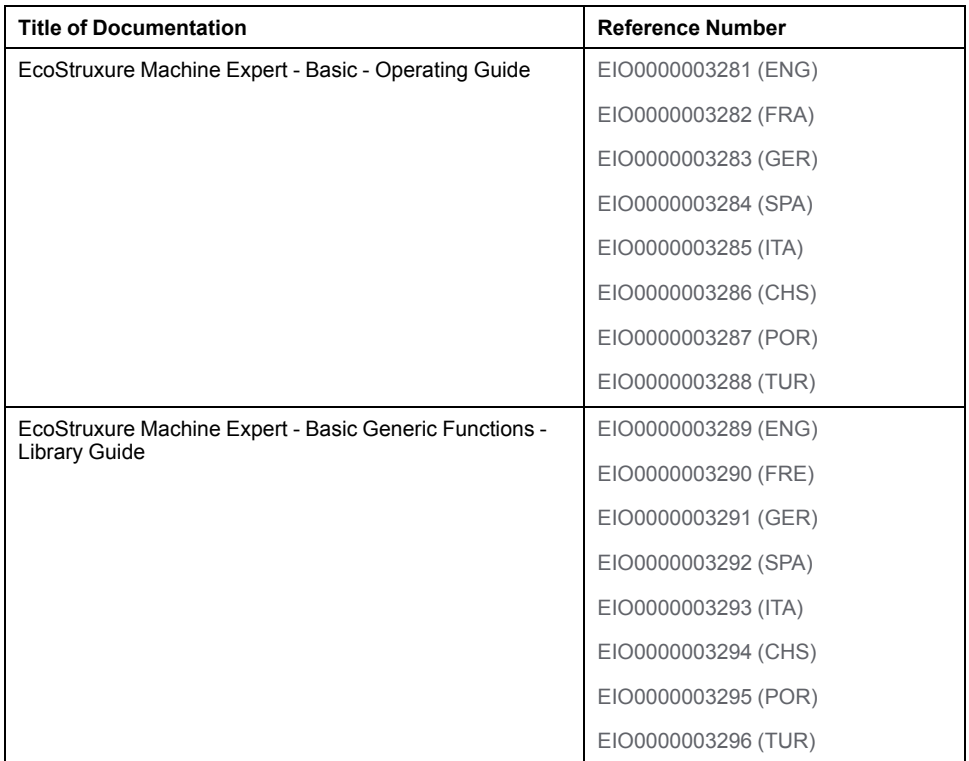

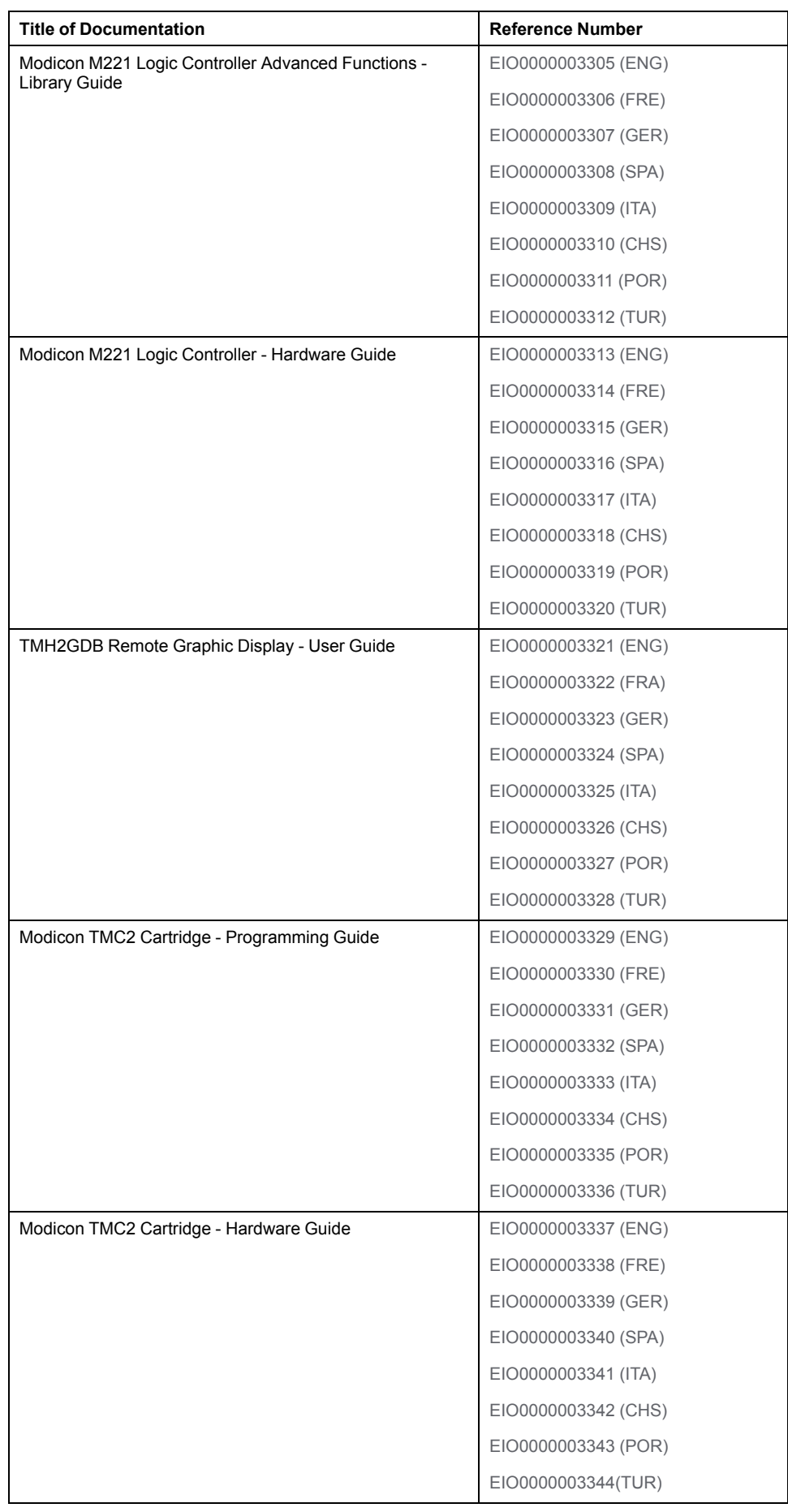

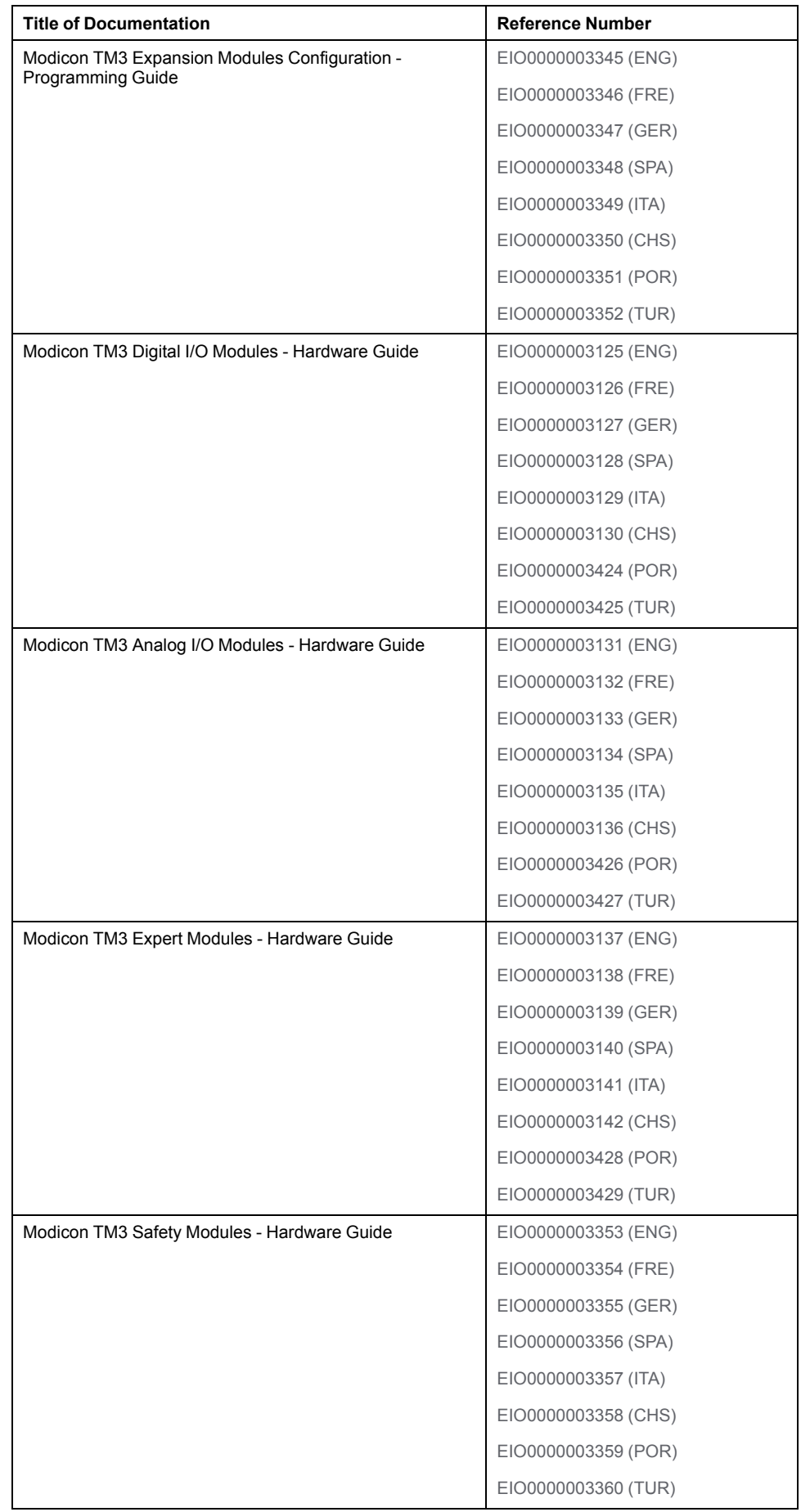

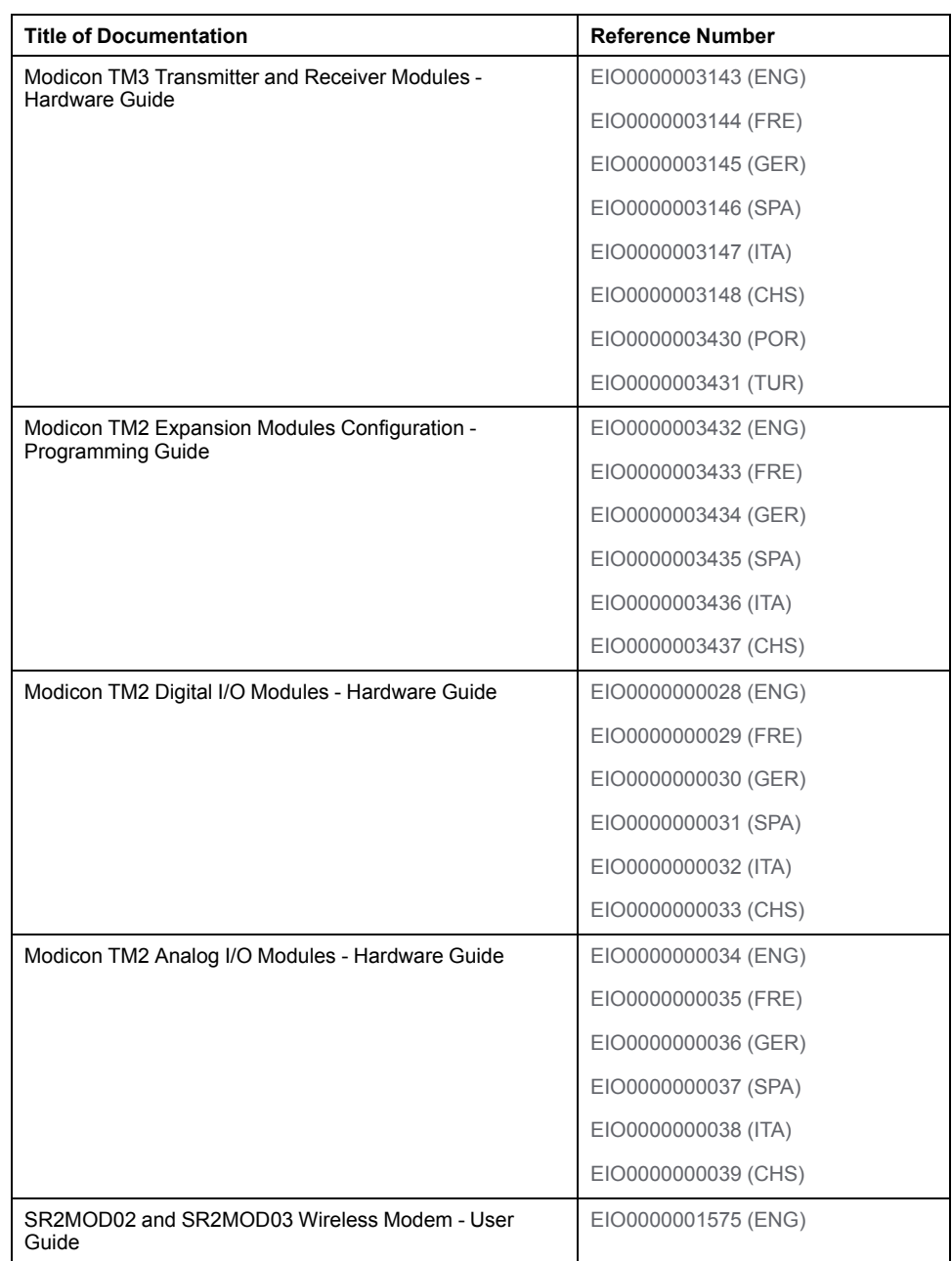

You can download these technical publications and other technical information from our website at [https://www.se.com/ww/en/download/](https://www.se.com/ww/en/download).

The characteristics that are described in the present document, as well as other related documents, should be the same as those characteristics that appear online. In line with our policy of constant improvement, we may revise content over time to improve clarity and accuracy. If you see a difference between the document and online information, use the online information as your reference.

#### **Product Related Information**

## **WARNING**

#### **LOSS OF CONTROL**

- The designer of any control scheme must consider the potential failure modes of control paths and, for certain critical control functions, provide a means to achieve a safe state during and after a path failure. Examples of critical control functions are emergency stop and overtravel stop, power outage and restart.
- Separate or redundant control paths must be provided for critical control functions.
- System control paths may include communication links. Consideration must be given to the implications of unanticipated transmission delays or failures of the link.
- Observe all accident prevention regulations and local safety guidelines.1
- Each implementation of this equipment must be individually and thoroughly tested for proper operation before being placed into service.

**Failure to follow these instructions can result in death, serious injury, or equipment damage.**

<sup>1</sup> For additional information, refer to NEMA ICS 1.1 (latest edition), "Safety Guidelines for the Application, Installation, and Maintenance of Solid State Control" and to NEMA ICS 7.1 (latest edition), "Safety Standards for Construction and Guide for Selection, Installation and Operation of Adjustable-Speed Drive Systems" or their equivalent governing your particular location.

## **WARNING**

#### **UNINTENDED EQUIPMENT OPERATION**

- Only use software approved by Schneider Electric for use with this equipment.
- Update your application program every time you change the physical hardware configuration.

**Failure to follow these instructions can result in death, serious injury, or equipment damage.**

#### **Terminology Derived from Standards**

The technical terms, terminology, symbols and the corresponding descriptions in this manual, or that appear in or on the products themselves, are generally derived from the terms or definitions of international standards.

In the area of functional safety systems, drives and general automation, this may include, but is not limited to, terms such as *safety*, *safety function*, *safe state*, *fault*, *fault reset*, *malfunction*, *failure*, *error*, *error message*, *dangerous*, etc.

Among others, these standards include:

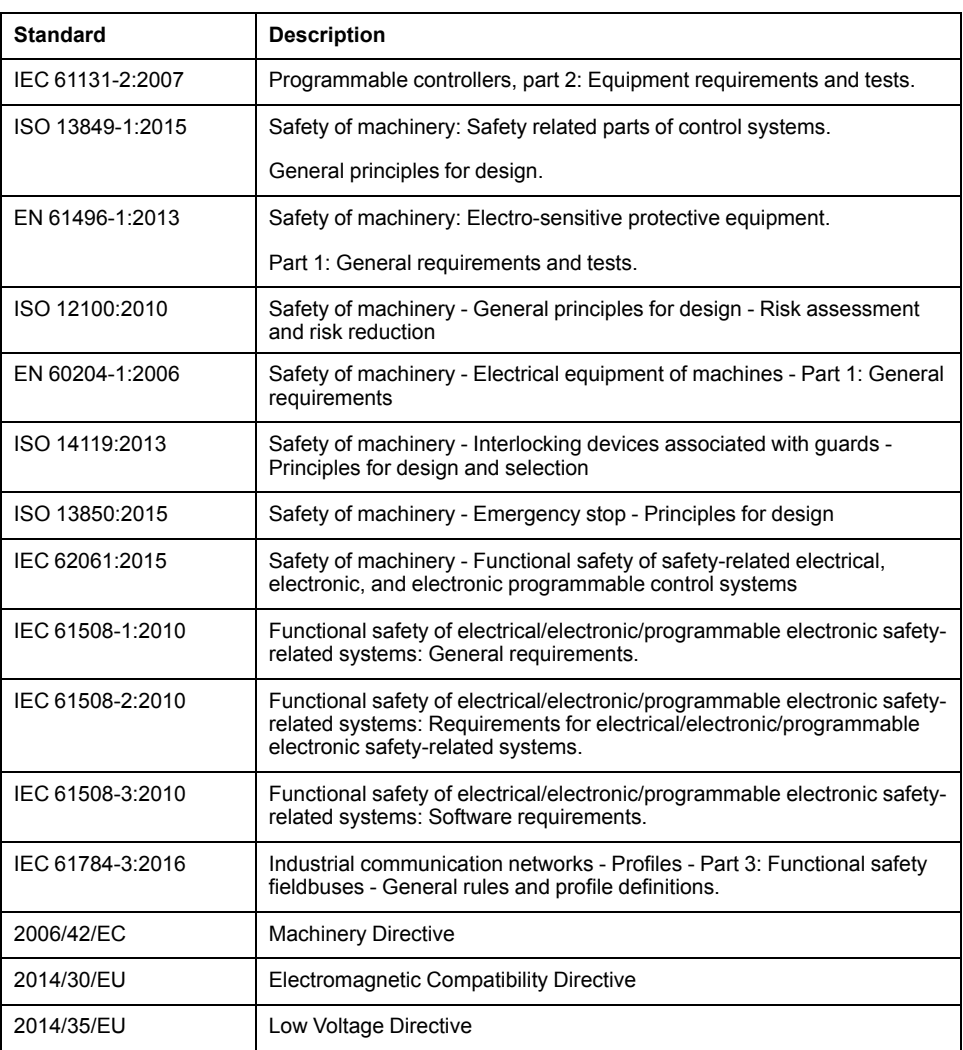

In addition, terms used in the present document may tangentially be used as they are derived from other standards such as:

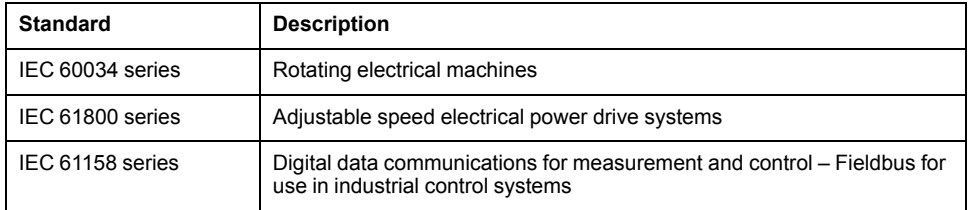

Finally, the term *zone of operation* may be used in conjunction with the description of specific hazards, and is defined as it is for a *hazard zone* or *danger zone* in the *Machinery Directive* (*2006/42/EC*) and *ISO 12100:2010*.

**NOTE:** The aforementioned standards may or may not apply to the specific products cited in the present documentation. For more information concerning the individual standards applicable to the products described herein, see the characteristics tables for those product references.

## <span id="page-16-0"></span>**Introduction**

#### **What's in This Part**

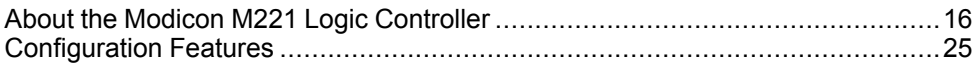

#### **Overview**

This part provides general information about the Modicon M221 Logic Controller and its configuration and programming features.

## <span id="page-17-0"></span>**About the Modicon M221 Logic Controller**

#### **What's in This Chapter**

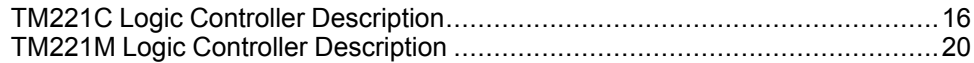

## <span id="page-17-1"></span>**TM221C Logic Controller Description**

#### **Overview**

The TM221C Logic Controller has various powerful features and can service a wide range of applications.

Software configuration, programming, and commissioning are accomplished with the EcoStruxure Machine Expert - Basic software described in the EcoStruxure Machine Expert - Basic Operating Guide (see EcoStruxure Machine Expert - Basic, Operating Guide) and the [M221 Logic Controller - Programming Guide,](#page-9-0) [page 8.](#page-9-0)

#### **Programming Languages**

The M221 Logic Controller is configured and programmed with the EcoStruxure Machine Expert - Basic software, which supports the following IEC 61131-3 programming languages:

- IL: Instruction List
- LD: Ladder Diagram
- Grafcet (List)
- Grafcet (SFC)

#### **Power Supply**

The power supply of the TM221C Logic Controller is 24 Vdc (see Modicon M221 Logic Controller, Hardware Guide) or 100...240 Vac (see Modicon M221 Logic Controller, Hardware Guide).

#### **Real Time Clock**

The M221 Logic Controller includes a Real Time Clock (RTC) system (see Modicon M221 Logic Controller, Hardware Guide).

#### **Run/Stop**

The M221 Logic Controller can be operated externally by the following:

- a hardware Run/Stop switch (see Modicon M221 Logic Controller, Hardware Guide)
- a Run/Stop (see Modicon M221 Logic Controller, Hardware Guide) operation by a dedicated digital input, defined in the software configuration (for more information, refer to [Configuring Digital Inputs, page 63.](#page-64-2))
- EcoStruxure Machine Expert Basic software (for more information, refer to Toolbar (see EcoStruxure Machine Expert - Basic, Operating Guide)).
- a TMH2GDB Remote Graphic Display (for more information, refer to Controller State Menu (see Modicon TMH2GDB, Remote Graphic Display, User Guide)).

#### **Memory**

This table describes the different types of memory:

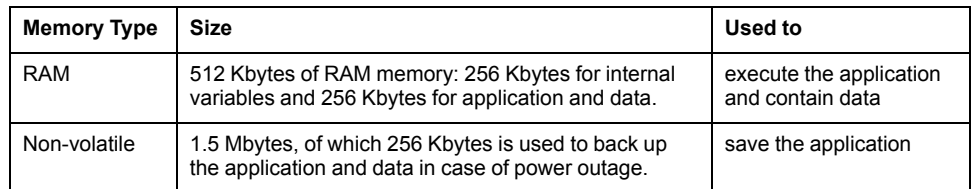

#### **Embedded Inputs/Outputs**

The following embedded I/O types are available, depending on the controller reference:

- Regular inputs
- Fast inputs associated with counters
- Regular sink/source transistor outputs
- Fast sink/source transistor outputs associated with pulse generators
- Relay outputs
- Analog inputs

#### **Removable Storage**

The M221 Logic Controllers include an embedded SD card slot (see Modicon M221 Logic Controller, Hardware Guide).

The Modicon M221 Logic Controller allows the following types of file management with an SD card:

- [Clone management, page 139:](#page-140-0) back up the application, firmware, and post configuration (if it exists) of the logic controller
- [Firmware management, page 140](#page-141-0): download firmware to the logic controller, to a TMH2GDB Remote Graphic Display , or to TM3 expansion modules
- Application management, page 144; back up and restore the logic controller application, or copy it to another logic controller of the same reference
- [Post configuration management, page 145](#page-146-0): add, change, or delete the post configuration file of the logic controller
- [Error log management, page 147:](#page-148-0) back up or delete the error log file of the logic controller
- [Memory management, page 150:](#page-151-0) back up and restore memory bits and words from a controller

#### **Embedded Communication Features**

The following types of communication ports are available depending on the controller reference:

- Ethernet (see Modicon M221 Logic Controller, Hardware Guide)
- USB Mini-B (see Modicon M221 Logic Controller, Hardware Guide)
- Serial Line 1 (see Modicon M221 Logic Controller, Hardware Guide)

### **Remote Graphic Display**

For more information, refer to the Modicon TMH2GDB Remote Graphic Display - User Guide.

#### **TM221C Logic Controller**

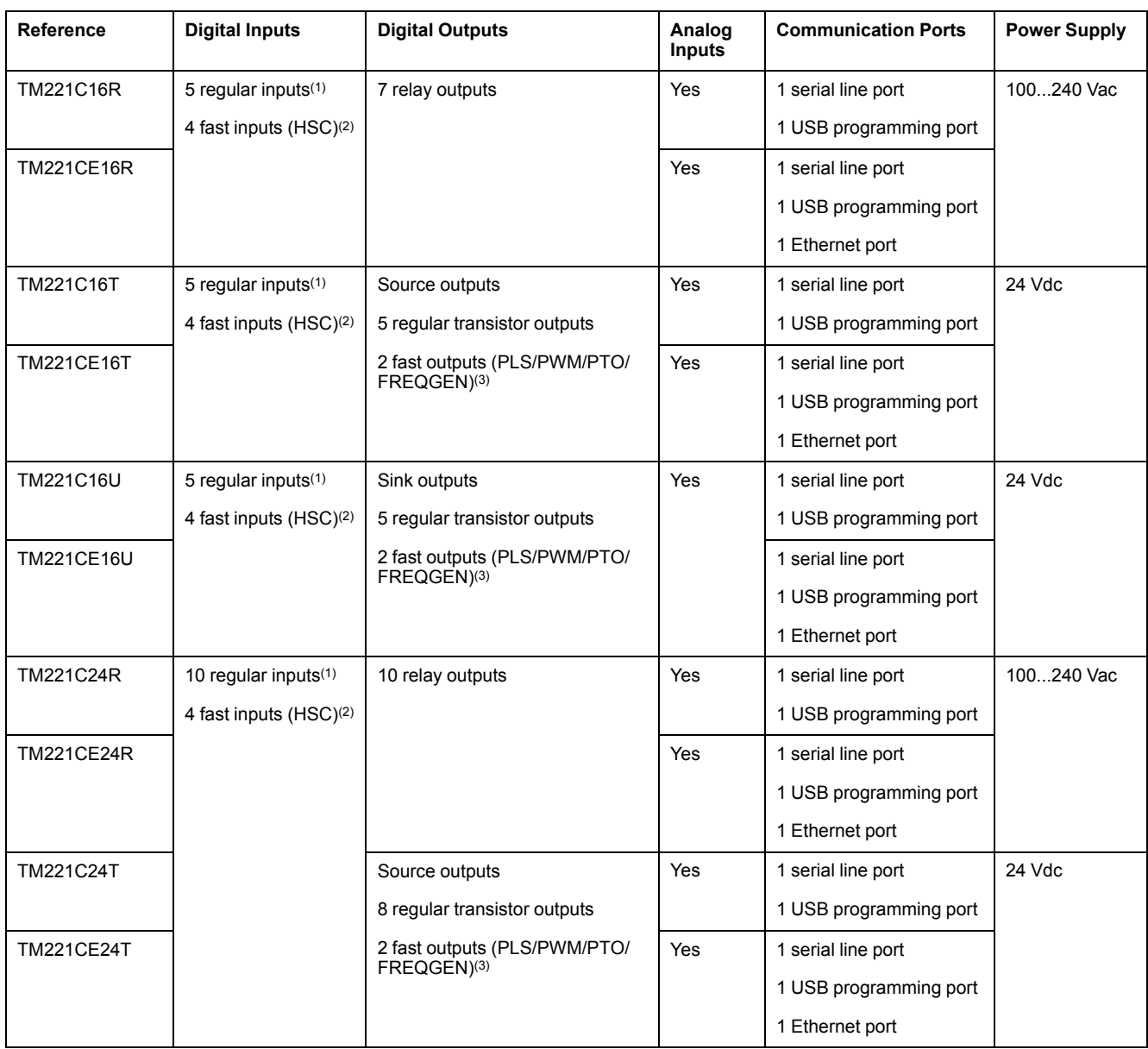

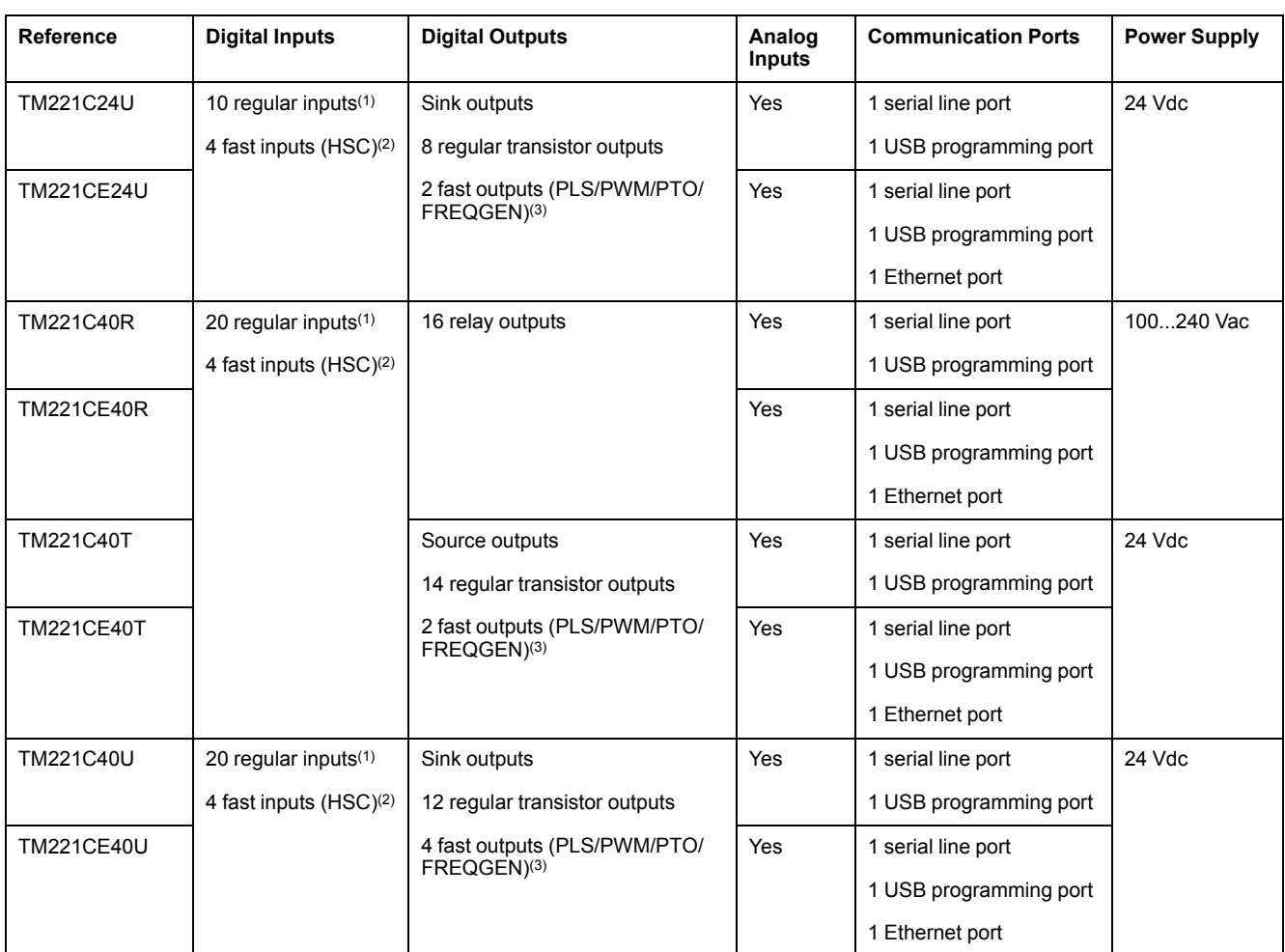

**NOTE:** The TM221C Logic Controller uses removable screw terminal blocks.

**(1)** The regular inputs have a maximum frequency of 5 kHz.

**(2)** The fast inputs can be used either as regular inputs or as fast inputs for counting or event functions.

**(3)** The fast transistor outputs can be used either as regular transistor outputs, for PLS, PWM, PTO, or FREQGEN functions, or reflex outputs for HSC.

#### **Delivery Content**

The following figure presents the content of the delivery for a TM221C Logic Controller:

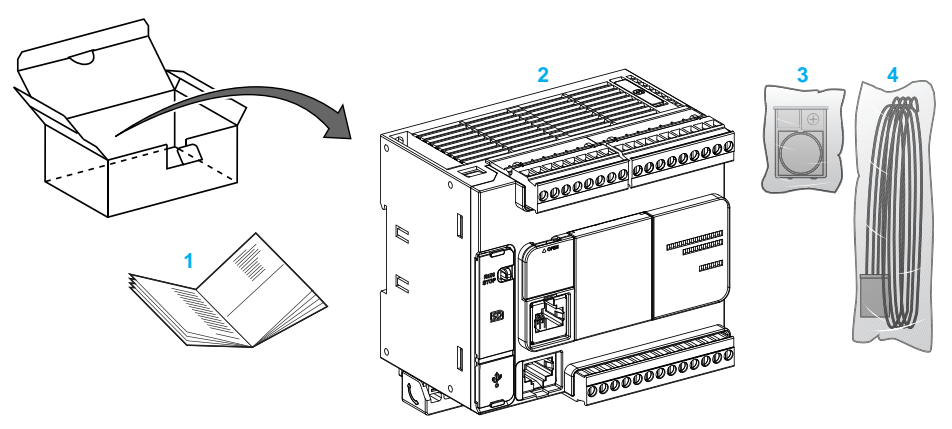

- **1** TM221C Logic Controller Instruction Sheet
- **2** TM221C Logic Controller
- **3** Battery holder with lithium coin battery, type Panasonic BR2032 or Murata CR2032X.
- **4** Analog cable

## <span id="page-21-0"></span>**TM221M Logic Controller Description**

#### **Overview**

The TM221M Logic Controller has various powerful features and can service a wide range of applications.

Software configuration, programming, and commissioning are accomplished with the EcoStruxure Machine Expert - Basic software described in the EcoStruxure Machine Expert - Basic Operating Guide (see EcoStruxure Machine Expert - Basic, Operating Guide) and the [M221 Logic Controller - Programming Guide,](#page-9-0) [page 8.](#page-9-0)

#### **Programming Languages**

The M221 Logic Controller is configured and programmed with the EcoStruxure Machine Expert - Basic software, which supports the following IEC 61131-3 programming languages:

- IL: Instruction List
- LD: Ladder Diagram
- Grafcet (List)
- Grafcet (SFC)

#### **Power Supply**

The power supply of the TM221M Logic Controller is 24 Vdc (see Modicon M221 Logic Controller, Hardware Guide).

#### **Real Time Clock**

The M221 Logic Controller includes a Real Time Clock (RTC) system (see Modicon M221 Logic Controller, Hardware Guide).

#### **Run/Stop**

The M221 Logic Controller can be operated externally by the following:

- a hardware Run/Stop switch (see Modicon M221 Logic Controller, Hardware Guide)
- a Run/Stop (see Modicon M221 Logic Controller, Hardware Guide) operation by a dedicated digital input, defined in the software configuration (for more information, refer to [Configuring Digital Inputs, page 63\)](#page-64-2)
- EcoStruxure Machine Expert Basic software (for more information, refer to Toolbar (see EcoStruxure Machine Expert - Basic, Operating Guide)).
- a TMH2GDB Remote Graphic Display (for more information, refer to Controller State Menu).

#### **Memory**

This table describes the different types of memory:

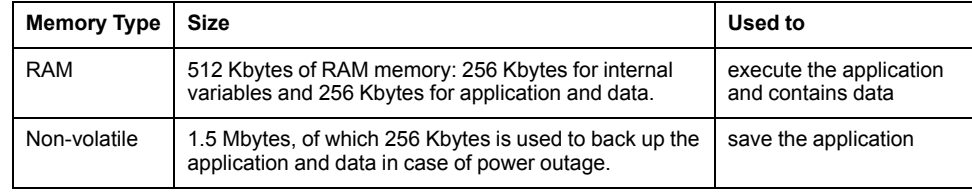

#### **Embedded Inputs/Outputs**

The following embedded I/O types are available, depending on the controller reference:

- Regular inputs
- Fast inputs (HSC)
- Regular transistor outputs
- Fast transistor outputs (PLS/PWM/PTO/FREQGEN)
- Relay outputs
- Analog inputs

#### **Removable Storage**

The M221 Logic Controllers include an embedded SD card slot (see Modicon M221 Logic Controller, Hardware Guide).

The Modicon M221 Logic Controller allows the following types of file management with an SD card:

- [Clone management, page 139](#page-140-0): back up the application, firmware, and post configuration (if it exists) of the logic controller
- [Firmware management, page 140:](#page-141-0) download firmware updates directly to the logic controller, and download firmware to a TMH2GDB Remote Graphic **Display**
- [Application management, page 144](#page-145-0): back up and restore the logic controller application, or copy it to another logic controller of the same reference
- [Post configuration management, page 145:](#page-146-0) add, change, or delete the post configuration file of the logic controller
- [Error log management, page 147](#page-148-0): back up or delete the error log file of the logic controller
- [Memory management, page 150](#page-151-0): backup/restore of memory bits and words from a controller

#### **Embedded Communication Features**

The following communication ports are available on the front panel of the controller, depending on the controller reference:

- Ethernet (see Modicon M221 Logic Controller, Hardware Guide)
- USB Mini-B (see Modicon M221 Logic Controller, Hardware Guide)
- SD Card (see Modicon M221 Logic Controller, Hardware Guide)
- Serial Line 1 (see Modicon M221 Logic Controller, Hardware Guide)
- Serial Line 2 (see Modicon M221 Logic Controller, Hardware Guide)

#### **Remote Graphic Display**

For more information, refer to the Modicon TMH2GDB Remote Graphic Display - User Guide.

#### **TM221M Logic Controller**

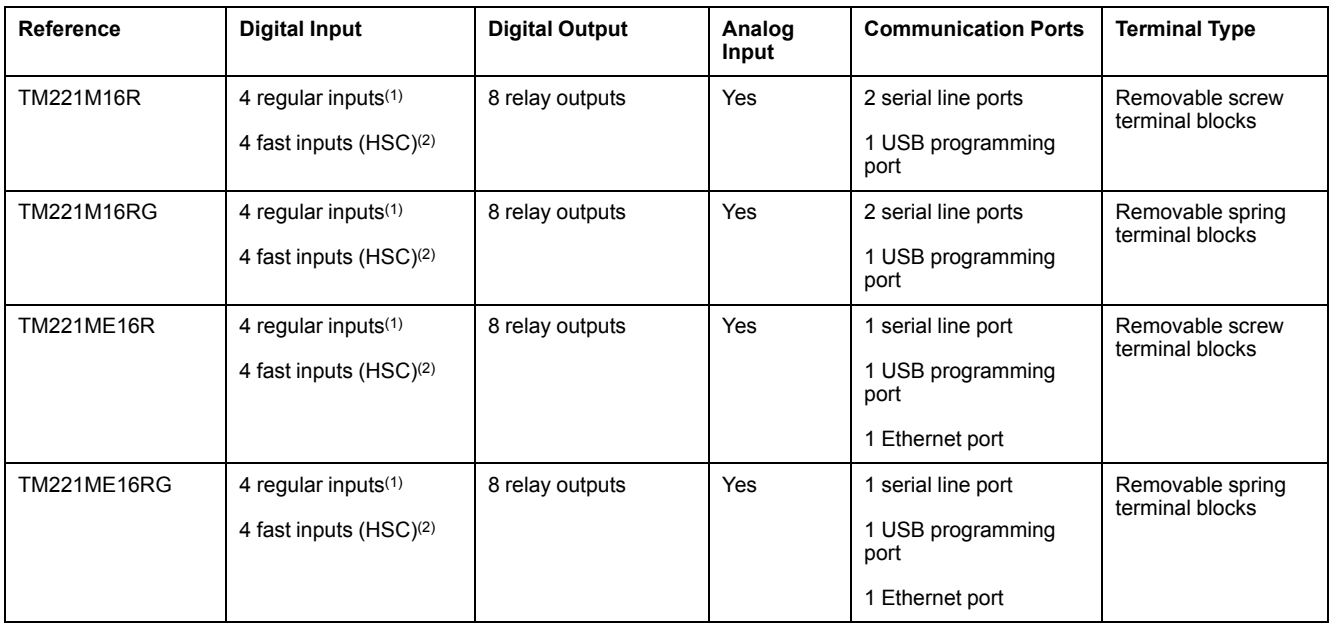

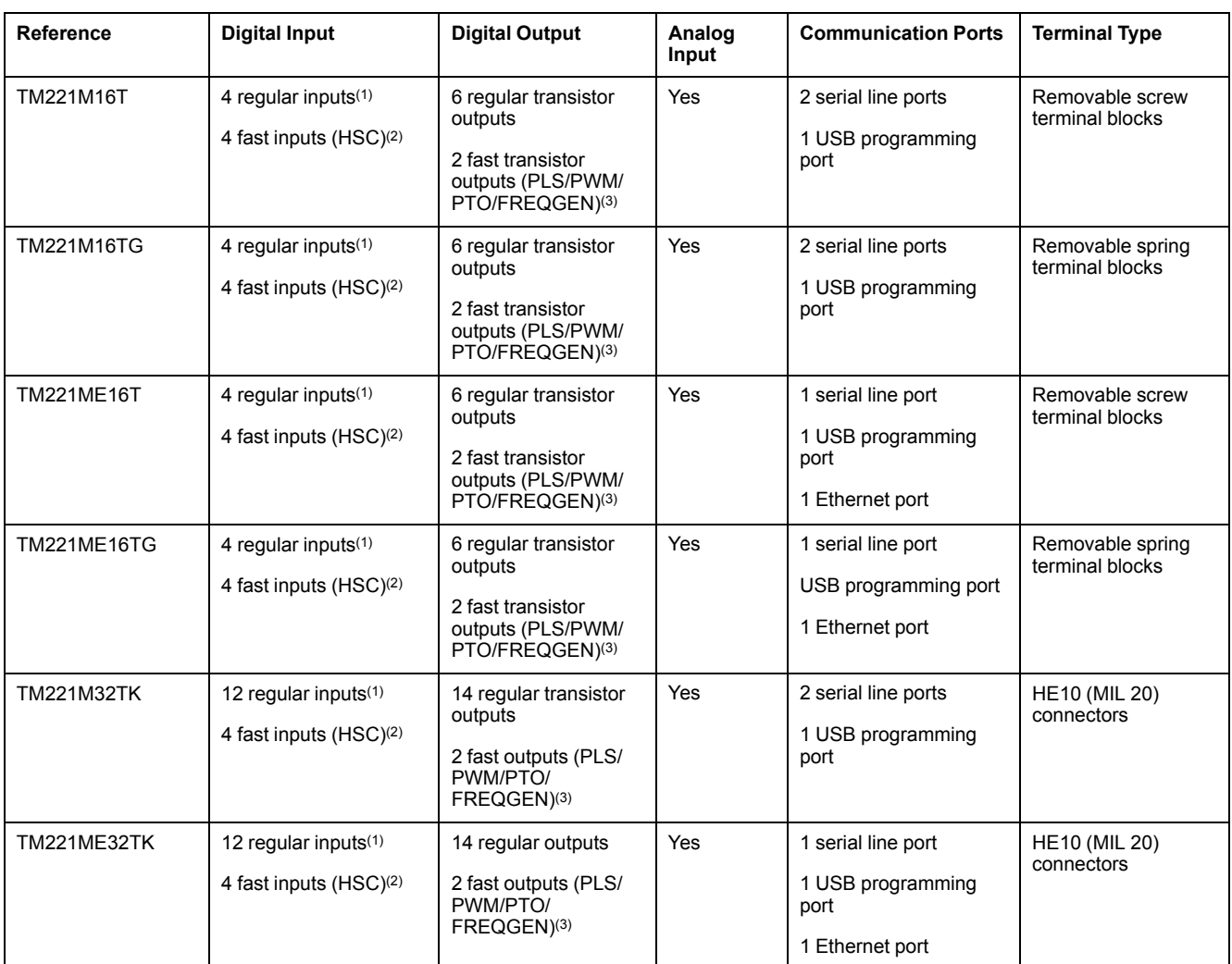

**NOTE:** The TM221M Logic Controller uses a 24 Vdc power supply (see Modicon M221 Logic Controller, Hardware Guide).

**(1)** The regular inputs I2, I3, I4, and I5 have a maximum frequency of 5 kHz. The other regular inputs have a maximum frequency of 100 Hz.

**(2)** The fast inputs can be used either as regular inputs or as fast inputs for counting or event functions.

**(3)** The fast transistor outputs can be used as regular transistor outputs, for PLS, PWM, PTO or FREQGEN functions, or reflex outputs for HSC.

#### **Delivery Content**

The following figure presents the content of the delivery for a TM221M Logic Controller:

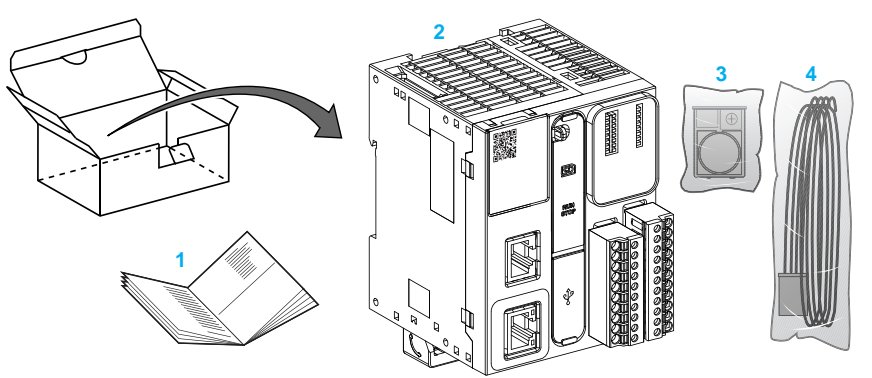

**1** TM221M Logic Controller Instruction Sheet

**2** TM221M Logic Controller

**3** Battery holder with lithium coin battery, type Panasonic BR2032 or Murata CR2032X.

**4** Analog cable

## <span id="page-26-0"></span>**Configuration Features**

#### **What's in This Chapter**

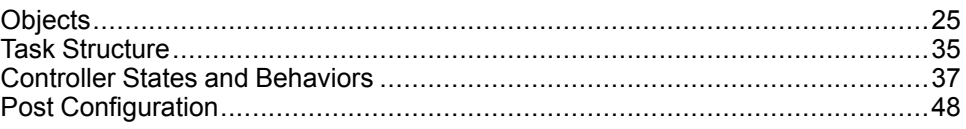

#### **Introduction**

This chapter provides information related to M221 Logic Controller memory mapping, task, states, behaviors, objects, and functions. The topics explained in this chapter allow the operator to understand the featured specifications of M221 Logic Controller that are primarily needed to configure and program the controller in EcoStruxure Machine Expert - Basic.

## <span id="page-26-1"></span>**Objects**

#### <span id="page-26-2"></span>**Objects**

#### **Overview**

In EcoStruxure Machine Expert - Basic, the term *object* is used to represent an area of logic controller memory reserved for use by an application. Objects can be:

- Simple software variables, such as memory bits and words
- Addresses of digital or analog inputs and outputs
- Controller-internal variables, such as system words and system bits
- Predefined system functions or function blocks, such as timers and counters.

Controller memory is either pre-allocated for certain object types, or automatically allocated when an application is downloaded to the logic controller.

Objects can only be addressed by a program once memory has been allocated. Objects are addressed using the prefix *%*. For example, *%MW12* is the address of a memory word, *%Q0.3* is the address of an embedded digital output, and *%TM0* is the address of a *Timer* function block.

## <span id="page-27-0"></span>**Object Types**

#### **Introduction**

The language object types for the M221 Logic Controller are described in the following table:

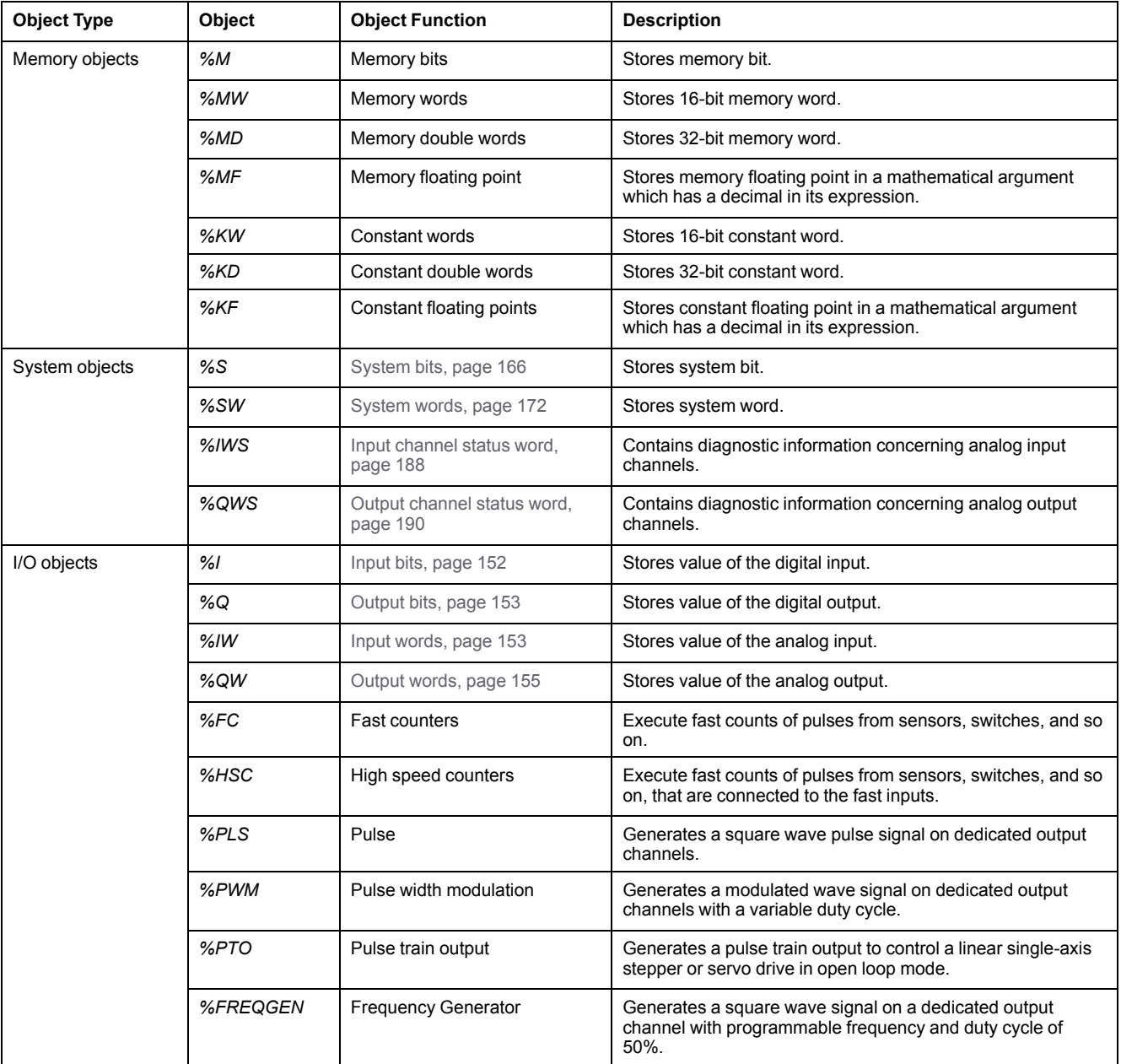

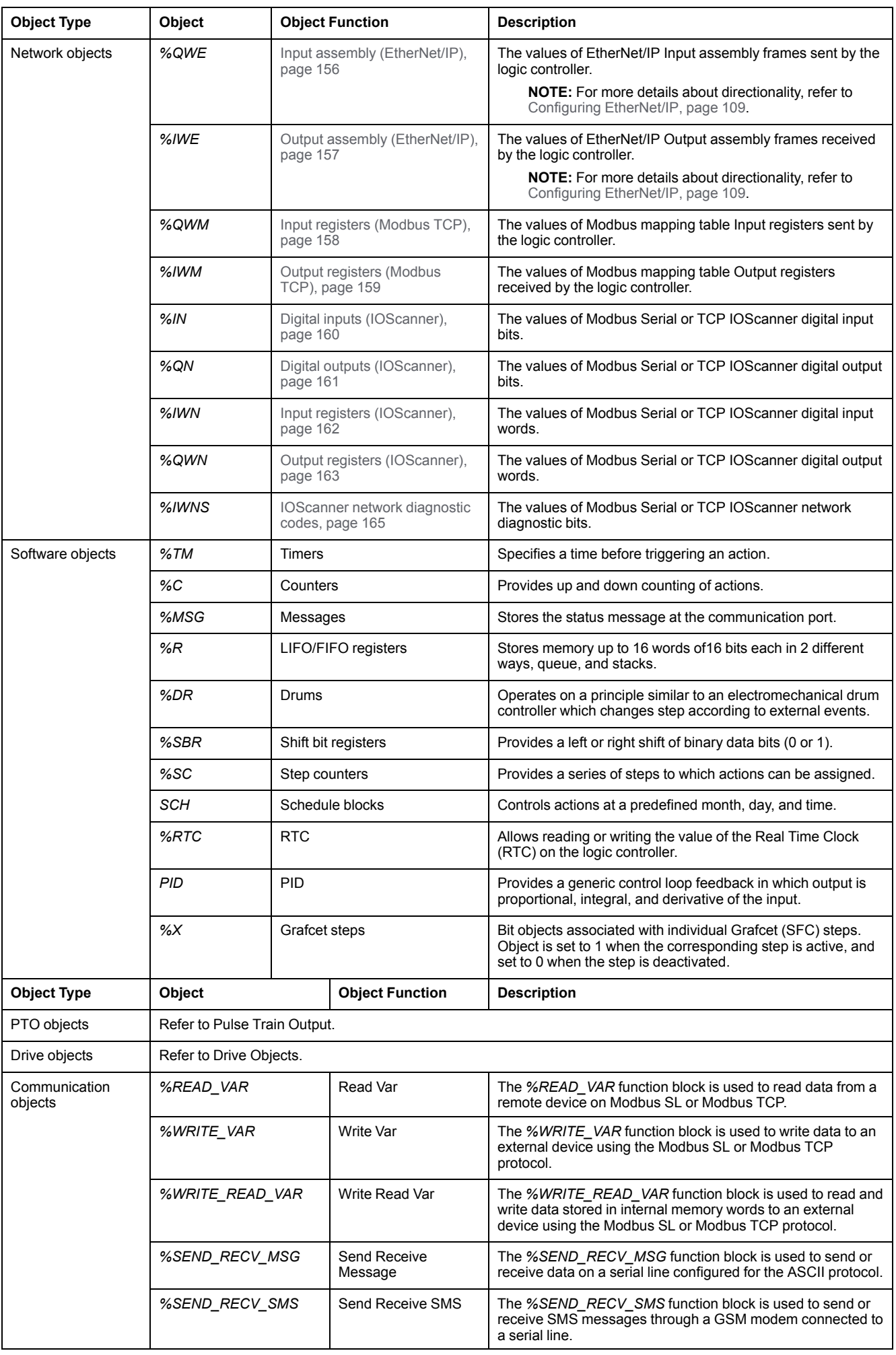

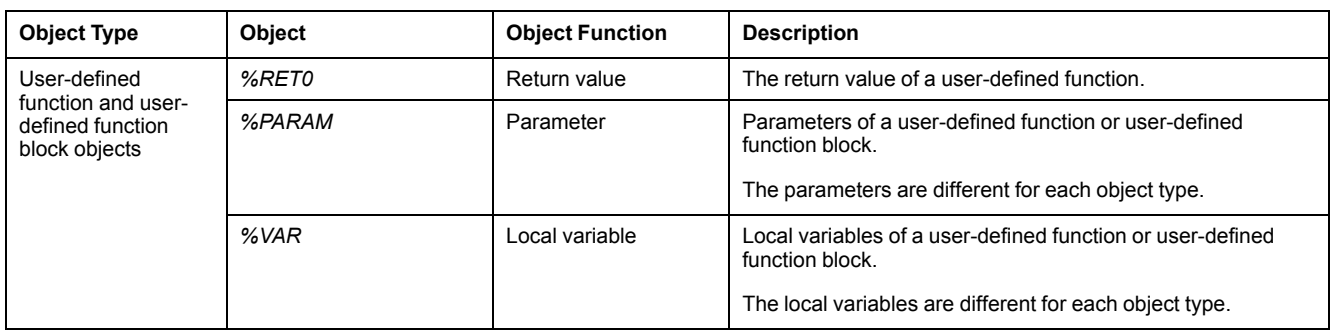

Memory objects and software objects are generic objects used in EcoStruxure Machine Expert - Basic, whereas system objects and I/O objects are controllerspecific. All controller-specific objects are discussed in the [Programming, page](#page-152-0) [151](#page-152-0) section.

For programming details of memory objects, software objects, and communication objects, refer to the EcoStruxure Machine Expert - Basic Generic Functions Library Guide.

For programming details of PID, Drive, and PTO objects, refer to the Advanced Functions Library Guide.

For more information on user-defined functions and user-defined function blocks, refer to EcoStruxure Machine Expert - Basic Operating Guide (see EcoStruxure Machine Expert - Basic, Operating Guide).

## <span id="page-30-0"></span>**Addressing I/O Objects**

### **Addressing Examples**

This table presents addressing examples for various object types:

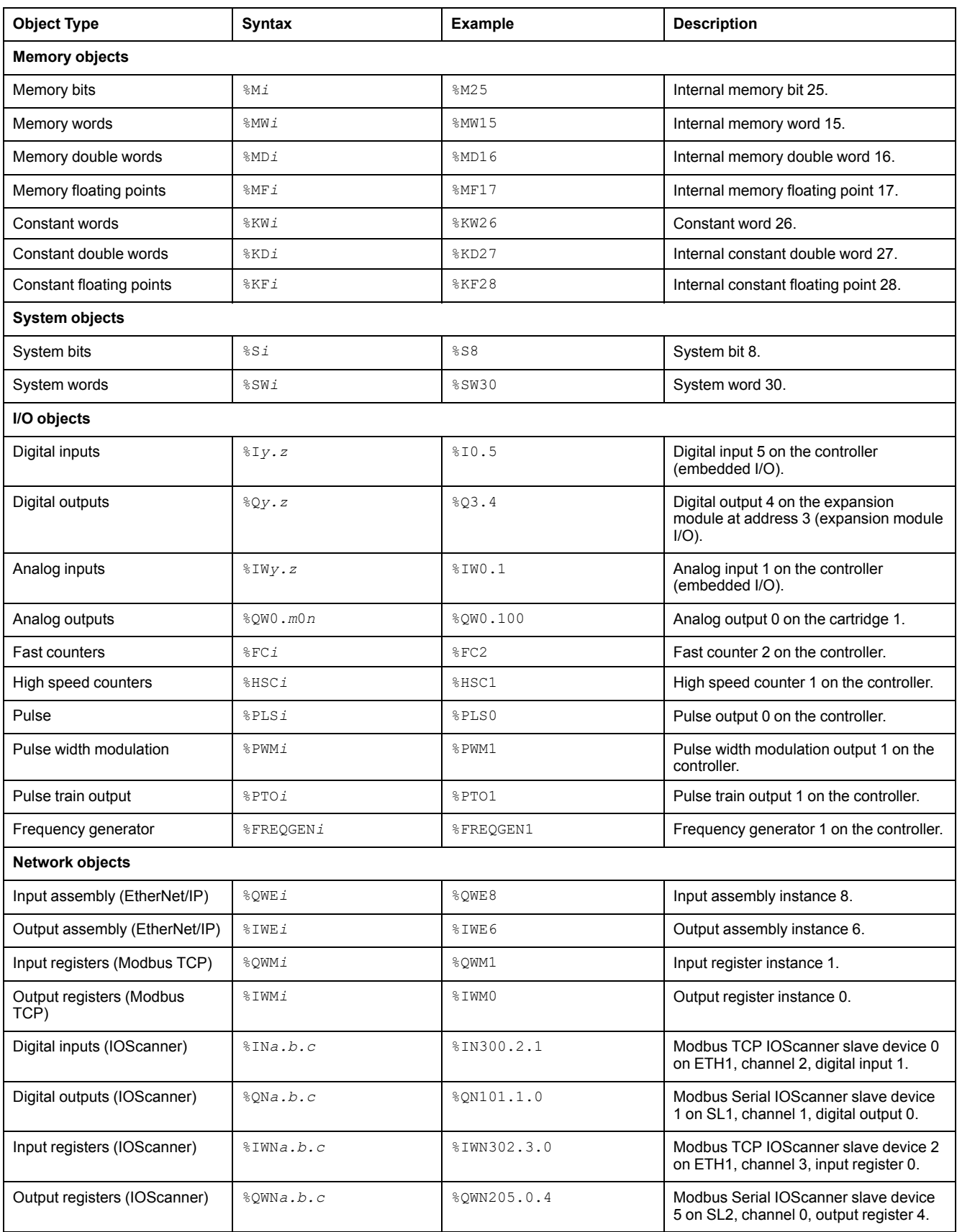

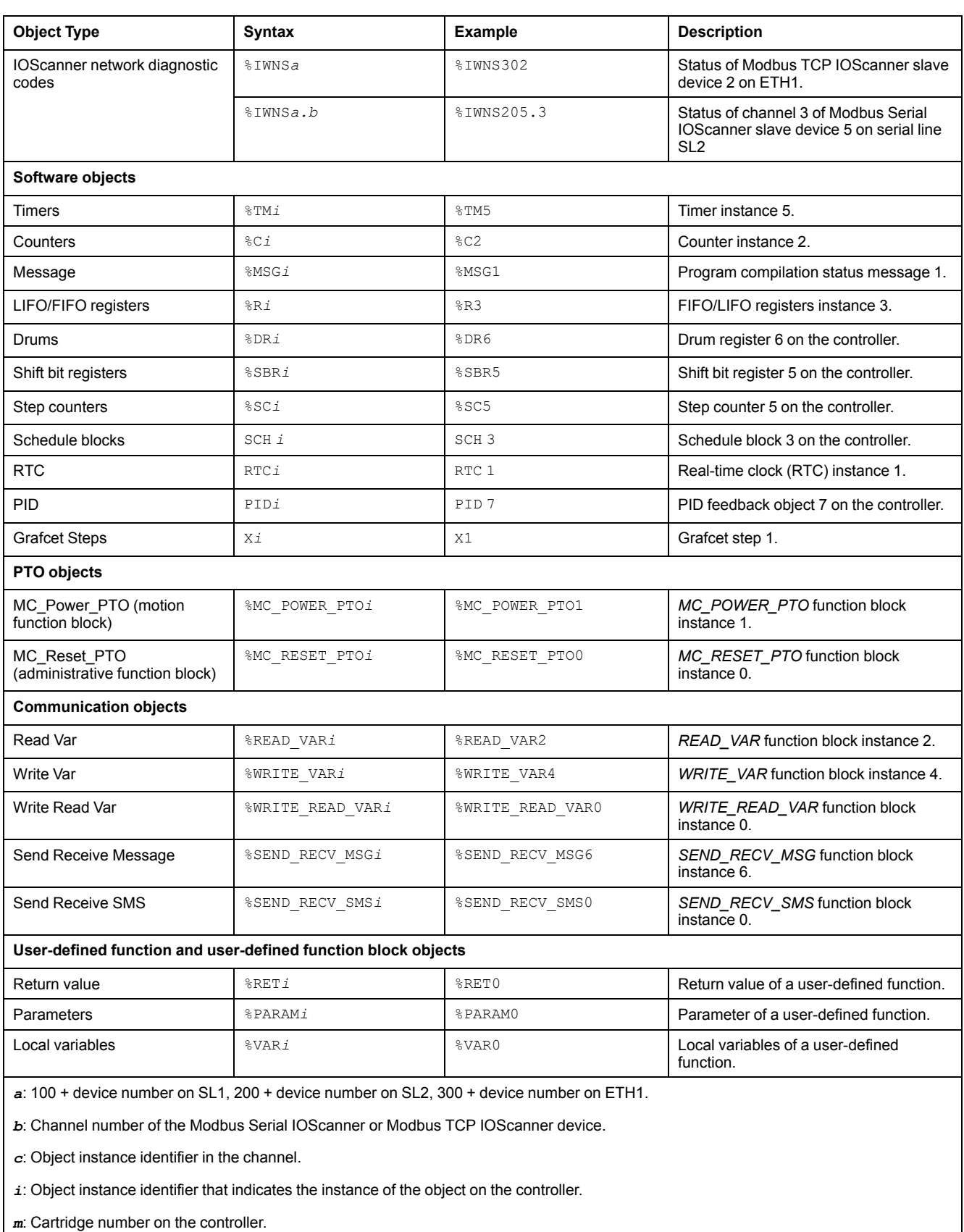

*n*: Channel number on the cartridge.

*y*: Indicates the I/O type. It is 0 for the controller and 1, 2, and so on, for the expansion modules.

*z*: Channel number on the controller or expansion module.

## <span id="page-32-0"></span>**Maximum Number of Objects**

#### **Maximum Number of Objects Description**

This table provides information about the maximum number of objects supported by the M221 Logic Controller:

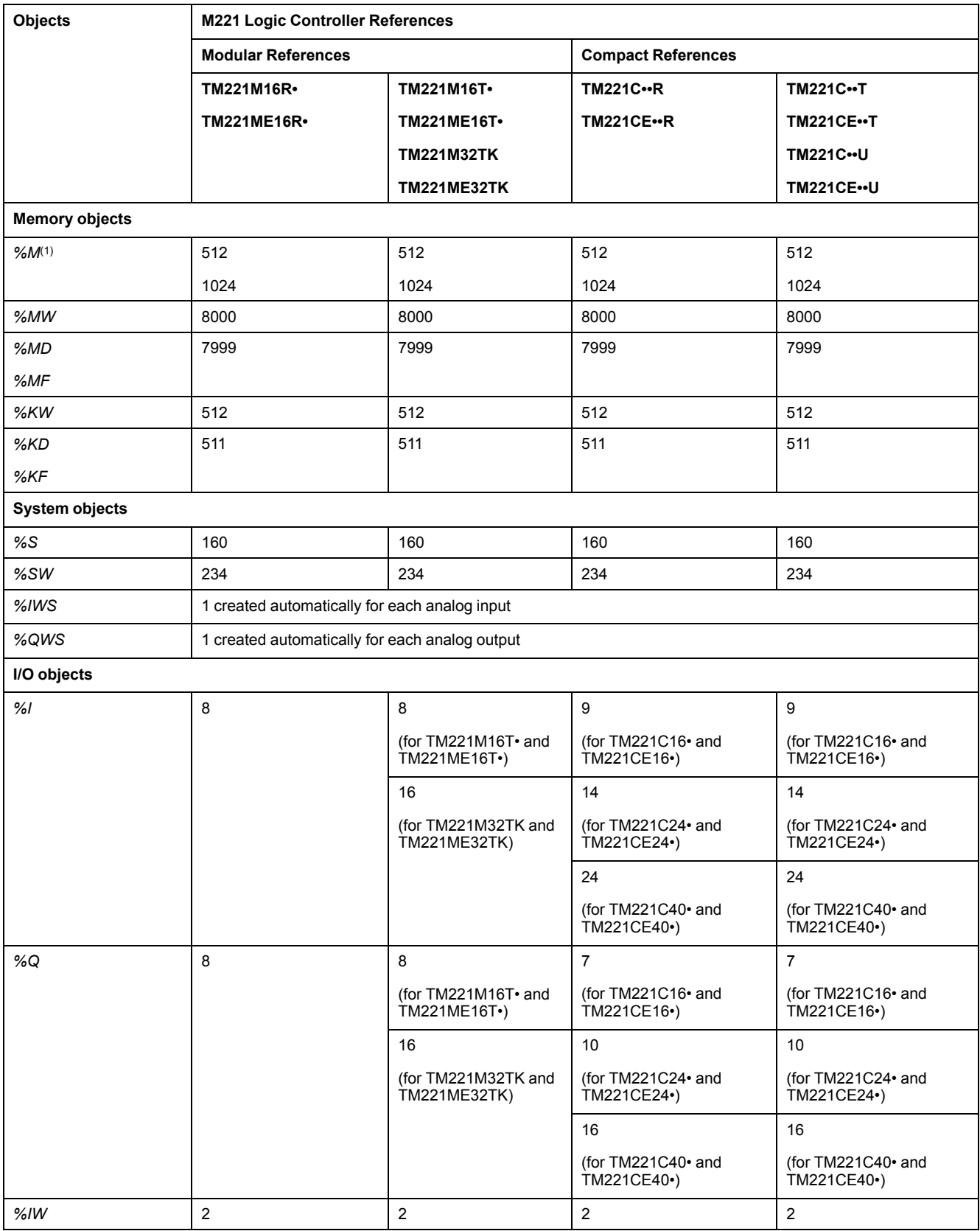

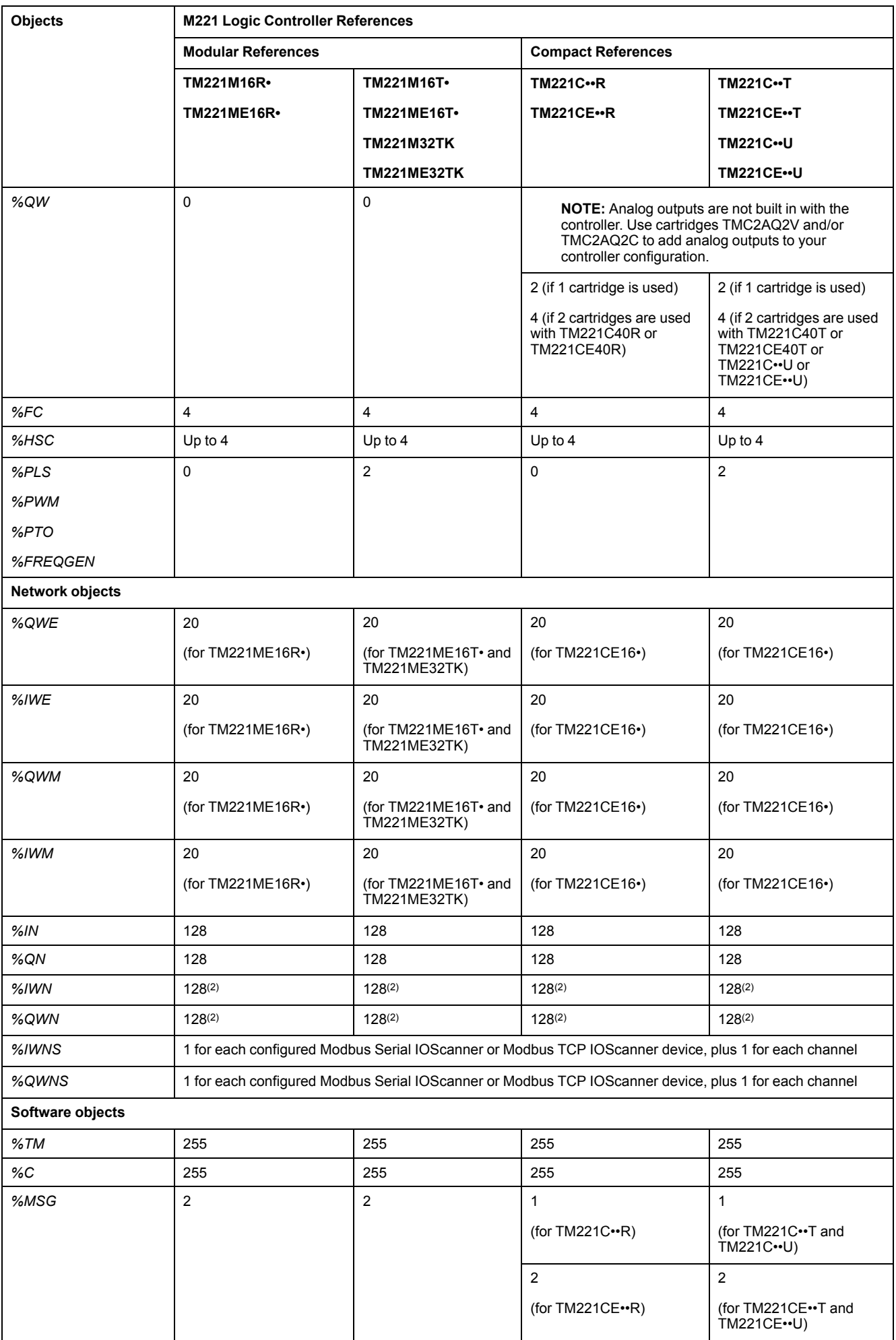

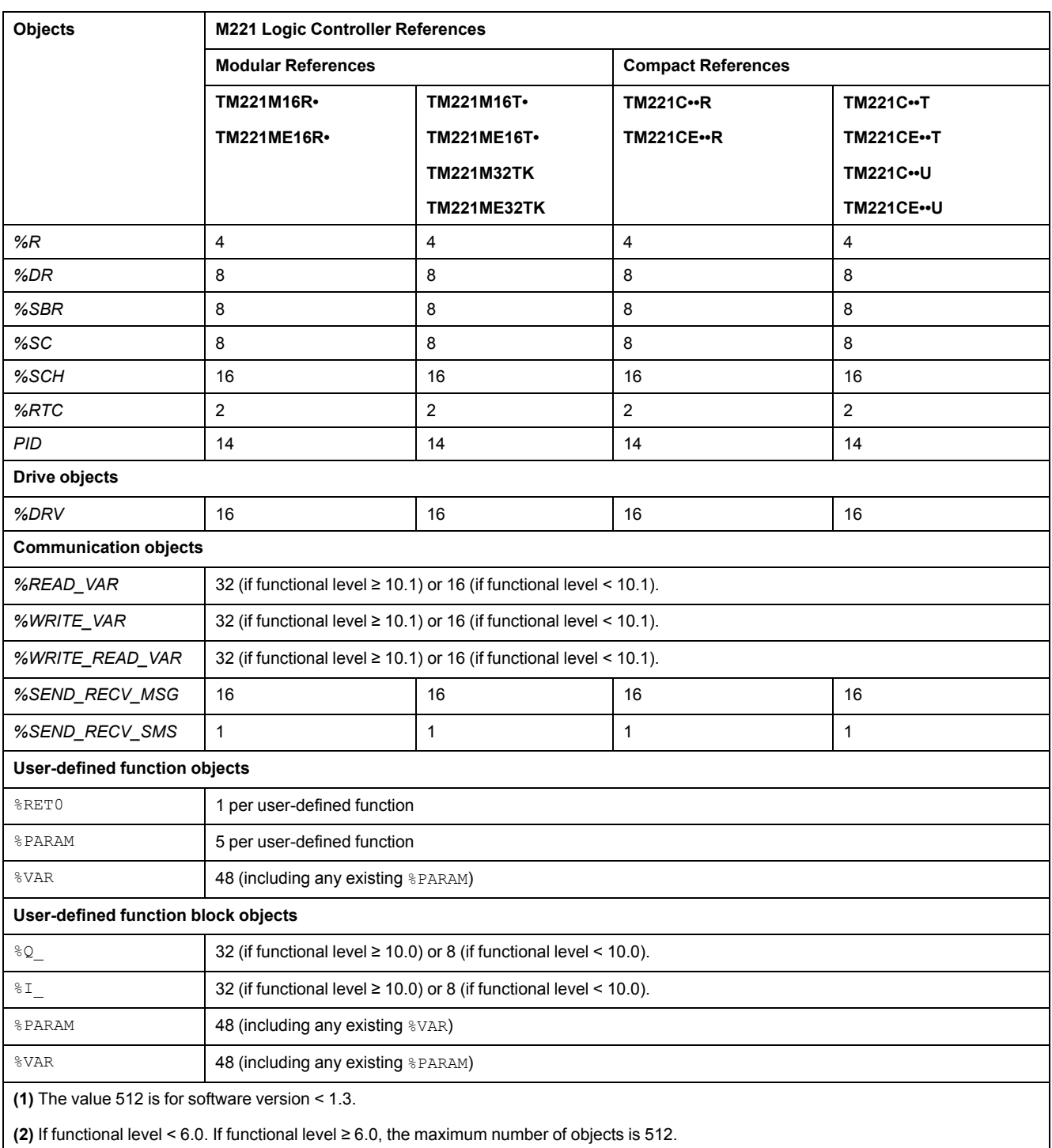

#### **Maximum Number of PTO Objects Description**

This table provides information about the maximum number of PTO objects supported by the M221 Logic Controller:

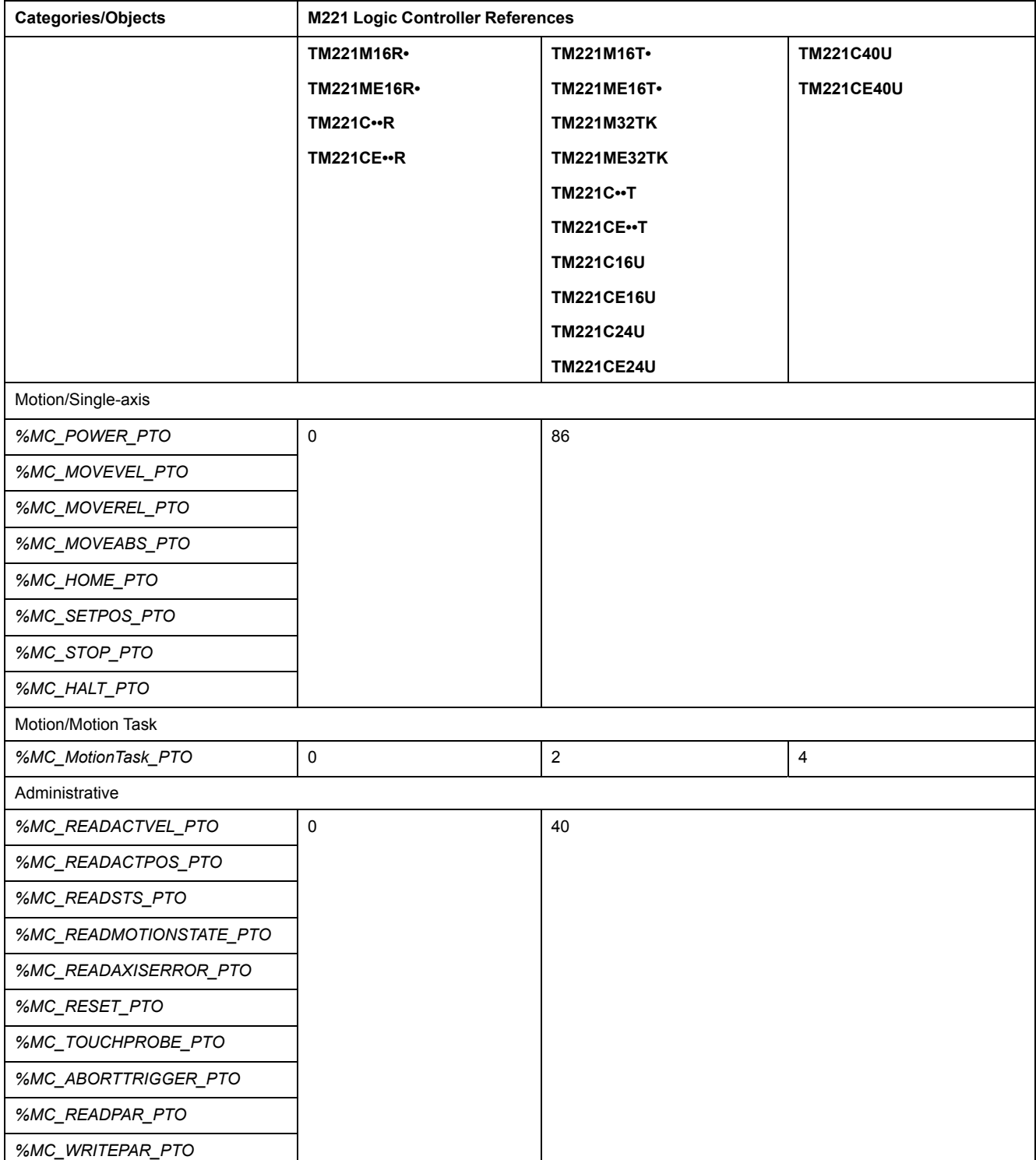
# **Task Structure**

# **Tasks and Scan Modes**

### **Overview**

The Modicon TM221M Logic Controller supports the following task types:

- **Master task**
- Periodic task
- Event task

The master tasks can be configured in either of the following scan modes:

- Freewheeling mode
- Periodic mode

For more information, refer to the Configuring Program Behavior and Tasks (see EcoStruxure Machine Expert - Basic, Operating Guide).

### **Tasks**

Master tasks are triggered by continuous cyclic scanning or by the software timers by specifying the scan period 1...150 ms (default 100 ms) in the periodic mode.

Periodic tasks are triggered by software timers, so are configured by specifying the scan period 1...255 ms (default 255 ms) in the periodic mode.

Event tasks are triggered by the physical inputs or the HSC function blocks. These events are associated with embedded digital inputs (%I0.2...%I0.5) (rising, falling or both edges) or with the high speed counters (when the count reaches the high speed counter threshold). You can configure up to two events for each HSC function block, depending on the configuration.

You must configure one priority for each event task. The priority range is 0...7 and the priority 0 has the highest priority.

### **Scan Modes**

The freewheeling mode is a continuous cyclic scanning mode. In this mode, a new scan starts immediately after the previous scan has completed.

This figure presents the relationship between master tasks and periodic tasks when the master task is in freewheeling mode:

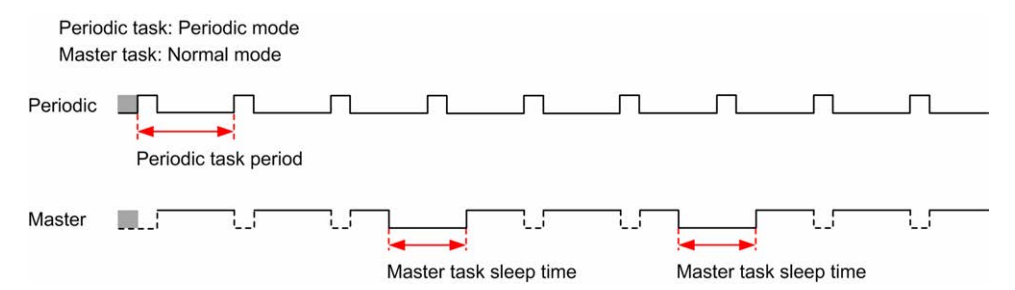

In freewheeling mode, the master task sleep time is at least 30% of the total cycle time with a minimum of 1 millisecond. This percentage may be higher depending on the user application (periodic task scan time, event task scan time, communication interaction, and so on).

In periodic mode, the logic controller waits until the configured scan time has elapsed before starting a new scan. Every scan is therefore the same duration. This figure presents the relationship between master tasks and periodic tasks when the master task is in periodic mode:

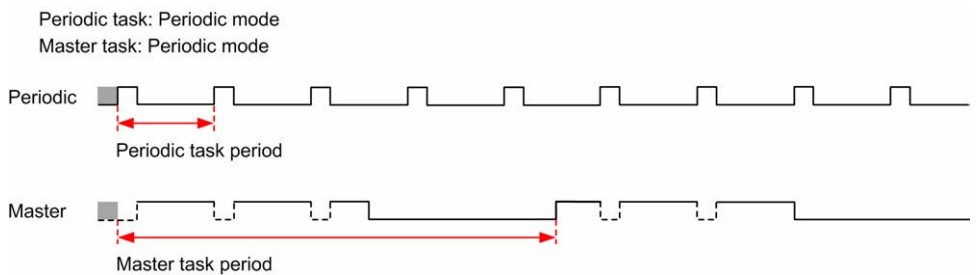

If the processor goes to the *HALTED* state when the master task is configured in freewheeling mode, verify whether the periodic task scan delay time is significant in comparison to the periodic task period. If so, try:

- reconfiguring the master freewheeling task as a cyclic task
- increasing the periodic task period.

Event priorities control the relationship between the event tasks, master tasks, and periodic tasks. The event task interrupts the master task and periodic task execution.

This figure presents the relationship between event tasks, master tasks, and periodic tasks in the periodic mode:

Events behavior

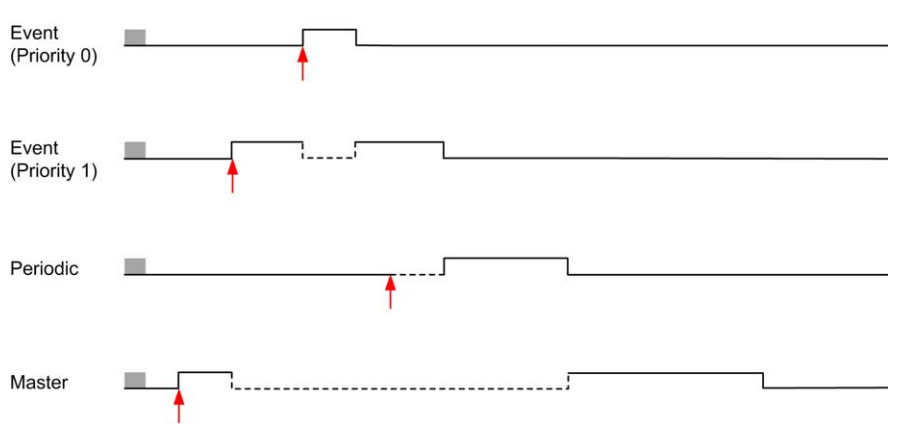

The event tasks are triggered by a hardware interruption that sends a task event to the event task.

### <span id="page-37-0"></span>**Watchdog Timer**

You can configure a specific application watchdog timer for the master task and periodic task. If the task execution time exceeds the configured watchdog timer period, the logic controller goes to the *HALTED* state.

A system watchdog timer verifies whether the program is using more than 80% of the processing capacity. In this case, the logic controller goes in the *HALTED* state.

# **Maximum Number of Tasks and Priorities**

# **Description**

This table summarizes the task types, available scan modes for each task, scan mode triggering conditions, operator configurable ranges, maximum number of each task, and their execution priorities:

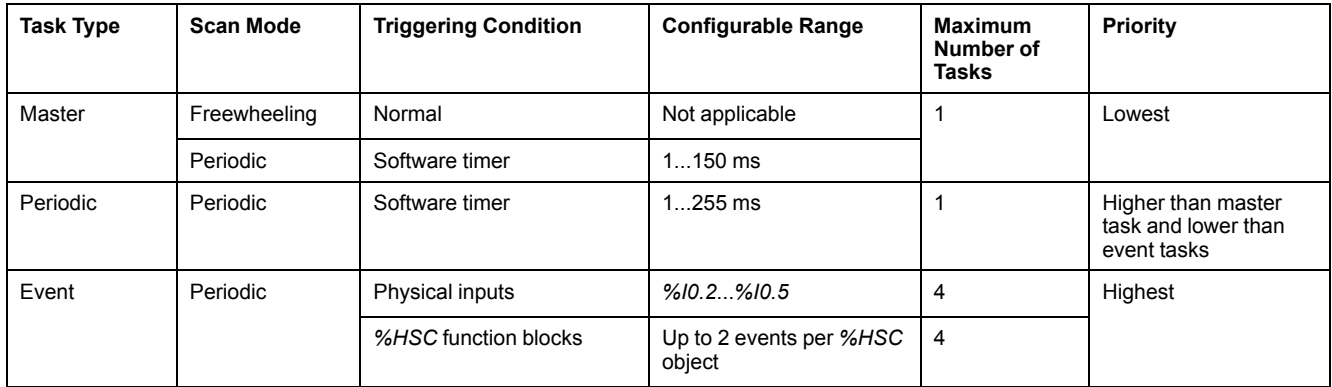

# <span id="page-38-0"></span>**Controller States and Behaviors**

# **Introduction**

This section provides you with information on controller states, state transitions, and behaviors in response to system events. It begins with a detailed controller state diagram and a description of each state. It then defines the relationship of output states to controller states before explaining the commands and events that result in state transitions. It concludes with information about persistent variables and the effect of EcoStruxure Machine Expert - Basic task programming options on the behavior of your system.

# <span id="page-39-0"></span>**Controller States Diagram**

# **Controller States Diagram**

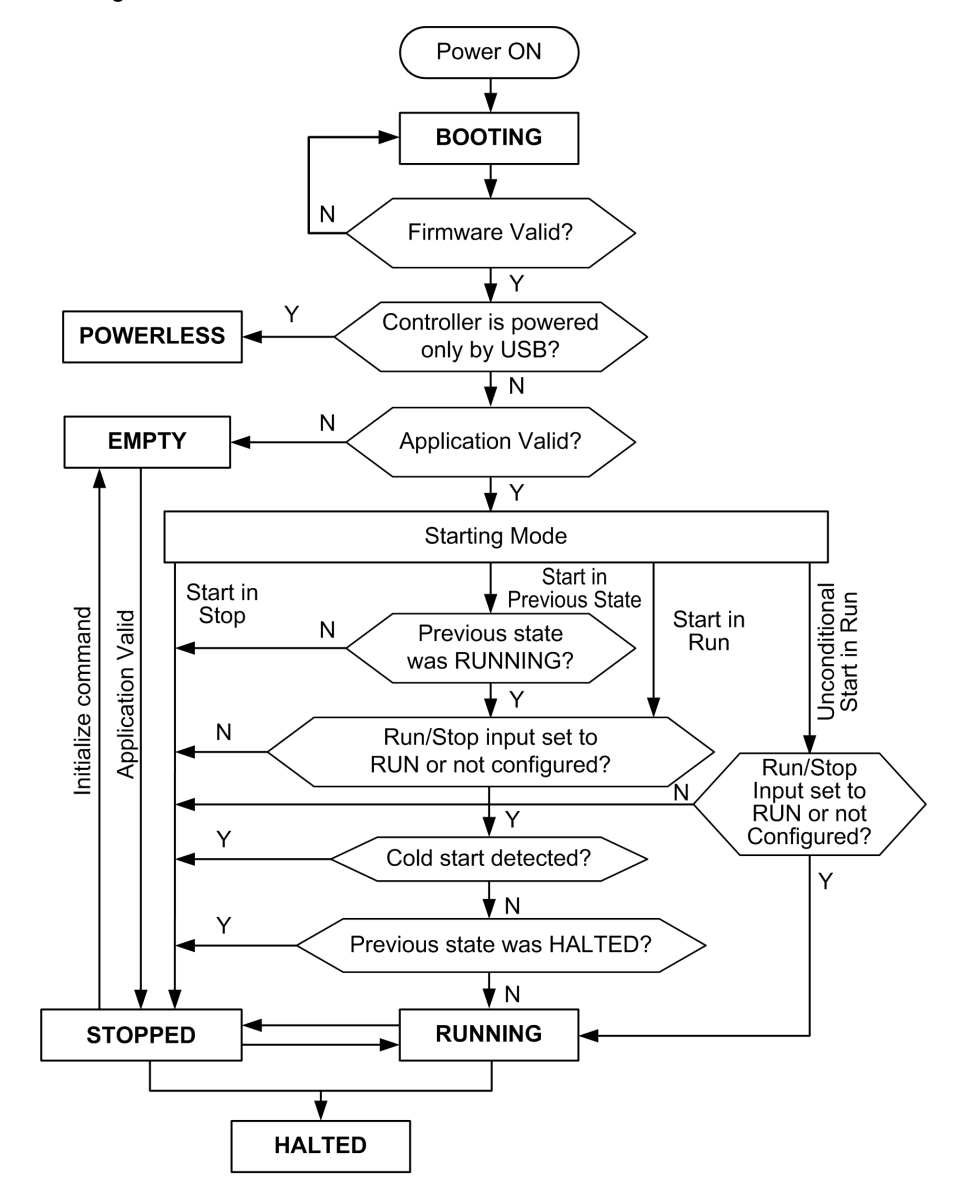

This figure describes the controller states:

# **Controller States Description**

## **Introduction**

This section provides a detailed description of the controller states.

## **WARNING**

#### **UNINTENDED EQUIPMENT OPERATION**

- Never assume that your controller is in a certain controller state before commanding a change of state, configuring your controller options, uploading a program, or modifying the physical configuration of the controller and its connected equipment.
- Before performing any of these operations, consider the effect on all connected equipment.
- Before acting on a controller, always positively confirm the controller state by viewing its LEDs, confirming the condition of the Run/Stop input, checking for the presence of output forcing, and reviewing the controller status information via EcoStruxure Machine Expert - Basic.

**Failure to follow these instructions can result in death, serious injury, or equipment damage.**

**NOTE:** The system word %SW6 indicates the logic controller state (*EMPTY*, *STOPPED*, *RUNNING*, *HALTED*, and *POWERLESS*).

When using the Start In Run feature, the controller will start executing program logic when power is applied to the equipment. It is essential to know in advance how automatic reactivation of the outputs will affect the process or machine being controlled. Configure the Run/Stop input to help control the Start In Run feature. In addition, the Run/Stop input is designed to give local control over remote RUN commands. If the possibility of a remote RUN command after the controller had been stopped locally by EcoStruxure Machine Expert - Basic would have unintended consequences, you must configure and wire the Run/Stop input to help control this situation.

# **WARNING**

#### **UNINTENDED MACHINE START-UP**

- Confirm that the automatic reactivation of the outputs does not produce unintended consequences before using the Start In Run feature.
- Use the Run/Stop input to help control the Start In Run feature and to help prevent the unintentional start-up from a remote location.
- Verify the state of security of your machine or process environment before applying power to the Run/Stop input or before issuing a Run command from a remote location.

**Failure to follow these instructions can result in death, serious injury, or equipment damage.**

When using the Unconditional Start In Run feature, the controller will attempt to start executing program logic when power is applied to the equipment, independent of the reason the controller had previously stopped. This occurs even if there is no charge in the battery, or if the battery is not present. Therefore, the controller will start with all memory values re-initialized to zero or other predetermined default values. It is conceivable that if the controller attempts to restart, for example, after a short power outage, the values in memory at the time of the outage would be lost, and restarting the machine may have unintended consequences as there was no battery to maintain memory values. It is essential to know in advance how an unconditional start will affect the process or machine being controlled. Configure the Run/Stop input to help control the Unconditional Start In Run feature.

# **WARNING**

#### **UNINTENDED MACHINE OPERATION**

- Conduct a thorough risk analysis to determine the effects, under all conditions, of configuring the controller with the Unconditional Start In Run feature.
- Use the Run/Stop input to help avoid an unwanted unconditional restart.

**Failure to follow these instructions can result in death, serious injury, or equipment damage.**

For more information about the Unconditional Start In Run feature, refer to Application Behavior (see EcoStruxure Machine Expert - Basic, Operating Guide).

### **Controller States Table**

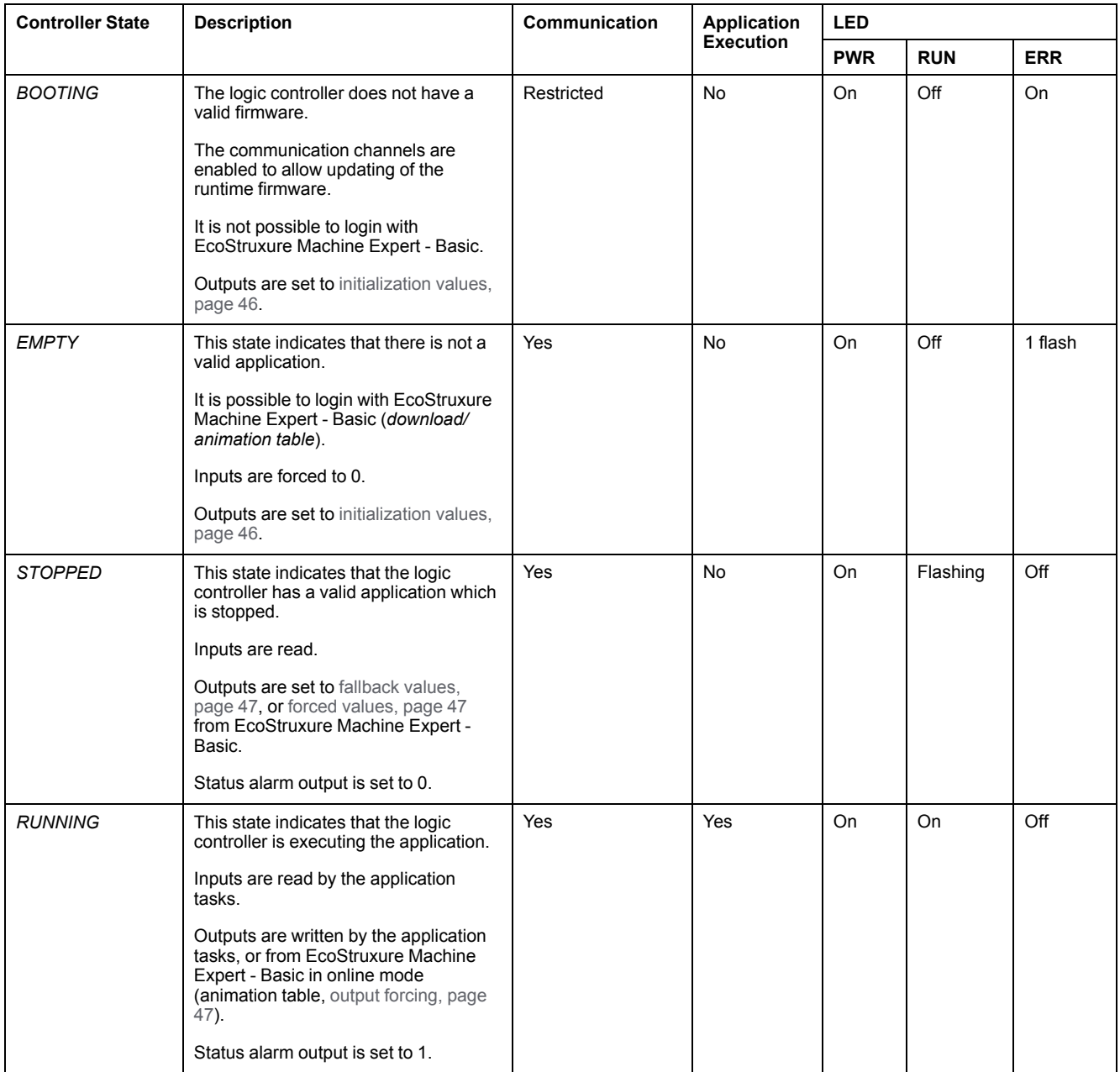

This table provides detailed description of the controller operating states:

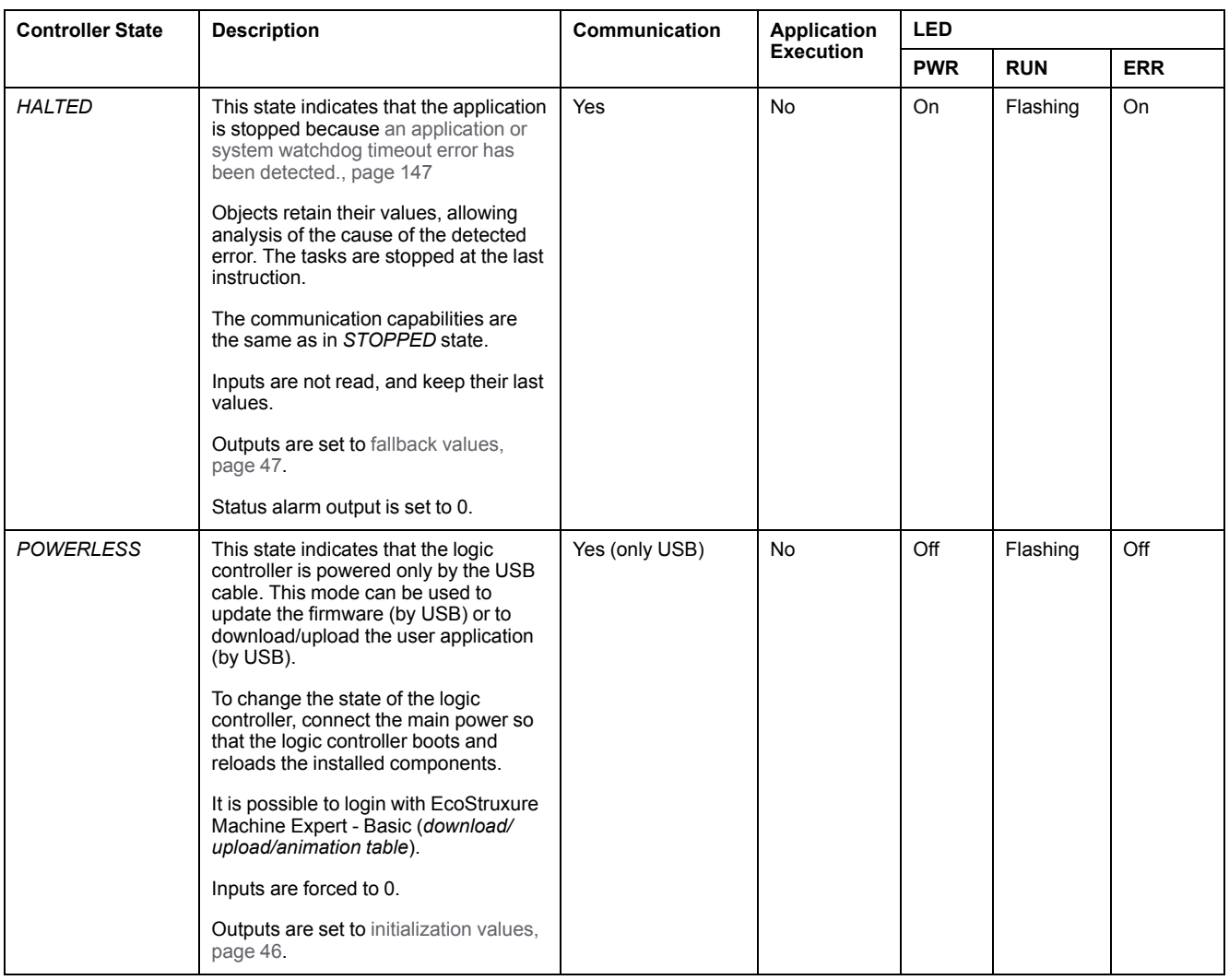

**NOTE:** The system word %SW6 indicates the logic controller state (*EMPTY*, *STOPPED*, *RUNNING*, *HALTED*, and *POWERLESS*).

# **Controller State Transitions**

### <span id="page-42-0"></span>**Boot Controller**

Effect: Command a reboot of the logic controller. For details about power-on sequence, refer to the [controller states diagram, page 38](#page-39-0).

Methods:

- Power cycle
- Reboot by script
	- The script on an SD card can issue a REBOOT as its last command.

### <span id="page-43-0"></span>**Application Download**

**Effect:** Download the application into the logic controller memory.

Optionally, select the **Reset Memories** option to reset to 0 (default choice) or retain the present value of all memory words and bits on application download (see EcoStruxure Machine Expert - Basic, Operating Guide).

#### Methods:

- EcoStruxure Machine Expert Basic online button:
	- Select the **PC to controller (download)** command.

Effect: Erase the application in the logic controller and set the logic controller in *EMPTY* state. Download the application into the logic controller memory. If download is successful, a Cold Start is done and the logic controller is set in *STOPPED* state.

- Application file transfer by SD card:
	- Effect: At the next reboot, erase the application in the logic controller and download the application files from the SD card to the controller memory. If download is successful, a Cold Start is done and the controller is set in *STOPPED* state.

### **Initialize Controller**

Effect: Set the controller in *EMPTY* state, and then, after a Cold Start, in *STOPPED* state.

#### Methods:

- EcoStruxure Machine Expert Basic online button:
	- Select the **Initialize controller** command.
- Remote Graphic Display.

### **RUN Controller**

Effect: Command a transition to the *RUNNING* controller state.

#### Methods:

- Run/Stop (see Modicon M221 Logic Controller, Hardware Guide) switch on front face:
	- It commands a transition to *RUNNING* state on rising edge.
- Run/Stop (see Modicon M221 Logic Controller, Hardware Guide) input:
	- The input must be configured in the application ([Configuring Digital Inputs,](#page-64-0) [page 63](#page-64-0)).
	- It commands a transition to *RUNNING* state on rising edge.
- EcoStruxure Machine Expert Basic online button:
	- Select the **Run Controller** command.
- Application starting mode (see EcoStruxure Machine Expert Basic, Operating Guide) setting:
	- **Start in Run**, **Start in Previous State**, or **Unconditional Start in Run**
- Remote Graphic Display.

### **STOP Controller**

Effect: Command a transition to the *STOPPED* state.

Methods:

- Run/Stop (see Modicon M221 Logic Controller, Hardware Guide) switch on front face:
	- It forces a transition to *STOPPED* state on low level.
	- Run/Stop (see Modicon M221 Logic Controller, Hardware Guide) input:
		- The input must be configured in the application [\(Configuring Digital Inputs,](#page-64-0) [page 63\)](#page-64-0).
		- It forces a transition to *STOPPED* state on low level.
- EcoStruxure Machine Expert Basic online button:
	- Select the **Stop Controller** command.
- Application starting mode (see EcoStruxure Machine Expert Basic, Operating Guide) setting:
	- **Start in Stop** or **Start in Previous State**.
- **Download** command:
	- It needs the controller to be set in *STOPPED* state (after the download the controller is in *STOPPED* state).
- Remote Graphic Display.

### **Error Detected (Transition to** *HALTED* **State)**

Effect: Command a transition to the *HALTED* state.

Reasons for switching to HALTED state:

- Application Watchdog timeout (configured by the user) (see EcoStruxure Machine Expert - Basic, Operating Guide)
- [System Watchdog timeout \(system overrun, over 80% of the processing](#page-37-0) [capacity is used\), page 36](#page-37-0)

## <span id="page-44-0"></span>**Cold Start**

Cold Start is defined to be a power-up with all data initialized to its default values, and program started from the beginning with program variables cleared. Software and hardware settings are initialized.

Cold Start occurs for the following reasons:

- Boot controller without validated application online modification.
- Apply power to a logic controller without a charged backup battery.
- Download application
- Initialize logic controller

Effects of the Cold Start:

- Initialize the function blocks.
- Clear the user memory.
- Put system objects  $s$ s and system words  $s$ sw to their initial values.
- Reload parameters from post configuration (changes in the post configuration are applied).
- Restore application from non-volatile memory (unsaved online changes are lost).
- Restart the internal components of the controller.

### <span id="page-45-0"></span>**Warm Start**

The Warm Start resumes running the program, in its previous operating state, with the counters, function blocks, and system words and bits maintained.

### **Persistent Variables**

### **Automatic Save on Power Outage**

The controller automatically saves the first 50 memory words ( $% MWO$  to  $% MWA$ ) in the non-volatile memory following any interruption of power. The data is restored to the memory word region during the initialization, even if the controller performs a cold start due to a missing or depleted battery.

These automatically saved persistent variables are reinitialized:

- After each new download, if the **Reset Memories** checkbox is selected in download settings (see EcoStruxure Machine Expert - Basic, Operating Guide).
- Following an initialization command.
- On system bit %S0 activation (refer to [System Bits, page 166](#page-167-0)).

### **Save by User Request**

You can save memory words in the non-volatile memory or in the SD card. To perform the save operation:

- 1. Select the destination with \$S90 (refer to [System Bits, page 166\)](#page-167-0):
	- Set to 0: non-volatile memory (default)
	- Set to 1: SD card
- 2. Set the number of memory words to be saved in the system word %SW148 (refer to [System Words, page 172](#page-173-0)).
- 3. Set the system bit %S93 to 1 (refer to [System Bits, page 166\)](#page-167-0).

When the save operation is finished:

- The system bit %S93 is reset to 0.
- The system bit  $$s92$  is set to 1, indicating that memory words have been successfully saved in non-volatile memory (%S90 set to 0).
- The system word  $\frac{1}{2}$  SW147 indicates the SD card operation result ( $\frac{1}{2}$ S90 set to 1).

**NOTE:** You can initiate a memory save while the logic controller is in the *RUNNING* state. However, depending on the number of memory variables you specify, the save operation may not be accomplished within a single logic scan cycle. As a consequence, the memory values may not necessarily be consistent because the value of the memory variables can change from one scan to another. If you wish to have a consistent set of values for the variables, consider first putting the logic controller into the *STOPPED* state.

## **Restore by User Request**

You can restore the previously saved memory words. To perform the restore operation:

1. Set the system bit %S92 to 1.

The non-volatile memory operation has no effect if  $8592$  is 0 (no values were previously saved).

- 2. Select the source with %S90 (refer to [System Bits, page 166](#page-167-0)):
	- Set to 0: non-volatile memory (default)
	- Set to 1: SD card
- 3. To restore from the non-volatile memory, set the number of memory words in the system word %SW148 (refer to [System Words, page 172](#page-173-0)). When restoring from SD card, the complete Memory Variables.csv file is processed.
- 4. Set the system bit %S94 to 1 (refer to [System Bits, page 166](#page-167-0)).

When the restore operation is finished:

- The system bit  $894$  is reset to 0 by the system.
- The system word  $\frac{1}{2}$  SW148 is updated with the number of objects restored (for example if you specify 100 words to restore and only 50 had previously been saved, the value of  $\frac{1}{6}$  sw148 will be 50).
- The system word %SW147 indicates the SD card operation result (%S90 set to 1).

### **Delete by User Request**

You can delete the previously saved memory words on the non-volatile memory. To perform the delete operation:

- Set the system bit %S91 to 1 (refer to [System Bits, page 166](#page-167-0)).
- When the delete operation is finished, the system bits %S91 and %S92 and the system word %SW148 are reset to 0 by the logic controller.

This operation does not erase the variables in RAM memory.

**NOTE:** It is not possible to delete only selected variables; the entire set of saved variables is deleted (meaning %SW148 has no impact on the erase operation, the erase operation is carried out regardless of the value of % SW148).

# **Output Behavior**

### **Introduction**

The controller defines output behavior in response to commands and system events in a way that allows for greater flexibility. An understanding of this behavior is necessary before discussing the commands and events that affect controller states.

The possible output behaviors and the controller states to which they apply are:

- Managed by application
- Initialization values
- Fallback behavior (see EcoStruxure Machine Expert Basic, Operating Guide)
	- Fallback values
	- Maintain values
- Output forcing

### **Managed by Application**

Your application manages outputs normally. This applies in the *RUNNING* state.

### <span id="page-47-0"></span>**Hardware Initialization Values**

This output state applies in the *BOOTING*, *EMPTY*, and *POWERLESS* states.

In the initialization state, the outputs assume the following values:

- For embedded outputs:
	- Fast source transistor output: 0 Vdc
	- Fast sink transistor output: 24 Vdc
	- Regular source transistor output: 0 Vdc
	- Regular sink transistor output: 24 Vdc
	- Relay output: Open
	- For expansion module outputs:
		- Regular source transistor output: 0 Vdc
		- Regular sink transistor output: 24 Vdc
		- Relay output: Open

### **Software Initialization Values**

This output state applies when downloading or when resetting the application. It applies at the end of the download or at the end of a warm start or cold start.

Input objects (*%I* and *%IW*), network objects (*%QWE* and *%QWM*), and Modbus Serial IOScanner input objects (*%IN* and *%IWN*) are set to 0. Output objects (*%Q* and *%QW*), network objects (*%IWE* and *%IWM*), and Modbus Serial IOScanner output objects (*%QN* and *%QWN*) are set according to the selected fallback behavior.

### **Fallback Management**

The objective of the fallback behavior is to control the outputs when the controller leaves the *RUNNING* state.

Fallback values are applied on the transition from *RUNNING* to *STOPPED* or *HALTED* states, except for special cases described below.

### **Fallback Behavior Configuration**

Fallback behavior is configured on the **Programming** tab, **Tasks > Behavior** window:

- When **Fallback values** is selected, on a fallback occurrence, output values take the values configured in **Fallback value**.
- When **Maintain values** is selected, outputs keep their values on a fallback occurrence, except for outputs configured in pulse generator (PWM, PLS, PTO, FREQGEN) or reflex functions.

### **Fallback Execution**

On a fallback occurrence:

- If **Fallback values** is selected, the outputs take the values configured in **Fallback value**.
- If **Maintain values** is selected, the outputs keep their values.

Special cases:

- Alarm output, PTO, and FREQGEN: The fallback is never applied. Their fallback values are forced to 0.
- PLS, PWM and reflex outputs:
	- If **Fallback values** is selected, the outputs take the values configured in **Fallback value**.
	- If **Maintain values** is selected, the outputs are set to 0.

**NOTE:**

- After a download, the outputs are set to their fallback values.
- In *EMPTY* state, the outputs are set to 0.
- As the data image reflects the physical values, fallback values are also applied to the data image. However, using system bit *%S9* to apply fallback values does not modify the values of the data image.

### <span id="page-48-0"></span>**Fallback Values**

This output state applies in the *STOPPED* and *HALTED* states.

During fallback, the outputs assume the following values:

- For embedded outputs:
	- Fast transistor output: according to fallback setting
	- Regular transistor output: according to fallback setting
	- Relay output: according to fallback setting
	- Expert I/O functions (HSC, PLS, PWM, PTO, and FREQGEN):
		- Source output: 0 Vdc
		- Sink output: 24 Vdc
- For expansion module outputs:
	- Regular transistor output: according to fallback setting
	- Relay output: according to fallback setting

**NOTE:** An exception to the application of fallback values is in the case of an I/ O expansion bus error. For more information, refer to [I/O Configuration](#page-87-0) [General Description, page 86.](#page-87-0)

### <span id="page-48-1"></span>**Output Forcing**

The controller allows you to force the state of selected outputs to a defined value for the purposes of system testing, commissioning, and maintenance.

You can force the value of an output while your controller is connected to EcoStruxure Machine Expert - Basic or with a TMH2GDB Remote Graphic Display (see Modicon TMH2GDB, Remote Graphic Display, User Guide).

To do so, either use the **Force** command in an animation table, or force the value using the F0 or F1 buttons in the Ladder editor.

Output forcing overrides all other commands to an output irrespective of the task logic that is being executed.

The forcing is not released by any online change nor logout of EcoStruxure Machine Expert - Basic.

The forcing is automatically released by [Cold Start, page 43](#page-44-0) and [Download](#page-43-0) [application, page 42](#page-43-0) command.

The forcing does not apply for expert I/O functions (HSC, PLS, PWM, PTO, and FREQGEN).

# **WARNING**

#### **UNINTENDED EQUIPMENT OPERATION**

- You must have a thorough understanding of how forcing will affect the outputs relative to the tasks being executed.
- Do not attempt to force I/O that is contained in tasks that you are not certain will be executed in a timely manner, unless your intent is for the forcing to take affect at the next execution of the task whenever that may be.
- If you force an output and there is no apparent affect on the physical output, do not exit EcoStruxure Machine Expert - Basic without removing the forcing.

**Failure to follow these instructions can result in death, serious injury, or equipment damage.**

### **Output Rearming**

In the case of a short-circuit or current overload, the common group of outputs automatically enters into thermal protection mode (all outputs in the group are set to 0), and are then periodically rearmed (each second) to test the connection state. However, you must be aware of the effect of this rearming on the machine or process being controlled.

**NOTE:** The output rearming does not apply to sink outputs.

## **WARNING**

#### **UNINTENDED MACHINE START-UP**

Inhibit the automatic rearming of outputs if this feature is an undesirable behavior for your machine or process.

**Failure to follow these instructions can result in death, serious injury, or equipment damage.**

**NOTE:** Only the short-circuit between an output set to TRUE and 0 V is detected. The short-circuit between an output set to FALSE and 24 V is not detected.

If necessary, you can use system bits and words to both detect that a short circuit or overload has occurred and on which cluster of outputs it has occurred. System bit *%S10* can be used to detect within your program that an output error has occurred. You can then use the system word *%SW139* to determine programmatically in which cluster of outputs a short circuit or overload has occurred.

The automatic rearming feature can be disabled by setting the system bit *%S49* to 0 (*%S49* is set to 0 by default).

# **Post Configuration**

### **Introduction**

This section describes how to manage and configure the post configuration file of the Modicon M221 Logic Controller.

# **Post Configuration**

### **Introduction**

Post configuration is an option that allows you to modify some parameters of the application without changing the application. Post configuration parameters are defined in a file called **Machine.cfg**, which is stored in the controller.

By default, all communication parameters are set in the configuration of the application. However, under certain conditions, some or all of these parameters can be modified automatically via the mechanism Post Configuration. One or more communication parameters can be specified in the post configuration file, and those parameters can override the parameters specified by the configuration. For example, one parameter may be stored in the post configuration file to change the Ethernet IP address of the controller while leaving the other Ethernet parameters, such as the gateway address, unchanged.

### **Parameters**

The post configuration file allows you to modify network parameters.

Ethernet parameters:

- Address configuration mode
- IP address
- Subnet mask
- Gateway address
- Device name

Serial line parameters, for each serial line in the application (embedded port or TMC2SL1 cartridge):

- Physical medium
- **Baud rate**
- **Parity**
- Data bits
- Stop bit
- Modbus address
- Polarization (for RS-485)

## **Operating Mode**

The post configuration file is read and applied:

- after a [Warm Start, page 44](#page-45-0)
- after a [Cold Start, page 43](#page-44-0)
- after a [reboot, page 41](#page-42-0)
- after an [application download, page 42](#page-43-0)
- after an Ethernet reconfiguration caused by an Ethernet cable reconnection [\(exclusively for the Ethernet part of the post configuration file, page 94\)](#page-95-0)

For further details on controller states and transitions, refer to [Controller States](#page-38-0) [and Behaviors, page 37](#page-38-0).

# **Post Configuration File Management**

### **Introduction**

The post configuration file can be transferred, modified, or deleted with an SD card. Refer to [Post Configuration Management, page 145.](#page-146-0)

**NOTE:** A post configuration file example is available in the directory Firmwares & PostConfiguration\PostConfiguration\add\_change \usr\cfg of the EcoStruxure Machine Expert - Basic installation directory.

## **Post Configuration File Format**

A valid configuration must use the following format:

- The character '#' means beginning of comment, everything after this sign until the end of the line is ignored. Comments are not saved in the post configuration area of the M221 Logic Controller.
- Rule is channel.parameter=value (no space around the '=' sign).
- Channel and parameter are case-sensitive.
- Allowed channel, parameter, and values are in the following table.

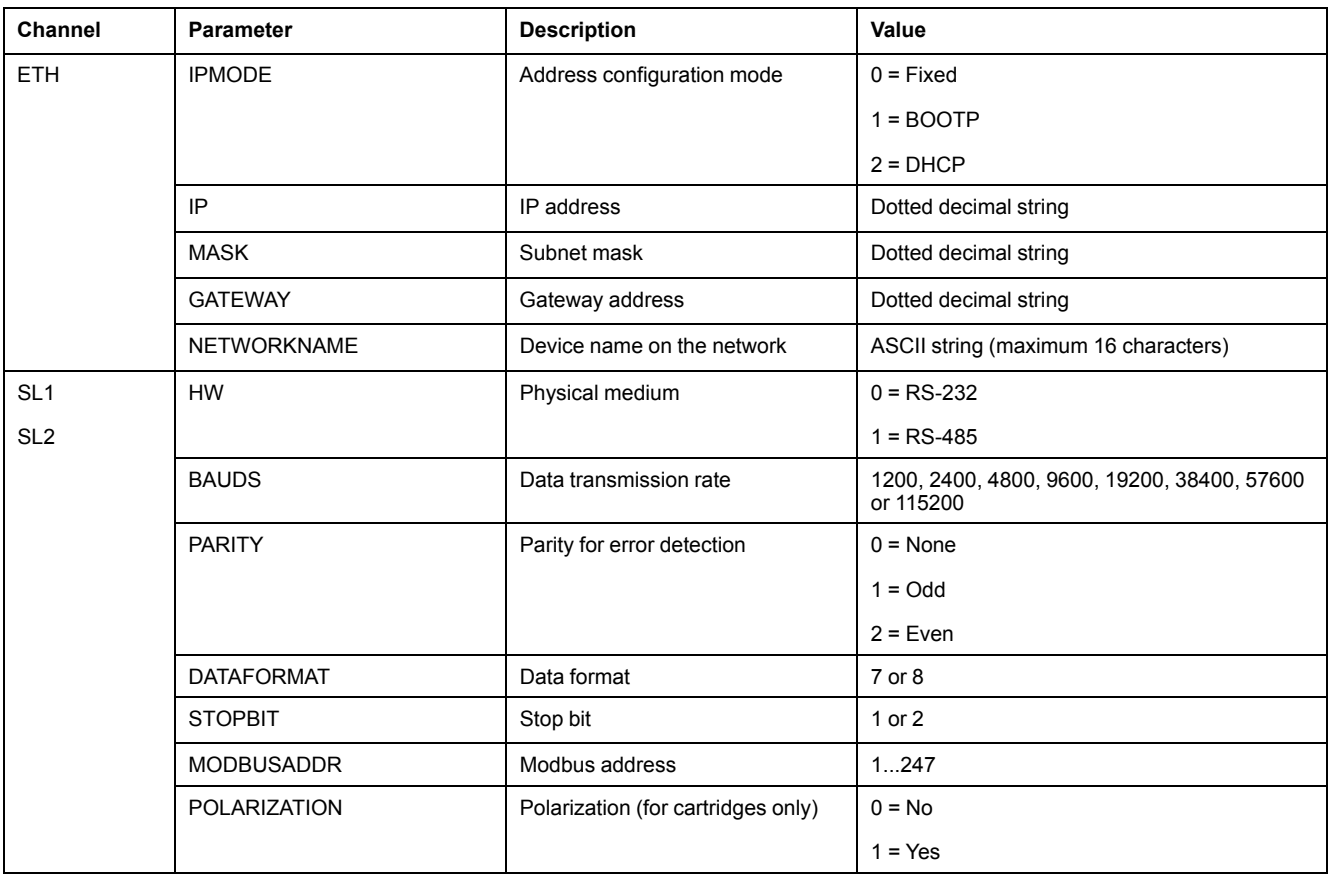

**NOTE:** When using a post configuration file for Ethernet configuration, it is not mandatory to specify all the parameters:

- If the M221 Logic Controller is configured (by the user application) in DHCP or BOOTP mode, the network parameters IP (IP address), MASK (subnet mask) and GATEWAY (gateway address) are not configured in the file.
- If a parameter is not configured in the post configuration file, the M221 Logic Controller uses the value configured in the user application (see [Ethernet configuration, page 94\)](#page-95-1).
- If the M221 Logic Controller is configured in DHCP or BOOTP mode by the user application and if fixed IP mode (IPMODE=0) is configured in the post configuration file, configure the network parameters (IP (IP address), MASK (subnet mask) and GATEWAY (gateway address)) as they are not configured by the user application. Otherwise, the M221 Logic Controller starts with the default Ethernet configuration.

### **Post Configuration File Transfer**

After creating and modifying your post configuration file, it must be transferred to the logic controller. The transfer is performed by copying the post configuration file to an SD card with a script.

Refer to [Adding or Changing a Post Configuration, page 146.](#page-147-0)

### **Modifying a Post Configuration File**

Use a text editor to modify the post configuration file on the PC.

**NOTE:** Do not change the text file encoding. The default encoding is ANSI.

**NOTE:** The Ethernet parameters of the post configuration file can be modified with EcoStruxure Machine Expert - Basic. For more information, refer to Connecting to a Logic Controller (see EcoStruxure Machine Expert - Basic, Operating Guide).

### **Deleting the Post Configuration File**

Refer to [Removing a Post Configuration File, page 147.](#page-148-1)

**NOTE:** The parameters defined in the application will be used instead of the corresponding parameters defined in the post configuration file.

# **Configuring the M221 Logic Controller**

### **What's in This Part**

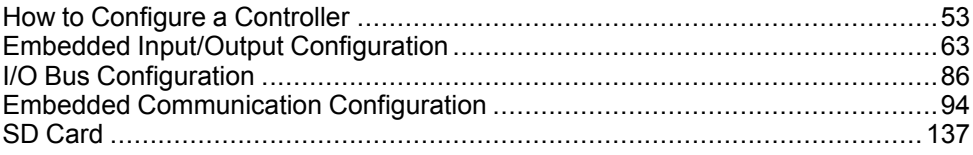

### **Overview**

This part provides information about how to configure the M221 Logic Controller references.

# <span id="page-54-0"></span>**How to Configure a Controller**

### **What's in This Chapter**

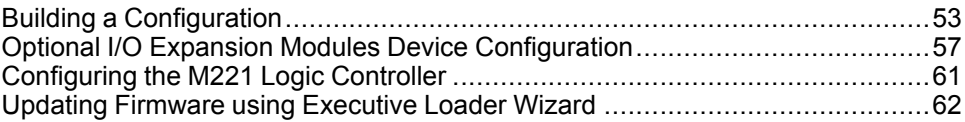

### **Overview**

This chapter describes how to build a configuration in EcoStruxure Machine Expert - Basic and configure the M221 Logic Controller.

# <span id="page-54-1"></span>**Building a Configuration**

# **Introduction**

Configure a controller by building a configuration in EcoStruxure Machine Expert - Basic. To build a configuration, first create a new project or open an existing project.

Refer to **EcoStruxure Machine Expert - Basic** Operating Guide for information on how to:

- create or open an existing project
- replace the default logic controller
- add an expansion module to the logic controller
- add a cartridge to the logic controller
- save the project.

Some general information about the EcoStruxure Machine Expert - Basic user interface is provided below.

## **EcoStruxure Machine Expert - Basic Window**

Once you have selected a project to work with, EcoStruxure Machine Expert - Basic displays the main window.

At the top of the main window, a toolbar (see EcoStruxure Machine Expert - Basic, Operating Guide) contains icons that allow you to perform common tasks, including opening the **Start Menu**.

Next to the toolbar, the status bar (see EcoStruxure Machine Expert - Basic, Operating Guide) displays informational messages about the state of the connection to the logic controller.

Below the toolbar and the status bar, the main window is divided into a number of *modules*. Each module controls a different stage of the development cycle, and is accessible by clicking the module tab.

This figure presents the toolbar, status bar, and the module tabs in the main window:

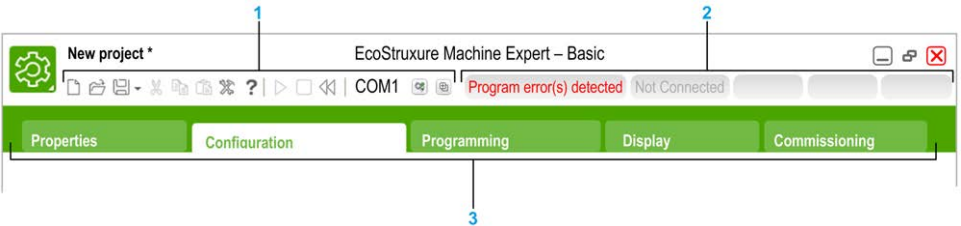

#### **1** Toolbar

#### **2** Status bar

#### **3** Tabs

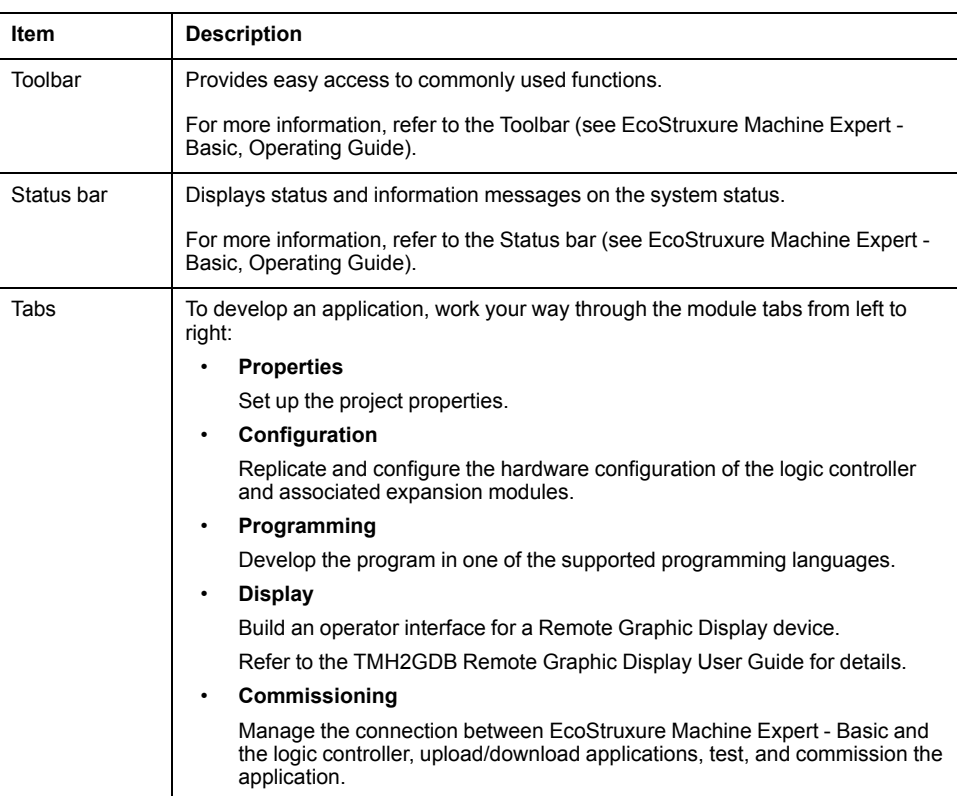

## **Hardware Tree**

The hardware tree is displayed on left-hand side in the **Configuration** window. It shows a structured view of the hardware configuration. When you add a controller, an expansion module, or a cartridge to the project, several nodes are automatically added to the hardware tree.

**NOTE:** The nodes in the hardware tree are specific to the controller and the hardware configuration. These nodes depend on the I/O functions that the controller, expansion modules, and cartridges provide.

This figure presents the hardware tree of the controller configuration:

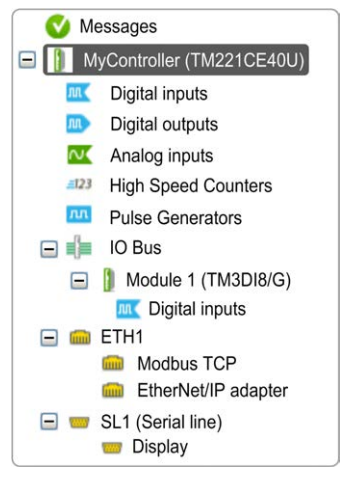

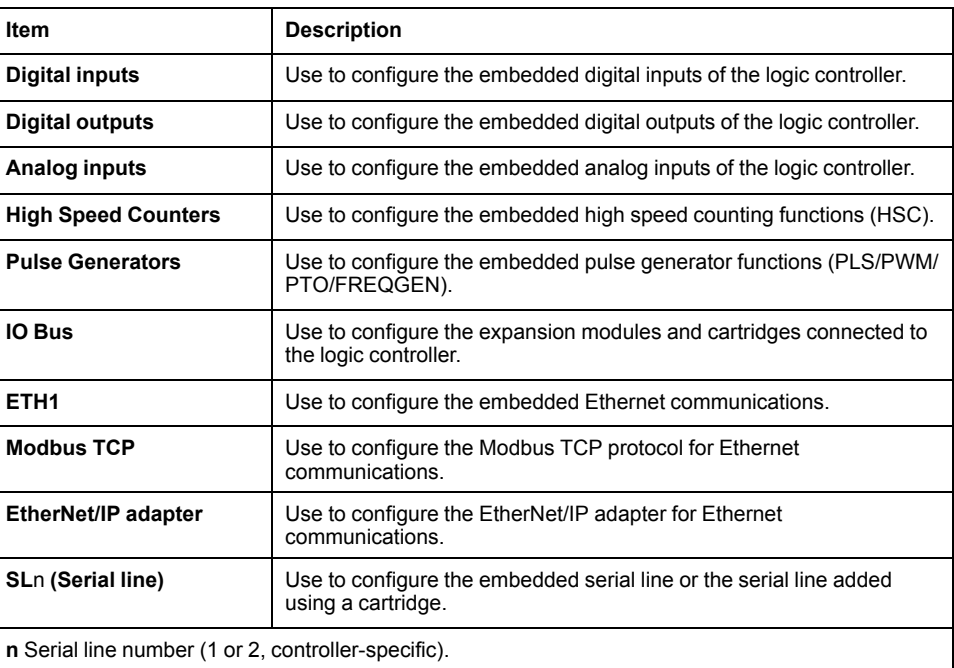

### **Editor**

The editor area is displayed in center of the **Configuration** window. It displays the graphical representation of hardware configuration of the devices. The hardware configuration in a project can be:

- only a controller
- a controller with cartridges
- a controller with expansion modules
- a controller with cartridges and expansion modules.

The editor area displays:

- a short description about the device when you click the device image or when you click the device node in the hardware tree.
- configuration properties of the item selected in the hardware tree.

If you add an expansion module to the configuration, the expansion module appears at the right-hand side of the controller or the previously added expansion module. Cartridges are added on the controller in the cartridge slot.

When configuring a controller, a cartridge, or an expansion module, the configuration properties of the node selected in the hardware tree are displayed below the graphical configuration. These properties allow you to configure the device.

This figure presents the configuration of a controller with an expansion module (the controller is selected):

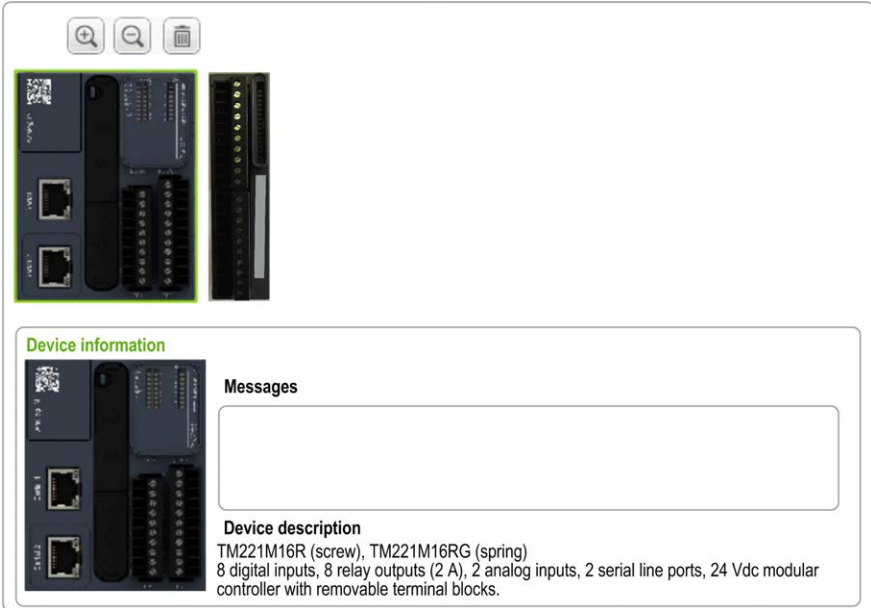

# **Catalog**

The catalog area is displayed on right-hand side in the **Configuration** window. It displays the complete range of the logic controllers, expansion modules, and cartridges that can be configured using EcoStruxure Machine Expert - Basic. It also provides a short description of the selected device.

You can drag-and-drop the objects from the catalog area to the editor area. You can also replace the existing controller by a different controller with simple dragand-drop from the catalog.

This figure presents the catalog of the logic controllers and the expansion modules:

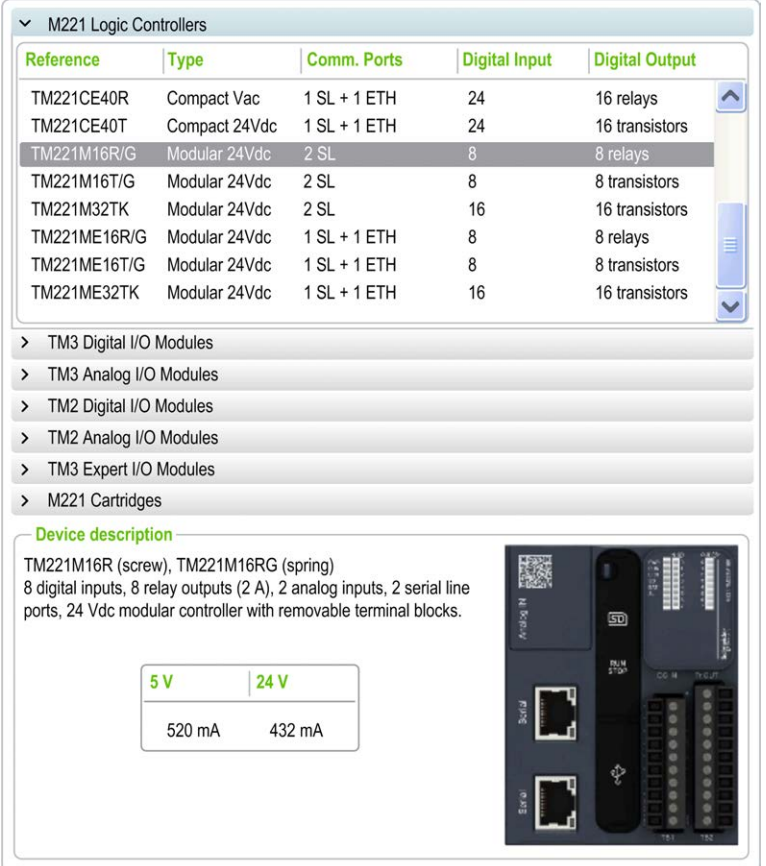

# <span id="page-58-0"></span>**Optional I/O Expansion Modules Device Configuration**

## **Optional Expansion I/O Modules Presentation**

I/O expansion modules can be marked as optional in the configuration. The **Optional module** feature provides a more flexible configuration by the acceptance of the definition of modules that are not physically attached to the logic controller. Therefore, a single application can support multiple physical configurations of I/O expansion modules, allowing a greater degree of scalability without the necessity of maintaining multiple application files for the same application.

Without the **Optional module** feature, when the logic controller starts up the I/O expansion bus (following a power cycle, application download or initialization command), it compares the configuration defined in the application with the physical I/O modules attached to the I/O bus. Among other diagnostics made, if the logic controller determines that there are I/O modules defined in the configuration that are not physically present on the I/O bus, an error is detected and the I/O bus does not start.

With the **Optional module** feature, the logic controller ignores the absent I/O expansion modules that you have marked as optional, which then allows the logic controller to start the I/O expansion bus.

The logic controller starts the I/O expansion bus at configuration time (following a power cycle, application download, or initialization command) even if optional expansion modules are not physically connected to the logic controller.

The following module types can be marked as optional:

- TM3 I/O expansion modules
- TM2 I/O expansion modules

**NOTE:** TM3 Transmitter/Receiver modules (TM3XTRA1 and the TM3XREC1) and TMC2 cartridges cannot be marked as optional.

The application must be configured with a functional level (see EcoStruxure Machine Expert - Basic, Operating Guide) of at least **Level 3.2** for modules marked as optional to be recognized as such by the logic controller.

You must be fully aware of the implications and impacts of marking I/O modules as optional in your application, both when those modules are physically absent and present when running your machine or process. Be sure to include this feature in your risk analysis.

# **WARNING**

#### **UNINTENDED EQUIPMENT OPERATION**

Include in your risk analysis each of the variations of I/O configurations that can be realized marking I/O expansion modules as optional, and in particular the establishment of TM3 Safety modules (TM3S…) as optional I/O modules, and make a determination whether it is acceptable as it relates to your application.

**Failure to follow these instructions can result in death, serious injury, or equipment damage.**

# **Marking an I/O Expansion Module as Optional in Offline Mode**

To add a module and mark it as optional in the configuration:

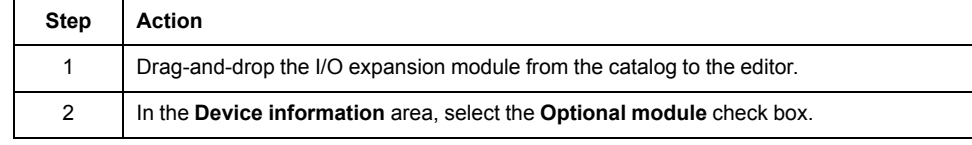

To mark an existing I/O expansion module as optional in the configuration:

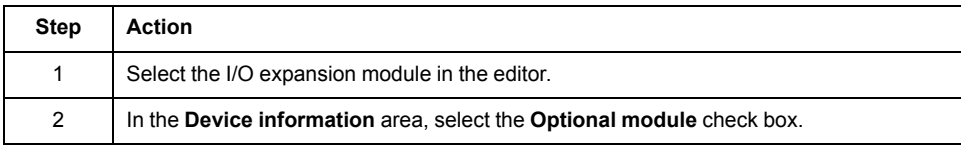

## **Optional I/O Expansion Modules in Online Mode**

EcoStruxure Machine Expert - Basic operates in online mode when a physical connection to a logic controller has been established.

When in EcoStruxure Machine Expert - Basic online mode, the modification of the **Optional module** feature is disabled. You can visualize the downloaded configuration in the application:

- An I/O expansion module represented in yellow is marked as optional and not physically connected to the logic controller at start-up. An information message to that effect is displayed in the **Device information** area.
- An I/O expansion module represented in red is not marked as optional and not detected at start-up. An information message to that effect is displayed in the **Device information** area.

The selection of the **Optional module** feature is used by the logic controller to start the I/O bus. The following system words are updated to indicate the status of the physical I/O bus configuration:

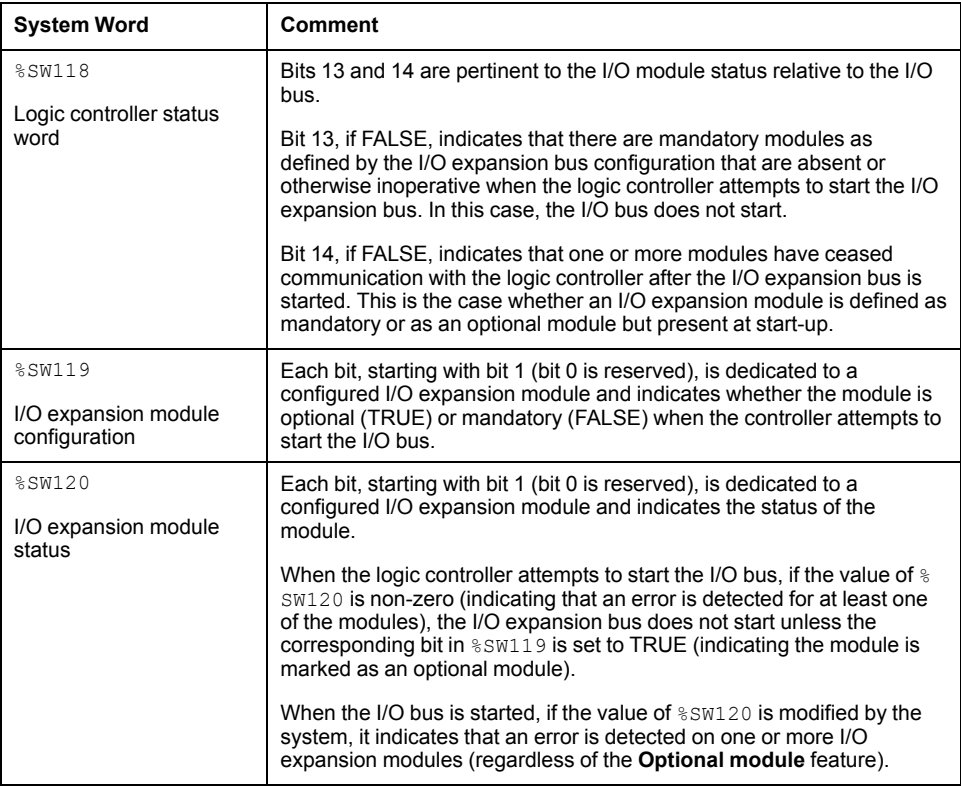

For more information, refer to [System Words, page 172.](#page-173-0)

## **Selecting the Functional Mode of an I/O Expansion Module in Offline Mode**

The **Functional Mode** is only available on the digital expansion modules with firmware version ≥ 28 (SV ≥ 2.0), except TM3DI8A, TM3DM16R and TM3DM32R.

To select the module **Functional Mode** in the configuration:

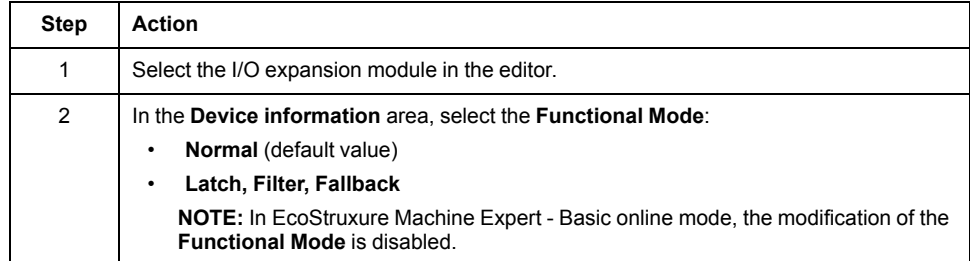

## **Shared Internal ID Codes**

Logic controllers identify expansion modules by a simple internal ID code. This ID code is not specific to each reference, but identifies the structure of the expansion module. Therefore, different references can share the same ID code.

If you declare two modules with the same internal ID code next to each other in the configuration and both are declared as optional, a message appears at the bottom of the **Configuration** window. There must be at least one non-optional module between two optional modules.

This table groups the module references sharing the same internal ID code:

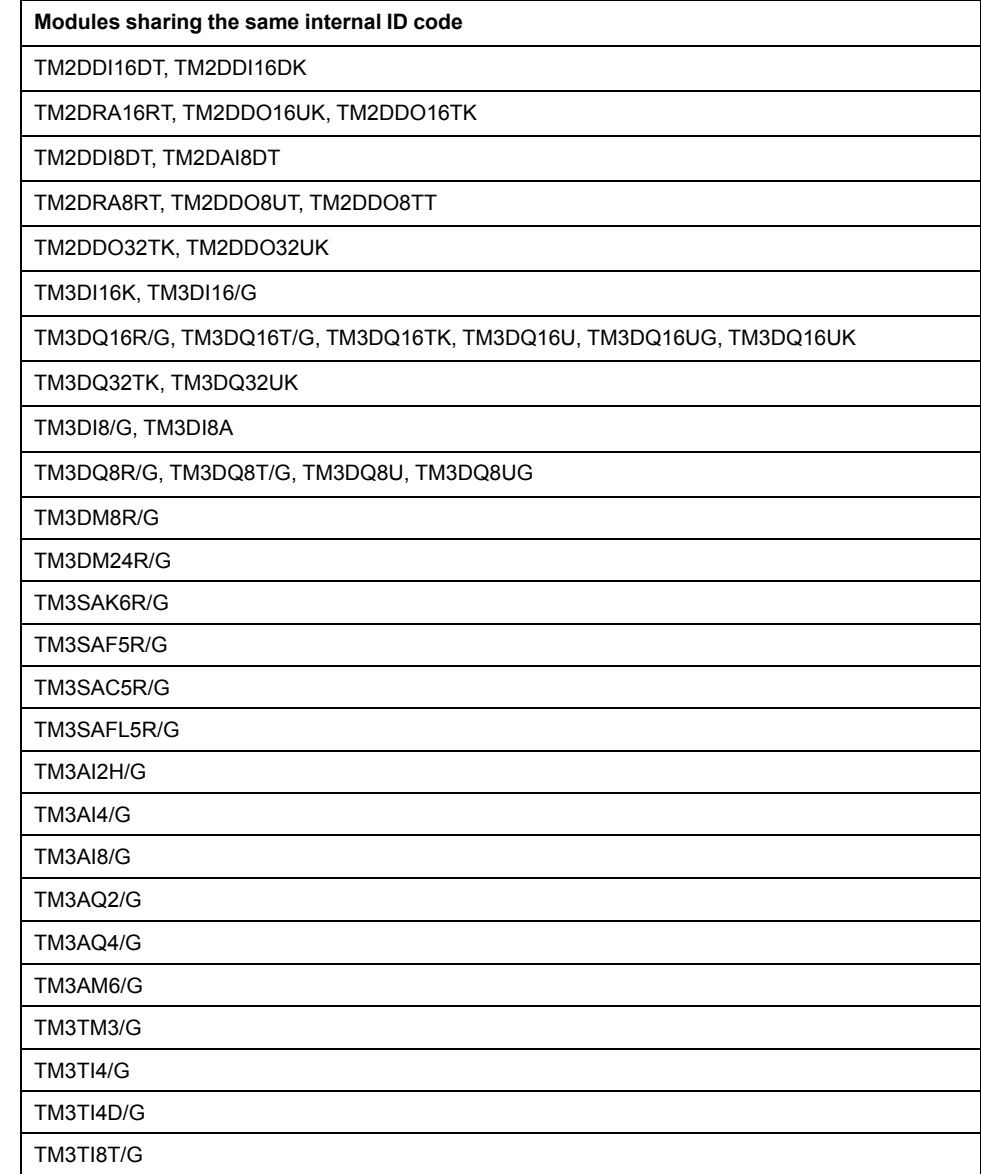

# <span id="page-62-0"></span>**Configuring the M221 Logic Controller**

## **Controller Configuration**

Controller configuration depends on the number and type of embedded input/ outputs, I/O objects, and communication ports.

Use the **Configuration** tab to configure the properties of your controller and the expansion modules. Select a node in the hardware tree to configure the properties of the controller.

This table shows the available configurations of the M221 Logic Controller:

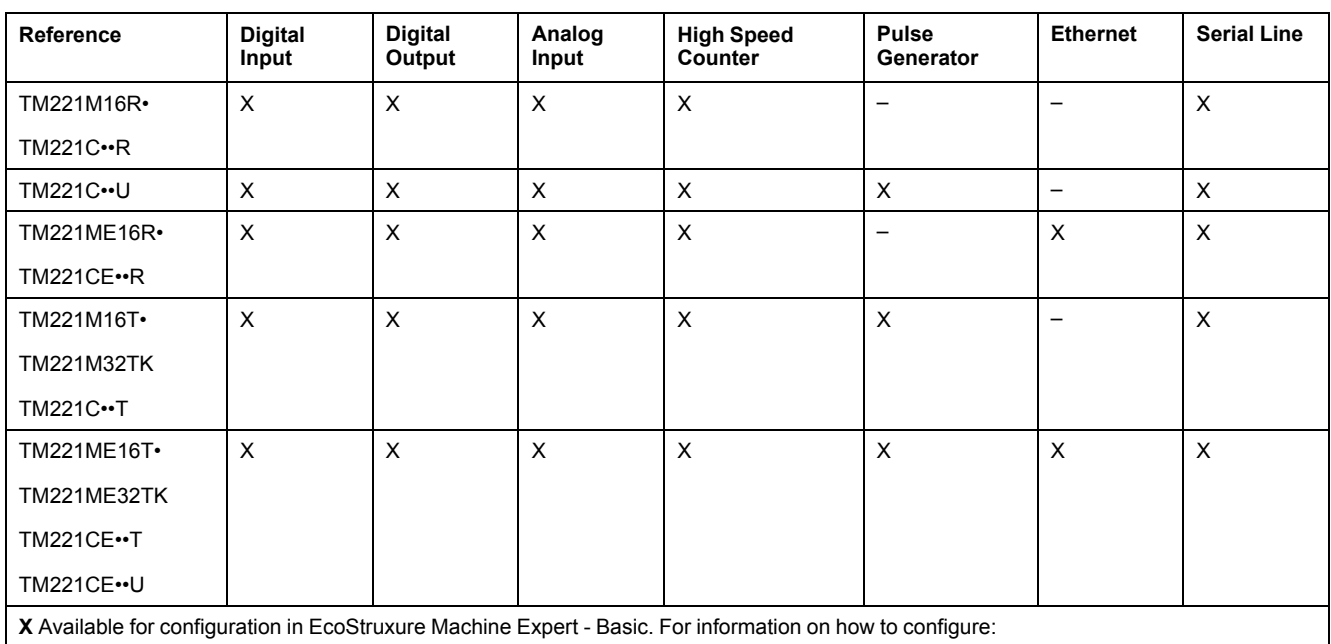

• Digital inputs, refer to [Configuring Digital Inputs, page 63](#page-64-0)

• Digital outputs, refer to [Configuring Digital Outputs, page 66](#page-67-0)

• Analog inputs, refer to [Configuring Analog Inputs, page 67](#page-68-0)

• High speed counters, refer to [Configuring High Speed Counters, page 69](#page-70-0)

• Pulse generators, refer to [Configuring Pulse Generators, page 77](#page-78-0)

• Ethernet, refer to [Configuring Ethernet, page 94](#page-95-1)

• Serial lines, refer to [Configuring Serial Line, page 121](#page-122-0).

# <span id="page-63-0"></span>**Updating Firmware using Executive Loader Wizard**

## **Overview**

You can update the firmware of the controller using the Executive Loader wizard.

Refer to [Controller States and Behavior, page 37](#page-38-0) for information concerning the state of the firmware in your controller.

### **Updating the Firmware of the Controller**

To launch the **ExecLoader** wizard, follow these steps:

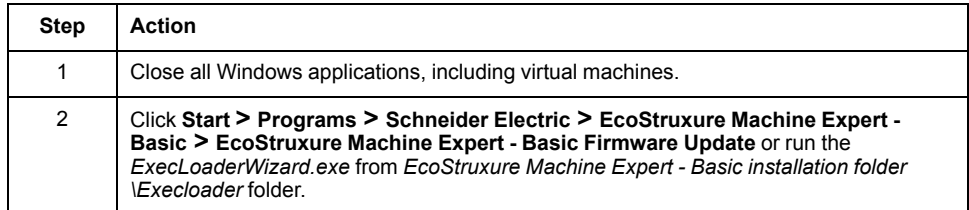

## **Controller Firmware Compatibility**

This table presents the controller firmware compatibility:

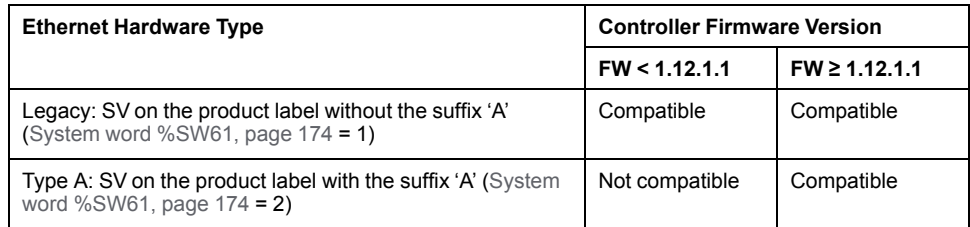

# <span id="page-64-1"></span>**Embedded Input/Output Configuration**

### **What's in This Chapter**

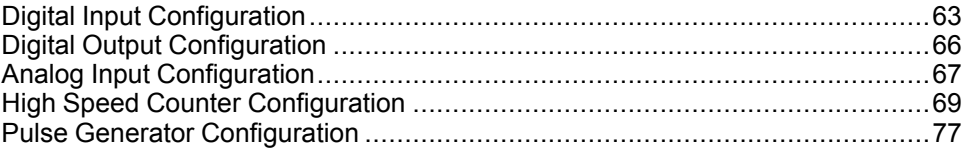

### **Overview**

This chapter describes how to configure the embedded I/O objects of the M221 Logic Controller.

The number of embedded inputs and outputs depends on the controller reference. For more information, refer to the tables for:

- [TM221C Logic Controller, page 18](#page-19-0)
- [TM221M Logic Controller, page 22](#page-23-0)

# <span id="page-64-2"></span>**Digital Input Configuration**

# <span id="page-64-0"></span>**Configuring Digital Inputs**

### **Introduction**

By default, all digital inputs are used as regular inputs. Some of the digital inputs are fast and can be used by [configuring the high speed counters, page 69](#page-70-0) while other inputs can be configured as event sources.

## **Digital Inputs Configuration**

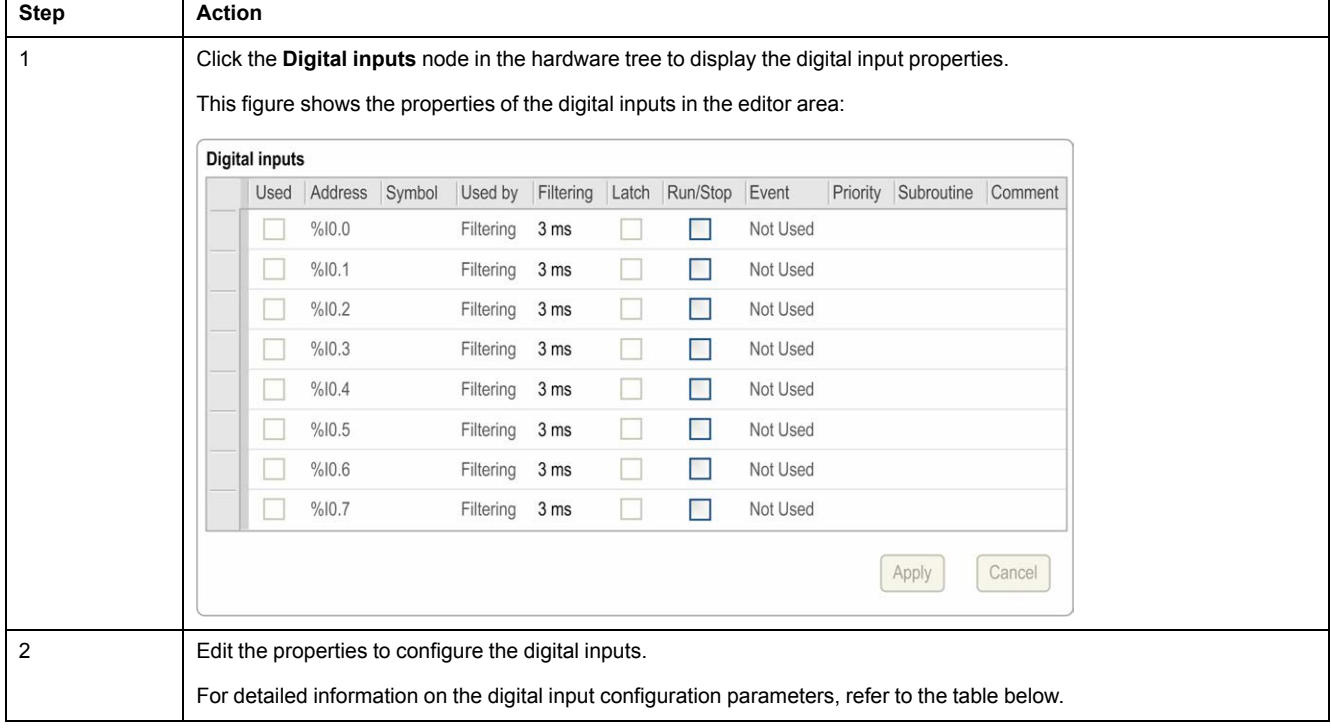

This table describes how to configure the digital inputs:

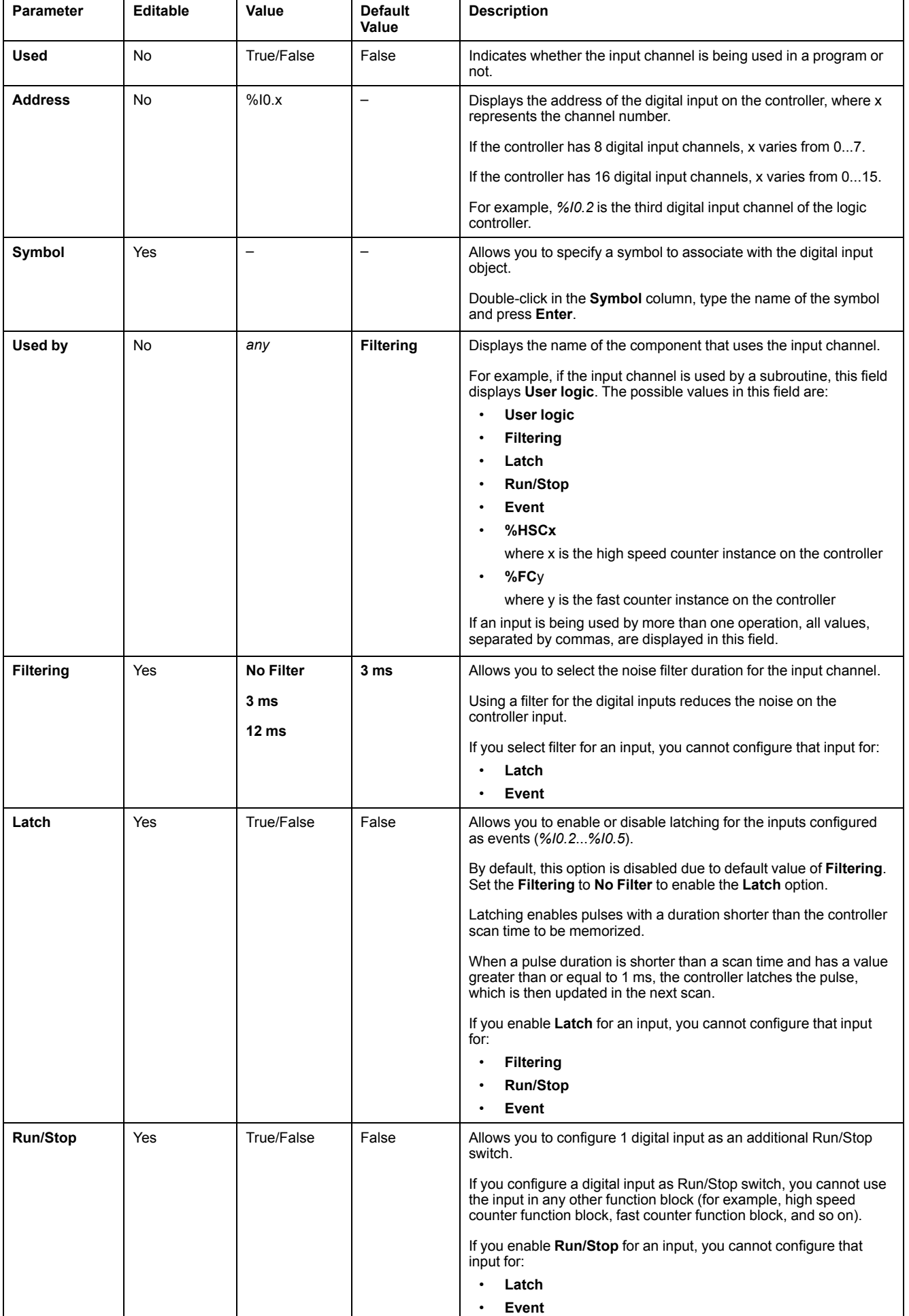

### This table describes each parameter of the digital input configuration:

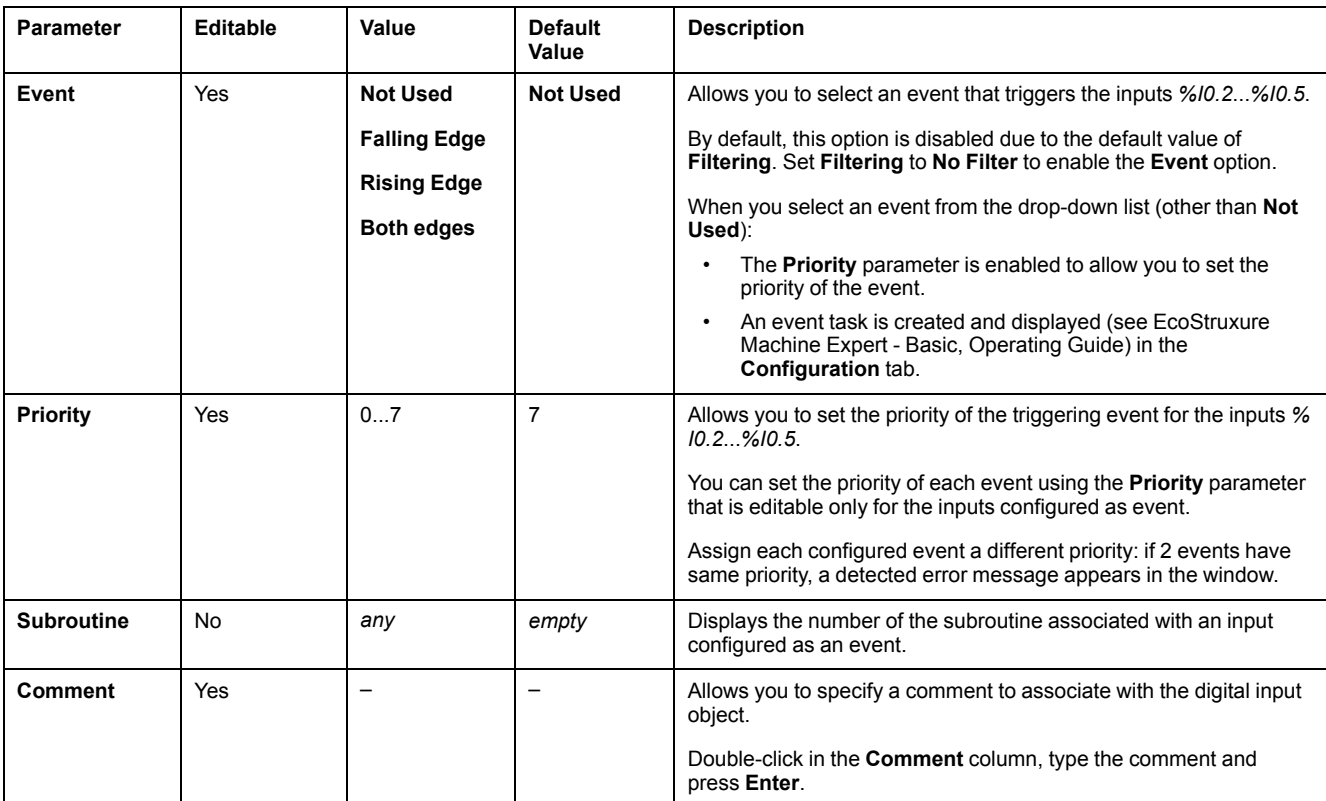

Additional configuration details are displayed in the **Programming** tab. For more information, refer to [Digital Inputs \(%I\), page 152.](#page-153-0)

# <span id="page-67-1"></span>**Digital Output Configuration**

# <span id="page-67-0"></span>**Configuring Digital Outputs**

# **Introduction**

By default, all digital outputs are used as regular outputs. For controllers equipped with transistor outputs, 2 outputs are fast transistor outputs and can be used by [configuring the pulse generators, page 77.](#page-78-0)

# **Digital Outputs Configuration**

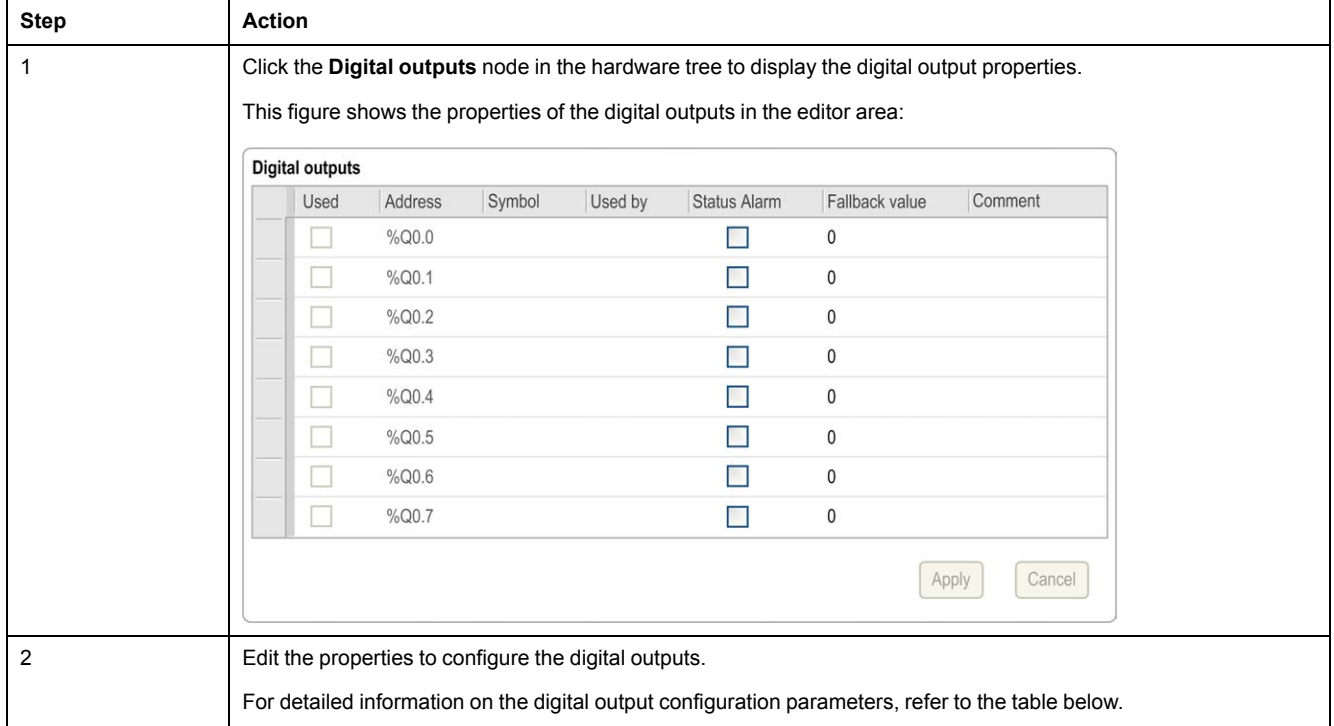

This table describes how to configure the digital outputs:

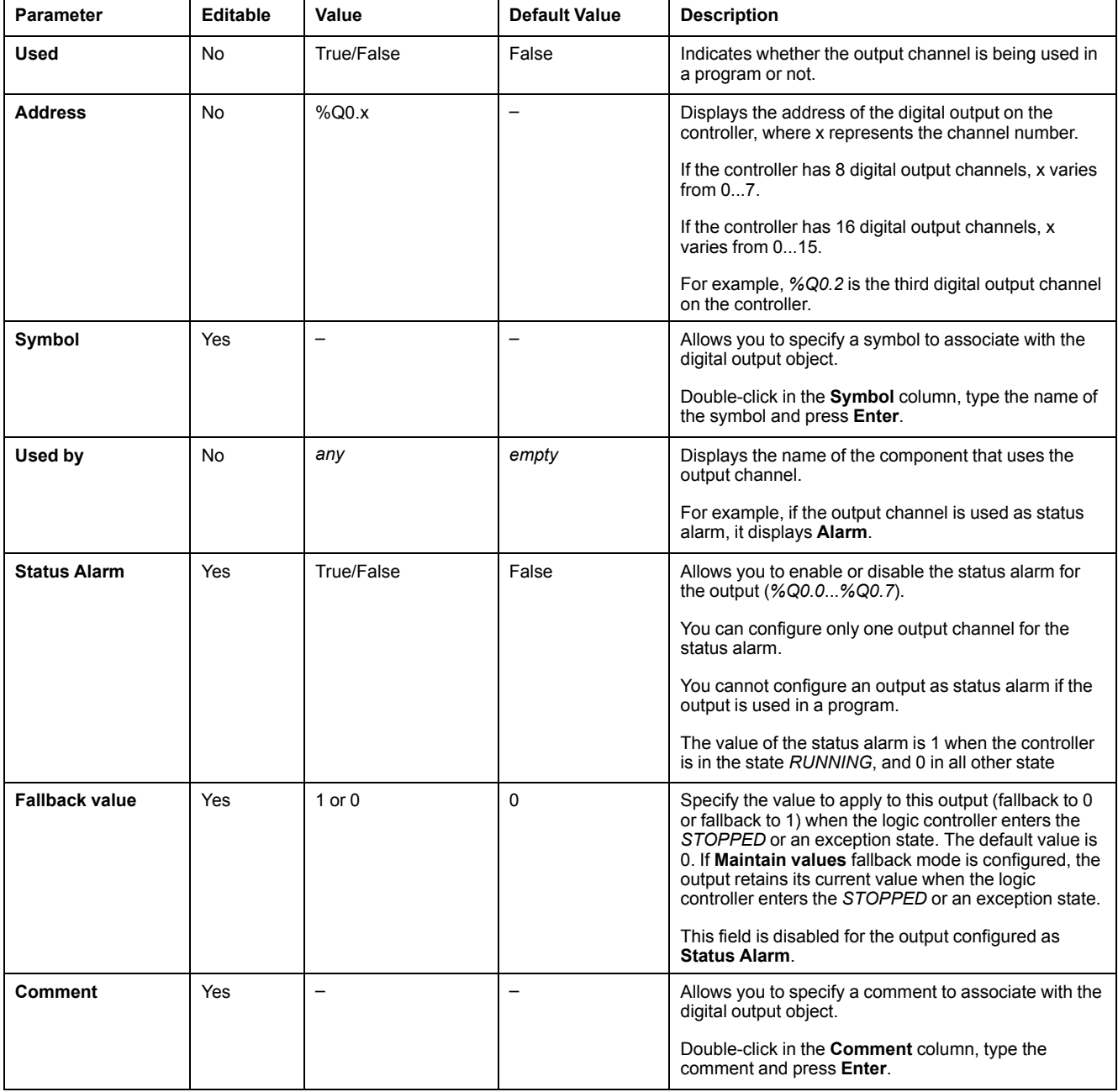

This table describes each parameter of the digital output configuration:

Additional configuration details are displayed in the **Programming** tab. For more information, refer to [Digital Outputs \(%Q\), page 153.](#page-154-0)

# <span id="page-68-1"></span>**Analog Input Configuration**

# <span id="page-68-0"></span>**Configuring Analog Inputs**

### **Introduction**

The analog inputs do not have any configurable property in EcoStruxure Machine Expert - Basic. By default, analog inputs are used as regular inputs.

## **Analog Inputs Configuration**

This table describes how to configure the analog inputs:

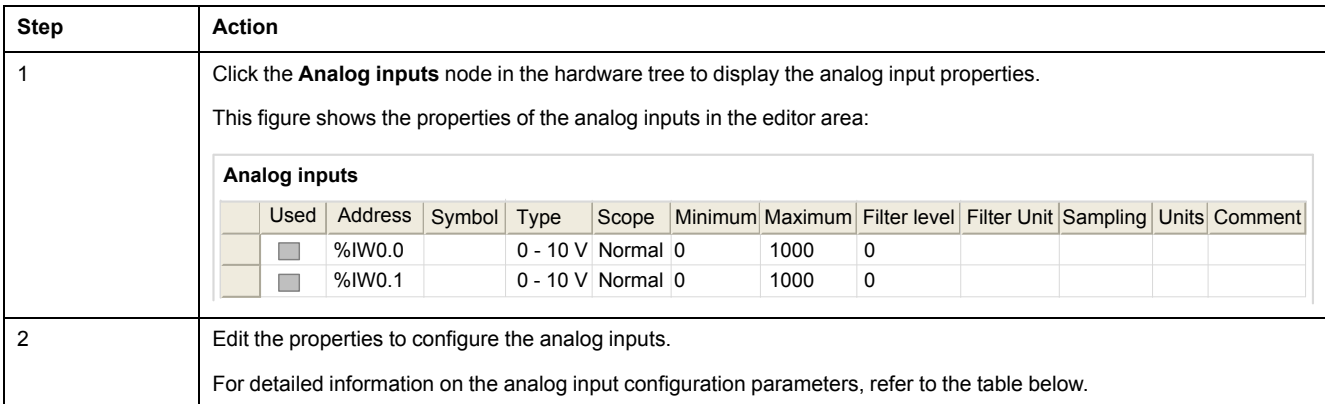

#### This table describes each parameter of the analog input configuration:

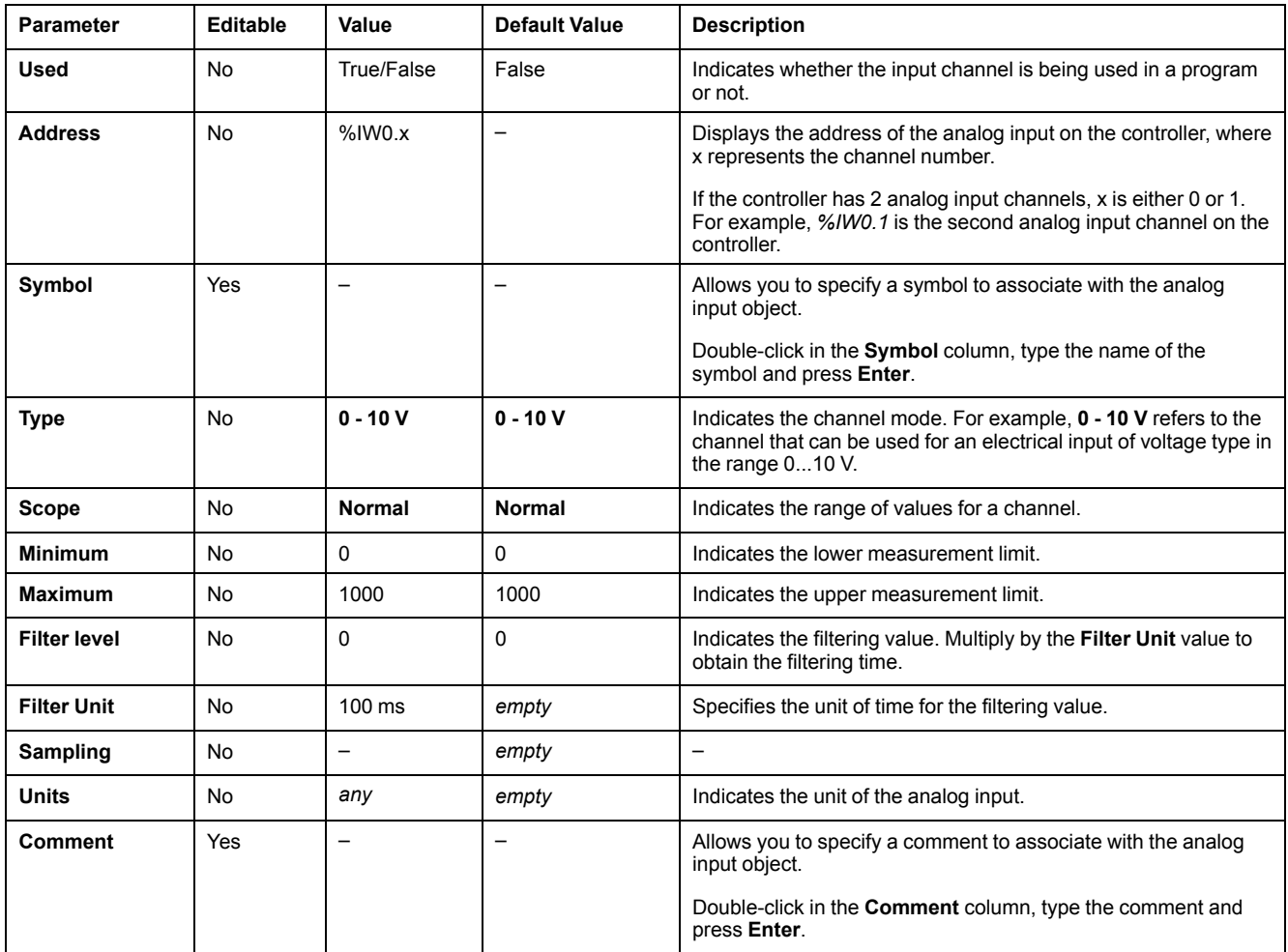

Additional configuration details are displayed in the **Programming** tab. For more information, refer to [Analog Inputs \(%IW\), page 153](#page-154-1).

# <span id="page-70-1"></span>**High Speed Counter Configuration**

# <span id="page-70-0"></span>**Configuring High Speed Counters**

### **Introduction**

You can configure high speed counters to perform any one of the following functions:

- Single Phase
- Dual Phase [Pulse / Direction]
- Dual Phase [Quadrature X1]
- Dual Phase [Quadrature X2]
- Dual Phase [Ouadrature X4]
- Frequency Meter

For information on how to select a function, refer to High Speed Counter in Counter Modes (see Modicon M221 Logic Controller, Advanced Functions Library Guide) or High Speed Counter in Frequency Meter Mode (see Modicon M221 Logic Controller, Advanced Functions Library Guide).

The **High Speed Counter** function block works at a maximum frequency of 100 kHz for all counting modes with a range of 0 to 65535 in single word and 0 to 4294967295 in double word.

The **High Speed Counter** function blocks use dedicated inputs and auxiliary inputs and outputs. These inputs and outputs are not reserved for the exclusive use of **High Speed Counter** function blocks:

- If the dedicated input/output is not used by an HSC instance, it is available for the application as a regular digital input/output.
- If the application does not use an HSC dedicated input/output as a regular digital input/output, it is available for the corresponding HSC instance.

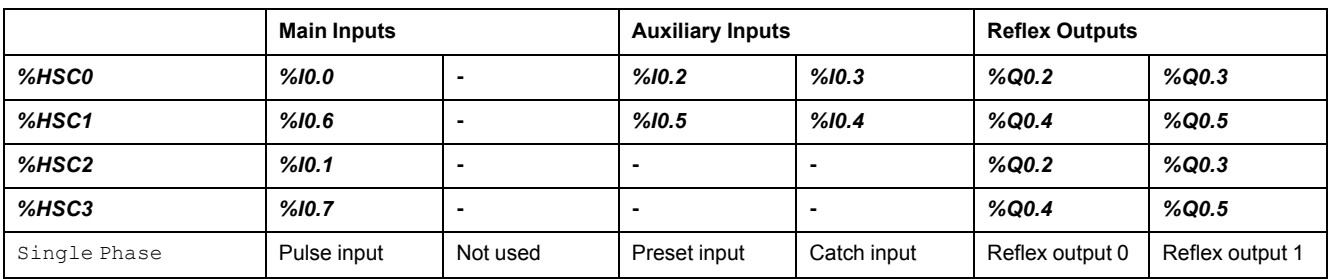

### **Single Phase I/O Assignment**

### **Dual Phase Pulse / Direction I/O Assignment**

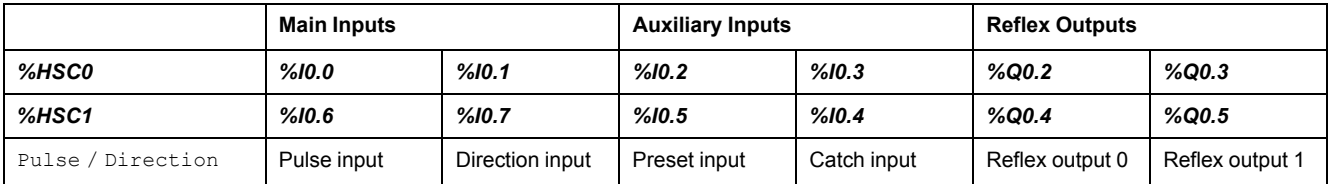

# **Dual Phase Quadrature I/O Assignment**

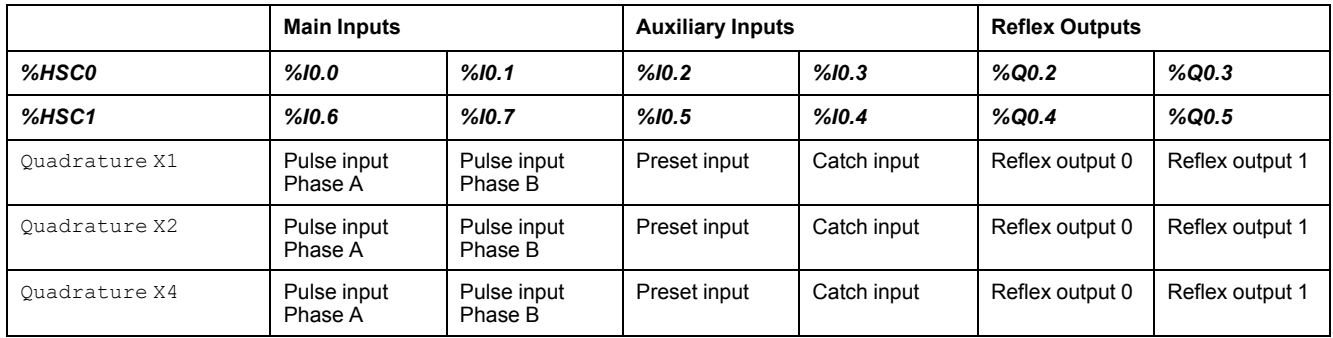

# **Frequency Meter I/O Assignment**

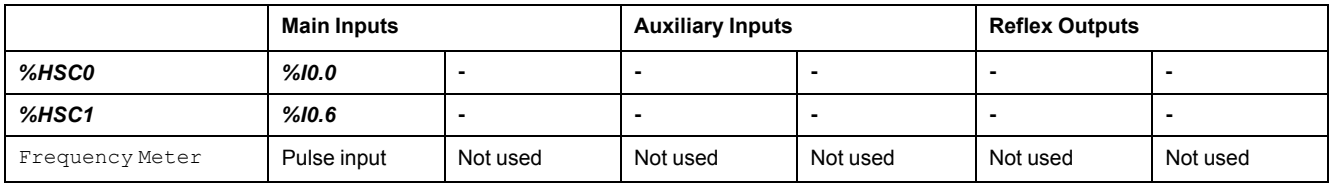

# **High Speed Counters Configuration**

This table describes how to configure the high speed counters:

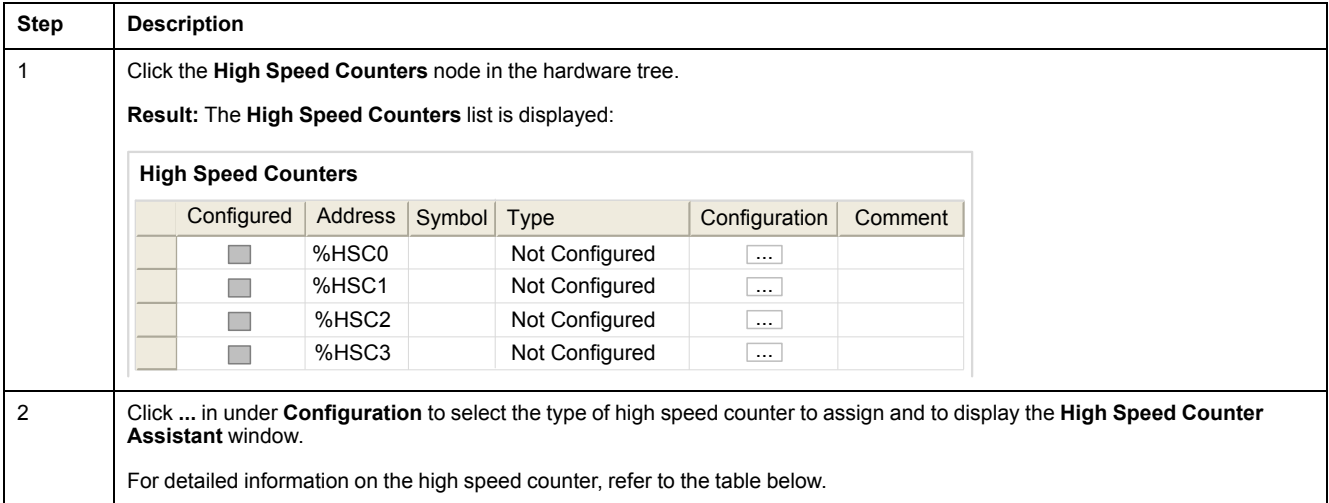
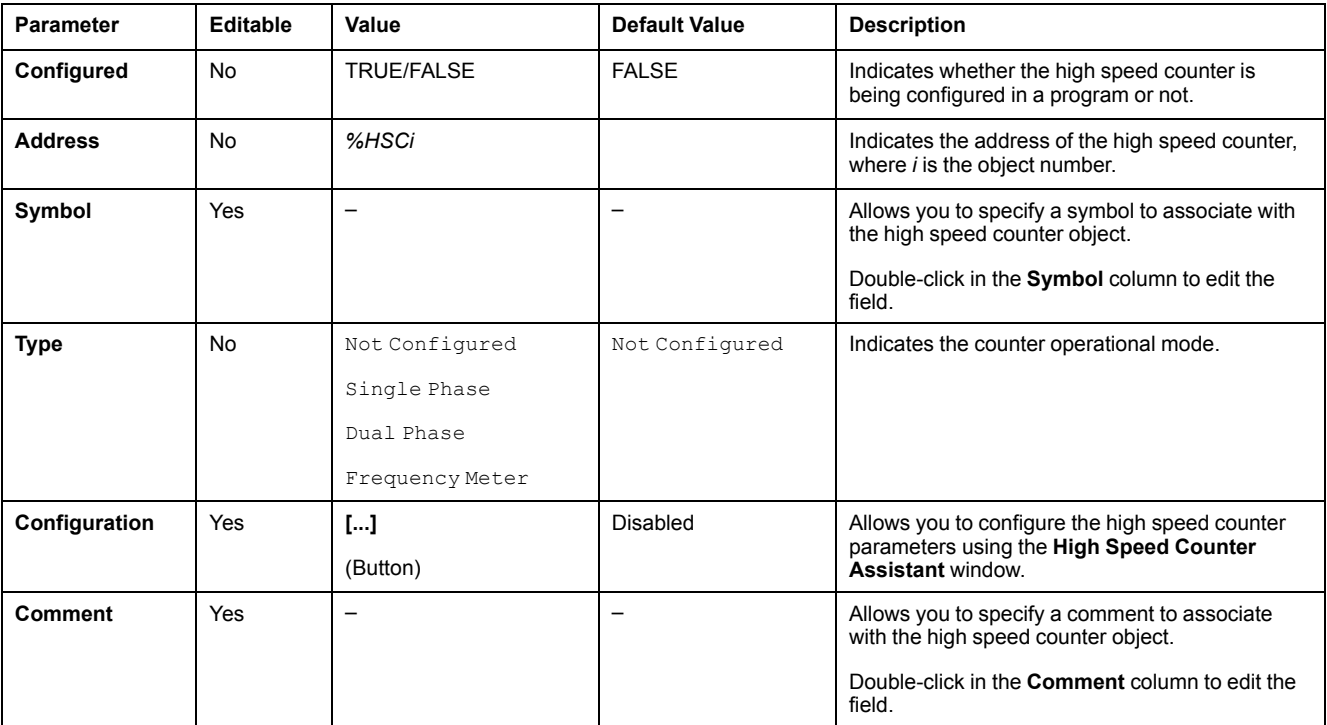

This table describes each parameter of the high speed counters configuration:

For details on the configuration of the Dual Phase [Pulse / Direction], Dual Phase [Quadrature X1], Dual Phase [Quadrature X2], Dual Phase [Quadrature X4], and Single Phase, refer to [Configuring Dual Phase and](#page-73-0) [Single Phase Counters, page 72](#page-73-0).

For details on the configuration of the Frequency Meter, refer to [Configuring](#page-76-0) [Frequency Meter, page 75.](#page-76-0)

# <span id="page-73-0"></span>**Configuring Dual Phase and Single Phase Counters**

 $\overline{1}$ 

# **High Speed Counter Assistant**

This figure presents an instance of the assistant window for *%HSC0* configured as the Dual Phase [Pulse / Direction]:

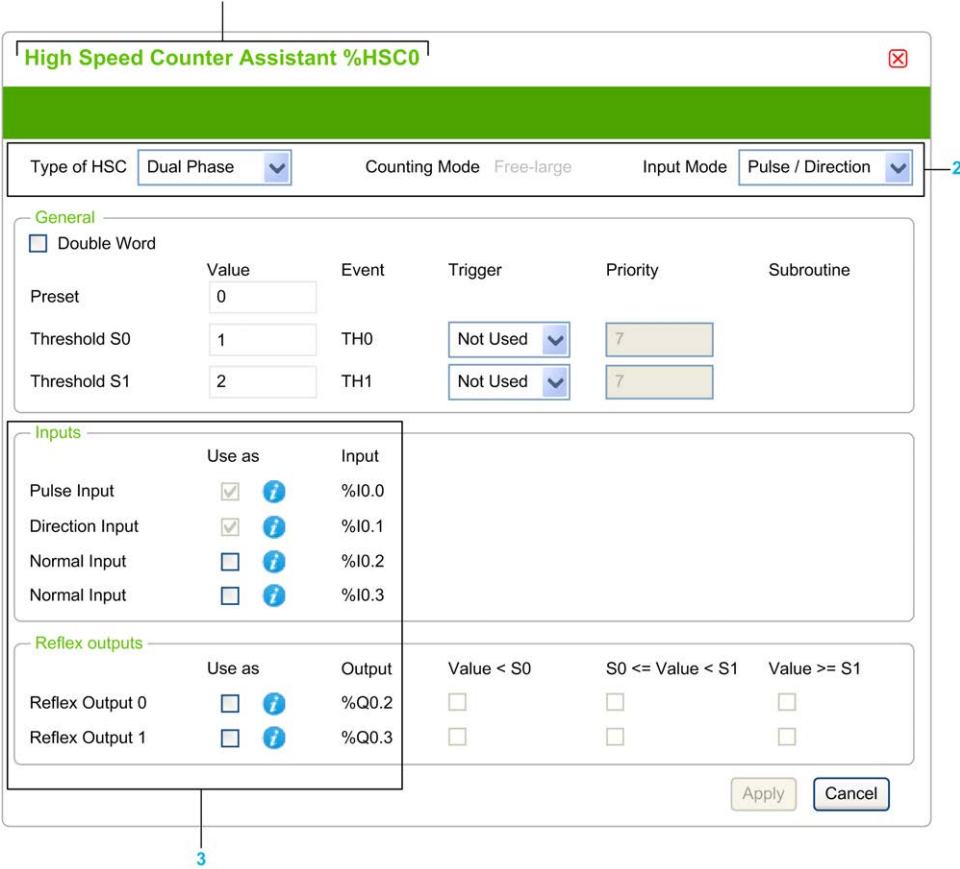

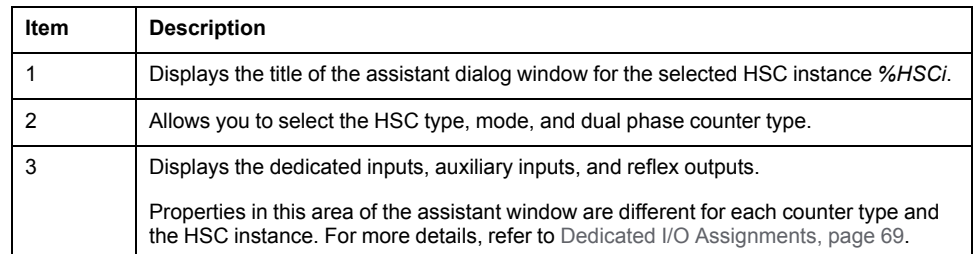

## **Common Parameters**

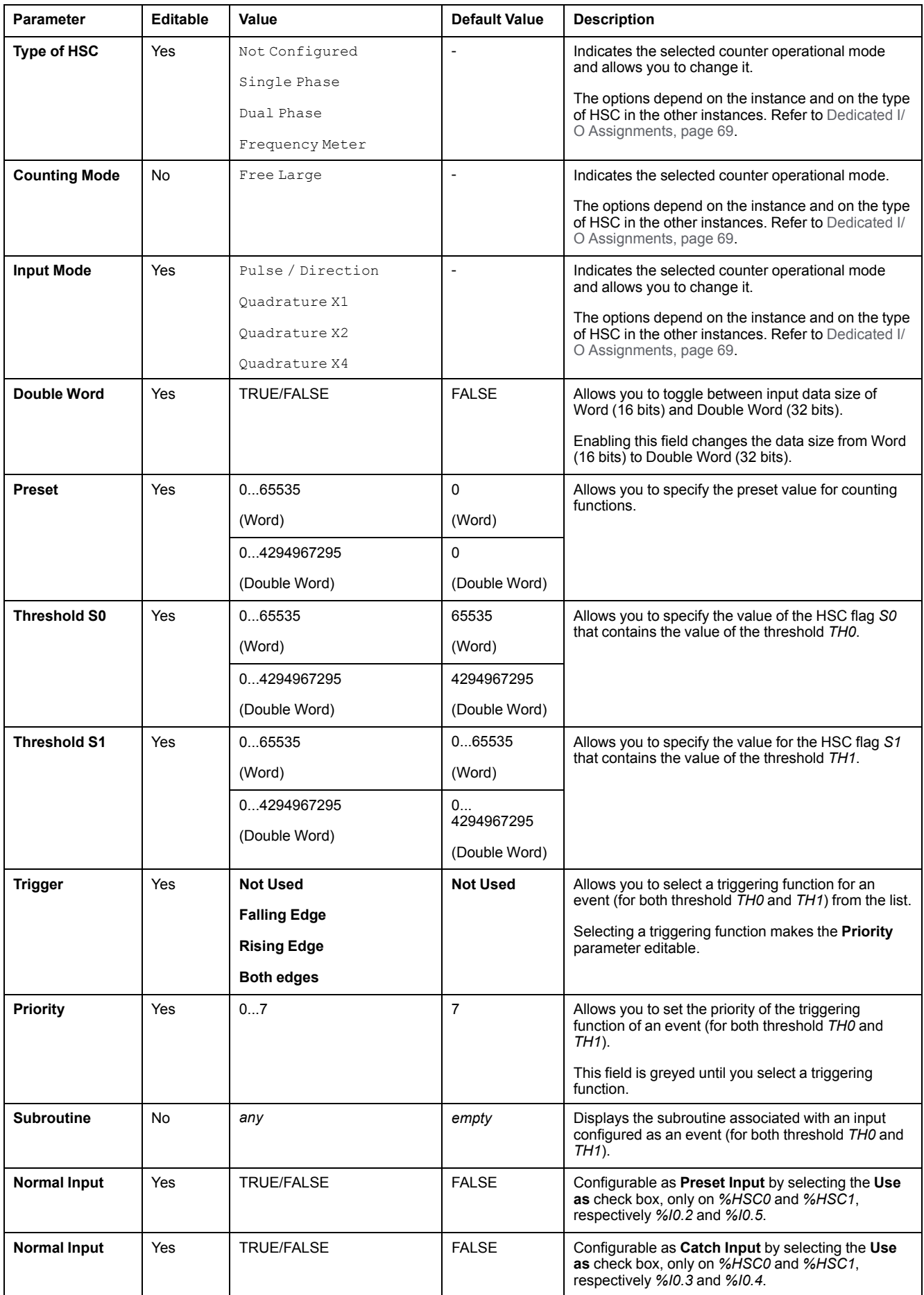

This table describes parameters common to all counter types:

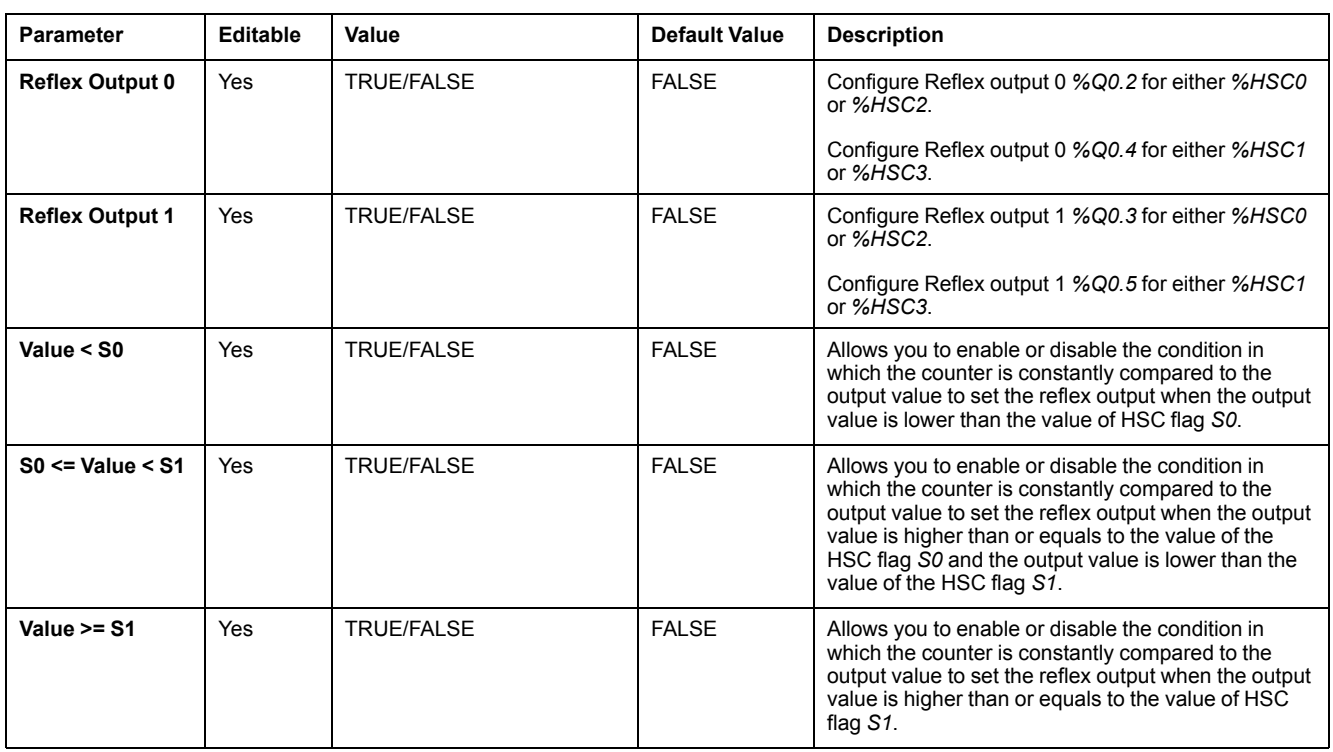

### **Dual Phase [Pulse / Direction] Parameters**

This table describes parameters specific to Dual Phase [Pulse / Direction]:

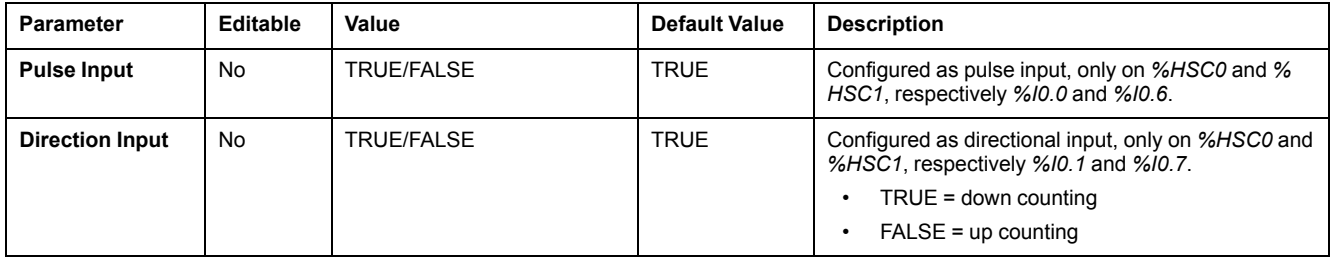

### **Dual Phase [Quadrature X1], Dual Phase [Quadrature X2], and Dual Phase [Quadrature X4] Parameters**

This table describes parameters specific to Dual Phase [Quadrature X1], Dual Phase [Quadrature X2], and Dual Phase [Quadrature X4]:

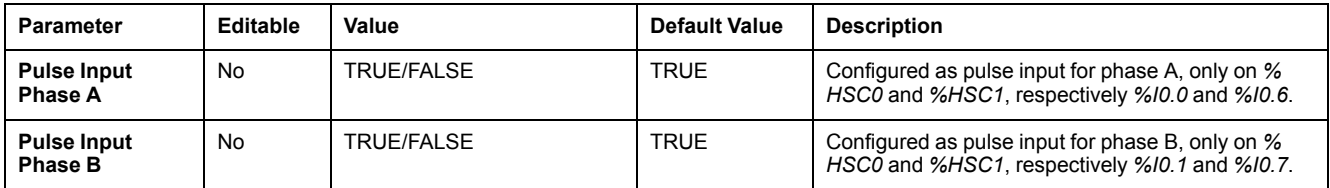

## **Single Phase Parameters**

This table describes a parameter specific to Single Phase:

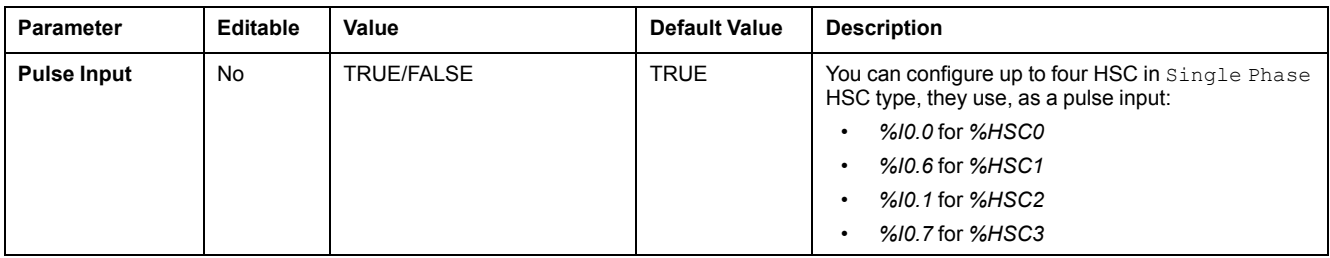

# <span id="page-76-0"></span>**Configuring Frequency Meter**

# **High Speed Counter Assistant**

This figure presents the **High Speed Counter Assistant (%HSC0)** window for the counter type Frequency Meter:

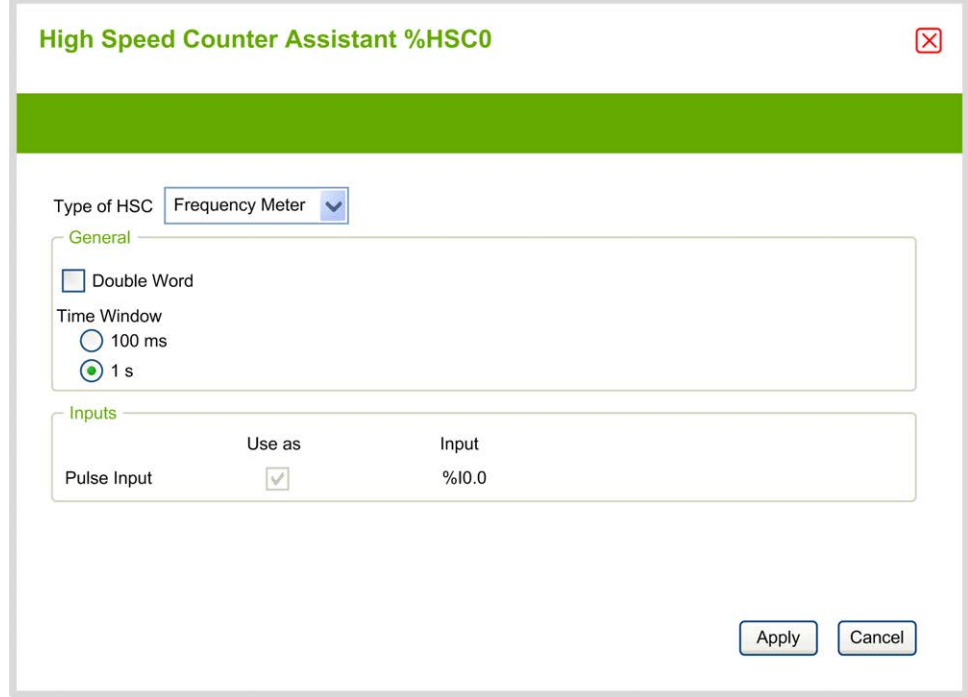

## **Frequency Meter Parameters**

This table describes each parameter of the **High Speed Counter Assistant (%** HSCi) window for the counter type Frequency Meter:

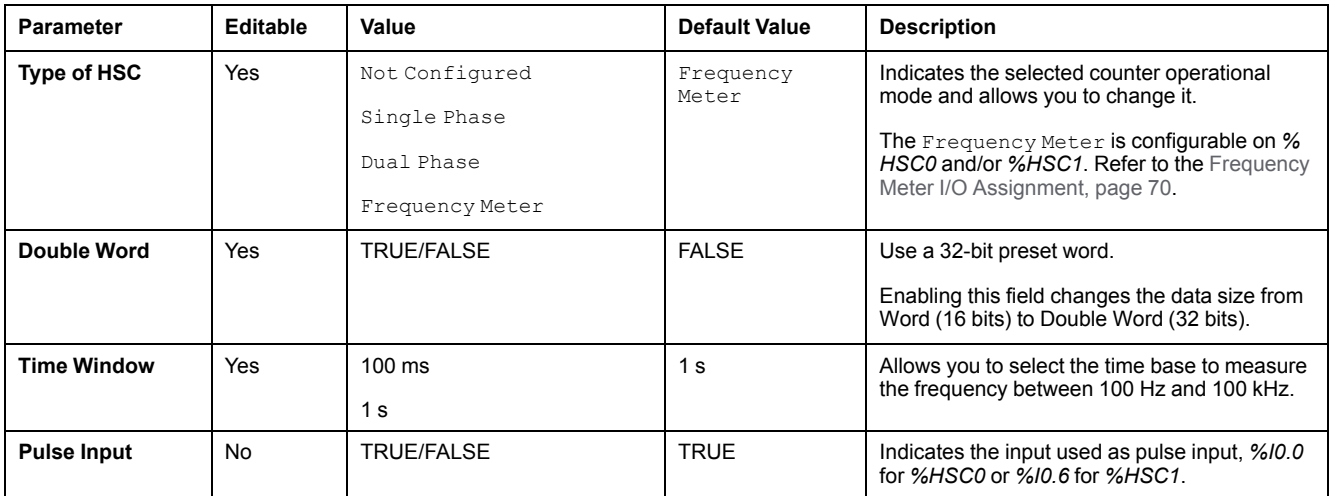

Additional configuration details are displayed in the **Programming** tab.

For more details on the *High Speed Counter* function block, refer to the Modicon M221 Logic Controller Advanced Functions Library Guide, chapter High Speed Counter Function Block (%HSC).

# **Pulse Generator Configuration**

# **Configuring Pulse Generators**

### **Introduction**

The pulse generator function blocks, *Pulse (PLS)*, *Pulse Width Modulation (PWM)*, *Pulse Train Output (PTO)* and *Frequency Generator (FREQGEN)* are used to generate square or modulated wave signals on dedicated output channels *%Q0.0* or *%Q0.1*.

The PWM outputs feature a modulated wave signal with a variable width and duty cycle, while the PTO outputs generate a a square wave to control a linear singleaxis stepper or servo drive in open loop mode. The PLS also creates a square wave for a programmed number of pulses.

## **Pulse Generators Configuration**

### This table describes how to configure the pulse generators:

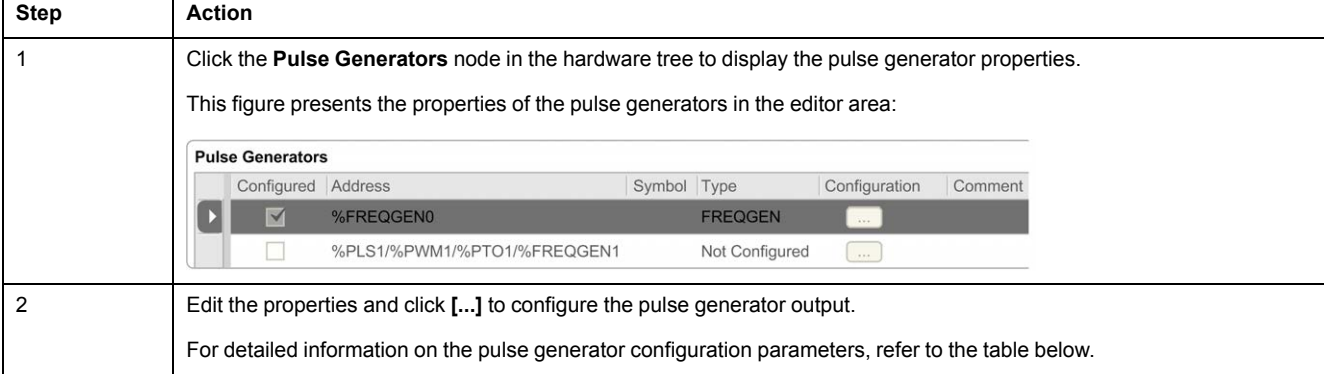

#### This table describes the parameters of the pulse generator:

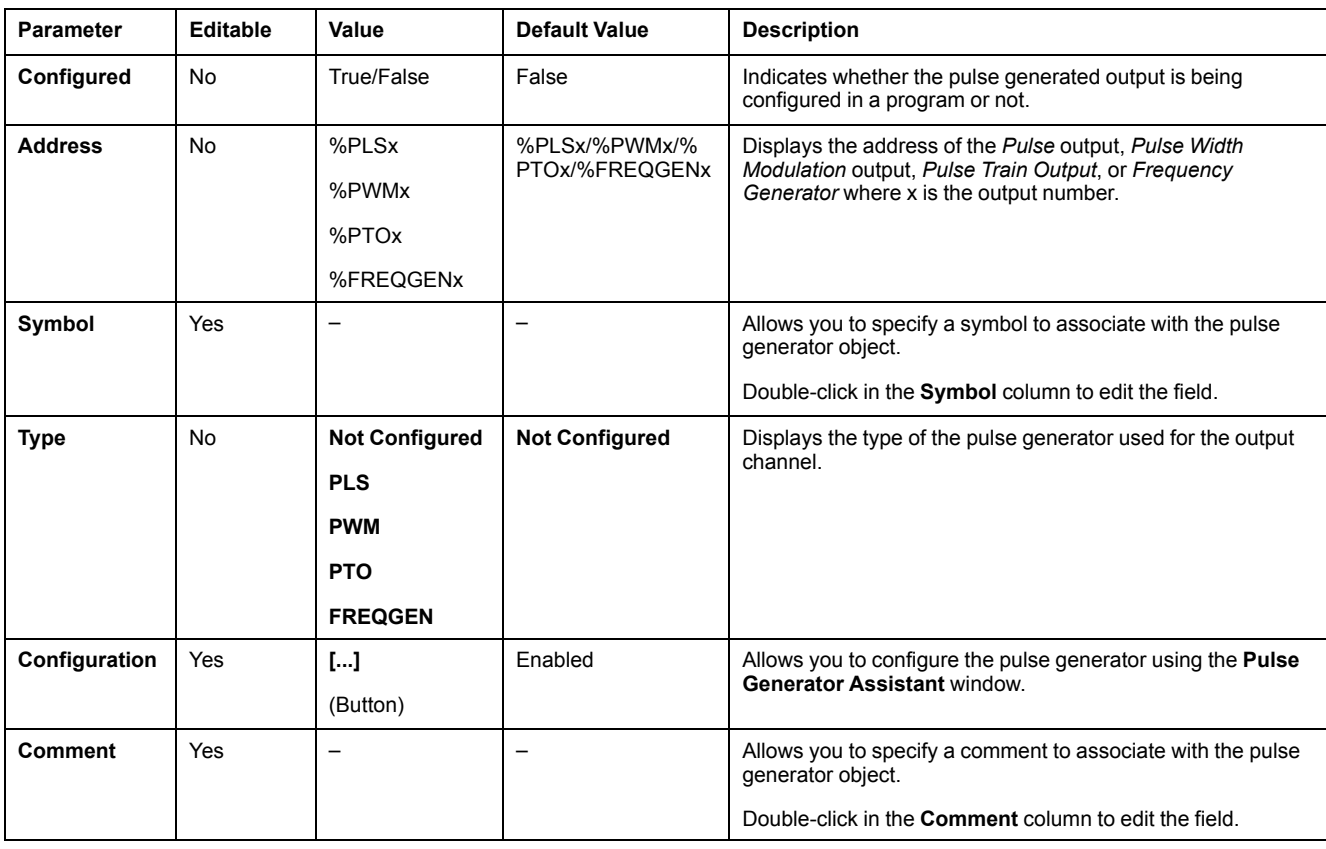

### **PLS Configuration**

Refer to [Configuring Pulse \(%PLS\), page 79](#page-80-0).

For more details on the *Pulse* function block, refer to the Modicon M221 Logic Controller Advanced Functions Library Guide, chapter Pulse (%PLS) (see Modicon M221 Logic Controller, Advanced Functions Library Guide).

### **PWM Configuration**

Refer to [Configuring Pulse Width Modulation \(%PWM\), page 81.](#page-82-0)

For more details on the *Pulse Width Modulation* function block, refer to the Modicon M221 Logic Controller Advanced Functions Library Guide, chapter Pulse Width Modulation (%PWM) (see Modicon M221 Logic Controller, Advanced Functions Library Guide).

### **PTO Configuration**

Refer to [Configuring Pulse Train Output \(%PTO\), page 82](#page-83-0)

For more details on the *Pulse Train Output* function block, refer to the Modicon M221 Logic Controller Advanced Functions Library Guide, chapter Pulse Train Output (%PTO) (see Modicon M221 Logic Controller, Advanced Functions Library Guide).

### **Frequency Generator Configuration**

Refer to [Configuring Frequency Generator \(%FREQGEN\), page 82](#page-83-0)

For more details on the *FREQGEN* function block, refer to the Modicon M221 Logic Controller Advanced Functions Library Guide, chapter Frequency Generator (%FREQGEN) (see Modicon M221 Logic Controller, Advanced Functions Library Guide).

# <span id="page-80-0"></span>**Configuring Pulse (%PLS)**

## **Pulse Generator Assistant for PLS**

This graphic presents the **Pulse Generator Assistant** window when the **Type of pulse generator** is set to **PLS**:

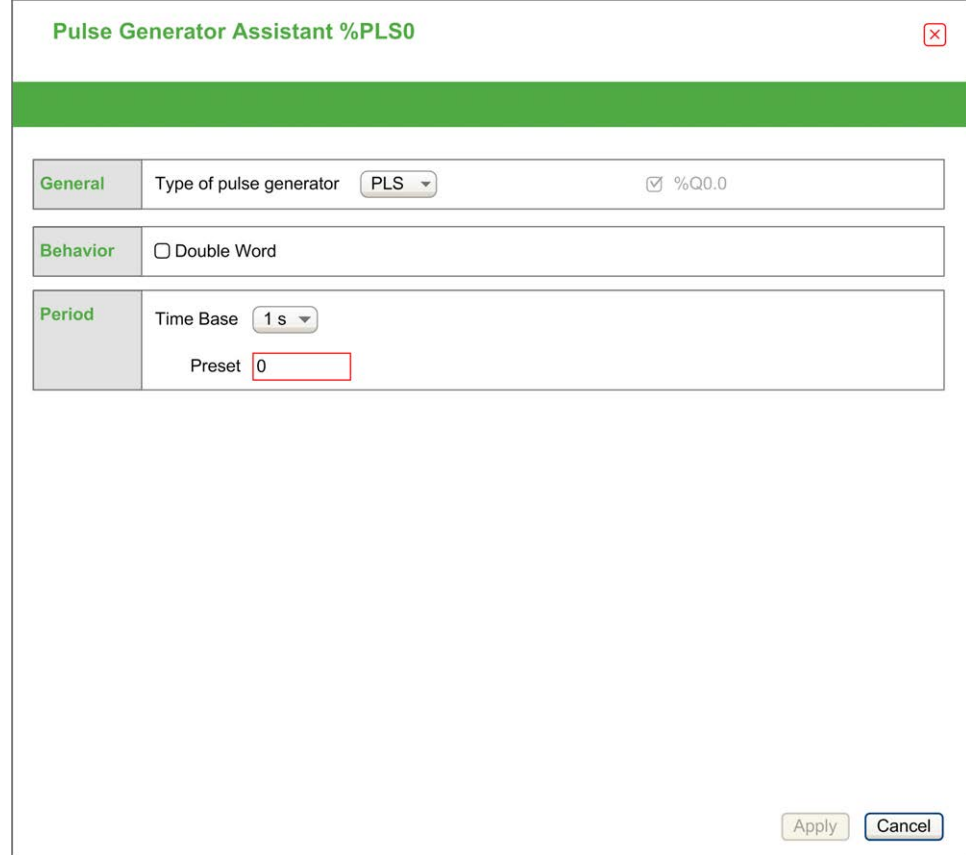

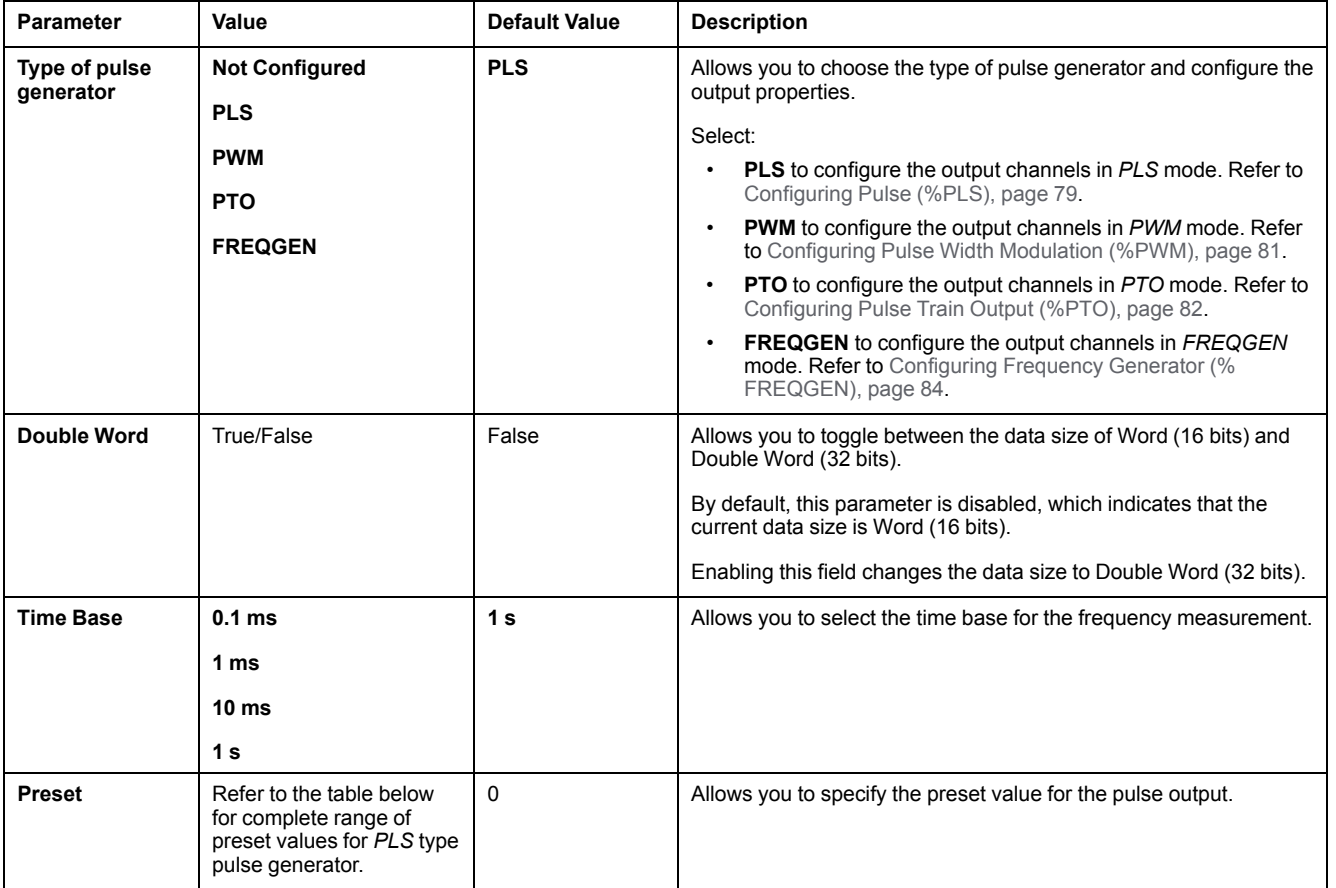

The table describes each parameter available when the channel is configured in **PLS** mode:

This table presents the range of values of the **Preset** parameter:

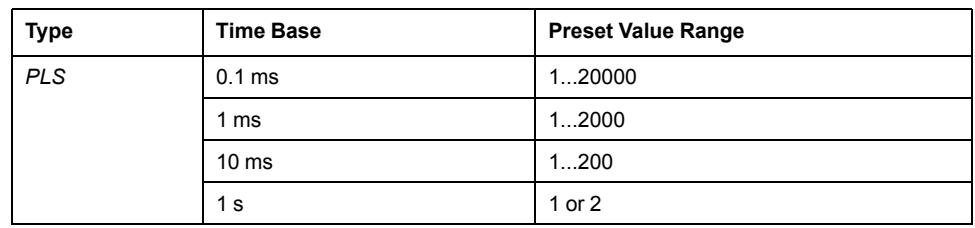

Additional configuration details are displayed in the **Programming** tab.

For more details on the *Pulse* function block, refer to the Modicon M221 Logic Controller Advanced Functions Library Guide, chapter Pulse (%PLS) (see Modicon M221 Logic Controller, Advanced Functions Library Guide).

# <span id="page-82-0"></span>**Configuring Pulse Width Modulation (%PWM)**

## **Pulse Generator Assistant for PWM**

This graphic presents the **Pulse Generator Assistant** window when the **Type of pulse generator** is set to **PWM**:

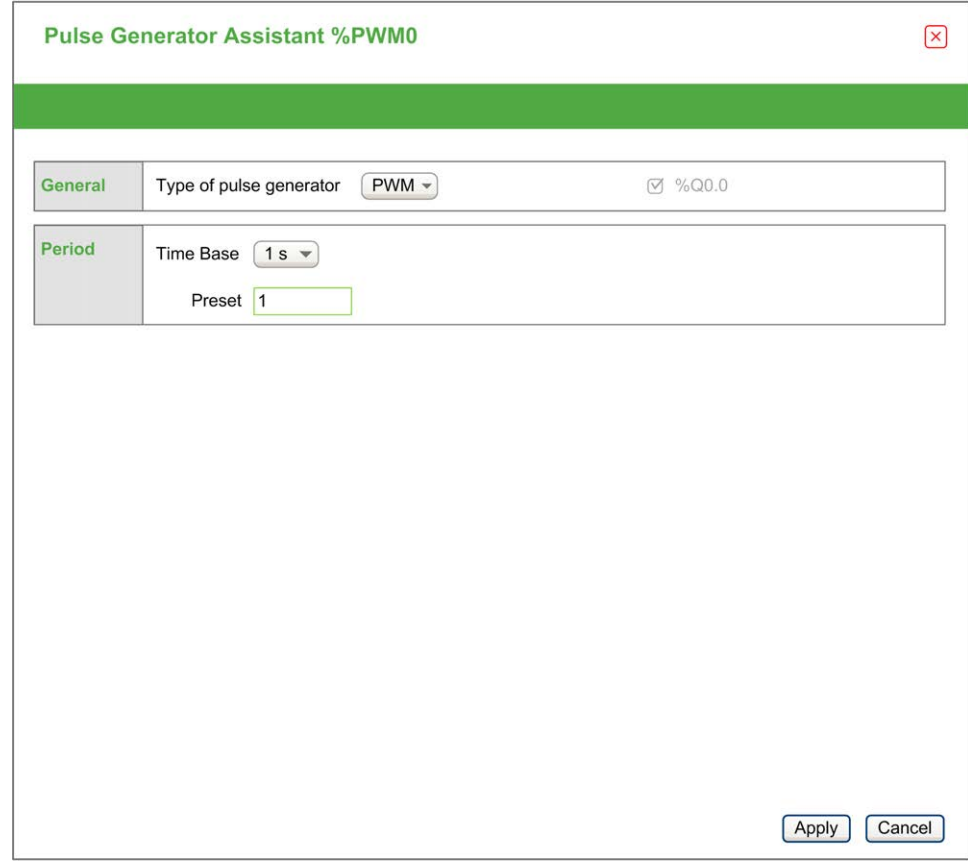

The table describes each parameter available when the channel is configured in **PWM** mode:

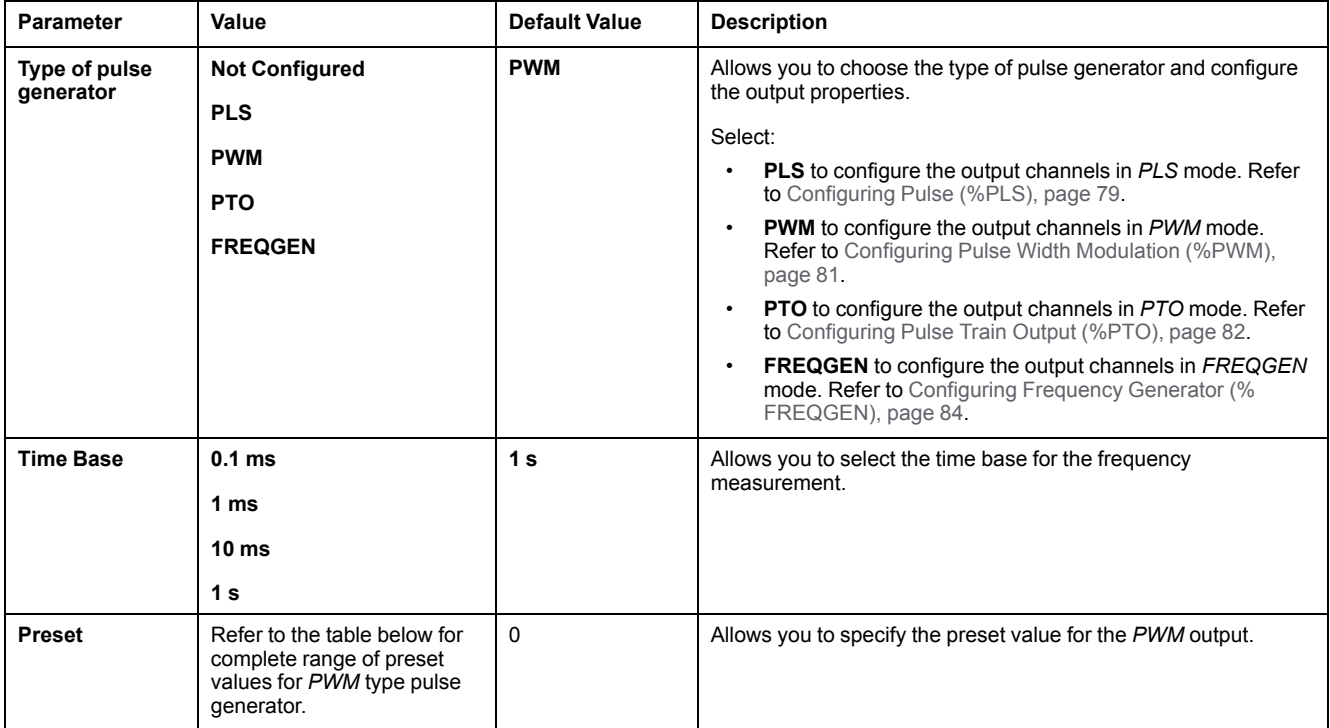

This table presents the range of values of the **Preset** parameter:

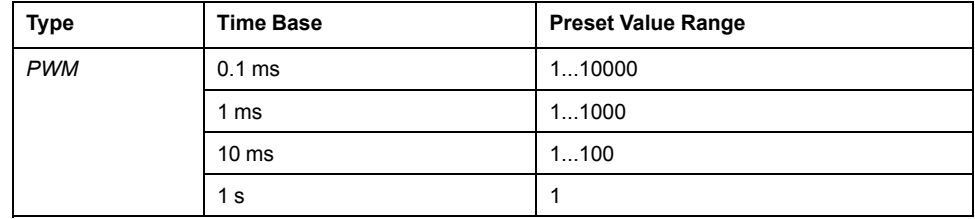

Additional configuration details are displayed in the **Programming** tab.

For more details on the *Pulse Width Modulation* function block, refer to the Modicon M221 Logic Controller Advanced Functions Library Guide, chapter Pulse Width Modulation (%PWM) (see Modicon M221 Logic Controller, Advanced Functions Library Guide).

# <span id="page-83-0"></span>**Configuring Pulse Train Output (%PTO)**

### **Pulse Generator Assistant for PTO**

This graphic presents the **Pulse Generator Assistant** window when the **Type of pulse generator** is set to **PTO**:

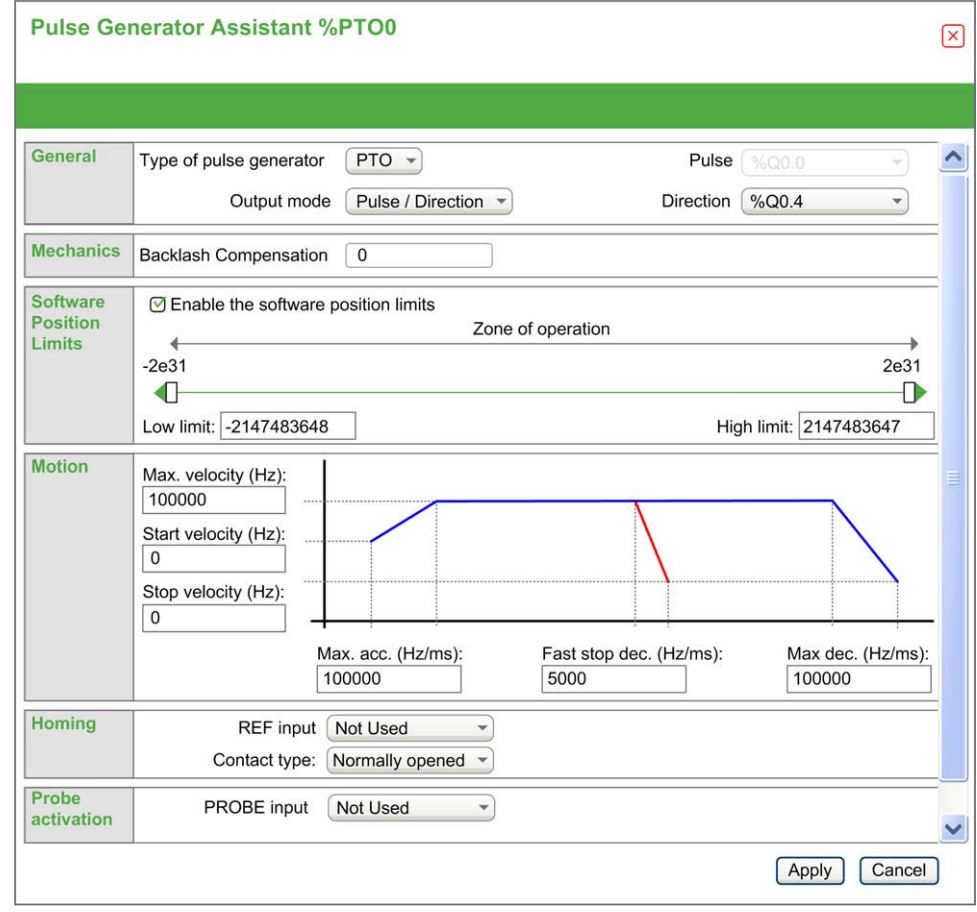

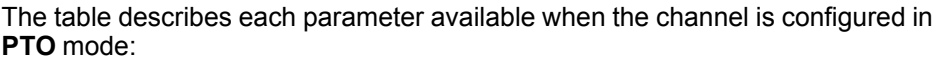

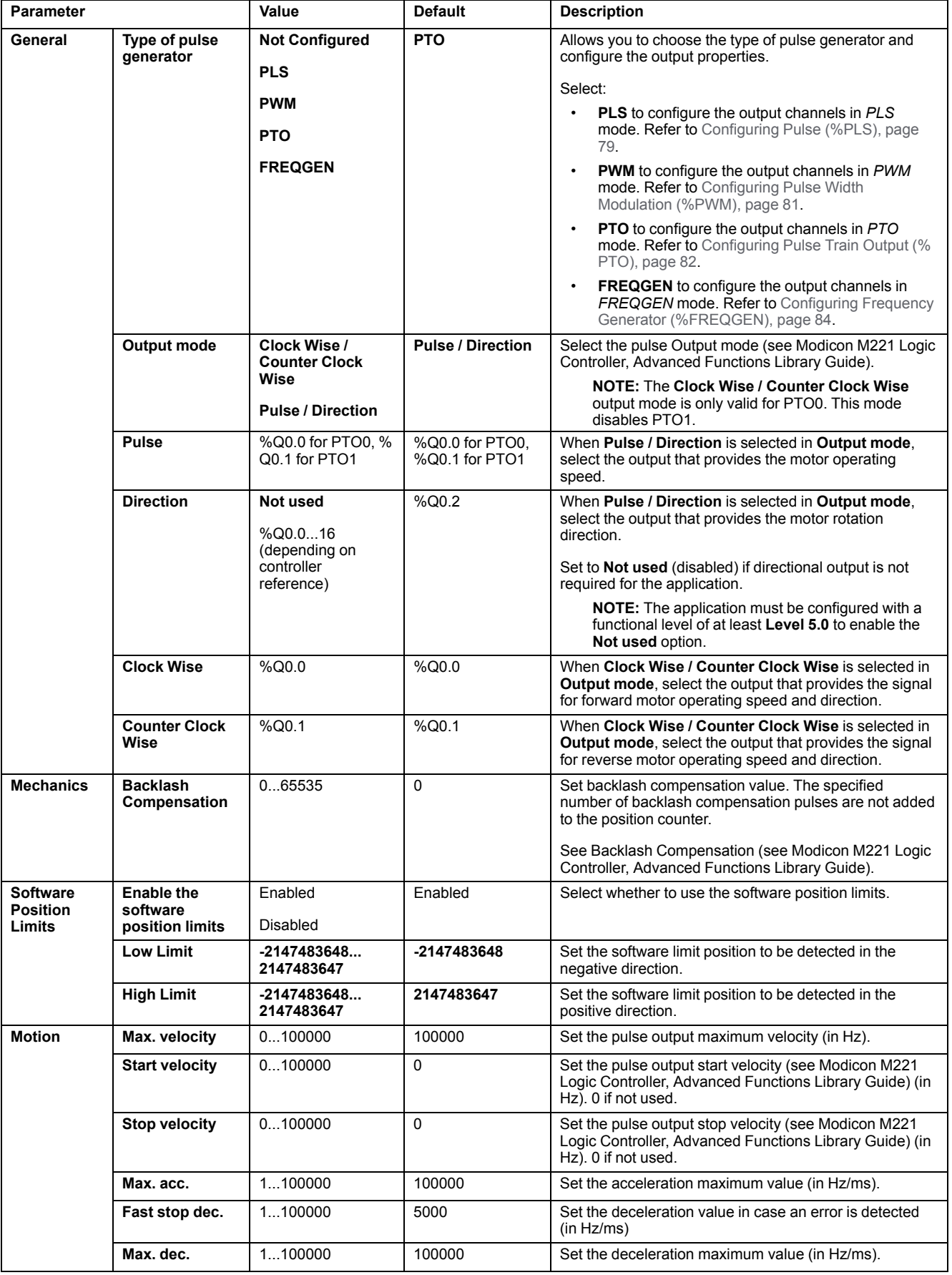

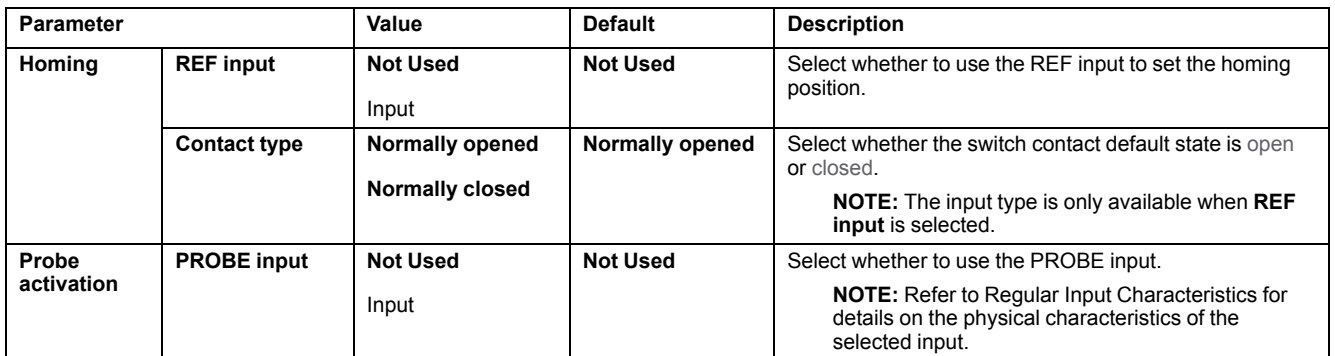

Additional configuration details are displayed in the **Programming** tab.

For more details on the *Pulse Train Output* function block, refer to the Modicon M221 Logic Controller Advanced Functions Library Guide, chapter Pulse Train Output (%PTO) (see Modicon M221 Logic Controller, Advanced Functions Library Guide).

# <span id="page-85-0"></span>**Configuring Frequency Generator (%FREQGEN)**

### **Pulse Generator Assistant for FREQGEN**

This graphic presents the **Pulse Generator Assistant** window when the **Type of pulse generator** is set to **FREQGEN**:

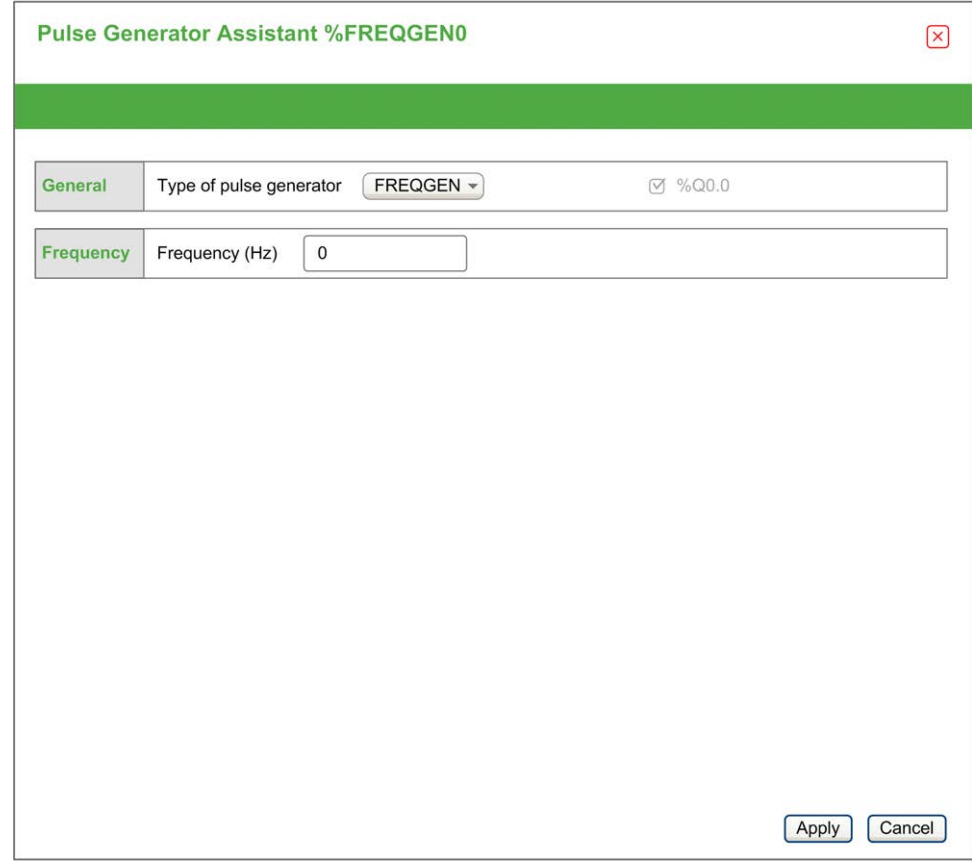

The Frequency Generator (FG) function generates a square wave signal with programmable frequency and duty cycle of 50%. The controller uses an internal clock generator and provides an output signal on a dedicated output channel (% Q0.0). This output signal can directly command a constant motion of the axis. The target frequency is always positive.

For more details on the *FREQGEN* function block, refer to the Modicon M221 Logic Controller Advanced Functions Library Guide, chapter Frequency Generator (%FREQGEN) (see Modicon M221 Logic Controller, Advanced Functions Library Guide).

# <span id="page-87-0"></span>**I/O Bus Configuration**

### **What's in This Chapter**

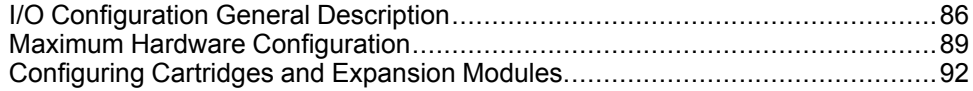

### **Overview**

This chapter describes how to configure the I/O bus (expansion modules) of the M221 Logic Controller.

# <span id="page-87-1"></span>**I/O Configuration General Description**

### **Introduction**

In your project, you can add I/O expansion modules to your M221 Logic Controller to increase the number of digital and analog inputs and outputs over those native to the logic controller itself (embedded I/O).

You can add either TM3 or TM2 I/O expansion modules to the logic controller, and further expand the number of I/O via TM3 transmitter and receiver modules to create remote I/O configurations. Special rules apply in all cases when creating local and remote I/O expansions, and when mixing TM2 and TM3 I/O expansion modules (refer to [Maximum Hardware Configuration, page 89](#page-90-0)).

The I/O expansion bus of the M221 Logic Controller is created when you assemble the I/O expansion modules to the logic controller. I/O expansion modules are considered as external devices in the logic controller architecture and are treated, as such, differently than the embedded I/Os of the logic controller.

## **I/O Expansion Bus Errors**

If the logic controller cannot communicate with one or more I/O expansion modules that is (are) contained in the program configuration and those modules are not configured as optional modules (refer to [Optional I/O Expansion Modules,](#page-58-0) [page 57](#page-58-0)), the logic controller considers it as an I/O expansion bus error. The unsuccessful communication may be detected during the startup of the logic controller or during runtime, and there may be any number of causes. Causes of communication exception on the I/O expansion bus include, among other things, disconnection of or physically missing I/O modules, electromagnetic radiation beyond published environmental specifications, or otherwise, inoperative modules.

During runtime, if an I/O expansion bus error is detected, the diagnostic information is contained in %SW118 and %SW120 , and the red LED indicator labeled **ERR** flashes.

# **Active I/O Expansion Bus Error Handling**

System bit %S106 is set to 0 by default to specify the use of active I/O error handling. The application can set this bit to 1 to use passive I/O error handling instead.

By default, when the logic controller detects a TM3 module in bus communication error, it sets the bus to a "bus off" condition whereby the TM3 expansion module outputs, the input image and the output image are set to 0. A TM3 expansion

module is considered to be in bus communication error when an I/O exchange with the expansion module has been unsuccessful for at least two consecutive bus task cycles. When a bus communication error occurs, bit n of %SW120 is set to 1, where n is the expansion module number, and %SW118 bit 14 is set to 0.

Normal I/O expansion bus operation can only be restored after eliminating the source of the error and performing one of the following:

- Power cycle
- New application download
- Application request through a rising edge on bit *%S107*
- With EcoStruxure Machine Expert Basic by selection of the **Initialize Controller** command

## **Passive I/O Expansion Bus Error Handling**

The application can set system bit %S106 to 1 to use passive I/O error handling. This error handling is provided to afford compatibility with previous firmware versions and previous controllers that the M221 Logic Controller replaces.

When passive I/O error handling is in use, the controller attempts to continue data bus exchanges with the modules during bus communication errors. While the expansion bus error persists, the logic controller attempts to re-establish communication on the bus with incommunicative modules, depending on the type of I/O expansion module, TM3 or TM2:

- For TM3 I/O expansion modules, the value of the I/O channels is maintained (**Maintain values**) for approximately 10 seconds while the logic controller attempts to re-establish communication. If the logic controller cannot reestablish communications within that time, all affected TM3 I/O expansion outputs are set to 0.
- For the TM2 I/O expansion modules that may be part of the configuration, the value of the I/O channels is maintained indefinitely. That is to say, the outputs of the TM2 I/O expansion modules are set to **Maintain values** until either power is cycled on the logic controller system, or you issue an **Initialize Controller** command with EcoStruxure Machine Expert - Basic.

In either case, the logic controller continues to solve logic and the embedded I/O continues to be managed by the application [\(Managed by application, page 46\)](#page-47-0) while it attempts to re-establish communication with the incommunicative I/O expansion modules. If the communication is successful, the I/O expansion modules resume to be managed by the application. If communication with the I/O expansion modules is unsuccessful, you must resolve the reason for the unsuccessful communication, and then cycle power on the logic controller system, or issue an **Initialize Controller** command with EcoStruxure Machine Expert - Basic.

The value of the incommunicative I/O expansion modules input image is maintained and the output image value is set by the application.

Further, if the incommunicative I/O module(s) disturb the communication with unaffected modules, the unaffected modules will also be considered in error and their corresponding bit in *%SW120* will be set to 1. However, with the ongoing data exchanges that characterize the Passive I/O Expansion Bus Error Handling, the unaffected modules will nonetheless apply the data sent, and will not apply the fallback values as for the incommunicative module.

Therefore, you must monitor within your application the state of the bus and the error state of the module(s) on the bus, and to take the appropriate action necessary given your particular application.

# **WARNING**

### **UNINTENDED EQUIPMENT OPERATION**

- Include in your risk assessment the possibility of unsuccessful communication between the logic controller and any I/O expansion modules.
- If the "Maintain values" option deployed during an I/O expansion bus error is incompatible with your application, use alternate means to control your application for such an event.
- Monitor the state of the I/O expansion bus using the dedicated system words and take appropriate actions as determined by your risk assessment.

#### **Failure to follow these instructions can result in death, serious injury, or equipment damage.**

For more information on the actions taken upon start-up of the logic controller when an I/O expansion bus error is detected, refer to [Optional I/O Expansion](#page-58-0) [Modules, page 57](#page-58-0).

# **Restarting the I/O Expansion Bus**

When active I/O error handling is being applied, that is, TM3 outputs set to 0 when a bus communication error is detected, the application can request a restart of the I/O expansion bus while the logic controller is still running (without the need for a Cold Start, Warm Start, power cycle, or application download).

System bit %S107 is available to request restarts of the I/O expansion bus.The default value of this bit is 0. The application can set %S107 to 1 to request a restart of the I/O expansion bus. On detection of a rising edge of this bit, the logic controller reconfigures and restarts the I/O expansion bus if all of the following conditions are met:

- %S106 is set to 0 (that is, I/O expansion bus activity is stopped)
- %SW118 bit 14 is set to 0 (I/O expansion bus is in error)
- At least one bit of %SW120 is set to 1 (at least one expansion module is in bus communication error)

If %S107 is set to 1 and any of the above conditions is not met, the logic controller takes no action.

# **Match Software and Hardware Configuration**

The I/O that may be embedded in your controller is independent of the I/O that you may have added in the form of I/O expansion. It is important that the logical I/O configuration within your program matches the physical I/O configuration of your installation. If you add or remove any physical I/O to or from the I/O expansion bus or, depending on the controller reference, to or from the controller (in the form of cartridges), then you must update your application configuration. This is also true for any field bus devices you may have in your installation. Otherwise, there is the potential that the expansion bus or field bus no longer function while the embedded I/O that may be present in your controller continues to operate.

# **WARNING**

### **UNINTENDED EQUIPMENT OPERATION**

Update the configuration of your program each time you add or delete any type of I/O expansions on your I/O bus, or you add or delete any devices on your field bus.

**Failure to follow these instructions can result in death, serious injury, or equipment damage.**

# **Adding an I/O Expansion Module**

To add a module in the configuration:

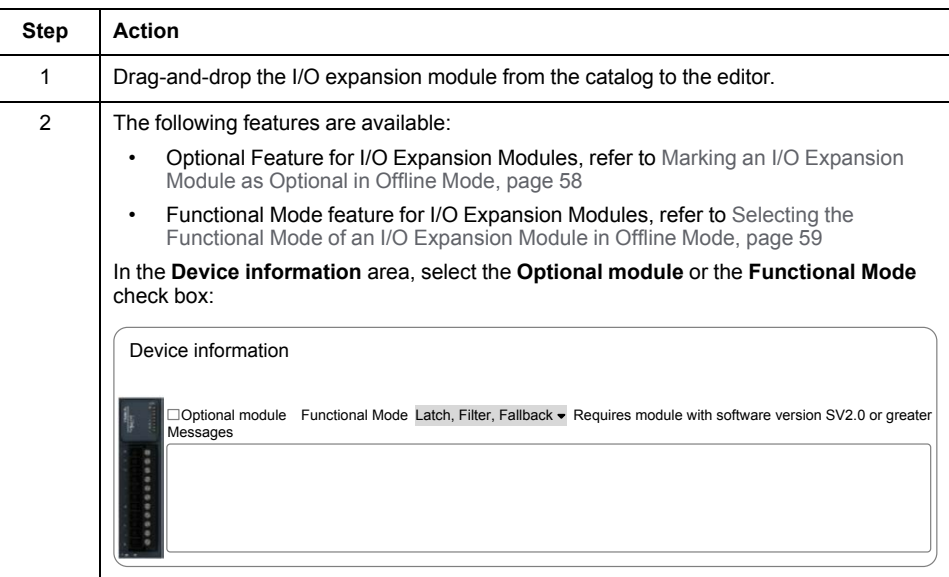

# **Presentation of the Optional Feature for I/O Expansion Modules**

I/O expansion modules can be marked as optional in the configuration. The **Optional module** feature provides a more flexible configuration by the acceptance of the definition of modules that are not physically attached to the logic controller. Therefore, a single application can support multiple physical configurations of I/O expansion modules, allowing a greater degree of scalability without the necessity of maintaining multiple application files for the same application.

You must be fully aware of the implications and impacts of marking I/O modules as optional in your application, both when those modules are physically absent and present when running your machine or process. Be sure to include this feature in your risk analysis.

# **WARNING**

#### **UNINTENDED EQUIPMENT OPERATION**

Include in your risk analysis each of the variations of I/O configurations that can be realized marking I/O expansion modules as optional, and in particular the establishment of TM3 Safety modules (TM3S…) as optional I/O modules, and make a determination whether it is acceptable as it relates to your application.

**Failure to follow these instructions can result in death, serious injury, or equipment damage.**

**NOTE:** For more details about this feature, refer to [Optional I/O Expansion](#page-58-0) [Modules, page 57.](#page-58-0)

# <span id="page-90-0"></span>**Maximum Hardware Configuration**

# **Introduction**

The M221 Logic Controller is a control system that offers an all-in-one solution with optimized configurations and an expandable architecture.

# **Local and Remote Configuration Principle**

The following figure defines the local and remote configurations:

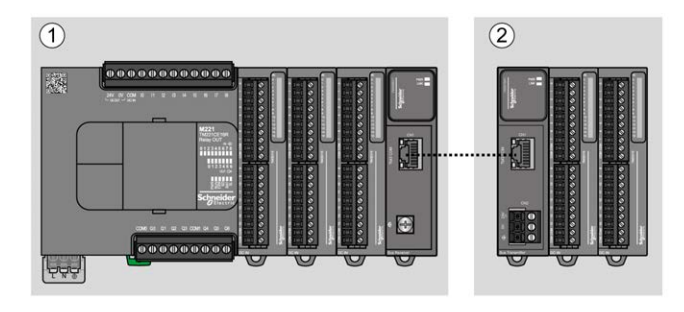

**(1)** Local configuration

**(2)** Remote configuration

# **M221 Logic Controller Local Configuration Architecture**

Optimized local configuration and flexibility are provided by the association of:

- M221 Logic Controller
- TM3 expansion modules
- TM2 expansion modules

Application requirements determine the architecture of your M221 Logic Controller configuration.

The following figure represents the components of a local configuration:

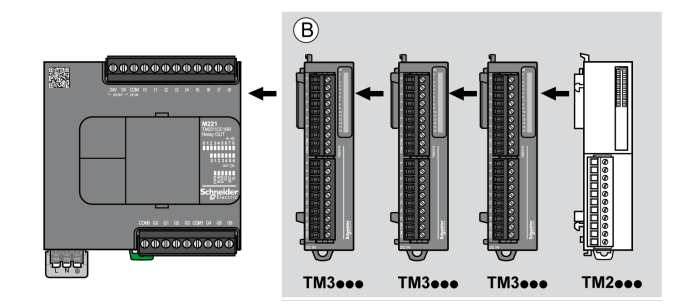

**(B)** Expansion modules (see maximum number of modules)

**NOTE:** You cannot mount a TM2 module before any TM3 module as indicated in the following figure:

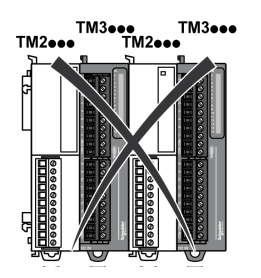

# **M221 Logic Controller Remote Configuration Architecture**

Optimized remote configuration and flexibility are provided by the association of:

- M221 Logic Controller
- TM3 expansion modules
- TM3 transmitter and receiver modules

Application requirements determine the architecture of your M221 Logic Controller configuration.

**NOTE:** You cannot use TM2 modules in configurations that include the TM3 transmitter and receiver modules.

The following figure represents the components of a remote configuration:

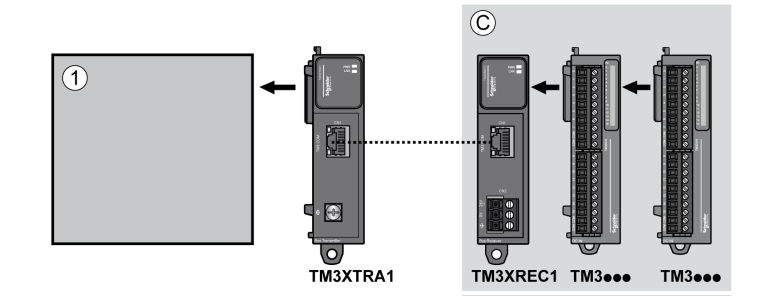

**(1)** Logic controller and modules

**(C)** Expansion modules (7 maximum)

### **Maximum Number of Modules**

The following table shows the maximum configuration supported:

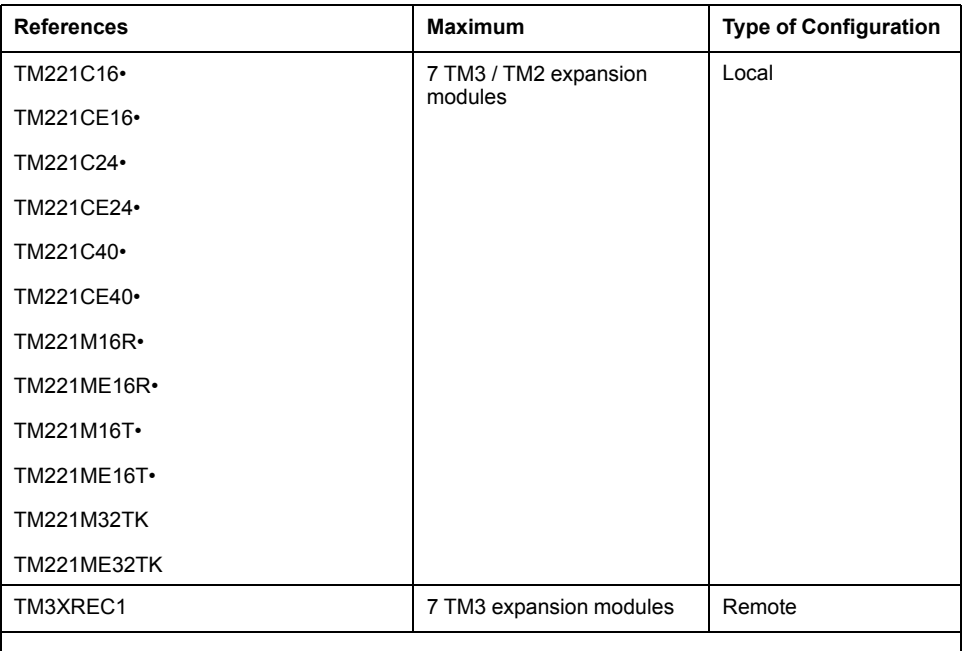

**NOTE:** TM3 transmitter and receiver modules are not included in a count of the maximum number of expansion modules.

**NOTE:** The configuration with its TM3 and TM2 expansion modules is validated by EcoStruxure Machine Expert - Basic software in the **Configuration** window taking into account the total power consumption of the installed modules.

**NOTE:** In some environments, the maximum configuration populated by high consumption modules, coupled with the maximum distance allowable between the TM3 transmitter and receiver modules, may present bus communication issues although the EcoStruxure Machine Expert - Basic software allows for the configuration. In such a case you will need to analyze the consumption of the modules chosen for your configuration, as well as the minimum cable distance required by your application, and possibly seek to optimize your choices.

### **Current Supplied to the I/O Bus**

The following table shows the maximum current supplied by the controllers to the I/O Bus:

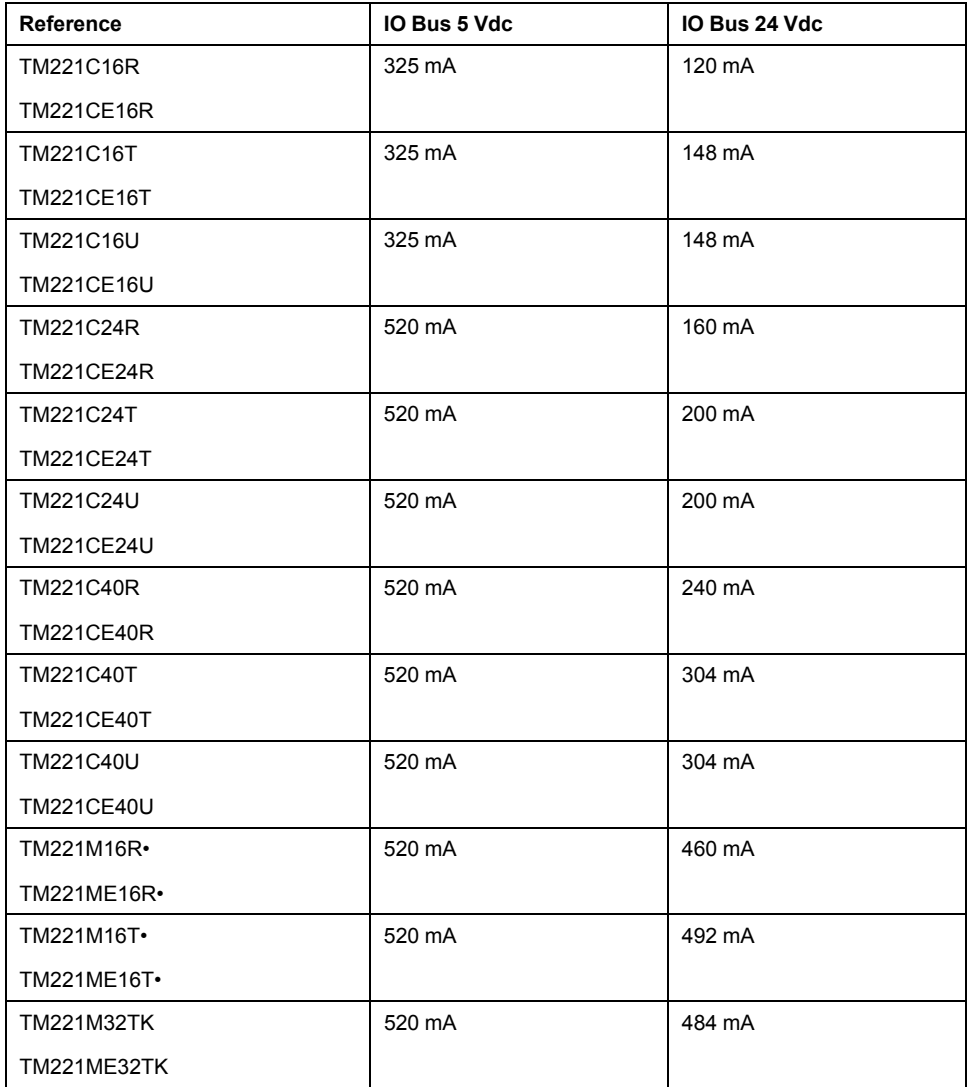

**NOTE:** Expansion modules consume current from the 5 Vdc and 24 Vdc supplied to the I/O Bus. Therefore, the current delivered by the logic controller to the I/O Bus defines the maximum number of expansion modules that can be connected to the I/O Bus (validated by EcoStruxure Machine Expert - Basic software in the **Configuration** window).

# <span id="page-93-0"></span>**Configuring Cartridges and Expansion Modules**

# **Introduction**

In your project, you can add the following devices to the controller:

- TMC2 Cartridges
- TM3 Digital I/O Modules
- TM3 Analog I/O Modules
- TM3 Expert I/O Modules
- TM2 Digital I/O Modules
- TM2 Analog I/O Modules

# **TMC2 Cartridges**

For more information about cartridge configuration, refer to the following programming and hardware guides:

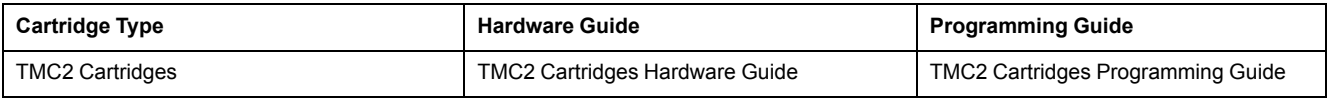

# **TM3 Expansion Modules**

For more information about module configuration, refer to the following programming and hardware guides of each expansion module type:

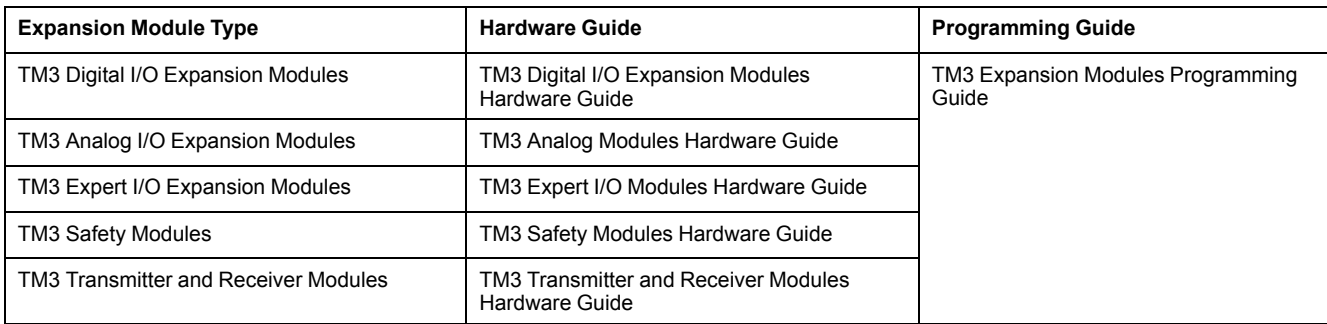

# **TM2 Expansion Modules**

For more information about module configuration, refer to the programming and hardware guides of each expansion module type:

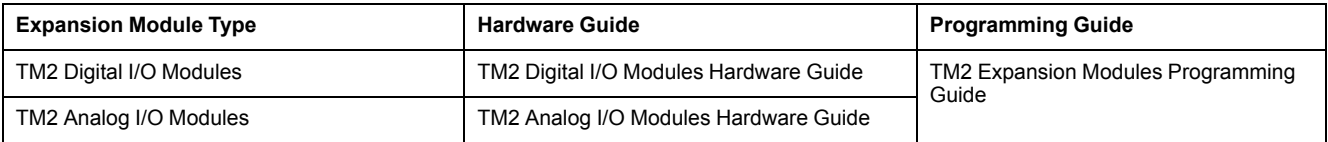

# <span id="page-95-0"></span>**Embedded Communication Configuration**

### **What's in This Chapter**

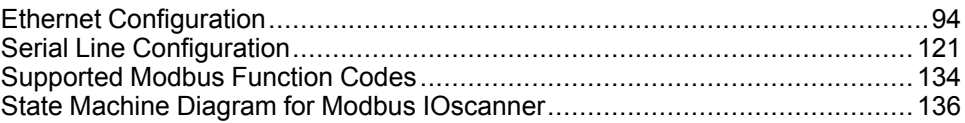

### **Overview**

This chapter describes how to configure the communication features of the M221 Logic Controller.

# <span id="page-95-1"></span>**Ethernet Configuration**

# <span id="page-95-2"></span>**Configuring Ethernet Network**

### **Introduction**

You can configure the TCP/IP connection to the logic controller by configuring the Ethernet network. The Ethernet establishes a local area network (LAN) between the logic controller and other devices. The Ethernet configuration provides you the ability to configure the IP address of the network device.

**NOTE:** The controller-PC link uses the TCP/IP protocol. It is required for this protocol to be installed on the PC.

You can obtain the IP address by the following protocols:

- Dynamic Host Configuration Protocol (DHCP)
- Bootstrap Protocol (BOOTP)

You can also specify the IP address by specifying the following addresses:

- IP address
- Subnet mask
- Gateway address

**NOTE:** Schneider Electric adheres to industry best practices in the development and implementation of control systems. This includes a "Defense-in-Depth" approach to secure an Industrial Control System. This approach places the controllers behind one or more firewalls to restrict access to authorized personnel and protocols only.

# **WARNING**

#### **UNAUTHENTICATED ACCESS AND SUBSEQUENT UNAUTHORIZED MACHINE OPERATION**

- Evaluate whether your environment or your machines are connected to your critical infrastructure and, if so, take appropriate steps in terms of prevention, based on Defense-in-Depth, before connecting the automation system to any network.
- Limit the number of devices connected to a network to the minimum necessary.
- Isolate your industrial network from other networks inside your company.
- Protect any network against unintended access by using firewalls, VPN, or other, proven security measures.
- Monitor activities within your systems.
- Prevent subject devices from direct access or direct link by unauthorized parties or unauthenticated actions.
- Prepare a recovery plan including backup of your system and process information.

**Failure to follow these instructions can result in death, serious injury, or equipment damage.**

### **Ethernet Services**

The logic controller supports the following services:

- Modbus TCP Server
- Modbus TCP Client
- **EtherNet/IP Adapter**
- Modbus TCP Slave Device

This table presents the maximum number of TCP server connections:

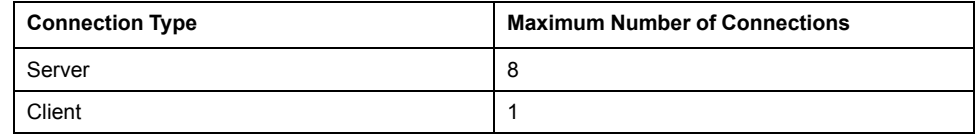

Each server based on TCP manages its own set of connections.

When a client tries to open a connection that exceeds the poll size, the logic controller closes the oldest connection, other than the connection with EcoStruxure Machine Expert - Basic.

The server connections stay open as long as the logic controller stays in its present operational state (*RUNNING*, *STOPPED*, or *HALTED*).

The server connections are closed when a transition is made from its present operational state (*RUNNING*, *STOPPED*, or *HALTED*), except in case of power outage (because the controller does not have time to close the connections).

The server connections can be closed when the EtherNet/IP originator or Modbus TCP Master requests to close.

# **Ethernet Configuration**

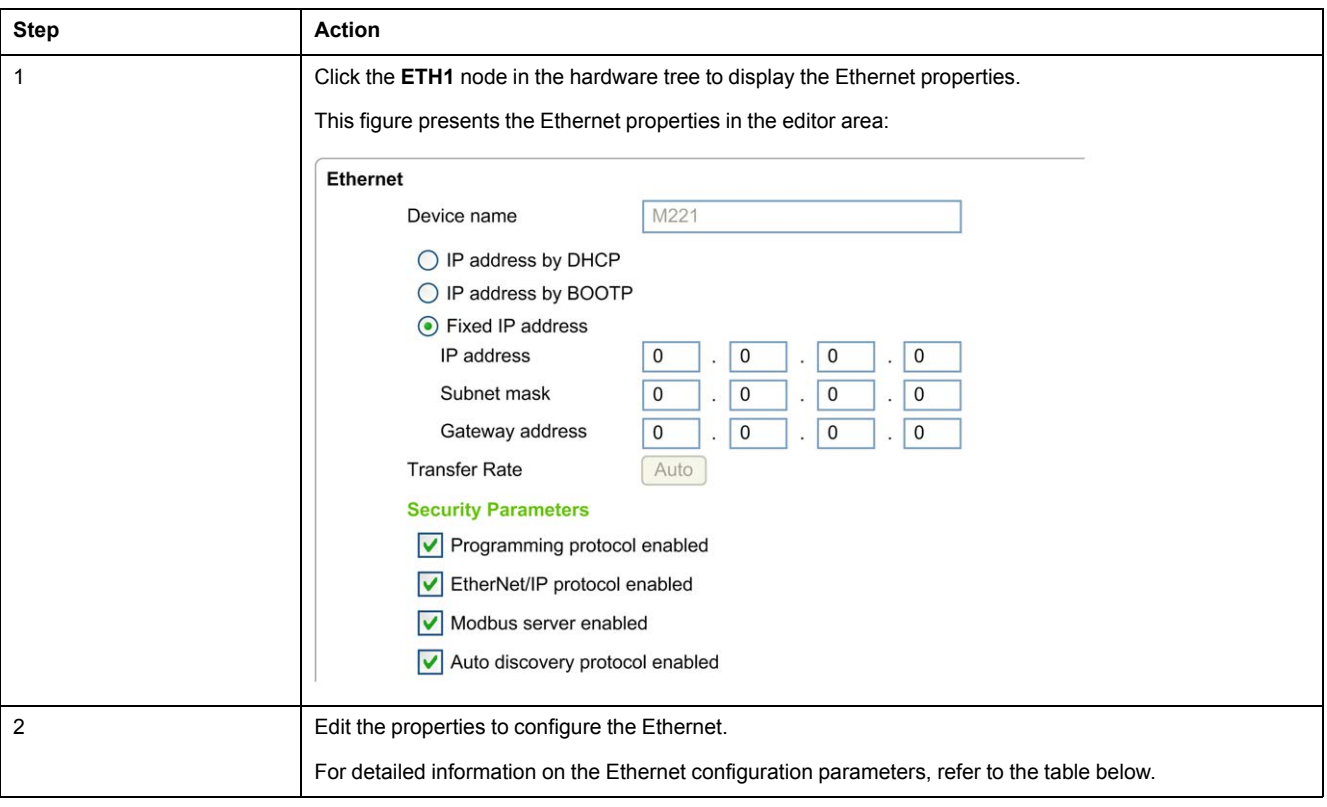

This table describes how to configure the Ethernet:

**NOTE:** The **Security Parameters** displayed depend on the functional level (see EcoStruxure Machine Expert - Basic, Operating Guide) selected for the application.

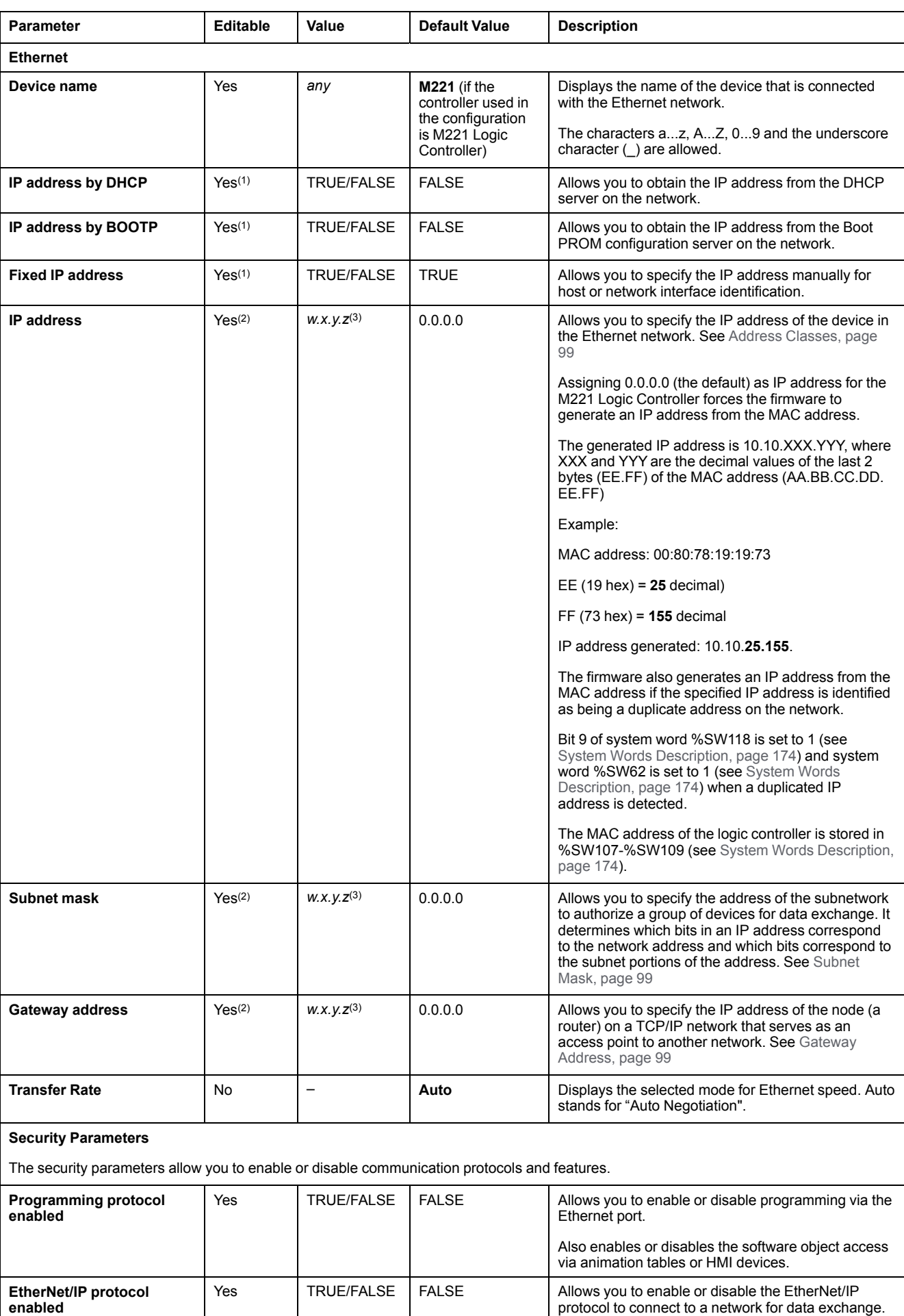

### This table describes each parameter of the Ethernet configuration:

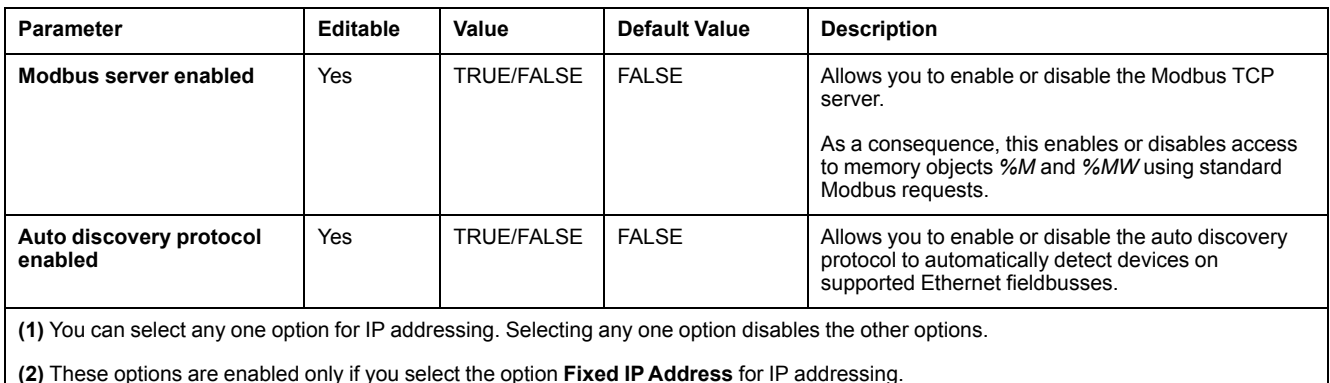

**(3)** *w*, *x*, *y*, and *z* are the bytes that store the address and each byte can store a value in the range 0...255.

**NOTE:** When a protocol listed in **Security Parameters** is disabled, requests from the corresponding server type are ignored. The corresponding configuration screen remains accessible; however, program execution is not affected.

### <span id="page-99-0"></span>**Address Management**

This diagram presents the different types of address systems for the M221 Logic Controller:

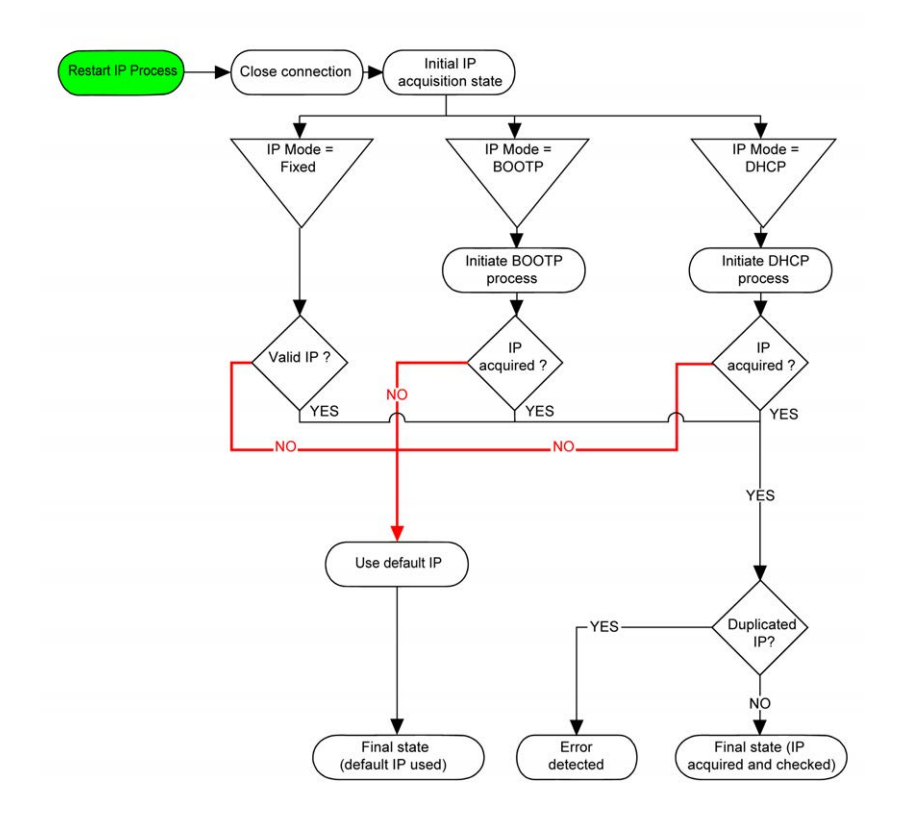

**NOTE:** If a device programmed to use the DHCP or BOOTP addressing methods is unable to contact its respective server, the controller uses the default IP address. It will, however, constantly repeat its request.

The IP process restarts in the following cases:

- Controller reboot
- Ethernet cable reconnection
- Application download (if IP parameters change)
- DHCP or BOOTP server detected after a prior addressing attempt was unsuccessful or when the DHCP address lease expires.

### <span id="page-100-0"></span>**Address Classes**

The IP address is linked:

- to a device (the host)
- to the network to which the device is connected

An IP address is always coded using 4 bytes.

The distribution of these bytes between the network address and the device address may vary.This distribution is defined by the address classes.

The different IP address classes are defined in this table:

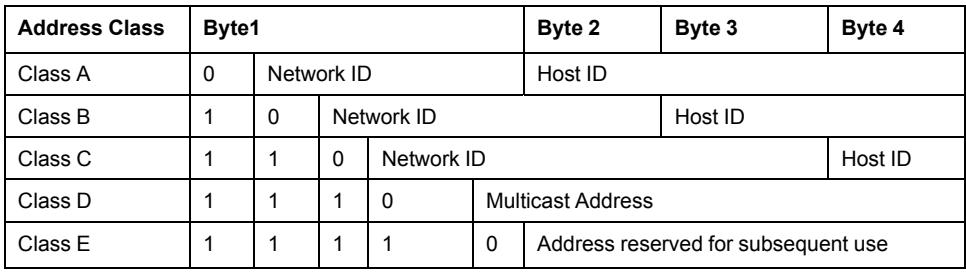

### <span id="page-100-1"></span>**Subnet Mask**

The subnet mask is used to address several physical networks with a single network address. The mask is used to separate the subnetwork and the device address in the host ID.

The subnet address is obtained by retaining the bits of the IP address that correspond to the positions of the mask containing 1, and replacing the others with  $\mathbf{0}$ .

Conversely, the subnet address of the host device is obtained by retaining the bits of the IP address that correspond to the positions of the mask containing 0, and replacing the others with 1.

Example of a subnet address:

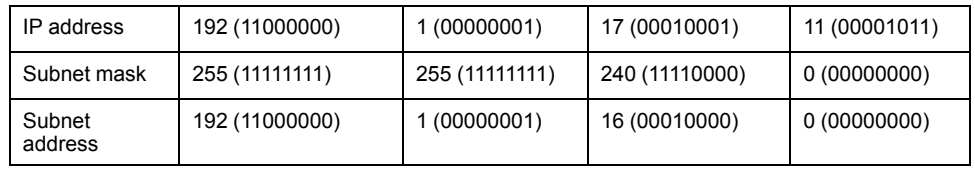

**NOTE:** The device does not communicate on its subnetwork when there is no gateway.

### <span id="page-100-2"></span>**Gateway Address**

The gateway allows a message to be routed to a device that is not on the current network.

If there is no gateway, the gateway address is 0.0.0.0.

# **Configuring Modbus TCP or Modbus TCP IOScanner**

## **Introduction**

You can configure the Ethernet port for Modbus TCP or Modbus TCP IOScanner as:

- [Modbus, page 100](#page-101-0)
- [Client mode, page 102](#page-103-0)

Only one instance of IOScanner can be defined: if you configure it on a serial port, you cannot configure it on an Ethernet port and vice versa. Refer to [Configuring](#page-128-0) [Modbus Serial IOScanner, page 127](#page-128-0).

The maximum number of TCP and Serial IOScanner objects depends on the functional level. For more information, refer to .

If a communication interruption occurs, the IOScanner stops. For more information [on the status, page 174](#page-175-0), refer to  $\frac{1}{2}$  SW212.

Use the following system bits to reset or suspend the Modbus TCP IOScanner (refer to [System Bits Description, page 167\)](#page-168-0): %S112 and %S115.

# <span id="page-101-0"></span>**Configuring Modbus TCP: Modbus Mapping**

This table describes how to configure Modbus mapping:

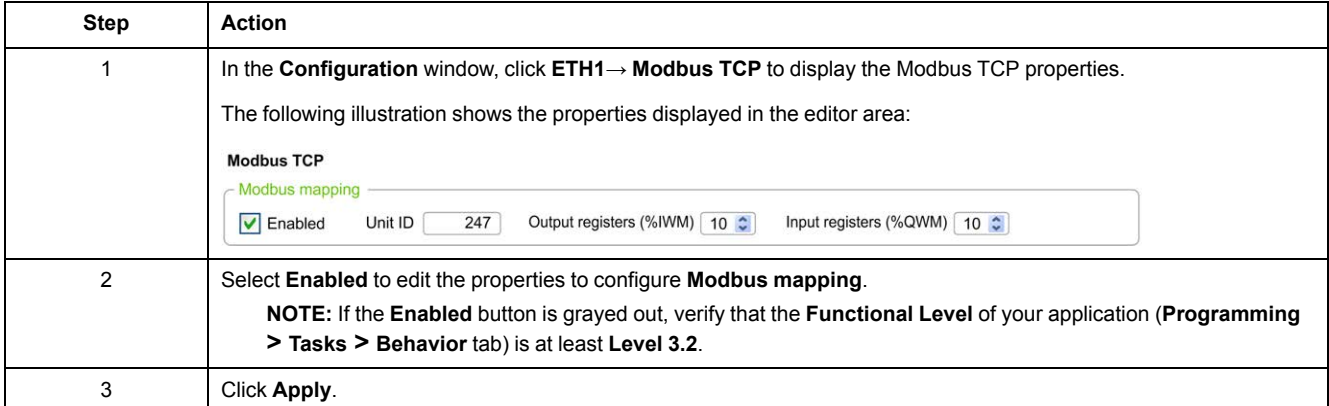

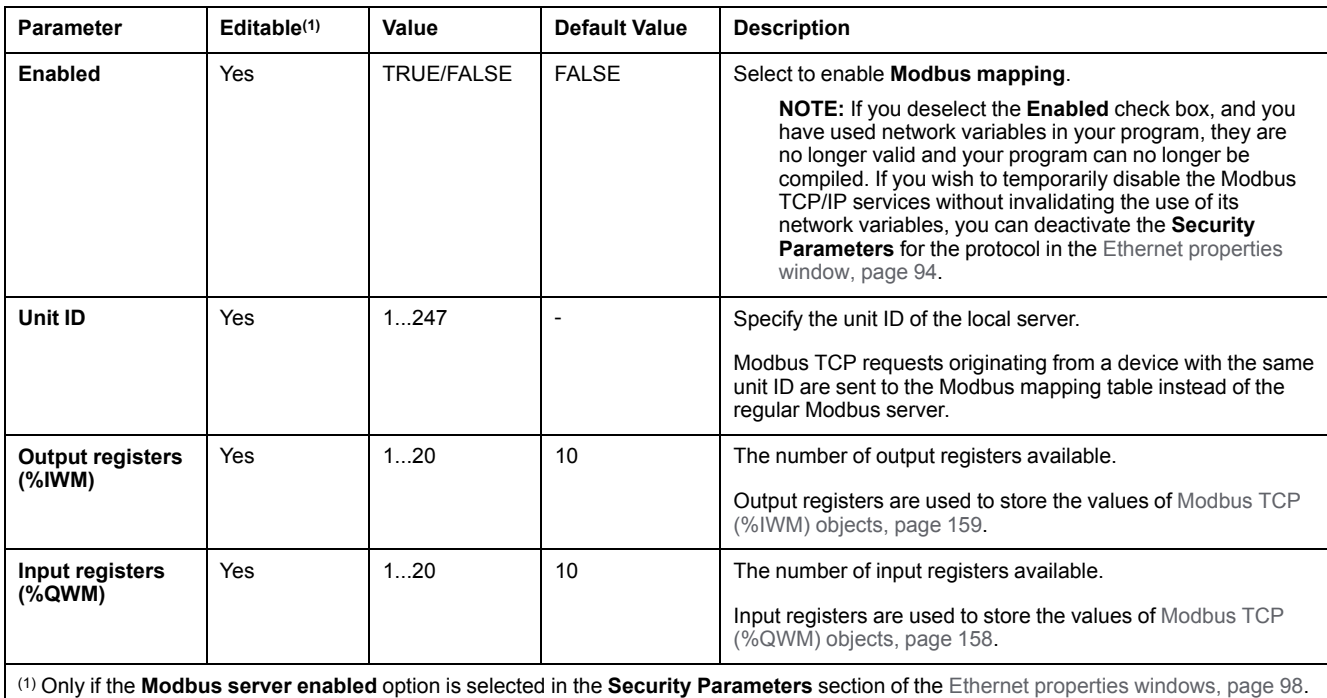

#### This table describes each parameter of the **Modbus mapping** configuration:

## **Modbus TCP Slave Device I/O Mapping Table**

When the Modbus TCP slave device has been configured, Modbus commands sent to its unit ID (Modbus address) access network objects (*%IWM* and *%QWM*) of the controller, instead of the regular Modbus words accessed when the unit ID is 255. This facilitates read/write operations by a Modbus master I/O scanner application.

If the unit ID selected in the master is not the one configured in the M221 slave (or vice versa), data is read or written to regular Modbus words *%MWx* instead of network objects *%IWMx* and *%QWMx*. No Modbus error is returned.

Access to the Modbus TCP slave I/O mapping table (*%IWM*/*%QWM*) is done with the same priority as access to regular Modbus words (*%MW*).

The Modbus TCP slave device responds to a subset of the Modbus function codes, but does so in a way that differs from Modbus standards, with the purpose of exchanging data with the external I/O scanner. The following Modbus function codes are supported by the Modbus TCP slave device:

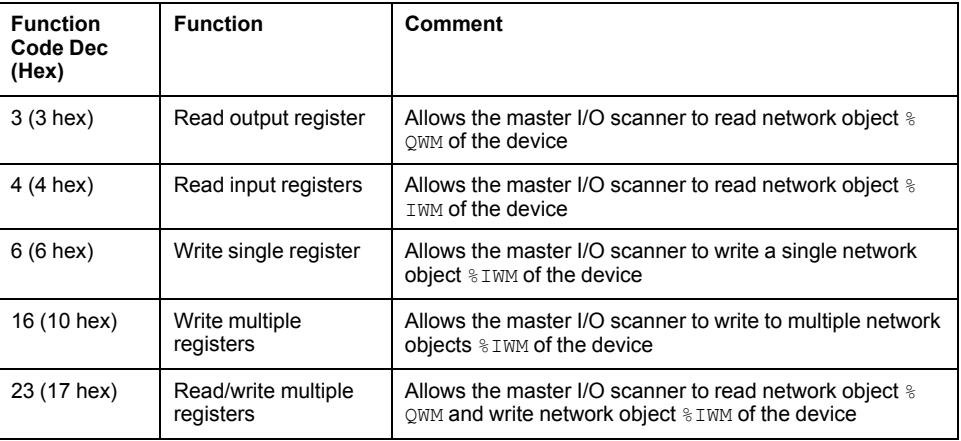

# <span id="page-103-0"></span>**Configuring Modbus TCP: Client Mode**

This table describes how to configure client mode:

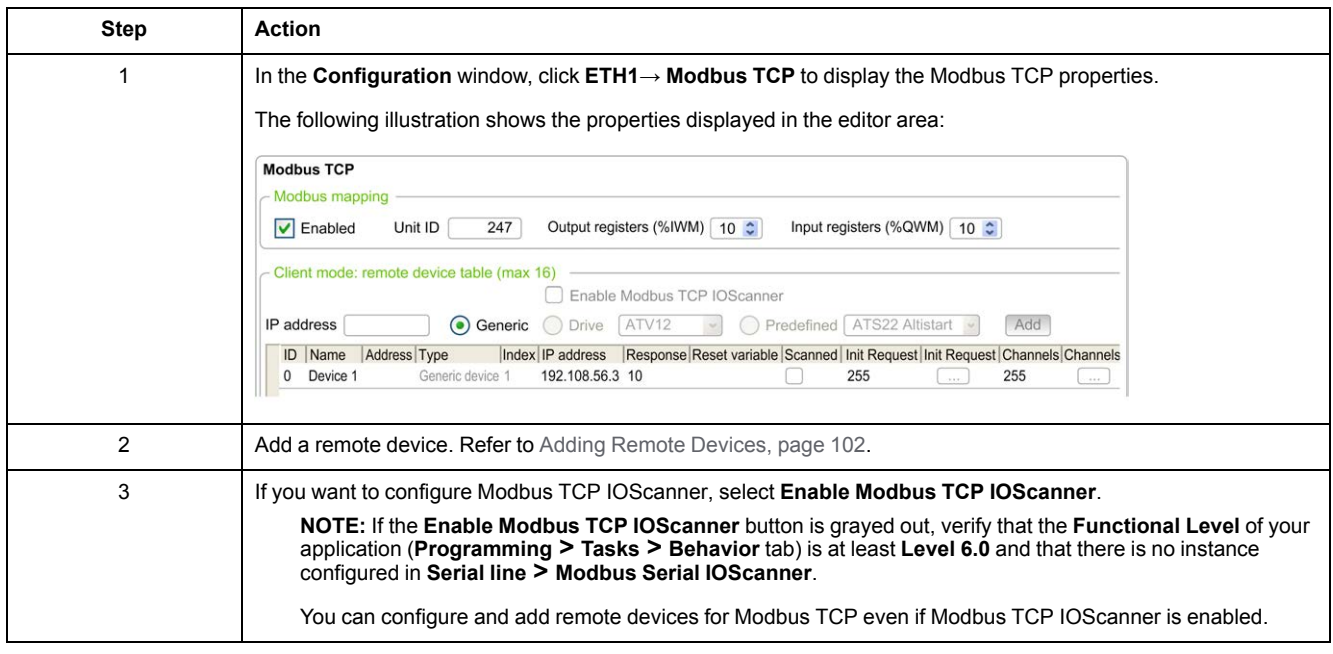

## <span id="page-103-1"></span>**Adding Remote Devices**

The following table describes the parameters of **Client mode: remote device table (max 16)** to add a device:

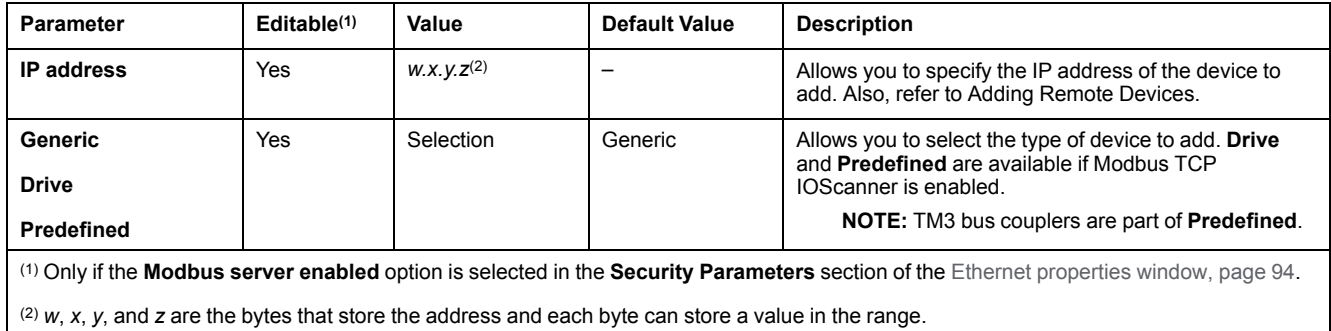

#### This table describes how to add a remote device:

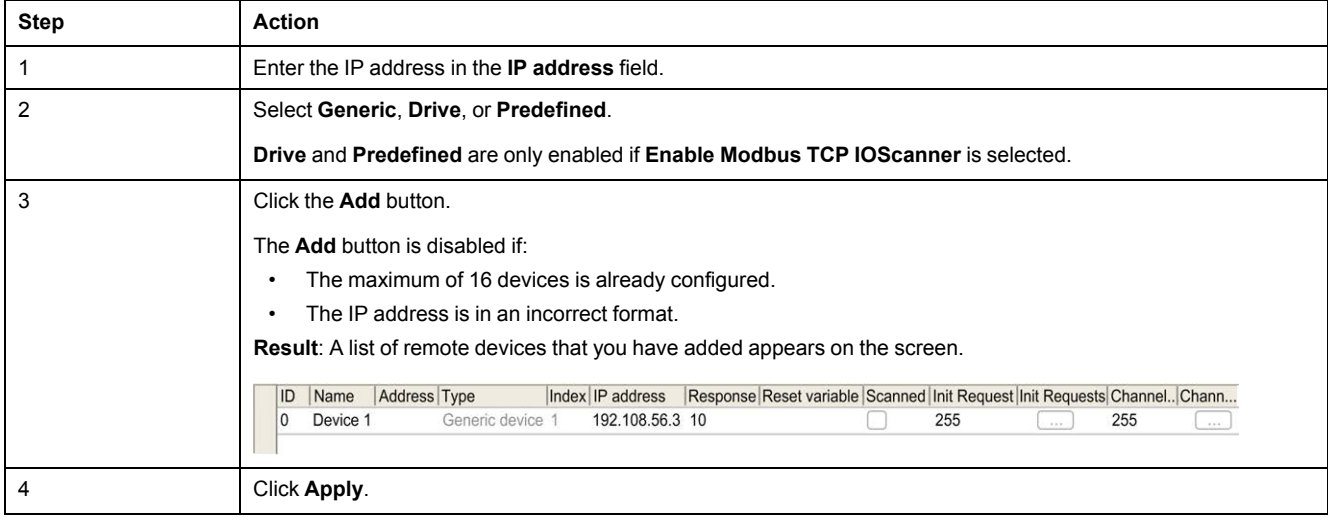

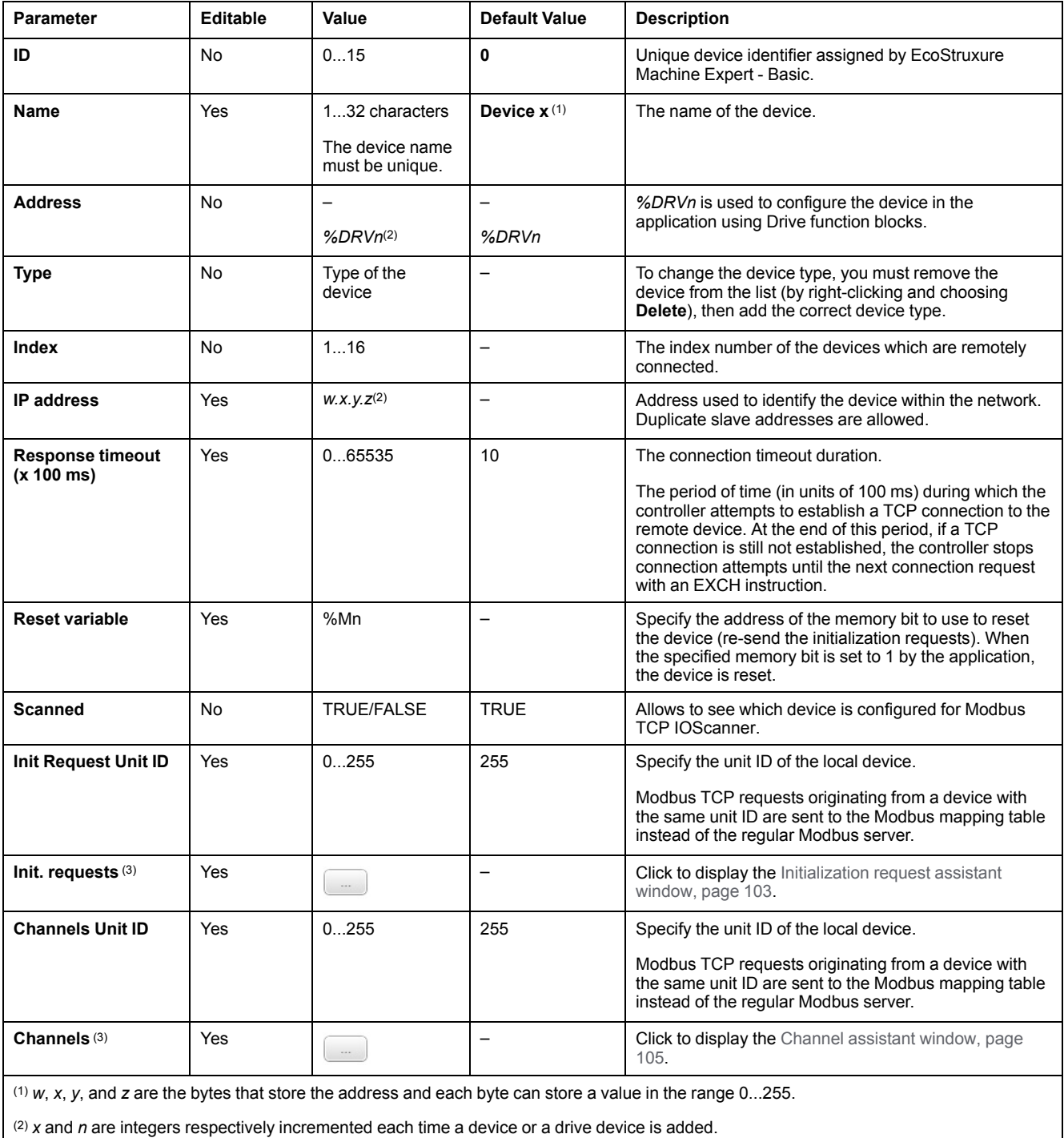

This table describes each column of the table listing the remote devices:

## <span id="page-104-0"></span>**Configuring Initialization Requests**

(3) Enabled if **Modbus Serial IOScanner** is not configured in **Serial line** node **→Protocol Settings**.

Initialization requests are device-specific commands sent by the Modbus TCP IOScanner or Modbus Serial IOScanner to initialize a slave device. The Modbus TCP IOScanner or Modbus Serial IOScanner does not start cyclic data exchange with the device until all its initialization requests have been acknowledged by the device. During the initialization phase, network objects are not updated.

Up to 20 initialization requests can be defined for each slave device.

The **Initialization request assistant** window presents the defined initialization requests:

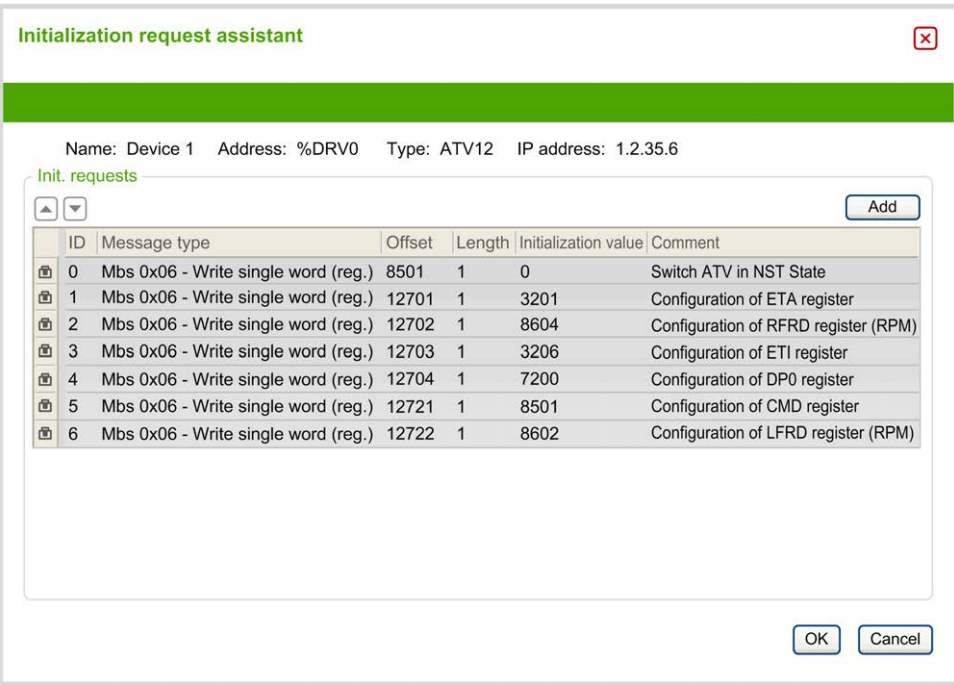

Preconfigured initialization requests are displayed with a lock symbol  $\blacksquare$  and a gray background. Some parameters cannot be modified for predefined initialization requests.

According to the device type that you selected, some initialization requests may be configured.

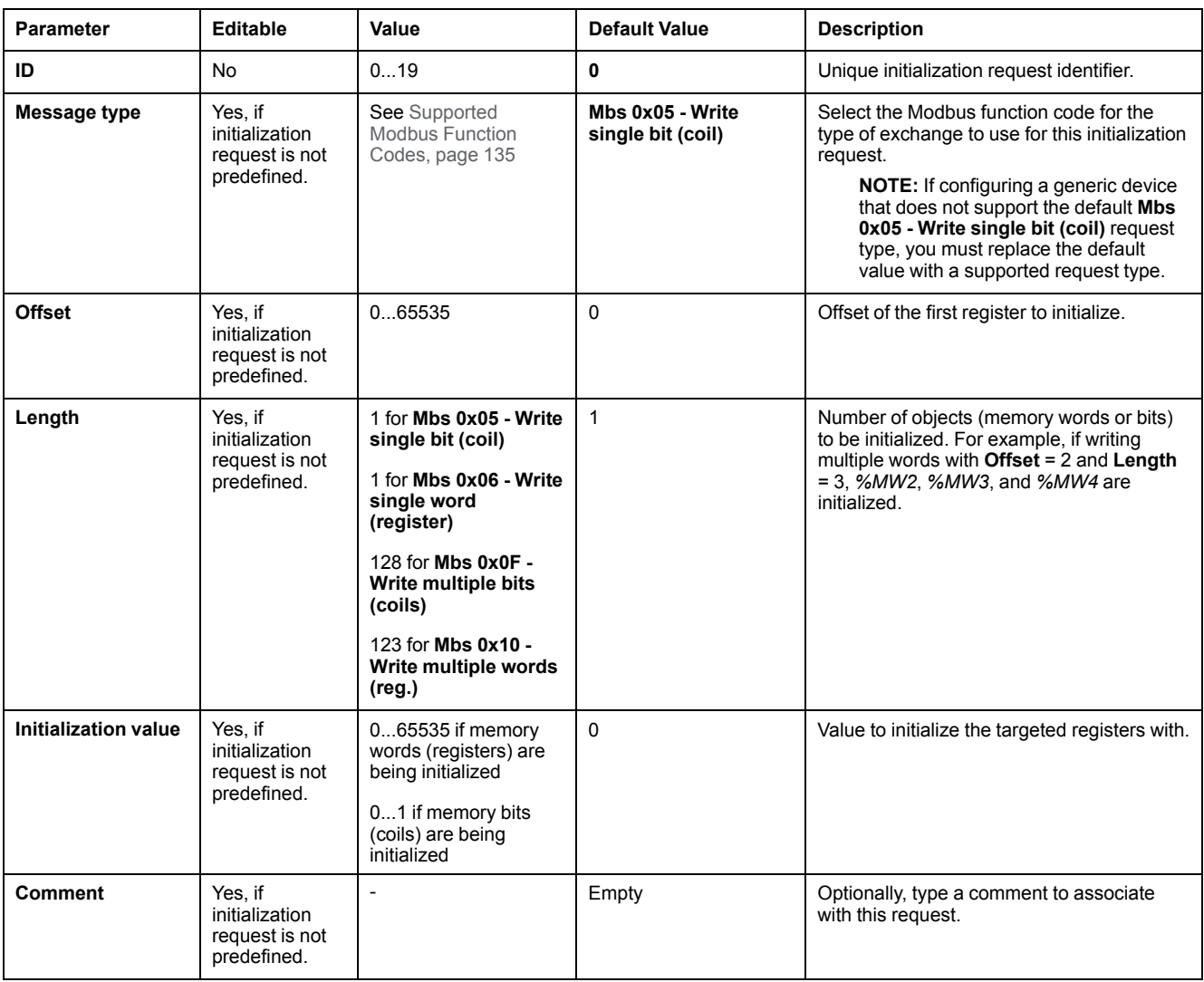

This table describes the properties of initialization requests:

Click **Add** to create new initialization requests.

Select an entry then use the up arrow and down arrow buttons to change the order in which the initialization requests are sent to the device.

When the initialization requests have been defined, click **OK** to save the configuration and close the **Initialization request assistant**.

### <span id="page-106-0"></span>**Channel Assistant**

Up to 10 channels can be defined for each slave device. Each channel represents a single Modbus request.

**NOTE:** The number of objects defined (items of data read and written) is validated when you click **Apply** on the properties window.

#### The **Channel assistant** window lists the defined channels:

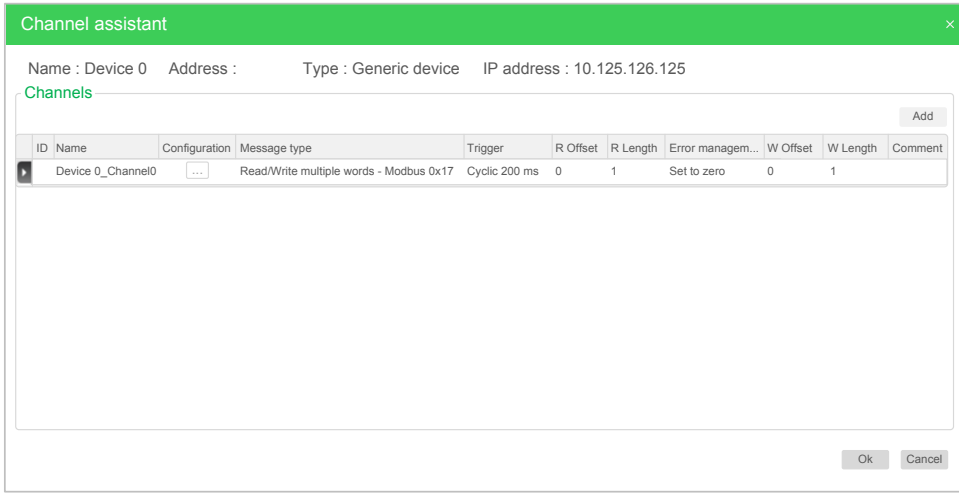

(2):

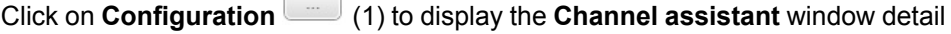

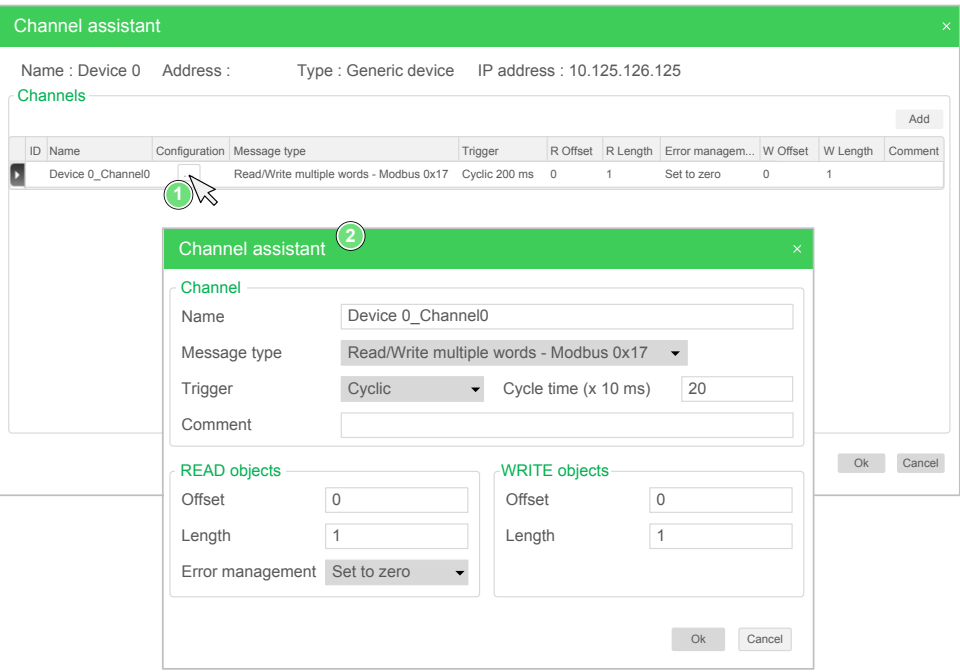

Preconfigured channels are displayed with a lock symbol  $\Box$  and a gray background. Some parameters cannot be modified for predefined channels.
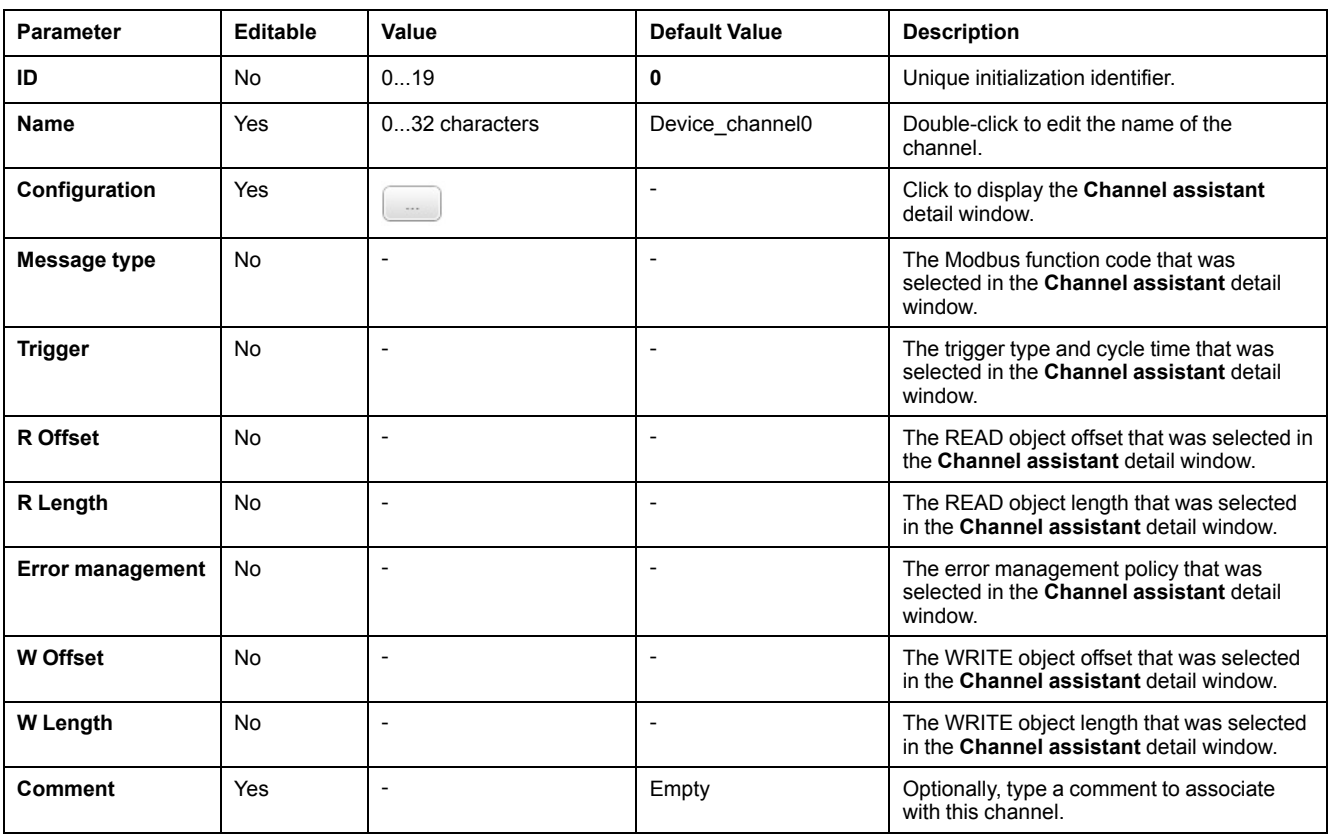

This table describes the properties of channels:

Click **Add** to create a new channel.

When the channels have been defined, click **OK** to save the configuration and close the **Channel assistant**.

### **Configuring Channels**

Use the **Channel assistant** detail window to configure channels.

The following example shows a channel configured for a Read/Write Multiple Words request (Modbus function code 23). It reads one word from the register with offset 16#0C21 and writes two words to the register with offset 16#0C20. This request is executed when there is a rising edge of the defined **Trigger** (see graphic below):

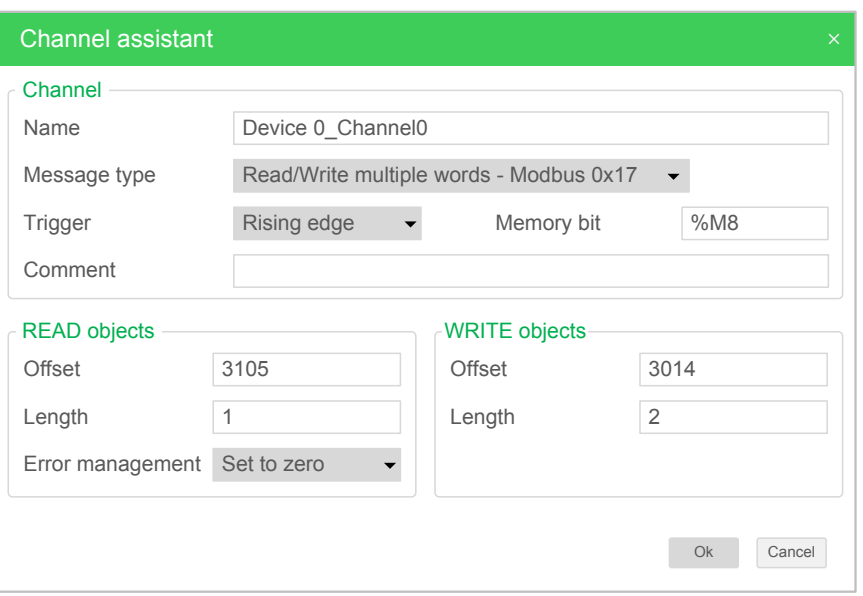

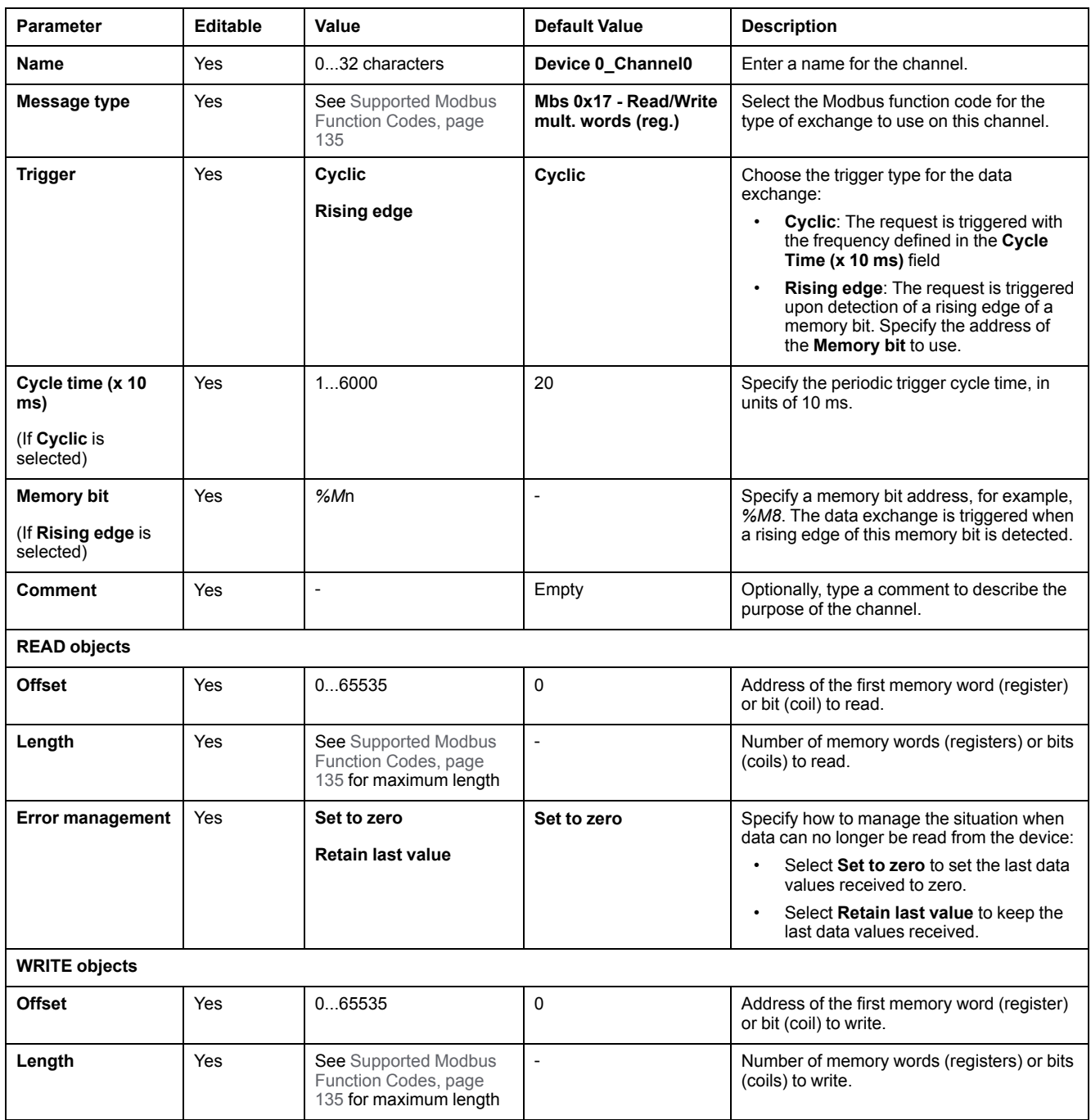

This table describes the properties of channels:

Click **OK** to complete channel configuration.

# **Configuring EtherNet/IP**

## **Introduction**

This section describes the configuration of the EtherNet/IP connection to the controller.

For further information about EtherNet/IP, refer to [www.odva.org](http://www.odva.org).

## **EtherNet/IP Adapter Configuration**

The following table describes how to display the EtherNet/IP Adapter configuration window:

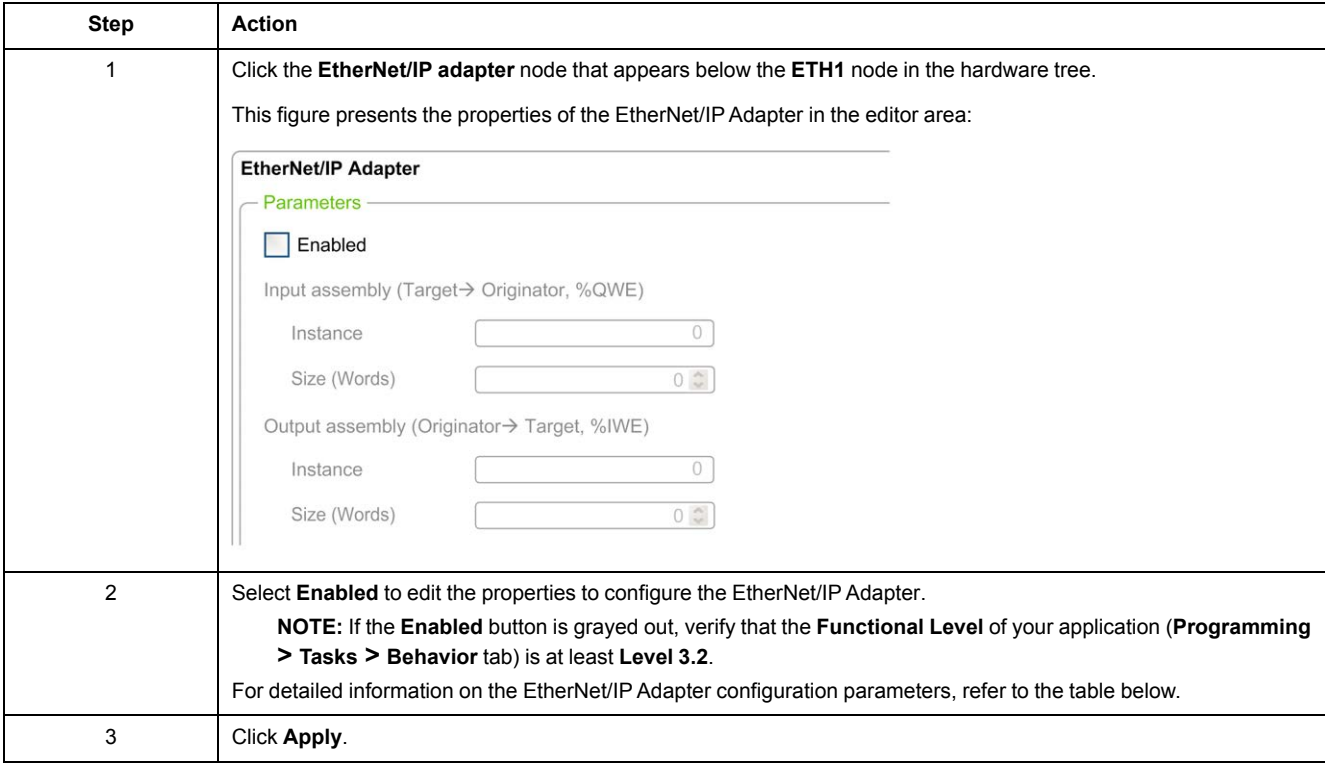

# **EtherNet/IP Adapter Properties**

This table describes each parameter of the EtherNet/IP Adapter configuration:

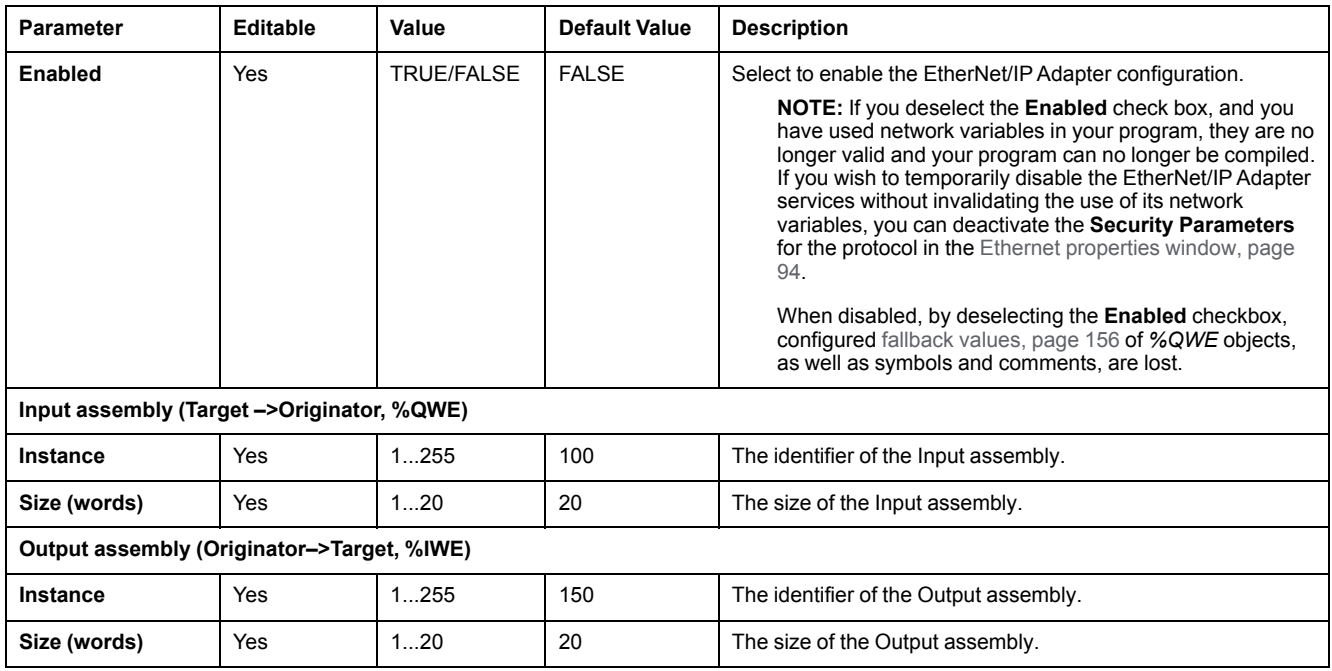

**NOTE:** Output means output from the Scanner controller (*%IWE* for the Adapter).

Input means input from the Scanner controller (*%QWE* for the Adapter).

The following graphic presents the directionality of Input assembly and Output assembly in EtherNet/IP communications:

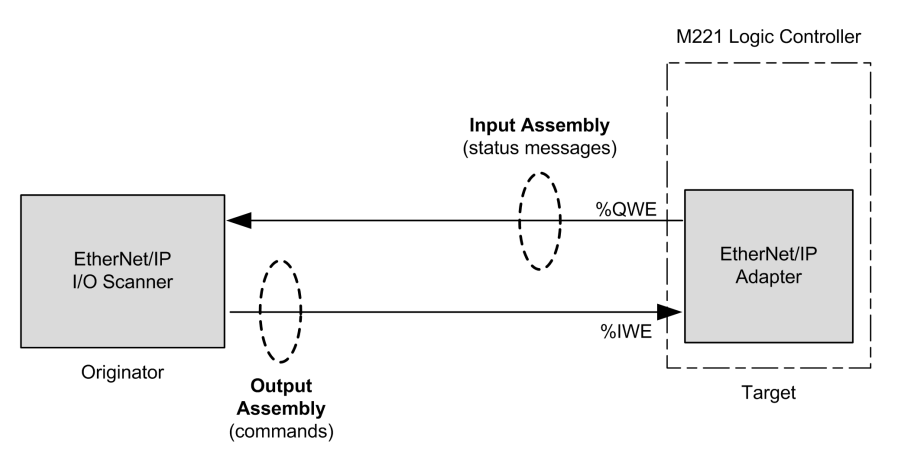

### **EDS File**

A template electronic data sheet (EDS) file, **M221\_EDS\_Model.eds**, is provided in *EcoStruxure Machine Expert - Basic installation folder* **\Firmwares & PostConfiguration**.

Modify the file as described in the user guide to be found in the same folder.

## **Profile**

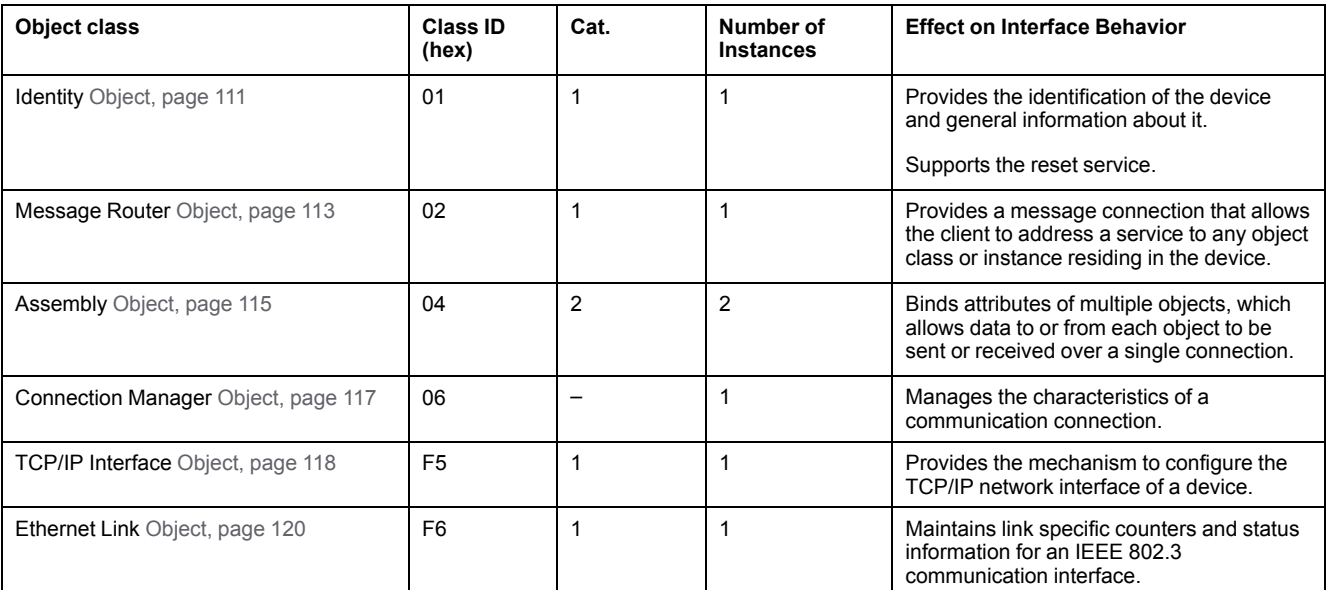

The controller supports the following objects:

# <span id="page-112-0"></span>**Identity Object (Class ID = 01 hex)**

The following table describes the class attributes of the Identity Object (Instance 0):

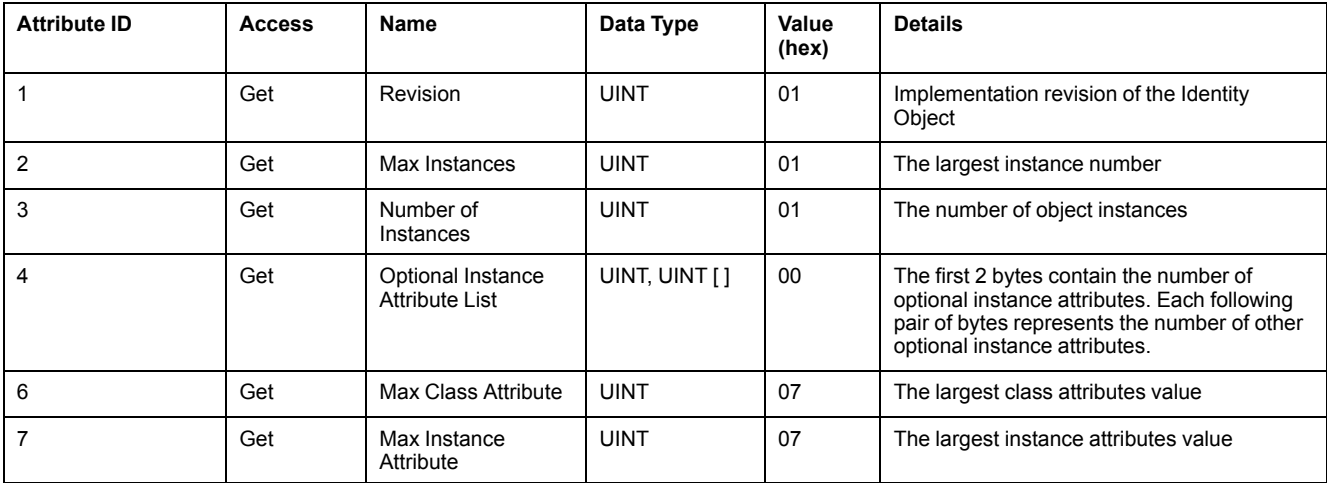

#### The following table describes the Class Services:

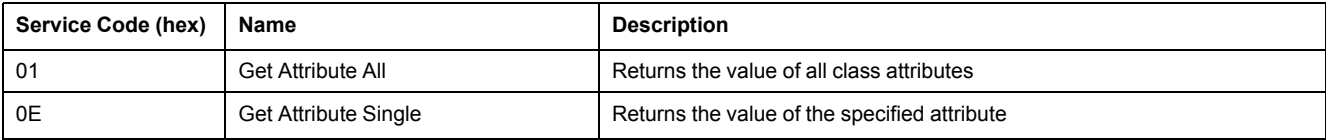

#### The following table describes the Instance Services:

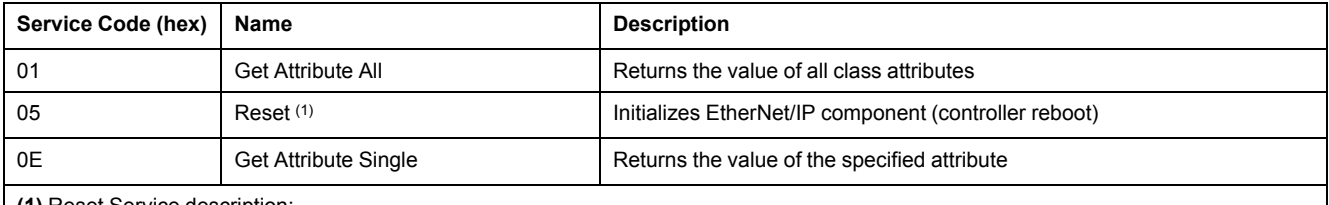

**(1)** Reset Service description:

When the Identity Object receives a Reset request, it:

• determines whether it can provide the type of reset requested

responds to the request

• attempts to perform the type of reset requested

The Reset common service has one specific parameter, Type of Reset (USINT), with the following values:

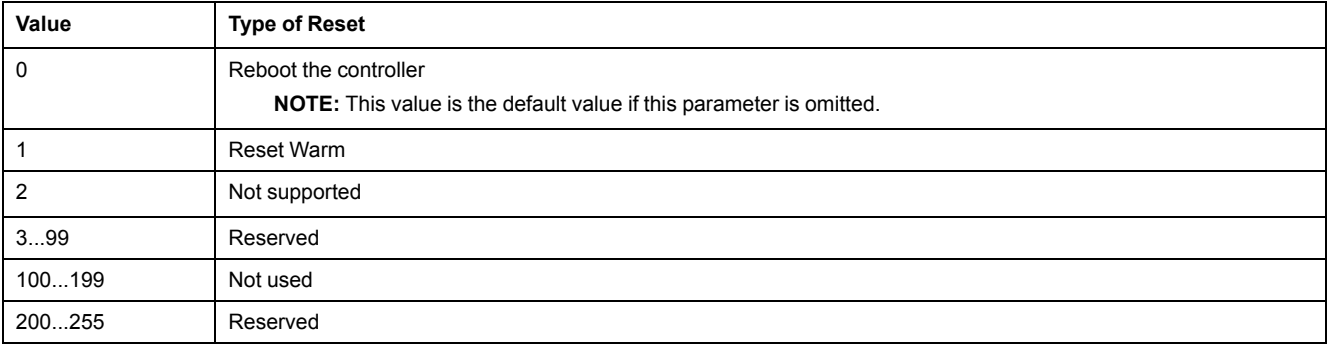

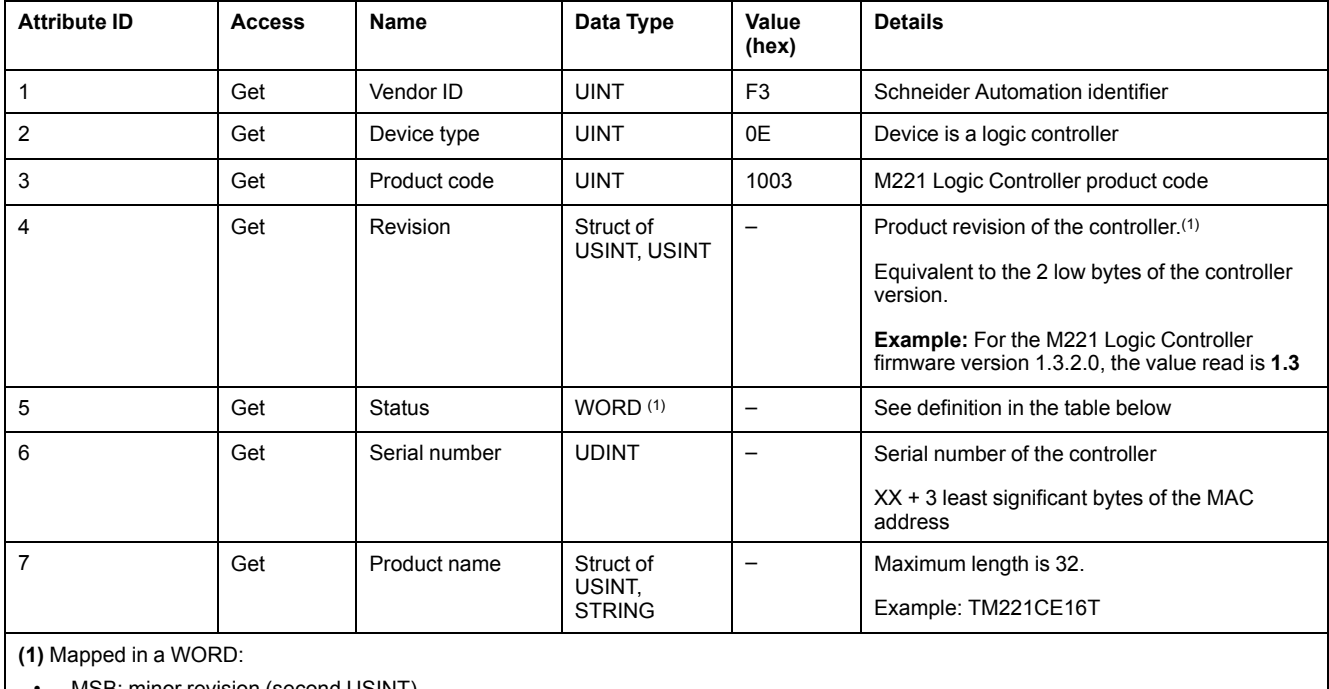

The following table describes the Instance attributes:

MSB: minor revision (second USINT)

• LSB: major revision (first USINT)

### Status Description (Attribute 5):

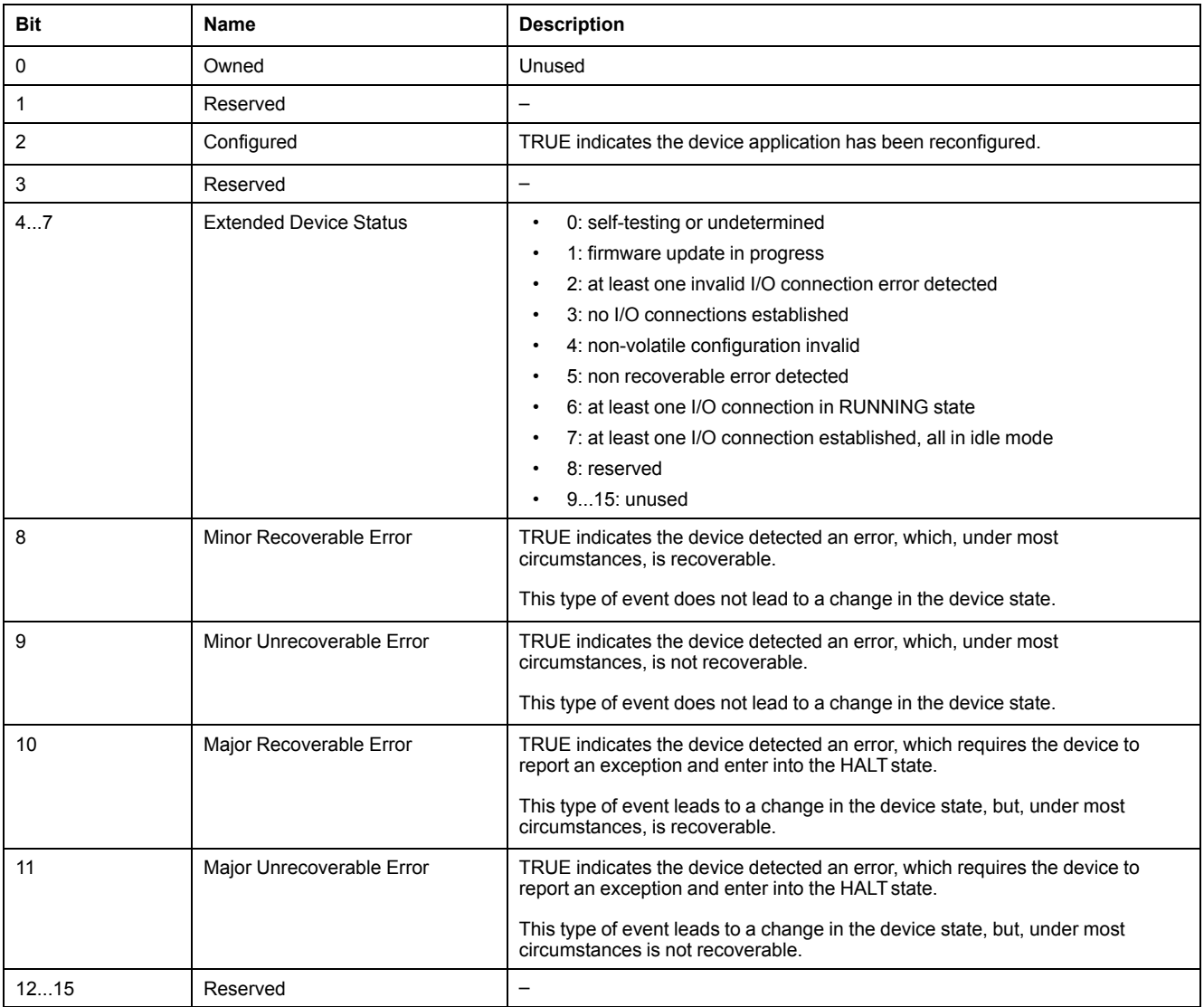

## <span id="page-114-0"></span>**Message Router Object (Class ID = 02 hex)**

The following table describes the class attributes of the Message Router Object (Instance 0):

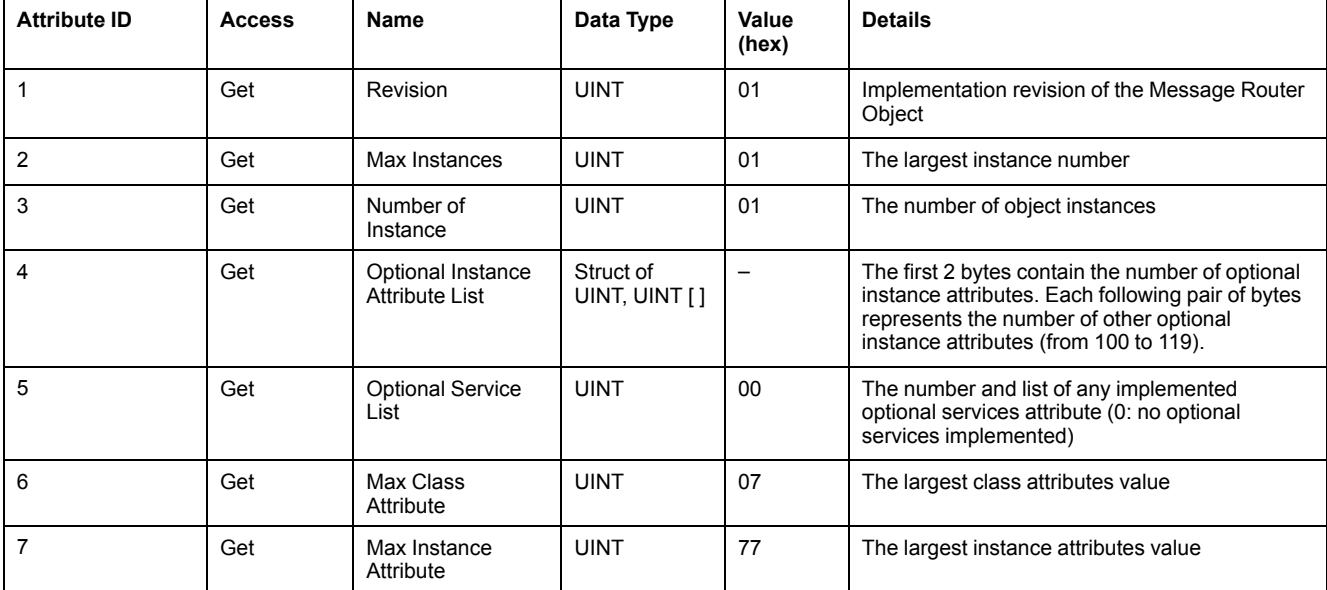

**NOTE:** Use instance 0 to read the Class Attributes information.

#### The following table describes the Class Services:

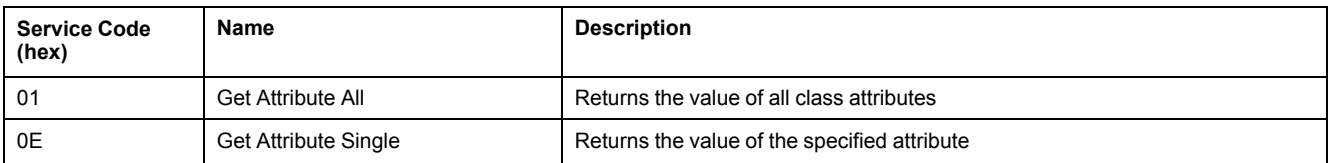

#### The following table describes the Instance Services (Instance 1):

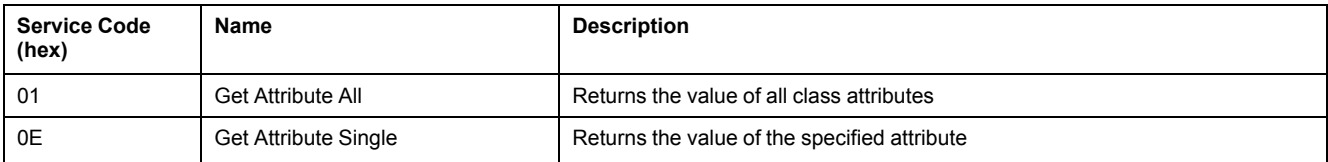

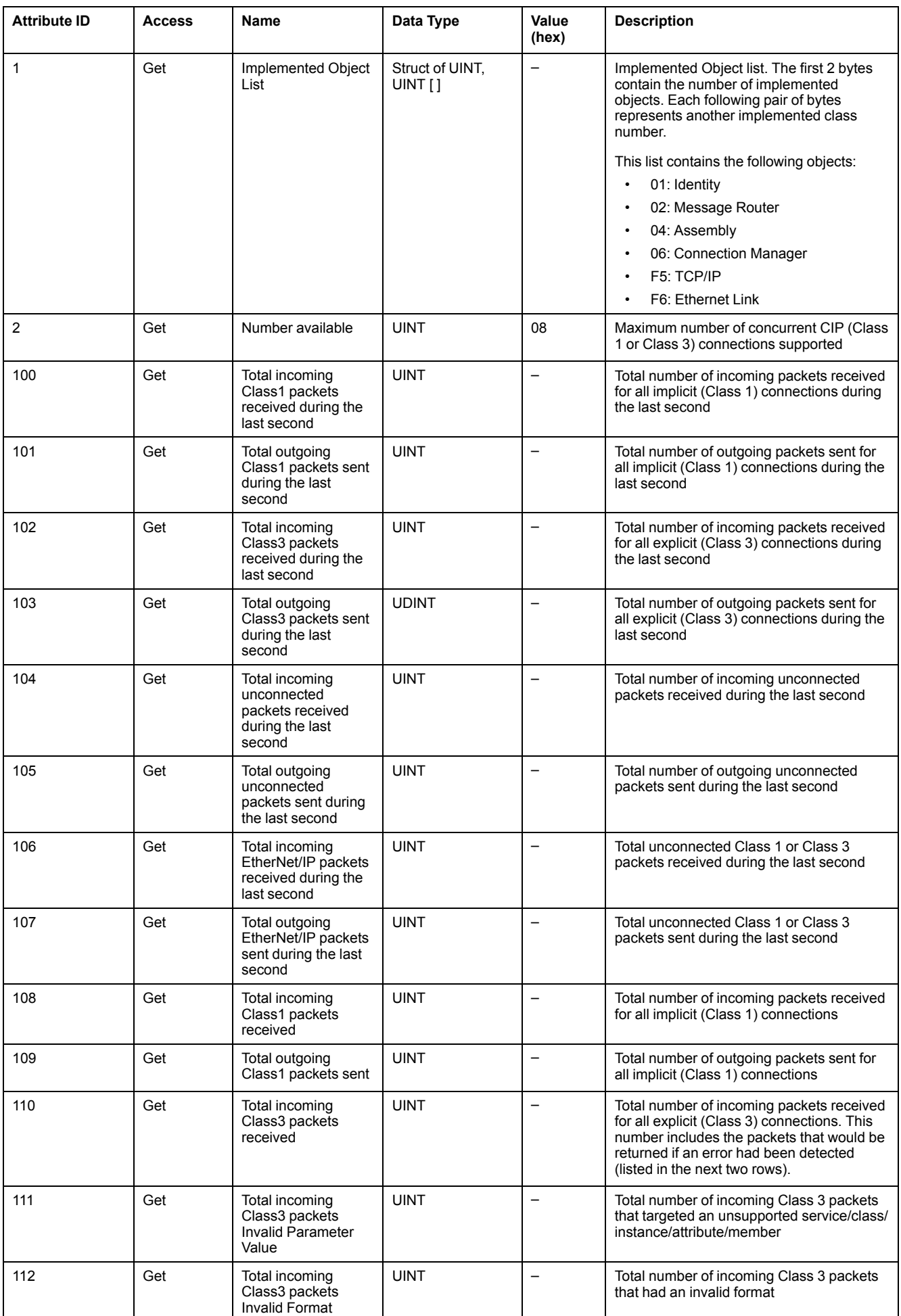

### The following table describes the Instance attributes:

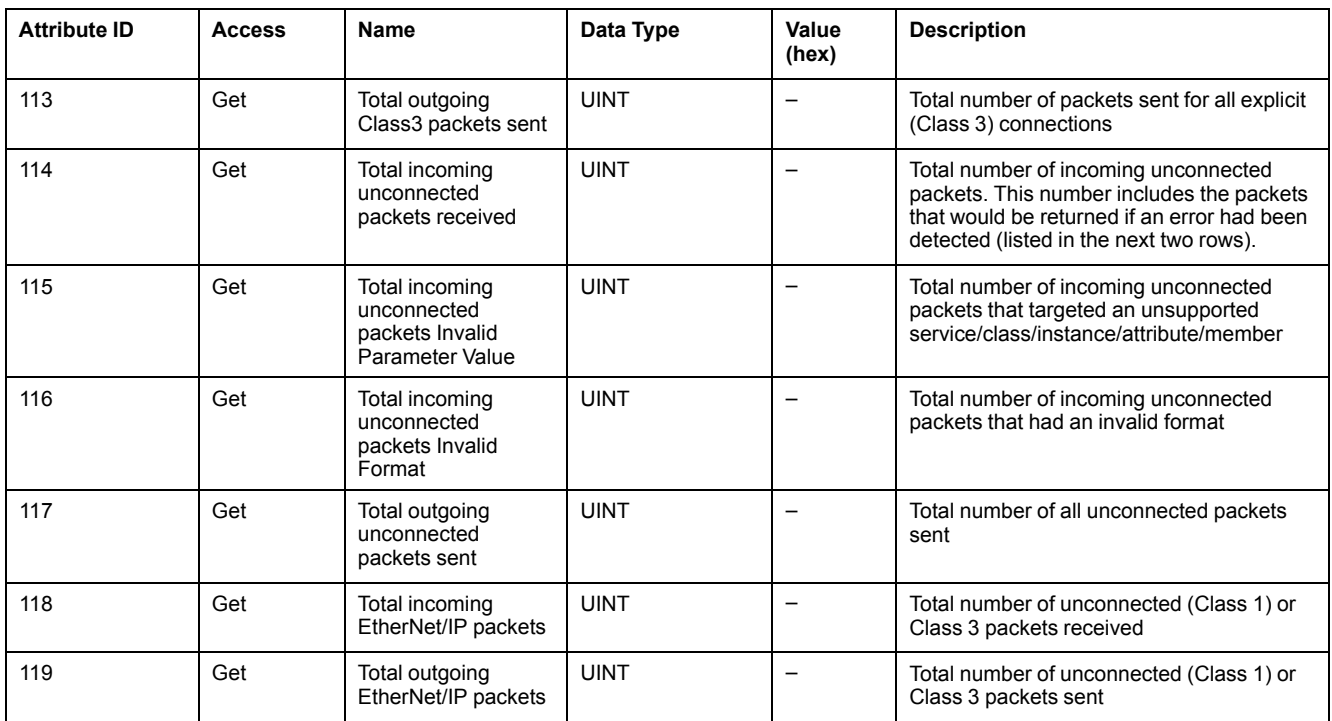

## <span id="page-116-0"></span>**Assembly Object (Class ID = 04 hex)**

The following table describes the class attributes of the Assembly Object (Instance 0):

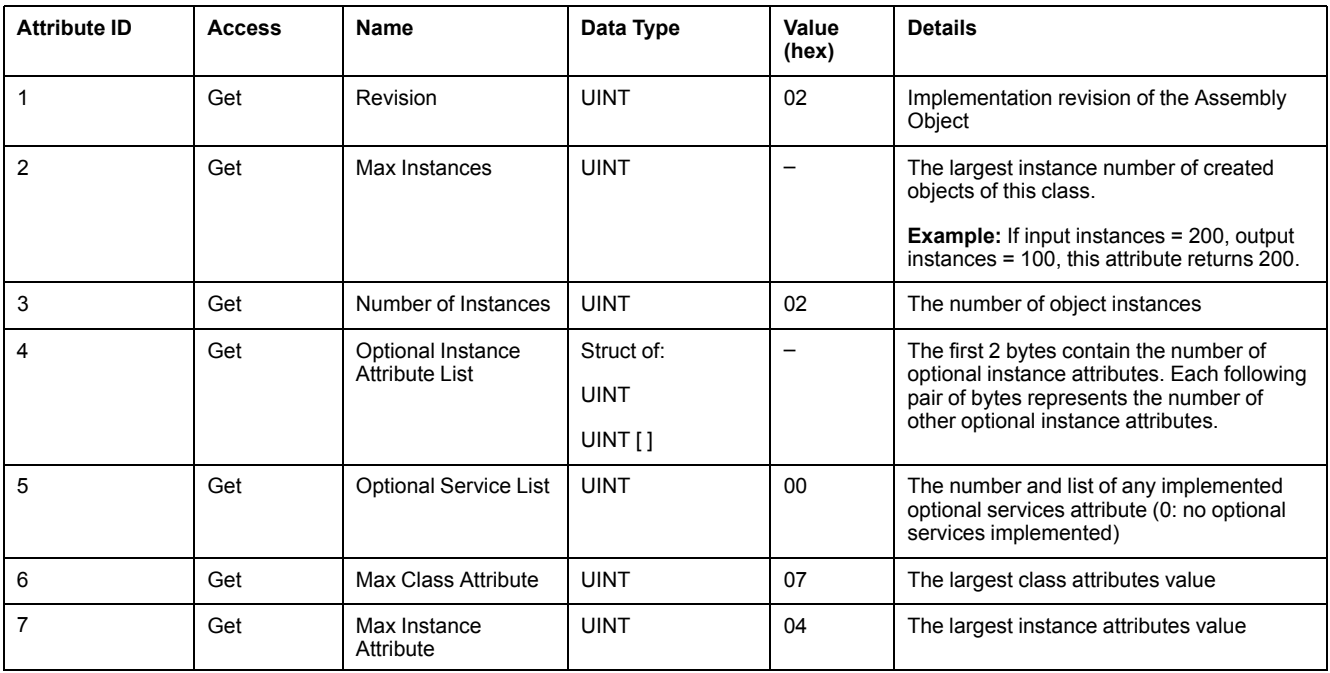

The following table describes the Class Services:

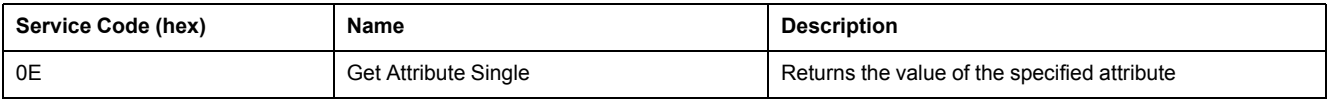

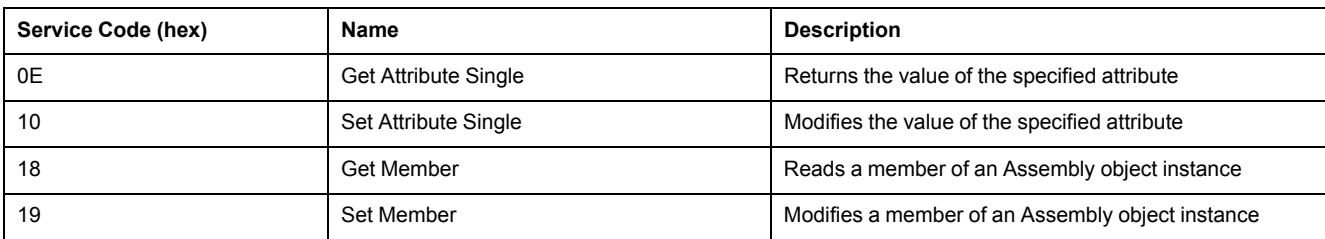

#### The following table describes the Instance Services:

#### **Instances Supported**

Output means OUTPUT from Originator controller (= %IWE for the M221 Logic Controller).

Input means INPUT from Originator controller (= %QWE for the M221 Logic Controller).

#### The controller supports 2 Assemblies:

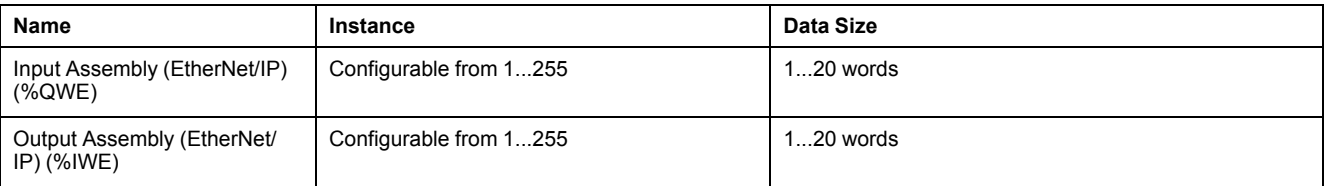

**NOTE:** The Assembly object binds together the attributes of multiple objects so that information sent to or received from each object can be communicated over a single connection. Assembly objects are static.

The assemblies in use can be modified through the parameter access of the network configuration tool (RSNetWorx). You must perform a power cycle of the logic controller to register a new assembly assignment.

The following table describes the Instance attributes:

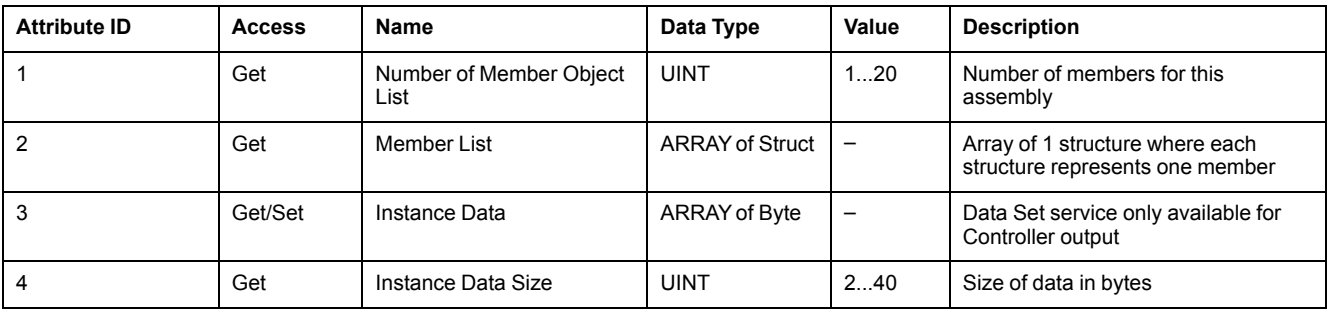

#### Member list content:

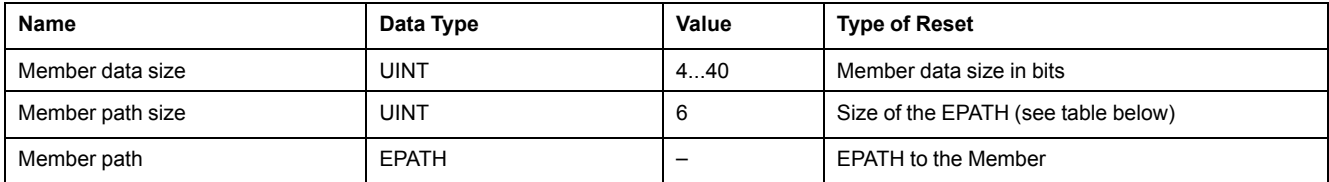

#### EPATH is:

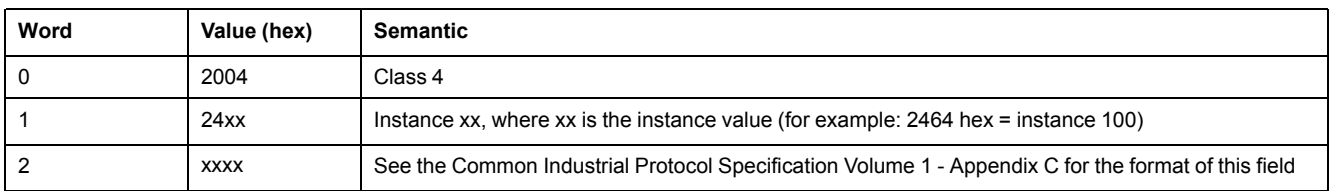

# <span id="page-118-0"></span>**Connection Manager Object (Class ID = 06 hex)**

The following table describes the class attributes of the Assembly Object (Instance 0):

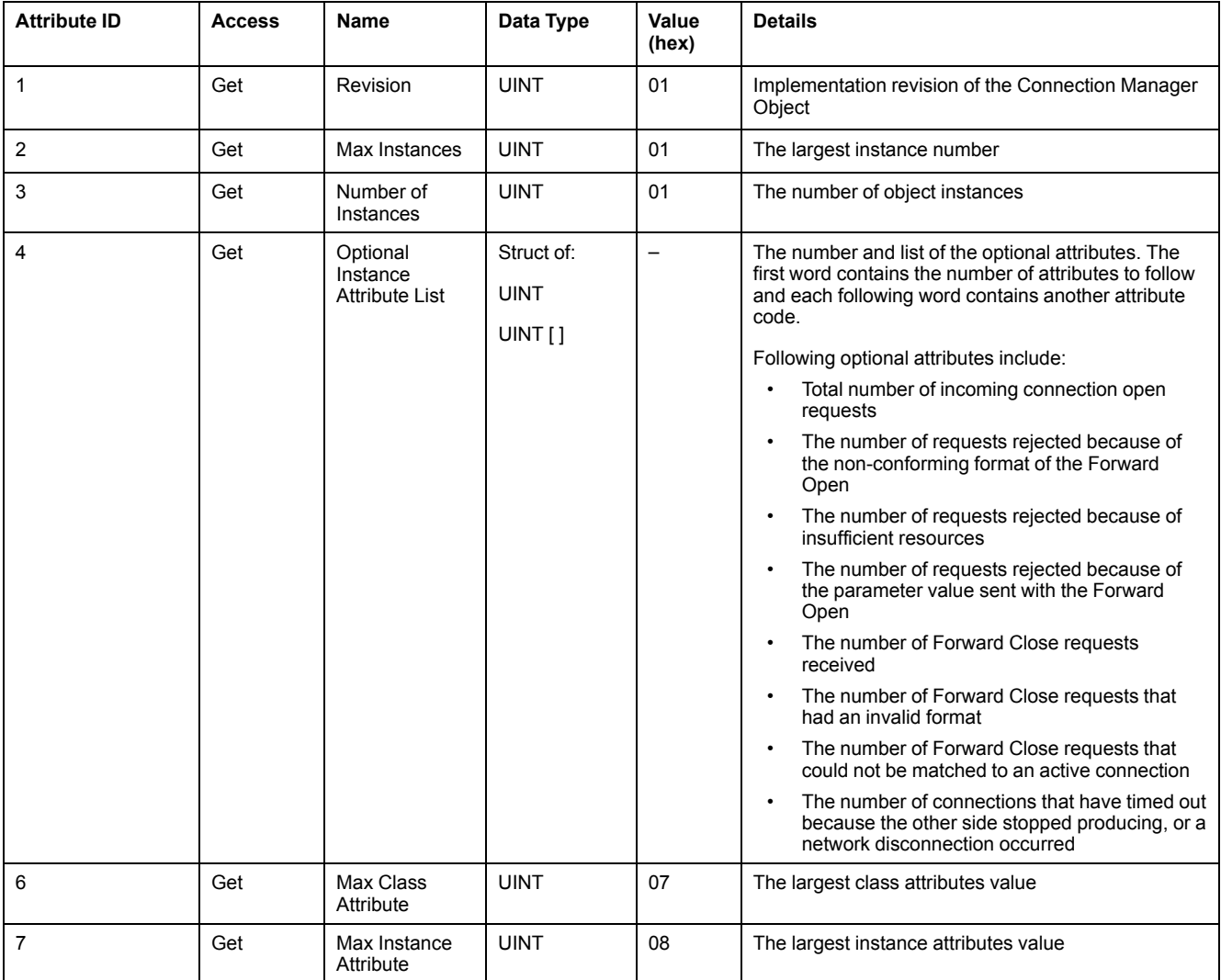

#### The following table describes the Class Services:

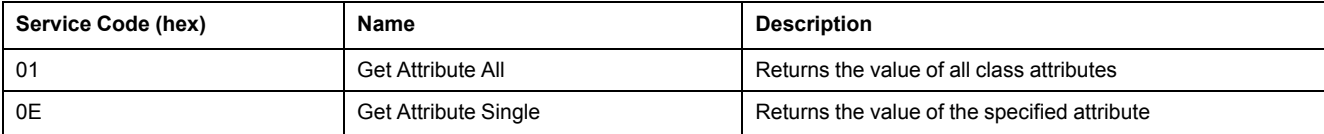

#### The following table describes the Instance Services:

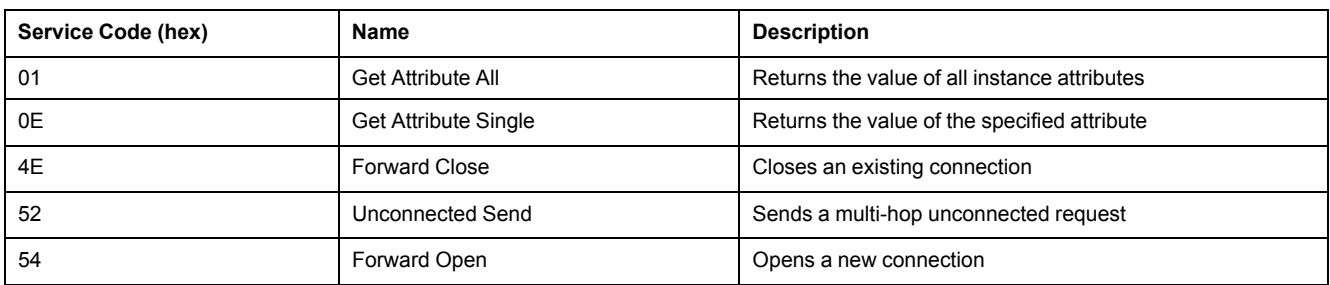

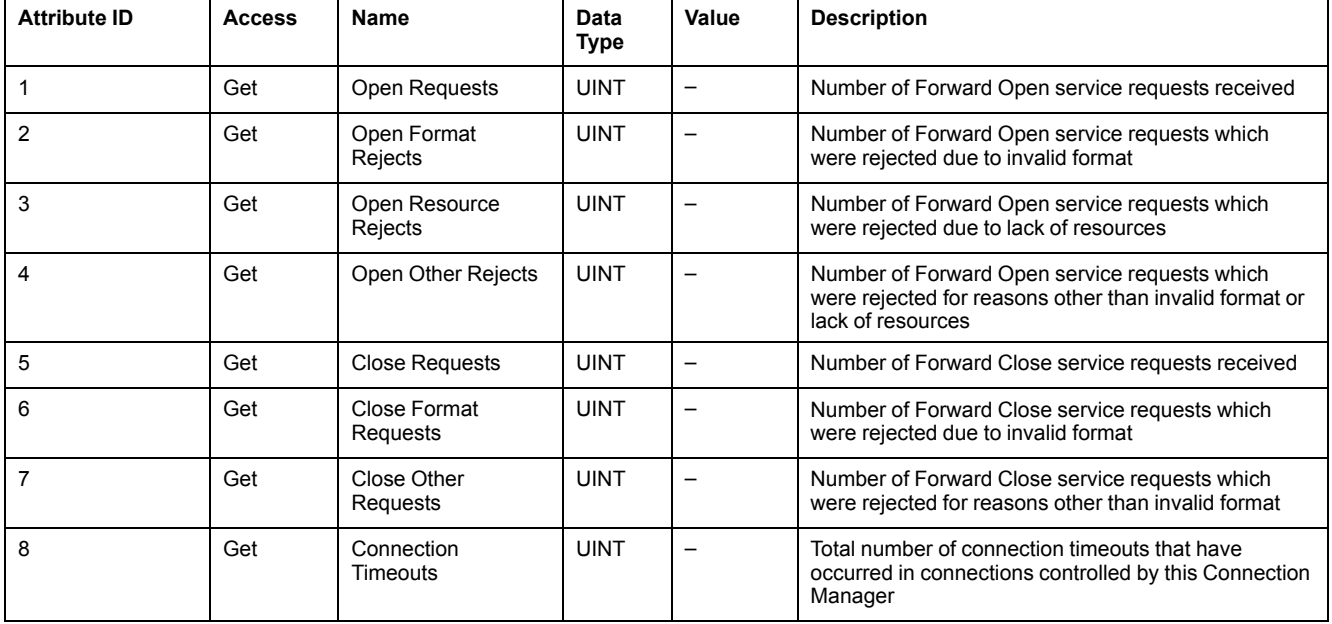

The following table describes the Instance attributes (Instance 1):

## <span id="page-119-0"></span>**TCP/IP Interface Object (Class ID = F5 hex)**

This object provides the mechanism to configure a TCP/IP network interface device.

The following table describes the class attributes of the TCP/IP Interface Object (Instance 0):

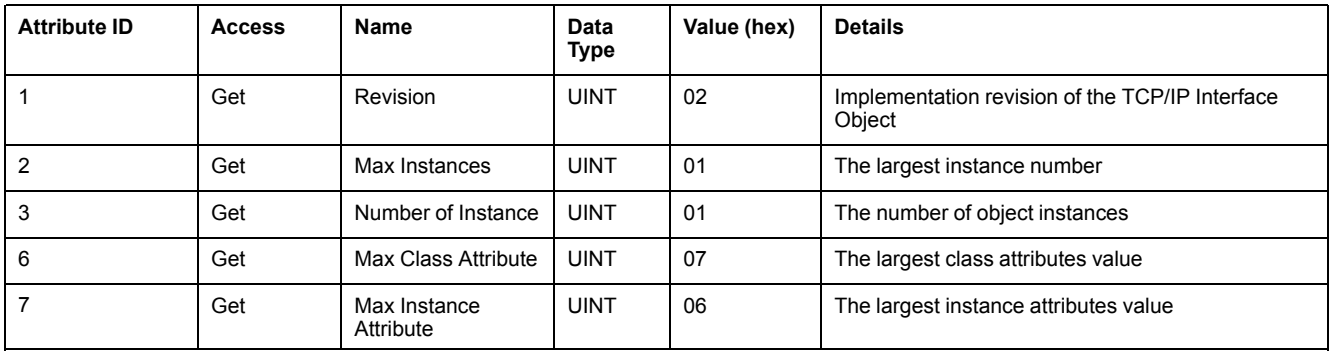

The following table describes the Class Services:

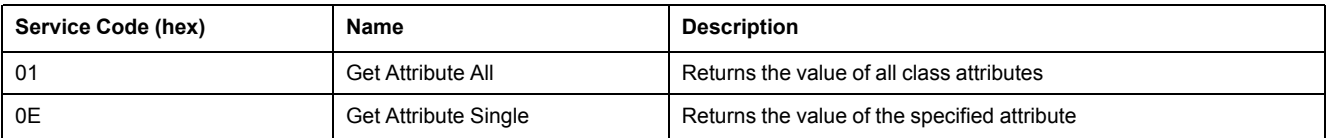

#### **Instance Codes**

Only instance 1 is supported.

The following table describes the Instance Services:

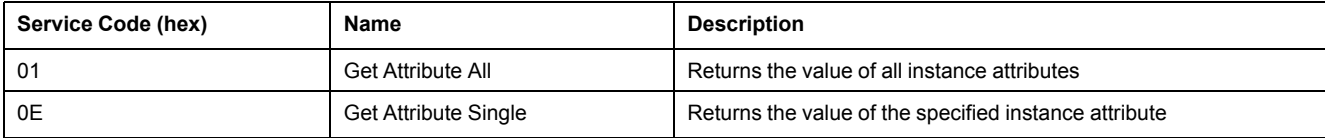

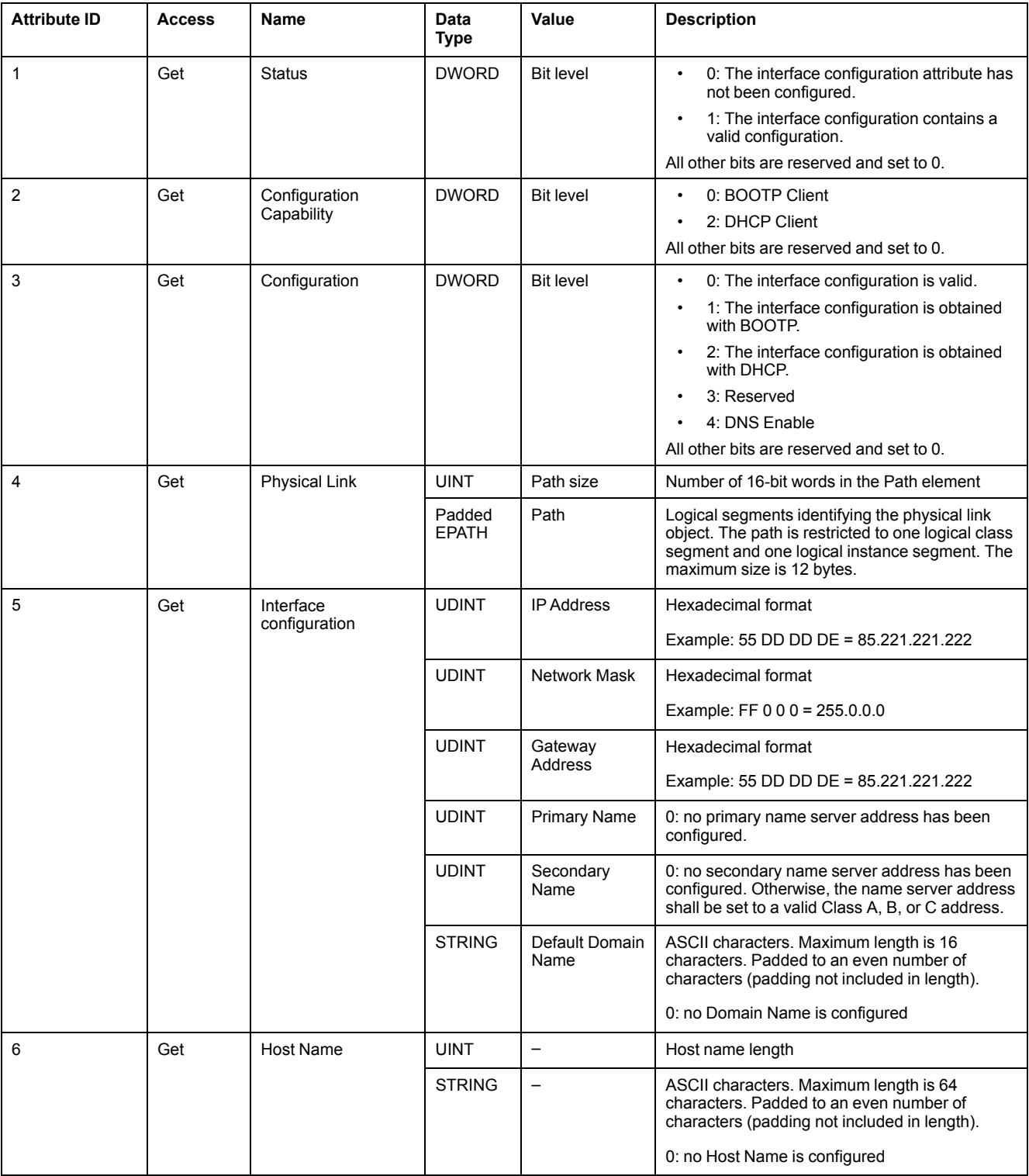

### The following table describes the Instance Attributes (Instance 1):

## <span id="page-121-0"></span>**Ethernet Link Object (Class ID = F6 hex)**

This object maintains link specific counters and status information for an Ethernet 802.3 communications interface.

The following table describes the class attributes of the Ethernet Link Object (Instance 0):

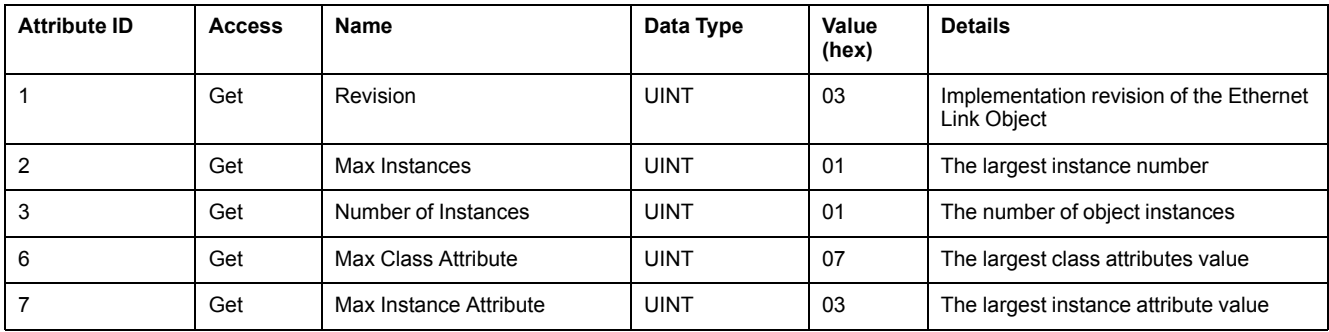

#### The following table describes the Class Services:

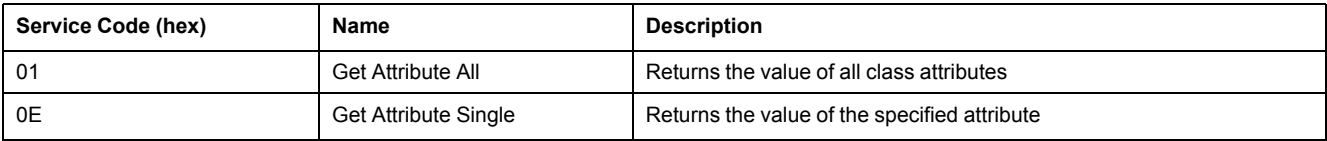

#### **Instance Codes**

Only instance 1 is supported.

The following table describes the Instance Services:

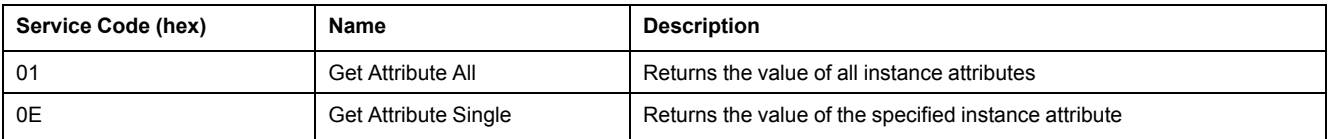

#### The following table describes the Instance Attributes (Instance 1):

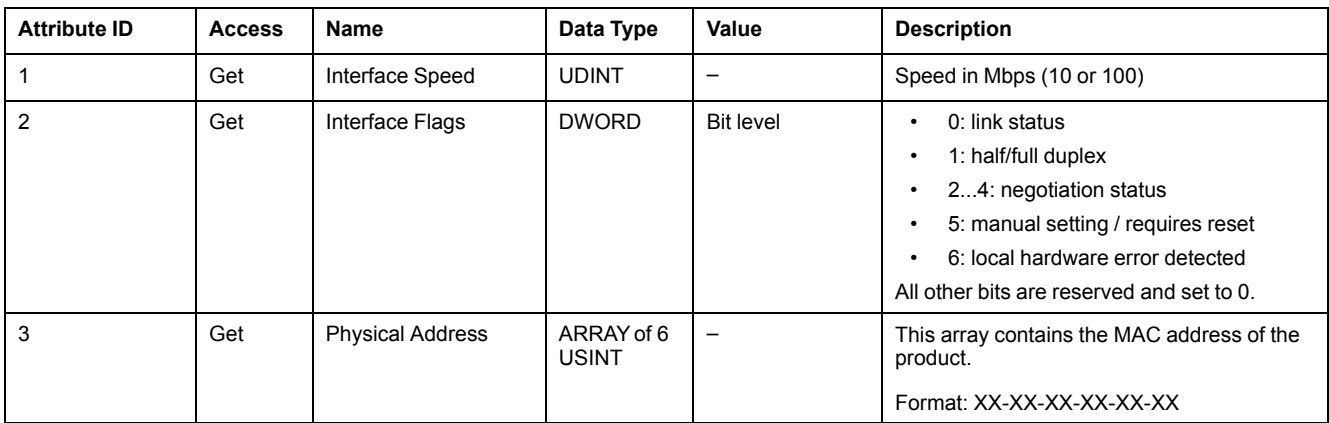

# **Serial Line Configuration**

# **Configuring Serial Lines**

## **Introduction**

The M221 Logic Controller references are equipped with at least 1 serial line. The controller references without the Ethernet feature support 2 serial lines:

- SL1 (serial line)
- SL2 (serial line)

Each serial line can be configured for one of the following protocols:

- [Modbus \(RTU or ASCII\), page 124](#page-125-0). Serial lines are configured for the Modbus RTU protocol by default.
- [ASCII, page 124](#page-125-0)
- [Modbus Serial IOScanner, page 127.](#page-128-0) Only one instance can be configured: if configured on one serial line, it cannot be used on the other serial line.

**NOTE:** Care must be taken when both the Modbus Serial IOScanner and Message (%MSG) function blocks (see EcoStruxure Machine Expert - Basic, Generic Functions Library Guide) are used in your application, as this can lead to the cancellation of on-going IOScannner communication.

The application must be configured with a functional level (see EcoStruxure Machine Expert - Basic, Operating Guide) of at least **Level 5.0** to support the Modbus Serial IOScanner.

**NOTE:** The [TMH2GDB Remote Graphic Display, page 126](#page-127-0) protocol can only be configured on SL1.

## **Modem Support**

A modem connection allows you to:

- Remotely access the controller for the purpose of programming and/or monitoring. In this case, a local modem must be connected to the PC running the EcoStruxure Machine Expert - Basic software, and a modem connection must be configured (see SoMachine Basic, Operating Guide).
- Perform data exchanges between controllers using the Modbus protocol.
- Send or receive messages with any device using the *Send Receive Message* function block.
- Send or receive SMS to or from mobile phone or other devices able to send or receive SMS messages.

Serial lines support the following features to simplify modem connections:

- An initialization (Init) command to send an initial configuration to the modem. This command is automatically sent by the controller after an application download or at power on.
- System bit *%S105* to be able to send the Init command to the modem again.
- System word *%SW167* to provide the status of the Init command operation.

# **Serial Line Configuration**

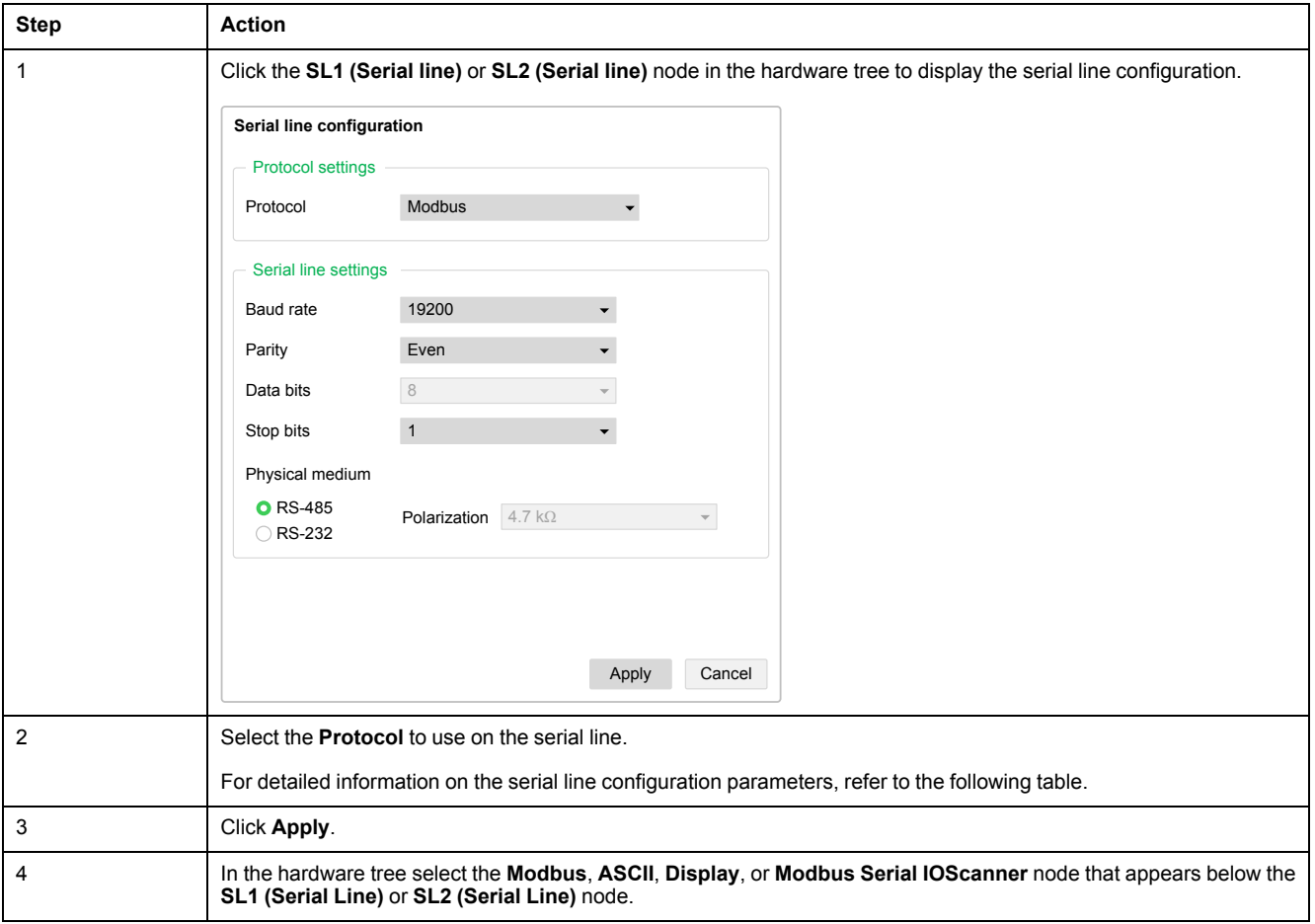

This table describes how to configure the serial line:

This table describes protocol and serial line settings of the serial line:

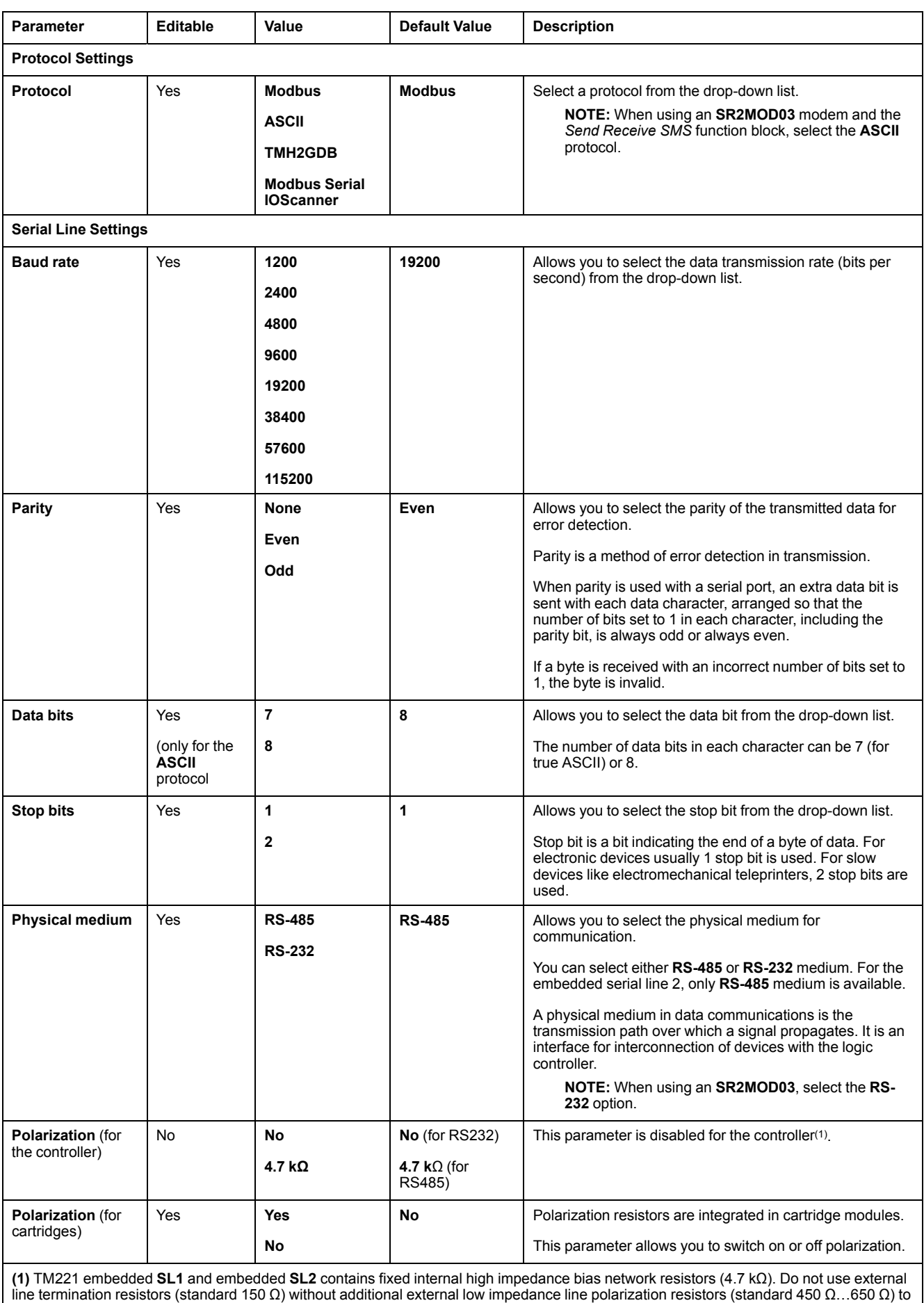

secure a proper idle voltage state of minimum 200 mV between the D1 and D0 data lines.

# <span id="page-125-0"></span>**Configuring Modbus and ASCII Protocols**

## **Device Settings for Modbus and ASCII Protocols**

This table describes the parameters when the **Modbus** or **ASCII** protocol is selected:

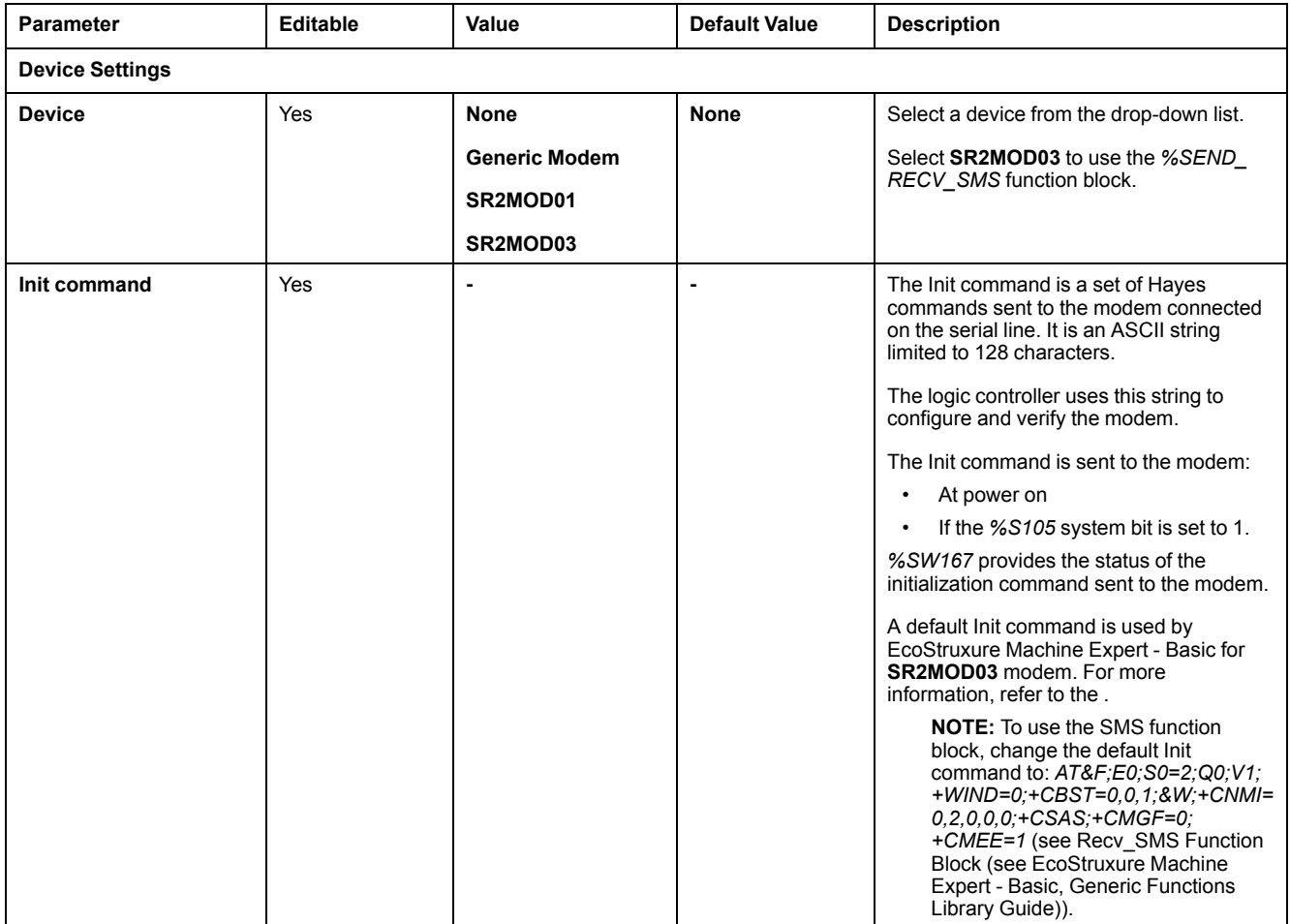

## **Configuring the Modem Init Command**

The Init command is a set of Hayes commands sent to initialize a modem. The default Init command provided by EcoStruxure Machine Expert - Basic configuration screen is to be used with a modem to match with the default serial line configuration for remote access, exchanges between controllers or sending/ receiving messages.

Use a PC terminal software if you need to adapt the Init command.

### **SR2MOD01 Hayes Command**

The default Init command provided by EcoStruxure Machine Expert - Basic is: *ate0\n0\v1&d0&k0s0=1s89=0\$EB0#p0\$sb19200n0s28=1s37=13&w0*

### **SR2MOD03 Hayes Command**

The default Init command provided by EcoStruxure Machine Expert - Basic is: *AT&F;E0;S0=2;Q0;V1;+WIND=0;+CBST=0,0,1;&W;+CMGF=1;+CNMI=0,2,0,0,0; +CSAS*

To send or receive SMS, the command must be modified to: *AT&F;E0;S0=2;Q0; V1;+WIND=0;+CBST=0,0,1;&W;+CNMI=0,2,0,0,0;+CSAS;+CMGF=0;+CMEE=1*

## **Protocol Settings for Modbus**

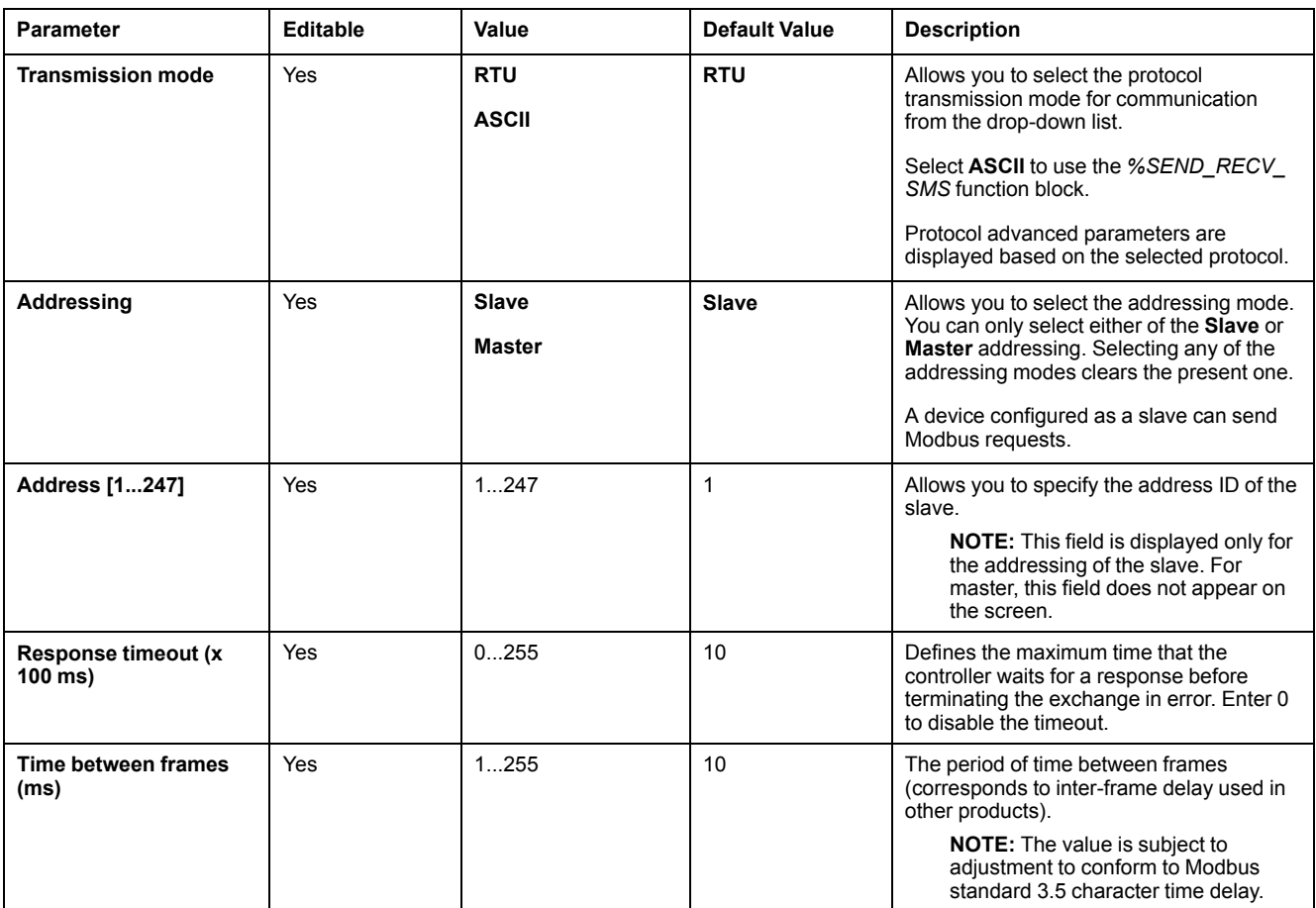

#### This table describes the parameters when the **Modbus** protocol is selected:

# **Protocol Settings for ASCII**

This table describes the parameters when the **ASCII** protocol is selected:

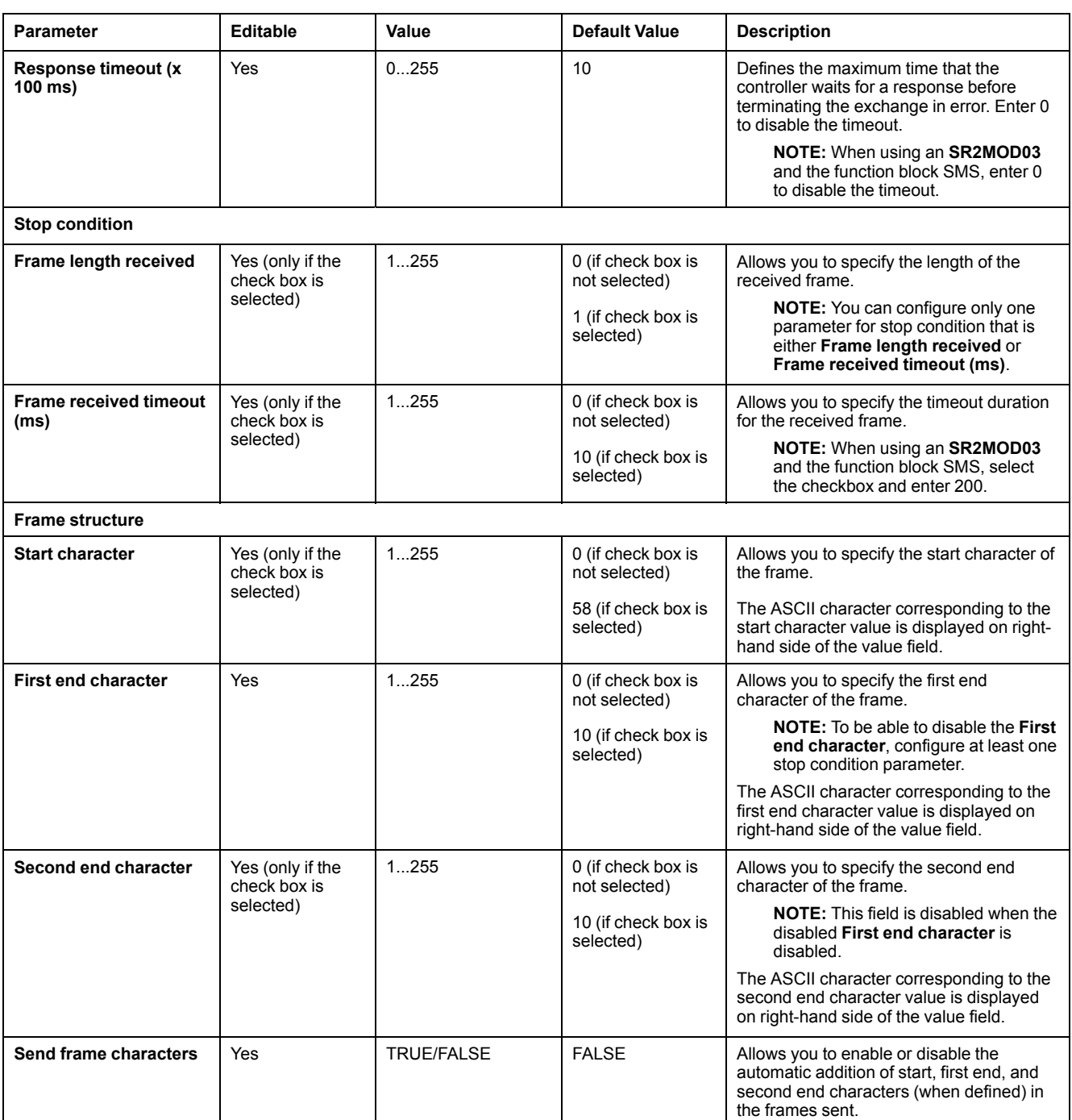

# <span id="page-127-0"></span>**Configuring the TMH2GDB Remote Graphic Display**

## **Protocol Settings for Display**

This table describes the parameters when the **Display** protocol is selected:

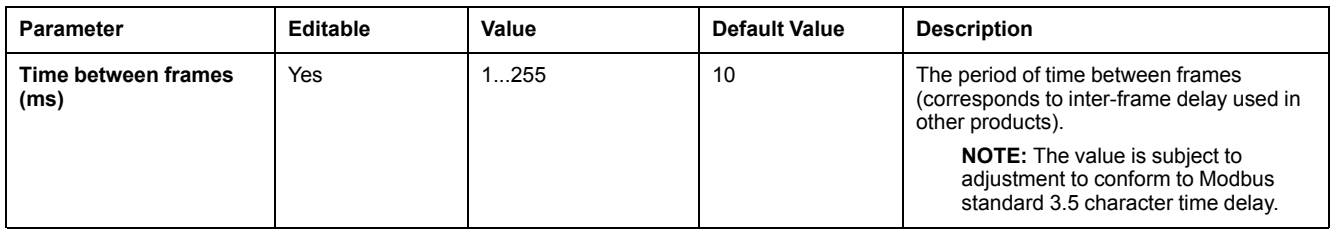

# <span id="page-128-0"></span>**Configuring Modbus Serial IOScanner**

# **Description**

Only one instance of IOScanner can be defined: if you configure it on a Ethernet port, you cannot configure it on an serial port. Refer to .

The maximum number of TCP and Serial IOScanner objects is:

- 128, if the **Functional Level** < **6.0**.
- 512, if the **Functional Level** ≥ **6.0**.

If a communication interruption occurs, the IOScanner stops. For more information [on the status, page 174,](#page-175-0) refer to  $\frac{1}{2}$  SW210 or  $\frac{1}{2}$ SW211.

To reset or suspend the Modbus Serial IOScanner, refer to  $85110, 85111, 85113$ and %S114 in the [System Bits Description, page 167](#page-168-0)).

## **Protocol Settings**

This table describes the parameters when the **Modbus Serial IOScanner** protocol is selected:

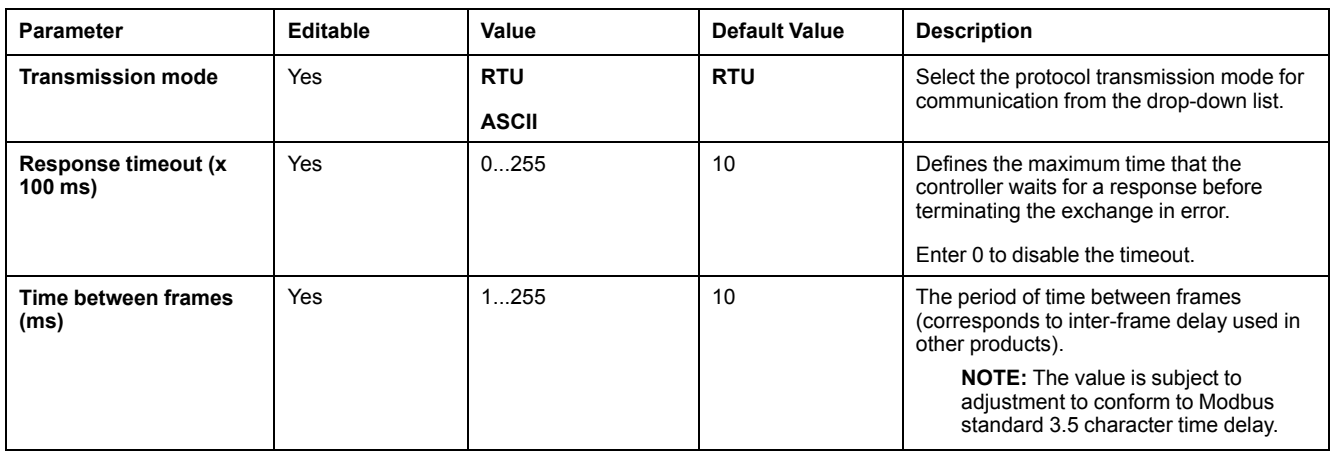

# **Adding a Device on the Modbus Serial IOScanner**

### **Introduction**

This section describes how to add devices to be scanned by the Modbus Serial IOScanner.

You can add up to 16 Modbus slave devices.

EcoStruxure Machine Expert - Basic is supplied with a number of predefined device types. Predefined device types have predefined initialization requests and preconfigured channels to facilitate integration of the devices in the network.

A generic slave device is also provided, for which initialization requests and channels must be configured.

# **Adding a Device on the Modbus Serial IOScanner**

To add a device on the Modbus Serial IOScanner:

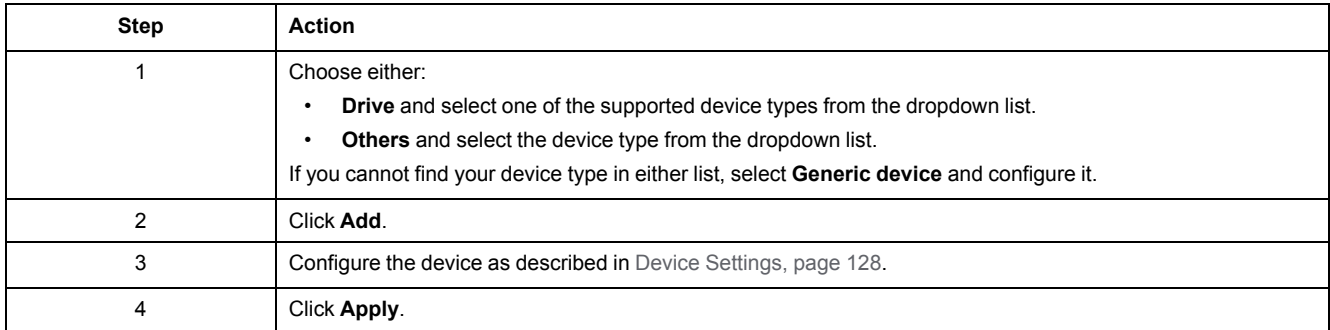

## <span id="page-129-0"></span>**Device Settings**

#### This table describes the parameters when the **Modbus Serial IOScanner** protocol is selected:

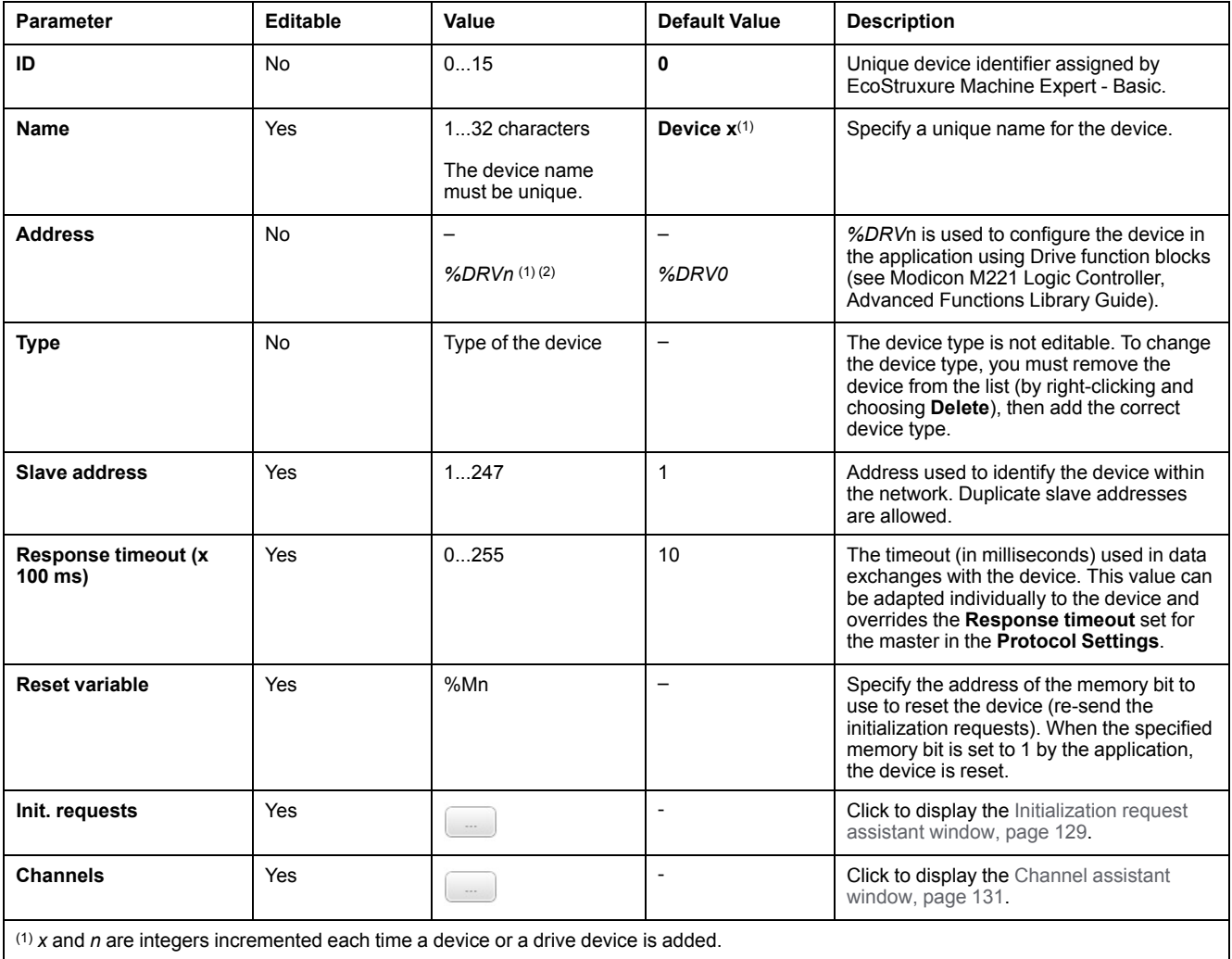

(2) Only if **Drive** is selected as the device type.

# <span id="page-130-0"></span>**Configuring Initialization Requests**

Initialization requests are device-specific commands sent by the Modbus TCP IOScanner or Modbus Serial IOScanner to initialize a slave device. The Modbus TCP IOScanner or Modbus Serial IOScanner does not start cyclic data exchange with the device until all its initialization requests have been acknowledged by the device. During the initialization phase, network objects are not updated.

Up to 20 initialization requests can be defined for each slave device.

The **Initialization request assistant** window presents the defined initialization requests:

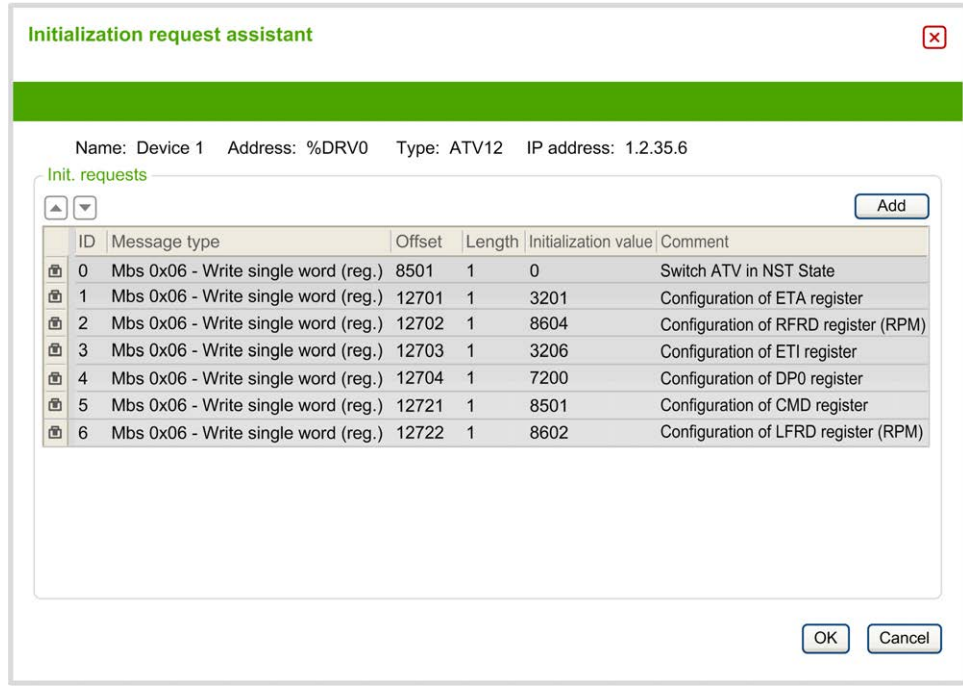

Preconfigured initialization requests are displayed with a lock symbol  $\blacksquare$  and a gray background. Some parameters cannot be modified for predefined initialization requests.

According to the device type that you selected, some initialization requests may be configured.

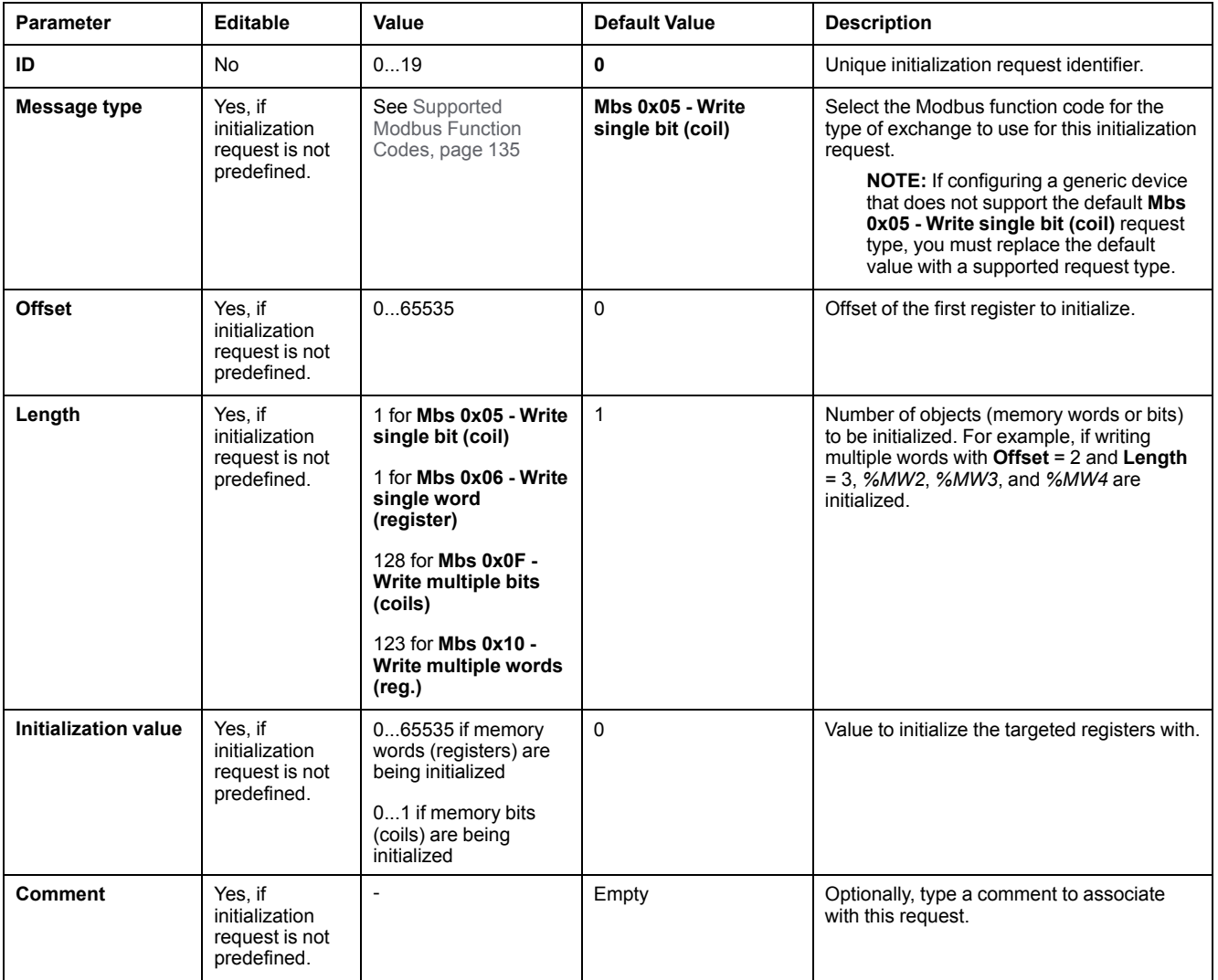

This table describes the properties of initialization requests:

Click **Add** to create new initialization requests.

Select an entry then use the up arrow and down arrow buttons to change the order in which the initialization requests are sent to the device.

When the initialization requests have been defined, click **OK** to save the configuration and close the **Initialization request assistant**.

## <span id="page-132-0"></span>**Channel Assistant**

Up to 10 channels can be defined for each slave device. Each channel represents a single Modbus request.

**NOTE:** The number of objects defined (items of data read and written) is validated when you click **Apply** on the properties window.

The **Channel assistant** window lists the defined channels:

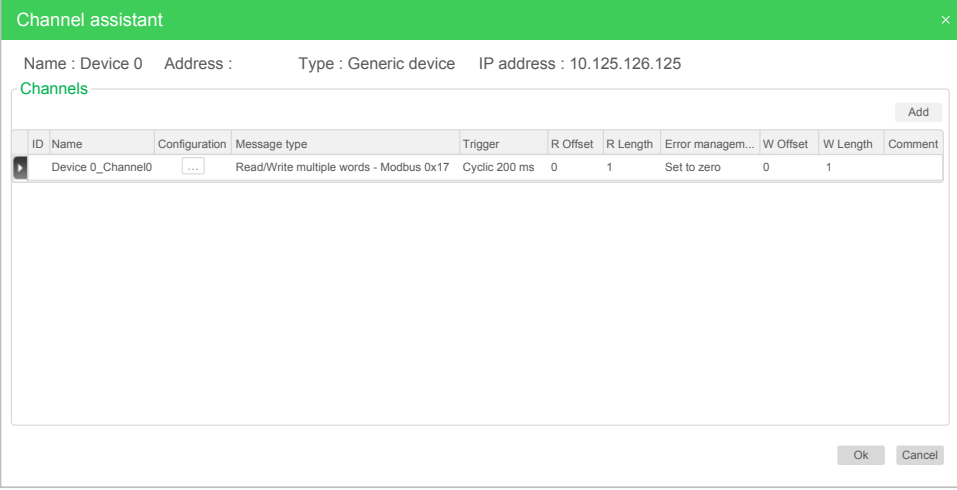

Click on **Configuration** (1) to display the **Channel assistant** window detail (2):

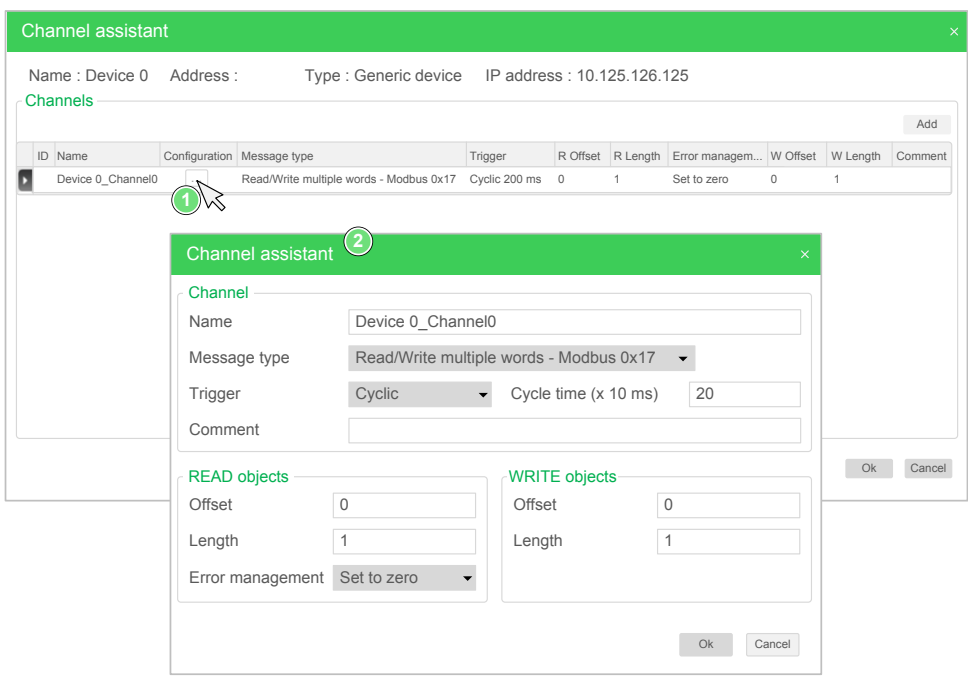

Preconfigured channels are displayed with a lock symbol  $\blacksquare$  and a gray background. Some parameters cannot be modified for predefined channels.

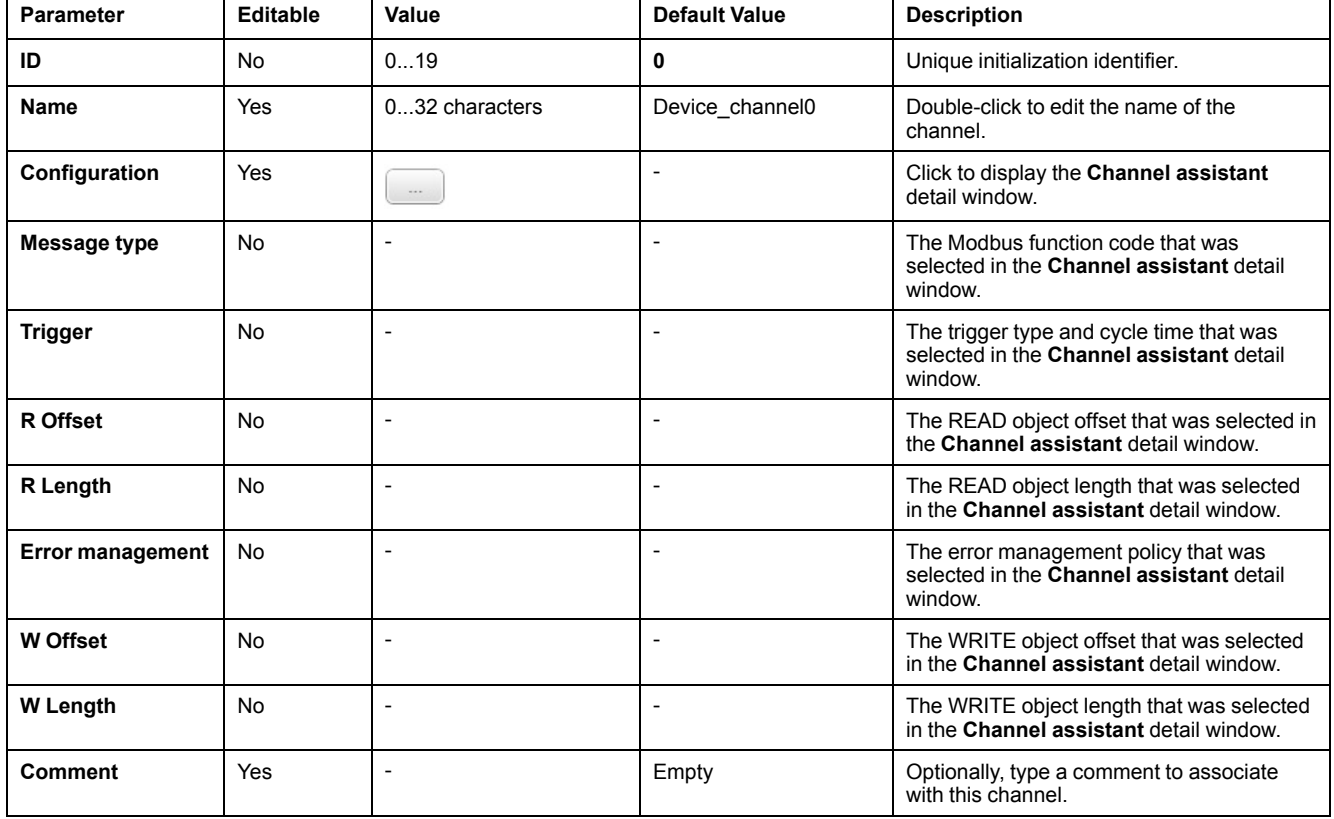

This table describes the properties of channels:

Click **Add** to create a new channel.

When the channels have been defined, click **OK** to save the configuration and close the **Channel assistant**.

### **Configuring Channels**

Use the **Channel assistant** detail window to configure channels.

The following example shows a channel configured for a Read/Write Multiple Words request (Modbus function code 23). It reads one word from the register with offset 16#0C21 and writes two words to the register with offset 16#0C20. This request is executed when there is a rising edge of the defined **Trigger** (see graphic below):

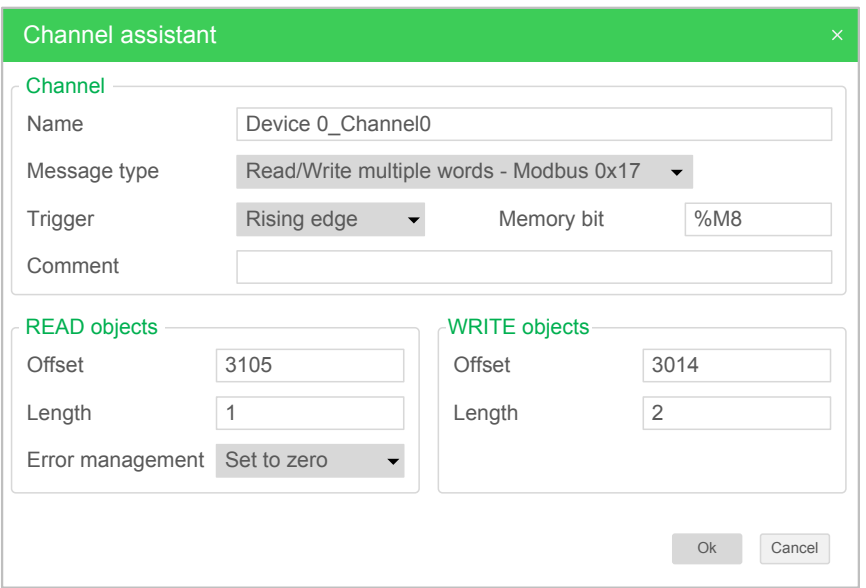

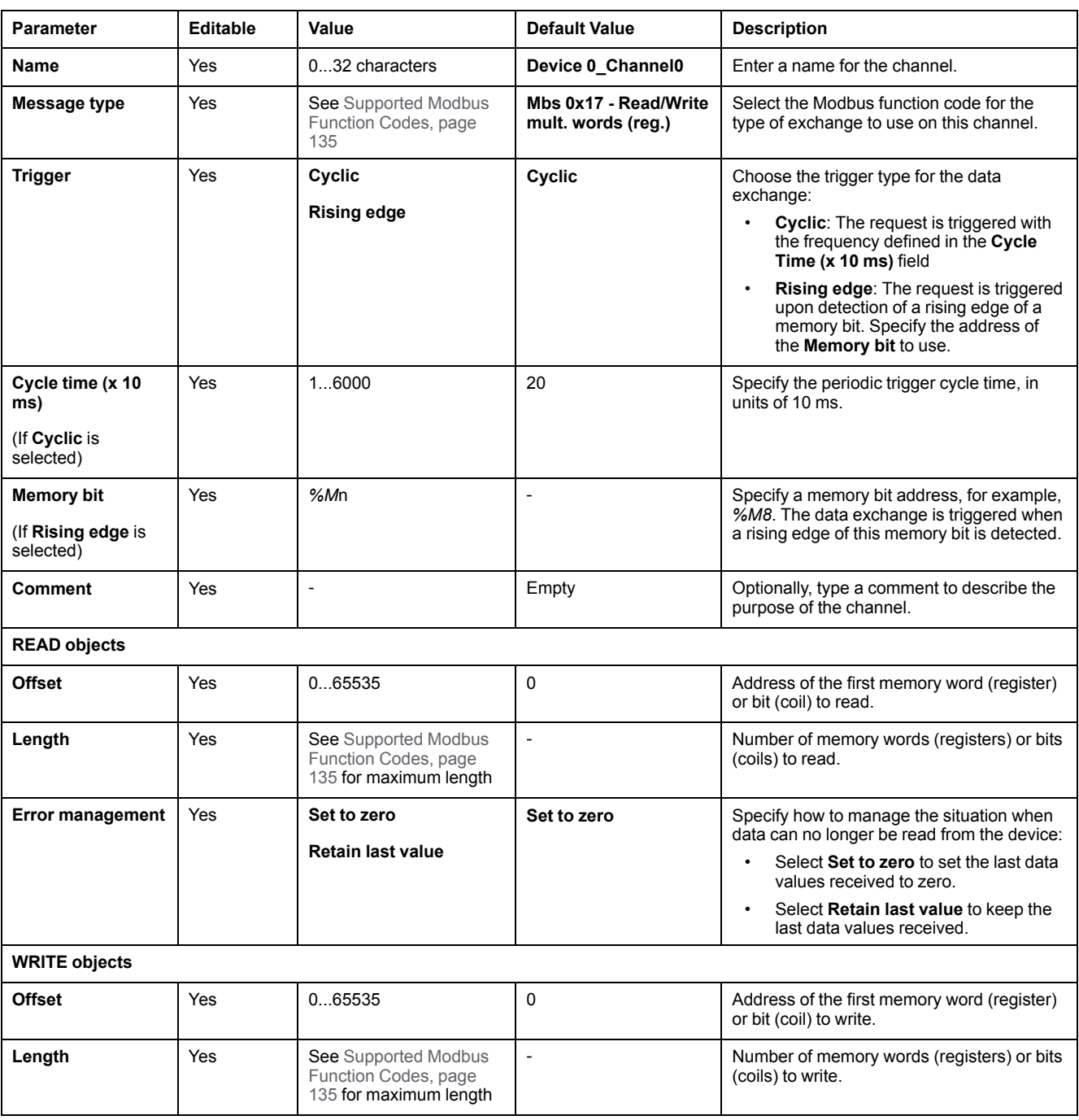

#### This table describes the properties of channels:

Click **OK** to complete channel configuration.

# **Supported Modbus Function Codes**

# **Supported Modbus Function Codes**

## **Presentation**

#### This section lists the supported Modbus function codes and their effect on controller memory variables for:

- [Modbus Serial, page 134](#page-135-0)
- [Modbus Serial IOScanner, page 135](#page-136-0)
- [Modbus TCP, page 135](#page-136-1)
- [Modbus TCP IOScanner, page 135](#page-136-1)

### <span id="page-135-0"></span>**Modbus Serial**

#### The following Modbus requests are supported:

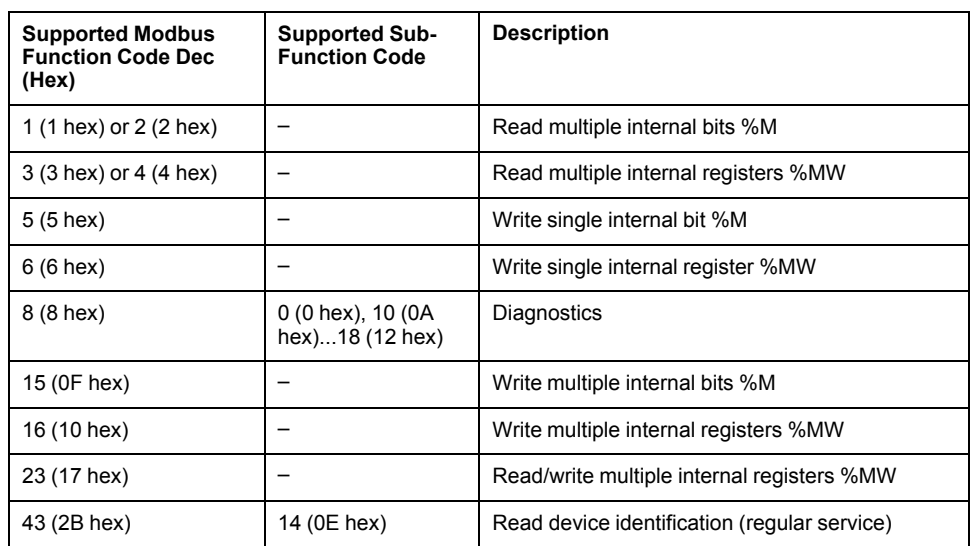

**NOTE:** The impact of Modbus function codes used by a master M221 Logic Controller depends on the slave device type. In the major types of slave device:

- Internal bit means %M
- Input bit means %I
- Internal register means %MW
- Input register means %IW

Depending on the type of slave and the slave address, an internal bit should be a %M or %Q; an input bit should be a %I or %S, an input register should be a %IW or a %SW and an internal register should be a %MW or a %QW.

For more details, refer to the documentation of the slave device.

### <span id="page-136-0"></span>**Modbus Serial IOScanner and Modbus TCP IOScanner**

This table lists the Modbus function codes supported by the Modbus Serial IOScanner and Modbus TCP IOScanner:

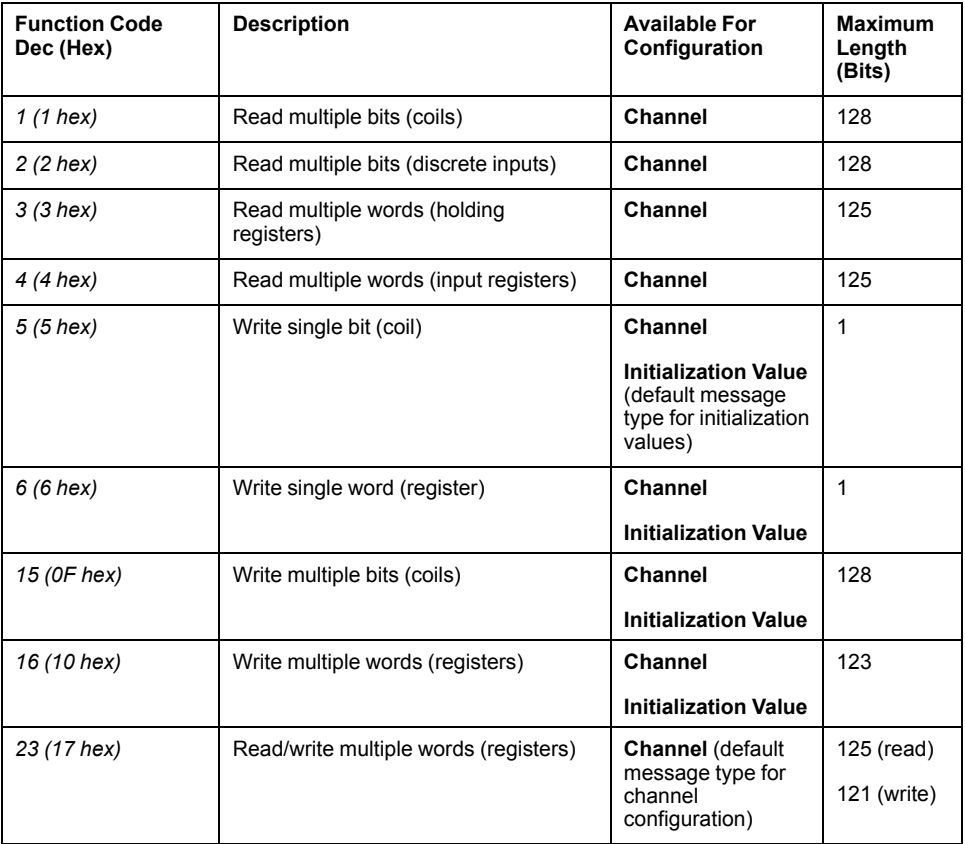

### <span id="page-136-1"></span>**Modbus Mapping Table for Modbus TCP**

Modbus TCP slave devices support a subset of the Modbus function codes. Function codes originating from a Modbus master with matching unit ID are directed to the Modbus mapping table and access network objects (*%IWM* and *% QWM)* of the controller. Refer to [Modbus TCP Slave Device I/O Mapping Table,](#page-102-0) [page 101](#page-102-0).

# **State Machine Diagram for Modbus IOscanner**

# **State Machine Diagram for Modbus IOscanner**

# **Description**

The following graphic shows the states of the Modbus IOScanner:

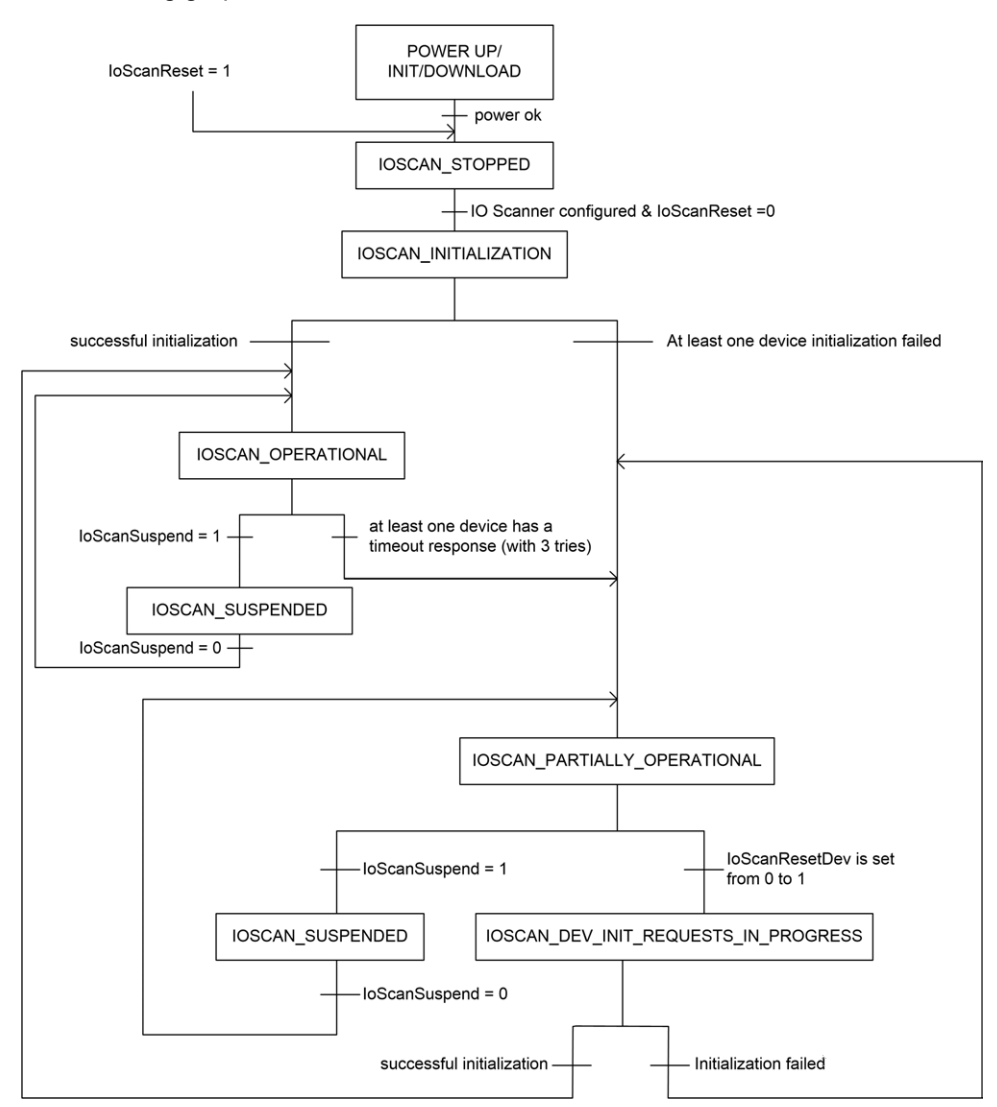

The following table displays the system objects for each IOScanner position:

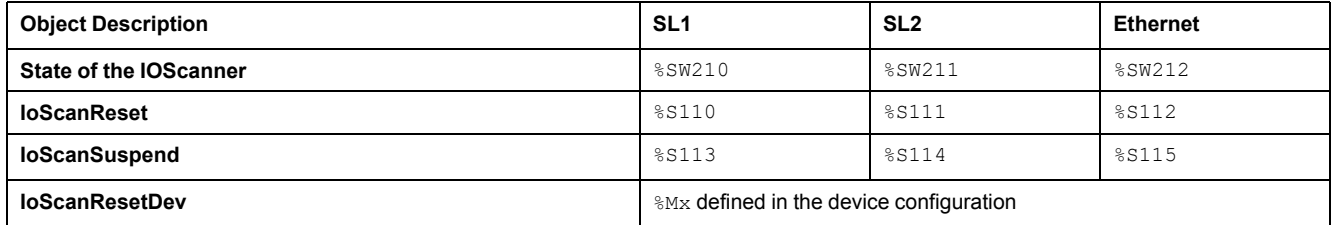

# <span id="page-138-0"></span>**SD Card**

### **What's in This Chapter**

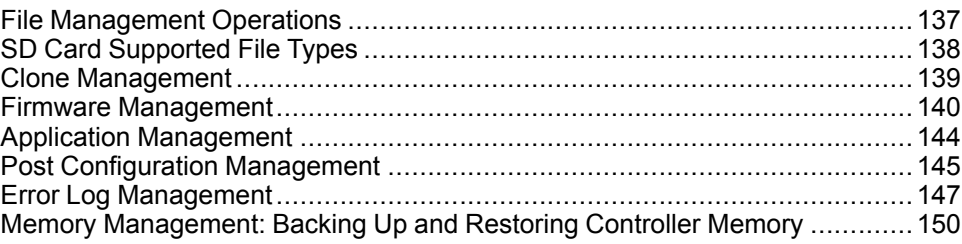

### **Introduction**

The Modicon M221 Logic Controller allows file transfers with an SD card.

This chapter describes how to manage Modicon M221 Logic Controller files with an SD card.

You can use the SD card when you want to store data. Refer to Data Logging.

# <span id="page-138-1"></span>**File Management Operations**

### **Introduction**

The Modicon M221 Logic Controller allows the following types of file management with an SD card:

- [Clone management, page 139:](#page-140-0) back up the application, firmware, and post configuration (if it exists) of the logic controller
- [Firmware management, page 140](#page-141-0): download firmware directly to the logic controller, and load firmware to the Remote Graphic Display
- [Application management, page 144:](#page-145-0) back up and restore the logic controller application, or copy it to another logic controller of the same reference
- [Post configuration management, page 145](#page-146-0): add, change, or delete the post configuration file of the logic controller
- [Error log management, page 147:](#page-148-0) back up or delete the error log file of the logic controller
- [Memory management, page 150:](#page-151-0) Back up and restore memory objects of the controller

#### **NOTE:**

- Logic controller logic solving and services execution continues during file transfers.
- Certain commands require a power cycle of the logic controller. See the description of the commands for more information.
- The Modicon M221 Logic Controller accepts only SD cards formatted in FAT or FAT32.

With the use of the SD card, powerful operations can be automatically conducted affecting the behavior of your logic controller and resident application. Care must be taken when inserting an SD card into the controller; you must be aware of the affect that the contents of the SD card will have on your logic controller.

**NOTE:** File management with SD card uses script files. These scripts can be automatically created with the **Memory Management** task (see EcoStruxure Machine Expert - Basic, Operating Guide).

# **WARNING**

#### **UNINTENDED EQUIPMENT OPERATION**

- You must have operational knowledge of your machine or process before connecting an SD card to your logic controller.
- Ensure that guards are in place so that any potential affect of the contents of the SD card will not cause injury to personnel or damage to equipment.

**Failure to follow these instructions can result in death, serious injury, or equipment damage.**

If you remove power to the device, or there is a power outage or communication interruption during the transfer of the application, your device may become inoperative. If a communication interruption or a power outage occurs, reattempt the transfer. If there is a power outage or communication interruption during a firmware update, or if an invalid firmware is used, your device will become inoperative. In this case, use a valid firmware and reattempt the firmware update.

# *NOTICE*

#### **INOPERABLE EQUIPMENT**

- Do not interrupt the transfer of the application program or a firmware change once the transfer has begun.
- Re-initiate the transfer if the transfer is interrupted for any reason.
- Do not attempt to place the device into service until the file transfer has completed successfully.

**Failure to follow these instructions can result in equipment damage.**

# <span id="page-139-0"></span>**SD Card Supported File Types**

### **Introduction**

This table lists the file locations and types of file that can be managed:

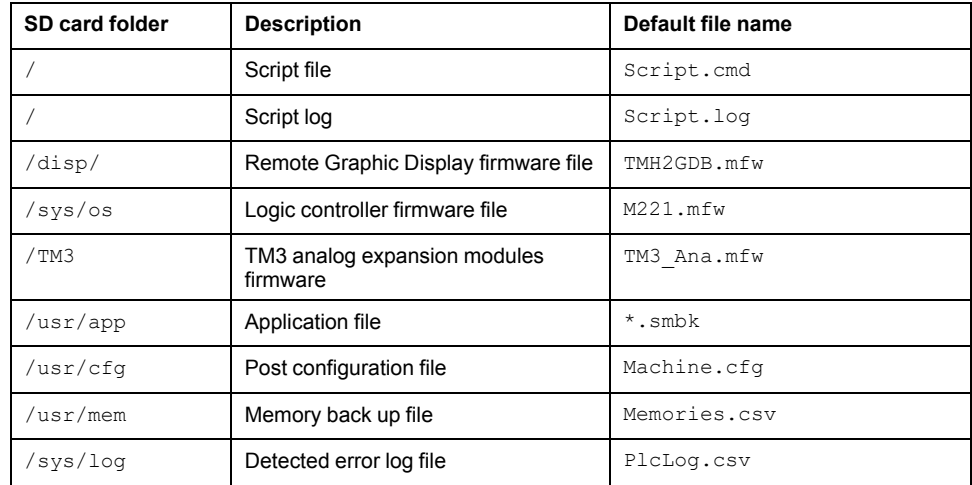

### **Script File Commands**

A script file is a text file stored in the root directory of the SD card containing commands to manage exchanges with the controller. Script files must be encoded in ANSI format.

This table describes the supported script commands:

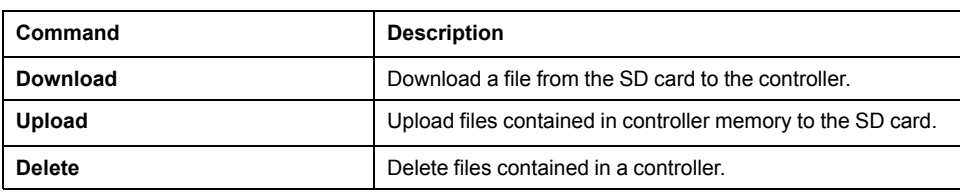

### **Script File Examples**

#### **Download** commands:

Download "/usr/cfg" Download "/sys/os/M221.mfw" Download "/disp/TMH2GDB.mfw"

#### **Upload** commands:

Upload "/usr/app/\*" Upload "/usr/cfg/Machine.cfg"

#### **Delete** commands:

Delete "/usr/app/\*" Delete "/sys/log/PlcLog.csv"

> **NOTE:** Post configuration files specified in **Upload** or **Delete** commands must have the extension . cfg or . CFG.

If no post configuration file is specified, or the specified file name does not exist, the default file name Machine.cfg is assumed.

# **Script Log**

A script.log file is automatically created in the SD card root directory after script operations. The status of the script operations can be verified reading this file.

# <span id="page-140-0"></span>**Clone Management**

### **Cloning**

Cloning allows you to automatically back up the application, firmware, and post configuration (if it exists) of the Modicon M221 Logic Controller to the SD card.

The SD card can then be used to later restore the firmware, application, and post configuration (if it exists) to the logic controller, or copy them to another logic controller with the same reference.

Before cloning a controller, the M221 Logic Controller verifies whether the application is copy-protected or not. For details, refer to Password Protecting an Application (see EcoStruxure Machine Expert - Basic, Operating Guide).

#### **NOTE:**

- The SD card must be empty and correctly formatted to perform this procedure.
- The SD card name must be different from DATA, refer to Data Logging.
- The detected error log and data memory are not cloned.
- If the application is password-protected, the clone operation is blocked (the **SD** LED is flashing).

### **Creating a Clone SD Card**

This procedure describes how to copy the application, firmware, and post configuration (if it exists) from the controller to an SD card:

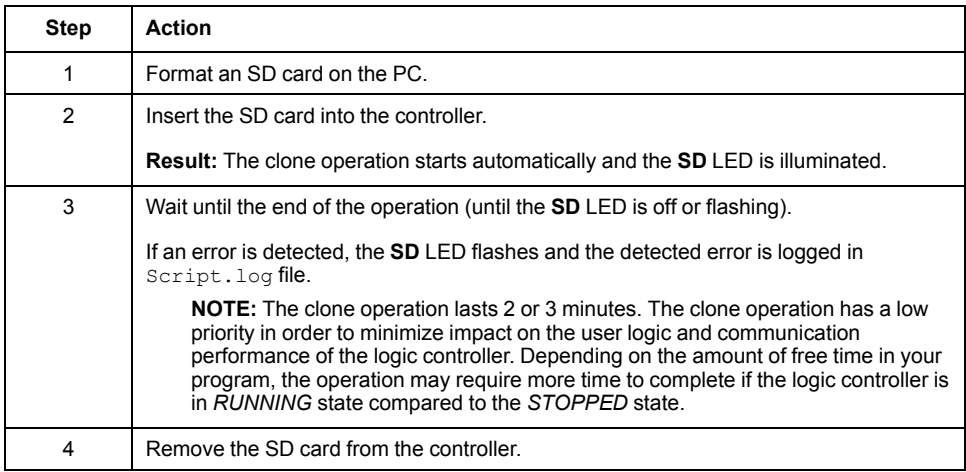

### **Restoring or Copying from a Clone SD Card**

This procedure describes how to download the application, firmware, and post configuration (if it exists) stored in the SD card to your controller:

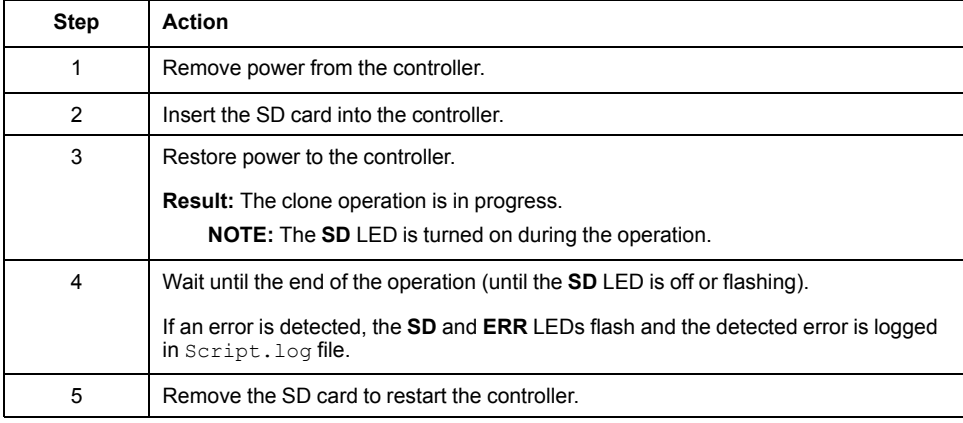

**NOTE:** Downloading a cloned application to the controller first removes the existing application from controller memory, regardless of any user accessrights that may be enabled in the target controller.

# <span id="page-141-0"></span>**Firmware Management**

# **Overview**

You can use an SD card to download firmware updates directly to the logic controller, a Remote Graphic Display, or TM3 analog expansion modules.

Refer to [Controller States and Behavior, page 37](#page-38-0) for information on the logic controller operating states and status of the LEDs.

To perform firmware management, the SD card name must be different from DATA, refer to Data Logging.

### **Downloading Firmware to the Controller**

This table describes how to download a firmware to the logic controller using an SD card:

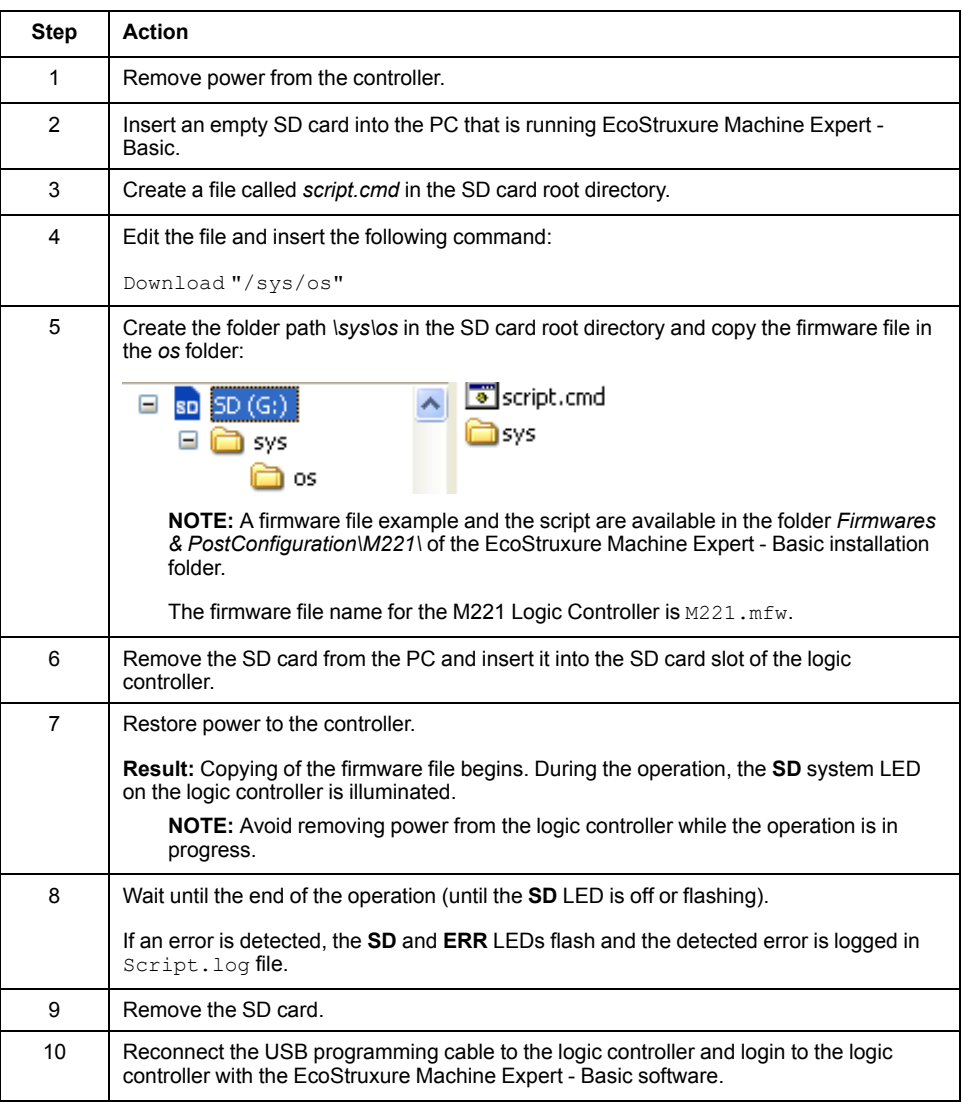

### **Downloading Firmware to the Remote Graphic Display**

**NOTE:** Before downloading, verify whether the firmware version to be installed is compatible with the installed EcoStruxure Machine Expert - Basic software version and the logic controller firmware version. Refer to Compatibility of the Remote Graphic Display (see Modicon TMH2GDB, Remote Graphic Display, User Guide)

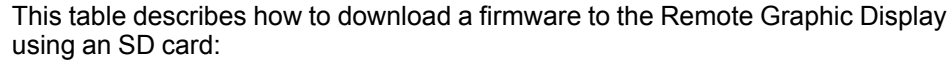

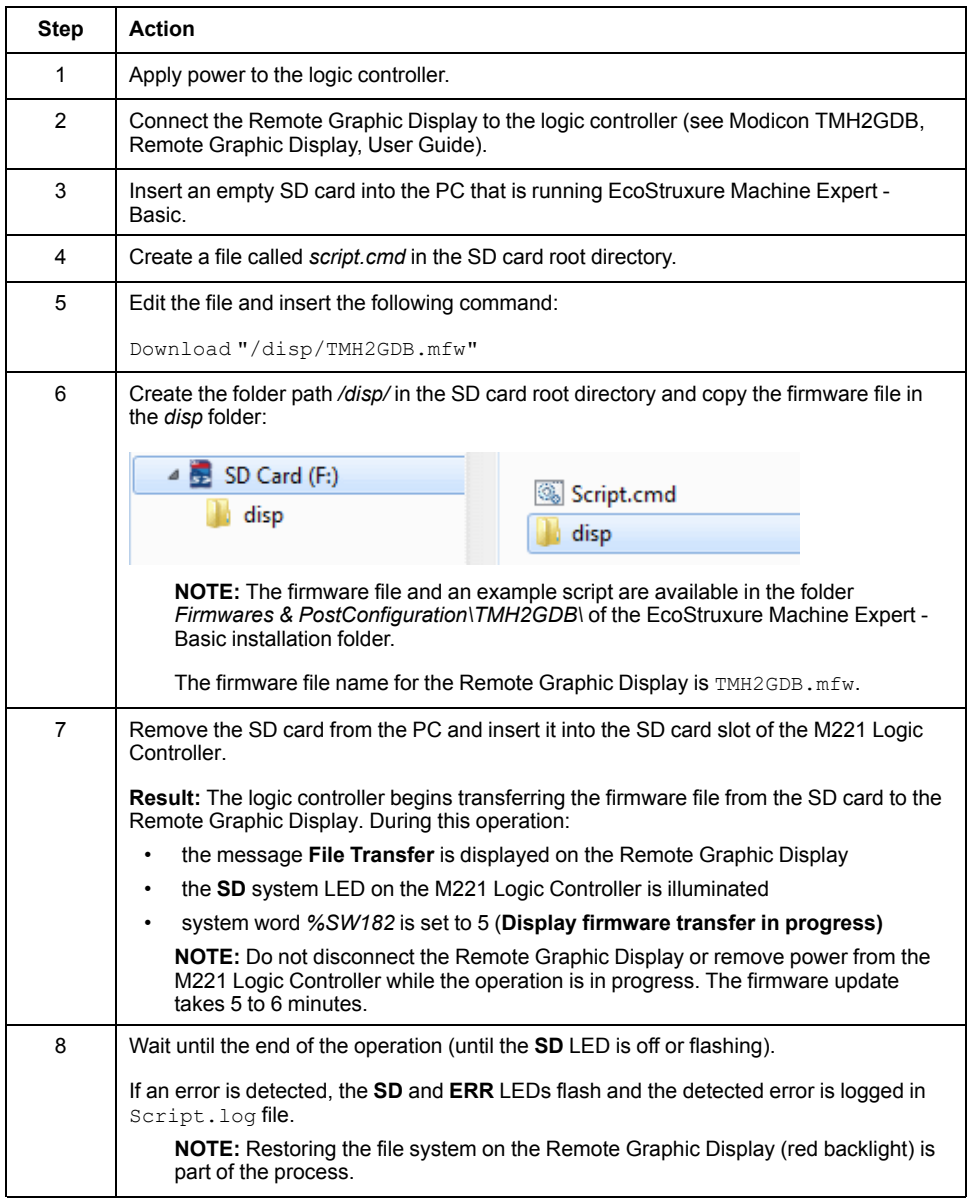

### **Downloading Firmware to TM3 Analog Expansion Modules**

The firmware can be updated in TM3 analog expansion modules that have a firmware version greater than or equal to 26. If necessary, the version of firmware can be confirmed using EcoStruxure Machine Expert - Basic.

Firmware updates are performed using a script file on an SD card. When the SD card is inserted in the SD card slot of the M221 Logic Controller, the logic controller updates the firmware of the TM3 analog expansion modules on the I/O bus, including those that are:

- Connected remotely, using a TM3 Transmitter/Receiver module
- In configurations comprising a mix of TM3 and TM2 expansion modules.
This table describes how to download a firmware to one or more TM3 expansion modules using an SD card:

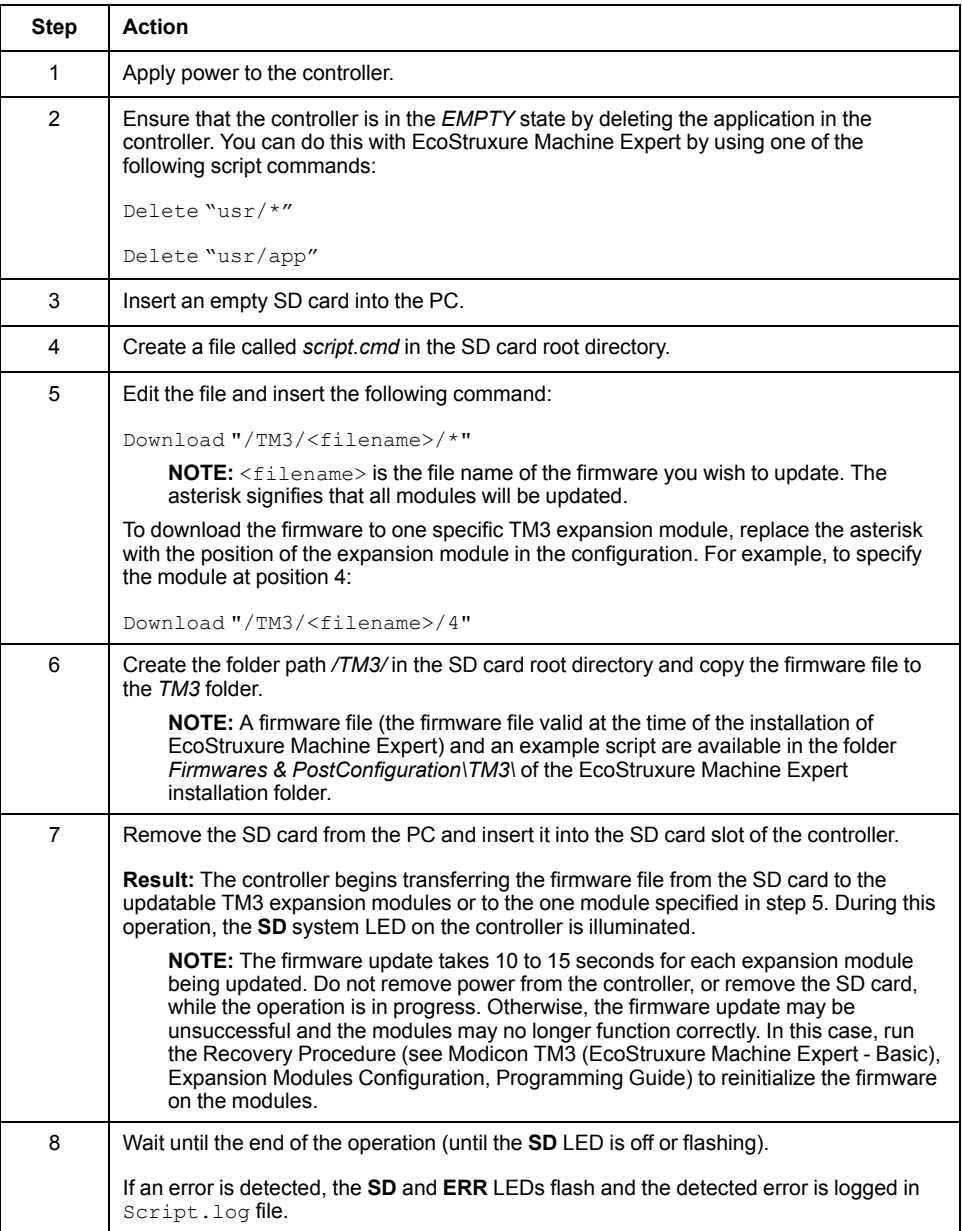

If you remove power to the device, or there is a power outage or communication interruption during the transfer of the application, your device may become inoperative. If a communication interruption or a power outage occurs, reattempt the transfer. If there is a power outage or communication interruption during a firmware update, or if an invalid firmware is used, your device will become inoperative. In this case, use a valid firmware and reattempt the firmware update.

# *NOTICE*

#### **INOPERABLE EQUIPMENT**

- Do not interrupt the transfer of the application program or a firmware change once the transfer has begun.
- Re-initiate the transfer if the transfer is interrupted for any reason.
- Do not attempt to place the device into service until the file transfer has completed successfully.

#### **Failure to follow these instructions can result in equipment damage.**

# **Application Management**

## **Overview**

You can use an SD card to back up and restore your controller application, or copy it to another controller with the same reference.

To perform application management, the SD card name must be different from DATA, refer to Data Logging.

#### **Backing Up an Application**

This table describes how to back up the controller application on the SD card:

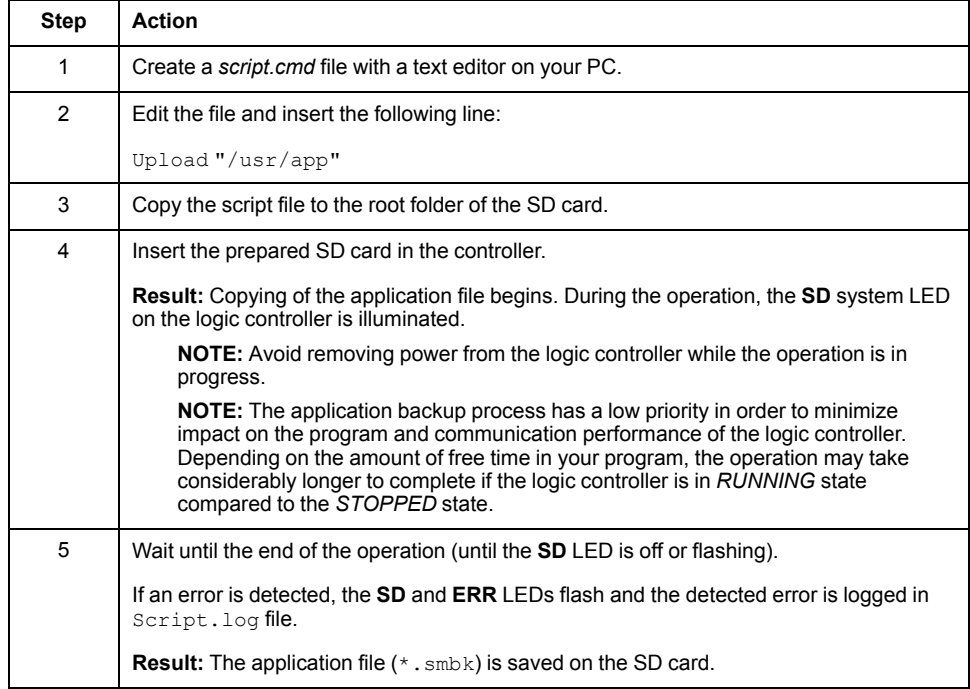

#### **Restoring an Application or Copying an Application to Another Controller**

This table describes how to transfer the controller application from the SD card to the controller:

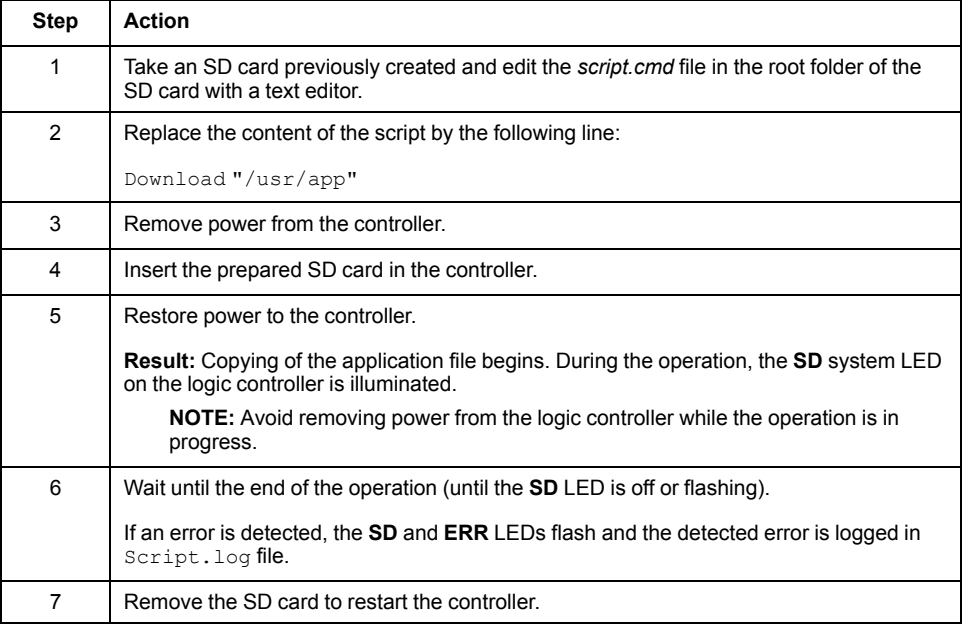

## **Post Configuration Management**

### **Overview**

You can use an SD card to add, change, or delete the post configuration file of your controller.

To perform post configuration management, the SD card name must be different from DATA, refer to Data Logging.

#### **Adding or Changing a Post Configuration**

This table describes how to add or change the controller post configuration:

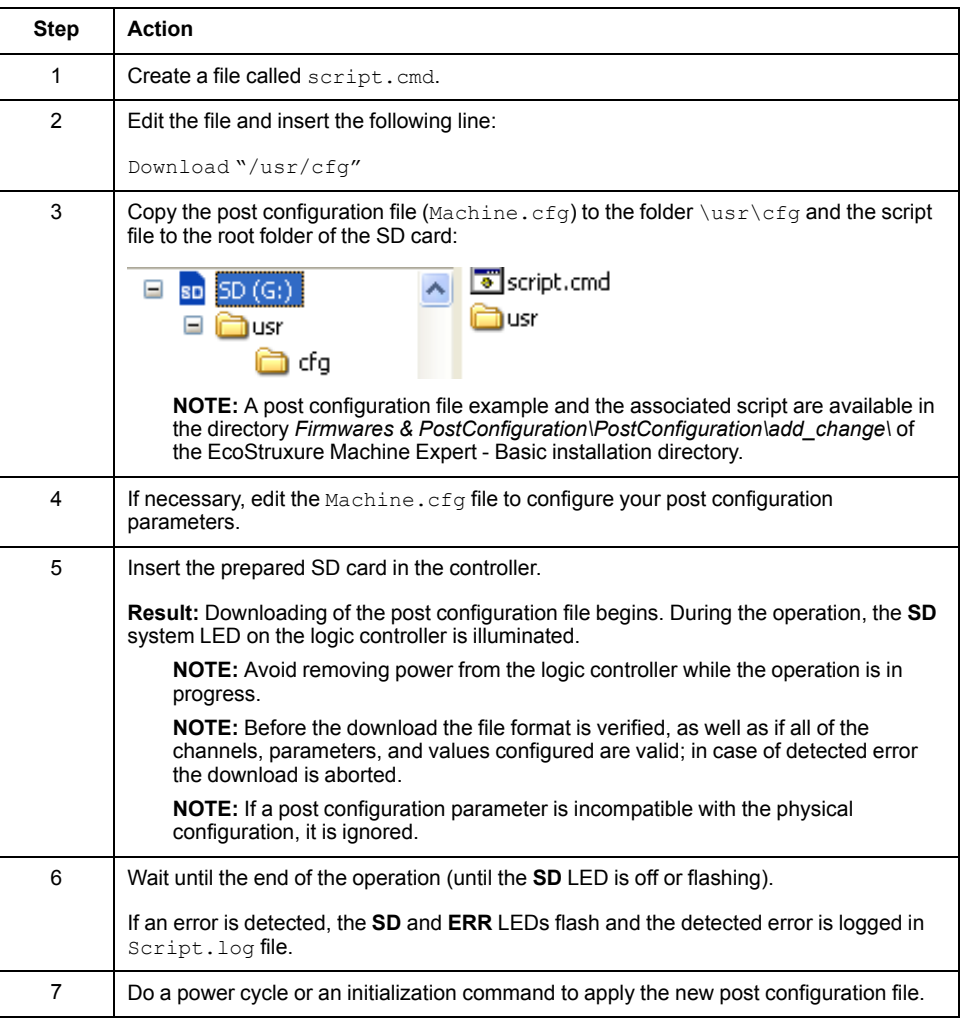

## **Reading a Post Configuration File**

This table describes how to read the post configuration file of the controller:

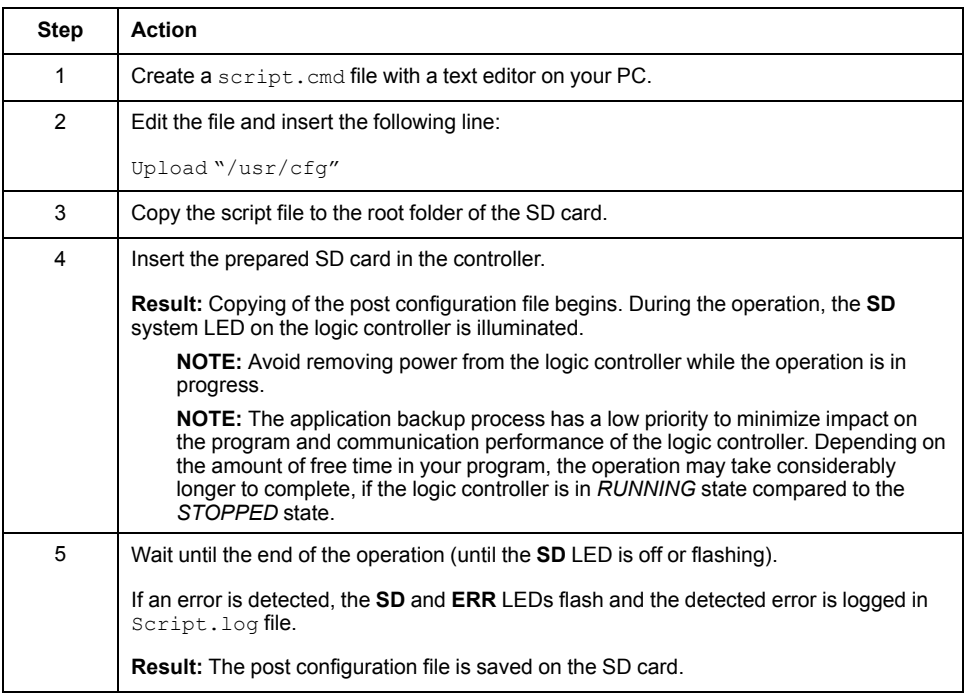

#### **Removing a Post Configuration File**

This table describes how to remove the post configuration file of the controller:

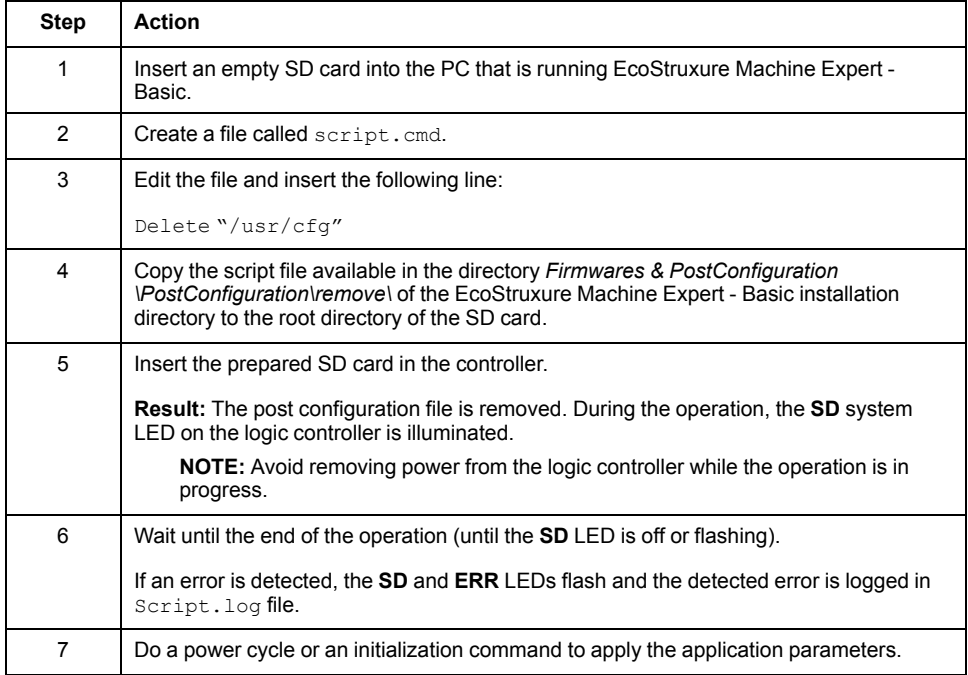

# **Error Log Management**

#### **Overview**

You can use the SD card to back up or delete the error log file of the logic controller.

To perform error log management, the SD card name must be different from DATA, refer to Data Logging.

#### **Backing Up the Error Log**

This table describes how to back up the logic controller error log file on the SD card:

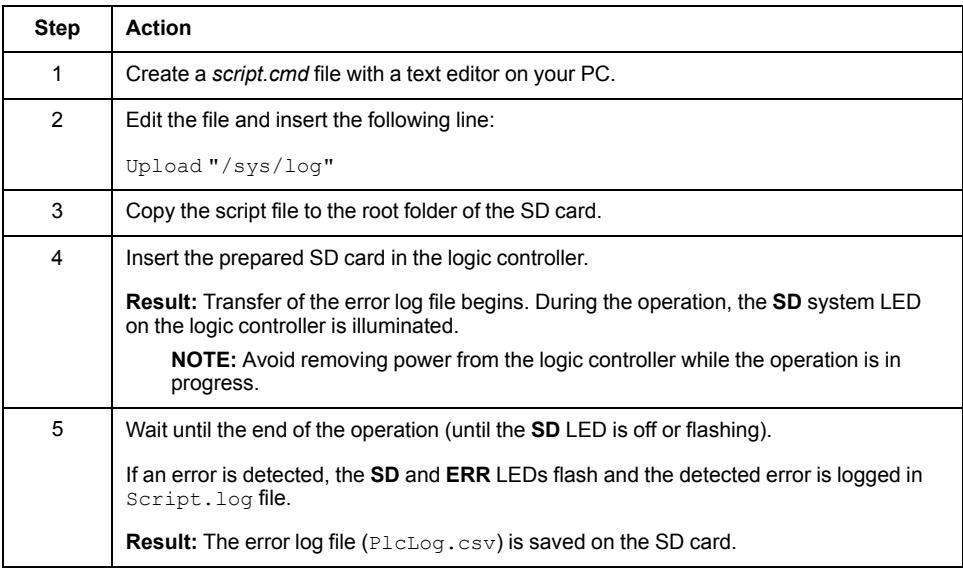

#### **Deleting the Error Log**

This table describes how to delete the error log file in the logic controller:

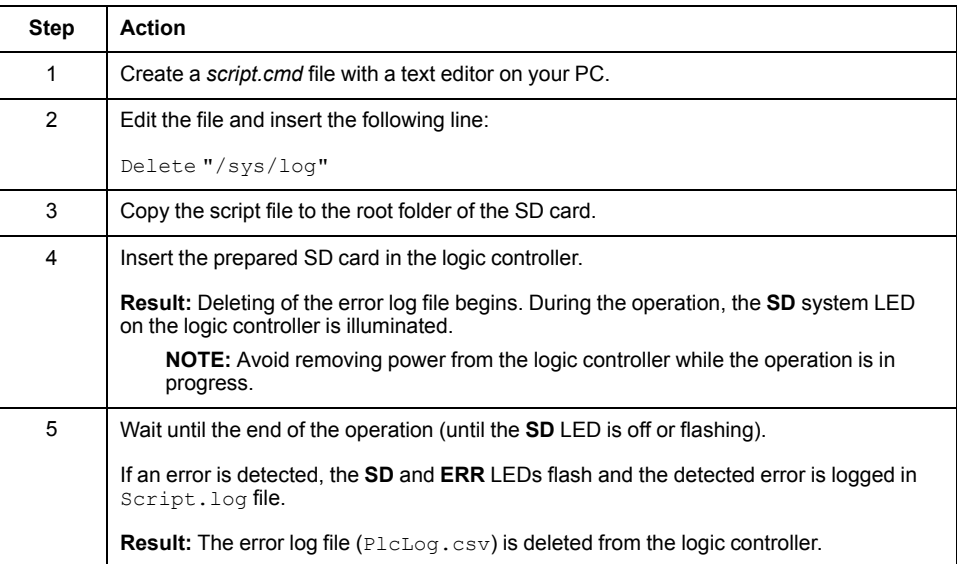

## **Error Log Format**

The logic controller provides an error list containing the last 10 detected errors in the log memory. Each error entry into the error log file is composed of the following parts:

- Date and time
- **Level**
- Context
- Error code
- Priority (internal use only)

After an upload through the SD card, the code is represented as in the example below:

02/06/14, 12:04:01, 0x0111000100

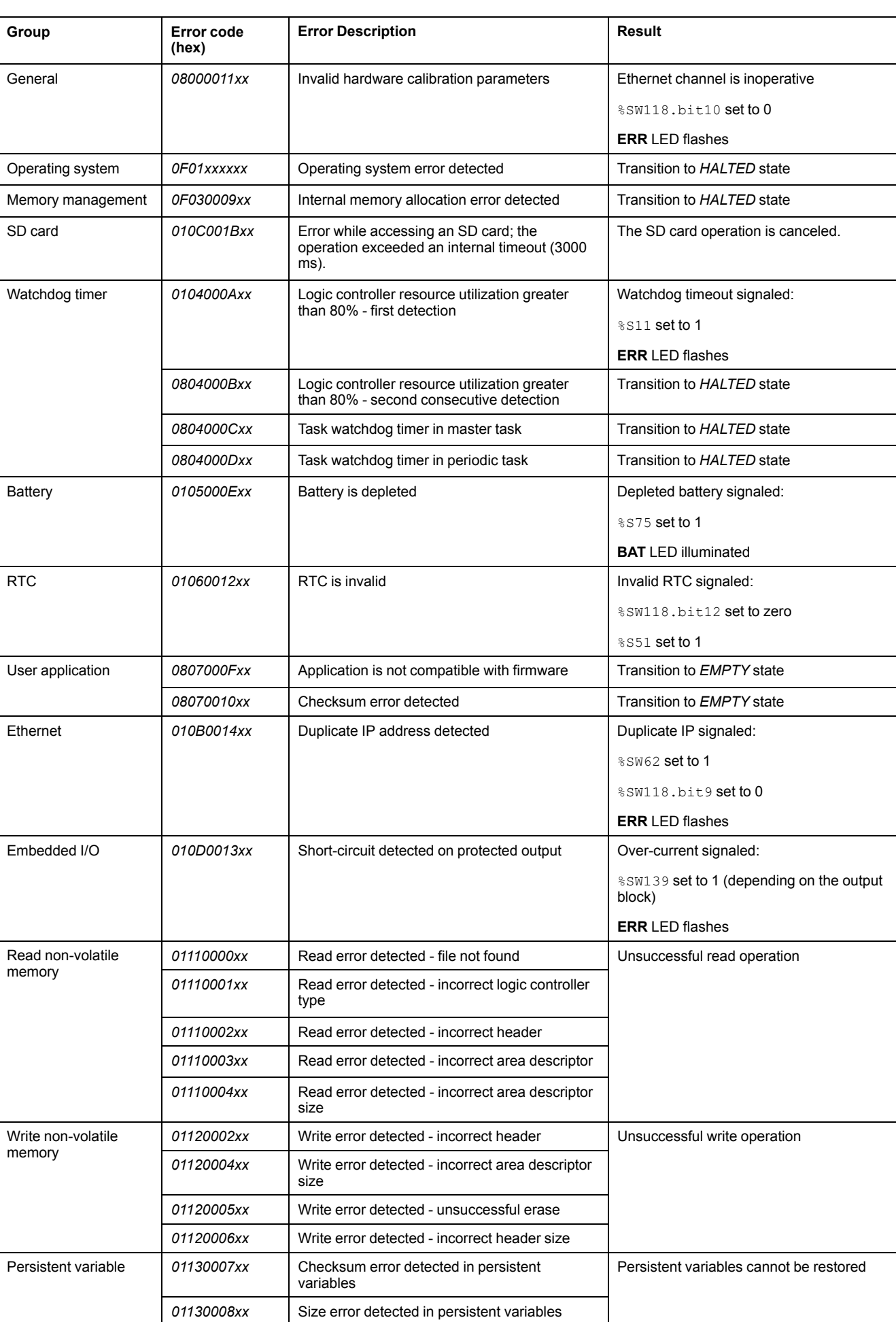

#### This table describes the meaning of the hexadecimal error representation:

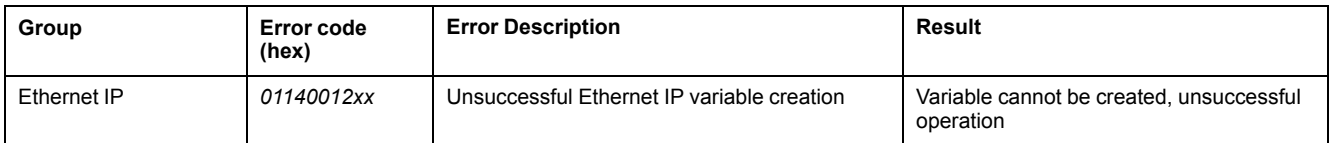

# **Memory Management: Backing Up and Restoring Controller Memory**

## **Overview**

You can use an SD card to back up and restore controller memory objects, or copy the memory objects to another controller.

#### **Backing Up Controller Memory**

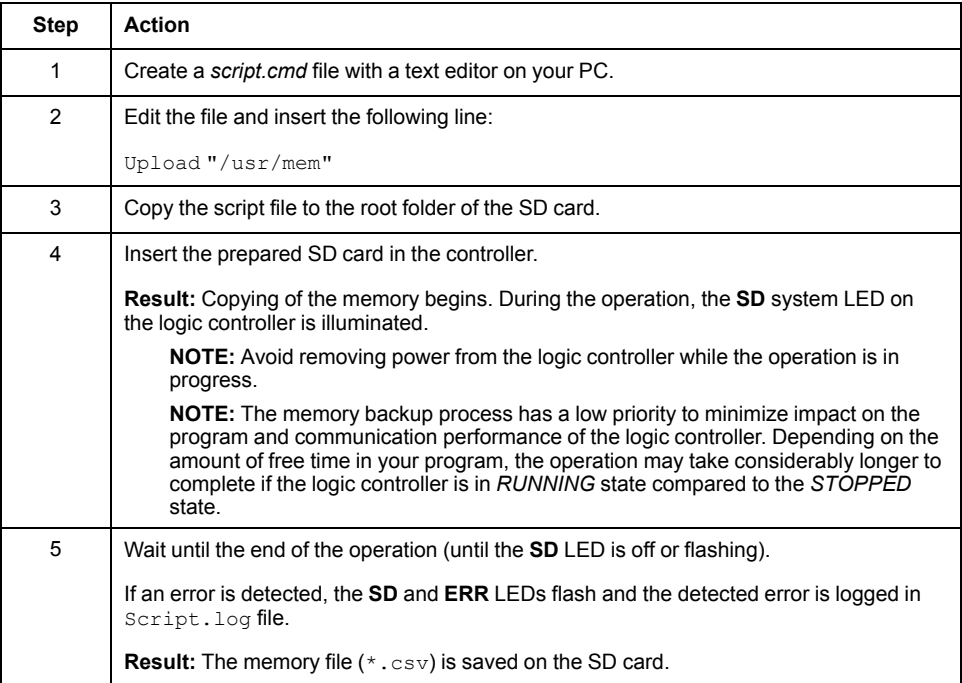

## **Restoring Controller Memory or Copying to Another Controller**

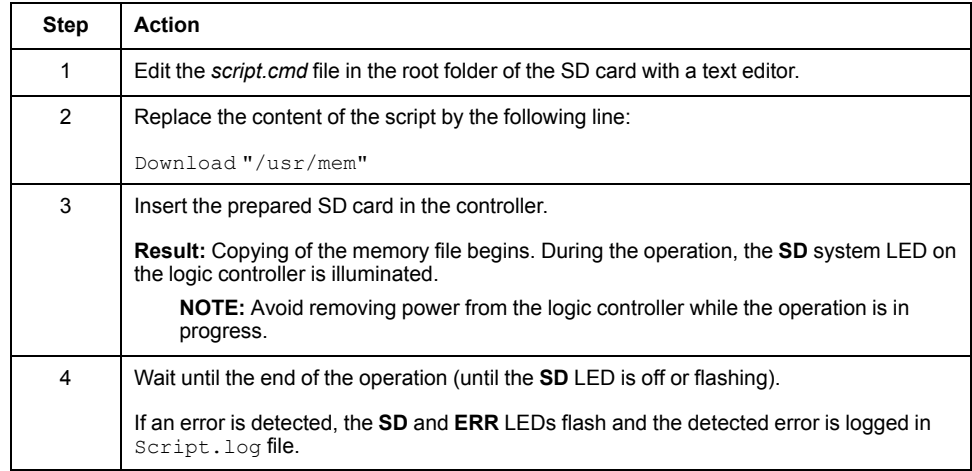

# **Programming the M221 Logic Controller**

#### **What's in This Part**

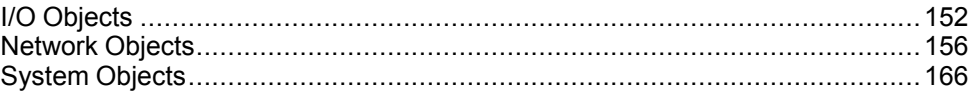

#### **Overview**

This part provides information about the system and I/O objects specific to the M221 Logic Controller. These objects are displayed in the **Programming** tab.

For descriptions of all other objects, refer to EcoStruxure Machine Expert - Basic Generic Functions Library Guide.

# <span id="page-153-0"></span>**I/O Objects**

#### **What's in This Chapter**

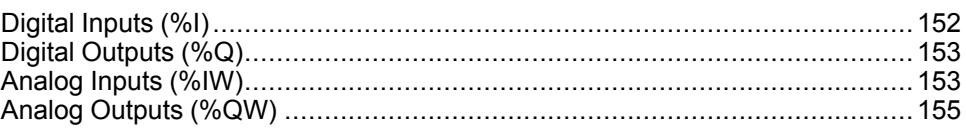

# <span id="page-153-1"></span>**Digital Inputs (%I)**

#### **Introduction**

Digital input bit objects are the image of digital inputs on the logic controller.

## **Displaying Digital Input Properties**

Follow these steps to display properties of the digital inputs:

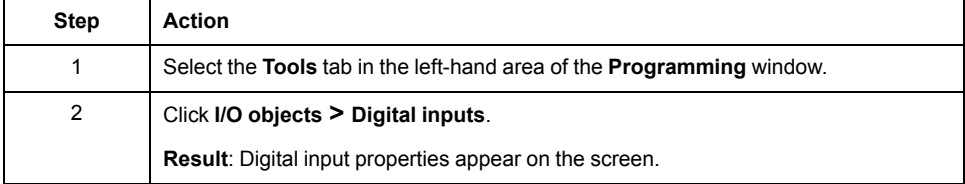

## **Digital Inputs Properties**

This table describes each property of the digital input:

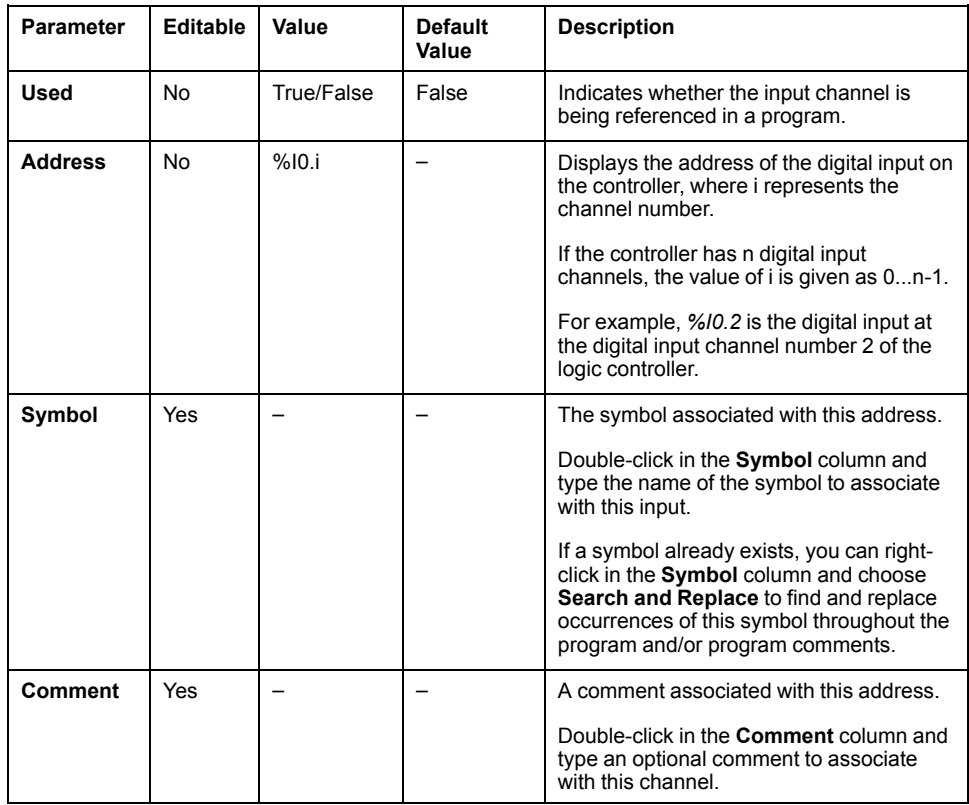

# <span id="page-154-0"></span>**Digital Outputs (%Q)**

## **Introduction**

Digital output bit objects are the image of digital outputs on the logic controller.

#### **Displaying Digital Output Properties**

Follow these steps to display properties of the digital outputs:

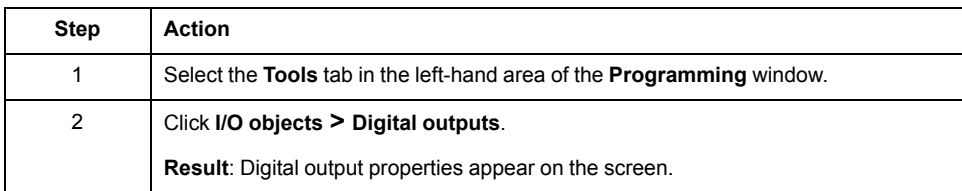

#### **Digital Outputs Properties**

This table describes each property of the digital output:

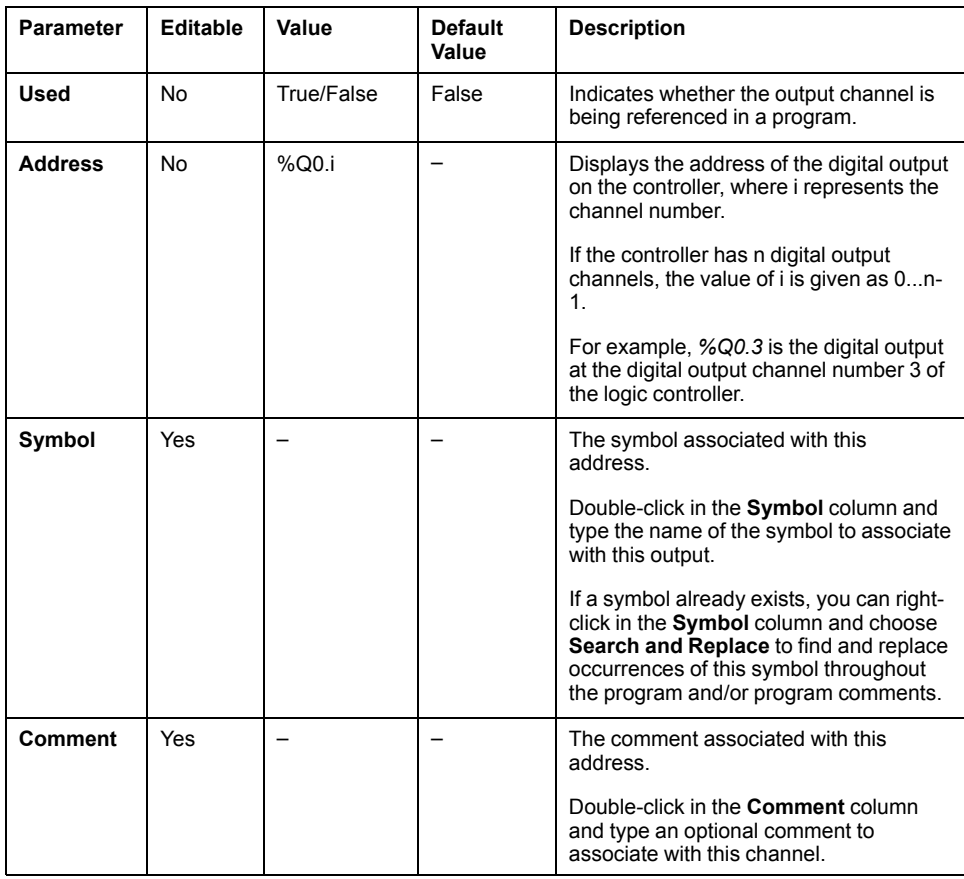

# <span id="page-154-1"></span>**Analog Inputs (%IW)**

## **Introduction**

Analog input word objects are the digital values of an analog signal connected to the logic controller.

Two 0-10V analog inputs are embedded in the logic controller. The embedded analog inputs use a 10 bits resolution converter so that each increment is approximately 10 mV (10V/210-1). Once the system detects the value 1023, the channel is considered to be saturated.

Refer to M221 Hardware Guide (see Modicon M221 Logic Controller, Hardware Guide) and TMC2 Cartridges Hardware Guide used in the configuration for more details.

#### **Displaying Analog Input Properties**

Follow these steps to display properties of the analog inputs:

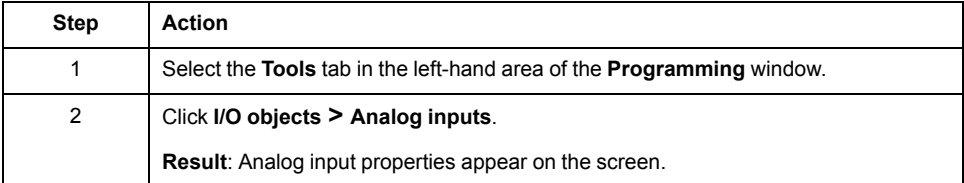

#### **Analog Inputs Properties**

This table describes each property of the analog input:

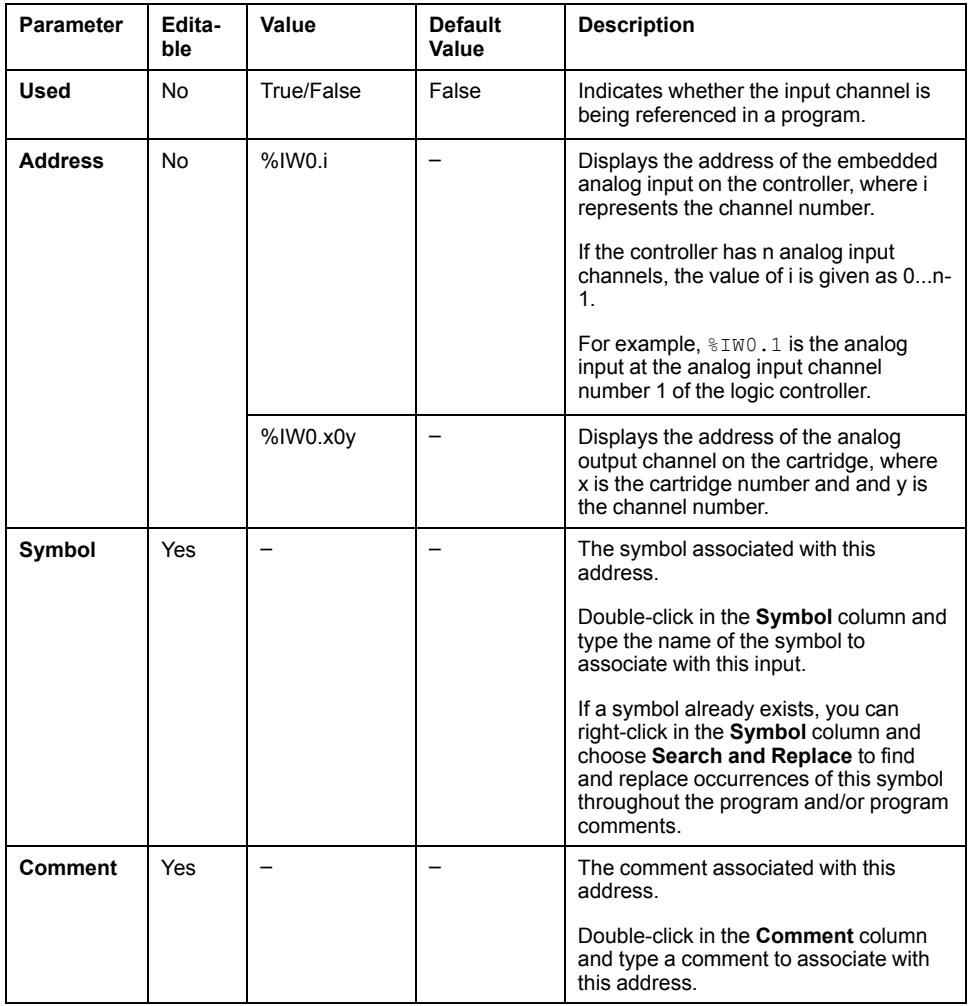

# <span id="page-156-0"></span>**Analog Outputs (%QW)**

## **Introduction**

Analog output word objects are the digital values of the analog signals recieved from the logic controller using cartridges.

Two 0-10 V analog outputs and two 4-20 mA analog outputs are embedded in the cartridges TMC2AQ2C and TMC2AQ2V respectively.

Refer to TMC2 Cartridges Hardware Guide used in the configuration for more details.

#### **Displaying Analog Output Properties**

Follow these steps to display properties of the analog outputs:

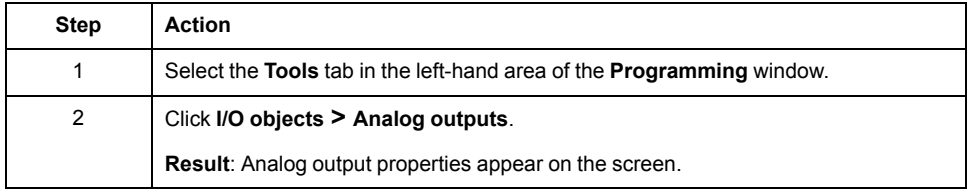

#### **Analog Outputs Properties**

This table describes each property of the analog output:

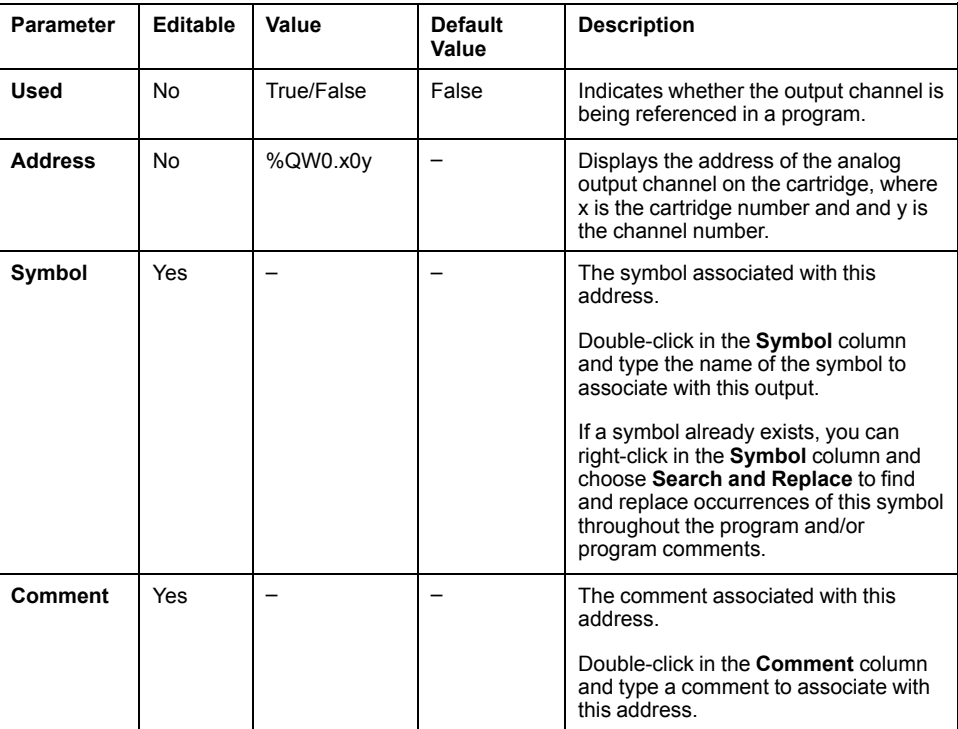

# <span id="page-157-0"></span>**Network Objects**

#### **What's in This Chapter**

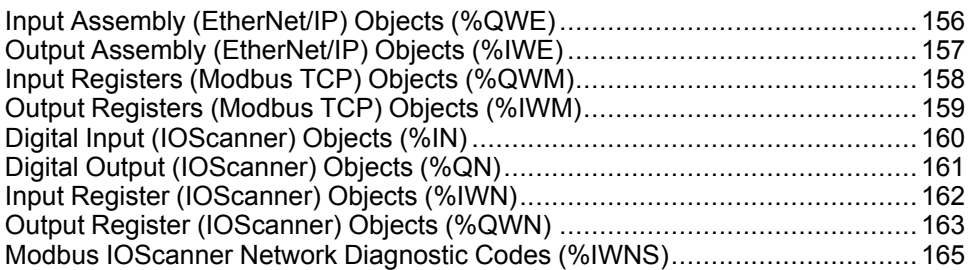

# <span id="page-157-1"></span>**Input Assembly (EtherNet/IP) Objects (%QWE)**

### **Introduction**

Input assembly objects are the digital values of EtherNet/IP Input assembly frames received on the logic controller.

#### **Displaying Input Assembly Properties**

Follow these steps to display properties of Input assembly objects:

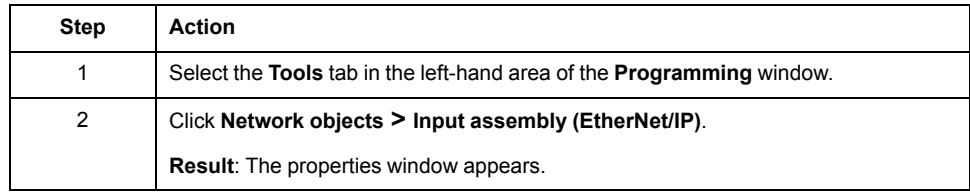

## **Input Assembly Properties**

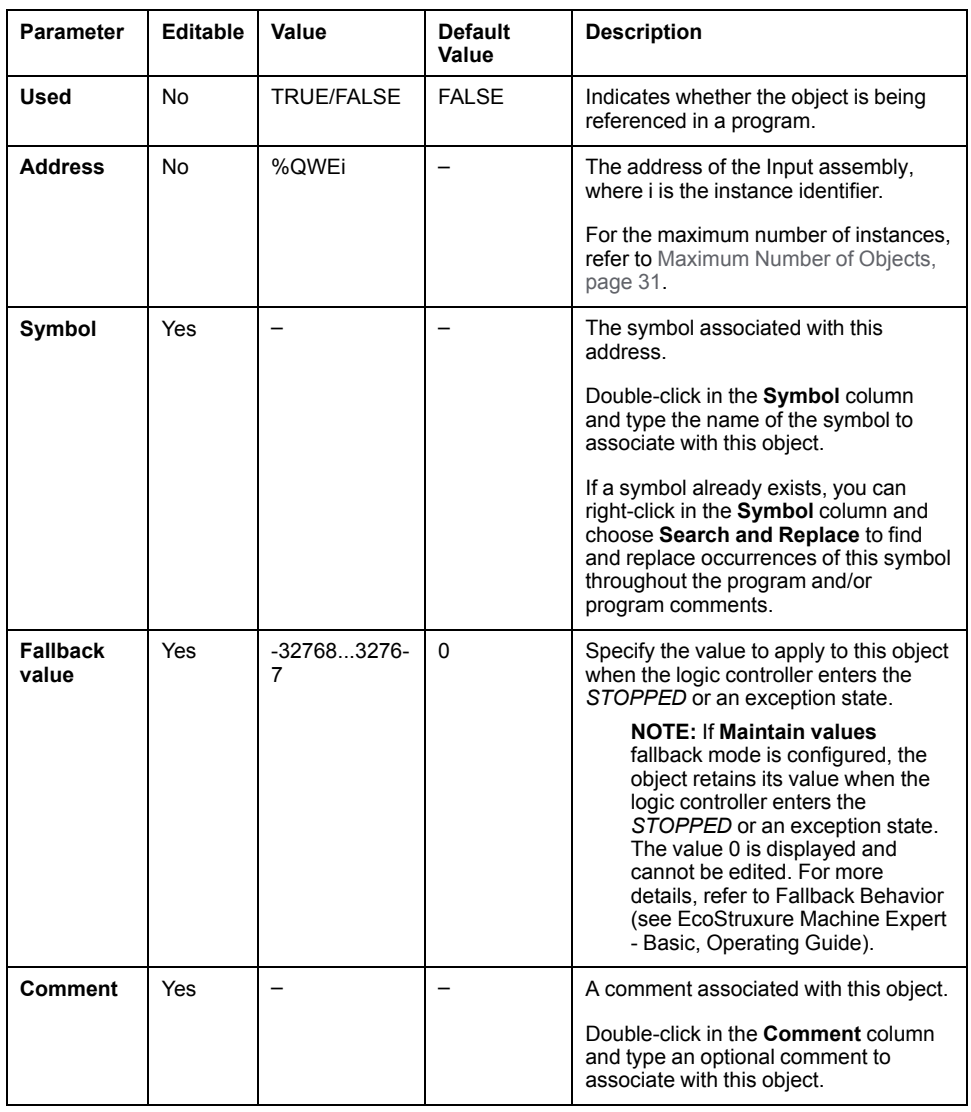

This table describes each property of an Input assembly object:

# <span id="page-158-0"></span>**Output Assembly (EtherNet/IP) Objects (%IWE)**

### **Introduction**

Output assembly objects are the digital values of EtherNet/IP Output assembly frames received on the logic controller.

#### **Displaying Output Assembly Properties**

Follow these steps to display properties of Output assembly objects:

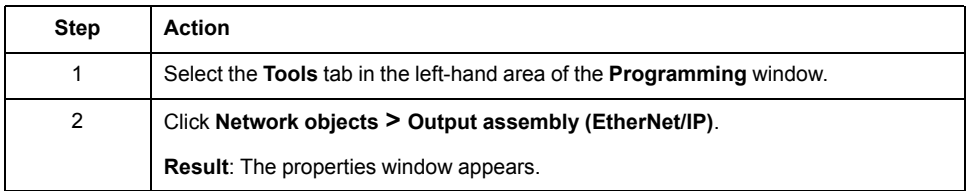

#### **Output Assembly Properties**

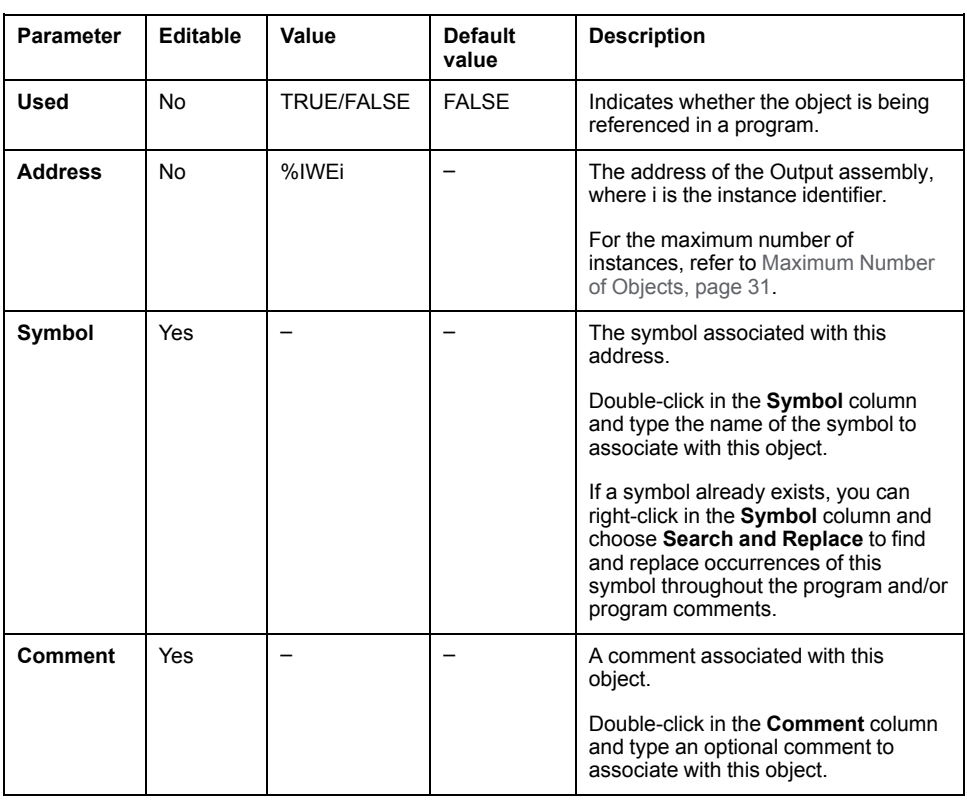

This table describes each property of an Output assembly object:

# <span id="page-159-0"></span>**Input Registers (Modbus TCP) Objects (%QWM)**

#### **Introduction**

Input registers objects are the digital values of Modbus TCP mapping table input registers received on the logic controller.

#### **Displaying Input Registers Properties**

Follow these steps to display properties of Input registers objects:

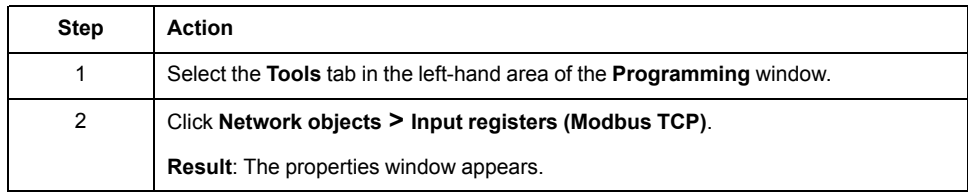

#### **Input Registers Properties**

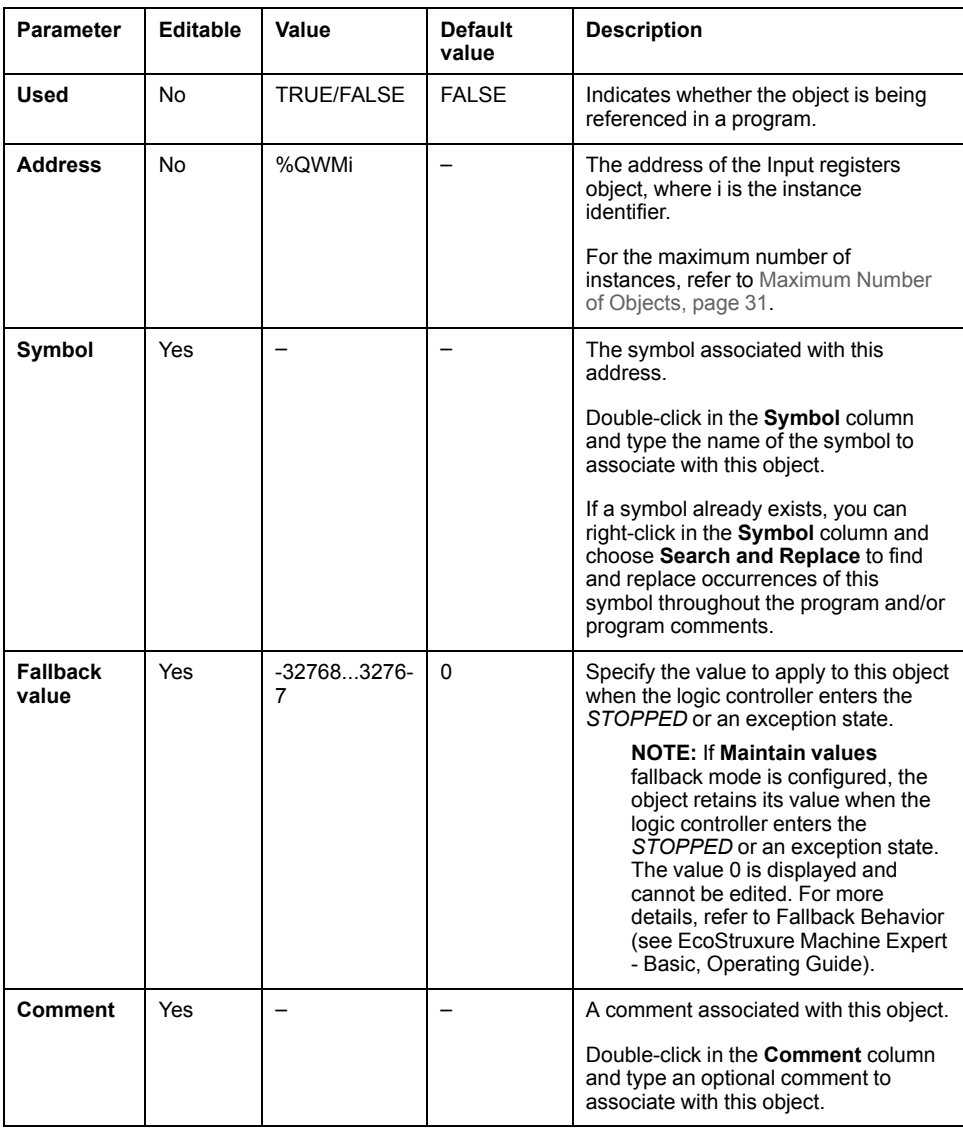

This table describes each property of an Input registers object:

# <span id="page-160-0"></span>**Output Registers (Modbus TCP) Objects (%IWM)**

#### **Introduction**

Output registers objects are the digital values of Modbus TCP mapping table output registers received on the logic controller.

#### **Displaying Output Registers Properties**

Follow these steps to display properties of Output registers objects:

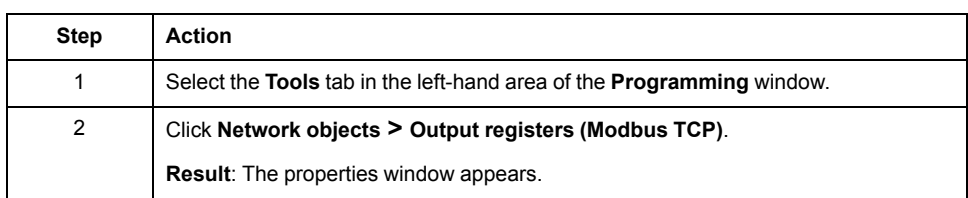

#### **Output Registers Properties**

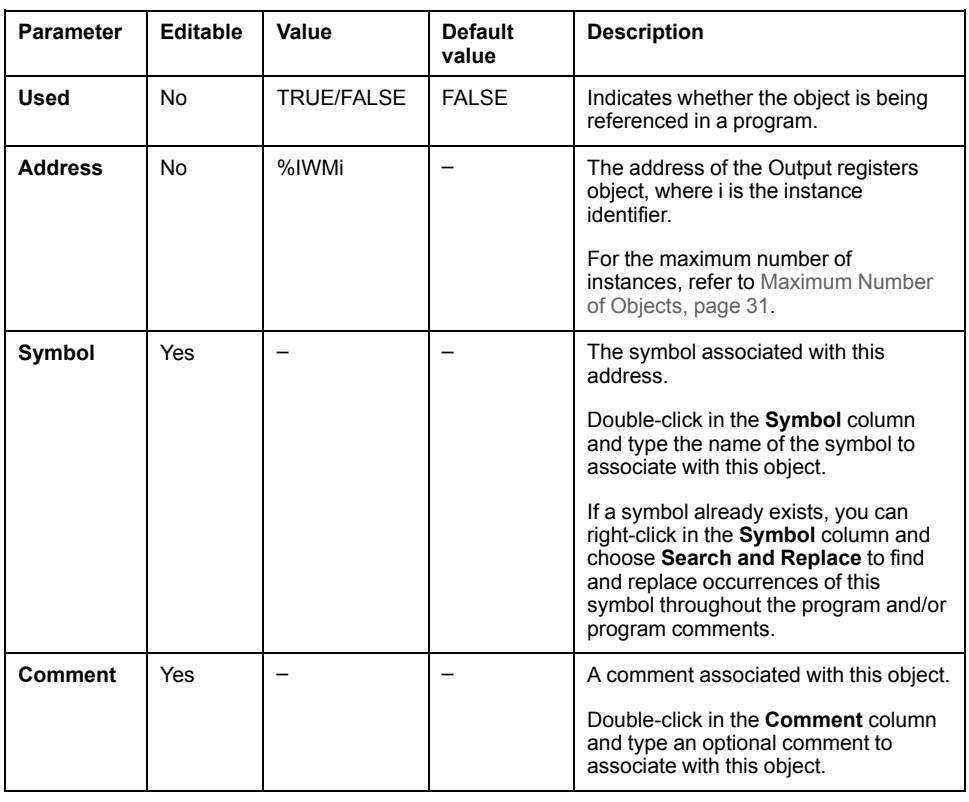

This table describes each property of an Output registers object:

# <span id="page-161-0"></span>**Digital Input (IOScanner) Objects (%IN)**

## **Introduction**

Digital input (IOScanner) objects are the digital values received from Modbus Serial IOScanner or Modbus TCP IOScanner devices.

#### **Displaying Digital inputs (IOScanner) Properties**

Follow these steps to display properties of Digital inputs (IOScanner) objects:

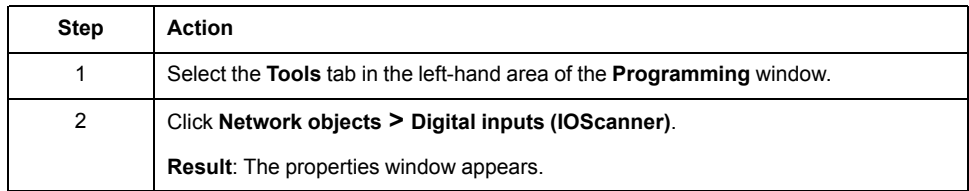

#### **Digital inputs (IOScanner) Properties**

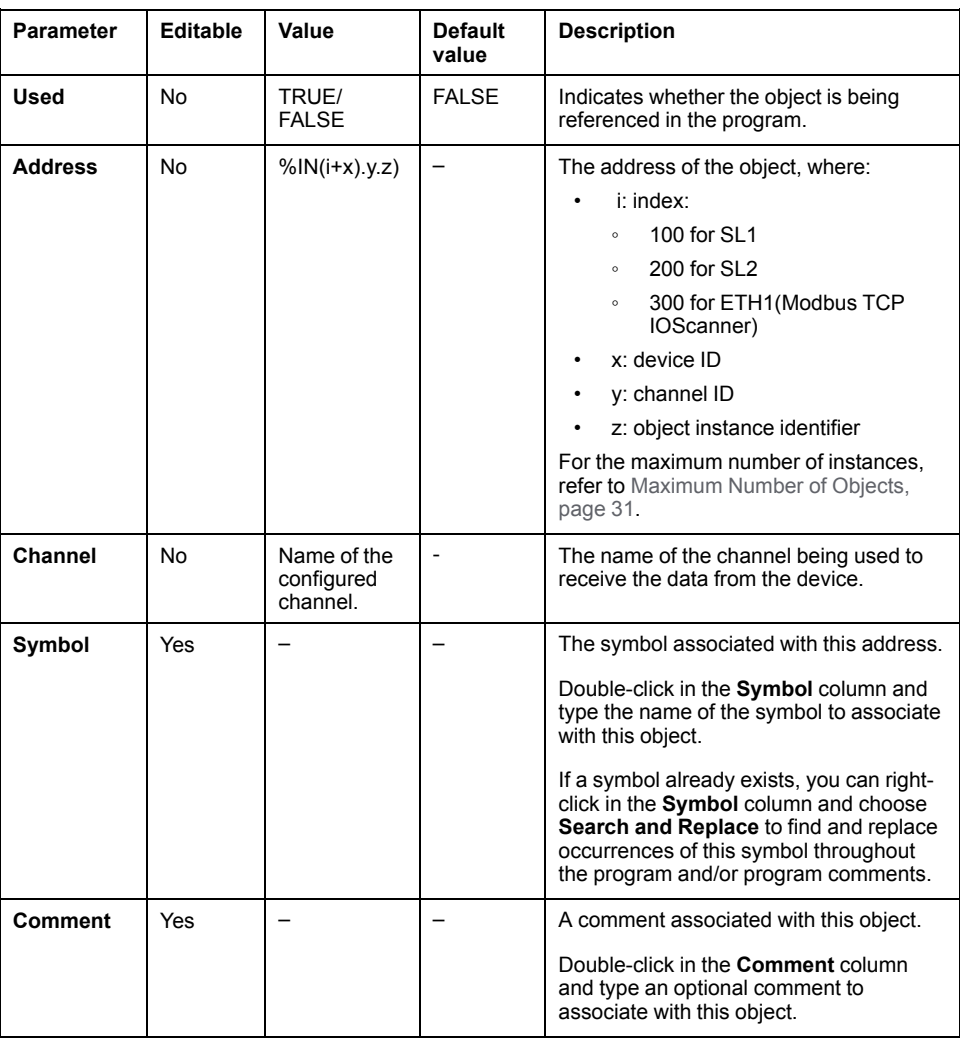

This table describes each property of an Digital inputs (IOScanner) object:

# <span id="page-162-0"></span>**Digital Output (IOScanner) Objects (%QN)**

#### **Introduction**

Digital output (IOScanner) objects are the digital values sent to Modbus Serial IOScanner or Modbus TCP IOScanner devices.

### **Displaying Digital outputs (IOScanner) Properties**

Follow these steps to display properties of Digital outputs (IOScanner) objects:

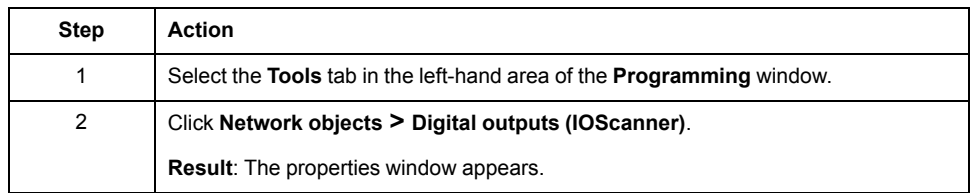

#### **Digital outputs (IOScanner) Object Properties**

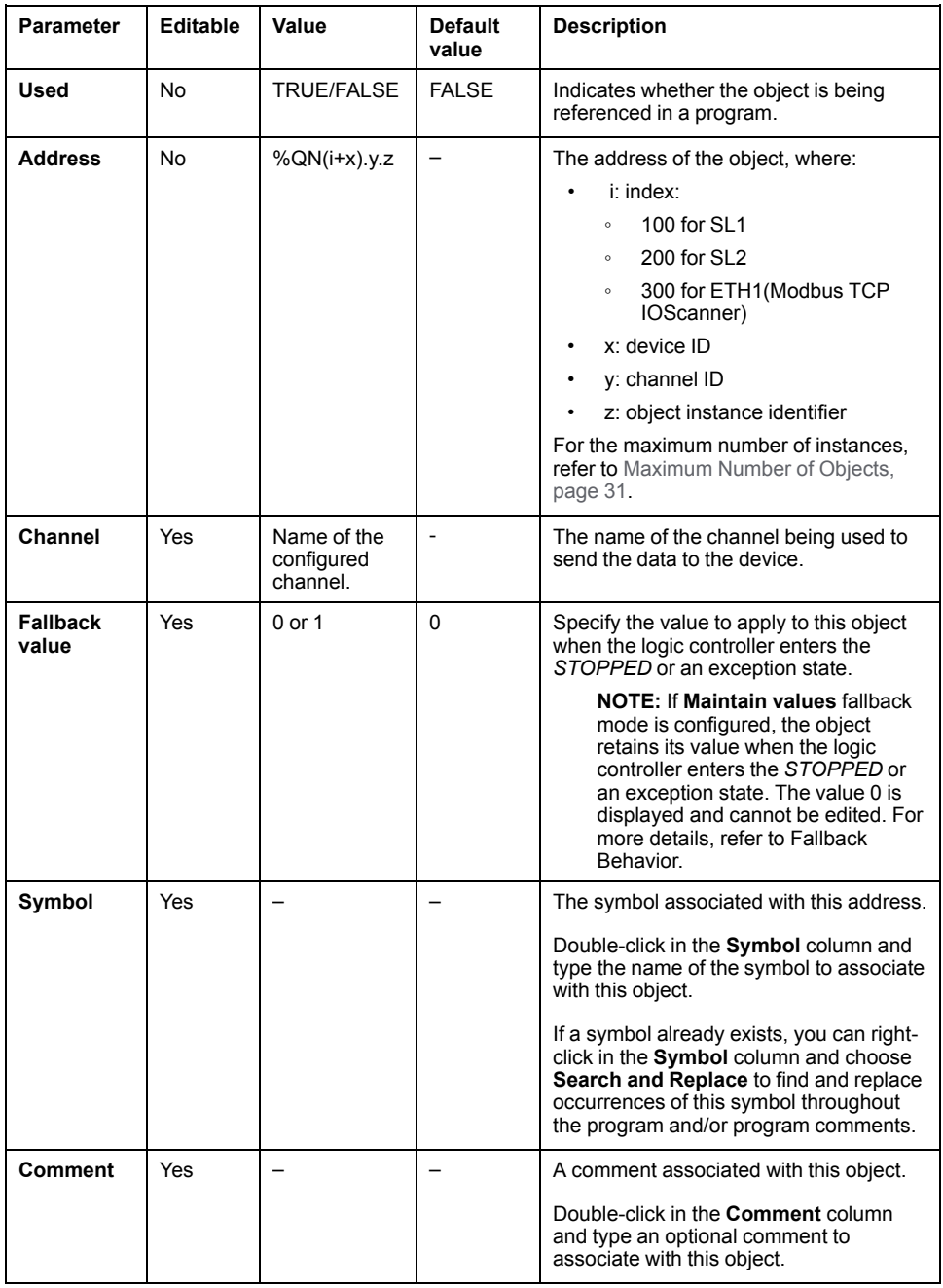

This table describes each property of a Digital outputs (IOScanner) object:

# <span id="page-163-0"></span>**Input Register (IOScanner) Objects (%IWN)**

## **Introduction**

Input register (IOScanner) objects are the register values received from Modbus Serial IOScanner or Modbus TCP IOScanner devices.

#### **Displaying Input registers (IOScanner) Properties**

Follow these steps to display properties of Input registers (IOScanner) objects:

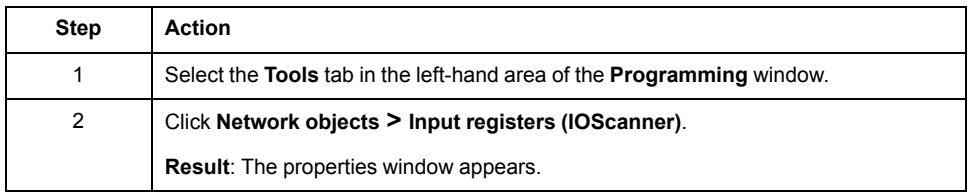

#### **Input registers (IOScanner) Properties**

This table describes each property of an Input registers (IOScanner) object:

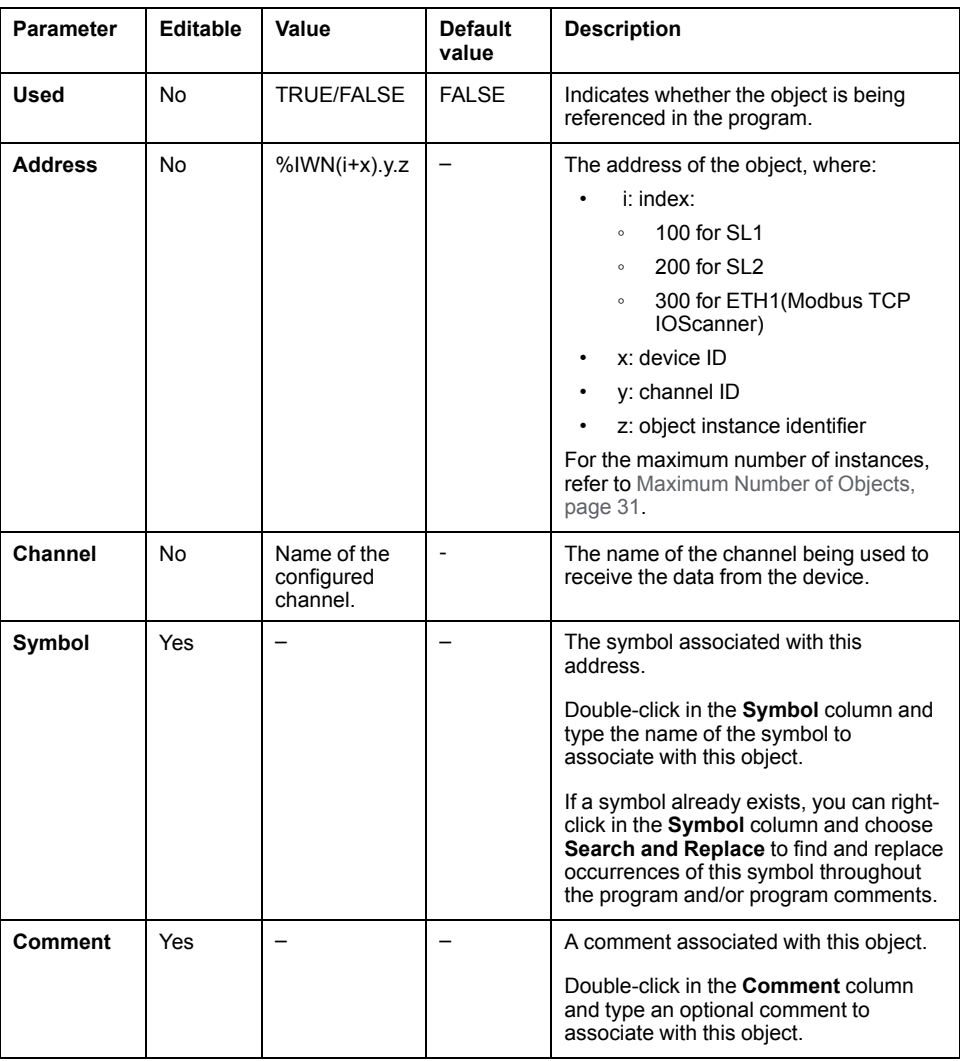

# <span id="page-164-0"></span>**Output Register (IOScanner) Objects (%QWN)**

## **Introduction**

Output register (IOScanner) objects are the register values sent to Modbus Serial IOScanner or Modbus TCP IOScanner devices.

#### **Displaying Output registers (IOScanner) Properties**

Follow these steps to display properties of Output registers (IOScanner) objects:

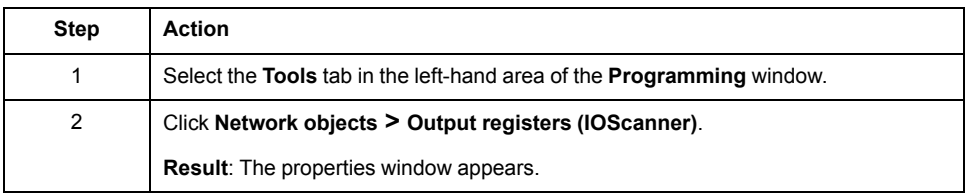

#### **Output registers (IOScanner) Object Properties**

This table describes each property of a Output registers (IOScanner) object:

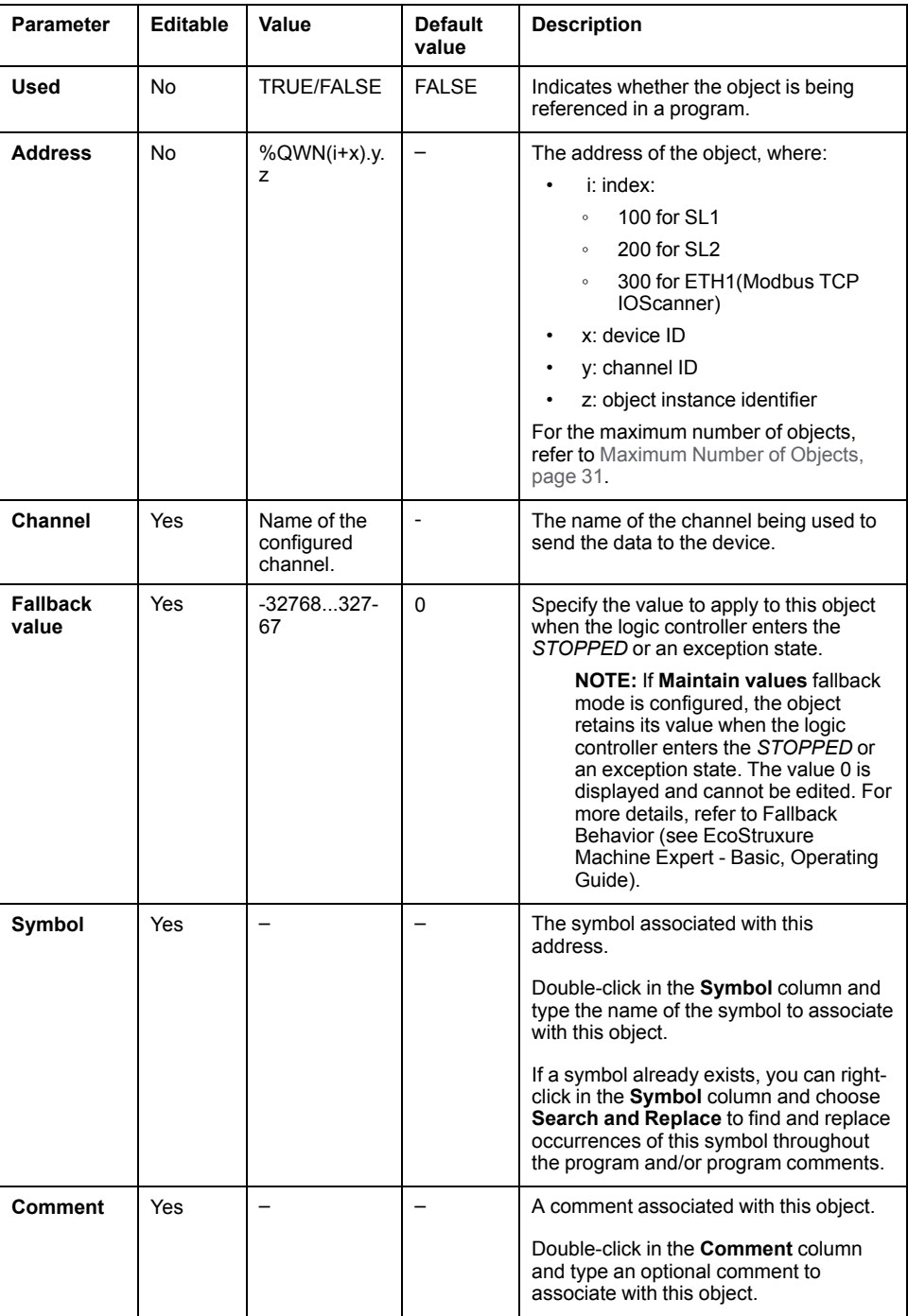

## <span id="page-166-0"></span>**Modbus IOScanner Network Diagnostic Codes (%IWNS)**

#### **Device Diagnostic Codes**

The following table shows the possible values of the diagnostic codes returned by device x in the corresponding Modbus IOScanner network diagnostic object (*% IWNS(100+x)* for SL1, or *%IWNS(200+x)* for SL2, *%IWNS(300+x)* for ETH1):

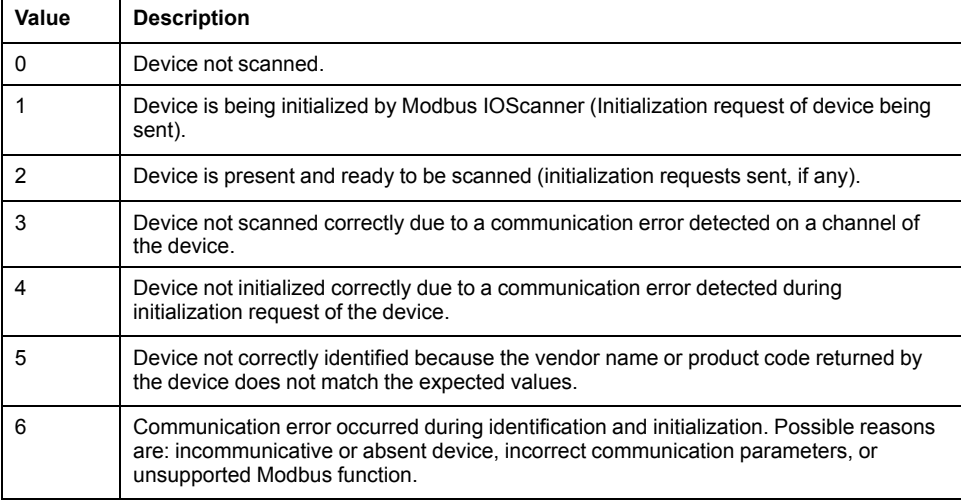

#### **Channel Diagnostic Codes**

The following table shows the possible values of the diagnostic codes returned by device x and channel y in the corresponding Modbus IOScanner network diagnostic object (*%IWNS(100+x).y* for SL1, *%IWNS(200+x).y* for SL2, *%IWNS (300+x).y* for ETH1):

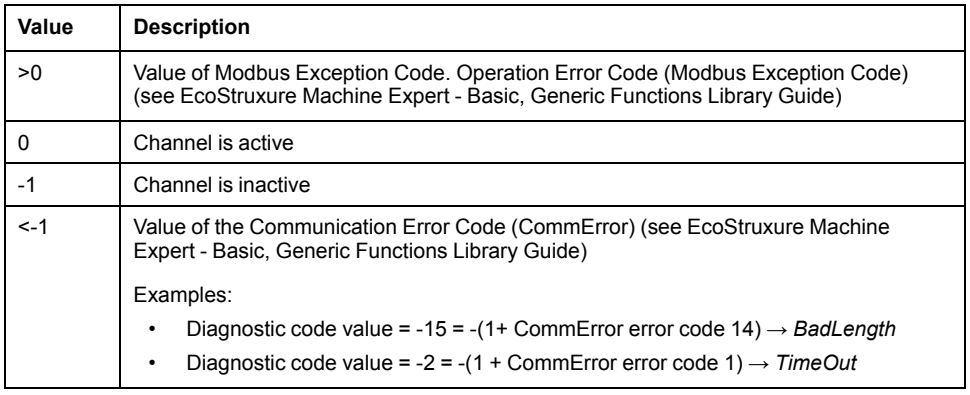

# <span id="page-167-0"></span>**System Objects**

#### **What's in This Chapter**

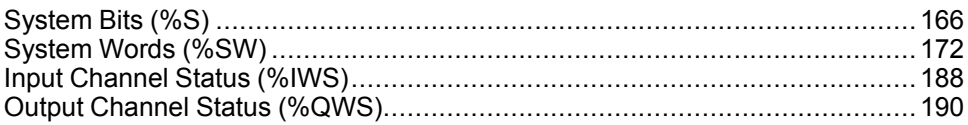

# <span id="page-167-1"></span>**System Bits (%S)**

#### **Introduction**

This section provides information about the function of system bits.

#### **Displaying System Bits Properties**

Follow these steps to display properties of the system bits:

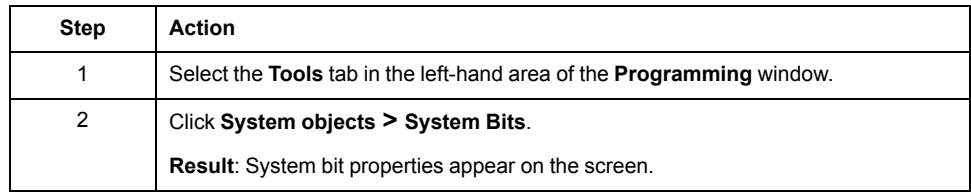

#### **System Bits Properties**

This table describes each property of the system bit:

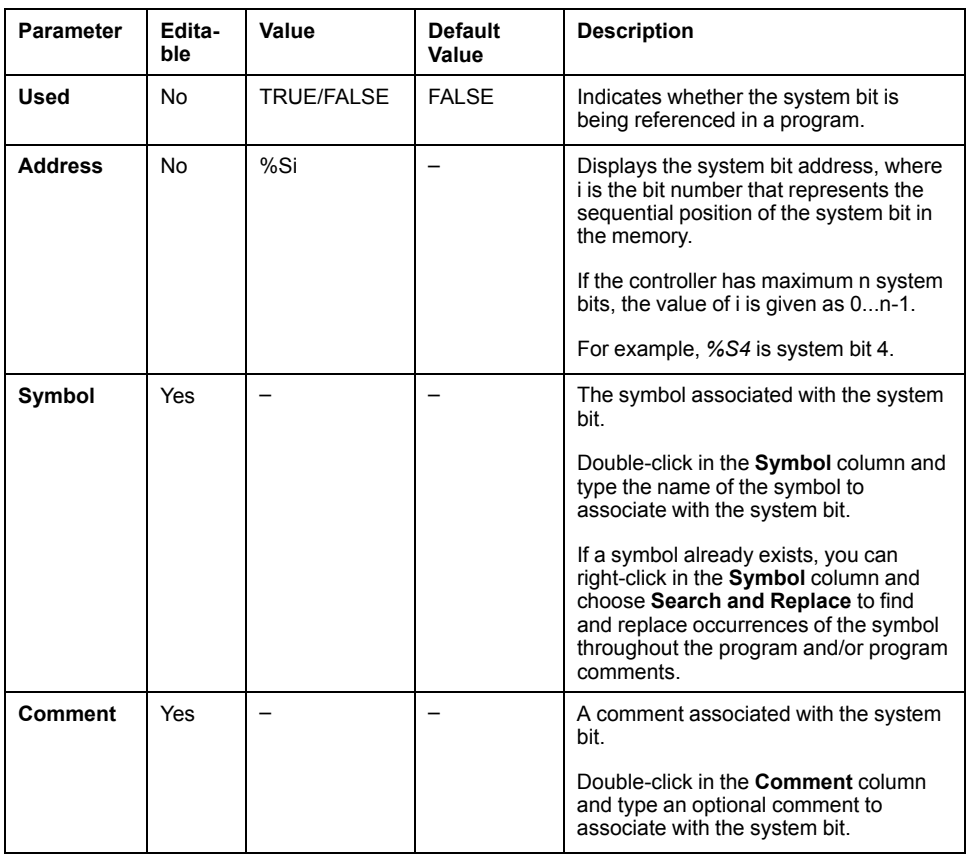

## <span id="page-168-0"></span>**System Bits Description**

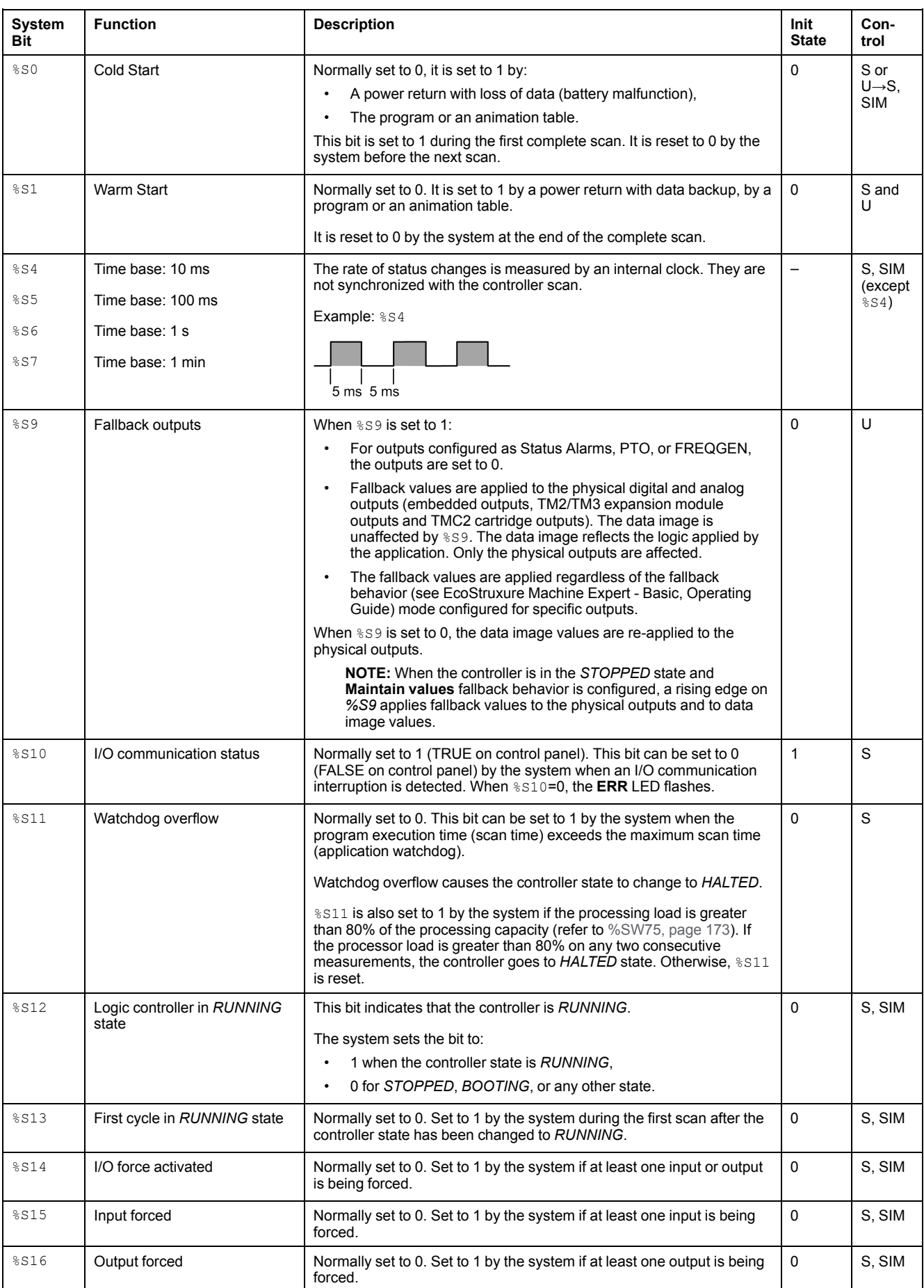

This table presents the description of the system bits and how they are controlled:

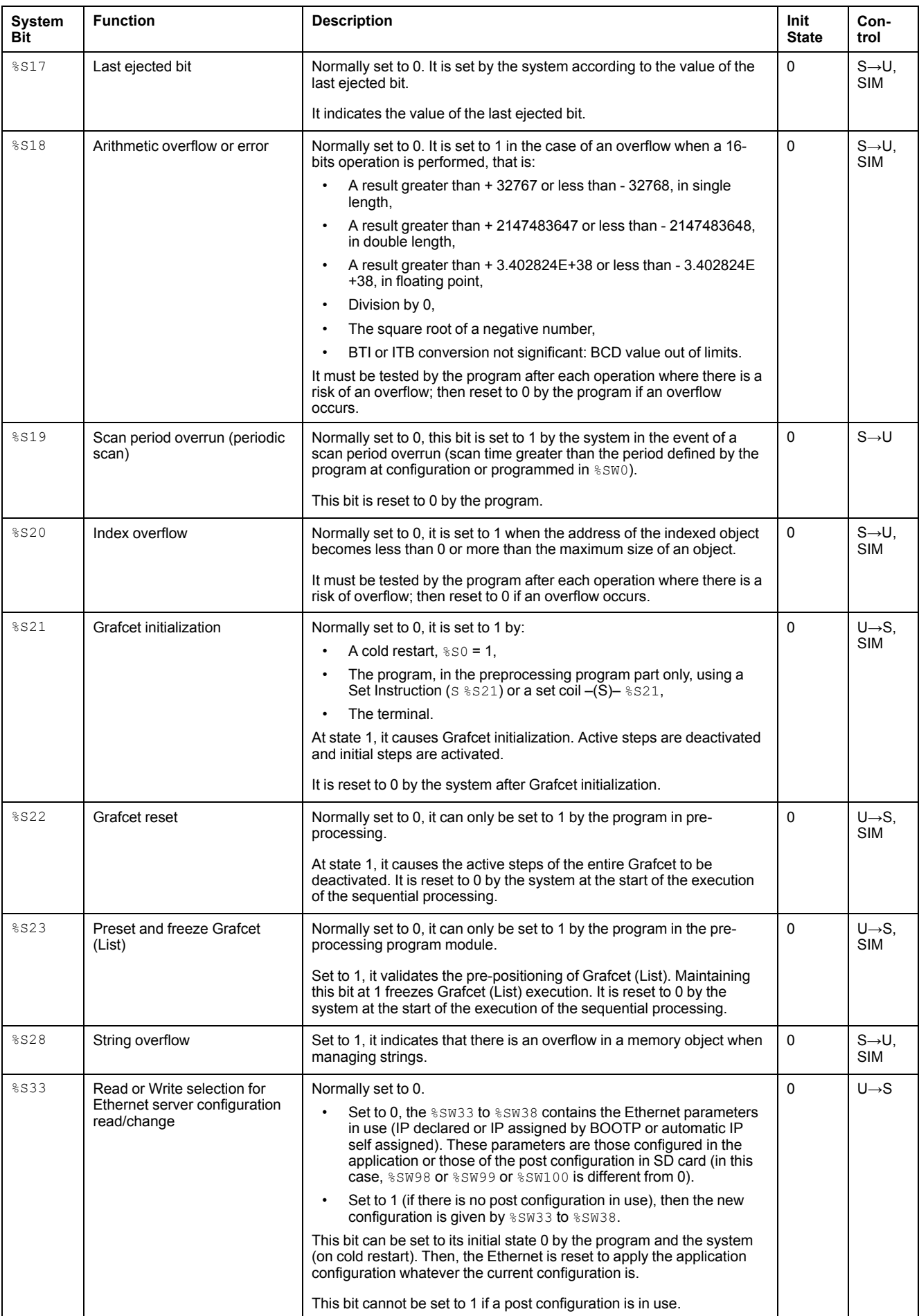

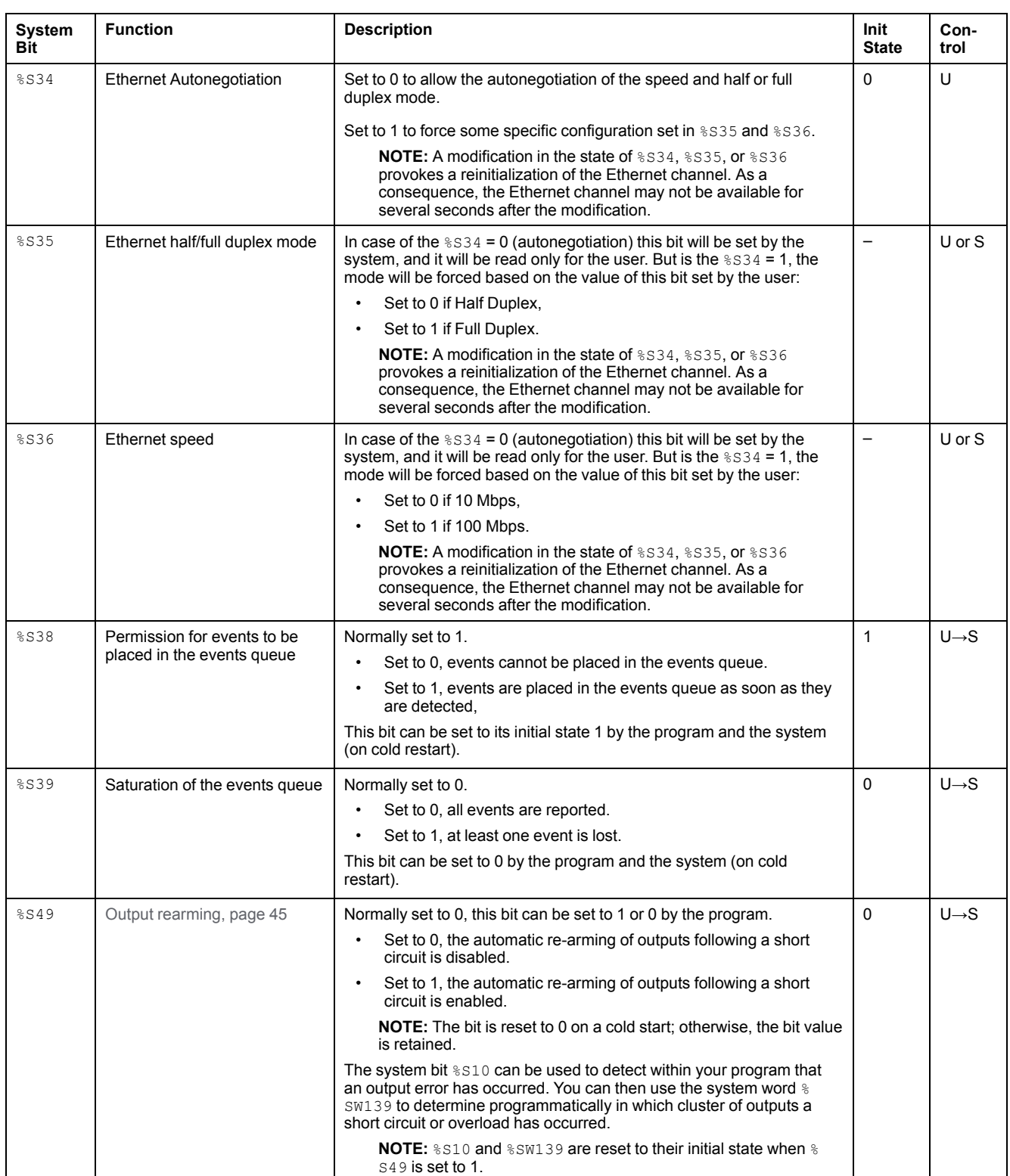

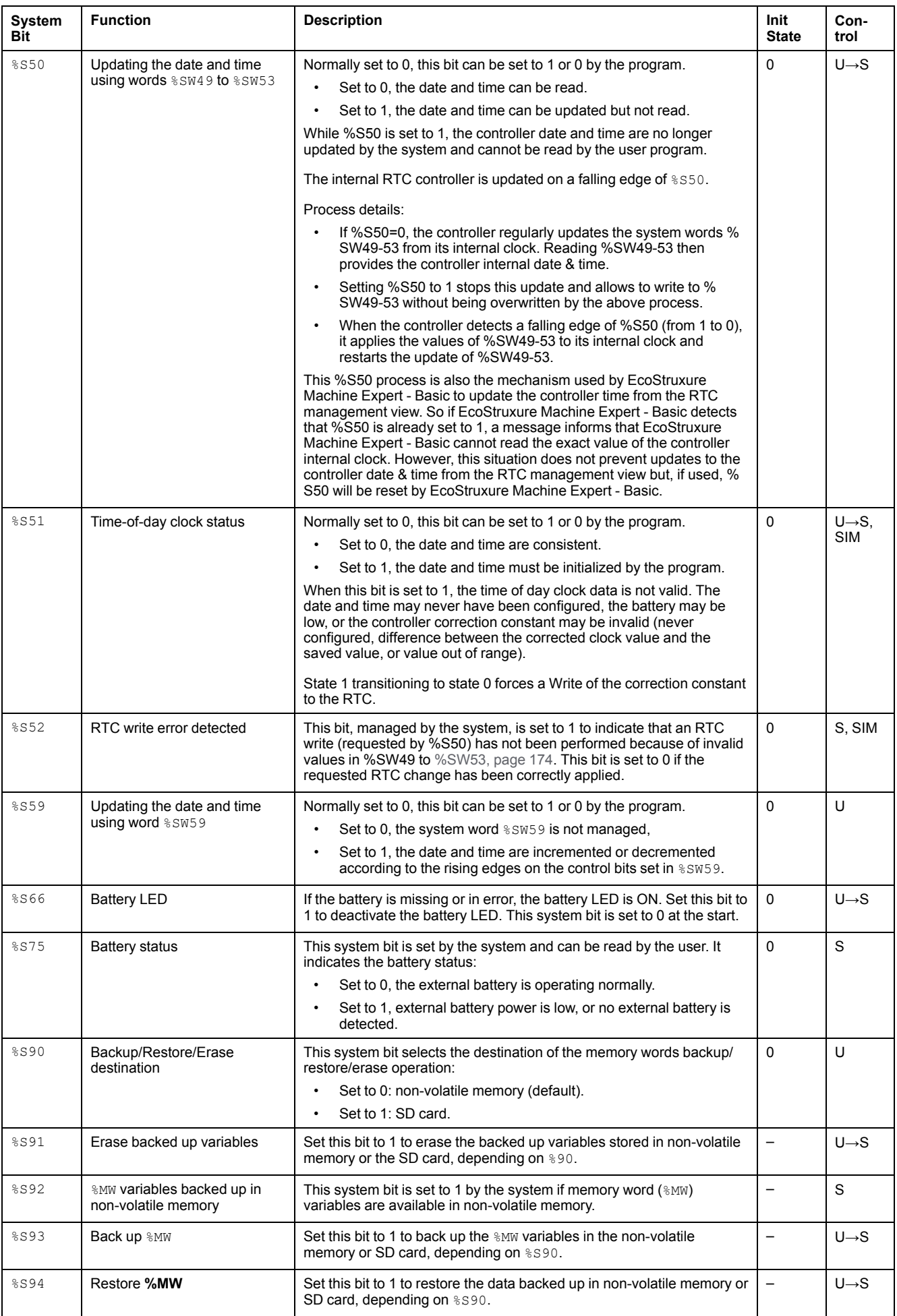

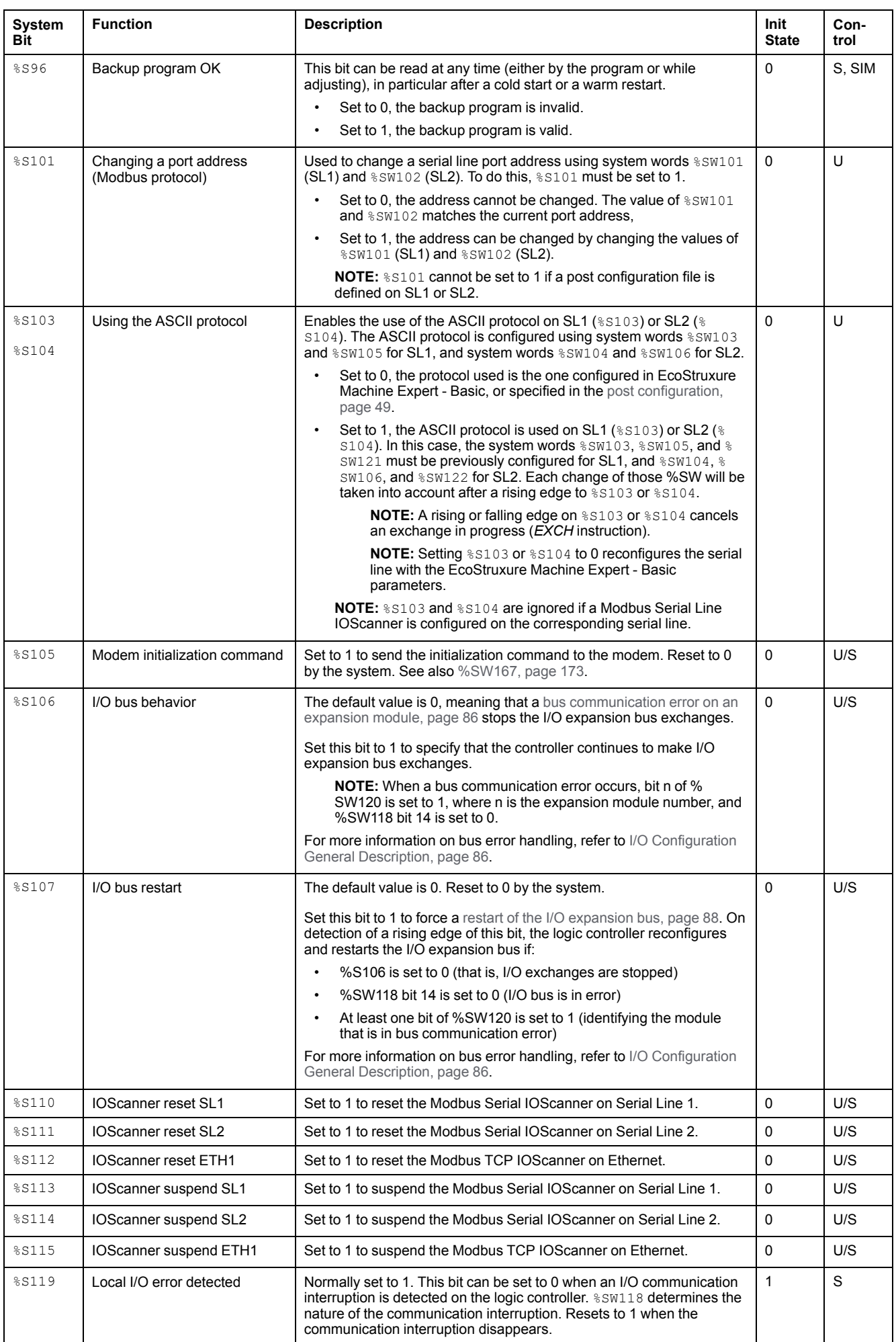

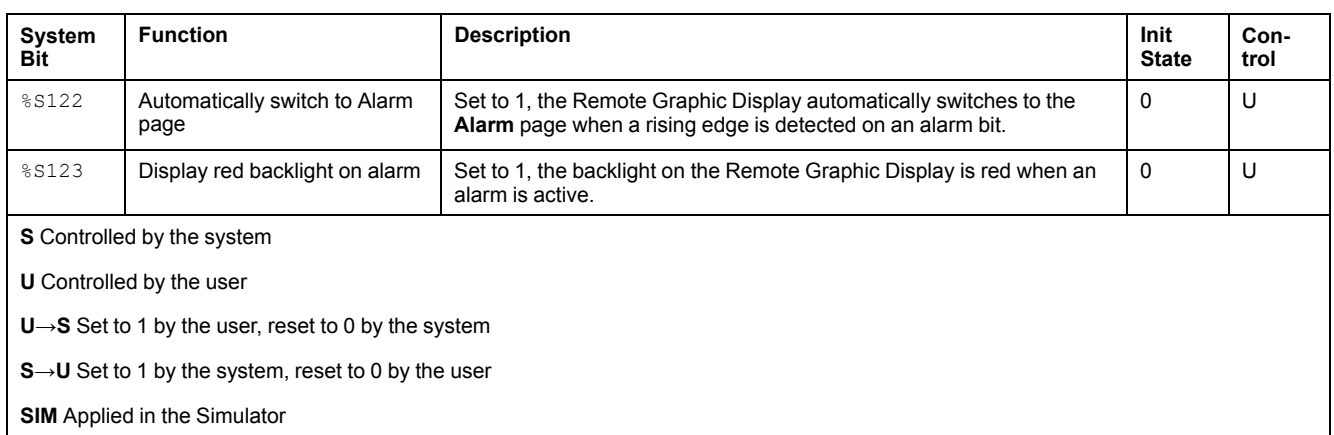

# <span id="page-173-0"></span>**System Words (%SW)**

## **Introduction**

This section provides information about the function of system words.

#### **Displaying System Words Properties**

Follow these steps to display properties of the system words:

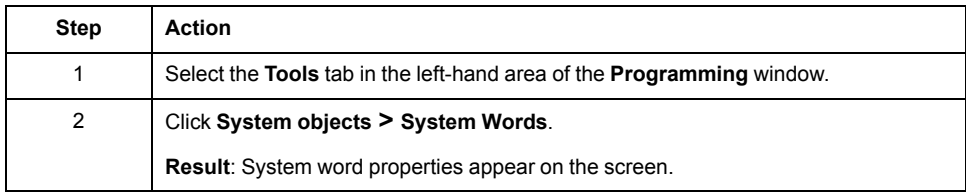

## <span id="page-174-0"></span>**System Words Properties**

This table describes each property of the system word:

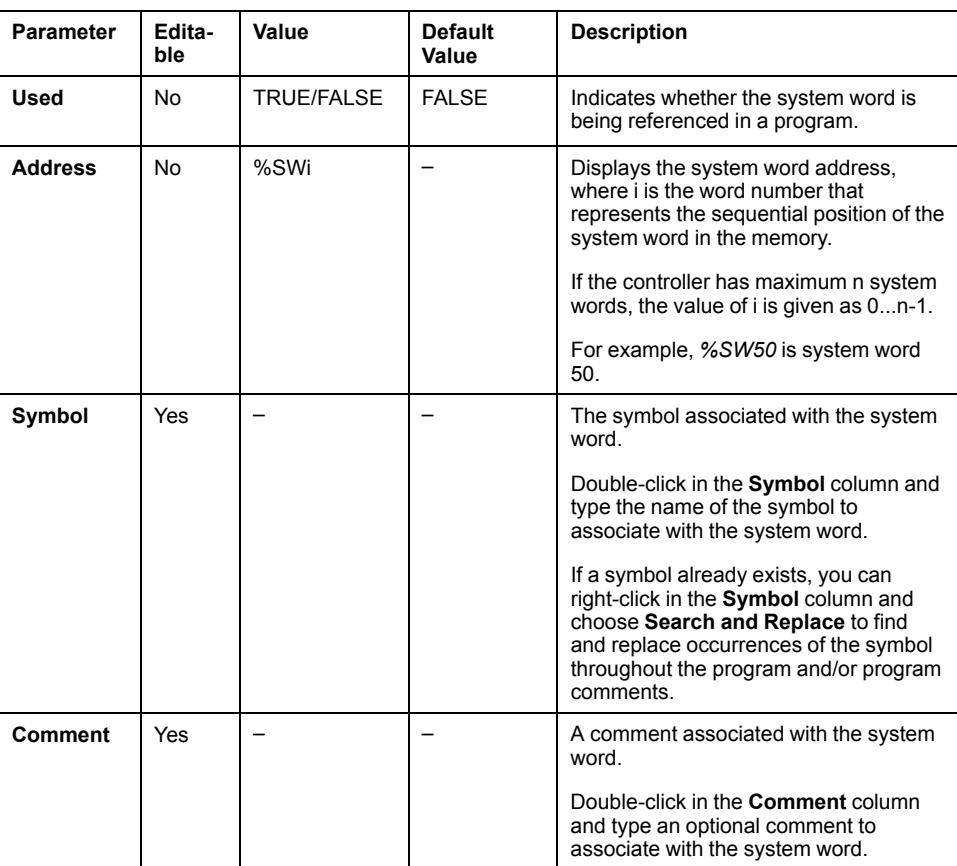

## <span id="page-175-0"></span>**System Words Description**

This table presents the description of the system words and how they are controlled:

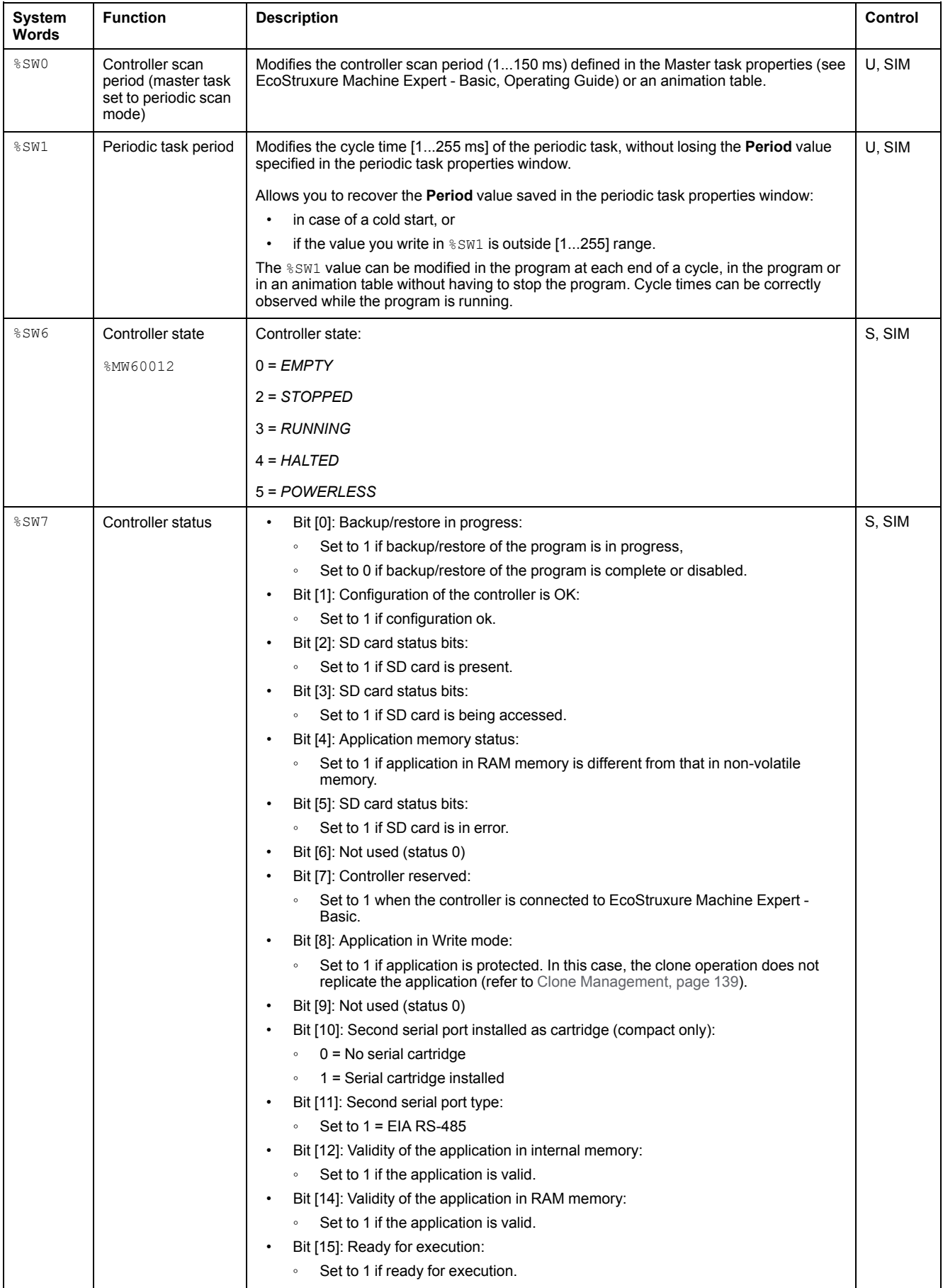

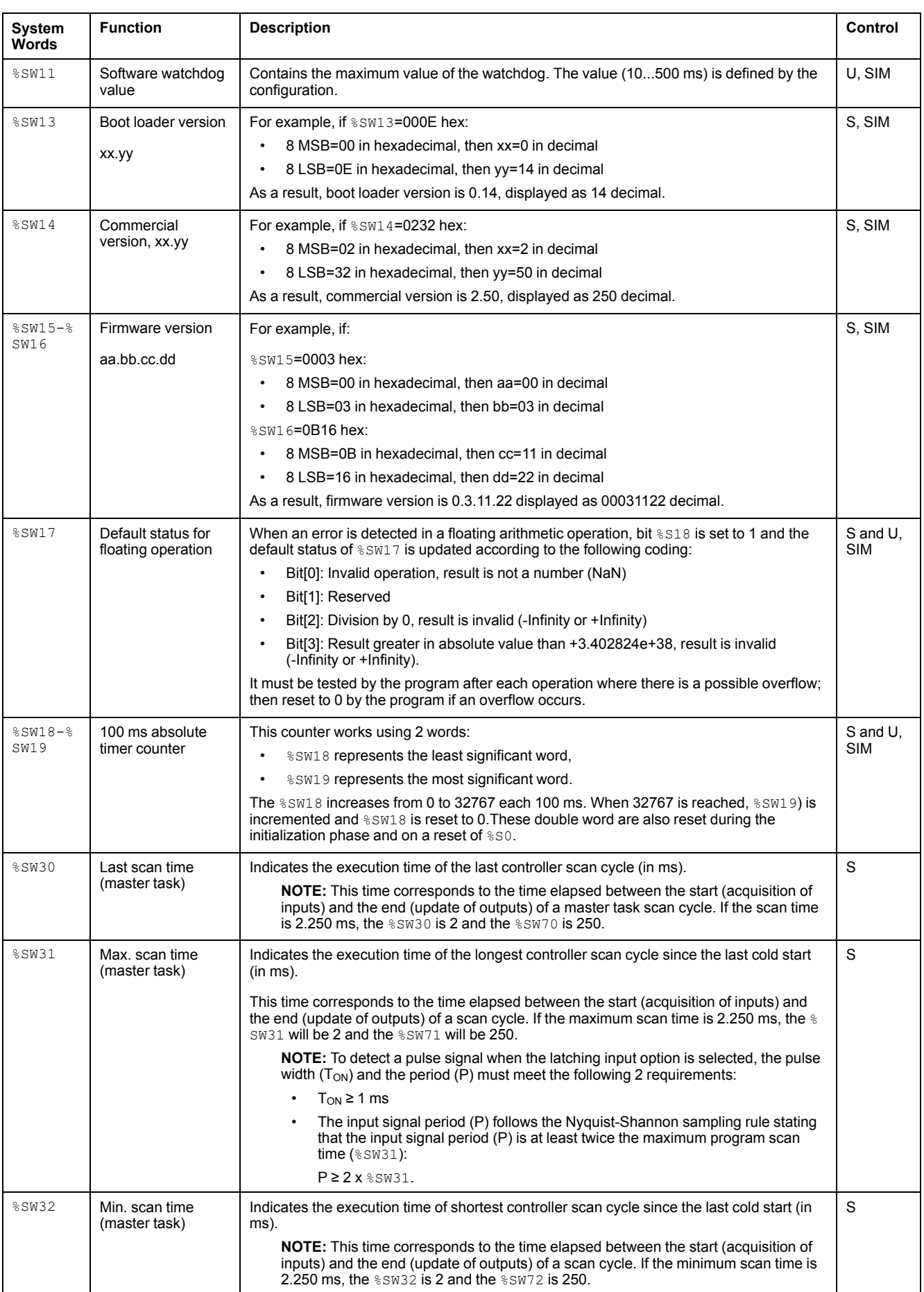

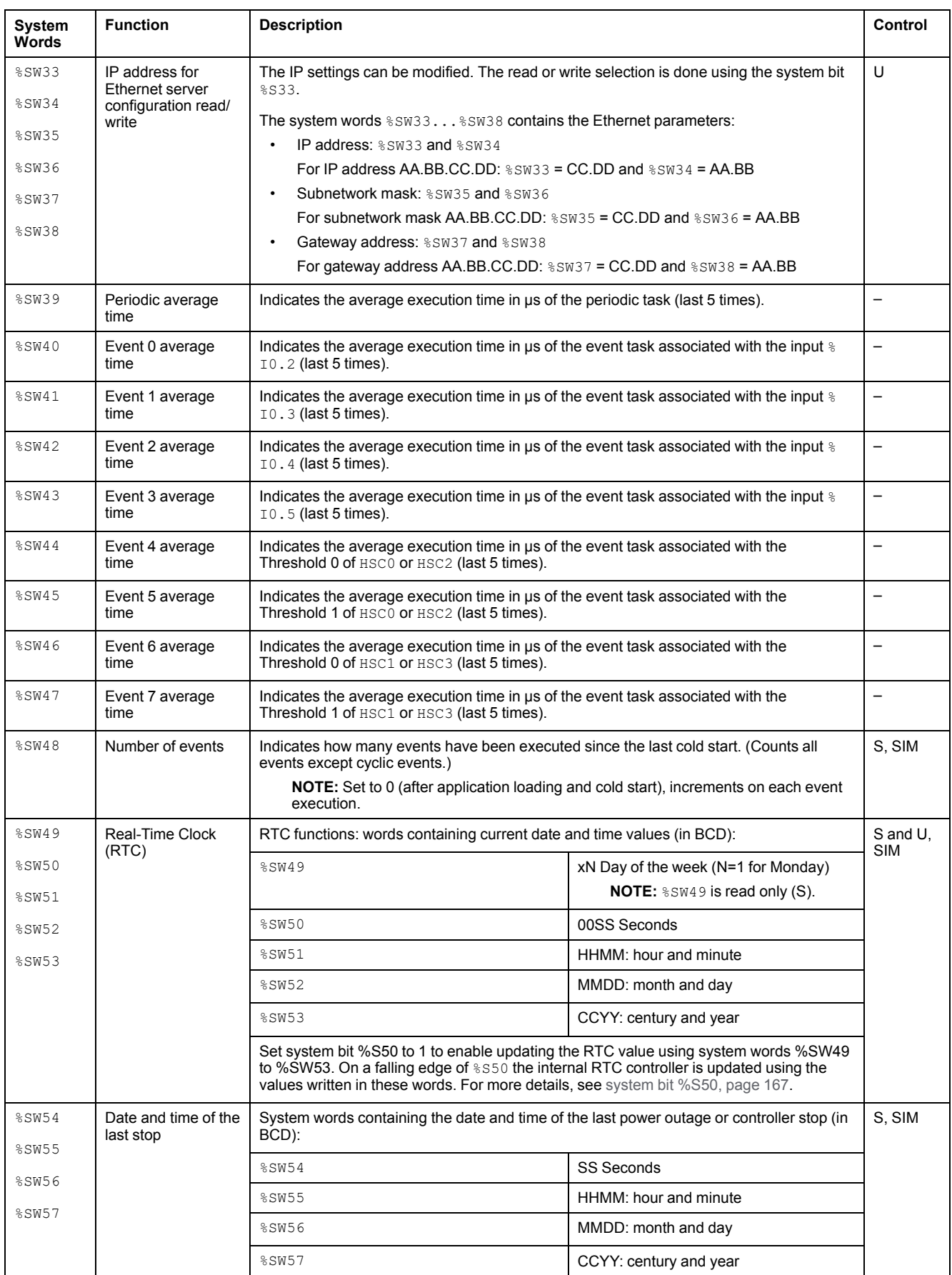

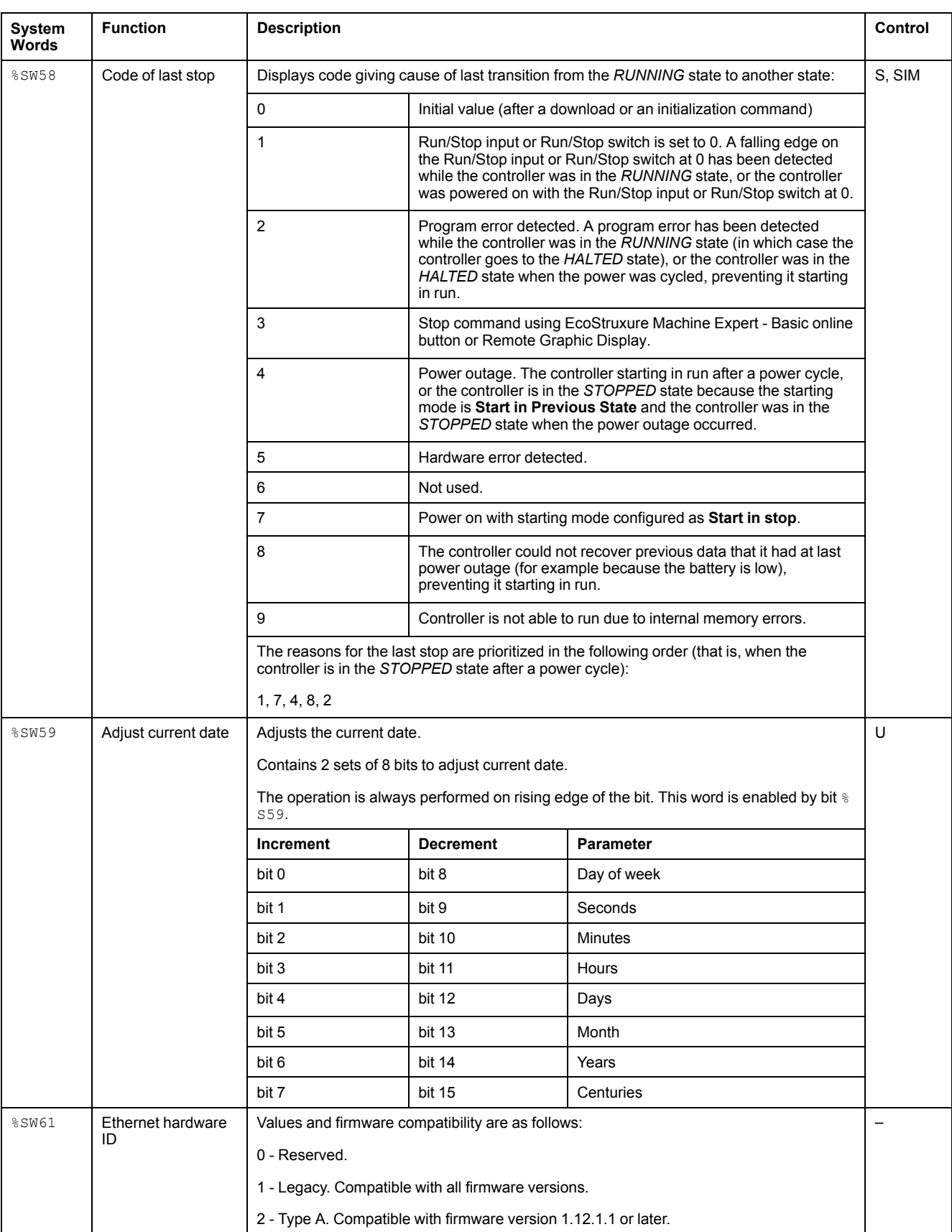

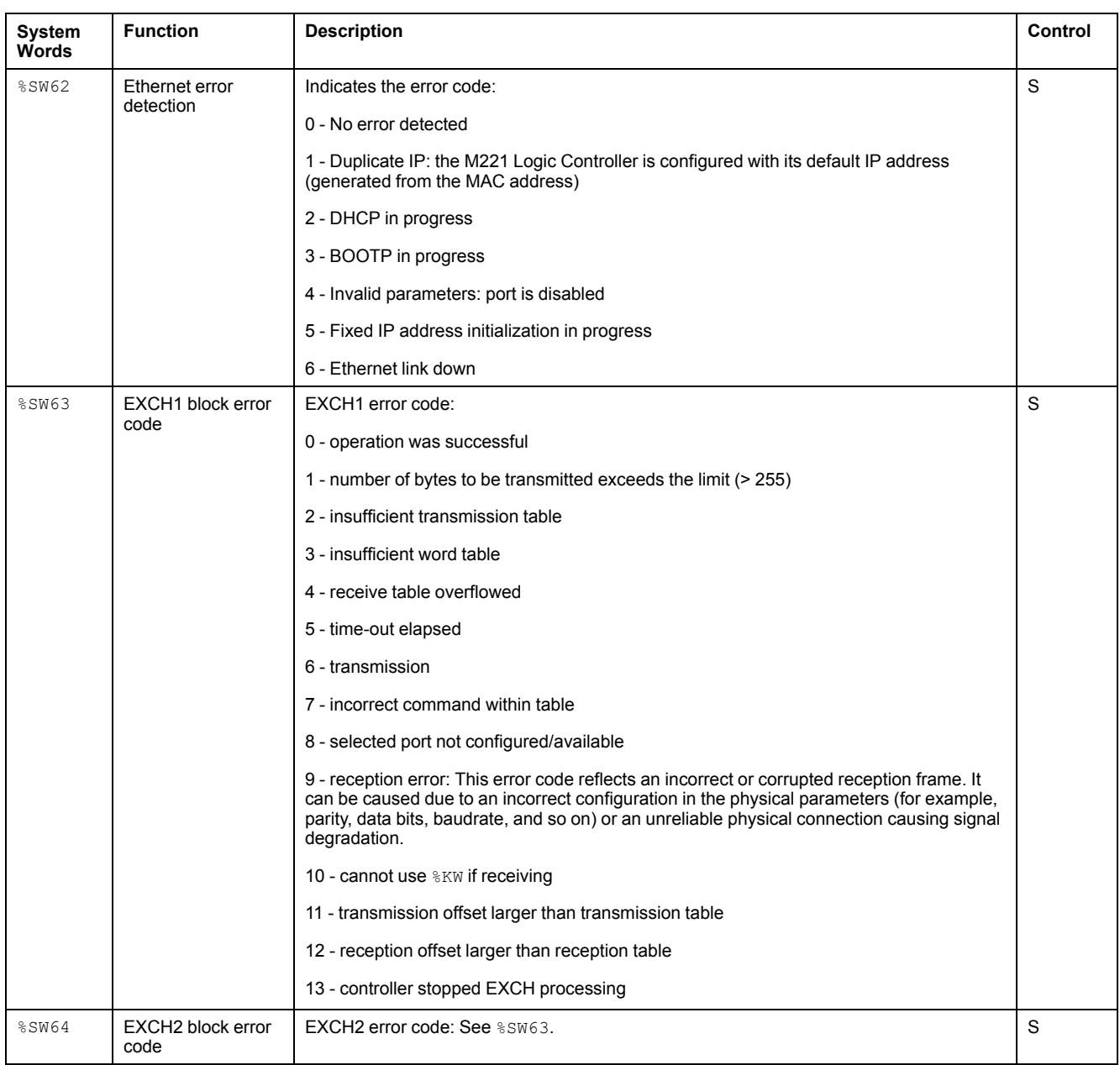
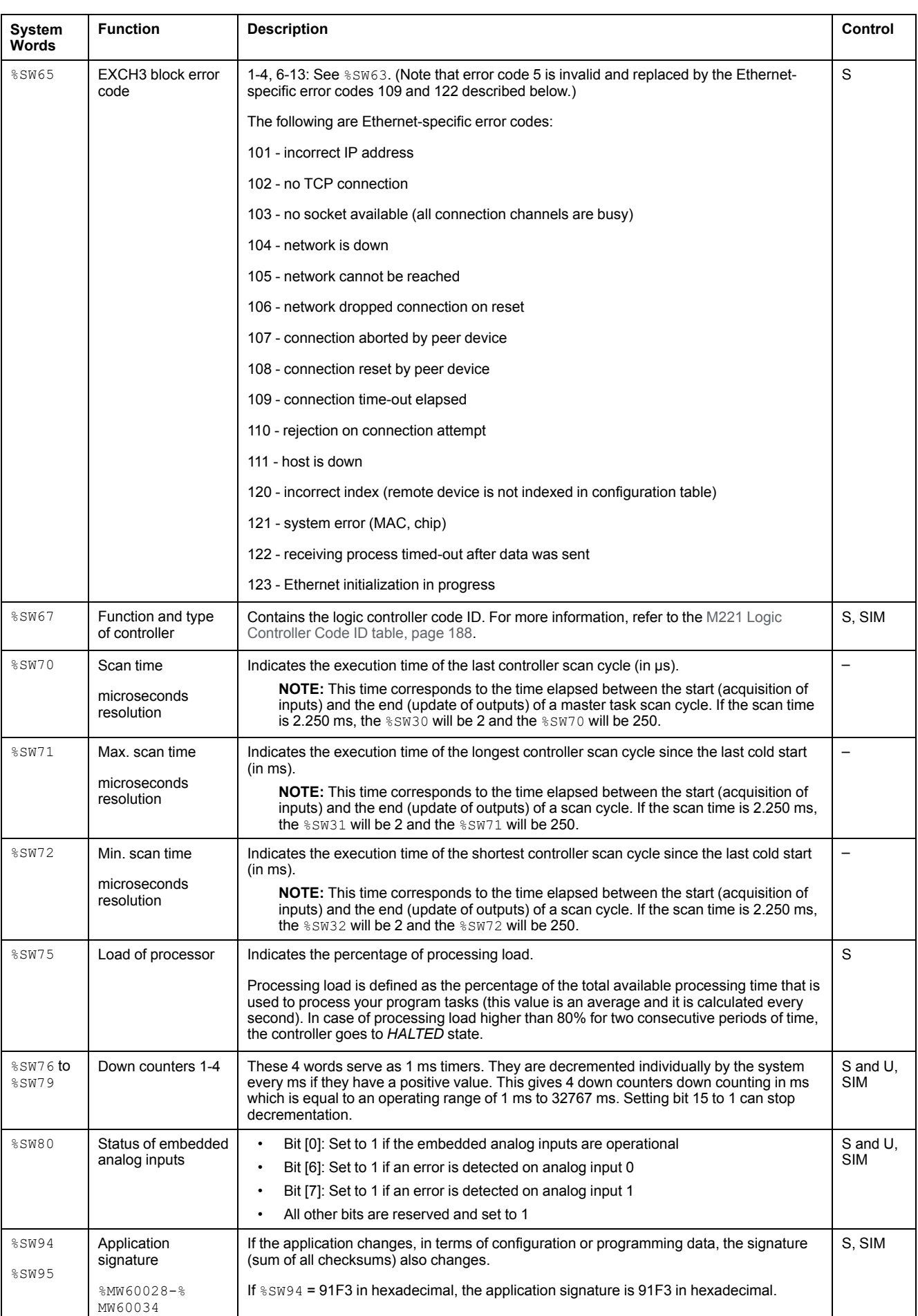

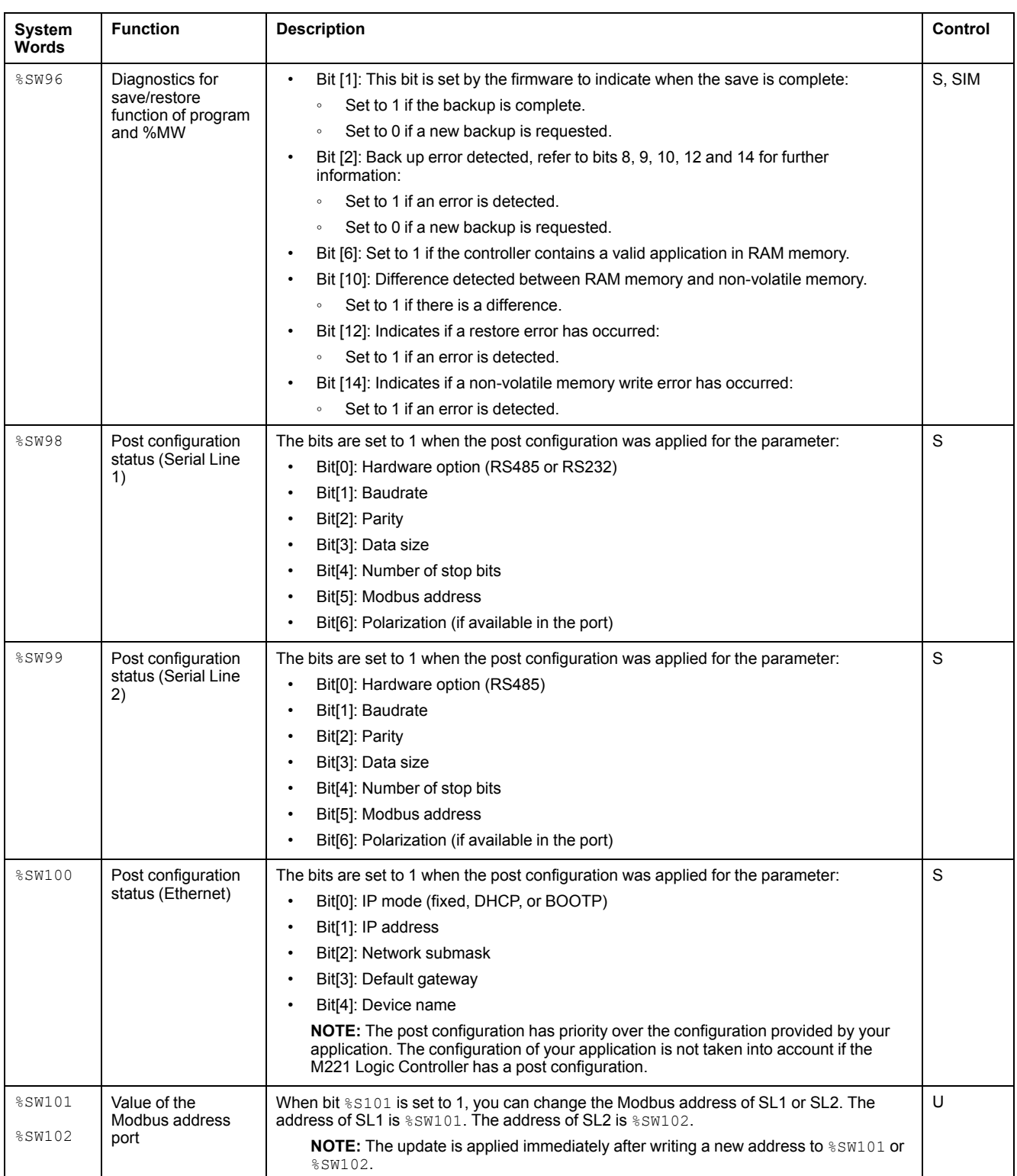

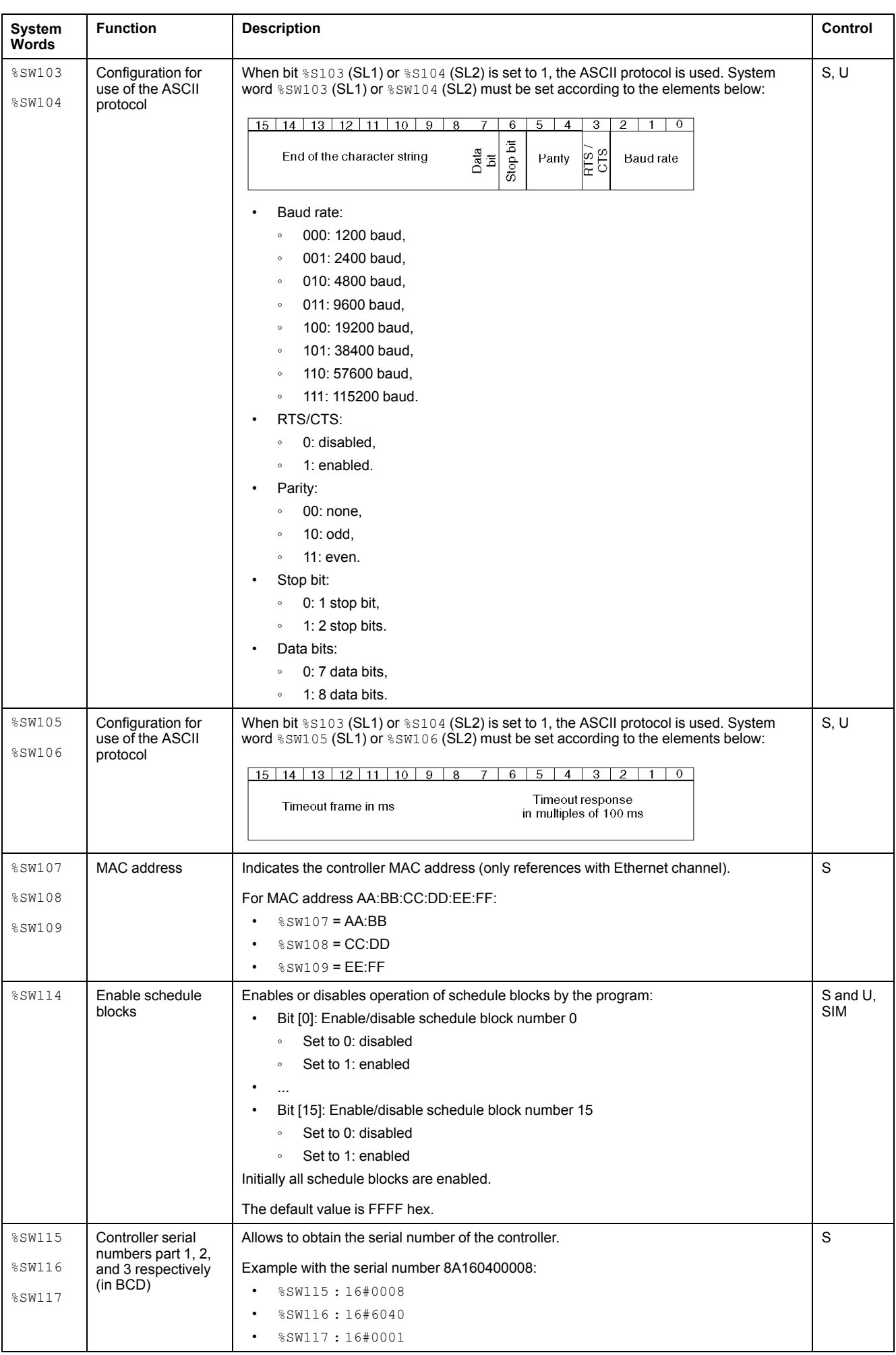

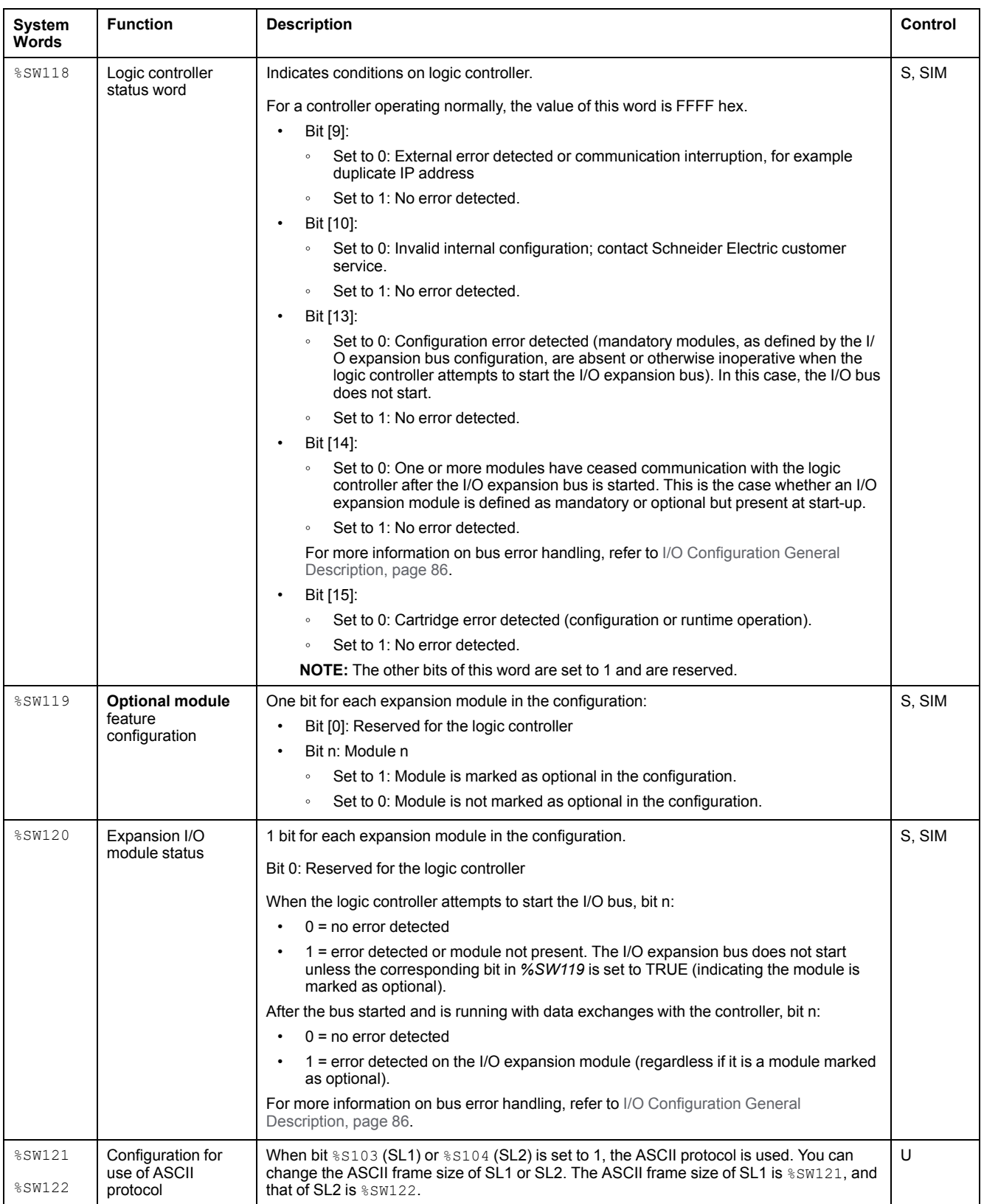

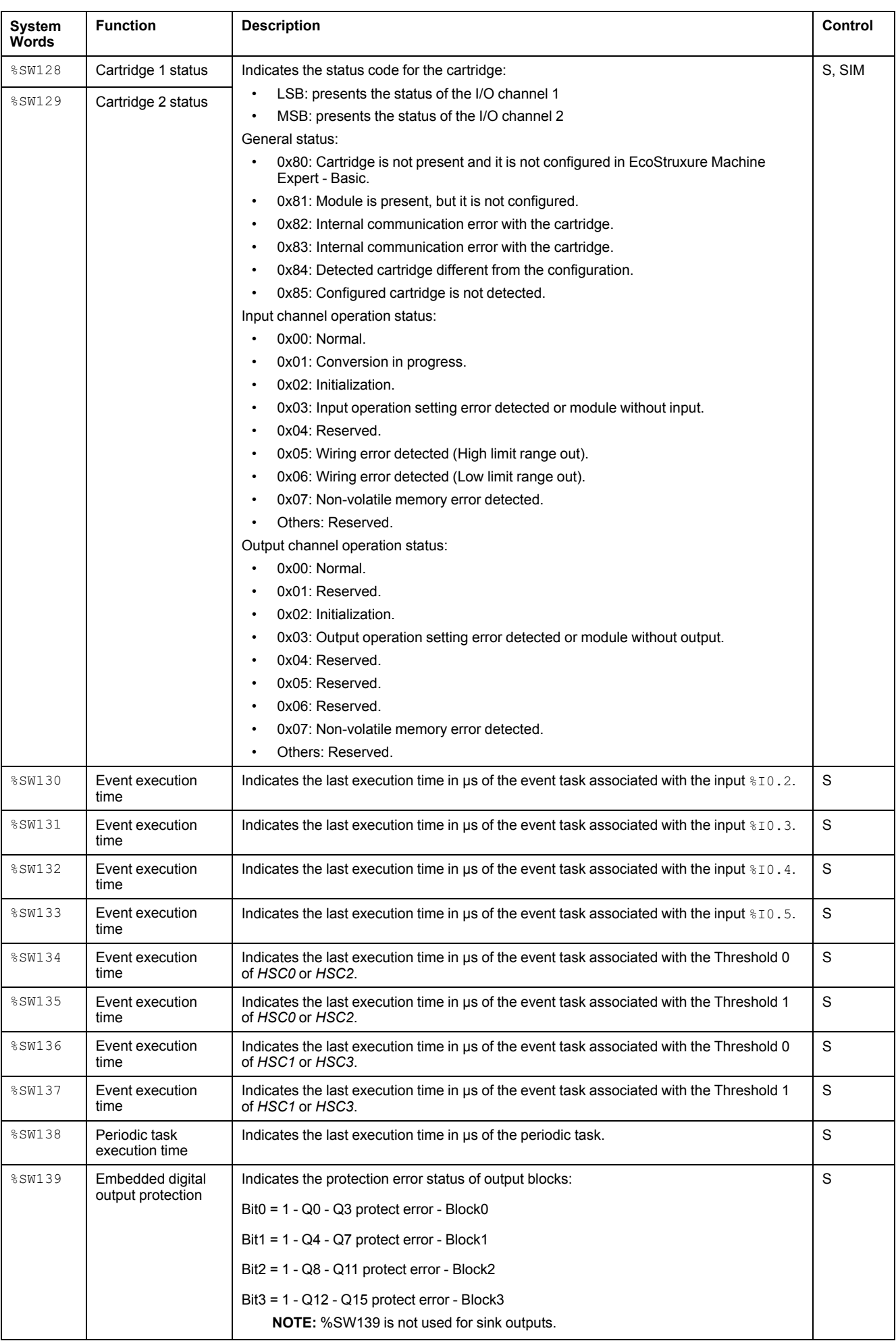

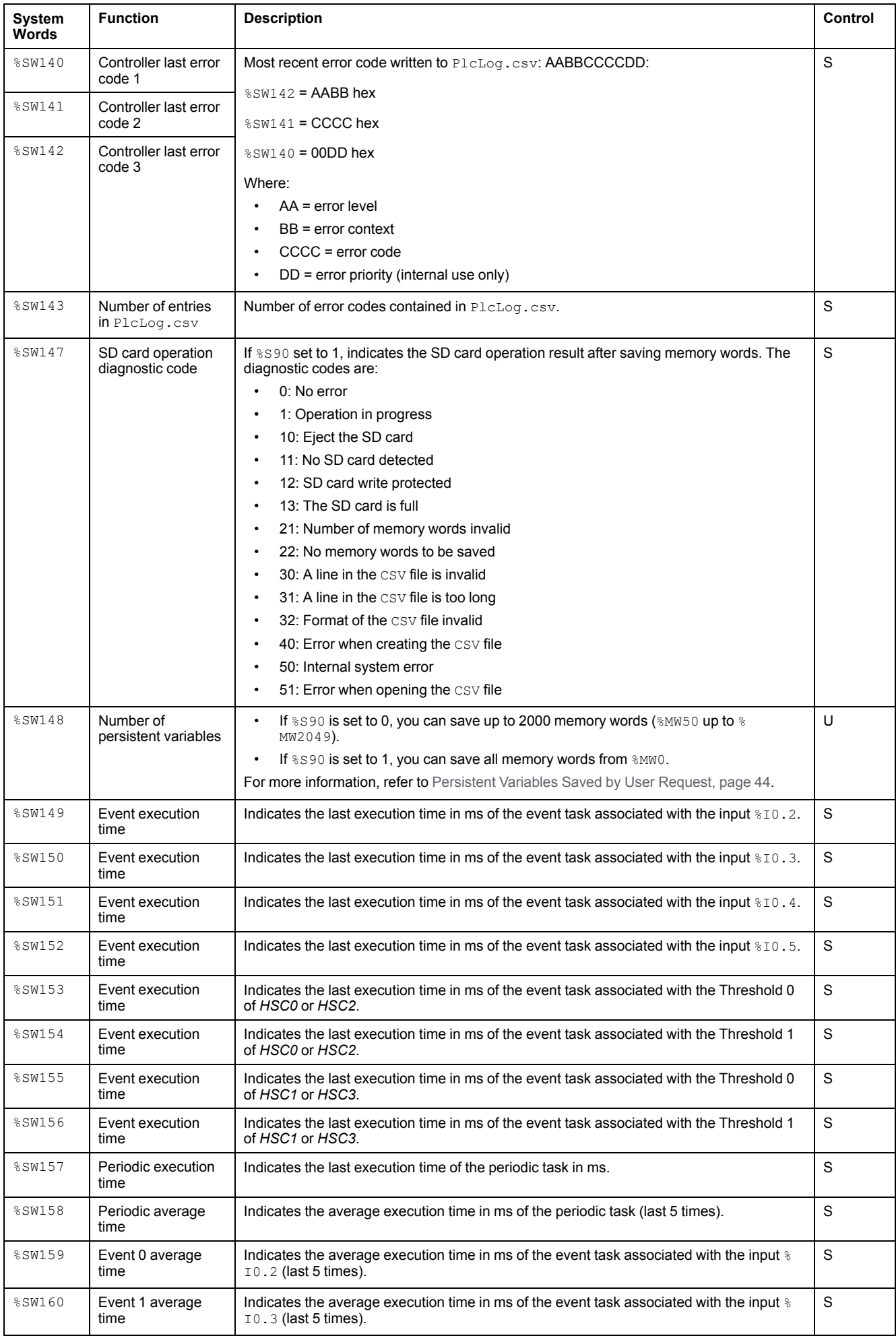

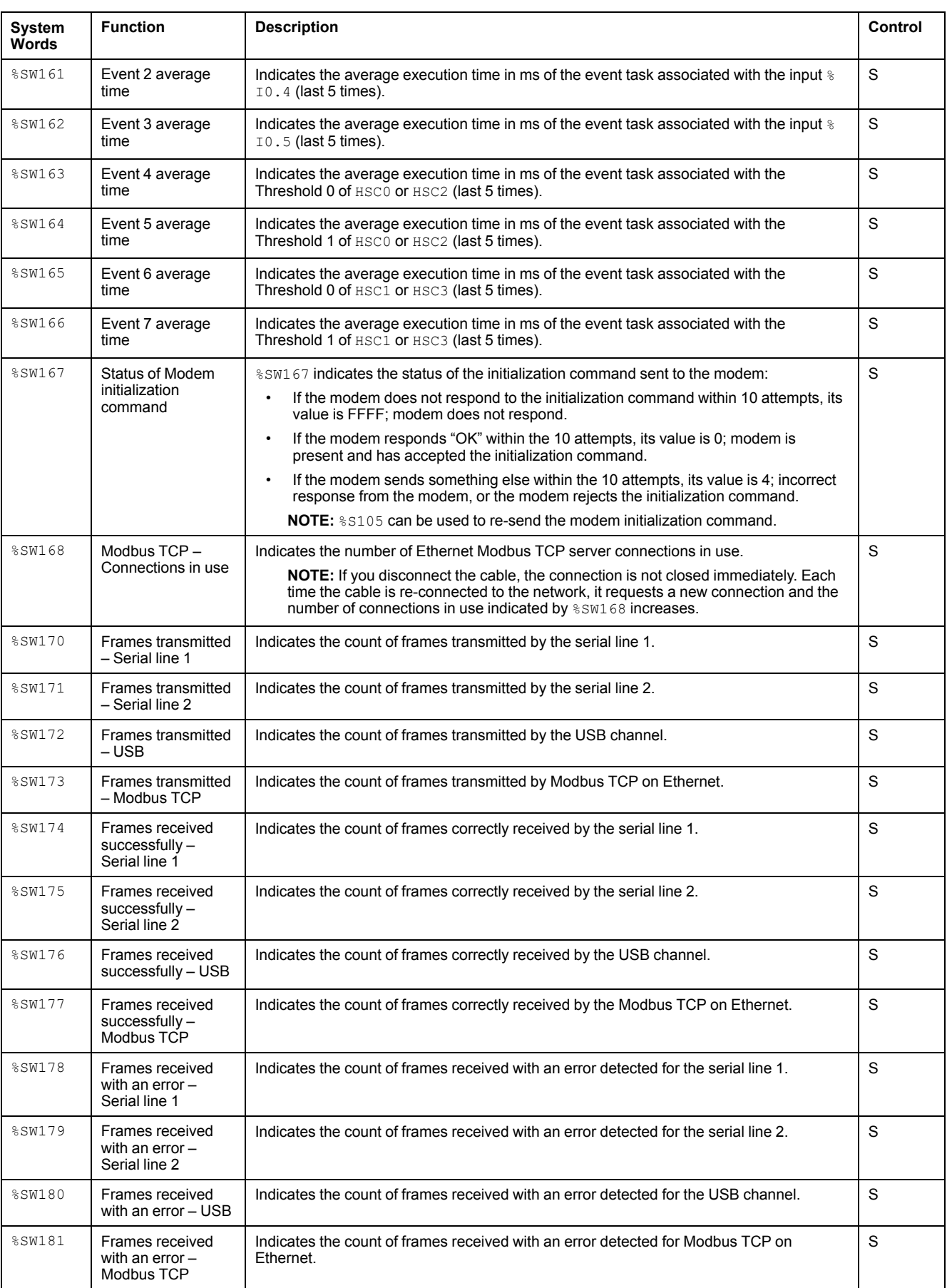

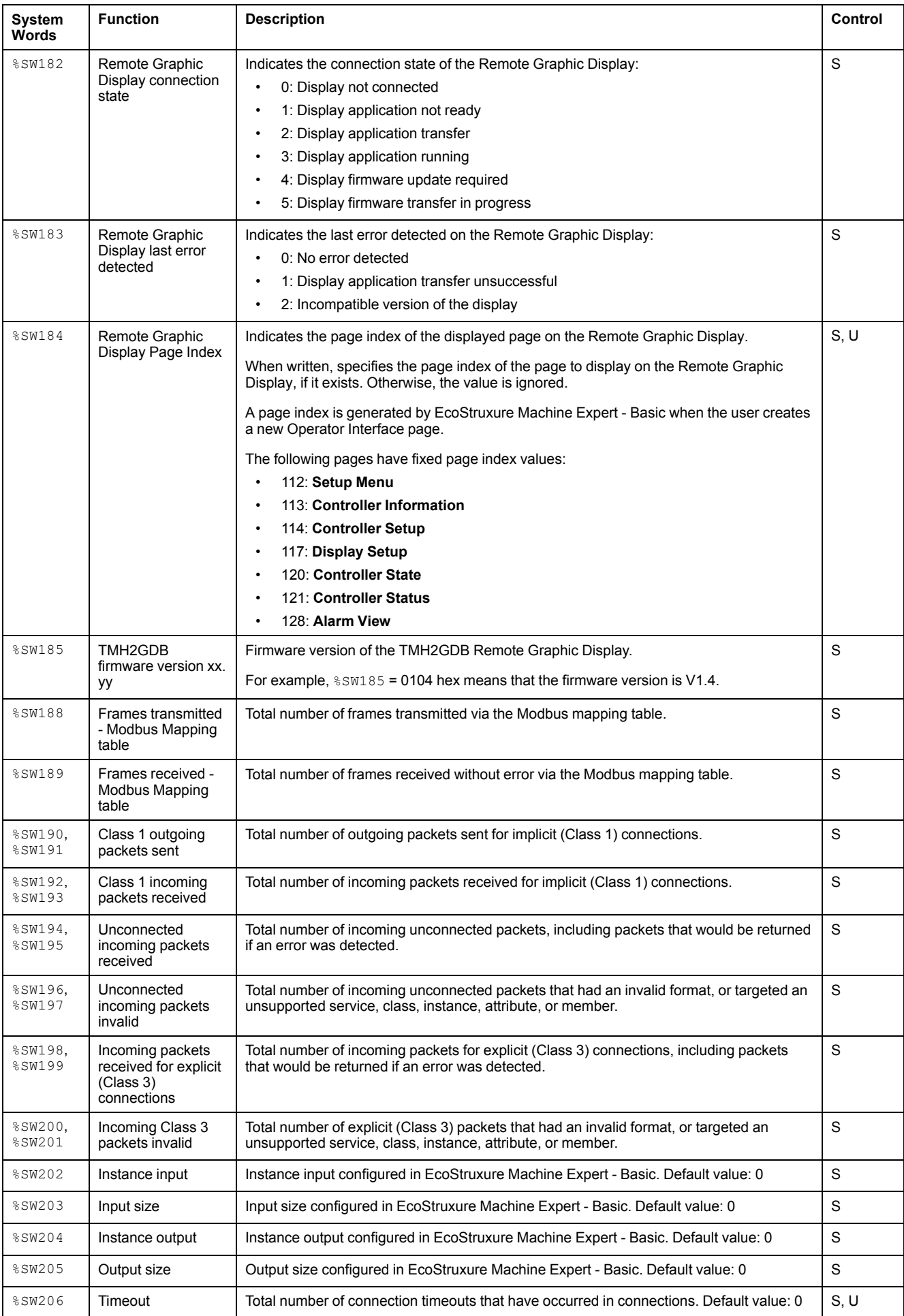

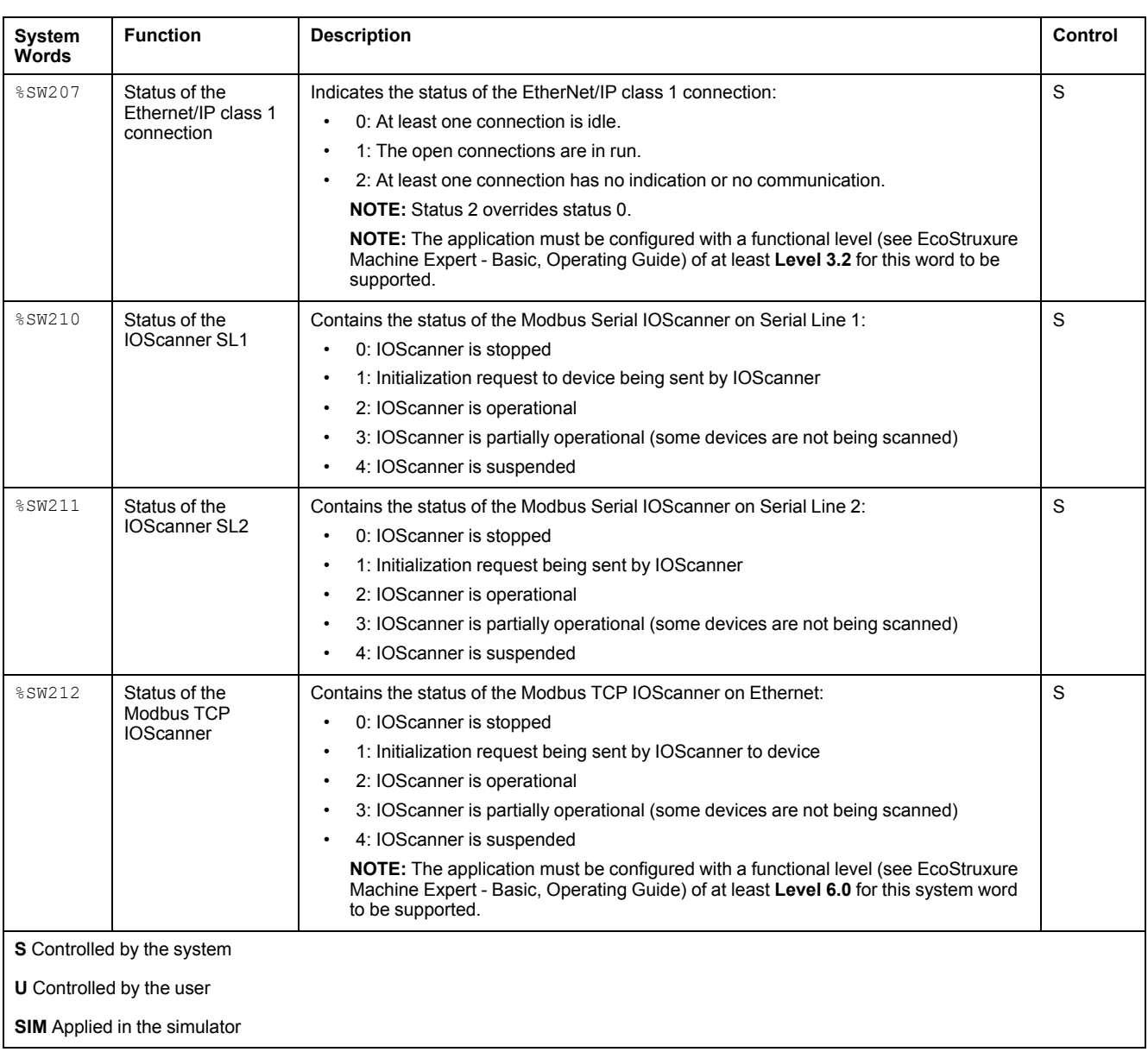

## <span id="page-189-0"></span>**M221 Logic Controller Code ID**

This table presents the code IDs of the M221 Logic Controller references:

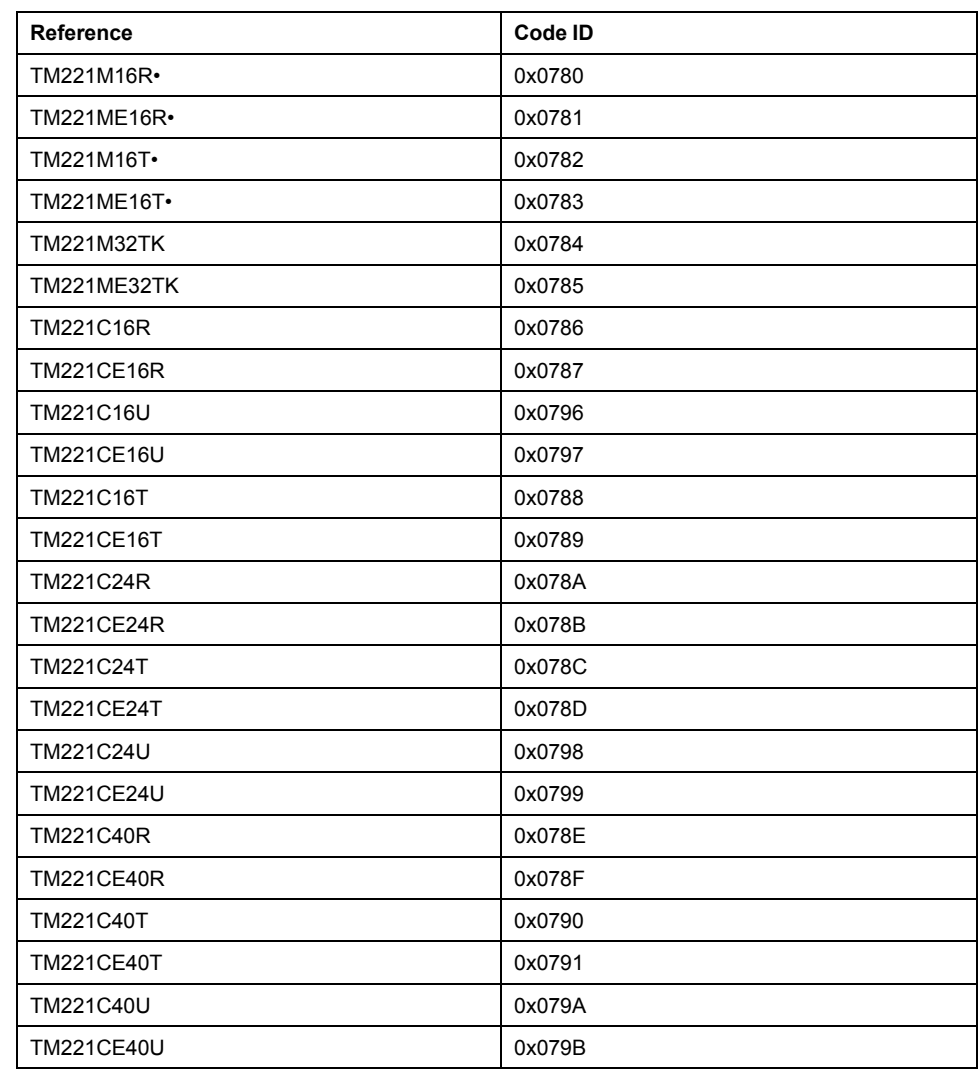

# **Input Channel Status (%IWS)**

## <span id="page-189-1"></span>**Introduction**

The following provides information about the properties of input channel status words. A dedicated input channel status word exists for each analog input channel added using an I/O expansion module or TMC2 cartridge.

# **Displaying Input Channel Status Word Properties**

Follow these steps to display the properties of the input channel status words:

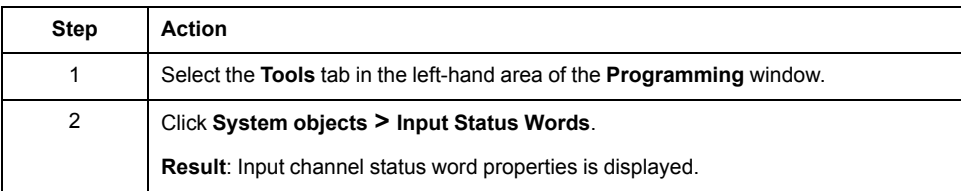

# **Input Channel Status Word Properties**

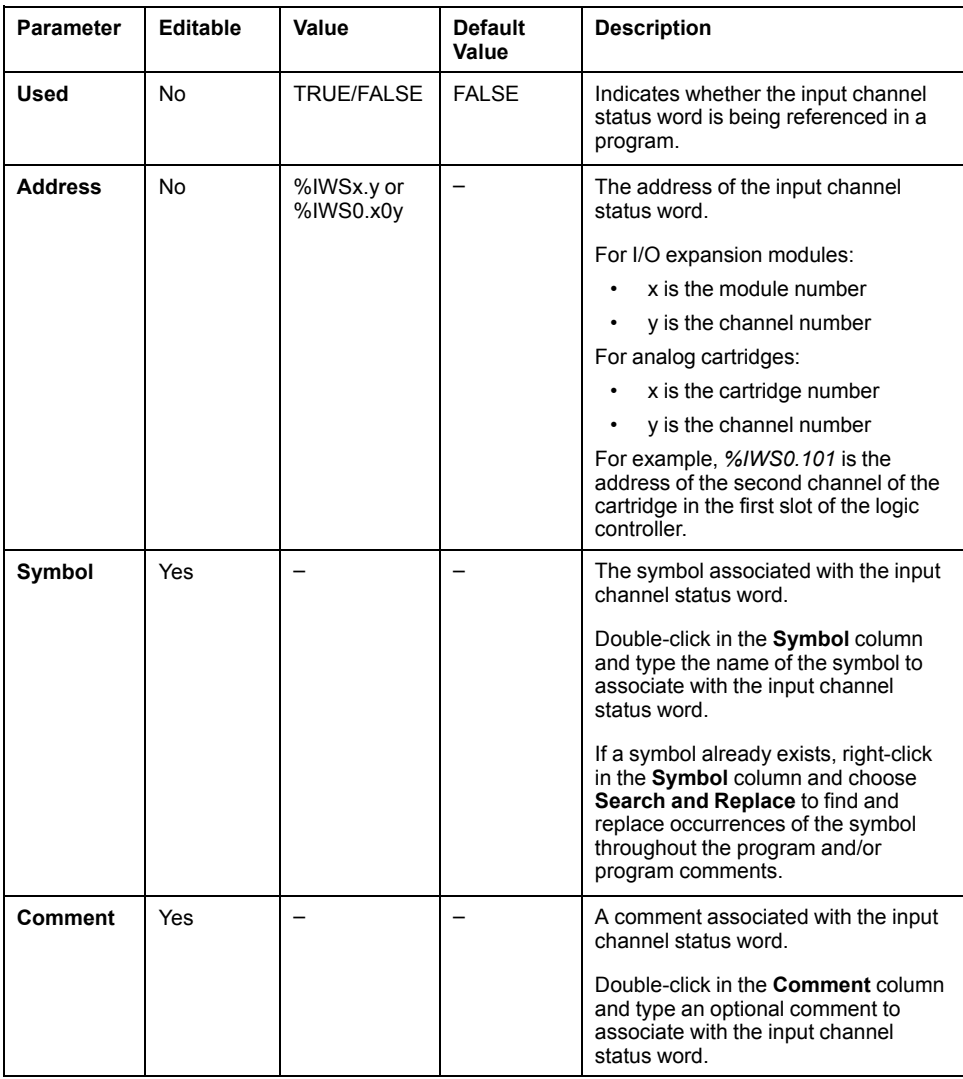

This table describes each property of the input channel status word:

## **For More Information**

To view the possible values of the input channel status word:

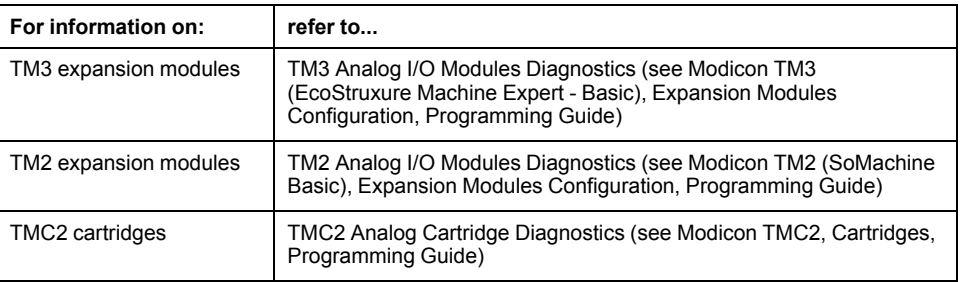

# **Output Channel Status (%QWS)**

# <span id="page-191-0"></span>**Introduction**

The following provides information about the properties of output status words. A dedicated output channel status word exists for each analog output channel added using an I/O expansion module or TMC2 cartridge.

## **Displaying Output Channel Status Words Properties**

Follow these steps to display the properties of the output channel status words:

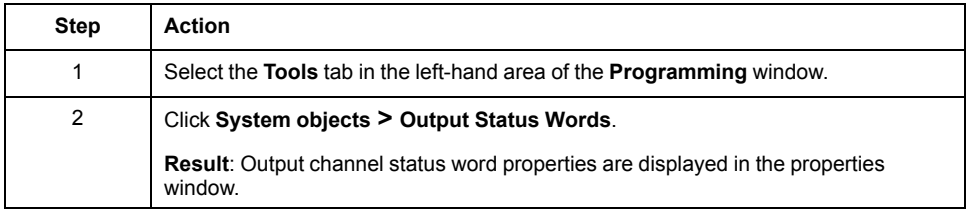

## **Output Channel Status Word Properties**

This table describes each property of the output channel status word:

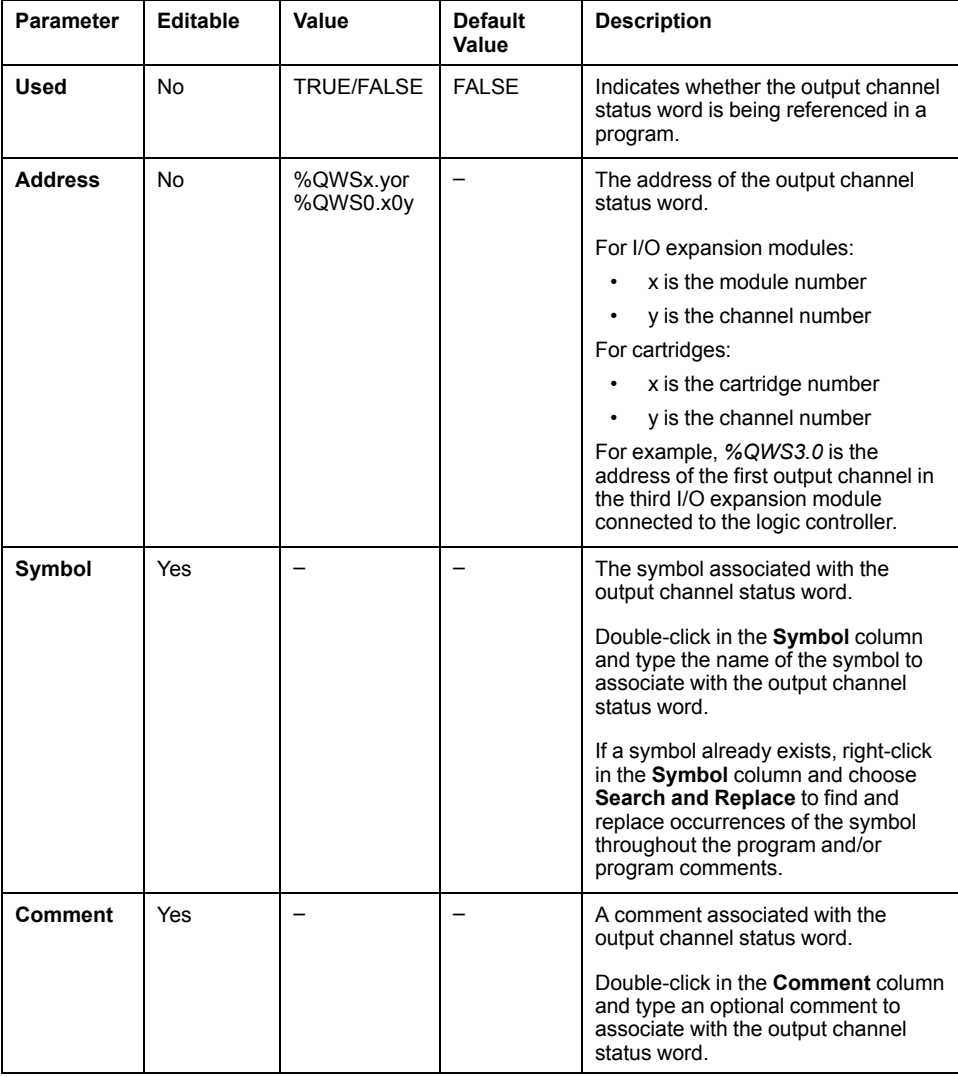

## **For More Information**

To view the possible values of the output channel status word:

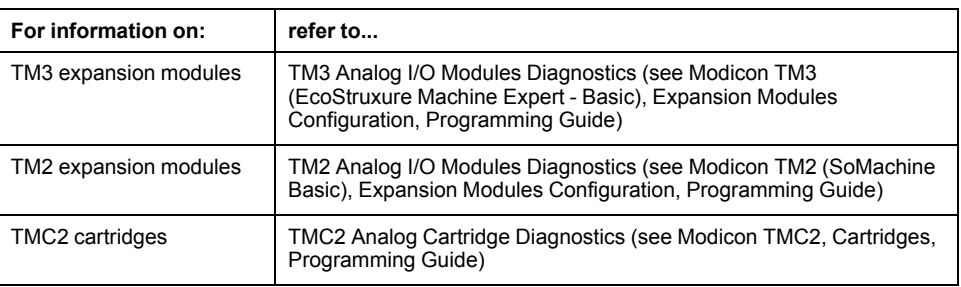

# **Glossary**

## **A**

#### **analog input:**

Converts received voltage or current levels into numerical values. You can store and process these values within the logic controller.

#### **analog output:**

Converts numerical values within the logic controller and sends out proportional voltage or current levels.

### **B**

#### **BOOTP:**

(*bootstrap protocol*) A UDP network protocol that can be used by a network client to automatically obtain an IP address (and possibly other data) from a server. The client identifies itself to the server using the client MAC address. The server, which maintains a pre-configured table of client device MAC addresses and associated IP addresses, sends the client its pre-configured IP address. BOOTP was originally used as a method that enabled diskless hosts to be remotely booted over a network. The BOOTP process assigns an infinite lease of an IP address. The BOOTP service utilizes UDP ports 67 and 68.

### **C**

#### **CFC:**

(*continuous function chart*) A graphical programming language (an extension of the IEC 61131-3 standard) based on the function block diagram language that works like a flowchart. However, no networks are used and free positioning of graphic elements is possible, which allows feedback loops. For each block, the inputs are on the left and the outputs on the right. You can link the block outputs to the inputs of other blocks to create complex expressions.

#### **configuration:**

The arrangement and interconnection of hardware components within a system and the hardware and software parameters that determine the operating characteristics of the system.

#### **continuous function chart language:**

A graphical programming language (an extension of the IEC61131-3 standard) based on the function block diagram language that works like a flowchart. However, no networks are used and free positioning of graphic elements is possible, which allows feedback loops. For each block, the inputs are on the left and the outputs on the right. You can link the block outputs to inputs of other blocks to create complex expressions.

#### **D**

#### **DHCP:**

(*dynamic host configuration protocol*) An advanced extension of BOOTP. DHCP is more advanced, but both DHCP and BOOTP are common. (DHCP can handle BOOTP client requests.)

#### **digital I/O:**

(*digital input/output*) An individual circuit connection at the electronic module that corresponds directly to a data table bit. The data table bit holds the value of the signal at the I/O circuit. It gives the control logic digital access to I/O values.

# **E**

#### **EDS:**

(*electronic data sheet*) A file for fieldbus device description that contains, for example, the properties of a device such as parameters and settings.

#### **EtherNet/IP Adapter:**

An EtherNet/IP Adapter, sometimes also called a server, is an end-device in an EtherNet/IP network. I/O blocks and drives can be EtherNet/IP Adapter devices.

#### **EtherNet/IP:**

(*Ethernet industrial protocol*) An open communications protocol for manufacturing automation solutions in industrial systems. EtherNet/IP is in a family of networks that implement the common industrial protocol at its upper layers. The supporting organization (ODVA) specifies EtherNet/IP to accomplish global adaptability and media independence.

#### **F**

#### **FBD:**

(*function block diagram*) One of 5 languages for logic or control supported by the standard IEC 61131-3 for control systems. Function block diagram is a graphically oriented programming language. It works with a list of networks, where each network contains a graphical structure of boxes and connection lines, which represents either a logical or arithmetic expression, the call of a function block, a jump, or a return instruction.

#### **FreqGen:**

(*frequency generator*) A function that generates a square wave signal with programmable frequency.

### **G**

#### **GRAFCET:**

The functioning of a sequential operation in a structured and graphic form.

This is an analytical method that divides any sequential control system into a series of steps, with which actions, transitions, and conditions are associated.

#### **H**

#### **HMI:**

(*human machine interface*) An operator interface (usually graphical) for human control over industrial equipment.

#### **HSC:**

(*high-speed counter*) A function that counts pulses on the controller or on expansion module inputs.

### **I**

#### **IEC 61131-3:**

Part 3 of a 3-part IEC standard for industrial automation equipment. IEC 61131-3 is concerned with controller programming languages and defines 2 graphical and 2 textual programming language standards. The graphical programming languages are ladder diagram and function block diagram. The textual programming languages include structured text and instruction list.

#### **IL:**

(*instruction list*) A program written in the language that is composed of a series of text-based instructions executed sequentially by the controller. Each instruction includes a line number, an instruction code, and an operand (refer to IEC 61131- 3).

#### **Input Assembly:**

Assemblies are blocks of data exchanged between network devices and the logic controller. An Input Assembly generally contains status information from a network device read by the controller.

#### **instruction list language:**

A program written in the instruction list language that is composed of a series of text-based instructions executed sequentially by the controller. Each instruction includes a line number, an instruction code, and an operand (see IEC 61131-3).

#### **L**

#### **ladder diagram language:**

A graphical representation of the instructions of a controller program with symbols for contacts, coils, and blocks in a series of rungs executed sequentially by a controller (see IEC 61131-3).

#### **LAN:**

(*local area network*) A short-distance communications network that is implemented in a home, office, or institutional environment.

#### **LD:**

(*ladder diagram*) A graphical representation of the instructions of a controller program with symbols for contacts, coils, and blocks in a series of rungs executed sequentially by a controller (refer to IEC 61131-3).

#### **LSB:**

(*least significant bit/byte*) The part of a number, address, or field that is written as the right-most single value in conventional hexadecimal or binary notation.

#### **M**

#### **master task:**

A processor task that is run through its programming software. The master task has 2 sections:

- **IN:** Inputs are copied to the IN section before execution of the master task.
- **OUT:** Outputs are copied to the OUT section after execution of the master task.

#### **Modbus:**

The protocol that allows communications between many devices connected to the same network.

#### **MSB:**

(*most significant bit/byte* The part of a number, address, or field that is written as the left-most single value in conventional hexadecimal or binary notation.

#### **N**

#### **N/C:**

(*normally closed*) A contact pair that closes when the actuator is de-energized (no power is applied) and opens when the actuator is energized (power is applied).

#### **N/O:**

(*normally open*) A contact pair that opens when the actuator is de-energized (no power is applied) and closes when the actuator is energized (power is applied).

### **O**

#### **Output Assembly:**

Assemblies are blocks of data exchanged between network devices and the logic controller. An Output Assembly generally contains command sent by the controller to network devices.

#### **P**

#### **periodic execution:**

The task is executed either cyclically or periodically. In periodic mode, you determine a specific time (period) in which the task is executed. If it is executed under this time, a waiting time is generated before the next cycle. If it is executed over this time, a control system indicates the overrun. If the overrun is too high, the controller is stopped.

#### **periodic task:**

The periodic task is a periodic, high-priority task of short duration that runs on a logic controller through its programming software. The short duration of the periodic task prevents it from interfering with the execution of slower, lower priority tasks. A periodic task is useful when fast periodic changes in digital inputs need to be monitored.

#### **PID:**

(*proportional, integral, derivative*) A generic control loop feedback mechanism (controller) widely used in industrial control systems.

#### **post configuration:**

(*post configuration*) An option that allows to modify some parameters of the application without changing the application. Post configuration parameters are defined in a file that is stored in the controller. They are overloading the configuration parameters of the application.

#### **protocol:**

A convention or standard definition that controls or enables the connection, communication, and data transfer between 2 computing system and devices.

#### **PTO:**

(*pulse train outputs*) A fast output that oscillates between off and on in a fixed 50- 50 duty cycle, producing a square wave form. PTO is especially well suited for applications such as stepper motors, frequency converters, and servo motor control, among others.

#### **PWM:**

(*pulse width modulation*) A fast output that oscillates between off and on in an adjustable duty cycle, producing a rectangular wave form (though you can adjust it to produce a square wave).

#### **R**

#### **RTC:**

(*real-time clock*) A battery-backed time-of-day and calender clock that operates continuously, even when the controller is not powered for the life of the battery.

## **S**

#### **security parameters:**

A set of configuration parameters used to enable or disable specific protocols and features relating to the cybersecurity of an application.

#### **SFC:**

(*sequential function chart*) A language that is composed of steps with associated actions, transitions with associated logic condition, and directed links between steps and transitions. (The SFC standard is defined in IEC 848. It is IEC 61131-3 compliant.)

#### **SMS:**

(*short message service*) A standard communication service for telephones (or other devices) that send short text messages over the mobile communications system.

#### **ST:**

(*structured text*) A language that includes complex statements and nested instructions (such as iteration loops, conditional executions, or functions). ST is compliant with IEC 61131-3.

# **Index**

# $\overline{\mathbf{A}}$

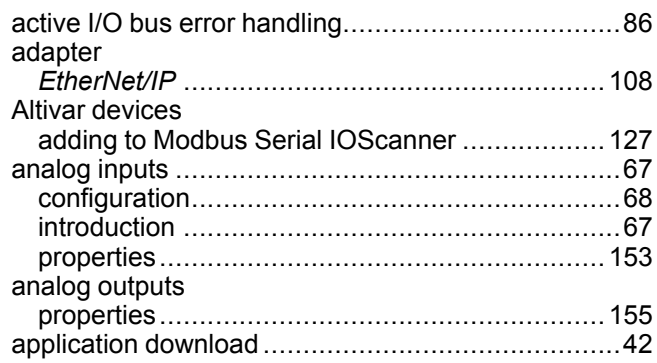

## $\overline{\mathbf{B}}$

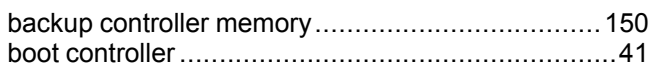

# $\mathbf c$

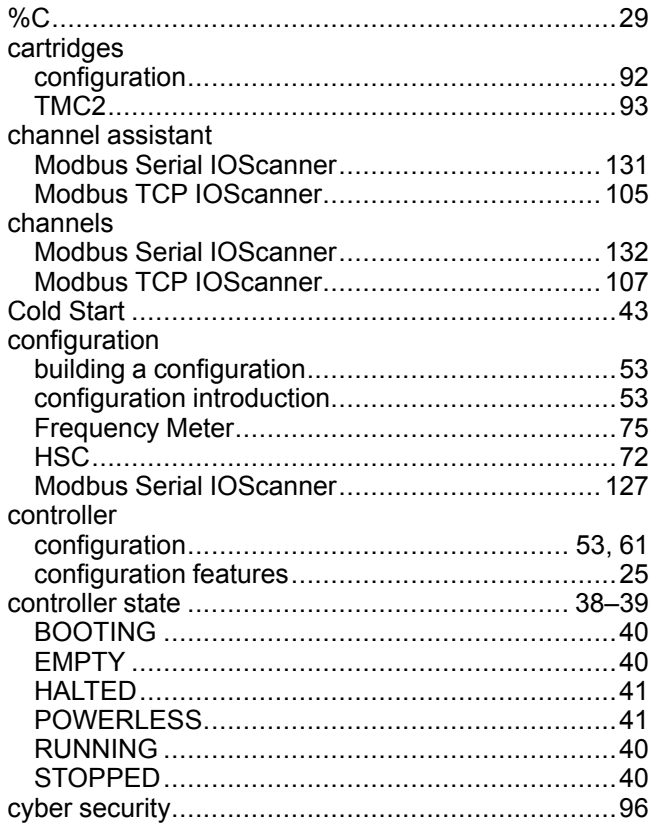

## $\mathbf D$

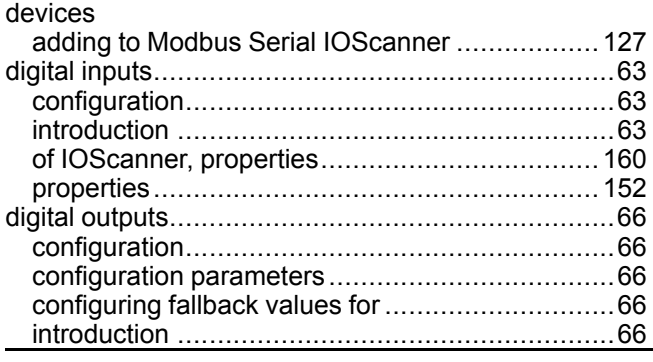

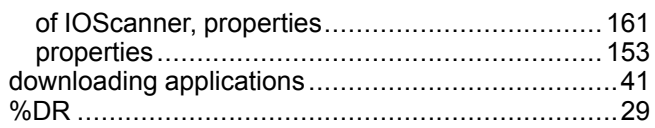

## E

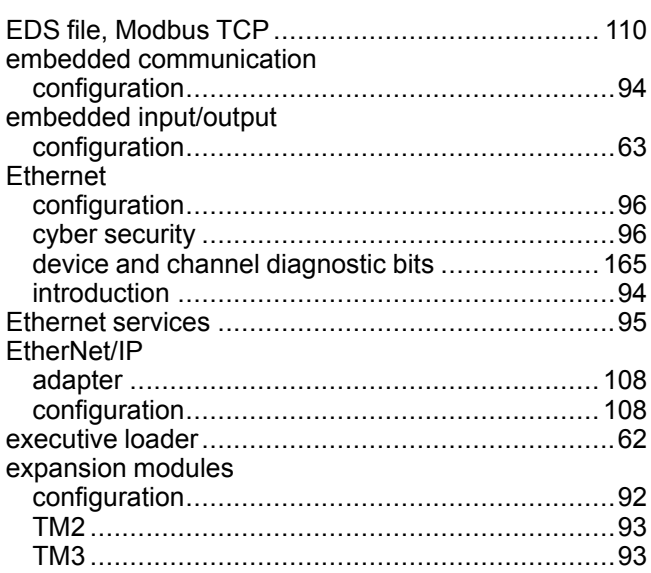

# F

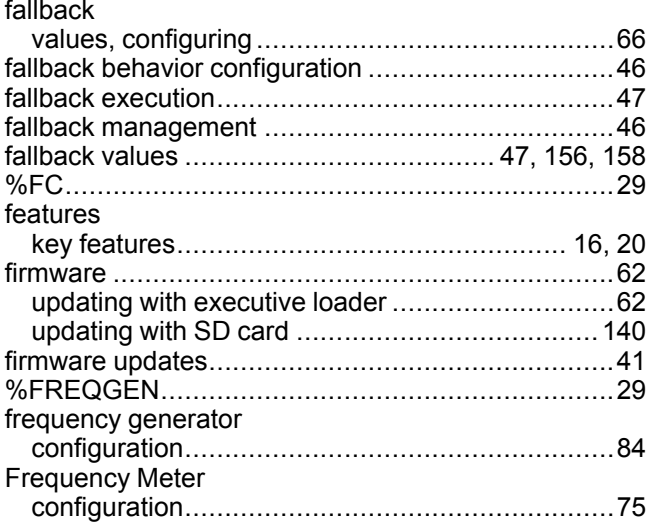

## G

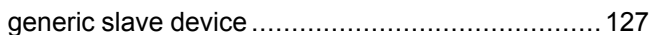

# $\overline{\mathbf{H}}$

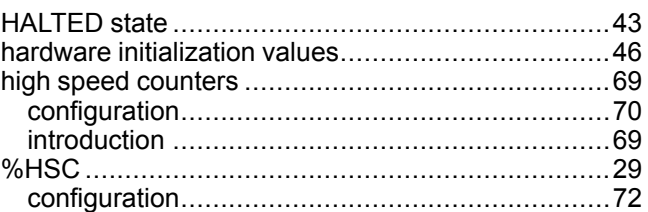

## $\begin{array}{c} \rule{0pt}{2.5ex} \rule{0pt}{2.5ex} \rule{0$

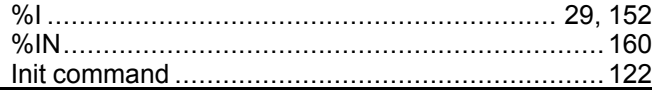

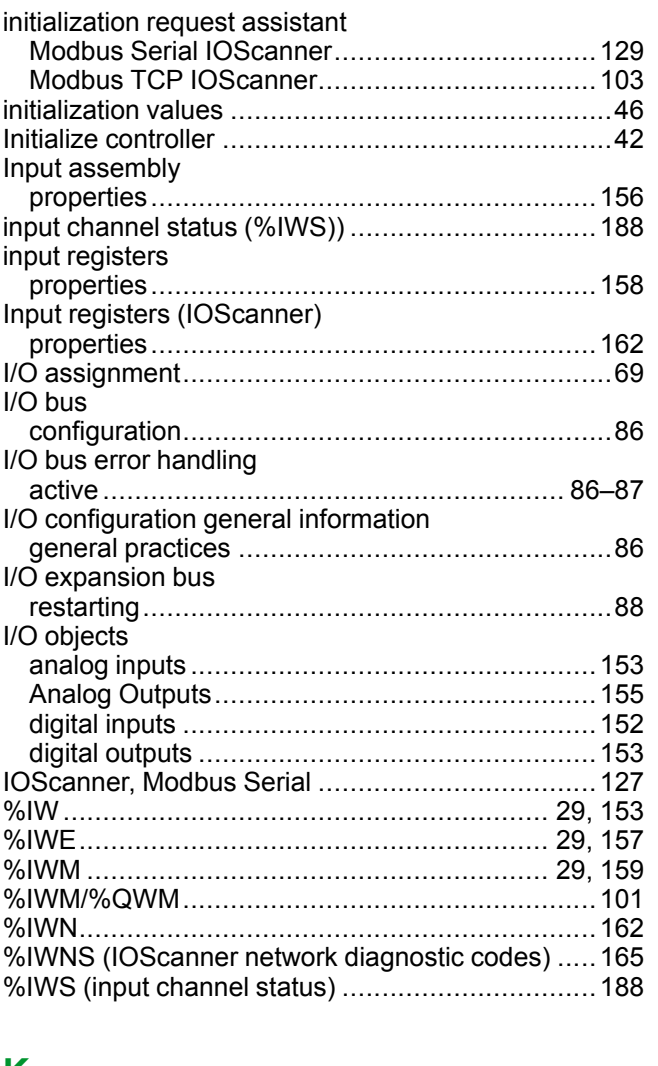

## **K**

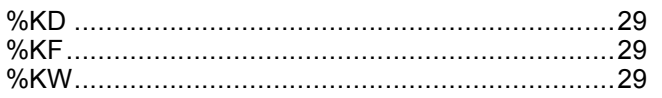

# **M**

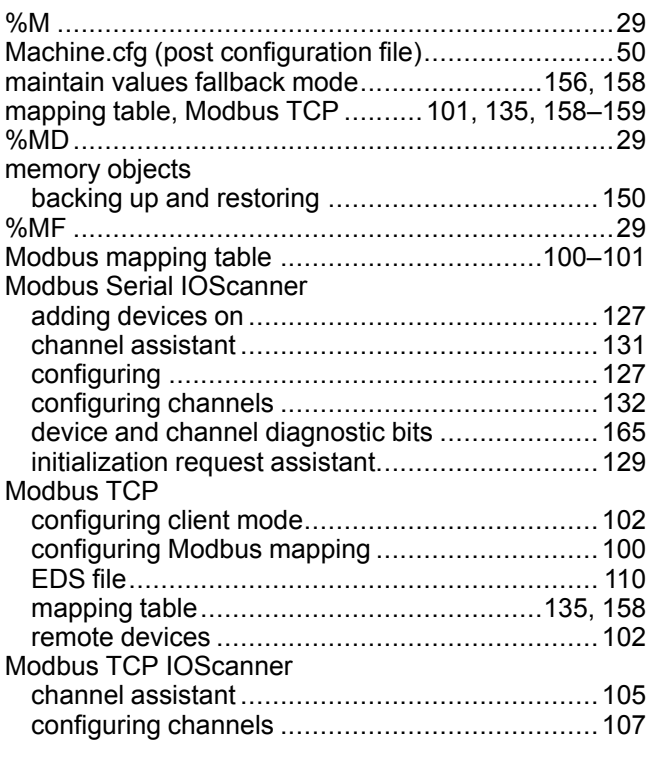

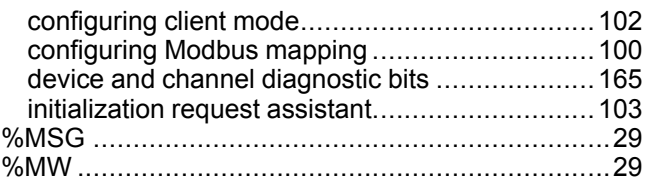

## **N**

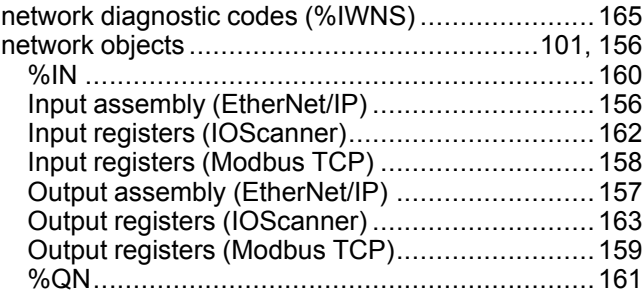

# **O**

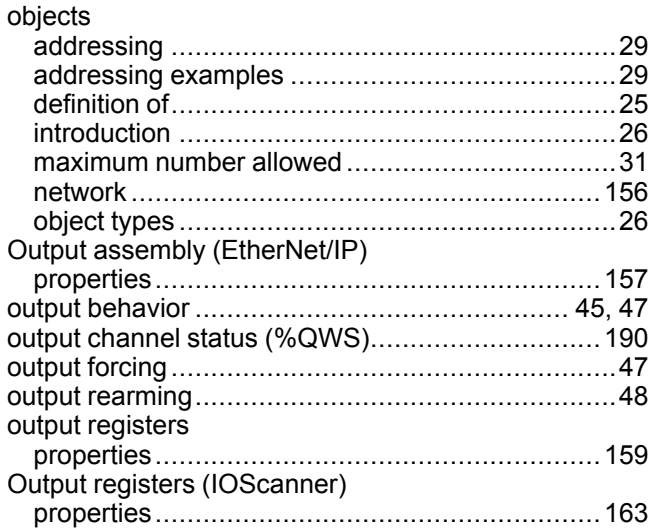

## **P**

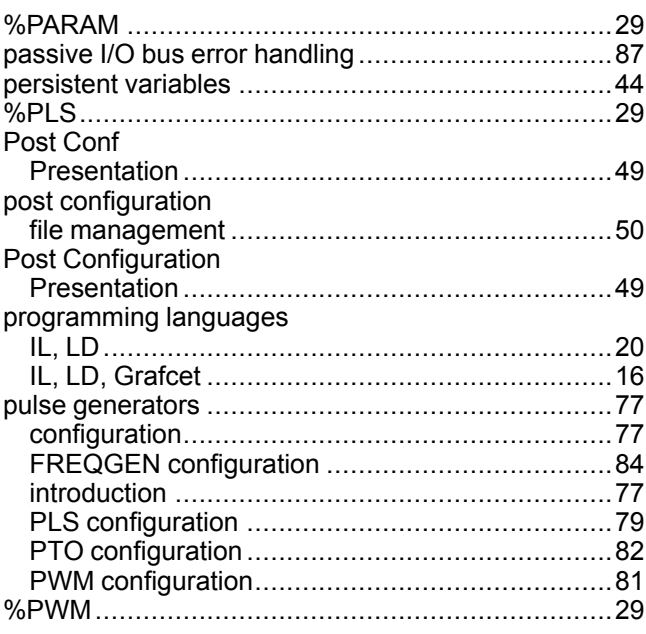

# $\overline{\mathbf{Q}}$

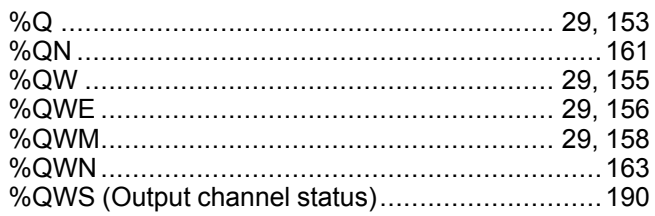

# R

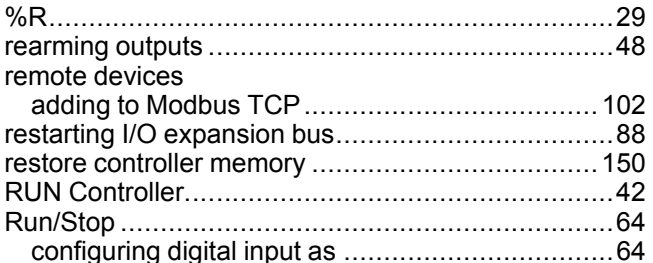

# S

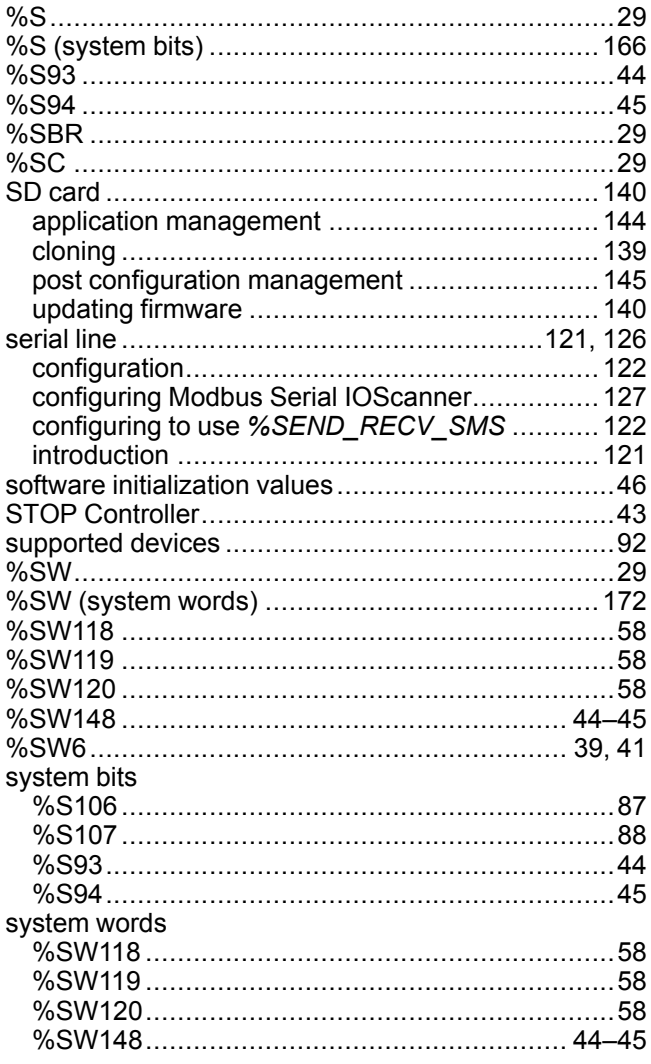

# $\bar{T}$

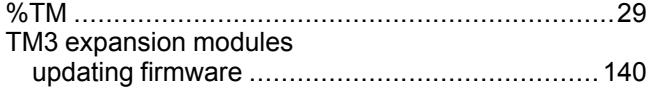

# $\overline{U}$

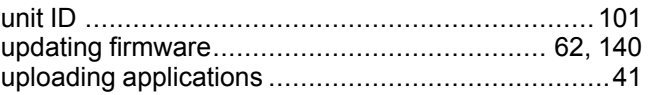

# $\overline{\mathsf{V}}$

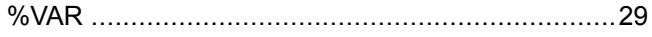

## W

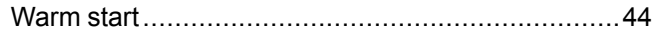

Schneider Electric 35 rue Joseph Monier

92500 Rueil Malmaison France

+ 33 (0) 1 41 29 70 00

www.se.com

As standards, specifications, and design change from time to time, please ask for confirmation of the information given in this publication.

© 2022 Schneider Electric. All rights reserved. EIO0000003297.02

# **Modicon M221**

# **Logic Controller**

# **Advanced Functions Library Guide**

**EIO0000003305.02 11/2022**

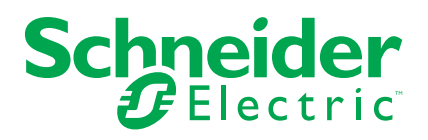

# **Legal Information**

The Schneider Electric brand and any trademarks of Schneider Electric SE and its subsidiaries referred to in this guide are the property of Schneider Electric SE or its subsidiaries. All other brands may be trademarks of their respective owners.

This guide and its content are protected under applicable copyright laws and furnished for informational use only. No part of this guide may be reproduced or transmitted in any form or by any means (electronic, mechanical, photocopying, recording, or otherwise), for any purpose, without the prior written permission of Schneider Electric.

Schneider Electric does not grant any right or license for commercial use of the guide or its content, except for a non-exclusive and personal license to consult it on an "as is" basis. Schneider Electric products and equipment should be installed, operated, serviced, and maintained only by qualified personnel.

As standards, specifications, and designs change from time to time, information contained in this guide may be subject to change without notice.

To the extent permitted by applicable law, no responsibility or liability is assumed by Schneider Electric and its subsidiaries for any errors or omissions in the informational content of this material or consequences arising out of or resulting from the use of the information contained herein.

As part of a group of responsible, inclusive companies, we are updating our communications that contain non-inclusive terminology. Until we complete this process, however, our content may still contain standardized industry terms that may be deemed inappropriate by our customers.

© 2022 – Schneider Electric. All rights reserved.

# **Table of Contents**

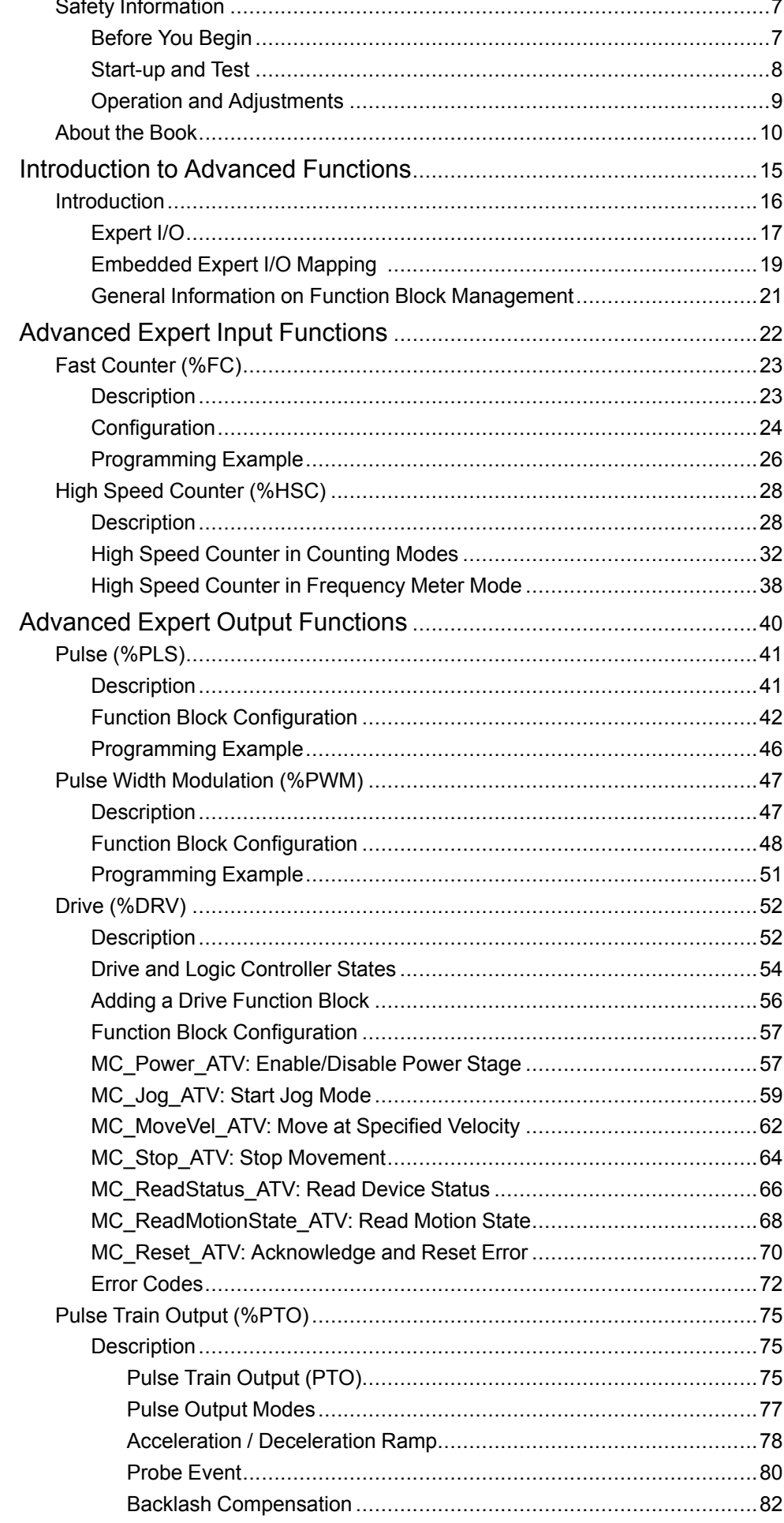

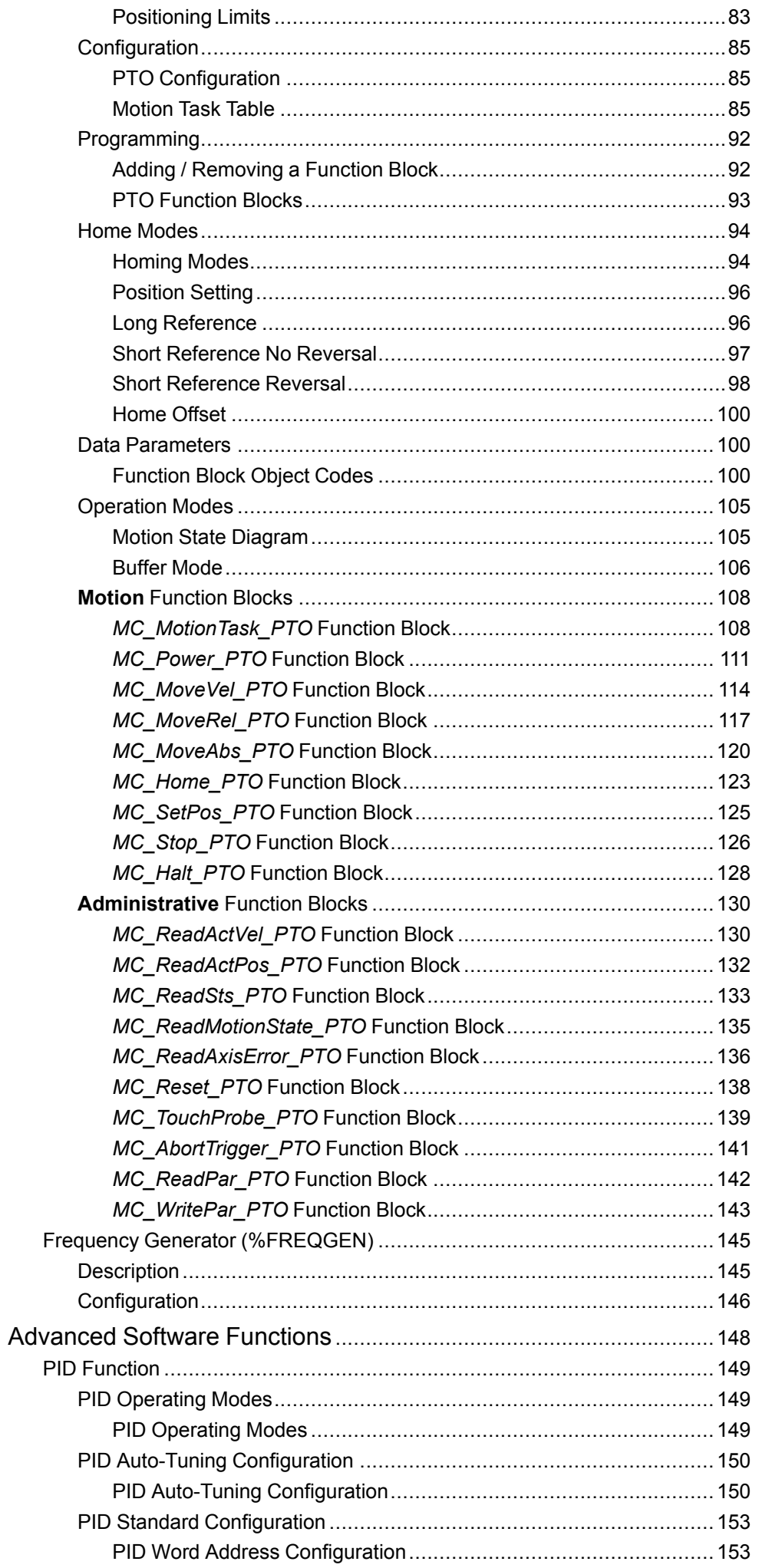

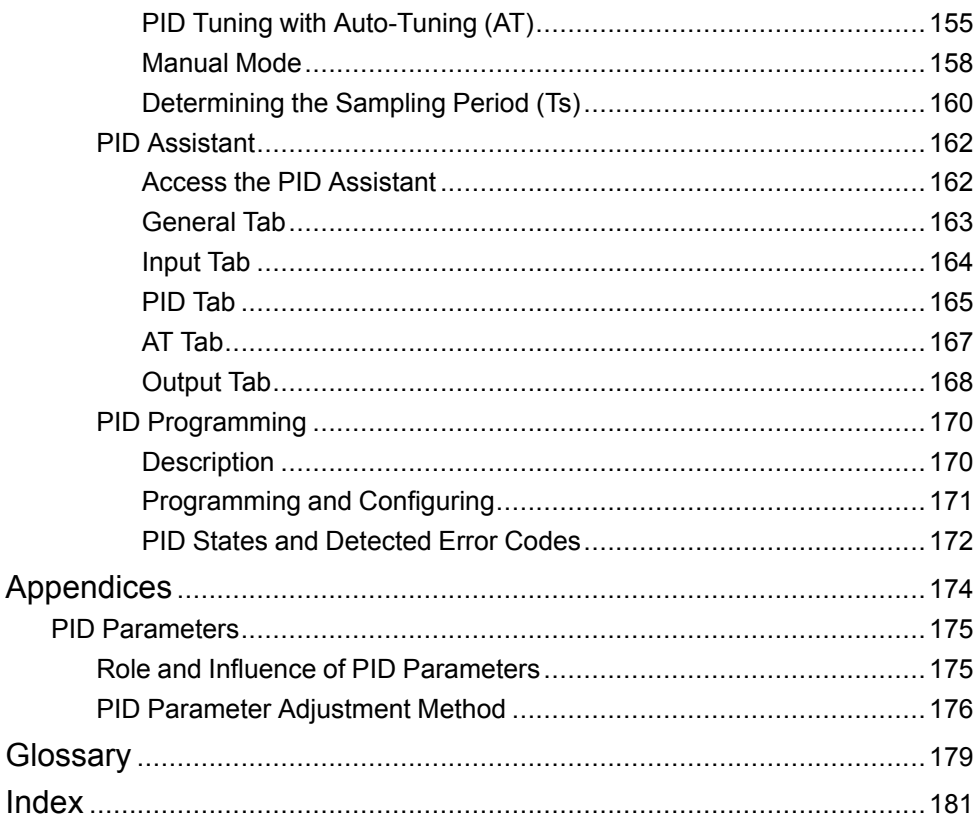

# <span id="page-210-0"></span>**Safety Information**

## **Important Information**

Read these instructions carefully, and look at the equipment to become familiar with the device before trying to install, operate, service, or maintain it. The following special messages may appear throughout this documentation or on the equipment to warn of potential hazards or to call attention to information that clarifies or simplifies a procedure.

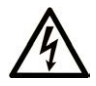

The addition of this symbol to a "Danger" or "Warning" safety label indicates that an electrical hazard exists which will result in personal injury if the instructions are not followed.

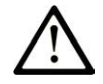

This is the safety alert symbol. It is used to alert you to potential personal injury hazards. Obey all safety messages that follow this symbol to avoid possible injury or death.

# **! DANGER**

**DANGER** indicates a hazardous situation which, if not avoided, **will result in** death or serious injury.

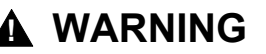

**WARNING** indicates a hazardous situation which, if not avoided, **could result in** death or serious injury.

# **! CAUTION**

**CAUTION** indicates a hazardous situation which, if not avoided, **could result** in minor or moderate injury.

## *NOTICE*

*NOTICE* is used to address practices not related to physical injury.

## **Please Note**

Electrical equipment should be installed, operated, serviced, and maintained only by qualified personnel. No responsibility is assumed by Schneider Electric for any consequences arising out of the use of this material.

A qualified person is one who has skills and knowledge related to the construction and operation of electrical equipment and its installation, and has received safety training to recognize and avoid the hazards involved.

# <span id="page-210-1"></span>**Before You Begin**

Do not use this product on machinery lacking effective point-of-operation guarding. Lack of effective point-of-operation guarding on a machine can result in serious injury to the operator of that machine.

# **WARNING**

#### **UNGUARDED EQUIPMENT**

- Do not use this software and related automation equipment on equipment which does not have point-of-operation protection.
- Do not reach into machinery during operation.

**Failure to follow these instructions can result in death, serious injury, or equipment damage.**

This automation equipment and related software is used to control a variety of industrial processes. The type or model of automation equipment suitable for each application will vary depending on factors such as the control function required, degree of protection required, production methods, unusual conditions, government regulations, etc. In some applications, more than one processor may be required, as when backup redundancy is needed.

Only you, the user, machine builder or system integrator can be aware of all the conditions and factors present during setup, operation, and maintenance of the machine and, therefore, can determine the automation equipment and the related safeties and interlocks which can be properly used. When selecting automation and control equipment and related software for a particular application, you should refer to the applicable local and national standards and regulations. The National Safety Council's Accident Prevention Manual (nationally recognized in the United States of America) also provides much useful information.

In some applications, such as packaging machinery, additional operator protection such as point-of-operation guarding must be provided. This is necessary if the operator's hands and other parts of the body are free to enter the pinch points or other hazardous areas and serious injury can occur. Software products alone cannot protect an operator from injury. For this reason the software cannot be substituted for or take the place of point-of-operation protection.

Ensure that appropriate safeties and mechanical/electrical interlocks related to point-of-operation protection have been installed and are operational before placing the equipment into service. All interlocks and safeties related to point-ofoperation protection must be coordinated with the related automation equipment and software programming.

**NOTE:** Coordination of safeties and mechanical/electrical interlocks for pointof-operation protection is outside the scope of the Function Block Library, System User Guide, or other implementation referenced in this documentation.

# <span id="page-211-0"></span>**Start-up and Test**

Before using electrical control and automation equipment for regular operation after installation, the system should be given a start-up test by qualified personnel to verify correct operation of the equipment. It is important that arrangements for such a check are made and that enough time is allowed to perform complete and satisfactory testing.

# **WARNING**

#### **EQUIPMENT OPERATION HAZARD**

- Verify that all installation and set up procedures have been completed.
- Before operational tests are performed, remove all blocks or other temporary holding means used for shipment from all component devices.
- Remove tools, meters, and debris from equipment.

**Failure to follow these instructions can result in death, serious injury, or equipment damage.**

Follow all start-up tests recommended in the equipment documentation. Store all equipment documentation for future references.

#### **Software testing must be done in both simulated and real environments.**

Verify that the completed system is free from all short circuits and temporary grounds that are not installed according to local regulations (according to the National Electrical Code in the U.S.A, for instance). If high-potential voltage testing is necessary, follow recommendations in equipment documentation to prevent accidental equipment damage.

Before energizing equipment:

- Remove tools, meters, and debris from equipment.
- Close the equipment enclosure door.
- Remove all temporary grounds from incoming power lines.
- Perform all start-up tests recommended by the manufacturer.

# <span id="page-212-0"></span>**Operation and Adjustments**

The following precautions are from the NEMA Standards Publication ICS 7.1- 1995:

(In case of divergence or contradiction between any translation and the English original, the original text in the English language will prevail.)

- Regardless of the care exercised in the design and manufacture of equipment or in the selection and ratings of components, there are hazards that can be encountered if such equipment is improperly operated.
- It is sometimes possible to misadjust the equipment and thus produce unsatisfactory or unsafe operation. Always use the manufacturer's instructions as a guide for functional adjustments. Personnel who have access to these adjustments should be familiar with the equipment manufacturer's instructions and the machinery used with the electrical equipment.
- Only those operational adjustments required by the operator should be accessible to the operator. Access to other controls should be restricted to prevent unauthorized changes in operating characteristics.

# <span id="page-213-0"></span>**About the Book**

## **Document Scope**

This document provides descriptions of the EcoStruxure Machine Expert - Basic advanced functions and their relation to the M221 Logic Controller expert I/O and PID support. Here you can find descriptions of the functionalities, characteristics and performances of the M221 Logic Controller advanced functions.

## **Validity Note**

The information in this manual is applicable **only** for EcoStruxure Machine Expert - Basic products.

This document has been updated for the release of EcoStruxure™ Machine Expert - Basic V1.2 SP1 Patch 1.

The technical characteristics of the devices described in the present document also appear online. To access the information online, go to the Schneider Electric home page [www.se.com/ww/en/download/.](https://www.se.com/ww/en/download/)

The characteristics that are described in the present document should be the same as those characteristics that appear online. In line with our policy of constant improvement, we may revise content over time to improve clarity and accuracy. If you see a difference between the document and online information, use the online information as your reference.

## **Related Documents**

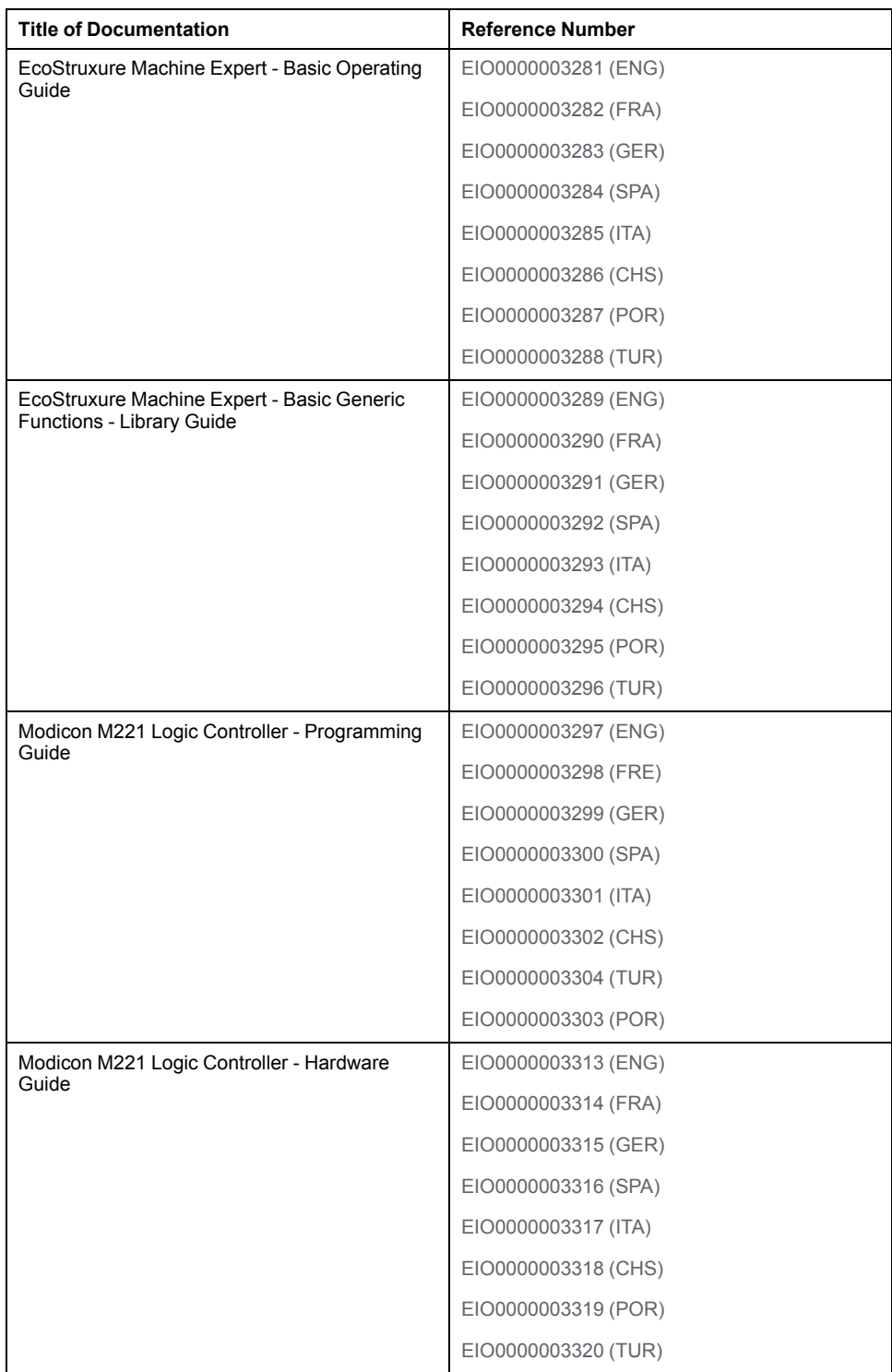

## **Product Related Information**

# **WARNING**

#### **LOSS OF CONTROL**

- The designer of any control scheme must consider the potential failure modes of control paths and, for certain critical control functions, provide a means to achieve a safe state during and after a path failure. Examples of critical control functions are emergency stop and overtravel stop, power outage and restart.
- Separate or redundant control paths must be provided for critical control functions.
- System control paths may include communication links. Consideration must be given to the implications of unanticipated transmission delays or failures of the link.
- Observe all accident prevention regulations and local safety guidelines.1
- Each implementation of this equipment must be individually and thoroughly tested for proper operation before being placed into service.

**Failure to follow these instructions can result in death, serious injury, or equipment damage.**

<sup>1</sup> For additional information, refer to NEMA ICS 1.1 (latest edition), "Safety Guidelines for the Application, Installation, and Maintenance of Solid State Control" and to NEMA ICS 7.1 (latest edition), "Safety Standards for Construction and Guide for Selection, Installation and Operation of Adjustable-Speed Drive Systems" or their equivalent governing your particular location.

# **WARNING**

#### **UNINTENDED EQUIPMENT OPERATION**

- Only use software approved by Schneider Electric for use with this equipment.
- Update your application program every time you change the physical hardware configuration.

**Failure to follow these instructions can result in death, serious injury, or equipment damage.**

## **Terminology Derived from Standards**

The technical terms, terminology, symbols and the corresponding descriptions in this manual, or that appear in or on the products themselves, are generally derived from the terms or definitions of international standards.

In the area of functional safety systems, drives and general automation, this may include, but is not limited to, terms such as *safety*, *safety function*, *safe state*, *fault*, *fault reset*, *malfunction*, *failure*, *error*, *error message*, *dangerous*, etc.
Among others, these standards include:

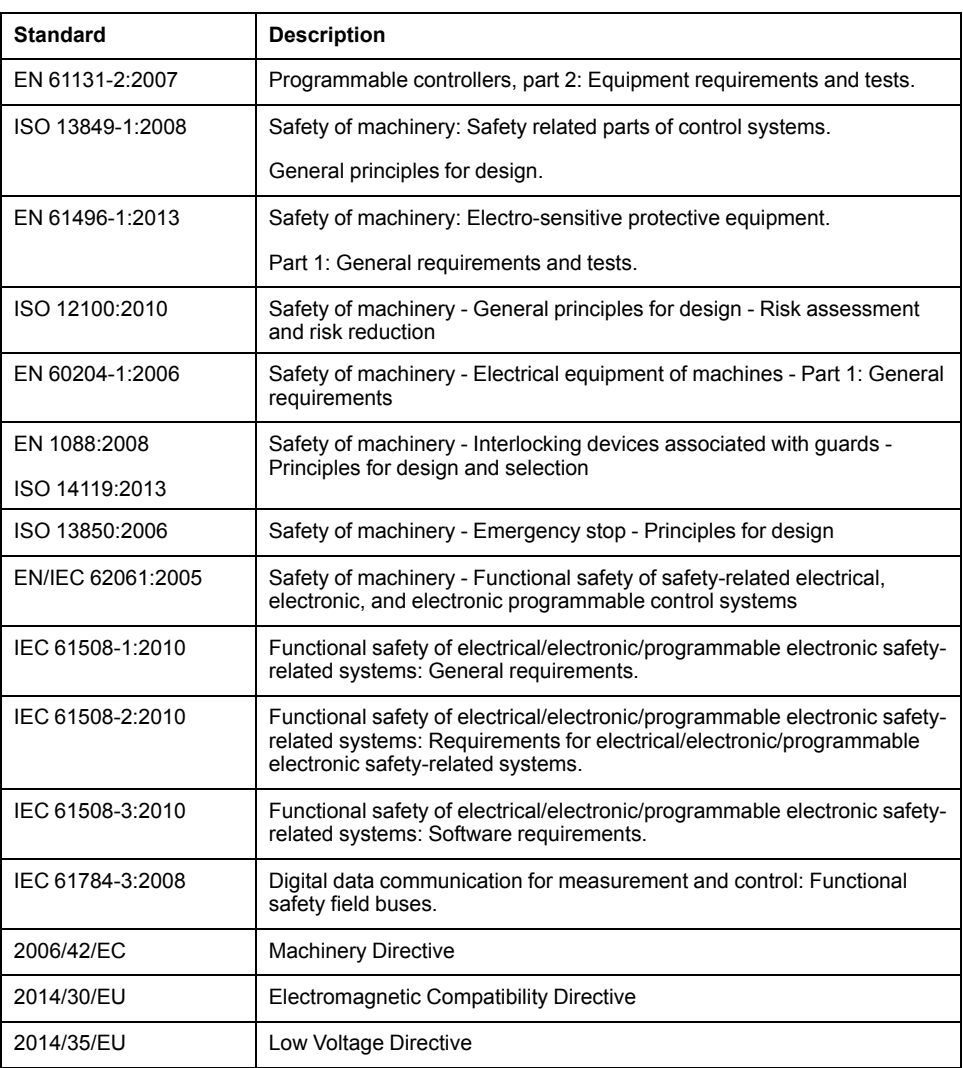

In addition, terms used in the present document may tangentially be used as they are derived from other standards such as:

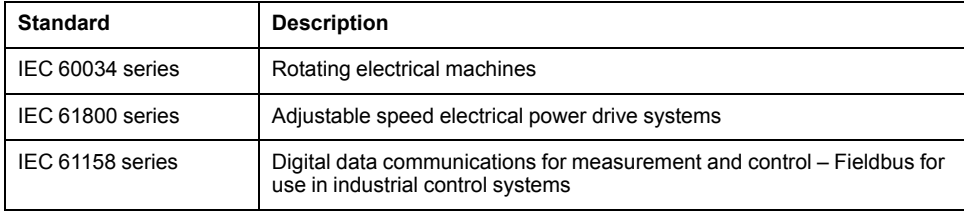

Finally, the term *zone of operation* may be used in conjunction with the description of specific hazards, and is defined as it is for a *hazard zone* or *danger zone* in the *Machinery Directive* (*2006/42/EC*) and *ISO 12100:2010*.

**NOTE:** The aforementioned standards may or may not apply to the specific products cited in the present documentation. For more information concerning the individual standards applicable to the products described herein, see the characteristics tables for those product references.

# **Introduction to Advanced Functions**

#### **What's in This Part**

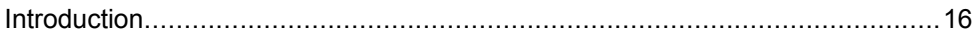

#### **Overview**

This part provides an overview description, available modes, functionality and performances of the different advanced functions.

## <span id="page-219-0"></span>**Introduction**

#### **What's in This Chapter**

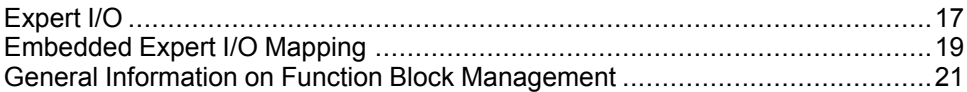

#### **Overview**

This document provides descriptions of the EcoStruxure Machine Expert - Basic advanced functions and their relation to the M221 expert I/O and PID support. Here you can find descriptions of the functionalities, characteristics and performances of the Fast Counter (%FC), High Speed Counter (%HSC), Pulse (% PLS), Pulse Width Modulation (%PWM), and Pulse Train Output (%PTO) inputs and outputs. In addition, you can find a complete description of the PID advanced software functionality. For information about the user-defined functions and the user-defined function blocks, refer to User-Defined Functions (see EcoStruxure Machine Expert - Basic, Operating Guide) and User-Defined Function Blocks (see EcoStruxure Machine Expert - Basic, Operating Guide).

The functions provide simple yet powerful solutions for your application. However, the use and application of the information contained herein require expertise in the design and programming of automated control systems.

Only you, the user, machine builder or integrator, can be aware of all the conditions and factors present during installation and setup, operation, and maintenance of the machine or related processes, and can therefore determine the automation and associated equipment and the related safeties and interlocks which can be effectively and properly used. When selecting automation and control equipment, and any other related equipment or software, for a particular application, you must also consider any applicable local, regional or national standards and/or regulations.

### **WARNING**

#### **REGULATORY INCOMPATIBILITY**

Ensure that all equipment applied and systems designed comply with all applicable local, regional, and national regulations and standards.

**Failure to follow these instructions can result in death, serious injury, or equipment damage.**

The functionality provided by the EcoStruxure Machine Expert - Basic advanced functions for the M221 controllers was conceived and designed assuming that you incorporate the necessary safety hardware into your application architecture, such as, but not limited to, appropriate limit switches and emergency stop hardware and controlling circuitry. It is implicitly assumed that functional safety measures are present in your machine design to prevent undesirable machine behavior such as over-travel or other forms of uncontrolled movement. Further, it is assumed that you have performed a functional safety analysis and risk assessment appropriate to your machine or process.

### **WARNING**

#### **UNINTENDED EQUIPMENT OPERATION**

Ensure that a risk assessment is conducted and respected according to EN/ISO 12100 during the design of your machine.

**Failure to follow these instructions can result in death, serious injury, or equipment damage.**

# <span id="page-220-0"></span>**Expert I/O**

### **Introduction**

The M221 logic controller provides:

- Four fast inputs (%I0.0, %I0.1, %I0.6 and %I0.7)
- Two fast outputs on controller references that contain transistor outputs (% Q0.0 and %Q0.1)
- Four fast outputs on controller references TM221C40U and TM221CE40U (% Q0.0, %Q0.1, %Q0.2, and %Q0.3)

**NOTE:** No fast output functions are supported on controller references that contain relay outputs.

The M221 logic controller supports the following expert I/O functions (depending on the reference):

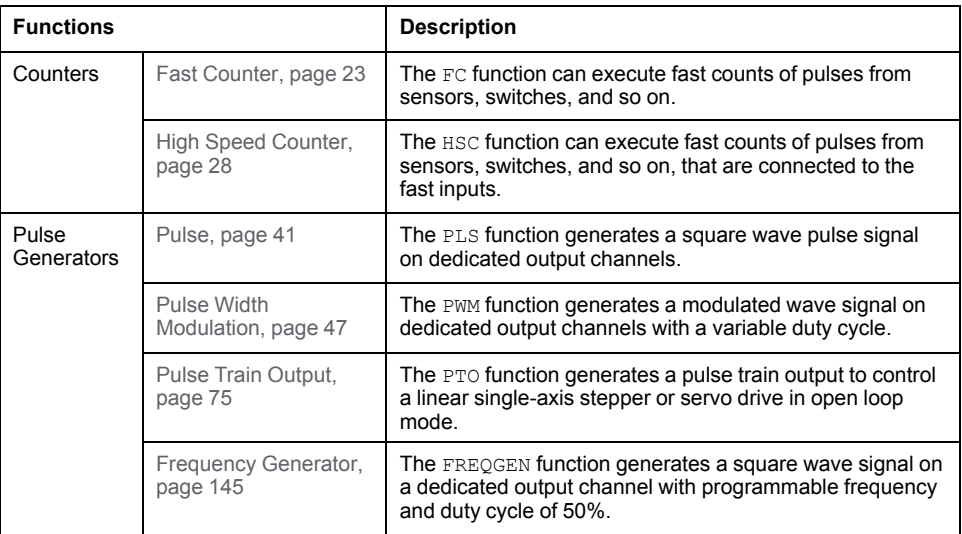

#### **NOTE:**

- When an input is used as Run/Stop, it cannot be used by an expert function.
- When an output is used as Alarm, it cannot be used by an expert function.

For more details, refer to Embedded Input/Output Configuration (see Modicon M221, Logic Controller, Programming Guide).

### **Configuring an Expert Input Function**

To configure an expert input function, proceed as follows:

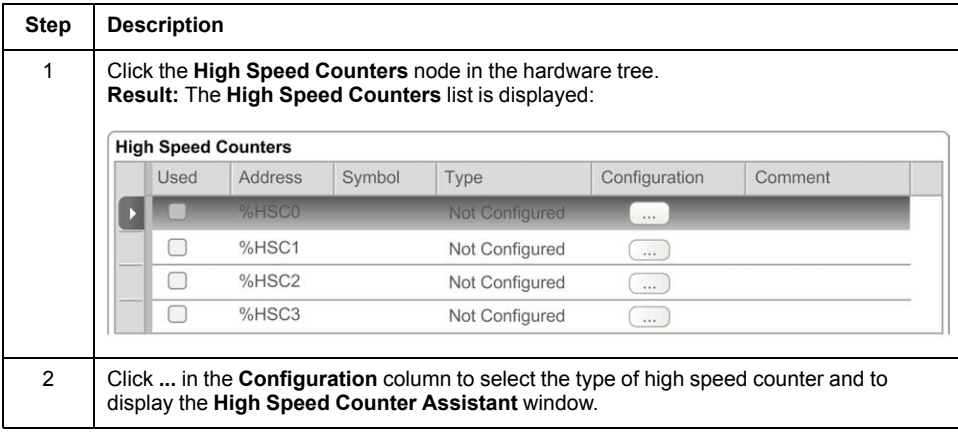

## **Configuring an Expert Output Function**

To configure an expert output function, proceed as follows:

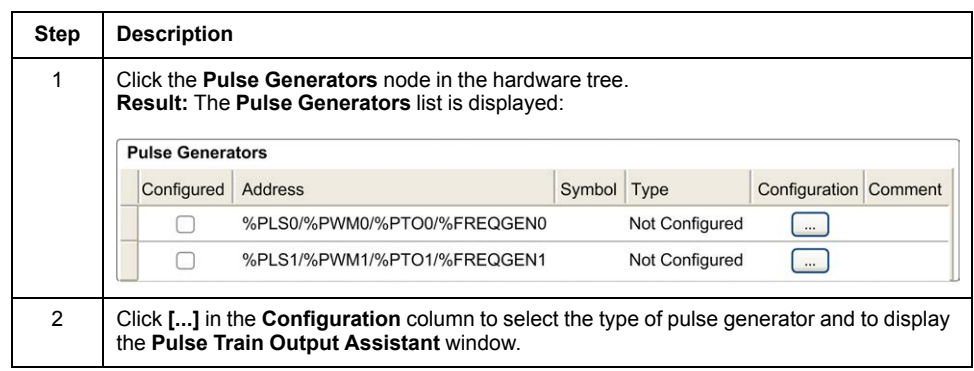

### **Expert I/O Function Configuration Characteristics**

- Inputs can be read through standard memory variables even if configured in association with expert I/O functions.
- Short-circuit management still applies on all expert outputs.
- All I/O that are not used by expert I/O functions can be used as regular I/O.
- Outputs used by the *Pulse*, *Pulse Train Output*, *Pulse Width Modulation*, and *High Speed Counters* can only be accessed through the expert I/O function block. They cannot be read or written directly within the application.

## <span id="page-222-0"></span>**Embedded Expert I/O Mapping**

### **Input Mapping for Expert Functions on M221 Logic Controller**

Embedded digital inputs can be assigned to functions (Run/Stop, Latch, Event, Fast Counter, HSC, PTO). Inputs not assigned to functions are used as regular inputs. The following table presents the possible assignments of the embedded M221 Logic Controller digital inputs:

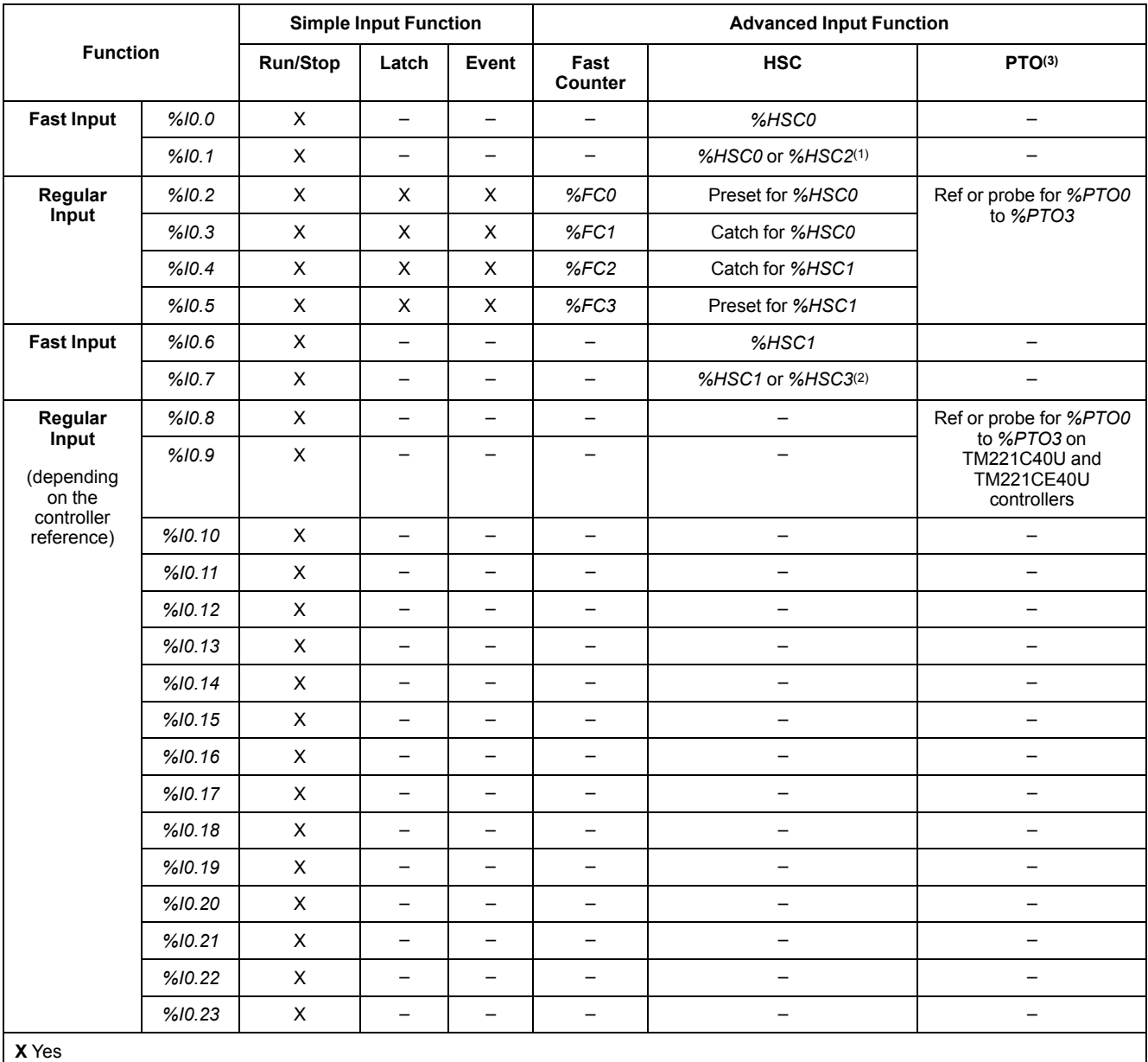

**–** No

**(1)** *%HSC2* is available when *%HSC0* is configured as Single Phase or *Not Configured*.

**(2)** *%HSC3* is available when *%HSC1* is configured as Single Phase or *Not Configured*.

**(3)** PTO function is available on controller references that contain transistor outputs.

### **Output Mapping for Expert Functions on M221 Logic Controller**

The information below refers to regular and fast transistor outputs on M221 Logic Controller:

| <b>Function</b>                                                                   |        | Alarm<br>Output          | <b>HSC</b>                         | PLS / PWM / PTO / FREQGEN |
|-----------------------------------------------------------------------------------|--------|--------------------------|------------------------------------|---------------------------|
| Fast Output(1)                                                                    | %Q0.0  | X                        |                                    | $·$ % $PLSO$              |
|                                                                                   |        |                          |                                    | $\cdot$ %PWM0             |
|                                                                                   |        |                          |                                    | . %PTOO                   |
|                                                                                   |        |                          |                                    | · %FREQGEN0               |
|                                                                                   | %Q0.1  | X                        |                                    | $·$ % $PLS1$              |
|                                                                                   |        |                          |                                    | $\cdot$ %PWM1             |
|                                                                                   |        |                          |                                    | $\cdot$ %PTO(2)           |
|                                                                                   |        |                          |                                    | • %FREQGEN1               |
| Regular<br>Output <sup>(3)</sup><br>(depending on<br>the controller<br>reference) | %Q0.2  | X                        | Reflex output 0 for %HSC0 or %HSC2 | • %PTO <sup>(4)</sup>     |
|                                                                                   |        |                          |                                    | · %FREQGEN2               |
|                                                                                   | %Q0.3  | X                        | Reflex output 1 for %HSC0 or %HSC2 | $\cdot$ %PTO(5)           |
|                                                                                   |        |                          |                                    | · %FREQGEN3               |
|                                                                                   | %Q0.4  | X                        | Reflex output 0 for %HSC1 or %HSC3 | %PTOx direction           |
|                                                                                   | %Q0.5  | X                        | Reflex output 1 for %HSC1 or %HSC3 | %PTOx direction           |
|                                                                                   | %Q0.6  | X                        |                                    | %PTOx direction           |
|                                                                                   | %Q0.7  | X                        |                                    | %PTOx direction           |
|                                                                                   | %Q0.8  | $\overline{\phantom{0}}$ |                                    | %PTOx direction           |
|                                                                                   | %Q0.9  | $\overline{\phantom{m}}$ | $\overline{\phantom{0}}$           | %PTOx direction           |
|                                                                                   | %Q0.10 | $\overline{\phantom{m}}$ | —                                  | %PTOx direction           |
|                                                                                   | %Q0.11 | $\overline{\phantom{m}}$ | $\qquad \qquad -$                  | %PTOx direction           |
|                                                                                   | %Q0.12 | $\overline{\phantom{m}}$ |                                    | %PTOx direction           |
|                                                                                   | %Q0.13 |                          |                                    | %PTOx direction           |
|                                                                                   | %Q0.14 | $\qquad \qquad -$        |                                    | %PTOx direction           |
|                                                                                   | %Q0.15 |                          |                                    | %PTOx direction           |

**X** Yes

**–** No

**(1)** Fast output functions are only available on controller references that contain transistor outputs.

**(2)** *%PTO0* direction in CW/CCW output mode, or *%PTO1* (not available when *%PTO0* is configured in CW/CCW output mode), or *%PTOx* direction in other cases.

**(3)** *%Q0.2* and *%Q0.3* are fast outputs on TM221C40U and TM221CE40U controllers

**(4)** *%PTO2* on TM221C40U and TM221CE40U controllers, or *%PTOx* direction in other cases.

**(5)** *%PTO2* direction in CW/CCW output mode on TM221C40U and TM221CE40U controllers, or *%PTO3* (not available when *%PTO2* is configured in CW/CCW output mode) on TM221C40U and TM221CE40U controllers, or *%PTOx* direction in other cases.

## <span id="page-224-0"></span>**General Information on Function Block Management**

### **Management of Function Block Inputs and Input Objects**

The variables (function block inputs and input objects) are used with the rising edge of the *Execute* input. To modify any variable, it is necessary to change the input variables and to trigger the function block again. However, there are some function blocks that do provide a continuous update option.

### **Management of Function Block Outputs and Output Objects**

The *Done*, *Error*, *Busy*, and *CmdAborted* outputs are mutually exclusive: only one of them can be TRUE on one function block. When the *Execute* input is TRUE, one of these outputs is TRUE.

At the rising edge of the *Execute* input, the *Busy* output is set to TRUE. It remains TRUE during the execution of the function block and is reset at the rising edge of one of the other outputs (*Done*, *Error* and *CmdAborted*).

The *Done* output is TRUE when the execution of the function block has completed successfully.

If an error is detected, the function block terminates by setting the *Error* output to TRUE, and the error code is contained within the *ErrId* output.

The *Done*, *Error*, and *CmdAborted* outputs are set to TRUE or FALSE with the falling edge of the *Execute* input, according to the following conditions:

- set for one task cycle if the function block execution is finished and the *Execute* input is FALSE and then reset to their default values.
- retain their value if the function block execution is finished and the *Execute* input is TRUE.

When an instance of a function block receives a new *Execute* before it is finished (as a series of commands on the same instance), the function block does not return any feedback, like *Done*, for the previous action. However, the new command is started on the function block (status is *Busy*).

### **Error Handling**

All blocks have two outputs that can report errors detected during the execution of the function block:

- *Error*= The rising edge of this output indicates that an error was detected.
- *ErrID*= The error code of the error detected.

# **Advanced Expert Input Functions**

#### **What's in This Part**

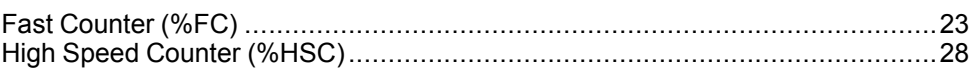

### **Overview**

This part describes the advanced expert input functions.

# <span id="page-226-0"></span>**Fast Counter (%FC)**

#### **What's in This Chapter**

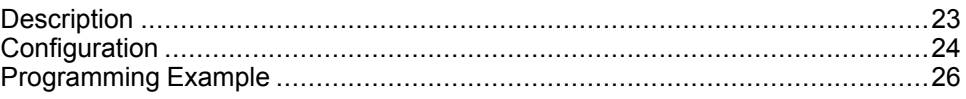

#### **Using Fast Counter Function Blocks**

This chapter provides descriptions and programming guidelines for using *Fast Counter* function blocks.

## <span id="page-226-1"></span>**Description**

### **Introduction**

The *Fast Counter* function block **ULED** serves as either an up-counter or a downcounter. It can count the rising edge of digital inputs up to frequencies of 5 kHz in single word or double word computational mode. Because *Fast Counter* function blocks are managed by specific hardware interrupts, maintaining maximum frequency sampling rates may vary depending on your specific application and hardware configuration.

The *Fast Counter* function blocks *%FC0*, *%FC1*, *%FC2*, and *%FC3* use dedicated inputs *%I0.2*, *%I0.3*, *%I0.4* and *%I0.5* respectively. These bits are not reserved for their exclusive use. Their allocation must be considered with the use of other function blocks for these dedicated resources.

### **Illustration**

This illustration is a *Fast Counter* function block in single-word mode:

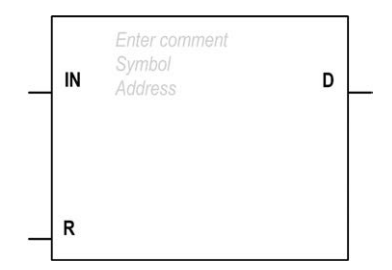

### **Inputs**

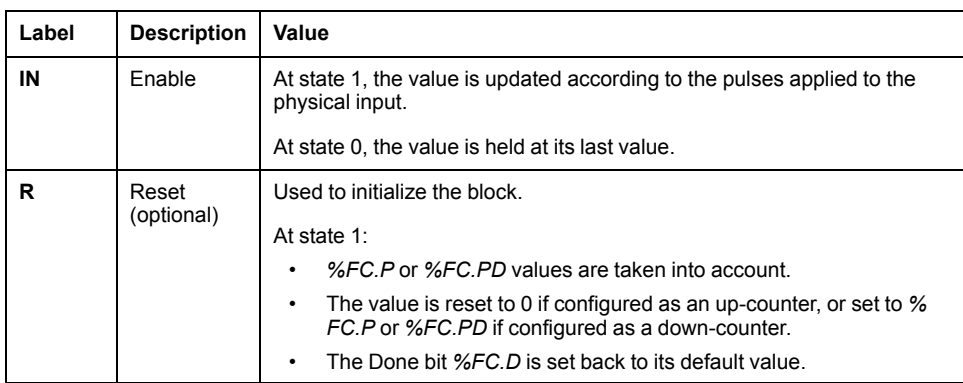

The *Fast Counter* function block has the following inputs:

### **Outputs**

The *Fast Counter* function block has the following output:

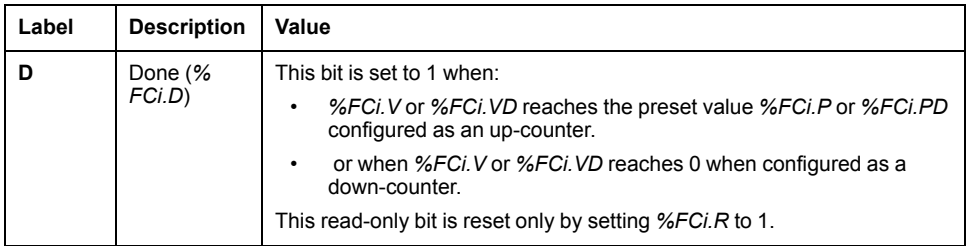

# <span id="page-227-0"></span>**Configuration**

### **Parameters**

To configure parameters, follow the Configuring a Function Block procedure (see EcoStruxure Machine Expert - Basic, Generic Functions Library Guide) and read the description of Memory Allocation Modes in the EcoStruxure Machine Expert - Basic Operating Guide (see EcoStruxure Machine Expert - Basic, Operating Guide).

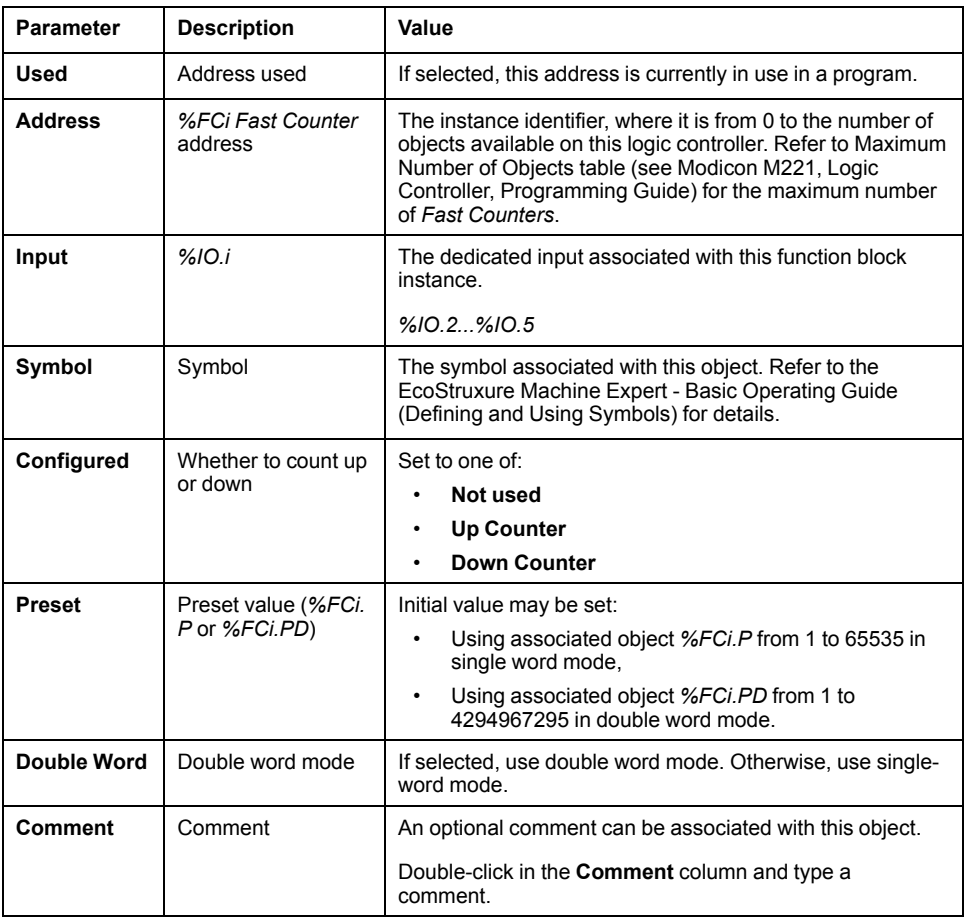

The *Fast Counter* function block has the following parameters:

## **Objects**

The *Fast Counter* function block is associated with the following objects:

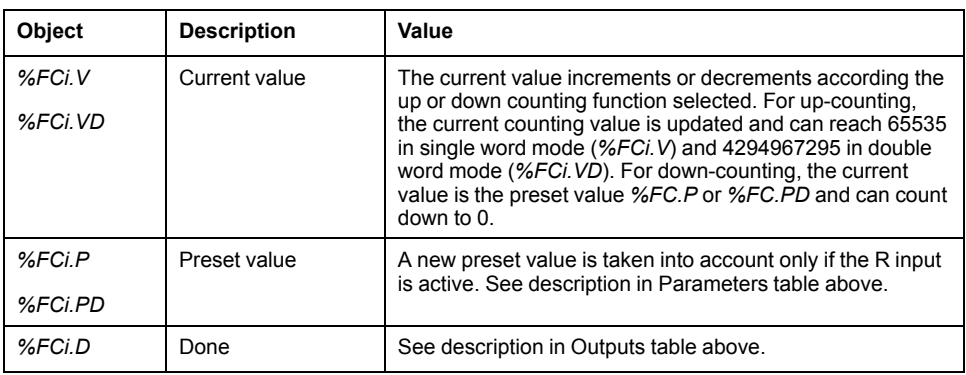

### **Operation**

This table describes the main stages of *Fast Counter* function block operations:

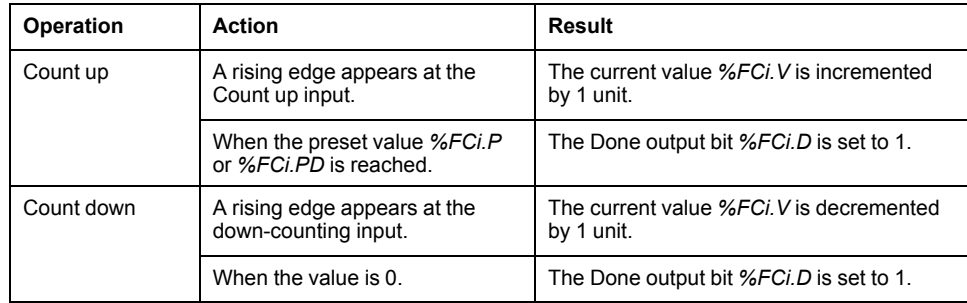

### **Special Cases**

This table contains a list of special operating cases for the *Fast Counter* function block:

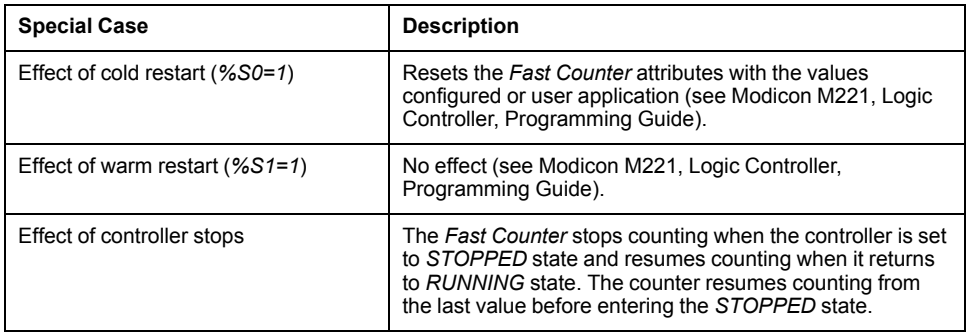

# <span id="page-229-0"></span>**Programming Example**

### **Introduction**

In this example, the application counts a number of items up to 5000 while *%I0.1* is set to 1. The input for *%FC1* is the dedicated input *%I0.3*. When the preset value is reached, *%FC1.D* is set to 1 and retains the same value until *%FC1.R* is commanded by the result of *AND* on *%I0.2* and *%M0*.

## **Programming**

This example is a *Fast Counter* function block:

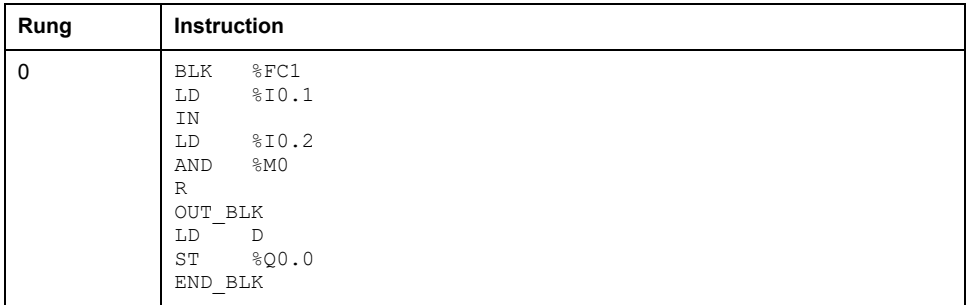

**NOTE:** Refer to the reversibility procedure (see EcoStruxure Machine Expert - Basic, Generic Functions Library Guide) to obtain the equivalent Ladder Diagram.

# <span id="page-231-0"></span>**High Speed Counter (%HSC)**

#### **What's in This Chapter**

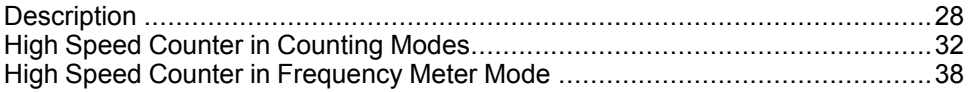

### **Using High Speed Counter Function Blocks**

This chapter provides descriptions and programming guidelines for using *High Speed Counter* function blocks.

## <span id="page-231-1"></span>**Description**

### **Introduction**

The *High Speed Counter* function block **11123** can be configured by EcoStruxure Machine Expert - Basic to perform any one of the following functions:

- Dual Phase [Pulse / Direction]
- Dual Phase [Quadrature X1]
- Dual Phase [Quadrature X2]
- Dual Phase [Quadrature X4]
- Single Phase
- Frequency Meter

The *High Speed Counter* function block works at a maximum frequency of 100 kHz for all counting modes with a range of 0 to 65535 in single word and 0 to 4294967295 in double word.

The *High Speed Counter* function block uses dedicated inputs and auxiliary inputs and outputs. Refer to the M221 Logic Controller - Hardware Guide for more information on inputs and outputs.

You must initialize the *High Speed Counter* function in the **Configuration** tab using the **High Speed Counter Assistant** before using an instance of the function block. Refer to Configuring High Speed Counters (see Modicon M221, Logic Controller, Programming Guide).

## **Graphical Representation**

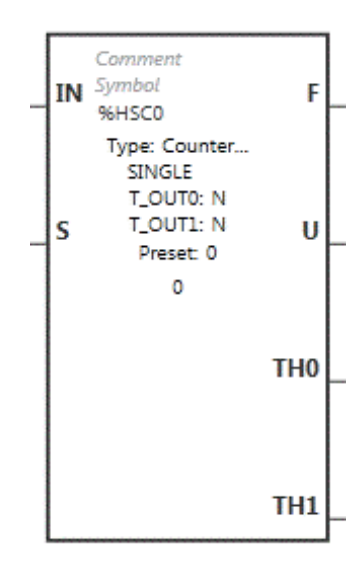

### **Inputs**

The *High Speed Counter* function block has the following inputs:

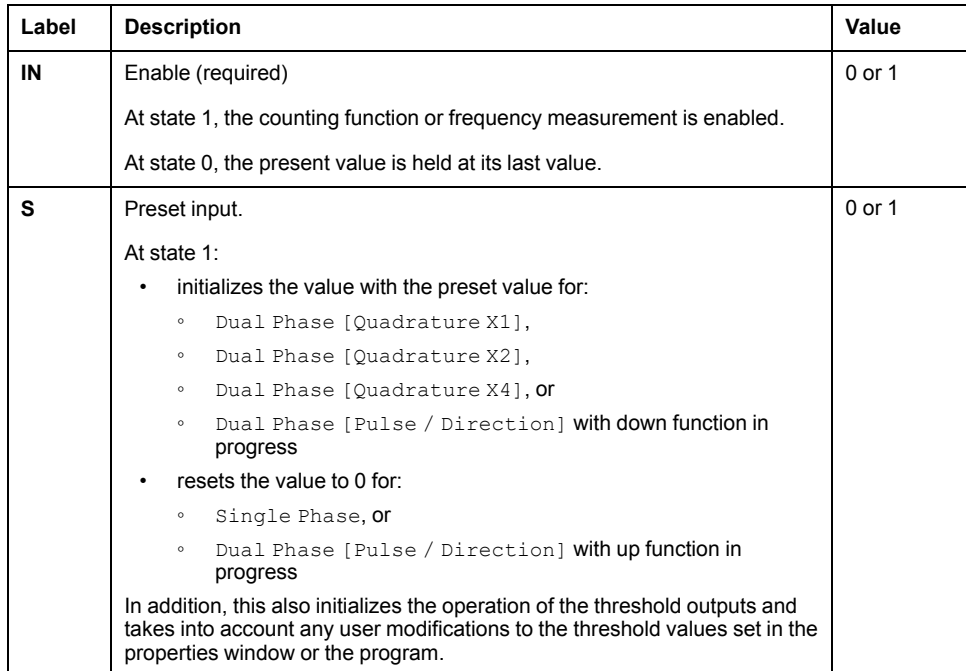

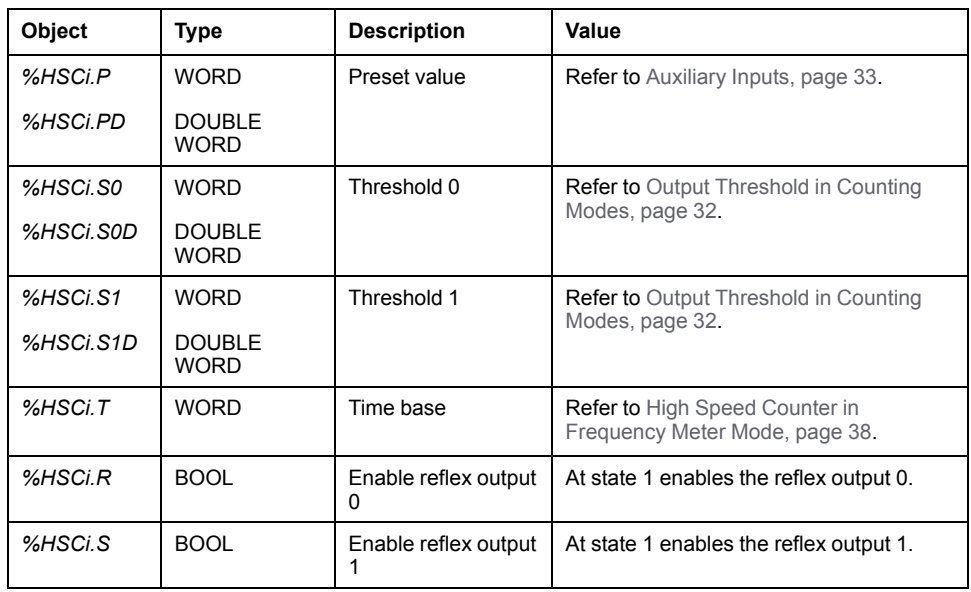

The *High Speed Counter* function block is associated with the following input objects:

**NOTE:** The *%HSCi.R* and *%HSCi.S* bits respectively enable or disable the reflex outputs only if the HSC function block is enabled, that is, if *%HSCi.IN* is set to 1.

### **Outputs**

The *High Speed Counter* function block has the following outputs:

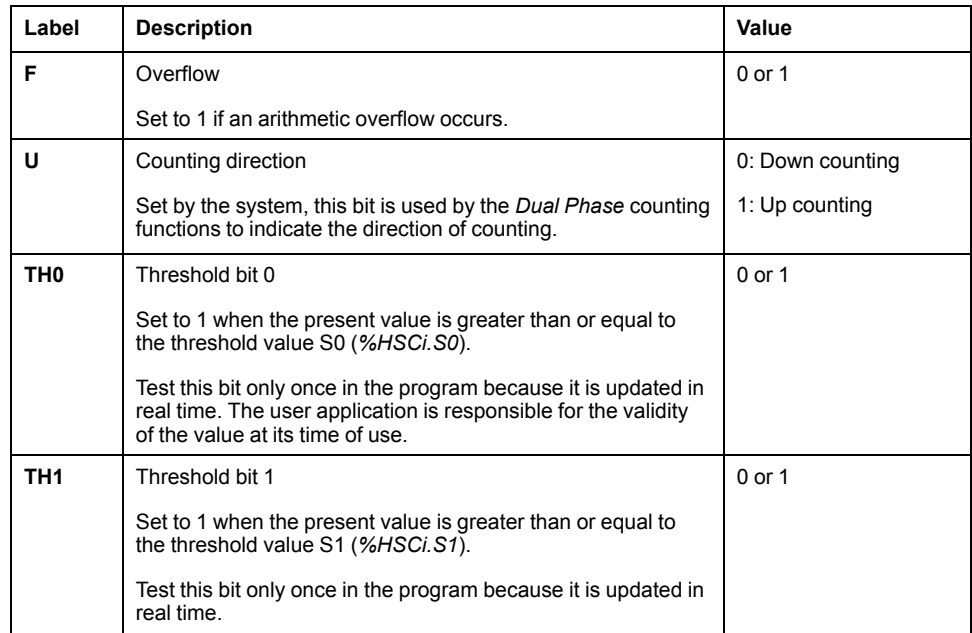

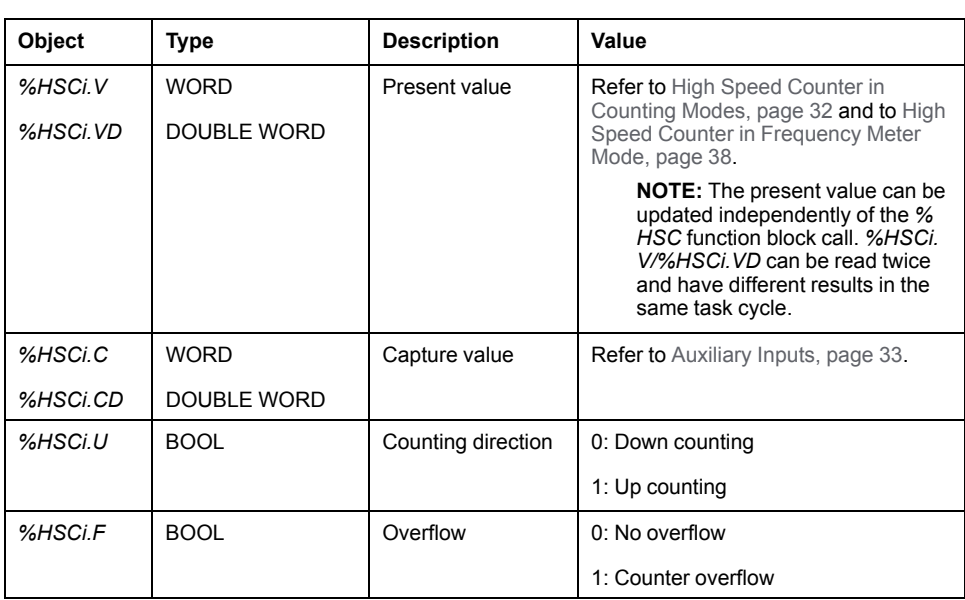

The *High Speed Counter* function block is associated with the following output objects:

## **Properties**

The *High Speed Counter* function block has the following properties:

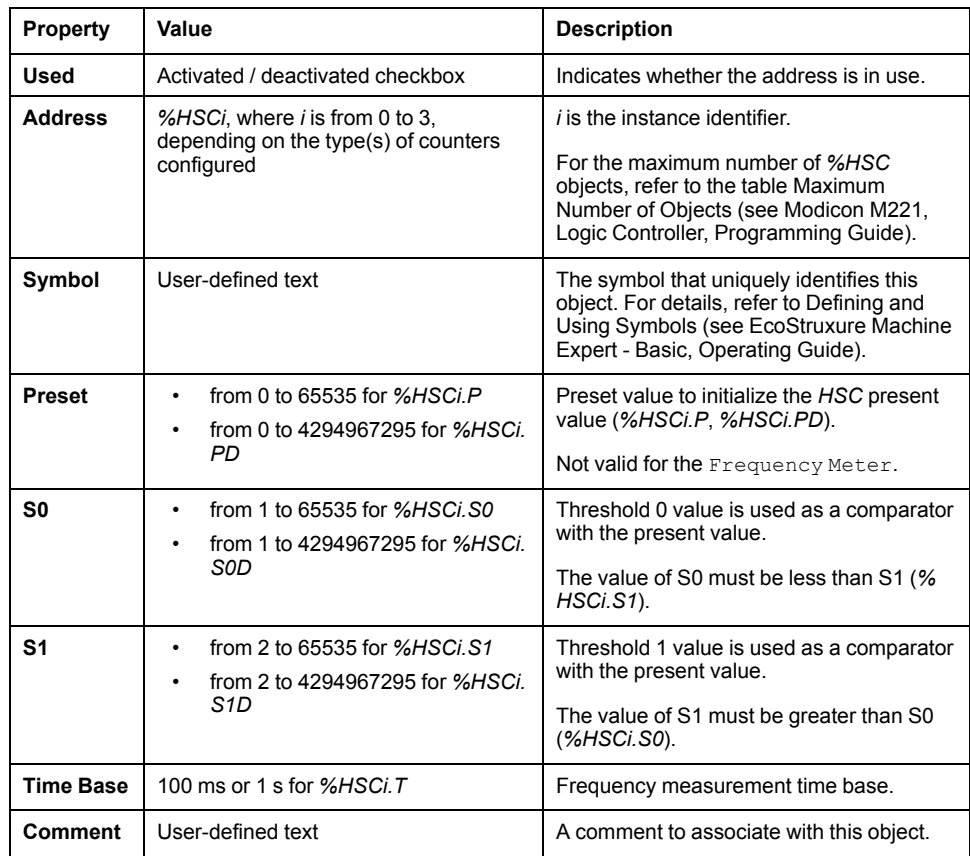

### **Special Cases**

This table shows a list of special operating of the *High Speed Counter* function block:

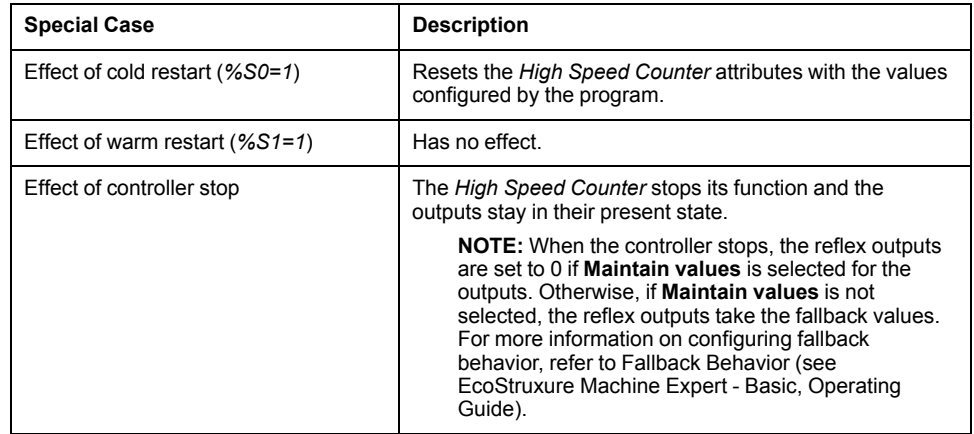

## <span id="page-235-0"></span>**High Speed Counter in Counting Modes**

### **Introduction**

The *High Speed Counter* function block works at a maximum frequency of 100 kHz for all counting modes with a range of 0 to 65535 in single word and 0 to 4294967295 in double word.

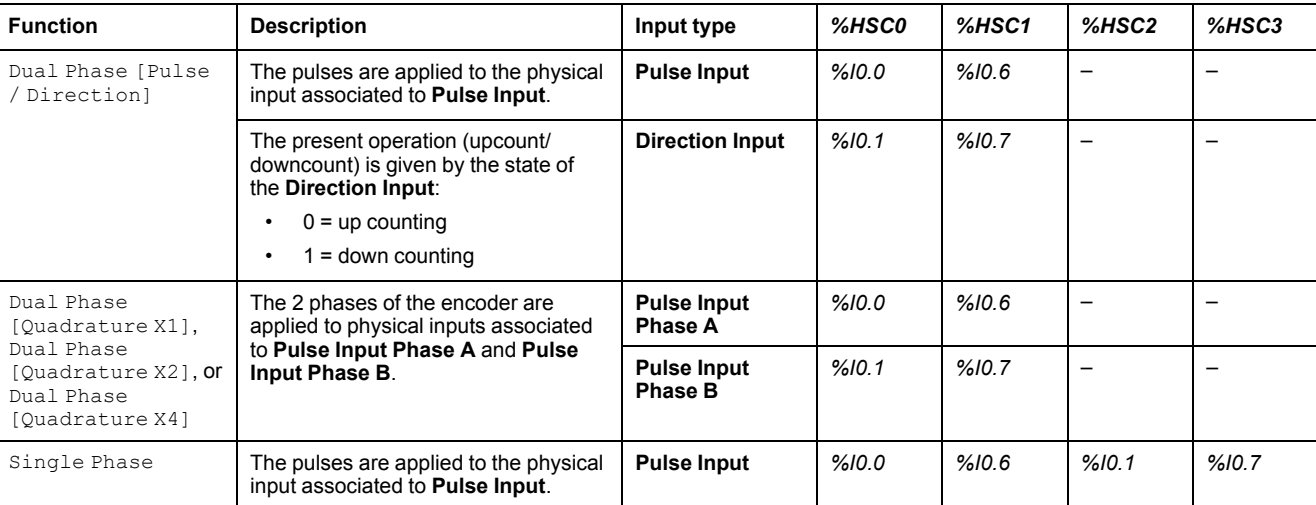

The pulses to be counted are applied in the following way:

**NOTE:** I/O assignment is different between the Twido platform and M221 Logic Controller range. On the M221 Logic Controller, the main pulse input is *%I0.0* for *%HSC0* and *%I0.6* for *%HSC1*. On the Twido platform, the main pulse input is *%I0.1* for *%HSC0* and *%I0.7* for *%HSC1*.

### <span id="page-235-1"></span>**Output Thresholds**

During counting, the current value is compared to two thresholds: *%HSCi.S0* or *% HSCi.S0D* and *%HSCi.S1* or *%HSCi.S1D*.

Modifications to these threshold values are taken into account regardless of the value of the **Preset** input.

Threshold value modifications are saved in the logic controller (*%HSCi.S0*, *% HSCi.S1*, *%HSCi.S0D* and *%HSCi.S1D* objects), but not in the **Configuration** window of EcoStruxure Machine Expert - Basic.

According to the result of the comparisons, the bit objects, *%HSCi.TH0* and *% HSCi.TH1*, are:

- set to 1 if the current value is greater than or equal to the corresponding threshold
- reset to 0 if the current value is less than the corresponding threshold.

Physical reflex outputs can be configured to respond differentially within the context of the compare results of the threshold values and the current value of the counters.

**NOTE:** None, 1 or 2 reflex outputs can be configured.

For more information on the configuration of reflex outputs, refer to Configuring Dual Phase and Single Phase Counters (see Modicon M221, Logic Controller, Programming Guide).

*%HSCi.U* is an output of the function block; it gives the direction of the associated counter variation (1 for UP, 0 for DOWN).

### <span id="page-236-0"></span>**Auxiliary Inputs**

Counting operations are made on the rising edge of pulses, and only if the counting function block is enabled (**IN** input at state 1).

There are two optional inputs used in counting mode: **Catch Input** and **Preset Input**:

- A rising edge of the **Catch Input** is used to capture the current value (*%HSCi. V* or *%HSCi.VD*) and store it in *%HSCi.C* or *%HSCi.CD*. The catch inputs are specified as *%I0.3* for *%HSC0* and *%I0.4* for *%HSC1* if available.
- A rising edge of the **Preset Input** initializes *%HSCi.V* or *%HSCi.VD* value with the preset value for:
	- Dual Phase [Ouadrature X1]
	- Dual Phase [Quadrature X2]
	- Dual Phase [Quadrature X4]
	- Dual Phase [Pulse / Direction] with down function in progress

The **Preset Input** resets the value to 0 for:

- Single Phase
- Dual Phase [Pulse / Direction] with up function in progress

If the auxiliary **Preset Input** is set to 1 with the input *IN* at 0 (the function is inhibited), the outputs are not monitored and maintain their values.

**NOTE:** *%HSCi.F* is also set to 0. The **Preset Input** is specified as *%I0.2* for *% HSC0* and/or *%I0.5* for *%HSC1*.

### **Operation**

This illustration is the operation diagram of the counting mode in single word mode (in double word mode, use the double word function variables):

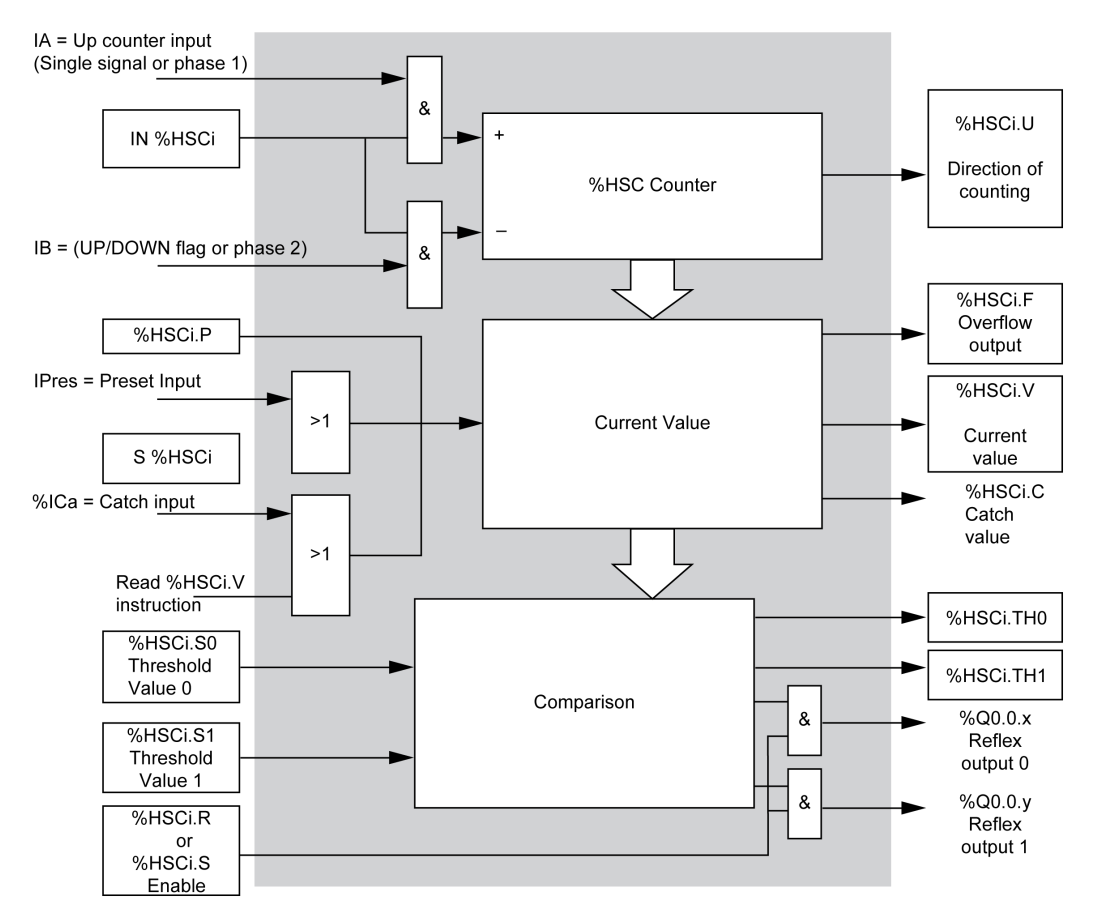

**NOTE:** Reflex outputs are managed independently from the controller cycle time.

### **Dual Phase [Pulse / Direction] Timing Diagram**

Reflex output configuration example:

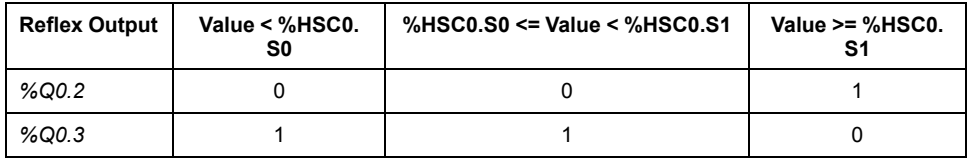

#### Timing diagram:

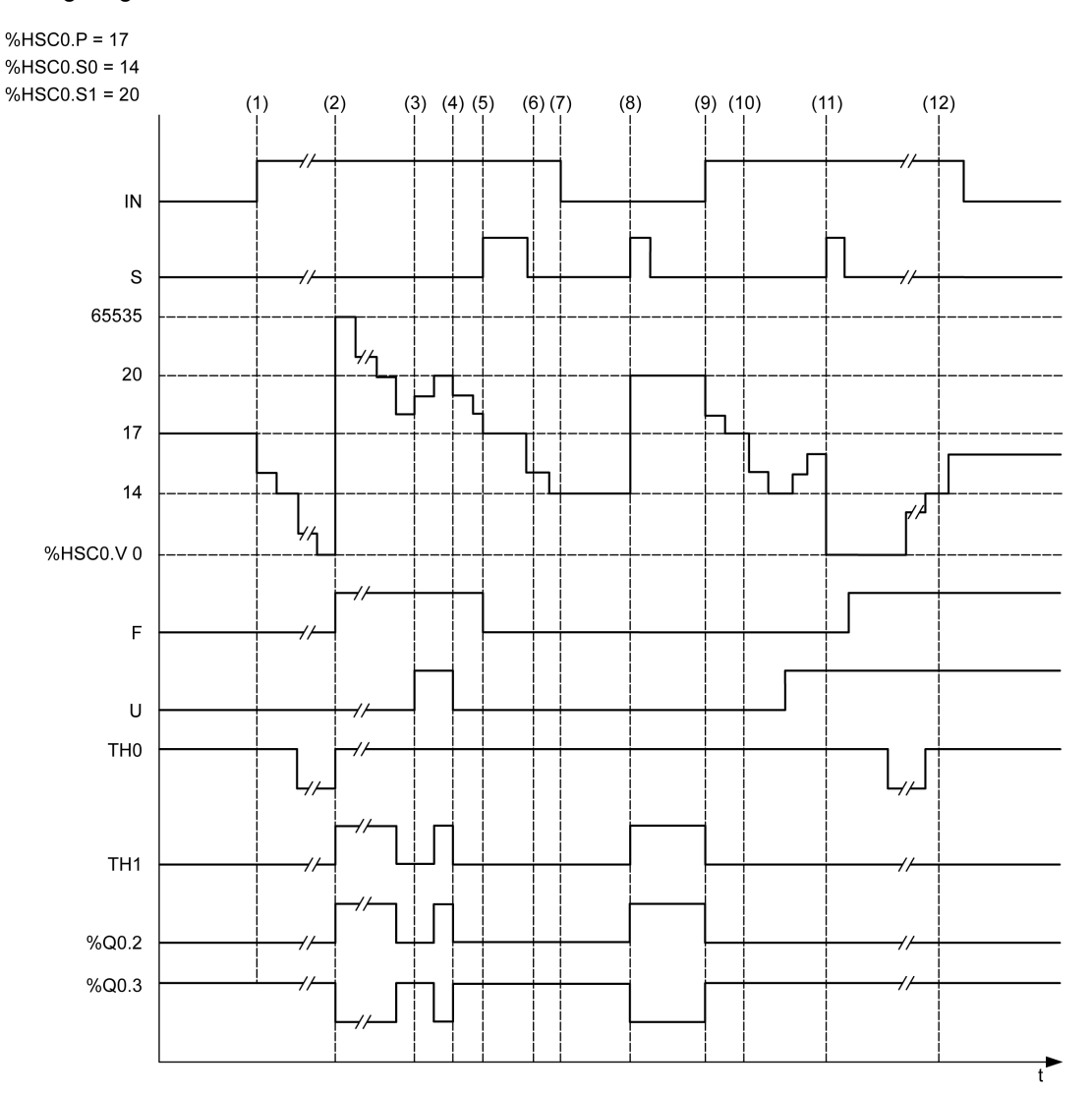

**(1)** Input IN is set to 1 so down-counting mode starts (*%HSC0.U = 0* that is, *IB = 1*)

**(2)** The current value reaches 0 so *F* output flag is set to 1 and *%HSC0.V* is set to 65535 at the next count

**(3)** Change at the *IB* input, the counter is now in up counting mode and *%HSC0.U = 1*

**(4)** *IB* input is set to 1 so the counter is in down counting mode and *%HSC0.U* is set to 0

**(5)** Input *S* is set to 1 while down counting is in progress, so *%HSC0.V* is initialized to the Preset value *%HSC0.P = 17*

**(6)** *S* is reset to 0 and the preset value *%HSC0.P* is changed to 20

**(7)** The input *IN* is set to 0 so the function is inhibited, *%HSC0.V* is held

**(8)** *S* is set to 1 so the new preset value (*%HSC0.P = 20*) is taken into account and the reflex outputs are updated. **Note:** If an auxiliary preset input is used instead of S, the reflex outputs are not updated in accordance with the Twido family of controllers.

**(9)** *IN* input is set to 1 and the function restarts in down counting mode

**(10)** The threshold value *%HSC0.S1* is set to 17

**(11)** *S* input active makes threshold *S1* new value to be granted at the next count and resets *%HSC0.V* to 0

**(12)** A catch of the current value *%HSC0.V* is made so *%HSC0.C = 14*

**NOTE:** *%HSC0.R* and *%HSC0.S* must be set to *TRUE* to have the configured reflex outputs active.

### **Dual Phase [Quadrature X1], Dual Phase [Quadrature X2], Dual Phase [Quadrature X4] Timing Diagram**

A physical encoder provides two 90° shifted signals that allow the counter to count pulses and detect direction:

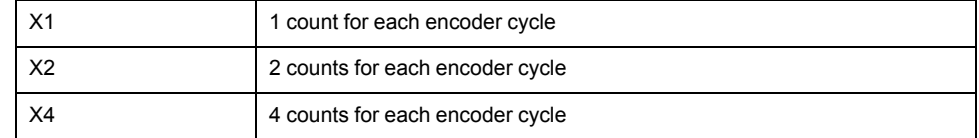

Timing diagram:

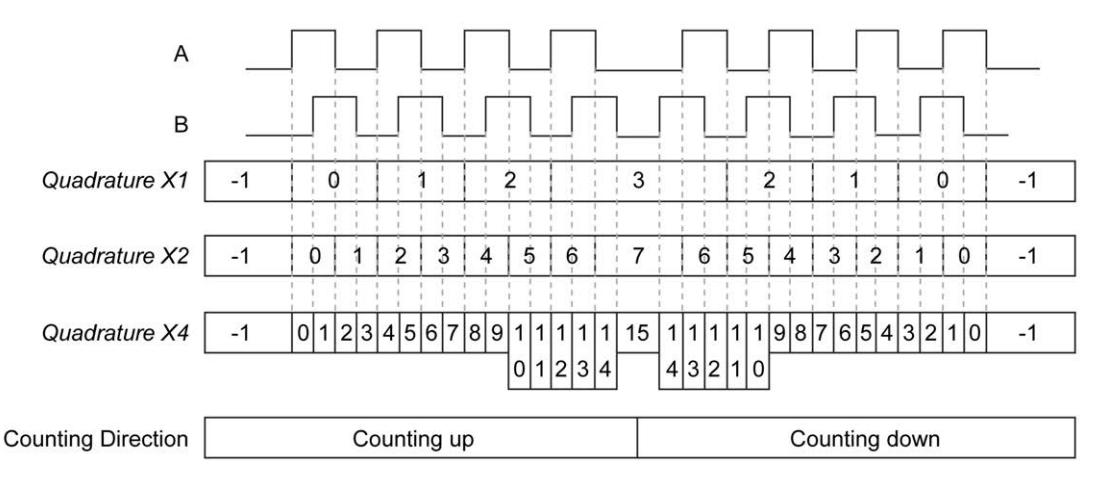

**Quadrature X1** When channel A leads channel B, the counter increments on the rising edge of channel A. When channel B leads channel A, the counter decrements on the falling edge of channel A.

**Quadrature X2** Counter increments or decrements on each edge of channel A, depending on which channel leads the other. Each cycle results in two increments or decrements.

**Quadrature X4** The counter increments or decrements on each edge of channels A and B. Whether the counter increments or decrements depends on which channel leads the other. Each cycle results in 4 increments or decrements.

### **Single Phase Timing Diagram**

Reflex output configuration example:

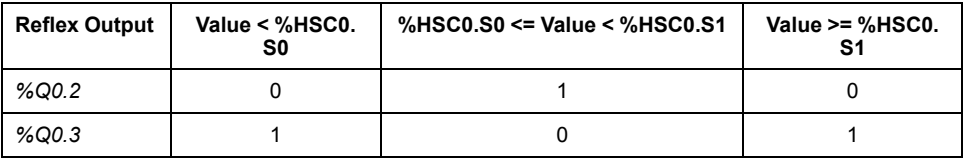

#### Timing diagram:

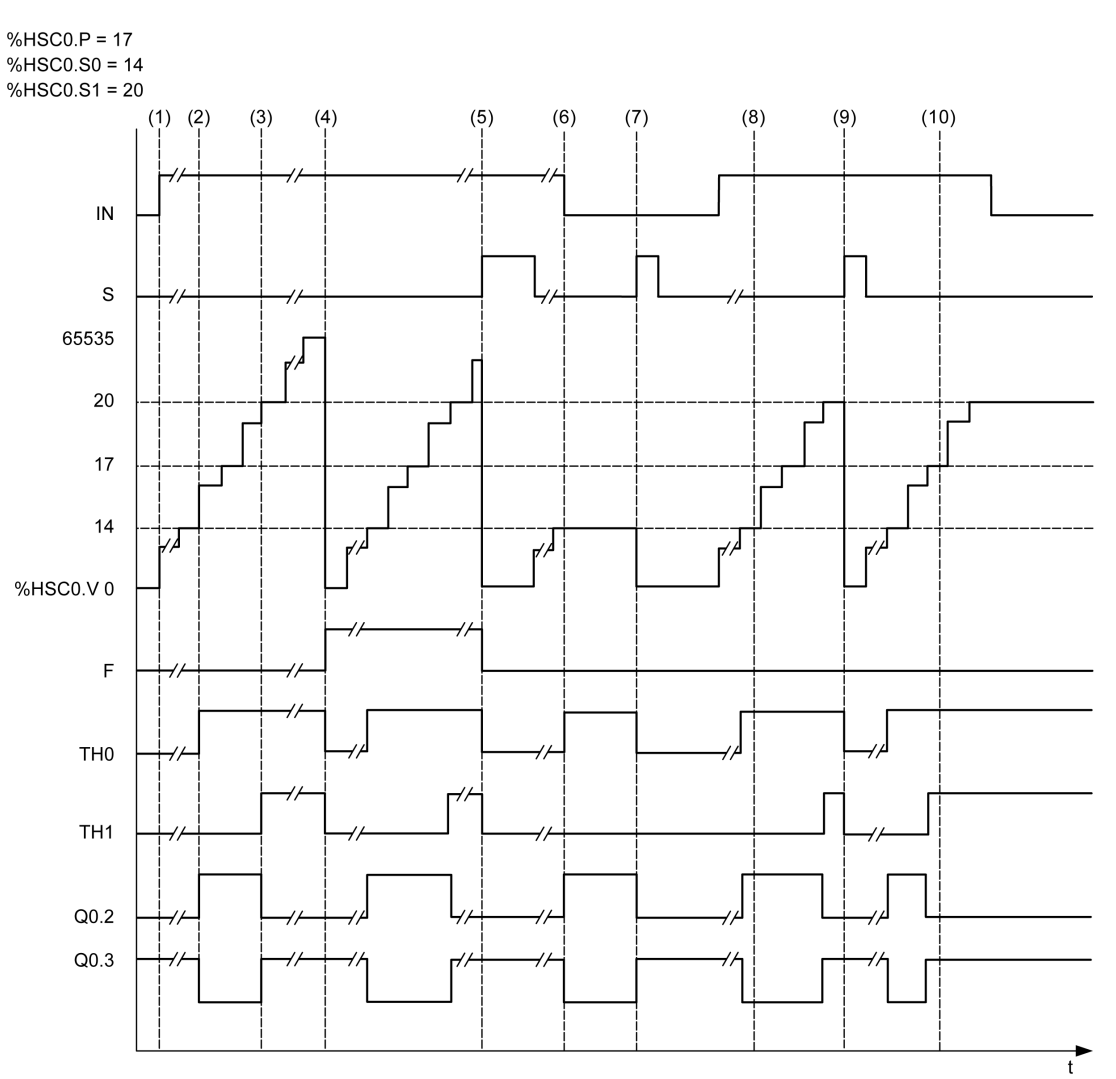

**(1)** *IN* is set to 1: the counting function is activated (*%HSC0.U = 1* because *%HSC0* is an up-counter)

- **(2)** *%Q0.2* (Reflex Output) and *TH0* are set to 1
- **(3)** *TH1* is set to 1
- **(4)** The maximum value is reached so on the next count *%HSC0.V* is reset to 0 and F is set to 1
- **(5)** *S* is set to 1, the current value, *%HSC0.V*, is set to 0
- **(6)** The current function is inhibited while *IN* is set to 0
- **(7)** While the function is inhibited, *S* is set to 1 so the current value is reset to 0
- **(8)** Change of threshold value *S1* to 17
- **(9)** *S* is set to 1 so the new value of *S1* will be granted at the next count
- **(10)** Catch input is set to 1 so *%HSC0.C = 17*

## <span id="page-241-0"></span>**High Speed Counter in Frequency Meter Mode**

### **Introduction**

The frequency meter mode of an *High Speed Counter* is used to measure the frequency of a periodic signal in Hz on input IA (pulse input phase A).

The frequency range which can be measured is 1 Hz to 100 kHz with a range of 0 to 4294967295 in double word mode.

It is possible to choose between 2 time bases, the choice being made by the object *%HSC.T* (Time base):

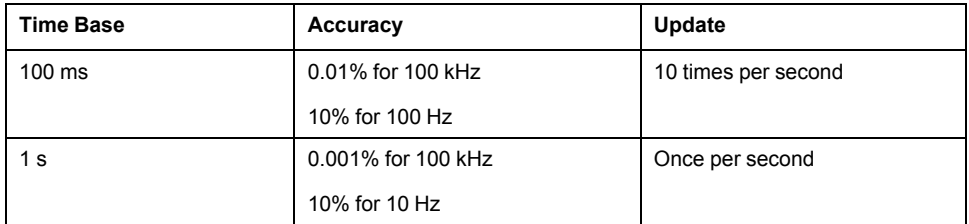

### **Accuracy Measurement**

$$
Accuracy(\%) = \frac{1}{f[Hz]} \times \frac{1}{TB[s]} \times 100
$$

### **Operation**

This illustration is the operation diagram of the frequency meter mode:

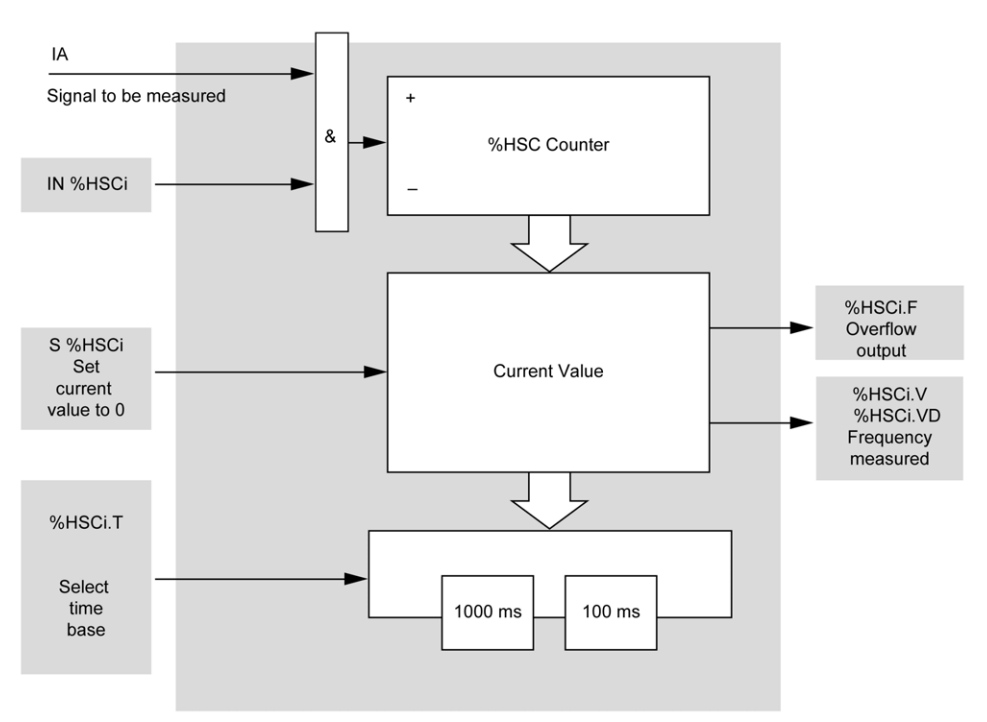

## **Timing Diagram**

This timing diagram is an example of using a *High Speed Counter* in frequency meter mode:

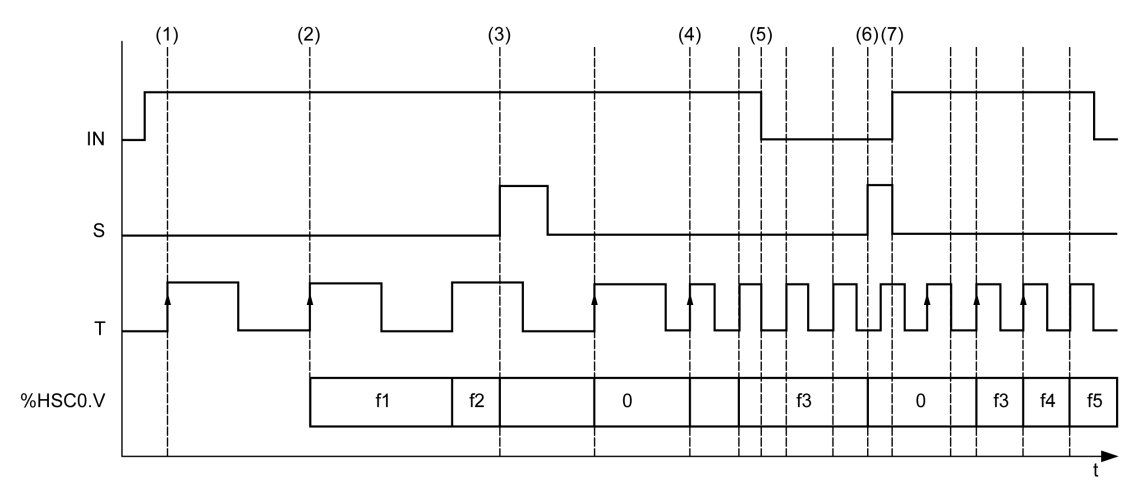

- **(1)** The first frequency measurement starts at a rising edge of the *TB* signal
- **(2)** *%HSC0.V* (or *%HSC0.VD*) is updated after one period of the *TB*
- **(3)** Input *IN* and input *S* are set to 1 so *%HSC0.V* (or *%HSC0.VD*) is set to 0
- **(4)** *%HSC0.T* is set to 100 ms, so the measurement is canceled and a new one starts
- **(5)** Input *IN* is set to 0, so the frequency measurement function is inhibited and *%HSC0.V* (or *%HSC0.VD*) is held
- **(6)** *S* is set to 1, so the value *%HSC0.V* (or *%HSC0.VD*) is set to 0
- **(7)** *S* is set to 0 and *IN* is set to 1, so the measurement will start at the next rising edge of the *TB* signal

# **Advanced Expert Output Functions**

#### **What's in This Part**

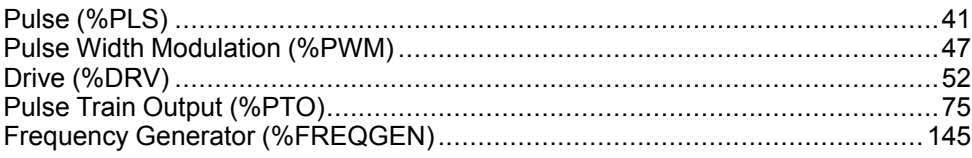

### **Overview**

This part describes the advanced expert output functions.

# <span id="page-244-0"></span>**Pulse (%PLS)**

#### **What's in This Chapter**

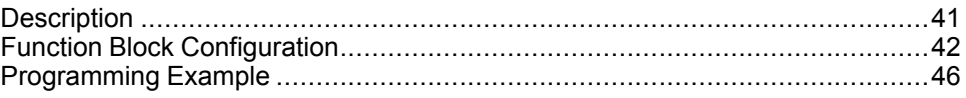

#### **Using Pulse Function Blocks**

This chapter provides descriptions and programming guidelines for using *Pulse* function blocks.

### <span id="page-244-1"></span>**Description**

#### **Introduction**

The *Pulse* function block  $\Box$   $\Box$  is used to generate square wave signals.

Two *Pulse* function blocks are available on the dedicated output channel *%Q0.0* or *%Q0.1*. Logic controllers with relay outputs for these two channels do not support the *Pulse* function block. Refer to the M221 Logic Controller - Hardware Guide for more information on inputs and outputs.

The *Pulse* function block allows only a single signal width, or duty cycle, of 50%.

You can choose to limit either the number of pulses or the period when the pulse train is executed. These factors can be determined at the time of configuration and/or updated by the program.

You must configure the *Pulse* function block in the **Configuration > Pulse Generators** before using an instance of the function block, refer to Configuring Pulse Generators (see Modicon M221, Logic Controller, Programming Guide).

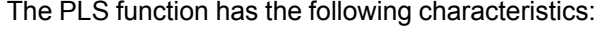

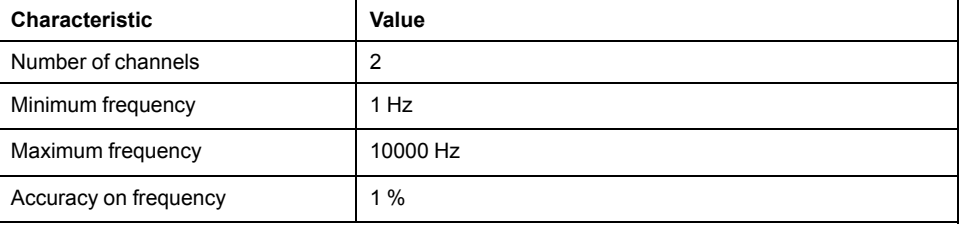

### **Illustration**

#### This illustration is a *Pulse* function block:

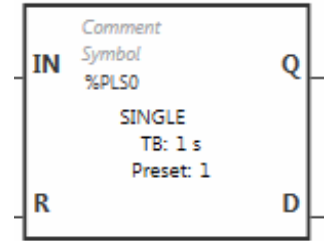

### **Inputs**

The *Pulse* function block has the following inputs:

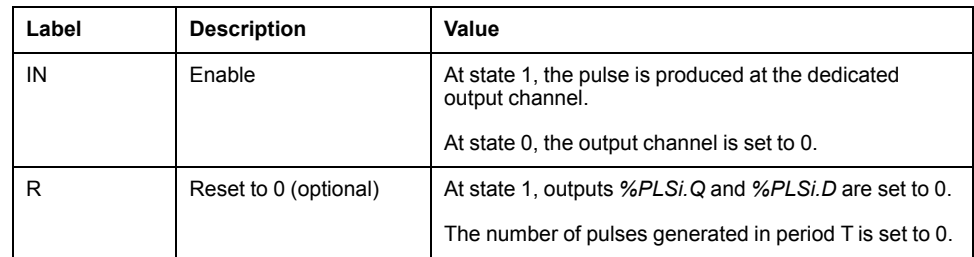

## **Outputs**

#### The *Pulse* function block has the following outputs:

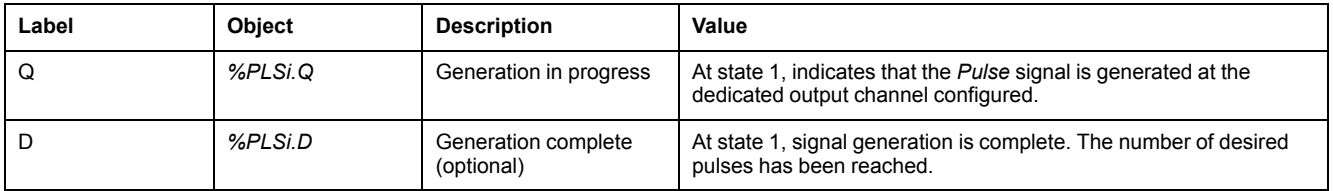

# <span id="page-245-0"></span>**Function Block Configuration**

### **Overview**

To configure the *Pulse Generator* resource, refer to Configuring Pulse Generators (see Modicon M221, Logic Controller, Programming Guide).

To configure the *Pulse Generator* resource as a PLS, refer to Configuring Pulse (see Modicon M221, Logic Controller, Programming Guide).

### **Parameters**

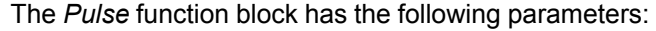

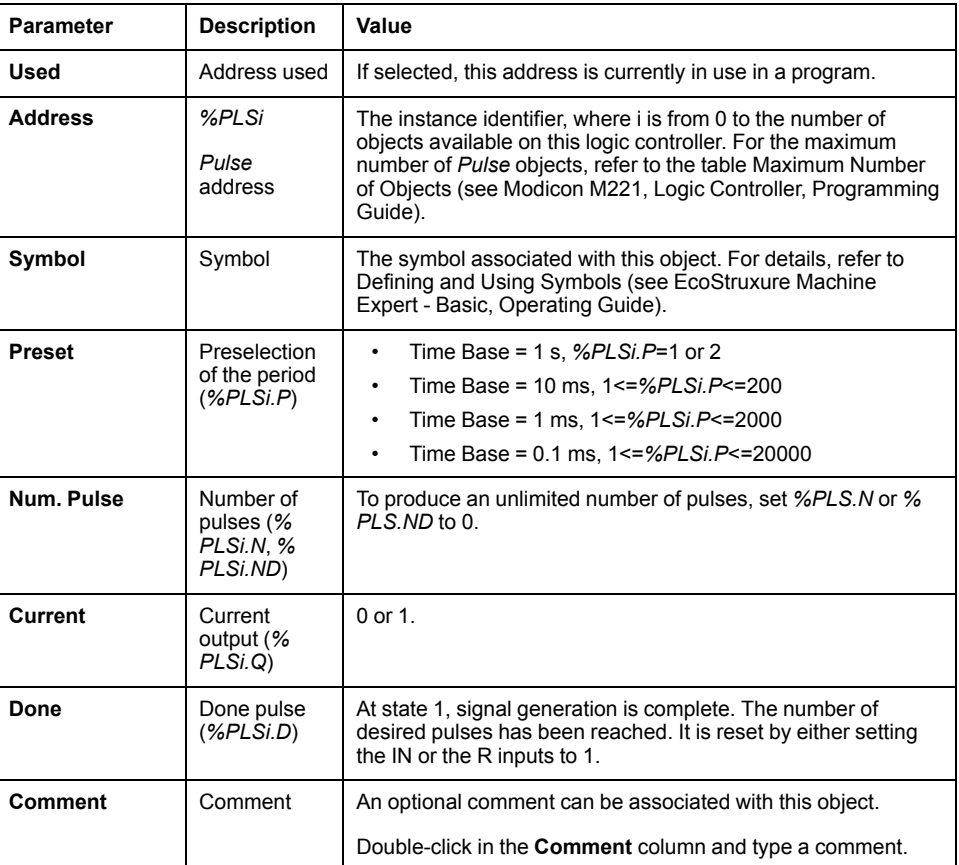

## **Objects**

The *Pulse* function block is associated with the following objects:

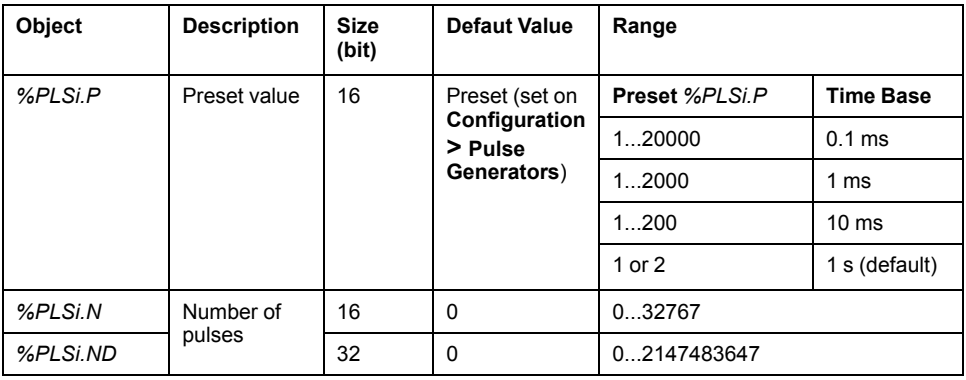

### **Rules of Use**

The output signal period *T* is set with **Preset** and the **Time Base** parameters such as *T = %PLSi.P* x .**Time Base**.

This table shows the range of available periods:

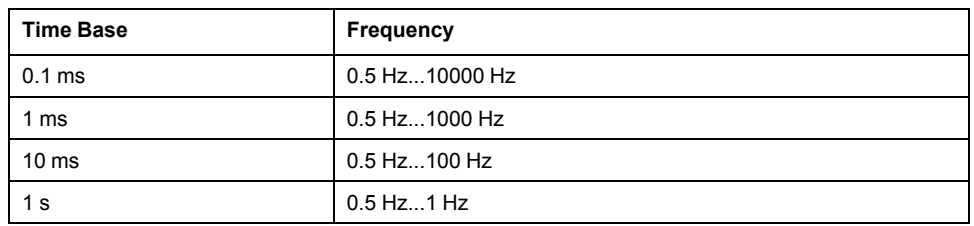

The **Time Base** is set on the **Configuration > Pulse Generators** and cannot be modified. For more details, refer to Configuring Pulse Generators (see Modicon M221, Logic Controller, Programming Guide).

If *%PLSi.P* is:

- changed, the output signal period is changed at the end of the current period.
- set to 0, the pulse generation function is stopped.
- out of range, the parameter is forced to 0 and the pulse generation function is stopped.

If *%PLSi.N* (or *%PLSi.ND* in **Double Word** mode) is:

- changed, the number of pulse to be generated is used at the next execution of the pulse generation function (*%PLSi.D* = 1 or after *%PLSi.R* = 1).
- set to 0, unlimited number of pulse are generated.
- out of range, the parameter is forced to 0.

### **Timing Diagram**

This diagram displays the timing for *Pulse* function block:

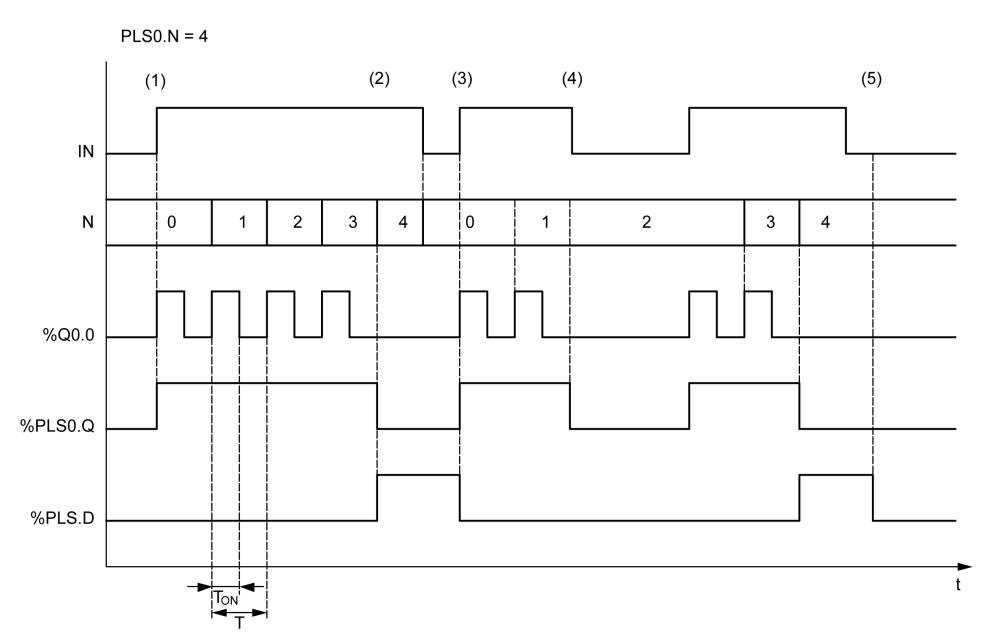

**(1)** *IN* input is set to 1, the pulse signal is generated at the dedicated output (*% Q0.0*) so *%PLSi.Q* is set to 1

**(2)** The number of pulses reaches *%PLS0.N* (=4) so the Done flag output (*% PLS0.D*) is set to 1 and the pulse generation is stopped (*%PLS0.Q = 0*)

**(3)** *IN* input is set to 1 so *%PLS0.D* is reset to 0

**(4)** *IN* input is set to 0 so the output channel is set to 0 and *%PLS0.Q* = 0 indicates that the signal generation is not active

**(5)** *%PLS0.D* is set to 0 by setting *R* input to 1

### **Special Cases**

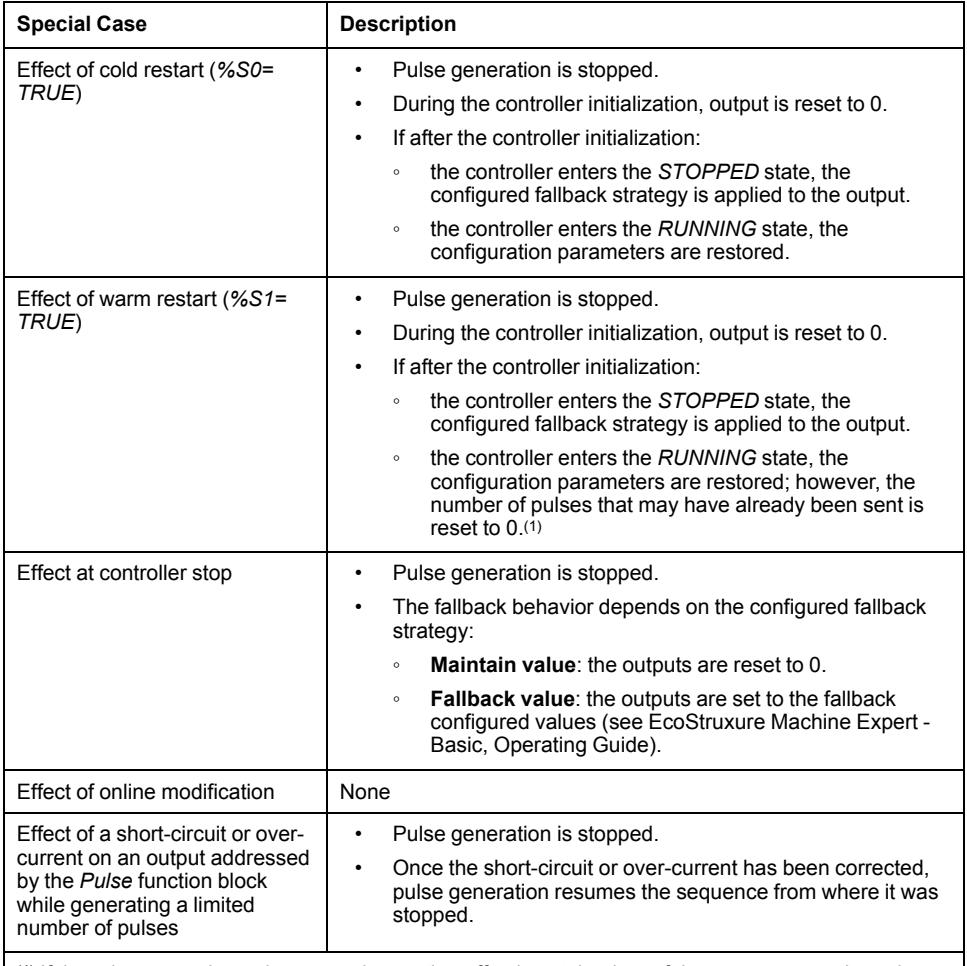

**(1)** If there is an ongoing pulse output instruction affective at the time of the warm restart, the pulse generation, upon controller restart, will not take into account the number of pulses sent prior to the warm restart.

### **WARNING**

#### **UNINTENDED EQUIPMENT OPERATION**

- Avoid issuing a warm restart command (*%S1=TRUE*) while an ongoing PLS command is active.
- If a warm restart is unavoidable, you must take into account any pulses that were sent prior to the warm restart.

**Failure to follow these instructions can result in death, serious injury, or equipment damage.**

# <span id="page-249-0"></span>**Programming Example**

### **Introduction**

The *Pulse* function block can be configured as in this programming example.

## **Programming**

This example is a *Pulse* function block:

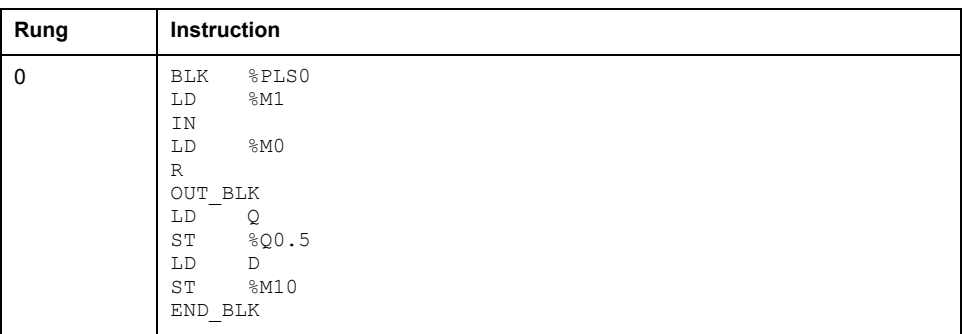

**NOTE:** Refer to the reversibility procedure (see EcoStruxure Machine Expert - Basic, Generic Functions Library Guide) to obtain the equivalent Ladder Diagram.

# <span id="page-250-0"></span>**Pulse Width Modulation (%PWM)**

#### **What's in This Chapter**

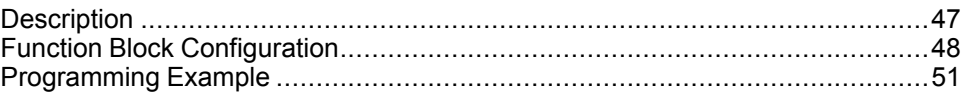

#### **Using Pulse Width Modulation Function Blocks**

This chapter provides descriptions and programming guidelines for using *Pulse Width Modulation* function blocks.

## <span id="page-250-1"></span>**Description**

### **Introduction**

The *Pulse Width Modulation* function block  $\frac{1}{n}$  enerates a variable wave signal on a dedicated output channel, *%Q0.0* or *%Q0.1*, with variable width and, therefore, duty cycle.

Controllers with relay outputs for these two channels do not support this function.

*%PWM0* uses dedicated output *%Q0.0* and *%PMW1* uses dedicated output *% Q0.1*. The Pulse function blocks *%PLS* can also be configured to use these same dedicated outputs. You can configure one or the other of these two functions, but not both, for any given dedicated output.

You must configure the *Pulse Width Modulation* function block in the **Configuration > Pulse Generators** before using an instance of the function block. Refer to Configuring Pulse Generators (see Modicon M221, Logic Controller, Programming Guide).

The PWM function has the following characteristics:

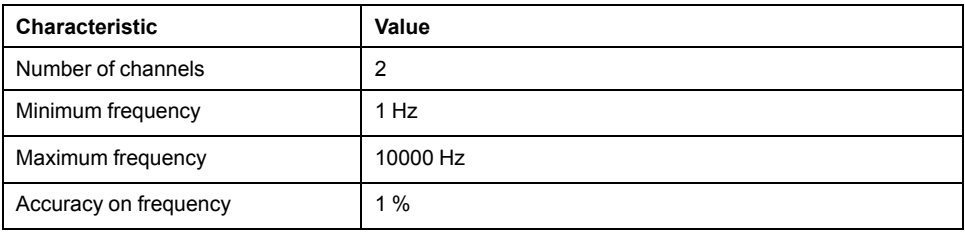

### **Illustration**

This illustration presents the *Pulse Width Modulation* function block:

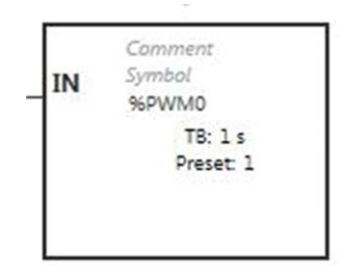

### **Inputs**

The *Pulse Width Modulation* function block has the following input:

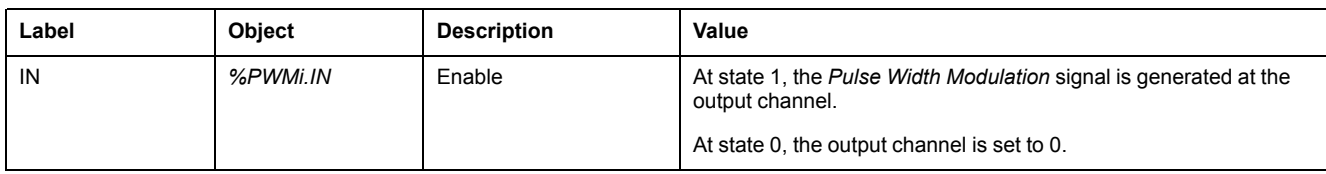

# <span id="page-251-0"></span>**Function Block Configuration**

### **Overview**

To configure the *Pulse Generator* resource, refer to Configuring Pulse Generators (see Modicon M221, Logic Controller, Programming Guide).

To configure the *Pulse Generator* resource as a PWM, refer to Configuring Pulse Width Modulation (see Modicon M221, Logic Controller, Programming Guide).

### **Properties**

The *Pulse Width Modulation* function block has the following properties:

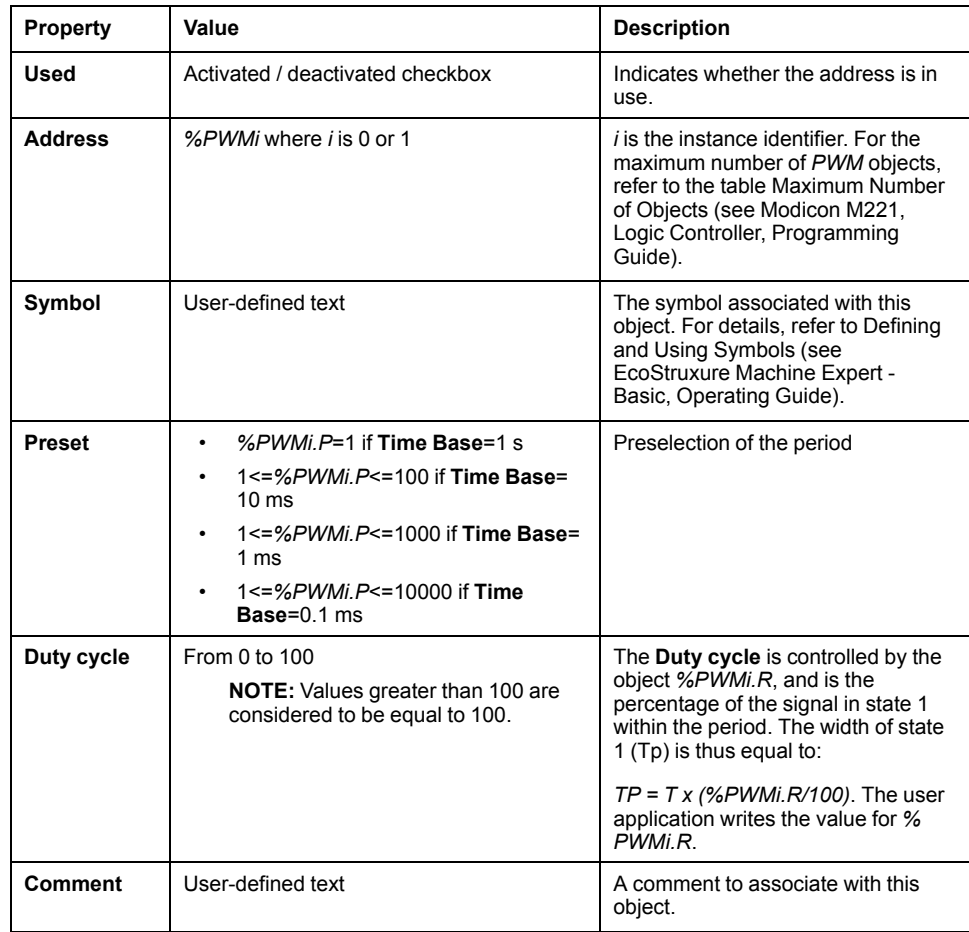

**NOTE:** The **Num.Pulse**, **Current** and **Done** properties that appear in the **Pulse Generators properties** table under the **Programming** tab do not apply to the PWM function.
# **Objects**

The *Pulse Width Modulation* function block is associated with the following objects:

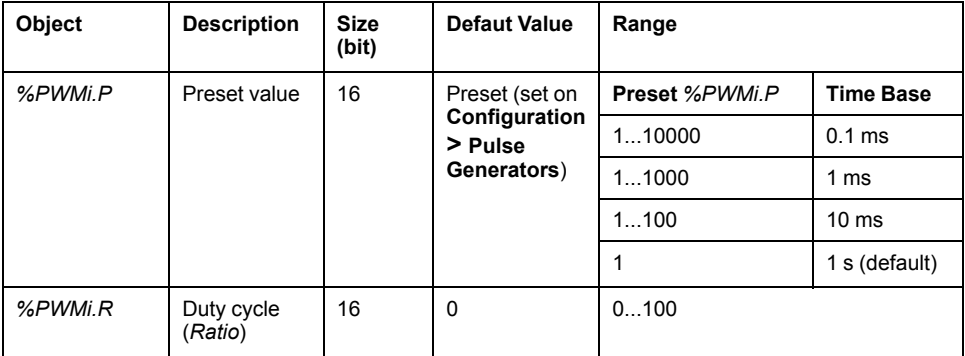

If *%PWMi.P* is:

- modified, the output signal period is affected at the end of the ongoing period.
- set to 0, the pulse generation function is stopped.
- out of range, the parameter is forced to 0 and the pulse generation function is stopped.

If *%PWMi.R* is:

- set to 0, the pulse generation function is stopped (output set to 0).
- set to 100, the output signal is set to 1
- changed, the output signal ratio is changed at the end of the current period.
- out of range, the parameter is forced to 0.

### **Time Base**

The **Time Base** is set in the menu **Configuration > Pulse Generators** and can only be modified under the **Configuration** tab. For more details, refer to Configuring Pulse Generators (see Modicon M221, Logic Controller, Programming Guide).

The output signal period *T* is set with **Preset** and the **Time Base** parameters such that *T = %PWMi.P* x **Time Base**.

This table presents the range of available periods:

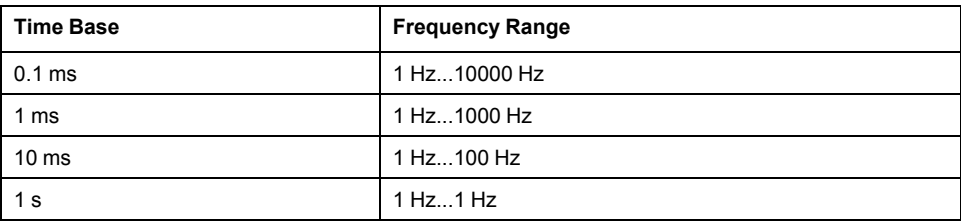

# **Timing Diagram**

This diagram presents the timing for the *Pulse Width Modulation* function block:

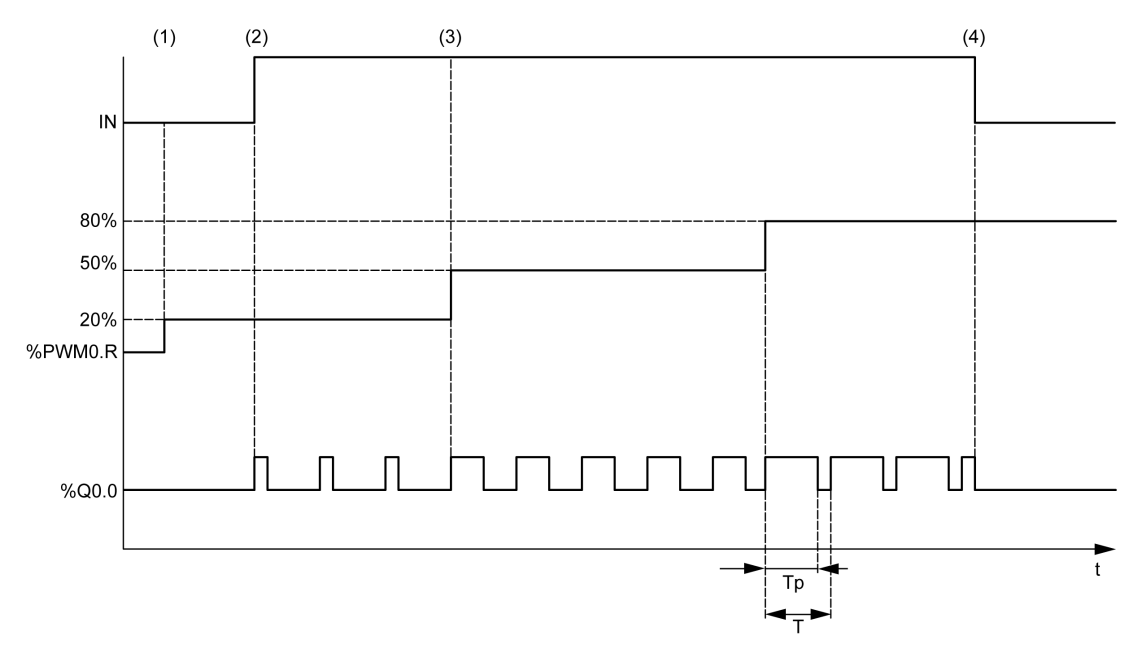

- **(1)** The PWM ratio (*%PWMi.R*) is set to 20%, *IN = 0* so the pulse generation is not active
- **(2)** *IN* is set to 1 so PWM output is activated
- **(3)** The programmable width (*Tp*) changes with *%PWM.R*
- **(4)** *IN* is set to 0 so the *PWM* function is inhibited

# **Special Cases**

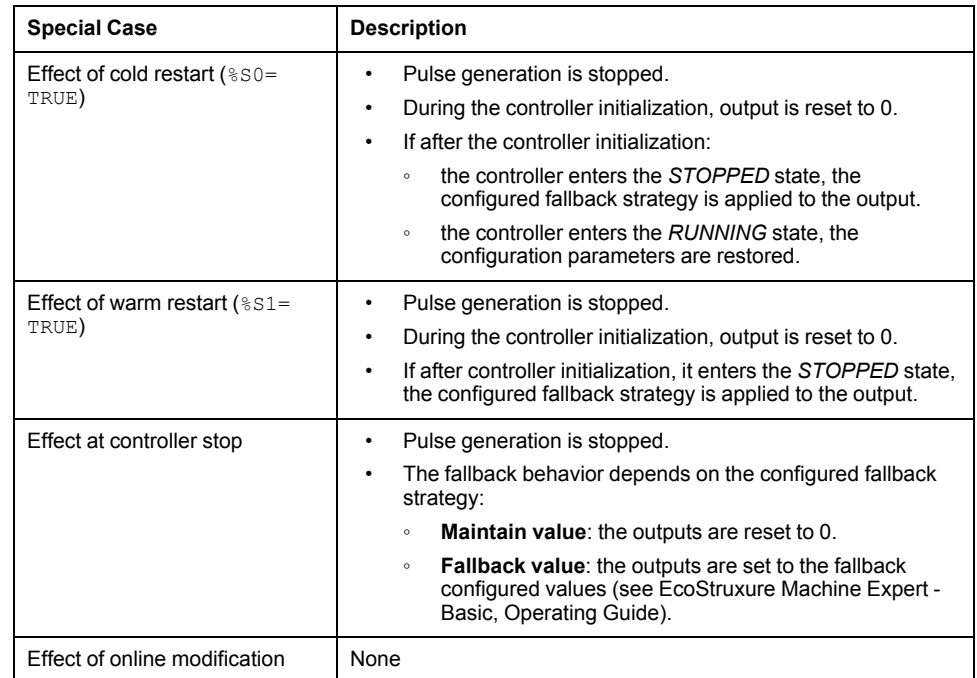

# **Programming Example**

# **Introduction**

The *Pulse Width Modulation* function block can be configured as in this programming example.

# **Programming Example**

In this example:

- The signal width is modified by the program according to the state of controller input *%I0.0* and *%I0.1*.
- The time base is set to 10 ms.
- The preset value *%PWM0.P* is set to 50 so the ratio step is equal to 2%.
- The configurable period T is equal to 500 ms.

The result is:

- If *%I0.0* and *%I0.1* are set to 0, the *%PWM0.R* ratio is set at 20%, the duration of the signal at state 1 is then: 20% x 500 ms = 100 ms.
- If *%I0.0* is set to 1 and *%I0.1* is set to 0, the *%PWM0.R* ratio is set at 50% (duration 250 ms).
- If *%I0.0* and *%I0.1* are set to 1, the *%PWM0.R* ratio is set at 80% (duration 400 ms).

Examples of *Pulse Width Modulation* instructions:

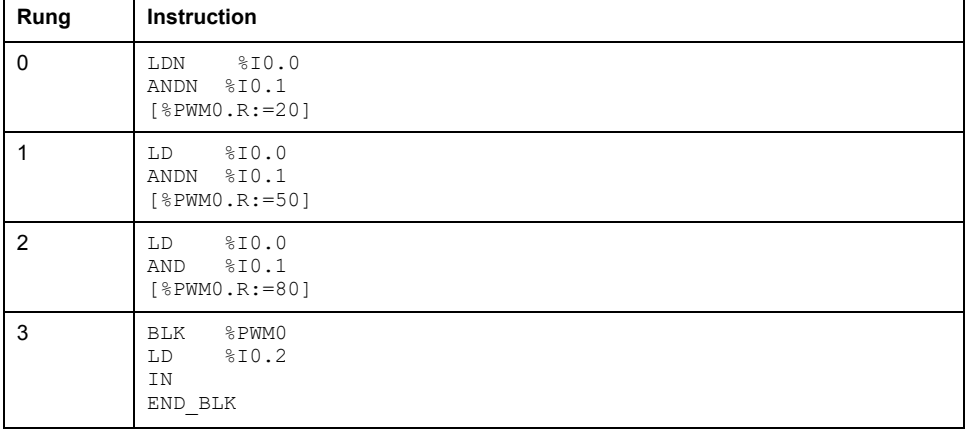

**NOTE:** Refer to the reversibility procedure (see EcoStruxure Machine Expert - Basic, Generic Functions Library Guide) to obtain the equivalent Ladder Diagram.

# <span id="page-255-0"></span>**Drive (%DRV)**

#### **What's in This Chapter**

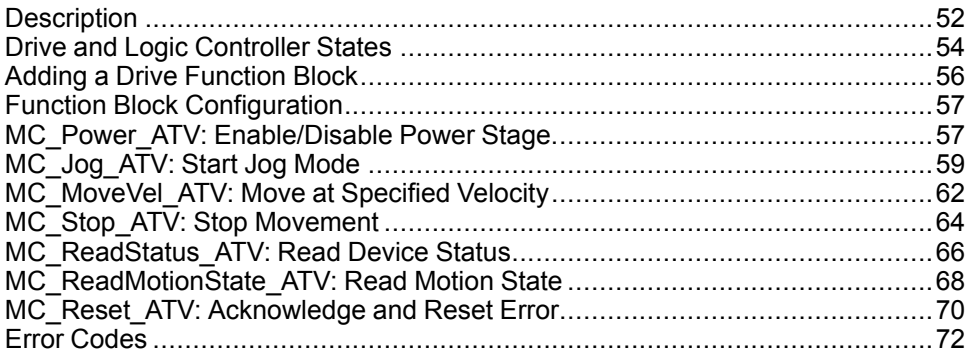

# <span id="page-255-1"></span>**Description**

## **Presentation**

Drive function blocks **DRV** allow drive devices such as Altivar Speed Drives to be controlled by an M221 Logic Controller. For example:

- Control the speed of a motor managed by an ATV drive and update it continuously
- Monitor the status of the ATV drive and motor
- Manage errors detected in the ATV drive.

Communications take place over one of the following methods:

- Configuring one of the serial lines of the logic controller as a Modbus Serial IOScanner (see Modicon M221, Logic Controller, Programming Guide) using the Modbus RTU protocol.
- Configuring the Ethernet port as a Modbus TCP IOScanner.

In EcoStruxure Machine Expert - Basic, first add targeted ATV drive types to the Modbus Serial IOScanner or Modbus TCP IOScanner. This sets up predefined channels and initialization requests allowing data to be read from and written to specific registers on the ATV drive, including for example:

- **ETA** Status Word
- **ETI** Extended Status Word
- **RFRD** Output Velocity (RPM)
- **DP0** Error Code on Last Error
- **CMD** Control Word

Data transfer is carried out using Modbus request type **FC23 - Read/Write Multiple Registers**. This allows the program, for example, to read from the **ETA**, **ETI**, and **DP0** registers and write to the **CMD** register with a single Modbus request.

The following single-axis Drive function blocks are available in the **Programming** tab of EcoStruxure Machine Expert - Basic:

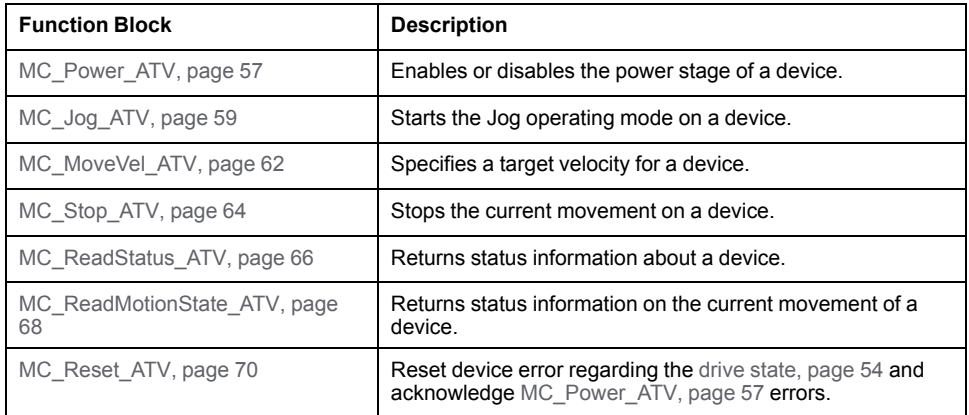

A maximum of 16 instances of each Drive function block can be used in a program at any one time.

When a device is added to the Modbus Serial IOScanner or Modbus TCP IOScanner, EcoStruxure Machine Expert - Basic allocates an axis for the device using a *%DRVn* object, where *n* is the number of the ATV drive. Each time you add a Drive function block to your program, you must associate it with an axis, creating a link between the function block, the axis, and the target device defined in the Modbus Serial IOScanner or Modbus TCP IOScanner.

# <span id="page-257-0"></span>**Drive and Logic Controller States**

# <span id="page-257-1"></span>**Drive State Diagram**

The drive is always in one of the states defined in the diagram below. When a Drive function block is executed or an error occurs, this may cause a state transition:

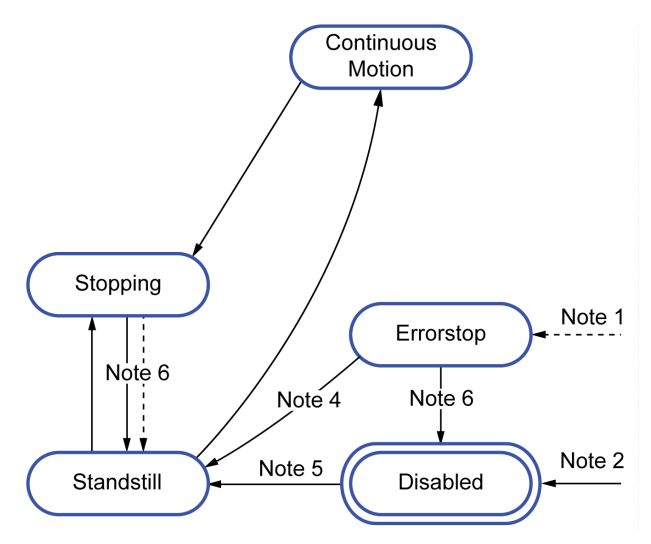

**Note 1** From any state if an error occurs.

**Note 2** From any state (if no *ErrorAxis*) when *%MC\_Power\_ATV.status* is 0.

**Note 3** Transition from *ErrorStop* to *Disabled* state only if *%MC\_Reset\_ATV.Done* = 1 and *%MC\_Power\_ATV.status* = 0.

**Note 4** Transition from *ErrorStop* to *Standstill* state only if *%MC\_Reset\_ATV.Done* = 1 and *%MC\_Power\_ATV.Enable* = 1 and *%MC\_Power\_ATV.Status* = 1.

**Note 5** Transition from *DISABLED* to *Standstill* state only if *%MC\_Power\_ATV. Enable* = 1 and *%MC\_Power\_ATV.Status* = 1.

**Note 6** Transition from *Stopping* to *Standstill* state only if *%MC\_Stop\_ATV.Done* = 1 and *%MC\_Stop.\_ATV.Execute* = 0.

This table describes the drive states:

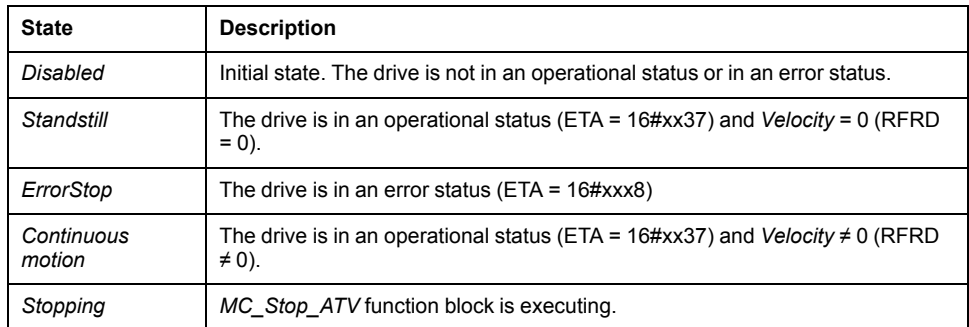

The function block [MC\\_ReadStatus\\_ATV, page 66](#page-269-0) can be used to read the status of the ATV drive.

# **Logic Controller State Transitions**

The following table describes how the Drive function blocks are affected by changes in the logic controller state:

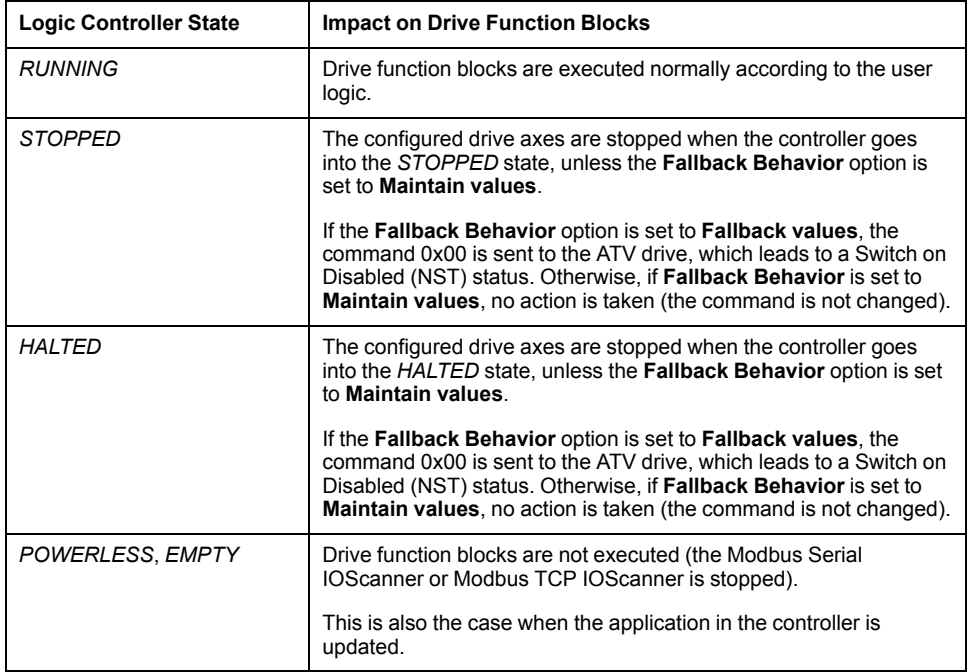

**NOTE:** In the case of the controller state of *HALTED* or *STOPPED*, and you have selected to **Maintain values**, the drive is not given any further commands by the controller. Therefore, the drive must determine the appropriate state to assume. If you chose to **Maintain values** for the drive, you must include this in your hazard and risk analysis for any consequential and possibly hazardous events.

# **WARNING**

#### **UNINTENDED EQUIPMENT OPERATION**

Ensure that a risk assessment is conducted and respected according to EN/ISO 12100 during the design of your machine.

#### **Failure to follow these instructions can result in death, serious injury, or equipment damage.**

# <span id="page-259-0"></span>**Adding a Drive Function Block**

# **Prerequisites**

Prerequisites to add a Drive function block:

- A Modbus Serial IOScanner or Modbus TCP IOScanner must be configured on a serial line or on Ethernet.
- The ATV drives to be controlled must be added and configured (see Modicon M221, Logic Controller, Programming Guide) on the Modbus Serial IOScanner or Modbus TCP IOScanner .

# **Adding a Drive Function Block**

Follow these steps to add an instance of a Drive function block:

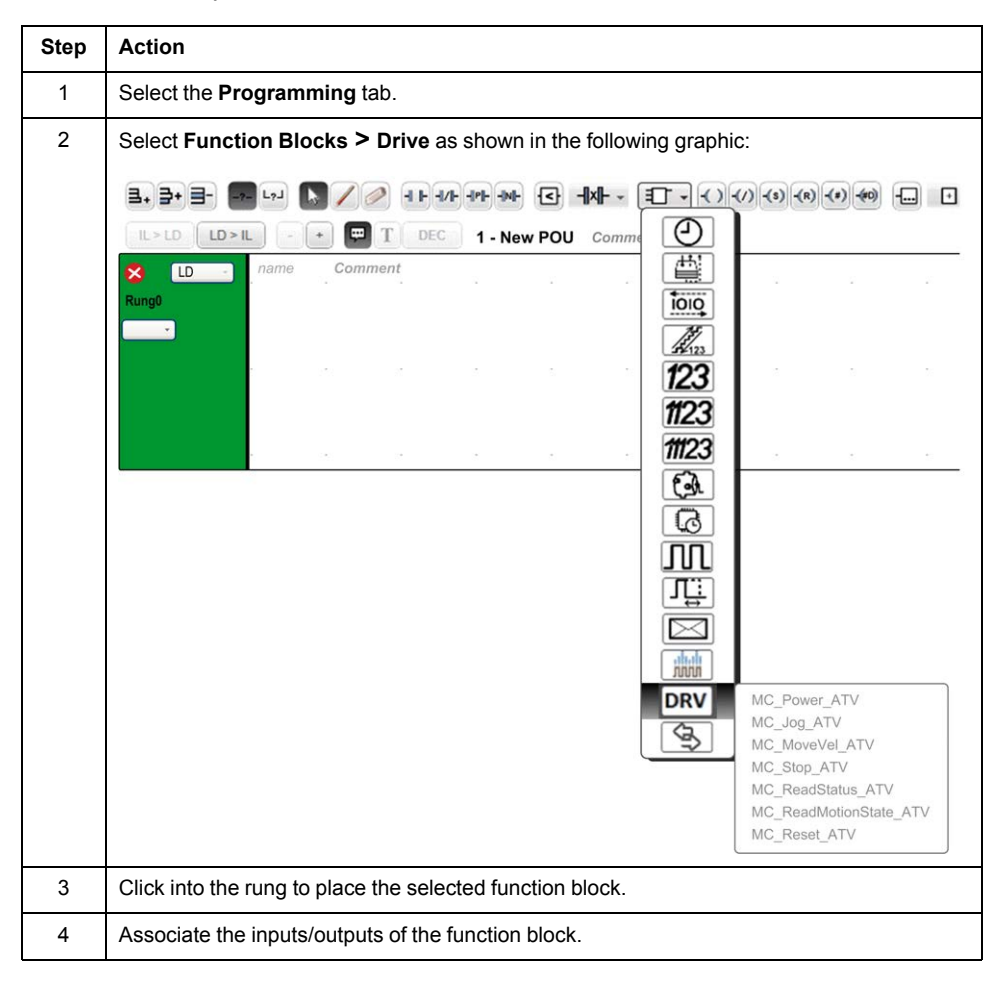

# **Removing a Function Block**

Follow these steps to remove an instance of a Drive function block:

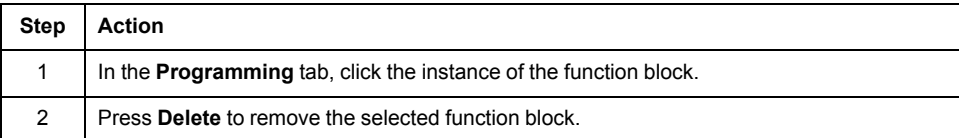

# <span id="page-260-0"></span>**Function Block Configuration**

# **Configuring Drive Objects**

Each Drive function block is associated with a Drive (%DRV) object. To display a list of configured Drive objects:

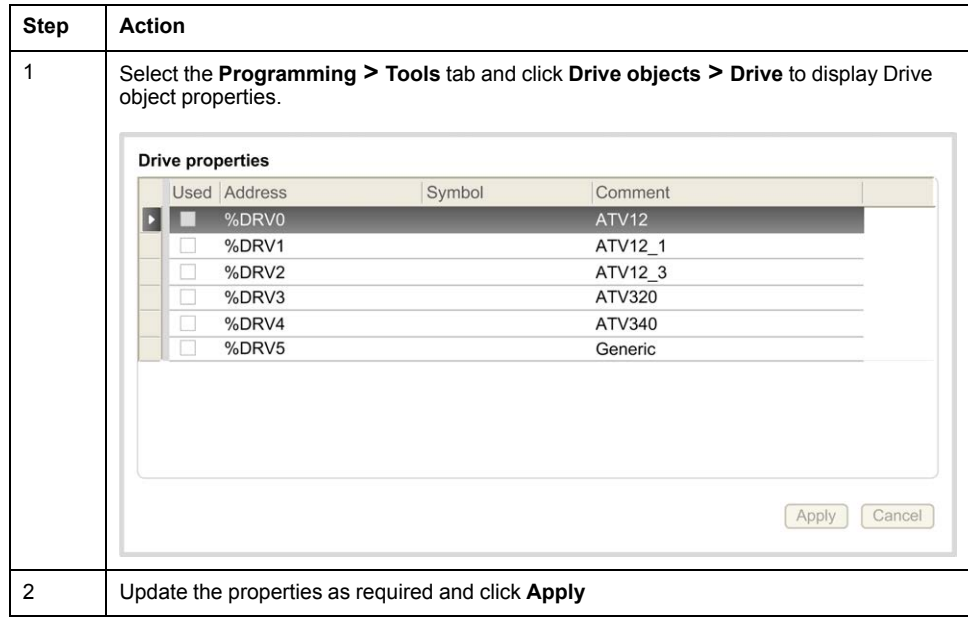

Drive function blocks have the following properties:

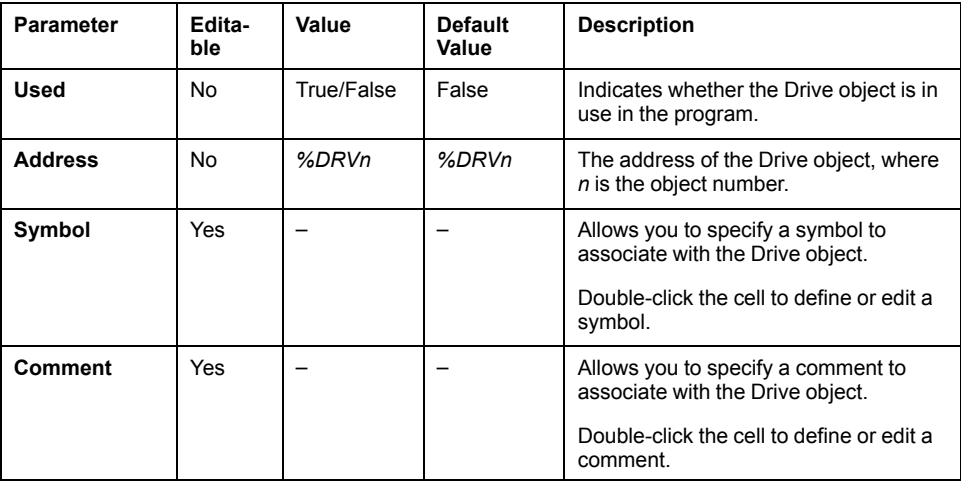

# <span id="page-260-1"></span>**MC\_Power\_ATV: Enable/Disable Power Stage**

### **Description**

This function block enables or disables the drive power stage.

A rising edge of the input *Enable* enables the power stage. When the power stage is enabled, the output *Status* is set to 1.

A falling edge of the input *Enable* disables the power stage (*Shutdown* command without *Error*). When the power stage is disabled, the output *Status* is reset to 0.

If the internal status register ETA of the ATV drive has not reached an operational status before the expiration of the timeout value, a *Timeout Error* is generated. The timeout is calculated as the channel cycle time multiplied by 4, or 10 seconds, whichever is greater. A minimum of 10 seconds is required to allow for drive reaction time.

If errors are detected during execution of the function block, the output *Error* is set to 1. This leads to a Shutdown command (CMD = 16#0006) to disable the ATV drive (Ready to switch on status, ETA = 16#xx21).

If an error occurs, only a successful execution of [MC\\_Reset\\_ATV, page 70](#page-273-0) function block can restore the power stage.

# **Graphical Representation**

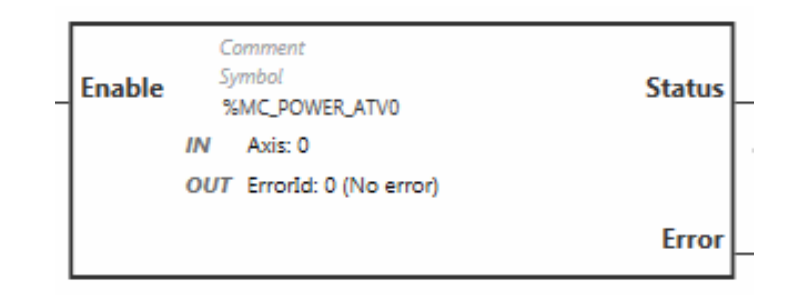

# **Inputs**

This table describes the inputs of the function block:

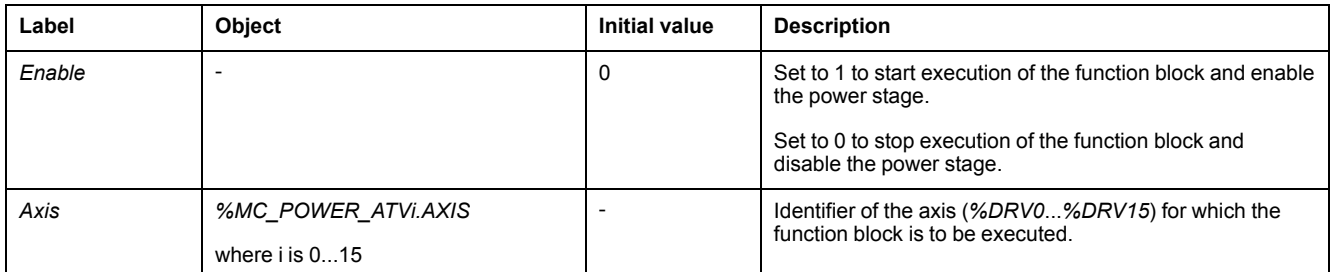

# **Outputs**

#### This table describes the outputs of the function block:

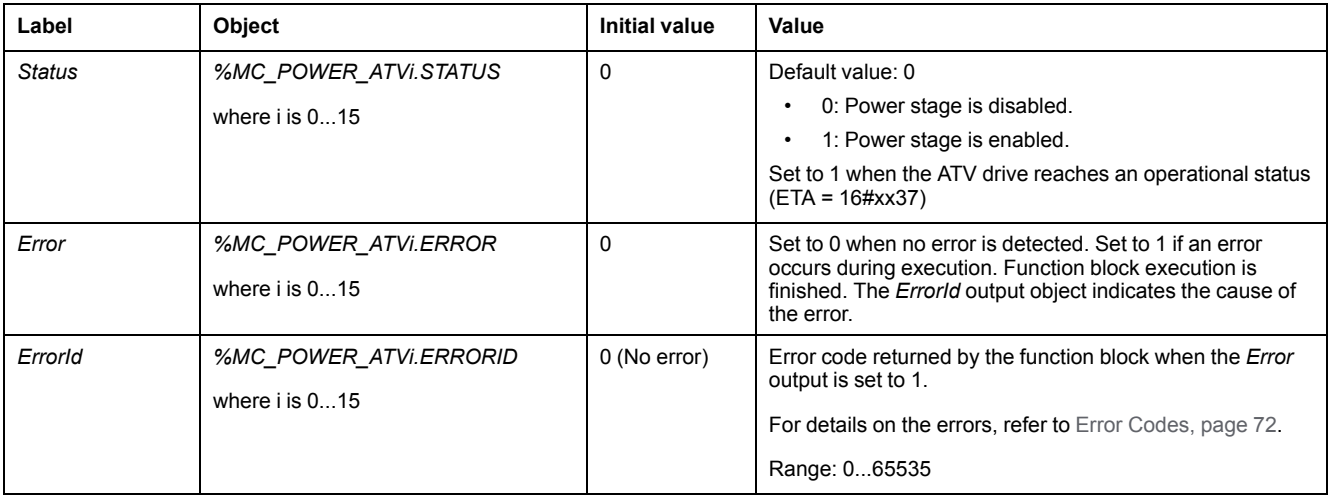

### **Parameters**

Double-click the function block to display the function block parameters.

The *MC\_Power\_ATV* function block has the following parameters:

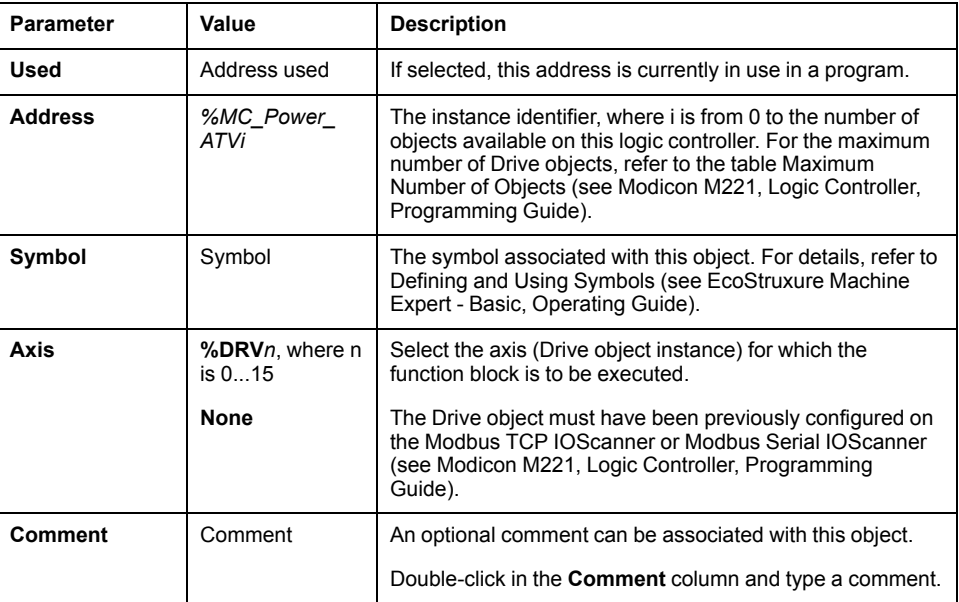

Update the parameters as required and click **Apply**.

# <span id="page-262-0"></span>**MC\_Jog\_ATV: Start Jog Mode**

### **Description**

This function block starts the Jog operating mode. A Jog operation commands a device to move forwards or backwards at a specified velocity.

If either of the function blocks [MC\\_MoveVel\\_ATV, page 62](#page-265-0) or [MC\\_Stop\\_ATV,](#page-267-0) [page 64](#page-267-0) is enabled while this function block is executing (*Busy* output set to 1), the MC\_Jog\_ATV function block commands the movement. The *Busy* output is reset to 0 and the *CmdAborted* output is set to 1.

When a Jog operation is in progress, a change of velocity value (*Vel*) is only applied on detection of a falling/rising edge of the *Forward* or *Backward* inputs.

If either of the Error or CmdAborted outputs is set to 1, the *Forward* and *Backward* inputs must first be reset to 0 and then a new rising edge applied to the *Forward* and/or *Backward* inputs to restart the movement.

Starting a Jog operation while the [MC\\_Stop\\_ATV, page 64](#page-267-0) function block is executing causes a Stop Active Error. Starting a Jog operation when the drive is not in an operational status (ETA ≠ 16#xx37) causes a Not Run Error.

# **Graphical Representation**

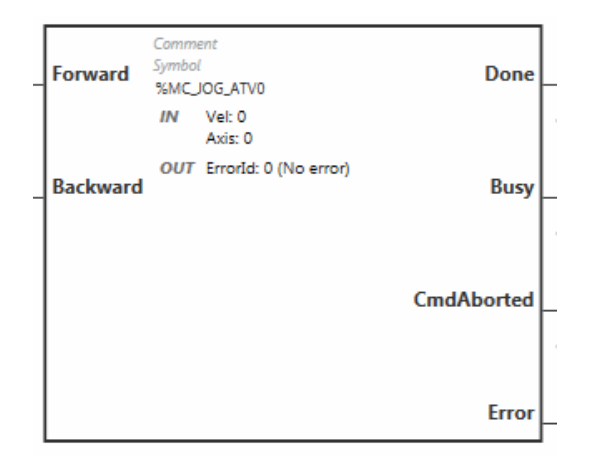

# **Inputs**

#### This table describes the inputs of the function block:

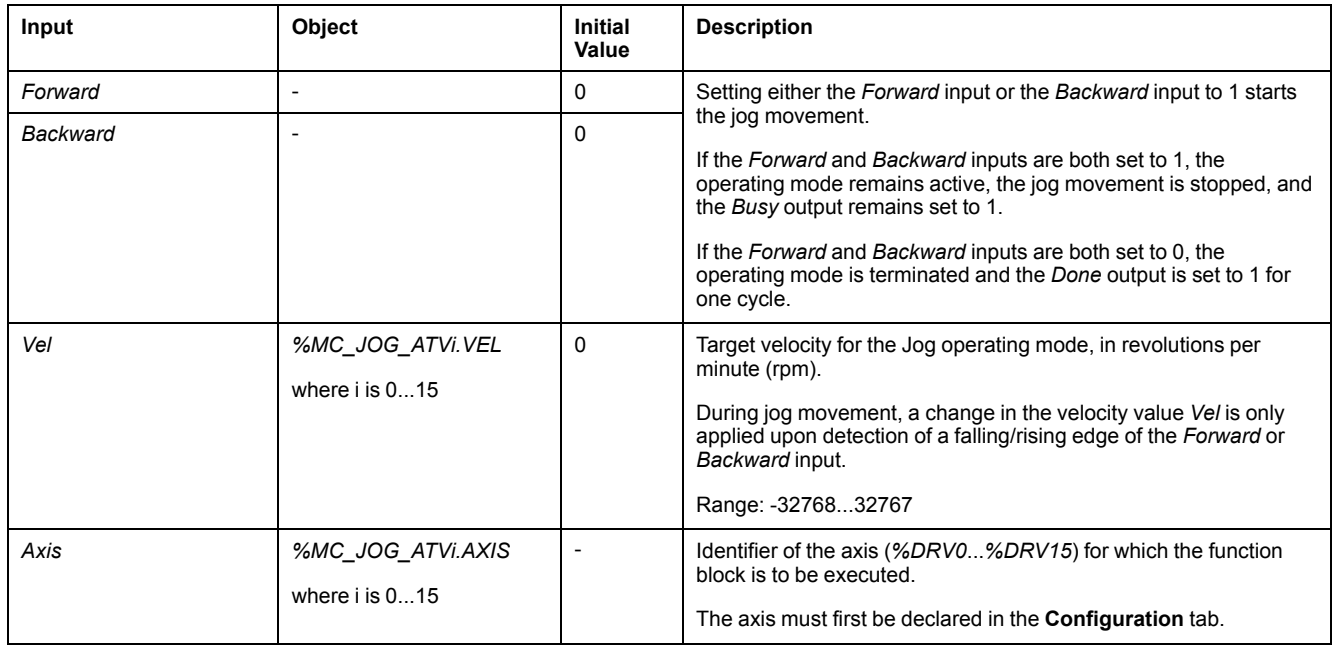

# **Outputs**

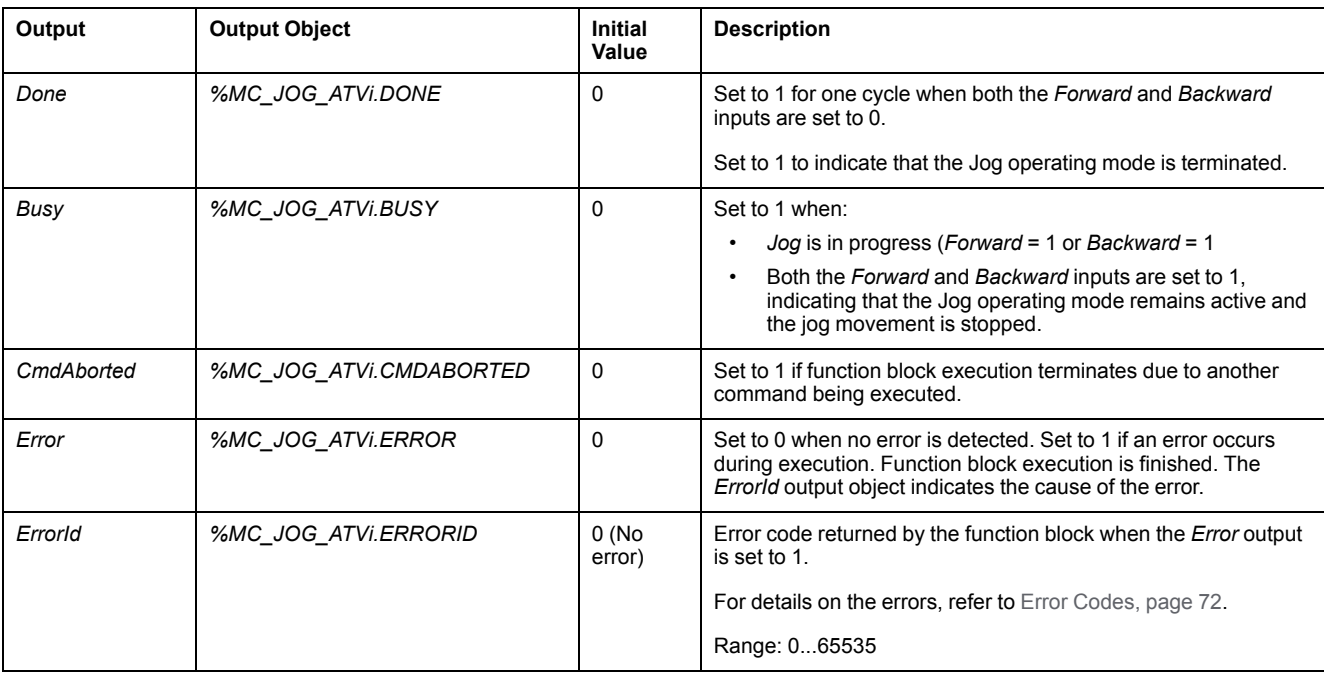

#### This table describes the outputs of the function block:

# **Parameters**

Double-click the function block to display the function block parameters.

The *MC\_Jog\_ATV* function block has the following parameters:

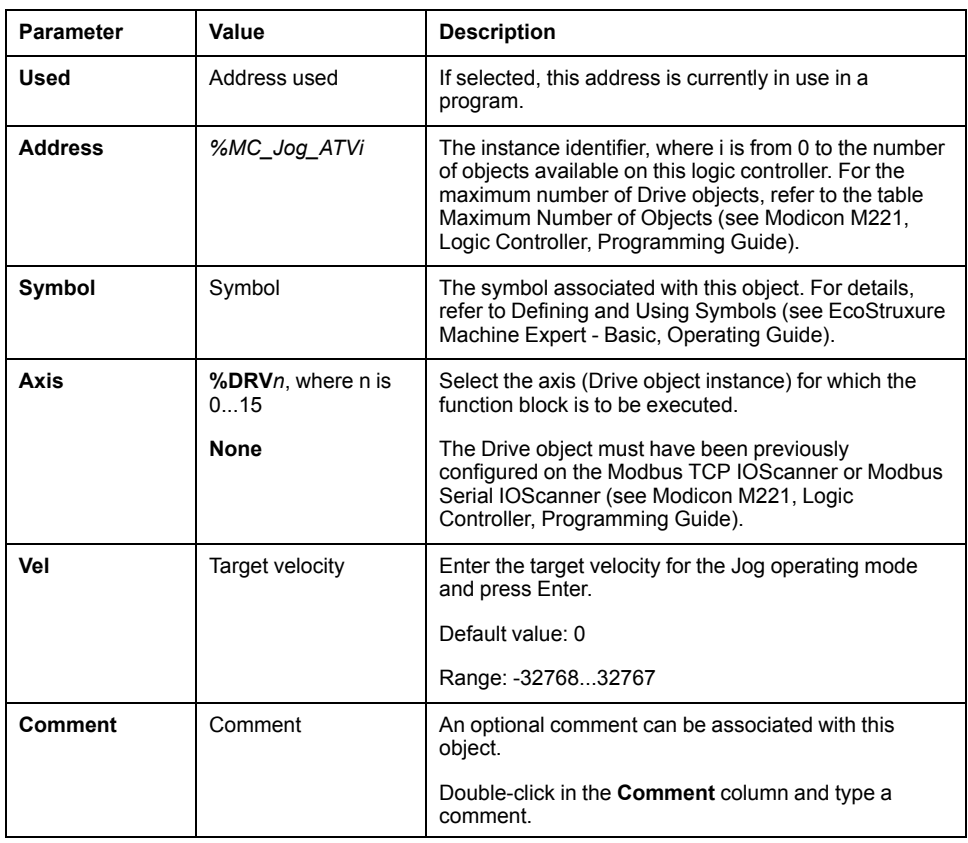

Update the parameters as required and click **Apply**.

# <span id="page-265-0"></span>**MC\_MoveVel\_ATV: Move at Specified Velocity**

# **Description**

This function block starts the Profile Velocity operating mode with a specified velocity. When the target velocity is reached, the *InVel* output is set to 1.

If the [MC\\_Jog\\_ATV, page 59](#page-262-0) or [MC\\_Stop\\_ATV, page 64](#page-267-0) function blocks are enabled while this function block is executing (*Busy* output set to 1), *MC\_ MoveVel\_ATV* commands the movement. In this case, the *Busy* output is reset to 0 and the *CmdAborted* output is set to 1.

The *ContUpdate* and *Vel* input values are applied on a rising edge of the *Execute* input.

If either of the *Error* or *CmdAborted* outputs of *MC\_MoveVel\_ATV* is set to 1, a new rising edge of *Execute* is necessary to resume the movement.

Starting this function block while the [MC\\_Stop\\_ATV, page 64](#page-267-0) function block is executing leads to a Stop Active Error.

Starting this function block when the drive is not in an operational status (ETA ≠ 16#xx37), leads to a Not Run Error.

# **Graphical Representation**

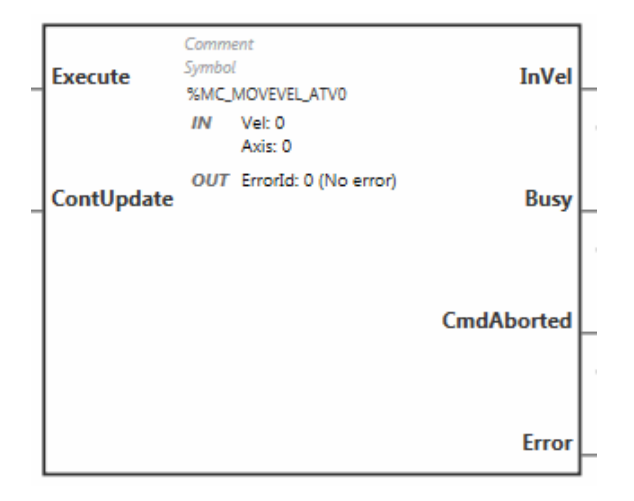

# **Inputs**

#### This table describes the inputs of the function block:

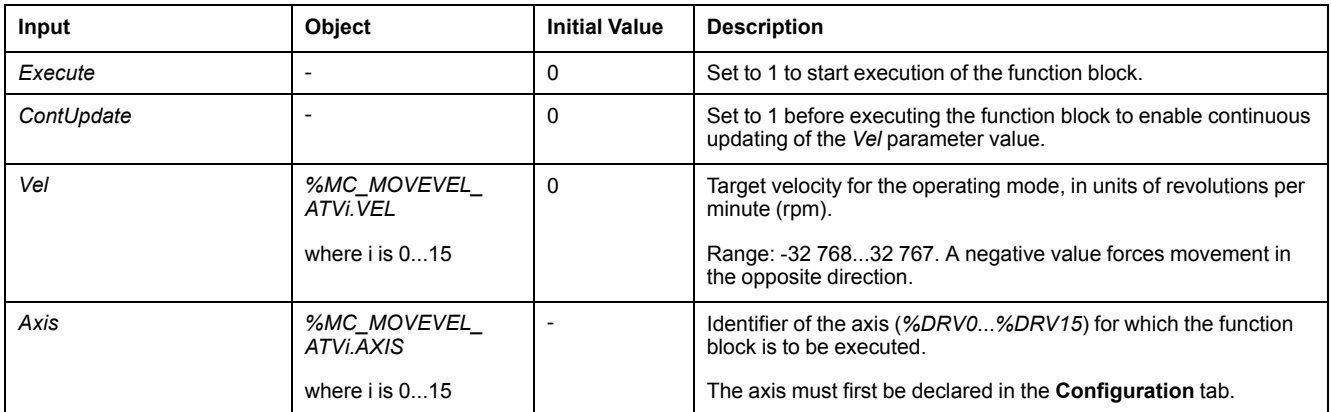

# **Outputs**

#### This table describes the outputs of the function block:

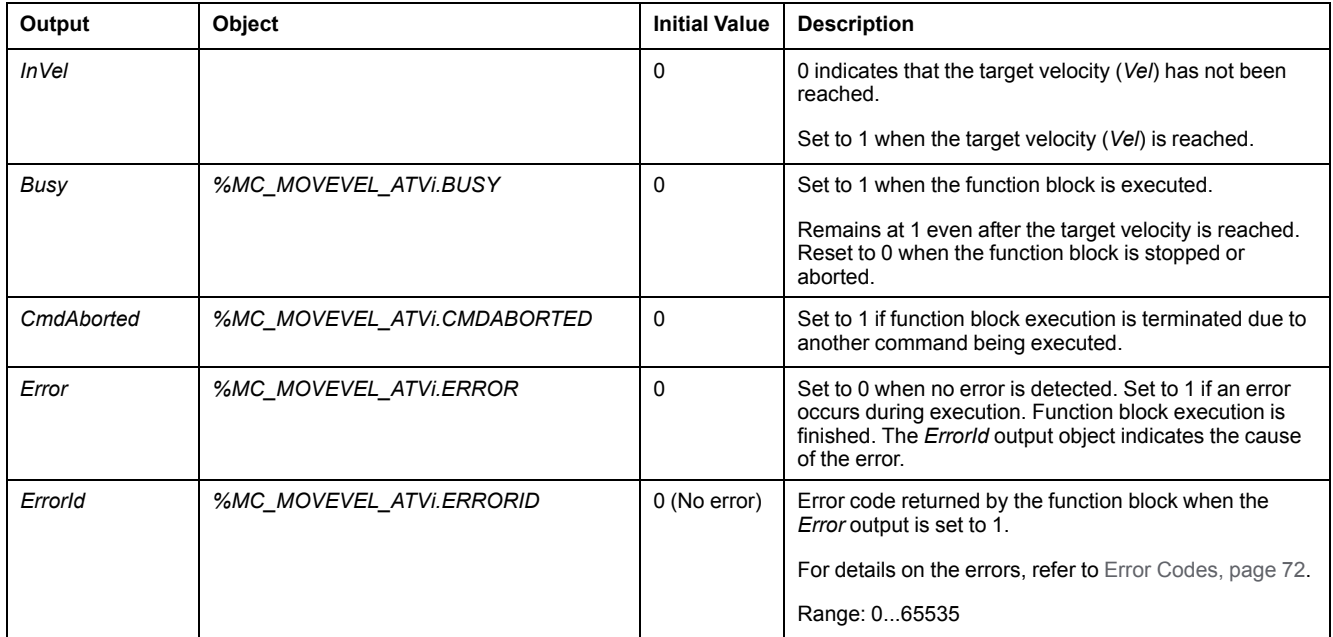

**NOTE:** When the speed command of the ATV drive is low (< 10), the *InVel* and *ConstantVel* parameters may be invalid because the speed range of the ATV drive itself may be inaccurate.

# **Parameters**

Double-click the function block to display the function block parameters.

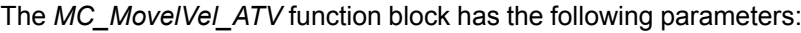

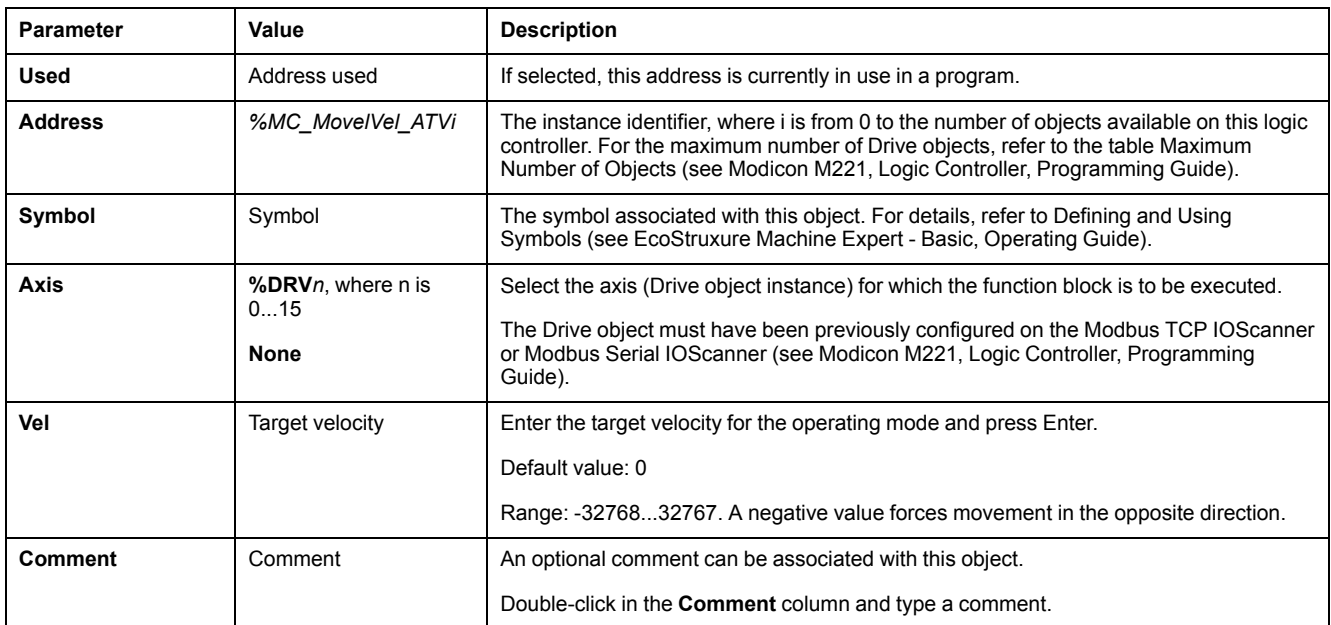

Update the parameters as required and click **Apply**.

# <span id="page-267-0"></span>**MC\_Stop\_ATV: Stop Movement**

# **Description**

This function block stops the ongoing movement of the specified drive.

Drive-specific stop parameters, for example deceleration, are provided by the configuration of the drive.

Once started by a rising edge on the *Execute* input, any further activity on the *Execute* input is ignored until *Done* is set to TRUE. Executing another Drive function block while *MC\_Stop\_ATV* is busy does not abort the stop procedure the function block *MC\_Stop\_ATV* remains busy and the other function block ends in an error.

The stop procedure can only be interrupted by disabling the power stage or if an error occurs (for example, ATV Not Run error or Modbus TCP IOScanner or Modbus Serial IOScanner error).

# **Graphical Representation**

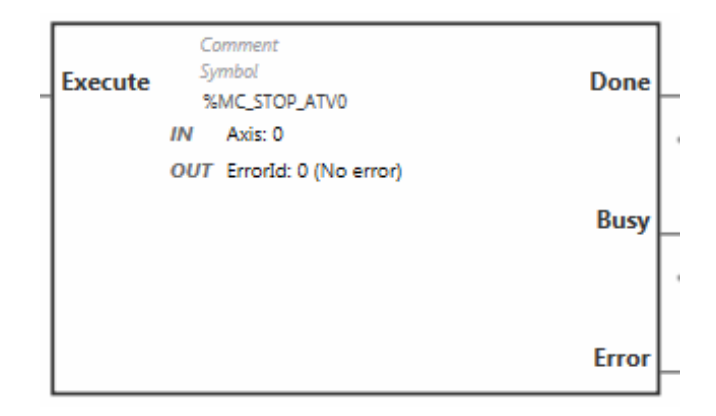

# **Inputs**

This table describes the inputs of the function block:

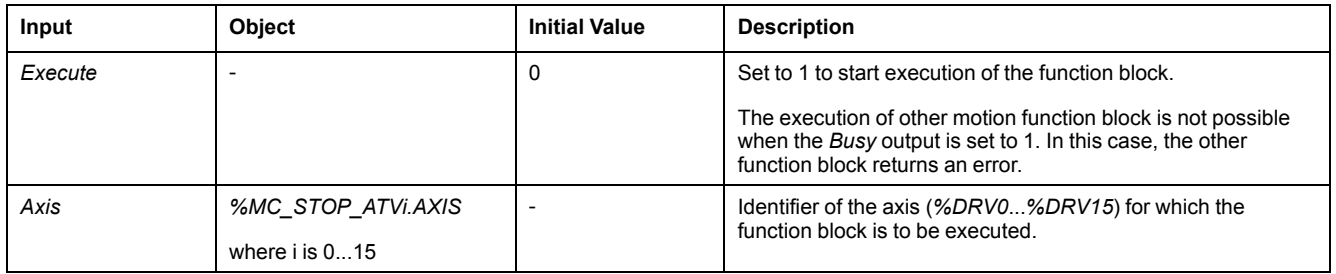

# **Outputs**

**Output 10 Contract 10 Contract 10 Contract 10 Contract 10 Contract 10 Contract 10 Contract 10 Contract 10 Contract 10 Contract 10 Contract 10 Contract 10 Contract 10 Contract 10 Contract 10 Contract 10 Contract 10 Contrac Value Description** *Done* 870P\_870P\_ATVi.DONE 0 Set to 1 to indicate the function block execution is complete. **Busy 8MC\_STOP\_ATVi.BUSY** 0 Set to 1 when function block execution begins. *Error %MC\_STOP\_ATVi.ERROR* 0 Set to 0 when no error is detected. Set to 1 if an error occurs during execution. Function block execution is finished. The *ErrorId* output object indicates the cause of the error. *ErrorId %MC\_STOP\_ATVi.ERRORID* 0 (No error Error code returned by the function block when the *Error* output is set to 1. For details on the errors, refer to [Error Codes, page 72](#page-275-0). Range: 0...65535

This table describes the outputs of the function block:

### **Parameters**

Double-click the function block to display the function block parameters.

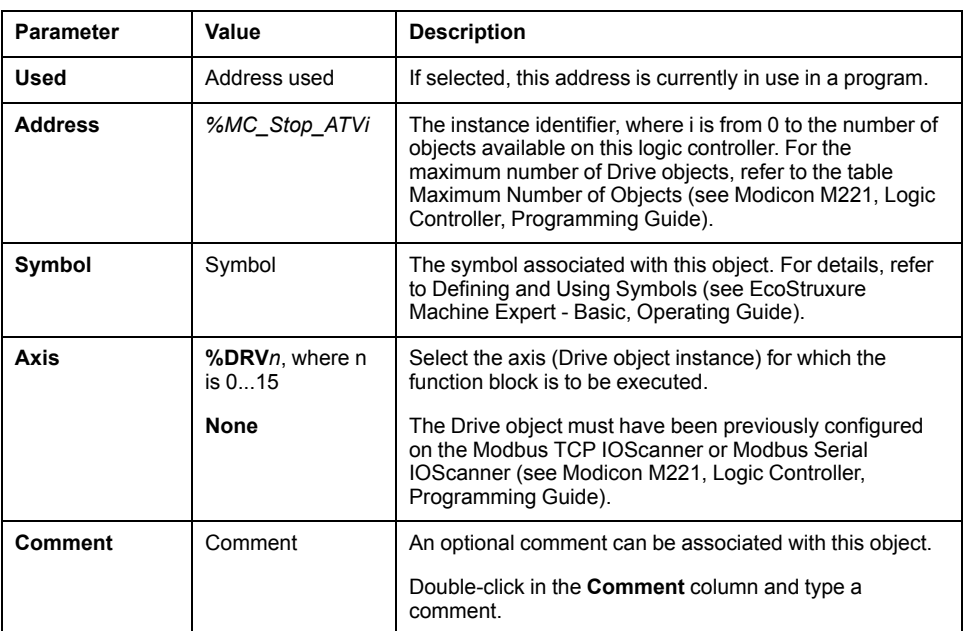

The *MC\_Stop\_ATV* function block has the following parameters:

Update the parameters as required and click **Apply**.

# <span id="page-269-0"></span>**MC\_ReadStatus\_ATV: Read Device Status**

# **Description**

The function block reads the status of the ATV drive.

Refer to [Drive State Diagram, page 54](#page-257-0) for details on the states.

# **Graphical Representation**

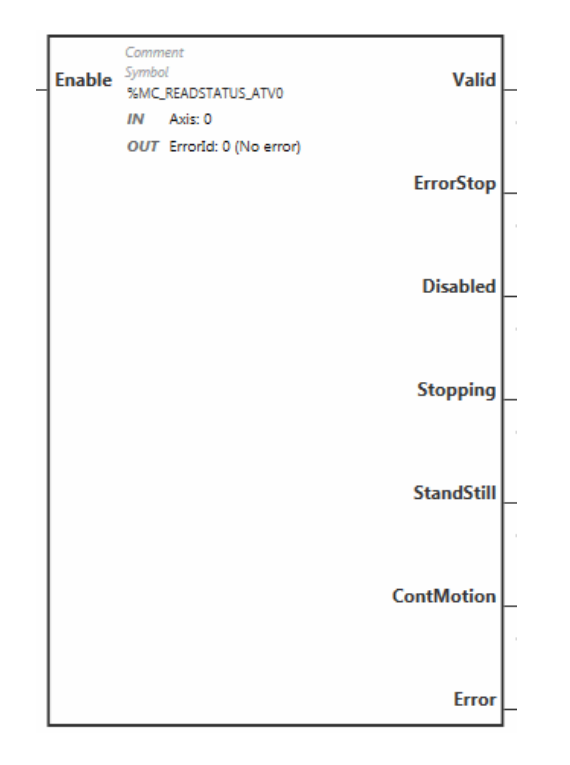

# **Inputs**

#### This table describes the inputs of the function block:

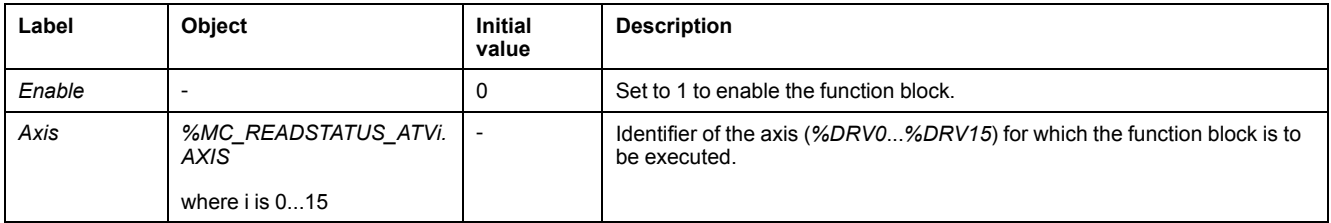

# **Outputs**

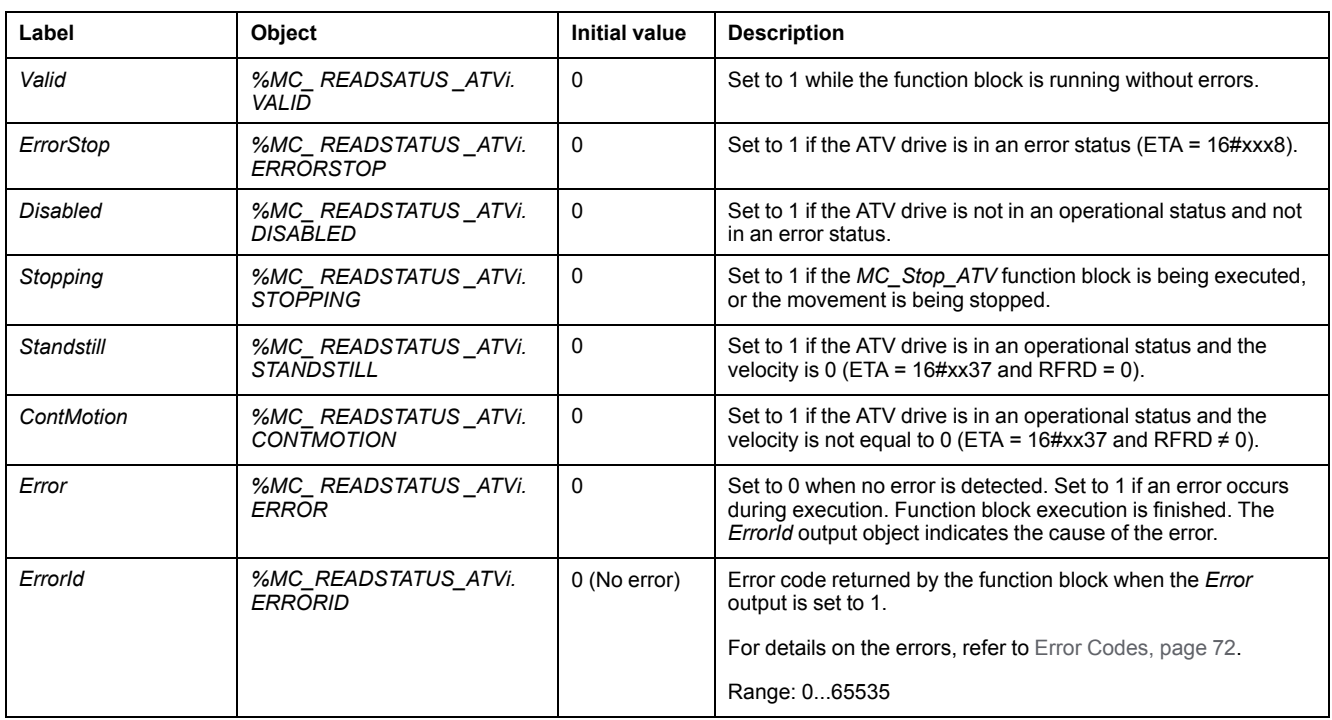

#### This table describes the outputs of the function block:

## **Parameters**

Double-click the function block to display the function block parameters.

The *MC\_ReadStatus\_ATV* function block has the following parameters:

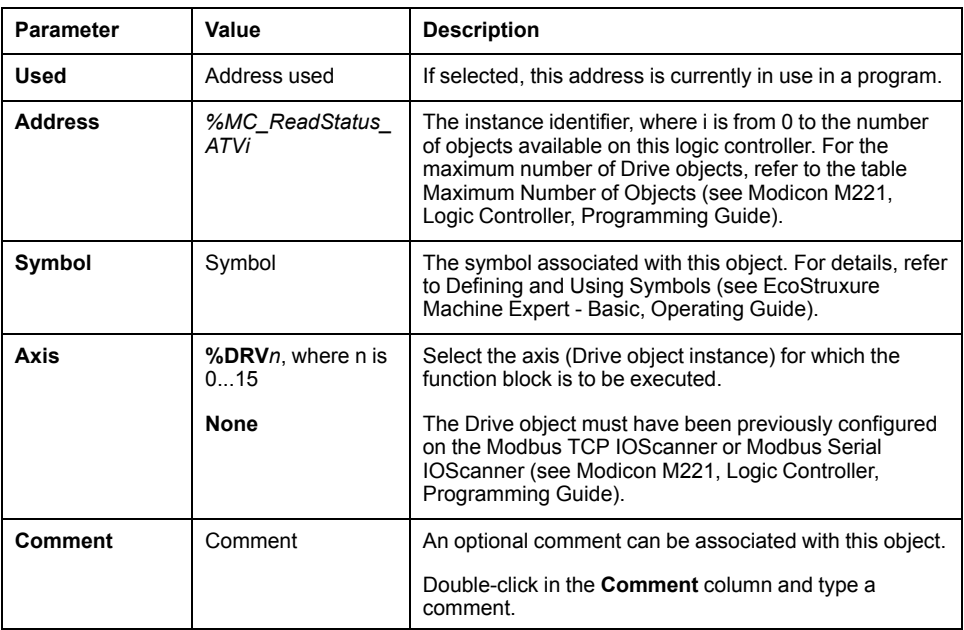

Update the parameters as required and click **Apply**.

# <span id="page-271-0"></span>**MC\_ReadMotionState\_ATV: Read Motion State**

# **Description**

This function block outputs status information on the movement read from the ATV drive.

# **Graphical Representation**

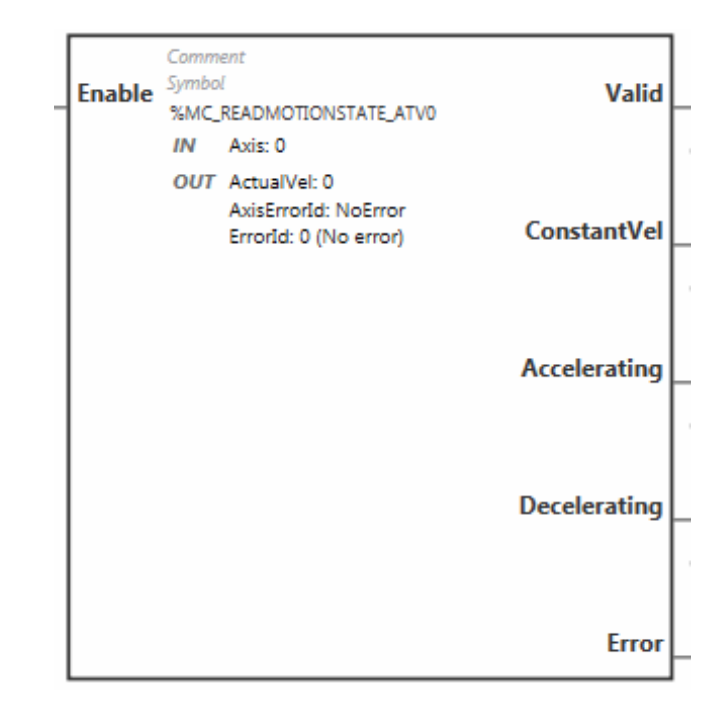

# **Inputs**

This table describes the inputs of the function block:

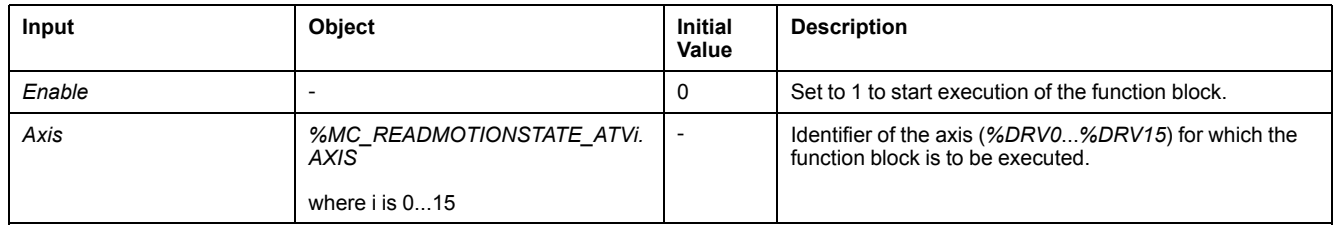

# **Outputs**

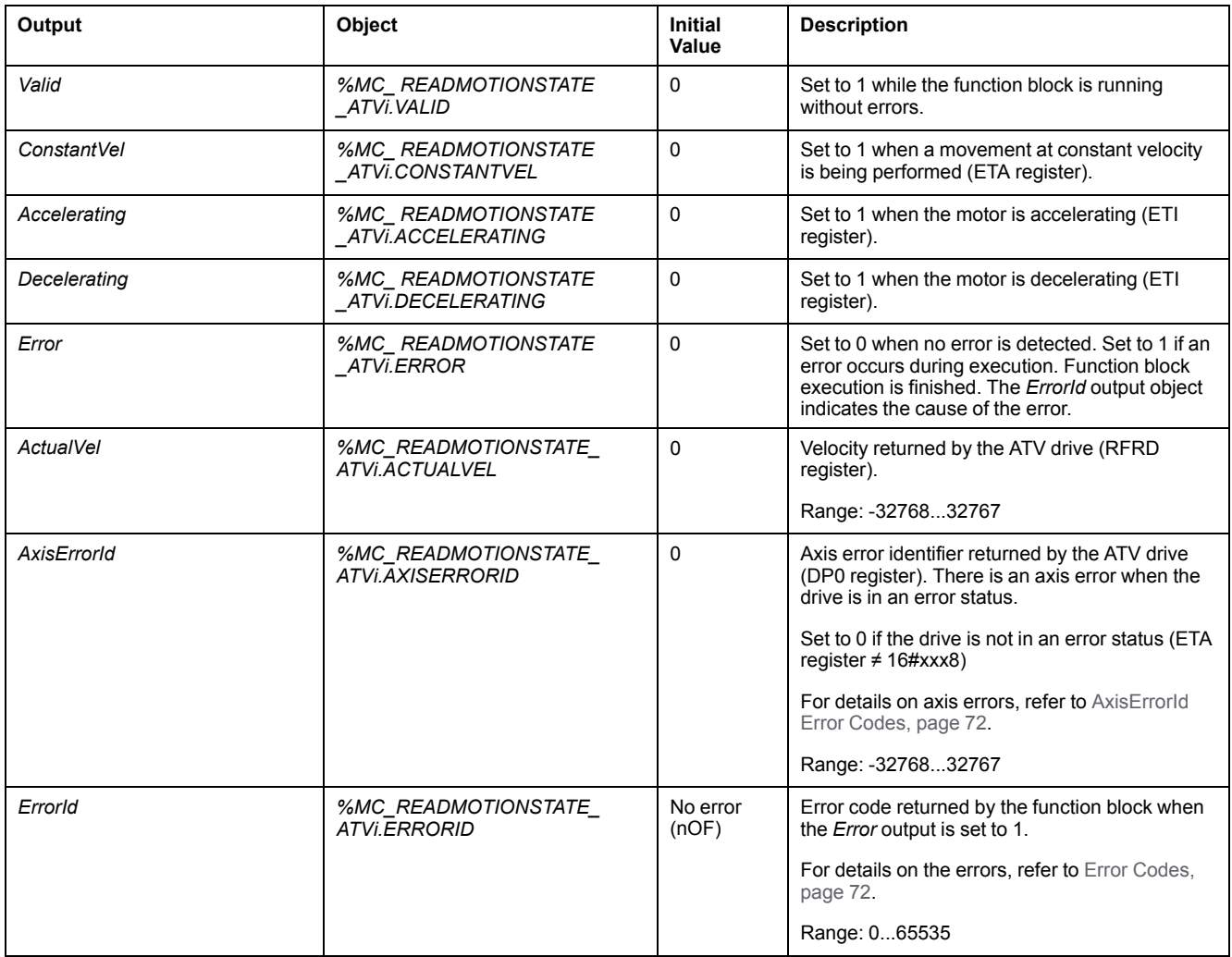

This table describes the outputs of the function block:

**NOTE:** When the speed command of the ATV drive is low (< 10), the *InVel* and *ConstantVel* parameters may be invalid because the speed range of the ATV drive itself may be inaccurate.

### **Parameters**

Double-click the function block to display the function block parameters.

The *MC\_ReadMotionState\_ATV* function block has the following parameters:

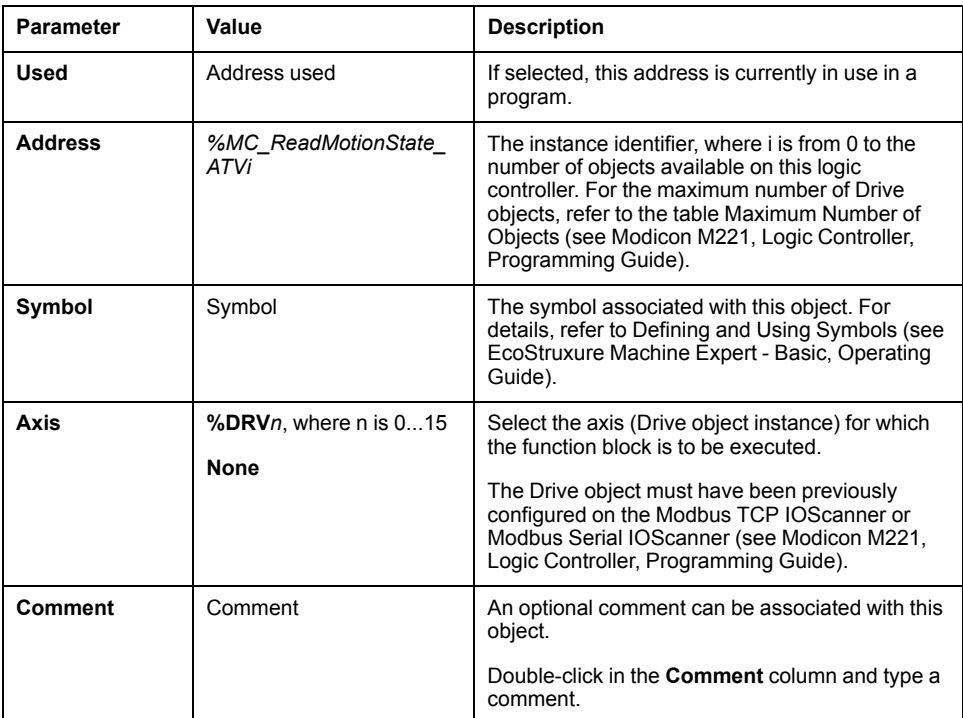

Update the parameters as required and click **Apply**.

# <span id="page-273-0"></span>**MC\_Reset\_ATV: Acknowledge and Reset Error**

### **Description**

This function block is used to acknowledge an error and re-initialize the error condition on the drive. For more information, refer to [Drive State Diagram, page](#page-257-1) [54](#page-257-1).

# **Graphical Representation**

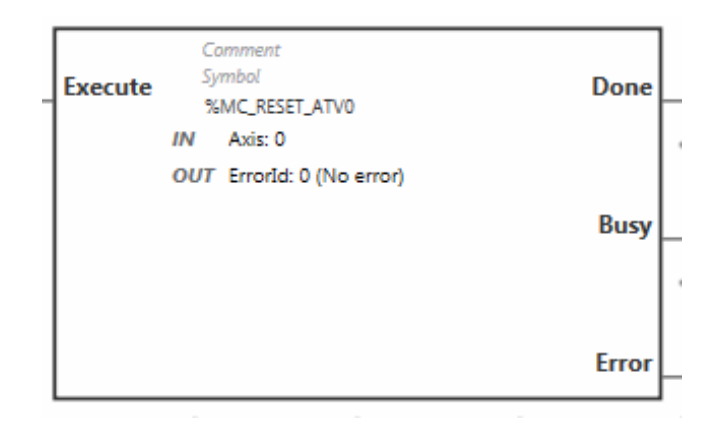

## **Inputs**

This table describes the inputs of the function block:

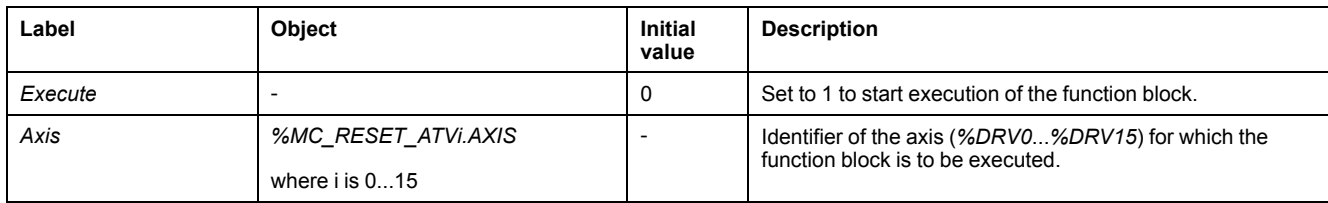

# **Outputs**

#### This table describes the outputs of the function block:

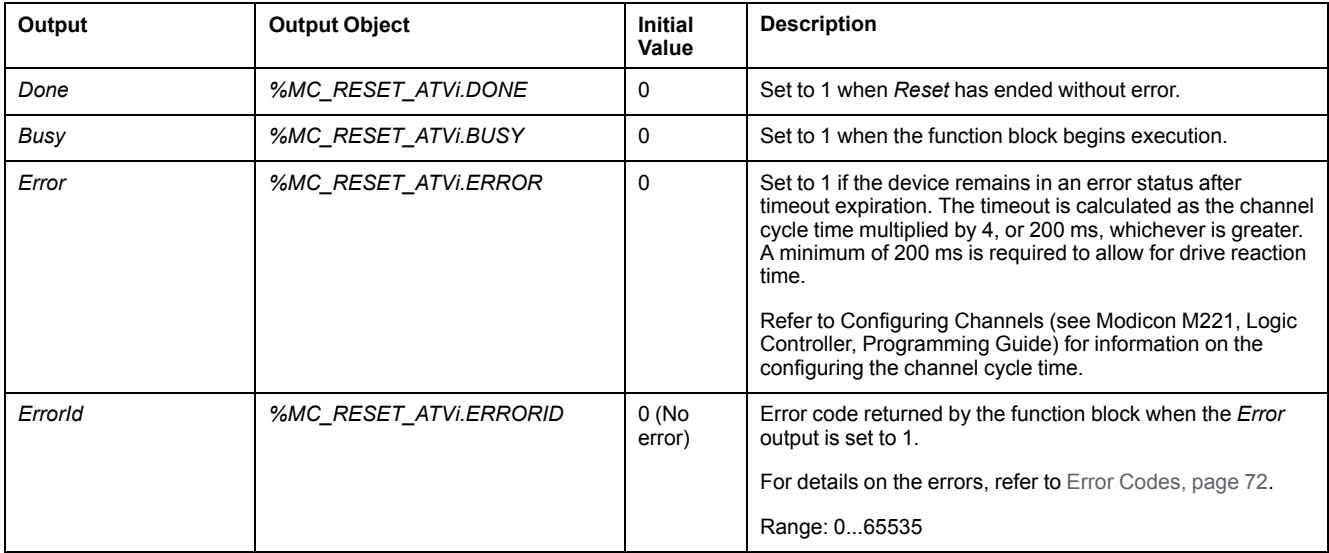

## **Parameters**

Double-click the function block to display the function block parameters.

The *MC\_Reset\_ATV* function block has the following parameters:

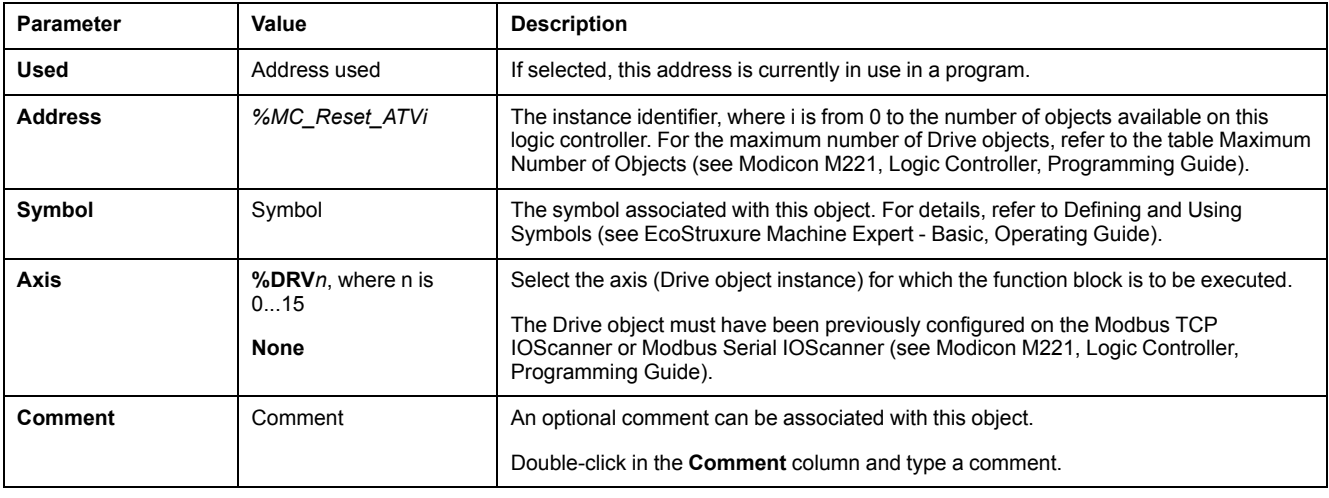

Update the parameters as required and click **Apply**.

# <span id="page-275-0"></span>**Error Codes**

# **ErrorId Error Codes**

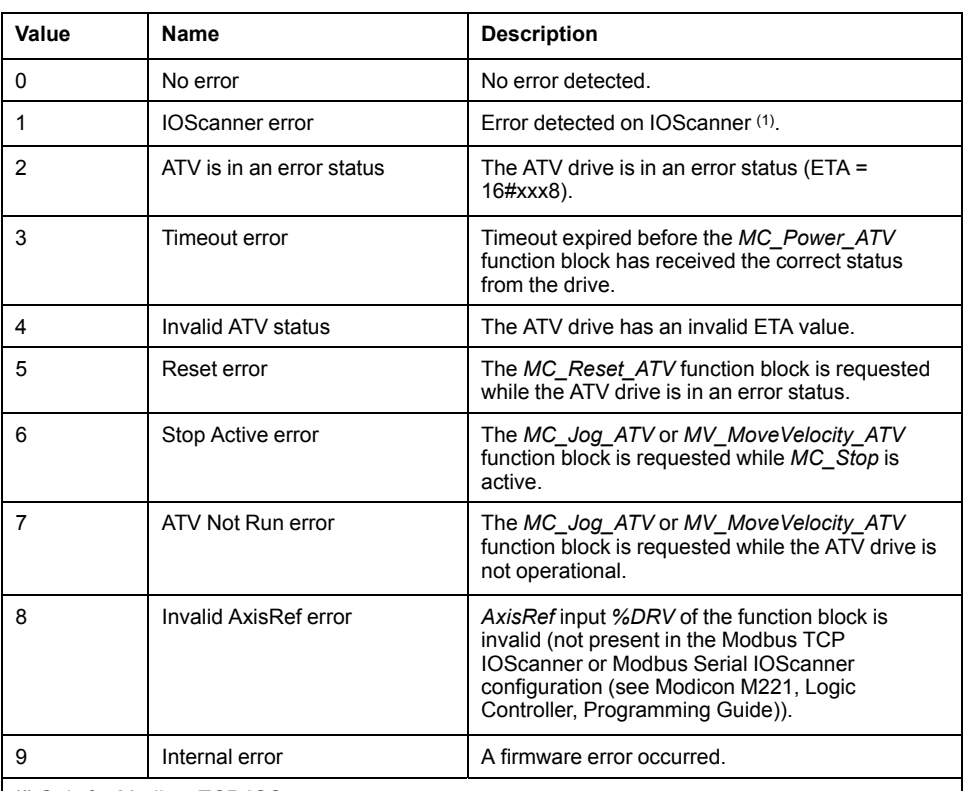

This table lists the possible function block error codes:

**(1)** Only for Modbus TCP IOScanner.

If the *%MC\_Power\_ATV* function block raises an IOScanner error while the device is being scanned, it may be due to an overload on the Ethernet network. To identify the cause of the error, you can:

- Verify the IOScanner state: %SW212.
- Verify the drive state: %IWNS (300+x).
- Verify the channel state: %IWNS (300+x).y.
- Increase the **Response timeout** of the drive.

## **AxisErrorId Error Codes**

This table lists the possible function block axis error codes returned by the *MC\_ ReadMotionStatus* function block:

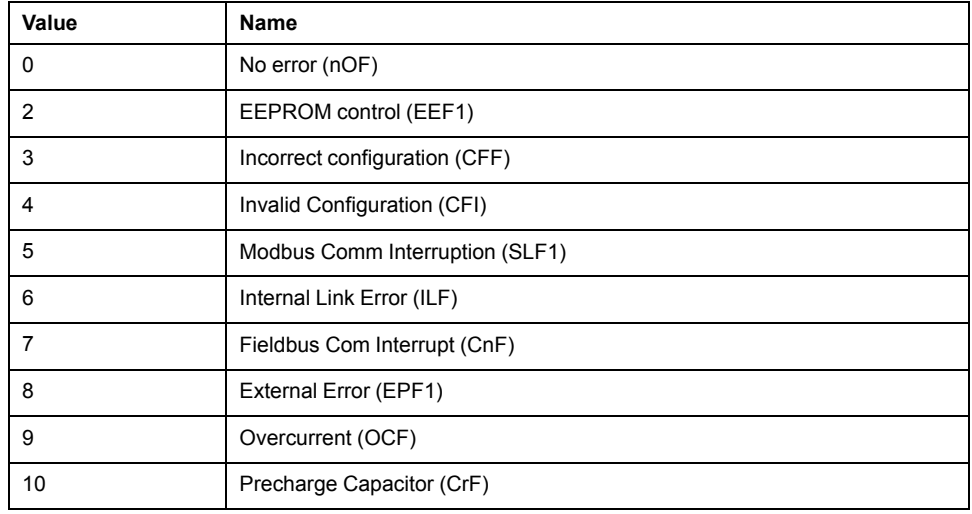

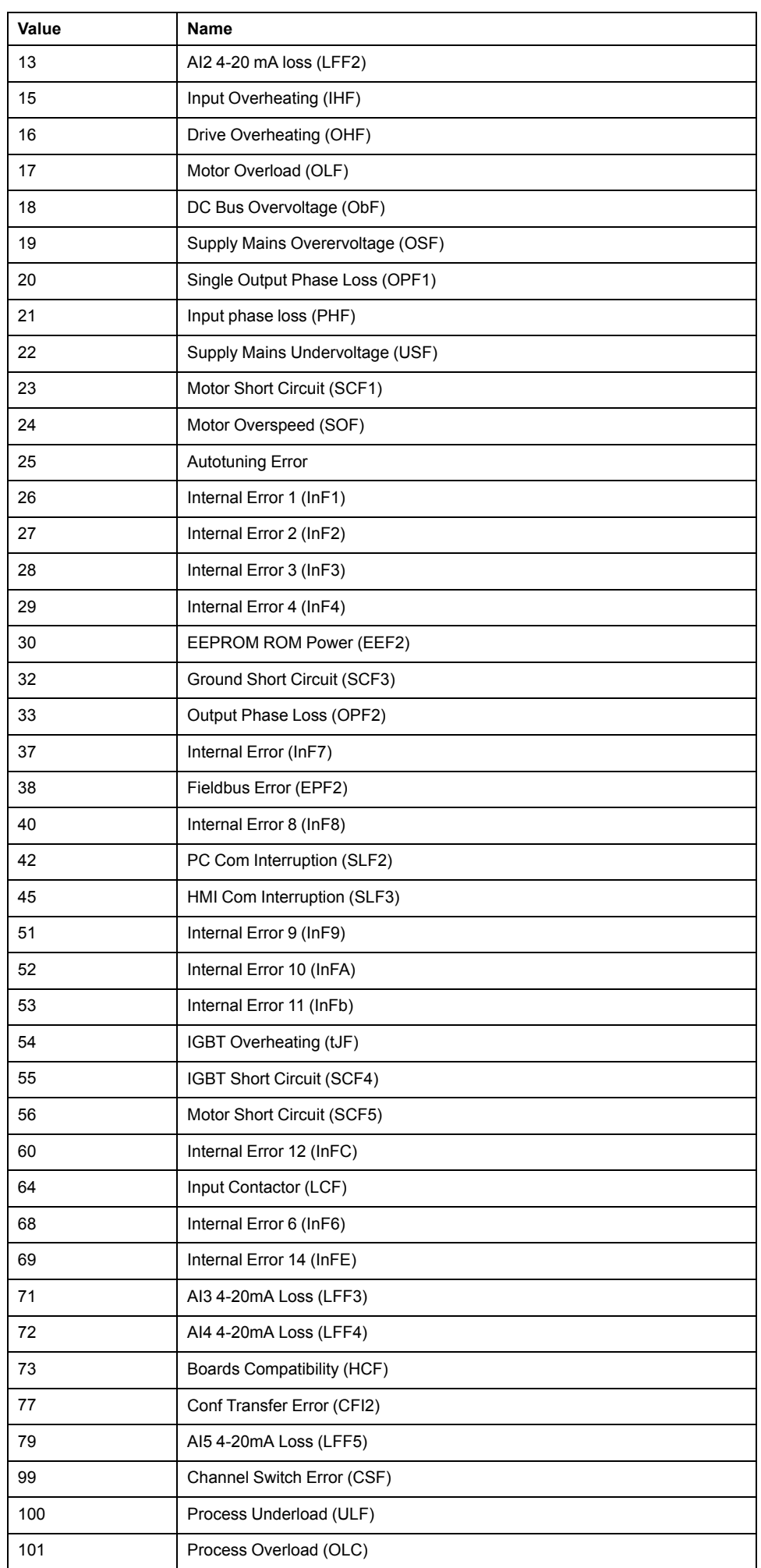

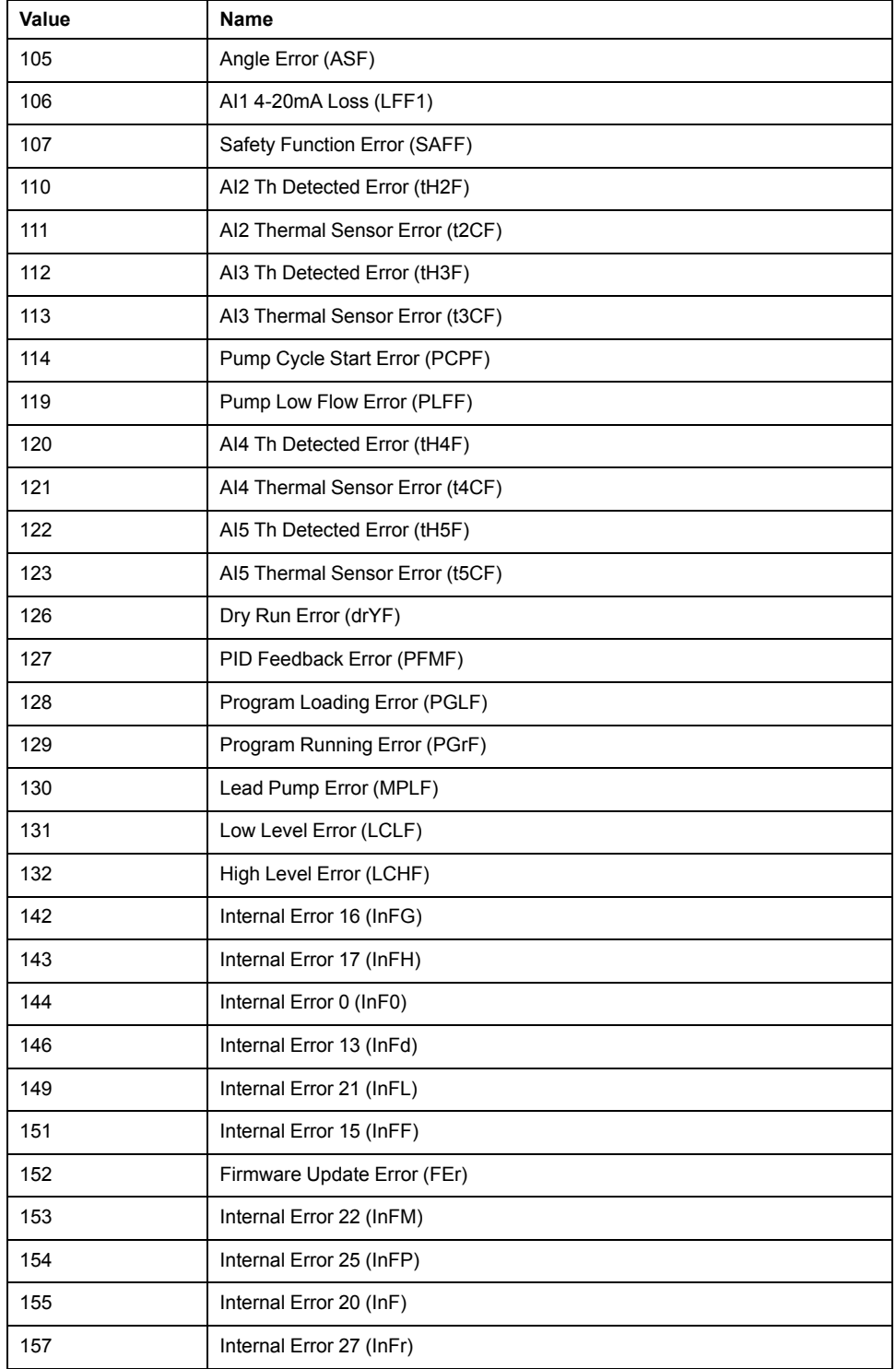

# <span id="page-278-0"></span>**Pulse Train Output (%PTO)**

#### **What's in This Chapter**

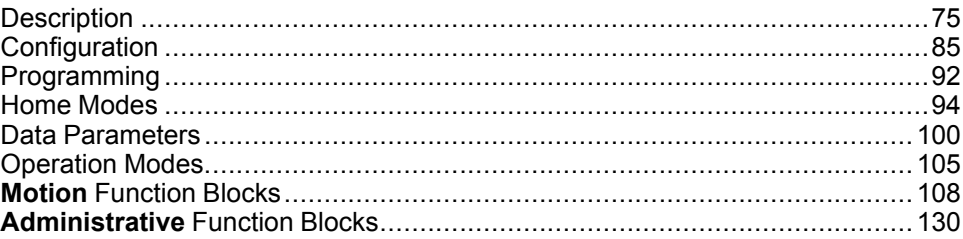

### **Using Pulse Train Output Function Blocks**

This chapter provides descriptions and programming guidelines for using Pulse Train Output function blocks.

# <span id="page-278-1"></span>**Description**

### **Overview**

This section describes the *Pulse Train Output* function.

# <span id="page-278-2"></span>**Pulse Train Output (PTO)**

### **Introduction**

The M221 *PTO* function provides pulse train output channels for a specified number of pulses and a specified velocity (frequency). The *PTO* function is used to control the positioning or speed of independent linear single-axis stepper or servo drives in open loop mode. The *PTO* function does not have any position feedback information from the process. Therefore, position information must be integrated in the drive. The *PLS* (pulse), *PWM* (pulse width modulation), *PTO* (pulse train output), and *FREQGEN* (frequency generator) functions use the same dedicated outputs. Only one of these four functions can be used on the same channel.

A *PTO* channel can use optional interface signals for homing (*Ref*), event (*Probe*), limits (*LimP*, *LimN*), or drive interface (*DriveReady*, *DriveEnable*).

Automatic origin offset and backlash compensation are also managed to improve positioning accuracy. Diagnostics are available for status monitoring.

### **Supported Functions**

The *PTO* channels support the following functions:

- two output modes (two channels for Pulse and Direction or one channel for CW/CCW)
- single axis moves (velocity and position)
- relative and absolute positioning, with automatic direction management
- trapezoidal and S-curve acceleration and deceleration
- homing (four modes with offset compensation)
- dynamic acceleration, deceleration, velocity, and position modification
- switch from speed to position mode
- move queuing (buffer of one move)
- position capture and move trigger on event (using probe input)
- backlash compensation
- limits (hardware and software)
- diagnostics

**NOTE:** [Motion function blocks, page 108](#page-311-0) and [administrative function blocks,](#page-333-0) [page 130](#page-333-0) help you to program these functions.

### **PTO Characteristics**

There are up to five physical inputs for a *PTO* channel:

- Two are assigned to the *PTO* function through configuration and are taken into account upon a rising edge on the input:
	- Ref input
	- Probe input
- Three are assigned to the *[MC\\_Power\\_PTO](#page-314-0)*, page 111 function block. They have no fixed assignment (they are not configured in the configuration screen), and are read with all other inputs:
	- *DriveReady* input
	- Limit positive input
	- Limit negative input

**NOTE:** These inputs are managed like any other regular input, but are used by the *PTO* function when assigned to *[MC\\_Power\\_PTO](#page-314-0)*, page 111 function block.

**NOTE:** The positive and negative limit inputs are required to help prevent over-travel.

# **WARNING**

#### **UNINTENDED EQUIPMENT OPERATION**

- Ensure that controller hardware limit switches are integrated in the design and logic of your application.
- Mount the controller hardware limit switches in a position that allows for an adequate braking distance.

**Failure to follow these instructions can result in death, serious injury, or equipment damage.**

There are up to three physical outputs for a *PTO* channel:

- Two outputs are mandatory to manage the output mode of the *PTO* function. They have a fixed assignment and must be enabled by configuration:
	- CW / CCW
	- Pulse / Direction
- The other output, *DriveEnable*, is associated with the *[MC\\_Power\\_PTO](#page-314-0)*, page [111](#page-314-0) function block. It has no fixed assignment and is written at the end of the MAST cycle as regular outputs.

The PTO function has the following characteristics:

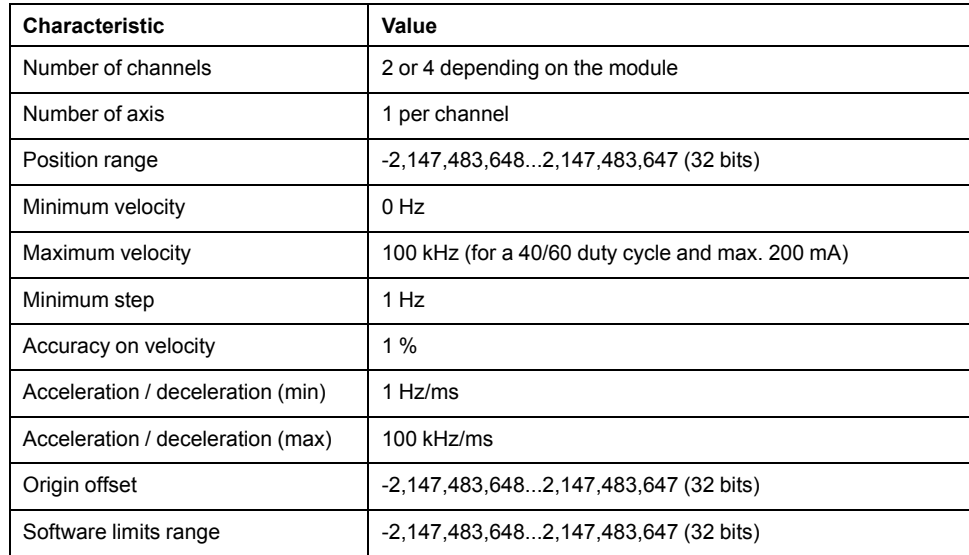

### **Pulse Output Modes**

#### **Overview**

There are two possible output modes:

- ClockWise / CounterClockwise
- Pulse / Direction

### **ClockWise (CW) / CounterClockwise (CCW) Mode**

This mode generates a signal that defines the motor operating speed and direction. This signal is implemented on the first PTO channel (*PTO0* only).

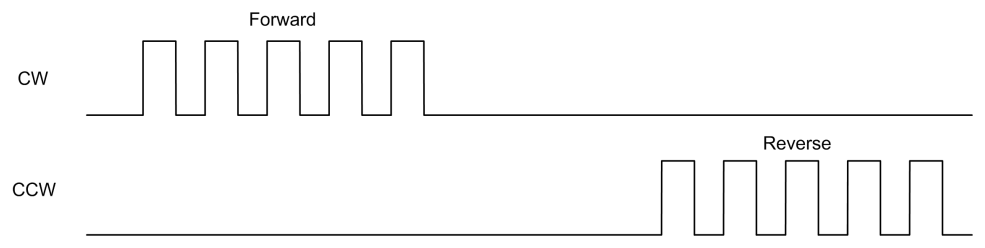

**NOTE:** *PTO1* is not available when choosing this mode.

### **Pulse / Direction Mode**

This mode generates two signals on the PTO channels:

- The pulse output provides the motor operating speed (*Pulses*).
- The direction output provides the motor rotation direction (*Direction*).

**NOTE:** The direction output can be disabled if not needed for the application.

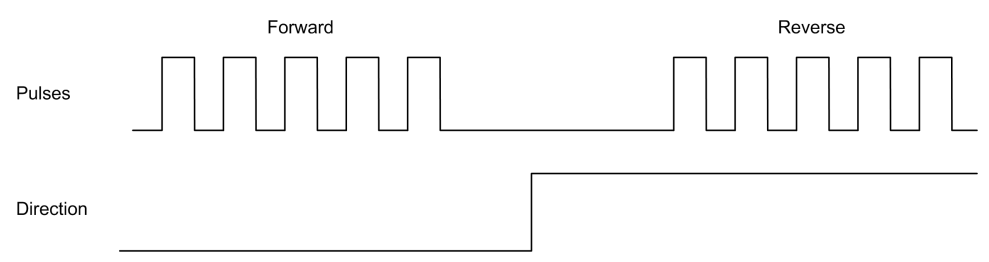

### **Special Cases**

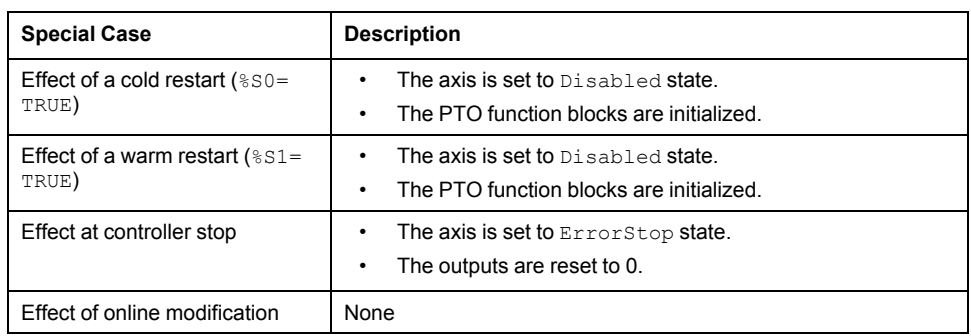

# **Acceleration / Deceleration Ramp**

### **Start Velocity**

The **Start Velocity** is the minimum frequency at which a stepper motor can produce movement, with a load applied, without the loss of steps.

**Start Velocity** parameter is used when starting a motion from velocity 0.

**Start Velocity** must be in the range 0...*MaxVelocityAppl*.

Value 0 means that the **Start Velocity** parameter is not used. In this case, the motion starts at a velocity = acceleration rate x 1 ms.

### **Stop Velocity**

The **Stop Velocity** is the maximum frequency at which a stepper motor stops producing movement, with a load applied, without loss of steps.

**Stop Velocity** is only used when moving from a higher velocity than **Stop Velocity**, down to velocity 0.

**Stop Velocity** must be in the range 0...MaxVelocityAppl.

Value 0 means that the **Stop Velocity** parameter is not used. In this case, the motion stops at a velocity = deceleration rate x 1 ms.

### **Acceleration / Deceleration**

Acceleration is the rate of velocity change, starting from **Start Velocity** to target velocity. Deceleration is the rate of velocity change, starting from target velocity to **Stop Velocity**. These velocity changes are implicitly managed by the *PTO* function in accordance with *Acceleration*, *Deceleration* and *JerkRatio* parameters following a **trapezoidal** or an **S-curve** profile.

### **Acceleration / Deceleration Ramp with a Trapezoidal Profile**

When the *JerkRatio* parameter is set to 0, the acceleration / deceleration ramp has a trapezoidal profile.

Expressed in Hz/ms, the *Acceleration* and *Deceleration* parameters represent the rate of velocity change.

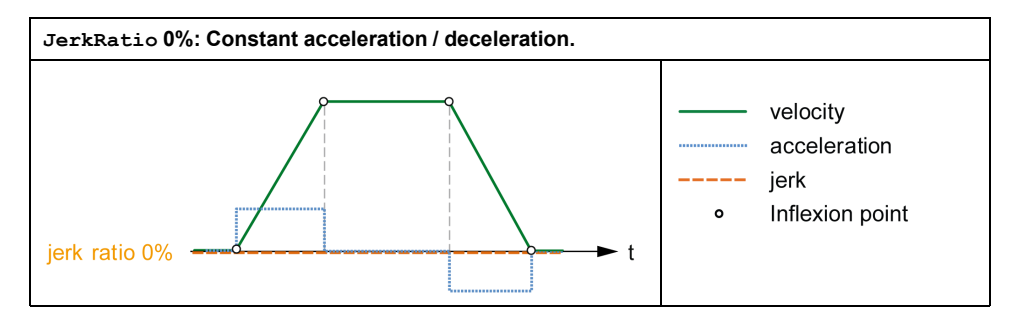

### **Acceleration / Deceleration Ramp with an S-curve Profile**

When the *JerkRatio*ma parameter is greater than 0, the acceleration / deceleration ramp has an S-curve profile.

The S-curve ramp is used in applications controlling high inertia, or in those that manipulate fragile objects or liquids. The S-curve ramp enables a smoother and progressive acceleration / deceleration, as demonstrated in the following graphics:

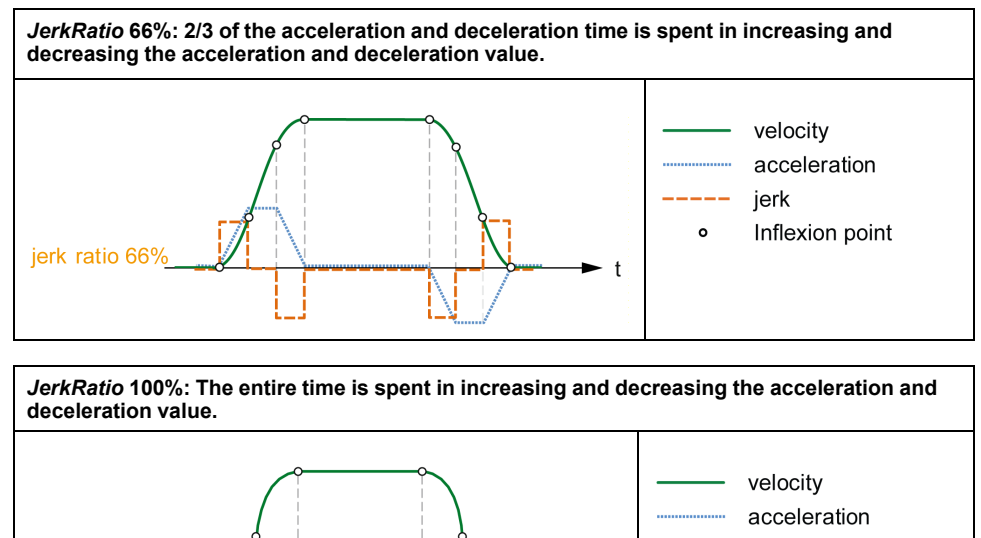

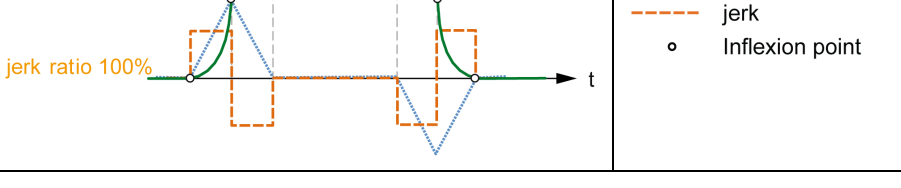

**NOTE:** The *JerkRatio* parameter value is common for acceleration and deceleration so that concave time and convex time are equal.

### **Affect of the S-Curve Ramp on Acceleration / Deceleration**

The duration for the acceleration / deceleration is maintained, whatever the *JerkRatio* parameter may be. To maintain this duration, the acceleration or deceleration is other than that configured in the function block (*Acceleration* or *Deceleration* parameters).

When the *JerkRatio* is applied, the acceleration / deceleration is affected.

When the *JerkRatio* is applied at 100%, the acceleration / deceleration is two times that of the configured *Acceleration*/*Deceleration* parameters.

**NOTE:** If the *JerkRatio* parameter value is invalid, the value is re-calculated to respect the *MaxAccelerationAppl* and *MaxDecelerationAppl* parameters.

*JerkRatio* is invalid when:

- its value is greater than 100. In this case, a *Jerkratio* of 100 is applied.
- its value is less than 0. In this case, a *Jerkratio* of 0 is applied.

### **Probe Event**

#### **Description**

The *Probe* input is enabled by configuration, and activated using the *MC\_ TouchProbe\_PTO* function block.

The *Probe* input is used as an event to:

- capture the position,
- start a move independently of the task.

Both functions can be active at the same time, that is, the same event captures the position and start a [motion function block, page 75.](#page-278-2)

**NOTE:** Only the first event after the rising edge at the *MC\_TouchProbe\_PTO* function block *Busy* output is valid. Once the *Done* output is set to TRUE, subsequent events are ignored. The function block needs to be reactivated to respond to other events.

#### **Position Capture**

The position captured is available in *%MC\_TouchProbe\_PTO.RecordedPos*.

#### **Motion Trigger**

The BufferMode input of a motion function block must be set to *seTrigger*.

This example illustrates a change target velocity with enable window:

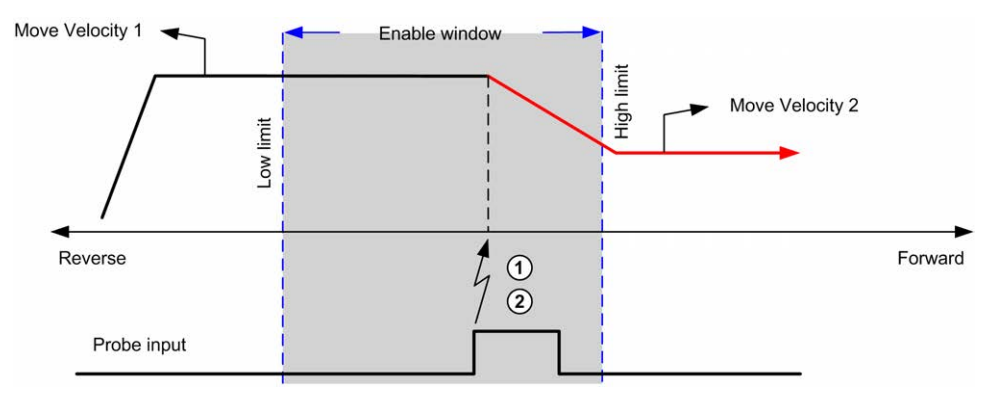

**1** Capture the position counter value

**2** Trigger *Move Velocity* function block

This example illustrates a move of pre-programmed distance, with simple profile and no enable window:

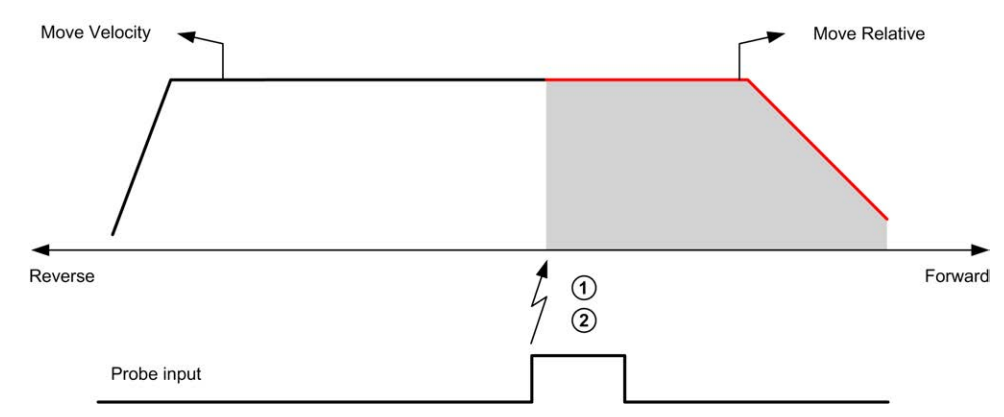

- **1** Capture the position counter value
- **2** Trigger *Move Relative* function block

This example illustrates a move of pre-programmed distance, with complex profile and enable window:

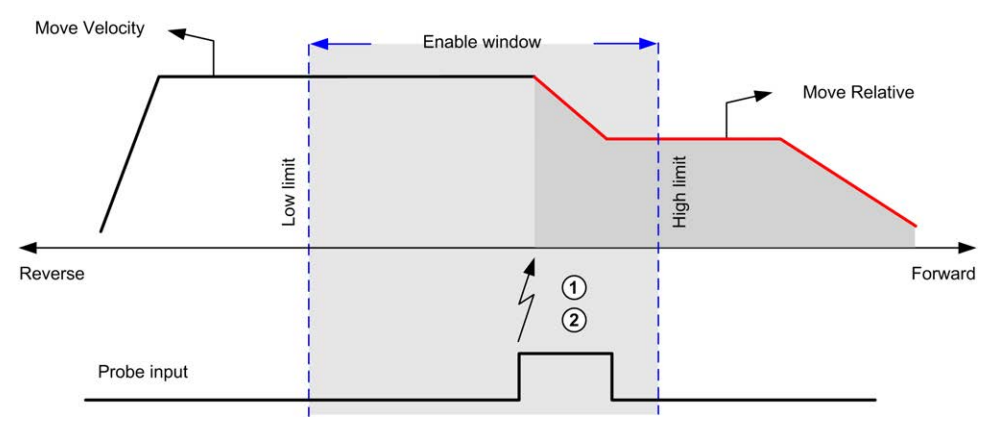

- **1** Capture the position counter value
- **2** Trigger *Move Relative* function block

This example illustrates a trigger event out of enable window:

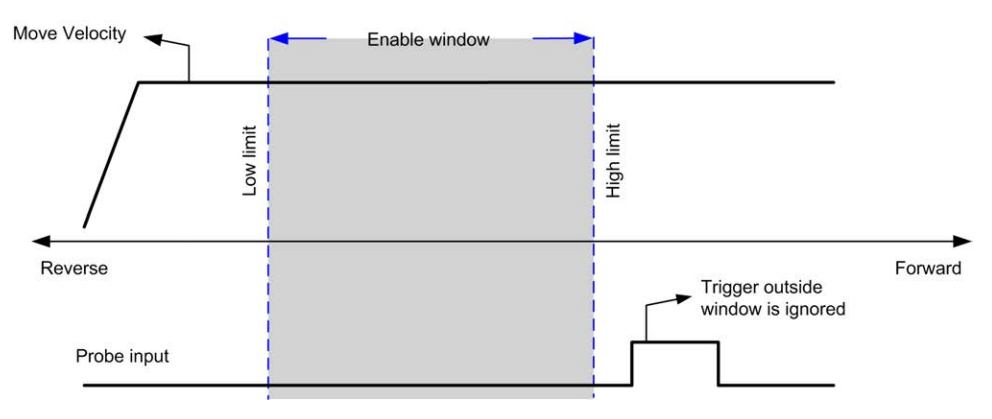

## **Backlash Compensation**

### **Description**

The *Backlash Compensation* parameter is defined as the amount of motion needed to compensate for the mechanical clearance in gears (backlash) when a movement is reversed:

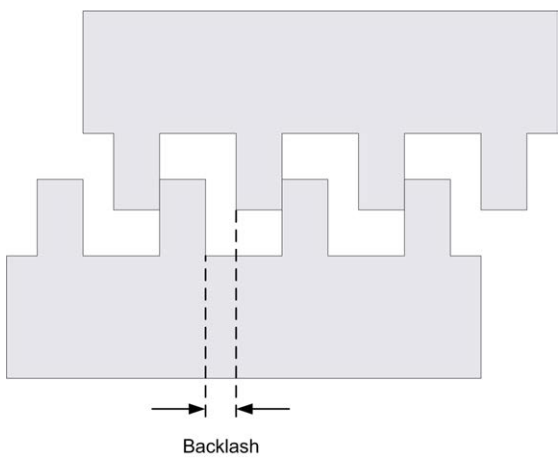

**NOTE:** The function does not take into account external sources of movement, such as inertia movement or other forms of induced movement.

Backlash compensation is set in number of pulses (0...65535, default value is 0). When set, at each direction reversal, the specified number of pulses is first emitted at start velocity, and then the programmed movement is executed. The backlash compensation pulses are not added to the position counter.

This figure illustrates the backlash compensation:

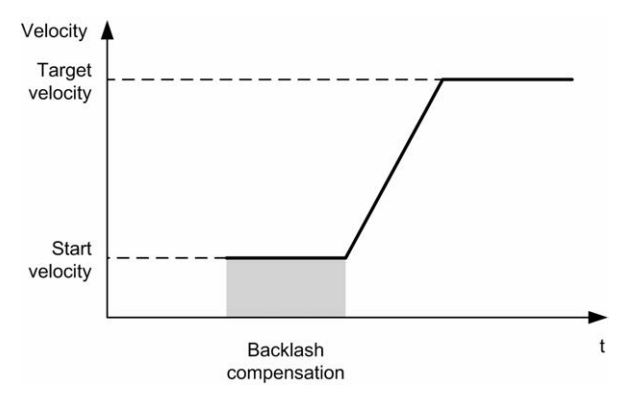

#### **NOTE:**

- Before the initial movement is started, the function cannot determine the amount of backlash to compensate for. Therefore, the backlash compensation is only active after a first move is performed and the compensation is applied at the first direction reversal.
- If an aborting command is received or an error detected before the backlash completion, the absolute position remains unchanged.
- After an abort command, the backlash resumes from current backlash position when a new move is started.

For more details, refer to the Configuring Pulse Train Output (see Modicon M221, Logic Controller, Programming Guide).

## **Positioning Limits**

### **Introduction**

Positive and negative limits can be set to control the movement boundaries in both directions. Both hardware and software limits are managed by the controller.

Hardware and software limit switches are used to manage boundaries in the controller application only. They are not intended to replace any functional safety limit switches wired to the drive. The controller application limit switches must necessarily be activated before the functional safety limit switches wired to the drive. In any case, the type of functional safety architecture, which is beyond the scope of the present document, that you deploy depends on your safety analysis, including, but not limited to:

- risk assessment according to EN/ISO 12100
- FMEA according to EN 60812

### **WARNING**

#### **UNINTENDED EQUIPMENT OPERATION**

Ensure that a risk assessment is conducted and respected according to EN/ISO 12100 during the design of your machine.

**Failure to follow these instructions can result in death, serious injury, or equipment damage.**

The figure illustrates hardware and software limit switches:

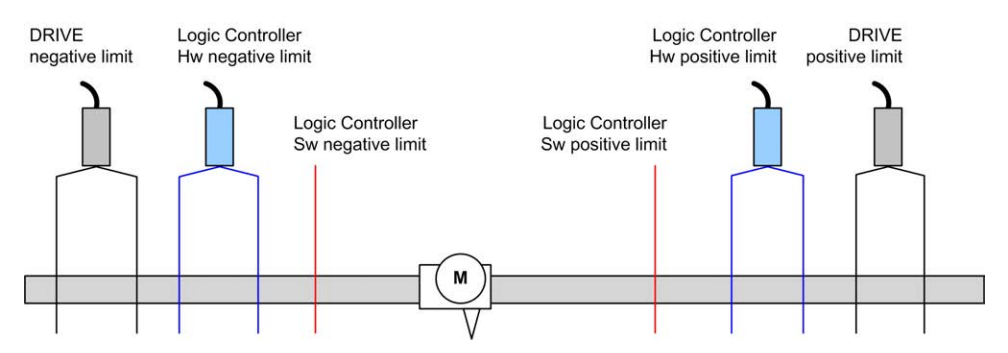

Once either the controller hardware or software limits are crossed, an error is detected and a Fast stop deceleration is performed:

- the axis switches to *ErrorStop* state, with *AxisErrorId* 1002 to 1005. Refer to *[MC\\_ReadAxisError\\_PTO](#page-339-0)*, page 136 and [Axis Control Advisory Alerts, page](#page-305-0) [102](#page-305-0).
- the current direction becomes invalid and the associated PTO parameter *EnableDirPos* (1004) or *EnableDirNeg* (1005) is reset to 0 by the system.
- the function block under execution detects the error state,
- on other applicable function blocks, the *CmdAborted* outputs are set to TRUE.

To clear the axis error state, and return to a *Standstill* state, execution of *MC\_ Reset PTO* is required as any motion command will be rejected [\(refer to PTO](#page-304-0) [parameters, page 101](#page-304-0) *EnableDirPos* or *EnableDirNeg*) while the axis remains outside the limits (function block terminates with *ErrorId*=*InvalidDirectionValue*). It is only possible to execute a motion command in the opposite direction under these circumstances.

Once the axis is inside the limits, the *EnableDirPos* or *EnableDirNeg* parameter is restored to 1 (valid) by the system.

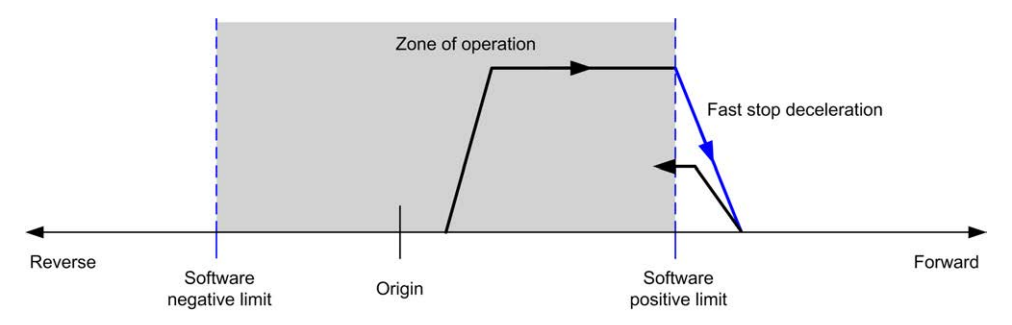

**NOTE:** In previous diagram, the axis move back in the limits is the result of the execution of *MC\_Reset\_PTO* (it is not performed automatically).

### **Software Limits**

Software limits can be set to control the movement boundaries in both directions.

Limit values are enabled and set in the configuration screen, such that:

- Positive limit > Negative limit
- Values in the range -2,147,483,648 to 2,147,483,647

They can also be enabled, disabled, or modified in the application program (*MC\_ WritePar PTO* and [PTO Parameter, page 101\)](#page-304-0).

**NOTE:** When enabled, the software limits are valid after an initial homing is successfully performed (that is, the axis is homed, *MC\_Home\_PTO*).

### **Hardware Limits**

Hardware limits are required for the homing procedure, and for helping to prevent damage to the machine. The appropriate inputs must be used on the *%MC\_ Power\_PTO.LimP* and *%MC\_Power\_PTO.LimN* inputs. The hardware limit devices must be of a normally closed type such that the input to the function block is FALSE when the respective limit is reached.

**NOTE:** The restrictions over movement are valid while the limit inputs are FALSE and regardless of the sense of direction. When they return to TRUE, movement restrictions are removed and the hardware limits are functionally rearmed. Therefore, use falling edge contacts leading to RESET output instructions prior to the function block. Then use those bits to control these function block inputs. When operations are complete, SET the bits to restore normal operation.

### **WARNING**

#### **UNINTENDED EQUIPMENT OPERATION**

- Ensure that controller hardware limit switches are integrated in the design and logic of your application.
- Mount the controller hardware limit switches in a position that allows for an adequate braking distance.

**Failure to follow these instructions can result in death, serious injury, or equipment damage.**

**NOTE:** Adequate braking distance is dependent on the maximum velocity, maximum load (mass) of the equipment being moved, and the value of the Fast stop deceleration parameter.
# **Configuration**

## **Overview**

This section describes how to configure a PTO channel and the associated parameters.

## **PTO Configuration**

#### **Overview**

To configure the *Pulse Generator* resource, refer to the Modicon M221 Logic Controller Programming Guide, Configuring Pulse Generators (see Modicon M221, Logic Controller, Programming Guide).

To configure the *Pulse Generator* resource as a PTO, refer to the Modicon M221 Logic Controller Programming Guide, PTO Configuration (see Modicon M221, Logic Controller, Programming Guide).

## **Motion Task Table**

#### **Overview**

The Motion Task Table is a programming possibility for motion function blocks, dedicated to repetitive motion sequences. A sequence of movements is defined for an axis at configuration time (a sequence can be compared as a recipe that mixes various movements).

The Motion Task Table can be dedicated to several axes and offers a graphical overview of the configured motion sequence.

Use the *MC\_MotionTask\_PTO* function block to execute a Motion Task Table. When the table is called by the *MC\_MotionTask\_PTO* function block, it needs to be associated to a specific axis. The Motion Task Table is applied to the axis used by the *MC\_MotionTask\_PTO* function block. Several *MC\_MotionTask\_PTO* function blocks can execute the same %MT Motion Task Table instances simultaneously.

#### **Features**

The maximum number of Motion Task Table (%MT) instances is 4.

A Motion Task Table contains a sequence of single-axis movements:

- A sequence is a succession of steps.
- Each step defines the parameters of a movement.
- Each step uses a dedicated motion function block instance.

Movements that can be used in the Motion Task Table:

- Move absolute
- Move relative
- Halt
- Set position
- Move velocity

## **Configuring a Motion Task Table**

The **Motion Task Table Assistant** allows you to configure each movement in an ordered sequence and visualize an estimated global movement profile.

To display the **Motion Task Table Assistant**, proceed as follows:

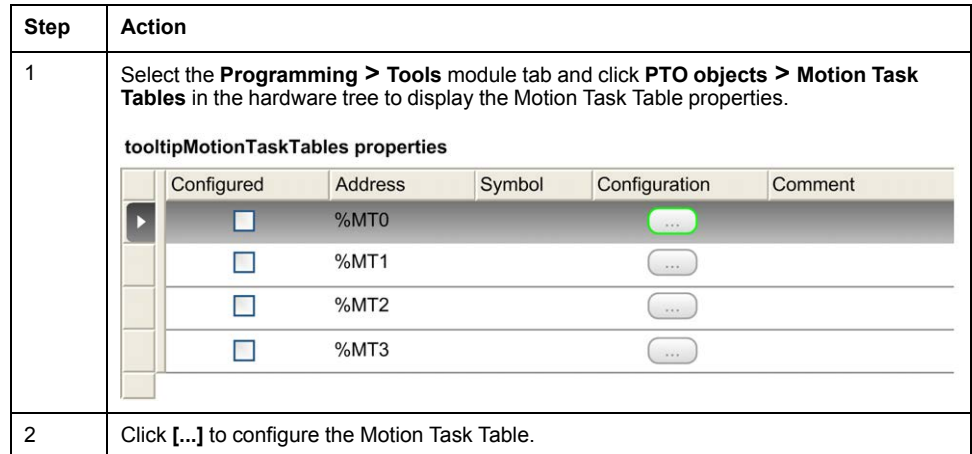

Motion Task Table properties window description:

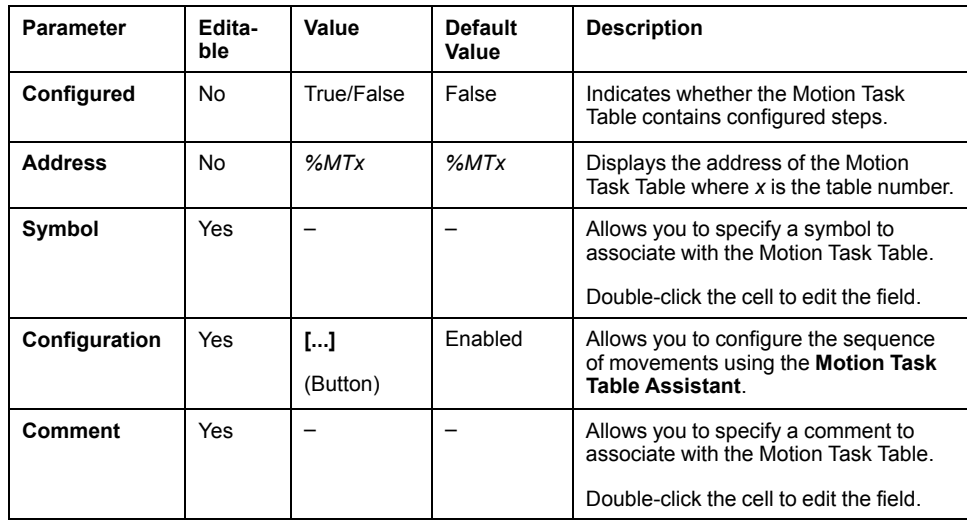

#### **Motion Task Table Assistant**:

| Step Type<br>MC MoveAbs P<br>MC MoveRel P*<br>MC_MoveRel_P*<br>MC Halt PTO<br>None<br>None<br>Use probe event range | Pos<br>2000<br>$\mathop{\mathrm{III}}$ | Distance Vel<br>5000<br>5000    | 5000<br>7500<br>4000 | Acc<br>20<br>20<br>20 | Dec<br>50<br>100 0<br>200 0<br>$\mathbf{1}$ | $\mathbf 0$<br>$\pmb{0}$ | Jerk ratio Next step Event Delay<br>Done<br>Done<br>SW event %M1<br>Done | 10<br>$\pmb{0}$<br>1000<br>$\mathbf 0$ | Software Objec<br>%MC MOVEA<br>%MC_MOVER<br>%MC_MOVER |            |                                                                                     |
|----------------------------------------------------------------------------------------------------|----------------------------------------|---------------------------------|----------------------|-----------------------|---------------------------------------------|--------------------------|--------------------------------------------------------------------------|----------------------------------------|-------------------------------------------------------|------------|-------------------------------------------------------------------------------------|
|                                                                                                    |                                        |                                 |                      |                       |                                             |                          |                                                                          |                                        |                                                       |            |                                                                                     |
|                                                                                                    |                                        |                                 |                      |                       |                                             |                          |                                                                          |                                        |                                                       |            |                                                                                     |
|                                                                                                    |                                        |                                 |                      |                       |                                             |                          |                                                                          |                                        |                                                       |            |                                                                                     |
|                                                                                                    |                                        |                                 |                      |                       |                                             |                          |                                                                          |                                        |                                                       |            |                                                                                     |
|                                                                                                    |                                        |                                 |                      |                       |                                             |                          |                                                                          |                                        |                                                       | %MC_HAL_PT |                                                                                     |
|                                                                                                    |                                        |                                 |                      |                       |                                             |                          |                                                                          |                                        |                                                       |            |                                                                                     |
|                                                                                                    |                                        |                                 |                      |                       |                                             |                          |                                                                          |                                        |                                                       |            |                                                                                     |
|                                                                                                    |                                        |                                 |                      |                       |                                             |                          |                                                                          |                                        |                                                       |            |                                                                                     |
| <b>Motion overview</b>                                                                                              |                                        |                                 |                      |                       |                                             |                          |                                                                          |                                        |                                                       |            |                                                                                     |
|                                                                                                    |                                        | 2000                            |                      |                       | 3000                                        |                          | $\overline{4}$<br>4000                                                   | 5000                                   | 6000                                                  |            |                                                                                     |
|                                                                                                    |                                        | $\mathcal{O}$<br>$\overline{c}$ |                      |                       |                                             |                          |                                                                          |                                        | the product documentation for more information.       |            | <sup>2</sup> The graph presented below may not represent real-world events. Consult |

**Motion Task Table Assistant** main areas:

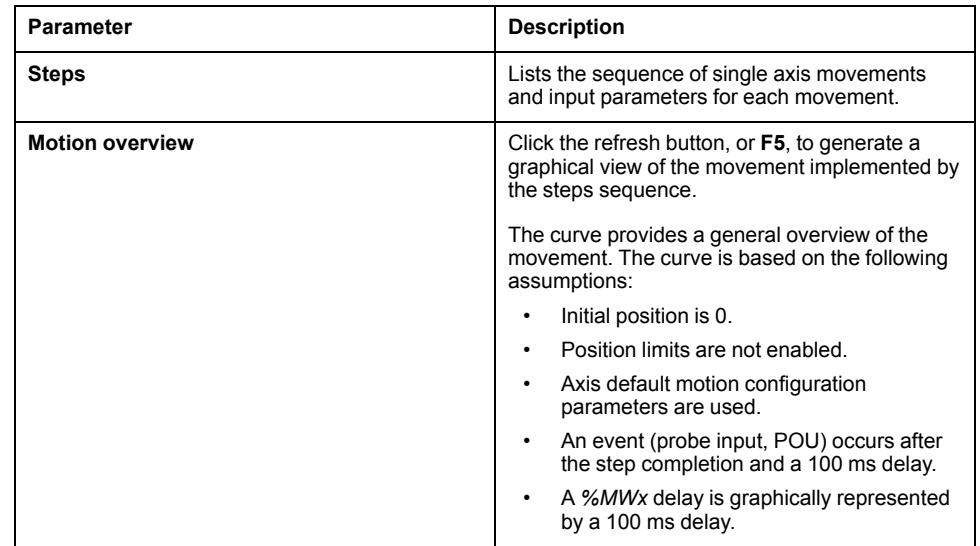

#### **Steps** window description:

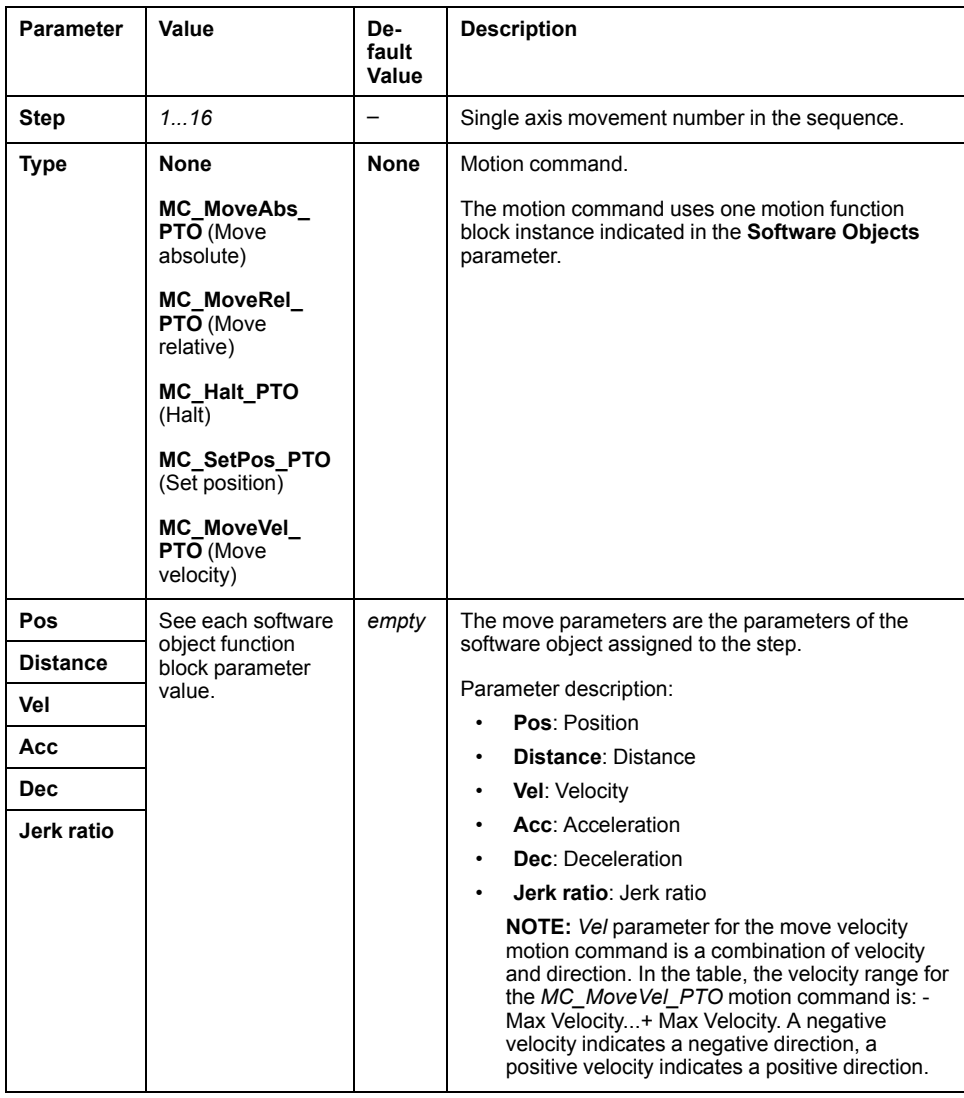

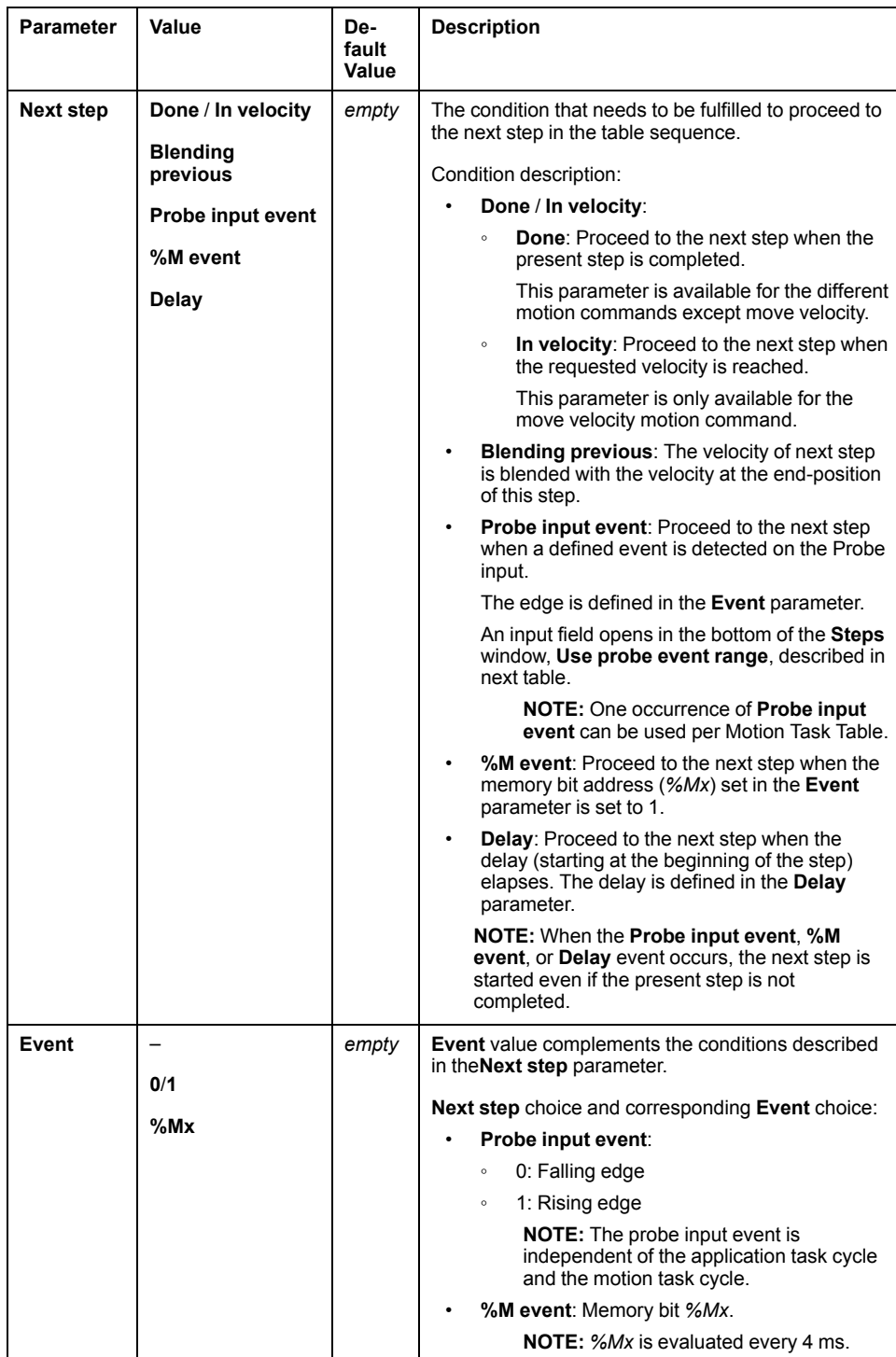

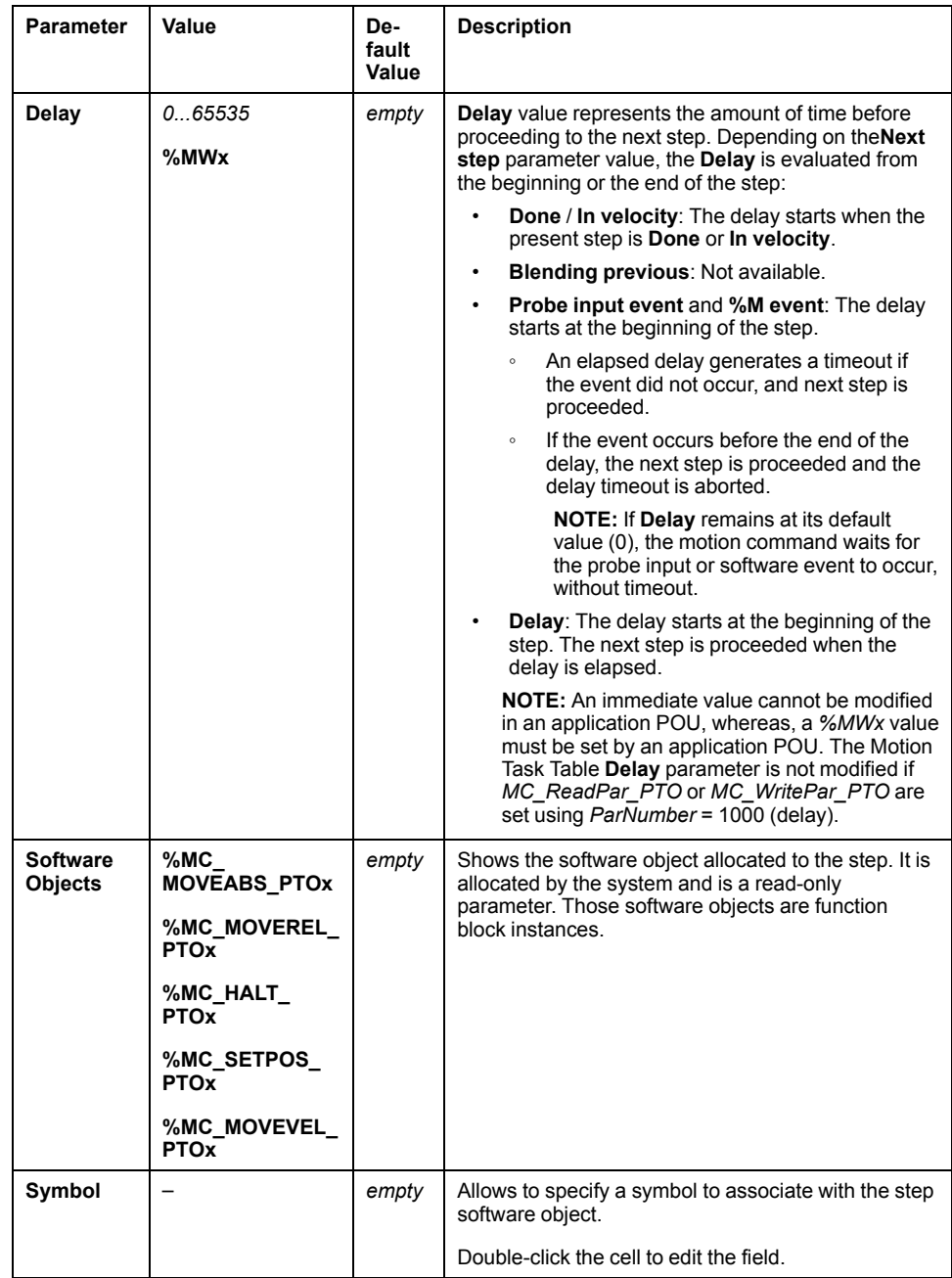

#### **Use probe event range** parameter in the **Steps** window:

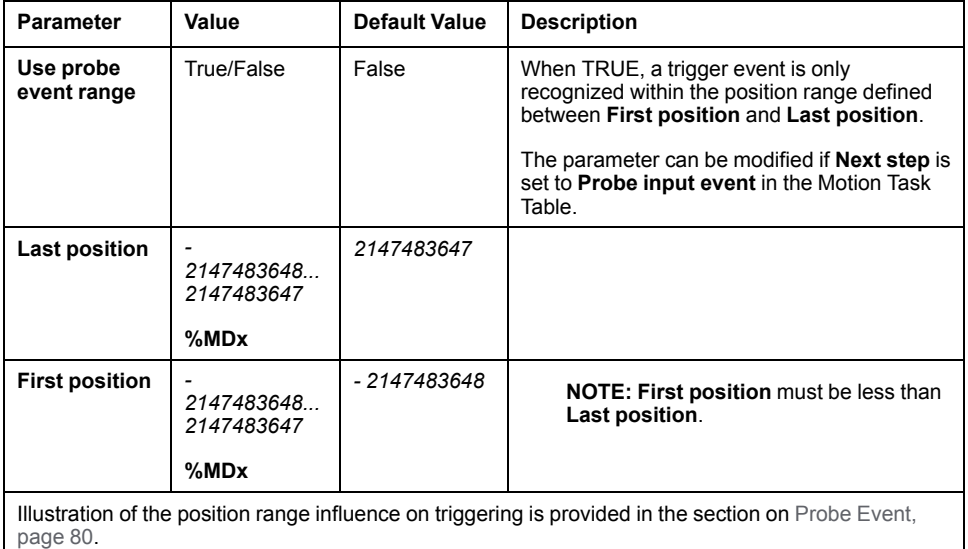

**NOTE:** The position where the trigger event was detected is not recorded.

### **Managing Step Parameters and Event**

The parameters and event defined in a step are only valid at the start of the step execution, therefore:

- A step parameter value modified by the application is only valid if it is modified before the step is active. The parameter can be modified using system allocated software object parameter in a POU.
- A memory object value (*%MW* or *%MWx*) is only valid if updated before the step is active.
- An event is only evaluated once the step is active. In the case of a *Probe input event*, an event occurring before the step is active cannot be detected.

#### **Managing Function Block Instances Used in a Motion Task Table**

System allocated software object instances:

- cannot be used in an application POU to control an axis motion.
- Output parameters are not updated by the system during the execution of the Motion Task Table. In other words, the output bits and output parameters are not valid.
- Input parameters:
	- cannot be modified in the software object instance editor, or in the **Programming** tab.
	- can be used to dynamically modify the Motion Task Table in an application POU. To dynamically modify a system allocated software object instance input parameter, use the parameter address or its associated symbol.

**NOTE:** The executing step can be modified but the modifications will not be taken into account until the next execution of the step.

Example of movement described in a Motion Task Table:

- Step: 2
- Movement type: Move relative
- Software object: %MC\_MOVEREL\_PTO1
- Symbol: Move\_Relative\_Label2

In previous example, the velocity input parameter can be modified by program using one of the following syntaxes:

- *%MC\_MOVEREL\_PTO1.Vel*
- *Move\_Relative\_Label2.Vel*

Management of the function block instances used in a Motion Task Table:

- When a Motion Task Table is configured, the reserved function block instances are set as **Used**.
- If all the instances of a specific function block are reserved, the associated move type cannot be used anymore.

# **Programming**

## **Overview**

This section lists the function blocks used to program the *PTO* function and describes how to add or remove those function blocks.

# **Adding / Removing a Function Block**

## **Adding a Function Block**

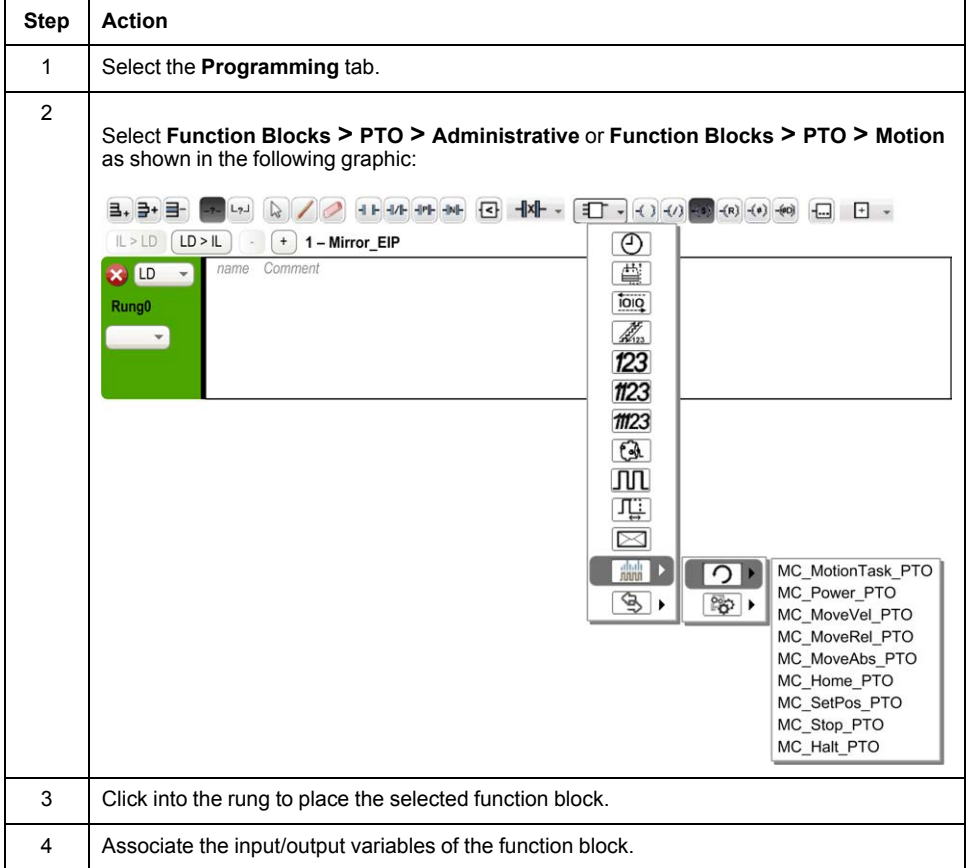

Follow these steps to add an instance of a *PTO* function block:

**NOTE:** Set the parameters in the **Configuration** tab.

For more details, refer to the Modicon M221 Logic Controller Programming Guide, PTO Configuration.

### **Removing a Function Block**

Follow these steps to remove an instance of a *PTO* function block:

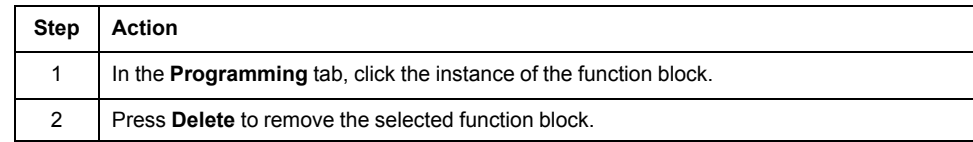

# **PTO Function Blocks**

## **Function Blocks**

The PTO function is programmed in EcoStruxure Machine Expert - Basic using the following function blocks:

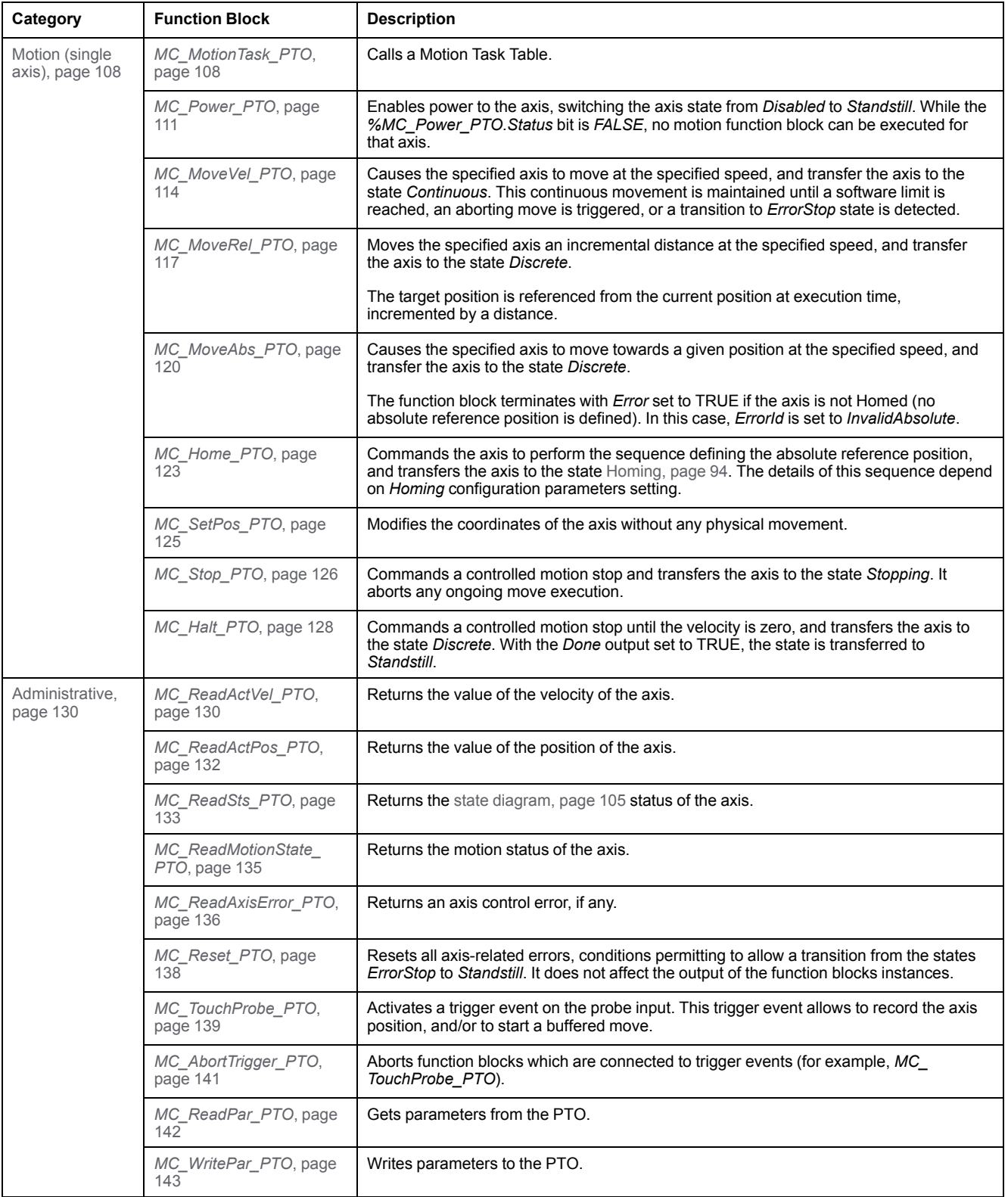

**NOTE:** The motion function blocks act on the position of the axis according to the motion state diagram. The administrative function blocks do not influence the motion state.

**NOTE:** The *[MC\\_Power\\_PTO](#page-314-0)*, page 111 function block is mandatory before a move command can be issued.

# **WARNING**

#### **UNINTENDED EQUIPMENT OPERATION**

- Do not use the same function block instance in different program tasks.
- Do not change the function block reference (AXIS) while the function block is executing.

**Failure to follow these instructions can result in death, serious injury, or equipment damage.**

# <span id="page-297-0"></span>**Home Modes**

### **Overview**

This section describes the PTO home modes.

## **Homing Modes**

## **Description**

Homing is the method used to establish the reference point or origin for absolute movement.

A homing movement can be made using different methods. The M221 PTO channels provide several standard homing movement types:

- [position setting, page 96](#page-299-0),
- [long reference, page 96,](#page-299-1)
- [short reference reversal, page 98,](#page-301-0)
- [short reference no reversal, page 97](#page-300-0),

A homing movement must be terminated without interruption for the new reference point to be valid.

- *%MC\_ReadSts\_PTO.IsHomed* is set to TRUE when a homing movement is finished successfully. If the homing movement is interrupted, it needs to be started again.
- *%MC\_ReadSts\_PTO.IsHomed* is set to FALSE when the axis state is DISABLED, or when no homing movement was finished successfully.

Refer to *[MC\\_Home\\_PTO](#page-326-0)*, page 123 and [home modes function block object](#page-304-0) [codes, page 101.](#page-304-0)

#### **Home Position**

Homing is done with an external switch and the homing position is defined on the switch edge. Then the motion is decelerated until stop.

The actual position of the axis at the end of the motion sequence may therefore differ from the position parameter set on the function block:

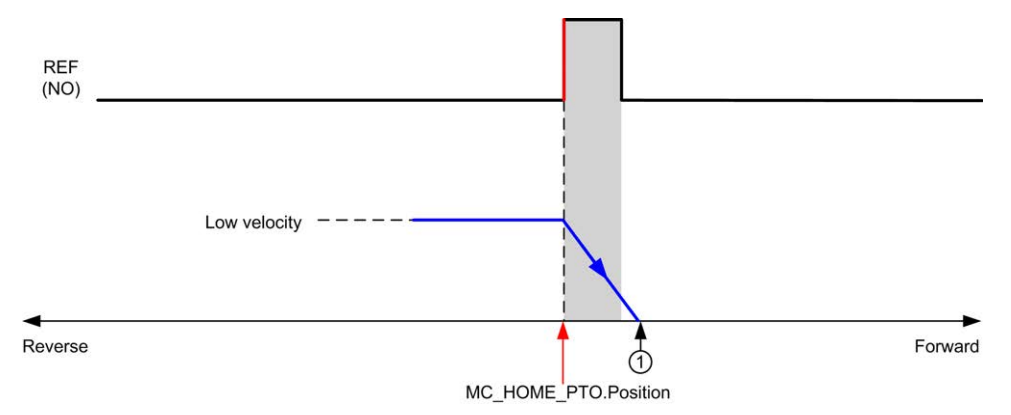

#### **REF (NO)** Reference point (Normally Open)

**<sup>1</sup>** Position at the end of motion = *%MC\_HOME\_PTO.Position* + "deceleration to stop" distance.

To simplify the representation of a stop in the homing mode diagrams, the following presentation is made to represent the actual position of the axis:

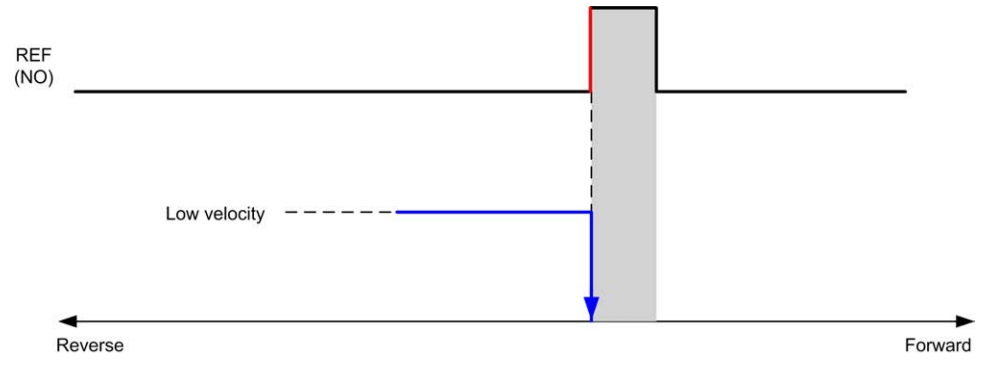

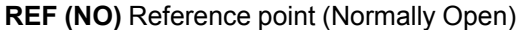

#### **Limits**

Hardware limits are necessary for the correct functioning of the *MC\_Home\_PTO* function block [\(Positioning Limits, page 83](#page-286-0) and *MC\_Power\_PTO*). Depending on the movement type you request with the homing mode, the hardware limits help assure that the end of travel is respected by the function block.

When a homing action is initiated in a direction away from the reference switch, the hardware limits serve to either:

- indicate a reversal of direction is required to move the axis toward the reference switch or,
- indicate that an error has been detected as the reference switch was not found before reaching the end of travel.

For homing movement types that allow for reversal of direction, when the movement reaches the hardware limit the axis stops using the configured deceleration, and resumes motion in a reversed direction.

In homing movement types that do not allow for the reversal of direction, when the movement reaches the hardware limit, the homing procedure is aborted and the axis stops with the Fast stop deceleration.

# **WARNING**

#### **UNINTENDED EQUIPMENT OPERATION**

- Ensure that controller hardware limit switches are integrated in the design and logic of your application.
- Mount the controller hardware limit switches in a position that allows for an adequate braking distance.

**Failure to follow these instructions can result in death, serious injury, or equipment damage.**

**NOTE:** Adequate braking distance is dependent on the maximum velocity, maximum load (mass) of the equipment being moved, and the value of the Fast stop deceleration parameter.

# <span id="page-299-0"></span>**Position Setting**

### **Description**

In the case of position setting, the current position is set to the specified position value. No move is performed.

# <span id="page-299-1"></span>**Long Reference**

#### **Long Reference: Positive Direction**

Homes to the reference switch falling edge in reverse direction.

The initial direction of motion is dependent on the state of the reference switch:

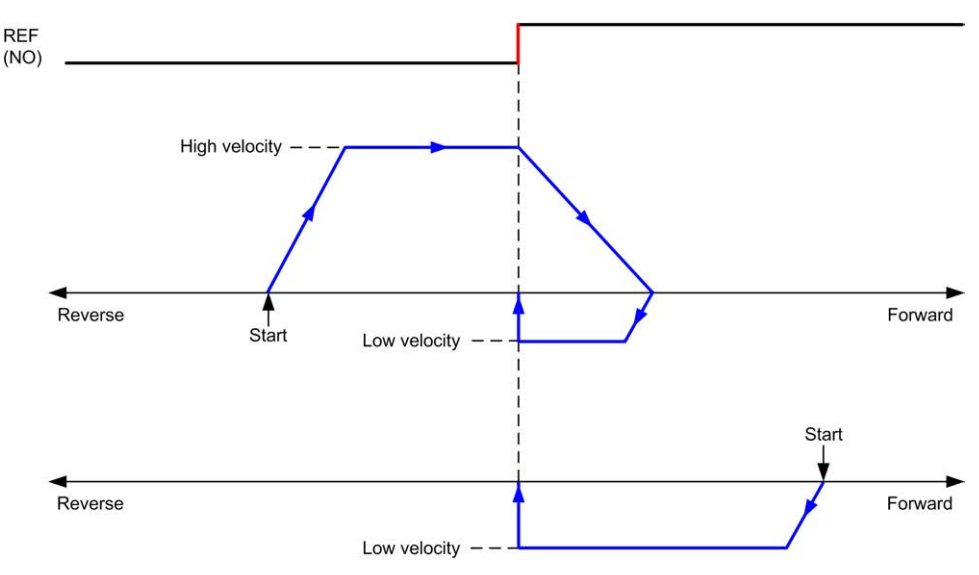

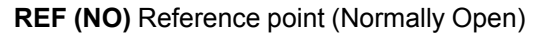

#### **Long Reference: Negative Direction**

Homes to the reference switch falling edge in forward direction.

The initial direction of motion is dependent on the state of the reference switch:

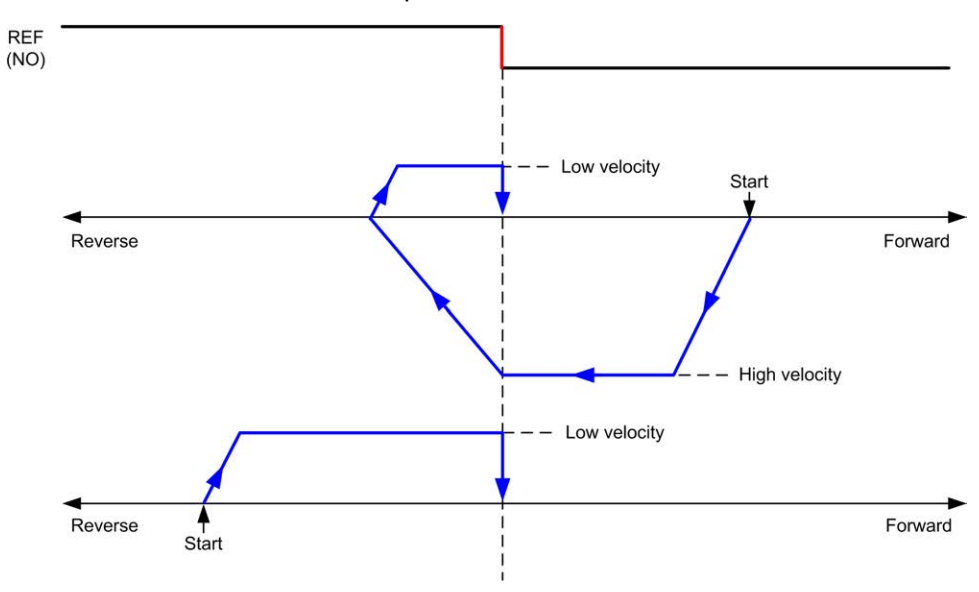

**REF (NO)** Reference point (Normally Open)

## <span id="page-300-0"></span>**Short Reference No Reversal**

#### **Short Reference No Reversal: Positive Direction**

Homes at low speed to the reference switch rising edge in forward direction, with no reversal:

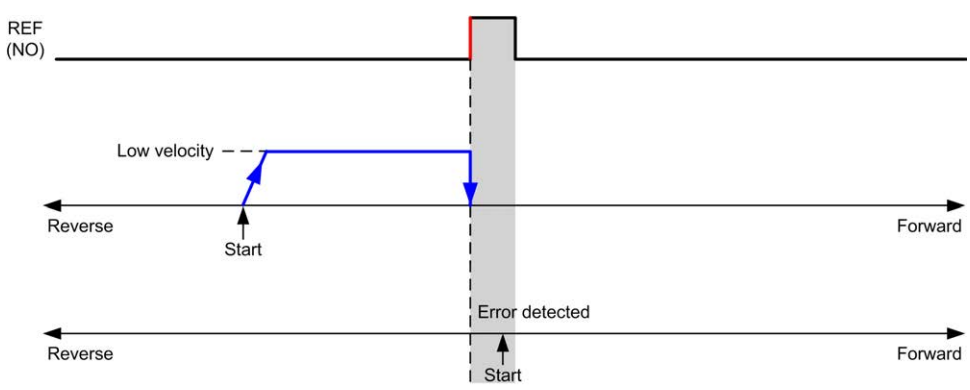

#### **REF (NO)** Reference point (Normally Open)

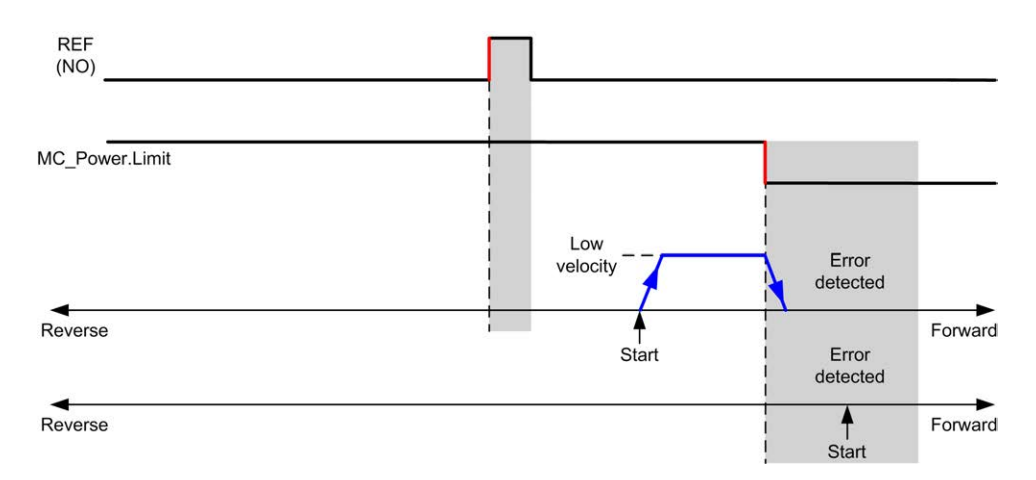

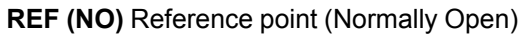

## **Short Reference No Reversal: Negative Direction**

Homes at low speed to the reference switch falling edge in reverse direction, with no reversal:

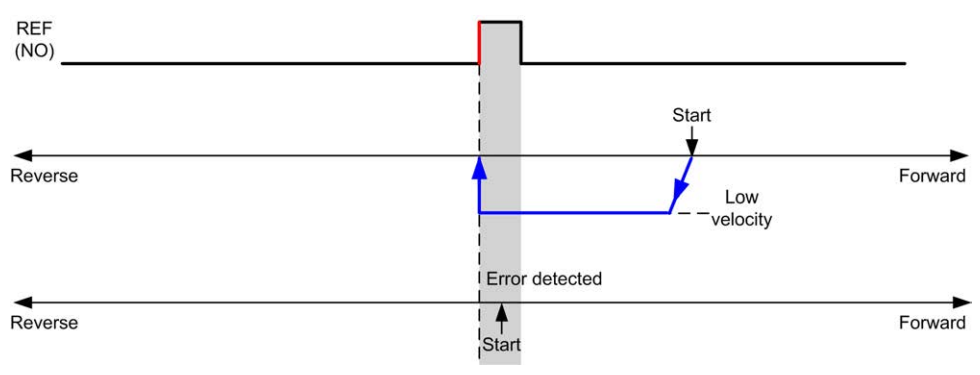

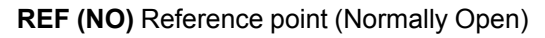

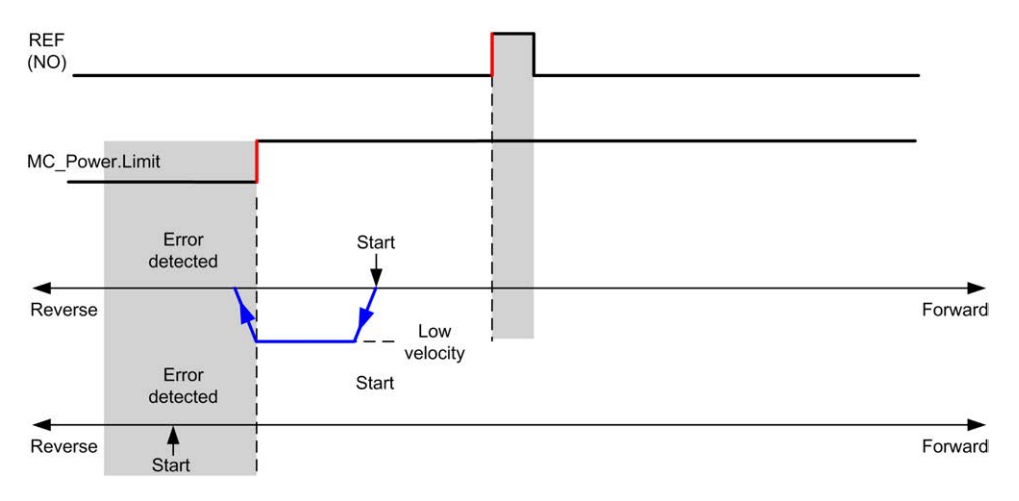

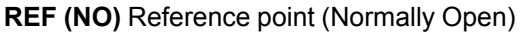

# <span id="page-301-0"></span>**Short Reference Reversal**

### **Short Reference Reversal: Positive Direction**

Homes to the reference switch rising edge in forward direction.

The initial direction of motion is dependent on the state of the reference switch:

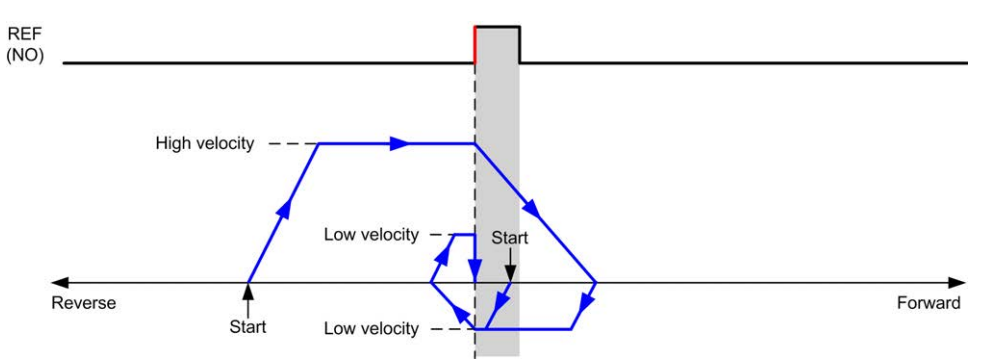

**REF (NO)** Reference point (Normally Open)

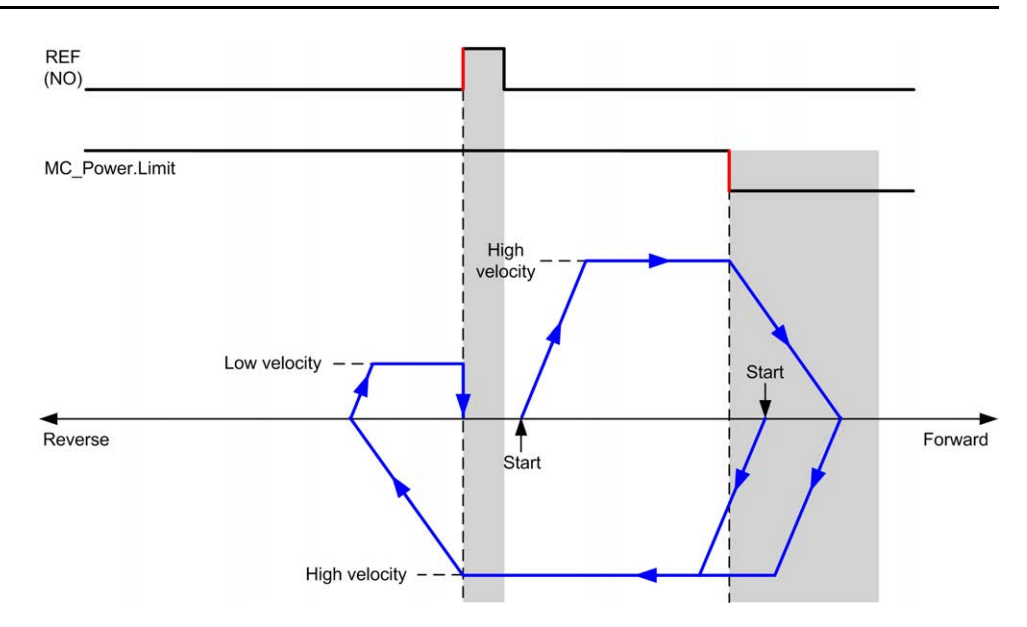

**REF (NO)** Reference point (Normally Open)

## **Short Reference Reversal: Negative Direction**

Homes to the reference switch rising edge in forward direction.

The initial direction of motion is dependent on the state of the reference switch:

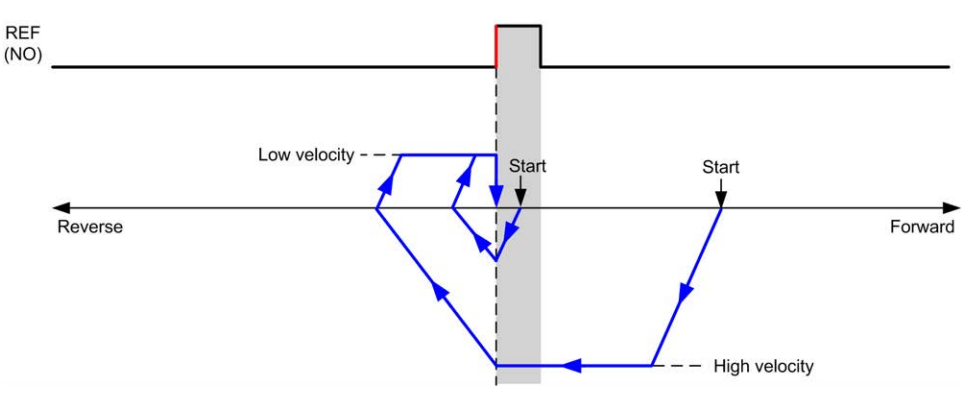

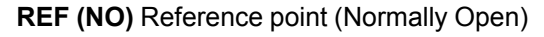

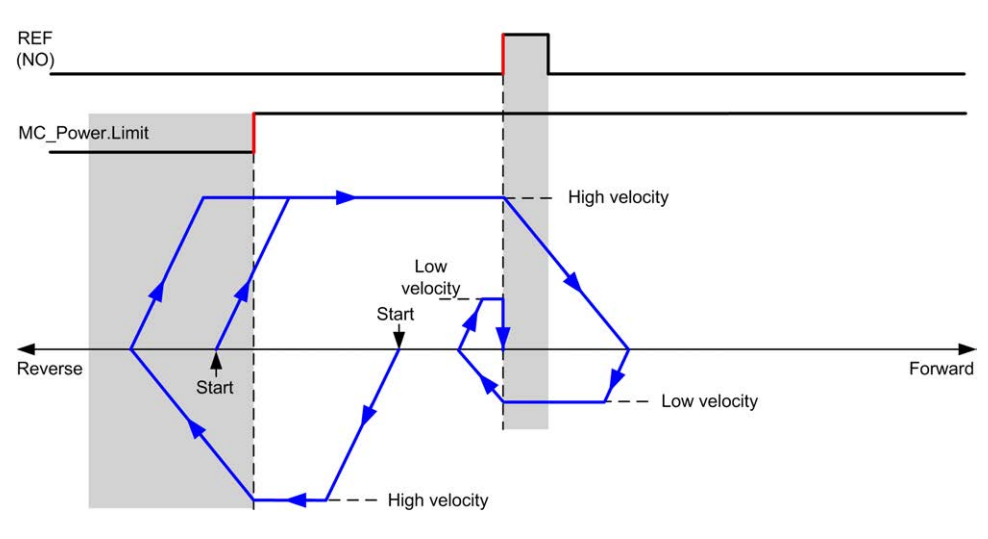

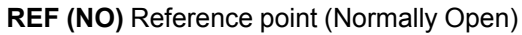

## **Home Offset**

## **Description**

If the origin cannot be defined by switches with enough accuracy, it is possible to make the axis move to a specific position away from the origin switch. Home offset allows making a difference between mechanical origin and electrical origin.

Home offset is set in number of pulses (-2,147,483,648...2,147,483,647, default value 0). When set by configuration, the *MC\_Home\_PTO* command is executed first, and then the specified number of pulses is output at the home low velocity in the specified direction.

**NOTE:** The wait time between *MC\_Home\_PTO* command stop on origin switch and start of offset movement is fixed, set to 500 ms. The *MC\_Home\_ PTO* command busy flag is only released after origin offset has been completed.

# **Data Parameters**

## **Overview**

This section describes the data parameters of the *PTO* function.

# **Function Block Object Codes**

## **Direction**

This table lists the values for the direction function block object codes:

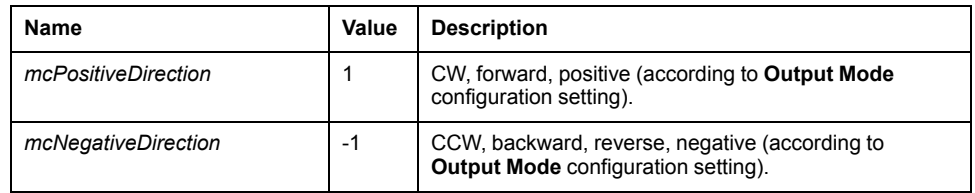

## <span id="page-304-1"></span>**Buffer Modes**

This table lists the values for the buffer modes function block object codes:

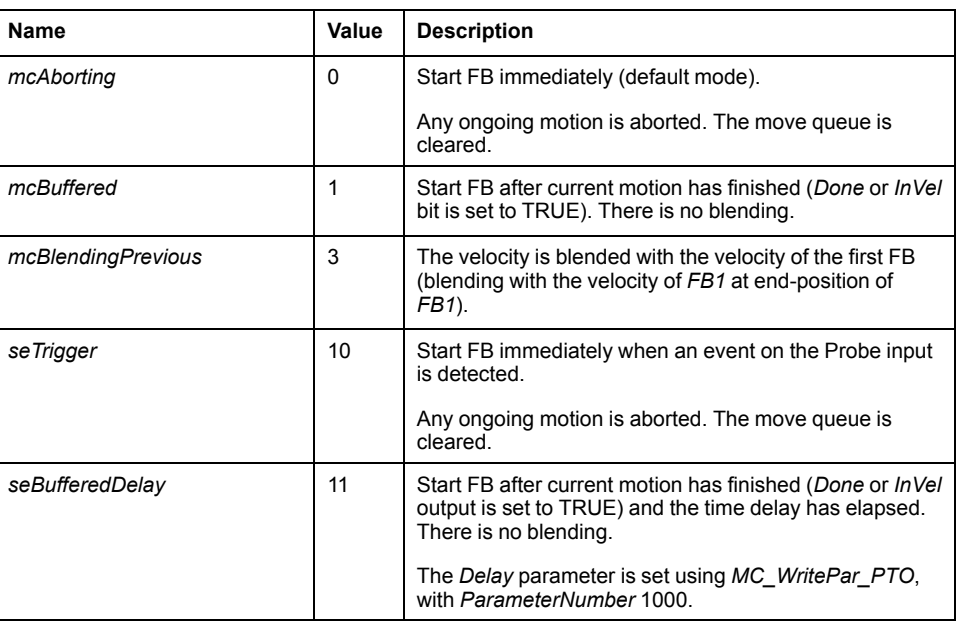

## <span id="page-304-0"></span>**Homing Modes**

This table lists the values for the homing modes function block object codes:

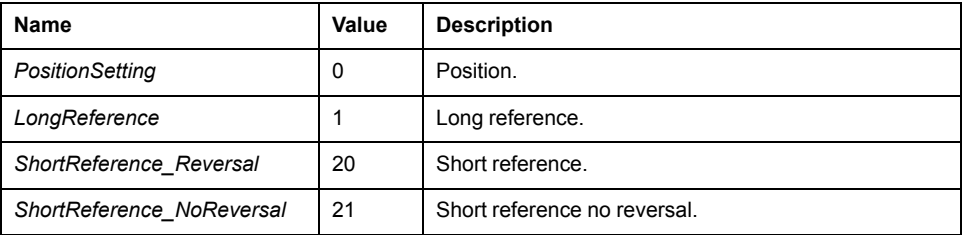

## <span id="page-304-2"></span>**PTO Parameter**

This table lists the values for the PTO parameters function block object codes:

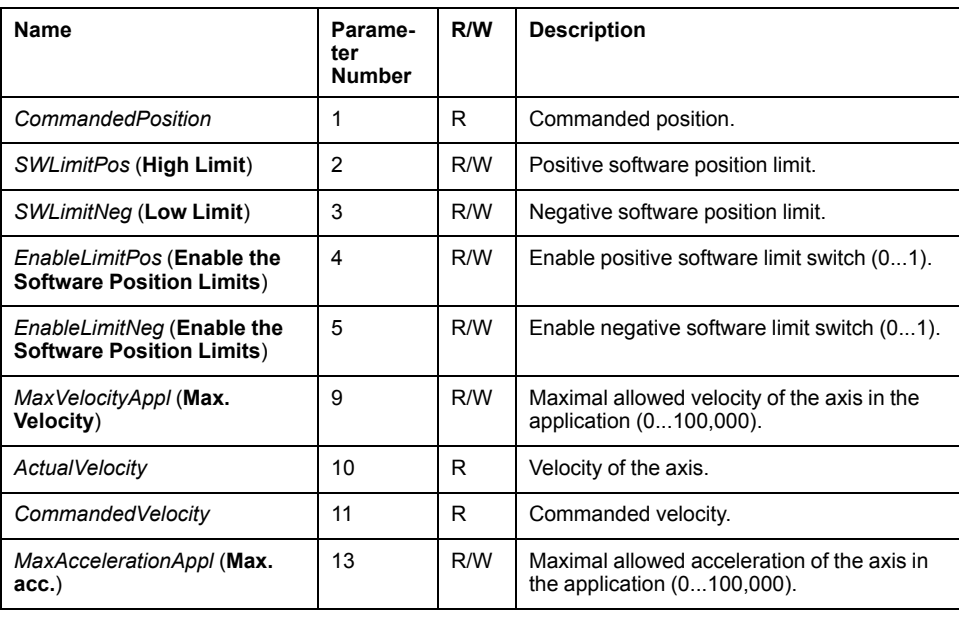

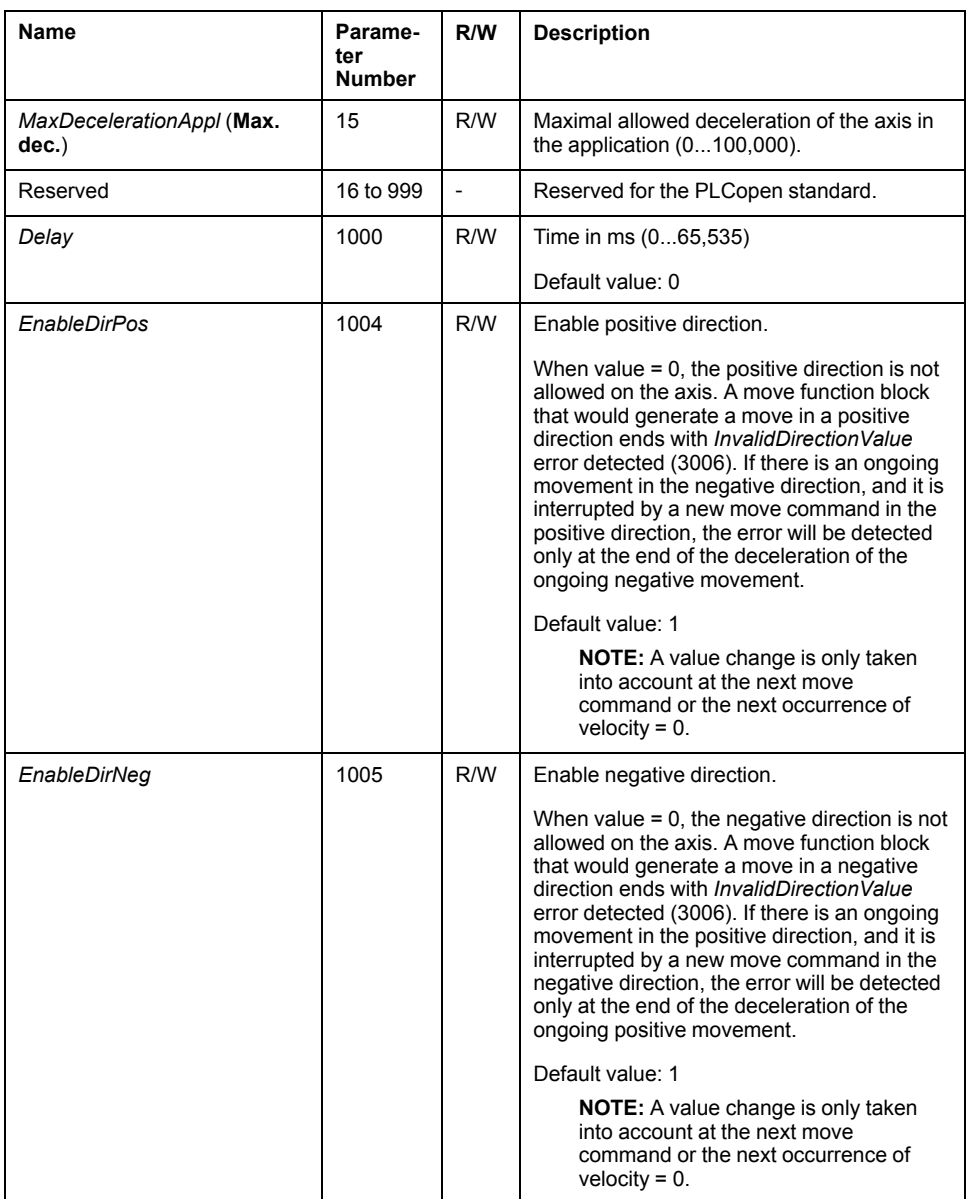

## **PTO Axis Error Codes**

This table lists the values for the PTO axis error codes:

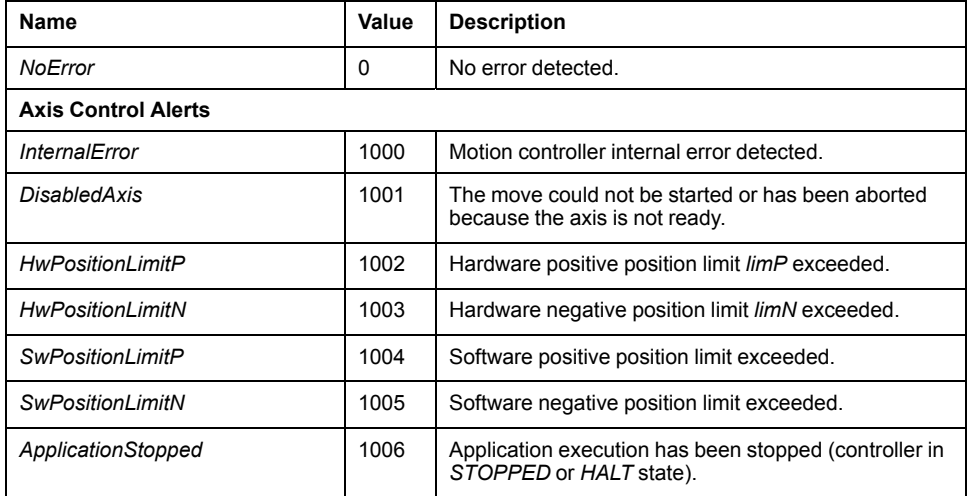

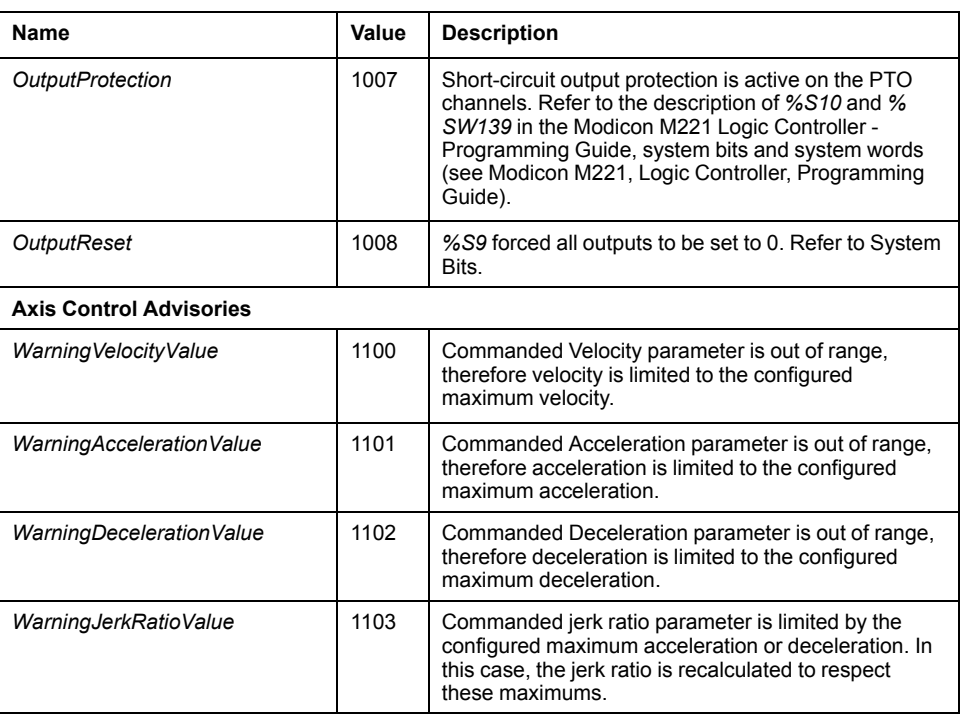

An **Axis Control Alert** switches the axis in **ErrorStop** state (*MC\_Reset\_PTO* is mandatory to get out of **ErrorStop** state). The resulting axis status is reflected by *MC\_ReadSts\_PTO* and *MC\_ReadAxisError\_PTO*.

## <span id="page-306-0"></span>**PTO Motion Command Error Codes**

This table lists the values for the PTO motion command error codes:

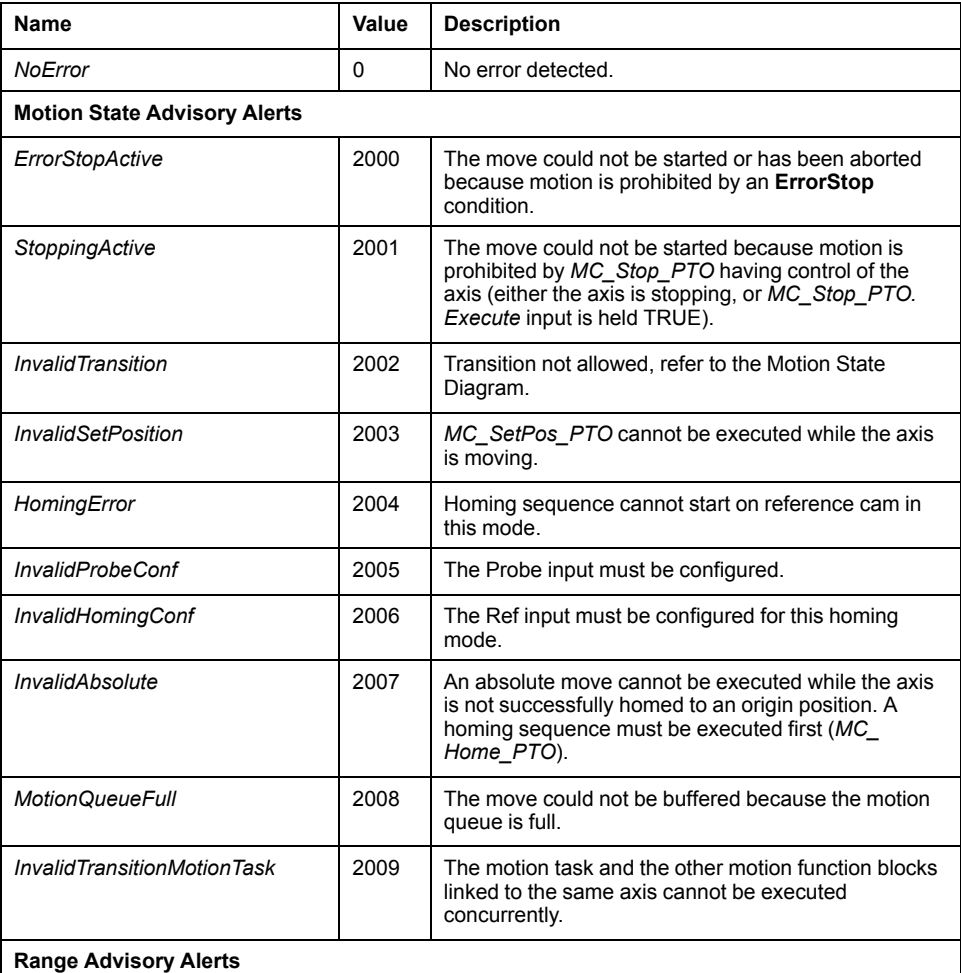

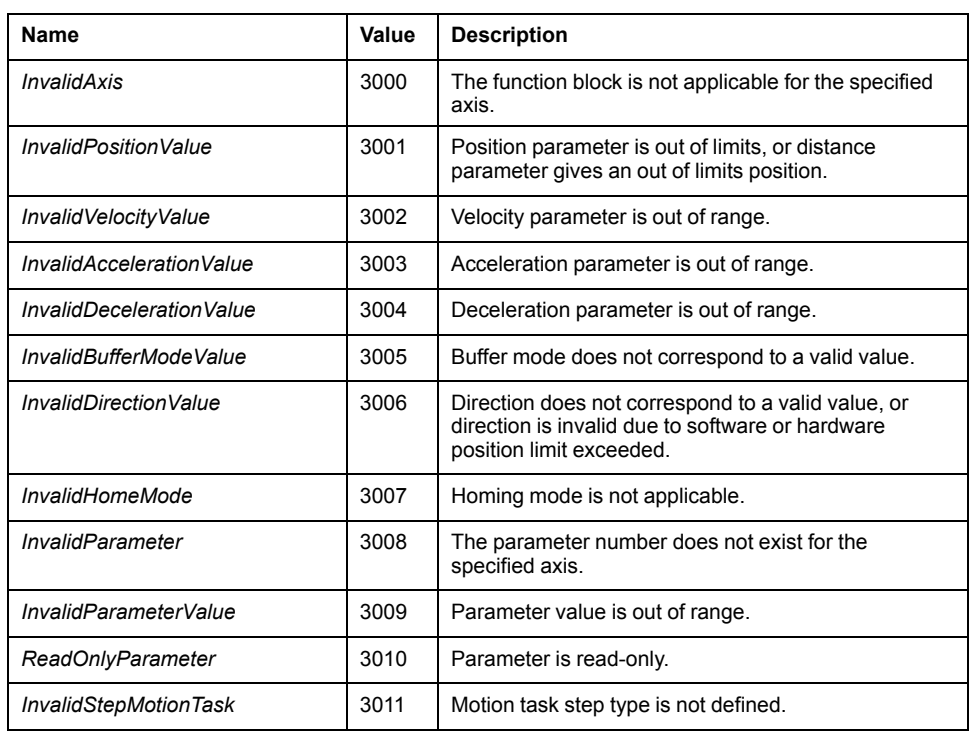

A **Motion State Alert** or a **Range Alert** does not affect the axis state, nor any move currently executing, nor the move queue. In this case, the error is only local to the applicable function block: the *Error* output is set to TRUE, and the *ErrorId* object output is set to the appropriate PTO motion command error code.

# **Operation Modes**

## **Overview**

This section describes the operation modes.

## <span id="page-308-0"></span>**Motion State Diagram**

## **State Diagram**

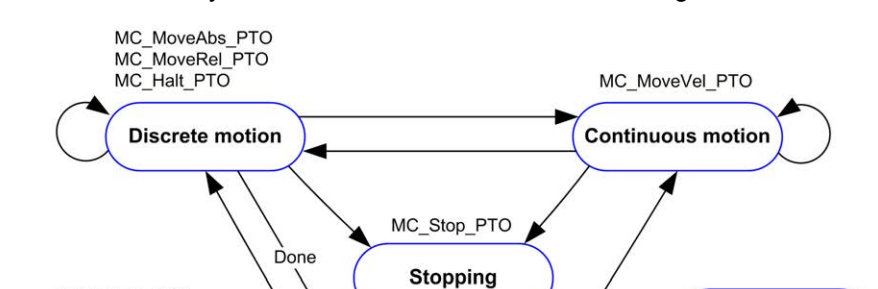

The axis is always in one of the defined states in this diagram:

**Note 1** From any state, when an error is detected.

Done

**Note 2** From any state except *ErrorStop*, when *%MC\_Power\_PTO.Status* = FALSE.

Note 6

**Standstill** 

Note 4

Note:

**Note 3** *%MC\_Reset\_PTO.Done* = TRUE and *%MC\_Power\_PTO.Status* = FALSE.

**Note 4** *%MC\_Reset\_PTO.Done* = TRUE and *%MC\_Power\_PTO.Status* = TRUE.

**Note 5** *%MC\_Power\_PTO.Status* = TRUE.

**Note 6** *%MC\_Stop\_PTO.Done* = TRUE and *%MC\_Stop\_PTO.Execute* = FALSE.

The table describes the axis states:

MC\_Home\_PTO

Homing

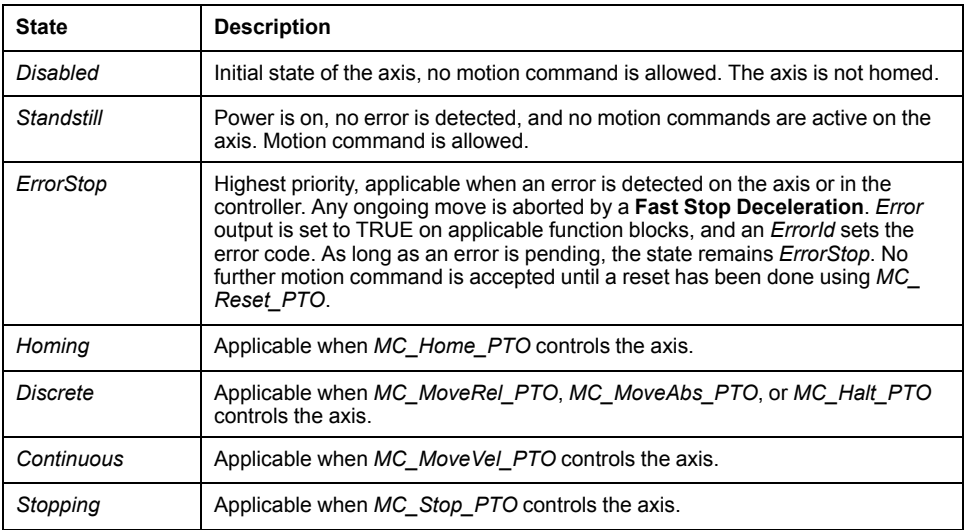

Note 1

Note 2

ErrorStop

 $Note 3$ 

**Disabled** 

**NOTE:** Function blocks which are not listed in the state diagram do not affect a change of state of the axis.

The entire motion command including acceleration and deceleration ramps cannot exceed 4,294,967,295 pulses. At the maximum frequency of 100 kHz, the acceleration and deceleration ramps are limited to 80 seconds.

## **Motion Transition Table**

The PTO channel can respond to a new command while executing (and before completing) the current command according to the following table:

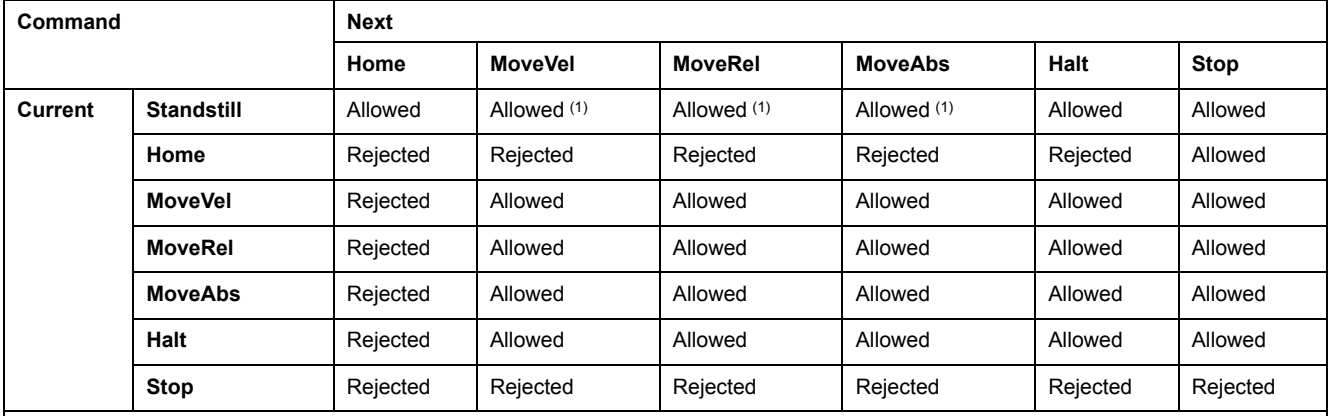

**(1)** When the axis is at standstill, for the buffer modes *mcAborting/mcBuffered/mcBlendingPrevious*, the move starts immediately.

**Allowed** the new command begins execution even if the previous command has not completed execution.

**Rejected** the new command is ignored and results in the declaration of an error.

**NOTE:** When an error is detected in the motion transition, the axis goes into **ErrorStop** state. The *ErrorId* is set to *InvalidTransition*.

## **Buffer Mode**

## **Description**

Some of the motion function blocks have an input object called *BufferMode*. With this input object, the function block can either start immediately, start on probe event, or be buffered.

The available options are defined in the [buffer modes function block object codes,](#page-304-1) [page 101:](#page-304-1)

- An aborting motion (*mcAborting*) starts immediately, aborting any ongoing move, and clearing the motion queue.
- An event motion (*seTrigger*) is an aborting move, starting on [probe event,](#page-283-0) [page 80](#page-283-0).
- A buffered motion (*mcBuffered*, *mcBlendingPrevious*, *seBufferedDelay*) is queued, that is, appended to any moves currently executing or waiting to execute, and starts when the previous motion is done.

### **Motion Queue Diagram**

The figure illustrates the motion queue diagram:

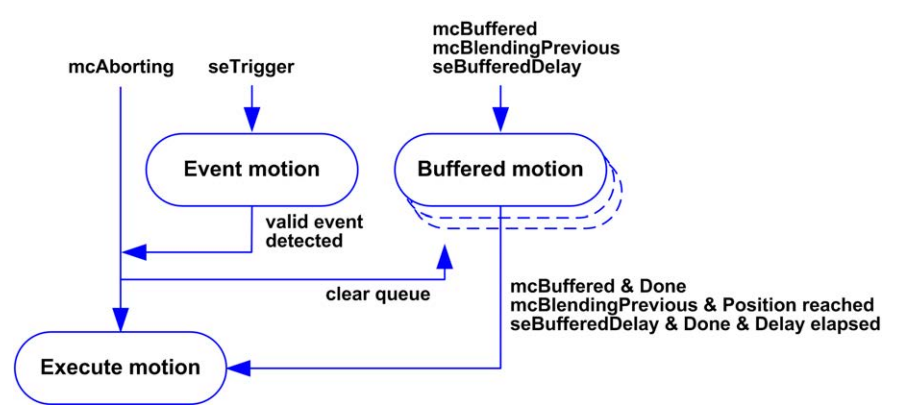

The buffer can contain only one motion function block.

The execution condition of the motion function block present in the buffer is:

- *mcBuffered*: when the current continuous motion is *InVel*, or when the current discrete motion stops.
- *seBufferedDelay*: when the specified delay has elapsed, from the current continuous motion is *InVel*, or from the current discrete motion stops.
- *mcBlendingPrevious*: when the position and velocity targets of current function block are reached.

The motion queue is cleared (all buffered motions are deleted):

- When an aborting move is triggered (*mcAborting* or *seTrigger*): *CmdAborted* output is set to TRUE on buffered function blocks.
- When a *MC\_Stop\_PTO* function is executed: *Error* output is set to TRUE on cleared buffered function blocks, with *ErrorId*=*StoppingActive*.
- When a transition to **ErrorStop** state is detected: *Error* output is set to TRUE on buffered function blocks, with *ErrorId*=*ErrorStopActive*.

#### **NOTE:**

- Only a valid motion can be queued. If the function block execution terminates with the *Error* output set to TRUE, the move is not queued, any move currently executing is not affected, and the queue is not cleared.
- When the queue is already full, the *Error* output is set to TRUE on the applicable function block, and *ErrorId* output returns the error *MotionQueueFull*.

# <span id="page-311-0"></span>**Motion Function Blocks**

## **Overview**

This section describes the **Motion** function blocks.

# <span id="page-311-1"></span>*MC\_MotionTask\_PTO* **Function Block**

.

## **Function Description**

Both single movement motion function blocks and the Motion Task Table function block (*MC\_MotionTask\_PTO*) can be used for an axis.

However, the *MC\_MotionTask\_PTO* function block cannot be executed concurrently with another motion function block. If so, an error is detected and the *ErrorId* is set to *InvalidTransitionMotionTask* [\(2009\), page 103.](#page-306-0)

## **Graphical Representation**

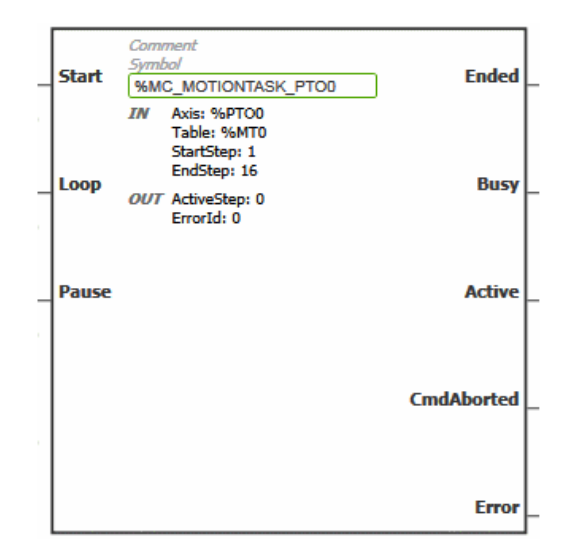

**NOTE:** When you first enter the function block, you must configure it to use the intended axis and motion task table. Double-click the function block to display the function block properties, choose the axis and table, then click **Apply**.

## **Inputs**

This table describes the inputs of the function block:

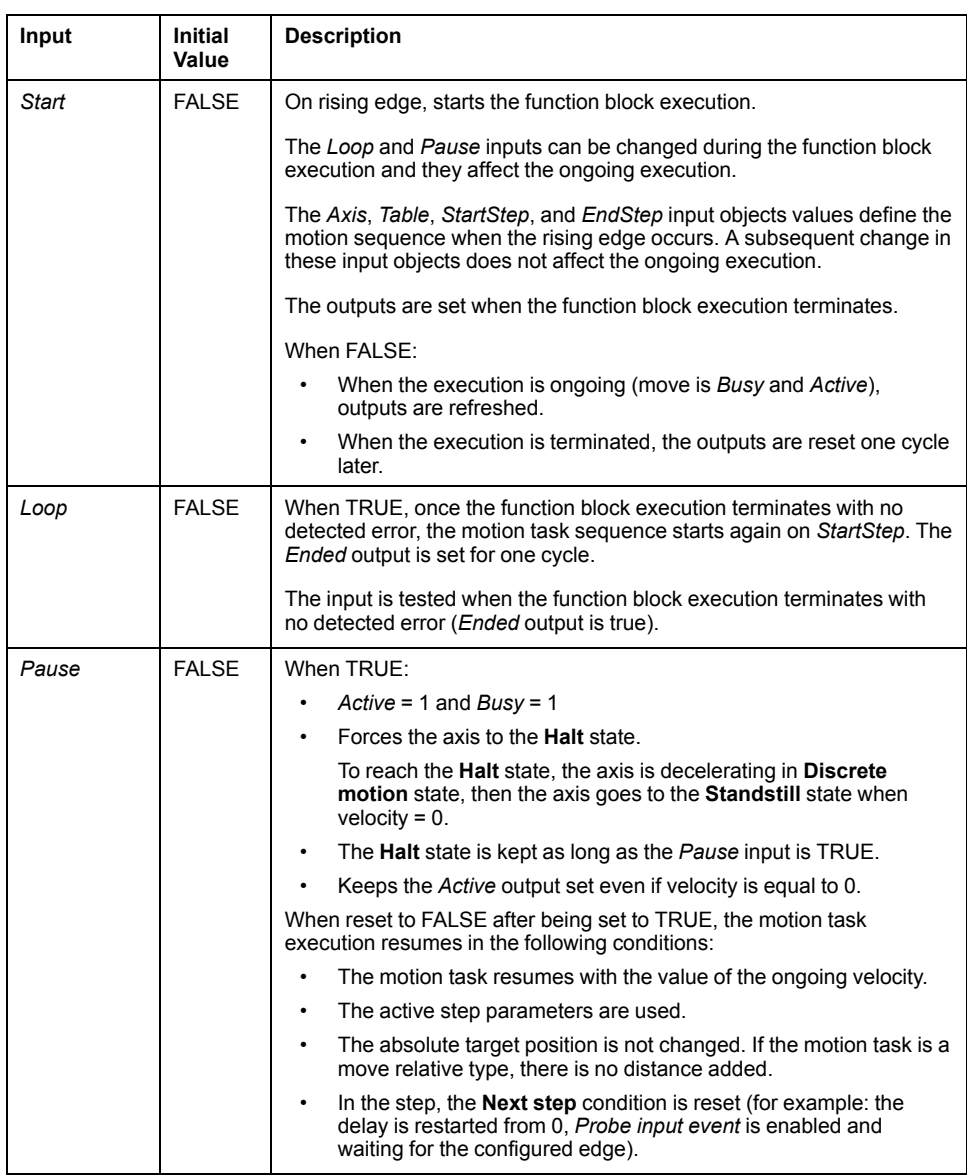

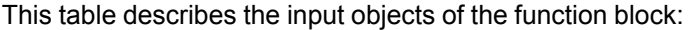

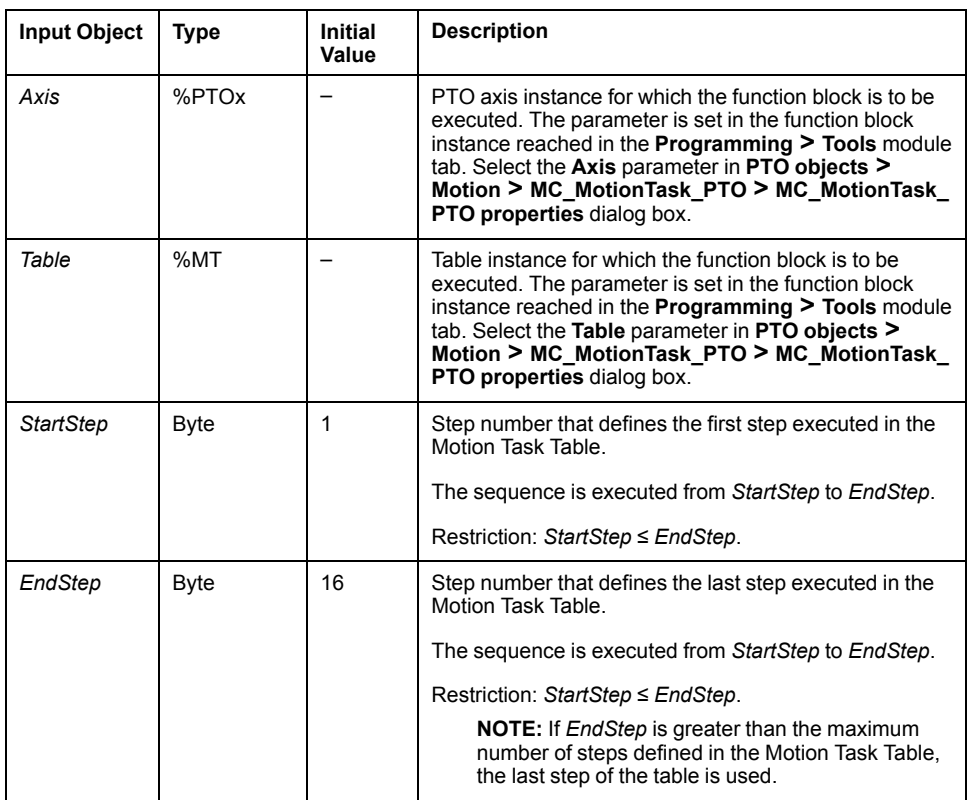

# **Outputs**

This table describes the outputs of the function block:

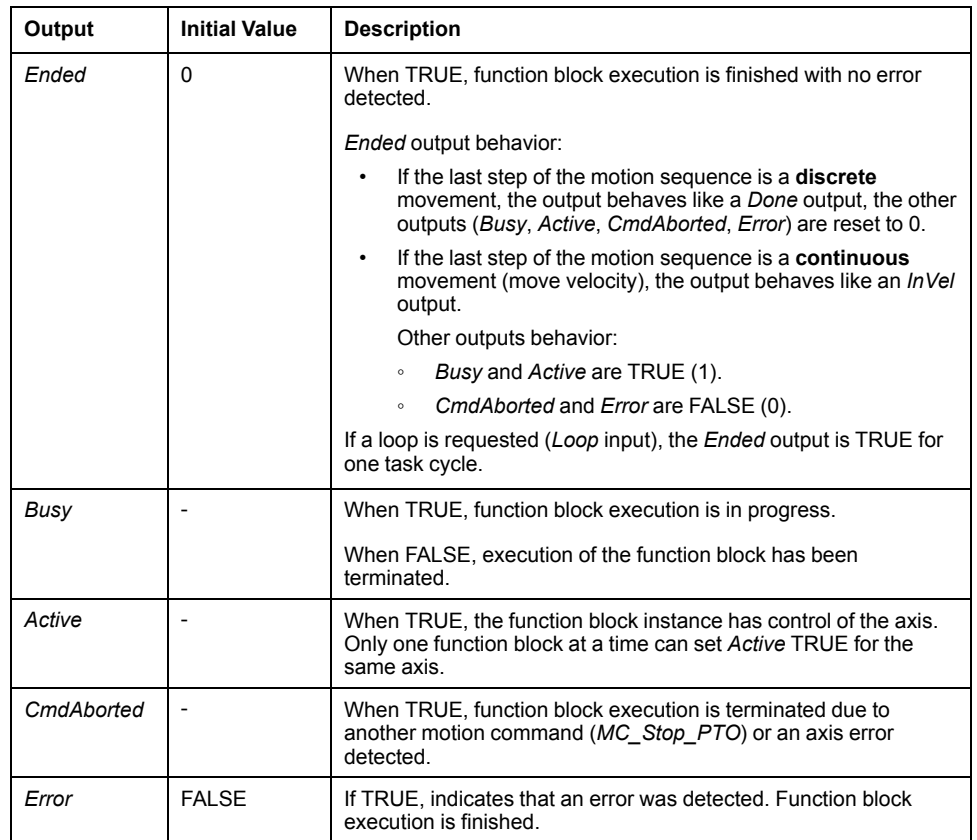

This table describes the output objects of the function block:

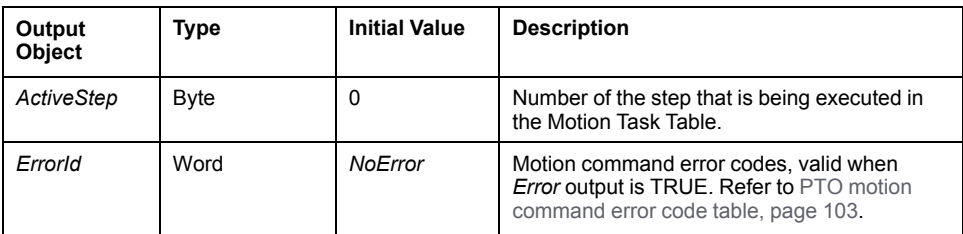

#### **Operating Modes**

The execution of a Motion Task Table called by *MC MotionTask PTO* function block complies with the [motion state diagram, page 105](#page-308-0).

*MC\_MotionTask\_PTO* start: The function block can only be started from **Standstill** state.

*MC\_MotionTask\_PTO* stop: The function block can be stopped by one of the following actions:

- Setting *Pause* input to TRUE.
- Executing a *MC\_Stop\_PTO*

Function block behavior on detected errors:

- If a motion state or range error is detected during the function block execution:
	- A motion stop command is applied to the motion task using the present step deceleration parameter value. If the step deceleration parameter is not valid, a fast stop deceleration is applied.
	- During the controlled motion stop, the function block outputs *Active* and *Busy* remain TRUE, with the output object *ActiveStep* = 0.
	- Once the motion is stopped, the function block execution is finished with *Error* = 1, and the *ErrorId* output object set to the value corresponding to the detected error type.
- If an axis control error is detected, the axis switches to the **ErrorStop** state. The function block execution is finished with *Error* = 1, and *ErrorId* = 2000.

## <span id="page-314-0"></span>*MC\_Power\_PTO* **Function Block**

#### **Behavior**

The axis is disabled, when:

- *%MC\_Power\_PTO.Enable* = FALSE, or
- *%MC\_Power\_PTO.DriveReady* = FALSE, or

• an Hardware limit error is detected (*HwPositionLimitP* / *HwPositionLimitN*) When the axis is disabled, then:

- the Axis switches from *Standstill* to *Disabled* state, or
	- from any ongoing move, to *ErrorStop*, and then *Disabled* state (when the error is reset).
- *%MC\_ReadSts\_PTO.IsHomed* is reset to 0 (a new homing procedure is required).

## **Graphical Representation**

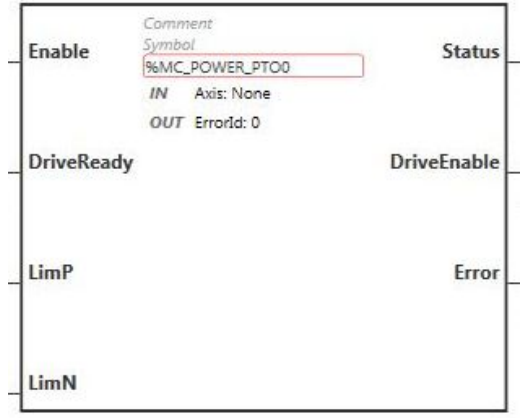

**NOTE:** When you first enter the function block, you must configure it to use the intended axis. Double-click on the function block to display the function block properties, choose the axis and click **Apply**.

## **Inputs**

This table describes the inputs of the function block:

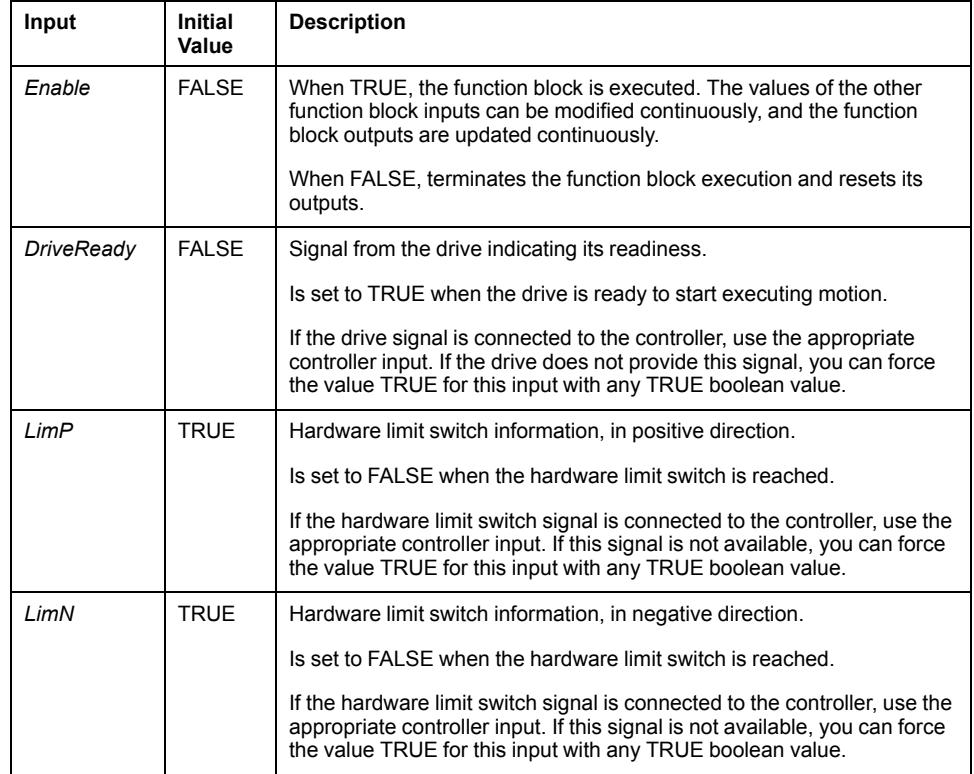

This table describes the input object of the function block:

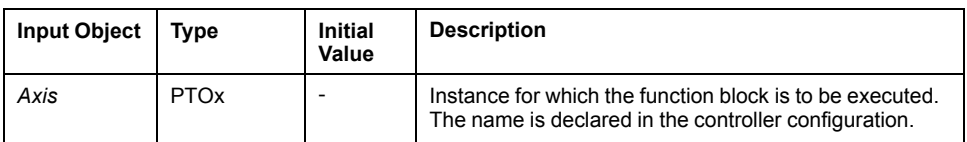

## **Outputs**

This table describes the outputs of the function block:

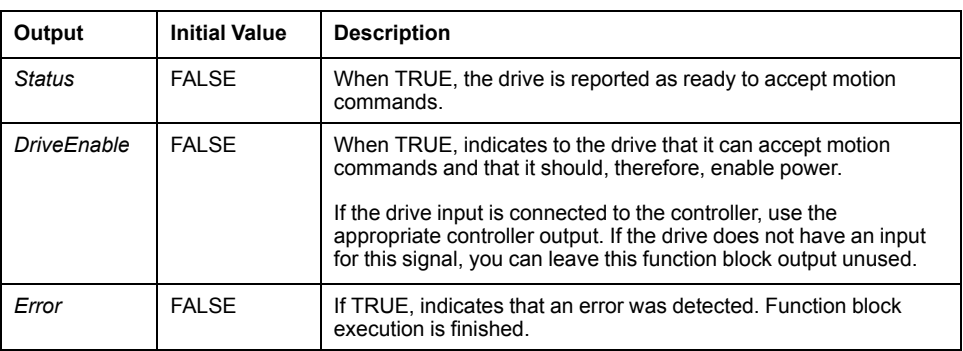

This table describes the output object of the function block:

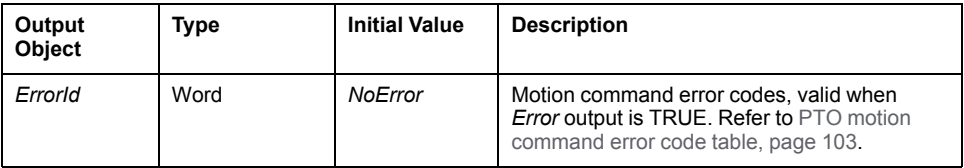

## **Timing Diagram Example**

The diagram illustrates the operation of the *MC\_Power\_PTO* function block:

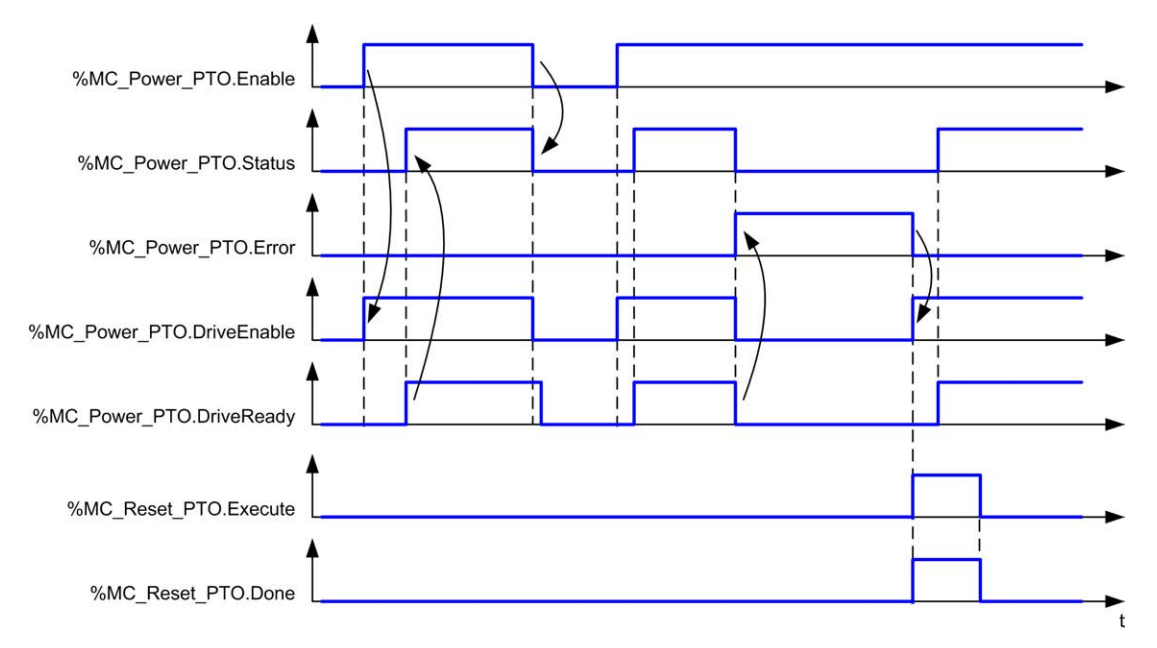

# <span id="page-317-0"></span>*MC\_MoveVel\_PTO* **Function Block**

## **Graphical Representation**

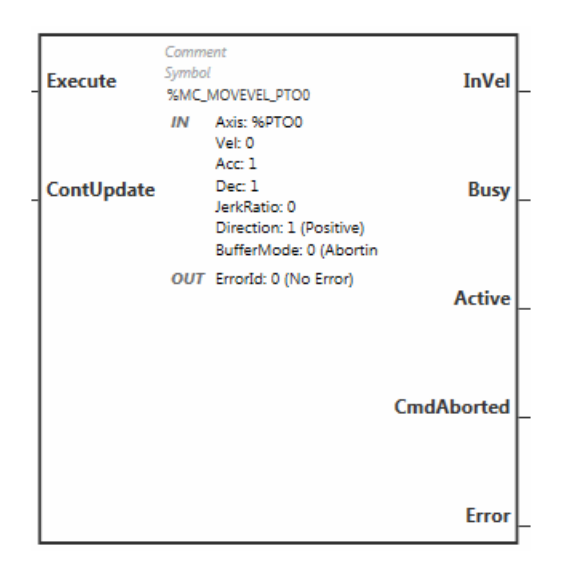

**NOTE:** When you first enter the function block, you must configure it to use the intended axis. Double-click on the function block to display the function block properties, choose the axis and click **Apply**.

## **Inputs**

This table describes the inputs of the function block:

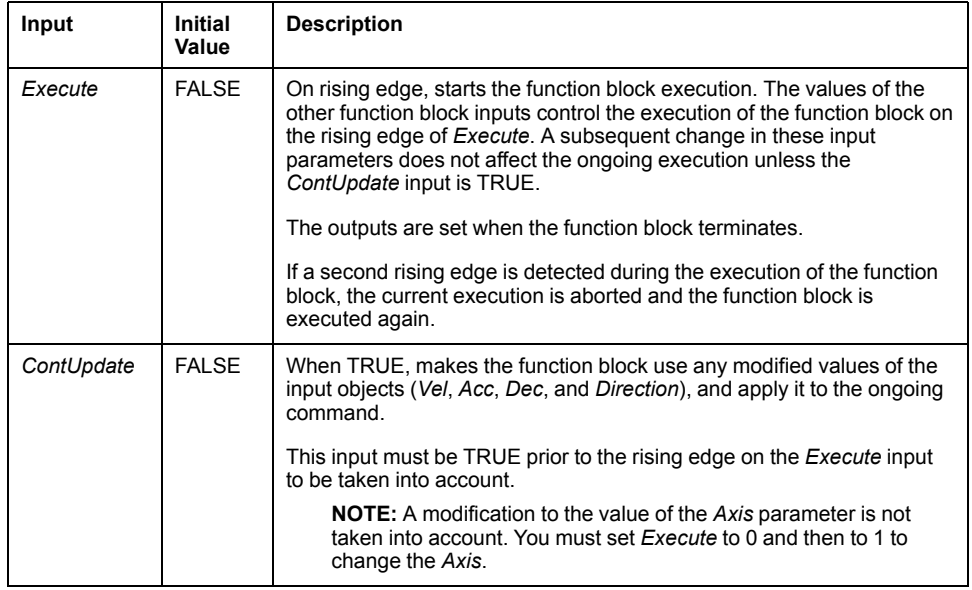

This table describes the input objects of the function block:

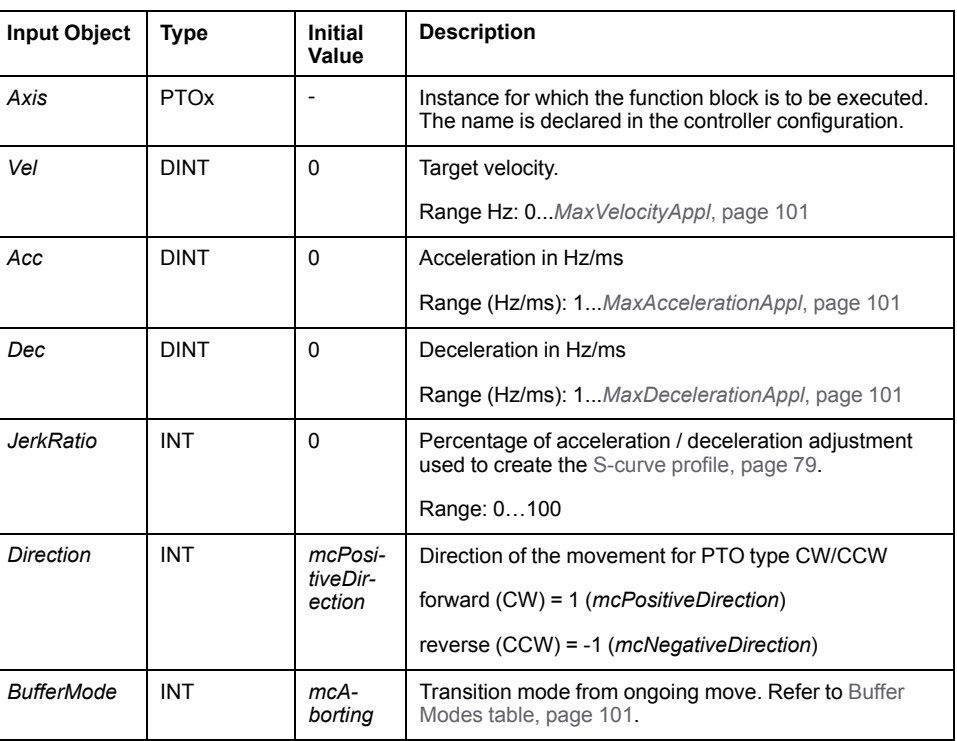

## **Outputs**

This table describes the outputs of the function block:

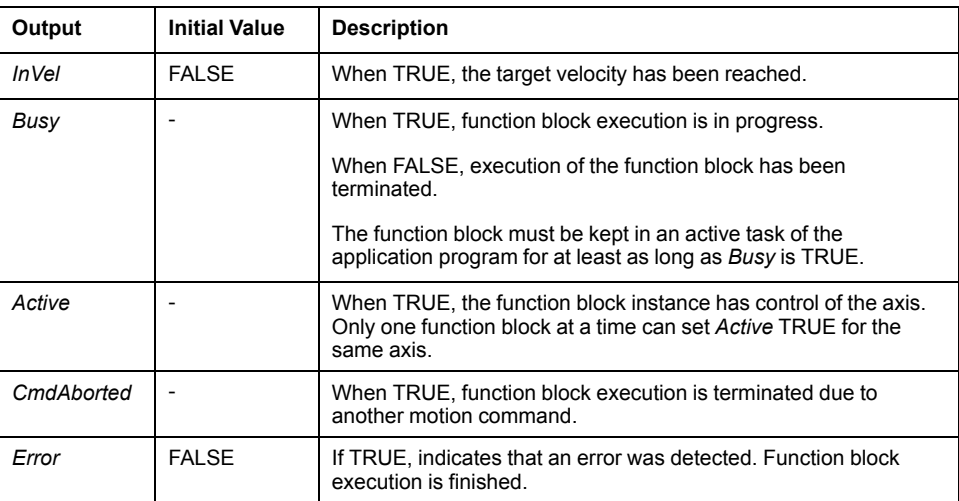

This table describes the output object of the function block:

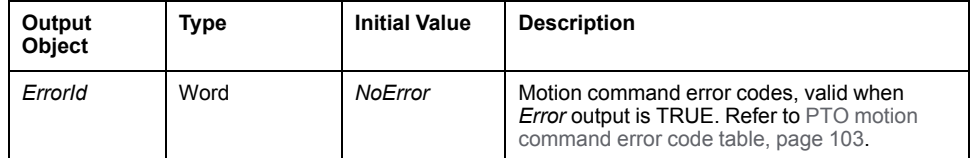

#### **NOTE:**

- To stop the motion, the function block has to be interrupted by another function block issuing a new command.
- If a motion is ongoing, and the direction is reversed, first the motion is halted with the deceleration of the *MC\_MoveVel\_PTO* function block, and then the motion resumes backward.
- The acceleration/deceleration duration of the segment block must not exceed 80 seconds.

#### **Timing Diagram Example**

The diagram illustrates a simple profile from **Standstill** state:

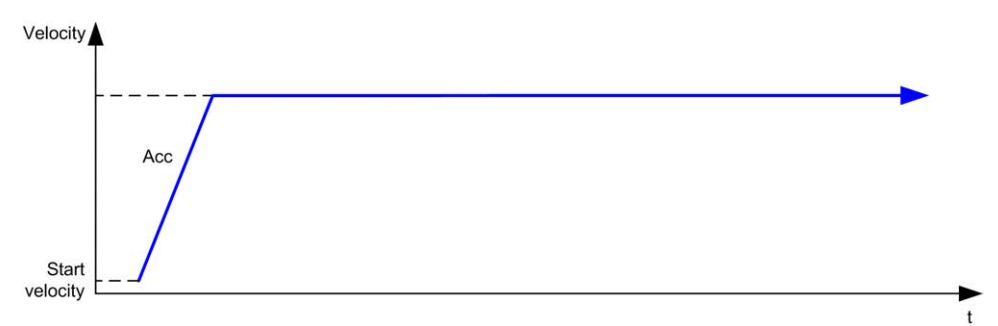

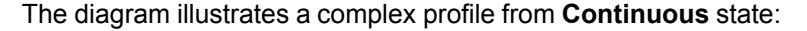

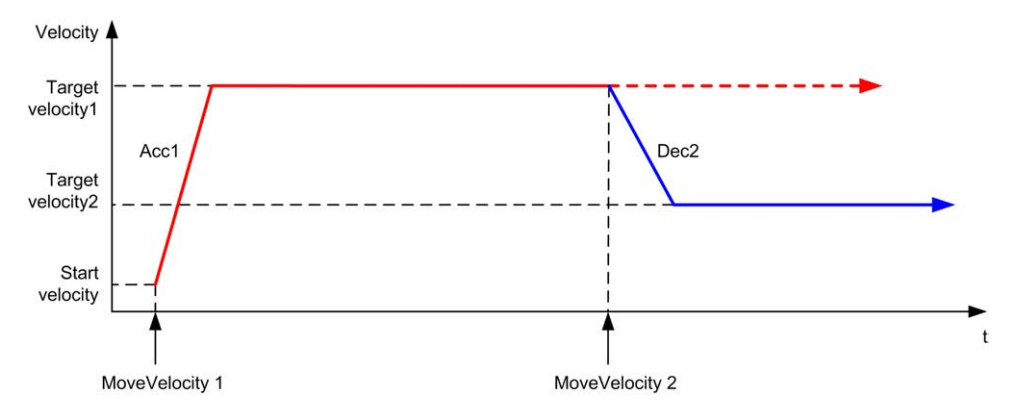

The diagram illustrates a complex profile from **Continuous** state with change of direction:

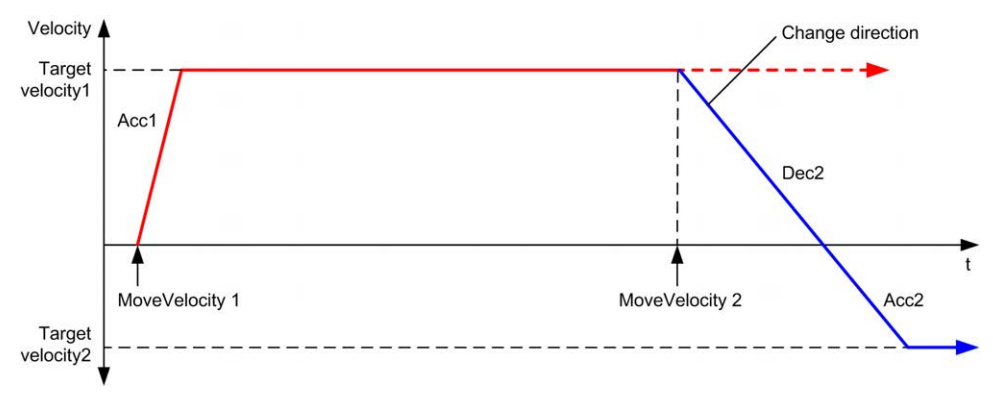

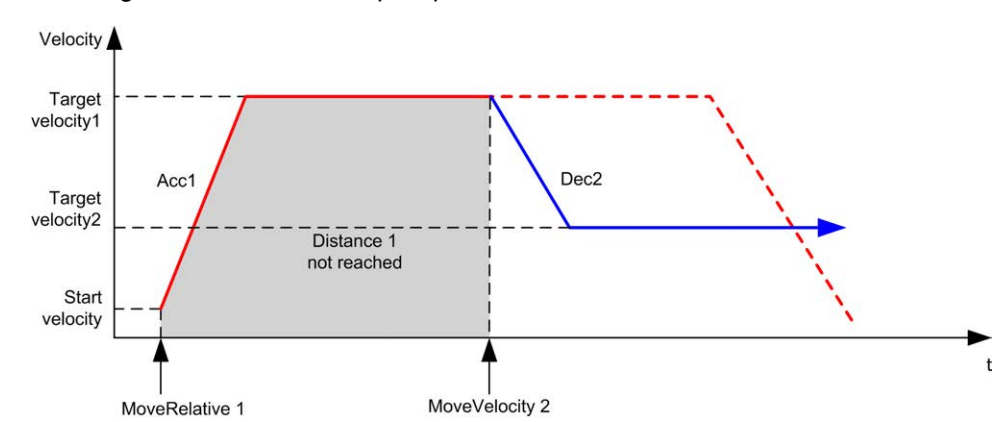

The diagram illustrates a complex profile from **Discrete** state:

# <span id="page-320-0"></span>*MC\_MoveRel\_PTO* **Function Block**

### **Graphical Representation**

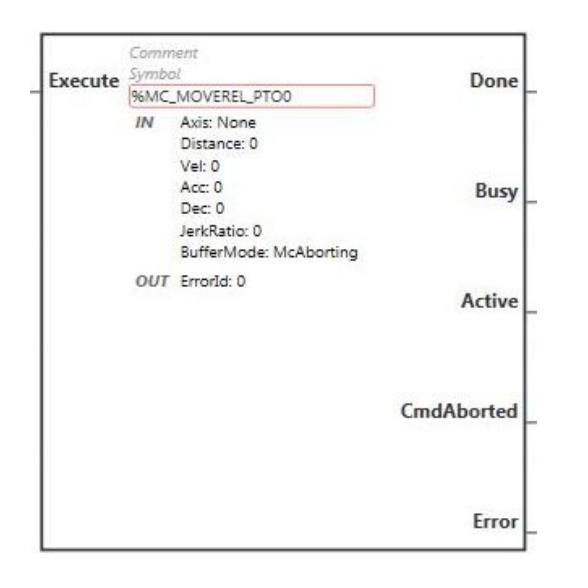

**NOTE:** When you first enter the function block, you must configure it to use the intended axis. Double-click on the function block to display the function block properties, choose the axis and click **Apply**.

#### **Inputs**

This table describes the input of the function block:

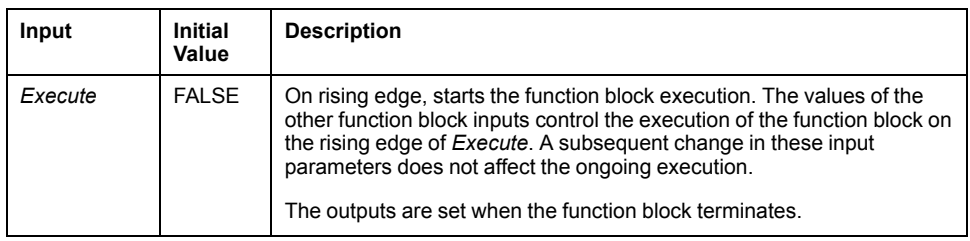

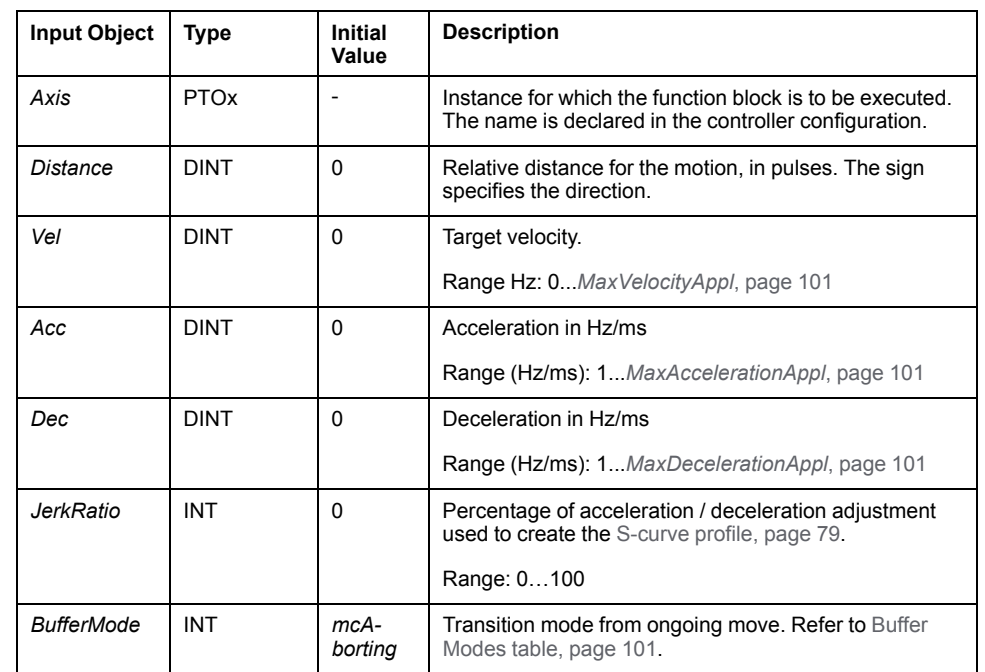

This table describes the input objects of the function block:

## **Outputs**

This table describes the outputs of the function block:

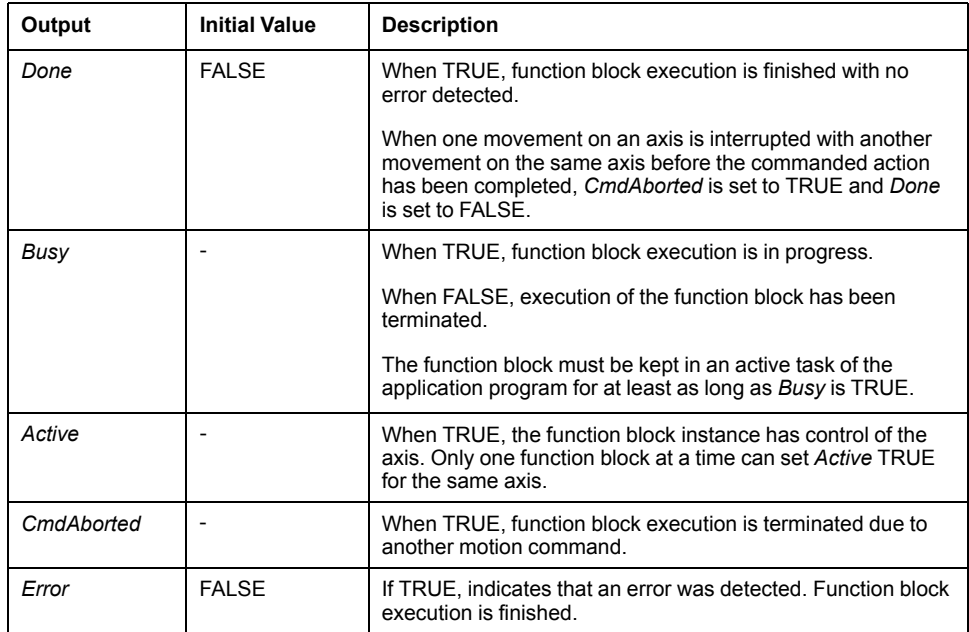

This table describes the output object of the function block:

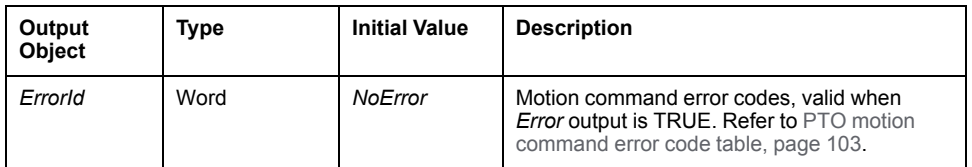

#### **NOTE:**

- The function block completes with velocity zero if no further blocks are pending.
- If the distance is too short for the target velocity to be reached, the movement profile is triangular, rather than trapezoidal.
- If a motion is ongoing, and the commanded distance is exceeded due to the current motion parameters, the direction reversal is automatically managed: the motion is first halted with the deceleration of the *MC\_ MoveRel\_PTO* function block, and then the motion resumes backward.
- The acceleration/deceleration duration of the segment block must not exceed 80 seconds.

### **Timing Diagram Example**

The diagram illustrates a simple profile from **Standstill** state:

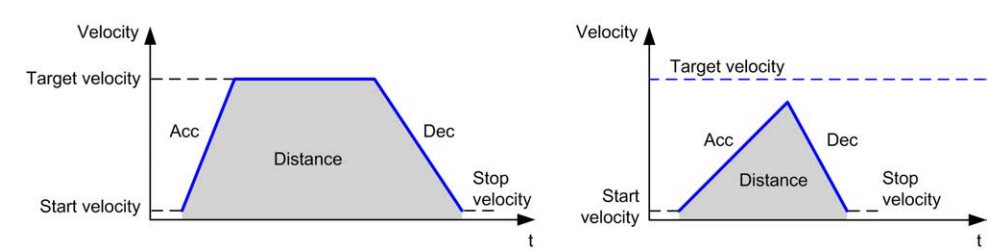

#### The diagram illustrates a complex profile from **Continuous** state:

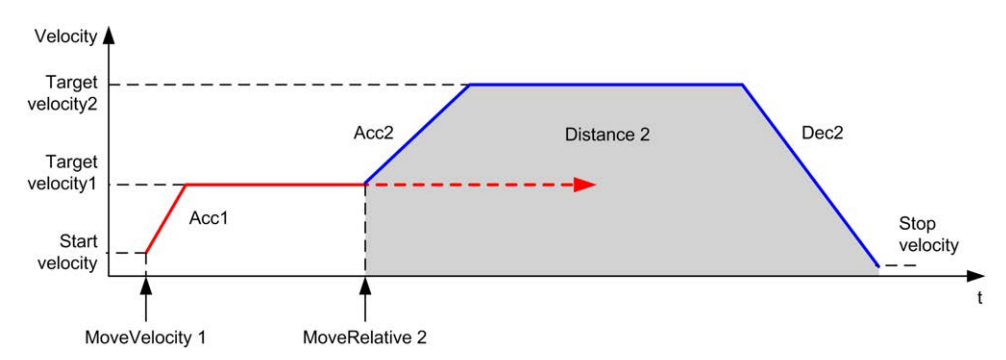

The diagram illustrates a complex profile from **Continuous** state with change of direction:

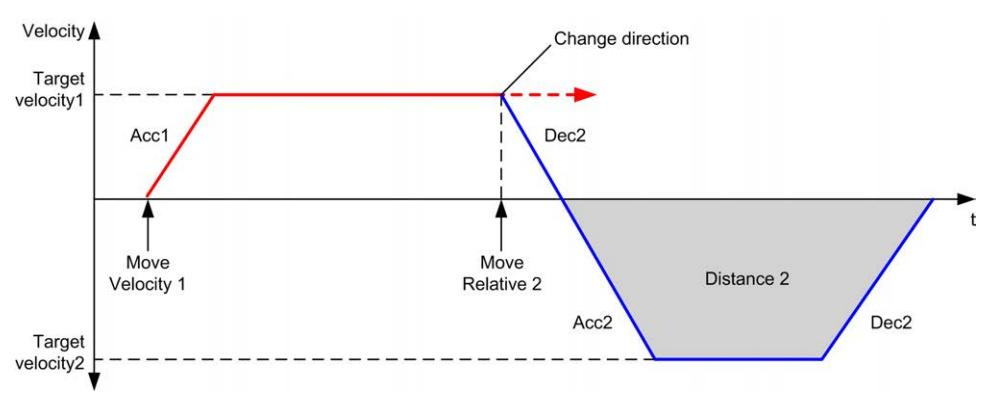

The diagram illustrates a complex profile from **Discrete** state:

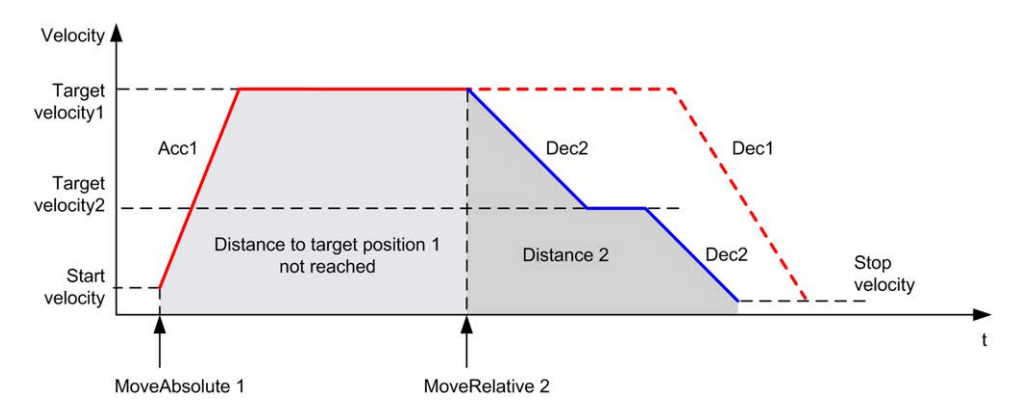

The diagram illustrates a complex profile from **Discrete** state with change of direction:

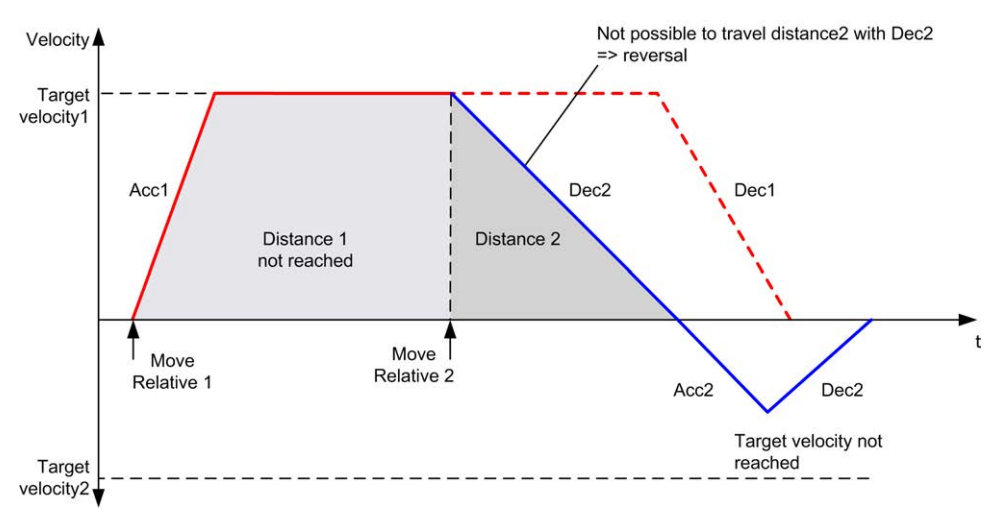

# <span id="page-323-0"></span>*MC\_MoveAbs\_PTO* **Function Block**

### **Graphical Representation**

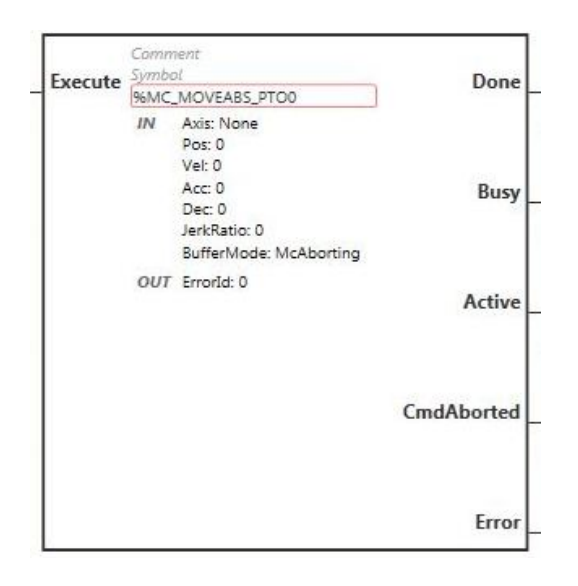

**NOTE:** When you first enter the function block, you must configure it to use the intended axis. Double-click on the function block to display the function block properties, choose the axis and click **Apply**.
### **Inputs**

This table describes the input of the function block:

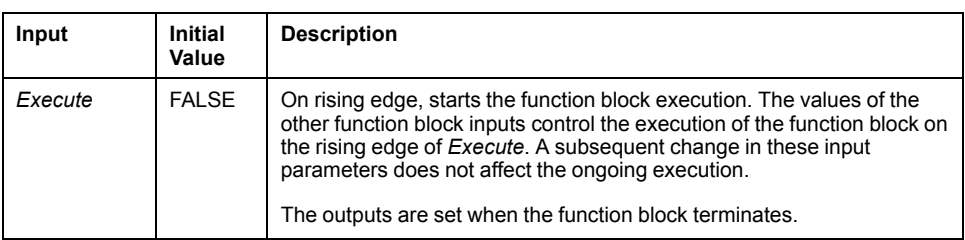

This table describes the input objects of the function block:

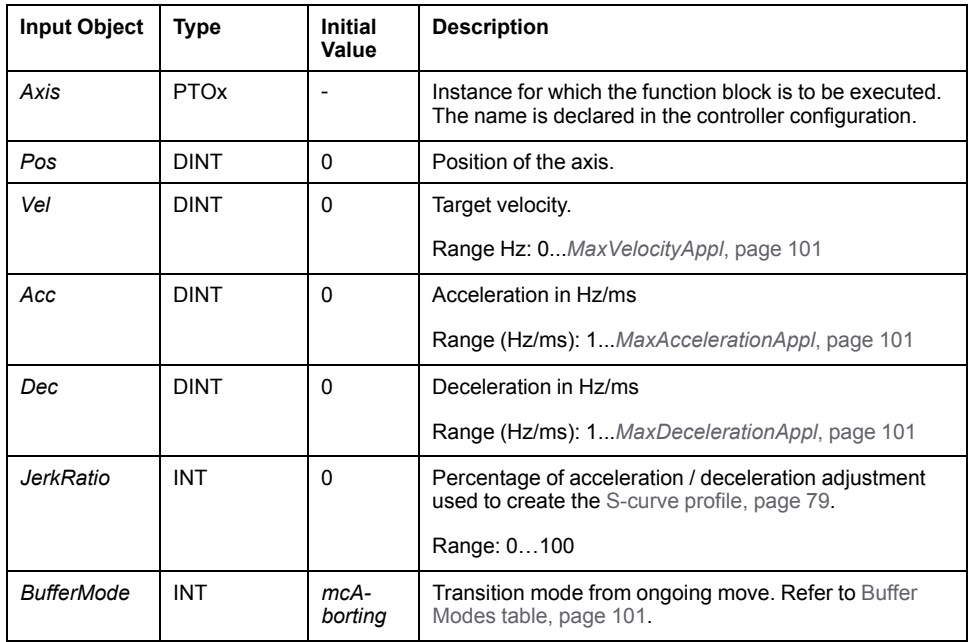

## **Outputs**

This table describes the outputs of the function block:

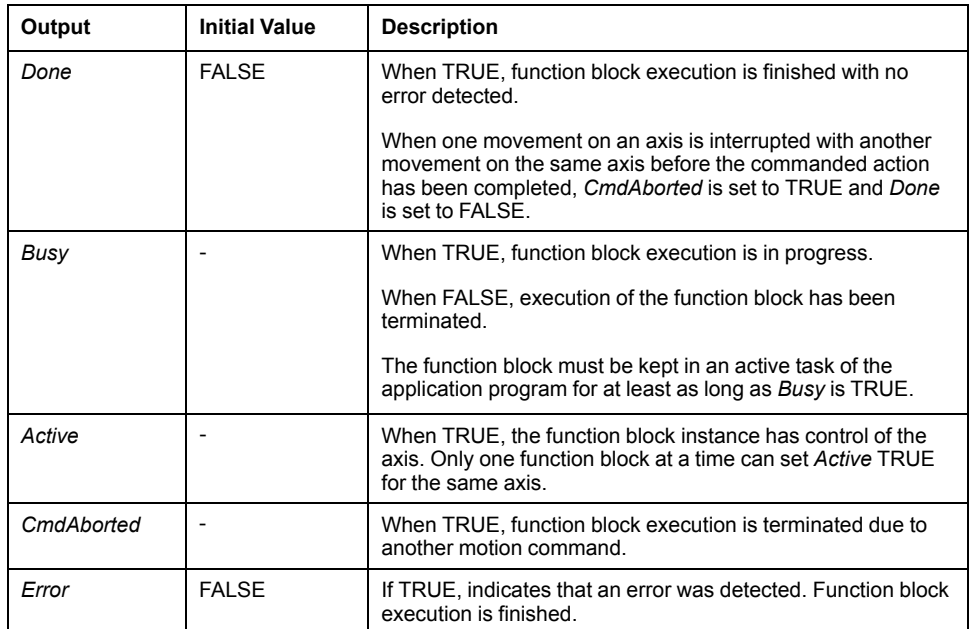

This table describes the output object of the function block:

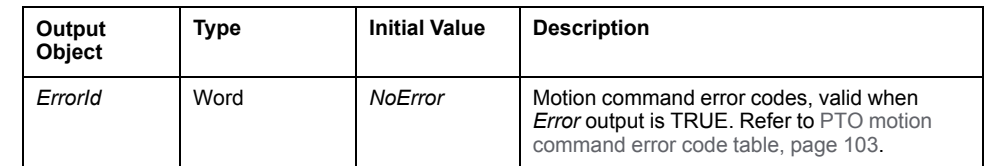

#### **NOTE:**

- The function block completes with velocity zero if no further blocks are pending.
- The motion direction is automatically set, according to the current and target positions.
- If the distance is too short for the target velocity to be reached, the movement profile is triangular, rather than trapezoidal.
- If the position cannot be reached with the current direction, the direction reversal is automatically managed. If a motion is ongoing, it is first halted with the deceleration of the *MC\_MoveAbsolute\_PTO* function block, and then the motion resumes backward.
- The acceleration/deceleration duration of the segment block must not exceed 80 seconds.

#### **Timing Diagram Example**

The diagram illustrates a simple profile from **Standstill** state:

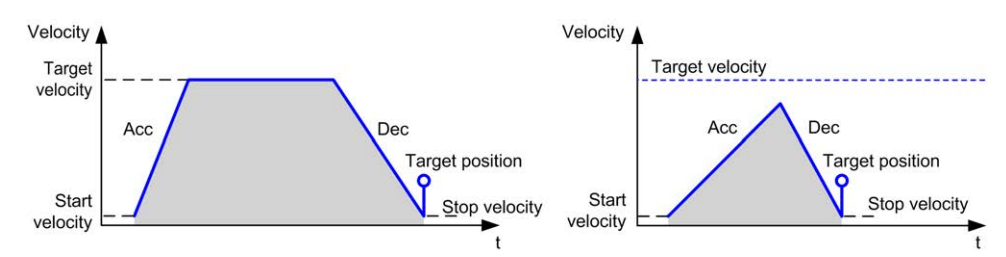

#### The diagram illustrates a complex profile from **Continuous** state:

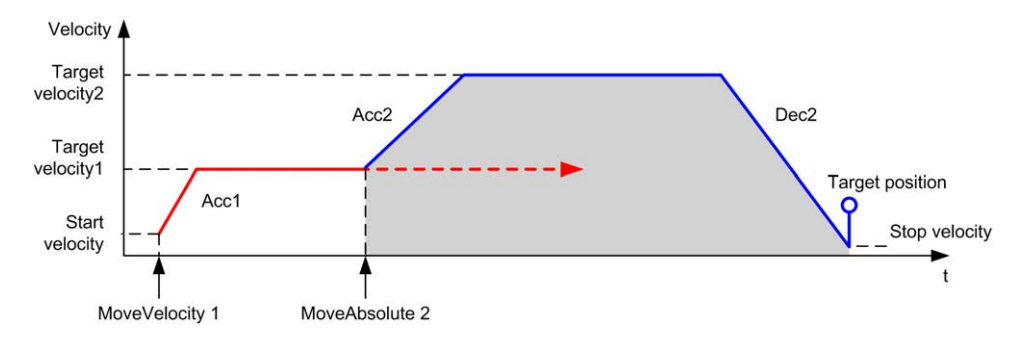

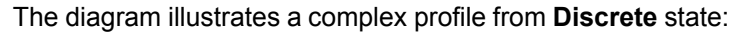

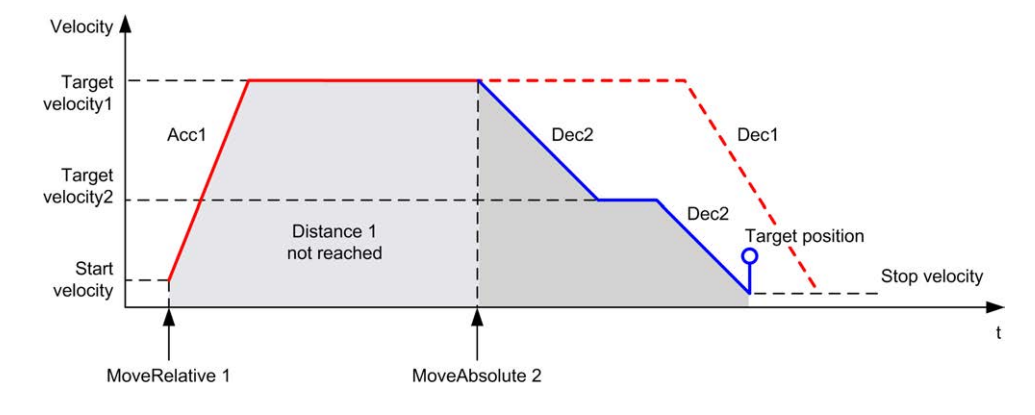

The diagram illustrates a complex profile from **Discrete** state with change of direction:

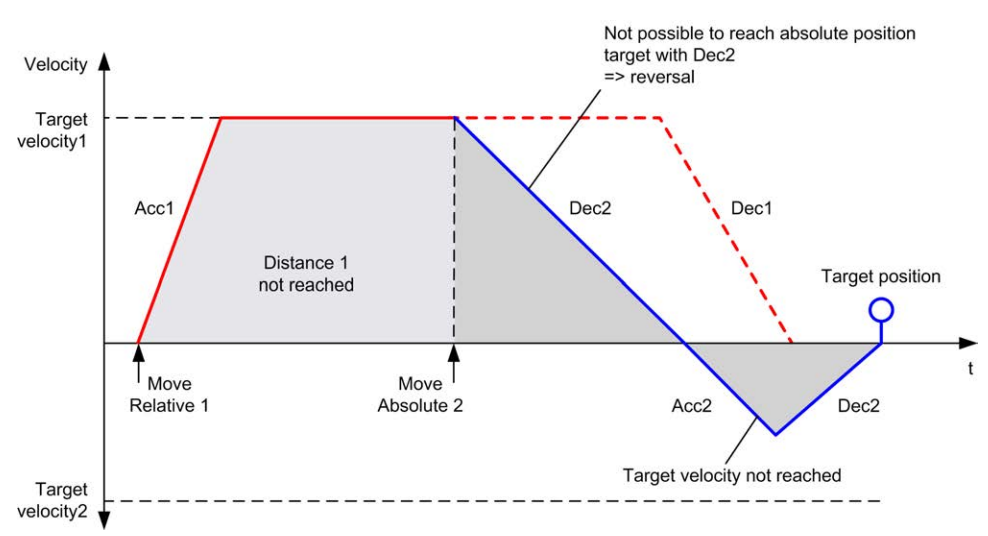

# *MC\_Home\_PTO* **Function Block**

### **Graphical Representation**

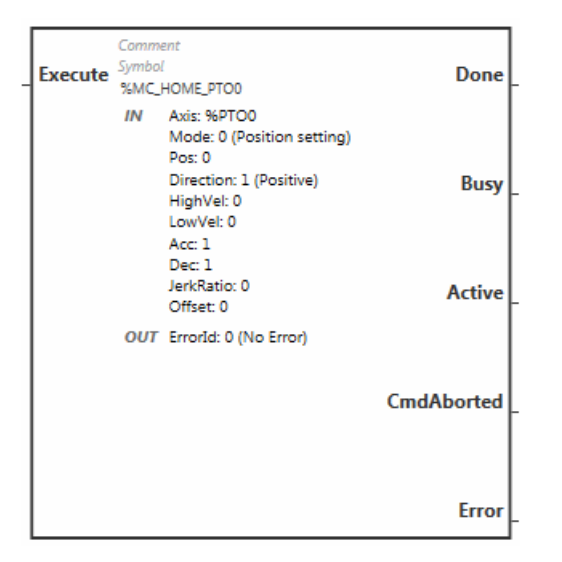

**NOTE:** When you first enter the function block, you must configure it to use the intended axis. Double-click on the function block to display the function block properties, choose the axis and click **Apply**.

#### **Inputs**

This table describes the input of the function block:

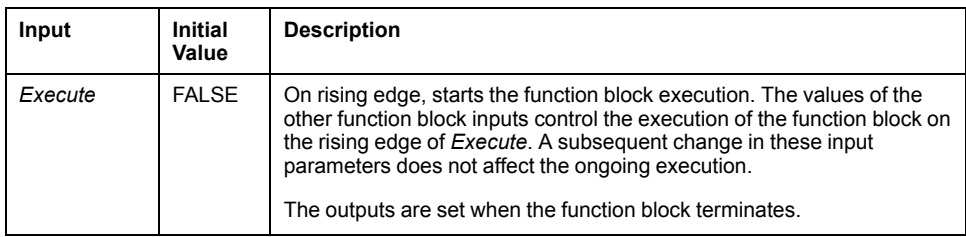

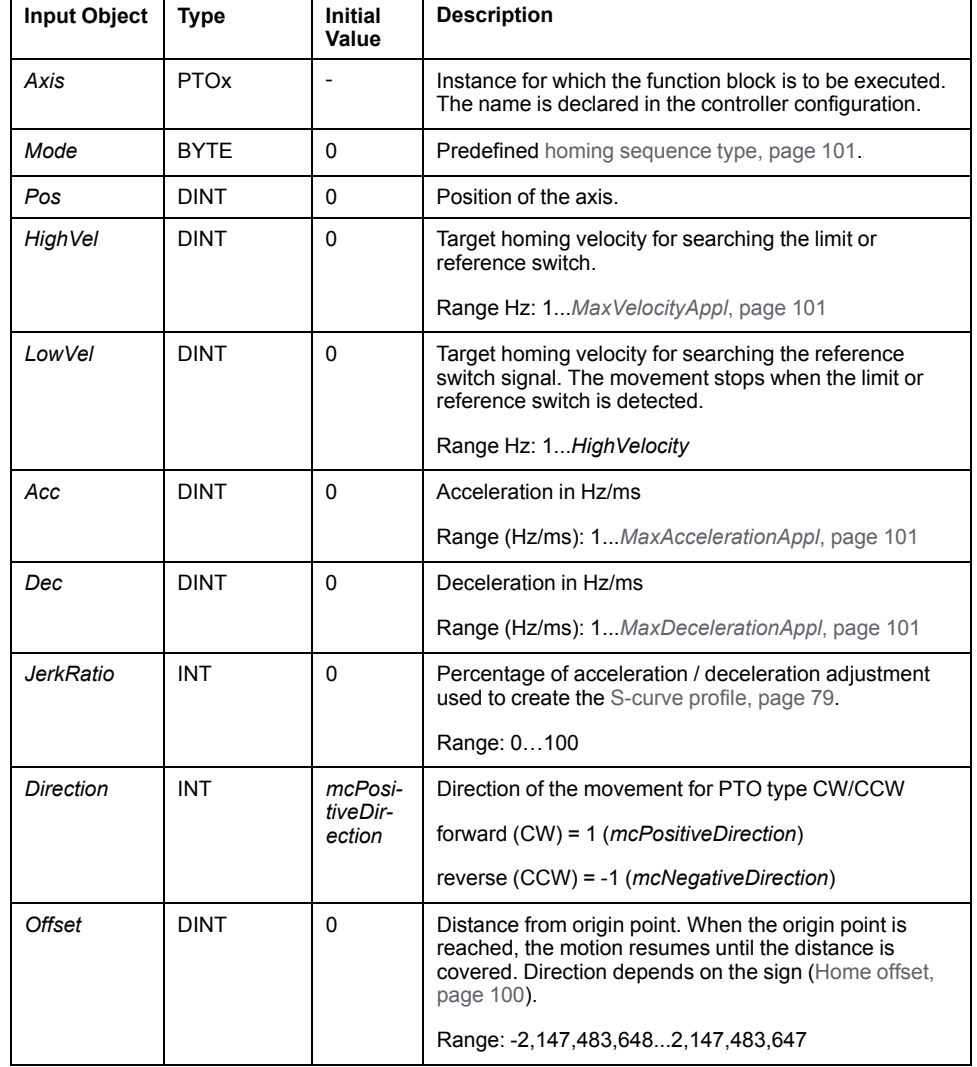

This table describes the input objects of the function block:

## **Outputs**

This table describes the outputs of the function block:

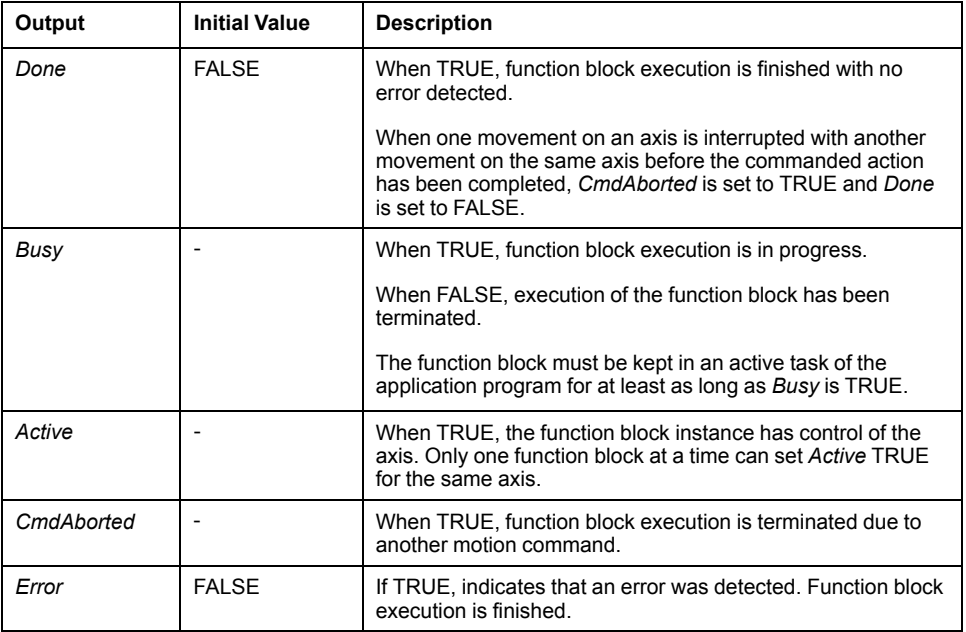

This table describes the output object of the function block:

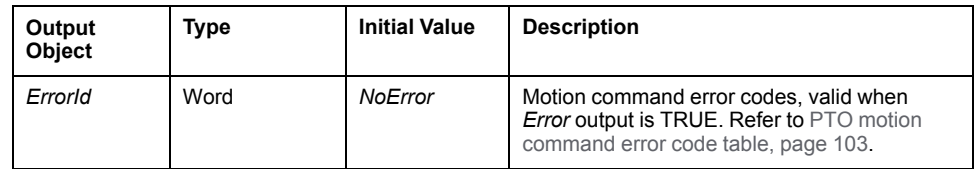

**NOTE:** The acceleration/deceleration duration of the segment block must not exceed 80 seconds.

#### **Timing Diagram Example**

[Home modes, page 94](#page-297-0)

## *MC\_SetPos\_PTO* **Function Block**

#### **Behavior**

This function block modifies the coordinates of the actual position of the axis without any physical movement. It can only be used when the axis is in a *Standstill* state.

#### **Graphical Representation**

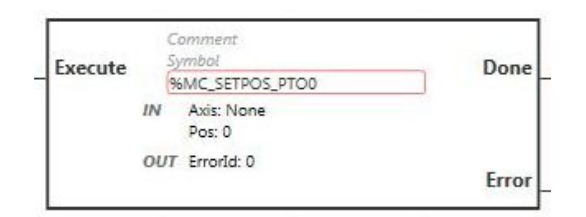

**NOTE:** When you first enter the function block, you must configure it to use the intended axis. Double-click on the function block to display the function block properties, choose the axis and click **Apply**.

#### **Inputs**

This table describes the input of the function block:

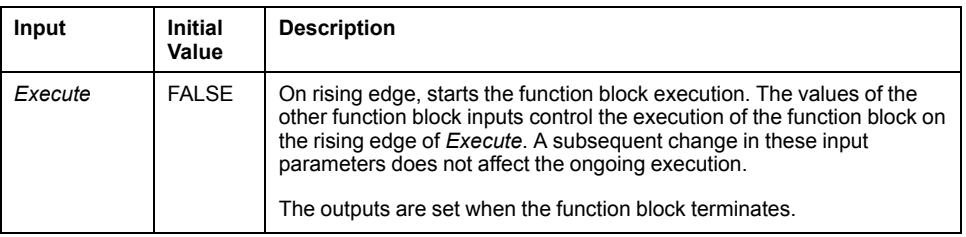

This table describes the input objects of the function block:

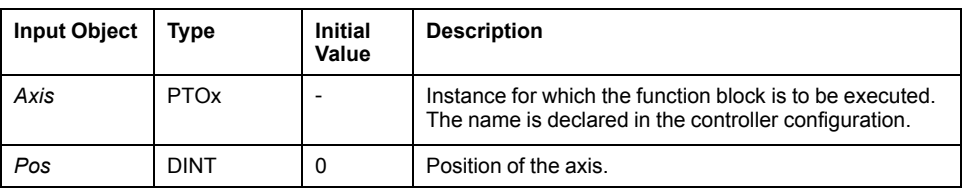

### **Outputs**

This table describes the outputs of the function block:

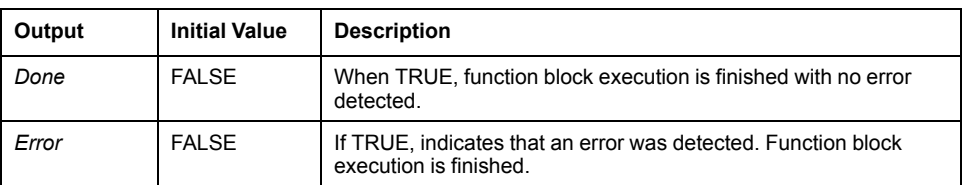

This table describes the output object of the function block:

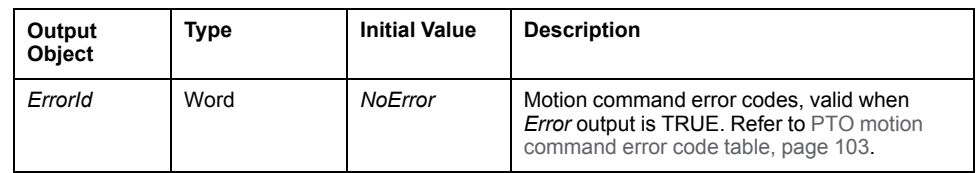

# *MC\_Stop\_PTO* **Function Block**

### **Graphical Representation**

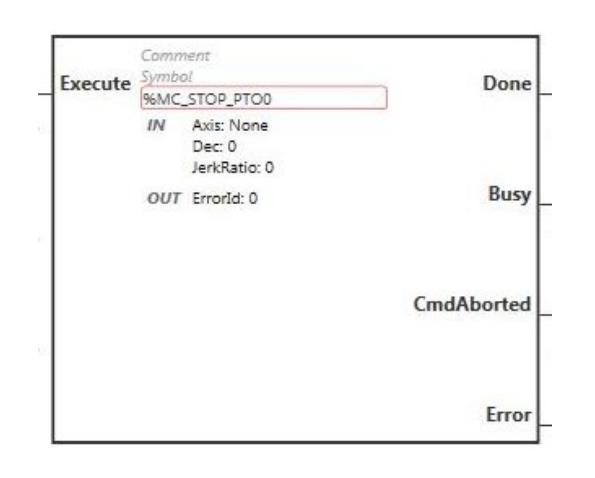

**NOTE:** When you first enter the function block, you must configure it to use the intended axis. Double-click on the function block to display the function block properties, choose the axis and click **Apply**.

### **Inputs**

This table describes the input of the function block:

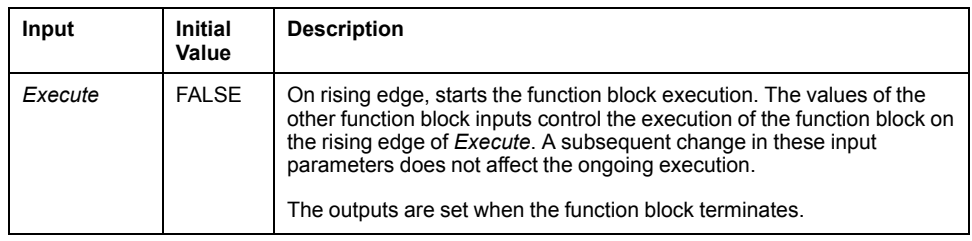

This table describes the input objects of the function block:

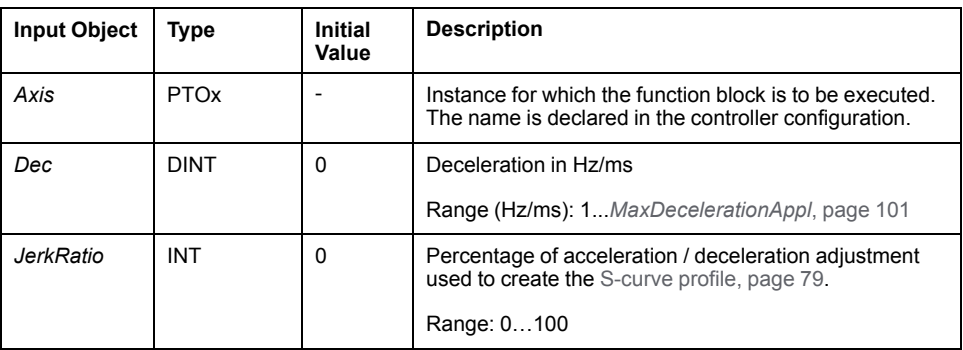

### **Outputs**

#### This table describes the outputs of the function block:

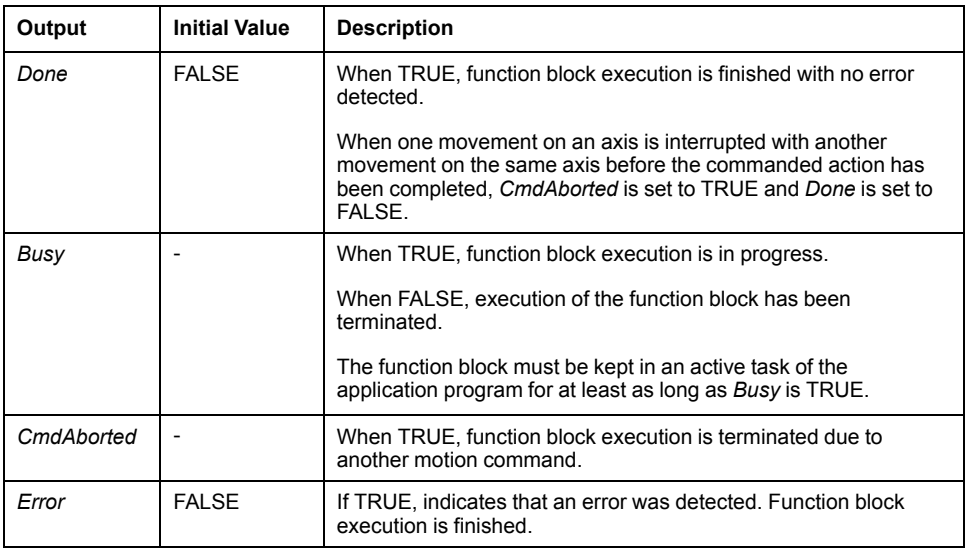

This table describes the output object of the function block:

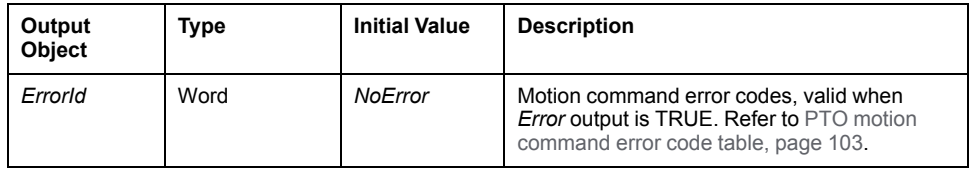

#### **NOTE:**

- Calling this function block in state **Standstill** changes the state to **Stopping**, and back to **Standstill** when *Execute* is FALSE.
- The state **Stopping** is kept as long as the input *Execute* is TRUE.
- The *Done* output is set when the stop ramp is finished.
- If *Deceleration* = 0, the fast stop deceleration is used.
- The function block completes with velocity zero.
- The deceleration duration of the segment block must not exceed 80 seconds.

## **Timing Diagram Example**

The diagram illustrates a simple profile from **Continuous** state:

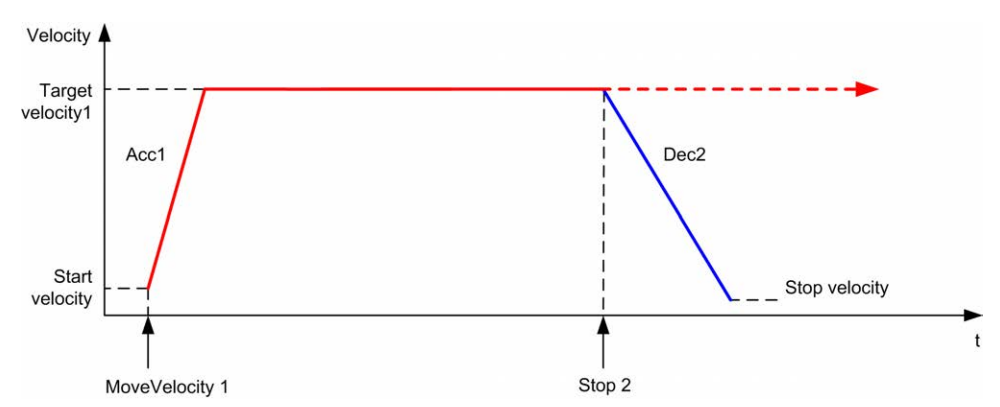

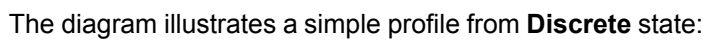

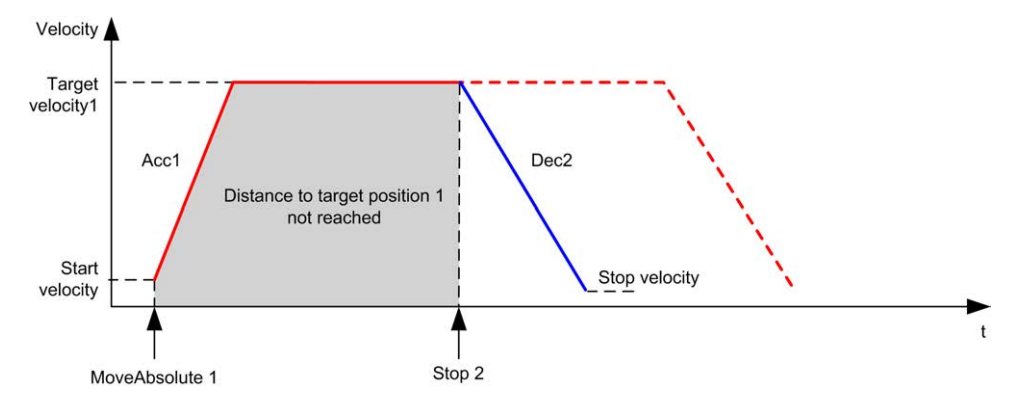

# *MC\_Halt\_PTO* **Function Block**

## **Graphical Representation**

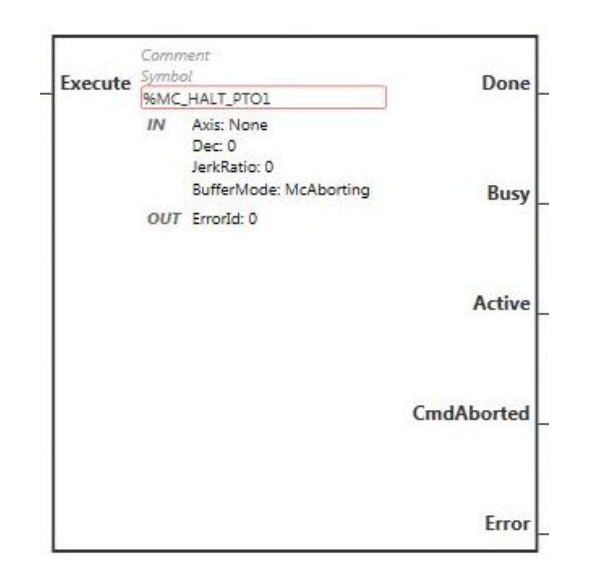

**NOTE:** When you first enter the function block, you must configure it to use the intended axis. Double-click on the function block to display the function block properties, choose the axis and click **Apply**.

### **Inputs**

This table describes the input of the function block:

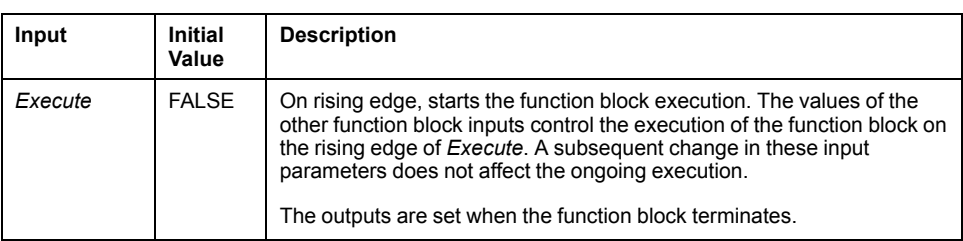

This table describes the input objects of the function block:

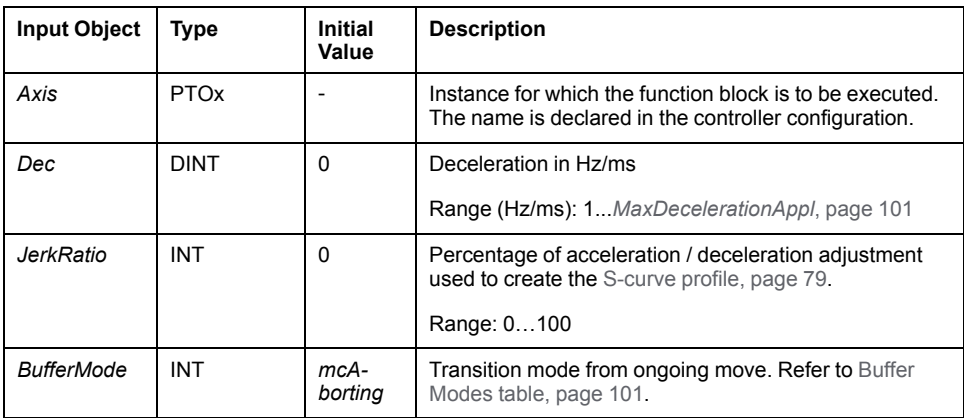

### **Outputs**

This table describes the outputs of the function block:

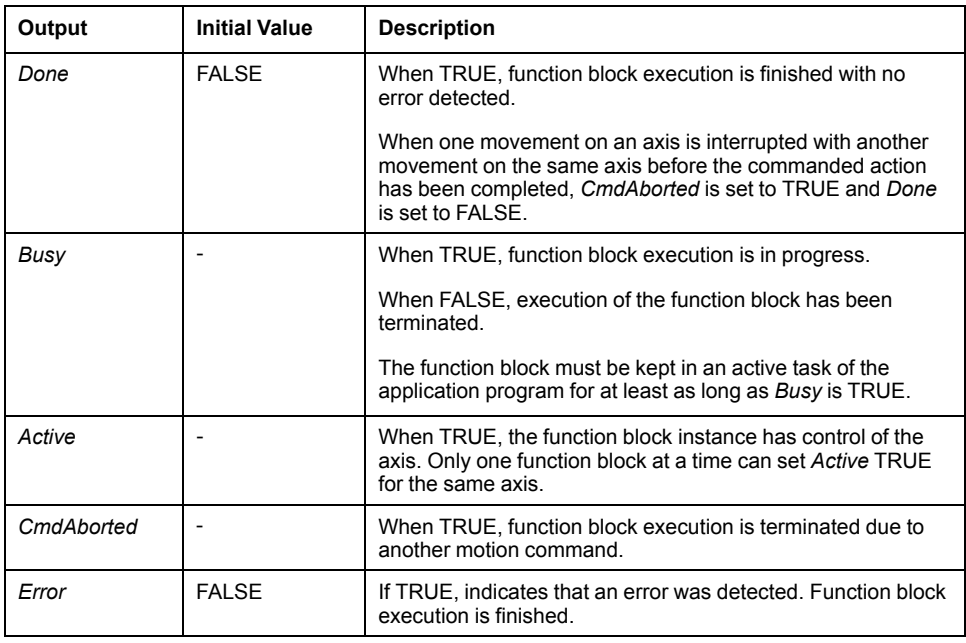

This table describes the output object of the function block:

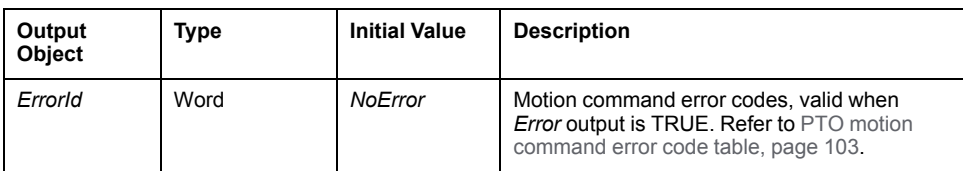

**NOTE:** The function block completes with velocity zero.

### **Timing Diagram Example**

The diagram illustrates a simple profile from **Continuous** state:

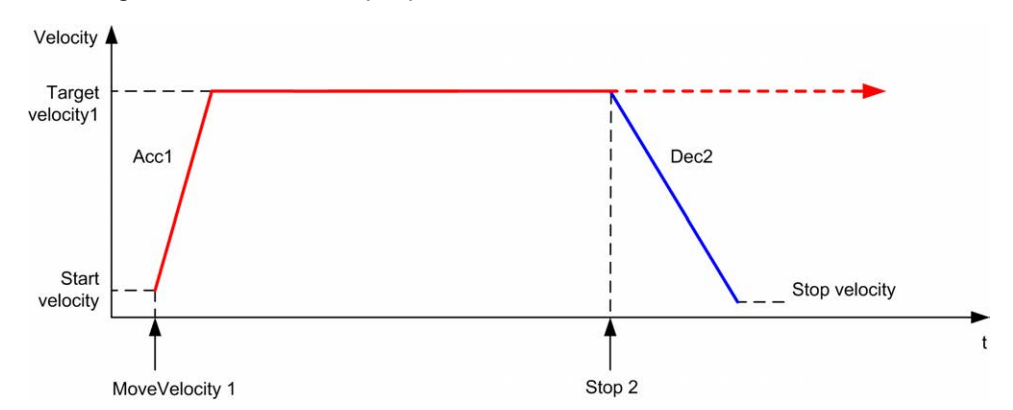

#### The diagram illustrates a simple profile from **Discrete** state:

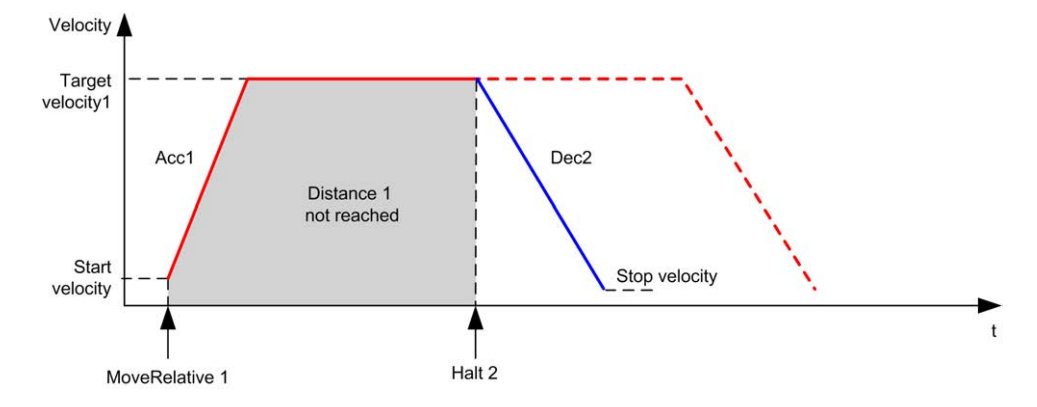

# **Administrative Function Blocks**

### **Overview**

This section describes the **Administrative** function blocks.

# *MC\_ReadActVel\_PTO* **Function Block**

### **Function Description**

This function block returns the value of the actual velocity of the axis.

### **Graphical Representation**

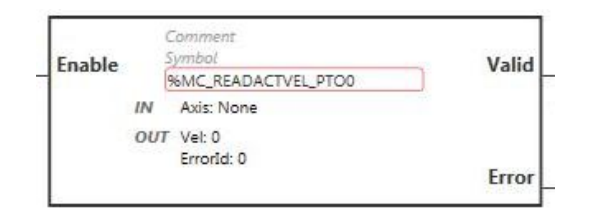

**NOTE:** When you first enter the function block, you must configure it to use the intended axis. Double-click on the function block to display the function block properties, choose the axis and click **Apply**.

#### **Inputs**

This table describes the input of the function block:

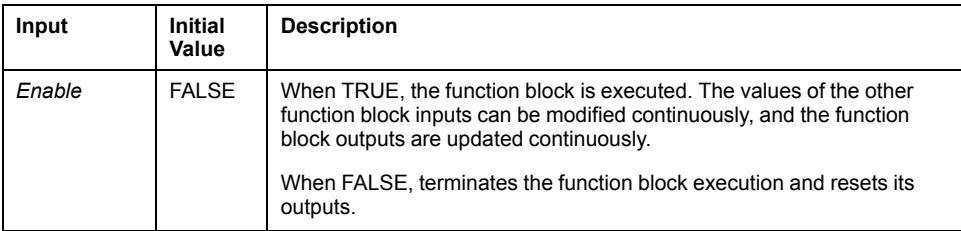

This table describes the input object of the function block:

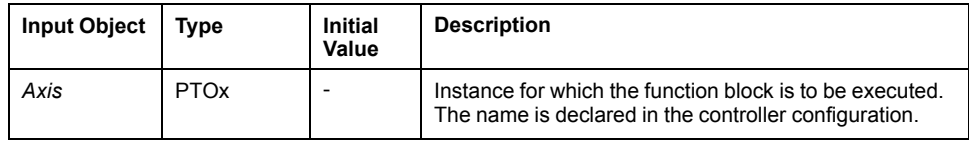

### **Outputs**

This table describes the outputs of the function block:

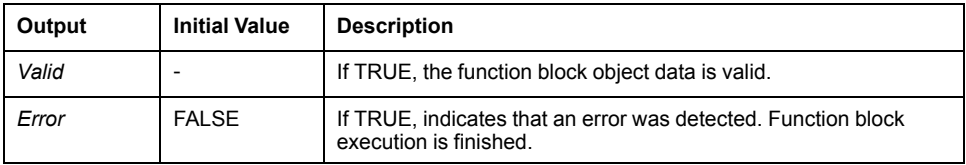

This table describes the output objects of the function block:

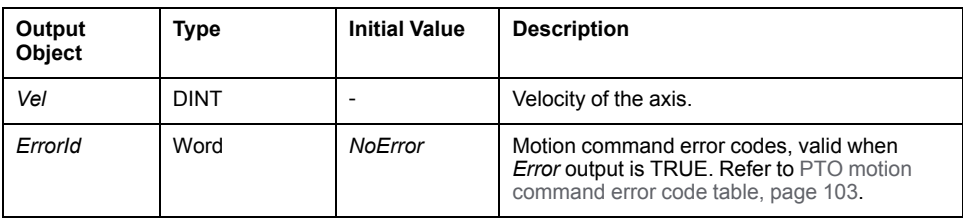

# *MC\_ReadActPos\_PTO* **Function Block**

### **Function Description**

This function block returns the value of the actual position of the axis.

### **Graphical Representation**

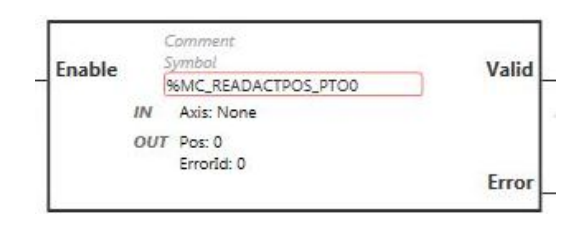

**NOTE:** When you first enter the function block, you must configure it to use the intended axis. Double-click on the function block to display the function block properties, choose the axis and click **Apply**.

### **Inputs**

This table describes the input of the function block:

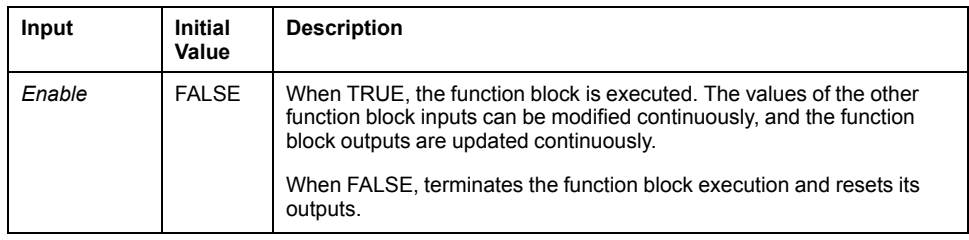

This table describes the input object of the function block:

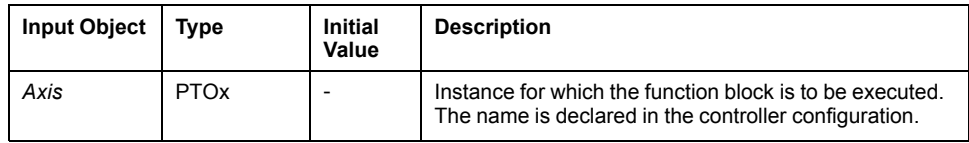

### **Outputs**

This table describes the outputs of the function block:

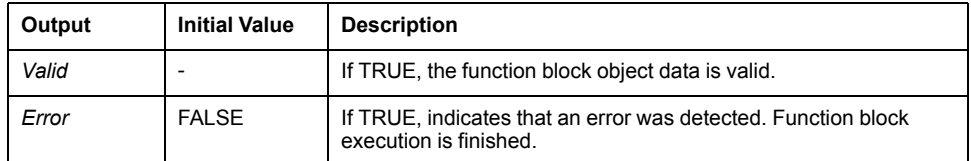

This table describes the output objects of the function block:

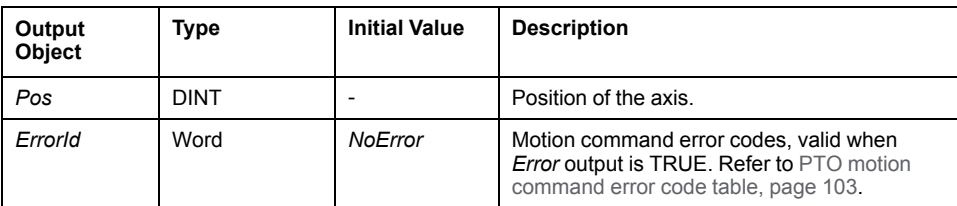

# *MC\_ReadSts\_PTO* **Function Block**

### **Function Description**

This function block returns the state diagram status of the axis.

### **Graphical Representation**

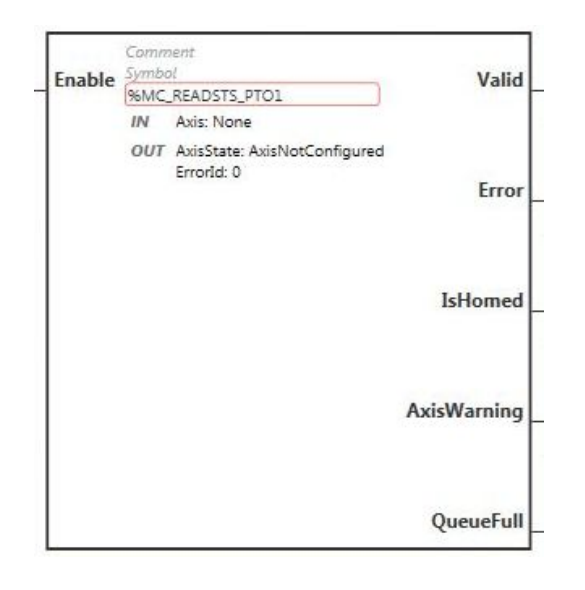

**NOTE:** When you first enter the function block, you must configure it to use the intended axis. Double-click on the function block to display the function block properties, choose the axis and click **Apply**.

### **Inputs**

This table describes the input of the function block:

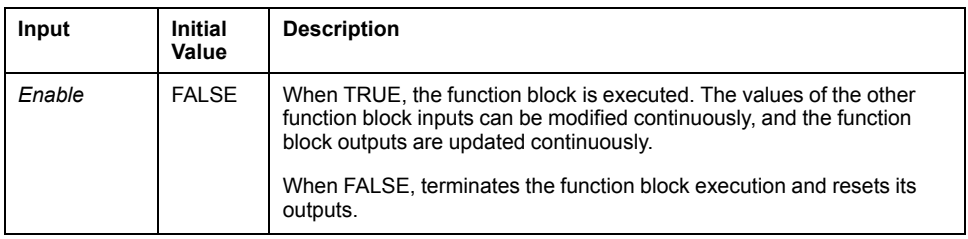

This table describes the input object of the function block:

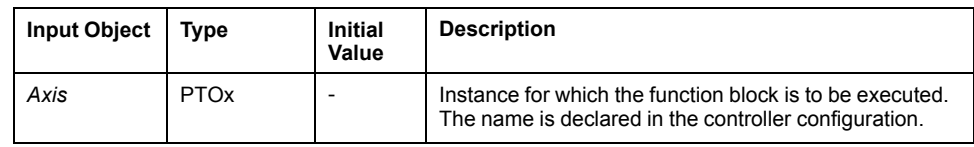

## **Outputs**

This table describes the outputs of the function block:

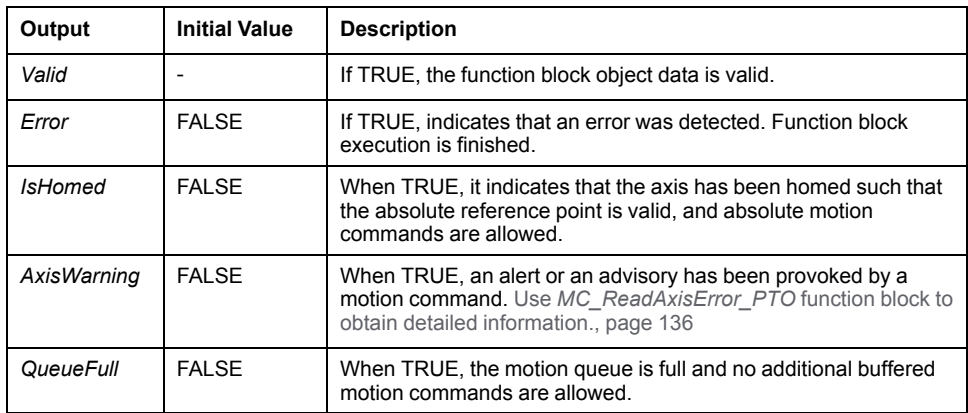

This table describes the output objects of the function block:

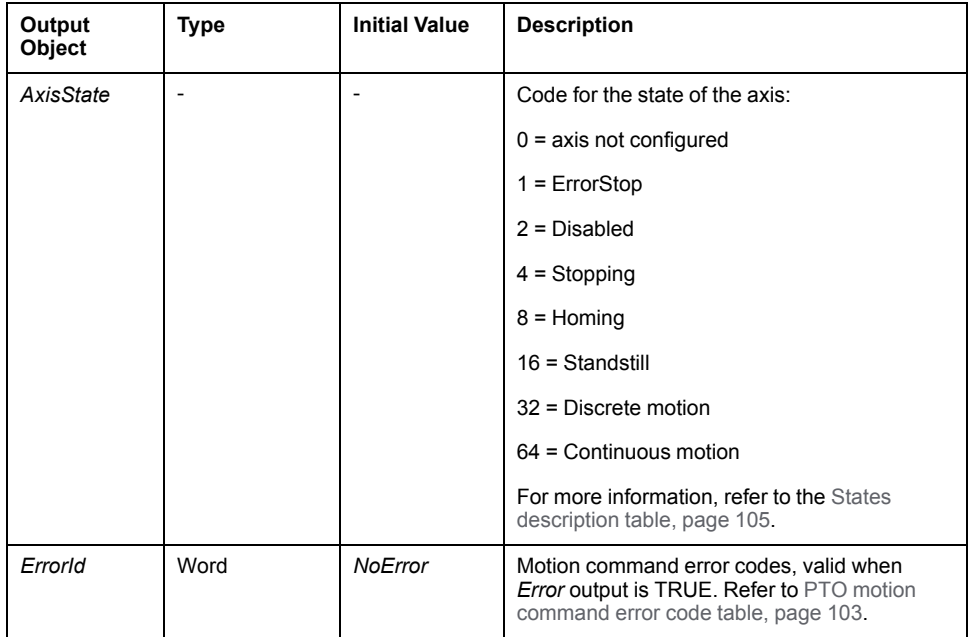

# *MC\_ReadMotionState\_PTO* **Function Block**

### **Function Description**

This function block returns the actual motion status of the axis.

### **Graphical Representation**

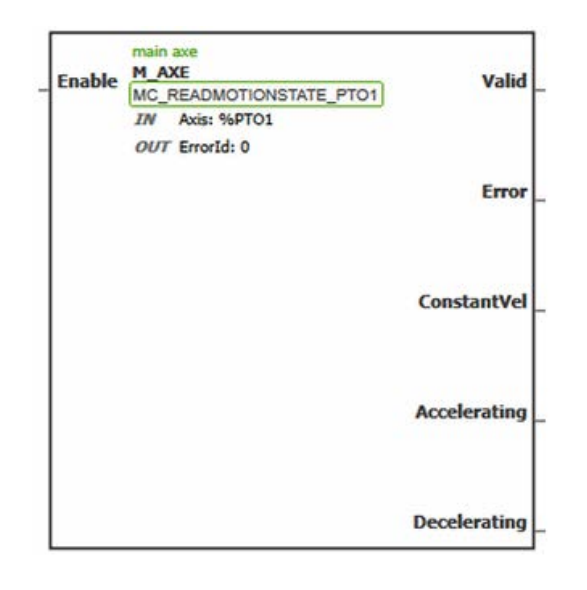

**NOTE:** When you first enter the function block, you must configure it to use the intended axis. Double-click on the function block to display the function block properties, choose the axis and click **Apply**.

### **Inputs**

This table describes the input of the function block:

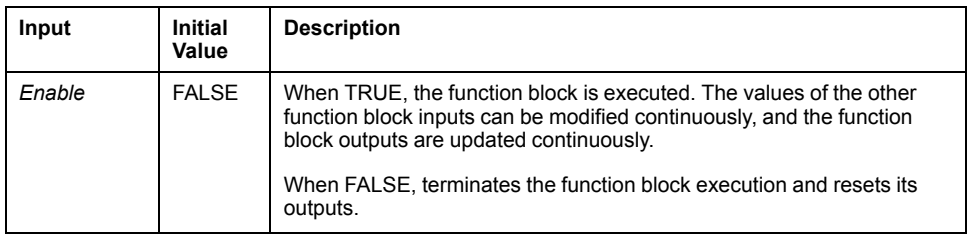

This table describes the input object of the function block:

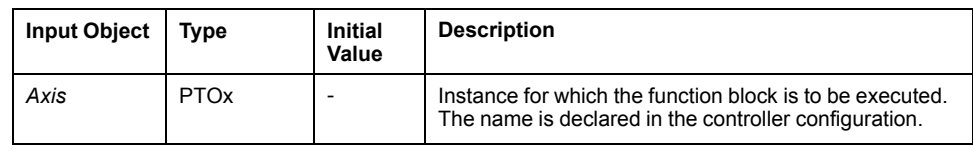

### **Outputs**

This table describes the outputs of the function block:

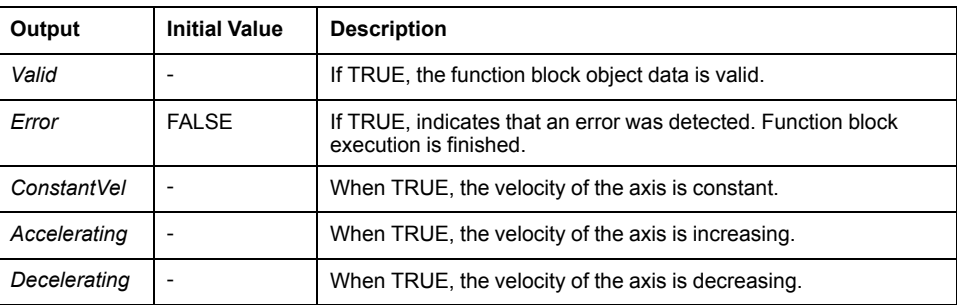

This table describes the output object of the function block:

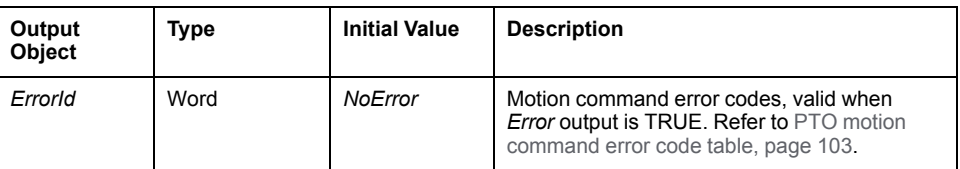

# <span id="page-339-0"></span>*MC\_ReadAxisError\_PTO* **Function Block**

### **Function Description**

This function block retrieves the axis control error. If no axis control error is pending, the function block returns *AxisErrorId* = 0.

### **Graphical Representation**

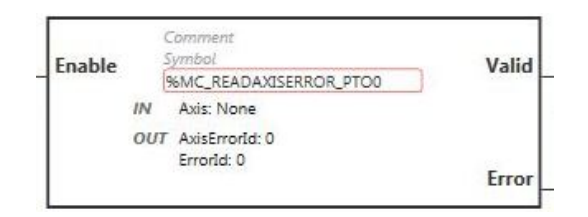

**NOTE:** When you first enter the function block, you must configure it to use the intended axis. Double-click on the function block to display the function block properties, choose the axis and click **Apply**.

#### **Inputs**

This table describes the input of the function block:

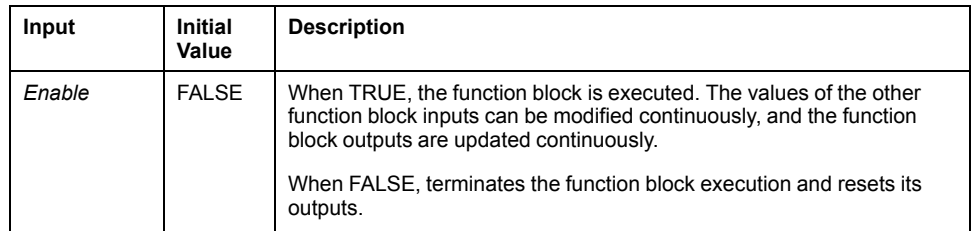

This table describes the input object of the function block:

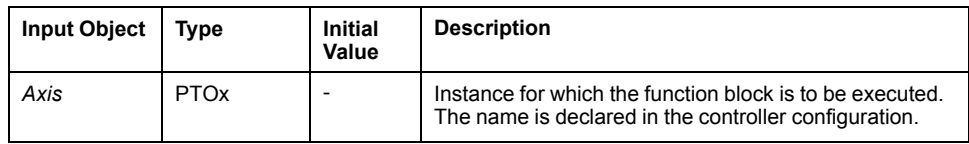

### **Outputs**

This table describes the outputs of the function block:

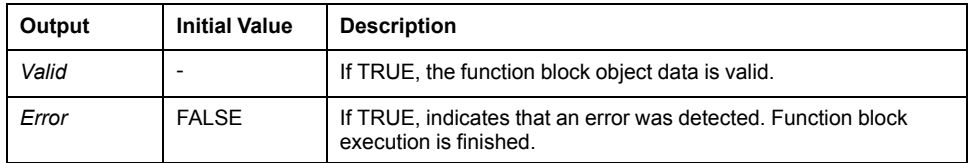

This table describes the output objects of the function block:

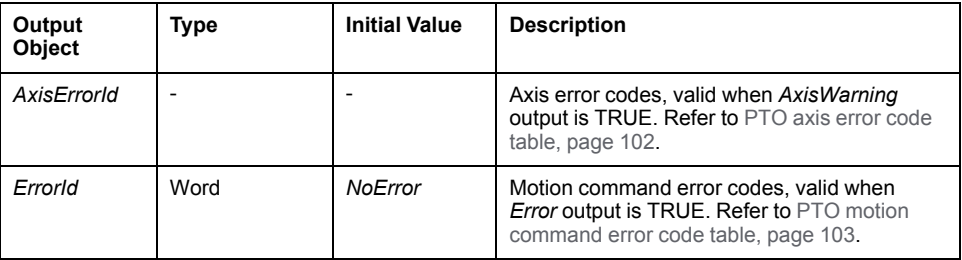

# *MC\_Reset\_PTO* **Function Block**

### **Behavior**

This function block resets all axis-related errors, conditions permitting, to allow a transition from the states **ErrorStop** to **Standstill**. It does not affect the output of the function blocks instances.

### **Graphical Representation**

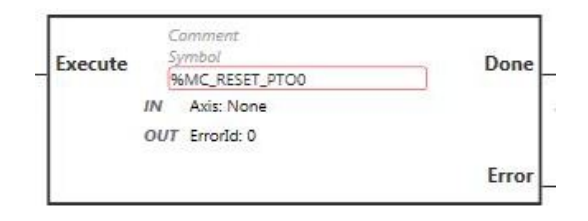

**NOTE:** When you first enter the function block, you must configure it to use the intended axis. Double-click on the function block to display the function block properties, choose the axis and click **Apply**.

### **Inputs**

This table describes the input of the function block:

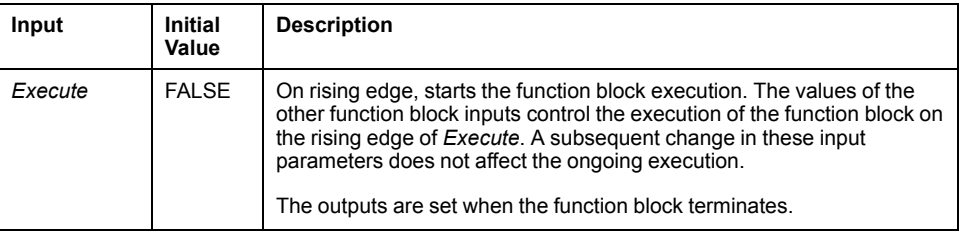

This table describes the input object of the function block:

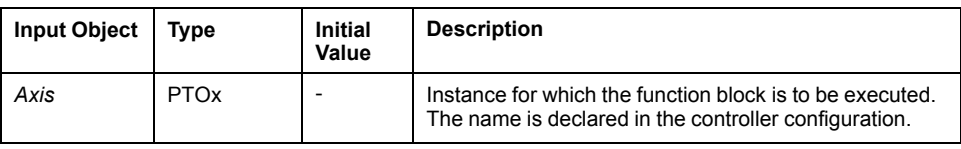

### **Outputs**

This table describes the outputs of the function block:

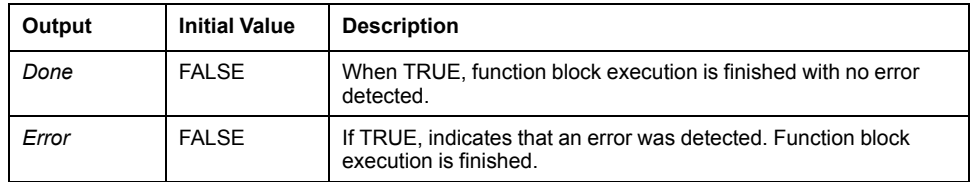

This table describes the output object of the function block:

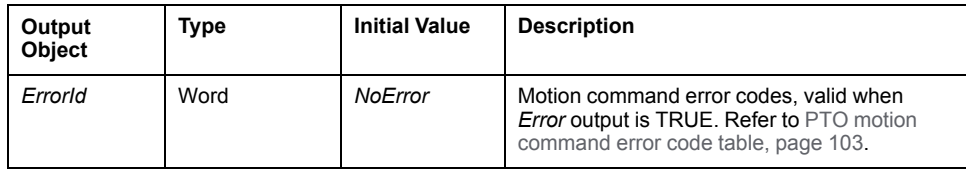

# *MC\_TouchProbe\_PTO* **Function Block**

### **Function Description**

This function block is used to activate a trigger event on the probe input. This trigger event allows to record the axis position, and/or to start a buffered move.

### **Graphical Representation**

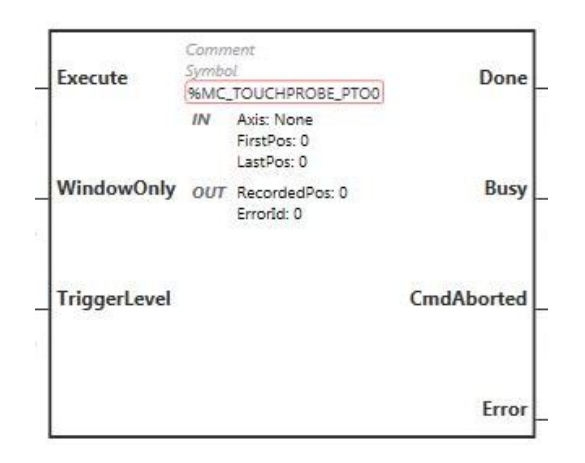

**NOTE:** When you first enter the function block, you must configure it to use the intended axis. Double-click on the function block to display the function block properties, choose the axis and click **Apply**.

### **Inputs**

This table describes the inputs of the function block:

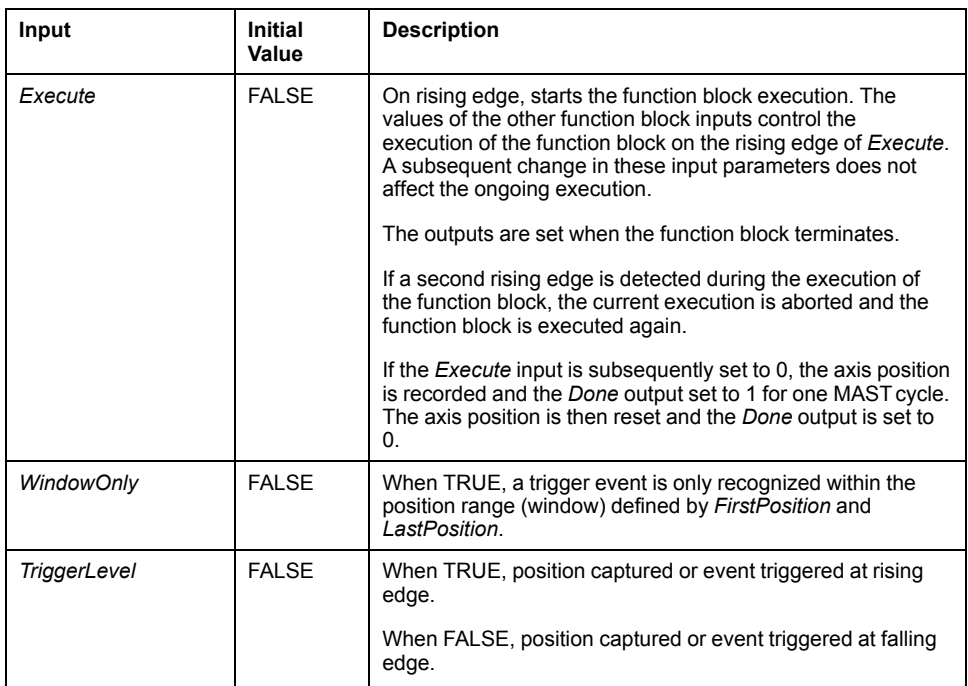

This table describes the input objects of the function block:

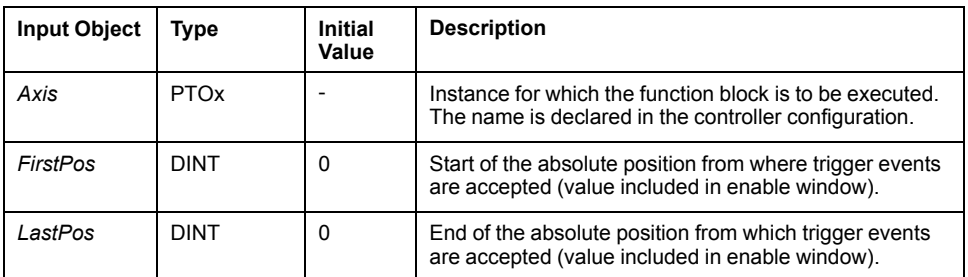

### **Outputs**

This table describes the outputs of the function block:

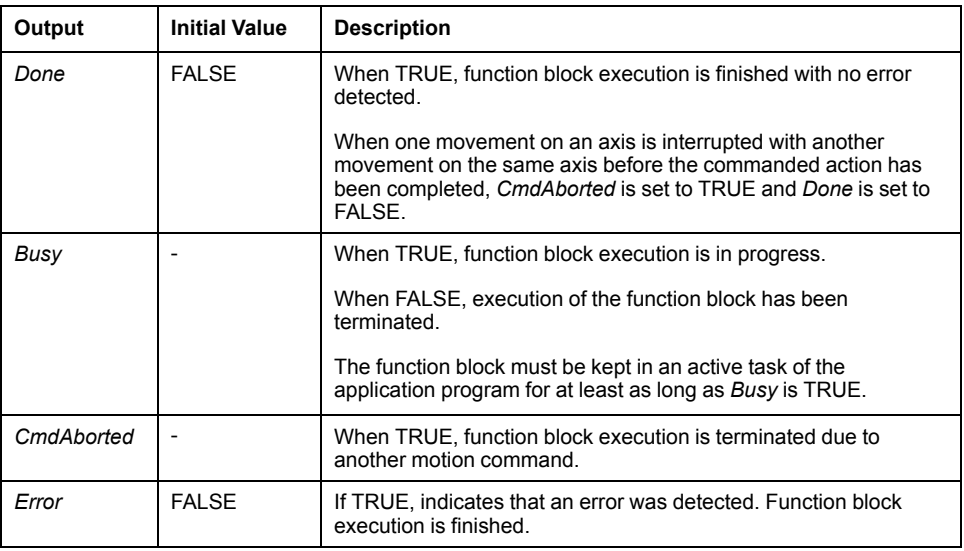

This table describes the output objects of the function block:

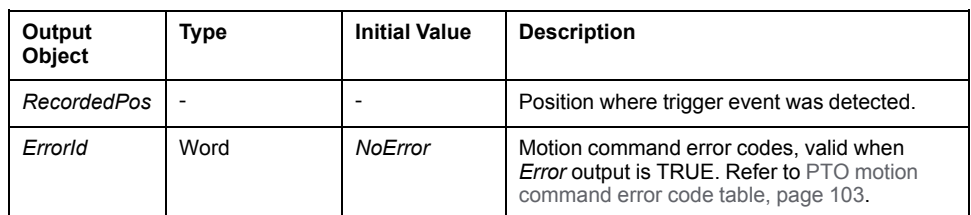

#### **NOTE:**

- Only one instance of this function block is allowed on the same axis.
- Only the first event after the rising edge at the *MC\_TouchProbe\_PTO* function block *Busy* output is valid. Once the *Done* output is set to TRUE, subsequent events are ignored. The function block needs to be reactivated to respond to other events.

# *MC\_AbortTrigger\_PTO* **Function Block**

### **Function Description**

This function block is used to abort function blocks which are connected to trigger events (for example, *MC\_TouchProbe\_PTO*).

### **Graphical Representation**

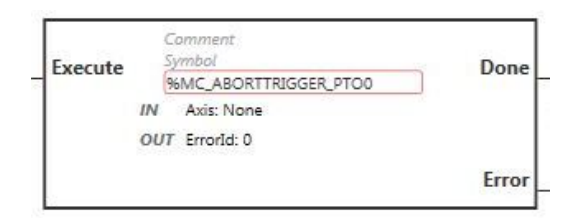

**NOTE:** When you first enter the function block, you must configure it to use the intended axis. Double-click on the function block to display the function block properties, choose the axis and click **Apply**.

### **Inputs**

This table describes the input of the function block:

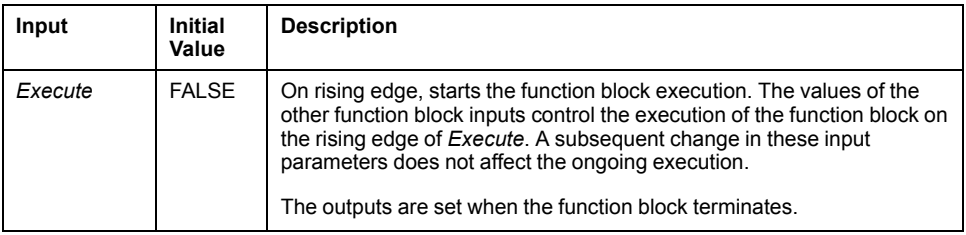

This table describes the input object of the function block:

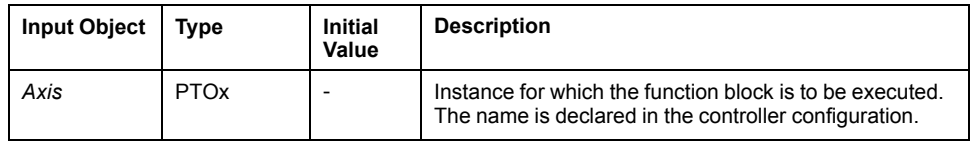

### **Outputs**

This table describes the outputs of the function block:

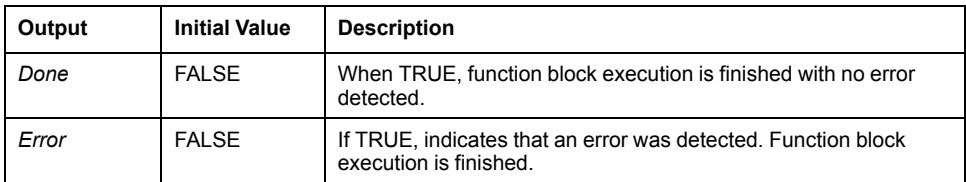

This table describes the output object of the function block:

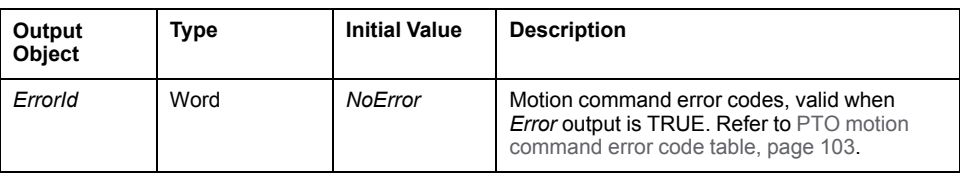

# *MC\_ReadPar\_PTO* **Function Block**

## **Function Description**

This function block is used to get parameters from the PTO.

## **Graphical Representation**

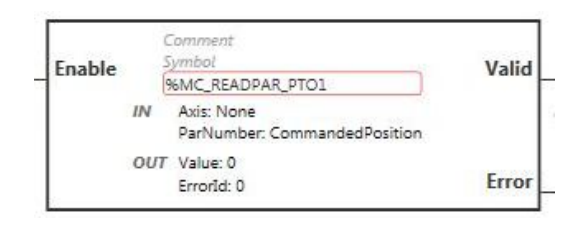

**NOTE:** When you first enter the function block, you must configure it to use the intended axis. Double-click on the function block to display the function block properties, choose the axis and click **Apply**.

### **Inputs**

This table describes the input of the function block:

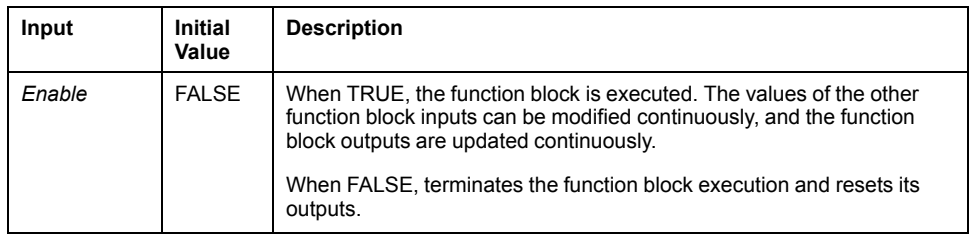

This table describes the input objects of the function block:

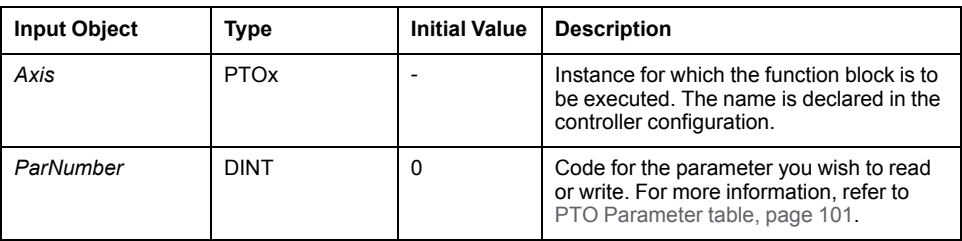

### **Outputs**

This table describes the outputs of the function block:

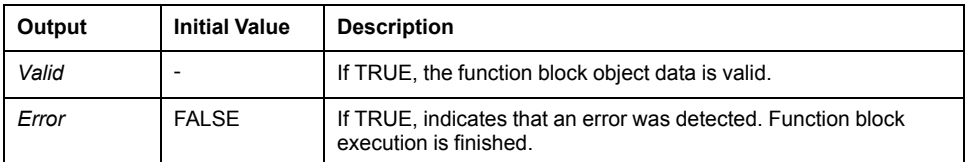

This table describes the output objects of the function block:

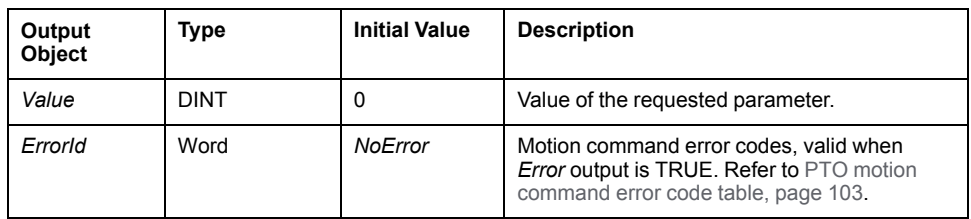

## *MC\_WritePar\_PTO* **Function Block**

#### **Function Description**

This function block is used to write parameters to the PTO.

#### **Graphical Representation**

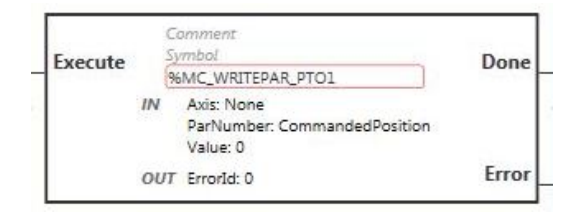

**NOTE:** When you first enter the function block, you must configure it to use the intended axis. Double-click on the function block to display the function block properties, choose the axis and click **Apply**.

#### **Inputs**

This table describes the input of the function block:

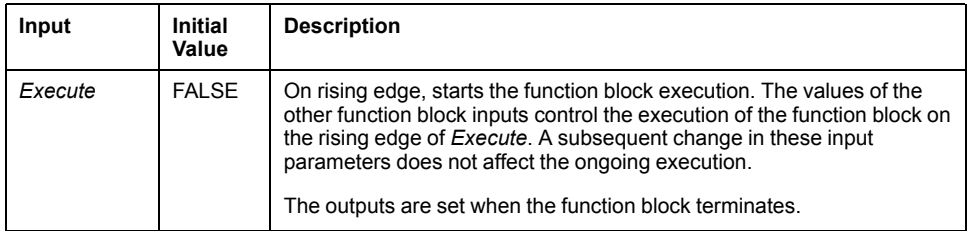

This table describes the input objects of the function block:

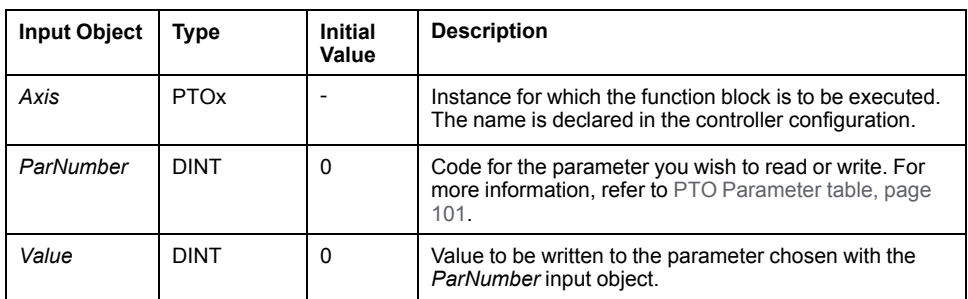

### **Outputs**

This table describes the outputs of the function block:

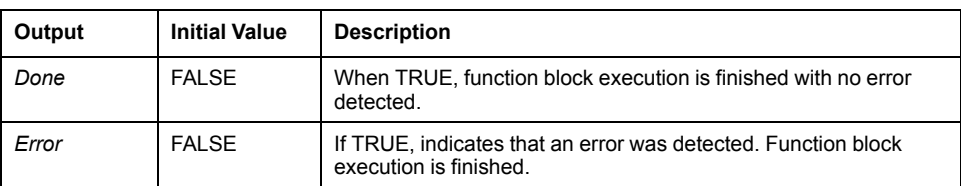

This table describes the output object of the function block:

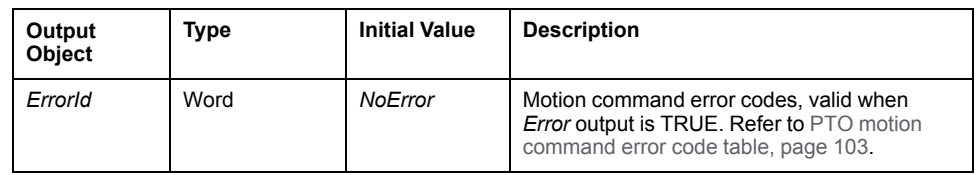

# <span id="page-348-0"></span>**Frequency Generator (%FREQGEN)**

#### **What's in This Chapter**

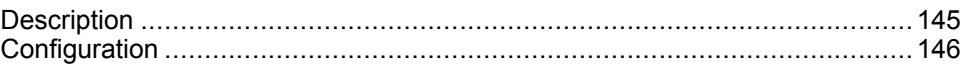

# <span id="page-348-1"></span>**Description**

### **Introduction**

The frequency generator *FREQGEN* function block  $\Box\Box$  commands a square wave signal output at a specified frequency.

The frequency is configurable from 0 Hz to 100 kHz with a 1 Hz step.

The *FREQGEN* function has the following characteristics:

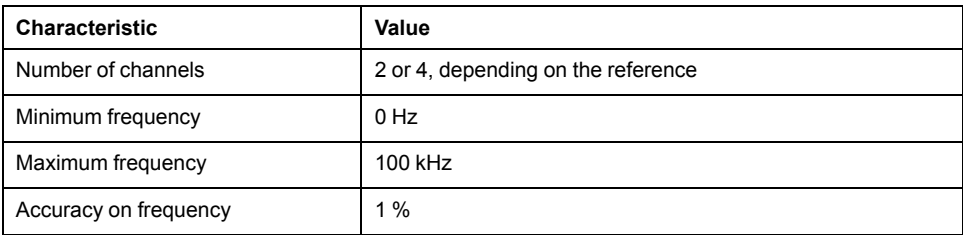

### **Illustration**

#### This illustration is a *FREQGEN* function block:

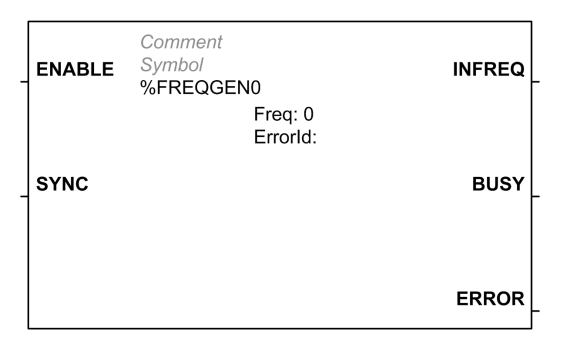

### **Inputs**

This table describes the inputs of the function block:

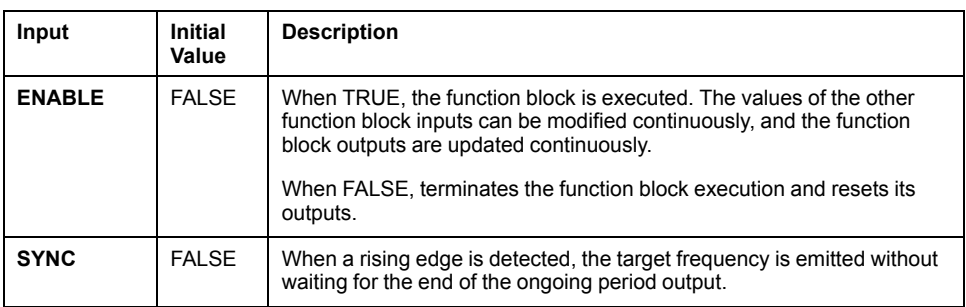

This table describes the input object of the function block:

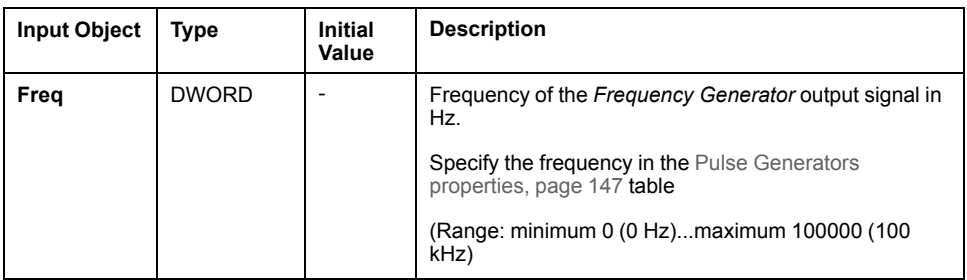

## **Outputs**

This table describes the outputs of the function block:

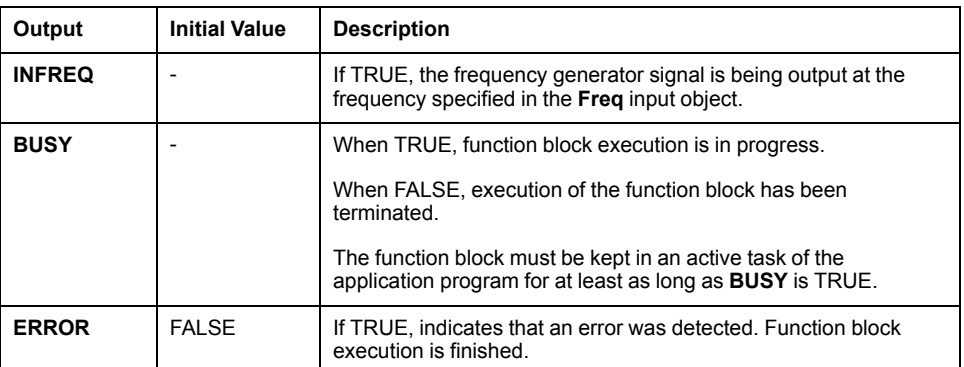

This table describes the output object of the function block:

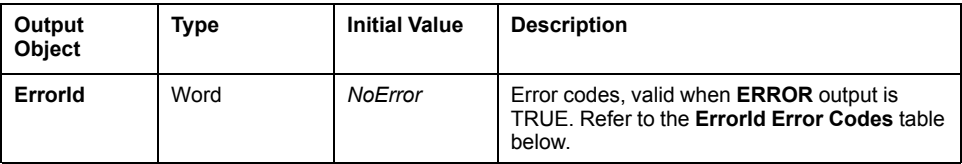

# **ErrorId Error Codes**

This table lists the values for the function block error codes

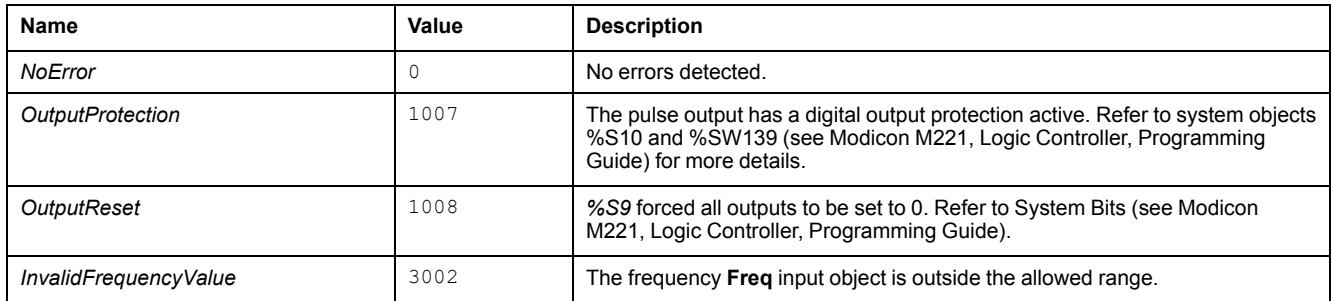

# <span id="page-349-0"></span>**Configuration**

### **Overview**

To configure the *Pulse Generator* resource, refer to Configuring Pulse Generators (see Modicon M221, Logic Controller, Programming Guide).

To configure the *Pulse Generator* resource as a *FREQGEN*, refer to Configuring Frequency Generator (see Modicon M221, Logic Controller, Programming Guide).

## <span id="page-350-0"></span>**Properties**

The *FREQGEN* function block has the following properties:

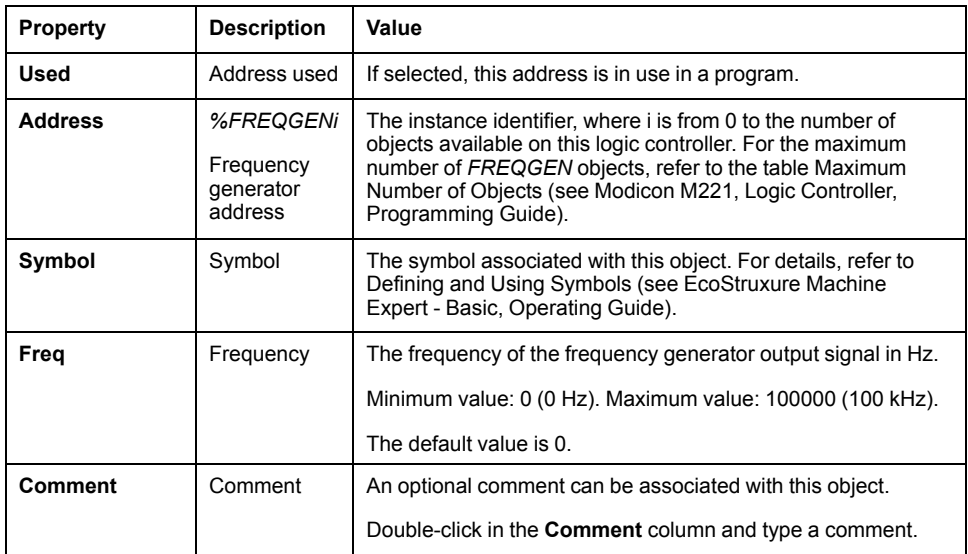

## **Timing Diagram**

#### This diagram displays the timing for the *FREQGEN* function block:

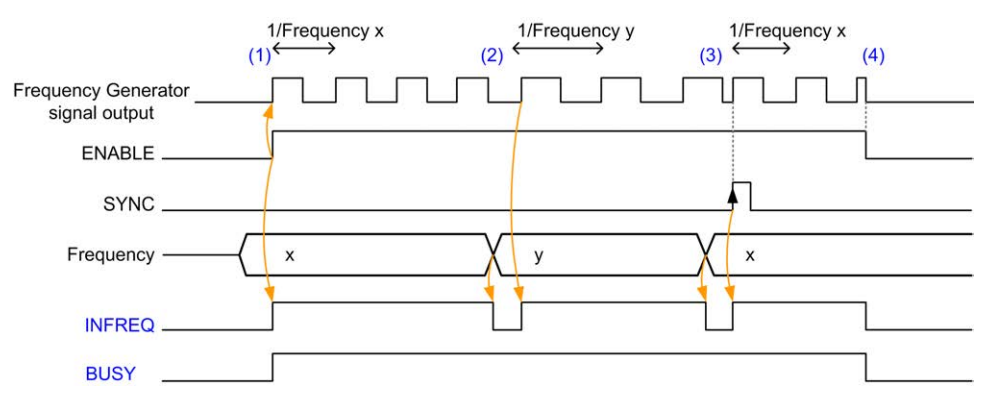

**(1)** The *ENABLE* input is set to 1. The frequency generator signal is generated at the dedicated output. The *INFREQ* output is set to 1. The *BUSY* output is set to 1.

**(2)** The frequency value is changed. The *INFREQ* output is set to 0 until the new frequency is being generated at the dedicated output. The *BUSY* output remains set to 1.

**(3)** The *SYNC* input is set to 1. The current frequency generator cycle stops and a new cycle starts. The *INFREQ* output is set to 1. The *BUSY* output remains set to 1.

**(4)** The *ENABLE* input is set to 0. Frequency generation stops. The *INFREQ* output is set to 0. The *BUSY* output is set to 0.

When the application is stopped, frequency generation stops without waiting for the end of the pulse generation cycle. The *Error* output remains at *FALSE*.

If an error is detected, it is automatically acknowledged when leaving the error condition.

# **Advanced Software Functions**

#### **What's in This Part**

[PID Function................................................................................................149](#page-352-0)

### **Overview**

This part describes the PID function.

# <span id="page-352-0"></span>**PID Function**

#### **What's in This Chapter**

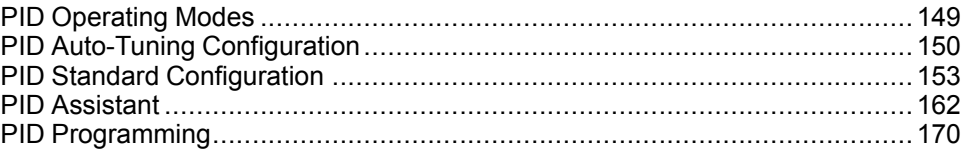

# <span id="page-352-1"></span>**PID Operating Modes**

### <span id="page-352-2"></span>**PID Operating Modes**

#### **Introduction**

The EcoStruxure Machine Expert - Basic *PID* controller offers 4 distinct operating modes, configurable in the **General** [tab, page 163](#page-366-0) of the **PID Assistant** in EcoStruxure Machine Expert - Basic.

The *PID* operating modes are:

- PID mode
- $AT + PID$  mode
- AT mode
- Word address

#### **PID Mode**

The simple *PID* controller mode is active by default when the *PID* controller starts up. The gain values Kp, Ti, and Td to be specified in the **PID** [tab, page 165](#page-368-0) must be known in advance to successfully control the process. You can choose the corrector type of the controller (PID or PI) in the **PID** tab of the **PID Assistant** [screen, page 162](#page-365-0). If the PI corrector type is selected, the derivative time **Td** field is disabled.

Using *PID* mode, the Auto-Tuning function is disabled and the **AT** [tab, page 167](#page-370-0) of the **Assistant Configuration** screen is therefore unavailable.

#### **AT + PID Mode**

In this mode, the Auto-Tuning function is active when the *PID* controller starts up. The Auto-Tuning function then calculates the gain values [Kp, Ti, and Td, page 165](#page-368-0) and the type of [PID action, page 168.](#page-371-0) At the end of the Auto-Tuning sequence, the controller switches to *PID* mode for the adjusted setpoint, using the parameters calculated by Auto-Tuning.

If the Auto-Tuning algorithm detects an [error, page 172:](#page-375-0)

- No *PID* parameter is calculated.
- The Auto-Tuning output is set to the output that was applied to the process before starting Auto-Tuning.
- An error message appears in the **List of PID States** drop-down list.
- The *PID* control is cancelled.

While in *AT + PID* mode, the transition from Auto-Tuning to *PID* mode is automatic and seamless.

#### **AT Mode**

In this mode, the Auto-Tuning function is active when the *PID* controller starts up and automatically calculates both the gain values [Kp, Ti, and Td, page 165](#page-368-0) and the type of [PID action, page 168](#page-371-0). After convergence of the Auto-Tuning process and successful completion with the determination of the *Kp*, *Ti*, and *Td* parameters and the type of [PID action, page 168](#page-371-0) (or after detection of an error in the Auto-Tuning algorithm), the Auto-Tuning numerical output is set to 0 and the **Auto-Tuning Complete** message appears in the [List of PID States, page 172](#page-375-0) dropdown. The *PID* controller then stops and waits. The calculated *Kp*, *Ti*, and *Td PID* coefficients are available in their respective memory words (*%MWx*).

#### **Word Address**

This *PID* mode is selected by assigning the desired value to the word address associated with this selection:

- $%MWxx = 0$ : The controller is disabled.
- *%MWxx* = 1: The controller operates in simple *PID* mode.
- *%MWxx* = 2: The controller operates in *AT+ PID* mode.
- *%MWxx* = 3: The controller operates in *AT* mode only.
- *%MWxx* = 4: The controller operates in simple *PID* mode, with PI corrector type.

The *word address* mode enables you to manage the *PID* controller operating mode with the application, thus making it possible to adapt to your requirements.

## <span id="page-353-0"></span>**PID Auto-Tuning Configuration**

### **PID Auto-Tuning Configuration**

#### **Introduction**

This section guides you through all the steps necessary to configure the EcoStruxure Machine Expert - Basic *PID* controller using Auto-tuning (AT).

This section contains the following steps:

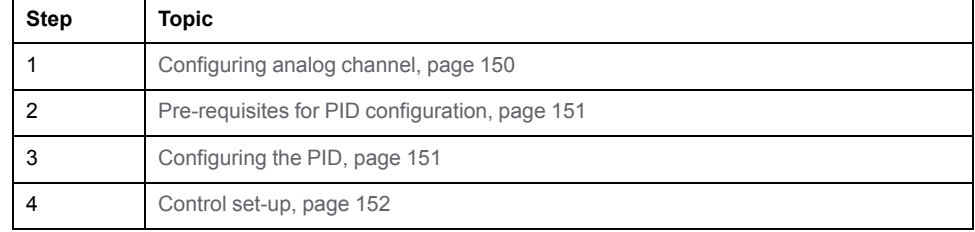

#### <span id="page-353-1"></span>**Step 1: Configuring the Analog Channel**

A *PID* controller uses an analog feedback signal (known as the process value) to calculate the algorithm used to control the process. The logic controller has an embedded analog input that can be used to acquire this process value. Refer to the M221 Logic Controller - Programming Guide for more details about analog input configuration.

If an analog output is being used to drive the system to be controlled, make sure that this analog output is correctly configured. Refer to the analog output expansion module of your logic controller.

### <span id="page-354-0"></span>**Step 2: Pre-requisites for PID Configuration**

Before configuring the *PID* controller, ensure that the following phases have been performed:

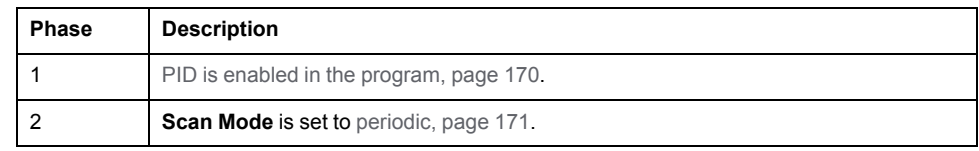

### <span id="page-354-1"></span>**Step 3: Configuring the PID**

Use a solid state output in conjunction with the PID function. Using a relay output may result in quickly exceeding its life cycle limits resulting in an inoperative relay with contacts either frozen open or soldered closed.

## **WARNING**

#### **UNINTENDED EQUIPMENT OPERATION OR INOPERABLE EQUIPMENT**

- Do not use relay outputs in conjunction with the PID function.
- Only use solid state outputs if a digital output is required to drive the system to be controlled.

#### **Failure to follow these instructions can result in death, serious injury, or equipment damage.**

#### To implement a *PID* controller with Auto-Tuning, perform the following steps:

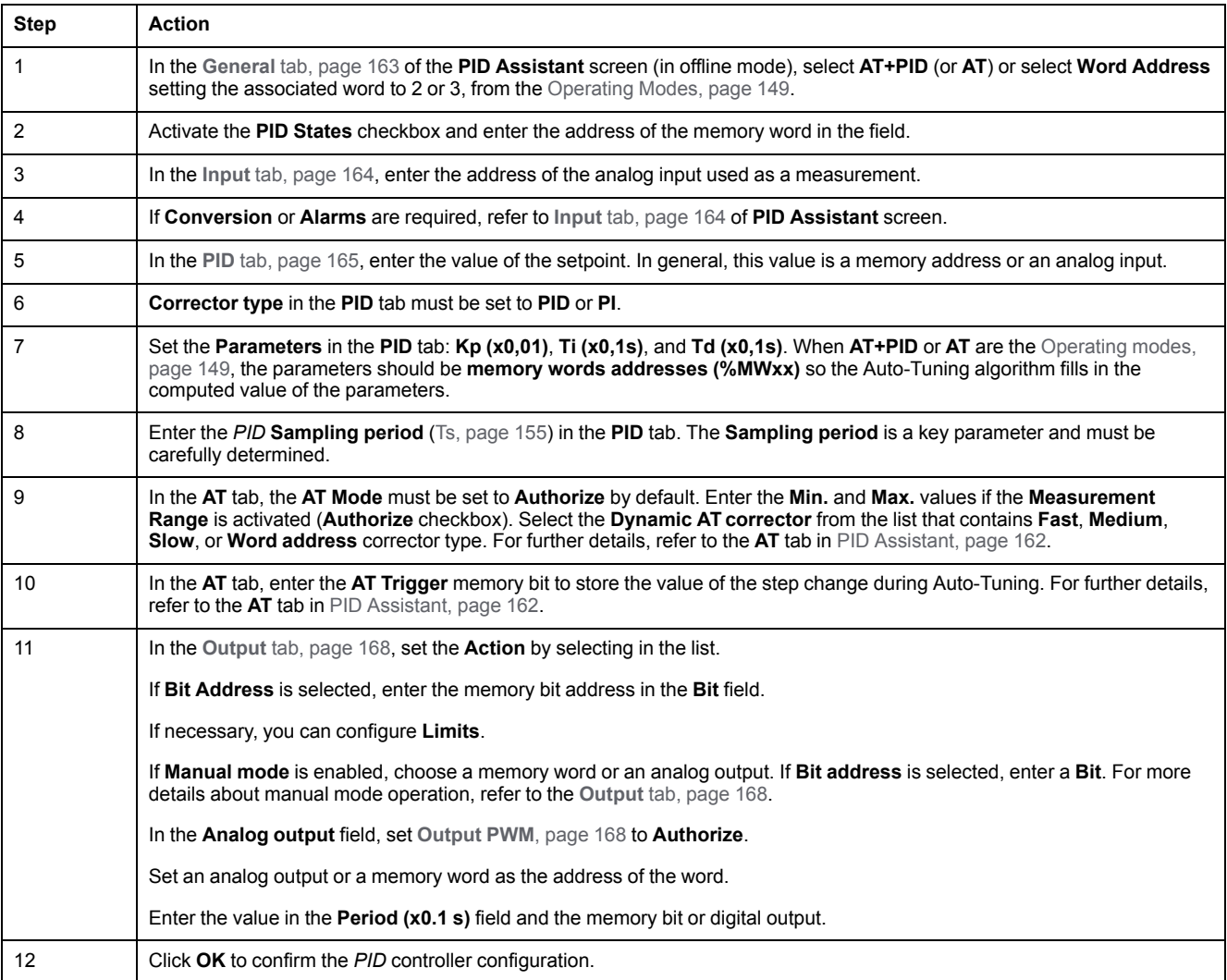

#### <span id="page-355-0"></span>**Step 4: Control Setup**

Use a solid state output in conjunction with the PID function. Using a relay output may result in quickly exceeding its life cycle limits resulting in an inoperative relay with contacts either frozen open or soldered closed.

# **WARNING**

#### **UNINTENDED EQUIPMENT OPERATION OR INOPERABLE EQUIPMENT**

- Do not use relay outputs in conjunction with the PID function.
- Only use solid state outputs if a digital output is required to drive the system to be controlled.

#### **Failure to follow these instructions can result in death, serious injury, or equipment damage.**

To start operation in *AT+PID* [operating mode, page 149](#page-352-2) perform the following steps:

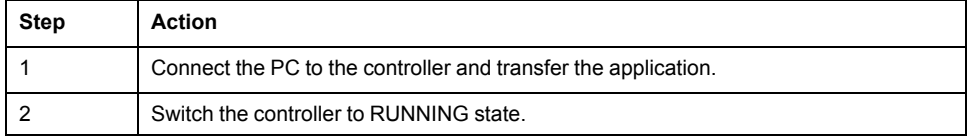

**NOTE:** Before switching the controller to RUNNING state, verify that the operating conditions of the machine allow the RUNNING state for the rest of the application.

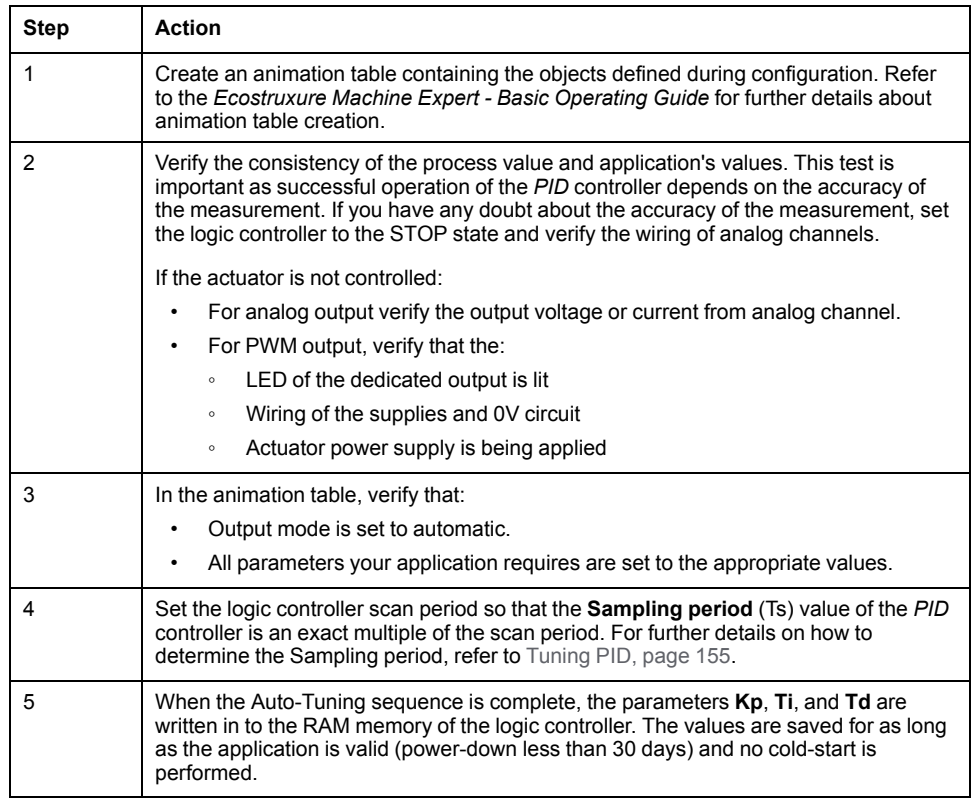

The Auto-Tuning process is repeated each time a rising edge is detected on the **AT trigger** memory bit.

**NOTE:** When the PID autotuning is in the process of calibration to find the new parameters for **Kp**, **Ti**, **Td** and the manual output control is activated, launch PID autotuning again after finishing manual output control so that the parameters are updated.

# <span id="page-356-0"></span>**PID Standard Configuration**

## **PID Word Address Configuration**

### **Introduction**

This section guides you through all the steps required to configure the EcoStruxure Machine Expert - Basic *PID* controller using the **Word address** [operating mode, page 149](#page-352-2). This mode provides greater flexibility of use than the other *PID* modes.

This section contains the following steps:

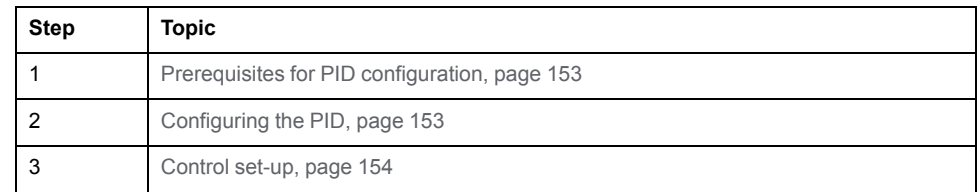

### <span id="page-356-1"></span>**Step 1: Prerequisites for PID Configuration**

Before configuring the *PID*, ensure that the following phases have been performed:

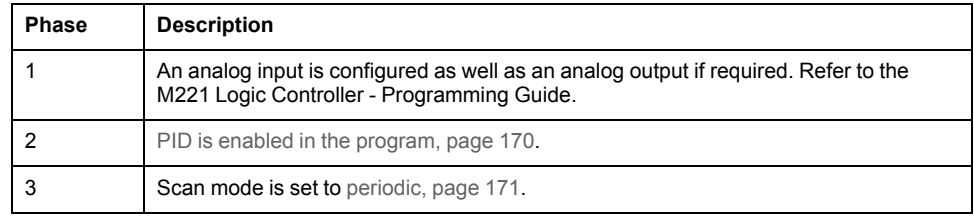

### <span id="page-356-2"></span>**Step 2: Configuring the PID**

Use a solid state output in conjunction with the PID function. Using a relay output may result in quickly exceeding its life cycle limits resulting in an inoperative relay with contacts either frozen open or soldered closed.

## **WARNING**

**UNINTENDED EQUIPMENT OPERATION OR INOPERABLE EQUIPMENT**

- Do not use relay outputs in conjunction with the PID function.
- Only use solid state outputs if a digital output is required to drive the system to be controlled.

**Failure to follow these instructions can result in death, serious injury, or equipment damage.**

The following steps explain how to implement a *PID* controller in **Word address** mode. For more details on how to configure the *PID*, refer to the **PID Assistant section**.

For the dynamic modification of the *PID* parameters (in offline and in online mode), enter the memory addresses in the associated fields, thus avoiding the need to switch to offline mode to make on-the-fly changes to values.

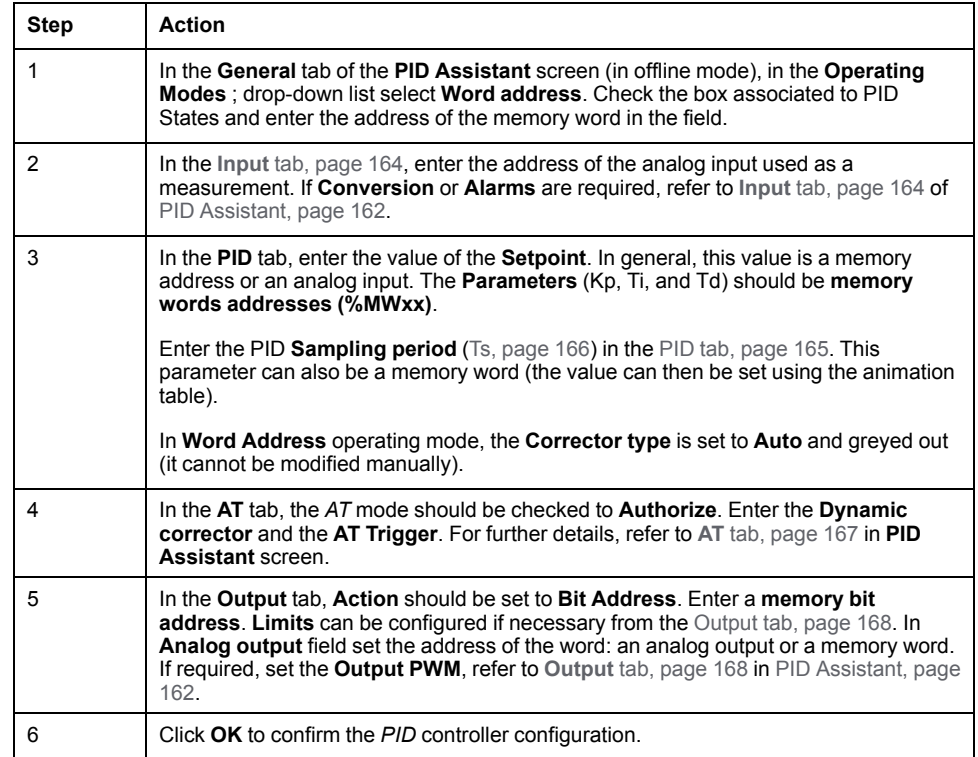

### <span id="page-357-0"></span>**Step 3: Verifying the Setup**

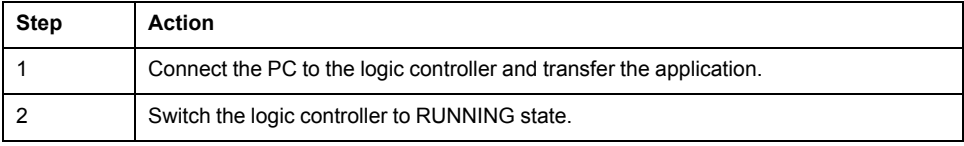

**NOTE:** Before switching the logic controller to RUNNING state, verify that the operating conditions of the machine allow RUNNING state for the rest of the application. The procedure remains the same as the one used in *AT* and *AT +PID* operating modes. The word address configuration allows you to modify the PID operating modes by software. In the case of the PID mode, the procedure is significantly simplified, assuming the parameters (Kp, Ti, Td, and Ts) are known and there is no need to perform Auto-Tuning.

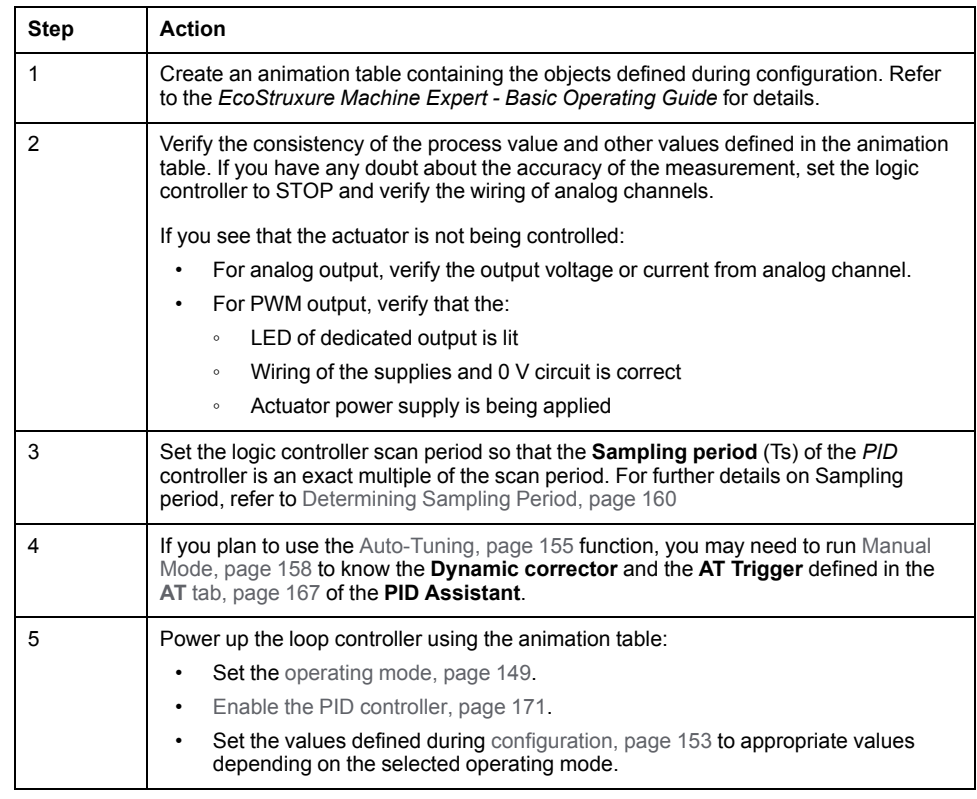

#### This table gives the generic procedure to set up the *PID* controller:

## <span id="page-358-0"></span>**PID Tuning with Auto-Tuning (AT)**

#### **Introduction**

The Auto-Tuning mode allows automatic tuning of the Kp, Ti, Td, and action parameters to achieve refined convergence of the *PID* function. The Auto-Tuning function provided by EcoStruxure Machine Expert - Basic is particularly suited for automatic tuning of thermal processes.

This section contains the following topics:

- Auto-Tuning requirements
- Description of Auto-Tuning process
- Storage of Calculated Coefficients
- Adjusting *PID* parameters
- Launching the Auto-Tuning
- Limitations on using the Auto-Tuning and the *PID* control

#### **Auto-Tuning Requirements**

When using the Auto-Tuning function, make sure that the control process and the logic controller meet the following requirements:

- Process requirements:
	- The process must be a stable open-loop system.
	- The process must be mostly linear over the entire operating range.
	- The process response to a change in level of the analog output follows a transient asymptotic pattern.
	- The process is in a steady state with a null input at the start of the Auto-Tuning sequence.
	- The process must be free of disturbances throughout the entire process. Otherwise, either calculated parameters will be incorrect or the Auto-Tuning process will not operate correctly.
- Configuration requirements:
	- Configure the logic controller to periodic scan mode to ensure a correct run of the Auto-Tuning function.
	- Only use the Auto-Tuning function when no other *PID* controllers are running.
	- Configure the Kp, Ti, and Td coefficients as memory word addresses (*% MWxx*).
	- Set the Action type in the **Output** tab to a memory bit address (*%Mxx*).

#### **Description of Auto-Tuning Process**

The following illustration describes the auto-tuning in the controller and in the application:

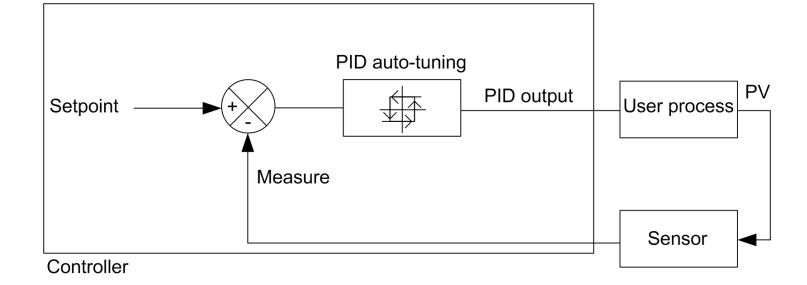
#### <span id="page-360-0"></span>**Description of Auto-Tuning Calibration Process**

The Auto-Tuning calibration process is divided into four consecutive phases. All phases of the process must be fulfilled in order to bring the Auto-Tuning to a successful conclusion. The following process response curves and table describe the four phases of the EcoStruxure Machine Expert - Basic PID Auto-Tuning function:

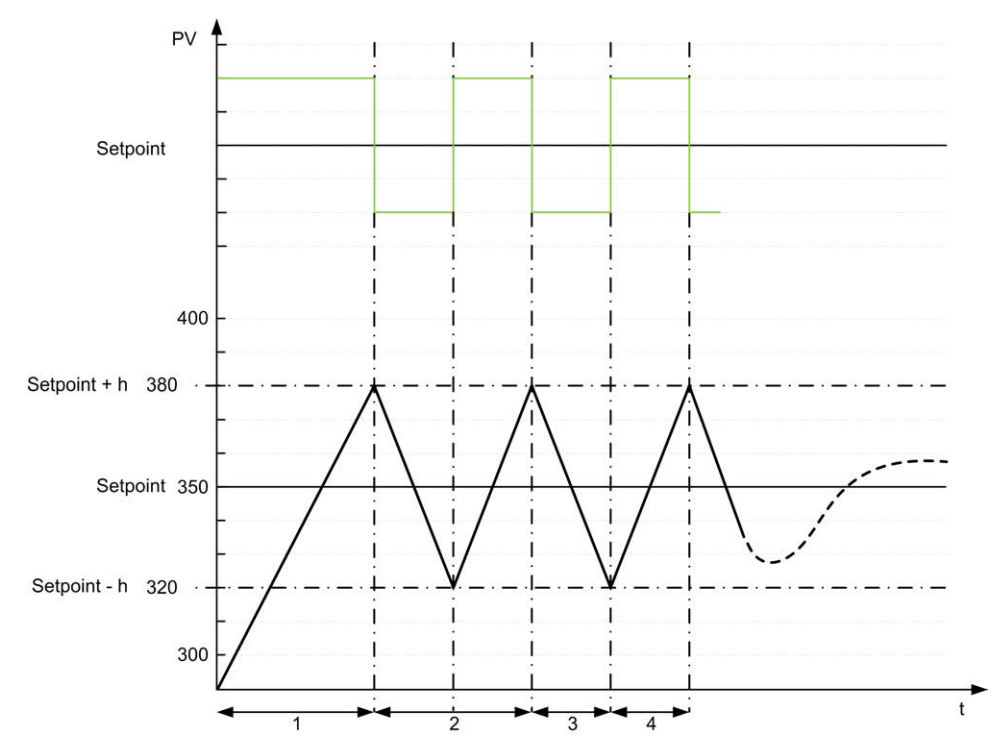

**PV** Process value

**PID** output

**h** = 1% (**Max** value - **Min** value) of **Measurement Range** field in the **AT** tab

**----** PID active

**1...4** Auto-Tuning phases (see table below)

The following table describes the Auto-Tuning phases:

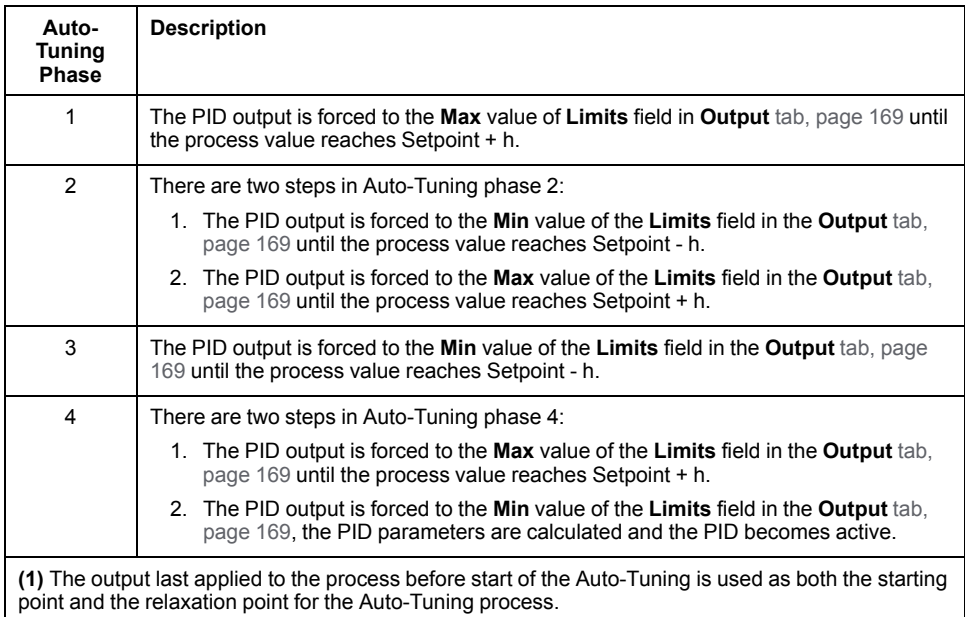

**NOTE:** The Kp, Ti and Td parameters cannot be calculated if the manual output control is activated during the Auto-Tuning calibration process. Launch the Auto-Tuning calibration process again once the output manual control is finished.

#### **Storage of Calculated Coefficients**

After the Auto-Tuning sequence is complete, the memory words assigned to the Kp, Ti, and Td coefficients and the action type are set using the calculated values. These values are written in to the RAM memory and saved in the logic controller as long as the application is valid and no cold start is performed (*%S0*).

If the system is not influenced by outside disturbances, the calculated values may be written in to the settings of the *PID* controller (refer to the **PID** tab of the **[PID](#page-371-0) Assistant**[, page 168\)](#page-371-0). In this way, the *PID* controller operating mode can be set to *PID* mode.

#### **Adjusting PID Parameters**

The Auto-Tuning method may provide a very dynamic command, leading to unwanted overshoots during step change of setpoints. To refine the process regulation provided by the *PID* parameters (Kp, Ti, Td) obtained from Auto-Tuning, you also have the ability to adjust these parameter values manually, directly from the **PID** tab of the **PID Assistant** screen or through the corresponding memory words (*%MW*). For more details on manual parameters adjustments, refer to the [appendices, page 175.](#page-378-0)

#### **Launching the Auto-Tuning**

In the **AT** tab, the **AT Trigger** enables the repetition of Auto-Tuning sequence. The auto-tuning process is launched at each rising edge of the signal linked to **AT Trigger**.

To configure the auto-tuning, refer to **AT** [Tab, page 167.](#page-370-0)

#### **Limitations on Using Auto-Tuning**

Thermal processes can often be assimilated to the first order with pure delay model. There are two key parameters that describe this type of model:

- the time constant, τ
- the delay time, θ

**Auto-Tuning** is best suited for processes in which the time constant (τ) and delay time (θ) meet the following criteria:

- 10 s < (τ + θ) < 2700 s (i.e.: 45 min)
- $2 < \tau / θ < 20$

### <span id="page-361-0"></span>**Manual Mode**

#### **Introduction**

The manual mode is accessible through the **PID Assistant** screen (**[Output](#page-371-0)** tab, [page 168\)](#page-371-0). This mode allows you to bypass orders from the *PID*. There are 2 main objectives using Manual mode:

- Initialize the set-up
- Determine the sampling period.

#### **Description**

Manual mode lets you specify the **Output** [value, page 168](#page-371-0). This operation can be particularly well suited for testing the system response.

Setting the **Bit address** from the **Output** [tab, page 168](#page-371-0) to 1 activates the manual mode. If **Enable** is set, then manual mode is the only accessible mode.

#### **Application**

When manual mode is active the output is assigned a fixed value that you set. This output value is from 0 to 10,000 (0 to 100% for PWM output).

You can also use manual mode to make trials to determine the minimum/ maximum output limitation.

Manual mode is also required to use the [process curve response method, page](#page-363-0) [160](#page-363-0) that helps to find the correct sampling time (*Ts*).

#### **Start the Manual Mode**

Before starting manual mode, you should make sure that the logic controller RUN/ STOP switch is in the RUN position.

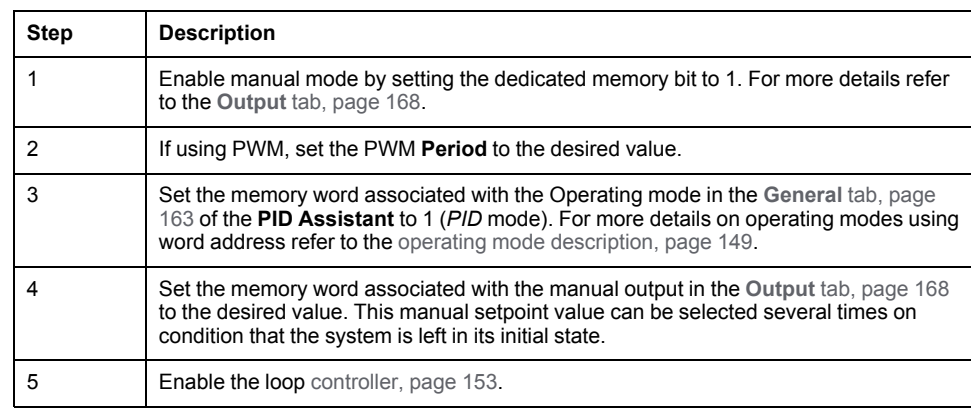

To start manual mode using an animation table:

#### **Stop the Manual Mode**

To stop manual mode using an animation table:

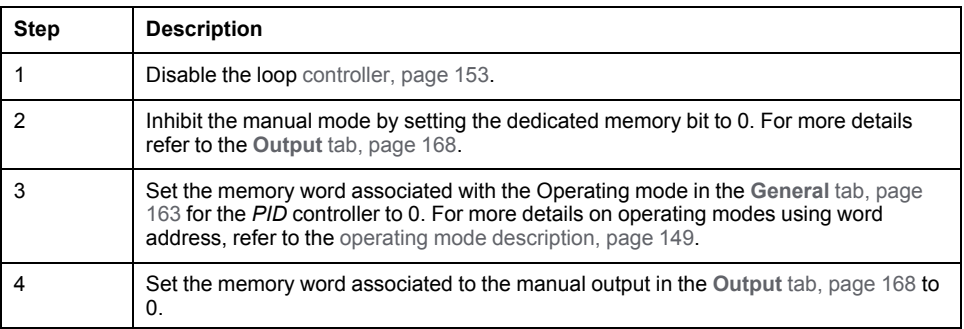

# **Determining the Sampling Period (Ts)**

#### **Introduction**

The Sampling Period (Ts) is the key parameter for *PID* regulation. The Sampling Period (Ts) should be carefully set in the **PID** [tab, page 165](#page-368-0) of the **PID Assistant** screen. This parameter is highly correlated with the time constant (τ) of the process to control.

This section describes the use of online mode and two methods to determine the sampling period (Ts) are described in this section:

- Process response curve method,
- Trial-and-error method.

#### <span id="page-363-0"></span>**Process Response Curve Method**

This method is an open loop process that aims to determine the time constant of the process to be controlled. First, it is necessary to ensure that the process can be described by a first order with time delay model. The principle is quite simple: apply a step change at the input of the process while recording the process output curve. Then use a graphical method to determine the time delay of the process.

To determine the sampling period (Ts) using the process response curve method:

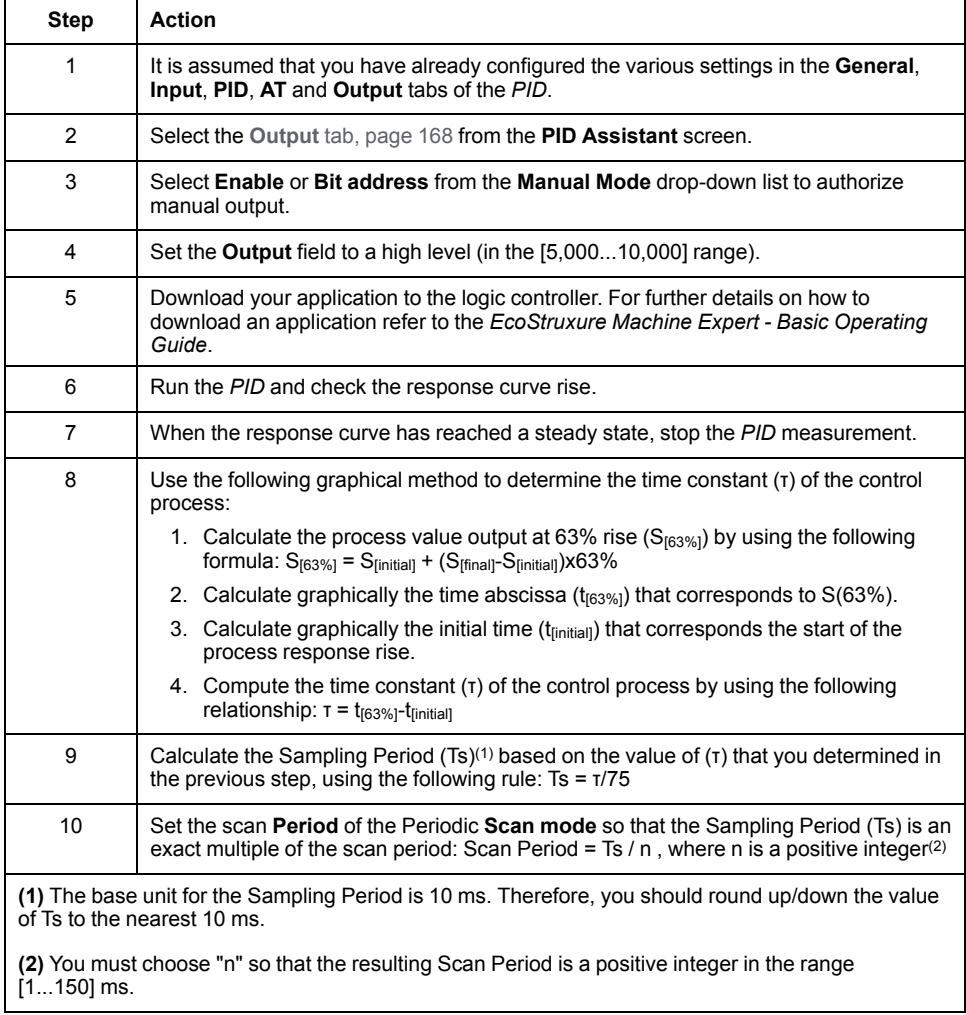

#### **Trial-and-Error Method**

The trial-and-error method involves providing successive guesses of the sampling period to the Auto-Tuning function until the algorithm converges successfully towards satisfactory values of Kp, Ti, and Td.

**NOTE:** Unlike the process response curve method, the trial-and-error method is not based on any approximation law of the process response. However, it has the advantage of converging towards a value of the sampling period that is in the same order of magnitude as the actual value.

To perform a trial-and-error estimation of the Auto-Tuning:

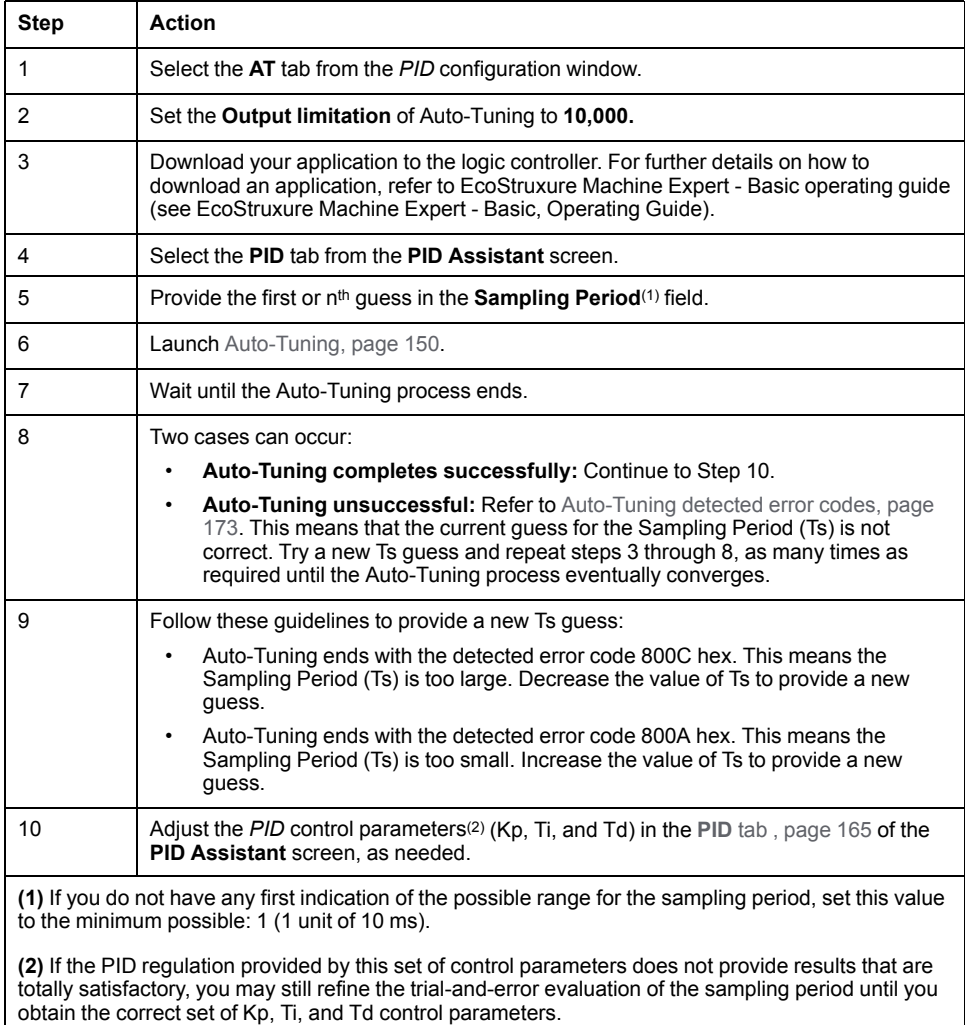

#### **Online Mode**

In online mode, when the logic controller is in the periodic task, the value displayed in the Ts field (in the **PID Assistant** [screen, page 162](#page-365-0)) can be different from the parameter entered (*%MW*). The Ts value is a multiple of the periodic task, whereas the *%MW* value is the value read by the logic controller.

# <span id="page-365-0"></span>**PID Assistant**

# <span id="page-365-1"></span>**Access the PID Assistant**

### **Introduction**

Use the **PID Assistant** window of EcoStruxure Machine Expert - Basic to enable you to configure the *PID* controller.

## **Configuration Assistant**

In the *PID* properties table, click the **Configuration [...]** button. The **PID Assistant** screen will appear.

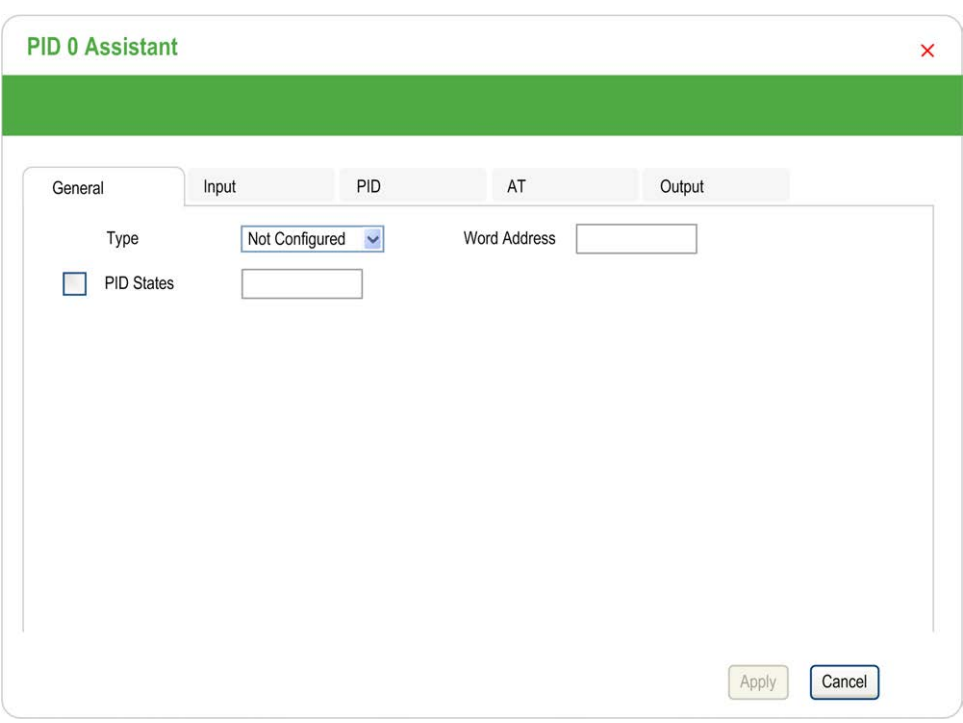

This graphic displays the **PID Assistant** screen:

The **PID Assistant** screen displays several tabs, depending whether, you are in offline or online mode:

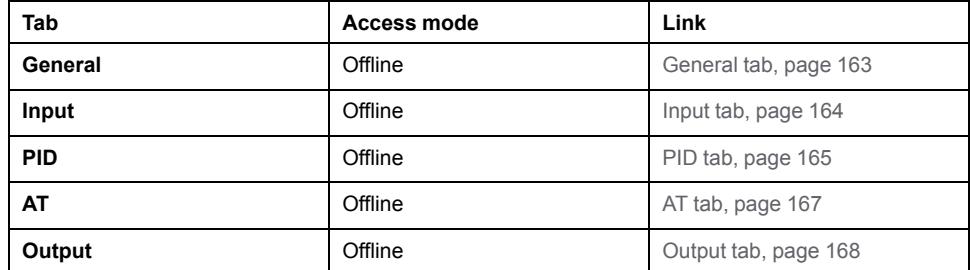

Once an operating mode is selected, tabs containing empty fields that require

values are shown as display  $\bullet$  and the border of the field is filled in red.

## <span id="page-366-1"></span><span id="page-366-0"></span>**General Tab**

#### **Introduction**

This section describes the **General** tab of the *PID*. **General** tab is displayed by default when you access the *PID* Assistant in offline mode.

#### **Description**

The table below describes the settings on the **General** tab.

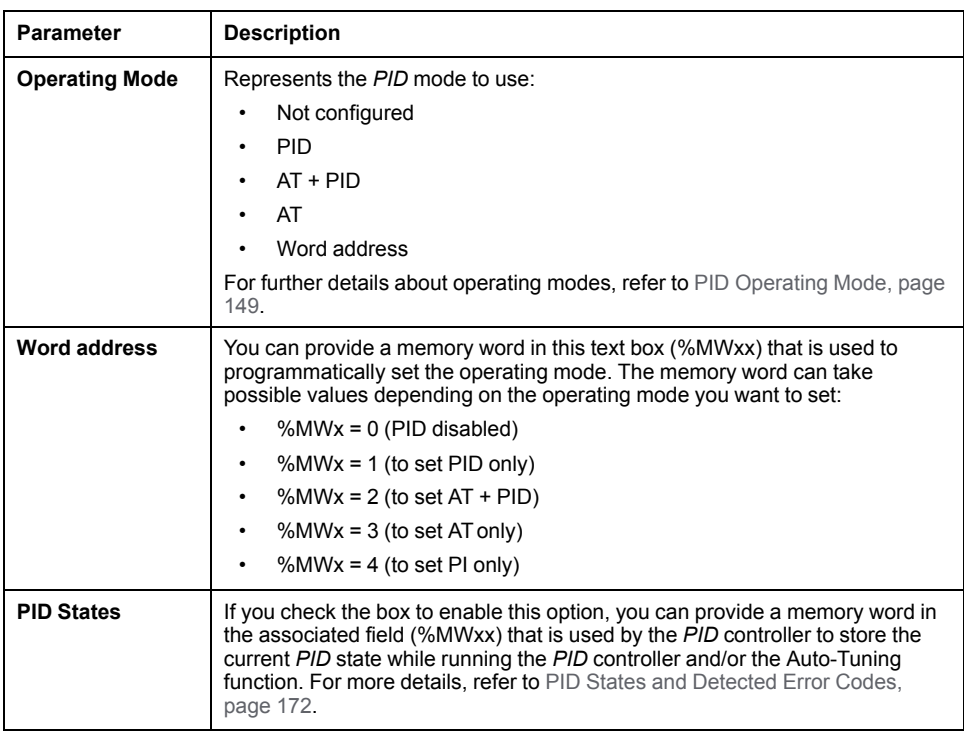

#### **Graphical Assistant**

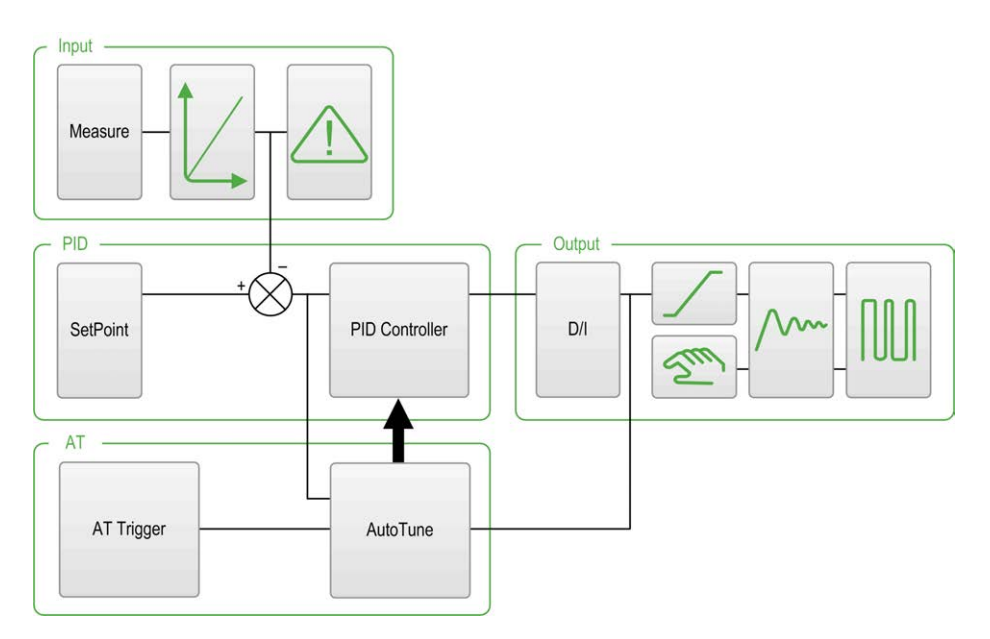

The graphical assistant helps you to visualize how the *PID* function is built. This is a dynamic graphic that is updated according to the configuration.

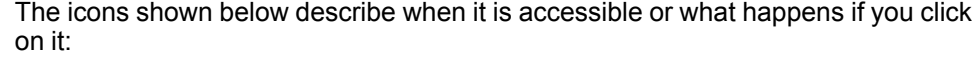

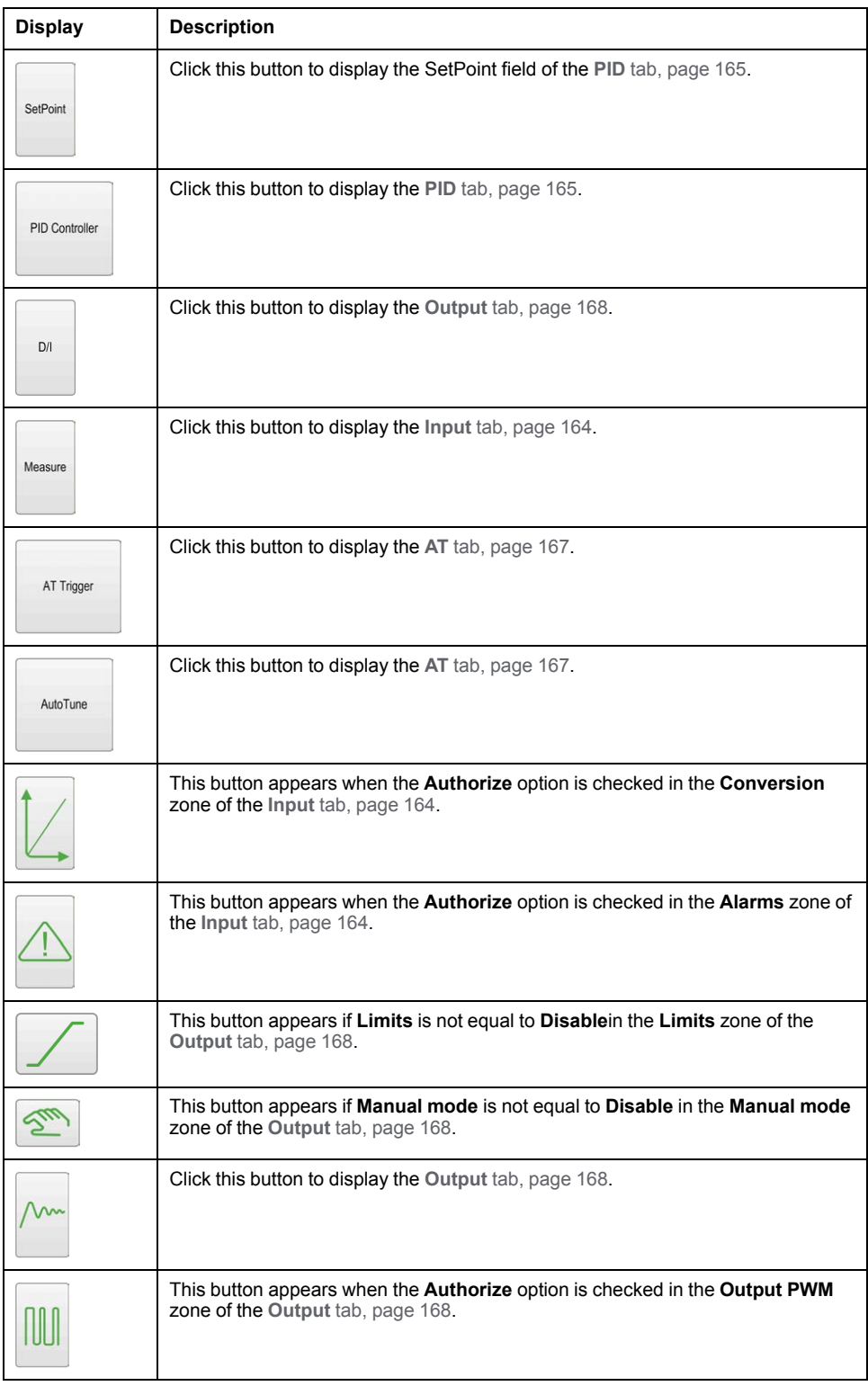

# <span id="page-367-0"></span>**Input Tab**

### <span id="page-367-1"></span>**Introduction**

This section describes the **Input** tab of *PID*. The **input** tab is used to enter the *PID* input parameters.

This tab is only accessible in offline mode and when an operating mode is selected from the **General** tab.

# <span id="page-368-1"></span>**Description**

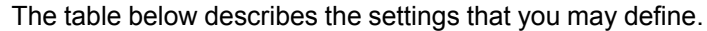

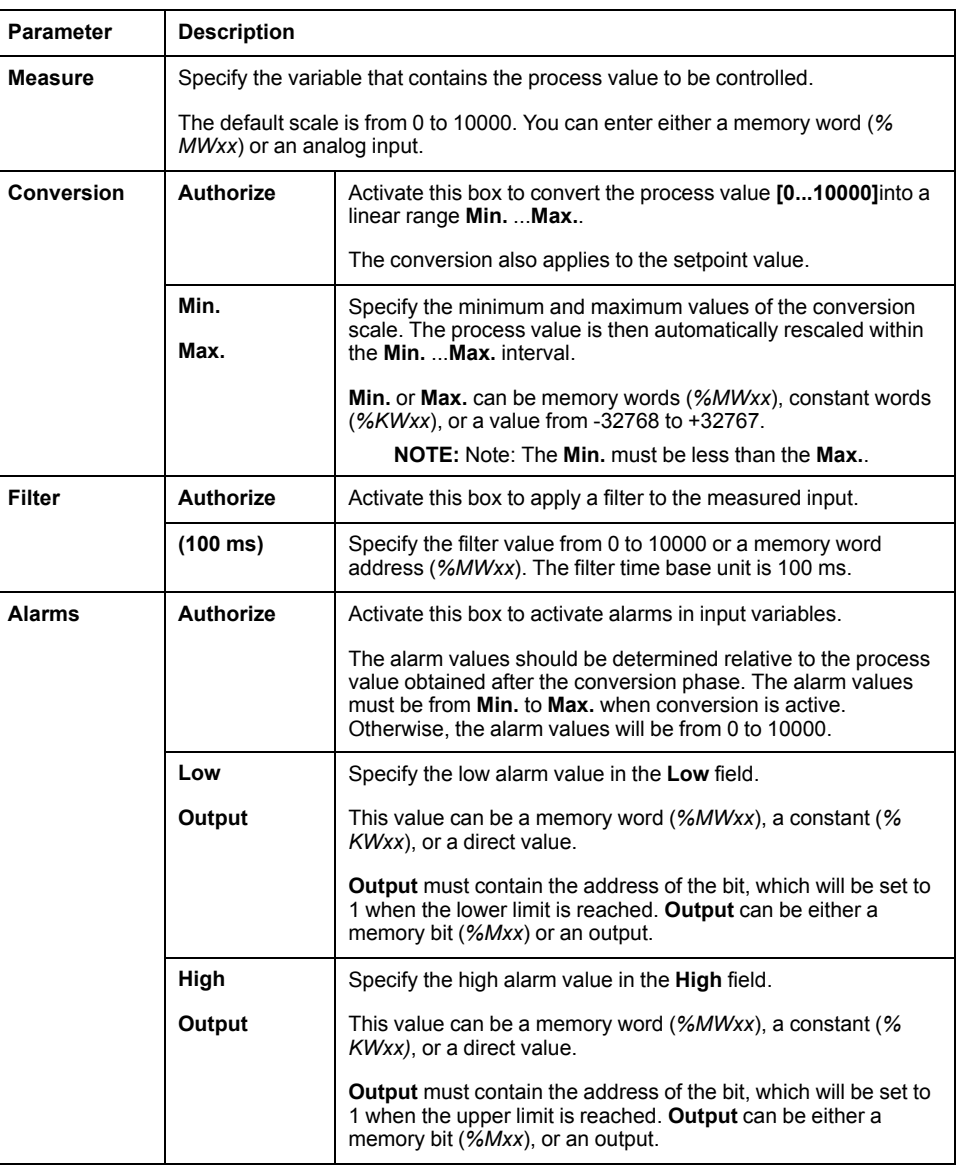

# <span id="page-368-2"></span><span id="page-368-0"></span>**PID Tab**

#### **Introduction**

Use **PID** tab to enter the internal *PID* parameters.

This tab is only accessible in offline mode and if an operating mode has been selected from the **General** tab.

# **Description**

This table describes the settings that you may define:

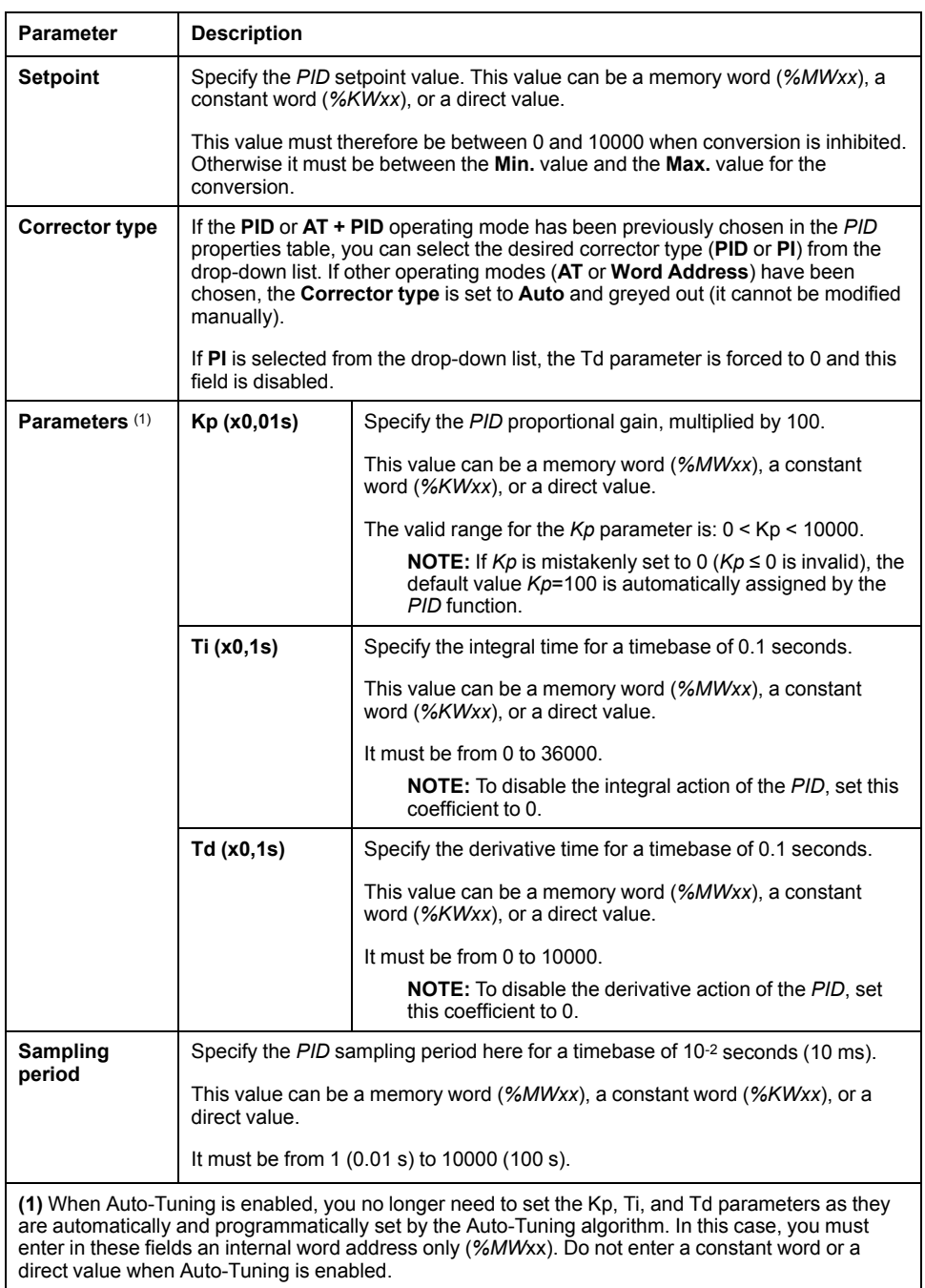

### <span id="page-370-1"></span><span id="page-370-0"></span>**AT Tab**

#### **Introduction**

The **AT** tab is related to the Auto-Tuning function. For more details, refer to [PID](#page-358-0) [tuning with Auto-Tuning, page 155](#page-358-0).

This tab is only accessible in offline mode and if an operating mode has been selected from the **General** tab.

#### **Description**

PID Auto-Tuning is an open-loop process that acts directly on the control process without regulation or any limitation other than provided by the Process Value (PV) limit and the output setpoint. Therefore, both values must be carefully selected within the allowable range as specified by the process to prevent potential process overload.

When the PID is implemented with Auto-Tuning, the **Dynamic AT Corrector** parameter affects the proportional gain (Kp) value. The computation of the proportional gain in Auto-Tuning process depends on the selected dynamic corrector speed. You can select one of the following options:

- **Fast**
- **Medium**
- **Slow**
- **Word address**

See the descriptions of the options in the table below.

# **WARNING**

#### **UNSTABLE PID OPERATION**

- The Process Value (PV) limit and the output setpoint values must be set with complete understanding of their effect on the machine or process.
- Do not exceed the allowable range for Process Value and Output Setpoint values.

**Failure to follow these instructions can result in death, serious injury, or equipment damage.**

# **WARNING**

**UNINTENDED EQUIPMENT OPERATION**

Do not use a relay output with the PID function.

**Failure to follow these instructions can result in death, serious injury, or equipment damage.**

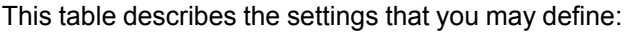

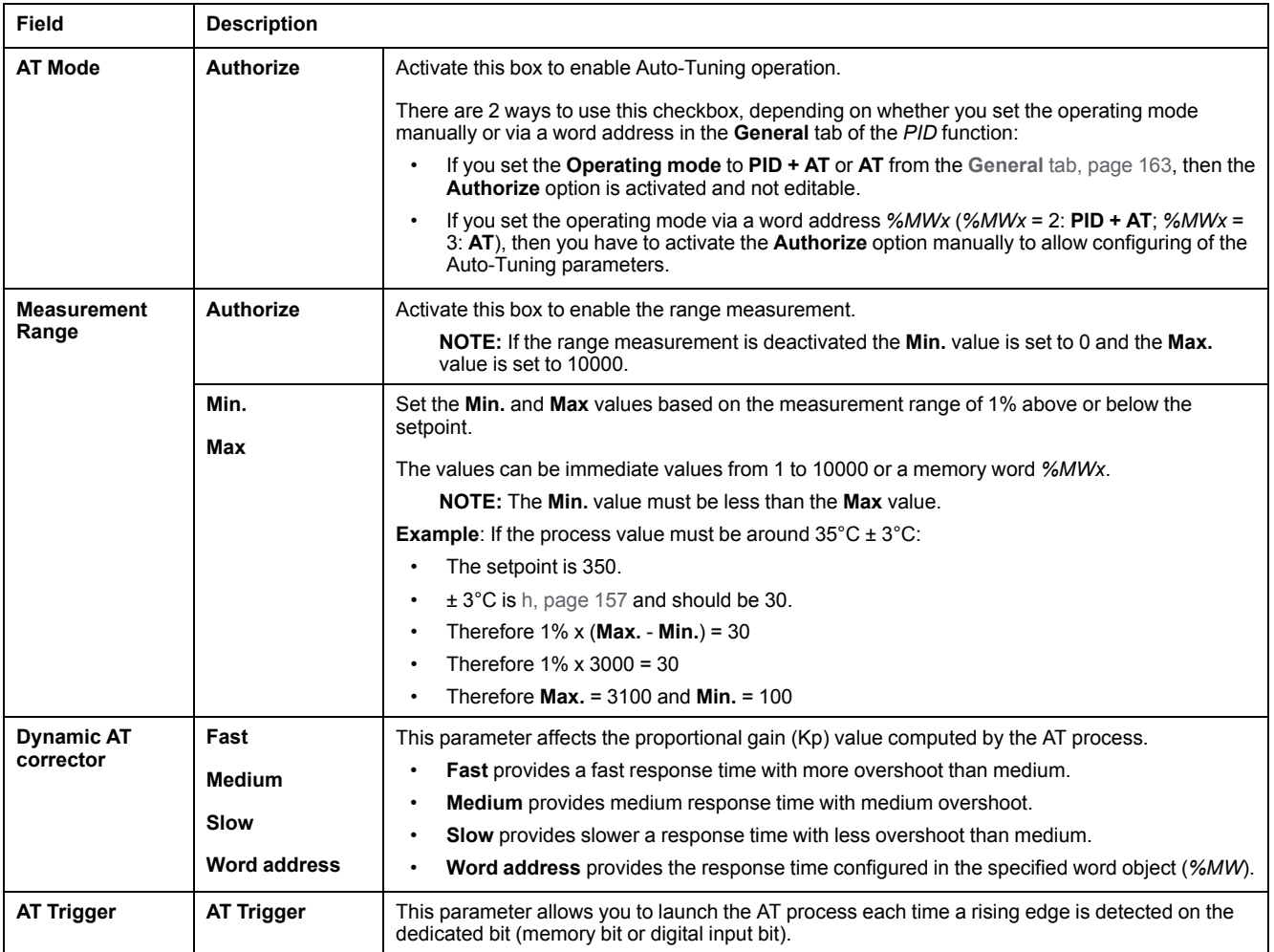

# **Calculated Kp, Ti, Td Coefficients**

Once the Auto-Tuning process is complete, the calculated Kp, Ti, and Td *PID* coefficients are stored in their respective memory words (*%MWx*).

# <span id="page-371-0"></span>**Output Tab**

### <span id="page-371-1"></span>**Introduction**

This tab is used to enter the *PID* output parameters.

This tab is only accessible in offline mode and if an operating mode has been selected from the **General** tab.

# <span id="page-372-0"></span>**Description**

This table describes the settings that you may define:

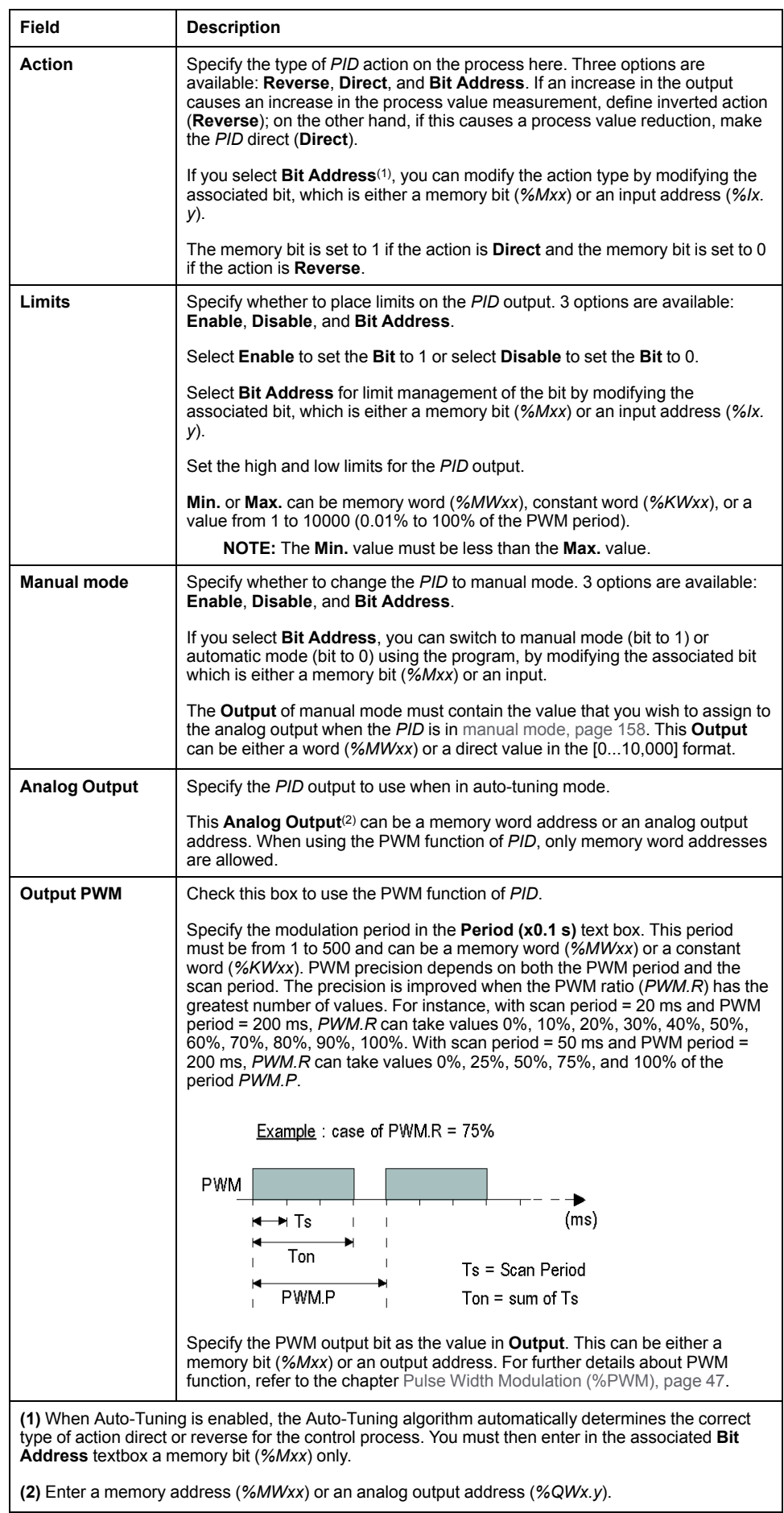

# **PID Programming**

# **Using PID Function**

This section provides descriptions and programming guidelines for using **PID** function.

### <span id="page-373-0"></span>**Description**

#### **Introduction**

A proportional–integral–derivative (*PID*) is a generic control loop feedback mechanism (controller) widely used in industrial control systems. The *PID* controller uses an algorithm that involves 3 separate constant parameters: the proportional, the integral, and derivative values, denoted by P, I, and D respectively.

#### **Key Features**

The key features of the EcoStruxure Machine Expert - Basic PID function are as follows:

- Analog input
- Linear conversion of the configurable measurement
- High or low configurable input alarm
- Analog or PWM output
- Cutoff for the configurable output
- Configurable direct or inverse action
- Auto-tuning function

#### **Illustration**

This is the *PID* function in the Ladder editor of EcoStruxure Machine Expert - Basic:

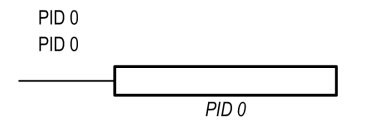

**NOTE:** There must be a space between PID and the PID number (for example, PID<space>0).

#### **Parameters**

Unlike the *Timer* or the *Counter* function blocks, there is no *PID* function block in EcoStruxure Machine Expert - Basic. The instruction  $[PID x]$  only enables the *PID* control loop function, where x is the PID number.

To configure the *PID* function, go to the **Programming** window, click **Tools > PID**, and then edit the PID properties (refer to the table below for the configuration parameters).

The *PID* function has the following parameters:

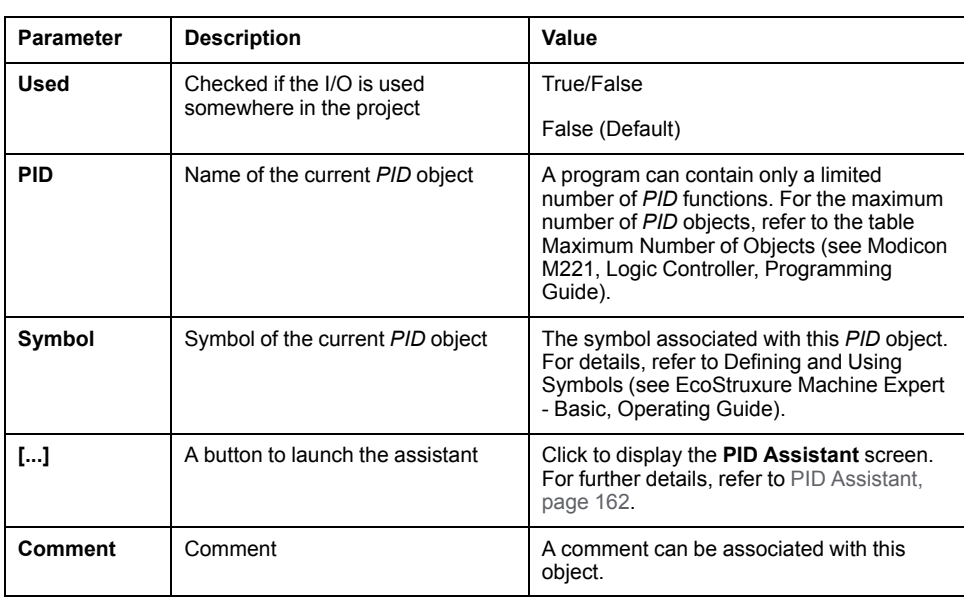

# <span id="page-374-0"></span>**Programming and Configuring**

#### **Introduction**

This section describes how to program and configure the EcoStruxure Machine Expert - Basic *PID* controller.

#### **Enabling the PID Controller**

The following example enables the *PID 0* controller loop if the bit *%M0* is set to 1:

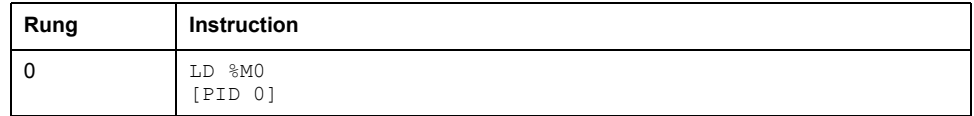

**NOTE:** Refer to the reversibility procedure (see EcoStruxure Machine Expert - Basic, Generic Functions Library Guide) to obtain the equivalent Ladder Diagram.

#### **PID Analog Measurement**

The *PID* function completes a *PID* correction using an analog measurement and setpoint and produces either an analog command in the same format or a PWM on a digital output.

To use *PID* at full scale (the highest resolution), configure the analog input dedicated to the *PID* controller measurement in [0...10,000] format. However, if you use the default configuration [0...4095], the *PID* controller will still function correctly.

#### **Configuring the Scan Period**

When using EcoStruxure Machine Expert - Basic *PID* controllers, you must configure the scan mode of the logic controller to **Periodic** scan mode (**Program** tab, **Tasks > Master Task**). In periodic scan mode, each scan of the logic controller starts at a regular time interval so the sampling rate is constant

throughout the measurement period. For further details on configuring the scan mode, refer to the *EcoStruxure Machine Expert - Basic Operating Guide*.

In periodic scan mode, the system bit *%S19* is set to 1 by the system if the logic controller scan time is greater than the period defined by the user program.

## <span id="page-375-1"></span><span id="page-375-0"></span>**PID States and Detected Error Codes**

#### **Introduction**

The EcoStruxure Machine Expert - Basic *PID* controller has the ability to write the present state of both the *PID* controller and the Auto-Tuning process to a userdefined memory word. For further information on how to enable and configure the *PID* States memory word, refer to the **General** [tab, page 163](#page-366-0) of the [PID Assistant,](#page-365-0) [page 162.](#page-365-0)

The *PID* States memory word can record the following types of *PID* information:

- Present state of the *PID* controller
- Present state of the Auto-Tuning process
- *PID* detected error codes
- Auto-Tuning detected error codes

**NOTE:** The States memory word is read-only.

#### **States Memory Word**

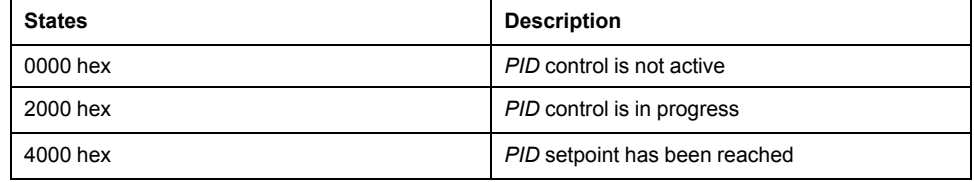

#### **Auto-Tuning State Memory Word**

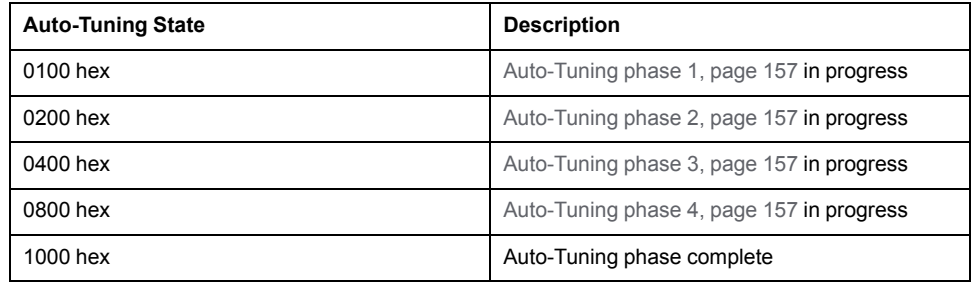

## **PID Detected Error Codes**

This table describes the potential detected errors that may be encountered during *PID* control:

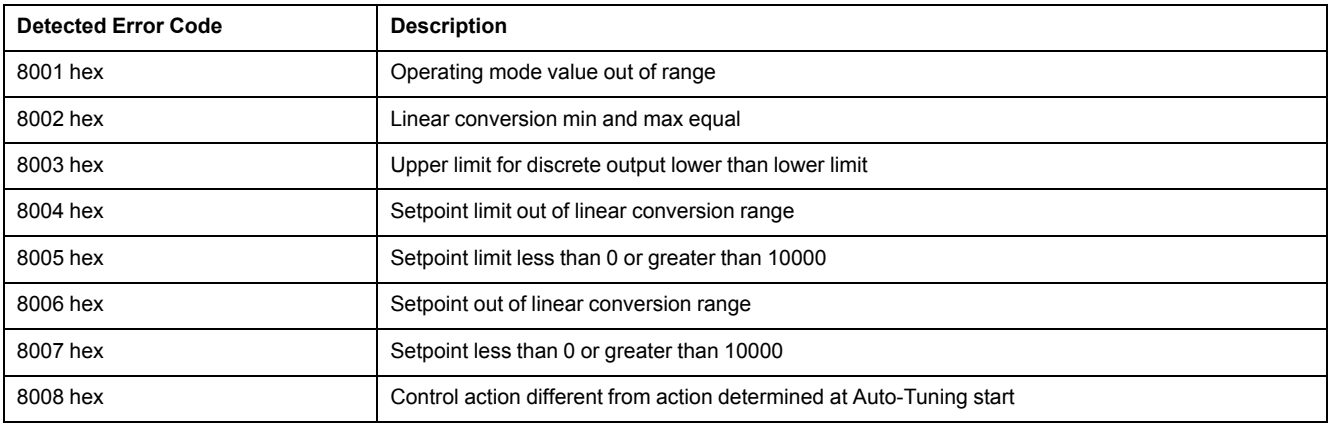

# <span id="page-376-0"></span>**Auto-Tuning Detected Error Codes**

This table records the Auto-Tuning detected error messages and describes possible causes as well as troubleshooting actions:

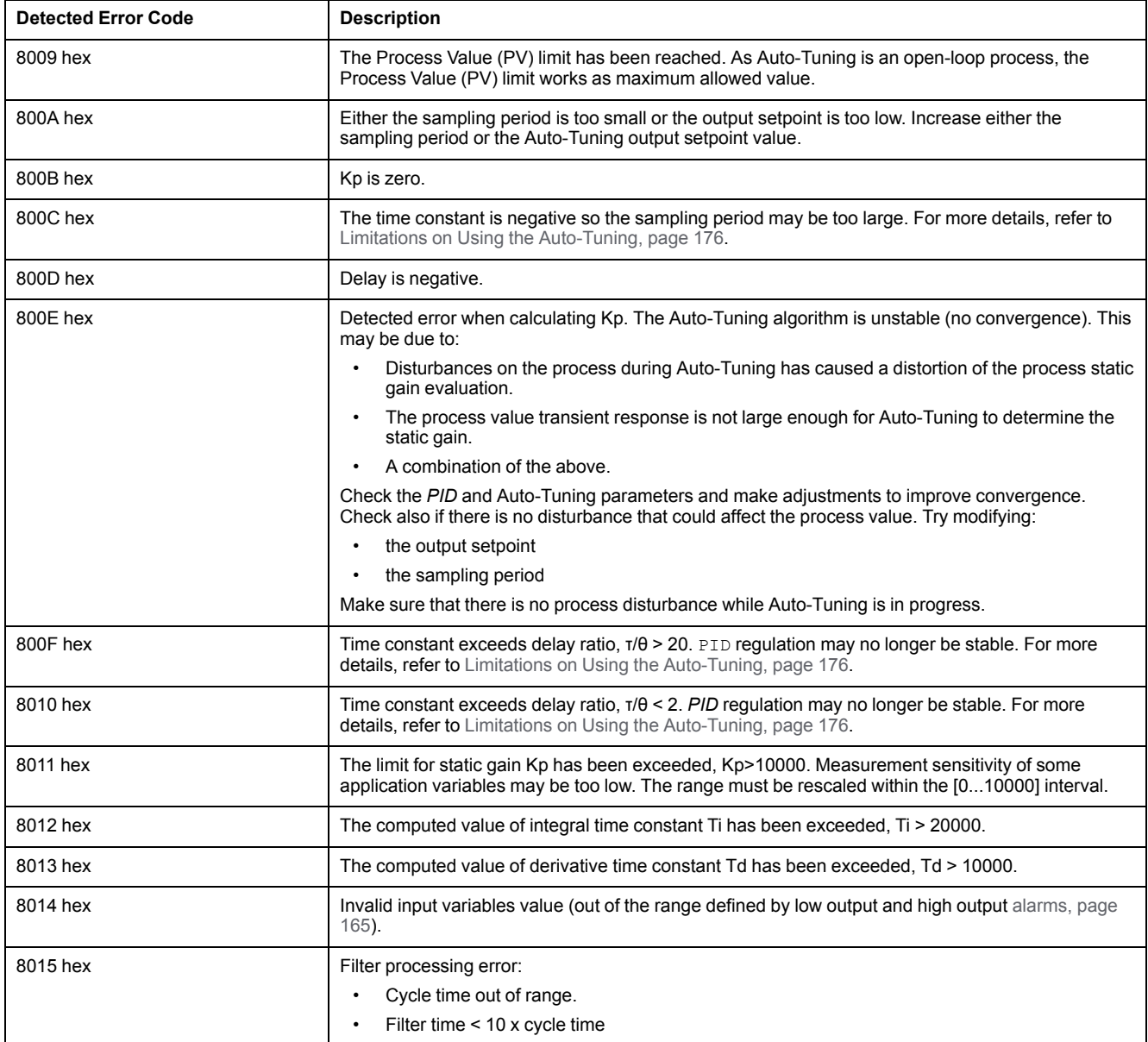

# **Appendices**

#### **What's in This Part**

[PID Parameters ...........................................................................................175](#page-378-0)

### **Overview**

This appendix extracts parts of the programming guide for technical understanding of the library documentation.

# <span id="page-378-0"></span>**PID Parameters**

#### **What's in This Chapter**

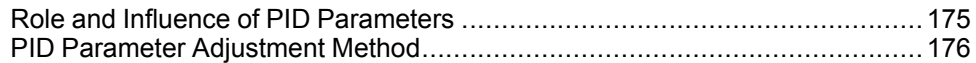

# <span id="page-378-2"></span><span id="page-378-1"></span>**Role and Influence of PID Parameters**

### **Introduction**

This section describes the role and influence of PID parameters.

# **PID Controller Model**

The EcoStruxure Machine Expert - Basic PID Controller implements a mixed (serial-parallel) PID correction. The integral and derivative actions act both independently and in parallel. The proportional action acts on the combined output of the integral and derivative actions.

# **Computational Algorithms**

Two different computational algorithms are used depending on the value of the integral time constant (Ti):

- If  $Ti \neq 0$ , an incremental algorithm is used,
- If  $Ti = 0$ , a positional algorithm is used, along with a  $+5000$  offset that is applied to the PID output.

### **Influence of Actions**

Proportional action is used to influence the process response speed. An increase of the proportional action implies:

- a faster response
- a lower static error
- decrease in stability

Integral action is used to cancel out the static error. An increase of integration action (that is, a decrease of the integral time Ti) induces:

- A faster response
- A decrease in stability

Derivative action is anticipatory. In practice, it adds a term which takes account of the speed of variation in the deviation (which makes it possible to anticipate changes by accelerating process response times when the deviation increases and by slowing them down when the deviation decreases). An increase of derivative action (that is, an increase of the derivative time) implies:

- A slower response
- A reduced overshoot

**NOTE:** Given the derivative time, Td is the time used to anticipate the variation of the deviation. Values of Td that are too low or too high can lead to unwanted oscillations.

For each action, a suitable compromise must be found between speed and stability.

 $\tau$ 

# <span id="page-379-0"></span>**Limits of the PID Control Loop**

The process is assimilated to a pure delay first order with a transfer function:

$$
H(p) = K \times \frac{e^{-\phi p}}{1 + \tau p}
$$

where:

τ: model time constant

θ: model delay

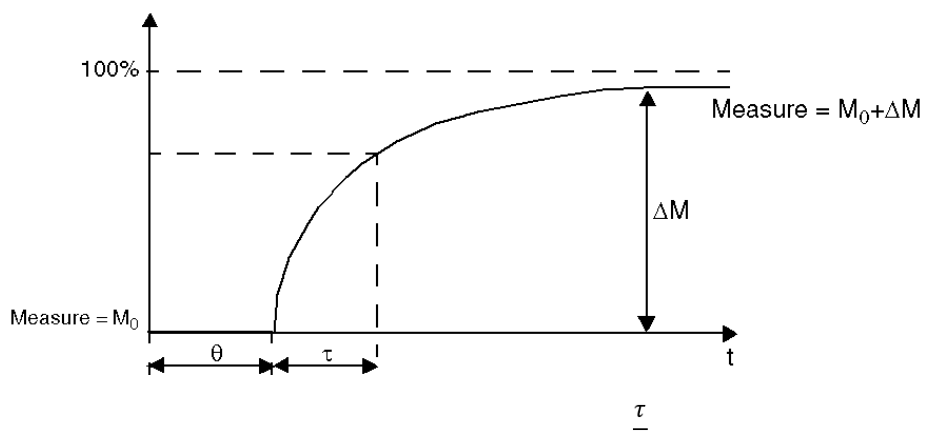

The process control performance depends on the ratio  $\overline{\theta}$ .

The suitable PID process control is attained in the following domain:  $2 < \overline{\theta}$  < 20.

PID process control is best suited for the regulation of processes that satisfy the following condition:

- For  $\theta$  <2, in other words for fast control loops (low  $\theta$ ) or for processes with a large delay (high τ) the PID process control is no longer suitable. In such cases more complex algorithms should be used.
- For  $\overline{\theta}$  >20, a process control using a threshold plus hysteresis is sufficient.

# <span id="page-379-1"></span>**PID Parameter Adjustment Method**

 $\tau$ 

### **Introduction**

Numerous methods to adjust the PID parameters exist. The preferred method is the Ziegler and Nichols, which has 2 variants:

- closed loop adjustment
- open loop adjustment

Before implementing one of these methods, you must set the PID [action, page](#page-371-0) [168](#page-371-0).

# **Closed Loop Adjustment**

<span id="page-379-2"></span>This principle uses a proportional command ( $Ti = 0$ ,  $Td = 0$ ) to start the process by increasing a proportional coefficient until it starts to oscillate again after having applied a level to the PID corrector setpoint. All that is required is to raise the

critical proportional gain (Kpc) which has caused the non-damped oscillation and the oscillation period (Tc) to reduce the values giving an optimal regulation.

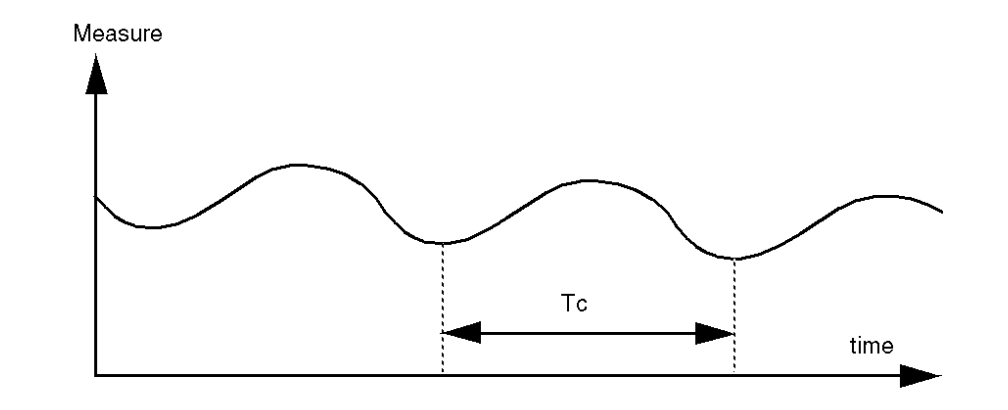

Depending on the corrector type used (PID or PI), the adjustment of the coefficients is executed with the following values:

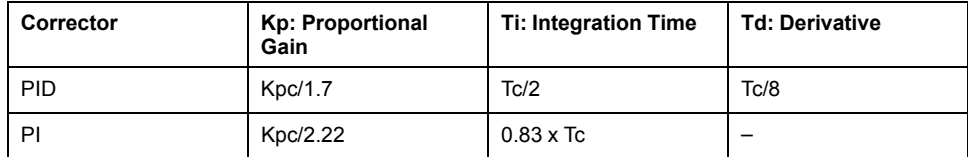

# **Open Loop Adjustment**

<span id="page-380-0"></span>As the regulator is in [manual mode, page 158,](#page-361-0) you apply a level to the output and make the procedure response start the same as an integrator with pure delay time.

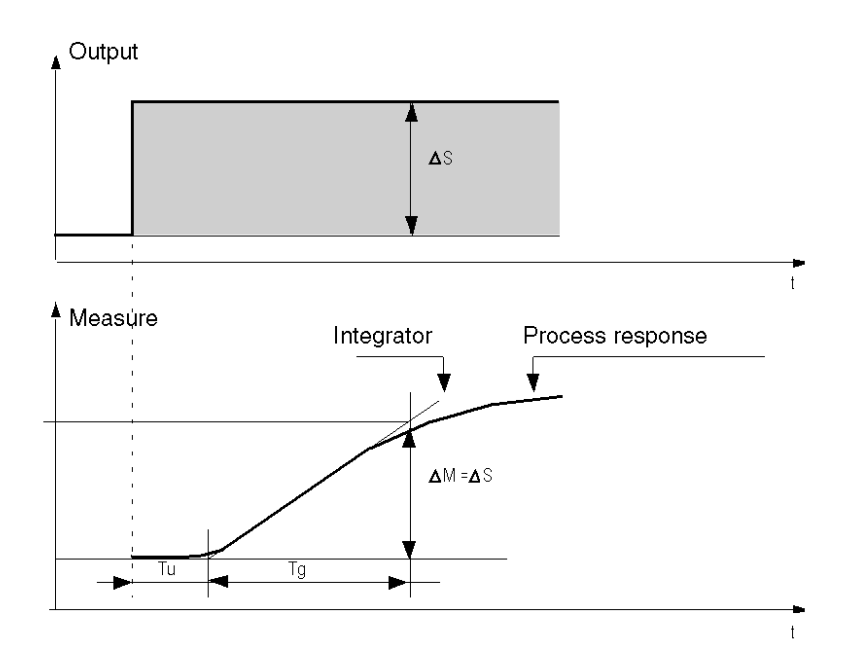

The intersection point on the right hand side, which is representative of the integrator with the time axes, determines the time Tu. Next, the Tg time is defined as the time necessary for the controlled variable (measurement) to have the same variation size (% of the scale) as the regulator output.

Depending on the corrector type used (PID or PI), the adjustment of the coefficients is executed with the following values:

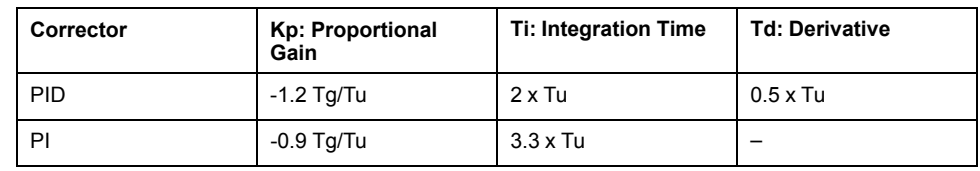

**NOTE:** For further details about parameter units, refer to **PID** [tab, page 165.](#page-368-0)

This adjustment method also provides a very dynamic command, which can express itself through unwanted overshoots during the change of pulses of the setpoints. In this case, lower the proportional gain until you get the required behavior. The method does not require any assumptions about the nature and the order of the procedure. You can apply it just as well to the stable procedures as to real integrating procedures. In the case of slow procedures (for example, the glass industry), the user only requires the beginning of the response to regulate the coefficients Kp, Ti, and Td.

# **Glossary**

#### **A**

#### **absolute movement:**

A movement to a position defined from a reference point.

#### **acceleration / deceleration:**

Acceleration is the rate of velocity change, starting from **Start Velocity** to target velocity. Deceleration is the rate of velocity change, starting from target velocity to **Stop Velocity**. These velocity changes are implicitly managed by the PTO function in accordance with acceleration, deceleration, and jerk ratio parameters following a trapezoidal or an S-curve profile.

#### **C**

#### **CW/CCW:**

ClockWise / Counter ClockWise

#### **D**

#### **DWORD:**

(*double word*) Encoded in 32-bit format.

#### **F**

#### **function:**

A programming unit that has 1 input and returns 1 immediate result. However, unlike FBs, it is directly called with its name (as opposed to through an instance), has no persistent state from one call to the next and can be used as an operand in other programming expressions.

Examples: boolean (AND) operators, calculations, conversions (BYTE\_TO\_INT)

#### **H**

#### **homing:**

The method used to establish the reference point for absolute movement.

#### **J**

#### **jerk ratio:**

The proportion of change of the acceleration and deceleration as a function of time.

#### **P**

#### **POU:**

(*program organization unit*) A variable declaration in source code and a corresponding instruction set. POUs facilitate the modular re-use of software programs, functions, and function blocks. Once declared, POUs are available to one another.

#### **S**

#### **S-curve ramp:**

An acceleration / deceleration ramp with a JerkRatio parameter greater than 0%.

#### **start velocity:**

The minimum frequency at which a stepper motor can produce movement, with a load applied, without the loss of steps.

#### **stop velocity:**

The maximum frequency at which a stepper motor stops producing movement, with a load applied, without the loss of steps.

#### **T**

#### **trapezoidal ramp:**

An acceleration / deceleration ramp with a JerkRatio parameter set to 0%.

# **Index**

# **A**

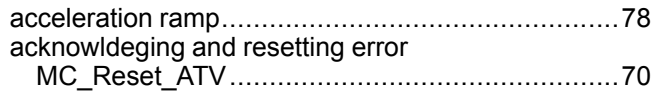

# **B**

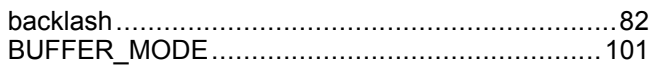

# **C**

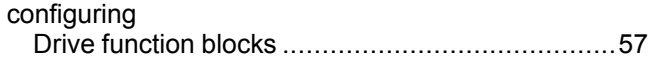

# **D**

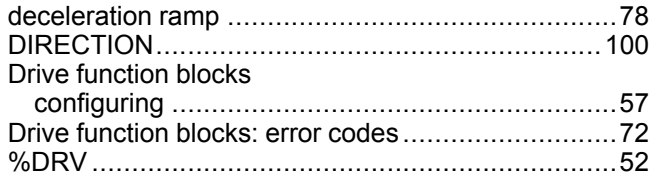

# **E**

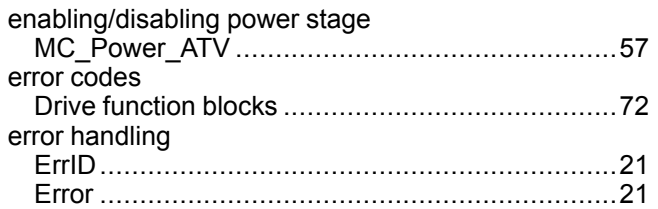

# **F**

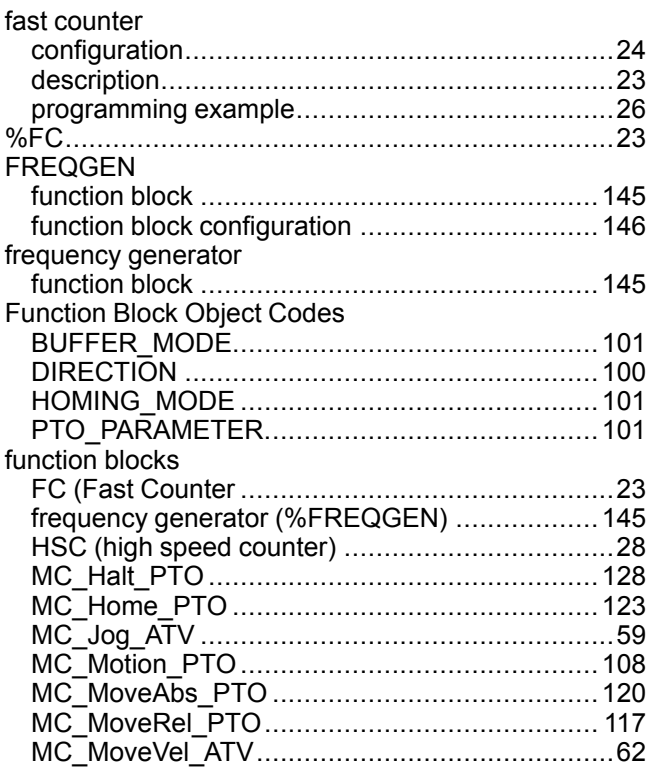

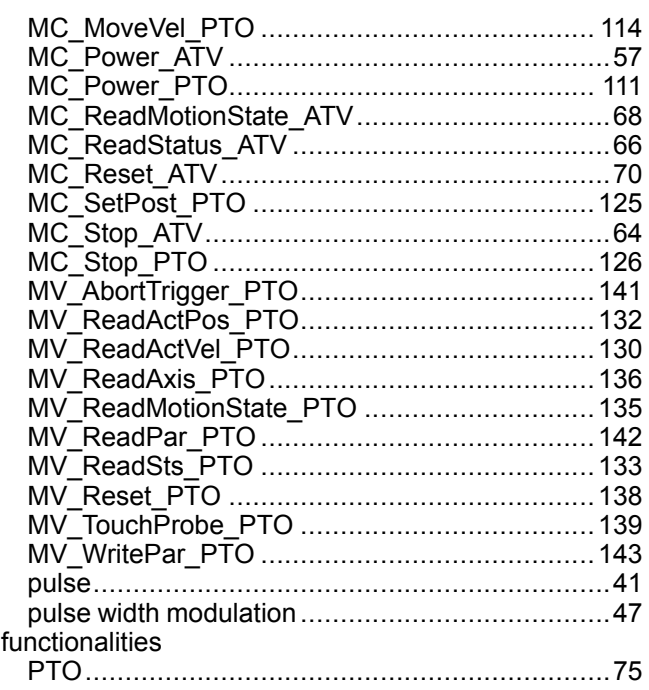

# **H**

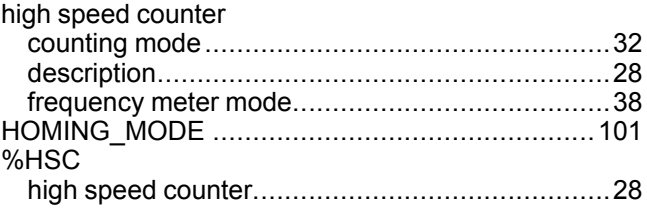

# **J**

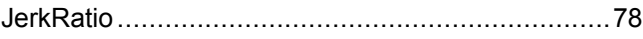

## **M**

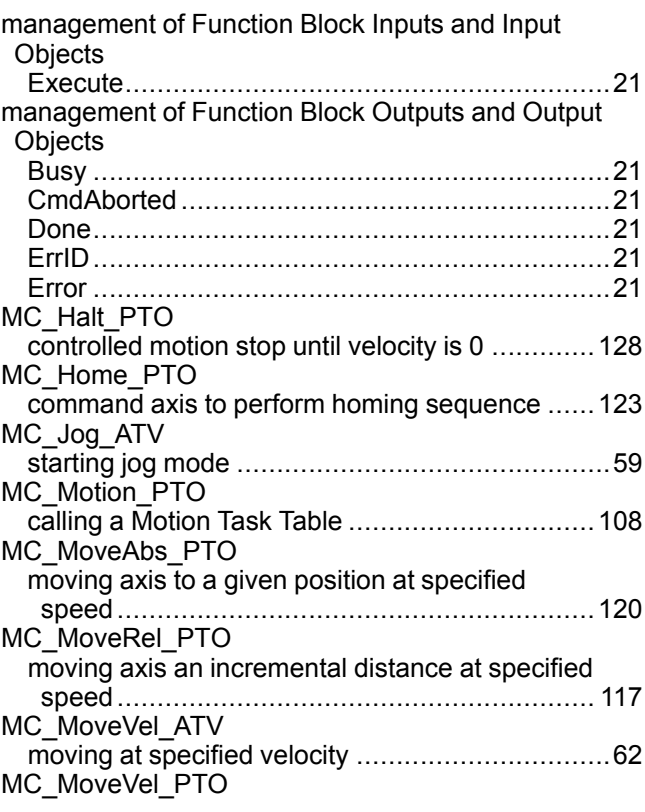

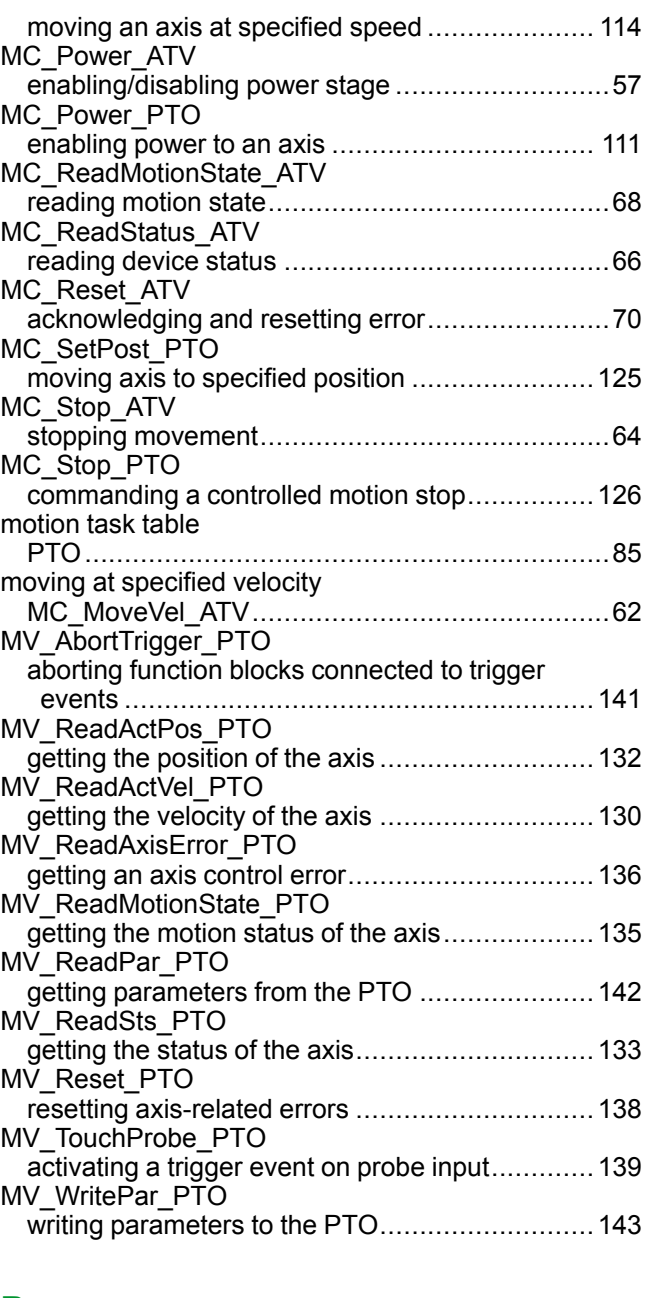

# **P**

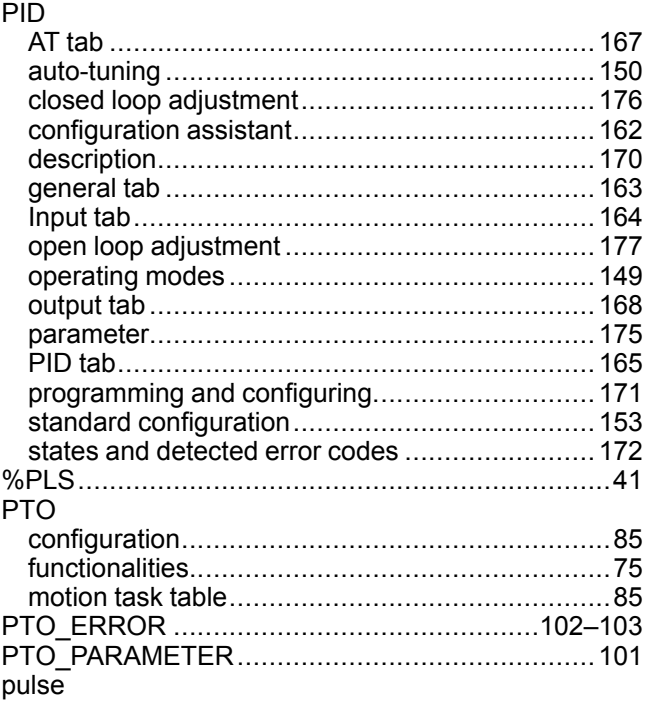

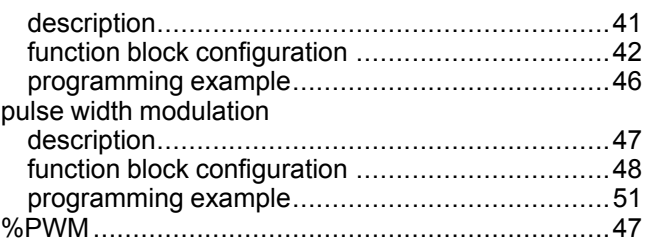

### **R**

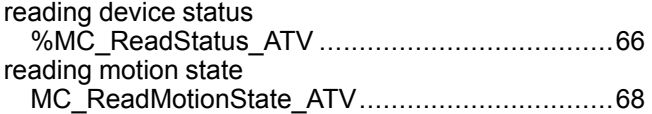

# **S**

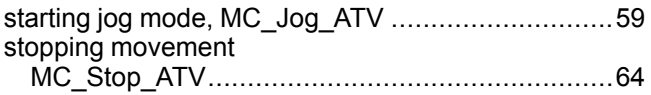

Schneider Electric

35 rue Joseph Monier 92500 Rueil Malmaison France

+ 33 (0) 1 41 29 70 00

www.se.com

As standards, specifications, and design change from time to time, please ask for confirmation of the information given in this publication.

© 2022 Schneider Electric. All rights reserved. EIO0000003305.02

# **Modicon M221**

# **Logic Controller**

# **Hardware Guide**

**EIO0000003313.02 11/2022**

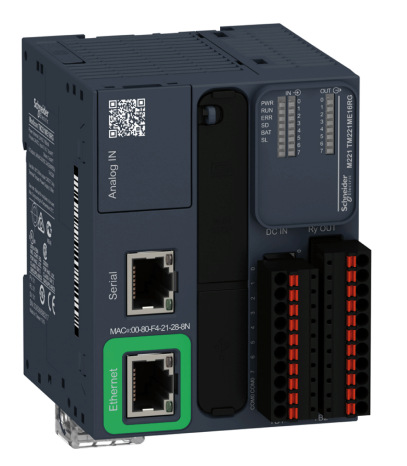

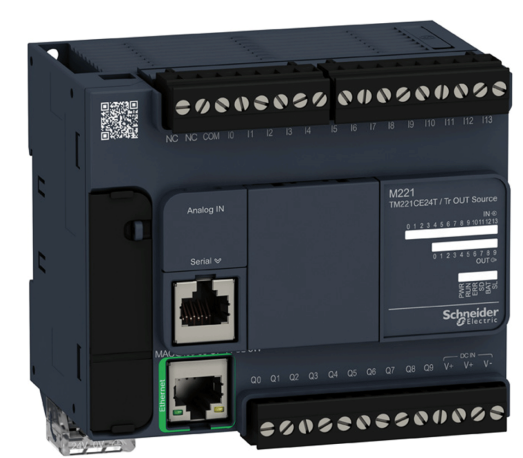

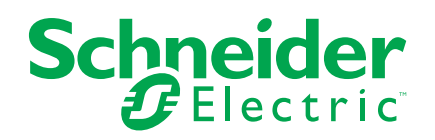

# **Legal Information**

The Schneider Electric brand and any trademarks of Schneider Electric SE and its subsidiaries referred to in this guide are the property of Schneider Electric SE or its subsidiaries. All other brands may be trademarks of their respective owners.

This guide and its content are protected under applicable copyright laws and furnished for informational use only. No part of this guide may be reproduced or transmitted in any form or by any means (electronic, mechanical, photocopying, recording, or otherwise), for any purpose, without the prior written permission of Schneider Electric.

Schneider Electric does not grant any right or license for commercial use of the guide or its content, except for a non-exclusive and personal license to consult it on an "as is" basis. Schneider Electric products and equipment should be installed, operated, serviced, and maintained only by qualified personnel.

As standards, specifications, and designs change from time to time, information contained in this guide may be subject to change without notice.

To the extent permitted by applicable law, no responsibility or liability is assumed by Schneider Electric and its subsidiaries for any errors or omissions in the informational content of this material or consequences arising out of or resulting from the use of the information contained herein.

As part of a group of responsible, inclusive companies, we are updating our communications that contain non-inclusive terminology. Until we complete this process, however, our content may still contain standardized industry terms that may be deemed inappropriate by our customers.

© 2022 – Schneider Electric. All rights reserved.

# **Table of Contents**

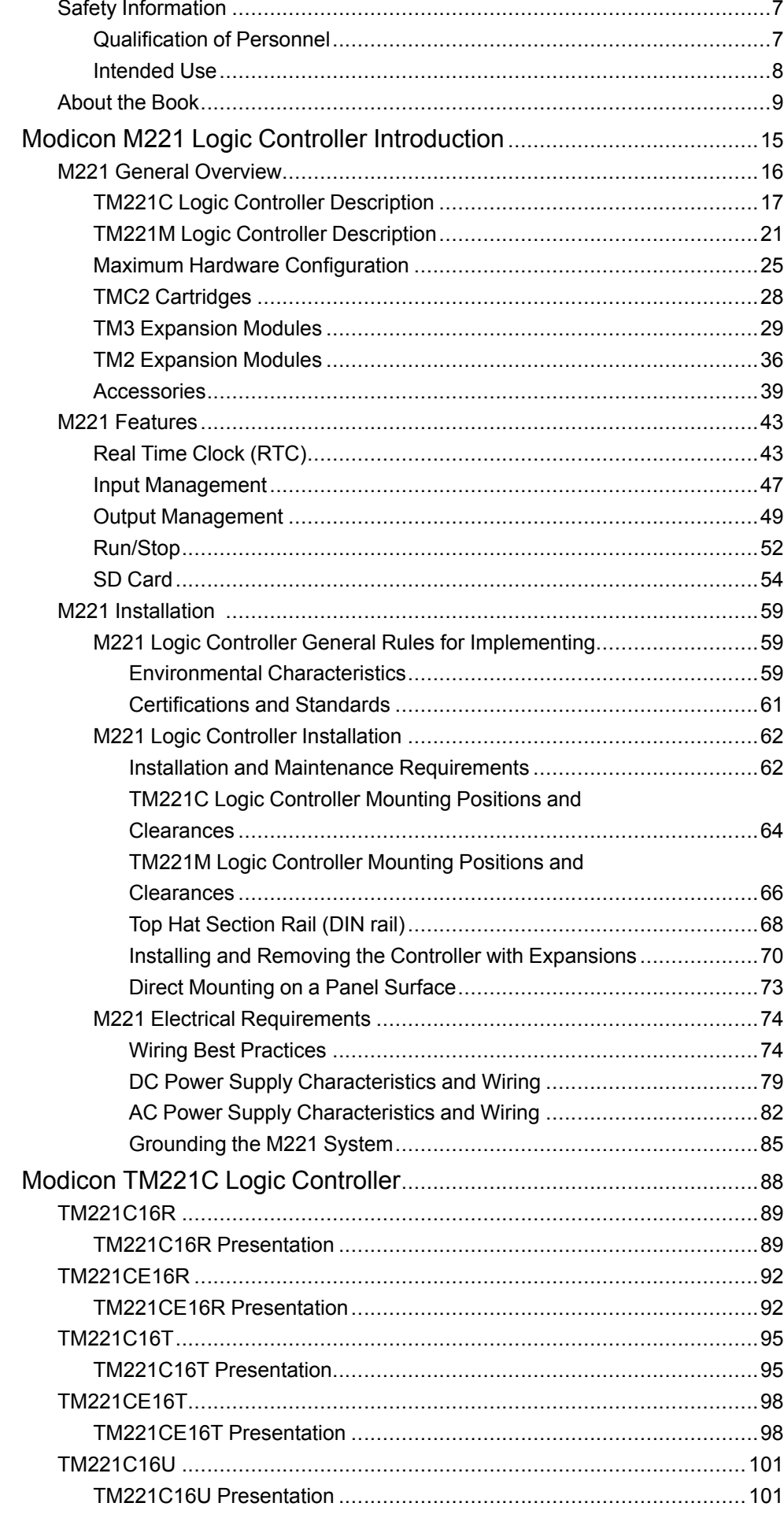

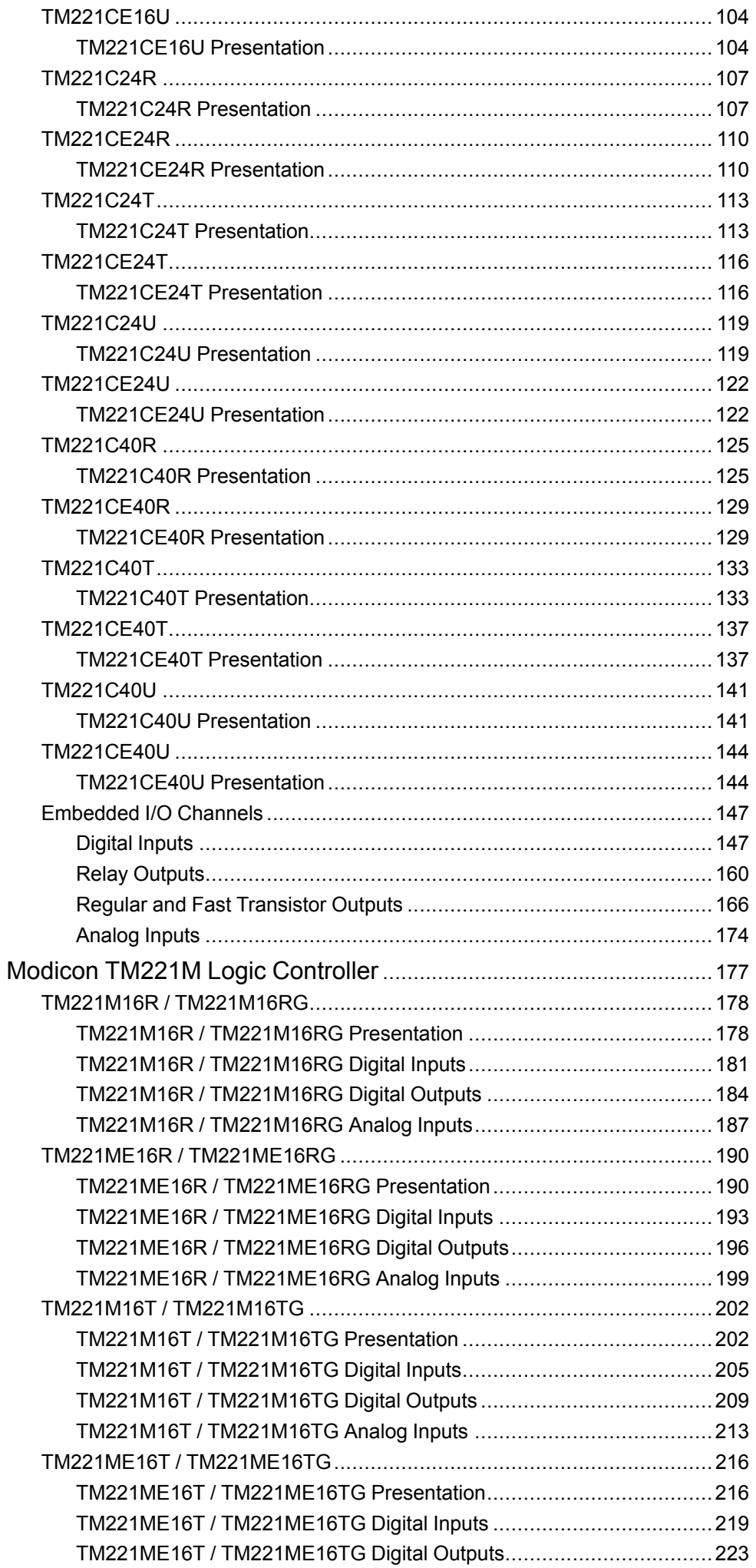

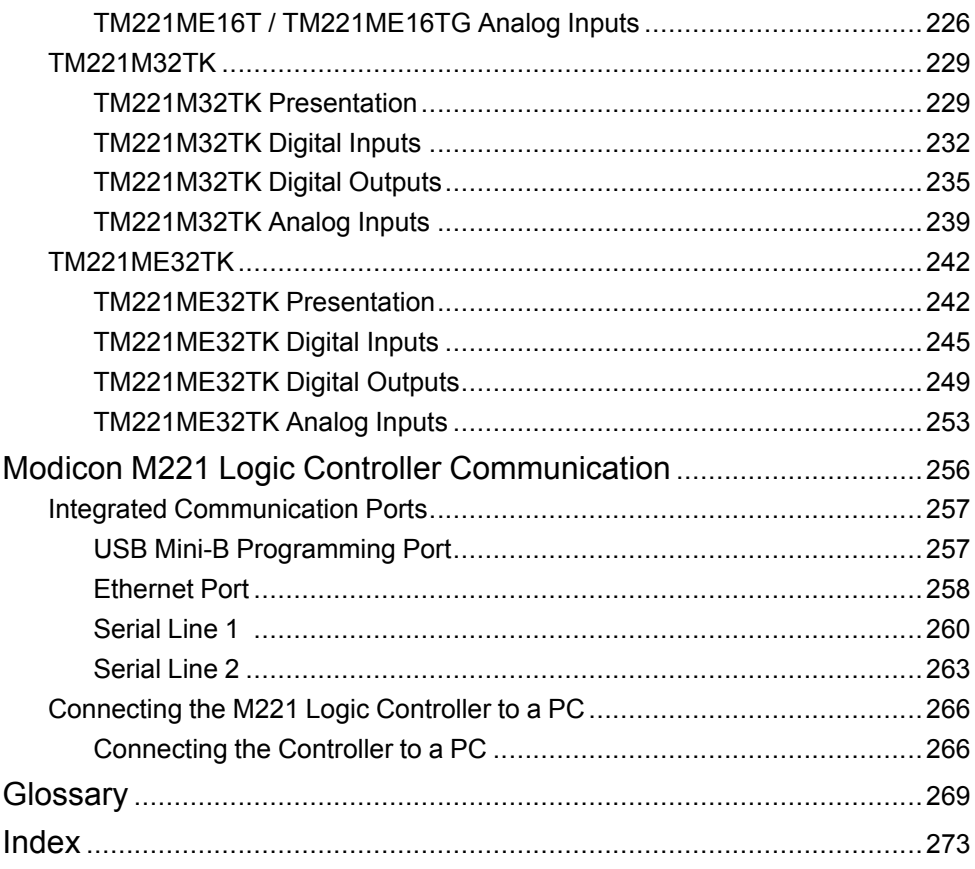

# <span id="page-394-0"></span>**Safety Information**

### **Important Information**

Read these instructions carefully, and look at the equipment to become familiar with the device before trying to install, operate, service, or maintain it. The following special messages may appear throughout this documentation or on the equipment to warn of potential hazards or to call attention to information that clarifies or simplifies a procedure.

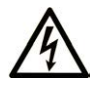

The addition of this symbol to a "Danger" or "Warning" safety label indicates that an electrical hazard exists which will result in personal injury if the instructions are not followed.

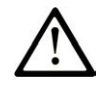

This is the safety alert symbol. It is used to alert you to potential personal injury hazards. Obey all safety messages that follow this symbol to avoid possible injury or death.

# **! DANGER**

**DANGER** indicates a hazardous situation which, if not avoided, **will result in** death or serious injury.

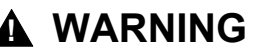

**WARNING** indicates a hazardous situation which, if not avoided, **could result in** death or serious injury.

# **! CAUTION**

**CAUTION** indicates a hazardous situation which, if not avoided, **could result** in minor or moderate injury.

### *NOTICE*

*NOTICE* is used to address practices not related to physical injury.

#### **Please Note**

Electrical equipment should be installed, operated, serviced, and maintained only by qualified personnel. No responsibility is assumed by Schneider Electric for any consequences arising out of the use of this material.

A qualified person is one who has skills and knowledge related to the construction and operation of electrical equipment and its installation, and has received safety training to recognize and avoid the hazards involved.

# <span id="page-394-1"></span>**Qualification of Personnel**

Only appropriately trained persons who are familiar with and understand the contents of this manual and all other pertinent product documentation are authorized to work on and with this product.

The qualified person must be able to detect possible hazards that may arise from parameterization, modifying parameter values and generally from mechanical, electrical, or electronic equipment. The qualified person must be familiar with the standards, provisions, and regulations for the prevention of industrial accidents, which they must observe when designing and implementing the system.

# <span id="page-395-0"></span>**Intended Use**

The products described or affected by this document, together with software, accessories, and options, are programmable logic controllers (referred to herein as "logic controllers"), intended for industrial use according to the instructions, directions, examples, and safety information contained in the present document and other supporting documentation.

The product may only be used in compliance with all applicable safety regulations and directives, the specified requirements, and the technical data.

Prior to using the product, you must perform a risk assessment in view of the planned application. Based on the results, the appropriate safety-related measures must be implemented.

Since the product is used as a component in an overall machine or process, you must ensure the safety of persons by means of the design of this overall system.

Operate the product only with the specified cables and accessories. Use only genuine accessories and spare parts.

Any use other than the use explicitly permitted is prohibited and can result in unanticipated hazards.
# <span id="page-396-0"></span>**About the Book**

#### **Document Scope**

Use this document to:

- Install and operate your M221 Logic Controller.
- Connect the M221 Logic Controller to a programming device equipped with EcoStruxure Machine Expert - Basic software.
- Interface the M221 Logic Controller with I/O expansion modules, HMI and other devices.
- Familiarize yourself with the M221 Logic Controller features.

**NOTE:** Read and understand this document and all [related documents, page](#page-396-1) [9](#page-396-1) before installing, operating, or maintaining your controller.

#### **Validity Note**

This document has been updated for the release of EcoStruxureTM Machine Expert - Basic V1.2 SP1 Patch 1.

The characteristics that are described in the present document, as well as those described in the documents included in the Related Documents section below, can be found online. To access the information online, go to the Schneider Electric home page [www.se.com/ww/en/download/](https://www.se.com/ww/en/download/).

The characteristics that are described in the present document should be the same as those characteristics that appear online. In line with our policy of constant improvement, we may revise content over time to improve clarity and accuracy. If you see a difference between the document and online information, use the online information as your reference.

For product compliance and environmental information (RoHS, REACH, PEP, EOLI, etc.), go to [www.se.com/ww/en/work/support/green-premium/.](https://www.se.com/ww/en/work/support/green-premium/)

#### <span id="page-396-1"></span>**Related Documents**

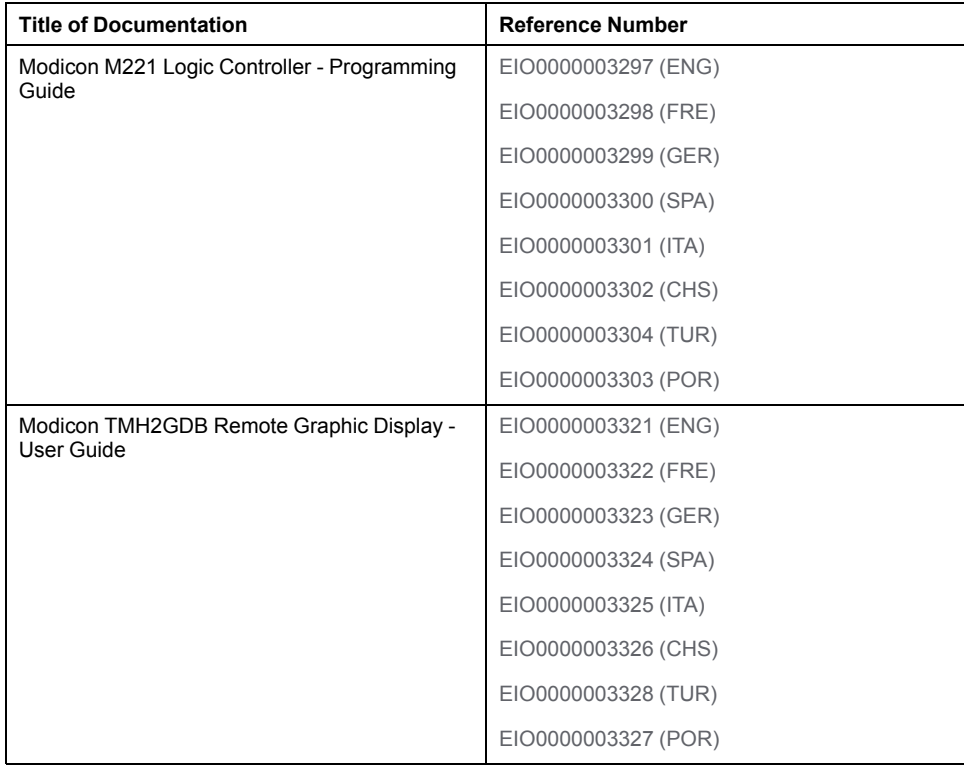

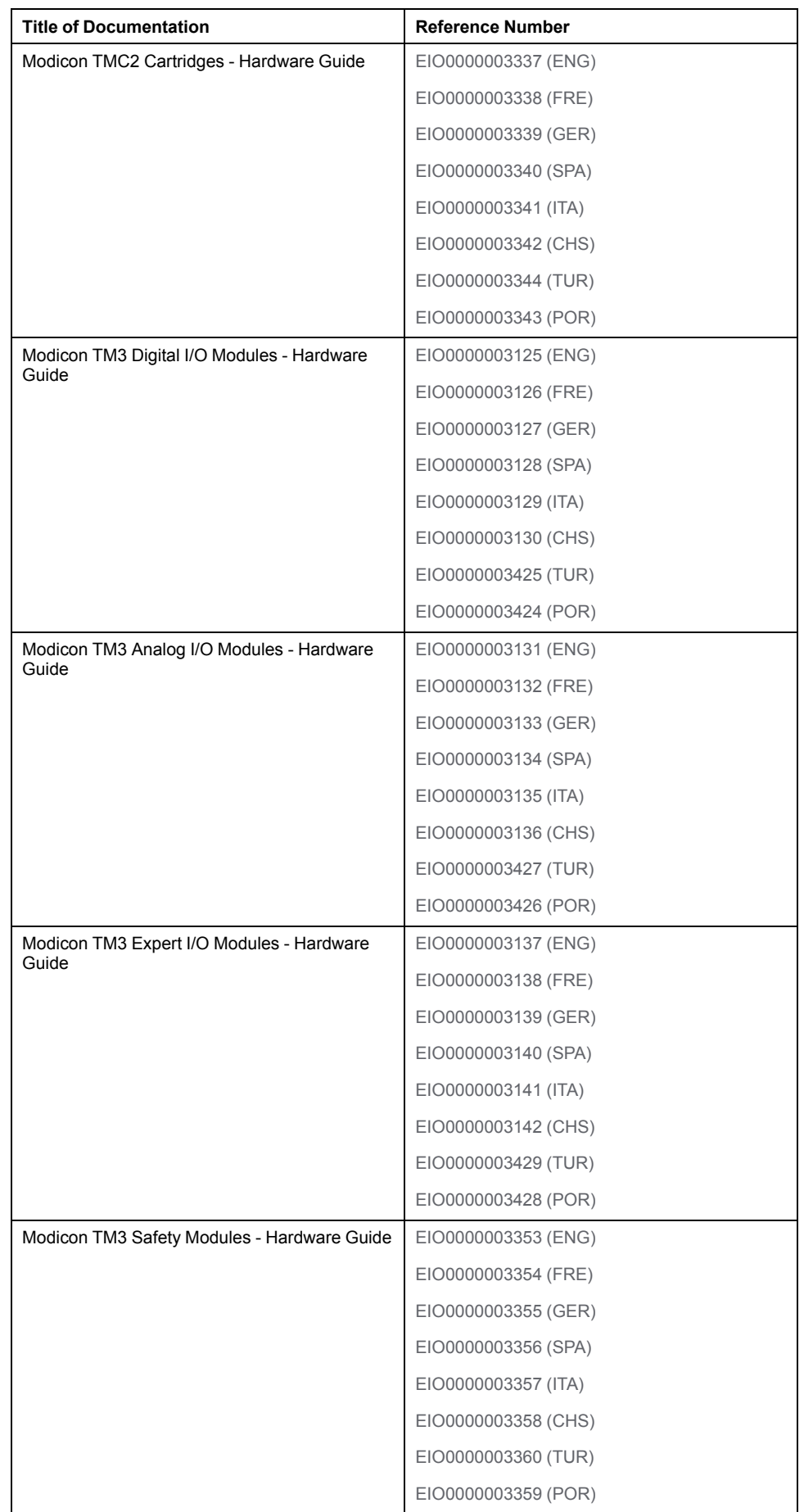

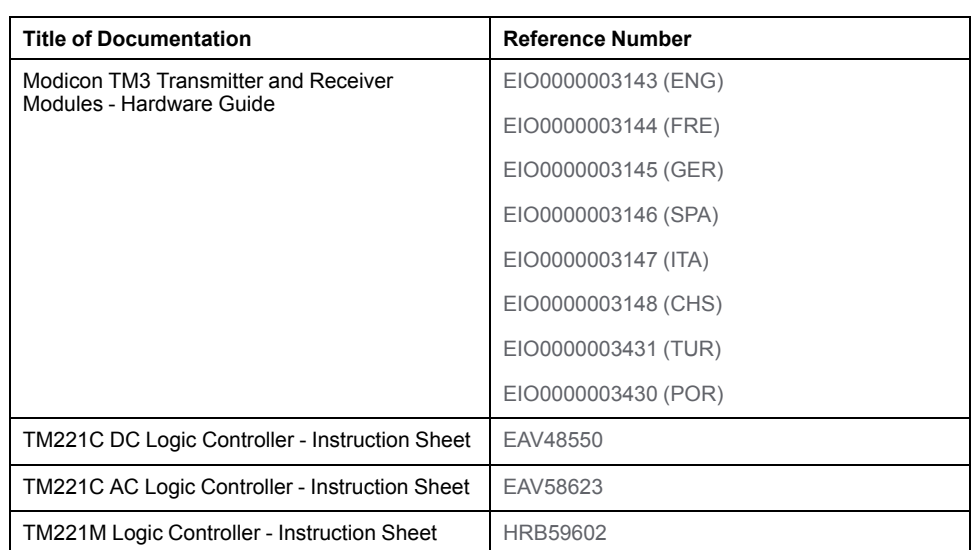

#### **Product Related Information**

# **AADANGER**

#### **HAZARD OF ELECTRIC SHOCK, EXPLOSION OR ARC FLASH**

- Disconnect all power from all equipment including connected devices prior to removing any covers or doors, or installing or removing any accessories, hardware, cables, or wires except under the specific conditions specified in the appropriate hardware guide for this equipment.
- Always use a properly rated voltage sensing device to confirm the power is off where and when indicated.
- Replace and secure all covers, accessories, hardware, cables, and wires and confirm that a proper ground connection exists before applying power to the unit.
- Use only the specified voltage when operating this equipment and any associated products.

**Failure to follow these instructions will result in death or serious injury.**

# **DANGER**

**POTENTIAL FOR EXPLOSION**

- Only use this equipment in non-hazardous locations, or in locations that comply with Class I, Division 2, Groups A, B, C and D.
- Do not substitute components which would impair compliance to Class I, Division 2.
- Do not connect or disconnect equipment unless power has been removed or the location is known to be non-hazardous.
- Do not use the USB port(s), if so equipped, unless the location is known to be non-hazardous.

**Failure to follow these instructions will result in death or serious injury.**

# **WARNING**

#### **LOSS OF CONTROL**

- The designer of any control scheme must consider the potential failure modes of control paths and, for certain critical control functions, provide a means to achieve a safe state during and after a path failure. Examples of critical control functions are emergency stop and overtravel stop, power outage and restart.
- Separate or redundant control paths must be provided for critical control functions.
- System control paths may include communication links. Consideration must be given to the implications of unanticipated transmission delays or failures of the link.
- Observe all accident prevention regulations and local safety guidelines.1
- Each implementation of this equipment must be individually and thoroughly tested for proper operation before being placed into service.

**Failure to follow these instructions can result in death, serious injury, or equipment damage.**

<sup>1</sup> For additional information, refer to NEMA ICS 1.1 (latest edition), "Safety Guidelines for the Application, Installation, and Maintenance of Solid State Control" and to NEMA ICS 7.1 (latest edition), "Safety Standards for Construction and Guide for Selection, Installation and Operation of Adjustable-Speed Drive Systems" or their equivalent governing your particular location.

# **WARNING**

#### **UNINTENDED EQUIPMENT OPERATION**

- Only use software approved by Schneider Electric for use with this equipment.
- Update your application program every time you change the physical hardware configuration.

**Failure to follow these instructions can result in death, serious injury, or equipment damage.**

#### **Terminology Derived from Standards**

The technical terms, terminology, symbols and the corresponding descriptions in this manual, or that appear in or on the products themselves, are generally derived from the terms or definitions of international standards.

In the area of functional safety systems, drives and general automation, this may include, but is not limited to, terms such as *safety*, *safety function*, *safe state*, *fault*, *fault reset*, *malfunction*, *failure*, *error*, *error message*, *dangerous*, etc.

Among others, these standards include:

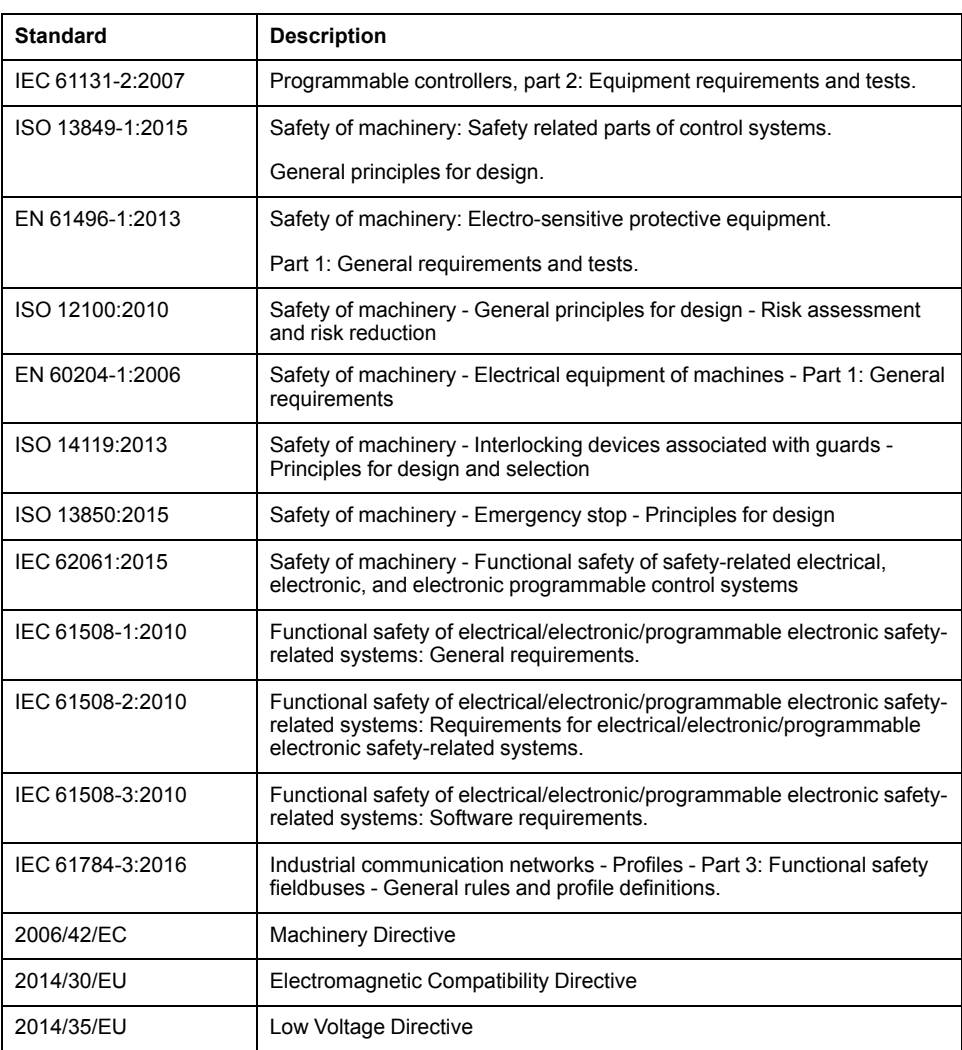

In addition, terms used in the present document may tangentially be used as they are derived from other standards such as:

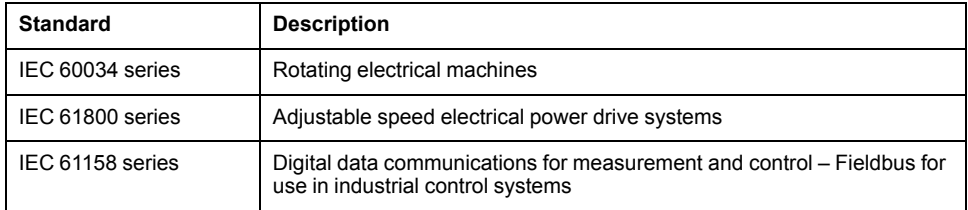

Finally, the term *zone of operation* may be used in conjunction with the description of specific hazards, and is defined as it is for a *hazard zone* or *danger zone* in the *Machinery Directive* (*2006/42/EC*) and *ISO 12100:2010*.

**NOTE:** The aforementioned standards may or may not apply to the specific products cited in the present documentation. For more information concerning the individual standards applicable to the products described herein, see the characteristics tables for those product references.

# **Modicon M221 Logic Controller Introduction**

#### **What's in This Part**

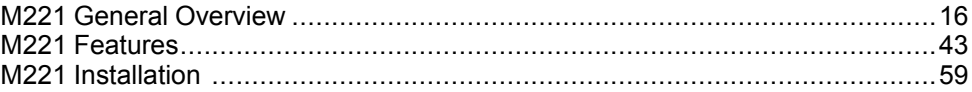

# <span id="page-403-0"></span>**M221 General Overview**

#### **What's in This Chapter**

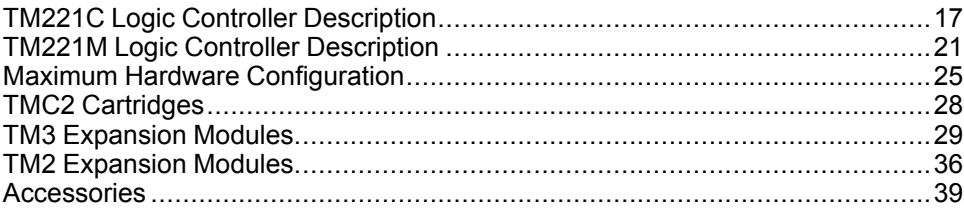

#### **Overview**

This chapter provides general information about the M221 Logic Controller system architecture and its components.

# <span id="page-404-0"></span>**TM221C Logic Controller Description**

## **Overview**

The TM221C Logic Controller has various powerful features and can service a wide range of applications.

Software configuration, programming, and commissioning are accomplished with the EcoStruxure Machine Expert - Basic software described in the EcoStruxure Machine Expert - Basic Operating Guide (see EcoStruxure Machine Expert - Basic, Operating Guide) and the M221 Logic Controller - Programming Guide (see Modicon M221, Logic Controller, Programming Guide).

#### **Programming Languages**

The M221 Logic Controller is configured and programmed with the EcoStruxure Machine Expert - Basic software, which supports the following IEC 61131-3 programming languages:

- IL: Instruction List
- LD: Ladder Diagram
- Grafcet (List)
- Grafcet (SFC)

#### **Power Supply**

The power supply of the TM221C Logic Controller is [24 Vdc, page 79](#page-466-0) or [100...240](#page-469-0) [Vac, page 82](#page-469-0).

#### **Real Time Clock**

The M221 Logic Controller includes a [Real Time Clock \(RTC\) system, page 43.](#page-430-1)

#### **Run/Stop**

The M221 Logic Controller can be operated externally by the following:

- a hardware [Run/Stop switch, page 52](#page-439-0)
- a [Run/Stop, page 52](#page-439-0) operation by a dedicated digital input, defined in the software configuration. Ffor more information, refer to Configuring Digital Inputs (see Modicon M221, Logic Controller, Programming Guide).
- EcoStruxure Machine Expert Basic software. For more information, refer to Toolbar (see EcoStruxure Machine Expert - Basic, Operating Guide).
- a TMH2GDB Remote Graphic Display. For more information, refer to Controller State Menu (see Modicon TMH2GDB, Remote Graphic Display, User Guide).

#### **Memory**

This table describes the different types of memory:

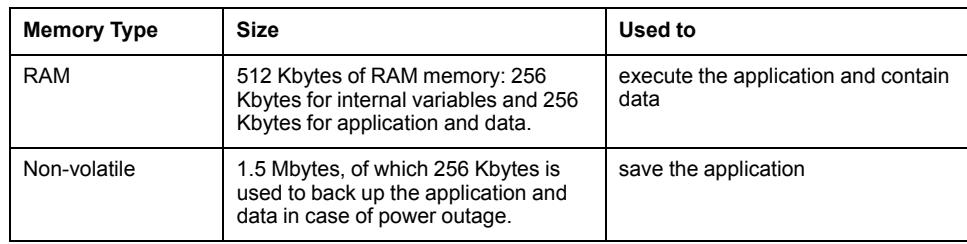

#### **Embedded Inputs/Outputs**

The following embedded I/O types are available, depending on the controller reference:

- Regular inputs
- Fast inputs associated with counters
- Regular sink/source transistor outputs
- Fast sink/source transistor outputs associated with pulse generators
- Relay outputs
- Analog inputs

#### **Removable Storage**

The M221 Logic Controllers include an embedded [SD card slot, page 54](#page-441-0).

The Modicon M221 Logic Controller allows the following types of file management with an SD card:

- Clone management (see Modicon M221, Logic Controller, Programming Guide): back up the application, firmware, and post configuration (if it exists) of the logic controller
- Firmware management (see Modicon M221, Logic Controller, Programming Guide): download firmware to the logic controller, to a TMH2GDB Remote Graphic Display , or to TM3 expansion modules
- Application management (see Modicon M221, Logic Controller, Programming Guide): back up and restore the logic controller application, or copy it to another logic controller of the same reference
- Post configuration management (see Modicon M221, Logic Controller, Programming Guide): add, change, or delete the post configuration file of the logic controller
- Error log management (see Modicon M221, Logic Controller, Programming Guide): back up or delete the error log file of the logic controller
- Memory management: back up and restore memory bits and words from a controller

## **Embedded Communication Features**

The following types of communication ports are available depending on the controller reference:

- [Ethernet, page 258](#page-645-0)
- [USB Mini-B, page 257](#page-644-0)
- [Serial Line 1, page 260](#page-647-0)

# **Remote Graphic Display**

For more information, refer to the Modicon TMH2GDB Remote Graphic Display - User Guide.

# **TM221C Logic Controller**

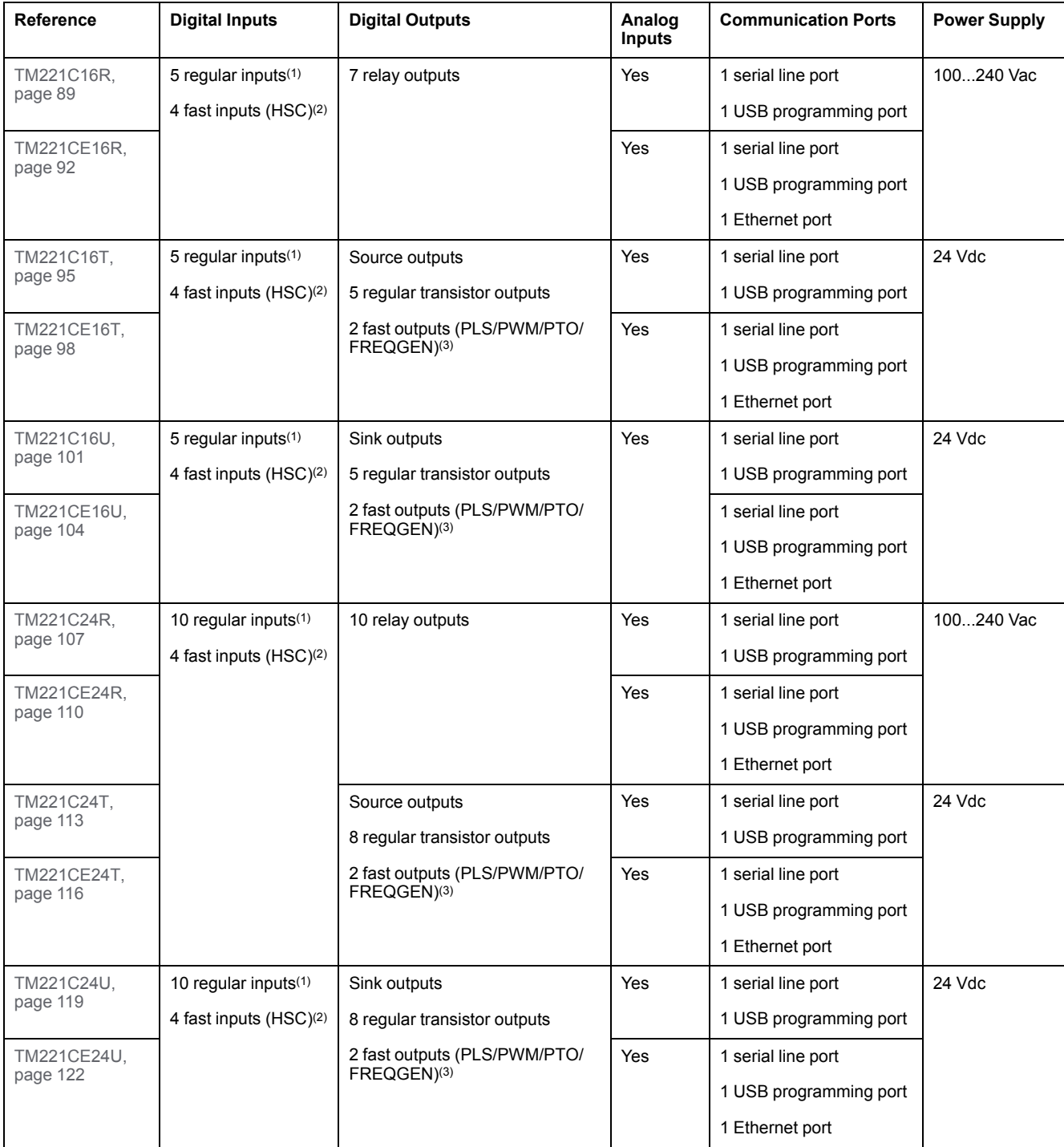

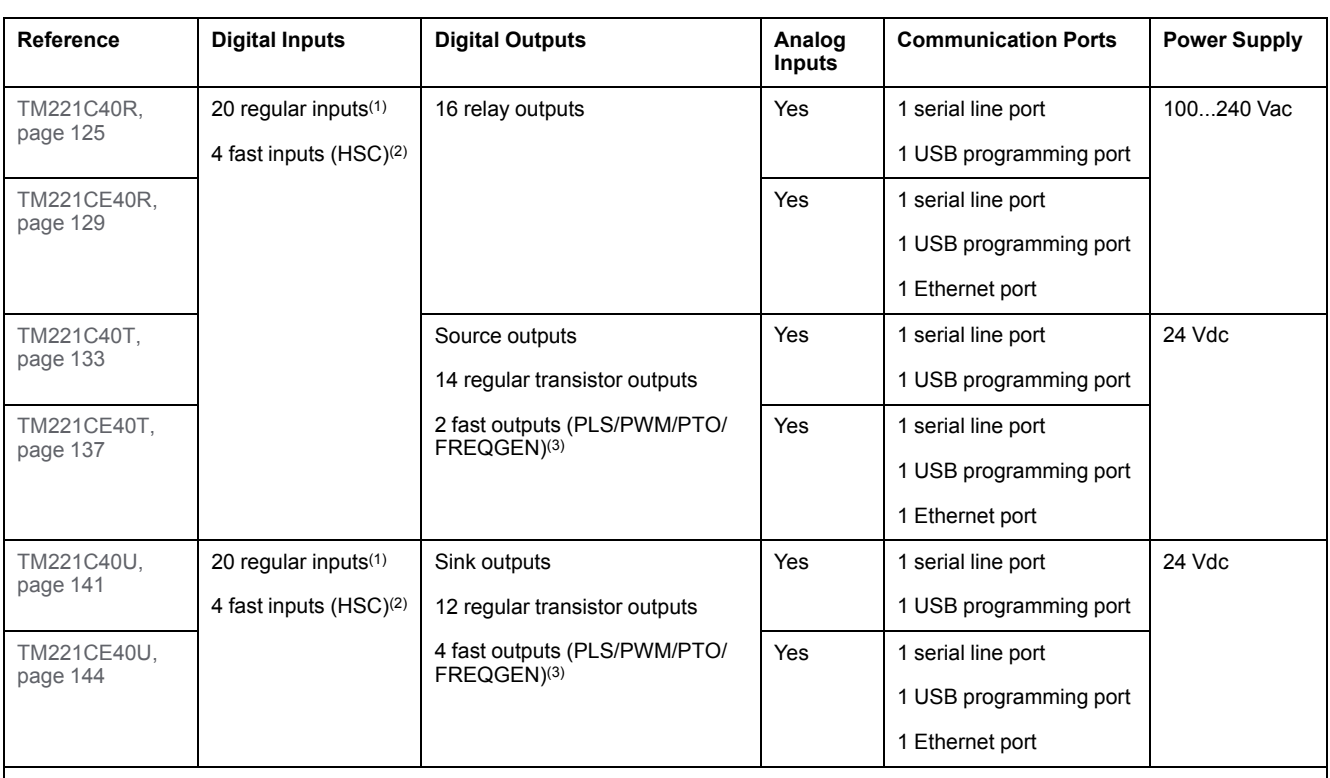

**NOTE:** The TM221C Logic Controller uses removable screw terminal blocks.

**(1)** The regular inputs have a maximum frequency of 5 kHz.

**(2)** The fast inputs can be used either as regular inputs or as fast inputs for counting or event functions.

**(3)** The fast transistor outputs can be used either as regular transistor outputs, for PLS, PWM, PTO, or FREQGEN functions, or reflex outputs for HSC.

# **Delivery Content**

The following figure presents the content of the delivery for a TM221C Logic Controller:

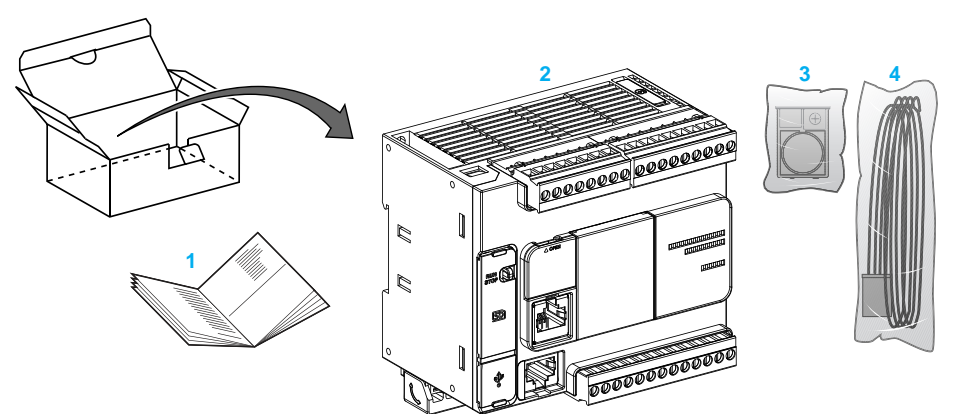

- **1** TM221C Logic Controller Instruction Sheet
- **2** TM221C Logic Controller
- **3** Battery holder with lithium coin battery, type Panasonic BR2032 or Murata CR2032X.
- **4** Analog cable

# <span id="page-408-0"></span>**TM221M Logic Controller Description**

# **Overview**

The TM221M Logic Controller has various powerful features and can service a wide range of applications.

Software configuration, programming, and commissioning are accomplished with the EcoStruxure Machine Expert - Basic software described in the EcoStruxure Machine Expert - Basic Operating Guide (see EcoStruxure Machine Expert - Basic, Operating Guide) and the M221 Logic Controller - Programming Guide (see Modicon M221, Logic Controller, Programming Guide).

#### **Programming Languages**

The M221 Logic Controller is configured and programmed with the EcoStruxure Machine Expert - Basic software, which supports the following IEC 61131-3 programming languages:

- IL: Instruction List
- LD: Ladder Diagram
- Grafcet (List)
- Grafcet (SFC)

#### **Power Supply**

The power supply of the TM221M Logic Controller is [24 Vdc, page 79.](#page-466-0)

## **Real Time Clock**

The M221 Logic Controller includes a [Real Time Clock \(RTC\) system, page 43.](#page-430-1)

## **Run/Stop**

The M221 Logic Controller can be operated externally by the following:

- a hardware [Run/Stop switch, page 52](#page-439-0)
- a [Run/Stop, page 52](#page-439-0) operation by a dedicated digital input, defined in the software configuration. For more information, refer to Configuring Digital Inputs (see Modicon M221, Logic Controller, Programming Guide).
- EcoStruxure Machine Expert Basic software. For more information, refer to Toolbar (see EcoStruxure Machine Expert - Basic, Operating Guide).
- a TMH2GDB Remote Graphic Display. For more information, refer to Controller State Menu (see Modicon TMH2GDB, Remote Graphic Display, User Guide).

#### **Memory**

This table describes the different types of memory:

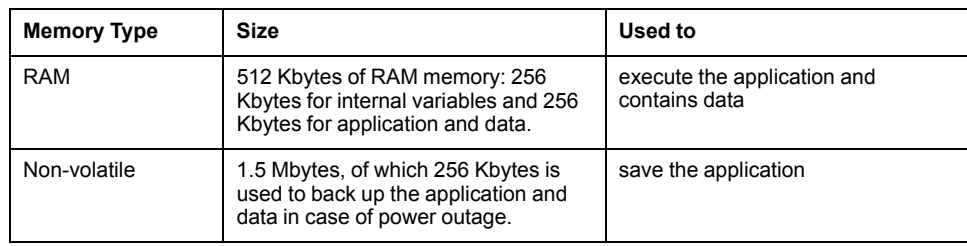

#### **Embedded Inputs/Outputs**

The following embedded I/O types are available, depending on the controller reference:

- Regular inputs
- Fast inputs (HSC)
- Regular transistor outputs
- Fast transistor outputs (PLS/PWM/PTO/FREQGEN)
- Relay outputs
- Analog inputs

#### **Removable Storage**

The M221 Logic Controllers include an embedded [SD card slot, page 54](#page-441-0).

The Modicon M221 Logic Controller allows the following types of file management with an SD card:

- Clone management (see Modicon M221, Logic Controller, Programming Guide): back up the application, firmware, and post configuration (if it exists) of the logic controller
- Firmware management (see Modicon M221, Logic Controller, Programming Guide): download firmware updates directly to the logic controller, and download firmware to a TMH2GDB Remote Graphic Display
- Application management (see Modicon M221, Logic Controller, Programming Guide): back up and restore the logic controller application, or copy it to another logic controller of the same reference
- Post configuration management (see Modicon M221, Logic Controller, Programming Guide): add, change, or delete the post configuration file of the logic controller
- Error log management (see Modicon M221, Logic Controller, Programming Guide): back up or delete the error log file of the logic controller
- Memory management: backup/restore of memory bits and words from a controller

## **Embedded Communication Features**

The following communication ports are available on the front panel of the controller, depending on the controller reference:

- [Ethernet, page 258](#page-645-0)
- [USB Mini-B, page 257](#page-644-0)
- [SD Card, page 54](#page-441-0)
- [Serial Line 1, page 260](#page-647-0)
- [Serial Line 2, page 263](#page-650-0)

## **Remote Graphic Display**

For more information, refer to the Modicon TMH2GDB Remote Graphic Display - User Guide.

# **TM221M Logic Controller**

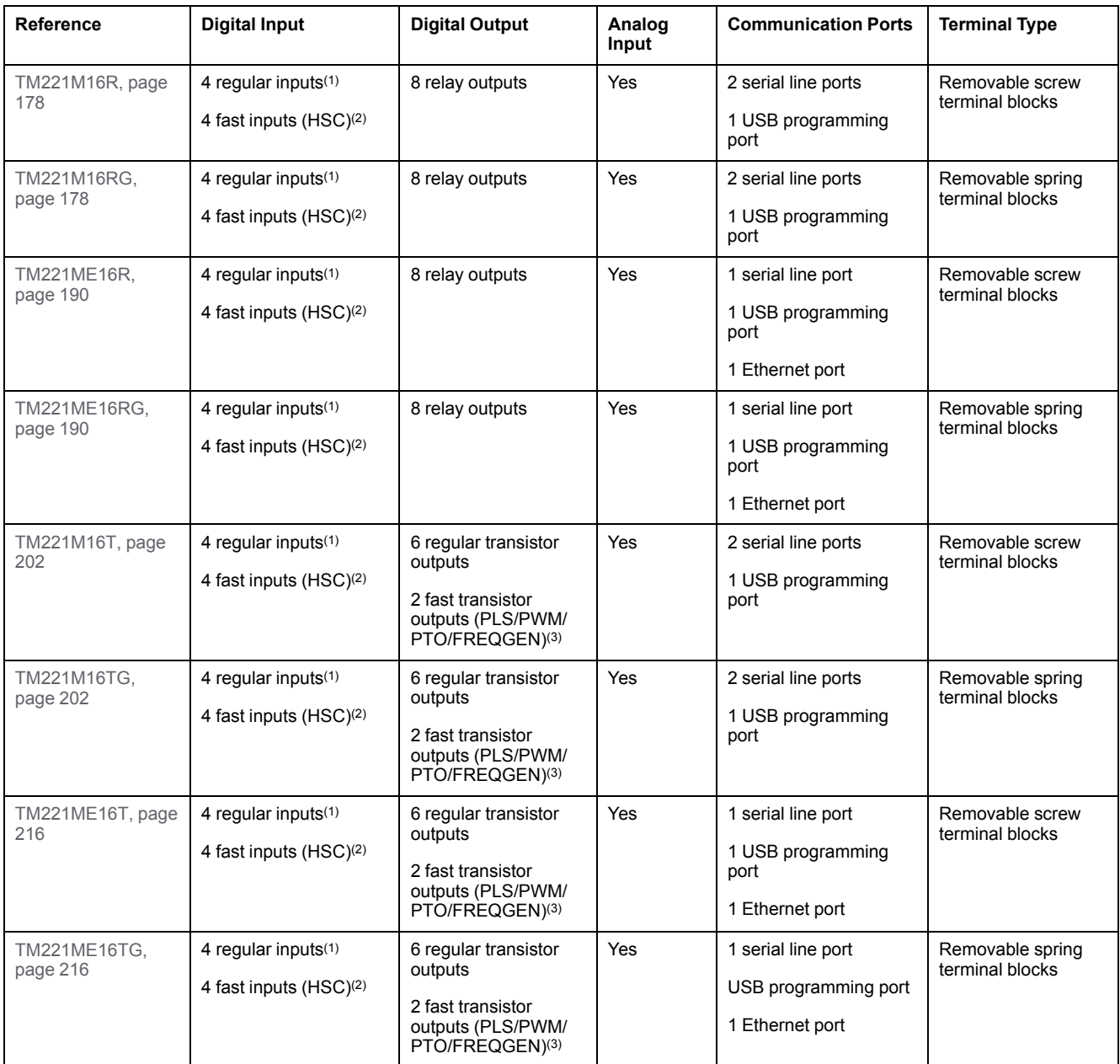

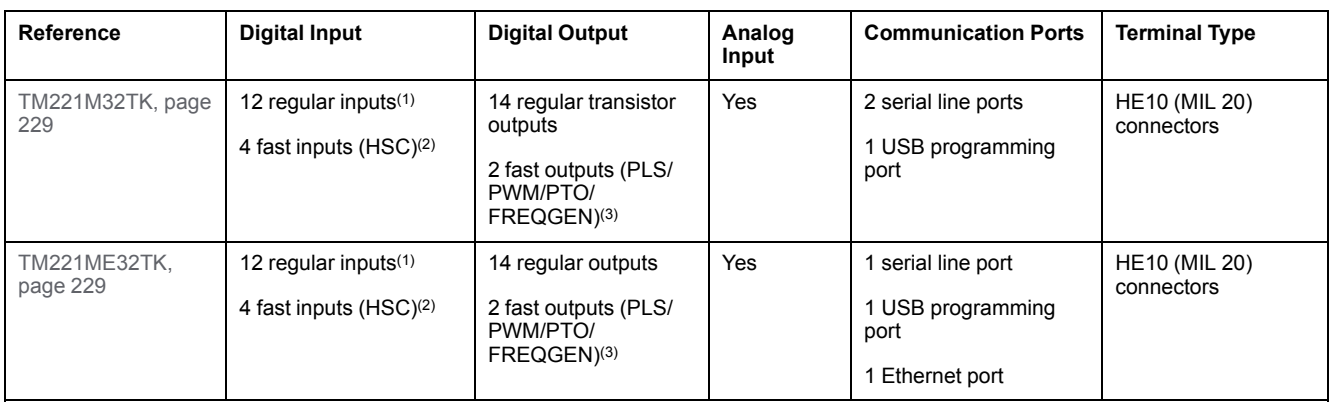

**NOTE:** The TM221M Logic Controller uses a [24 Vdc power supply, page 79](#page-466-0).

**(1)** The regular inputs I2, I3, I4, and I5 have a maximum frequency of 5 kHz.

The other regular inputs have a maximum frequency of 100 Hz.

**(2)** The fast inputs can be used either as regular inputs or as fast inputs for counting or event functions.

**(3)** The fast transistor outputs can be used as regular transistor outputs, for PLS, PWM, PTO or FREQGEN functions, or reflex outputs for HSC.

# **Delivery Content**

The following figure presents the content of the delivery for a TM221M Logic Controller:

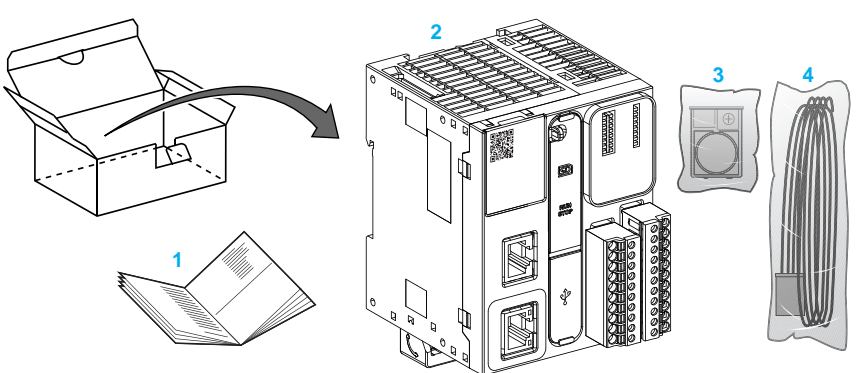

**1** TM221M Logic Controller Instruction Sheet

**2** TM221M Logic Controller

**3** Battery holder with lithium coin battery, type Panasonic BR2032 or Murata CR2032X.

**4** Analog cable

# <span id="page-412-0"></span>**Maximum Hardware Configuration**

# **Introduction**

The M221 Logic Controller is a control system that offers an all-in-one solution with optimized configurations and an expandable architecture.

# **Local and Remote Configuration Principle**

The following figure defines the local and remote configurations:

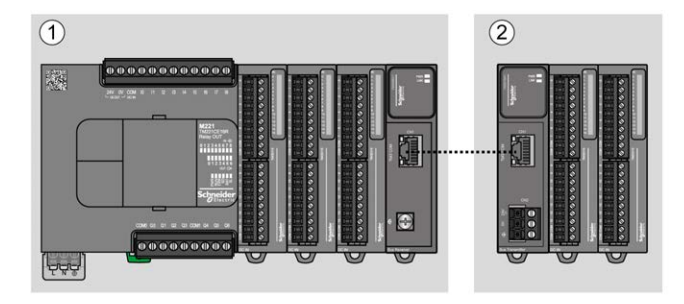

**(1)** Local configuration

**(2)** Remote configuration

## **M221 Logic Controller Local Configuration Architecture**

Optimized local configuration and flexibility are provided by the association of:

- M221 Logic Controller
- TM3 expansion modules
- TM2 expansion modules

Application requirements determine the architecture of your M221 Logic Controller configuration.

The following figure represents the components of a local configuration:

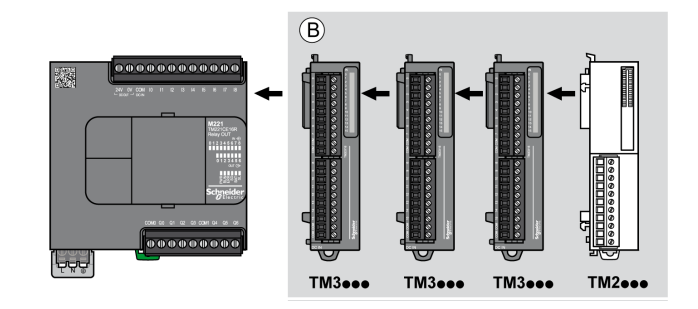

**(B)** Expansion modules (see maximum number of modules)

**NOTE:** You cannot mount a TM2 module before any TM3 module as indicated in the following figure:

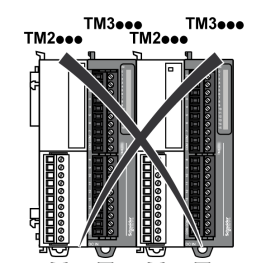

## **M221 Logic Controller Remote Configuration Architecture**

Optimized remote configuration and flexibility are provided by the association of:

- M221 Logic Controller
- TM3 expansion modules
- TM3 transmitter and receiver modules

Application requirements determine the architecture of your M221 Logic Controller configuration.

**NOTE:** You cannot use TM2 modules in configurations that include the TM3 transmitter and receiver modules.

The following figure represents the components of a remote configuration:

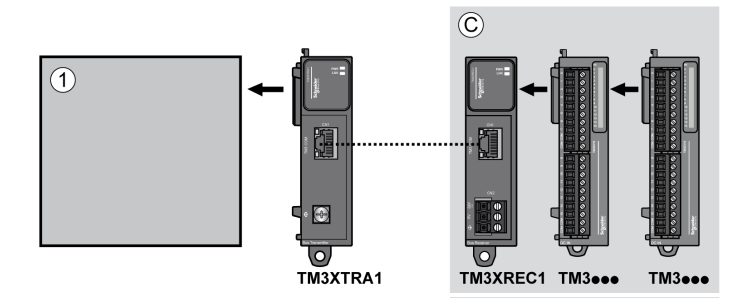

**(1)** Logic controller and modules

**(C)** Expansion modules (7 maximum)

#### **Maximum Number of Modules**

The following table shows the maximum configuration supported:

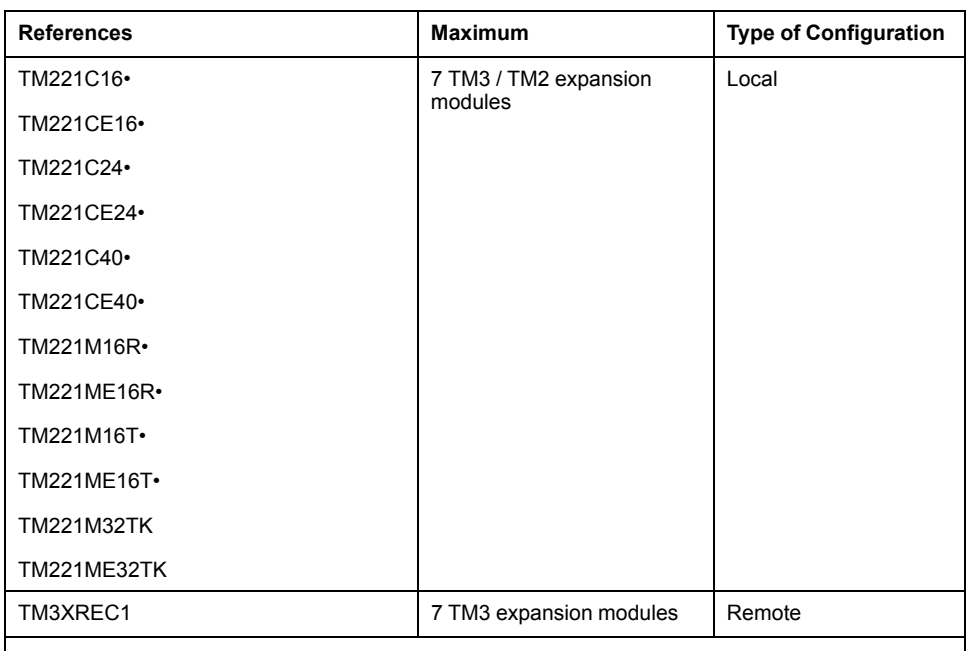

**NOTE:** TM3 transmitter and receiver modules are not included in a count of the maximum number of expansion modules.

**NOTE:** The configuration with its TM3 and TM2 expansion modules is validated by EcoStruxure Machine Expert - Basic software in the **Configuration** window taking into account the total power consumption of the installed modules.

**NOTE:** In some environments, the maximum configuration populated by high consumption modules, coupled with the maximum distance allowable between the TM3 transmitter and receiver modules, may present bus communication issues although the EcoStruxure Machine Expert - Basic software allows for the configuration. In such a case you will need to analyze the consumption of the modules chosen for your configuration, as well as the minimum cable distance required by your application, and possibly seek to optimize your choices.

## **Current Supplied to the I/O Bus**

The following table shows the maximum current supplied by the controllers to the I/O Bus:

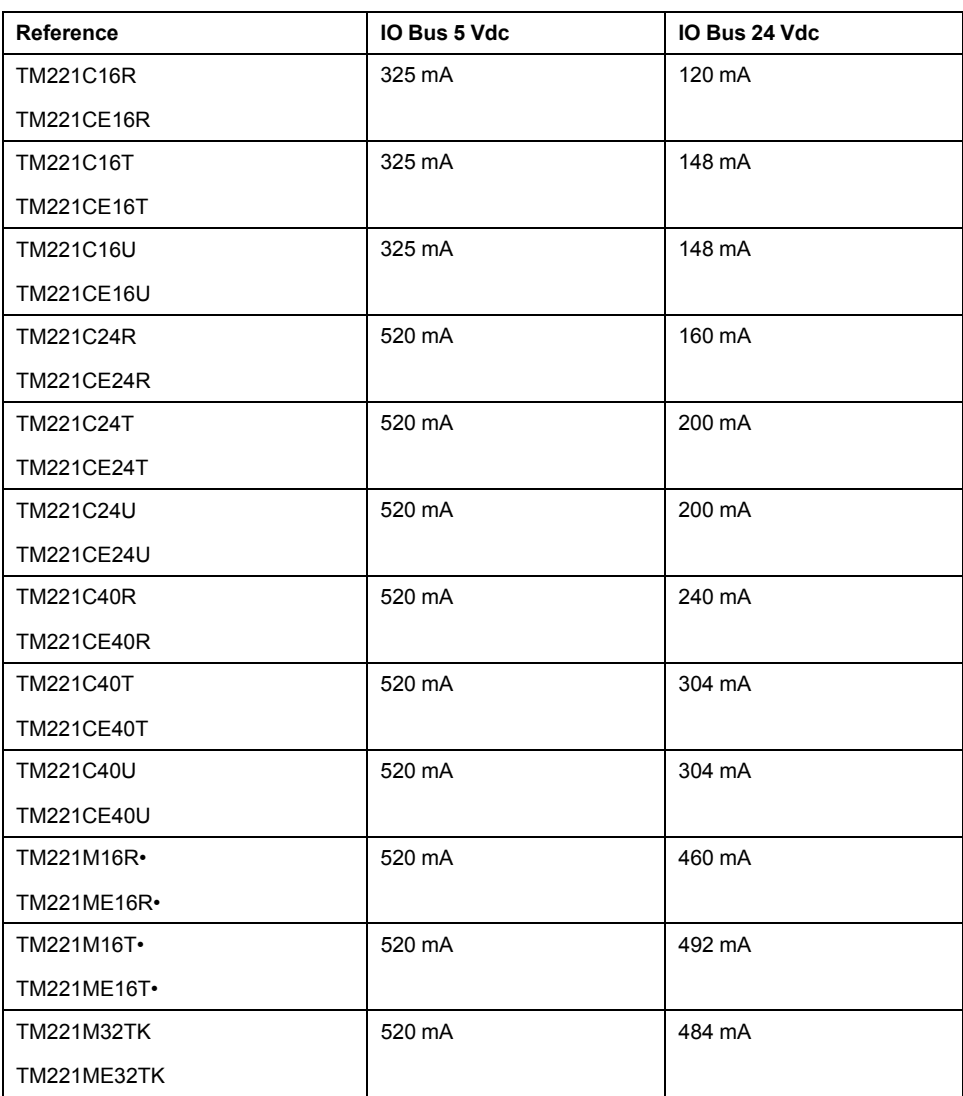

**NOTE:** Expansion modules consume current from the 5 Vdc and 24 Vdc supplied to the I/O Bus. Therefore, the current delivered by the logic controller to the I/O Bus defines the maximum number of expansion modules that can be connected to the I/O Bus (validated by EcoStruxure Machine Expert - Basic software in the **Configuration** window).

# <span id="page-415-0"></span>**TMC2 Cartridges**

## **Overview**

You can expand the number of I/Os or communication options of your Modicon TM221C Logic Controller by adding TMC2 cartridges.

For more information, refer to the TMC2 Cartridges Hardware Guide.

# **TMC2 Standard Cartridges**

The following table presents the general-purpose TMC2 cartridges with the corresponding channel type, voltage/current range, and terminal type:

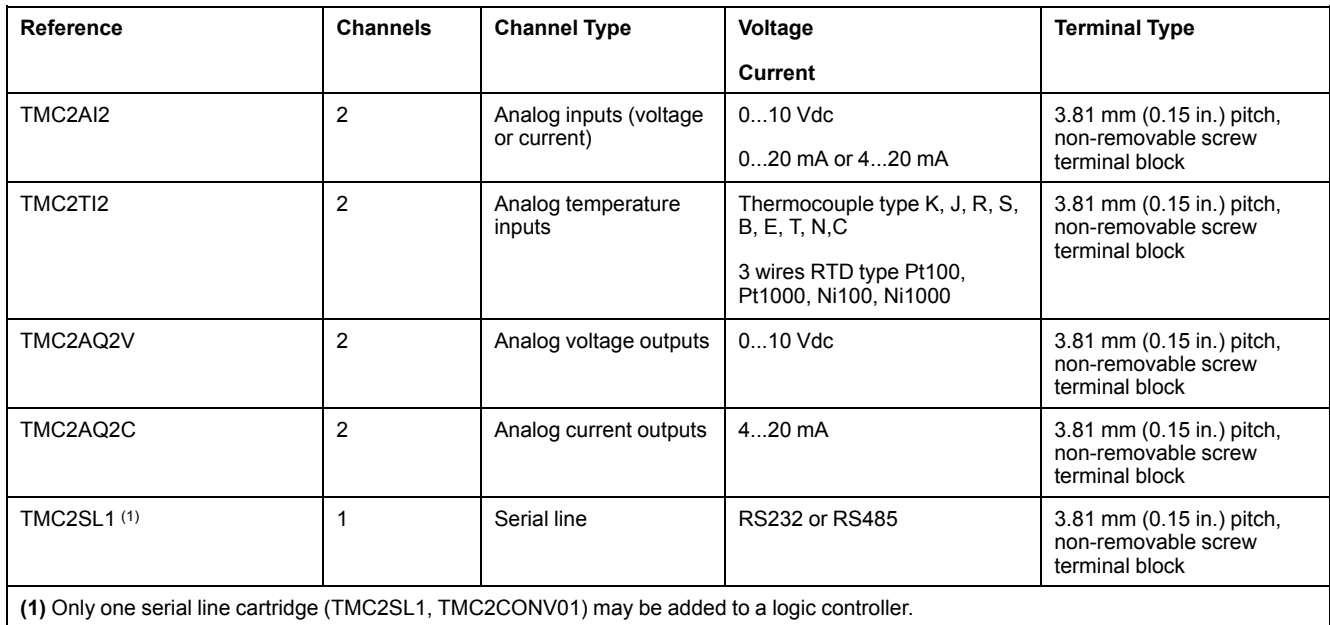

# **TMC2 Application Cartridges**

The following table presents the applicative TMC2 cartridges with the corresponding channel type, voltage/current range, and terminal type:

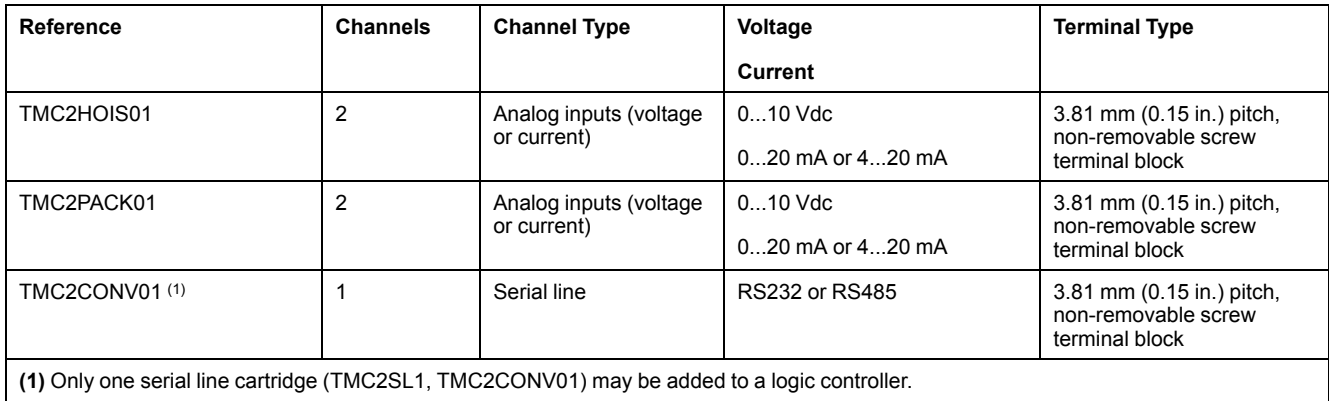

# <span id="page-416-0"></span>**TM3 Expansion Modules**

# **Introduction**

The range of TM3 expansion modules includes:

- Digital modules, classified as follows:
	- [Input modules, page 29](#page-416-1)
	- [Output modules, page 30](#page-417-0)
	- [Mixed input/output modules, page 31](#page-418-0)
- Analog modules, classified as follows:
	- [Input modules, page 32](#page-419-0)
	- [Output modules, page 33](#page-420-0)
	- [Mixed input/output modules, page 34](#page-421-0)
- [Expert modules, page 34](#page-421-1)
- [Safety modules, page 35](#page-422-0)
- [Transmitter and Receiver modules, page 36](#page-423-1)

For more information, refer to the following documents:

- TM3 Digital I/O Modules Hardware Guide
- TM3 Analog I/O Modules Hardware Guide
- TM3 Expert I/O Modules Hardware Guide
- TM3 Safety Modules Hardware Guide
- TM3 Transmitter and Receiver Modules Hardware Guide

### <span id="page-416-1"></span>**TM3 Digital Input Modules**

The following table shows the TM3 digital input expansion modules, with corresponding channel type, nominal voltage/current, and terminal type:

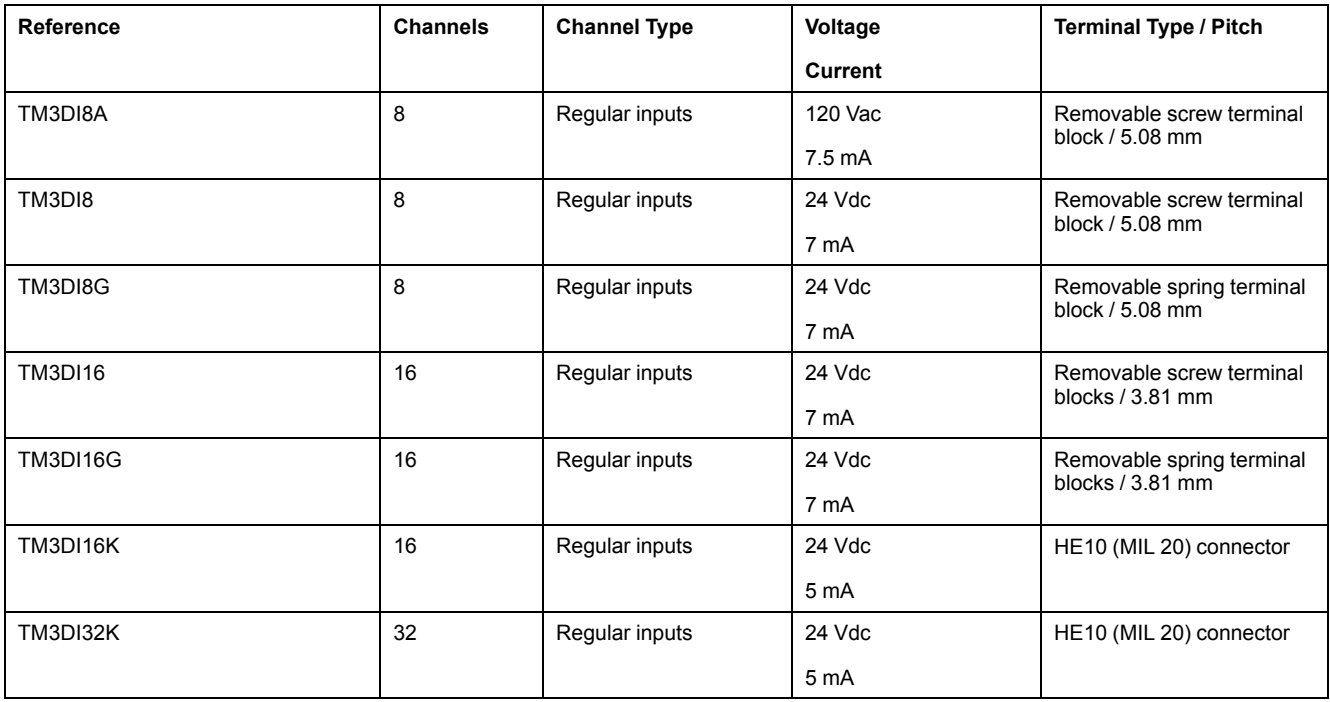

# <span id="page-417-0"></span>**TM3 Digital Output Modules**

The following table shows the TM3 digital output expansion modules, with corresponding channel type, nominal voltage/current, and terminal type:

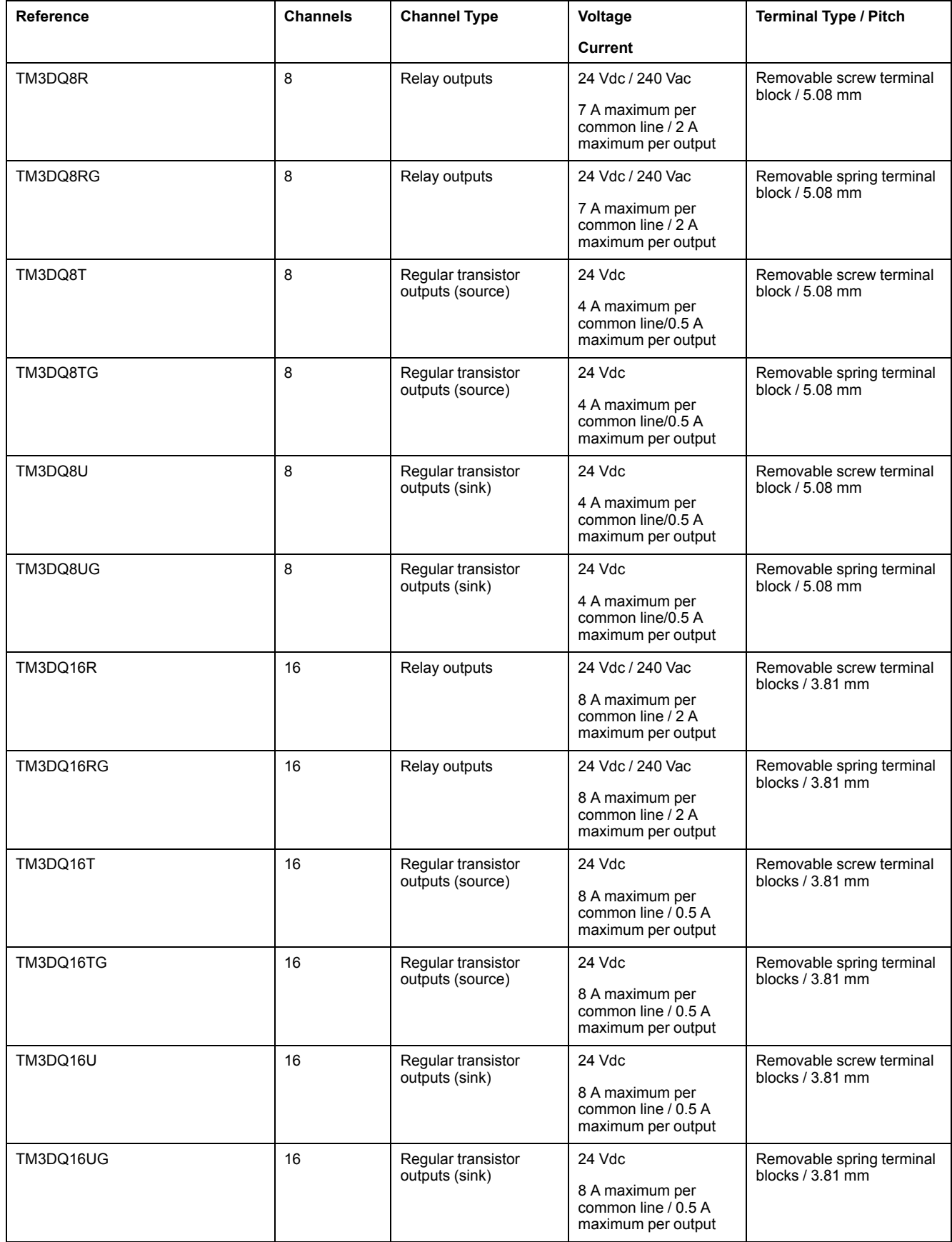

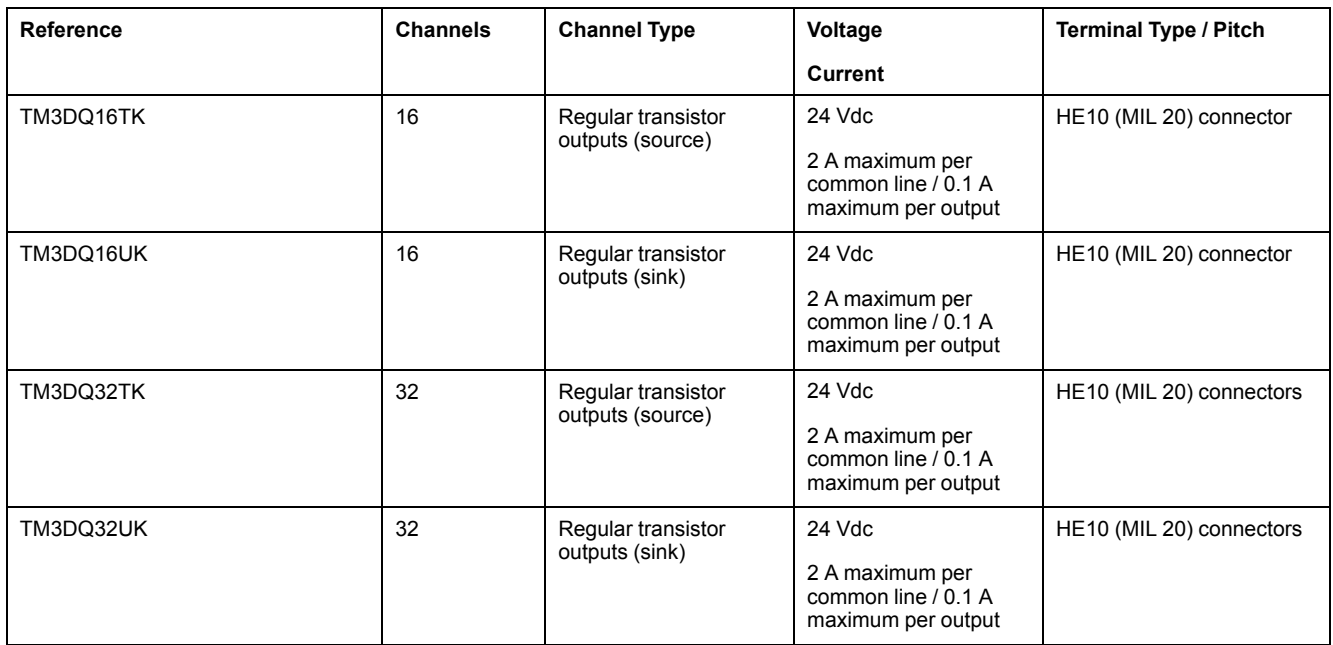

# <span id="page-418-0"></span>**TM3 Digital Mixed Input/Output Modules**

This following table shows the TM3 mixed I/O modules, with corresponding channel type, nominal voltage/current, and terminal type:

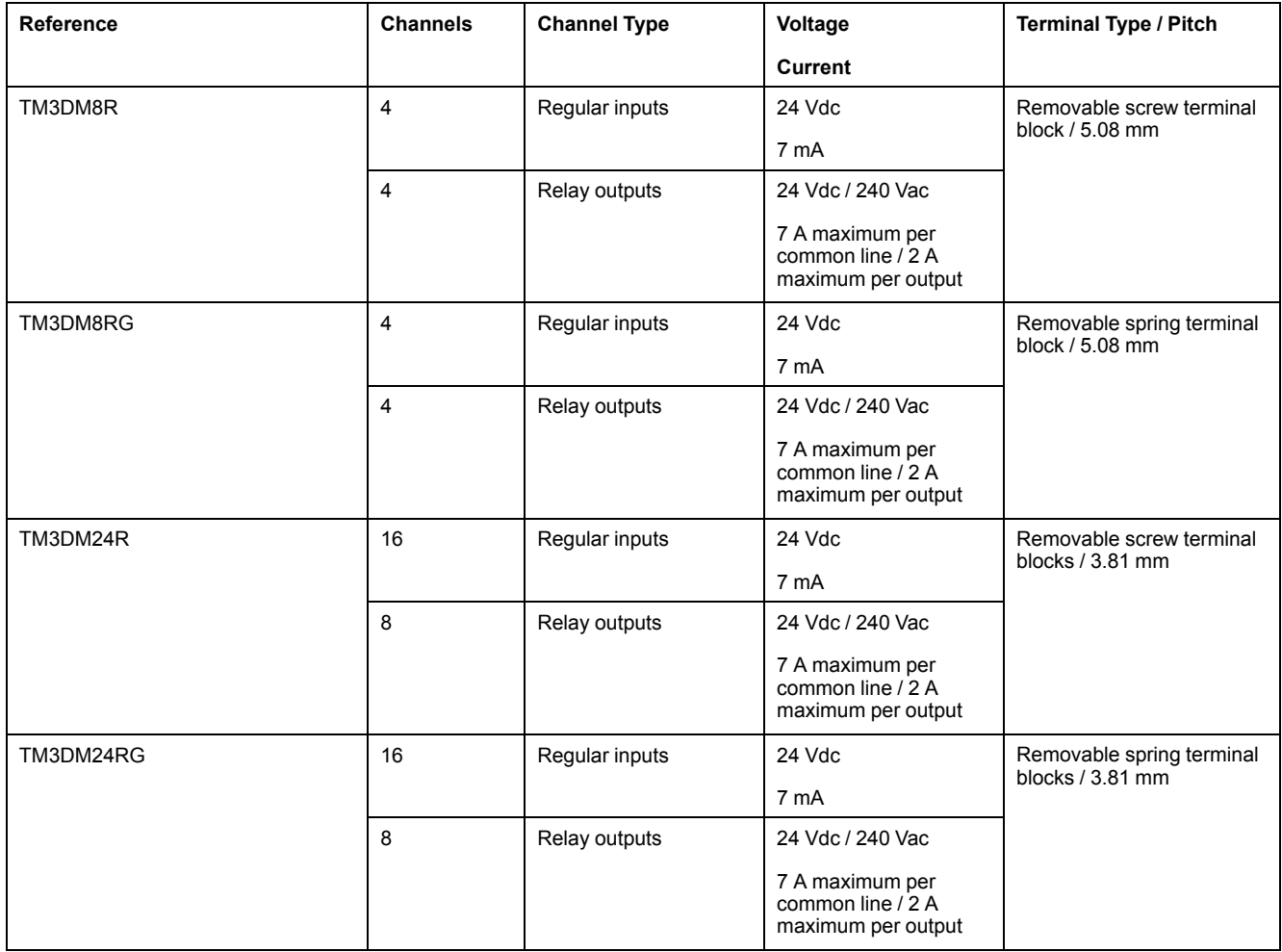

# <span id="page-419-0"></span>**TM3 Analog Input Modules**

The following table shows the TM3 analog input expansion modules, with corresponding resolution, channel type, nominal voltage/current, and terminal type:

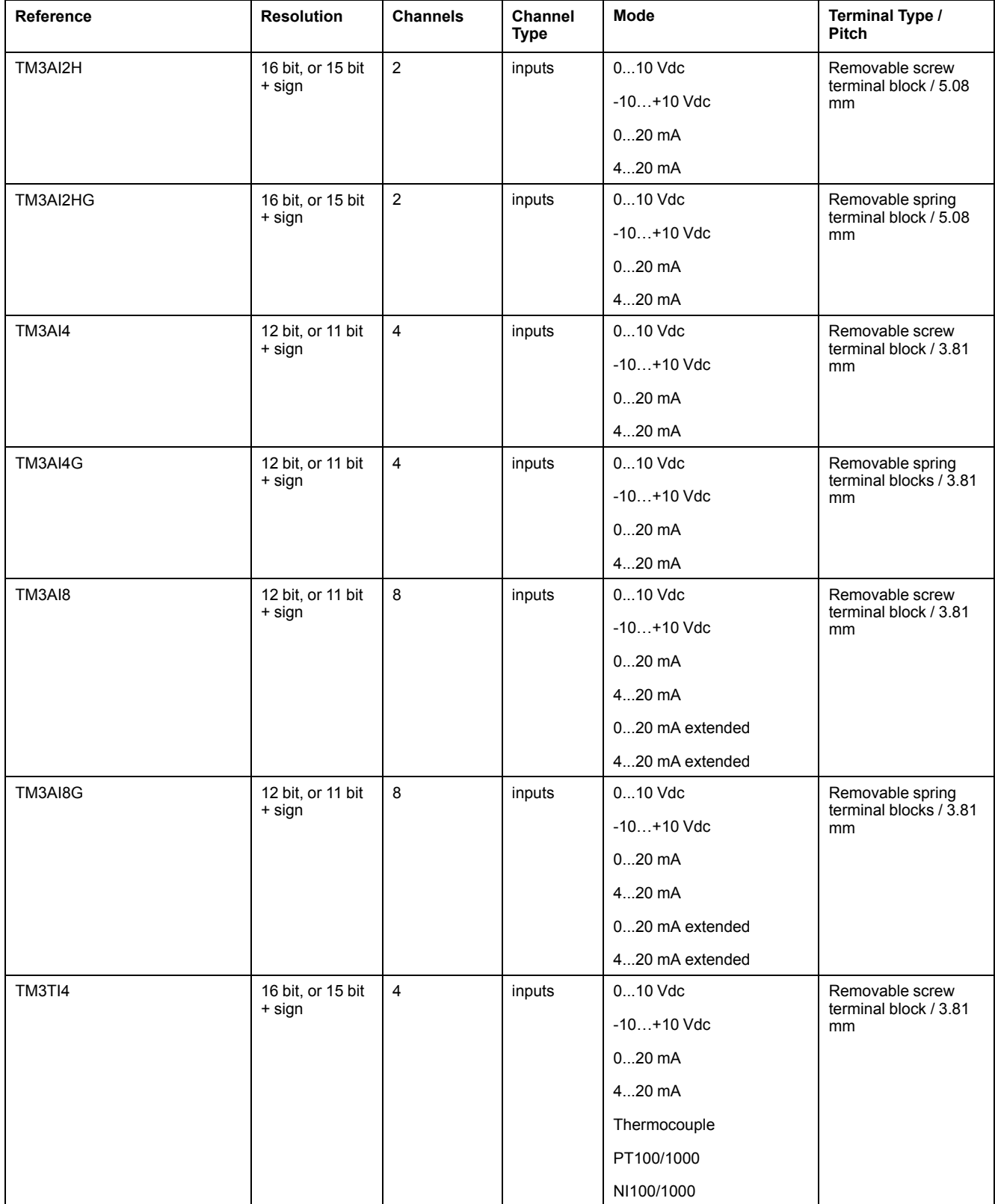

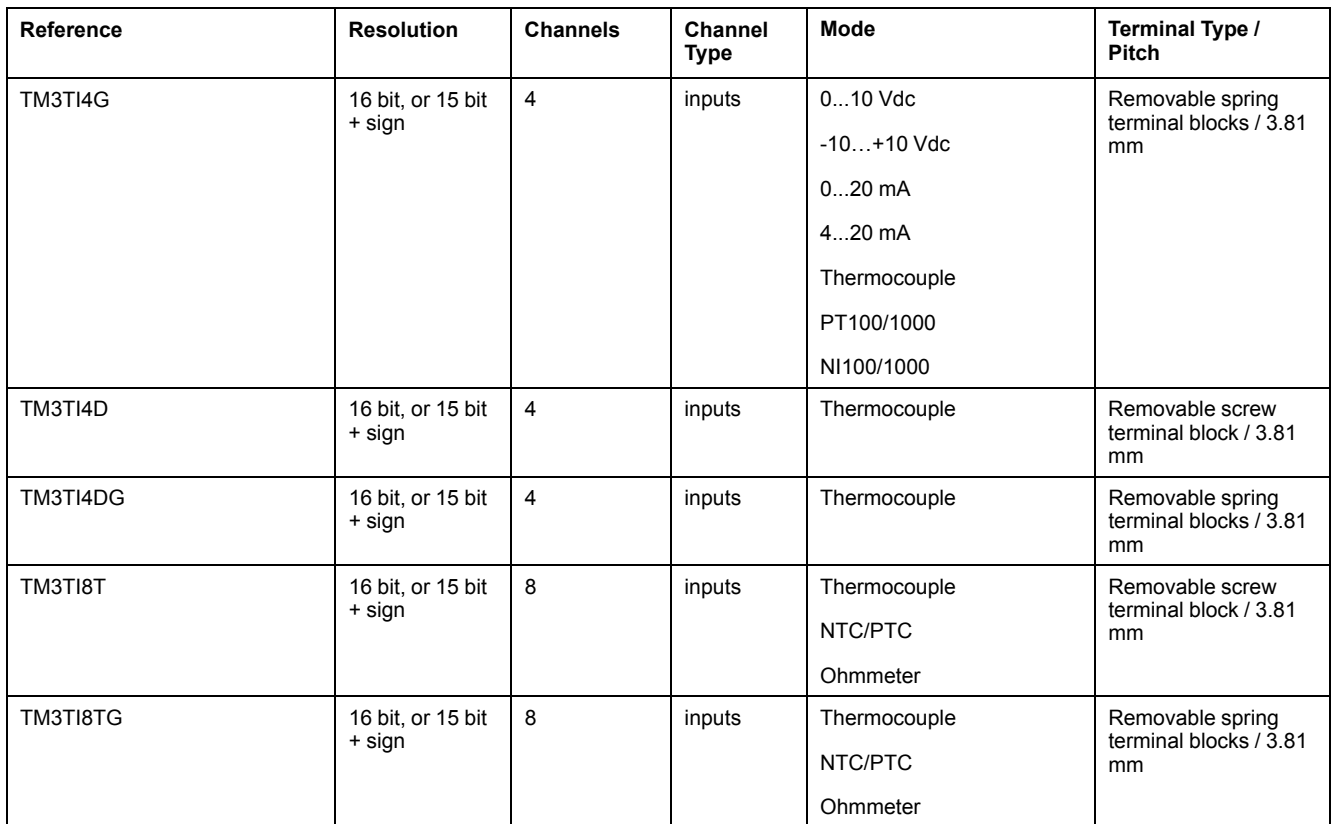

# <span id="page-420-0"></span>**TM3 Analog Output Modules**

The following table shows the TM3 analog output modules, with corresponding resolution, channel type, nominal voltage/current, and terminal type:

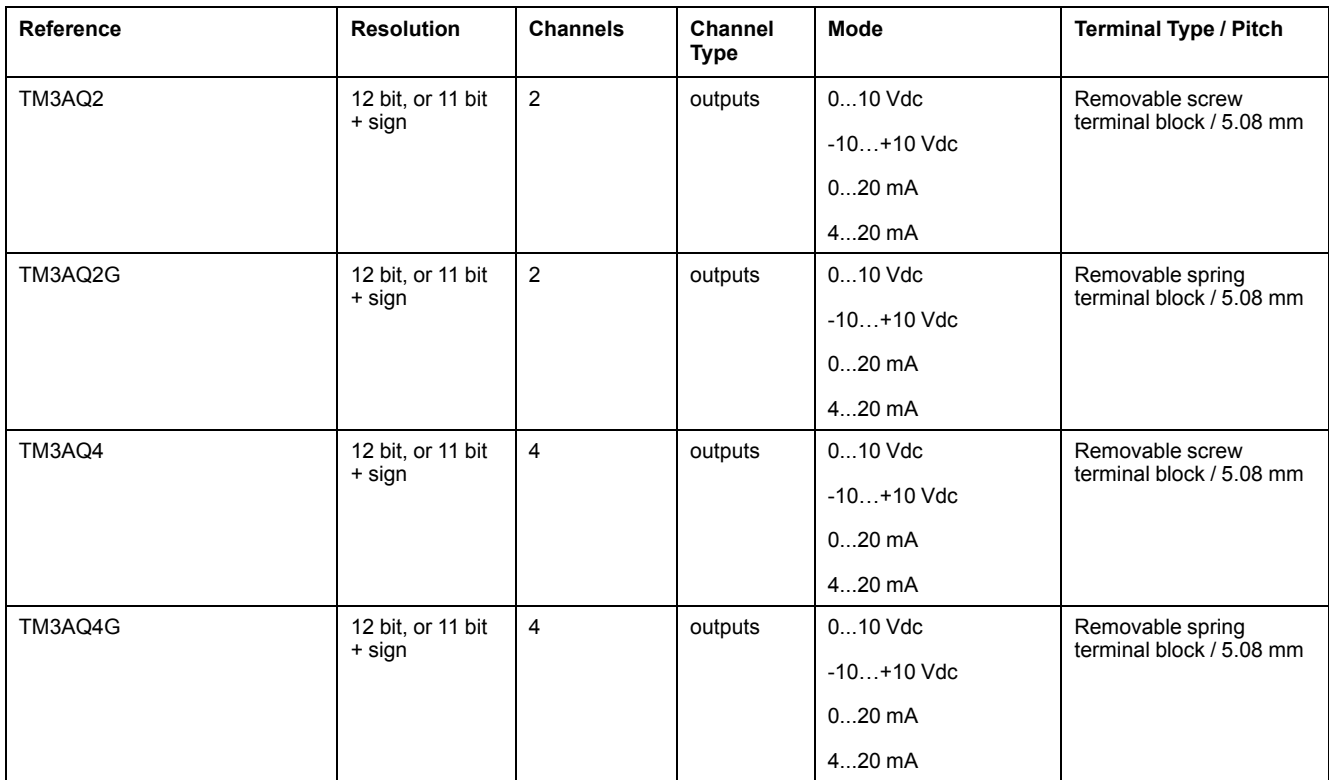

# <span id="page-421-0"></span>**TM3 Analog Mixed Input/Output Modules**

This following table shows the TM3 analog mixed I/O modules, with corresponding resolution, channel type, nominal voltage/current, and terminal type:

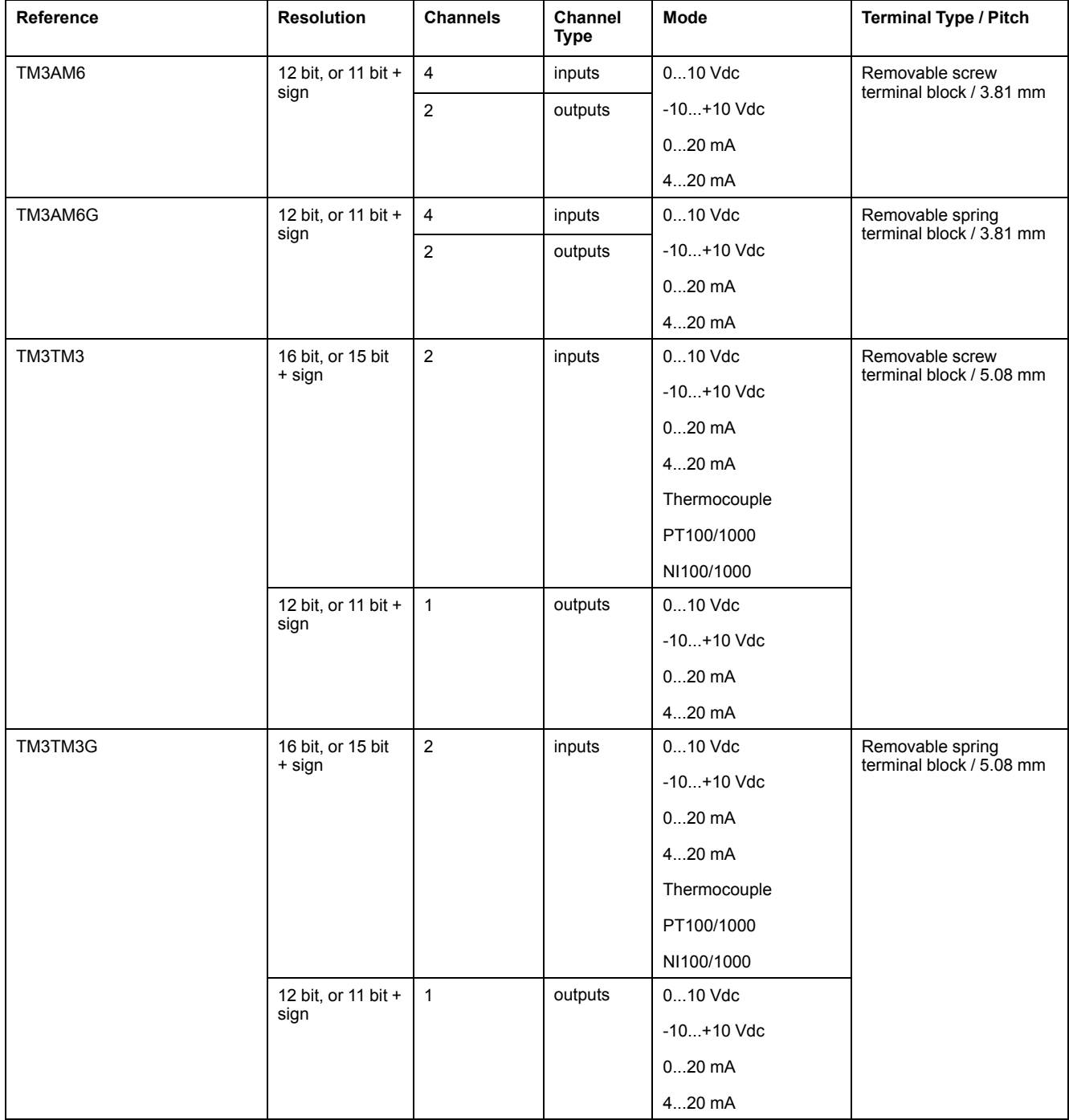

## <span id="page-421-1"></span>**TM3 Expert Module**

The following table shows the TM3 expert expansion module, with corresponding terminal types:

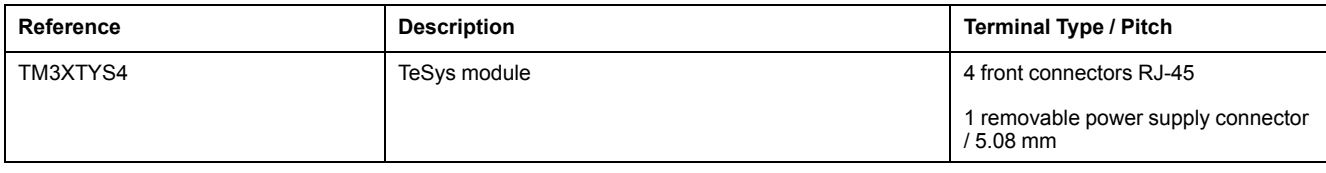

# <span id="page-422-0"></span>**TM3 Safety Modules**

This table contains the TM3 safety modules (see Modicon TM3, Safety Modules, Hardware Guide), with the corresponding channel type, nominal voltage/current, and terminal type:

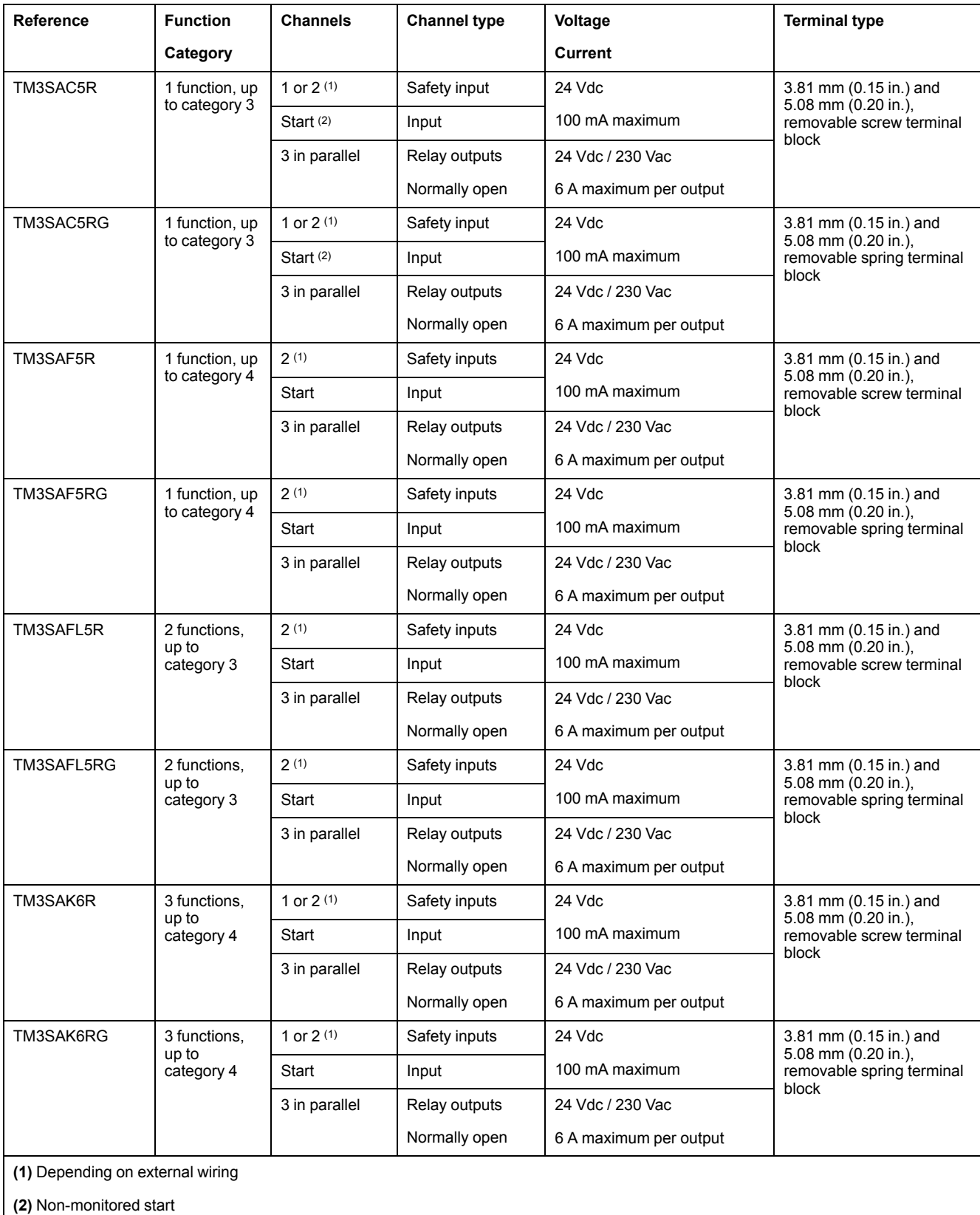

# <span id="page-423-1"></span>**TM3 Transmitter and Receiver Modules**

The following table shows the TM3 transmitter and receiver expansion modules:

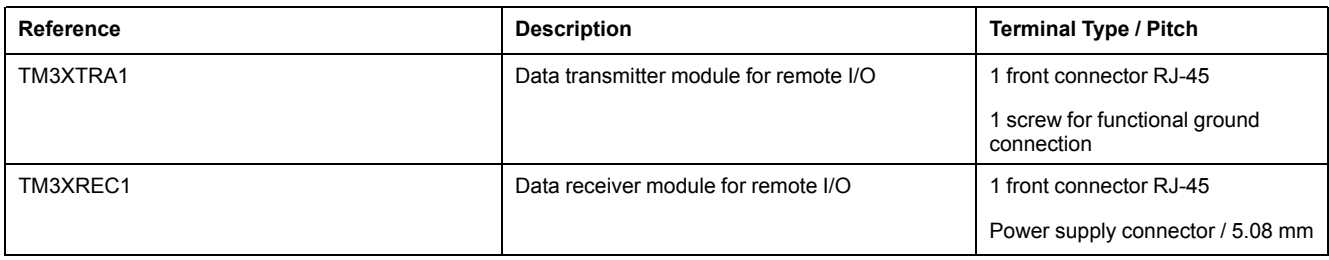

# <span id="page-423-0"></span>**TM2 Expansion Modules**

#### **Overview**

You can expand the number of I/Os of your M221 Logic Controller by adding TM2 I/O expansion modules.

The following types of electronic modules are supported:

- TM2 digital I/O expansion modules
- TM2 analog I/O expansion modules

For more information, refer to the following documents:

- TM2 Digital I/O Expansion Modules Hardware Guide
- TM2 Analog I/O Expansion Modules Hardware Guide

**NOTE:** TM2 modules can only be used in the local configuration, and only if there is no TM3 transmitter and receiver modules present in the configuration.

**NOTE:** It is prohibited to mount a TM2 module before any TM3 module. The TM2 modules must be mounted and configured at the end of the local configuration.

## **TM2 Digital Input Expansion Modules**

The following table shows the compatible TM2 digital input expansion modules with the corresponding channel type, nominal voltage/current, and terminal type:

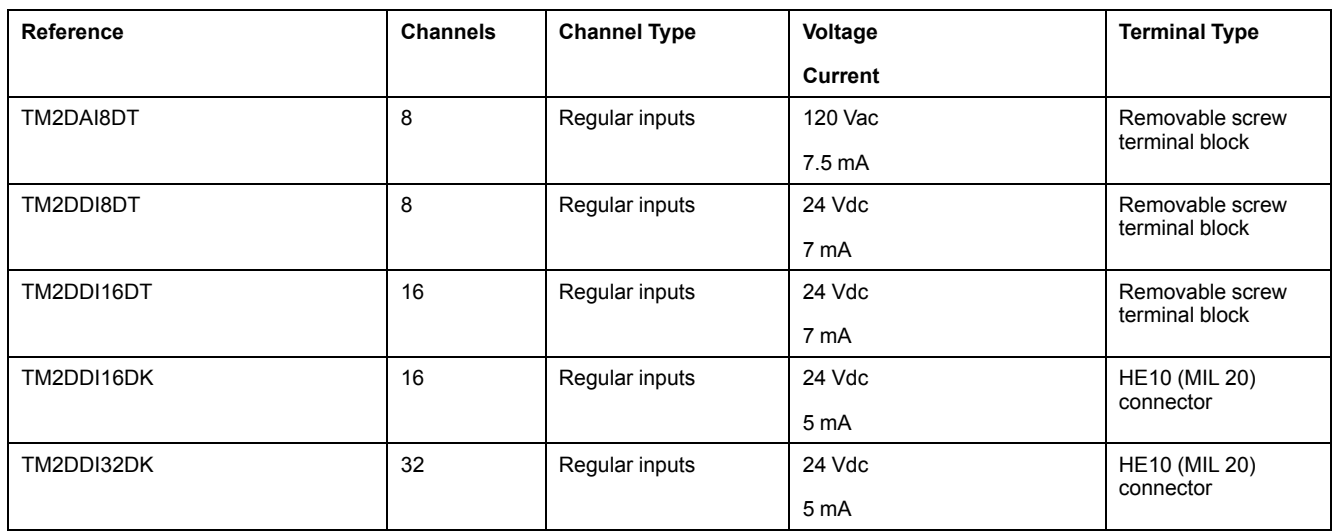

# **TM2 Digital Output Expansion Modules**

The following table shows the compatible TM2 digital output expansion modules with the corresponding channel type, nominal voltage/current, and terminal type:

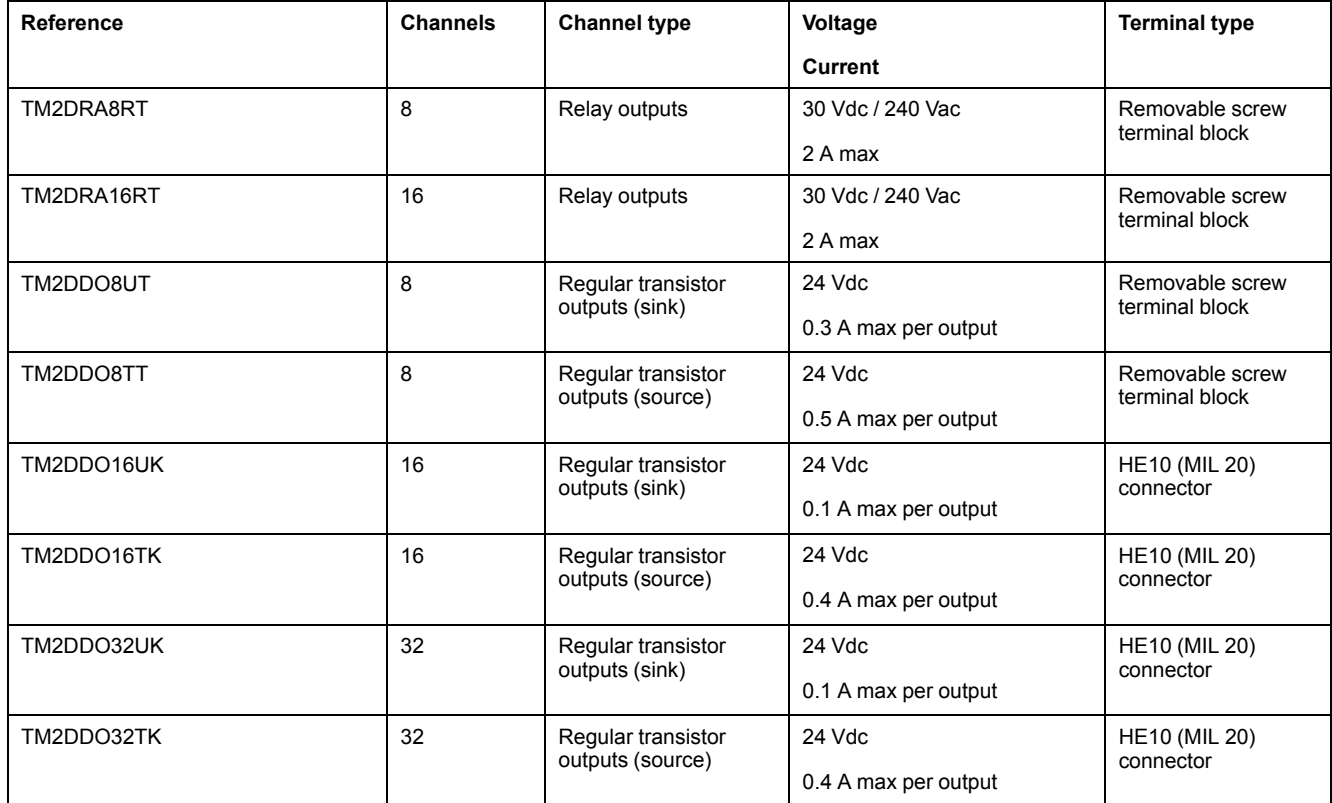

# **TM2 Digital Mixed Input/Output Expansion Modules**

The following table shows the compatible TM2 digital mixed I/O expansion modules with the corresponding channel type, nominal voltage/current, and terminal type:

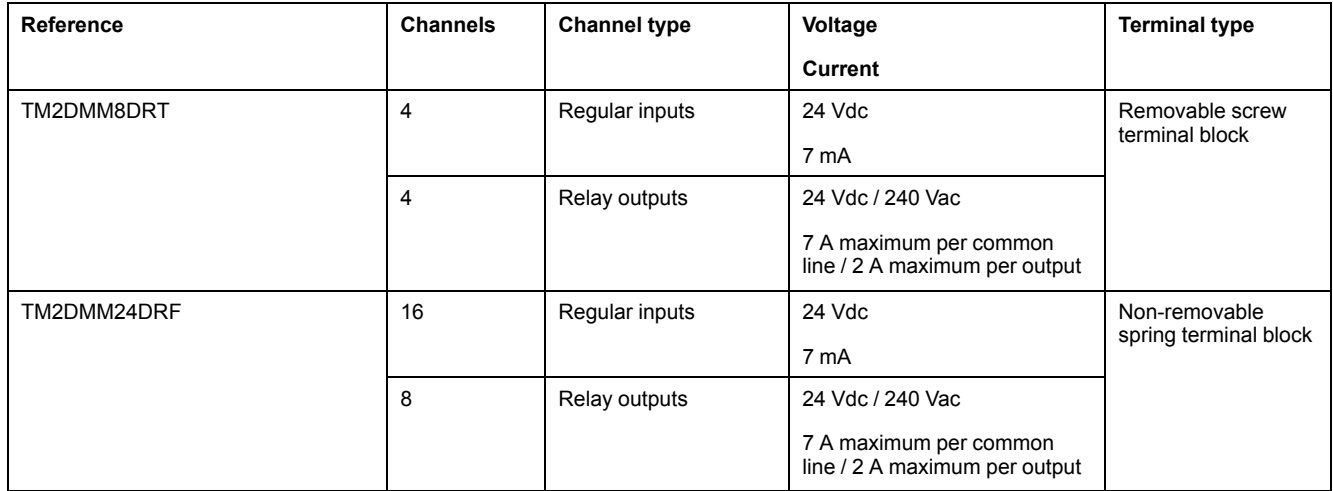

# **TM2 Analog Input Expansion Modules**

The following table shows the compatible TM2 analog input expansion modules with the corresponding channel type, nominal voltage/current, and terminal type:

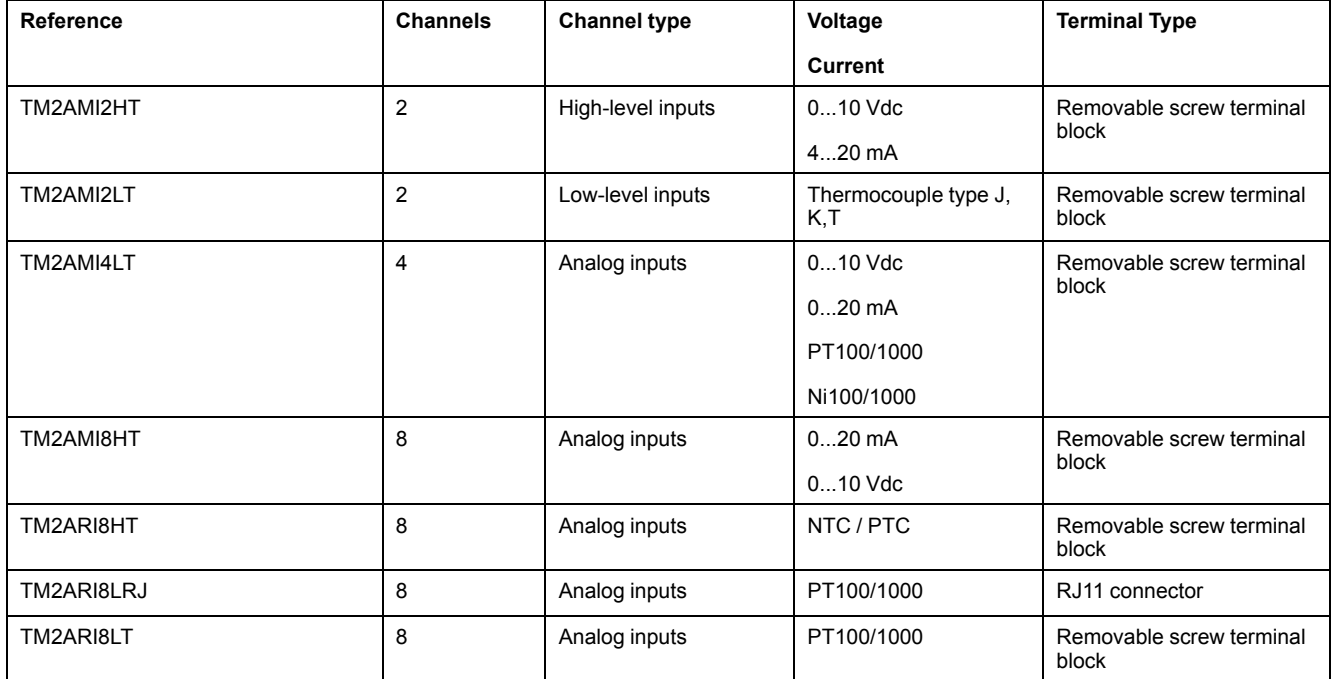

# **TM2 Analog Output Expansion Modules**

The following table shows the compatible TM2 analog output expansion modules with the corresponding channel type, nominal voltage/current, and terminal type:

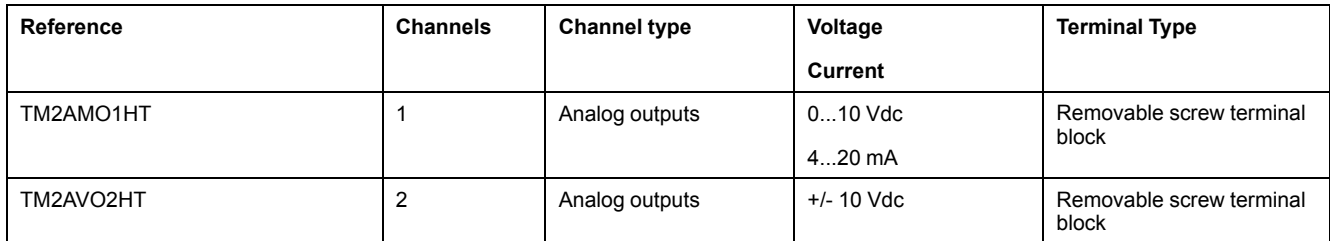

# **TM2 Analog Mixed Input/Output Expansion Modules**

The following table shows the compatible TM2 analog mixed I/O expansion modules with the corresponding channel type, nominal voltage/current, and terminal type:

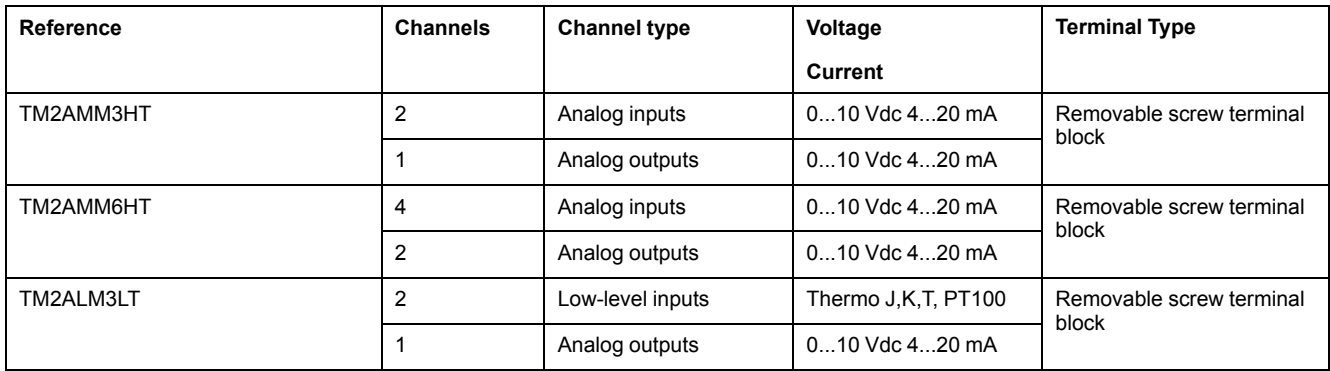

# <span id="page-426-0"></span>**Accessories**

# **Overview**

This section describes the accessories, cables, and Telefast.

## **Accessories**

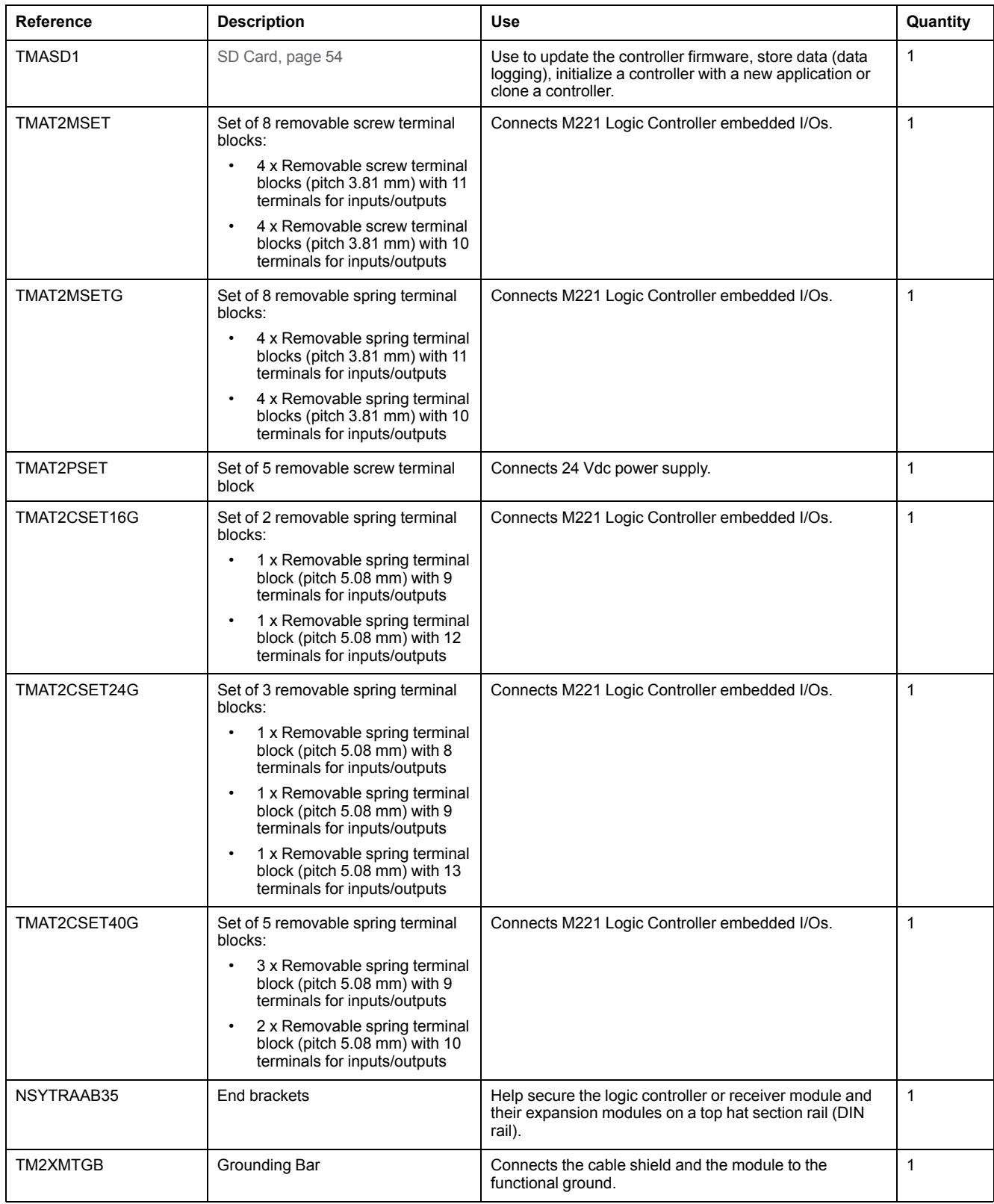

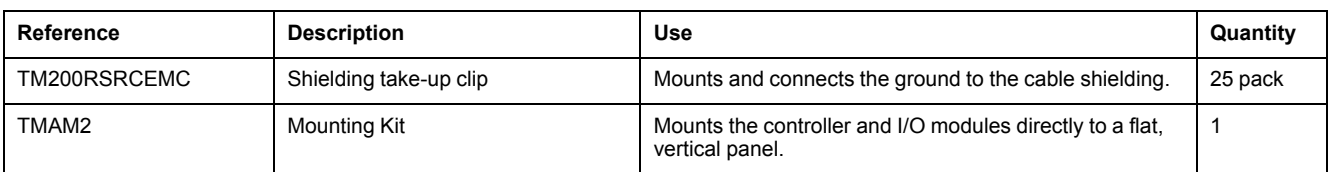

# **Cables**

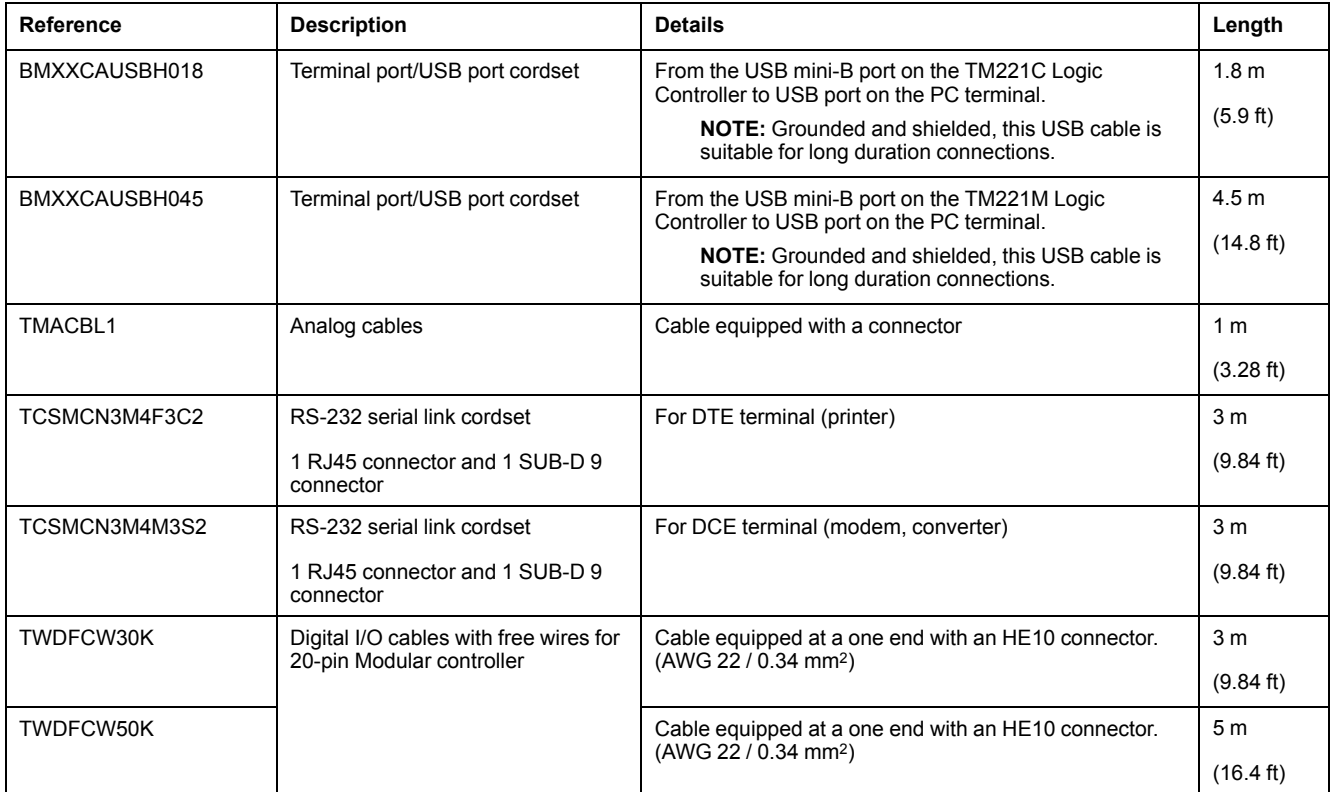

# **TWDFCW••K Cable Description**

The following table provides specifications for the TWDFCW30K/50K with free wires for 20-pin connectors (HE10 or MIL20):

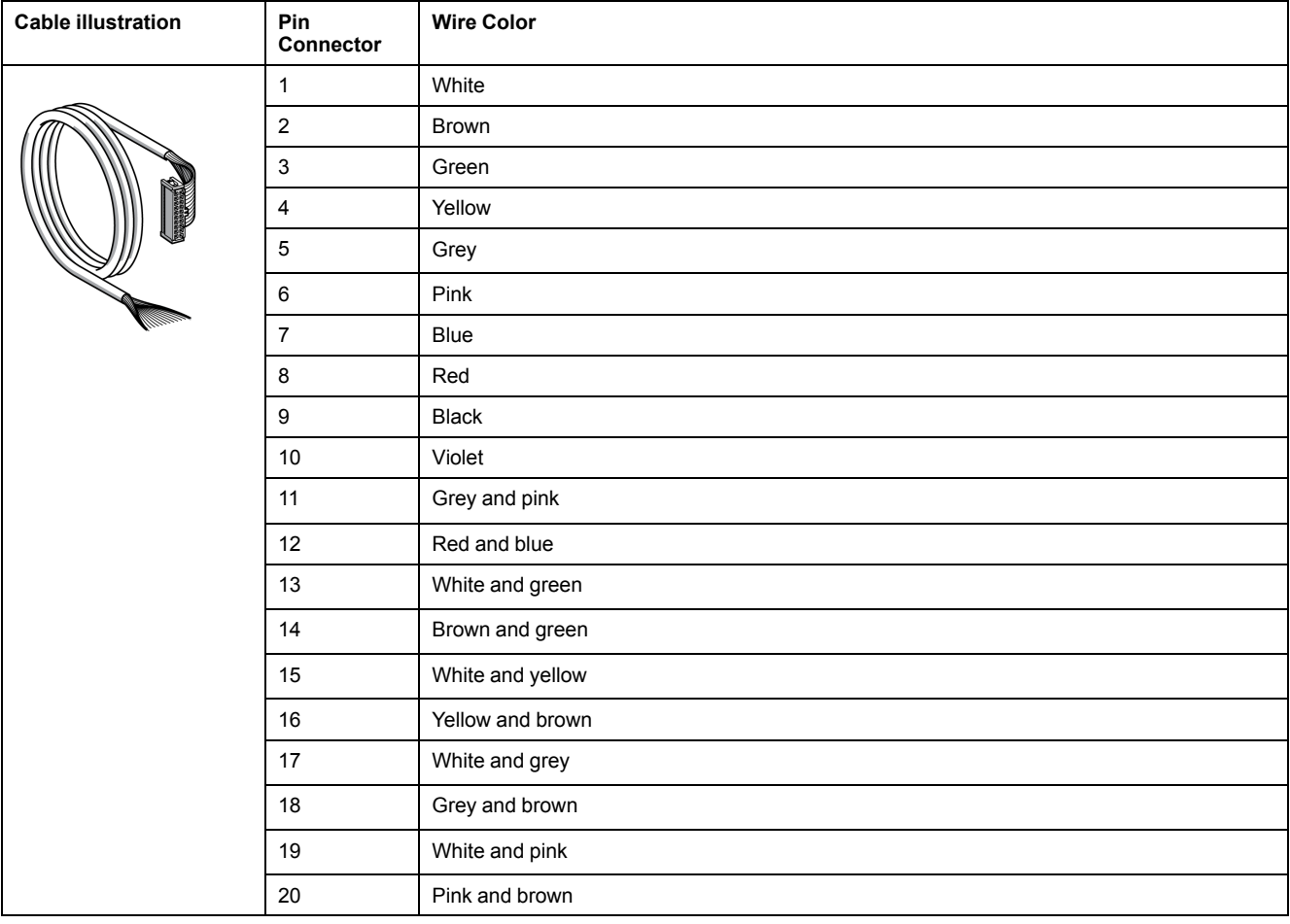

## **Telefast Pre-Wiring Sub-bases**

The following illustration shows the Telefast system:

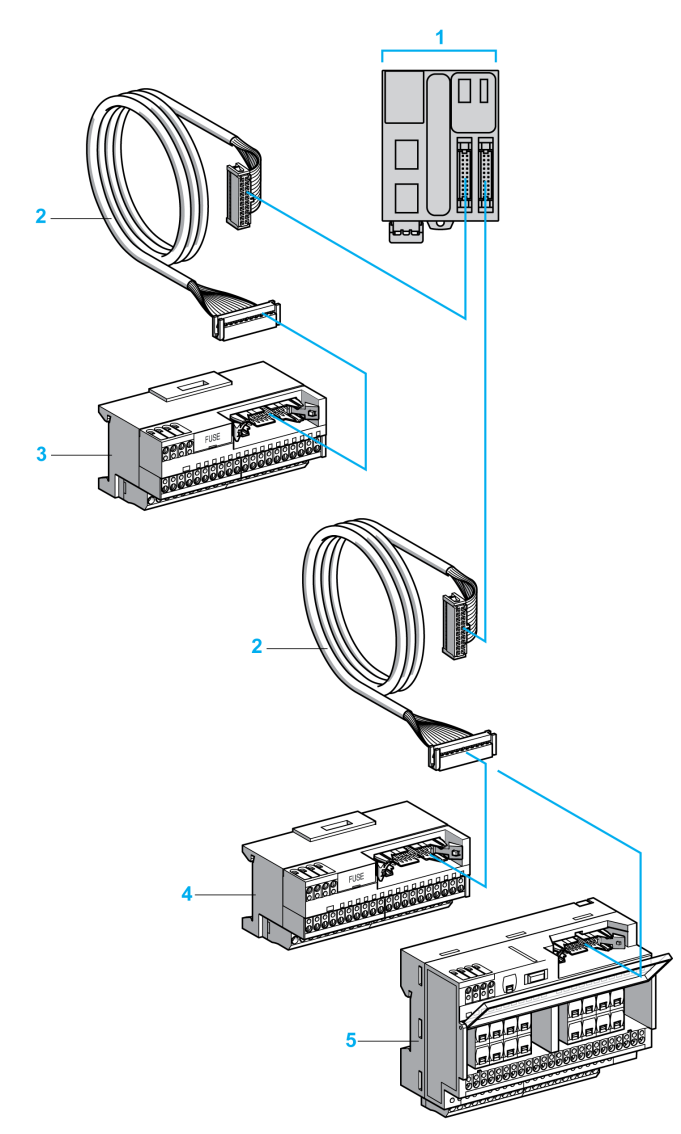

**1** TM221M32TK / TM221ME32TK

**2** Cable equipped with a 20-way HE 10 connector at each end.)

**3** 16 channel sub-base for input extension modules.

**4** 16 channel sub-base for output extension modules.

**5** 16 channel sub-base for output extension modules.

Refer to [TM221M Logic Controller Instruction Sheet](http://download.schneider-electric.com/files?p_Doc_Ref=HRB59602).

# <span id="page-430-0"></span>**M221 Features**

#### **What's in This Chapter**

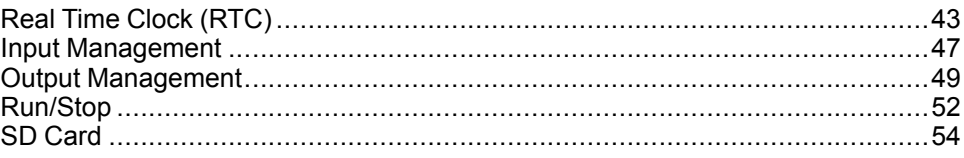

#### **Overview**

This chapter describes the Modicon M221 Logic Controller features.

# <span id="page-430-1"></span>**Real Time Clock (RTC)**

#### **Overview**

The M221 Logic Controller includes an RTC to provide system date and time information, and to support related functions requiring a real-time clock. To continue keeping time when power is off, a non-rechargeable battery is required (see reference below). A battery LED on the front panel of the controller indicates if the battery is depleted or absent.

This table shows how RTC drift is managed:

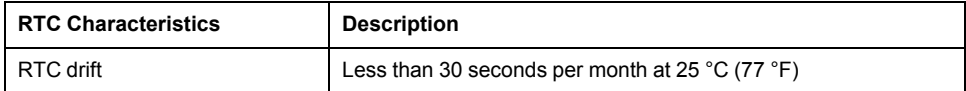

#### **Battery**

The controller has one backup battery.

In the event of a power interruption, the backup battery maintains user data and the RTC for the controller.

This table shows the characteristics of the battery:

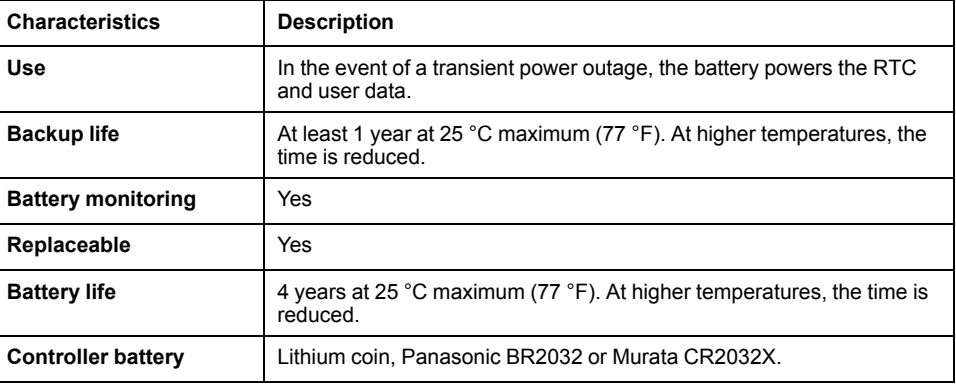

## **Installing and Replacing the Battery**

While lithium batteries are preferred due to their slow discharge and long life, they can present hazards to personnel, equipment and the environment and must be handled properly.

# **DANGER**

#### **EXPLOSION, FIRE, OR CHEMICAL BURNS**

- Replace with identical battery type.
- Follow all the instructions of the battery manufacturer.
- Remove all replaceable batteries before discarding unit.
- Recycle or properly dispose of used batteries.
- Protect battery from any potential short-circuit.
- Do not recharge, disassemble, heat above 100 °C (212 °F), or incinerate.
- Use your hands or insulated tools to remove or replace the battery.
- Maintain proper polarity when inserting and connecting a new battery.

**Failure to follow these instructions will result in death or serious injury.**

**NOTE:** Replacement of the battery will lead to the loss of RTC and data not saved in the non-volatile memory.

Refer to Persistent Variables (see M221 Logic Controller Configuration - Programming Guide).

To install or replace the battery, follow these steps:

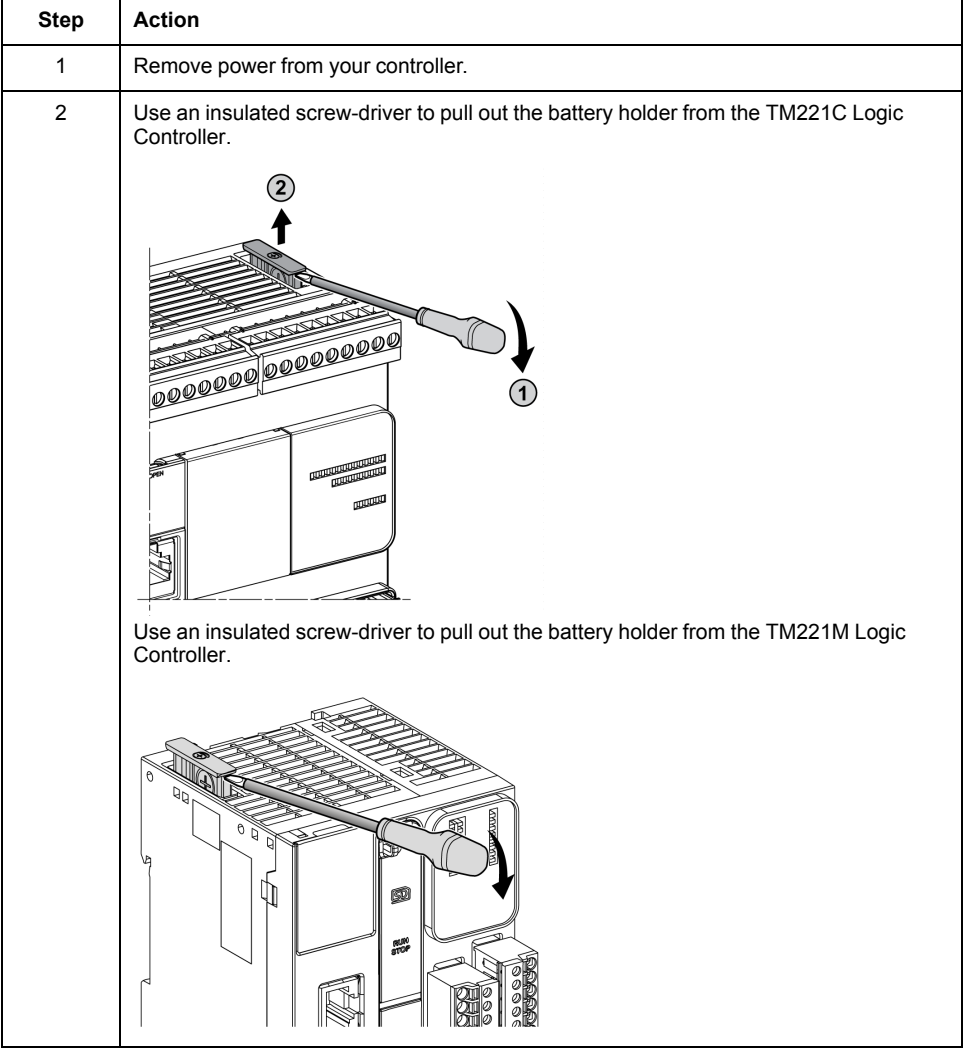
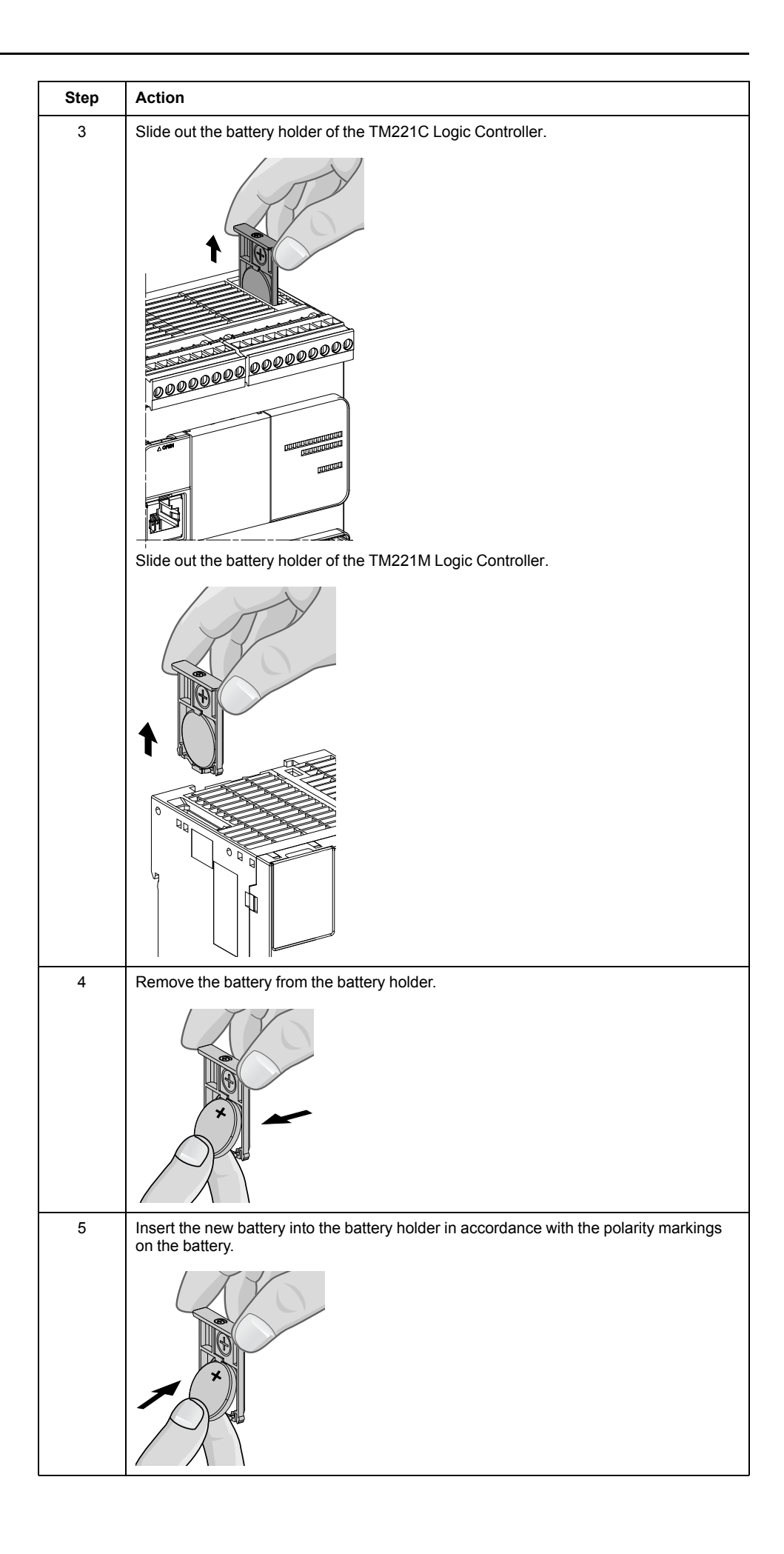

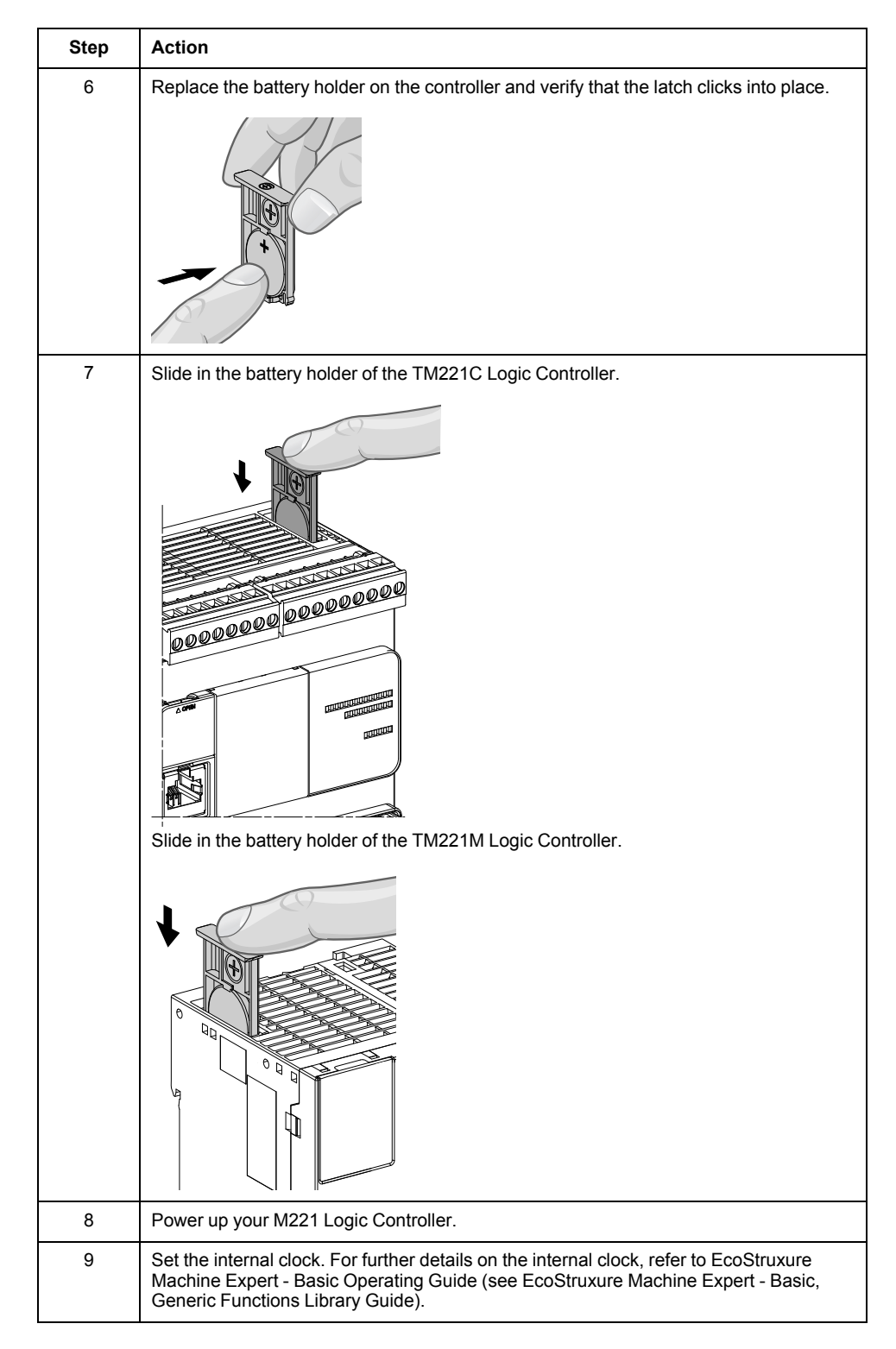

**NOTE:** Replacement of the battery in the controllers other than with the types specified in this documentation may present a risk of fire or explosion.

## **WARNING**

#### **IMPROPER BATTERY CAN PROVOKE FIRE OR EXPLOSION**

Replace battery only with identical type: Panasonic Type BR2032 or Murata Type CR2032X.

**Failure to follow these instructions can result in death, serious injury, or equipment damage.**

# **Input Management**

## **Overview**

The M221 Logic Controller features digital inputs, including 4 fast inputs.

The following functions are configurable:

- Filters (depends on the function associated with the input).
- **I0**...**I15** inputs can be used for the Run/Stop function.
- Four fast inputs can be either latched or used for events (rising edge, falling edge, or both) and thus be linked to an external task.

**NOTE:** All inputs can be used as regular inputs.

## **Integrator Filter Principle**

The filter is designed to reduce the bouncing effect at the inputs. Setting a filter value helps the controller to ignore sudden changes of input levels caused by induction of electromagnetic interference.

The following timing diagram illustrates the filter effects:

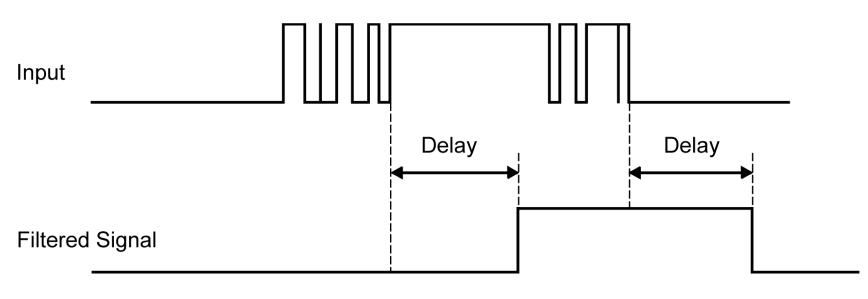

## **Bounce Filter Availability**

The bounce filter can be used on a fast input when:

- Using a latch or event
- HSC is enabled

## **Latching**

Latching is a function that can be assigned to the M221 Logic Controller fast inputs. This function is used to memorize (or latch) any pulse with a duration that is less than the M221 Logic Controller scan time. When a pulse is shorter than one scan, the controller latches the pulse, which is then updated in the next scan. This latching mechanism only recognizes rising edges. Falling edges cannot be latched. Assigning inputs to be latched is done in the **Configuration** tab in EcoStruxure Machine Expert - Basic.

The following timing diagram illustrates the latching effects:

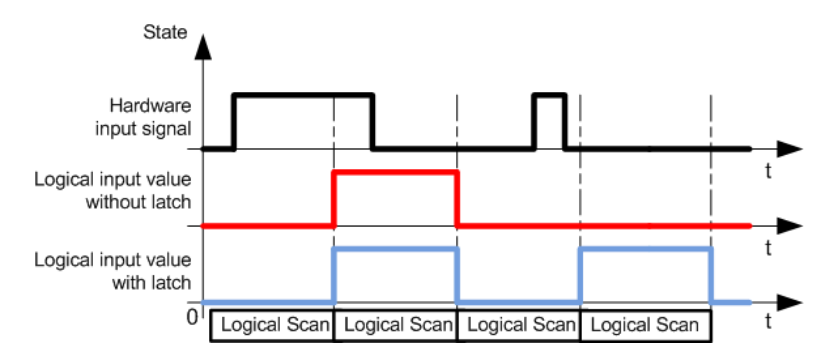

### **Event**

An input configured for Event can be associated with an External Task.

## <span id="page-435-0"></span>**Run/Stop**

The Run/Stop function is used to start or stop an application program using an input. In addition to the embedded Run/Stop switch, you can configure one (and only one) input as an additional Run/Stop command.

For more information, refer to the [Run/Stop, page 52](#page-439-0).

## **WARNING**

#### **UNINTENDED MACHINE OR PROCESS START-UP**

- Verify the state of security of your machine or process environment before applying power to the Run/Stop input.
- Use the Run/Stop input to help prevent the unintentional start-up from a remote location.

**Failure to follow these instructions can result in death, serious injury, or equipment damage.**

## **Input Management Functions Availability**

Embedded digital inputs can be assigned to functions (Run/Stop, Latch, Event, Fast Counter, HSC, PTO). Inputs not assigned to functions are used as regular inputs. The following table presents the possible assignments of the embedded M221 Logic Controller digital inputs:

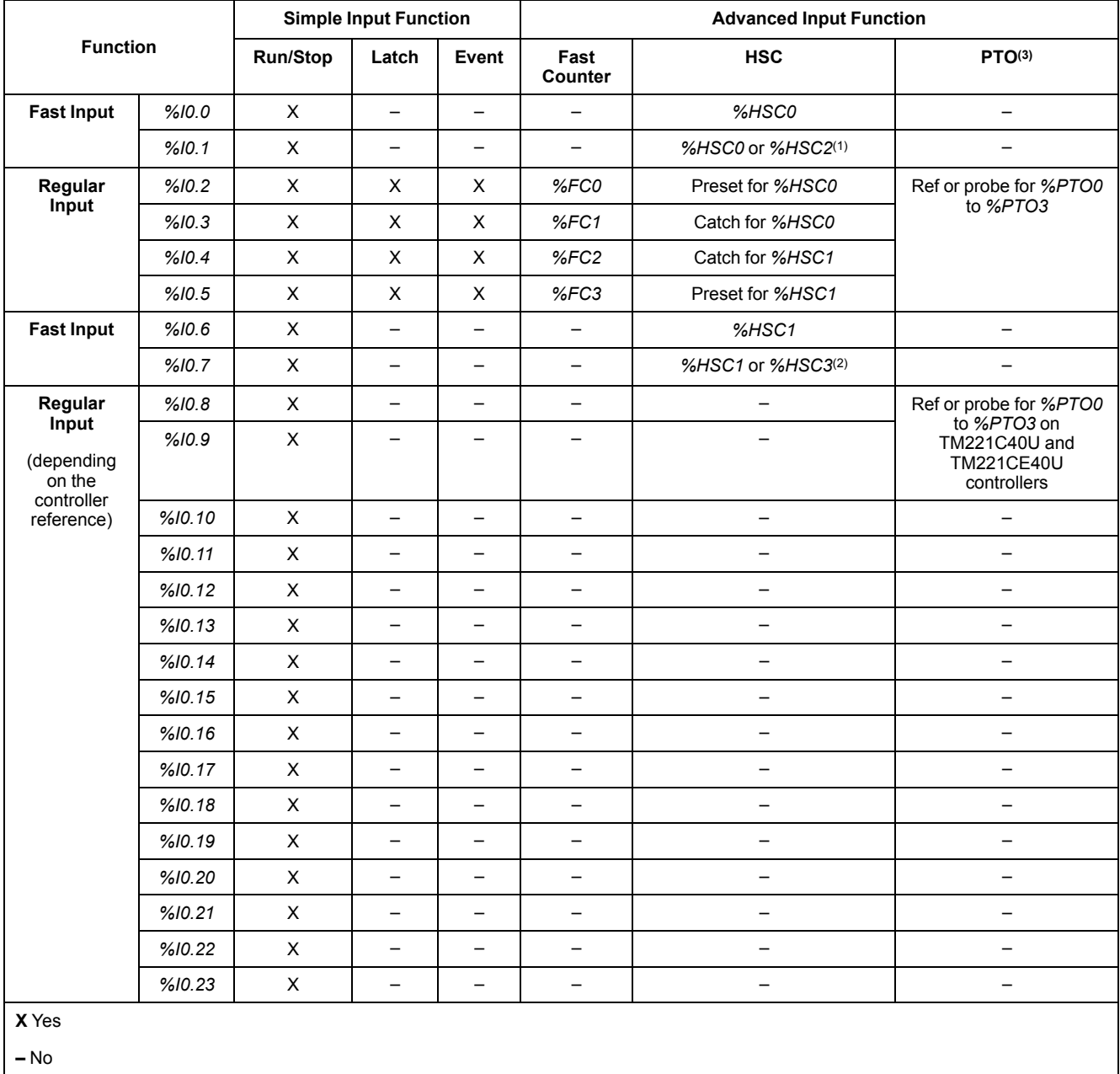

**(1)** *%HSC2* is available when *%HSC0* is configured as Single Phase or Not Configured.

**(2)** *%HSC3* is available when *%HSC1* is configured as Single Phase or Not Configured.

**(3)** PTO function is available on controller references that contain transistor outputs.

# **Output Management**

## **Introduction**

The M221 Logic Controller features both regular and fast transistor outputs (PLS/ PWM/PTO/FREQGEN).

The following output functions are configurable on the transistor outputs:

- Alarm output
- HSC (reflex features on HSC threshold)
- PLS
- PTO
- PWM
- FREQGEN

**NOTE:** All outputs can be used as regular outputs.

## **Output Management Availability**

The information below refers to regular and fast transistor outputs on the M221 Logic Controller:

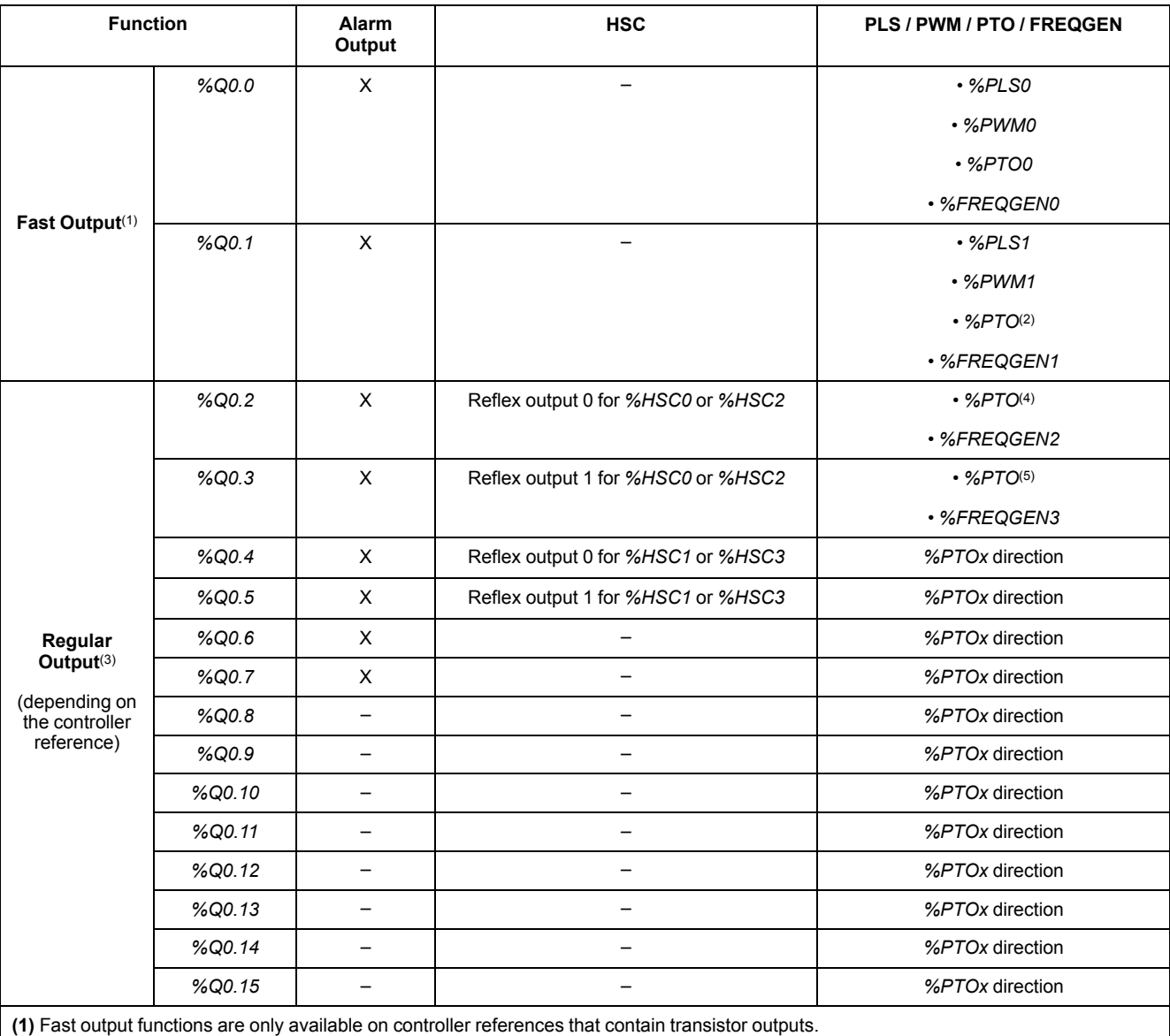

**(2)** *%PTO0* direction in CW/CCW output mode, or *%PTO1* (not available when *%PTO0* is configured in CW/CCW output mode), or *%PTOx* direction in other cases.

**(3)** *%Q0.2* and *%Q0.3* are fast outputs on TM221C40U and TM221CE40U controllers

**(4)** *%PTO2* on TM221C40U and TM221CE40U controllers, or *%PTOx* direction in other cases.

**(5)** *%PTO2* direction in CW/CCW output mode on TM221C40U and TM221CE40U controllers, or *%PTO3* (not available when *%PTO2* is configured in CW/CCW output mode) on TM221C40U and TM221CE40U controllers, or *%PTOx* direction in other cases.

## **Fallback Modes (Behavior for Outputs in Stop)**

When the controller enters the STOPPED or one of the exception states for any reason, the local (embedded and expansion) outputs are set to **Default Value** defined in the application.

In case of PTO outputs, the fallback values are forced to 0 logic (0 Vdc) and these values cannot be modified.

## **Short-circuit or Over-current on Source Transistor Outputs**

Outputs are clustered in packs of 4 outputs maximum (less when the total number of outputs of the controller is not a multiple of 4):

- **Q0**...**Q3**
- **Q4**...**Q7**
- **Q8**...**Q11**
- **Q12**...**Q15**

When a short-circuit or overload is detected and the system bit *%S49* is set to 1, the cluster of 4 outputs is set to 0. An automatic rearming is done periodically (about 1 s). Only the short-circuit between an output set to 1 and 0 V is detected. The short-circuit between an output set to 0 and 24 V is not detected.

**NOTE:** By default, *%S49* is set to 0.

The following table describes the actions taken on short-circuits or overload of transistor outputs from Q0 to Q3:

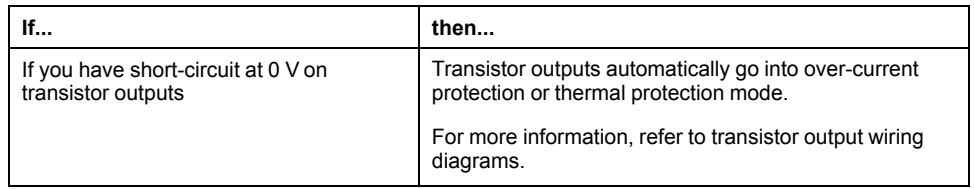

In the case of a short-circuit or current overload, the common group of outputs automatically enters into thermal protection mode (all outputs in the group are set to 0), and are then periodically rearmed (each second) to test the connection state. However, you must be aware of the effect of this rearming on the machine or process being controlled.

## **WARNING**

#### **UNINTENDED MACHINE START-UP**

Inhibit the automatic rearming of outputs if this feature is an undesirable behavior for your machine or process.

**Failure to follow these instructions can result in death, serious injury, or equipment damage.**

**NOTE:** The automatic rearming feature can be disabled with the system bit *% S49*. Refer to the Programming Guide of your controller for more information.

## **Short-circuit or Over-Current on Sink Transistor Outputs**

Sink transistor outputs are not internally protected against overloads or shortcircuits.

The following table describes the actions taken on overloads or short-circuits on sink transistor outputs:

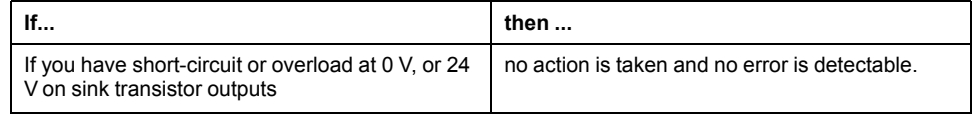

For more information, refer to [Sink Transistor Outputs Wiring Diagrams, page 172.](#page-559-0)

## **Short-circuit or Over-Current on Relay Outputs**

Relay outputs are not internally protected against overloads or short-circuits.

The following table describes the actions taken on overloads or short-circuits on relay outputs:

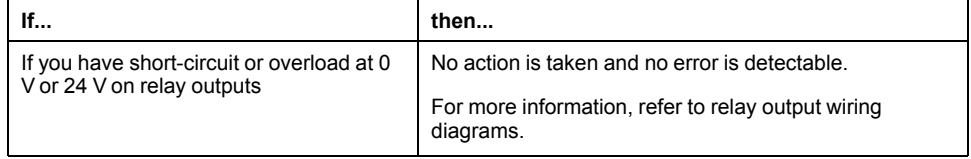

Relay outputs are electromechanical switches capable of carrying significant levels of current and voltage. All electromechanical devices have a limited operational life and must be installed so as to minimize the potential for unintended consequences.

## **WARNING**

#### **INOPERABLE OUTPUTS**

Use appropriate, external safety interlocks on outputs where personnel and/or equipment hazards exist.

**Failure to follow these instructions can result in death, serious injury, or equipment damage.**

# <span id="page-439-0"></span>**Run/Stop**

### **Overview**

The M221 Logic Controller can be operated externally by the following:

- a hardware Run/Stop switch
- a [Run/Stop, page 48](#page-435-0) operation by a dedicated digital input, defined in the software configuration. For more information, refer to Configuring Digital Inputs (see Modicon M221, Logic Controller, Programming Guide).
- an EcoStruxure Machine Expert Basic software command.
- a Remote Graphic Display (see Modicon TMH2GDB, Remote Graphic Display, User Guide).

The M221 Logic Controller has a Run/Stop hardware switch, which puts the controller in a RUN or STOP state.

The following figure shows the location of the Run/Stop switch on the TM221C Logic Controller:

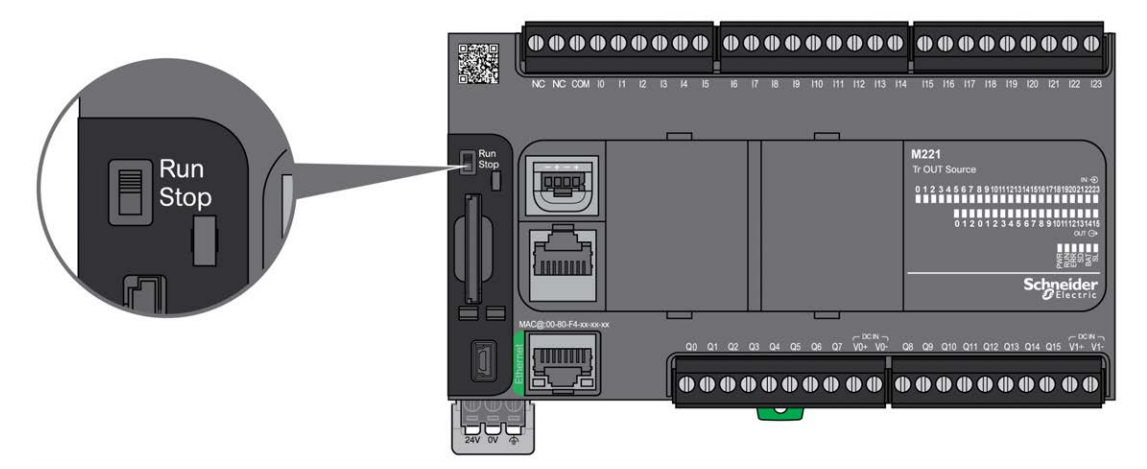

The following figure shows the location of the Run/Stop switch on the TM221M Logic Controller:

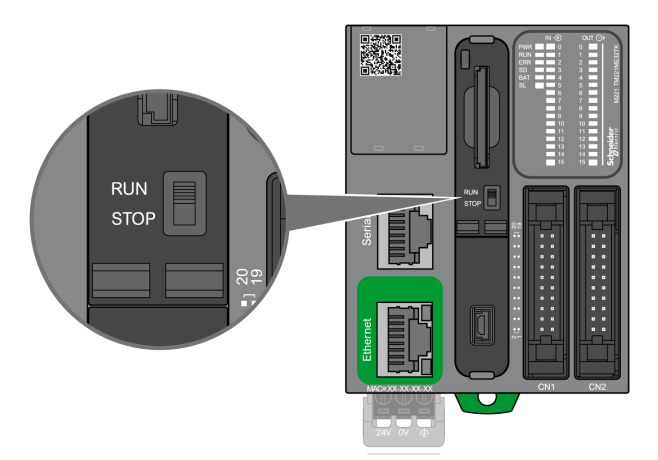

The interaction of the different operators on the controller state behavior is summarized in the table below:

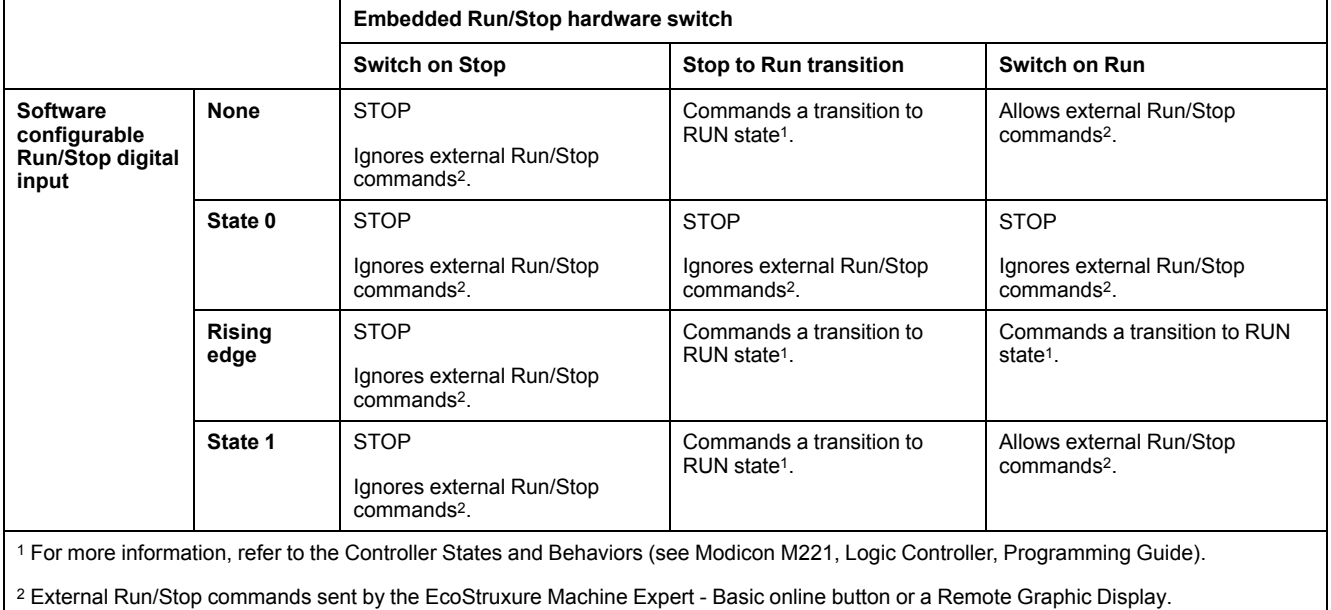

# **WARNING**

#### **UNINTENDED MACHINE OR PROCESS START-UP**

- Verify the state of security of your machine or process environment before applying power to the Run/Stop input or engaging the Run/Stop switch.
- Use the Run/Stop input to help prevent the unintentional start-up from a remote location, or from accidentally engaging the Run/Stop switch.

**Failure to follow these instructions can result in death, serious injury, or equipment damage.**

# **SD Card**

## **Overview**

When handling the SD card, follow the instructions below to help prevent internal data on the SD card from being corrupted or lost or an SD card malfunction from occurring:

## *NOTICE*

#### **LOSS OF APPLICATION DATA**

- Do not store the SD card where there is static electricity or probable electromagnetic fields.
- Do not store the SD card in direct sunlight, near a heater, or other locations where high temperatures can occur.
- Do not bend the SD card.
- Do not drop or strike the SD card against another object.
- Keep the SD card dry.
- Do not touch the SD card connectors.
- Do not disassemble or modify the SD card.
- Use only SD cards formatted using FAT or FAT32.

**Failure to follow these instructions can result in equipment damage.**

The M221 Logic Controller does not recognize NTFS formatted SD cards. Format the SD card on your computer using FAT or FAT32.

When using the M221 Logic Controller and an SD card, observe the following to avoid losing valuable data:

- Accidental data loss can occur at any time. Once data is lost it cannot be recovered.
- If you forcibly extract the SD card, data on the SD card may become corrupted.
- Removing an SD card that is being accessed could damage the SD card, or corrupt its data.
- If the SD card is not positioned correctly when inserted into the controller, the data on the card and the controller could become damaged.

# *NOTICE*

#### **LOSS OF APPLICATION DATA**

- Backup SD card data regularly.
- Do not remove power or reset the controller, and do not insert or remove the SD card while it is being accessed.

**Failure to follow these instructions can result in equipment damage.**

The following figure shows the SD card slot of the TM221C Logic Controller:

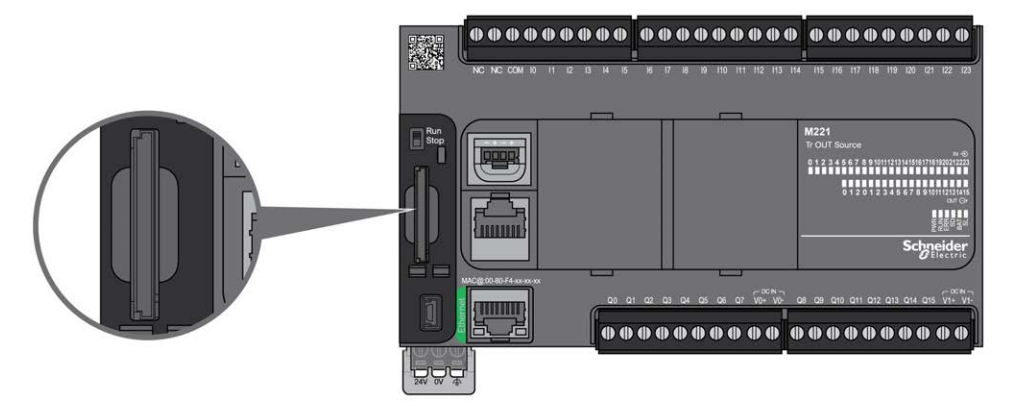

The following figure shows the SD card slot of the TM221M Logic Controller:

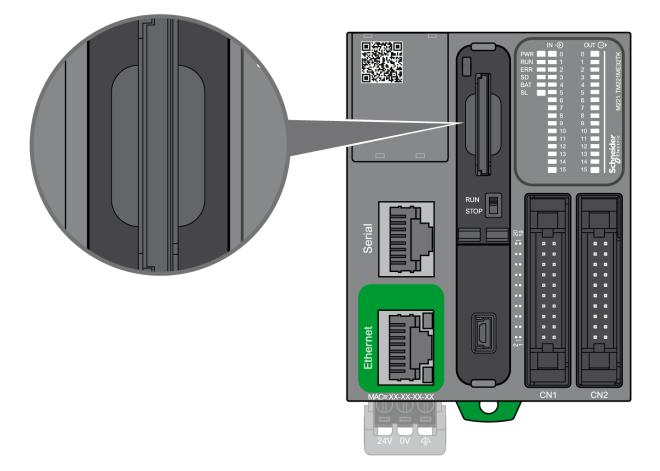

It is possible to set the Write-Control Tab to prevent write operations to the SD card. Push the tab up, as shown in the example on the right-hand side, to release the lock and enable writing to the SD card. Before using an SD card, read the manufacturer's instructions.

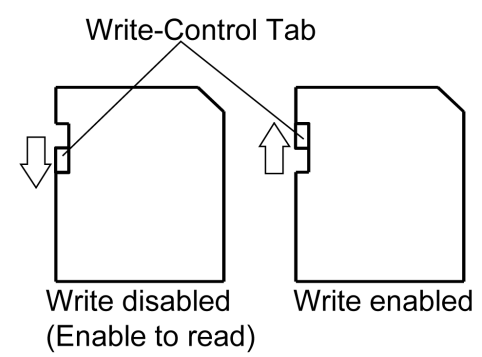

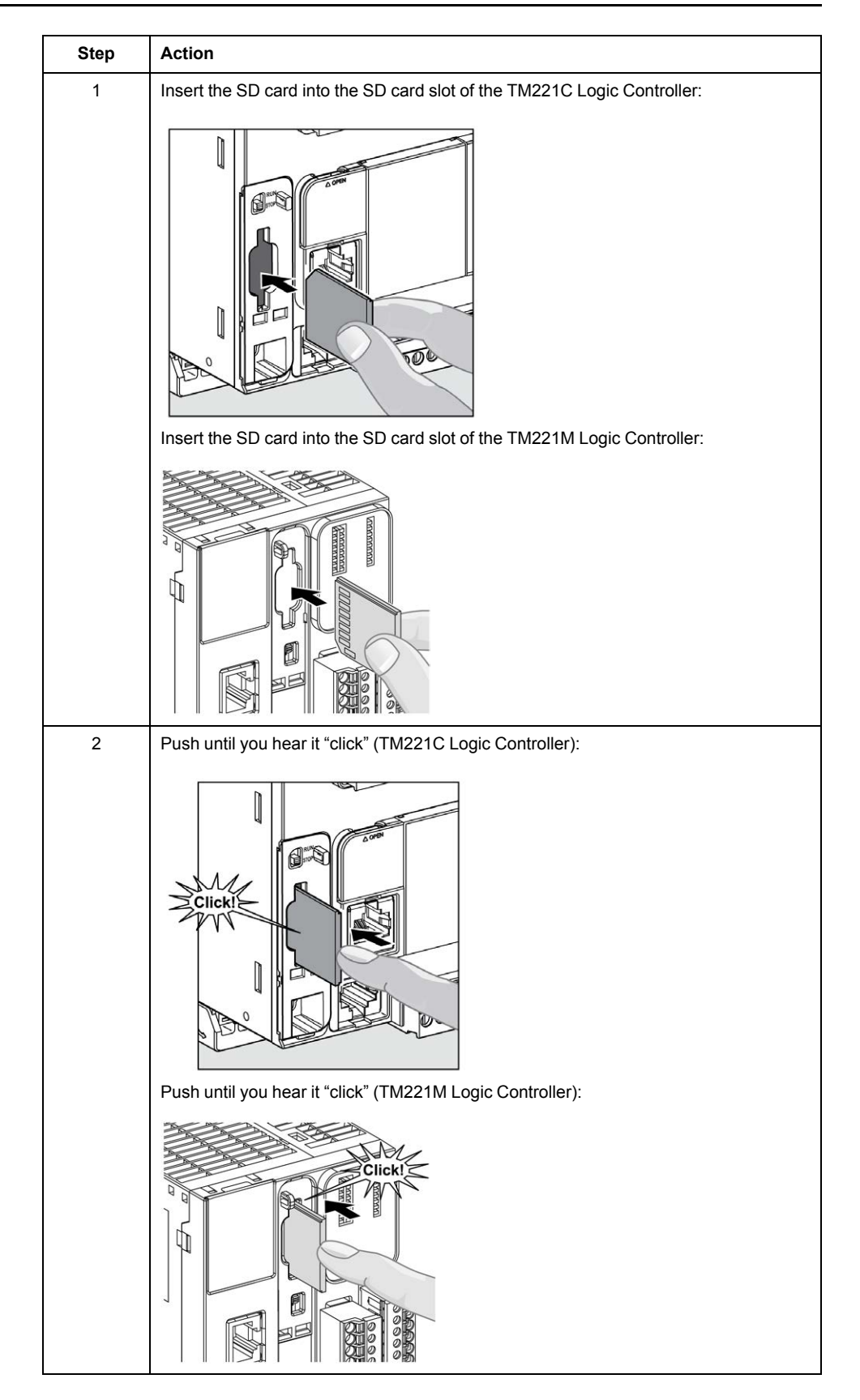

## **SD Card Slot Characteristics**

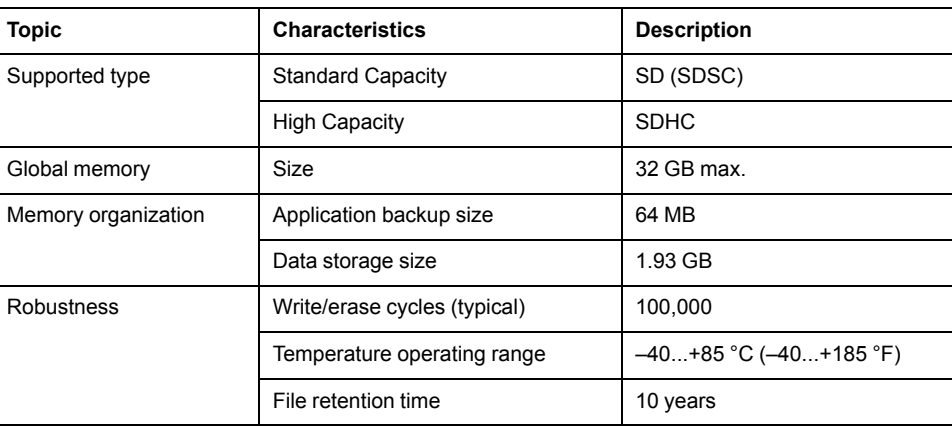

## **TMASD1 Characteristics**

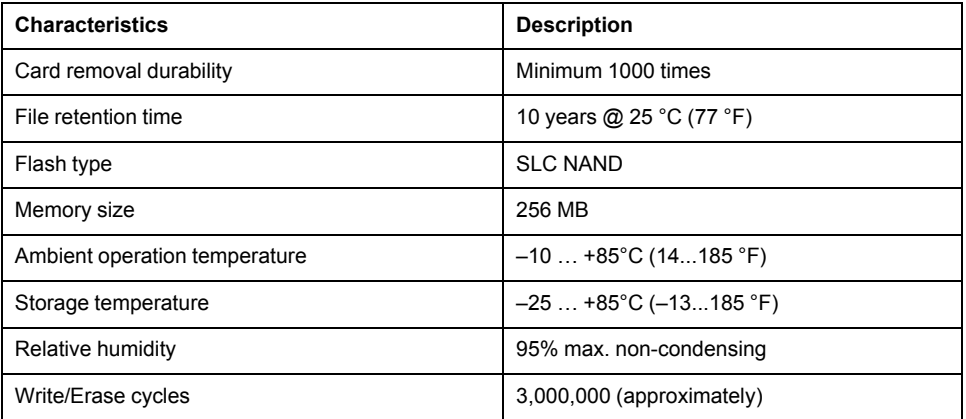

**NOTE:** The TMASD1 has been rigorously tested in association with the logic controller. For other commercially available cards, consult your local sales representative.

**NOTE:** The SD card can be used directly on your PC.

## **Status LED**

The following figure shows the status LEDs of the TM221C Logic Controller:

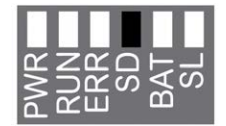

The following figure shows the status LEDs of the TM221M Logic Controller:

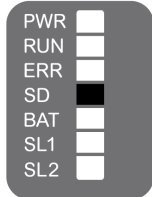

The following table describes the SD card status LED:

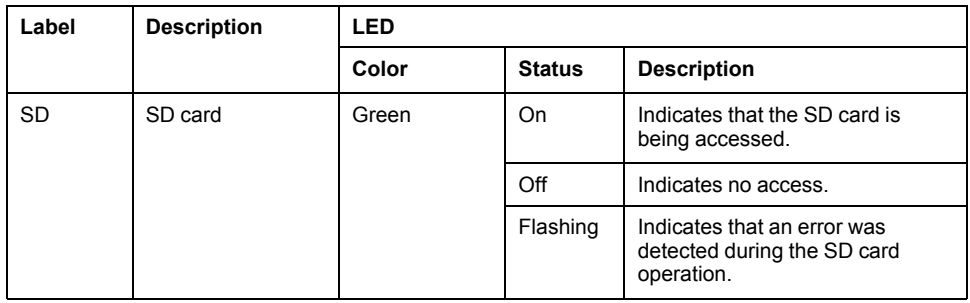

# <span id="page-446-0"></span>**M221 Installation**

#### **What's in This Chapter**

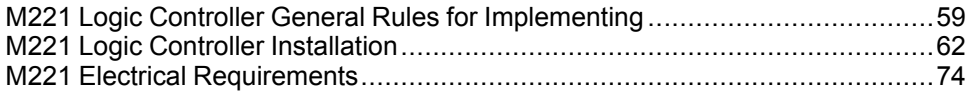

### **Overview**

This chapter provides installation safety guidelines, device dimensions, mounting instructions, and environmental specifications.

# <span id="page-446-1"></span>**M221 Logic Controller General Rules for Implementing**

## **Environmental Characteristics**

### **Enclosure Requirements**

M221 Logic Controller system components are designed as Zone B, Class A industrial equipment according to IEC/CISPR Publication 11. If they are used in environments other than those described in the standard, or in environments that do not meet the specifications in this manual, the ability to meet electromagnetic compatibility requirements in the presence of conducted and/or radiated interference may be reduced.

All M221 Logic Controller system components meet European Community (CE) requirements for open equipment as defined by IEC/EN 61131-2. You must install them in an enclosure designed for the specific environmental conditions and to minimize the possibility of unintended contact with hazardous voltages. Use metal enclosures to improve the electromagnetic immunity of your M221 Logic Controller system. Use enclosures with a keyed locking mechanism to minimize unauthorized access.

### <span id="page-446-2"></span>**Environmental Characteristics**

All the M221 Logic Controller module components are electrically isolated between the internal electronic circuit and the input/output channels within the limits set forth and described by these environmental characteristics. For more information on electrical isolation, see the technical specifications of your particular controller found later in the current document. This equipment meets CE requirements as indicated in the table below. This equipment is intended for use in a Pollution Degree 2 industrial environment.

# **WARNING**

#### **UNINTENDED EQUIPMENT OPERATION**

Do not exceed any of the rated values specified in the environmental and electrical characteristics tables.

**Failure to follow these instructions can result in death, serious injury, or equipment damage.**

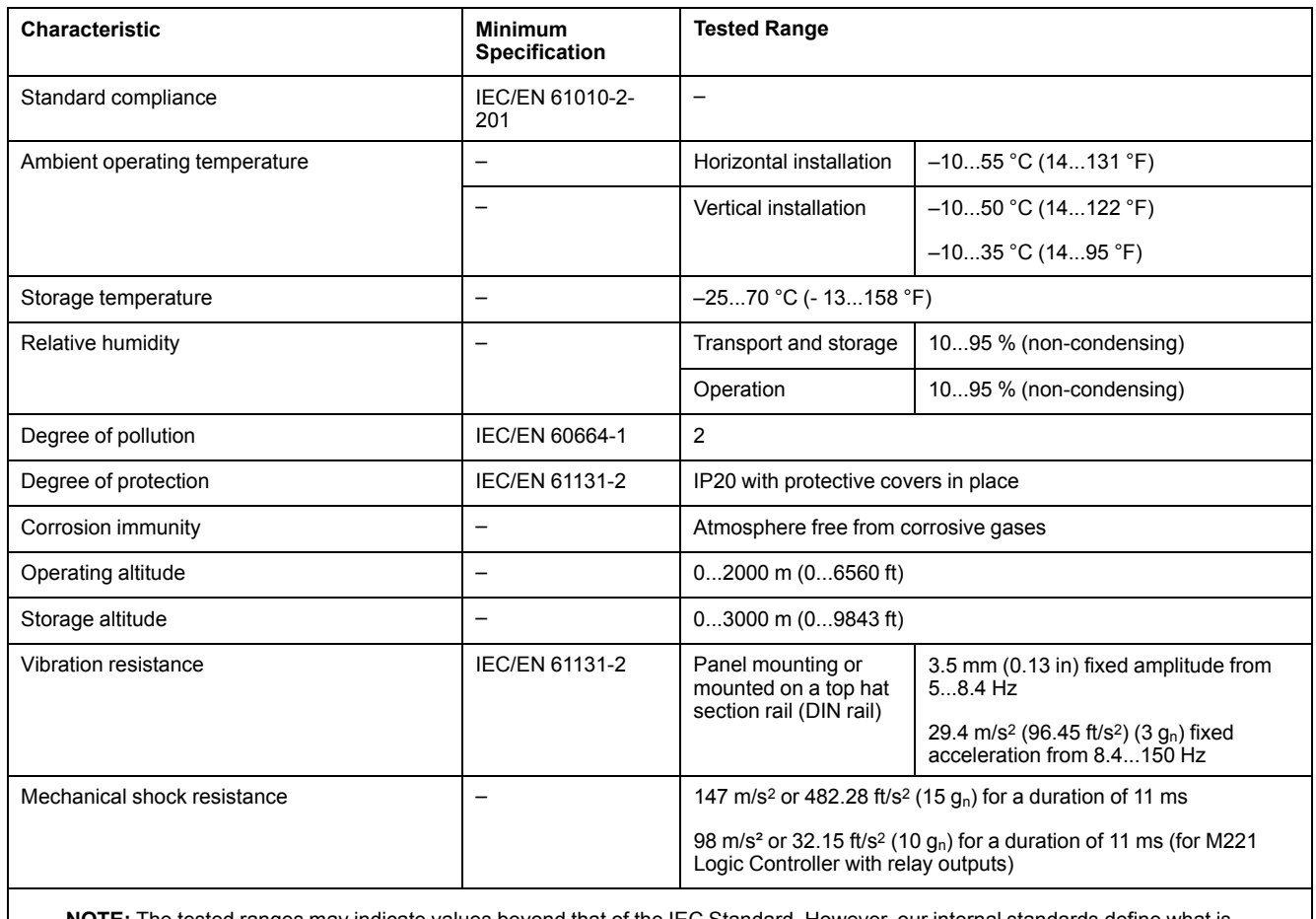

The following table shows the general environmental characteristics:

**NOTE:** The tested ranges may indicate values beyond that of the IEC Standard. However, our internal standards define what is necessary for industrial environments. In all cases, we uphold the minimum specification if indicated.

### **Electromagnetic Susceptibility**

The M221 Logic Controller system meets electromagnetic susceptibility specifications as indicated in the following table:

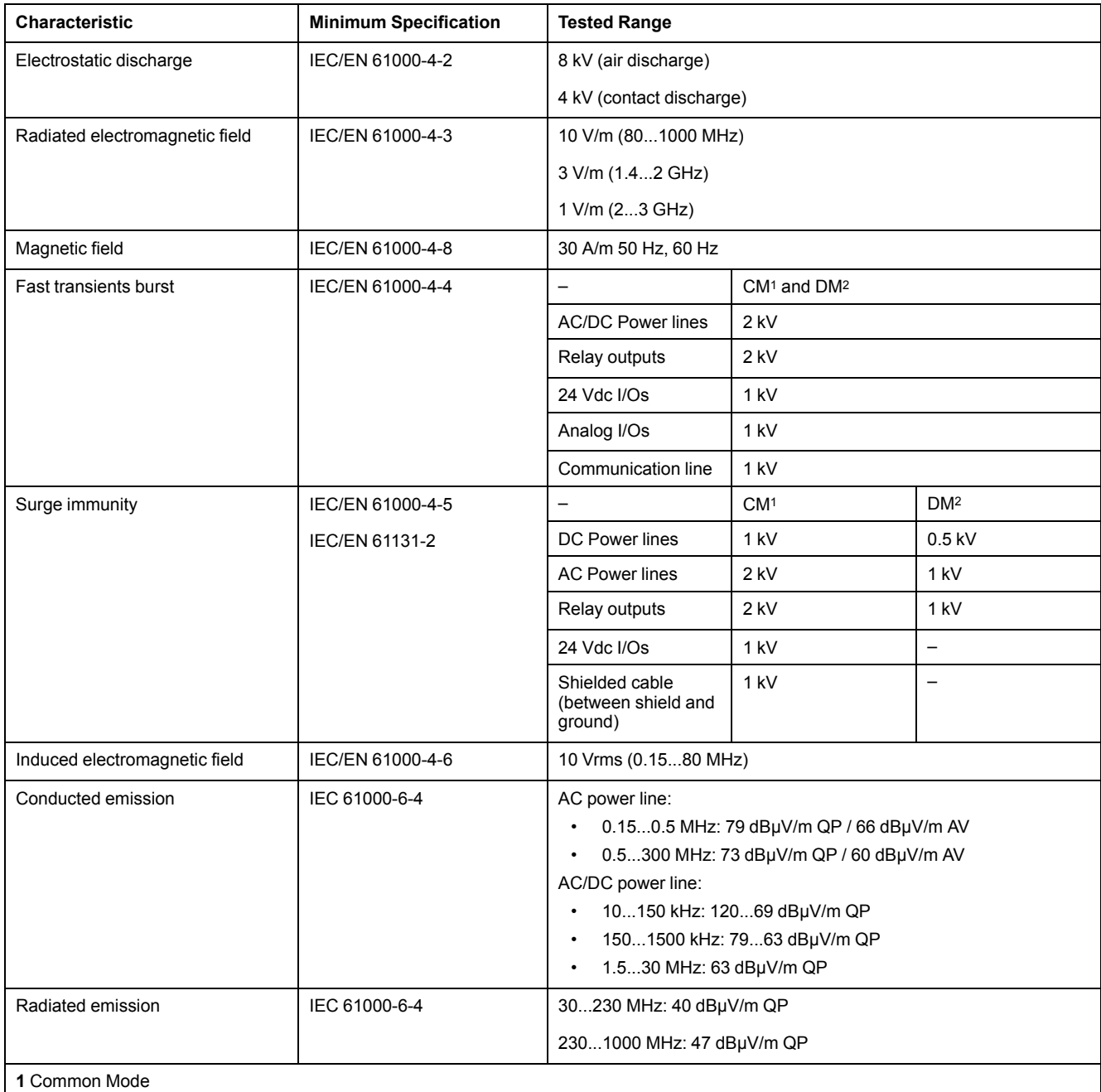

**2** Differential Mode

**NOTE:** The tested ranges may indicate values beyond that of the IEC Standard. However, our internal standards define what is necessary for industrial environments. In all cases, we uphold the minimum specification if indicated.

## **Certifications and Standards**

### **Introduction**

The M221 Logic Controllers are designed to conform to the main national and international standards concerning electronic industrial control devices:

- IEC/EN 61131-2
- UL 508

The M221 Logic Controllers have obtained the following conformity marks:

- CE
- CSA (except for TM221C•••U)
- EAC
- RCM
- UL
- cCSAus Hazardous Location (except for TM221C•••U)

For product compliance and environmental information (RoHS, REACH, PEP, EOLI, etc.), go to [www.se.com/green-premium.](https://www.se.com/green-premium)

# <span id="page-449-0"></span>**M221 Logic Controller Installation**

### **Installation and Maintenance Requirements**

### **Before Starting**

Read and understand this chapter before beginning the installation of your system.

The use and application of the information contained herein require expertise in the design and programming of automated control systems. Only you, the user, machine builder or integrator, can be aware of all the conditions and factors present during installation and setup, operation, and maintenance of the machine or process, and can therefore determine the automation and associated equipment and the related safeties and interlocks which can be effectively and properly used. When selecting automation and control equipment, and any other related equipment or software, for a particular application, you must also consider any applicable local, regional or national standards and/or regulations.

Pay particular attention in conforming to any safety information, different electrical requirements, and normative standards that would apply to your machine or process in the use of this equipment.

### **Disconnecting Power**

All options and modules should be assembled and installed before installing the control system on a mounting rail, onto a mounting plate or in a panel. Remove the control system from its mounting rail, mounting plate or panel before disassembling the equipment.

## **DANGER**

#### **HAZARD OF ELECTRIC SHOCK, EXPLOSION OR ARC FLASH**

- Disconnect all power from all equipment including connected devices prior to removing any covers or doors, or installing or removing any accessories, hardware, cables, or wires except under the specific conditions specified in the appropriate hardware guide for this equipment.
- Always use a properly rated voltage sensing device to confirm the power is off where and when indicated.
- Replace and secure all covers, accessories, hardware, cables, and wires and confirm that a proper ground connection exists before applying power to the unit.
- Use only the specified voltage when operating this equipment and any associated products.

**Failure to follow these instructions will result in death or serious injury.**

### **Programming Considerations**

# **WARNING**

#### **UNINTENDED EQUIPMENT OPERATION**

- Only use software approved by Schneider Electric for use with this equipment.
- Update your application program every time you change the physical hardware configuration.

**Failure to follow these instructions can result in death, serious injury, or equipment damage.**

### **Operating Environment**

In addition to the **Environmental Characteristics**, refer to **Product Related Information** in the beginning of the present document for important information regarding installation in hazardous locations for this specific equipment.

## **WARNING**

#### **UNINTENDED EQUIPMENT OPERATION**

Install and operate this equipment according to the conditions described in the Environmental Characteristics.

**Failure to follow these instructions can result in death, serious injury, or equipment damage.**

### **Installation Considerations**

## **WARNING**

#### **UNINTENDED EQUIPMENT OPERATION**

- Use appropriate safety interlocks where personnel and/or equipment hazards exist.
- Install and operate this equipment in an enclosure appropriately rated for its intended environment and secured by a keyed or tooled locking mechanism.
- Use the sensor and actuator power supplies only for supplying power to the sensors or actuators connected to the module.
- Power line and output circuits must be wired and fused in compliance with local and national regulatory requirements for the rated current and voltage of the particular equipment.
- Do not use this equipment in safety-critical machine functions unless the equipment is otherwise designated as functional safety equipment and conforming to applicable regulations and standards.
- Do not disassemble, repair, or modify this equipment.
- Do not connect any wiring to reserved, unused connections, or to connections designated as No Connection (N.C.).

**Failure to follow these instructions can result in death, serious injury, or equipment damage.**

**NOTE:** JDYX2 or JDYX8 fuse types are UL-recognized and CSA approved.

## **TM221C Logic Controller Mounting Positions and Clearances**

### **Introduction**

This section describes the mounting positions for the TM221C Logic Controller .

**NOTE:** Keep adequate spacing for proper ventilation and to maintain the operating temperature specified in the [Environmental Characteristics, page](#page-446-2) [59](#page-446-2).

### <span id="page-451-0"></span>**Correct Mounting Position**

Whenever possible, the TM221C Logic Controller should be mounted horizontally on a vertical plane as shown in the figure below:

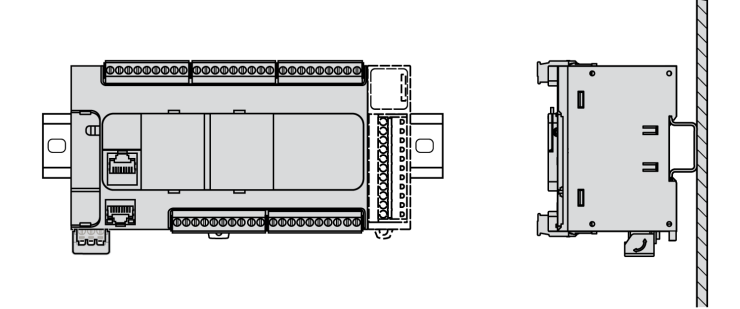

### **Acceptable Mounting Positions**

The TM221C Logic Controller can also be mounted vertically with a temperature derating on a vertical plane as shown below.

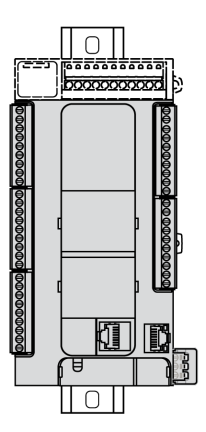

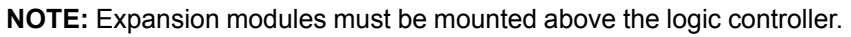

### **Incorrect Mounting Position**

The TM221C Logic Controller should only be positioned as shown in [Correct](#page-451-0) [Mounting Position, page 64](#page-451-0) figure. The figures below show the incorrect mounting positions.

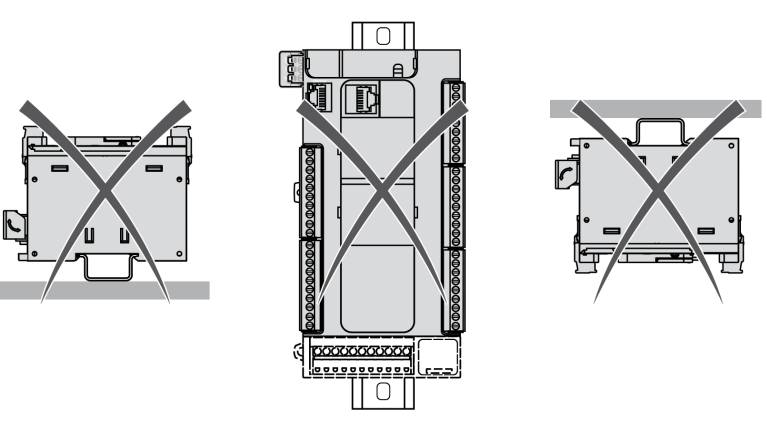

### **Minimum Clearances**

## **WARNING**

#### **UNINTENDED EQUIPMENT OPERATION**

- Place devices dissipating the most heat at the top of the cabinet and ensure adequate ventilation.
- Avoid placing this equipment next to or above devices that might cause overheating.
- Install the equipment in a location providing the minimum clearances from all adjacent structures and equipment as directed in this document.
- Install all equipment in accordance with the specifications in the related documentation.

#### **Failure to follow these instructions can result in death, serious injury, or equipment damage.**

The M221 Logic Controller has been designed as an IP20 product and must be installed in an enclosure. Clearances must be respected when installing the product.

There are 3 types of clearances between:

- The M221 Logic Controller and all sides of the cabinet (including the panel door).
- The M221 Logic Controller terminal blocks and the wiring ducts. This distance reduces electromagnetic interference between the controller and the wiring ducts.
- The M221 Logic Controller and other heat generating devices installed in the same cabinet.

The following figure shows the minimum clearances that apply to all TM221C Logic Controller references:

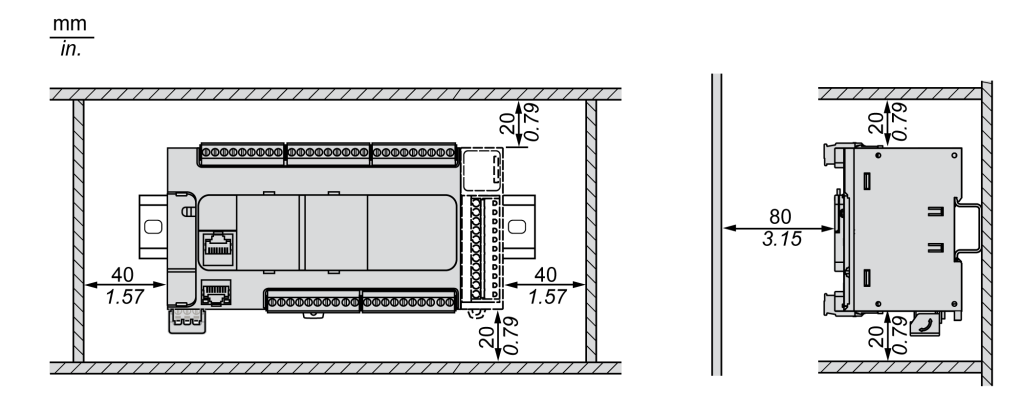

## **TM221M Logic Controller Mounting Positions and Clearances**

### **Introduction**

This section describes the mounting positions for the M221 Logic Controller.

**NOTE:** Keep adequate spacing for proper ventilation and to maintain the operating temperature specified in the [Environmental Characteristics, page](#page-446-2) [59](#page-446-2).

### <span id="page-453-0"></span>**Correct Mounting Position**

To obtain optimal operating characteristics, the M221 Logic Controller should be mounted horizontally on a vertical plane as shown in the figure below:

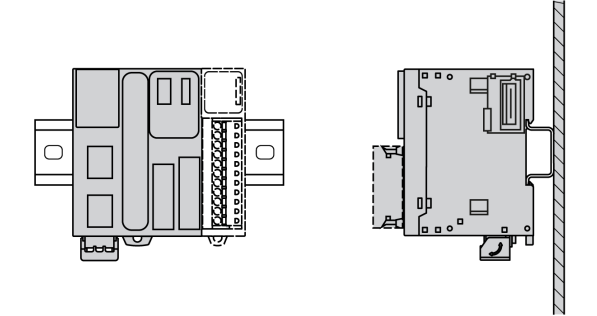

## **Acceptable Mounting Positions**

The M221 Logic Controller can also be mounted vertically on a vertical plane as shown below.

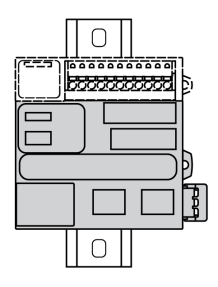

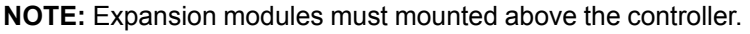

### **Incorrect Mounting Position**

The M221 Logic Controller should only be positioned as shown in the [Correct](#page-453-0) [Mounting Position, page 66](#page-453-0) figure. The figures below show the incorrect mounting positions.

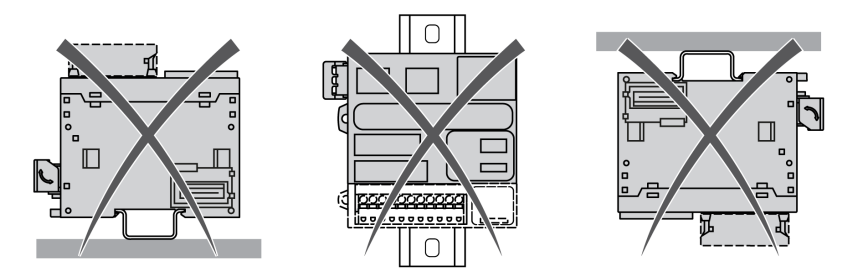

### **Minimum Clearances**

## **WARNING**

#### **UNINTENDED EQUIPMENT OPERATION**

- Place devices dissipating the most heat at the top of the cabinet and ensure adequate ventilation.
- Avoid placing this equipment next to or above devices that might cause overheating.
- Install the equipment in a location providing the minimum clearances from all adjacent structures and equipment as directed in this document.
- Install all equipment in accordance with the specifications in the related documentation.

**Failure to follow these instructions can result in death, serious injury, or equipment damage.**

The M221 Logic Controller has been designed as an IP20 product and must be installed in an enclosure. Clearances must be respected when installing the product.

There are 3 types of clearances to consider:

- The M221 Logic Controller and all sides of the cabinet (including the panel door).
- The M221 Logic Controller terminal blocks and the wiring ducts to help reduce potential electromagnetic interference between the controller and the duct wiring.
- The M221 Logic Controller and other heat generating devices installed in the same cabinet.

The following figure shows the minimum clearances that apply to all M221 Logic Controller references:

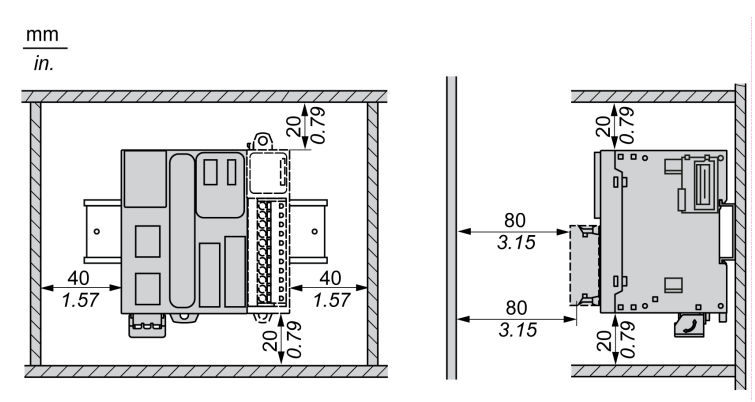

## **Top Hat Section Rail (DIN rail)**

### **Dimensions of Top Hat Section Rail DIN Rail**

You can mount the controller or receiver and its expansions on a 35 mm (1.38 in.) top hat section rail (DIN rail). It can be attached to a smooth mounting surface or suspended from a EIA rack or mounted in a NEMA cabinet.

## **Symmetric Top Hat Section Rails (DIN Rail)**

The following illustration and table show the references of the top hat section rails (DIN rail) for the wall-mounting range:

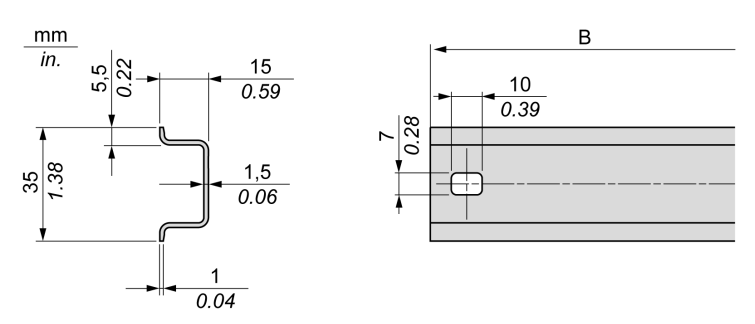

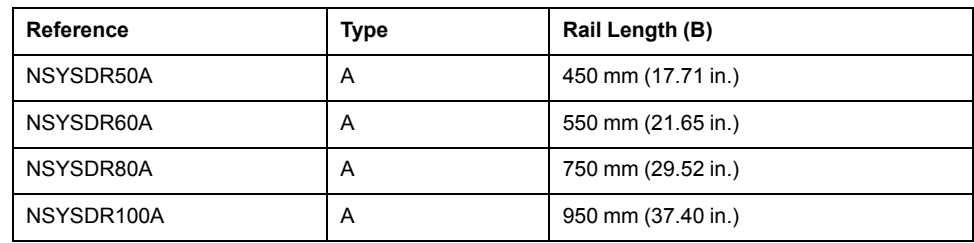

The following illustration and table show the references of the symmetric top hat section rails (DIN rail) for the metal enclosure range:

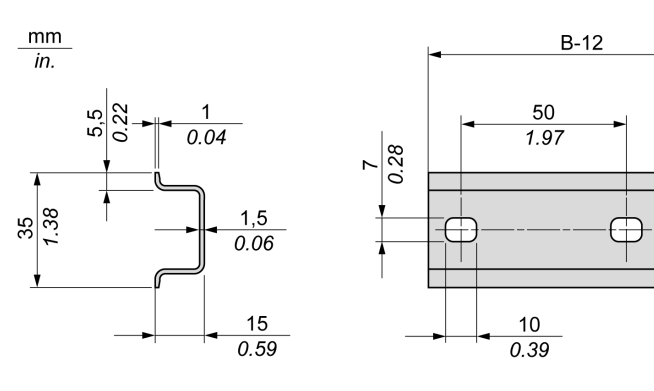

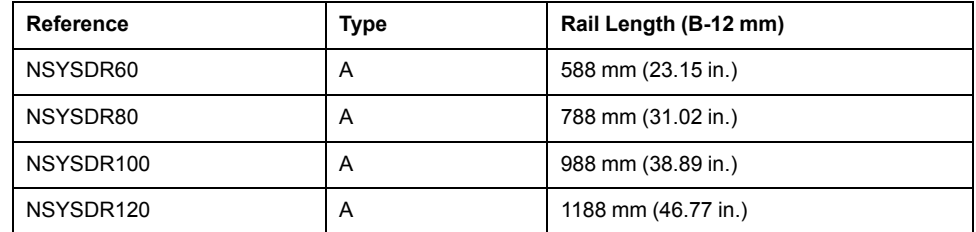

The following illustration and table shows the references of the symmetric top hat section rails (DIN rail) of 2000 mm (78.74 in.):

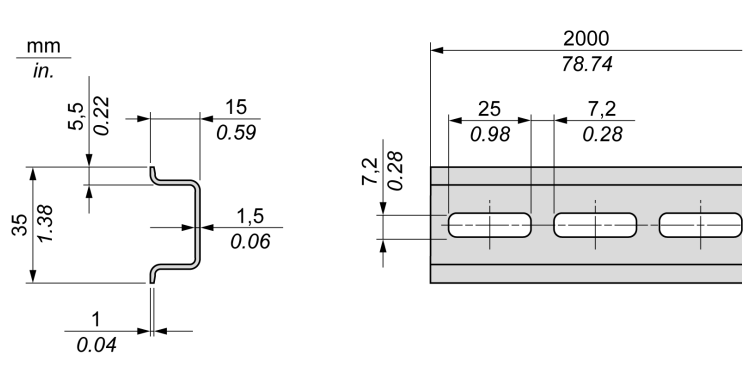

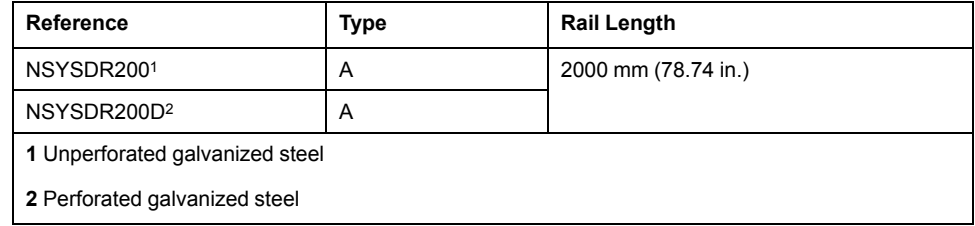

## **Double-Profile Top Hat Section Rails (DIN rail)**

The following illustration and table show the references of the double-profile top hat section rails (DIN rails) for the wall-mounting range:

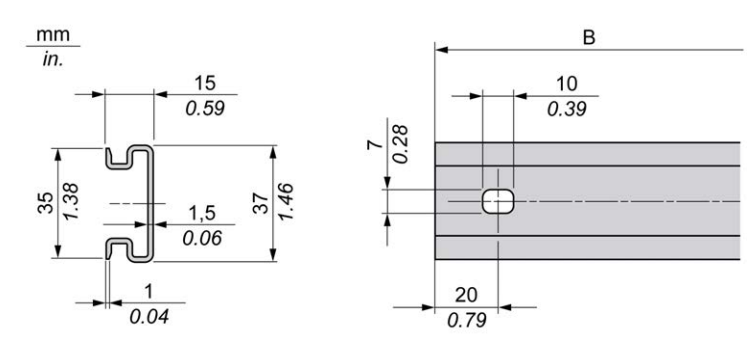

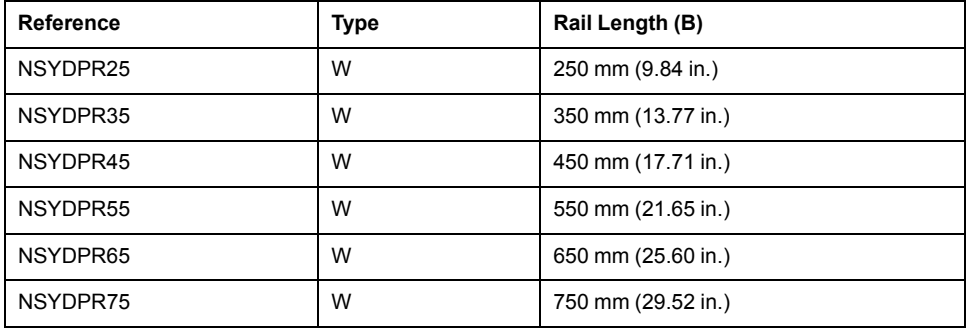

The following illustration and table show the references of the double-profile top hat section rails (DIN rail) for the floor-standing range:

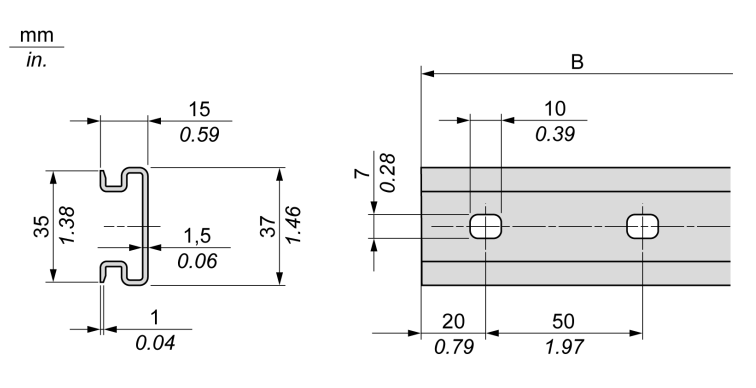

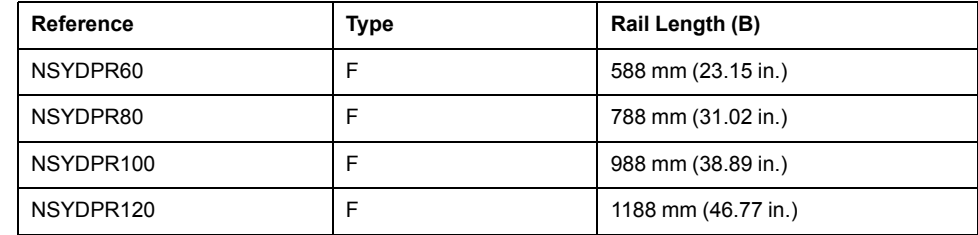

## **Installing and Removing the Controller with Expansions**

### **Overview**

This section describes how to install and remove the controller with its expansion modules from a top hat section rail (DIN rail).

To assemble expansion modules to a controller or receiver module, or to other modules, refer to the respective expansion modules hardware guide(s).

## **Installing a Controller with its Expansions on a DIN Rail**

The following procedure describes how to install a controller with its expansion modules on a top hat section rail (DIN rail):

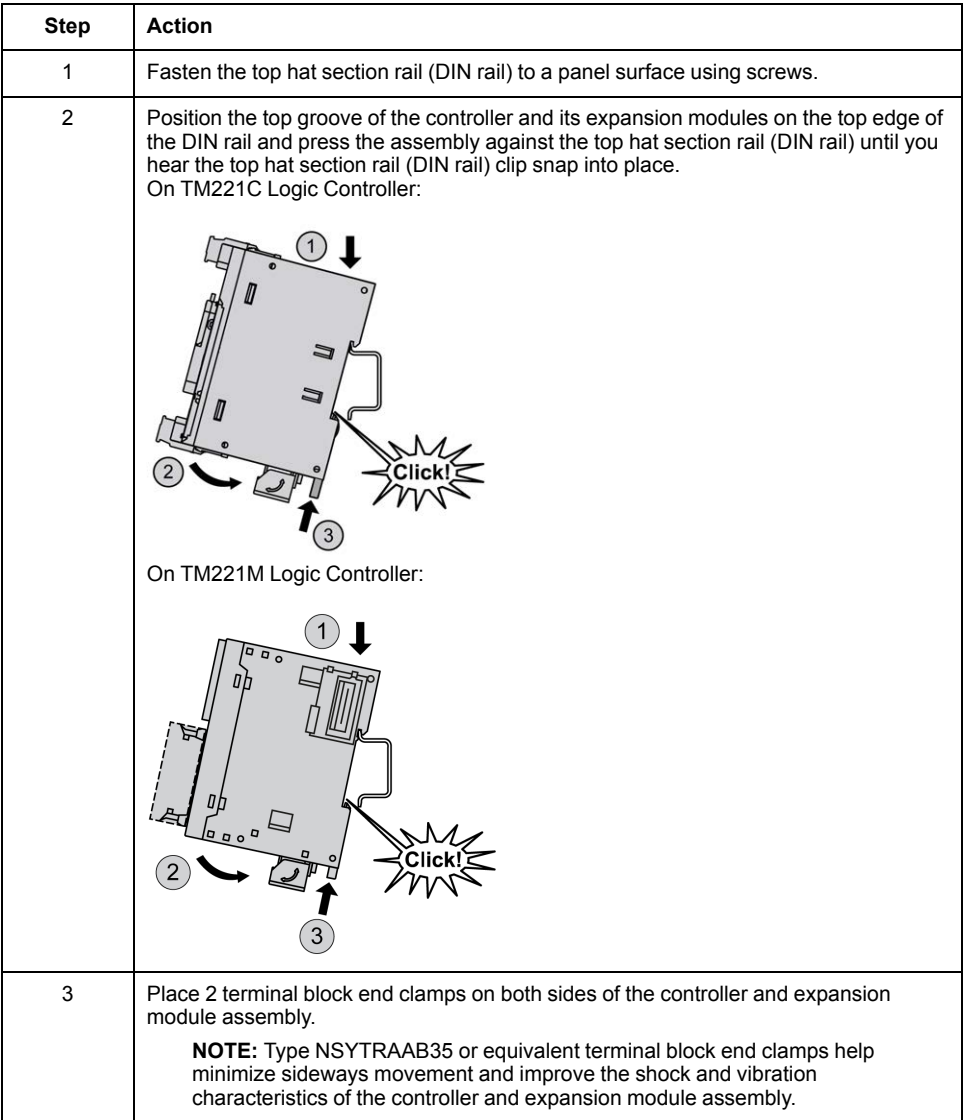

### **Removing a Controller with its Expansions from a Top Hat Section Rail (DIN Rail)**

The following procedure describes how to remove a controller with its expansion modules from a top hat section rail (DIN rail):

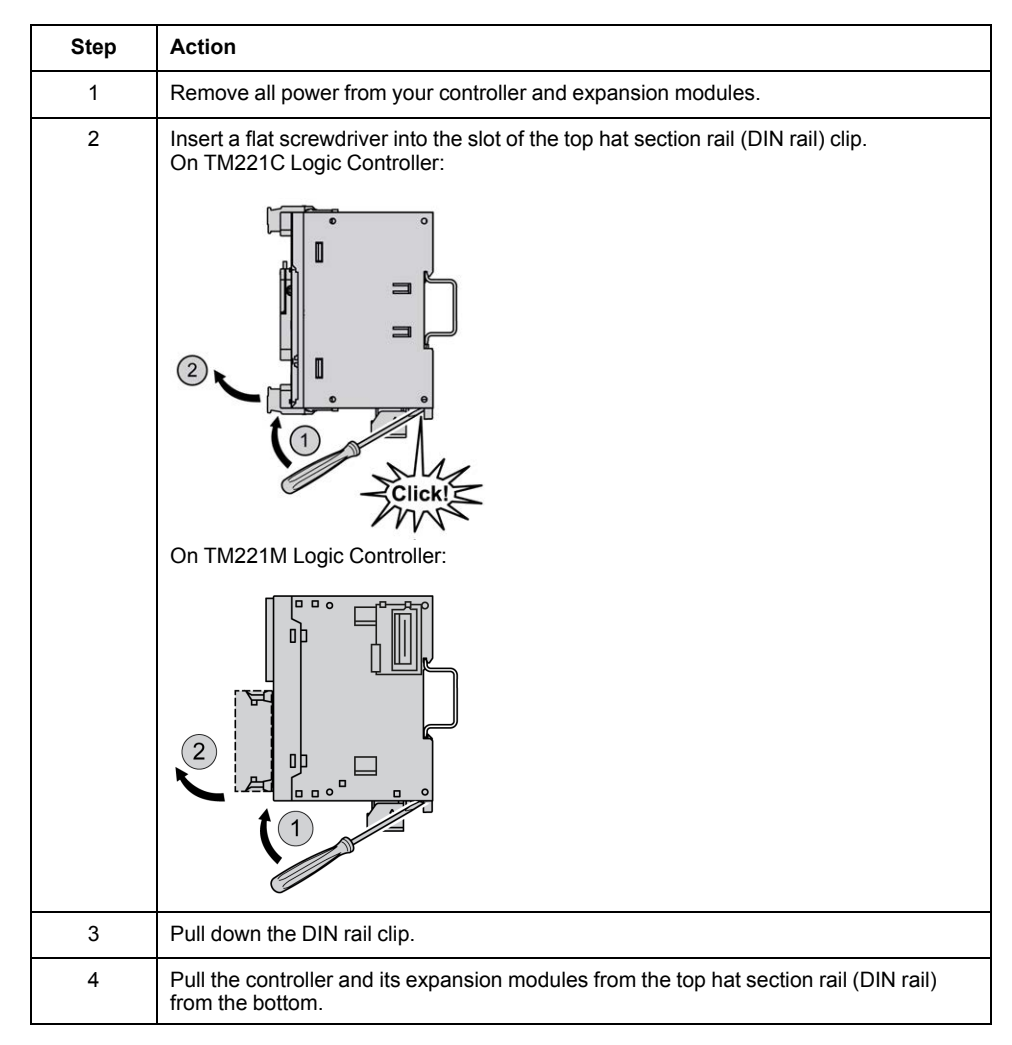

# **Direct Mounting on a Panel Surface**

## **Overview**

This section shows how to install M221 Logic Controller using the Panel Mounting Kit. This section also provides mounting hole layout for all modules.

### **Installing the Panel Mount Kit**

The following procedure shows how to install a mounting strip:

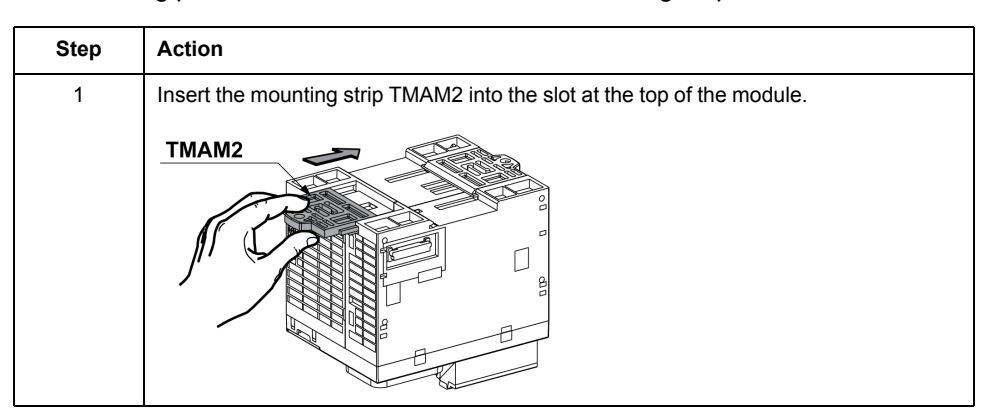

### **Mounting Hole Layout**

The following diagram shows the mounting hole layout for TM221C Logic Controller with 16 I/O channels:

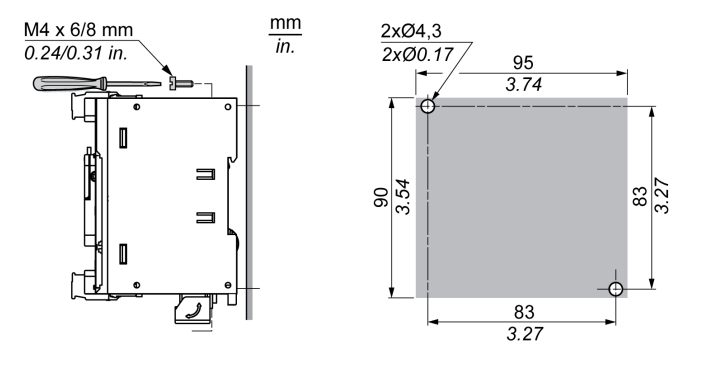

The following diagram shows the mounting hole layout for TM221C Logic Controller with 24 I/O channels:

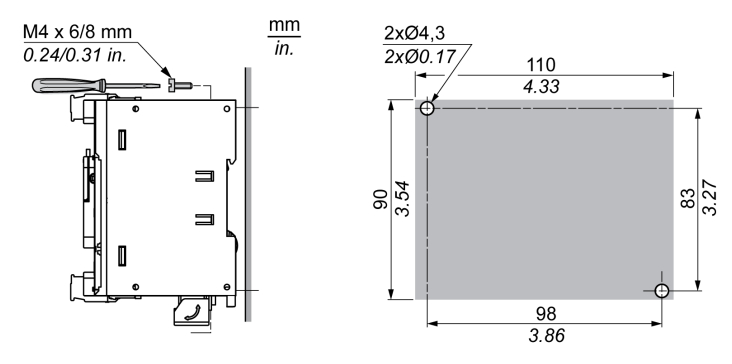

The following diagram shows the mounting hole layout for TM221C Logic Controller with 40 I/O channels:

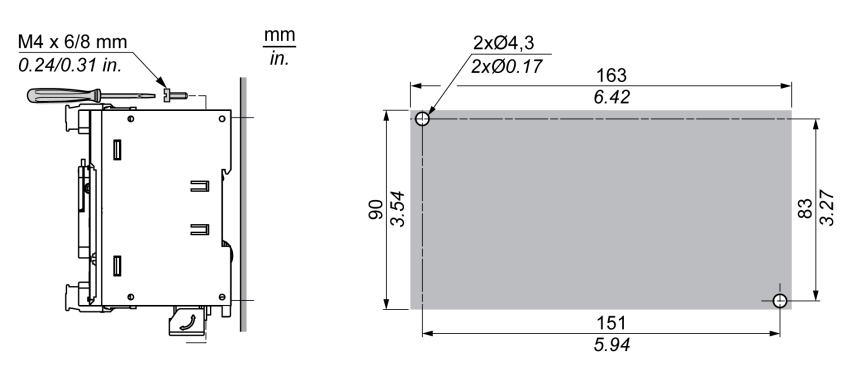

The following diagram shows the mounting hole layout for TM221M Logic Controller:

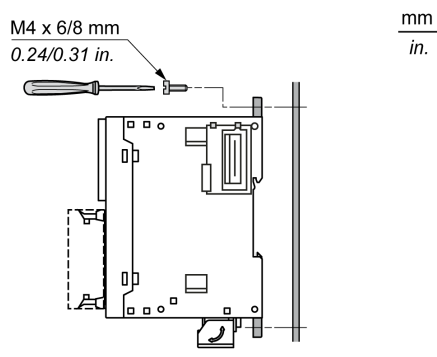

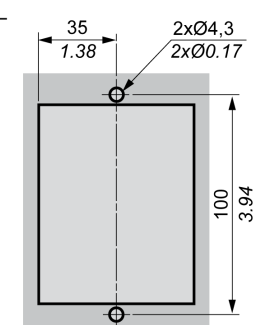

# <span id="page-461-0"></span>**M221 Electrical Requirements**

### **Wiring Best Practices**

### **Overview**

This section describes the wiring guidelines and associated best practices to be respected when using the M221 Logic Controller system.

## **DANGER**

#### **HAZARD OF ELECTRIC SHOCK, EXPLOSION OR ARC FLASH**

- Disconnect all power from all equipment including connected devices prior to removing any covers or doors, or installing or removing any accessories, hardware, cables, or wires except under the specific conditions specified in the appropriate hardware guide for this equipment.
- Always use a properly rated voltage sensing device to confirm the power is off where and when indicated.
- Replace and secure all covers, accessories, hardware, cables, and wires and confirm that a proper ground connection exists before applying power to the unit.
- Use only the specified voltage when operating this equipment and any associated products.

**Failure to follow these instructions will result in death or serious injury.**

# **WARNING**

#### **LOSS OF CONTROL**

- The designer of any control scheme must consider the potential failure modes of control paths and, for certain critical control functions, provide a means to achieve a safe state during and after a path failure. Examples of critical control functions are emergency stop and overtravel stop, power outage and restart.
- Separate or redundant control paths must be provided for critical control functions.
- System control paths may include communication links. Consideration must be given to the implications of unanticipated transmission delays or failures of the link.
- Observe all accident prevention regulations and local safety guidelines.1
- Each implementation of this equipment must be individually and thoroughly tested for proper operation before being placed into service.

**Failure to follow these instructions can result in death, serious injury, or equipment damage.**

<sup>1</sup> For additional information, refer to NEMA ICS 1.1 (latest edition), "Safety Guidelines for the Application, Installation, and Maintenance of Solid State Control" and to NEMA ICS 7.1 (latest edition), "Safety Standards for Construction and Guide for Selection, Installation and Operation of Adjustable-Speed Drive Systems" or their equivalent governing your particular location.

### **Wiring Guidelines**

The following rules must be applied when wiring a M221 Logic Controller system:

- I/O and communication wiring must be kept separate from the power wiring. Route these 2 types of wiring in separate cable ducting.
- Verify that the operating conditions and environment are within the specification values.
- Use proper wire sizes to meet voltage and current requirements.
- Use copper conductors (required).
- Use twisted pair, shielded cables for analog, and/or fast I/O.
- Use twisted pair, shielded cables for networks, and fieldbus.

Use shielded, properly grounded cables for all analog and high-speed inputs or outputs and communication connections. If you do not use shielded cable for these connections, electromagnetic interference can cause signal degradation. Degraded signals can cause the controller or attached modules and equipment to perform in an unintended manner.

## **WARNING**

#### **UNINTENDED EQUIPMENT OPERATION**

- Use shielded cables for all fast I/O, analog I/O and communication signals.
- Ground cable shields for all analog I/O, fast I/O and communication signals at a single point1.
- Route communication and I/O cables separately from power cables.

#### **Failure to follow these instructions can result in death, serious injury, or equipment damage.**

1Multipoint grounding is permissible if connections are made to an equipotential ground plane dimensioned to help avoid cable shield damage in the event of power system short-circuit currents.

For more details, refer to [Grounding Shielded Cables, page 85.](#page-472-0)

**NOTE:** Surface temperatures may exceed 60 °C (140 °F).

To conform to IEC 61010 standards, route primary wiring (wires connected to power mains) separately and apart from secondary wiring (extra low voltage wiring coming from intervening power sources). If that is not possible, double insulation is required such as conduit or cable gains.

### **Rules for Removable Screw Terminal Block**

The following tables show the cable types and wire sizes for a **3.81 pitch** removable screw terminal block (I/Os and power supply):

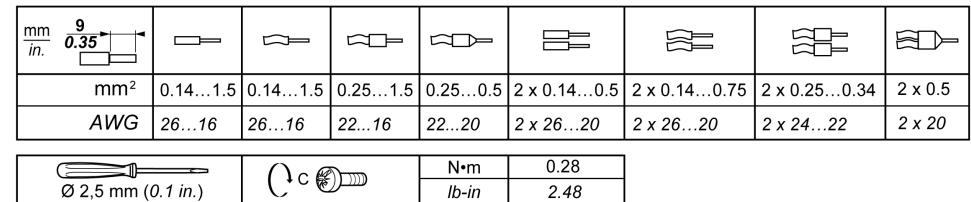

The following tables show the cable types and wire sizes for a **5.08 pitch** removable screw terminal block (I/Os and power supply):

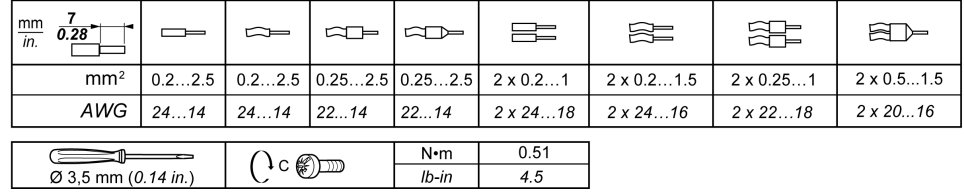

The use of copper conductors is required.

## **DANGER**

**LOOSE WIRING CAUSES ELECTRIC SHOCK**

Tighten connections in conformance with the torque specifications.

**Failure to follow these instructions will result in death or serious injury.**

### **DANGER**

#### **FIRE HAZARD**

- Use only the correct wire sizes for the maximum current capacity of the I/O channels and power supplies.
- For relay output (2 A) wiring, use conductors of at least 0.5 mm2 (AWG 20) with a temperature rating of at least 80 °C (176 °F).
- For common conductors of relay output wiring (7 A), or relay output wiring greater than 2 A, use conductors of at least 1.0 mm2 (AWG 16) with a temperature rating of at least 80 °C (176 °F).

**Failure to follow these instructions will result in death or serious injury.**

### **Rules for Removable Spring Terminal Block**

The following tables show the cable types and wire sizes for a **3.81 pitch** removable spring terminal block (I/Os and power supply):

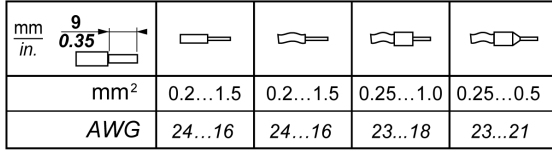

The following tables show the cable types and wire sizes for a **5.08 pitch** removable spring terminal block (I/Os and power supply):

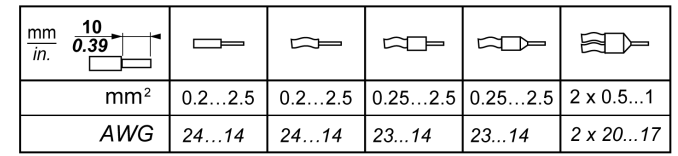

The use of copper conductors is required.

# **DANGER**

#### **FIRE HAZARD**

- Use only the correct wire sizes for the maximum current capacity of the I/O channels and power supplies.
- For relay output (2 A) wiring, use conductors of at least 0.5 mm2 (AWG 20) with a temperature rating of at least 80 °C (176 °F).
- For common conductors of relay output wiring (7 A), or relay output wiring greater than 2 A, use conductors of at least 1.0 mm<sup>2</sup> (AWG 16) with a temperature rating of at least 80 °C (176 °F).

**Failure to follow these instructions will result in death or serious injury.**

The spring clamp connectors of the terminal block are designed for only one wire or one cable end. Two wires to the same connector must be installed with a double wire cable end to help prevent loosening.

# **DANGER**

#### **LOOSE WIRING CAUSES ELECTRIC SHOCK**

Do not insert more than one wire per connector of the spring terminal blocks unless using a double wire cable end (ferrule).

**Failure to follow these instructions will result in death or serious injury.**

### **Removing the I/O Terminal Block**

The following figure shows the removal of the I/O terminal block from the TM221C Logic Controller:

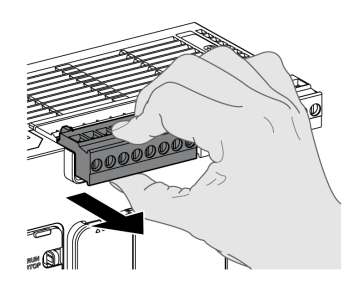

### **Protecting Outputs from Inductive Load Damage**

Depending on the load, a protection circuit may be needed for the outputs on the controllers and certain modules. Inductive loads using DC voltages may create voltage reflections resulting in overshoot that will damage or shorten the life of output devices.

# **ACAUTION**

#### **OUTPUT CIRCUIT DAMAGE DUE TO INDUCTIVE LOADS**

Use an appropriate external protective circuit or device to reduce the risk of inductive direct current load damage.

#### **Failure to follow these instructions can result in injury or equipment damage.**

If your controller or module contains relay outputs, these types of outputs can support up to 240 Vac. Inductive damage to these types of outputs can result in welded contacts and loss of control. Each inductive load must include a protection device such as a peak limiter, RC circuit or flyback diode. Capacitive loads are not supported by these relays.

# **WARNING**

#### **RELAY OUTPUTS WELDED CLOSED**

- Always protect relay outputs from inductive alternating current load damage using an appropriate external protective circuit or device.
- Do not connect relay outputs to capacitive loads.

**Failure to follow these instructions can result in death, serious injury, or equipment damage.**

AC-driven contactor coils are, under certain circumstances, inductive loads that generate pronounced high-frequency interference and electrical transients when the contactor coil is de-energized. This interference may cause the logic controller to detect an I/O bus error.

# **WARNING**

#### **CONSEQUENTIAL LOSS OF CONTROL**

Install an RC surge suppressor or similar means, such as an interposing relay, on each TM3 expansion module relay output when connecting to AC-driven contactors or other forms of inductive loads.

**Failure to follow these instructions can result in death, serious injury, or equipment damage.**

**Protective circuit A**: this protection circuit can be used for both AC and DC load power circuits.

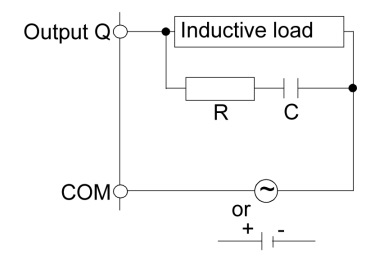

**C** Value from 0.1 to 1 μF

**R** Resistor of approximately the same resistance value as the load

**Protective circuit B**: this protection circuit can be used for DC load power circuits.

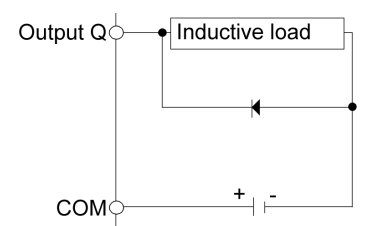

Use a diode with the following ratings:

- Reverse withstand voltage: power voltage of the load circuit x 10.
- Forward current: more than the load current.

**Protective circuit C**: this protection circuit can be used for both AC and DC load power circuits.

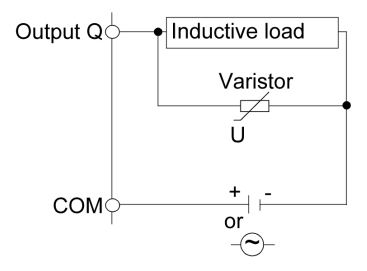

In applications where the inductive load is switched on and off frequently and/or rapidly, ensure that the continuous energy rating (J) of the varistor exceeds the peak load energy by 20 % or more.

## **DC Power Supply Characteristics and Wiring**

### **Overview**

This section provides the characteristics and the wiring diagrams of the DC power supply.

### **DC Power Supply Voltage Range**

If the specified voltage range is not maintained, outputs may not switch as expected. Use appropriate safety interlocks and voltage monitoring circuits.

# **DANGER**

#### **FIRE HAZARD**

- Use only the correct wire sizes for the maximum current capacity of the I/O channels and power supplies.
- For relay output (2 A) wiring, use conductors of at least 0.5 mm2 (AWG 20) with a temperature rating of at least 80 °C (176 °F).
- For common conductors of relay output wiring (7 A), or relay output wiring greater than 2 A, use conductors of at least 1.0 mm2 (AWG 16) with a temperature rating of at least 80 °C (176 °F).

**Failure to follow these instructions will result in death or serious injury.**

# **WARNING**

#### **UNINTENDED EQUIPMENT OPERATION**

Do not exceed any of the rated values specified in the environmental and electrical characteristics tables.

**Failure to follow these instructions can result in death, serious injury, or equipment damage.**

### **DC Power Supply Requirements**

The M221 Logic Controllerand associated I/O (TM2, TM3, and embedded I/O) require power supplies with a nominal voltage of 24 Vdc. The 24 Vdc power supplies must be rated Safety Extra Low Voltage (SELV) or Protective Extra Low Voltage (PELV) according to IEC 61140. These power supplies are isolated between the electrical input and output circuits of the power supply.

## **WARNING**

#### **POTENTIAL OF OVERHEATING AND FIRE**

- Do not connect the equipment directly to line voltage.
- Use only isolating PELV power supplies and circuits to supply power to the equipment<sup>1</sup>.

**Failure to follow these instructions can result in death, serious injury, or equipment damage.**

<sup>1</sup> For compliance to UL (Underwriters Laboratories) requirements, the power supply must also conform to the various criteria of NEC Class 2, and be inherently current limited to a maximum power output availability of less than 100 VA (approximately 4 A at nominal voltage), or not inherently limited but with an additional protection device such as a circuit breaker or fuse meeting the requirements of clause 9.4 Limited-energy circuit of UL 61010-1. In all cases, the current limit should never exceed that of the electric characteristics and wiring diagrams for the equipment described in the present documentation. In all cases, the power supply must be grounded, and you must separate Class 2 circuits from other circuits. If the indicated rating of the electrical characteristics or wiring diagrams are greater than the specified current limit, multiple Class 2 power supplies may be used.
### **Controller DC Characteristics**

**Characteristic Value** Rated voltage 24 Vdc Power supply voltage range 20.4...28.8 Vdc Power interruption time 10 ms at 24 Vdc Maximum inrush current 35 A Maximum power consumption TM221C16T with 4 expansion modules 10 W TM221CE16T 11 W TM221C16U 10 W TM221CE16U 11 W TM221C24T with 7 expansion modules 13 W TM221CE24T 14 W TM221C24U 2012 13 W TM221CE24U 14 W TM221C40T 16 W TM221CE40T 17 W TM221C40U 16 W TM221CE40U 2012 17 W Maximum power consumption TM221M16R• with 7 expansion modules 22.5 W TM221ME16R• 23.3 W TM221M16T• 22 W TM221ME16T• 22.9 W TM221M32TK 22.3 W TM221ME32TK 23.2 W Isolation between DC power supply and internal logic TM221C Logic Controller | 500 Vac TM221M Logic Controller Not isolated between DC power supply and protective earth ground (PE) 500 Vac

The following table shows the DC power supply characteristics:

#### **Power interruption**

The TM221M Logic Controller must be supplied by an external 24 V power supply equipment. During power interruptions, the TM221M Logic Controller, associated to the suitable power supply, is able to continue normal operation for a minimum of 10 ms as specified by IEC standards.

When planning the management of the power supplied to the controller, you must consider the power interruption duration due to the fast cycle time of the controller.

There could potentially be many scans of the logic and consequential updates to the I/O image table during the power interruption, while there is no external power supplied to the inputs, the outputs or both depending on the power system architecture and power interruption circumstances.

## **WARNING**

#### **UNINTENDED EQUIPMENT OPERATION**

- Individually monitor each source of power used in the controller system including input power supplies, output power supplies and the power supply to the controller to allow appropriate system shutdown during power system interruptions.
- The inputs monitoring each of the power supply sources must be unfiltered inputs.

**Failure to follow these instructions can result in death, serious injury, or equipment damage.**

#### **DC Power Supply Wiring Diagram**

The following figure shows the power supply terminal block removal procedure:

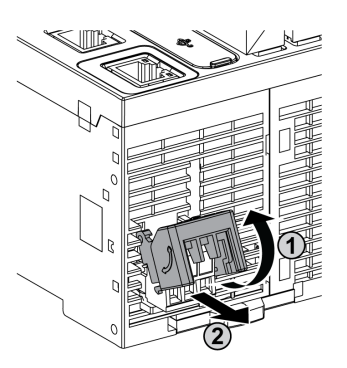

The following figure shows the wiring of the DC power supply:

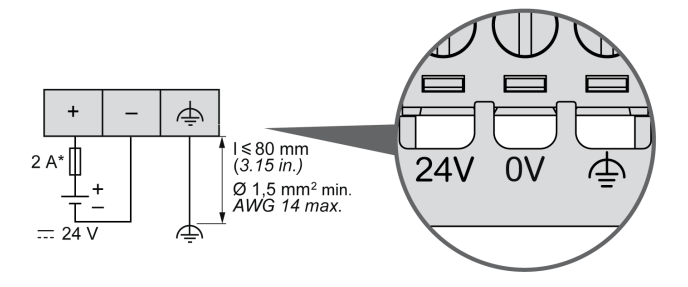

**\*** Type T fuse

For more information, refer to the 5.08 pitch [Rules for Removable Screw Terminal](#page-463-0) [block, page 76.](#page-463-0)

### **AC Power Supply Characteristics and Wiring**

#### **Overview**

This section provides the wiring diagrams and the characteristics of the AC power supply.

#### **AC Power Supply Voltage Range**

If the specified voltage range is not maintained, outputs may not switch as expected. Use appropriate safety interlocks and voltage monitoring circuits.

## **DANGER**

#### **FIRE HAZARD**

- Use only the correct wire sizes for the maximum current capacity of the I/O channels and power supplies.
- For relay output (2 A) wiring, use conductors of at least 0.5 mm2 (AWG 20) with a temperature rating of at least 80 °C (176 °F).
- For common conductors of relay output wiring (7 A), or relay output wiring greater than 2 A, use conductors of at least 1.0 mm<sup>2</sup> (AWG 16) with a temperature rating of at least 80 °C (176 °F).

**Failure to follow these instructions will result in death or serious injury.**

## **WARNING**

#### **UNINTENDED EQUIPMENT OPERATION**

Do not exceed any of the rated values specified in the environmental and electrical characteristics tables.

**Failure to follow these instructions can result in death, serious injury, or equipment damage.**

#### **Controller AC Characteristics**

The following table shows the AC power supply characteristics:

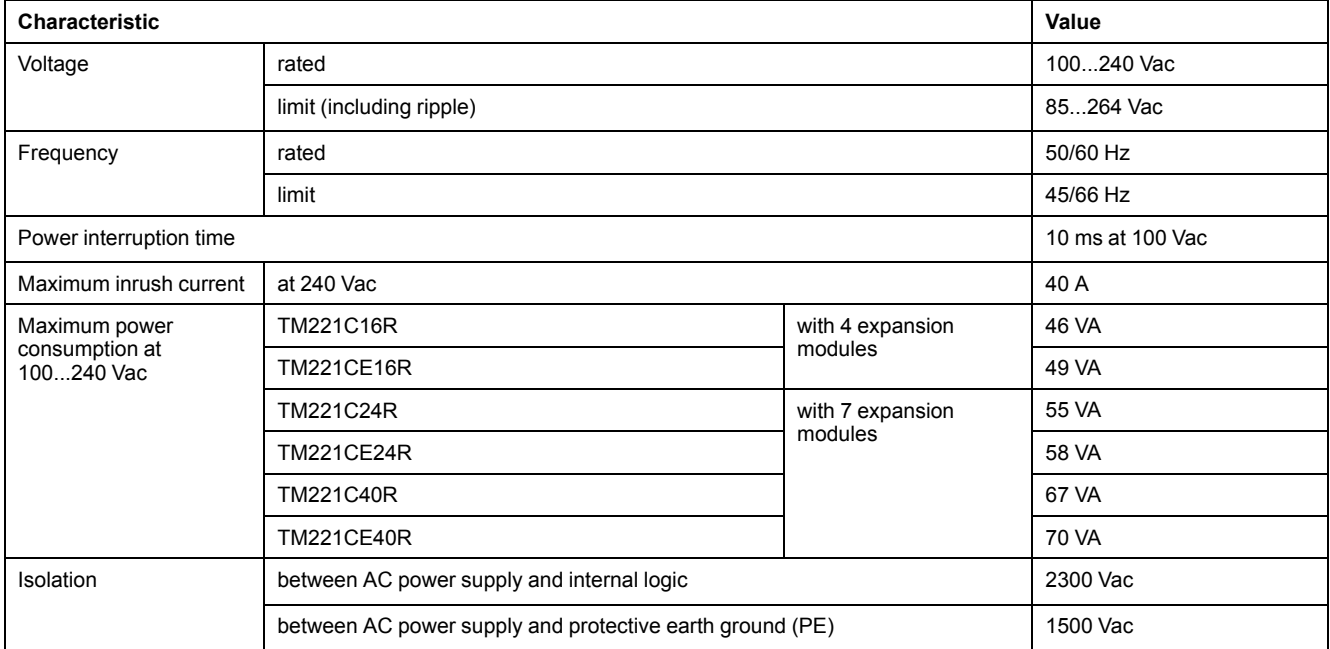

#### **Power interruption**

The duration of power interruptions where the M221 Logic Controller is able to continue normal operation varies depending upon the load to the power supply of the controller, but generally a minimum of 10 ms is maintained as specified by IEC standards.

If there is a minimum load on the controller power supply, the interruption can be as long as 400 ms.

When planning the management of the power supplied to the controller, you must consider the duration due to the fast cycle time.

There could potentially be many scans of the logic and consequential updates to the I/O image table during the power interruption, while there is no external power supplied to the inputs, the outputs or both depending on the power system architecture and power interruption circumstances.

## **WARNING**

#### **UNINTENDED EQUIPMENT OPERATION**

- Individually monitor each source of power used in the Modicon M221 Logic Controller system including input power supplies, output power supplies and the power supply to the controller to allow appropriate system shutdown during power system interruptions.
- The inputs monitoring each of the power supply sources must be unfiltered inputs.

**Failure to follow these instructions can result in death, serious injury, or equipment damage.**

#### <span id="page-471-0"></span>**AC Power Supply Wiring Diagram**

The following figure shows the power supply terminal block removal procedure:

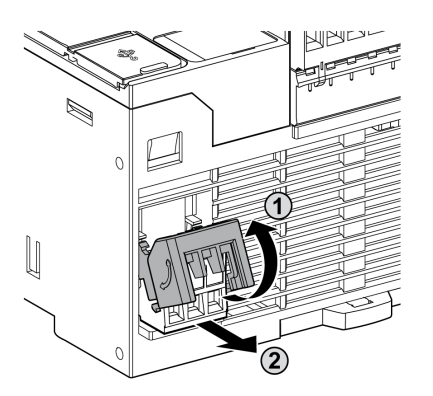

The following figure shows the wiring of the AC power supply:

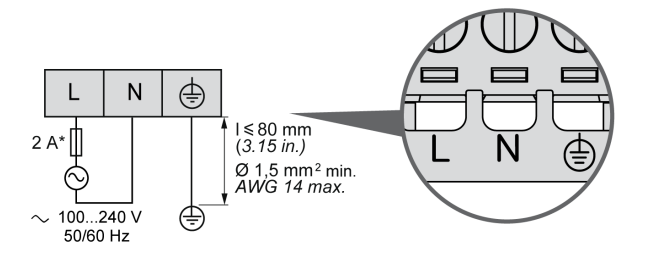

**\*** Use an external, slow-blow, type T fuse.

### **Grounding the M221 System**

#### **Overview**

To help minimize the effects of electromagnetic interference, cables carrying the fast I/O, analog I/O, and field bus communication signals must be shielded.

## **WARNING**

#### **UNINTENDED EQUIPMENT OPERATION**

- Use shielded cables for all fast I/O, analog I/O, and communication signals.
- Ground cable shields for all fast I/O, analog I/O, and communication signals at a single point<sup>1</sup>.
- Route communications and I/O cables separately from power cables.

**Failure to follow these instructions can result in death, serious injury, or equipment damage.**

1Multipoint grounding is permissible if connections are made to an equipotential ground plane dimensioned to help avoid cable shield damage in the event of power system short-circuit currents.

The use of shielded cables requires compliance with the following wiring rules:

- For protective ground connections (PE), metal conduit or ducting can be used for part of the shielding length, provided there is no break in the continuity of the ground connections. For functional ground (FE), the shielding is intended to attenuate electromagnetic interference and the shielding must be continuous for the length of the cable. If the purpose is both functional and protective, as is often the case for communication cables, the cable must have continuous shielding.
- Wherever possible, keep cables carrying one type of signal separate from the cables carrying other types of signals or power.

#### **Protective Ground (PE) on the Backplane**

The protective ground (PE) is connected to the conductive backplane by a heavyduty wire, usually a braided copper cable with the maximum allowable cable section.

#### **Shielded Cables Connections**

Cables carrying the fast I/O, analog I/O, and field bus communication signals must be shielded. The shielding must be securely connected to ground. The fast I/O and analog I/O shields may be connected either to the functional ground (FE) or to the protective ground (PE) of your M221 Logic Controller. The field bus communication cable shields must be connected to the protective ground (PE) with a connecting clamp secured to the conductive backplane of your installation.

The shielding of the Modbus cable must be connected to the protective ground (PE).

## **DANGER**

#### **ELECTRIC SHOCK**

Make sure that Modbus cables are securely connected to the protective ground (PE).

**Failure to follow these instructions will result in death or serious injury.**

### **Protective Ground (PE) Cable Shielding**

To ground the shield of a cable through a grounding clamp:

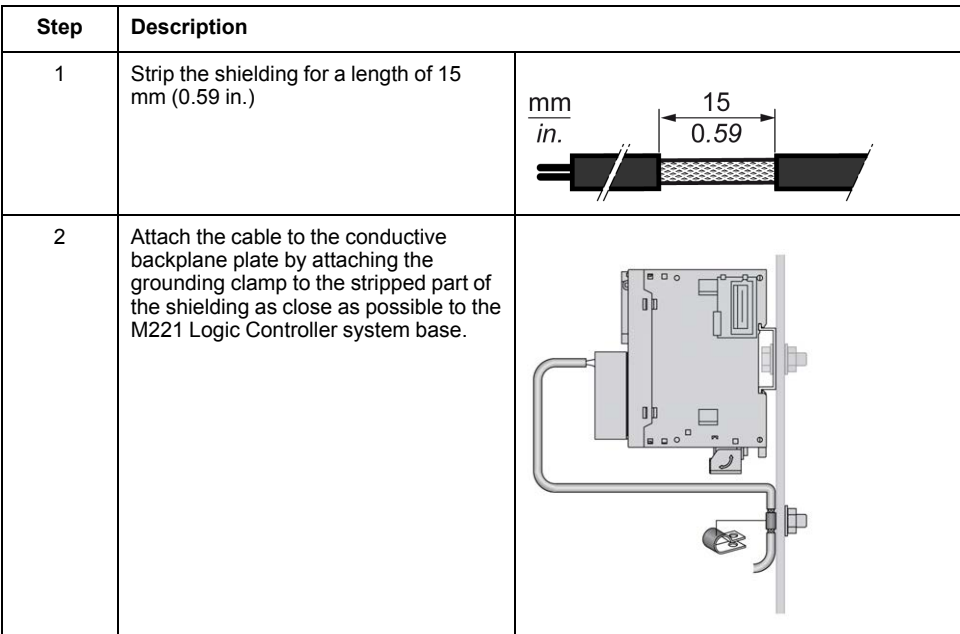

**NOTE:** The shielding must be clamped securely to the conductive backplane to ensure a good contact.

### **Functional Ground (FE) Cable Shielding**

To connect the shield of a cable through the Grounding Bar:

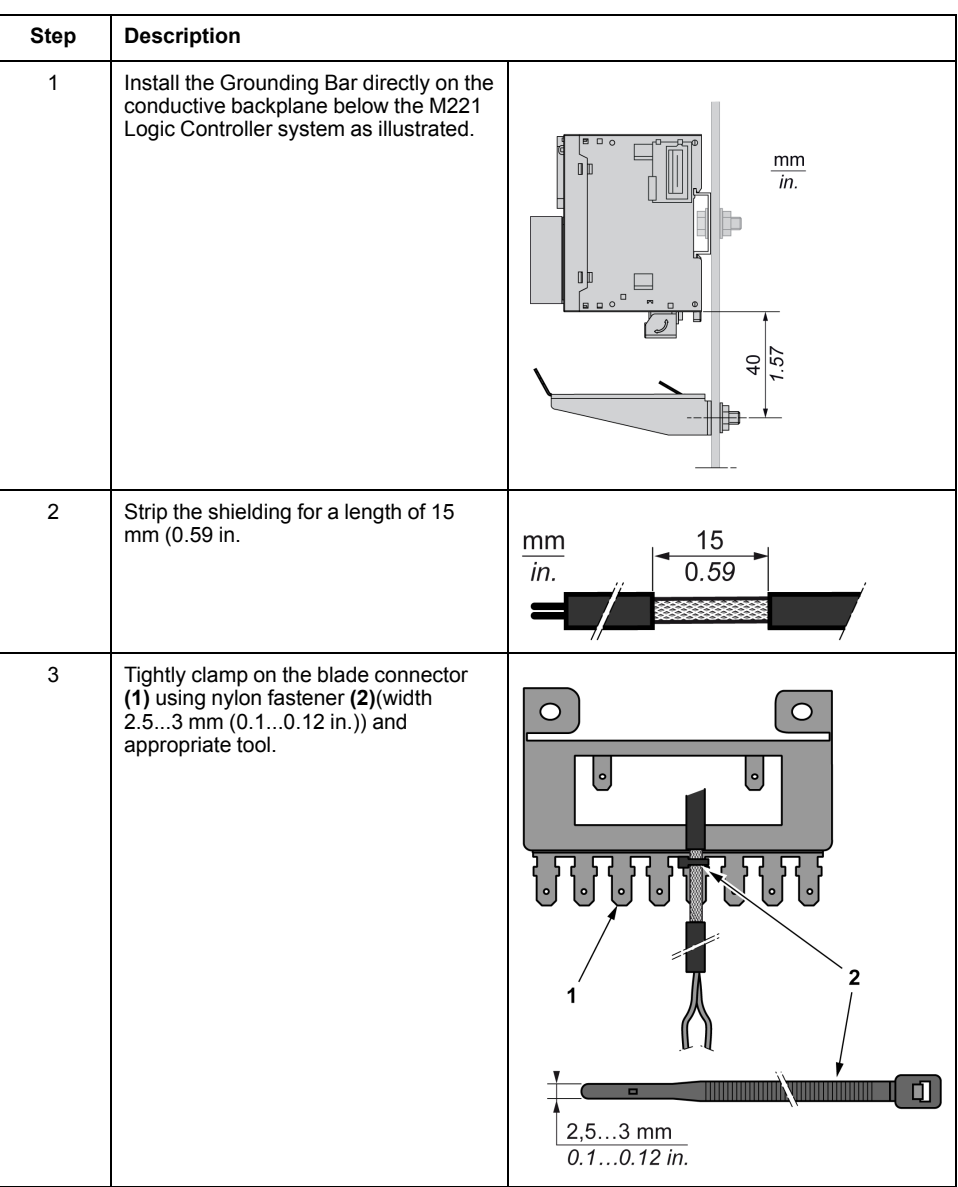

**NOTE:** Use the TM2XMTGB Grounding Bar exclusively for Functional Ground (FE) connections.

## **WARNING**

#### **ACCIDENTAL DISCONNECTION FROM PROTECTIVE GROUND (PE)**

- Do not use the TM2XMTGB Grounding Plate to provide a protective ground (PE).
- Use the TM2XMTGB Grounding Plate only to provide a functional ground (FE).

**Failure to follow these instructions can result in death, serious injury, or equipment damage.**

# **Modicon TM221C Logic Controller**

#### **What's in This Part**

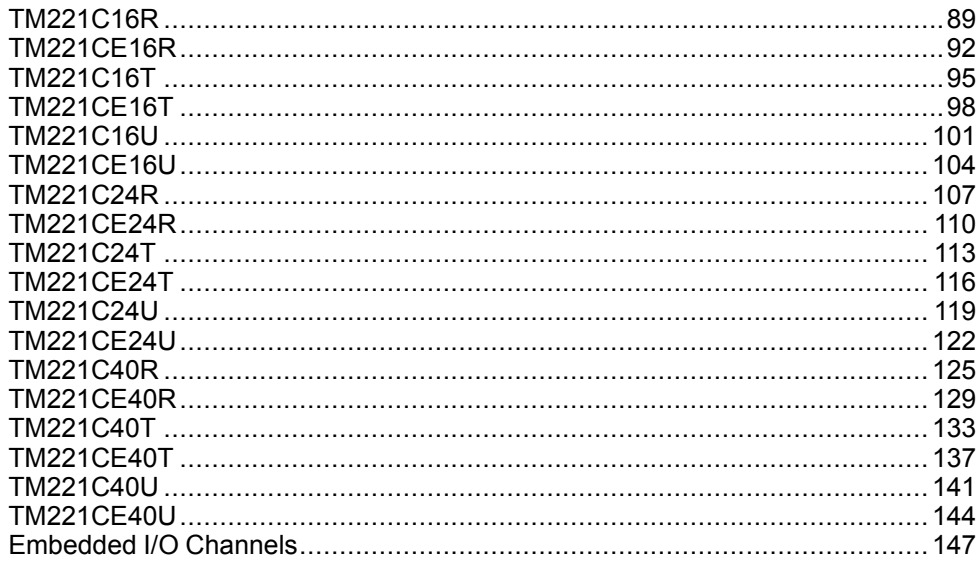

# <span id="page-476-0"></span>**TM221C16R**

#### **What's in This Chapter**

[TM221C16R Presentation..............................................................................89](#page-476-1)

#### **Overview**

This chapter describes the TM221C16R logic controller.

## <span id="page-476-1"></span>**TM221C16R Presentation**

#### **Overview**

The following features are integrated into the TM221C16R logic controller:

- 9 digital inputs
	- 4 fast inputs (HSC)
	- 5 regular inputs
- 7 digital outputs
	- 7 relay outputs
- 2 analog inputs
- Communication ports
	- 1 serial line port
	- 1 USB mini-B programming port

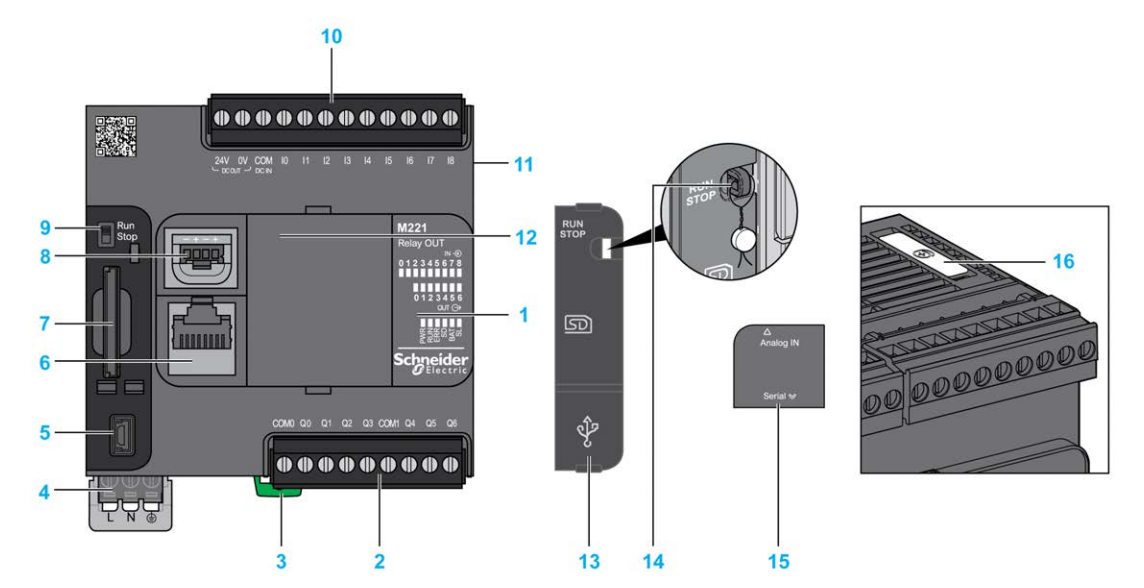

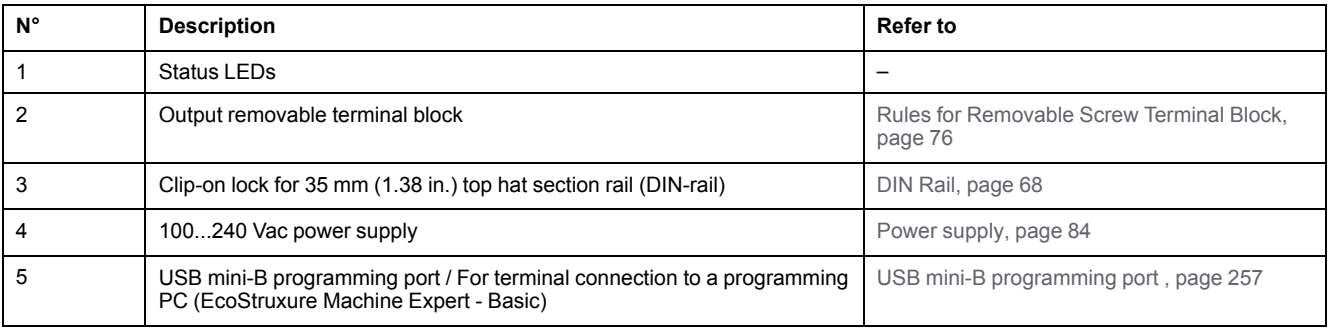

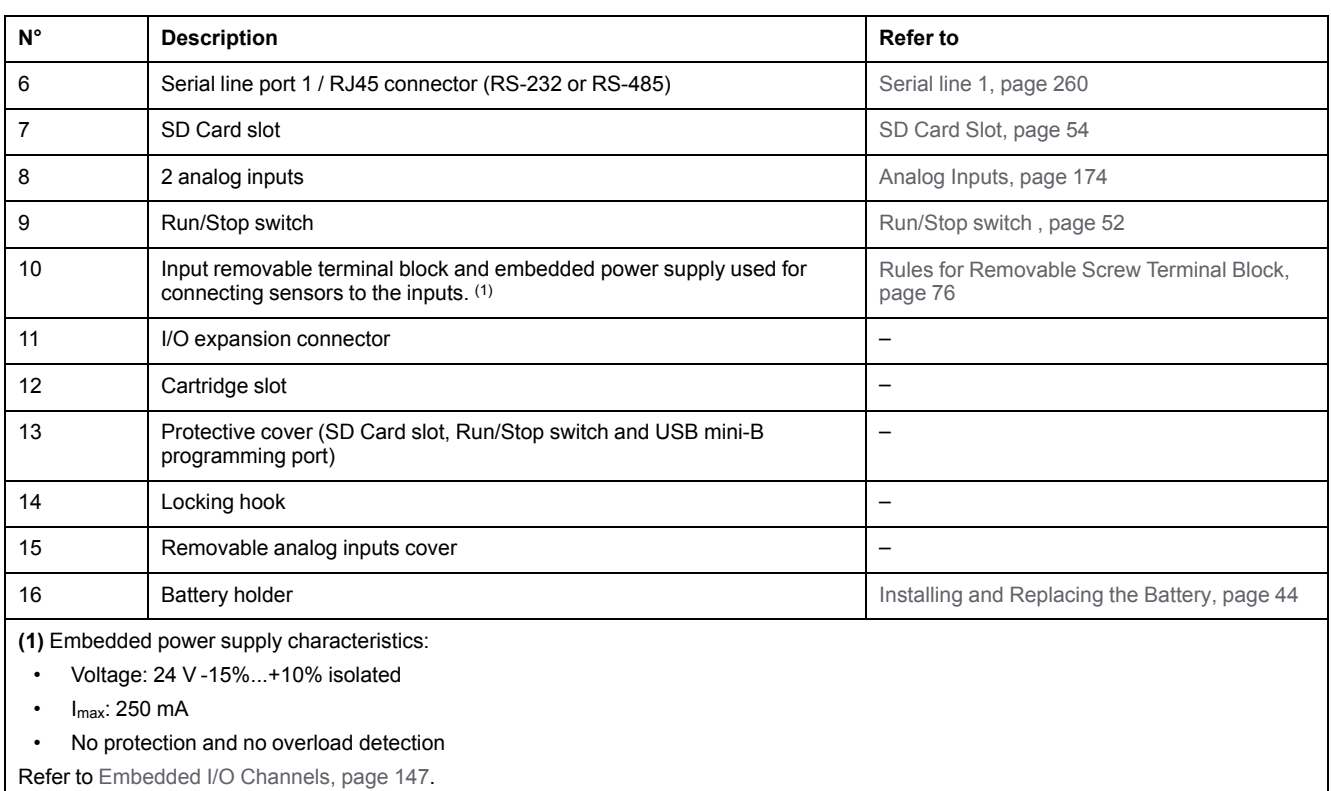

### **Status LEDs**

#### The following figure shows the status LEDs:

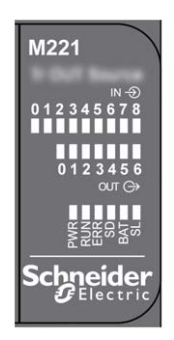

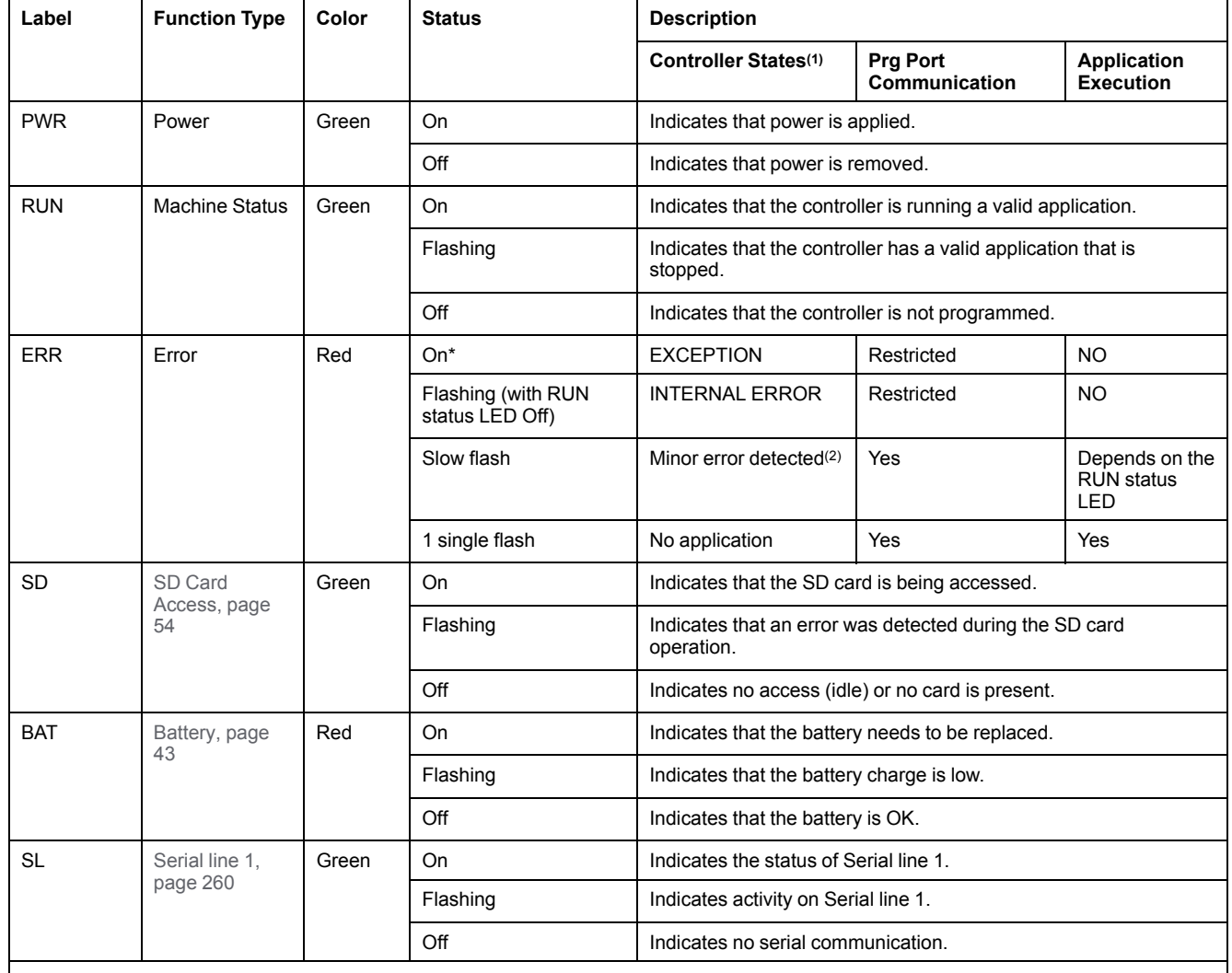

#### The following table describes the status LEDs:

\* ERR LED is also On during booting process.

**NOTE:** For information about the LEDs integrated into the Ethernet connector, refer to [Ethernet Status LEDs, page 260](#page-647-1)

**(1)** For more information about the controller state description, refer to the M221 Logic Controller - Programming Guide (see Modicon M221, Logic Controller, Programming Guide).

**(2)** The controller detected an error but remains in RUNNING state. The ERR LED on the controller flashes. For more information, refer to M221 Logic Controller - Programming Guide.

## **Dimensions**

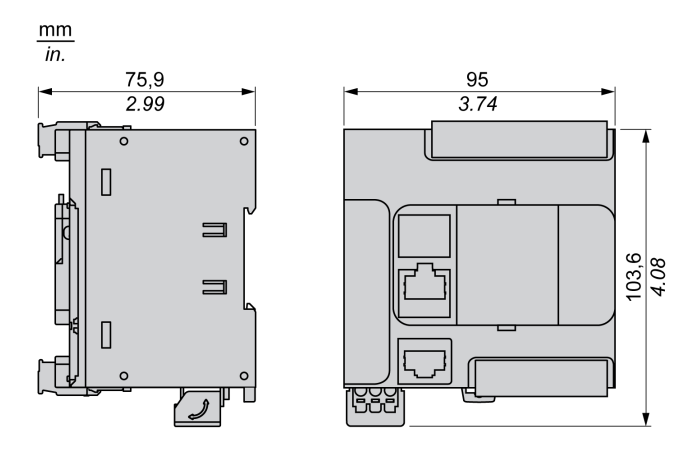

# <span id="page-479-0"></span>**TM221CE16R**

#### **What's in This Chapter**

[TM221CE16R Presentation ...........................................................................92](#page-479-1)

#### **Overview**

This chapter describes the TM221CE16R logic controller.

## <span id="page-479-1"></span>**TM221CE16R Presentation**

## **Overview**

The following features are integrated into the TM221CE16R logic controller:

- 9 digital inputs
	- 4 fast inputs (HSC)
	- 5 regular inputs
- 7 digital outputs
	- 7 relay outputs
- 2 analog inputs
- Communication ports
	- 1 serial line port
	- 1 USB mini-B programming port
	- 1 Ethernet port

## **Description**

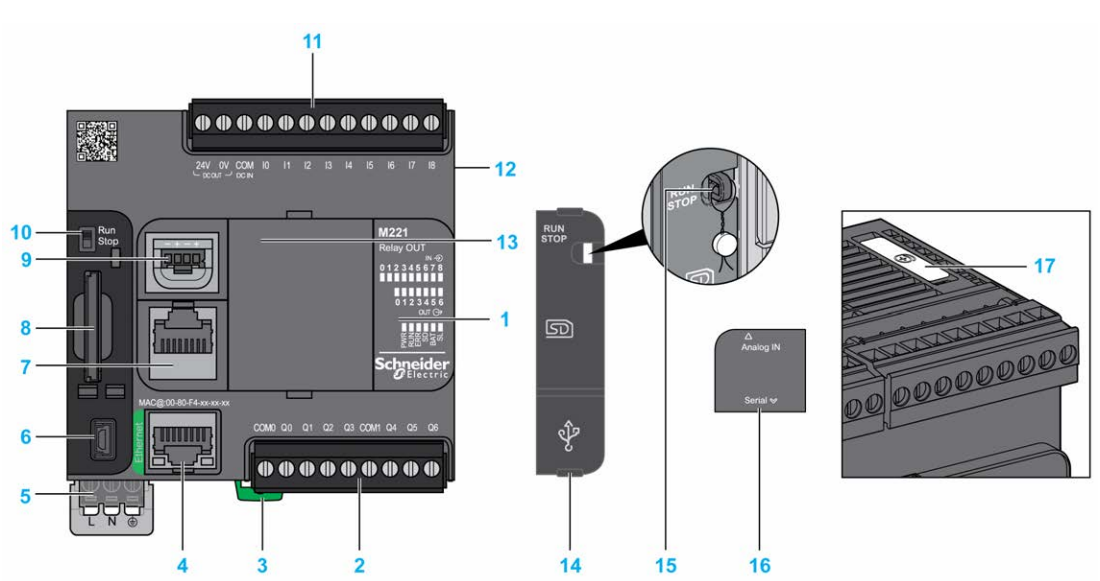

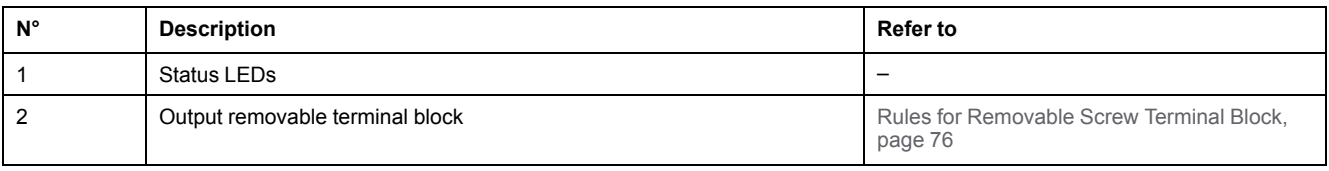

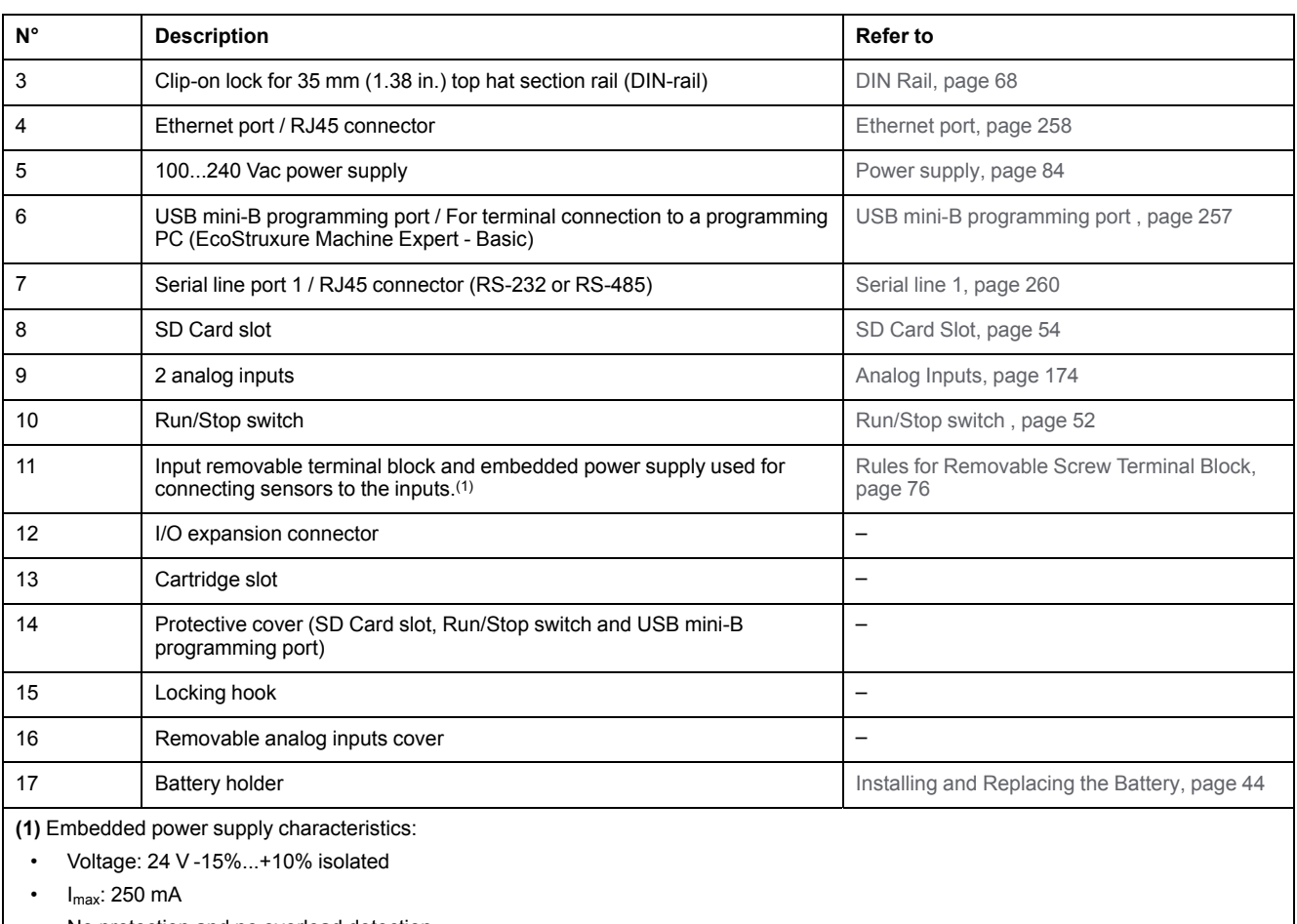

• No protection and no overload detection

Refer to [Embedded I/O Channels, page 147](#page-534-0).

### **Status LEDs**

The following figure shows the status LEDs:

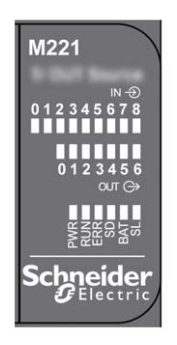

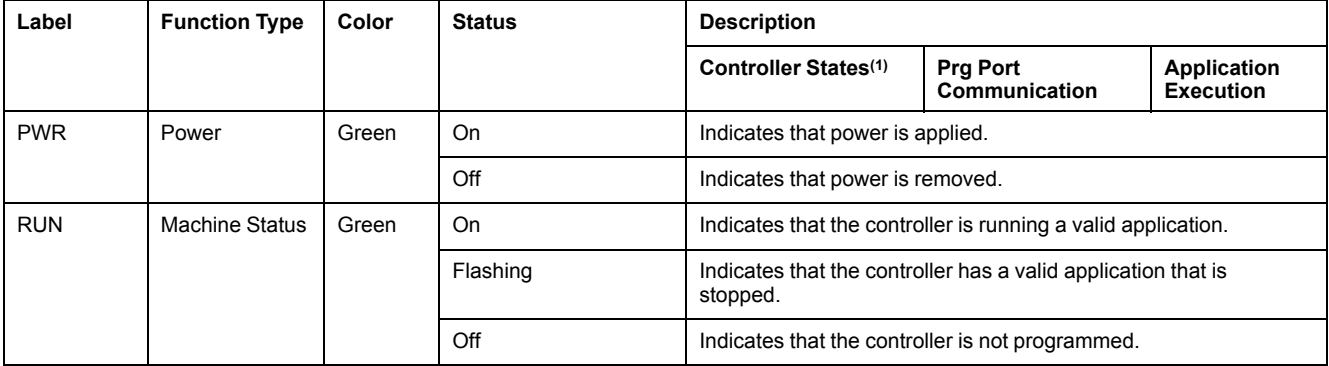

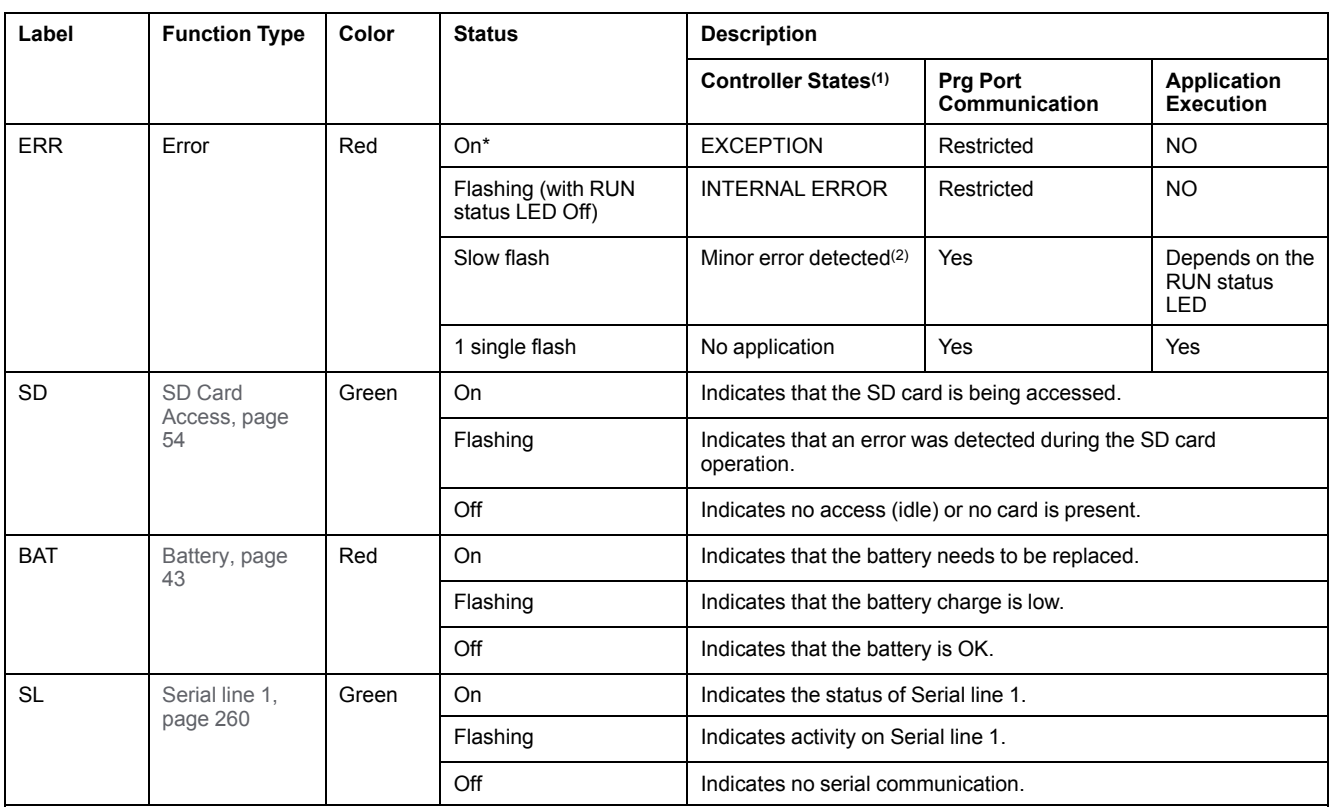

**NOTE:** For information about the LEDs integrated into the Ethernet connector, refer to [Ethernet Status LEDs, page 260](#page-647-1)

**(1)** For more information about the controller state description, refer to the M221 Logic Controller - Programming Guide (see Modicon M221, Logic Controller, Programming Guide).

**(2)** The controller detected an error but remains in RUNNING state. The ERR LED on the controller flashes. For more information, refer to M221 Logic Controller - Programming Guide.

## **Dimensions**

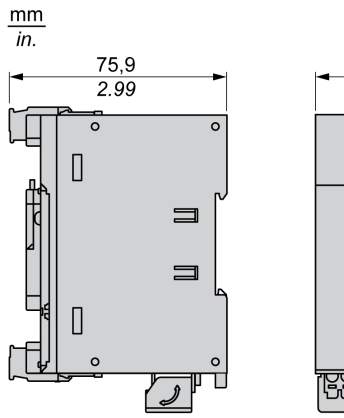

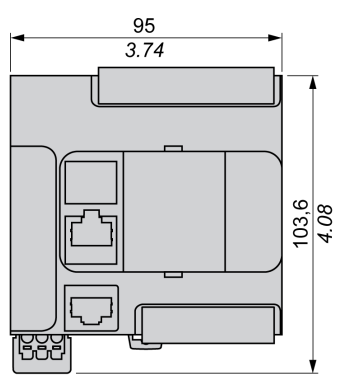

## <span id="page-482-0"></span>**TM221C16T**

#### **What's in This Chapter**

[TM221C16T Presentation..............................................................................95](#page-482-1)

#### **Overview**

This chapter describes the TM221C16• logic controller.

## <span id="page-482-1"></span>**TM221C16T Presentation**

### **Overview**

The following features are integrated into the TM221C16T logic controller:

- 9 digital inputs
	- 4 fast inputs (HSC)
	- 5 regular inputs
- 7 digital outputs
	- 2 fast source transistor outputs
	- 5 regular source transistor outputs
- 2 analog inputs
- Communication ports
	- 1 serial line port
	- 1 USB mini-B programming port

### **Description**

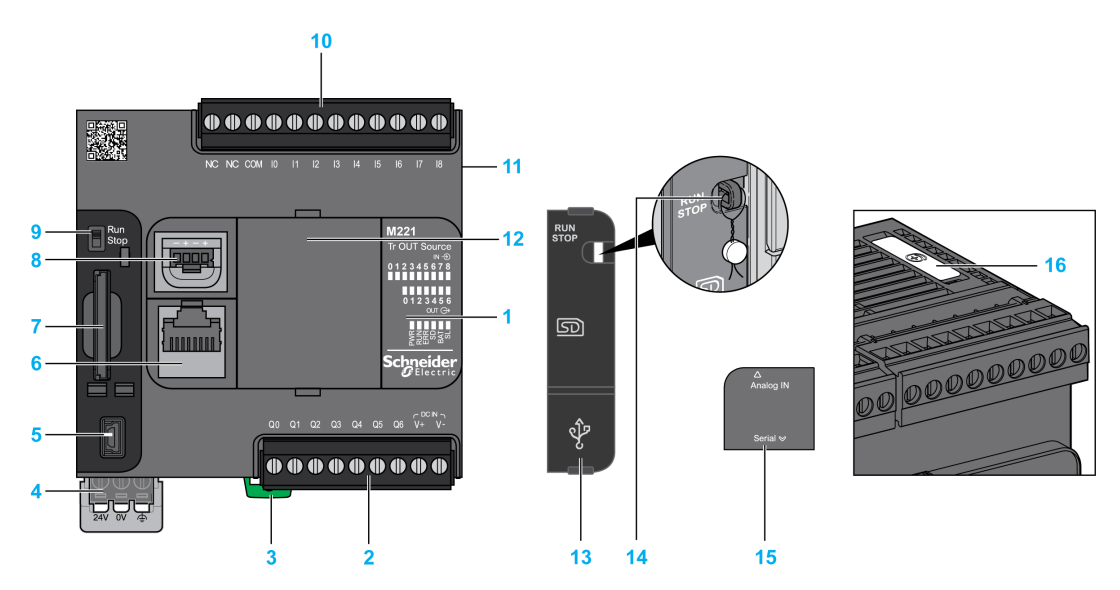

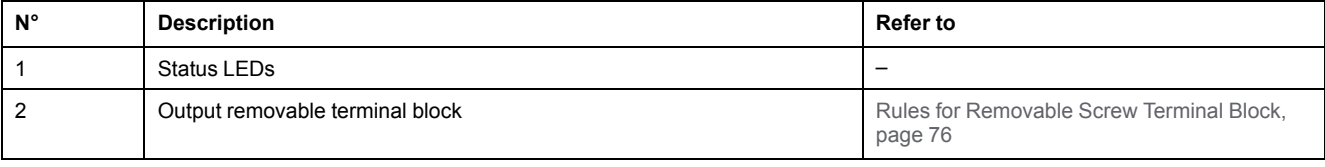

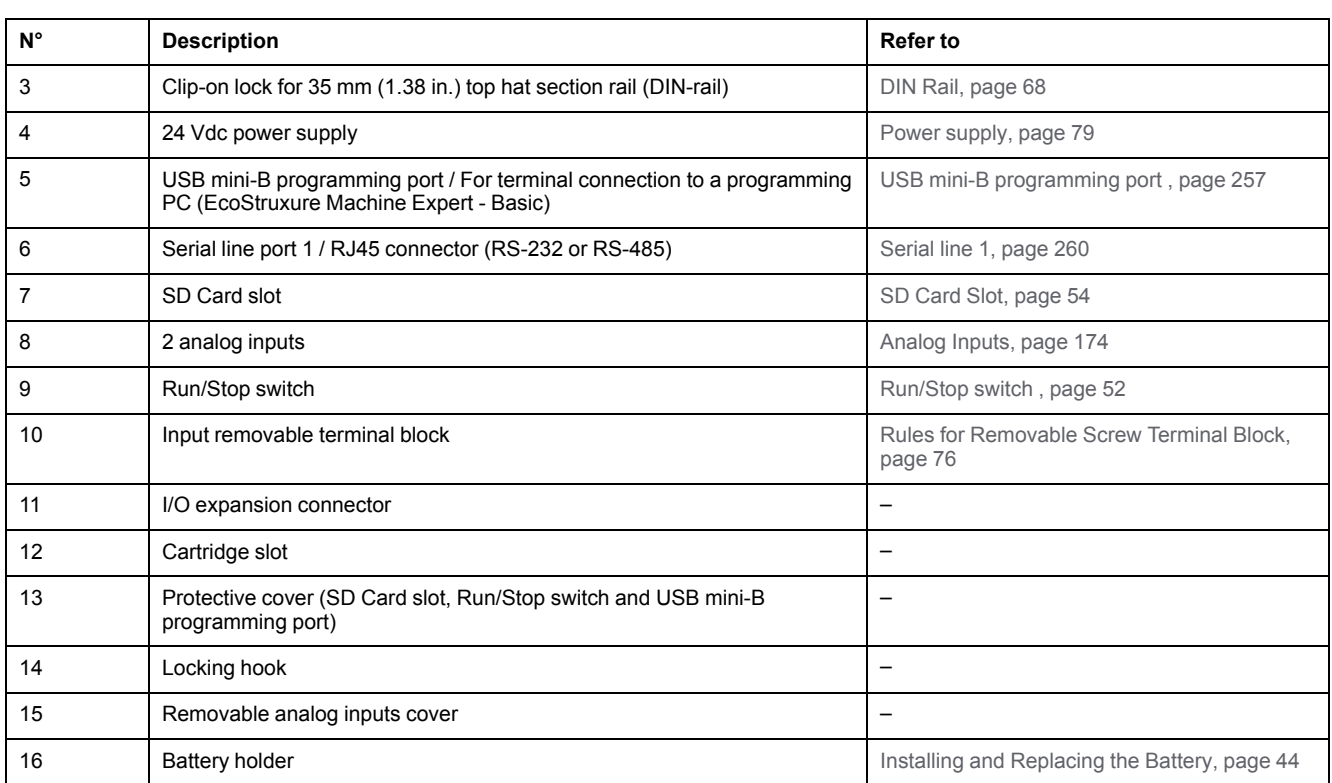

### **Status LEDs**

The following figure shows the status LEDs:

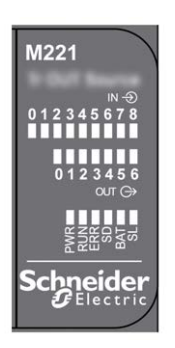

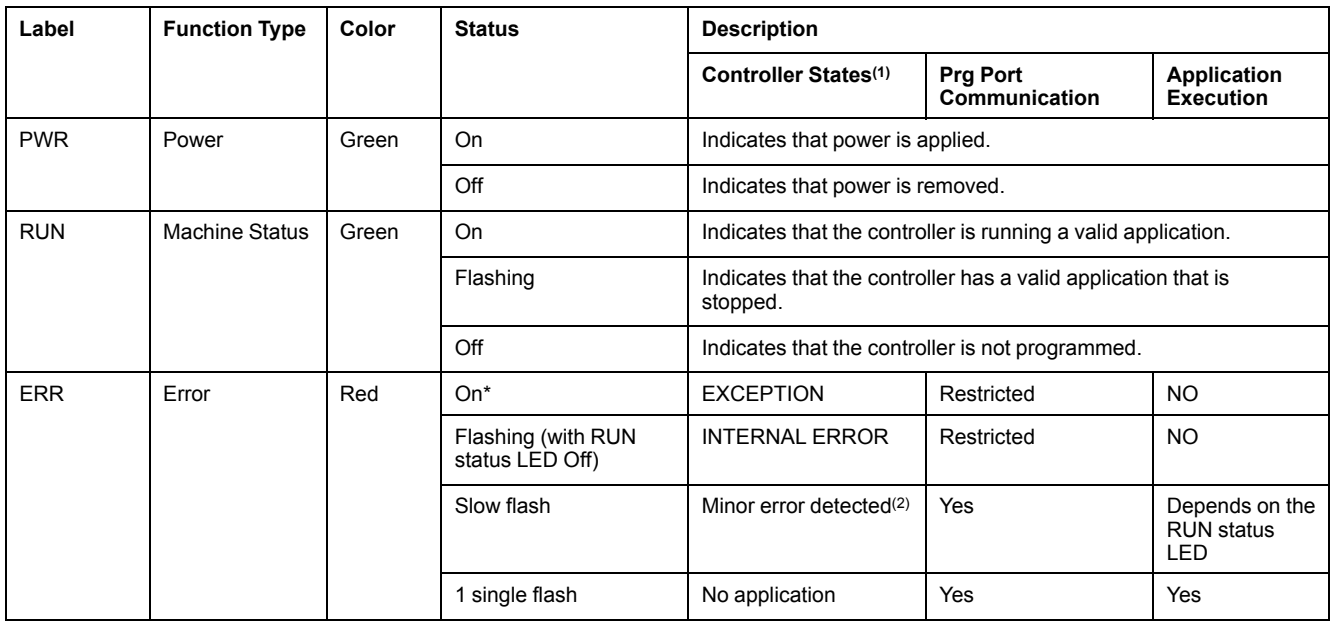

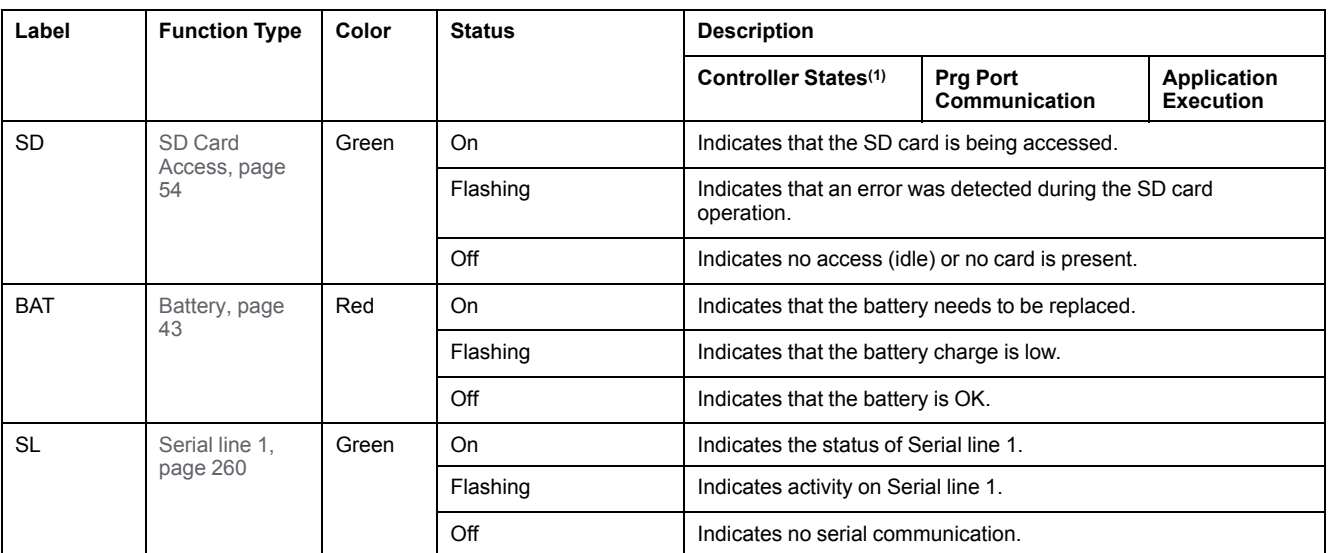

**NOTE:** For information about the LEDs integrated into the Ethernet connector, refer to [Ethernet Status LEDs, page 260](#page-647-1)

**(1)** For more information about the controller state description, refer to the M221 Logic Controller - Programming Guide (see Modicon M221, Logic Controller, Programming Guide).

**(2)** The controller detected an error but remains in RUNNING state. The ERR LED on the controller flashes. For more information, refer to M221 Logic Controller - Programming Guide.

## **Dimensions**

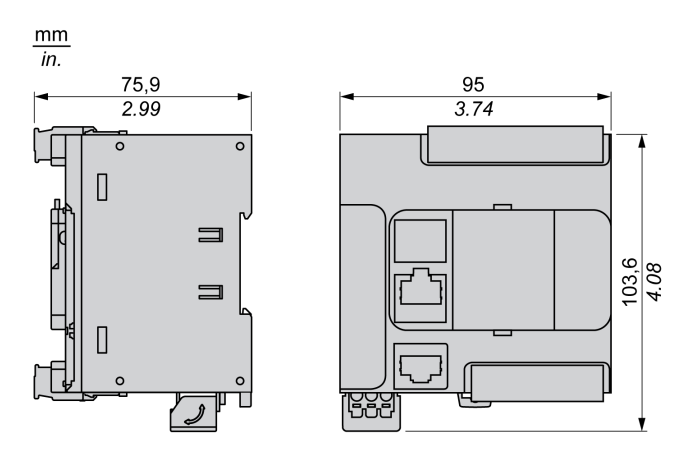

# <span id="page-485-0"></span>**TM221CE16T**

#### **What's in This Chapter**

[TM221CE16T Presentation............................................................................98](#page-485-1)

#### **Overview**

This chapter describes the TM221CE16T logic controller.

## <span id="page-485-1"></span>**TM221CE16T Presentation**

### **Overview**

The following features are integrated into the TM221CE16T logic controller:

- 9 digital inputs
	- 4 fast inputs (HSC)
	- 5 regular inputs
- 7 digital outputs
	- 2 fast source transistor outputs
	- 5 regular source transistor outputs
- 2 analog inputs
- Communication ports
	- 1 serial line port
	- 1 USB mini-B programming port
	- 1 Ethernet port

### **Description**

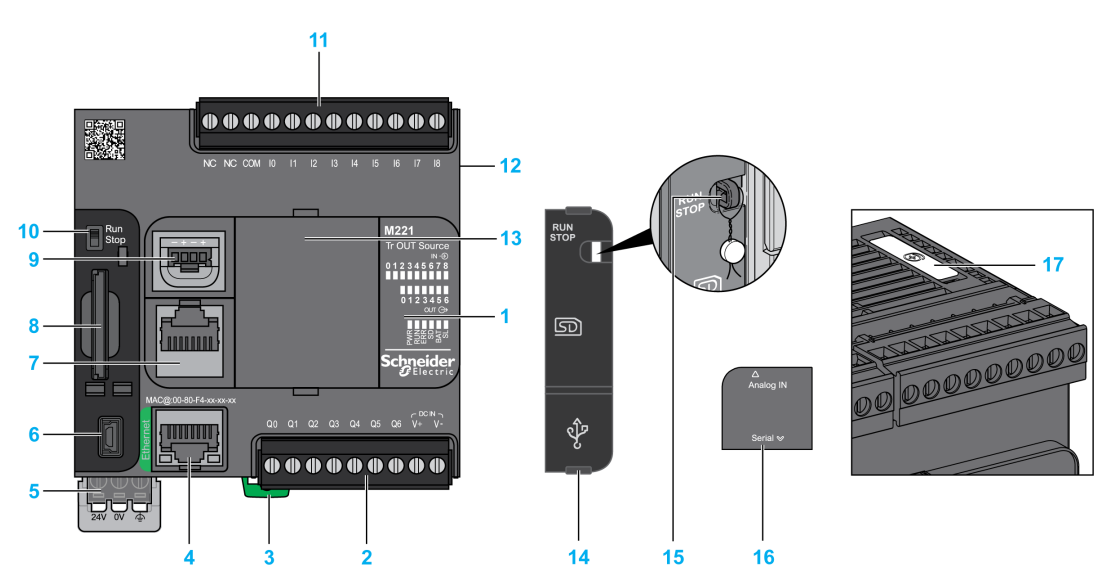

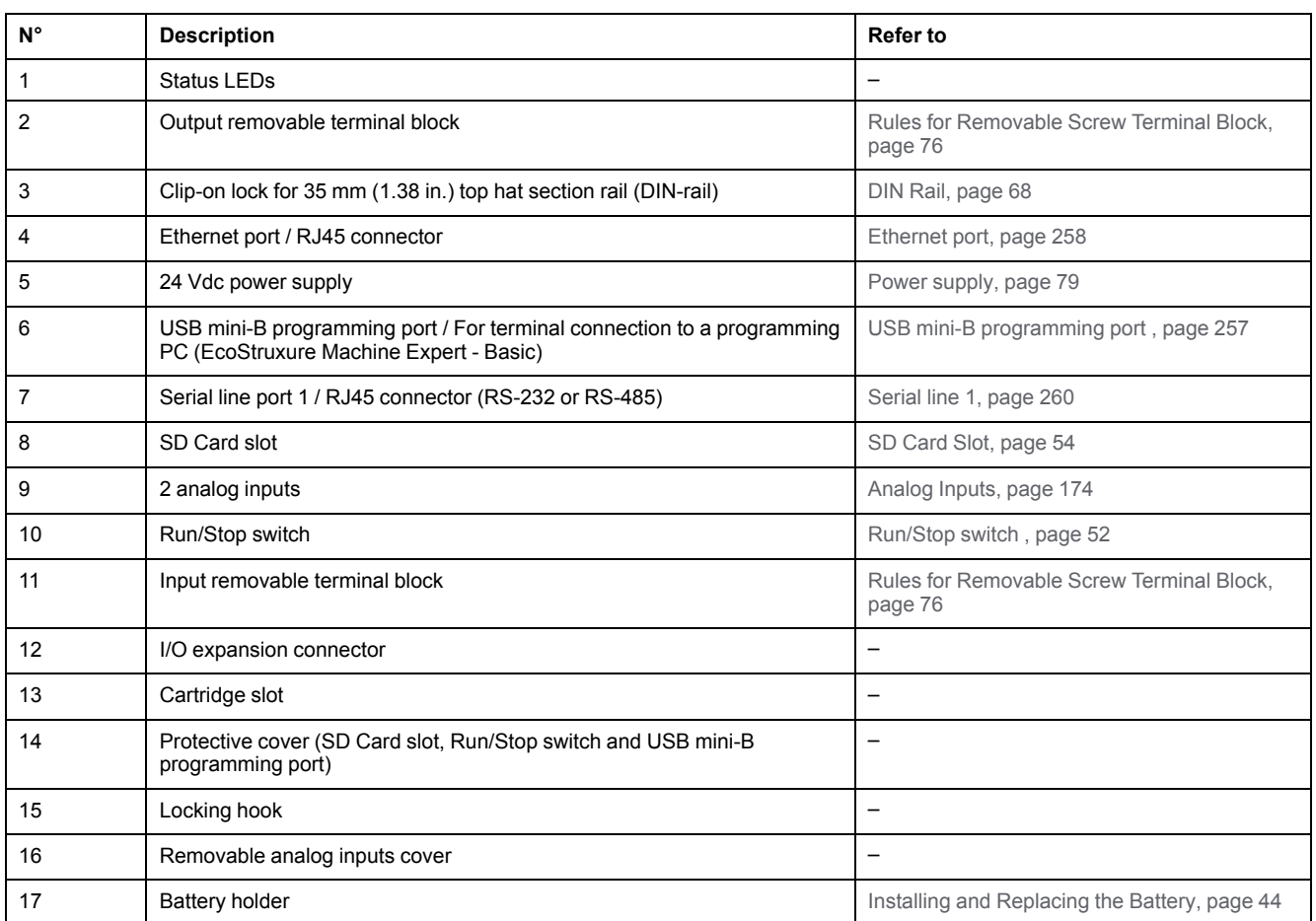

### **Status LEDs**

The following figure shows the status LEDs:

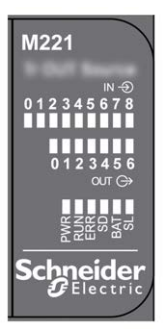

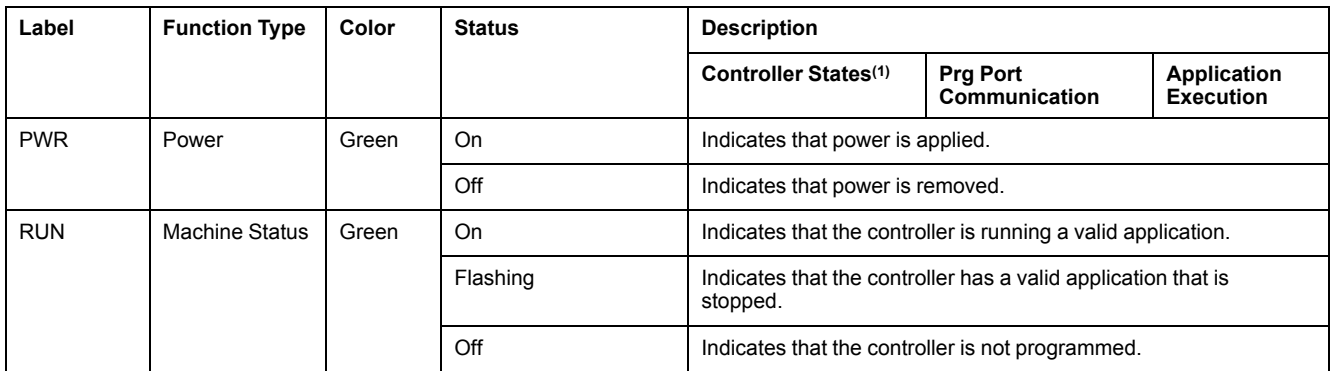

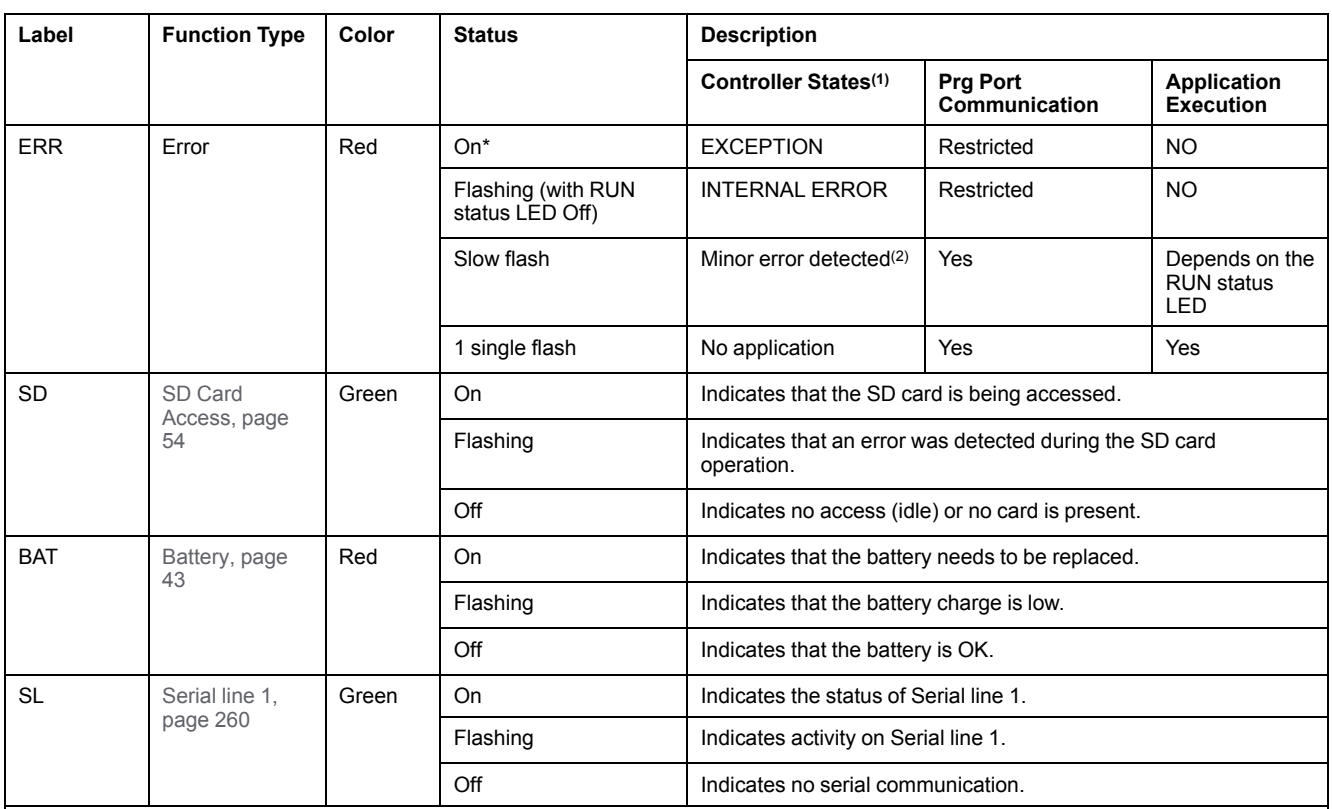

**NOTE:** For information about the LEDs integrated into the Ethernet connector, refer to [Ethernet Status LEDs, page 260](#page-647-1)

**(1)** For more information about the controller state description, refer to the M221 Logic Controller - Programming Guide (see Modicon M221, Logic Controller, Programming Guide).

**(2)** The controller detected an error but remains in RUNNING state. The ERR LED on the controller flashes. For more information, refer to M221 Logic Controller - Programming Guide.

## **Dimensions**

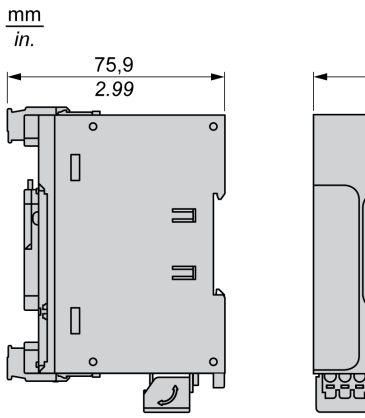

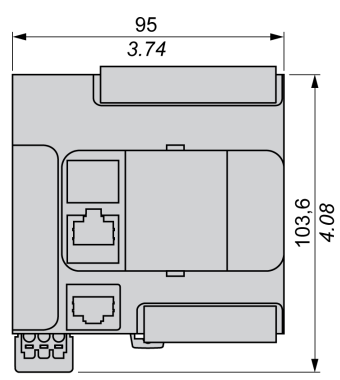

# <span id="page-488-0"></span>**TM221C16U**

#### **What's in This Chapter**

[TM221C16U Presentation............................................................................101](#page-488-1)

#### **Overview**

This chapter describes the TM221C16• logic controller.

## <span id="page-488-1"></span>**TM221C16U Presentation**

### **Overview**

The following features are integrated into the TM221C16U logic controller:

- 9 digital inputs
	- 4 fast inputs (HSC)
	- 5 regular inputs
- 7 digital outputs
	- 2 fast sink transistor outputs
	- 5 regular sink transistor outputs
- 2 analog inputs
- Communication ports
	- 1 serial line port
	- 1 USB mini-B programming port

### **Description**

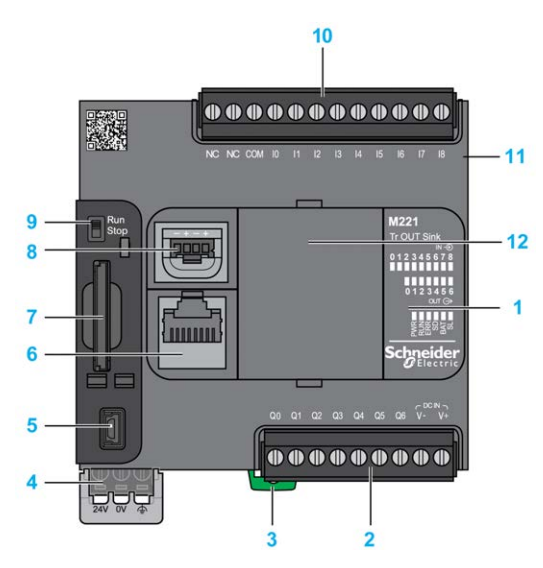

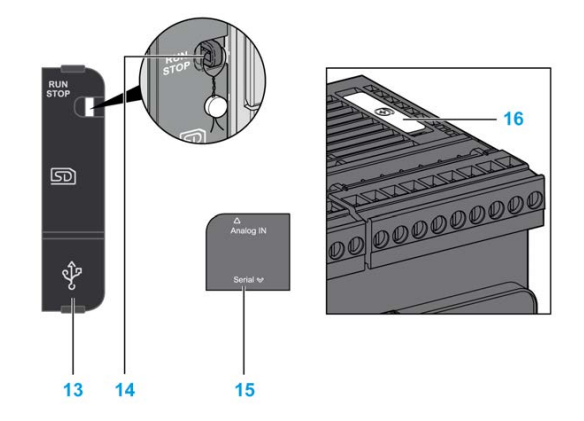

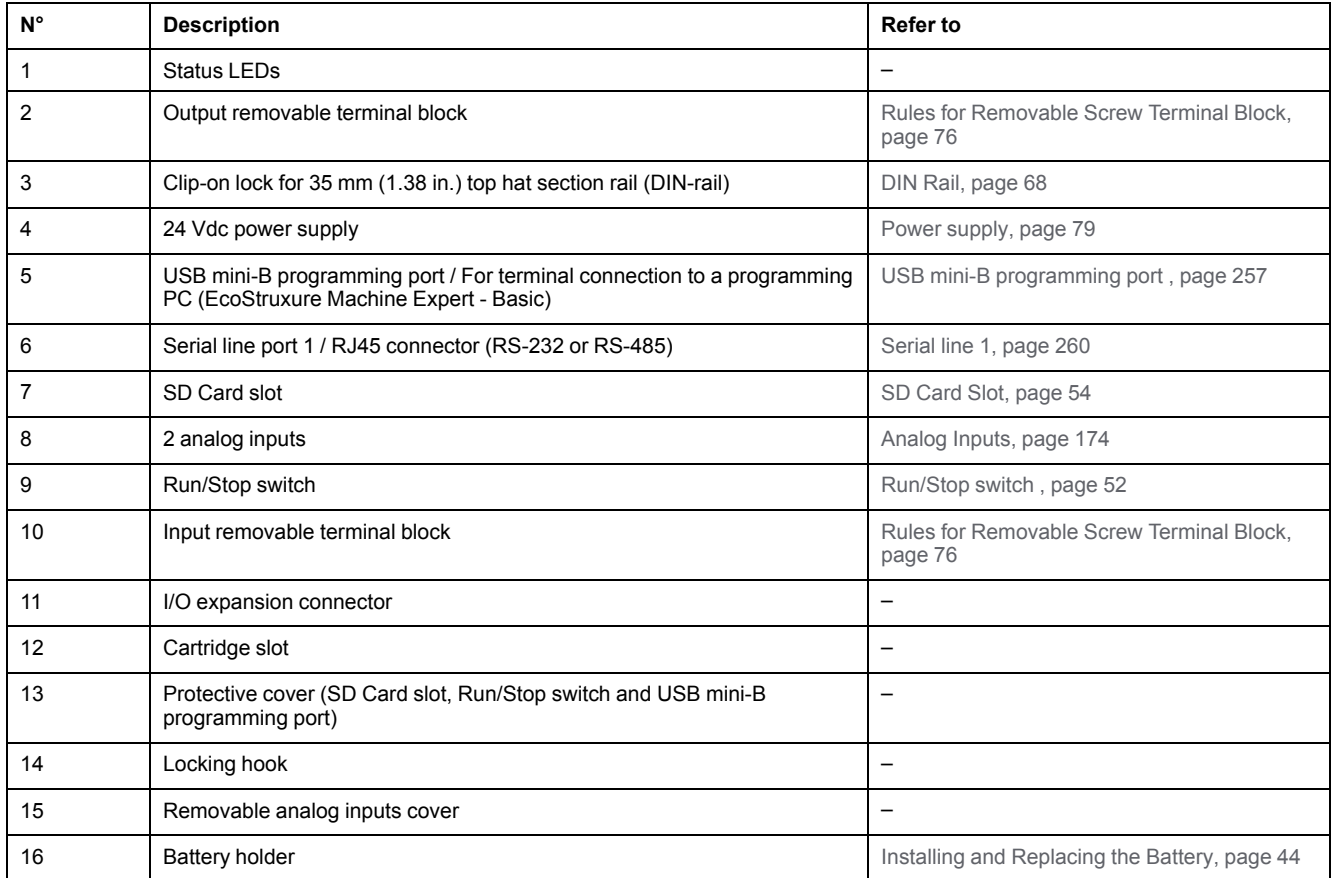

### **Status LEDs**

The following figure shows the status LEDs:

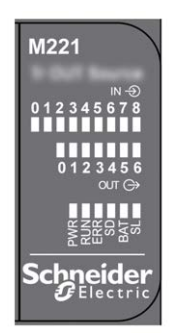

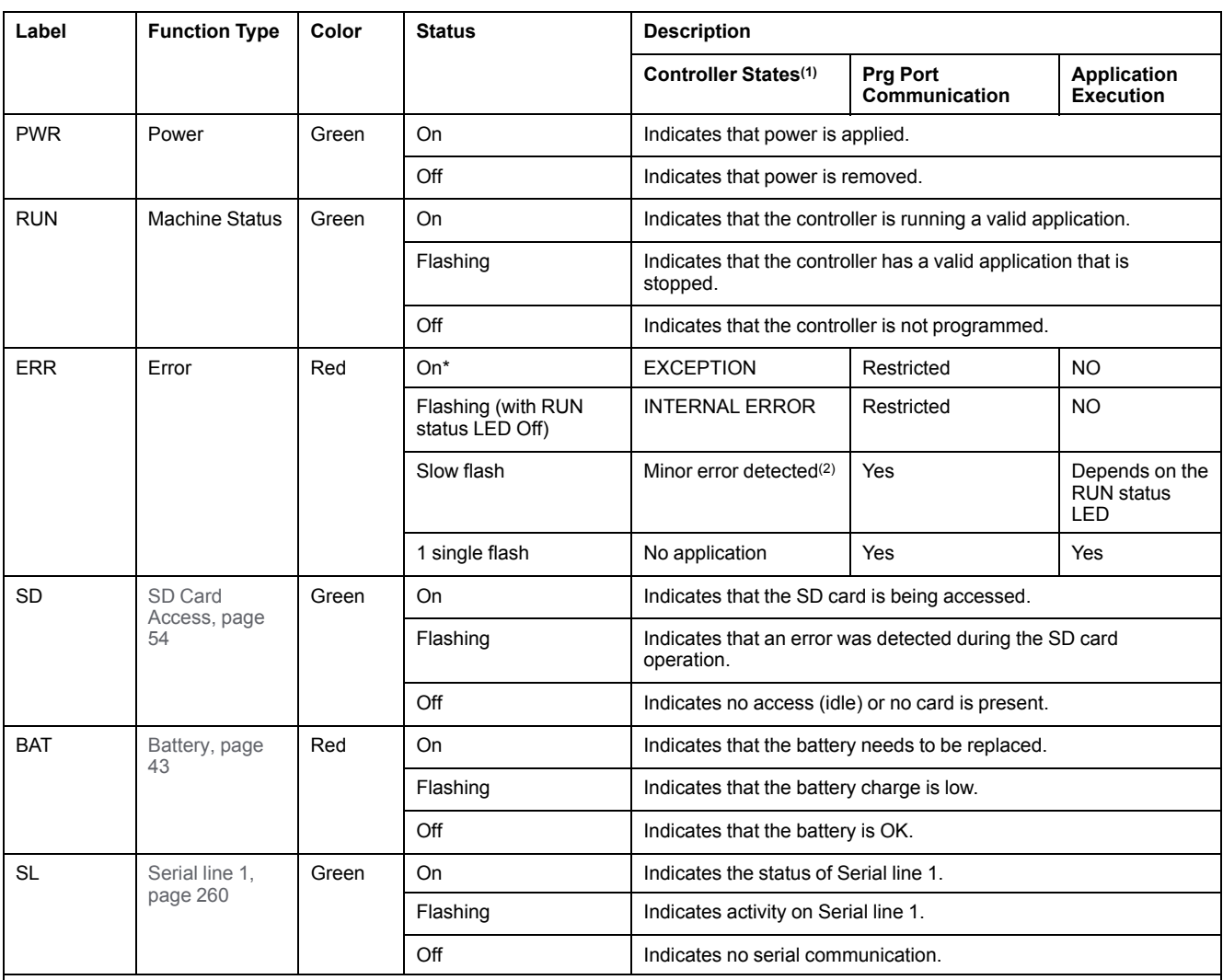

**NOTE:** For information about the LEDs integrated into the Ethernet connector, refer to [Ethernet Status LEDs, page 260](#page-647-1)

**(1)** For more information about the controller state description, refer to the M221 Logic Controller - Programming Guide (see Modicon M221, Logic Controller, Programming Guide).

**(2)** The controller detected an error but remains in RUNNING state. The ERR LED on the controller flashes. For more information, refer to M221 Logic Controller - Programming Guide.

## **Dimensions**

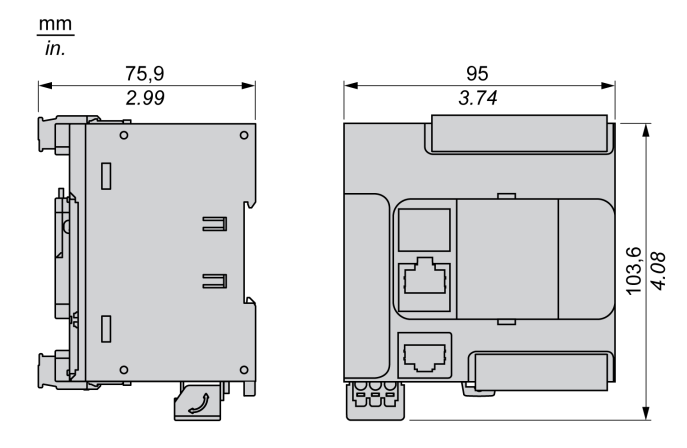

# <span id="page-491-0"></span>**TM221CE16U**

#### **What's in This Chapter**

[TM221CE16U Presentation .........................................................................104](#page-491-1)

#### **Overview**

This chapter describes the TM221CE16U logic controller.

## <span id="page-491-1"></span>**TM221CE16U Presentation**

### **Overview**

The following features are integrated into the TM221CE16U logic controller:

- 9 digital inputs
	- 4 fast inputs (HSC)
	- 5 regular inputs
- 7 digital outputs
	- 2 fast sink transistor outputs
	- 5 regular sink transistor outputs
- 2 analog inputs
- Communication ports
	- 1 serial line port
	- 1 USB mini-B programming port
	- 1 Ethernet port

### **Description**

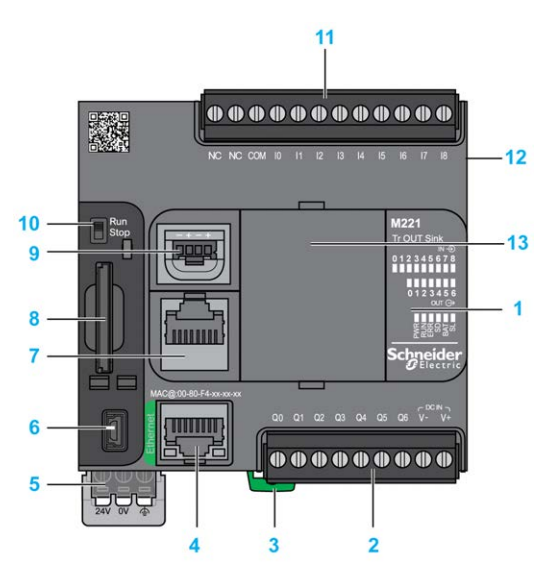

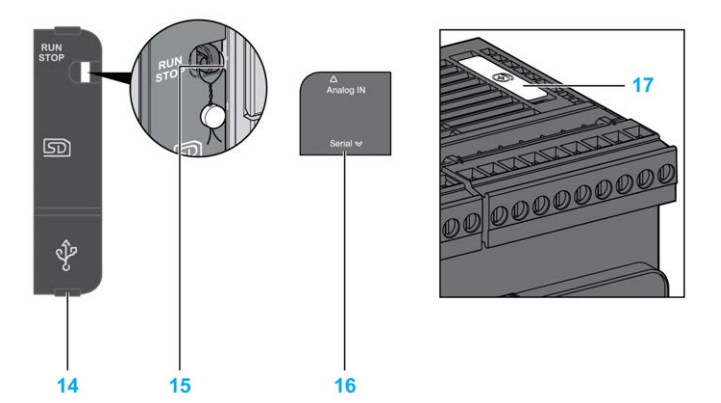

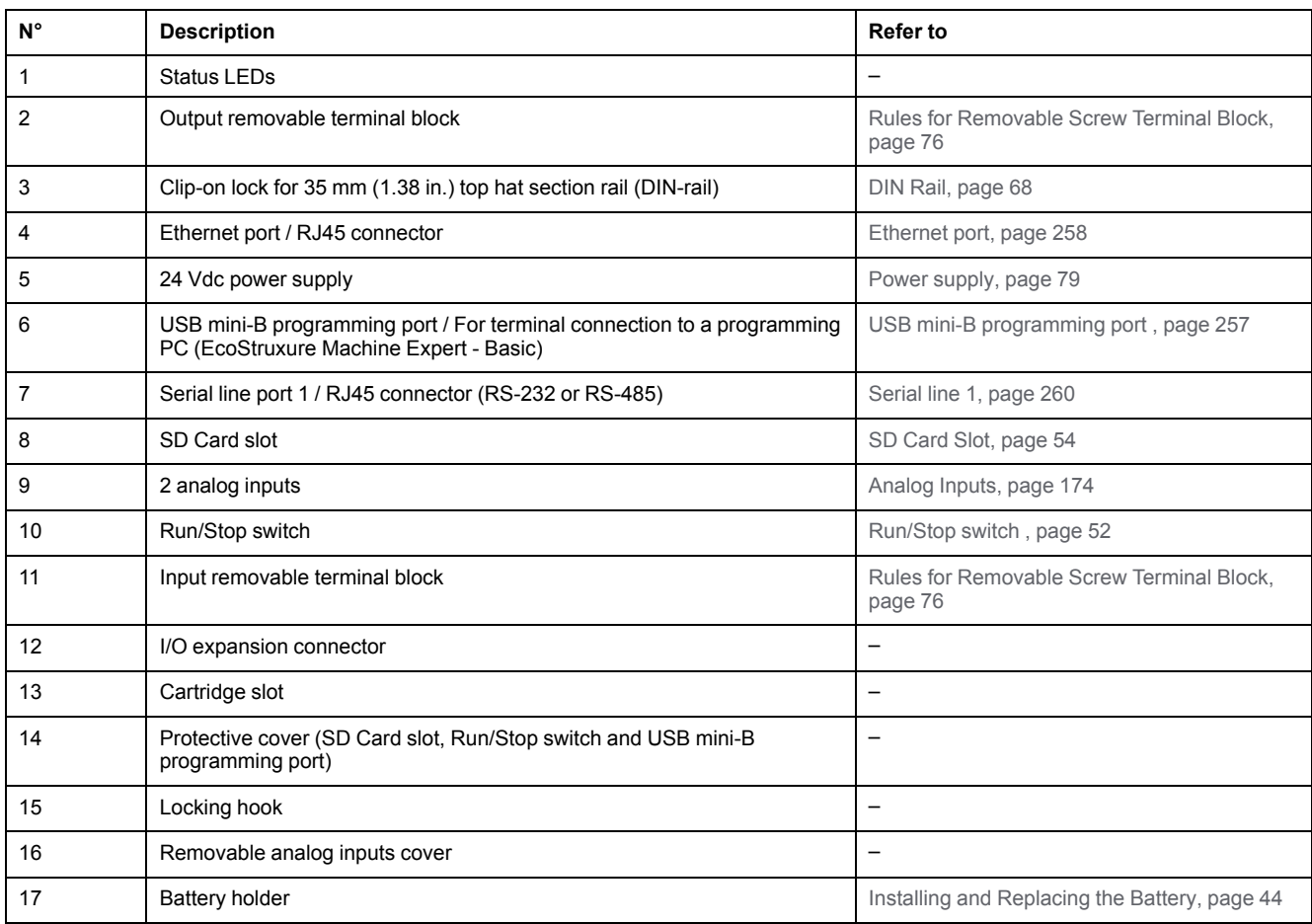

### **Status LEDs**

The following figure shows the status LEDs:

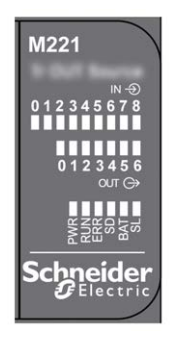

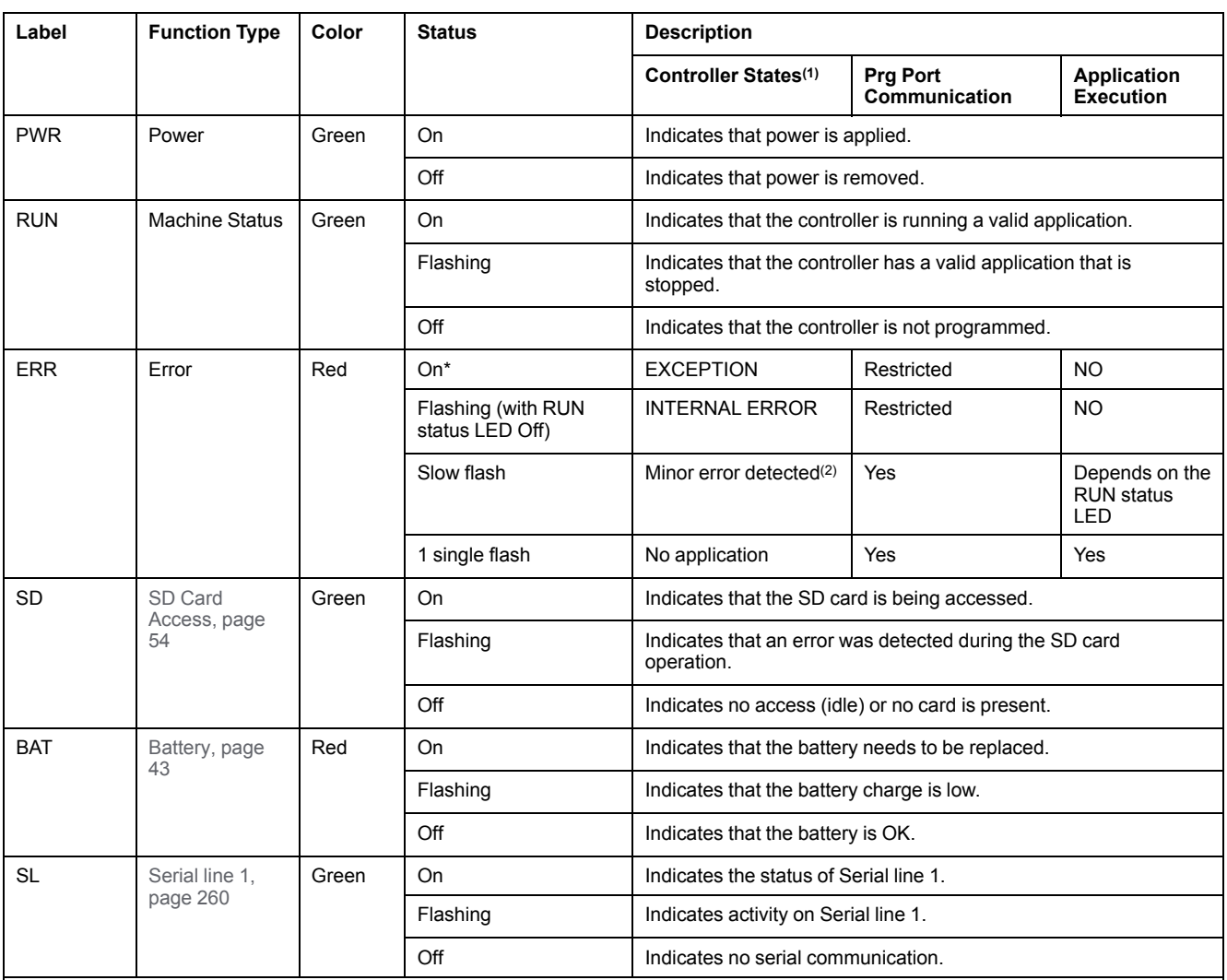

**NOTE:** For information about the LEDs integrated into the Ethernet connector, refer to [Ethernet Status LEDs, page 260](#page-647-1)

**(1)** For more information about the controller state description, refer to the M221 Logic Controller - Programming Guide (see Modicon M221, Logic Controller, Programming Guide).

**(2)** The controller detected an error but remains in RUNNING state. The ERR LED on the controller flashes. For more information, refer to M221 Logic Controller - Programming Guide.

## **Dimensions**

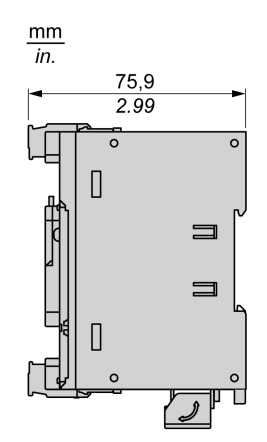

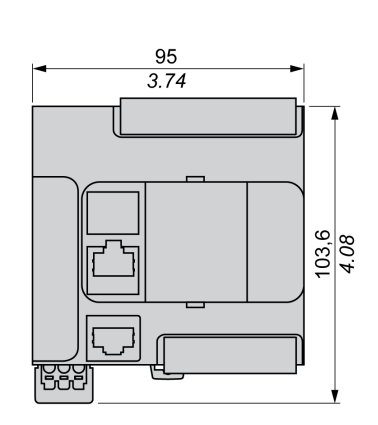

# <span id="page-494-0"></span>**TM221C24R**

#### **What's in This Chapter**

[TM221C24R Presentation............................................................................107](#page-494-1)

#### **Overview**

This chapter describes the TM221C24R logic controller.

## <span id="page-494-1"></span>**TM221C24R Presentation**

### **Overview**

The following features are integrated into the TM221C24R logic controller:

- 14 digital inputs
	- 4 fast inputs (HSC)
	- 10 regular inputs
- 10 digital outputs
	- 10 relay outputs
- 2 analog inputs
- Communication ports
	- 1 serial line port
	- 1 USB mini-B programming port

### **Description**

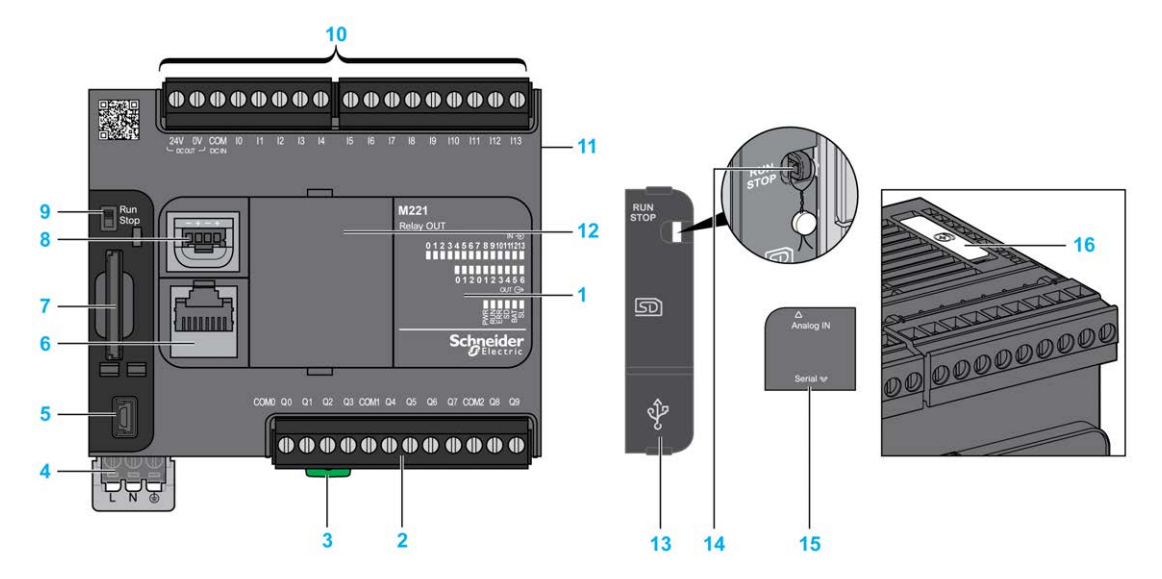

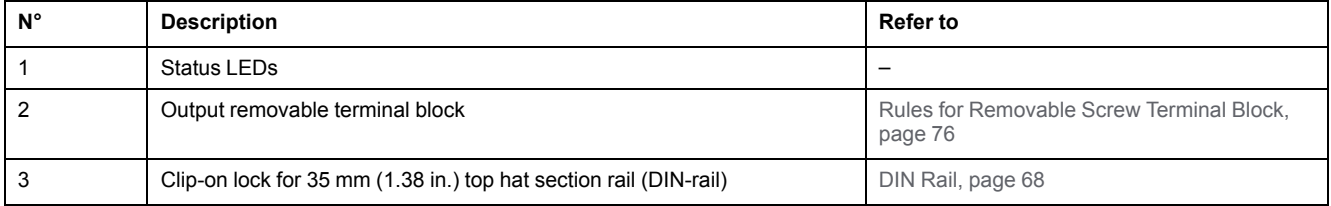

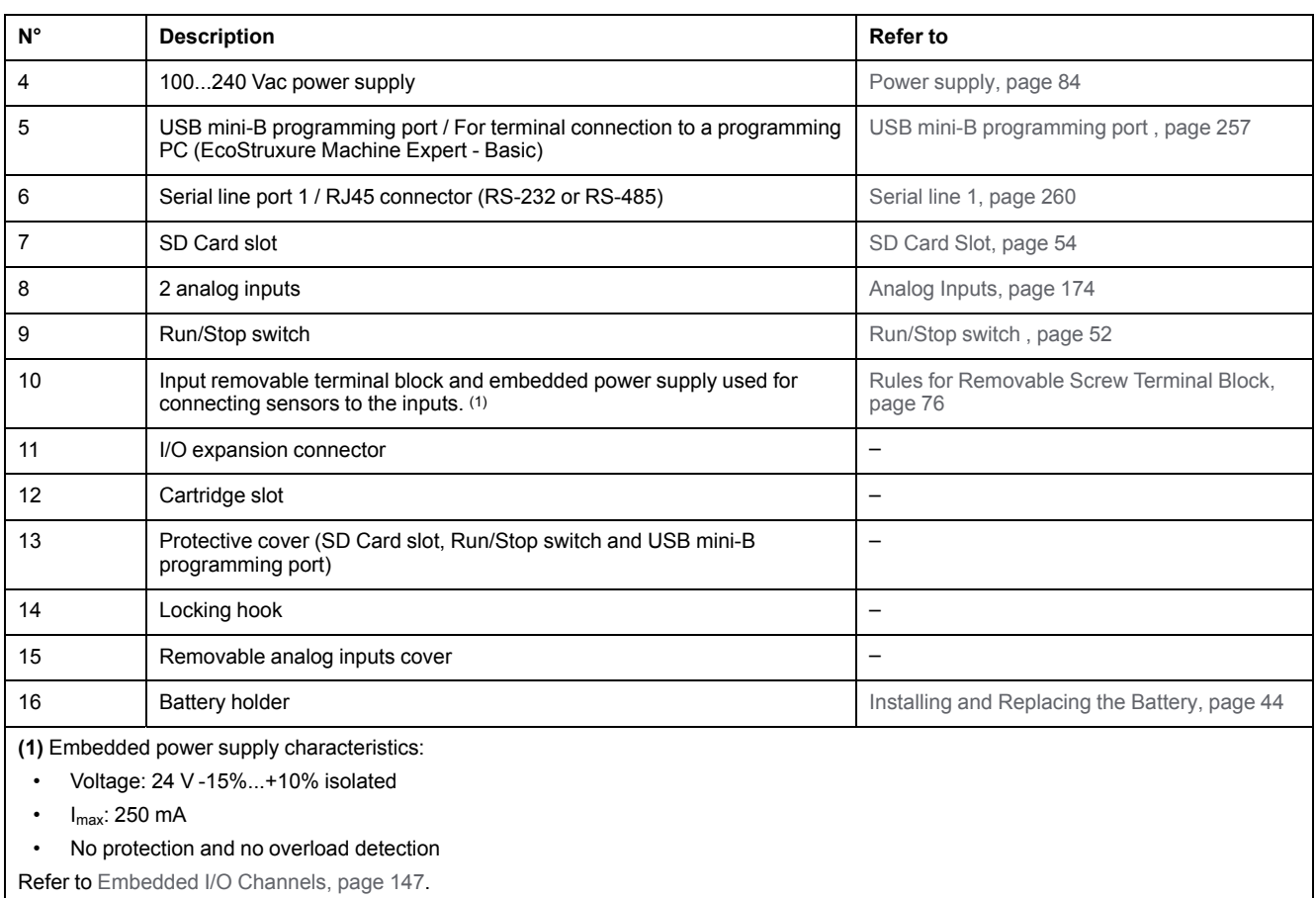

### **Status LEDs**

The following figure shows the status LEDs:

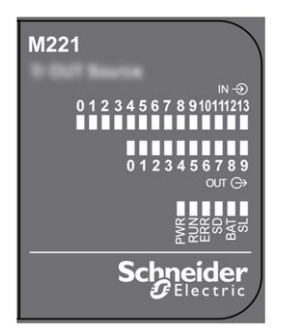

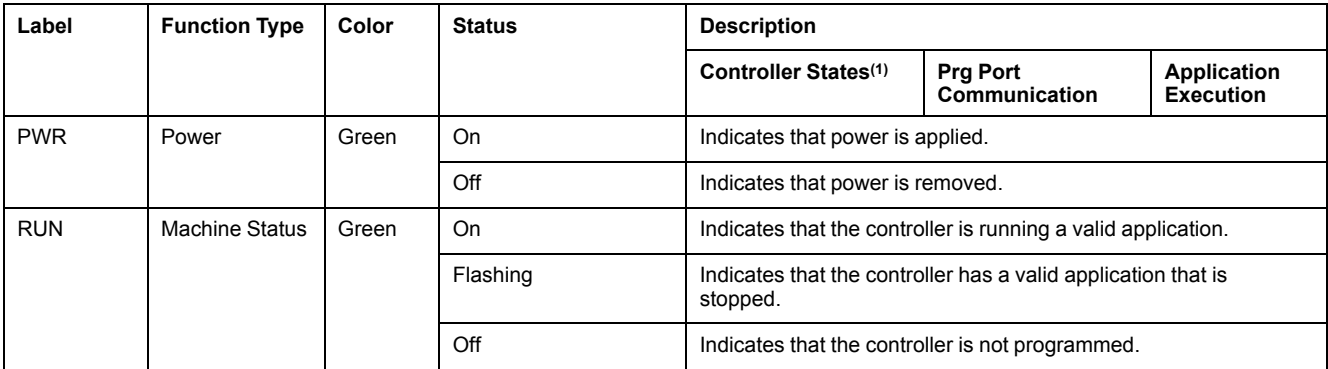

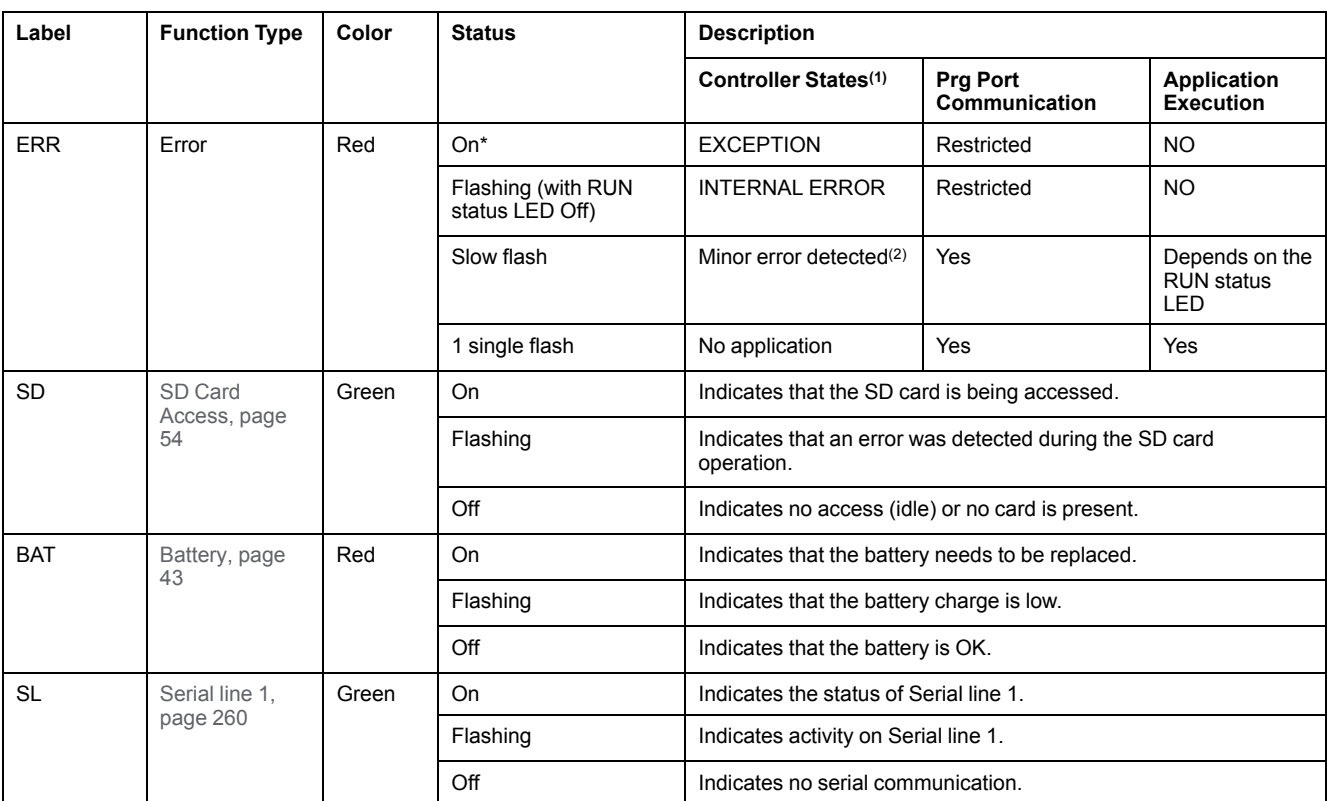

**NOTE:** For information about the LEDs integrated into the Ethernet connector, refer to [Ethernet Status LEDs, page 260](#page-647-1)

**(1)** For more information about the controller state description, refer to the M221 Logic Controller - Programming Guide (see Modicon M221, Logic Controller, Programming Guide).

**(2)** The controller detected an error but remains in RUNNING state. The ERR LED on the controller flashes. For more information, refer to M221 Logic Controller - Programming Guide.

## **Dimensions**

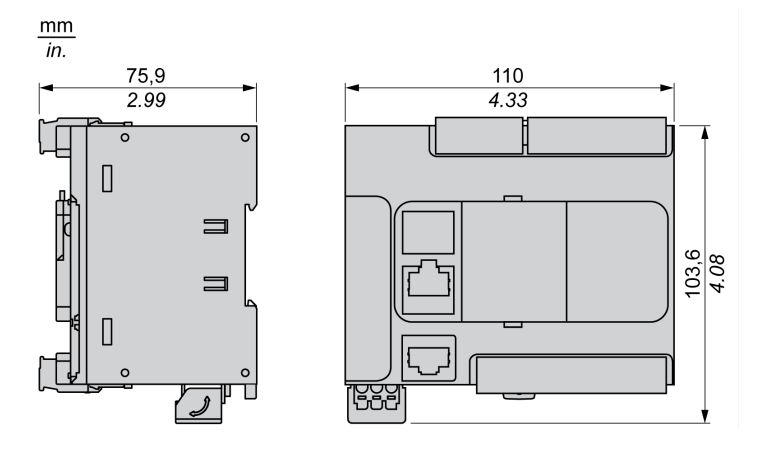

# <span id="page-497-0"></span>**TM221CE24R**

#### **What's in This Chapter**

[TM221CE24R Presentation ......................................................................... 110](#page-497-1)

#### **Overview**

This chapter describes the TM221CE24R logic controller.

## <span id="page-497-1"></span>**TM221CE24R Presentation**

### **Overview**

The following features are integrated into the TM221CE24R logic controller:

- 14 digital inputs
	- 4 fast inputs (HSC)
	- 10 regular inputs
- 10 digital outputs
	- 10 relay outputs
- 2 analog inputs
- Communication ports
	- 1 serial line port
	- 1 USB mini-B programming port
	- 1 Ethernet port

### **Description**

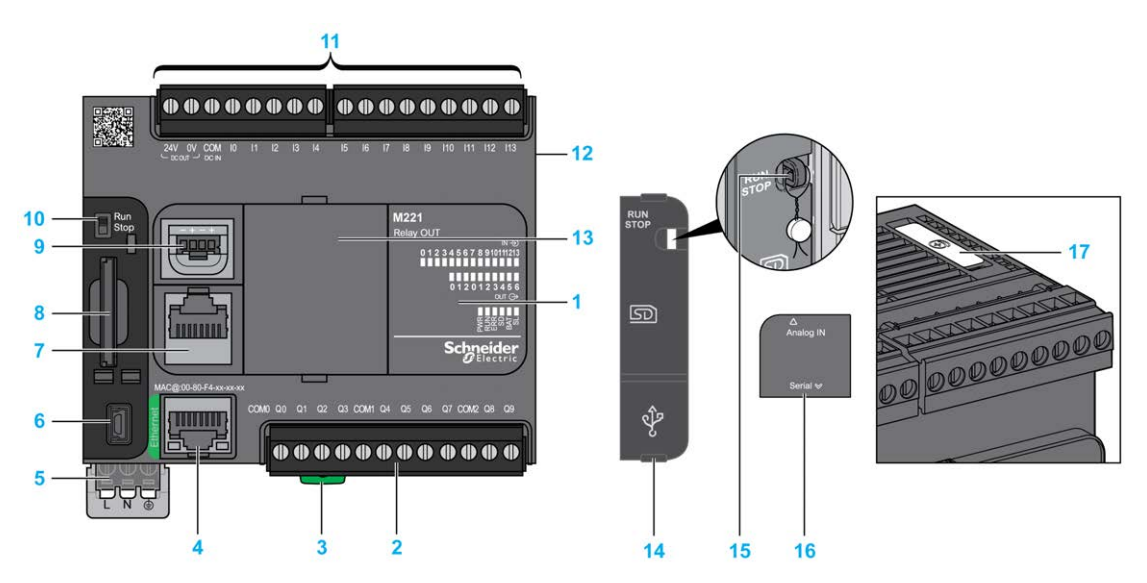

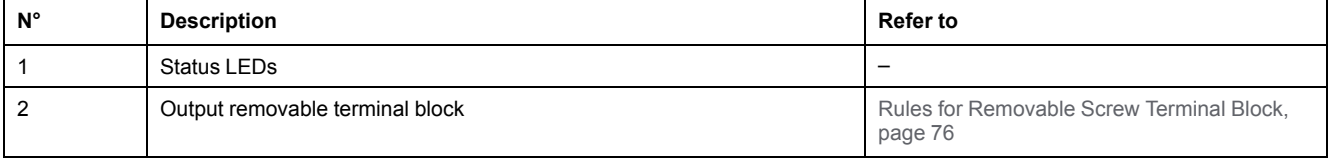

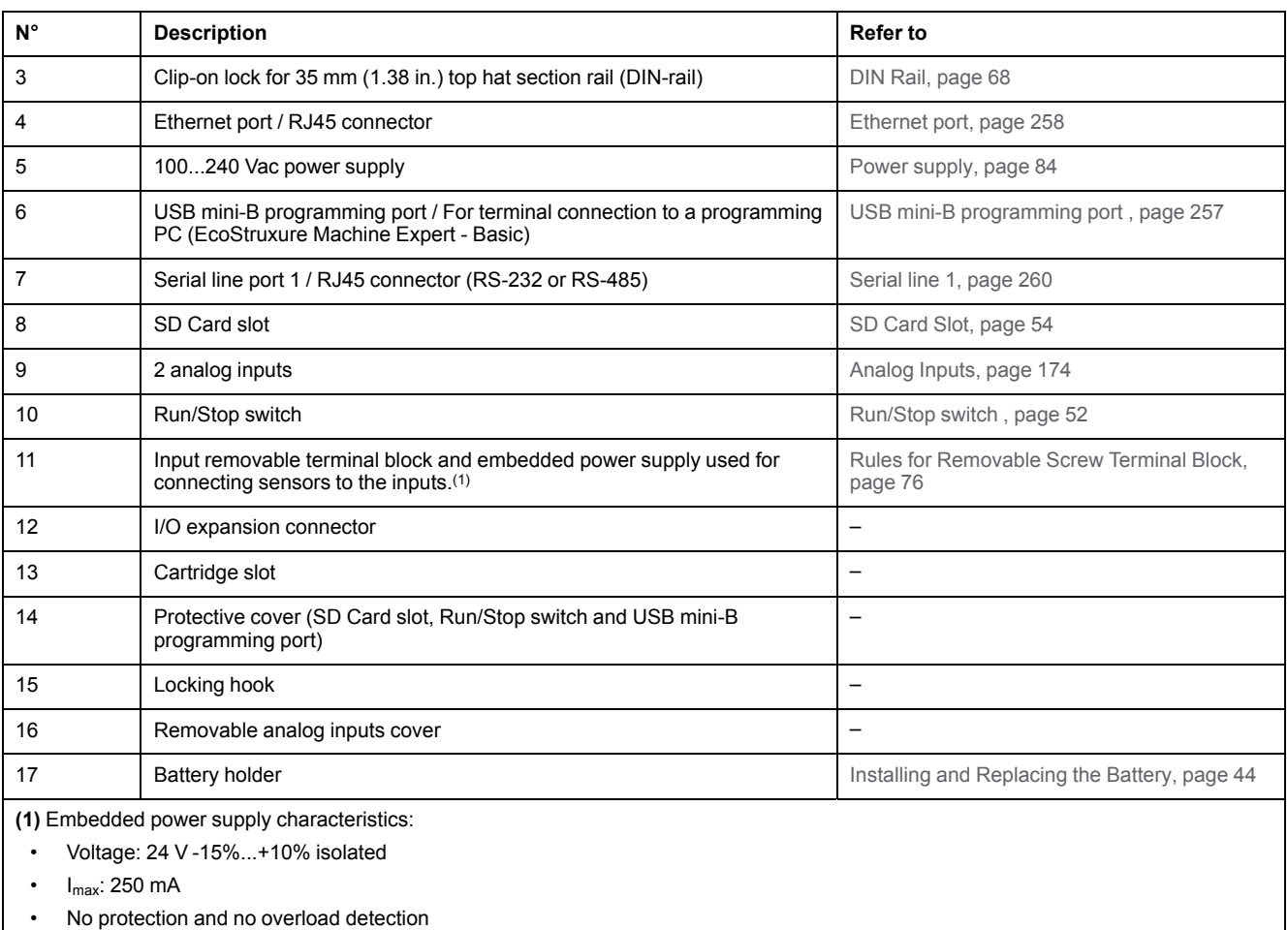

Refer to [Embedded I/O Channels, page 147](#page-534-0).

### **Status LEDs**

The following figure shows the status LEDs:

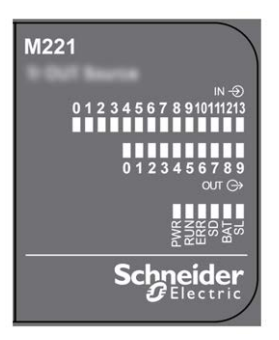

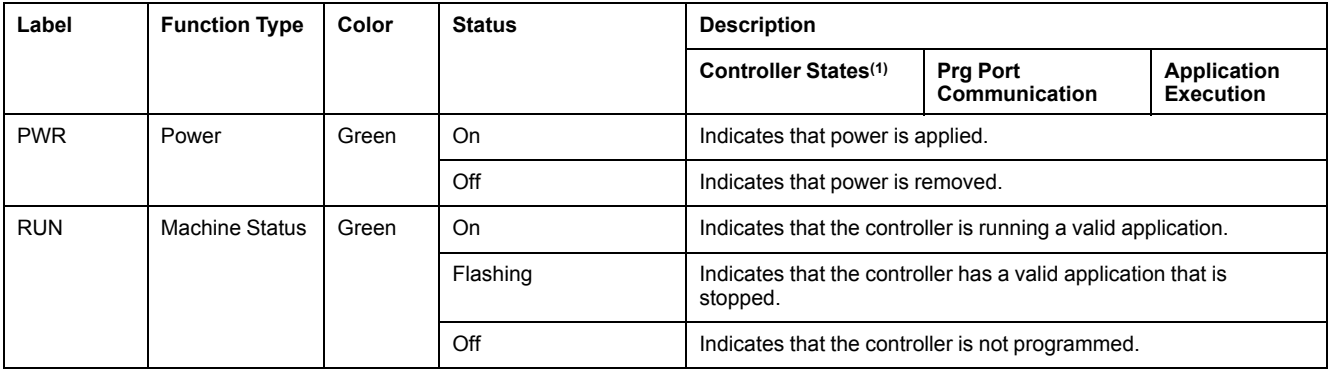

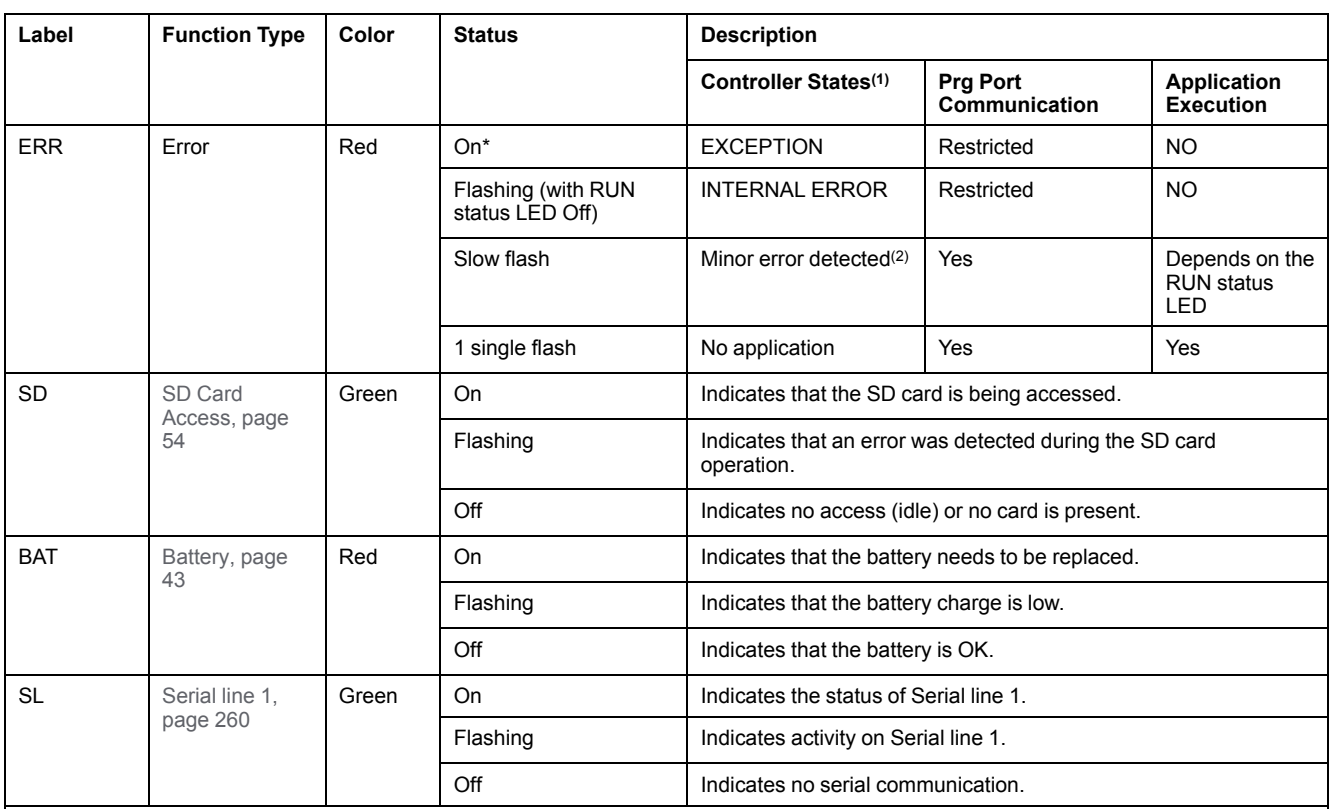

**NOTE:** For information about the LEDs integrated into the Ethernet connector, refer to [Ethernet Status LEDs, page 260](#page-647-1)

**(1)** For more information about the controller state description, refer to the M221 Logic Controller - Programming Guide (see Modicon M221, Logic Controller, Programming Guide).

**(2)** The controller detected an error but remains in RUNNING state. The ERR LED on the controller flashes. For more information, refer to M221 Logic Controller - Programming Guide.

## **Dimensions**

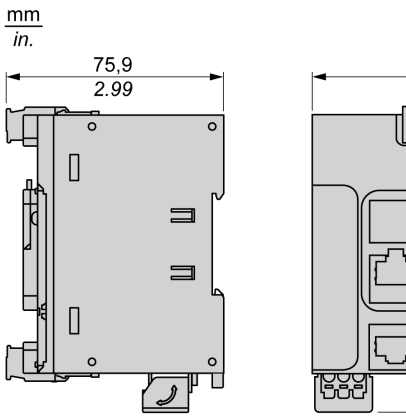

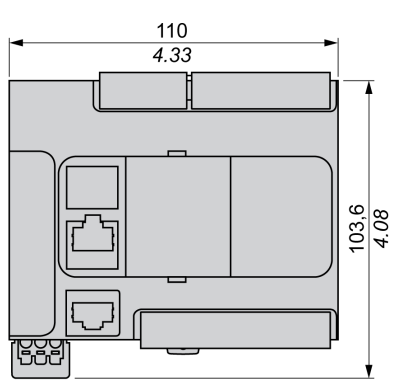

## <span id="page-500-0"></span>**TM221C24T**

#### **What's in This Chapter**

[TM221C24T Presentation............................................................................ 113](#page-500-1)

#### **Overview**

This chapter describes the TM221C24T logic controller.

## <span id="page-500-1"></span>**TM221C24T Presentation**

### **Overview**

The following features are integrated into the TM221C24T logic controller:

- 14 digital inputs
	- 4 fast inputs (HSC)
	- 10 regular inputs
- 10 digital outputs
	- 2 fast source transistor outputs
	- 8 regular source transistor outputs
- 2 analog inputs
- Communication ports
	- 1 serial line port
	- 1 USB mini-B programming port

### **Description**

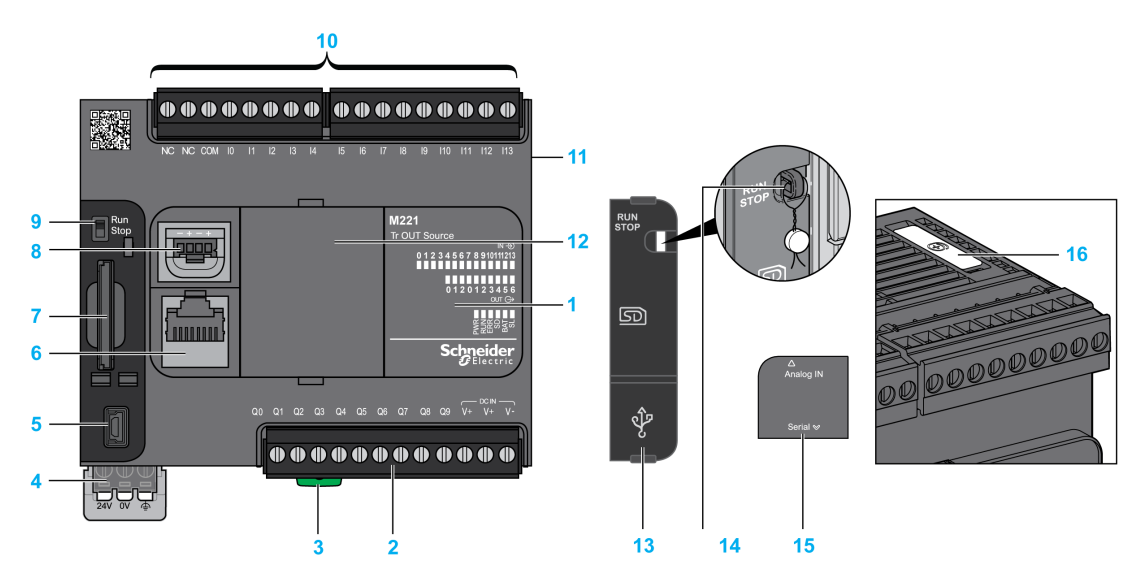

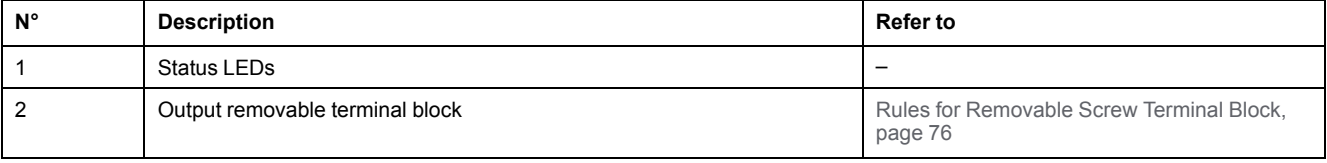

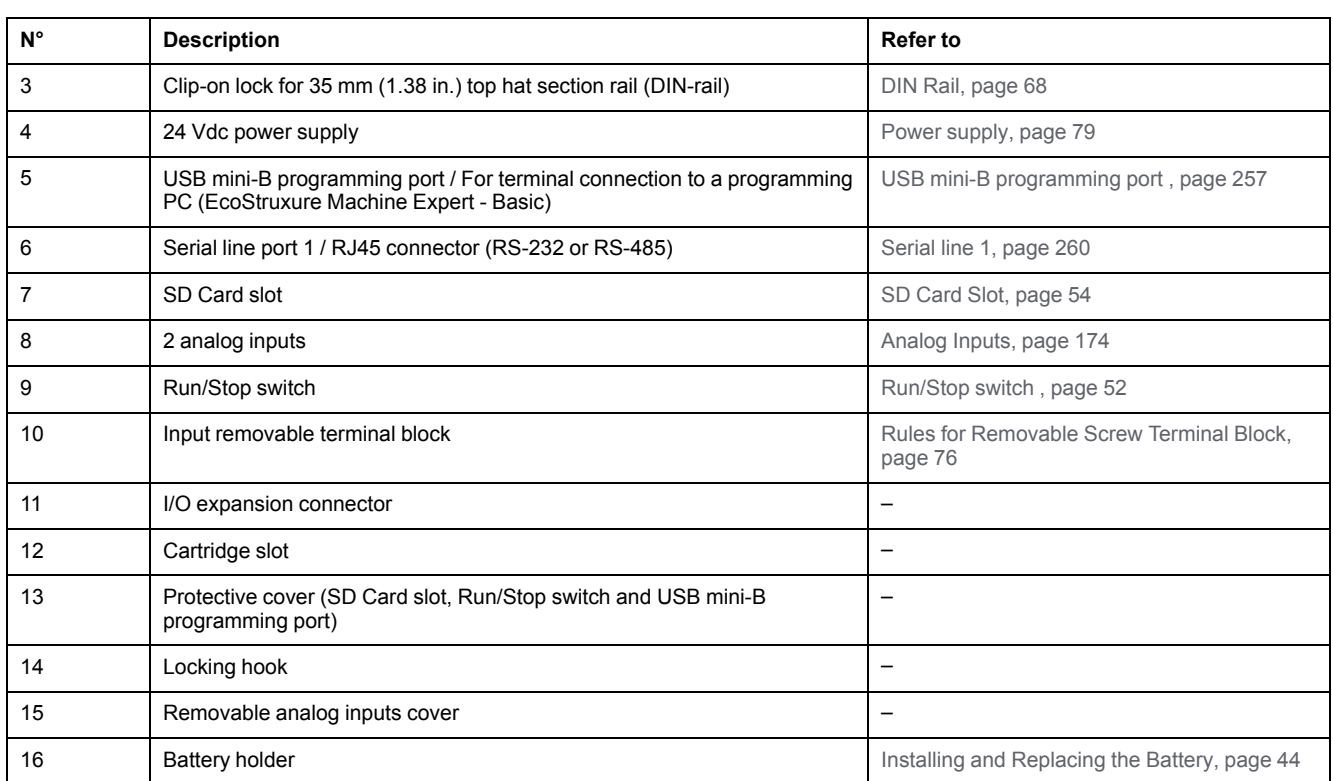

#### **Status LEDs**

The following figure shows the status LEDs:

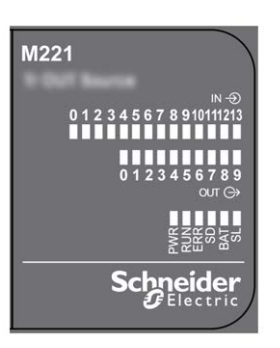

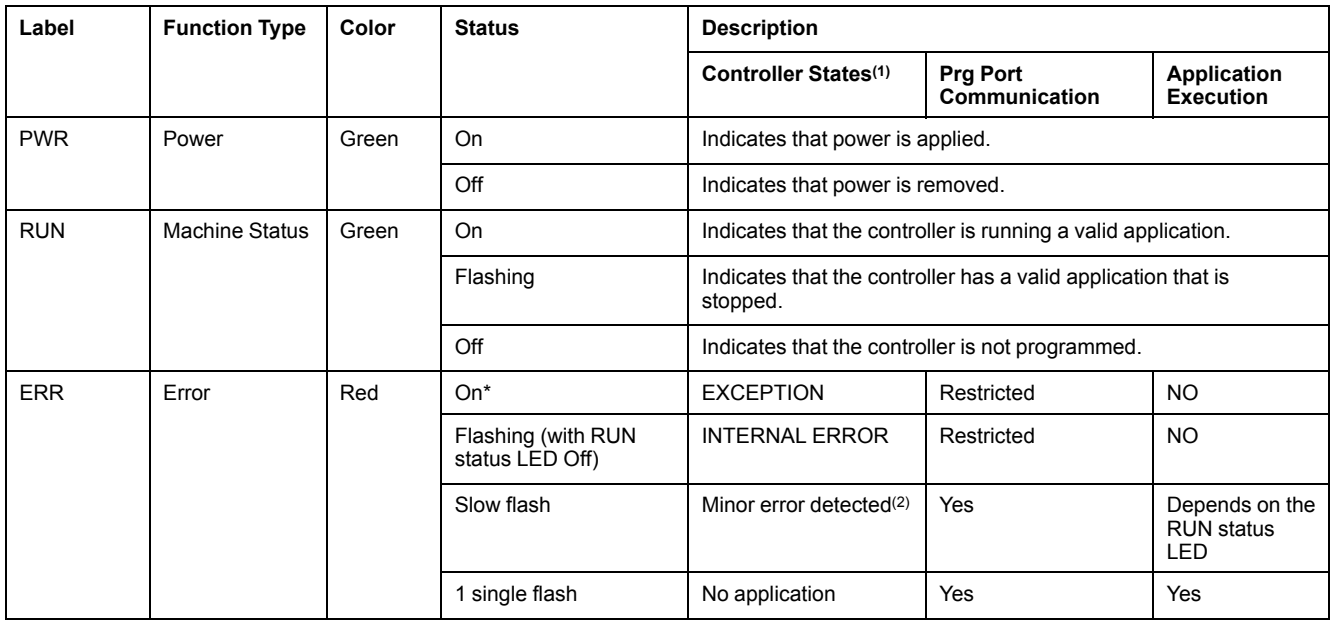

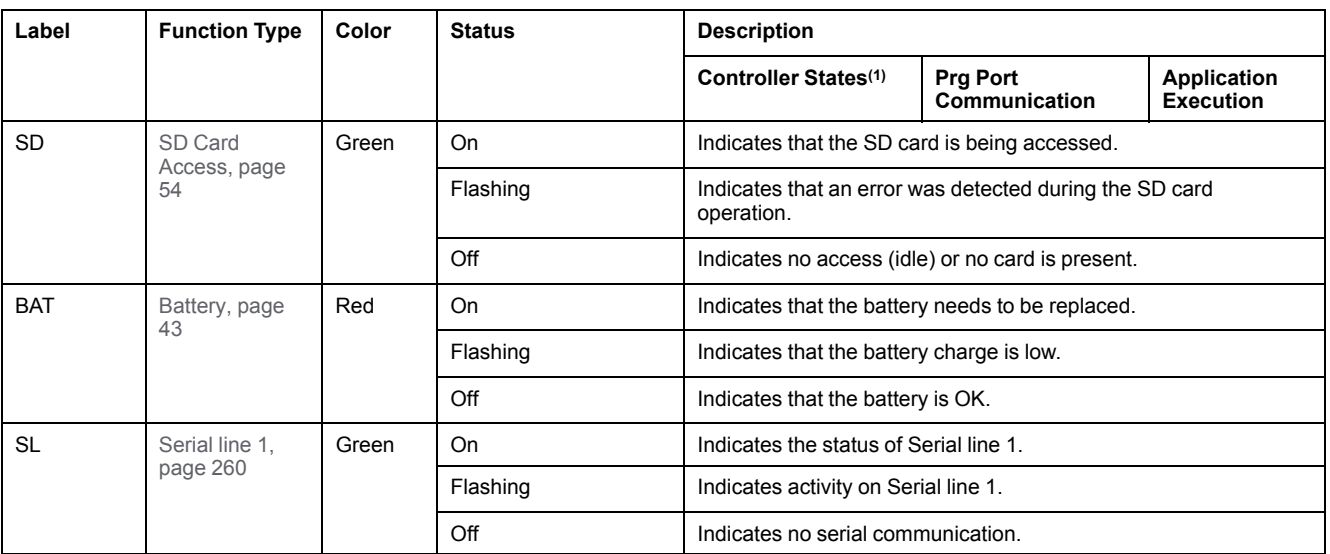

**NOTE:** For information about the LEDs integrated into the Ethernet connector, refer to [Ethernet Status LEDs, page 260](#page-647-1)

**(1)** For more information about the controller state description, refer to the M221 Logic Controller - Programming Guide (see Modicon M221, Logic Controller, Programming Guide).

**(2)** The controller detected an error but remains in RUNNING state. The ERR LED on the controller flashes. For more information, refer to M221 Logic Controller - Programming Guide.

## **Dimensions**

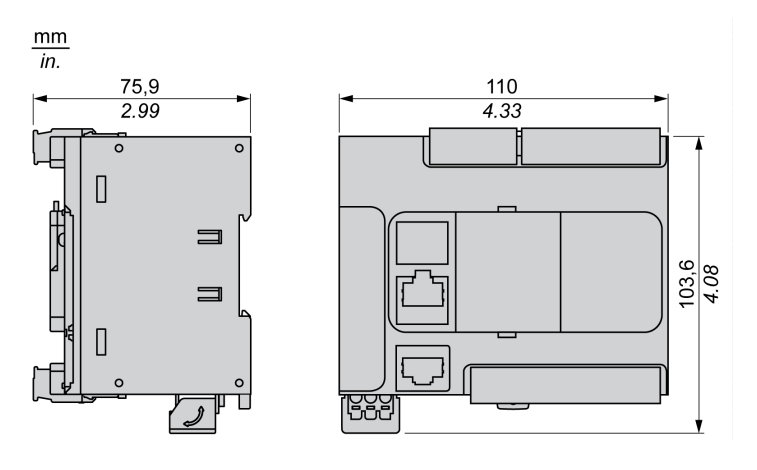

# <span id="page-503-0"></span>**TM221CE24T**

#### **What's in This Chapter**

[TM221CE24T Presentation.......................................................................... 116](#page-503-1)

#### **Overview**

This chapter describes the TM221CE24T logic controller.

## <span id="page-503-1"></span>**TM221CE24T Presentation**

### **Overview**

The following features are integrated into the TM221CE24T logic controller:

- 14 digital inputs
	- 4 fast inputs (HSC)
	- 10 regular inputs
- 10 digital outputs
	- 2 fast source transistor outputs
	- 8 regular source transistor outputs
- 2 analog inputs
- Communication ports
	- 1 serial line port
	- 1 USB mini-B programming port
	- 1 Ethernet port

### **Description**

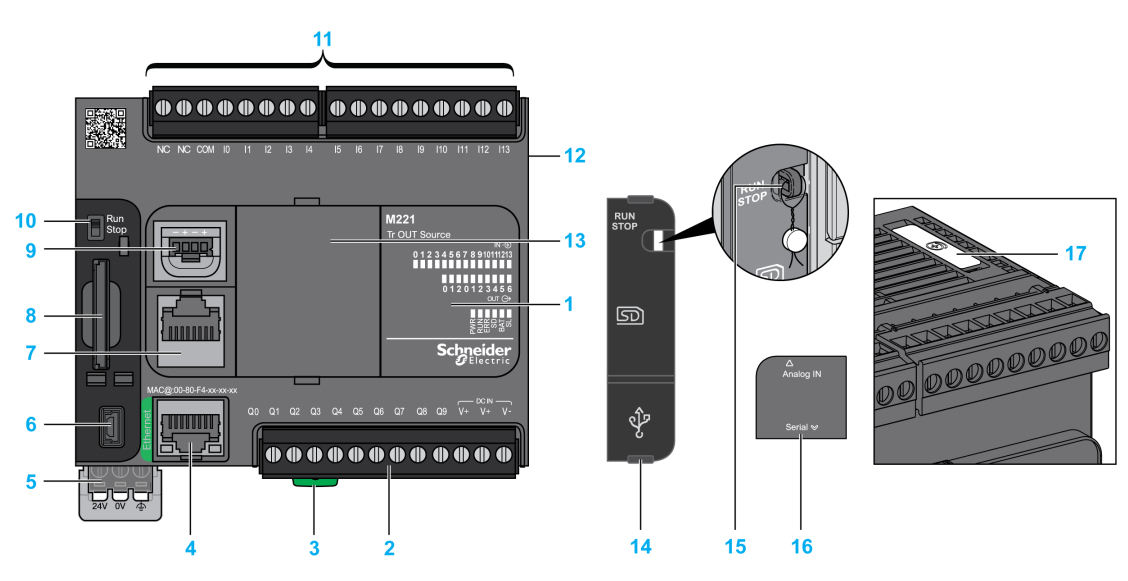
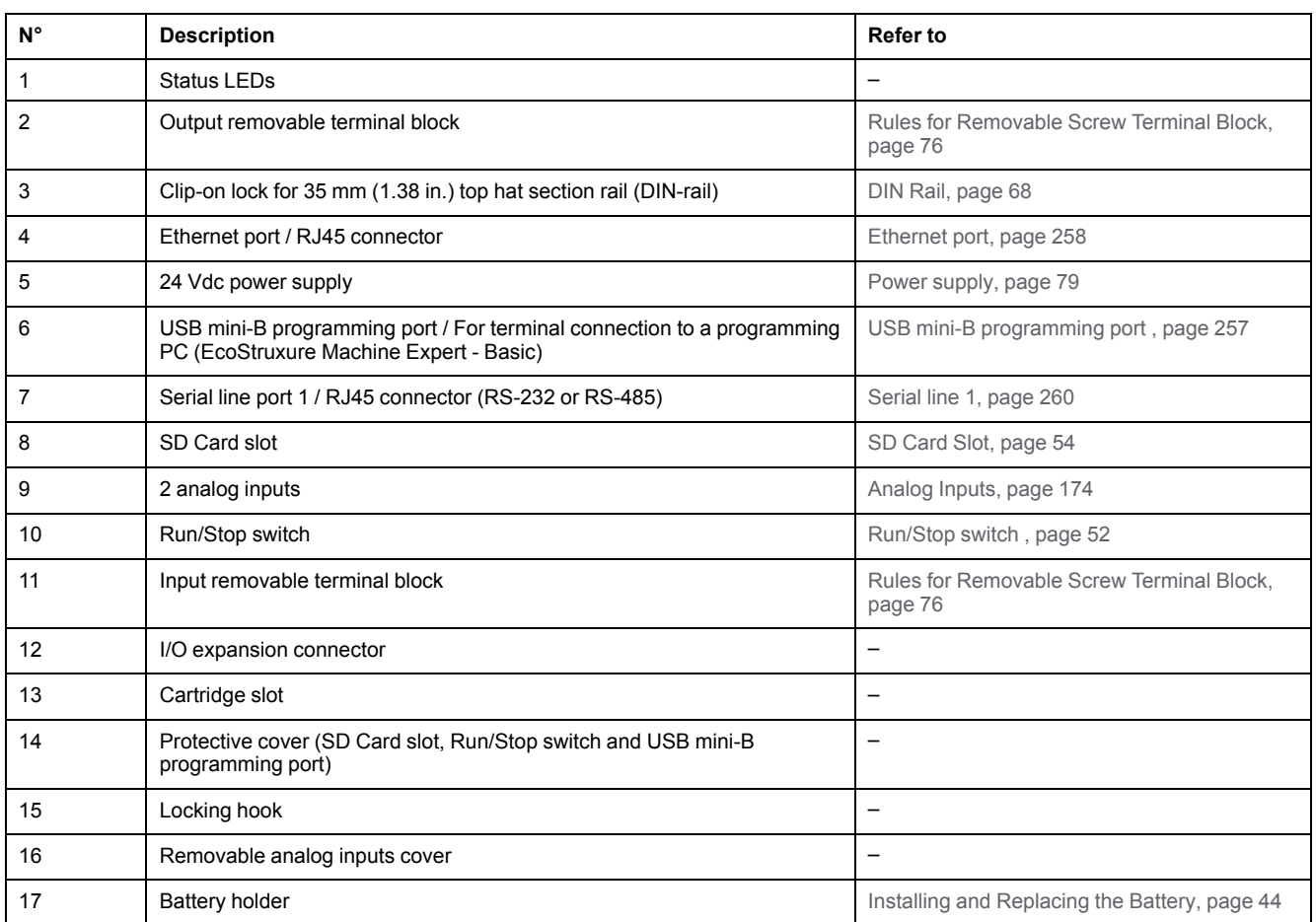

The following figure shows the status LEDs:

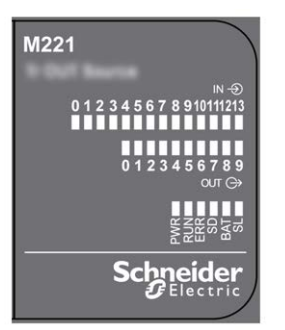

The following table describes the status LEDs:

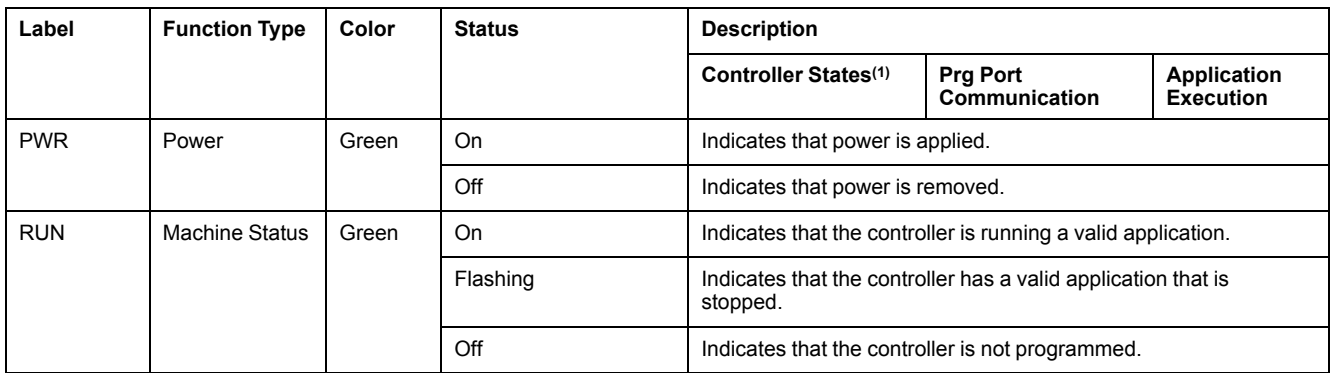

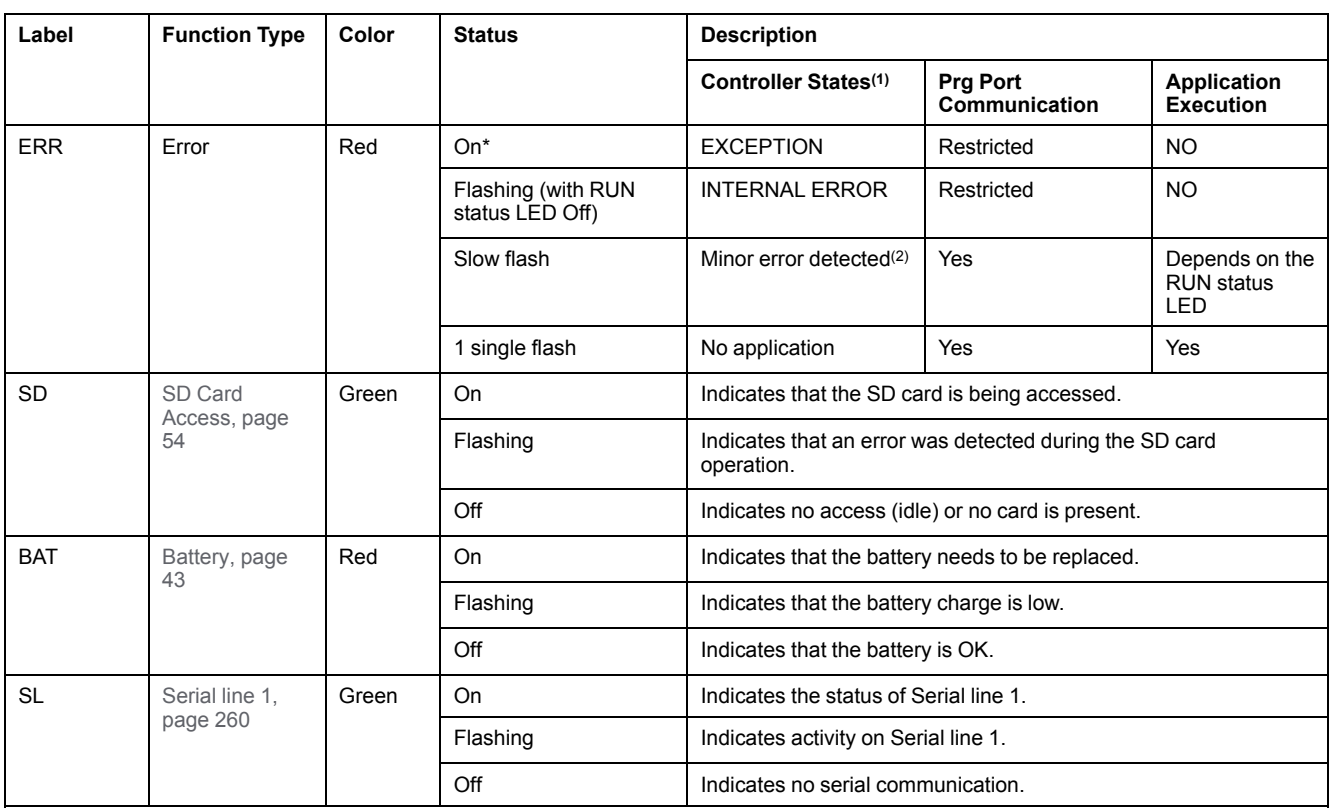

\* ERR LED is also On during booting process.

**NOTE:** For information about the LEDs integrated into the Ethernet connector, refer to [Ethernet Status LEDs, page 260](#page-647-1)

**(1)** For more information about the controller state description, refer to the M221 Logic Controller - Programming Guide (see Modicon M221, Logic Controller, Programming Guide).

**(2)** The controller detected an error but remains in RUNNING state. The ERR LED on the controller flashes. For more information, refer to M221 Logic Controller - Programming Guide.

## **Dimensions**

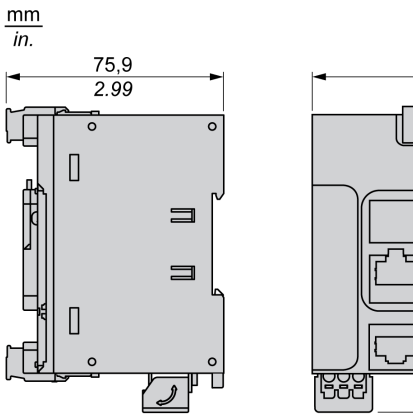

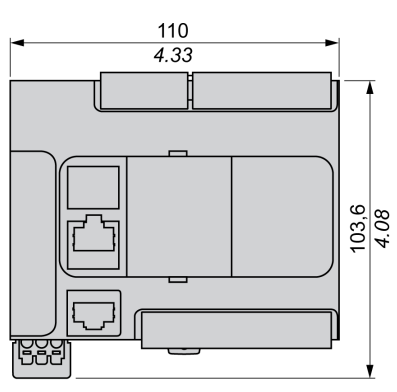

## <span id="page-506-0"></span>**TM221C24U**

### **What's in This Chapter**

[TM221C24U Presentation............................................................................ 119](#page-506-1)

#### **Overview**

This chapter describes the TM221C24• logic controller.

## <span id="page-506-1"></span>**TM221C24U Presentation**

### **Overview**

The following features are integrated into the TM221C24U logic controller:

- 14 digital inputs
	- 4 fast inputs (HSC)
	- 10 regular inputs
- 10 digital outputs
	- 2 fast sink transistor outputs
	- 8 regular sink transistor outputs
- 2 analog inputs
- Communication ports
	- 1 serial line port
	- 1 USB mini-B programming port

### **Description**

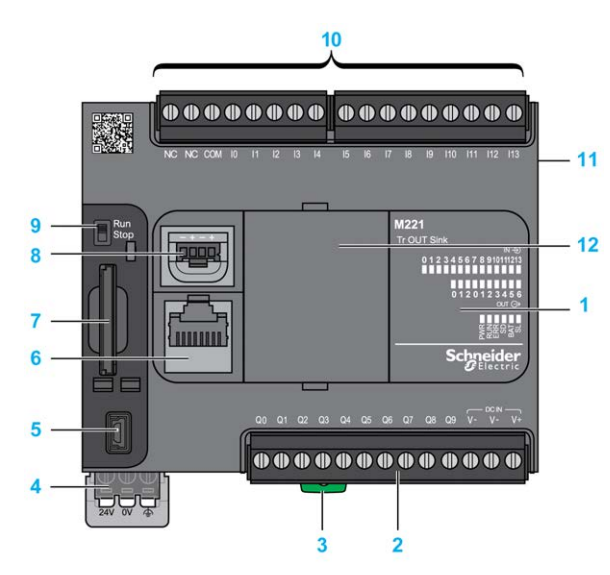

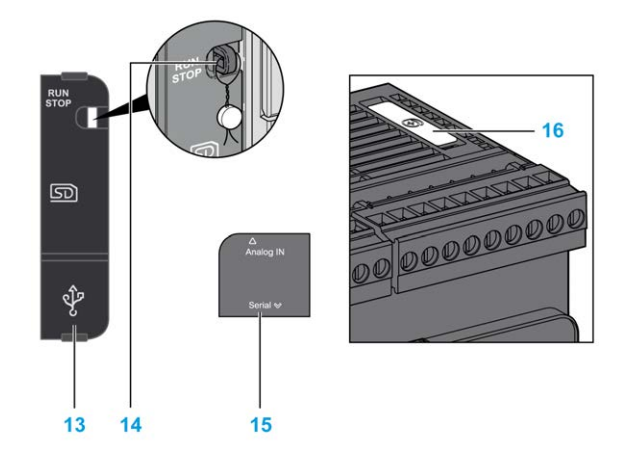

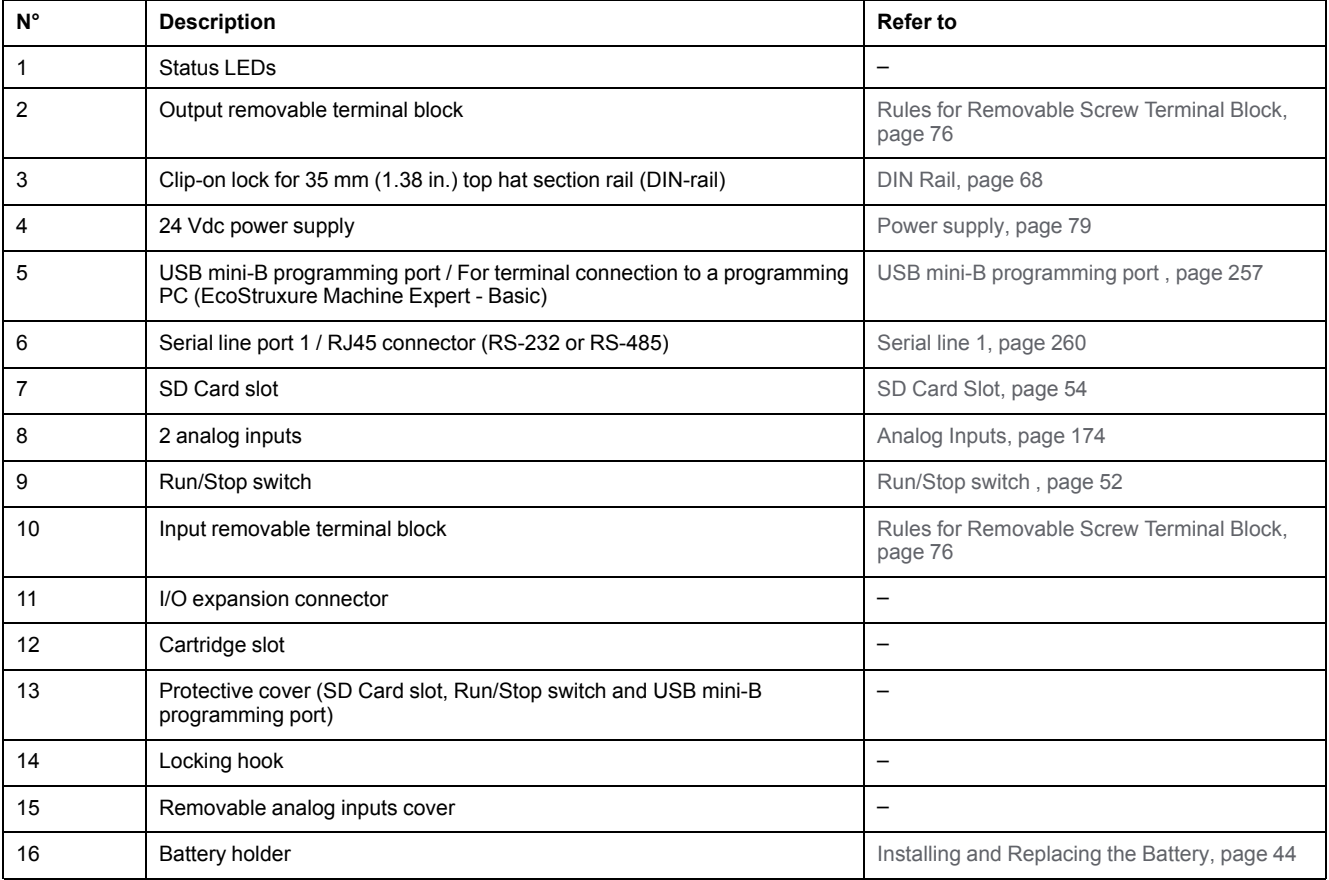

The following figure shows the status LEDs:

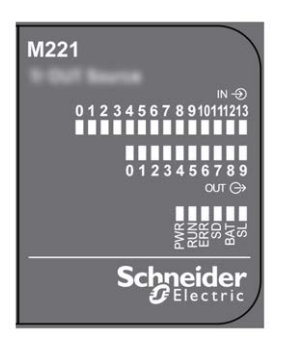

The following table describes the status LEDs:

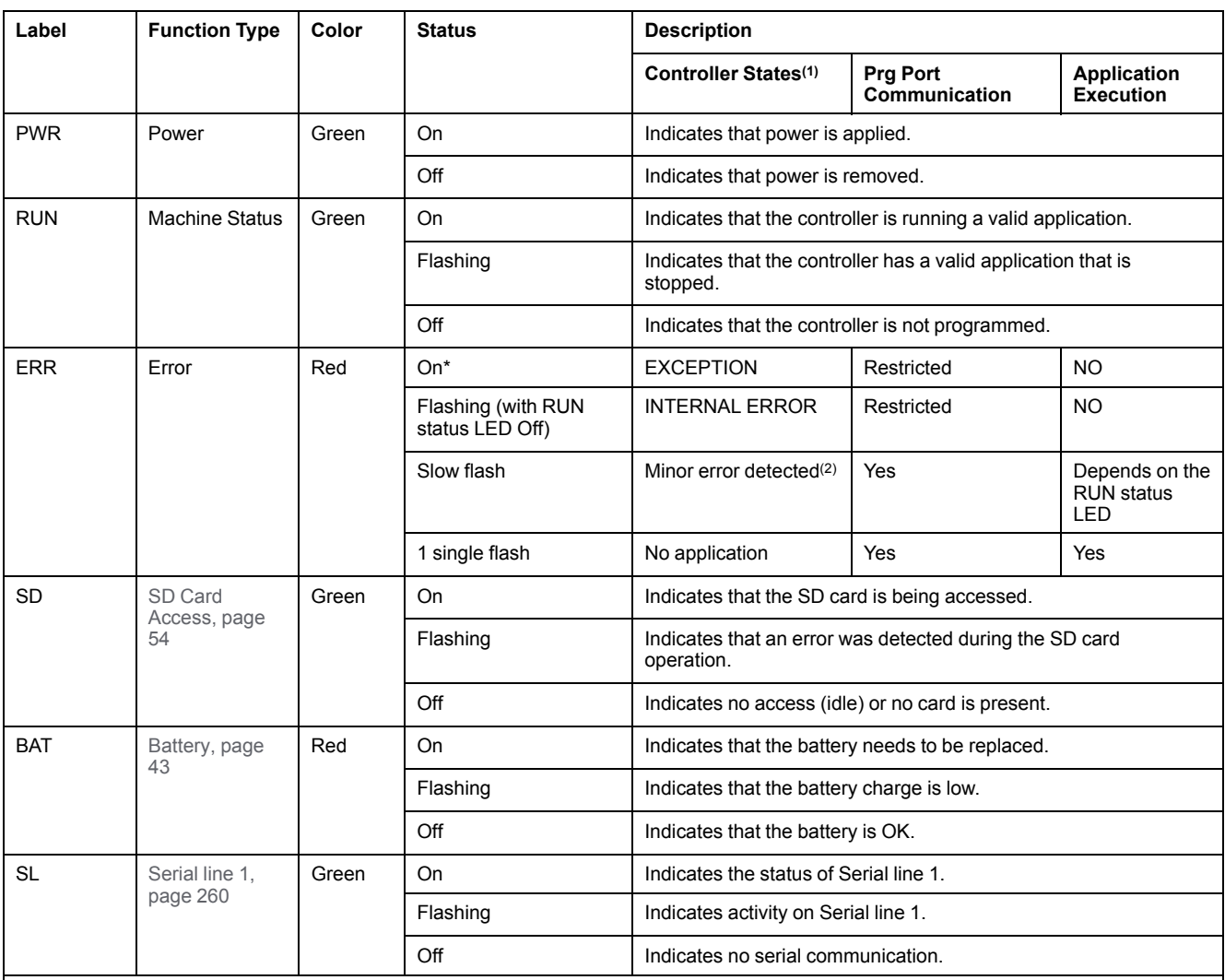

\* ERR LED is also On during booting process.

**NOTE:** For information about the LEDs integrated into the Ethernet connector, refer to [Ethernet Status LEDs, page 260](#page-647-1)

**(1)** For more information about the controller state description, refer to the M221 Logic Controller - Programming Guide (see Modicon M221, Logic Controller, Programming Guide).

**(2)** The controller detected an error but remains in RUNNING state. The ERR LED on the controller flashes. For more information, refer to M221 Logic Controller - Programming Guide.

## **Dimensions**

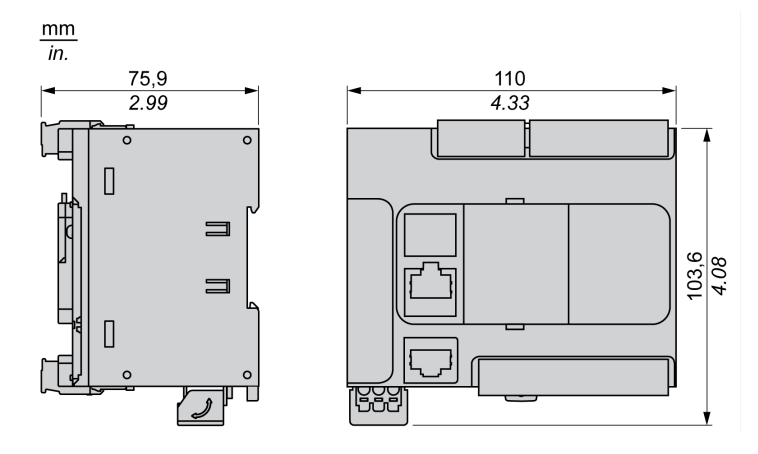

# <span id="page-509-0"></span>**TM221CE24U**

### **What's in This Chapter**

[TM221CE24U Presentation .........................................................................122](#page-509-1)

### **Overview**

This chapter describes the TM221CE24U logic controller.

## <span id="page-509-1"></span>**TM221CE24U Presentation**

## **Overview**

The following features are integrated into the TM221CE24U logic controller:

- 14 digital inputs
	- 4 fast inputs (HSC)
	- 10 regular inputs
- 10 digital outputs
	- 2 fast sink transistor outputs
	- 8 regular sink transistor outputs
- 2 analog inputs
- Communication ports
	- 1 serial line port
	- 1 USB mini-B programming port
	- 1 Ethernet port

### **Description**

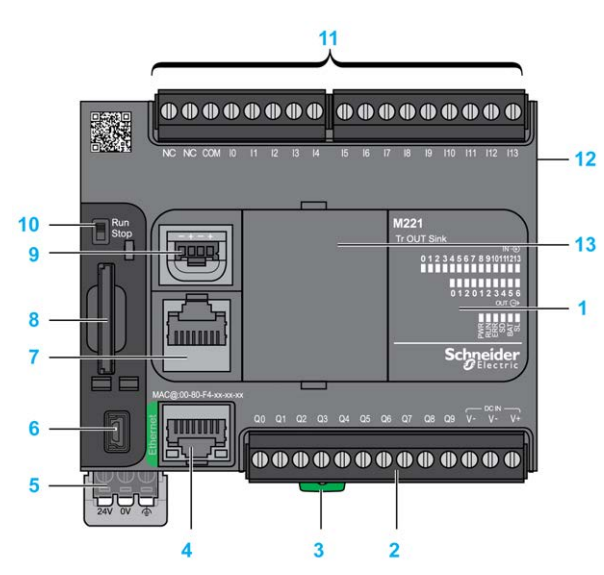

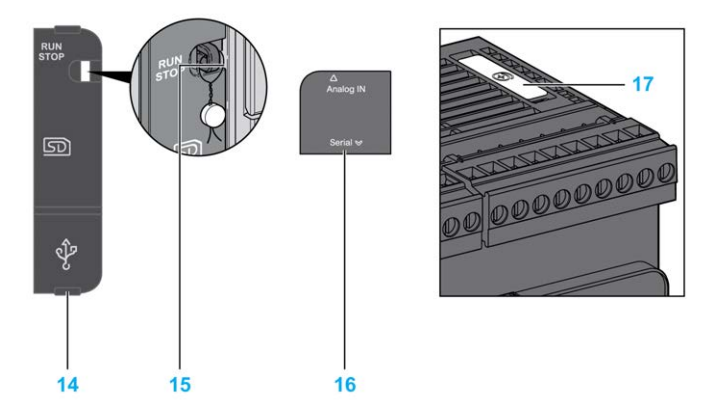

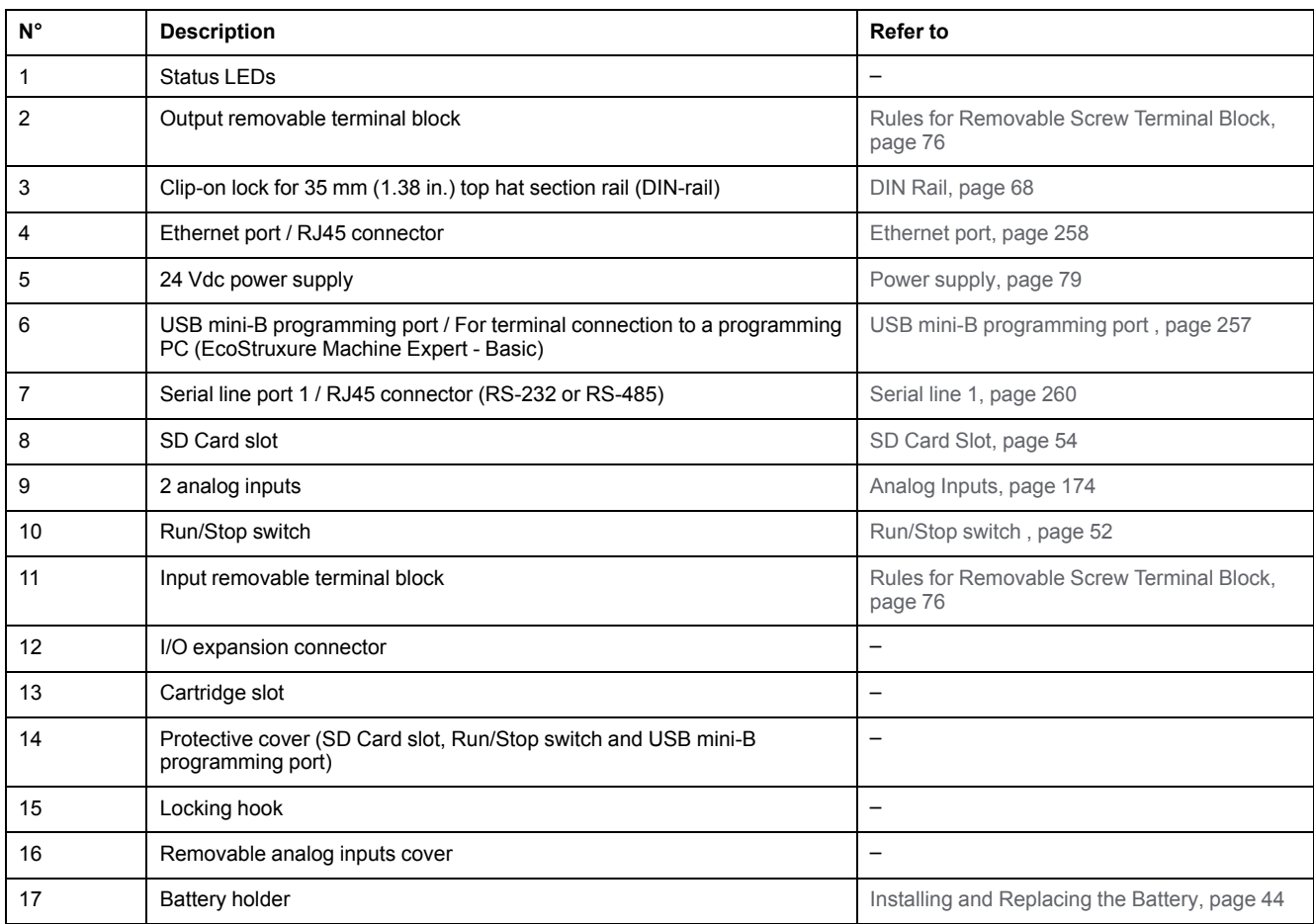

The following figure shows the status LEDs:

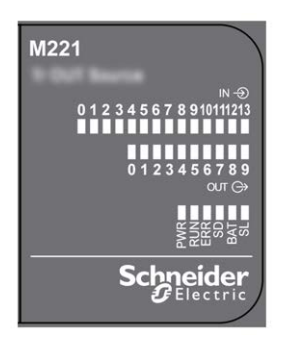

The following table describes the status LEDs:

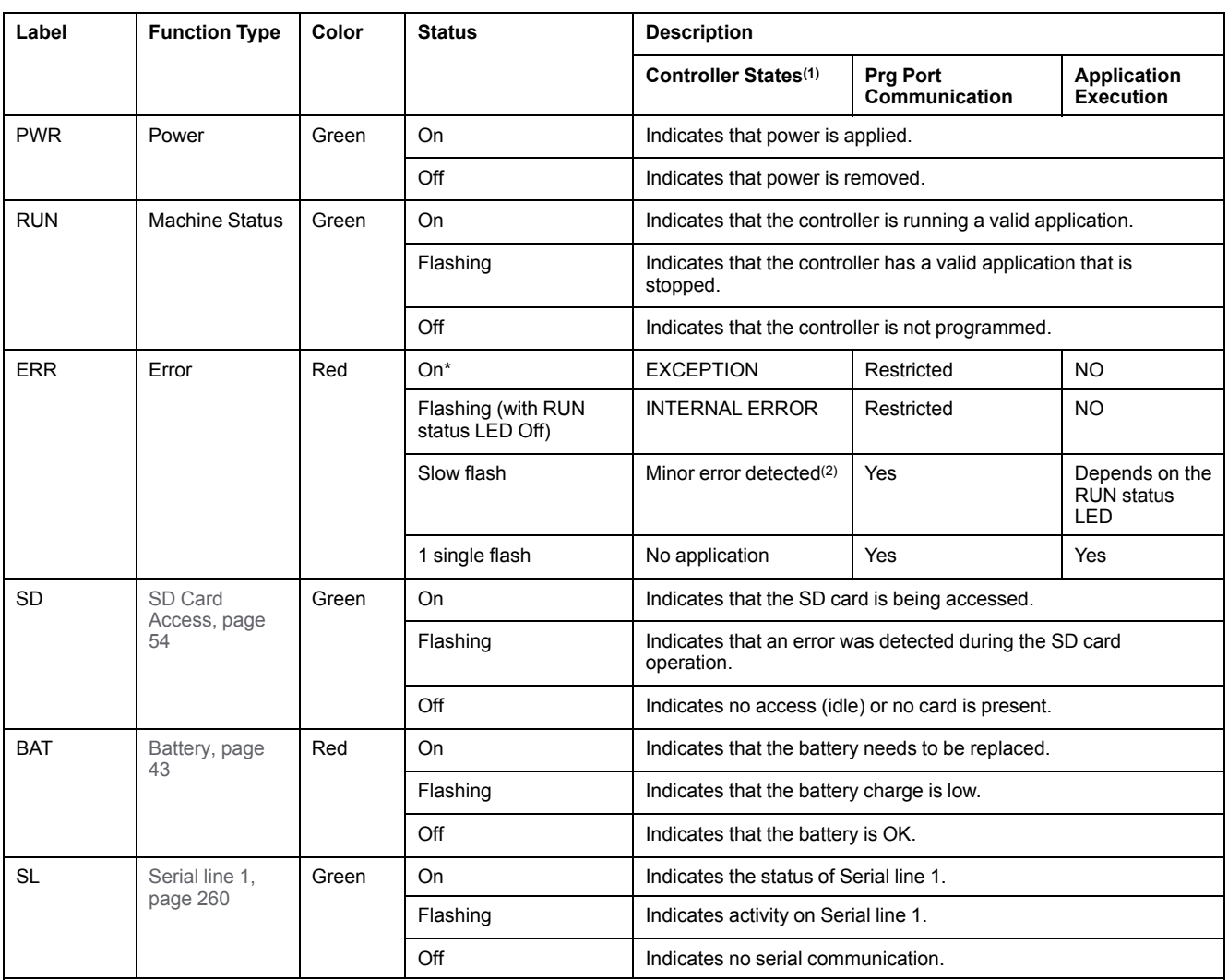

\* ERR LED is also On during booting process.

**NOTE:** For information about the LEDs integrated into the Ethernet connector, refer to [Ethernet Status LEDs, page 260](#page-647-1)

**(1)** For more information about the controller state description, refer to the M221 Logic Controller - Programming Guide (see Modicon M221, Logic Controller, Programming Guide).

**(2)** The controller detected an error but remains in RUNNING state. The ERR LED on the controller flashes. For more information, refer to M221 Logic Controller - Programming Guide.

## **Dimensions**

The following figure shows the external dimensions of the logic controllers:

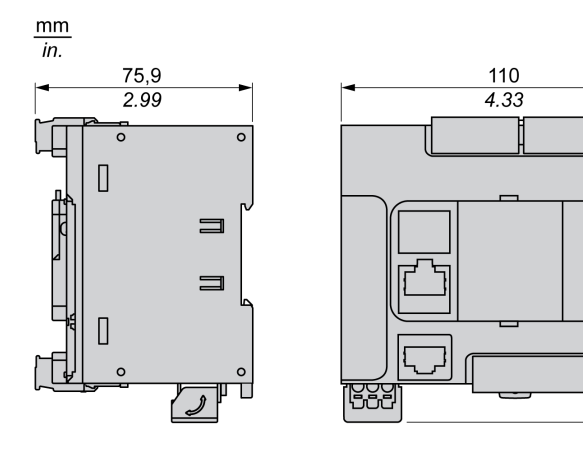

 $\frac{103,6}{4.08}$ 

## <span id="page-512-0"></span>**TM221C40R**

#### **What's in This Chapter**

[TM221C40R Presentation............................................................................125](#page-512-1)

#### **Overview**

This chapter describes the TM221C40R logic controller.

## <span id="page-512-1"></span>**TM221C40R Presentation**

## **Overview**

The following features are integrated into theTM221C40R logic controllers:

- 24 digital inputs
	- 4 fast inputs (HSC)
	- 20 regular inputs
- 16 digital outputs
	- 16 relay outputs
- 2 analog inputs
- Communication ports
	- 1 serial line port
	- 1 USB mini-B programming port

## **Description**

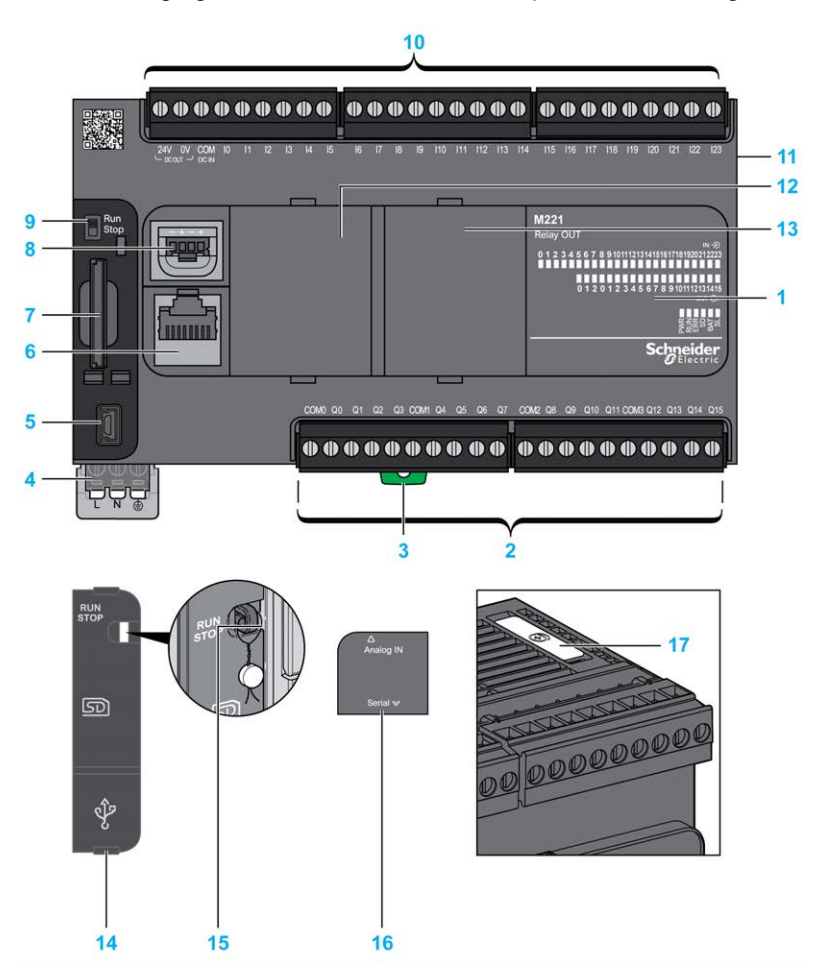

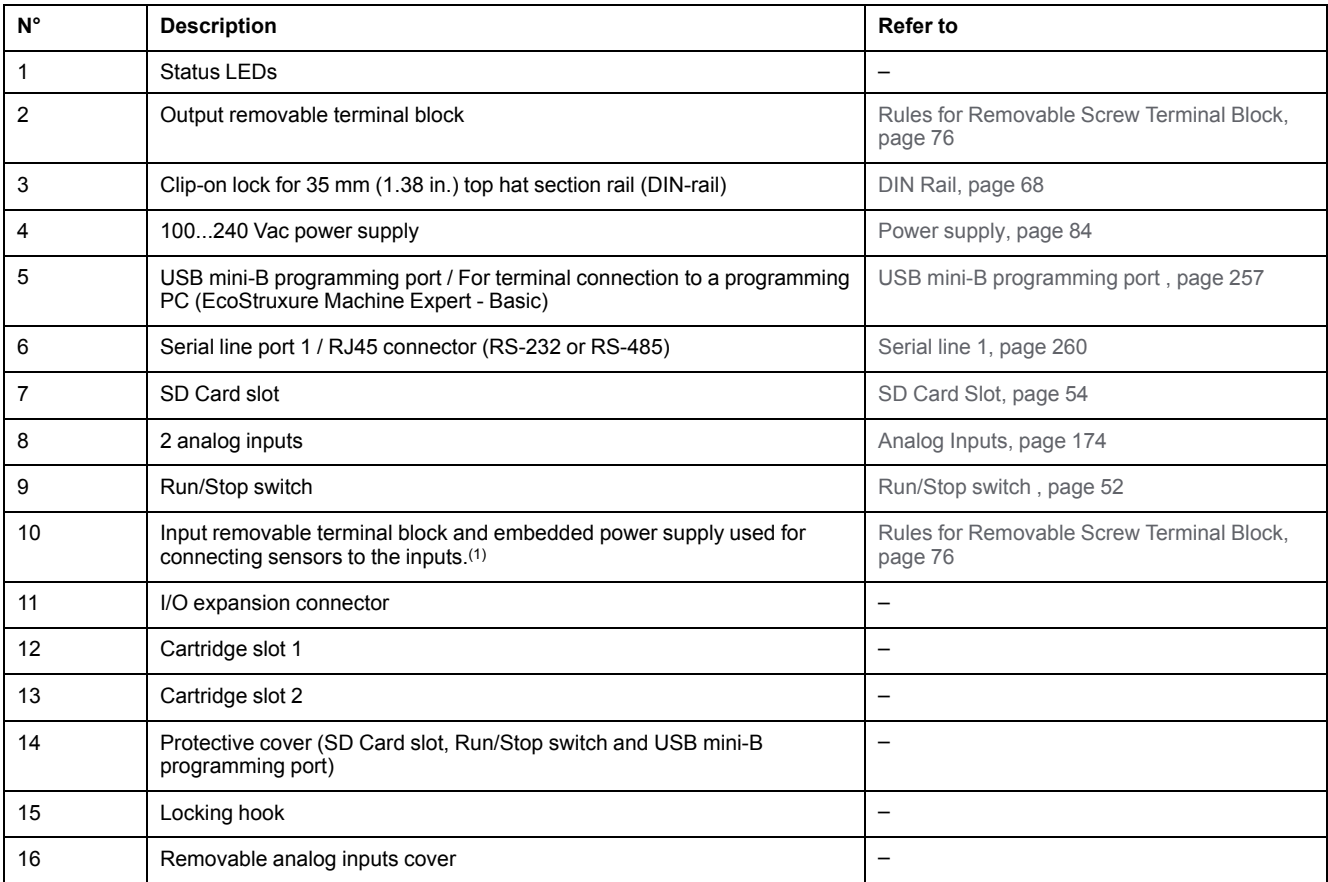

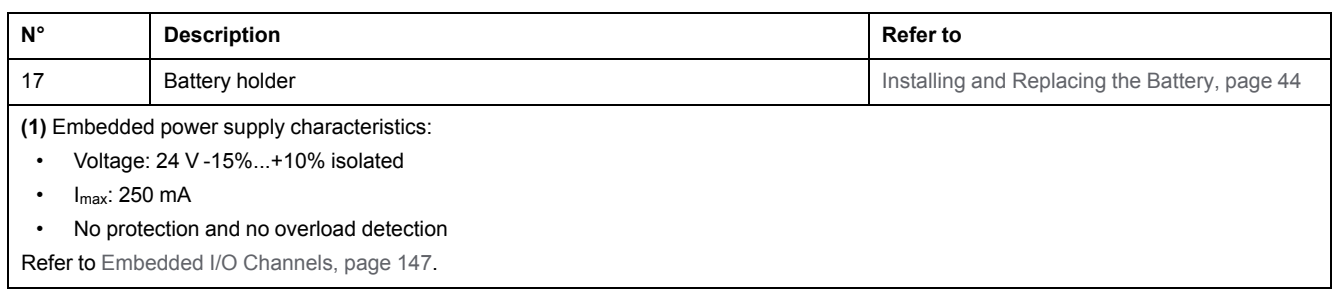

The following figure shows the status LEDs:

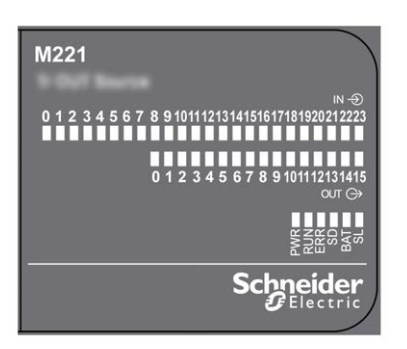

#### The following table describes the status LEDs:

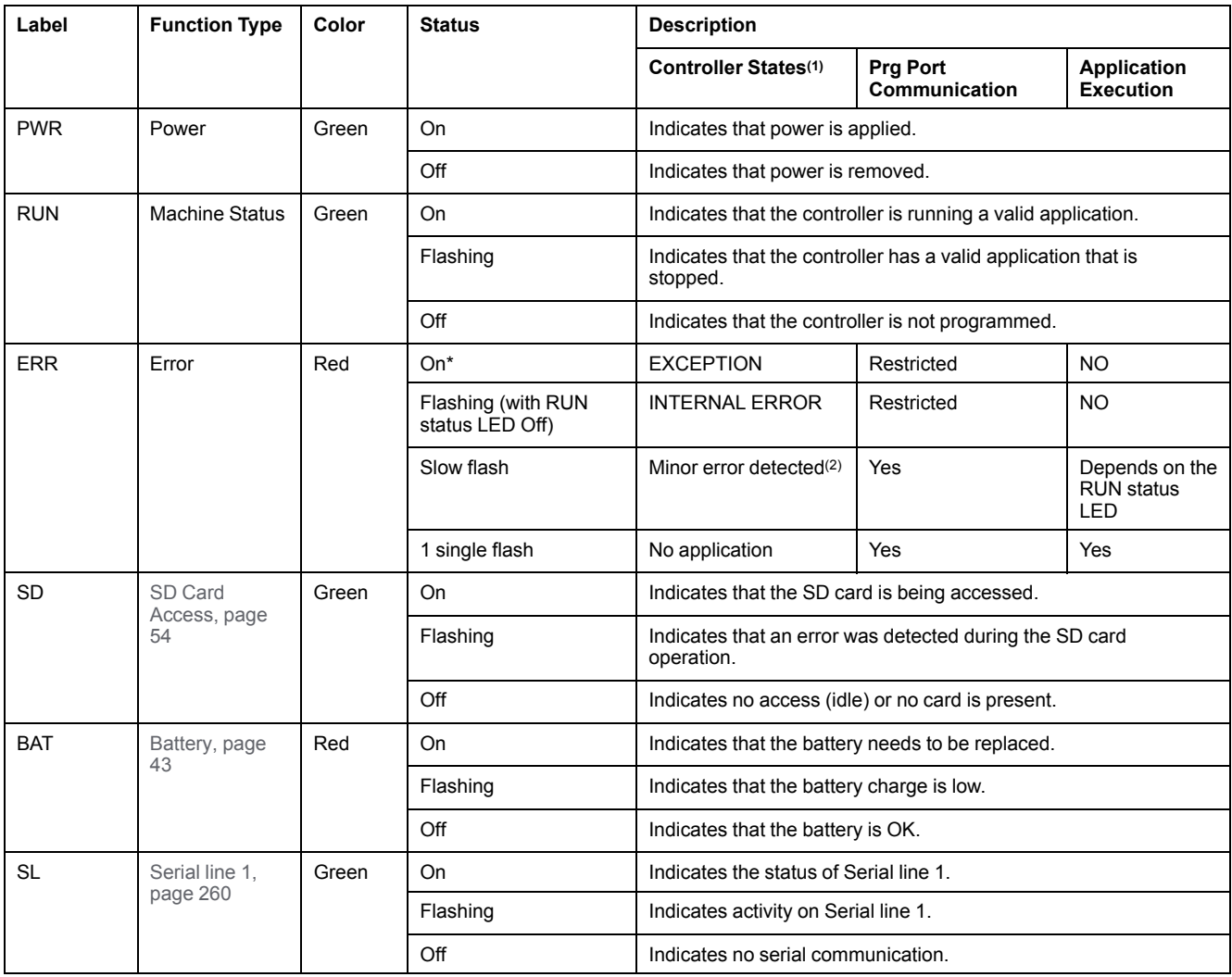

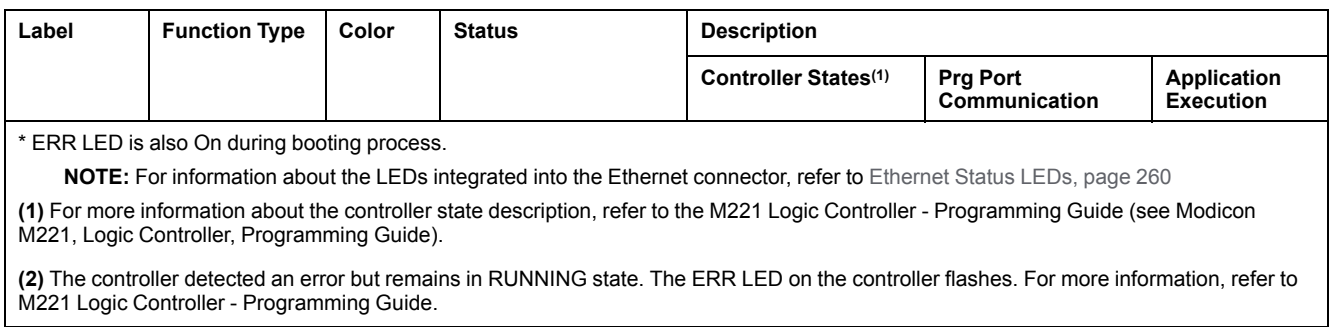

## **Dimensions**

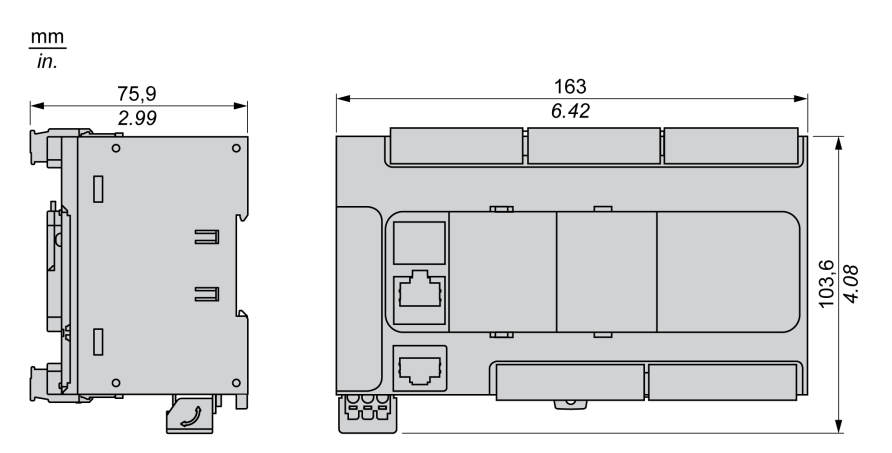

## <span id="page-516-0"></span>**TM221CE40R**

#### **What's in This Chapter**

[TM221CE40R Presentation .........................................................................129](#page-516-1)

#### **Overview**

This chapter describes the TM221CE40R logic controller.

## <span id="page-516-1"></span>**TM221CE40R Presentation**

## **Overview**

The following features are integrated into the TM221CE40R logic controllers:

- 24 digital inputs
	- 4 fast inputs (HSC)
	- 20 regular inputs
- 16 digital outputs
	- 16 relay outputs
- 2 analog inputs
- Communication ports
	- 1 serial line port
	- 1 USB mini-B programming port
	- 1 Ethernet port

## **Description**

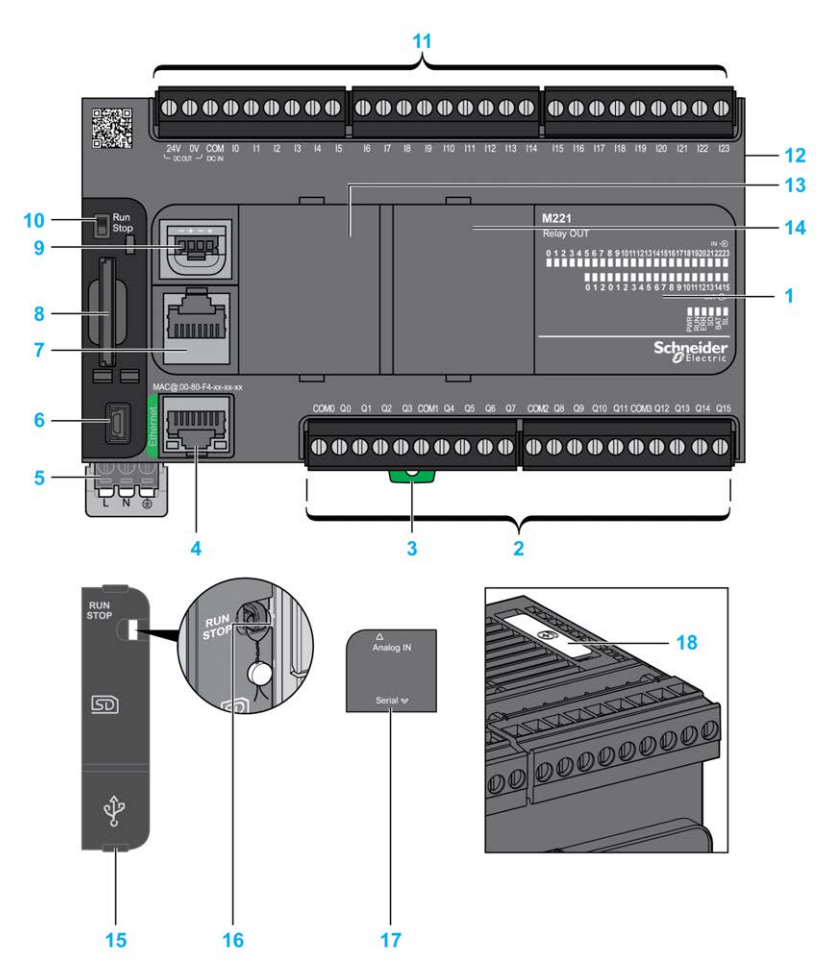

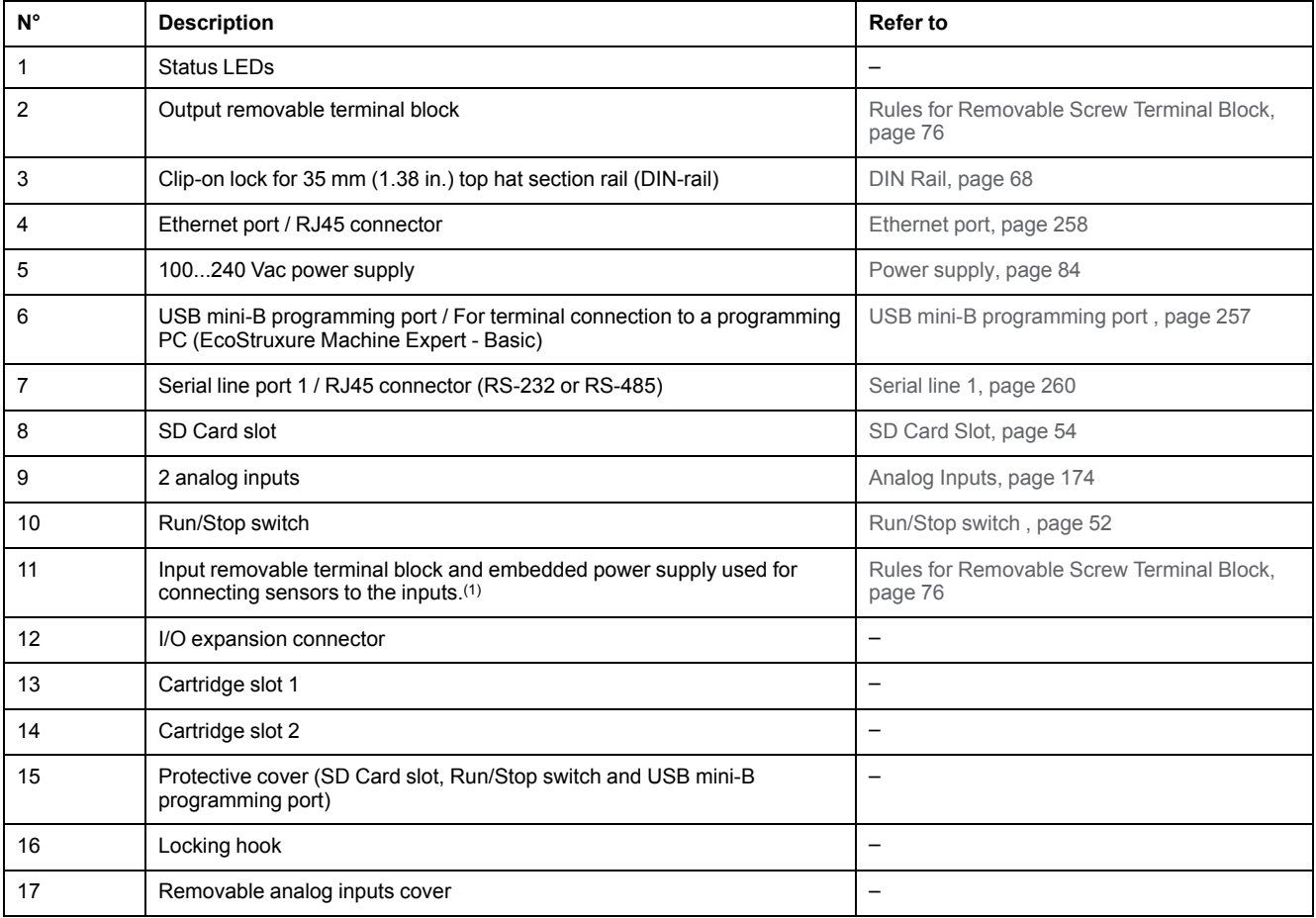

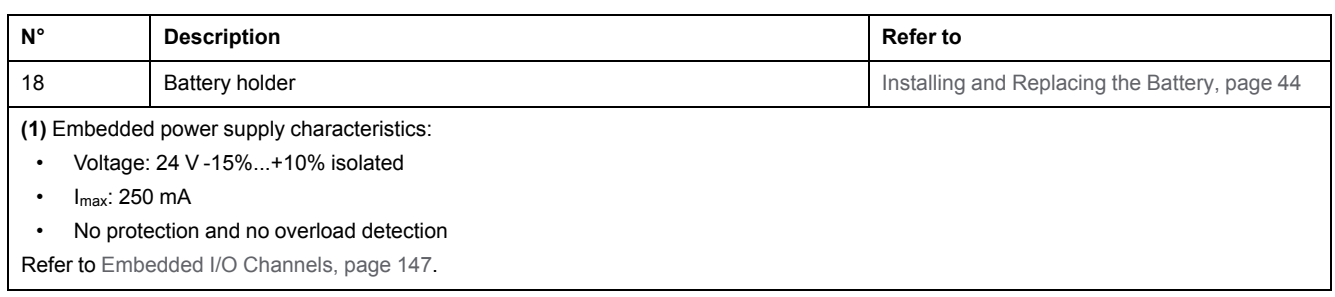

The following figure shows the status LEDs:

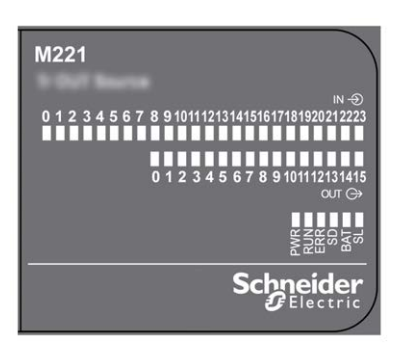

#### The following table describes the status LEDs:

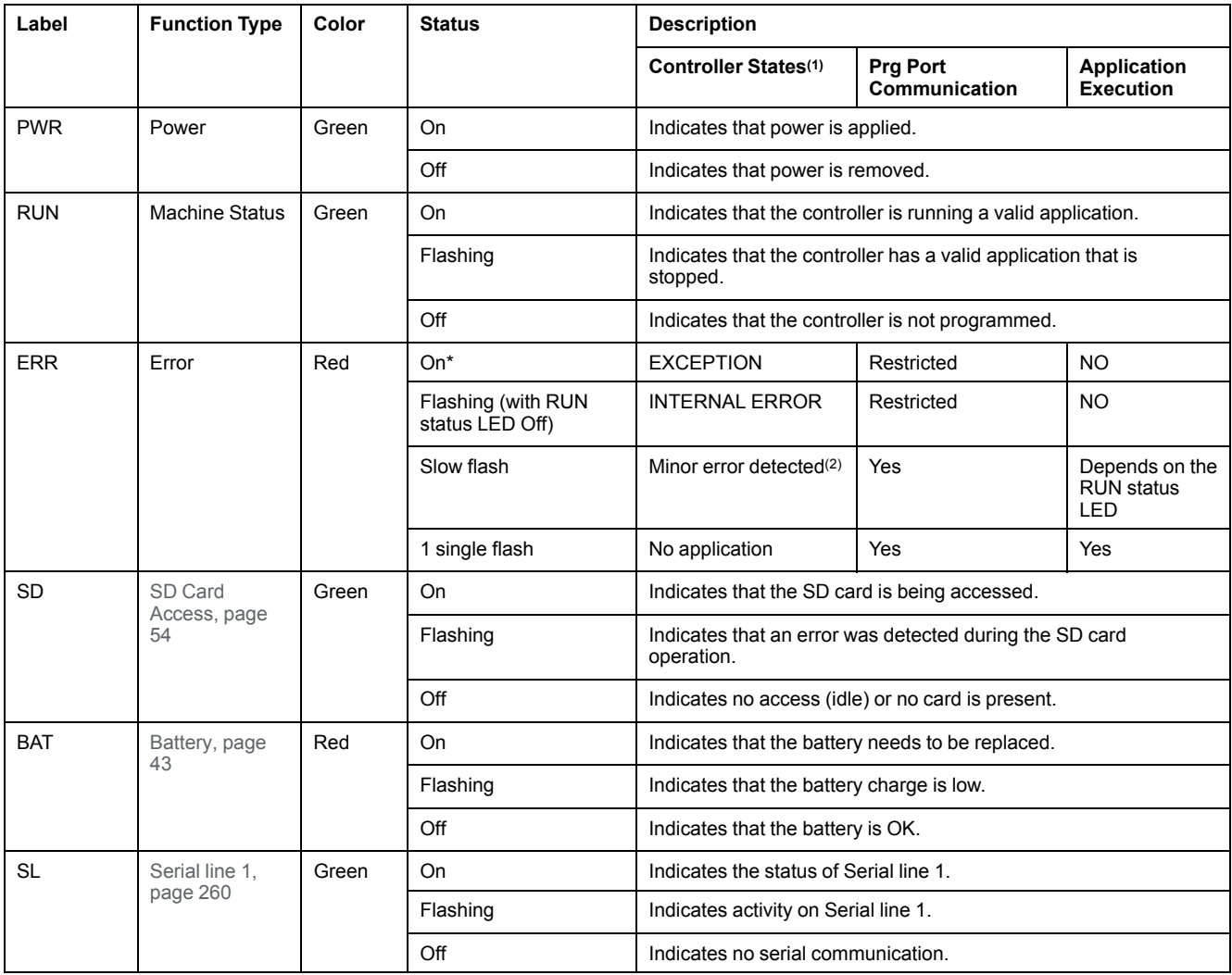

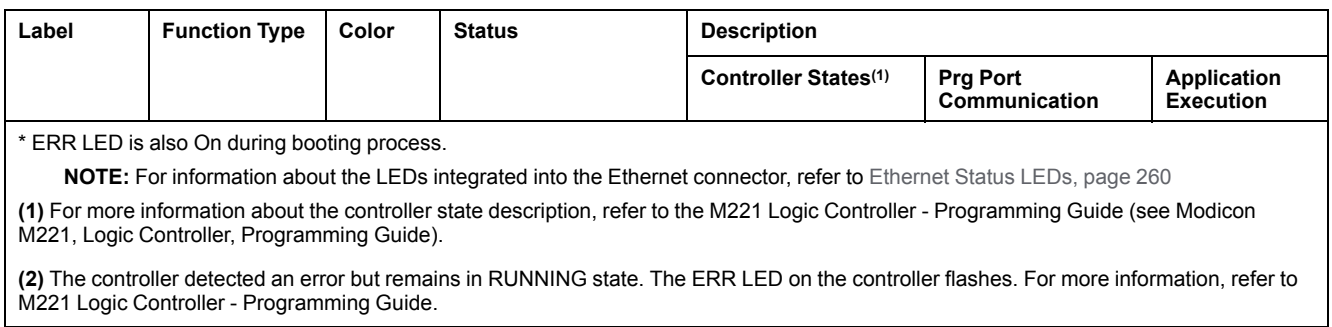

## **Dimensions**

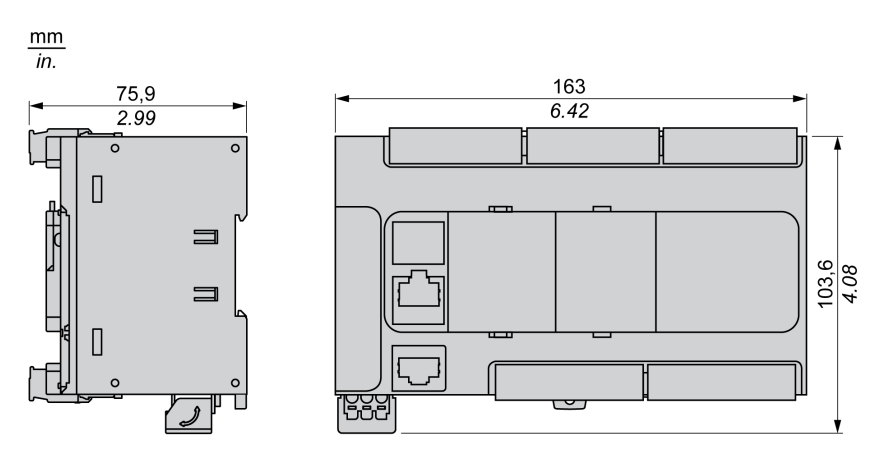

## <span id="page-520-0"></span>**TM221C40T**

#### **What's in This Chapter**

[TM221C40T Presentation............................................................................133](#page-520-1)

#### **Overview**

This chapter describes the TM221C40T logic controller.

## <span id="page-520-1"></span>**TM221C40T Presentation**

## **Overview**

The following features are integrated into the TM221C40T logic controller:

- 24 digital inputs
	- 4 fast inputs (HSC)
	- 20 regular inputs
- 16 digital outputs
	- 2 fast source transistor outputs
	- 14 regular source transistor outputs
- 2 analog inputs
- Communication ports
	- 1 serial line port
	- 1 USB mini-B programming port

## **Description**

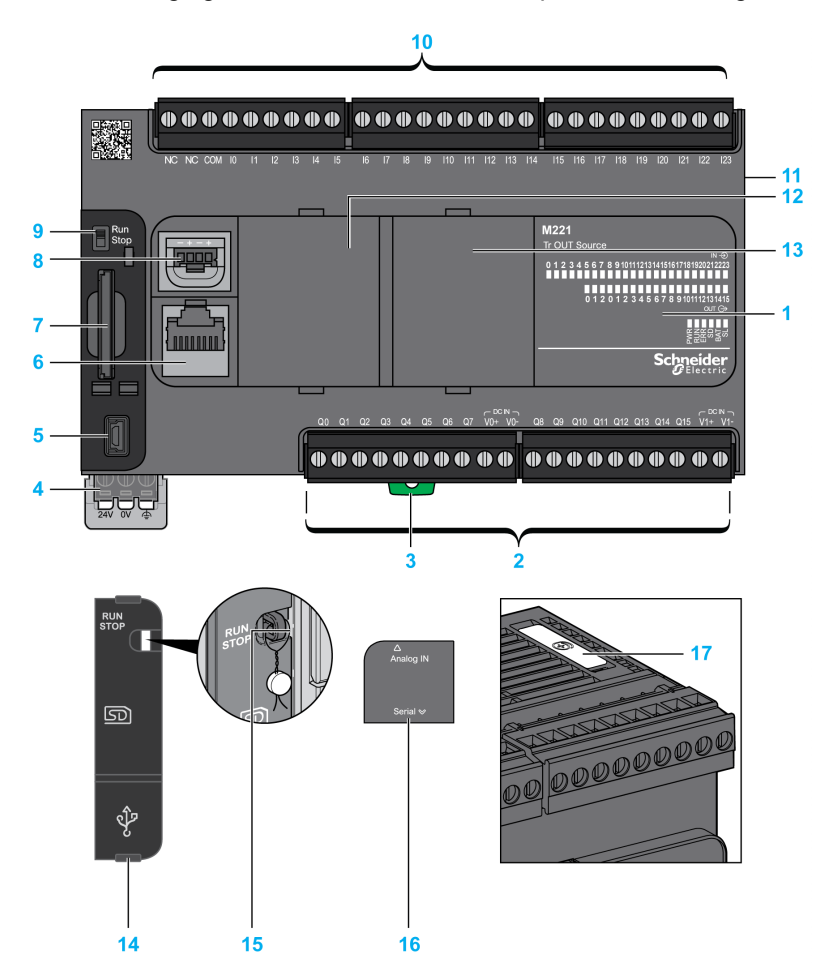

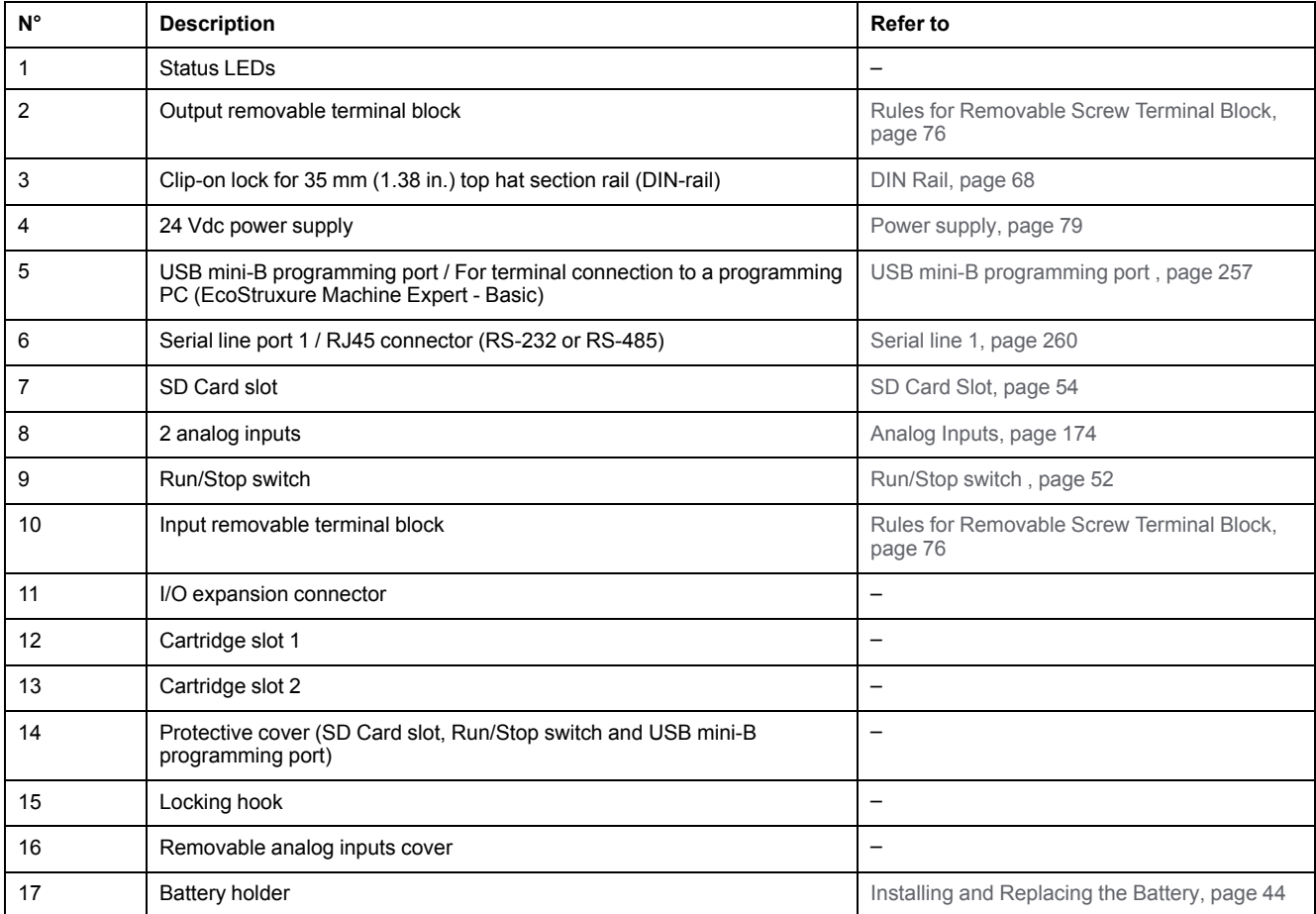

The following figure shows the status LEDs:

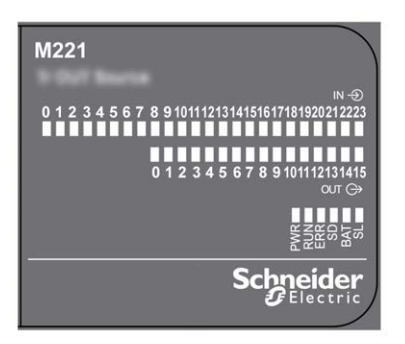

The following table describes the status LEDs:

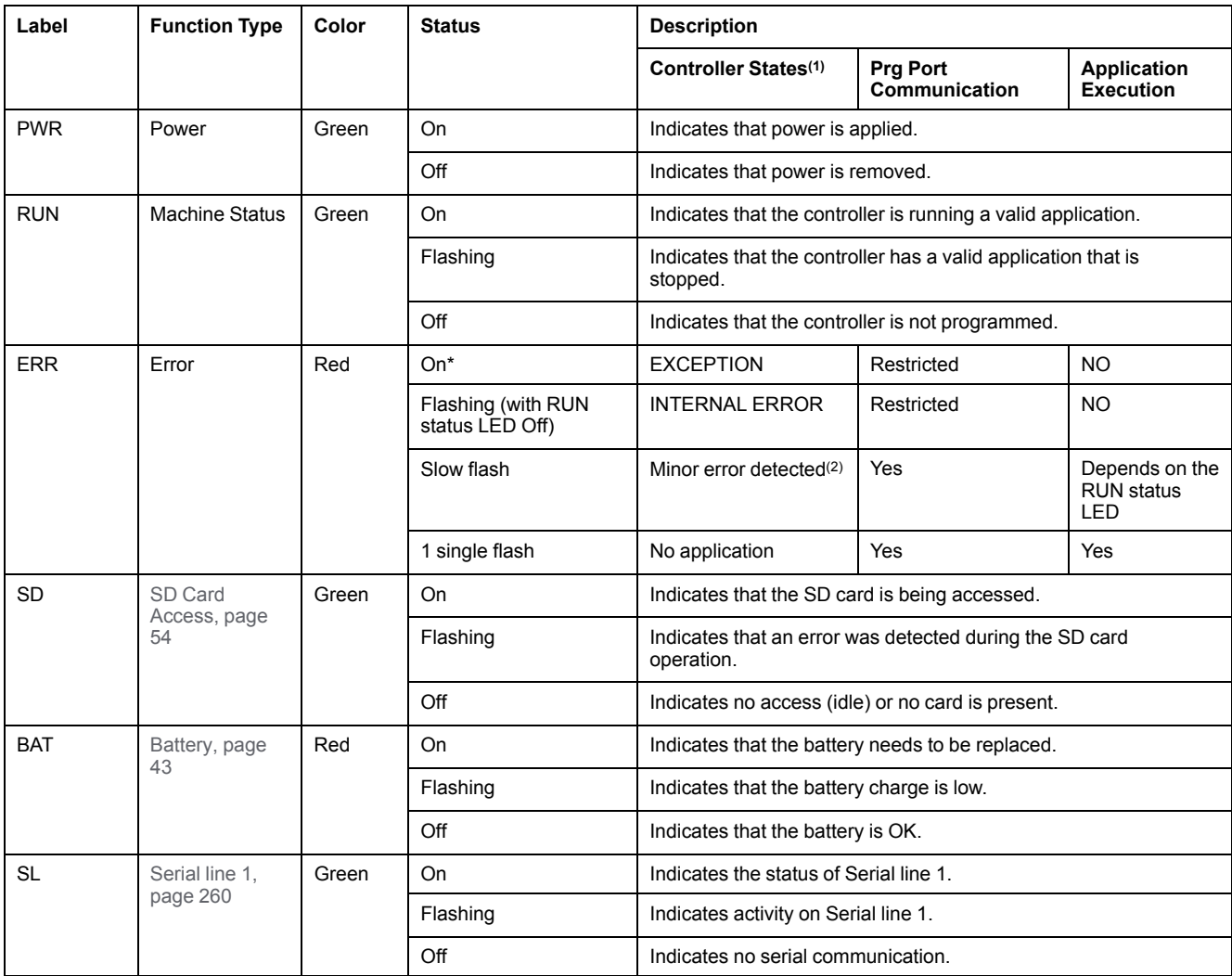

\* ERR LED is also On during booting process.

**NOTE:** For information about the LEDs integrated into the Ethernet connector, refer to [Ethernet Status LEDs, page 260](#page-647-1)

**(1)** For more information about the controller state description, refer to the M221 Logic Controller - Programming Guide (see Modicon M221, Logic Controller, Programming Guide).

**(2)** The controller detected an error but remains in RUNNING state. The ERR LED on the controller flashes. For more information, refer to M221 Logic Controller - Programming Guide.

## **Dimensions**

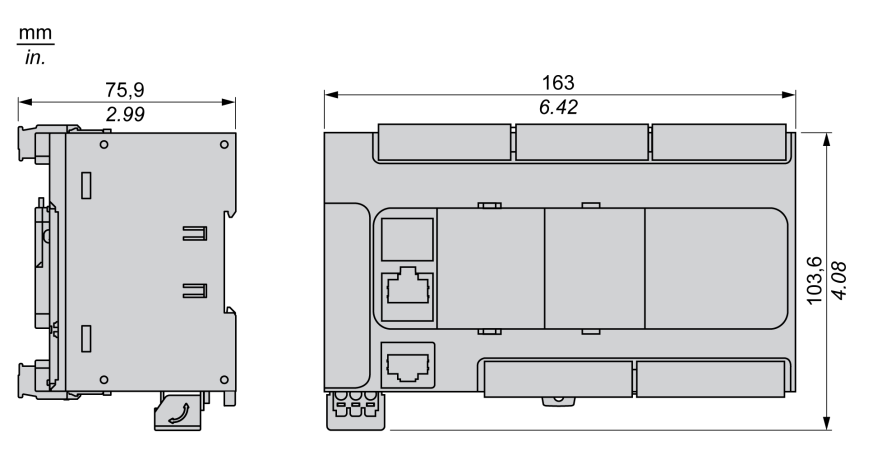

## <span id="page-524-0"></span>**TM221CE40T**

#### **What's in This Chapter**

[TM221CE40T Presentation..........................................................................137](#page-524-1)

#### **Overview**

This chapter describes the TM221CE40T controller.

## <span id="page-524-1"></span>**TM221CE40T Presentation**

## **Overview**

The following features are integrated into the TM221CE40T logic controllers:

- 24 digital inputs
	- 4 fast inputs (HSC)
	- 20 regular inputs
- 16 digital outputs
	- 2 fast source transistor outputs
	- 14 regular source transistor outputs
- 2 analog inputs
- Communication ports
	- 1 serial line port
	- 1 USB mini-B programming port
	- 1 Ethernet port

## **Description**

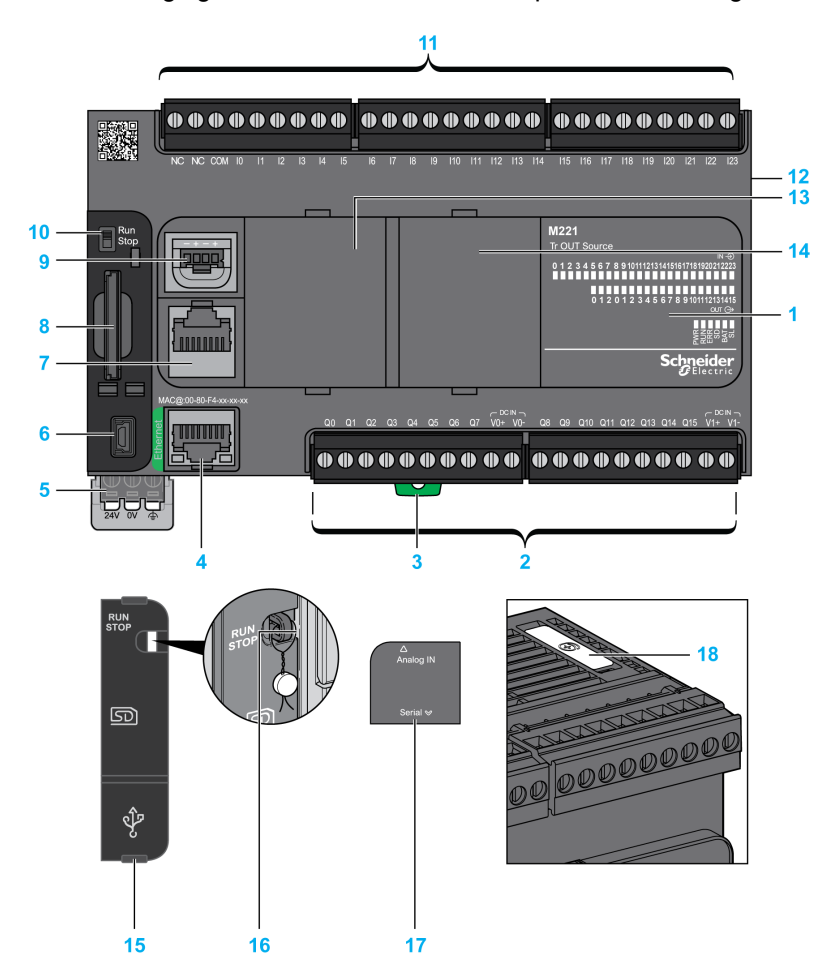

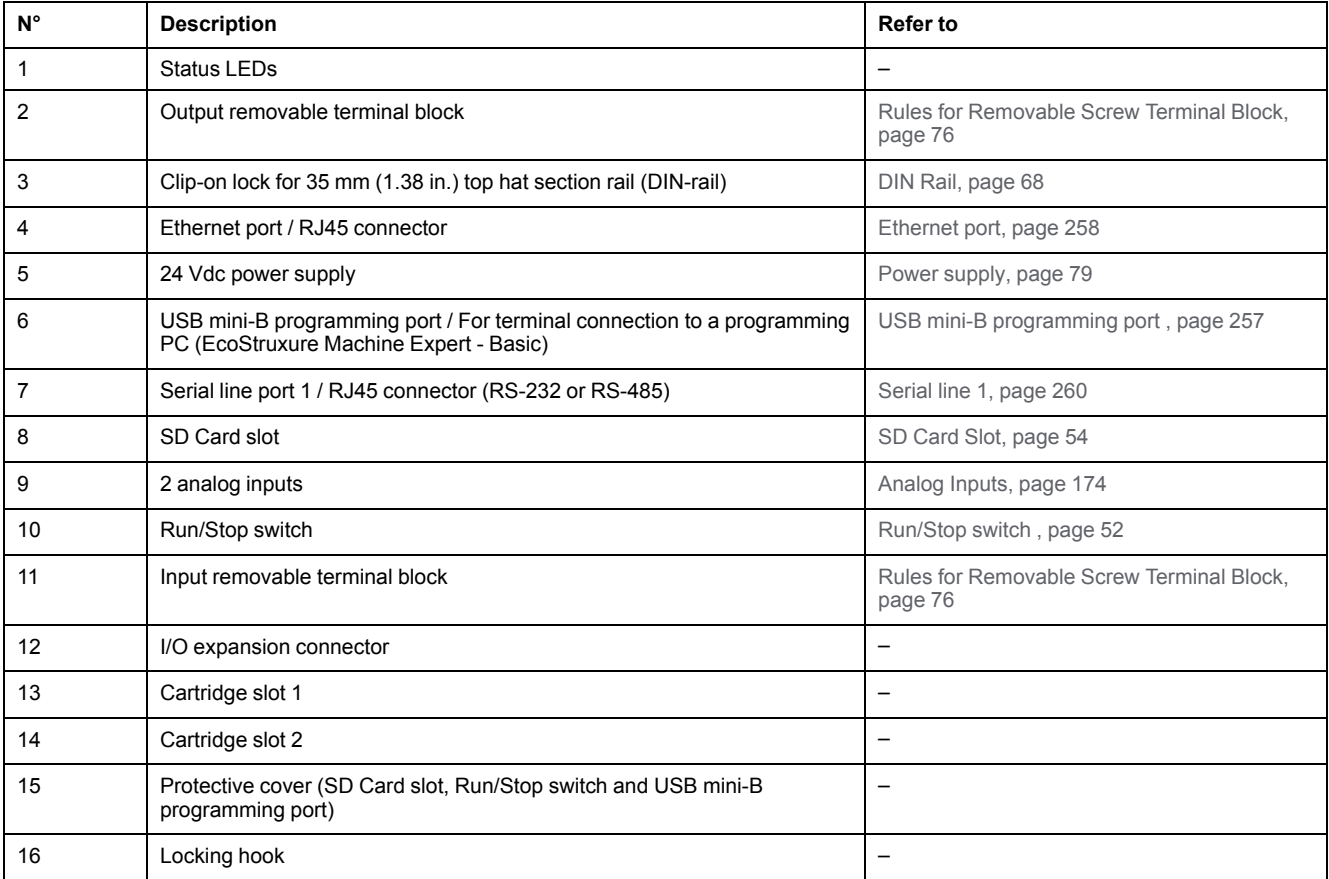

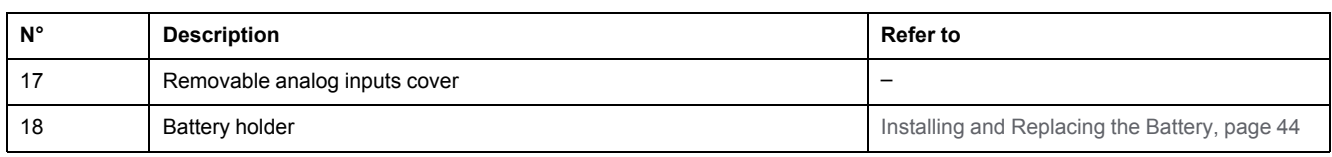

The following figure shows the status LEDs:

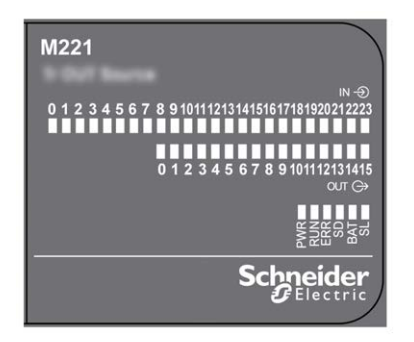

The following table describes the status LEDs:

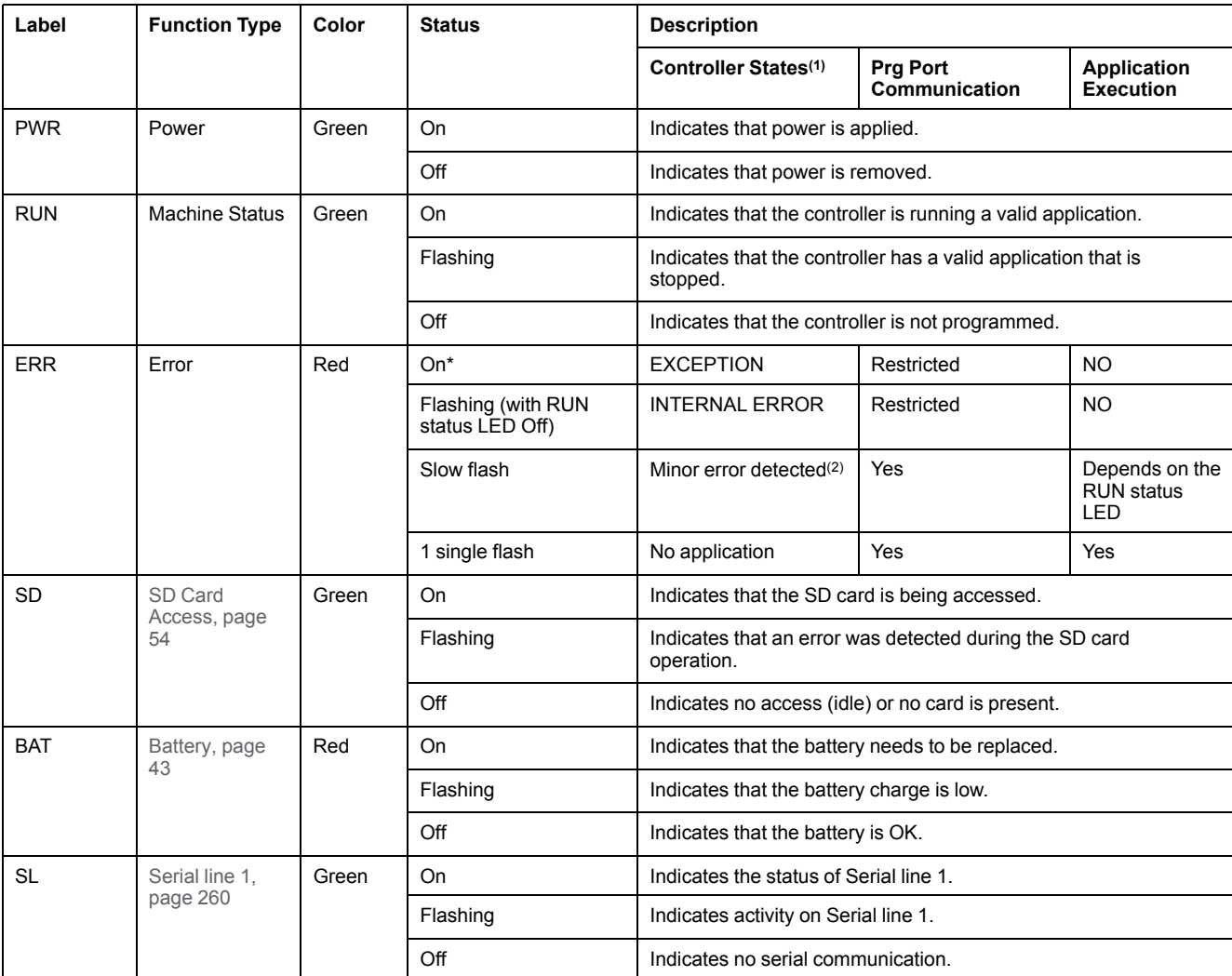

\* ERR LED is also On during booting process.

**NOTE:** For information about the LEDs integrated into the Ethernet connector, refer to [Ethernet Status LEDs, page 260](#page-647-1)

**(1)** For more information about the controller state description, refer to the M221 Logic Controller - Programming Guide (see Modicon M221, Logic Controller, Programming Guide).

**(2)** The controller detected an error but remains in RUNNING state. The ERR LED on the controller flashes. For more information, refer to M221 Logic Controller - Programming Guide.

## **Dimensions**

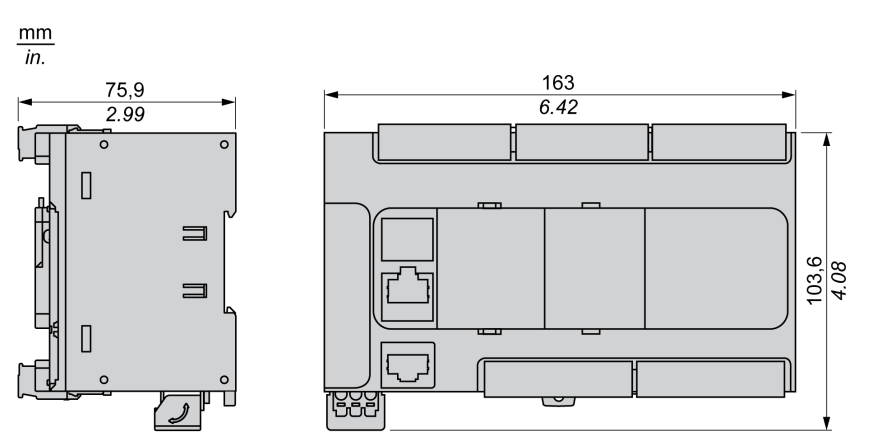

# <span id="page-528-0"></span>**TM221C40U**

#### **What's in This Chapter**

[TM221C40U Presentation............................................................................141](#page-528-1)

#### **Overview**

This chapter describes the TM221C40• logic controller.

## <span id="page-528-1"></span>**TM221C40U Presentation**

### **Overview**

The following features are integrated into the TM221C40U logic controller:

- 24 digital inputs
	- 4 fast inputs (HSC)
	- 20 regular inputs
- 16 digital outputs
	- 4 fast sink transistor outputs
	- 12 regular sink transistor outputs
- 2 analog inputs
- Communication ports
	- 1 serial line port
	- 1 USB mini-B programming port

### **Description**

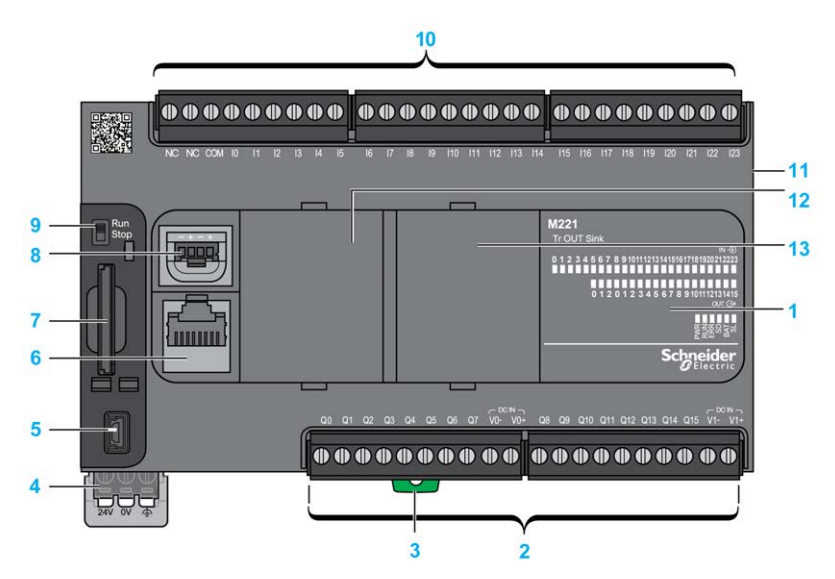

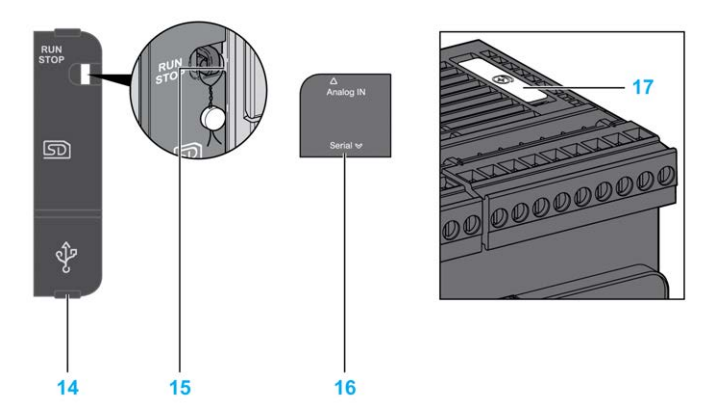

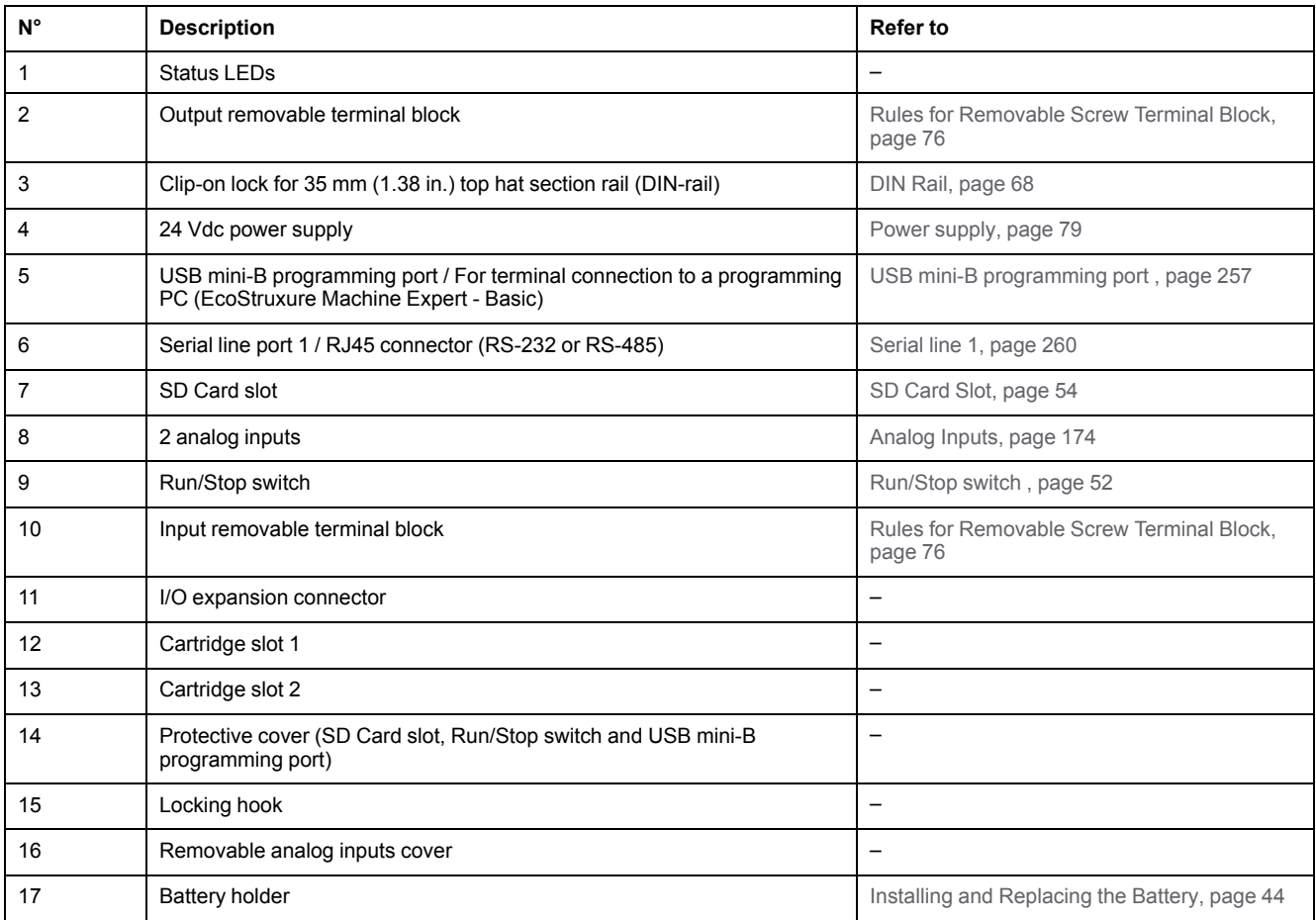

The following figure shows the status LEDs:

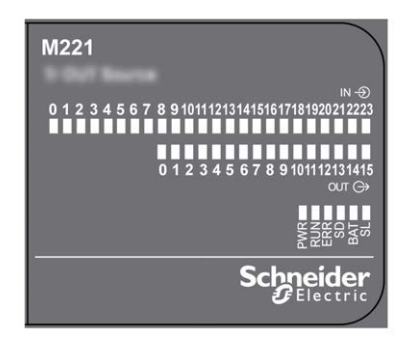

The following table describes the status LEDs:

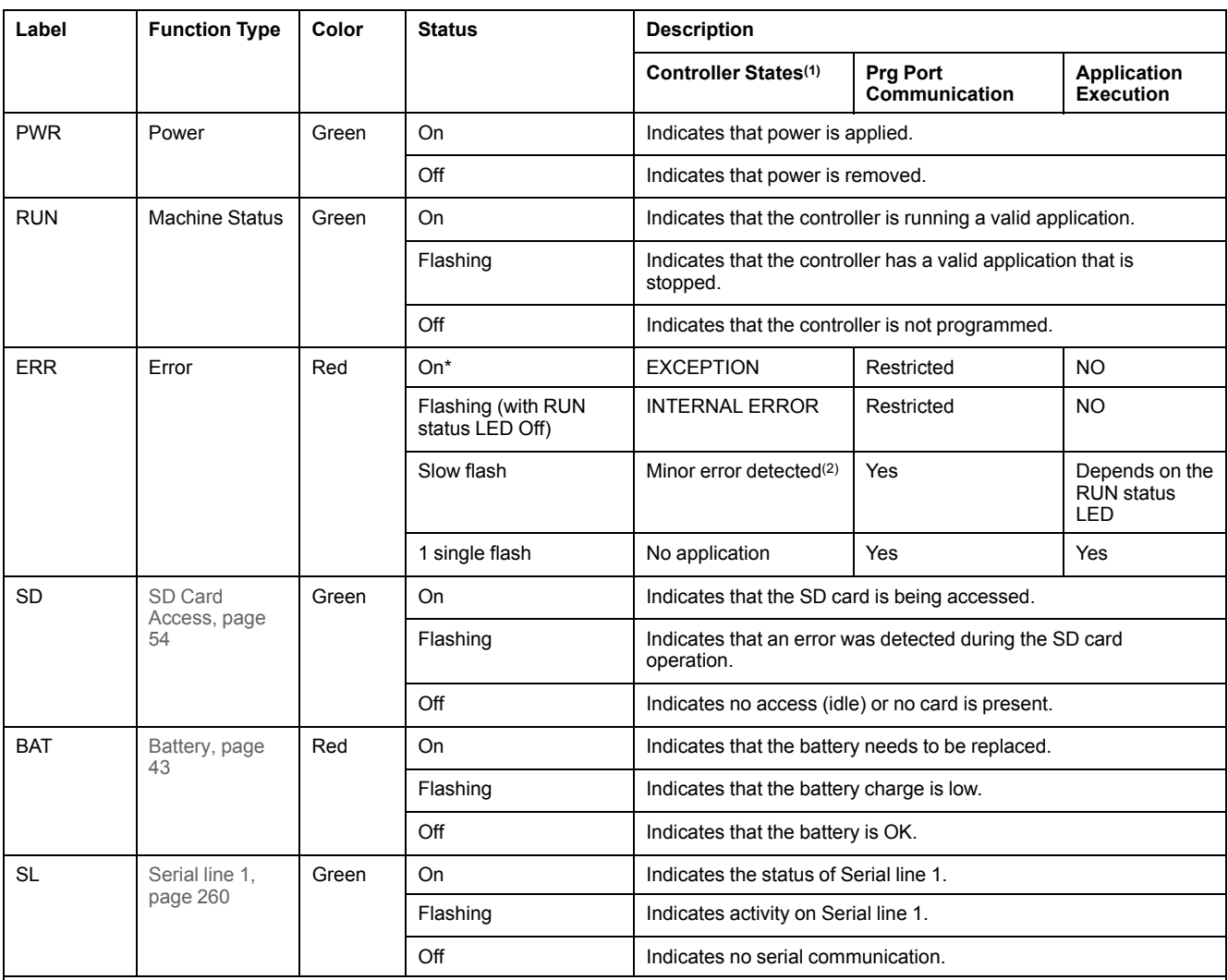

\* ERR LED is also On during booting process.

**NOTE:** For information about the LEDs integrated into the Ethernet connector, refer to [Ethernet Status LEDs, page 260](#page-647-1)

**(1)** For more information about the controller state description, refer to the M221 Logic Controller - Programming Guide (see Modicon M221, Logic Controller, Programming Guide).

**(2)** The controller detected an error but remains in RUNNING state. The ERR LED on the controller flashes. For more information, refer to M221 Logic Controller - Programming Guide.

## **Dimensions**

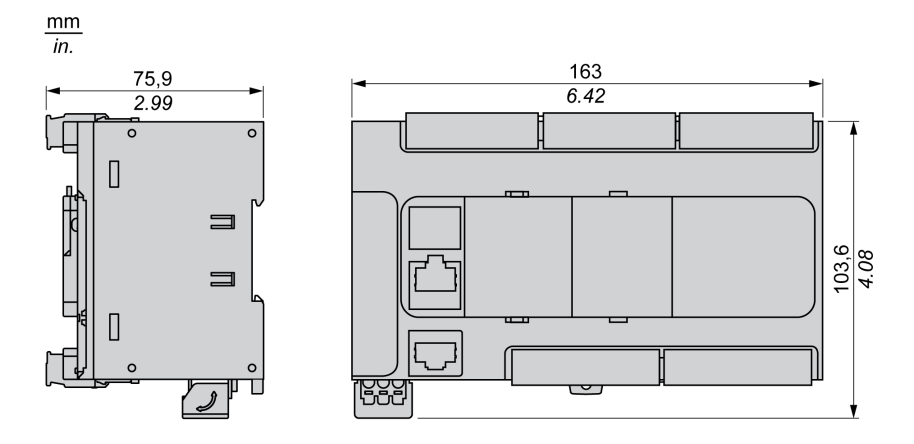

# <span id="page-531-0"></span>**TM221CE40U**

### **What's in This Chapter**

[TM221CE40U Presentation .........................................................................144](#page-531-1)

### **Overview**

This chapter describes the TM221CE40U logic controller.

## <span id="page-531-1"></span>**TM221CE40U Presentation**

## **Overview**

The following features are integrated into the TM221CE40U logic controller:

- 24 digital inputs
	- 4 fast inputs (HSC)
	- 20 regular inputs
- 16 digital outputs
	- 4 fast sink transistor outputs
	- 12 regular sink transistor outputs
- 2 analog inputs
- Communication ports
	- 1 serial line port
	- 1 USB mini-B programming port
	- 1 Ethernet port

### **Description**

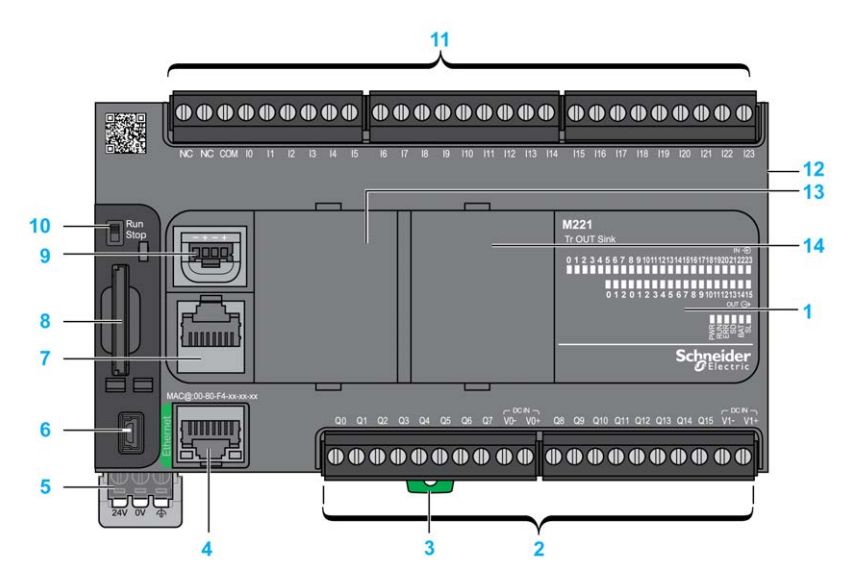

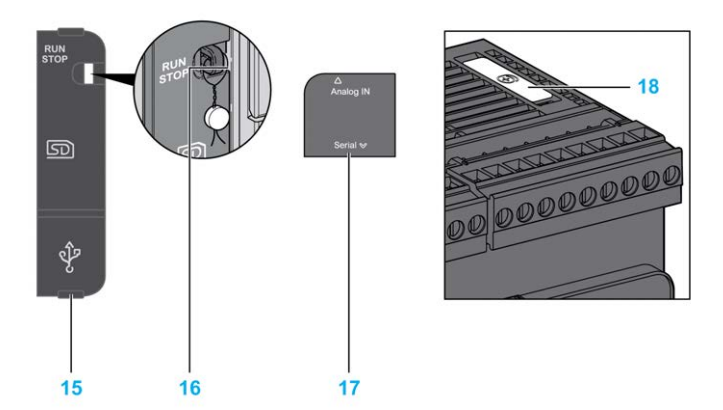

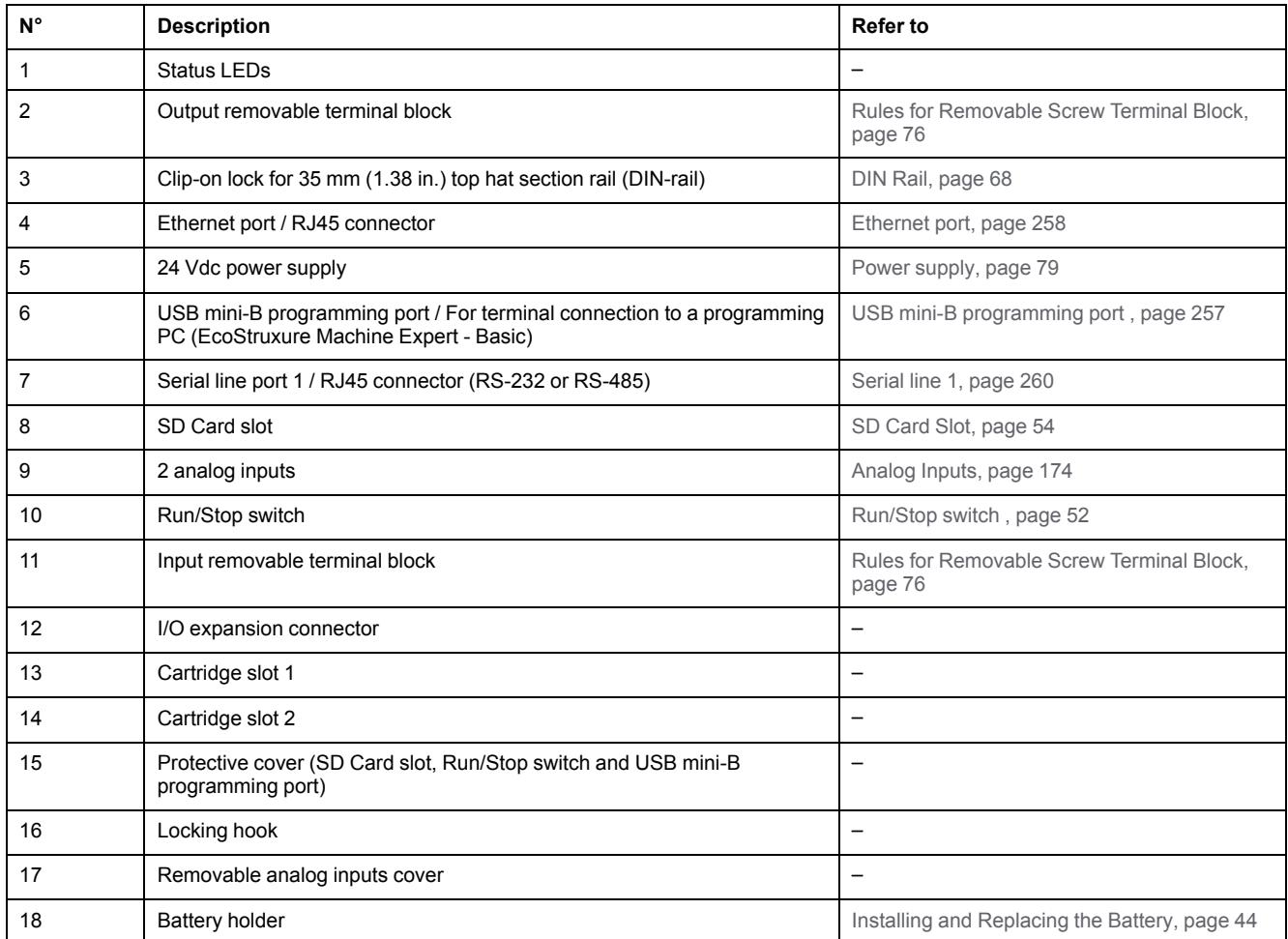

The following figure shows the status LEDs:

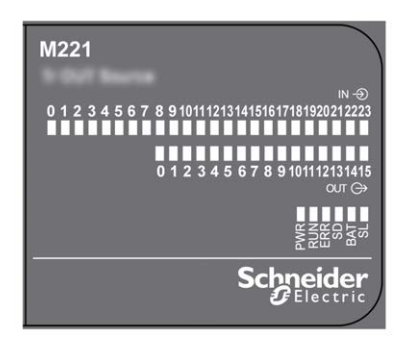

The following table describes the status LEDs:

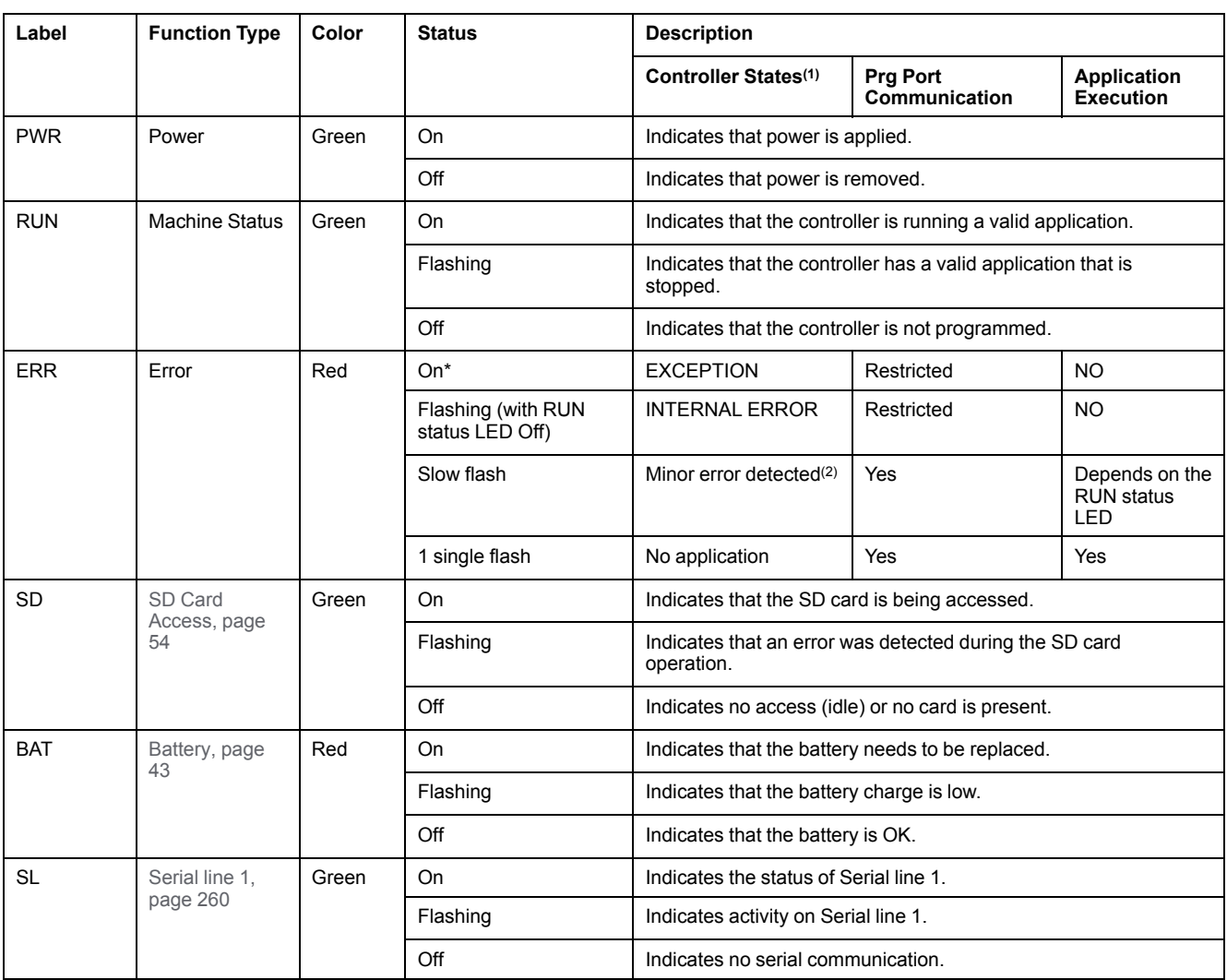

\* ERR LED is also On during booting process.

**NOTE:** For information about the LEDs integrated into the Ethernet connector, refer to [Ethernet Status LEDs, page 260](#page-647-1)

**(1)** For more information about the controller state description, refer to the M221 Logic Controller - Programming Guide (see Modicon M221, Logic Controller, Programming Guide).

**(2)** The controller detected an error but remains in RUNNING state. The ERR LED on the controller flashes. For more information, refer to M221 Logic Controller - Programming Guide.

## **Dimensions**

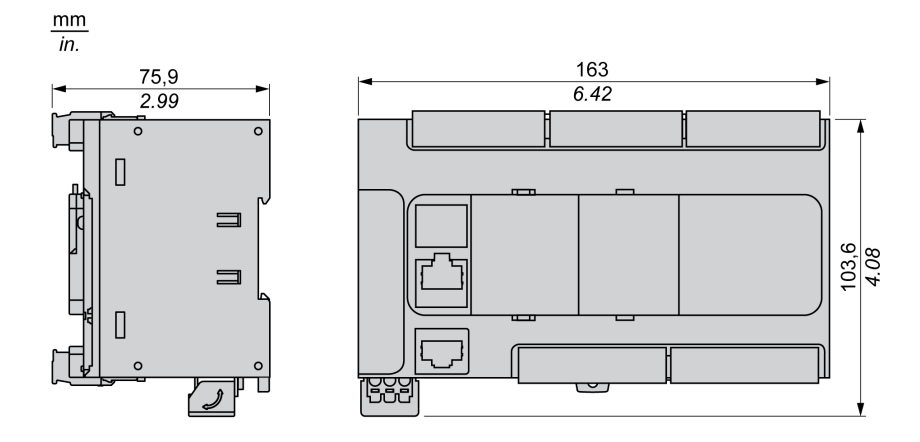

# <span id="page-534-0"></span>**Embedded I/O Channels**

#### **What's in This Chapter**

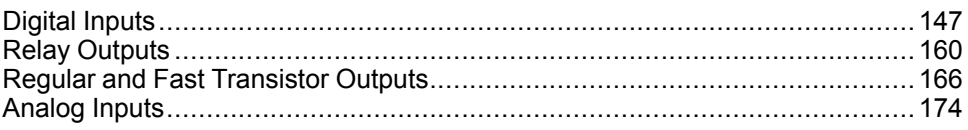

#### **Overview**

This chapter describes the embedded I/O channels.

## <span id="page-534-1"></span>**Digital Inputs**

### **Overview**

The Modicon TM221C Logic Controller has digital inputs embedded:

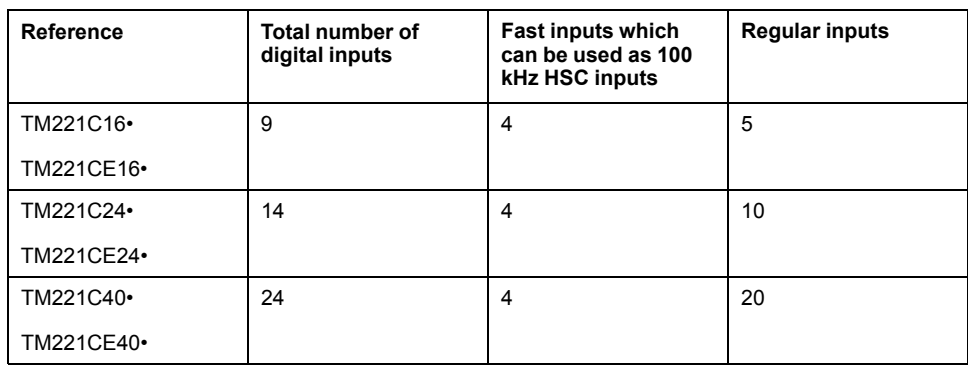

For more information, refer to [Input Management, page 47.](#page-434-0)

## **DANGER**

#### **FIRE HAZARD**

- Use only the correct wire sizes for the maximum current capacity of the I/O channels and power supplies.
- For relay output (2 A) wiring, use conductors of at least 0.5 mm2 (AWG 20) with a temperature rating of at least 80 °C (176 °F).
- For common conductors of relay output wiring (7 A), or relay output wiring greater than 2 A, use conductors of at least 1.0 mm2 (AWG 16) with a temperature rating of at least 80 °C (176 °F).

**Failure to follow these instructions will result in death or serious injury.**

## **WARNING**

#### **UNINTENDED EQUIPMENT OPERATION**

Do not exceed any of the rated values specified in the environmental and electrical characteristics tables.

**Failure to follow these instructions can result in death, serious injury, or equipment damage.**

## **Regular Input Characteristics**

The following table describes the characteristics of the TM221C Logic Controller regular inputs:

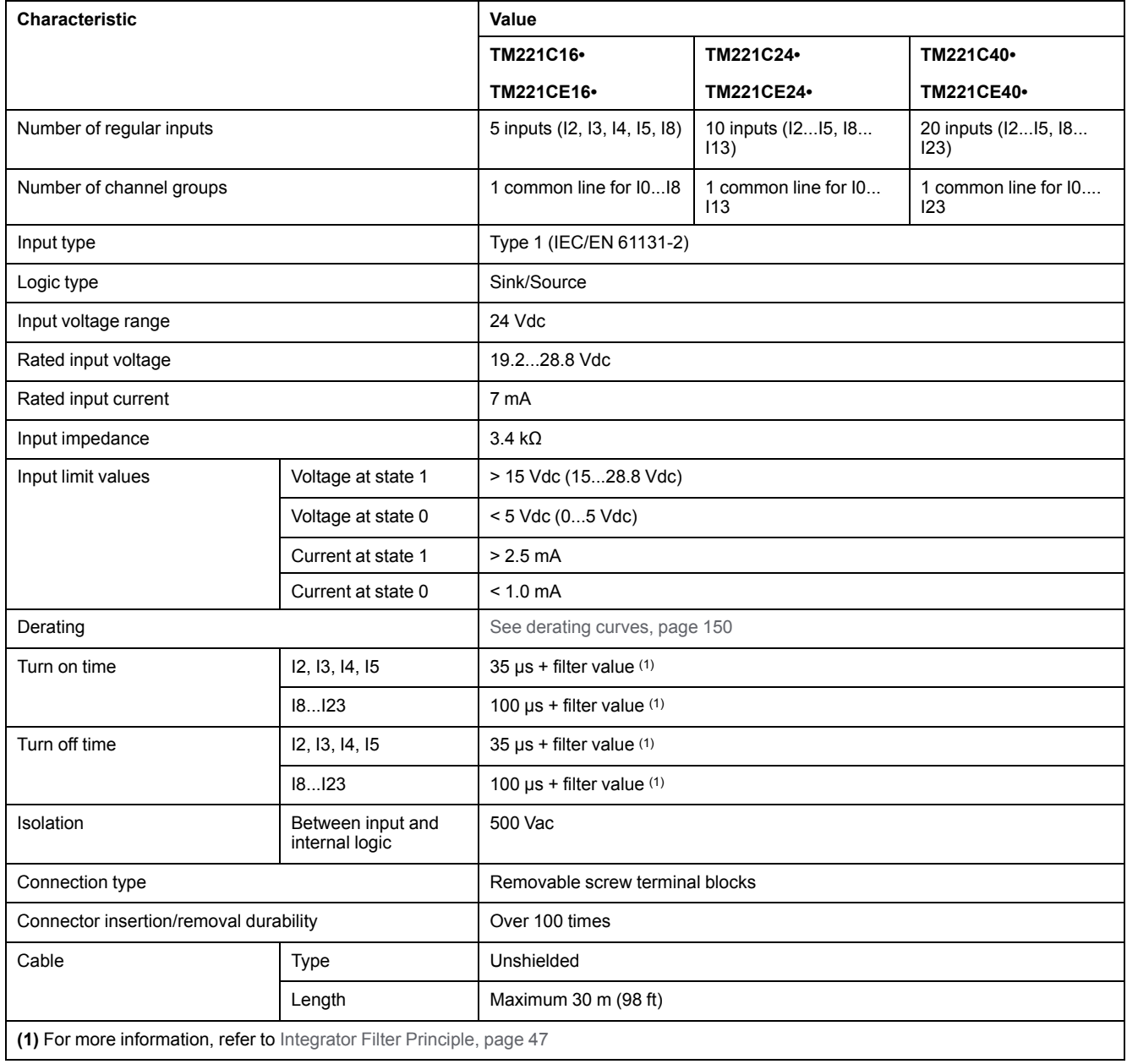

## **Fast Input Characteristics**

The following table describes the characteristics of the TM221C Logic Controller fast inputs:

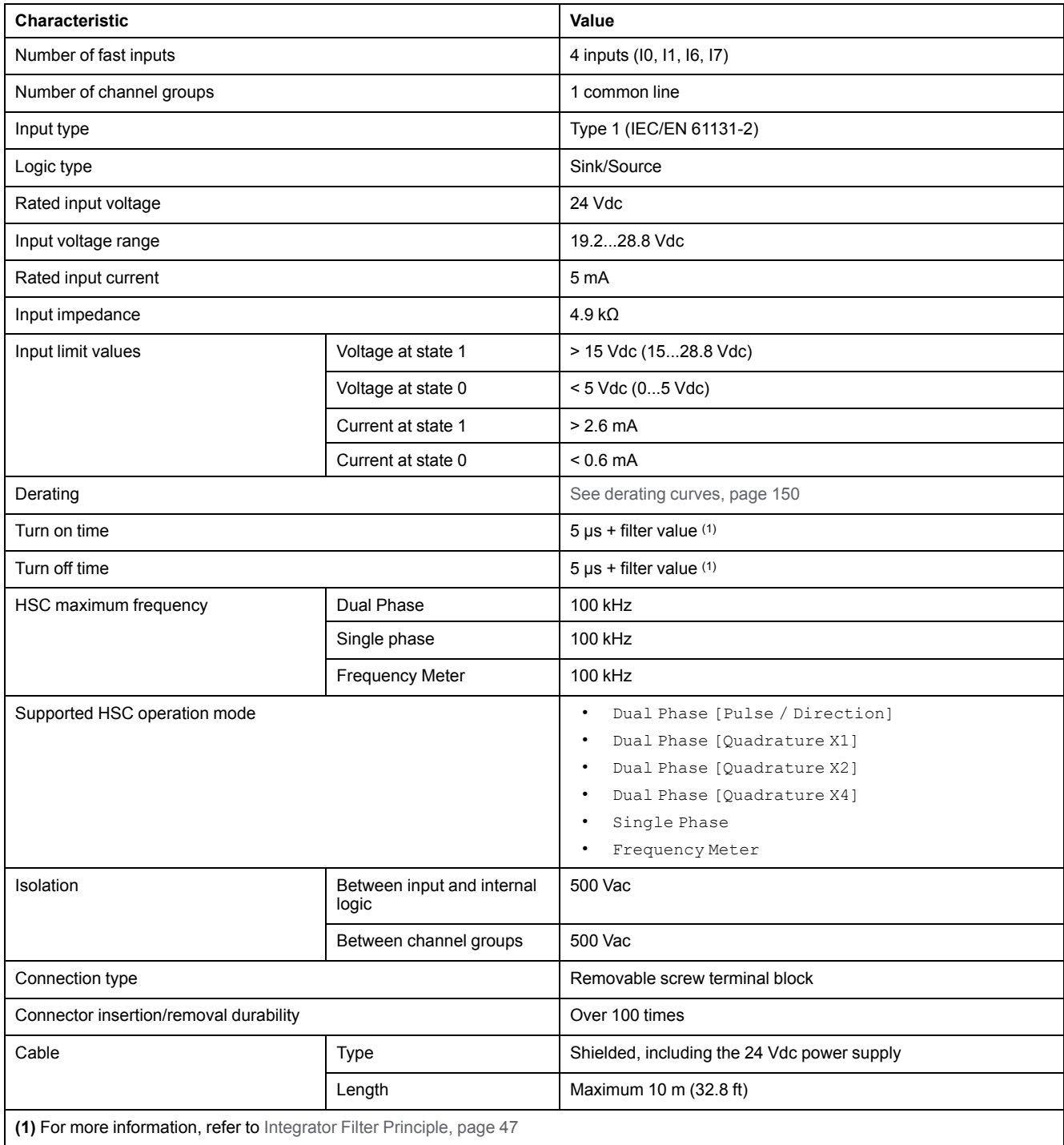

## <span id="page-537-0"></span>**Derating Curves (No Cartridge)**

The following figures show the derating curves of the embedded digital inputs for a configuration without cartridge:

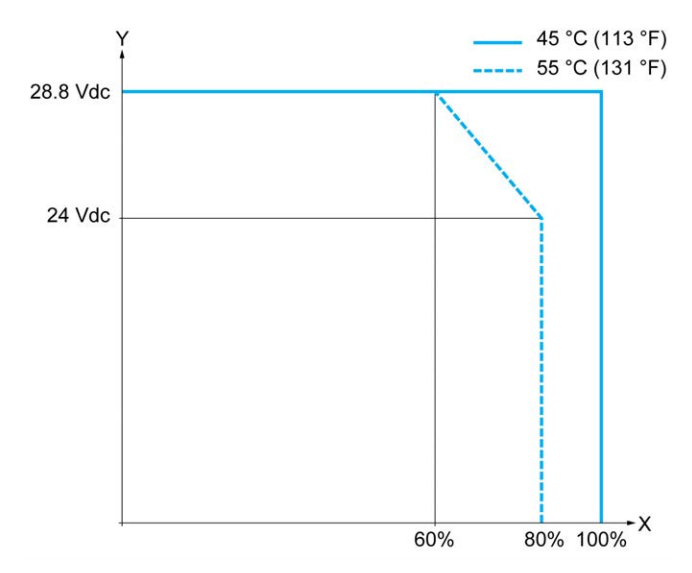

**X** Input simultaneous ON ratio

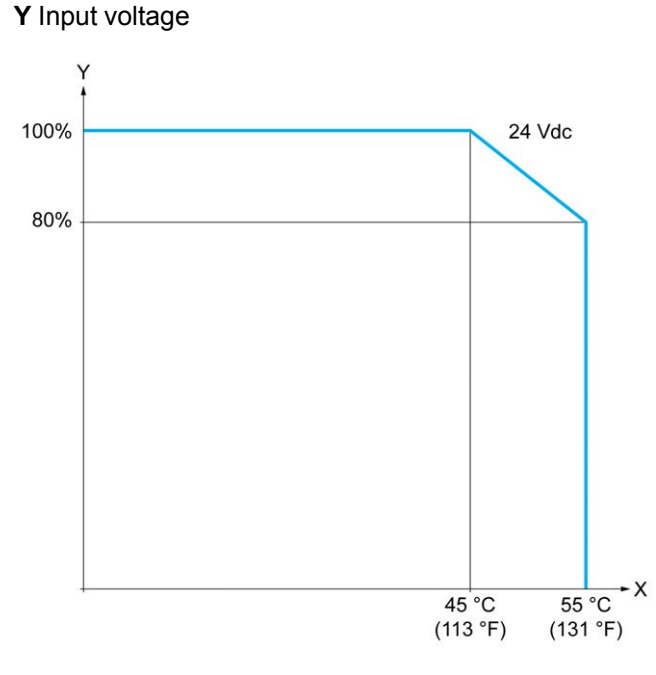

**X** Ambient temperature

**Y** Input simultaneous ON ratio

## **Derating Curves (with Cartridge)**

The following figures show the derating curves of the embedded digital inputs for a configuration with cartridge:

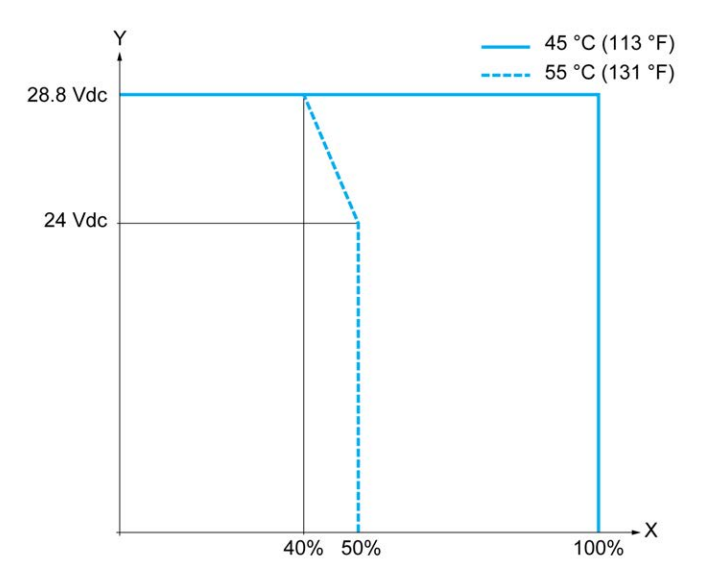

**X** Input simultaneous ON ratio

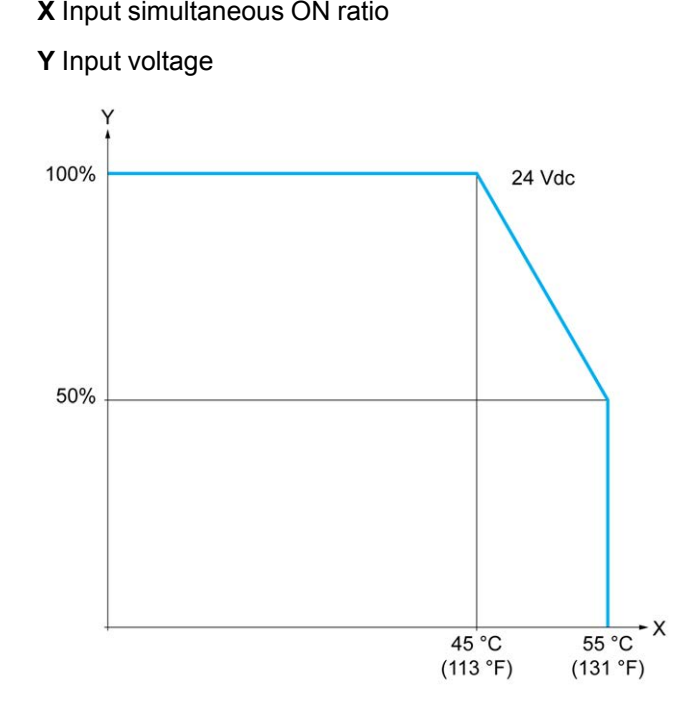

**X** Ambient temperature

**Y** Input simultaneous ON ratio

## **TM221C16R / TM221CE16R Wiring Diagrams**

The following figure presents the sink wiring diagram (positive logic) of the inputs to the sensors for TM221C16R and TM221CE16R:

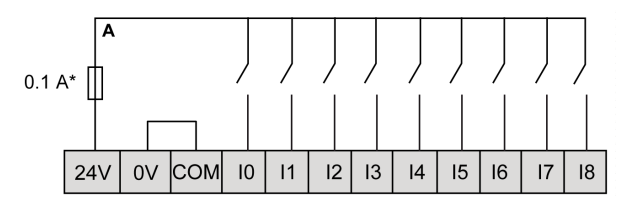

**\*** Type T fuse

The following figure presents the source wiring diagram (negative logic) of the inputs to the sensors for TM221C16R and TM221CE16R:

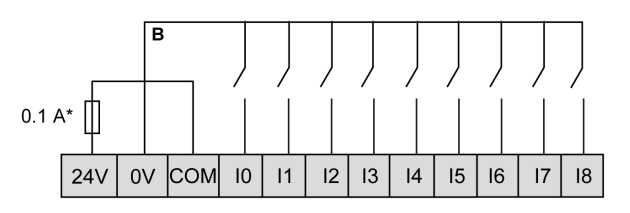

**\*** Type T fuse

**NOTE:** The TM221C Logic Controller provides a 24 Vdc supply to the inputs. The following figure presents the connection of the fast inputs:

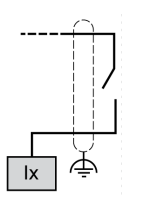

**Ix** I0, I1, I6, I7

### **TM221C24R / TM221CE24R Wiring Diagrams**

The following figure presents the sink wiring diagram (positive logic) of the inputs to the sensors for TM221C24R and TM221CE24R:

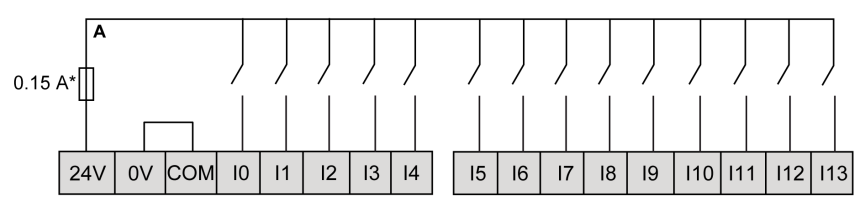

**\*** Type T fuse

The following figure presents the source wiring diagram (negative logic) of the inputs to the sensors for TM221C24R and TM221CE24R:

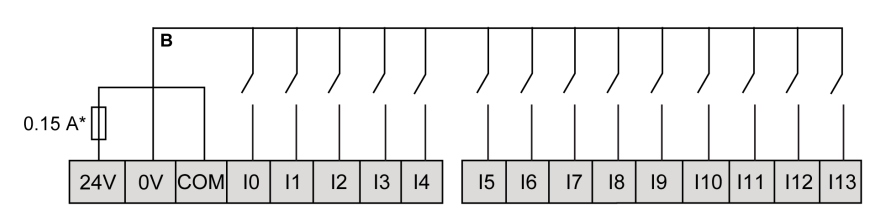

**\*** Type T fuse

**NOTE:** The TM221C Logic Controller provides a 24 Vdc supply to the inputs.
The following figure presents the connection of the fast inputs:

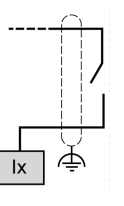

**Ix** I0, I1, I6, I7

### **TM221C40R / TM221CE40R Wiring Diagrams**

The following figure presents the sink wiring diagram (positive logic) of the inputs to the sensors for TM221C40R and TM221CE40R:

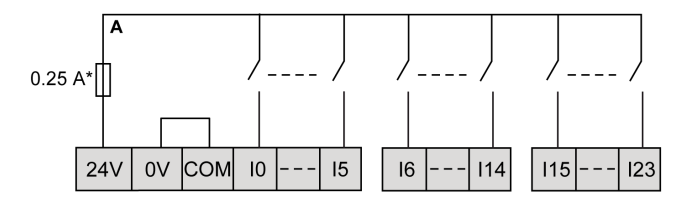

**\*** Type T fuse

The following figure presents the source wiring diagram (negative logic) of the inputs to the sensors for TM221C40R and TM221CE40R:

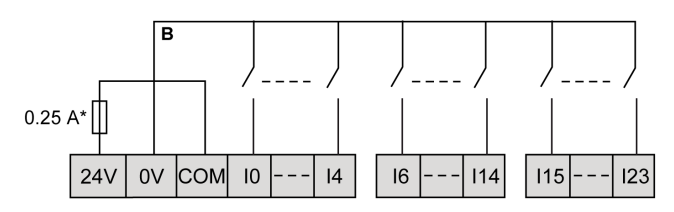

#### **\*** Type T fuse

**NOTE:** The TM221C Logic Controller provides a 24 Vdc supply to the inputs. The following figure presents the connection of the fast inputs:

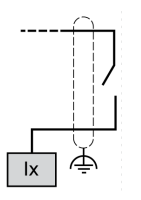

**Ix** I0, I1, I6, I7

#### **TM221C••R / TM221CE••R Encoder Examples Wiring Diagrams**

The following figures show four wiring examples for TM221C••R and TM221CE••R:

- dual-phase encoder without index
- dual-phase encoder with a limit switch and no index
- dual-phase encoder with index
- dual-phase encoder with index and PNP sensor

TM221C••R / TM221CE••R with a dual-phase encoder without index:

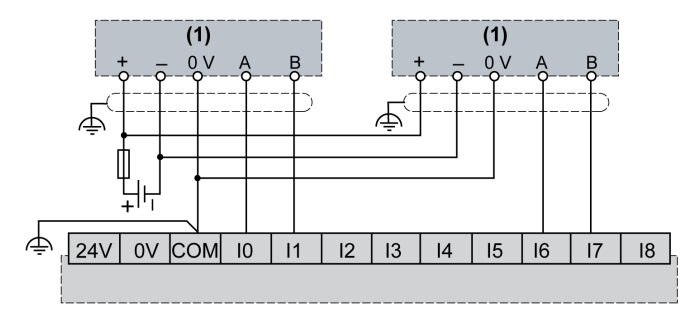

**(1)** Dual phase encoder without index

TM221C••R / TM221CE••R with a dual-phase encoder with a limit switch and no index:

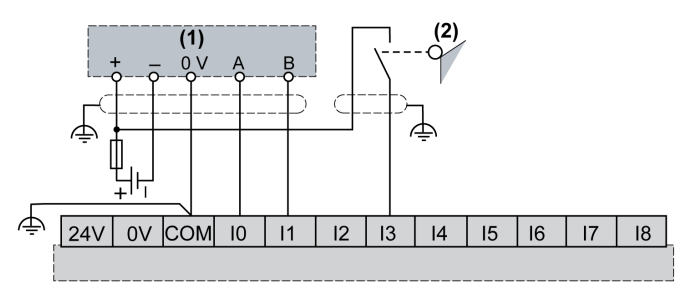

**(1)** Dual phase encoder without index

**(2)** Limit switch

TM221C••R / TM221CE••R with a dual-phase encoder with index:

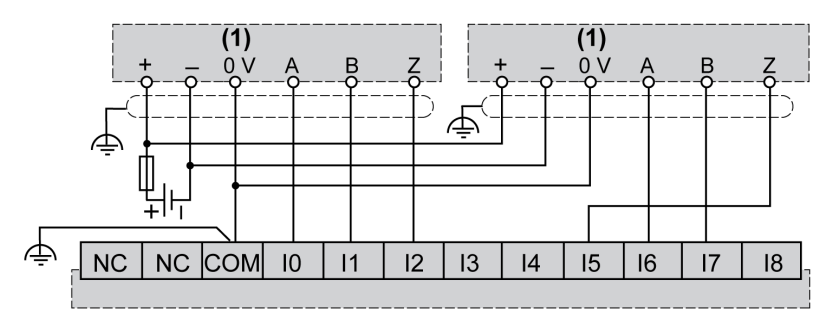

**(1)** Dual phase encoder with index

TM221C••R / TM221CE••R with a dual-phase encoder with index and PNP sensor:

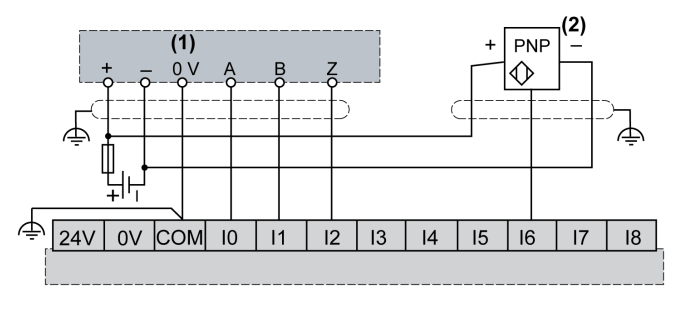

**(1)** Dual phase encoder with index

**(2)** PNP sensor

## **TM221C16T / TM221CE16T Wiring Diagrams**

The following figure presents the connection of the inputs to the sensors for TM221C16T and TM221CE16T:

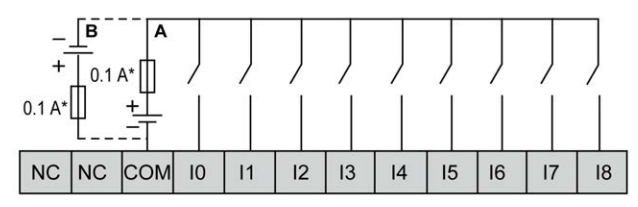

**\*** Type T fuse

**A** Sink wiring (positive logic).

**B** Source wiring (negative logic).

The following figure presents the connection of the fast inputs:

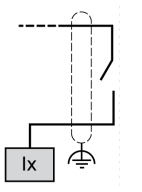

**Ix** I0, I1, I6, I7

## **WARNING**

#### **UNINTENDED EQUIPMENT OPERATION**

Do not connect wires to unused terminals and/or terminals indicated as "No Connection (N.C.)".

**Failure to follow these instructions can result in death, serious injury, or equipment damage.**

### **TM221C24T / TM221CE24T Wiring Diagrams**

The following figure presents the connection of the inputs to the sensors for TM221C24T and TM221CE24T:

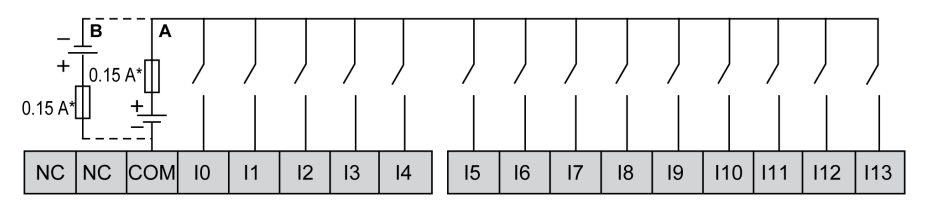

**\*** Type T fuse

**A** Sink wiring (positive logic).

**B** Source wiring (negative logic).

The following figure presents the connection of the fast inputs:

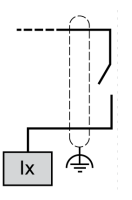

**Ix** I0, I1, I6, I7

## **WARNING**

#### **UNINTENDED EQUIPMENT OPERATION**

Do not connect wires to unused terminals and/or terminals indicated as "No Connection (N.C.)".

**Failure to follow these instructions can result in death, serious injury, or equipment damage.**

### **TM221C40T / TM221CE40T Wiring Diagrams**

The following figure presents the connection of the inputs to the sensors for TM221C40T and TM221CE40T:

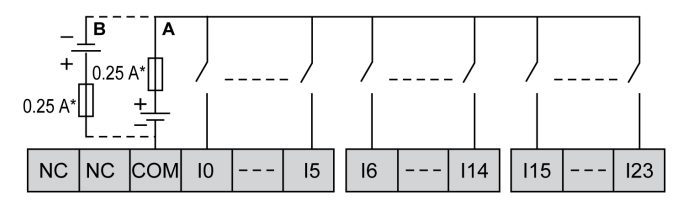

**\*** Type T fuse

**A** Sink wiring (positive logic).

**B** Source wiring (negative logic).

The following figure presents the connection of the fast inputs:

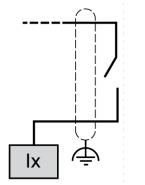

**Ix** I0, I1, I6, I7

### **WARNING**

#### **UNINTENDED EQUIPMENT OPERATION**

Do not connect wires to unused terminals and/or terminals indicated as "No Connection (N.C.)".

**Failure to follow these instructions can result in death, serious injury, or equipment damage.**

### **TM221C••T / TM221CE••T Encoder Examples Wiring Diagrams**

The following figures show four wiring examples for TM221C••T and TM221CE••T:

- dual-phase encoder without index
- dual-phase encoder with a limit switch and no index
- dual-phase encoder with index
- dual-phase encoder with index and PNP sensor

TM221C••T / TM221CE••T with a dual-phase encoder without index:

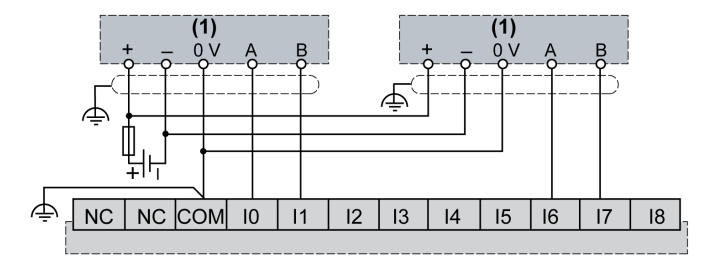

**(1)** Dual phase encoder without index

TM221C••T / TM221CE••T with a dual-phase encoder with a limit switch and no index:

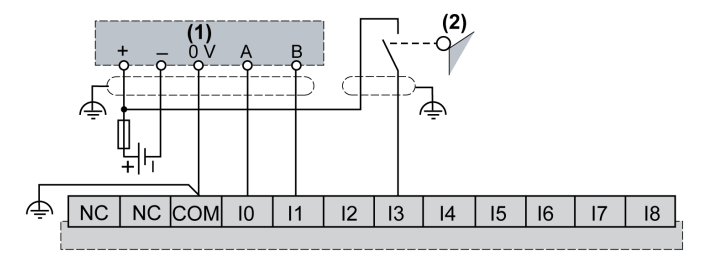

**(1)** Dual phase encoder without index

**(2)** Limit switch

TM221C••T / TM221CE••T with a dual-phase encoder with index:

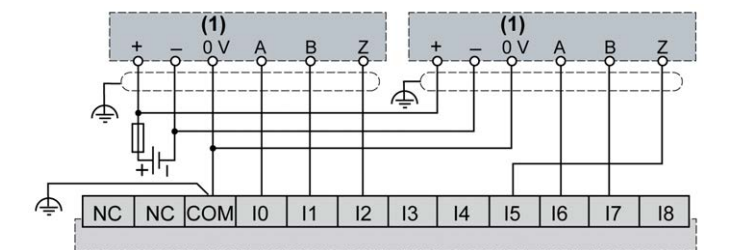

**(1)** Dual phase encoder with index

TM221C••T / TM221CE••T with a dual-phase encoder with index and PNP sensor:

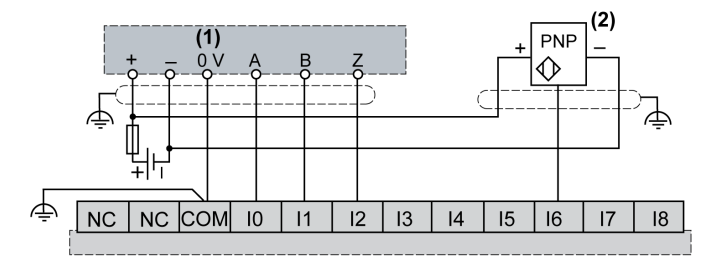

**(1)** Dual phase encoder with index

**(2)** PNP sensor

## **WARNING**

#### **UNINTENDED EQUIPMENT OPERATION**

Do not connect wires to unused terminals and/or terminals indicated as "No Connection (N.C.)".

**Failure to follow these instructions can result in death, serious injury, or equipment damage.**

### **TM221C16U / TM221CE16U Wiring Diagrams**

The following figure presents the connection of the inputs to the sensors for TM221C16U and TM221CE16U:

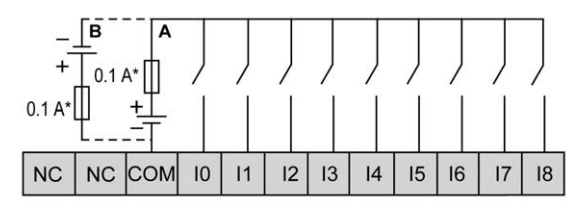

**\*** Type T fuse

**A** Sink wiring (positive logic).

**B** Source wiring (negative logic).

The following figure presents the connection of the fast inputs:

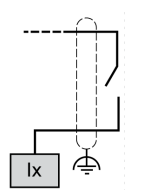

**Ix** I0, I1, I6, I7

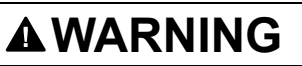

#### **UNINTENDED EQUIPMENT OPERATION**

Do not connect wires to unused terminals and/or terminals indicated as "No Connection (N.C.)".

**Failure to follow these instructions can result in death, serious injury, or equipment damage.**

## **TM221C24U / TM221CE24U Wiring Diagrams**

The following figure presents the connection of the inputs to the sensors for TM221C24U and TM221CE24U:

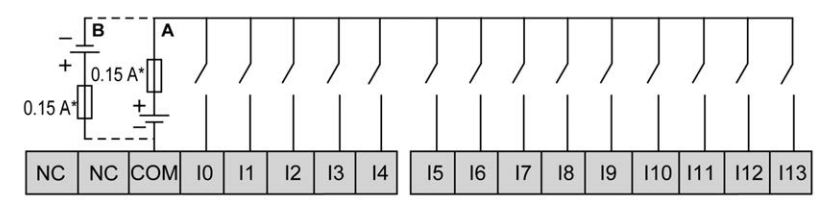

**\*** Type T fuse

**A** Sink wiring (positive logic).

**B** Source wiring (negative logic).

The following figure presents the connection of the fast inputs:

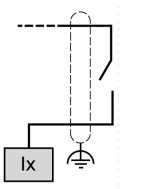

**Ix** I0, I1, I6, I7

## **WARNING**

#### **UNINTENDED EQUIPMENT OPERATION**

Do not connect wires to unused terminals and/or terminals indicated as "No Connection (N.C.)".

**Failure to follow these instructions can result in death, serious injury, or equipment damage.**

### **TM221C40U / TM221CE40U Wiring Diagrams**

The following figure presents the connection of the inputs to the sensors for TM221C40U and TM221CE40U:

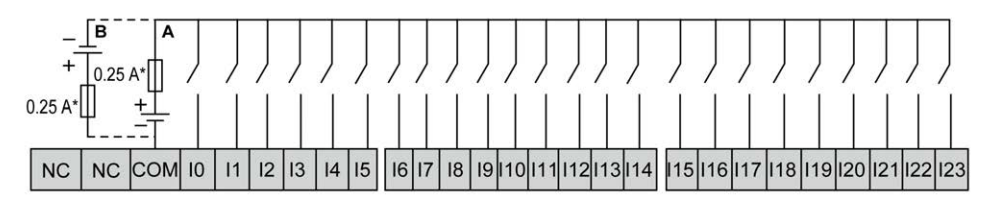

**\*** Type T fuse

**A** Sink wiring (positive logic).

**B** Source wiring (negative logic).

The following figure presents the connection of the fast inputs:

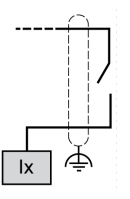

**Ix** I0, I1, I6, I7

## **WARNING**

#### **UNINTENDED EQUIPMENT OPERATION**

Do not connect wires to unused terminals and/or terminals indicated as "No Connection (N.C.)".

**Failure to follow these instructions can result in death, serious injury, or equipment damage.**

## **Relay Outputs**

### **Overview**

The Modicon TM221C Logic Controller has 7, 10 or 16 relay outputs embedded:

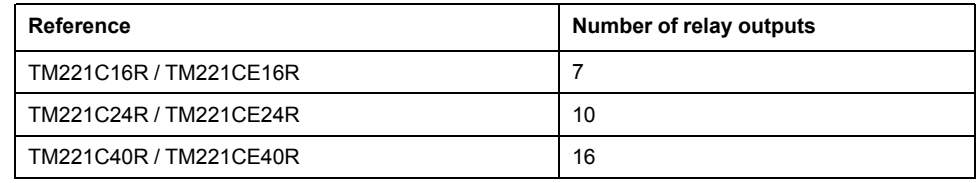

For more information, refer to [Output Management, page 49.](#page-436-0)

#### **DANGER**

#### **FIRE HAZARD**

- Use only the correct wire sizes for the maximum current capacity of the I/O channels and power supplies.
- For relay output (2 A) wiring, use conductors of at least 0.5 mm2 (AWG 20) with a temperature rating of at least 80 °C (176 °F).
- For common conductors of relay output wiring (7 A), or relay output wiring greater than 2 A, use conductors of at least 1.0 mm2 (AWG 16) with a temperature rating of at least 80 °C (176 °F).

**Failure to follow these instructions will result in death or serious injury.**

## **WARNING**

#### **UNINTENDED EQUIPMENT OPERATION**

Do not exceed any of the rated values specified in the environmental and electrical characteristics tables.

**Failure to follow these instructions can result in death, serious injury, or equipment damage.**

### **Relay Output Characteristics**

The following table describes the characteristics of the TM221C Logic Controller with relay outputs:

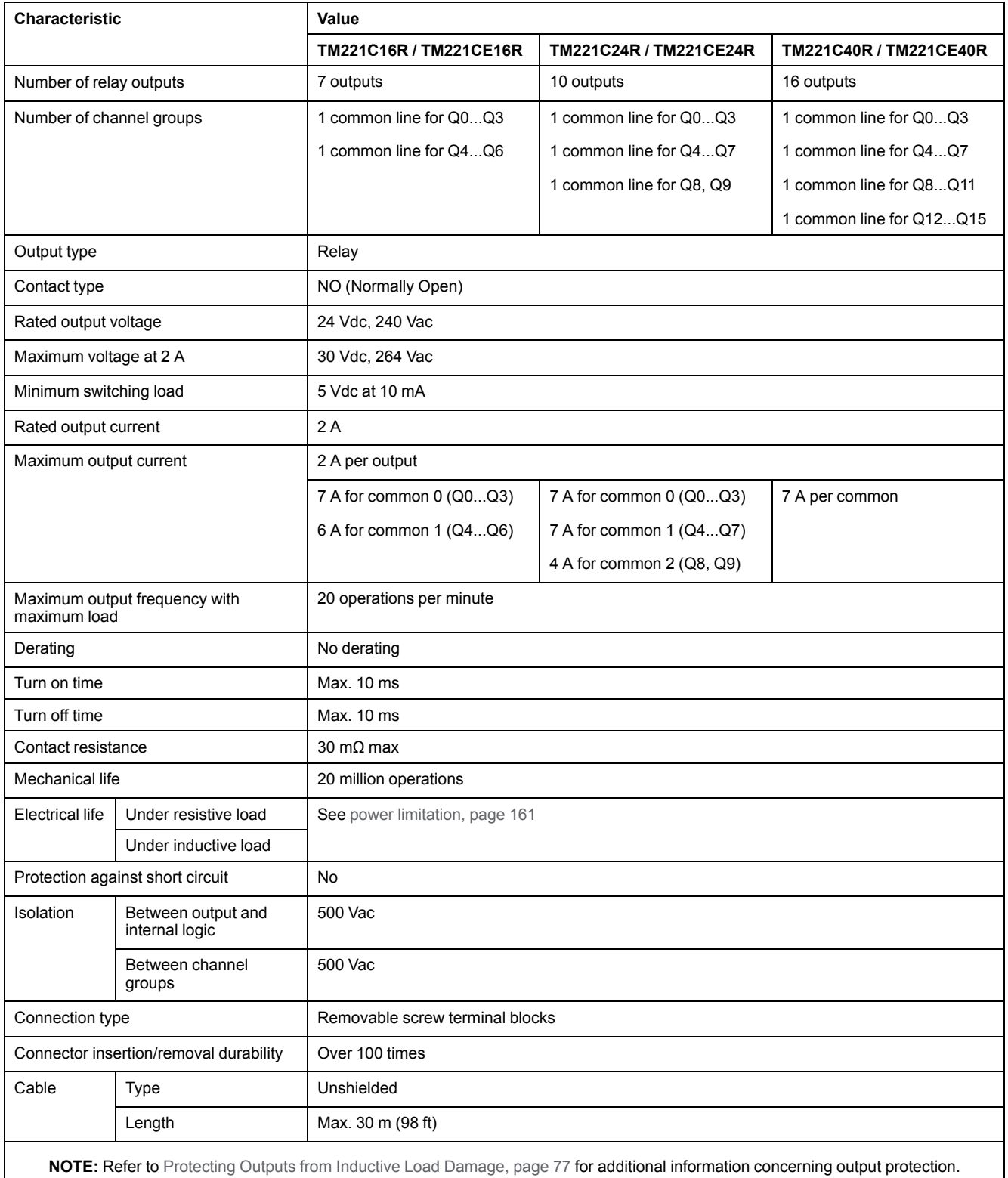

## <span id="page-548-0"></span>**Power Limitation**

The following table describes the power limitation of the relay outputs depending on the voltage, the type of load, and the number of operations required.

These controllers do not support capacitive loads.

## **WARNING**

#### **RELAY OUTPUTS WELDED CLOSED**

- Always protect relay outputs from inductive alternating current load damage using an appropriate external protective circuit or device.
- Do not connect relay outputs to capacitive loads.

**Failure to follow these instructions can result in death, serious injury, or equipment damage.**

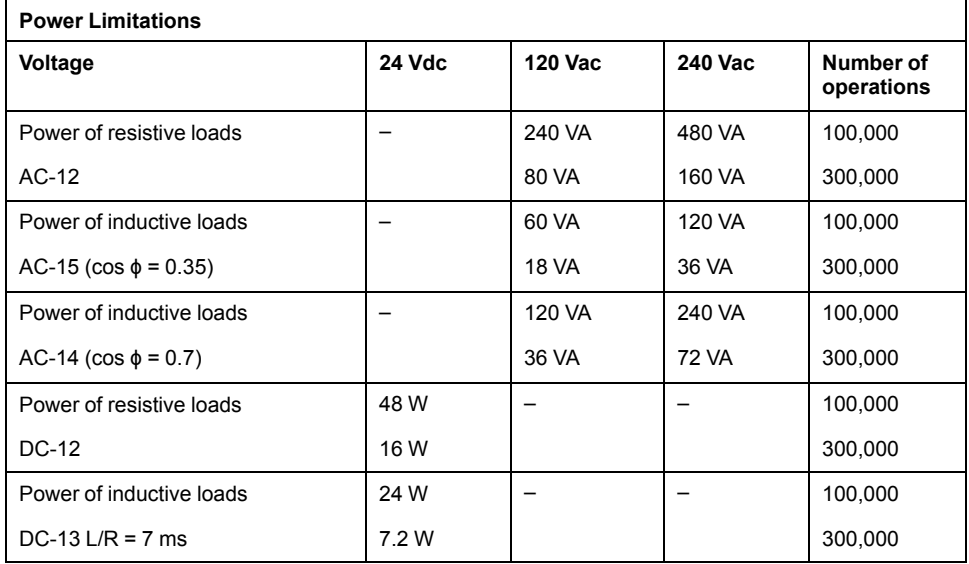

### **Relay Outputs Wiring Diagrams - Negative Logic (Sink)**

The following figure presents the sink wiring diagram (negative logic) of the outputs to the load for the TM221C16R / TM221CE16R:

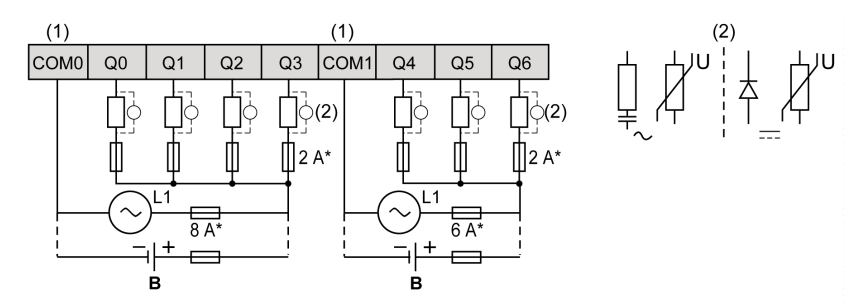

**\*** Type T fuse

**(1)** The COM1 and COM2 terminals are **not** connected internally.

**(2)** To improve the life time of the contacts, and to protect from potential inductive load damage, you must connect a free wheeling diode in parallel to each inductive DC load or an RC snubber in parallel of each inductive AC load

**B** Sink wiring (negative logic)

The following figure presents the sink wiring diagram (negative logic) of the outputs to the load for the TM221C24R / TM221CE24R:

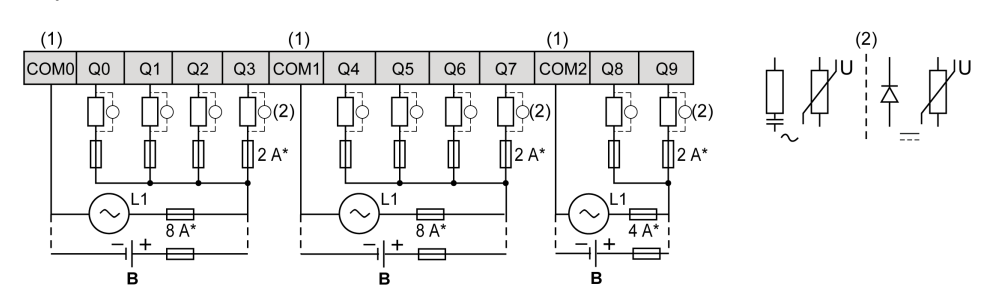

**\*** Type T fuse

**(1)** The COM0, COM1 and COM2 terminals are **not** connected internally.

**(2)** To improve the life time of the contacts, and to protect from potential inductive load damage, you must connect a free wheeling diode in parallel to each inductive DC load or an RC snubber in parallel of each inductive AC load

**B** Sink wiring (negative logic)

The following figure presents the sink wiring diagram (negative logic) of the outputs to the load for the TM221C40R / TM221CE40R:

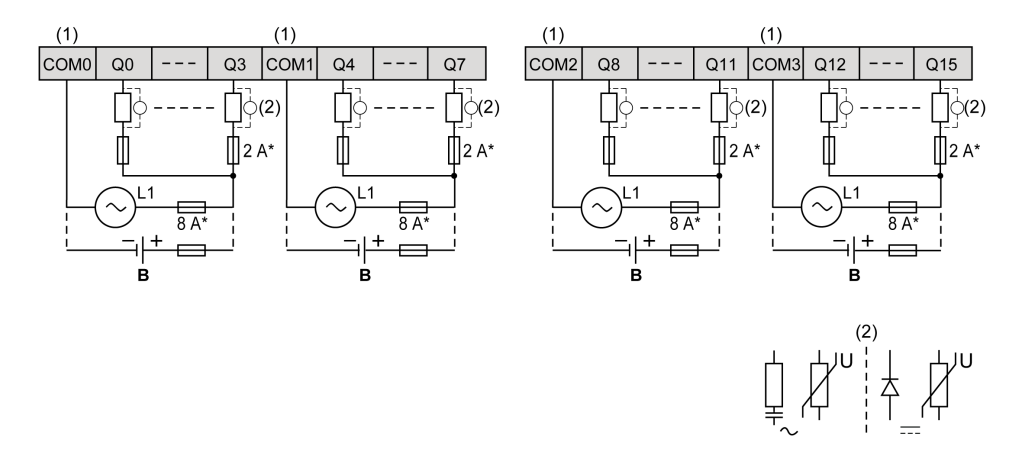

**\*** Type T fuse

**(1)** The COM0, COM1, COM2 and COM3 terminals are **not** connected internally.

**(2)** To improve the life time of the contacts, and to protect from potential inductive load damage, you must connect a free wheeling diode in parallel to each inductive DC load or an RC snubber in parallel of each inductive AC load

**B** Sink wiring (negative logic)

**NOTE:** The assigned fuse values have been specified for the maximum current characteristics of the controller I/O and associated commons. You may have other considerations that are applicable based on the unique types of input and output devices you connect, and you should size your fuses accordingly.

### **Relay Outputs Wiring Diagrams - Positive Logic (Source)**

The following figure presents the source wiring diagram (positive logic) of the outputs to the load for the TM221C16R / TM221CE16R:

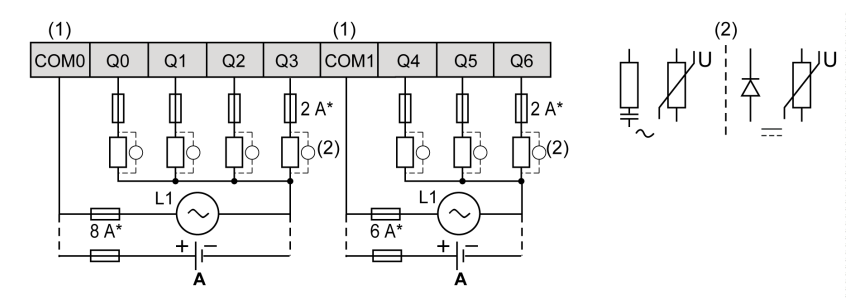

**\*** Type T fuse

**(1)** The COM1 and COM2 terminals are **not** connected internally.

**(2)** To improve the life time of the contacts, and to protect from potential inductive load damage, you must connect a free wheeling diode in parallel to each inductive DC load or an RC snubber in parallel of each inductive AC load

**A** Source wiring (positive logic)

The following figure presents the source wiring diagram (positive logic) of the outputs to the load for the TM221C24R / TM221CE24R:

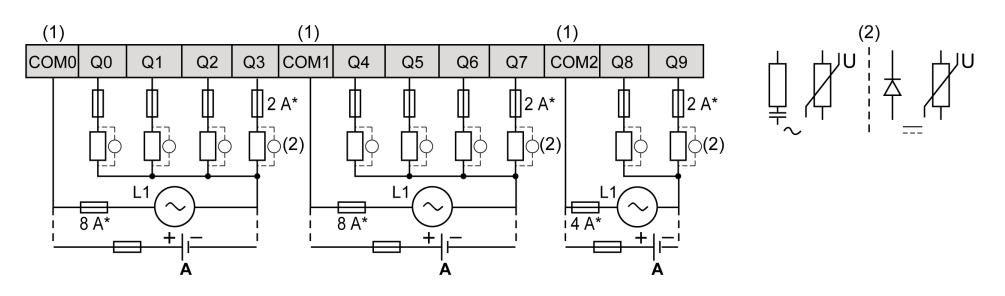

**\*** Type T fuse

**(1)** The COM0, COM1 and COM2 terminals are **not** connected internally.

**(2)** To improve the life time of the contacts, and to protect from potential inductive load damage, you must connect a free wheeling diode in parallel to each inductive DC load or an RC snubber in parallel of each inductive AC load

**A** Source wiring (positive logic)

The following figure presents the source wiring diagram (positive logic) of the outputs to the load for the TM221C40R / TM221CE40R:

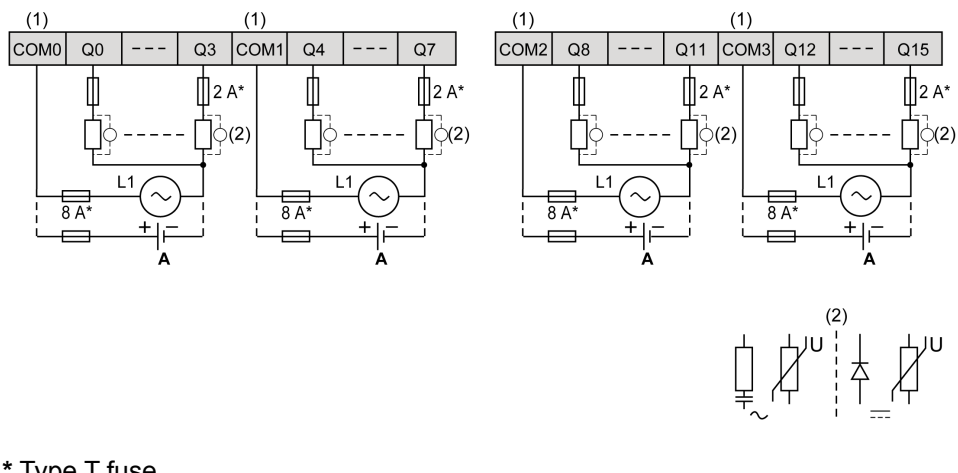

**\*** Type T fuse

**(1)** The COM0, COM1, COM2 and COM3 terminals are **not** connected internally.

**(2)** To improve the life time of the contacts, and to protect from potential inductive load damage, you must connect a free wheeling diode in parallel to each inductive DC load or an RC snubber in parallel of each inductive AC load

**A** Source wiring (positive logic)

**NOTE:** The assigned fuse values have been specified for the maximum current characteristics of the controller I/O and associated commons. You may have other considerations that are applicable based on the unique types of input and output devices you connect, and you should size your fuses accordingly.

## **Regular and Fast Transistor Outputs**

### **Overview**

The Modicon TM221C Logic Controller has regular and fast transistor outputs embedded:

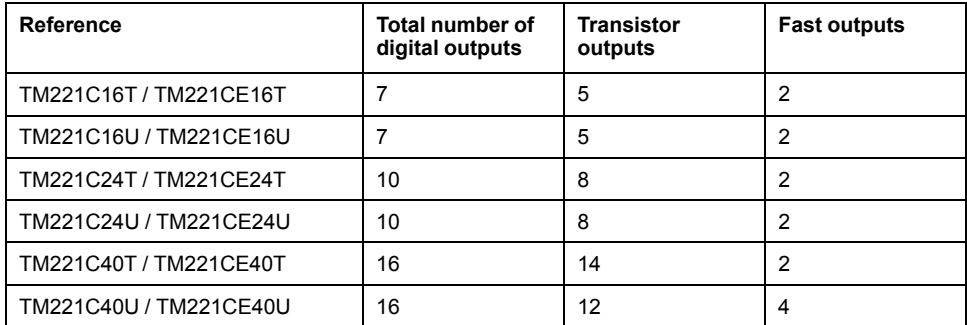

For more information, refer to [Output Management, page 49.](#page-436-0)

### **DANGER**

#### **FIRE HAZARD**

- Use only the correct wire sizes for the maximum current capacity of the I/O channels and power supplies.
- For relay output (2 A) wiring, use conductors of at least 0.5 mm2 (AWG 20) with a temperature rating of at least 80 °C (176 °F).
- For common conductors of relay output wiring (7 A), or relay output wiring greater than 2 A, use conductors of at least 1.0 mm2 (AWG 16) with a temperature rating of at least 80 °C (176 °F).

**Failure to follow these instructions will result in death or serious injury.**

## **WARNING**

#### **UNINTENDED EQUIPMENT OPERATION**

Do not exceed any of the rated values specified in the environmental and electrical characteristics tables.

**Failure to follow these instructions can result in death, serious injury, or equipment damage.**

### **Regular Transistor Output Characteristics**

The following table describes the characteristics of the TM221C Logic Controller regular transistor outputs:

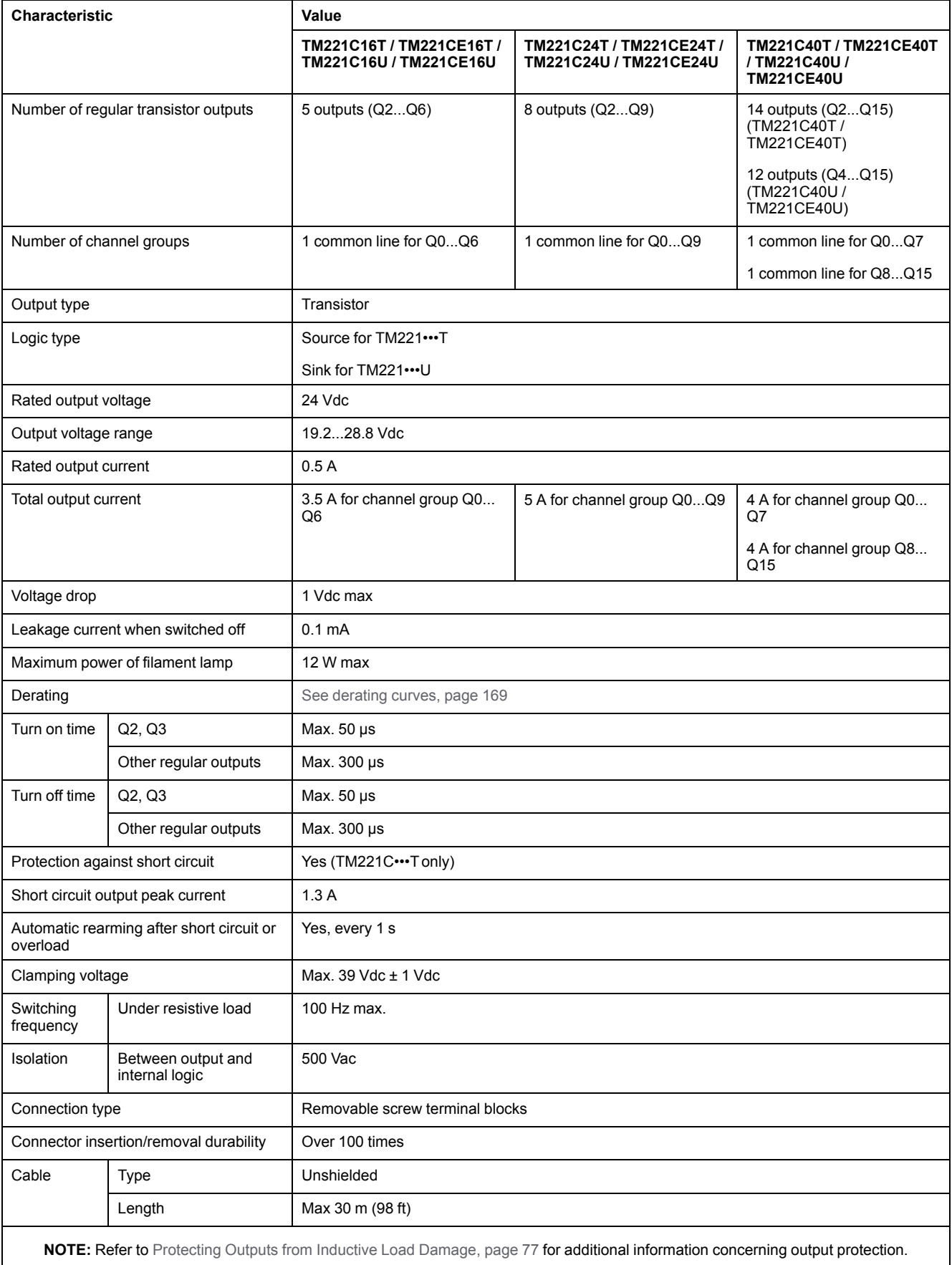

### **Fast Transistor Output Characteristics**

The following table describes the characteristics of the TM221C Logic Controller fast transistor outputs:

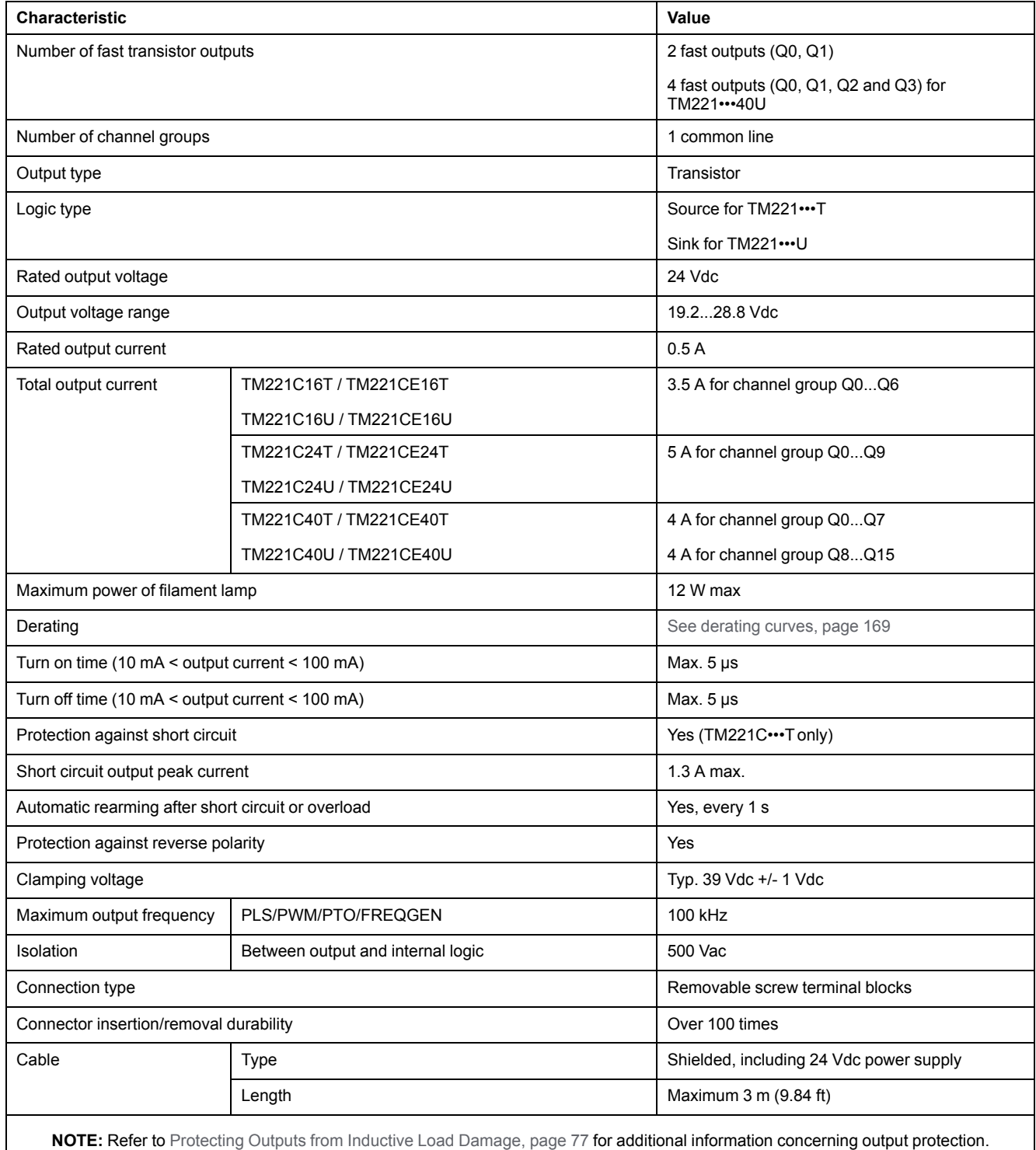

## <span id="page-556-0"></span>**Derating Curves (No Cartridge)**

The following figures show the derating curves of the embedded digital outputs for a configuration without cartridge:

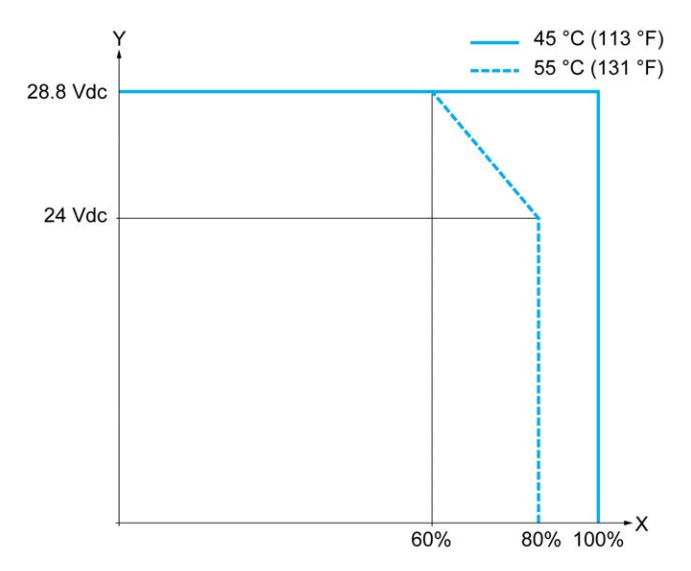

**X** Output simultaneous ON ratio

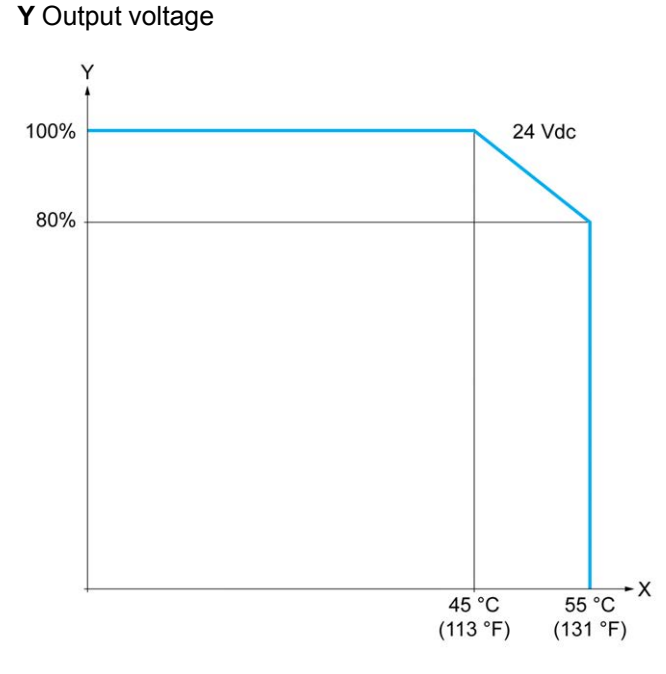

**X** Ambient temperature

**Y** Output simultaneous ON ratio

## **Derating Curves (with Cartridge)**

The following figures show the derating curves of the embedded digital outputs for a configuration with cartridge:

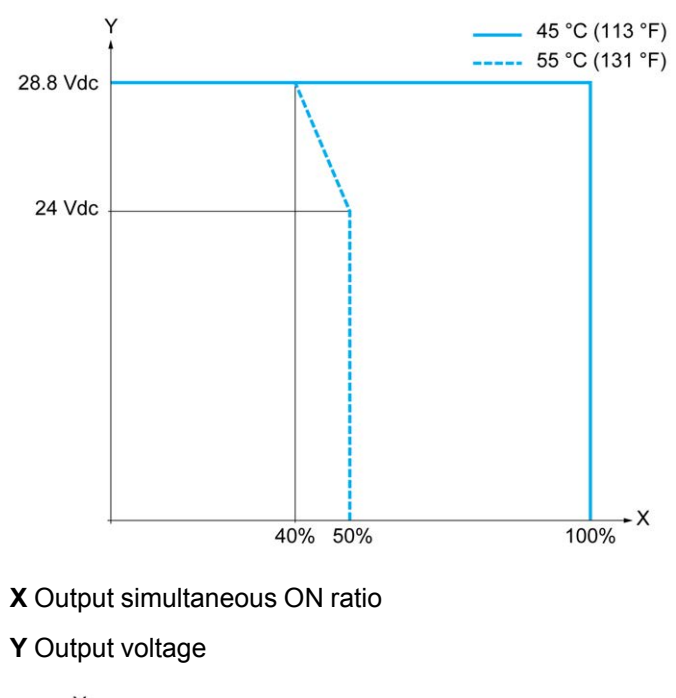

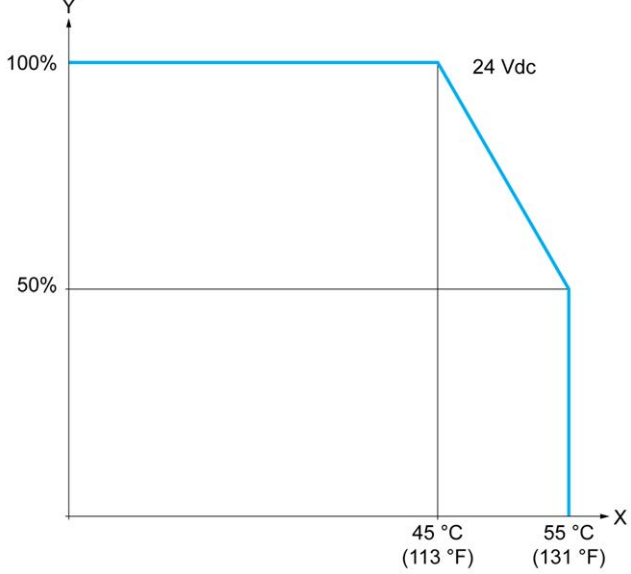

**X** Ambient temperature

**Y** Output simultaneous ON ratio

## **Transistor Outputs Wiring Diagrams**

The following figure presents the connection of the outputs to the load for the TM221C16T / TM221CE16T:

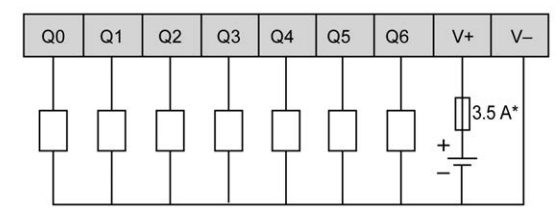

**\*** Type T fuse

The following figure presents the connection of the fast outputs:

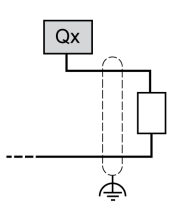

**Qx** Q0, Q1

The following figure presents the connection of the outputs to the load for the TM221C24T / TM221CE24T:

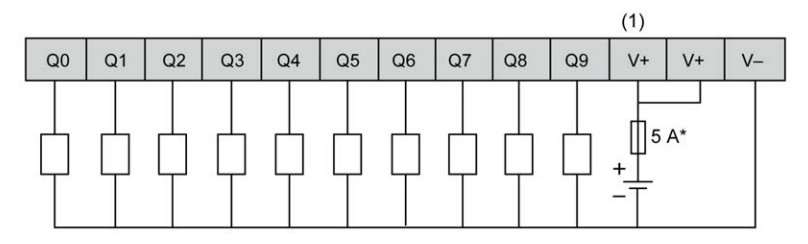

**\*** Type T fuse

**(1)** The V+ terminals are connected internally.

The following figure presents the connection of the fast outputs:

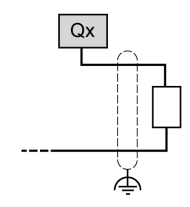

**Qx** Q0, Q1

The following figure presents the connection of the outputs to the load for the TM221C40T / TM221CE40T:

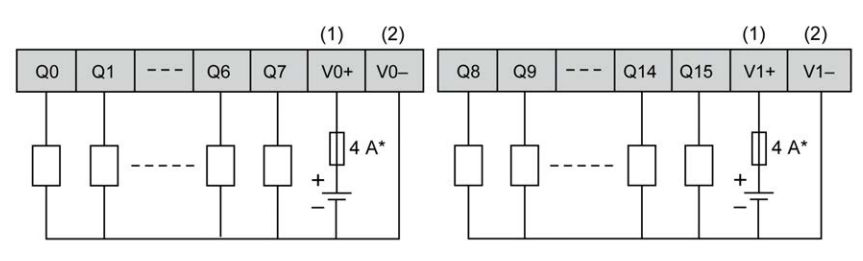

**\*** Type T fuse

**(1)** The V0+ and V1+ terminals are **not** connected internally.

**(2)** The V0- and V1- terminals are **not** connected internally.

The following figure presents the connection of the fast outputs:

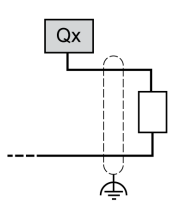

**Qx** Q0, Q1

## **Sink Transistor Outputs Wiring Diagrams**

The following figure presents the connection of the outputs to the load for the TM221C16U / TM221CE16U:

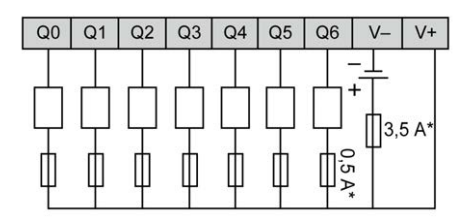

**\*** Type T fuse

The following figure presents the connection of the fast outputs:

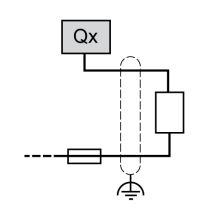

**Qx** Q0, Q1

The following figure presents the connection of the outputs to the load for the TM221C24U / TM221CE24U:

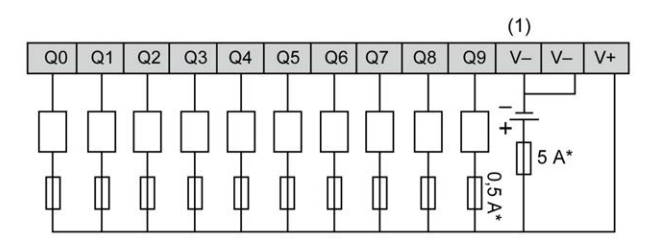

**\*** Type T fuse

**(1)** The V- terminals are connected internally.

The following figure presents the connection of the fast outputs:

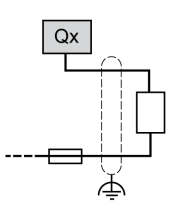

**Qx** Q0, Q1

The following figure presents the connection of the outputs to the load for the TM221C40U / TM221CE40U:

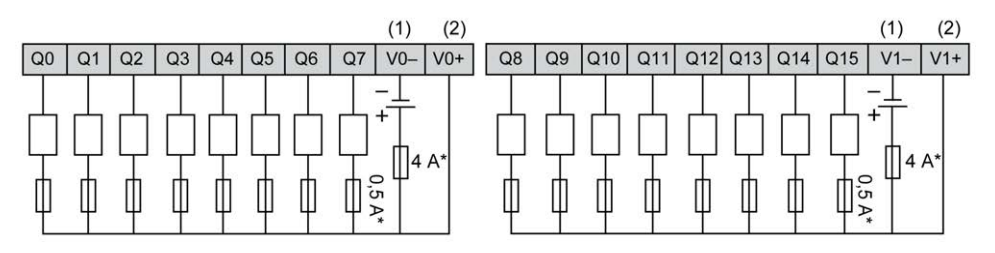

**\*** Type T fuse

**(1)** The V0- and V1- terminals are **not** connected internally.

**(2)** The V0+ and V1+ terminals are **not** connected internally.

The following figure presents the connection of the fast outputs:

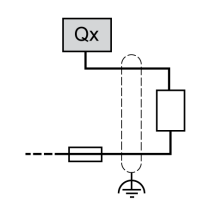

**Qx** Q0, Q1, Q2, Q3

## **Analog Inputs**

## **Overview**

The Modicon M221 Logic Controller has 2 analog inputs embedded.

## **DANGER**

#### **FIRE HAZARD**

- Use only the correct wire sizes for the maximum current capacity of the I/O channels and power supplies.
- For relay output (2 A) wiring, use conductors of at least 0.5 mm2 (AWG 20) with a temperature rating of at least 80 °C (176 °F).
- For common conductors of relay output wiring (7 A), or relay output wiring greater than 2 A, use conductors of at least 1.0 mm2 (AWG 16) with a temperature rating of at least 80 °C (176 °F).

**Failure to follow these instructions will result in death or serious injury.**

## **WARNING**

#### **UNINTENDED EQUIPMENT OPERATION**

Do not exceed any of the rated values specified in the environmental and electrical characteristics tables.

**Failure to follow these instructions can result in death, serious injury, or equipment damage.**

## **Mounting the Analog Cables**

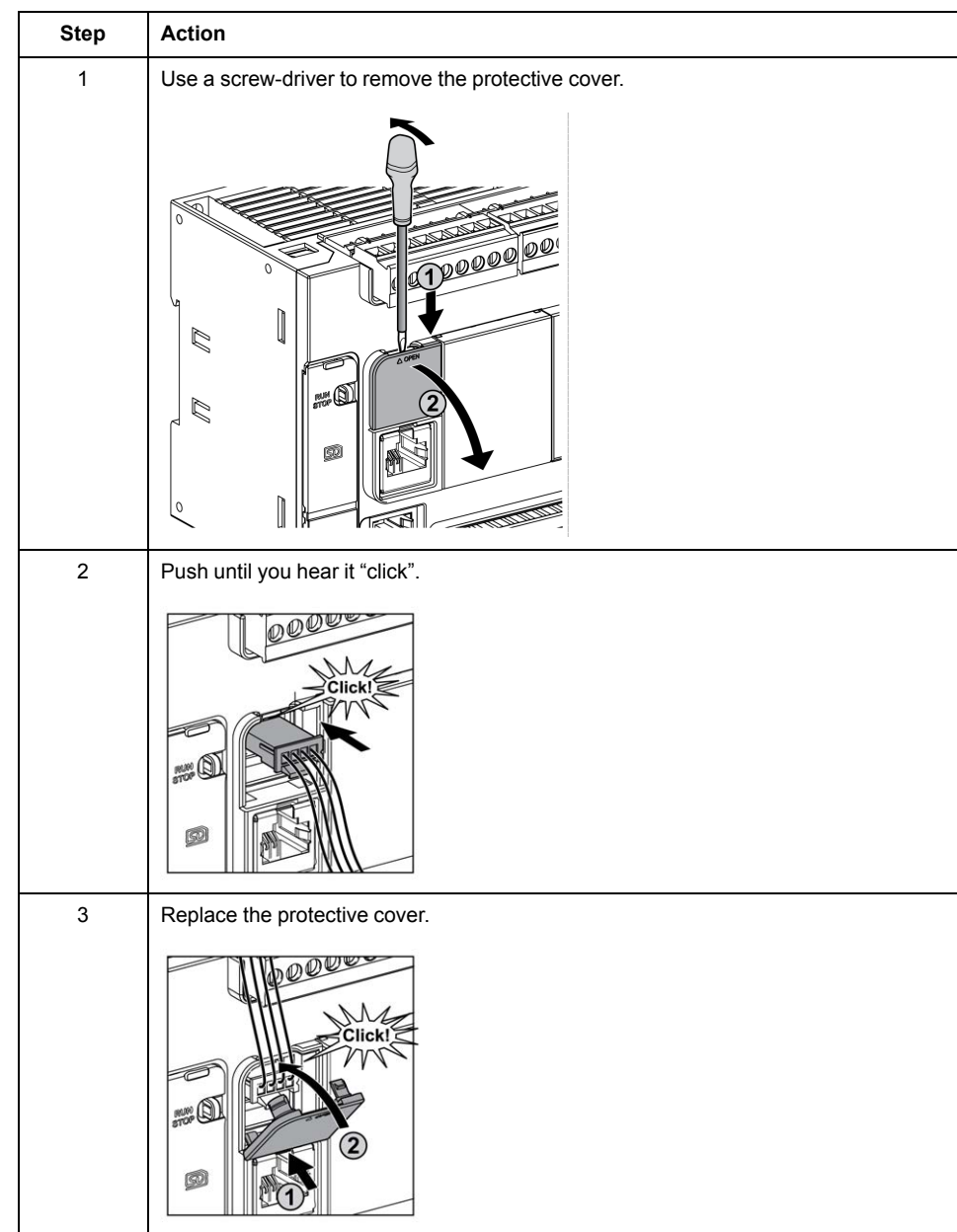

The following procedure describes how to mount the analog cables:

## **Analog Input Characteristics**

The following table describes the characteristics of the M221 Logic Controller with analog inputs:

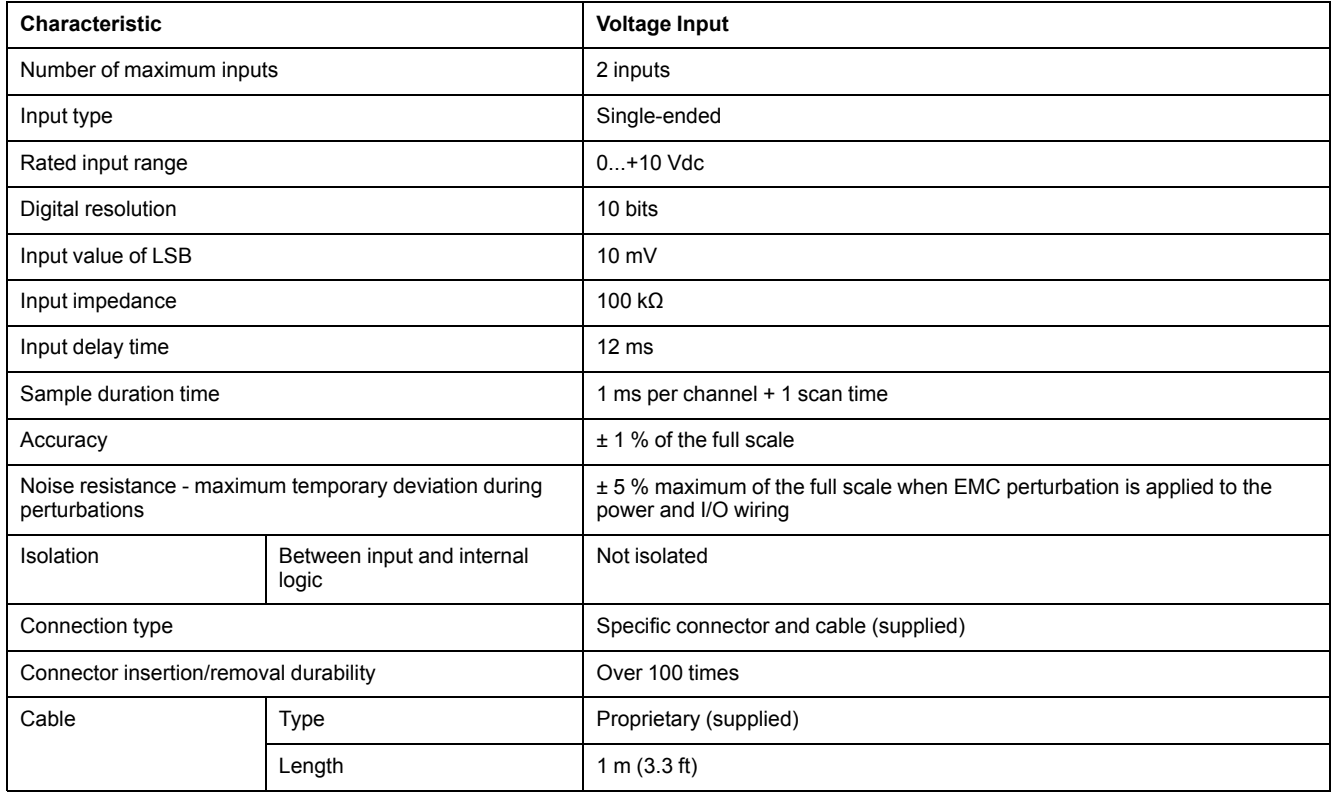

## **Analog Inputs Wiring Diagram**

The following figure shows the wiring diagram of the M221 Logic Controller analog inputs:

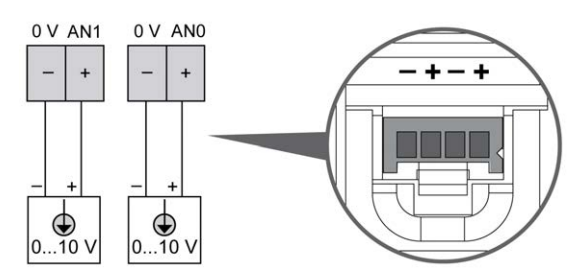

The (-) poles are connected internally.

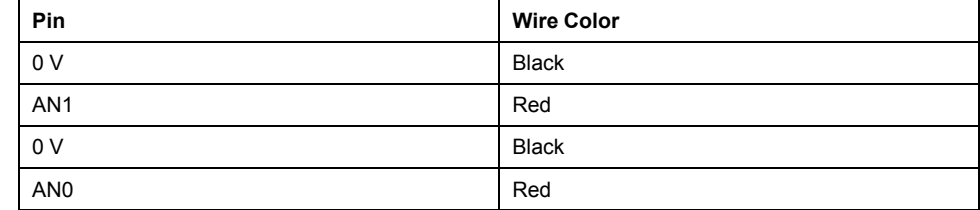

For more information, refer to the [Wiring Best Practices, page 74.](#page-461-0)

# **Modicon TM221M Logic Controller**

#### **What's in This Part**

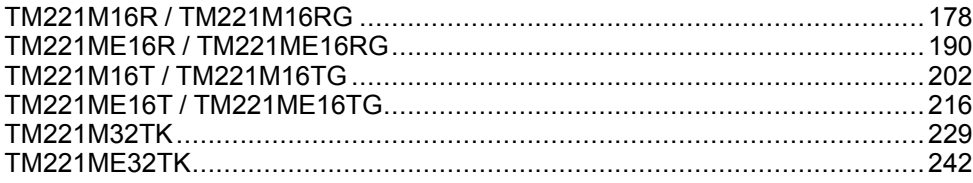

# <span id="page-565-0"></span>**TM221M16R / TM221M16RG**

#### **What's in This Chapter**

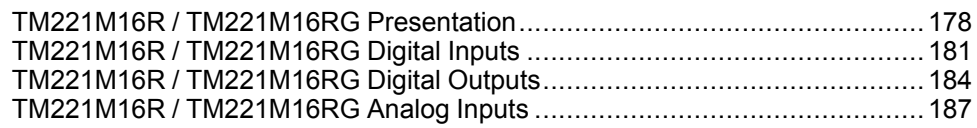

#### **Overview**

This chapter describes the TM221M16R / TM221M16RG controllers.

## <span id="page-565-1"></span>**TM221M16R / TM221M16RG Presentation**

### **Overview**

The following features are integrated into the TM221M16R (screw) and TM221M16RG (spring) controllers:

- 8 digital inputs
	- 4 regular inputs
	- 4 fast inputs (HSC)
- 8 digital outputs
	- 8 relay outputs
- 2 analog inputs
- Communication port
	- 2 serial line ports
	- 1 USB mini-B programming port

### **Description**

The following figure shows the different components of the controllers:

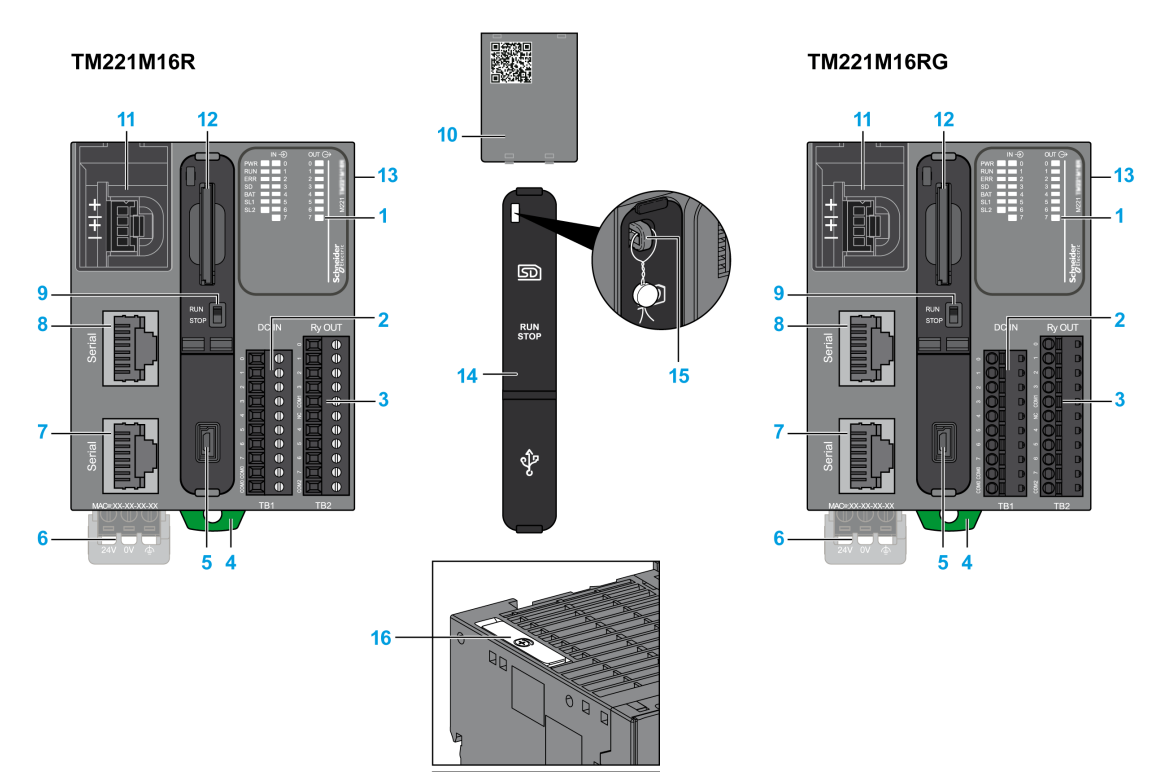

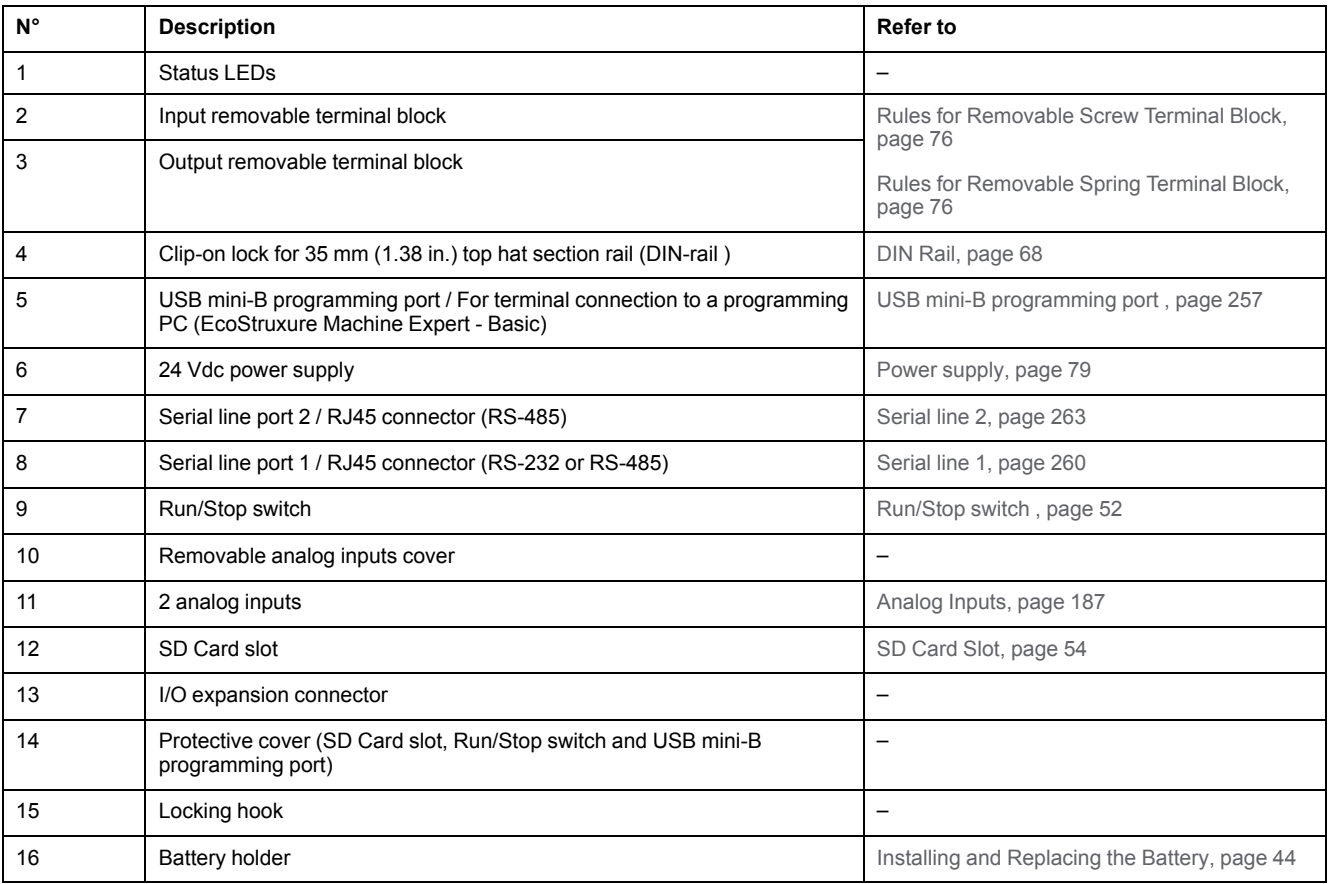

#### **Status LEDs**

The following figure shows the status LEDs:

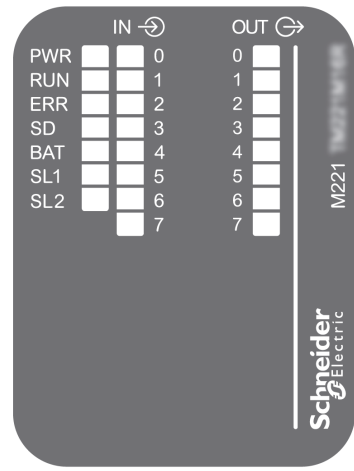

The following table describes the status LEDs:

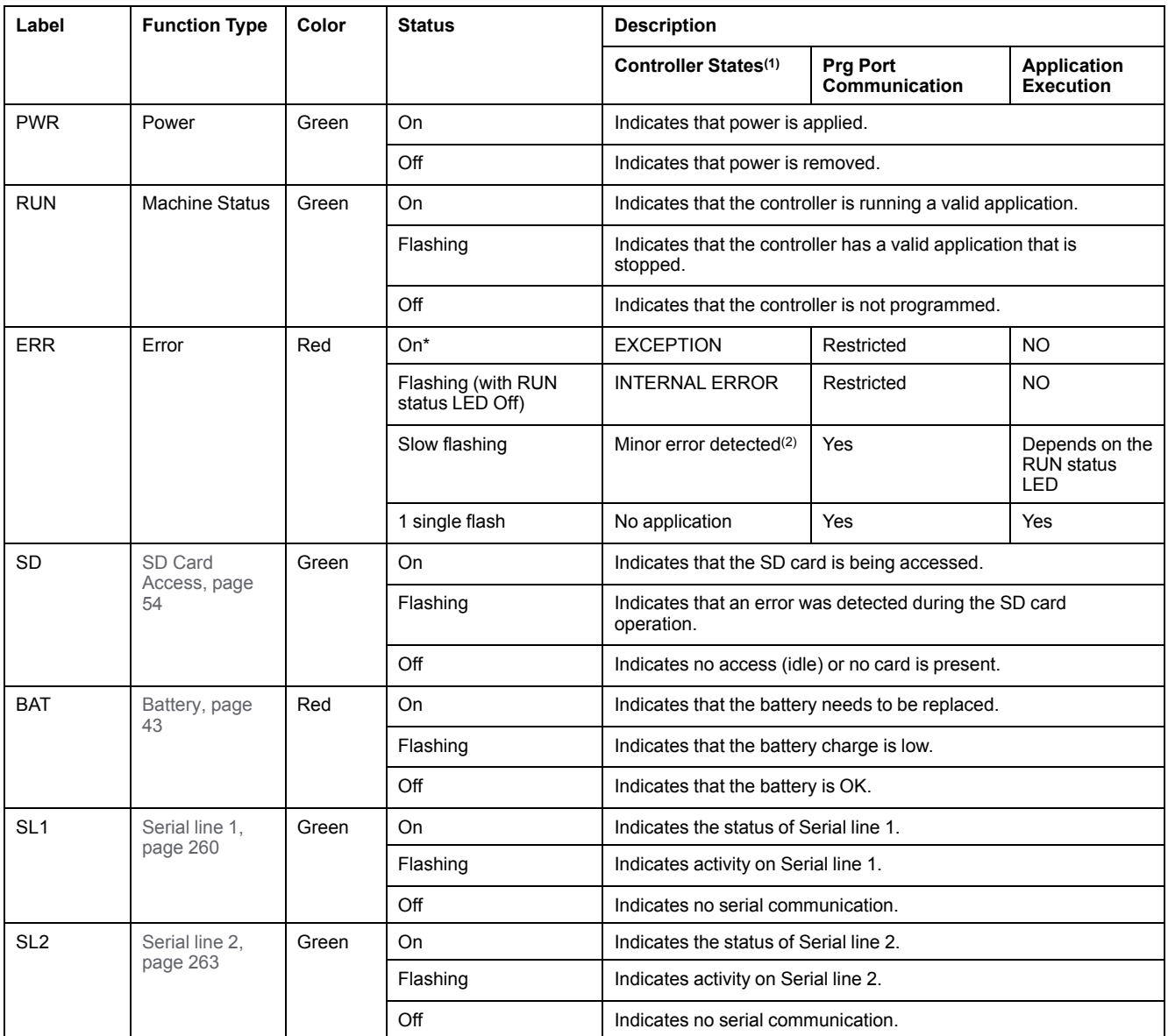

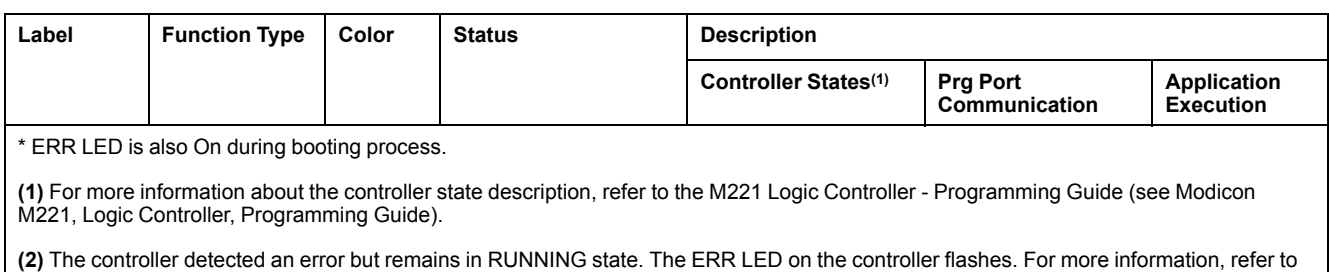

M221 Logic Controller - Programming Guide.

## **Dimensions**

The following figure shows the external dimensions of the controllers:

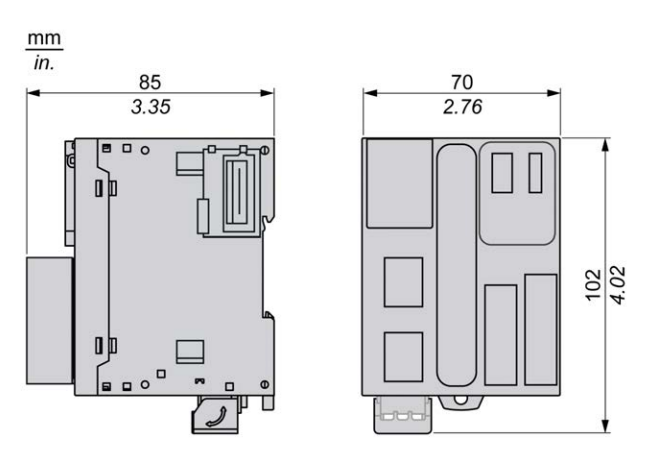

## <span id="page-568-0"></span>**TM221M16R / TM221M16RG Digital Inputs**

### **Overview**

This M221 Logic Controller has embedded digital inputs:

- 4 regular inputs
- 4 fast inputs which can be used as 100 kHz HSC inputs

For more information, refer to [Input Management, page 47.](#page-434-0)

## **DANGER**

#### **FIRE HAZARD**

- Use only the correct wire sizes for the maximum current capacity of the I/O channels and power supplies.
- For relay output (2 A) wiring, use conductors of at least 0.5 mm2 (AWG 20) with a temperature rating of at least 80 °C (176 °F).
- For common conductors of relay output wiring (7 A), or relay output wiring greater than 2 A, use conductors of at least 1.0 mm2 (AWG 16) with a temperature rating of at least 80 °C (176 °F).

**Failure to follow these instructions will result in death or serious injury.**

## **WARNING**

#### **UNINTENDED EQUIPMENT OPERATION**

Do not exceed any of the rated values specified in the environmental and electrical characteristics tables.

**Failure to follow these instructions can result in death, serious injury, or equipment damage.**

#### **Regular Input Characteristics**

The following table describes the characteristics of the TM221M Logic Controller regular inputs:

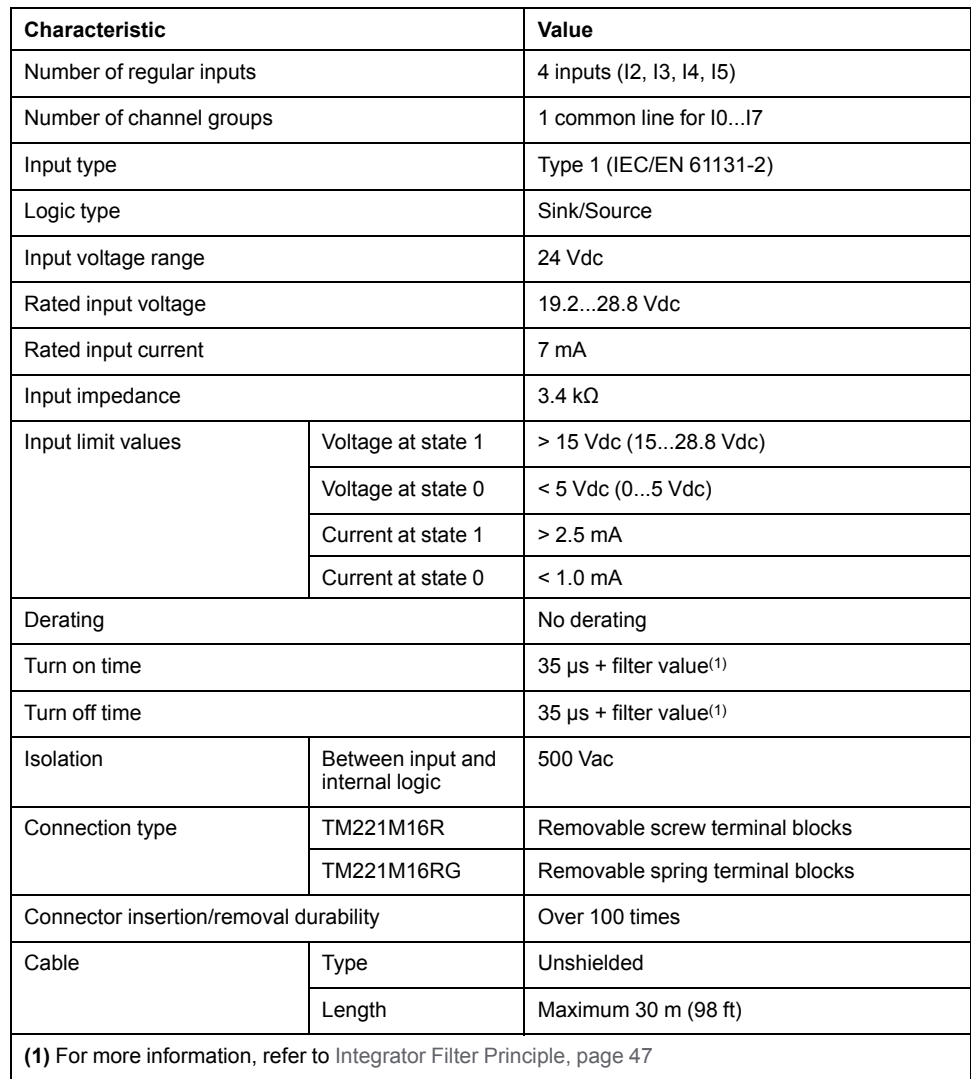

### **Fast Input Characteristics**

The following table describes the characteristics of the TM221M Logic Controller fast inputs:

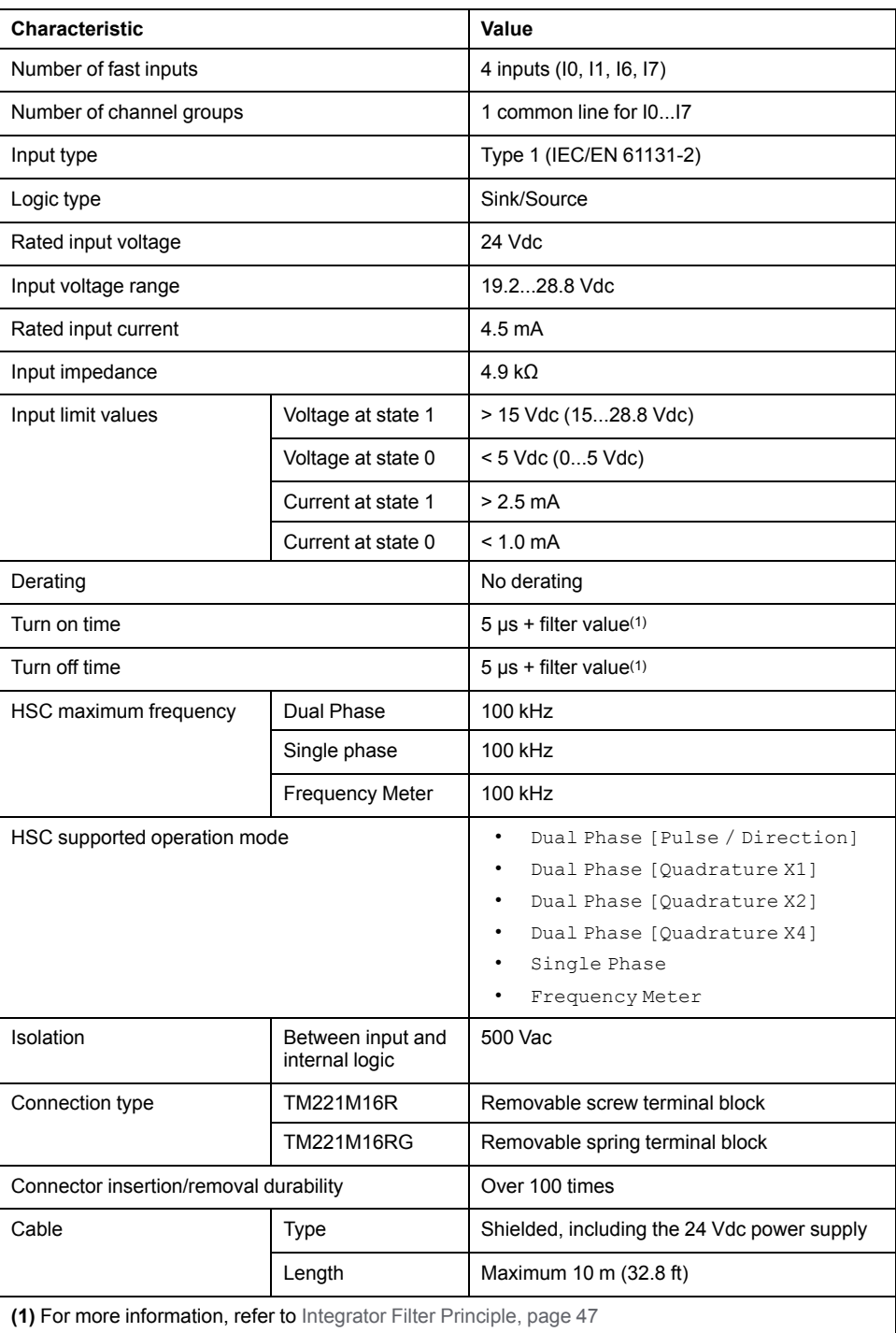

### **Wiring Diagram**

The following figure presents the connection of the inputs to the sensors:

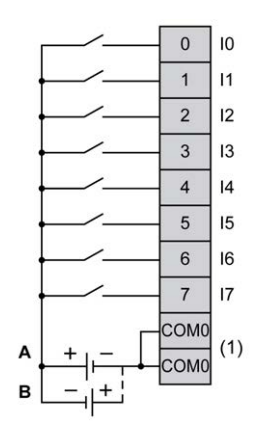

**(1)** The COM0 terminals are connected internally.

**A** Sink wiring (positive logic).

**B** Source wiring (negative logic).

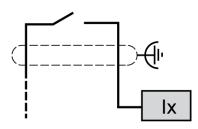

**Ix** I0, I1, I6, I7

## <span id="page-571-0"></span>**TM221M16R / TM221M16RG Digital Outputs**

#### **Overview**

M221 Logic Controller with 8 relay outputs embedded.

For more information on [Output Management, page 49.](#page-436-0)

### **DANGER**

#### **FIRE HAZARD**

- Use only the correct wire sizes for the maximum current capacity of the I/O channels and power supplies.
- For relay output (2 A) wiring, use conductors of at least 0.5 mm2 (AWG 20) with a temperature rating of at least 80 °C (176 °F).
- For common conductors of relay output wiring (7 A), or relay output wiring greater than 2 A, use conductors of at least 1.0 mm<sup>2</sup> (AWG 16) with a temperature rating of at least 80 °C (176 °F).

**Failure to follow these instructions will result in death or serious injury.**

## **WARNING**

**UNINTENDED EQUIPMENT OPERATION**

Do not exceed any of the rated values specified in the environmental and electrical characteristics tables.

**Failure to follow these instructions can result in death, serious injury, or equipment damage.**

## **Relay Output Characteristics**

The following table describes the characteristics of the TM221M Logic Controller with relay outputs:

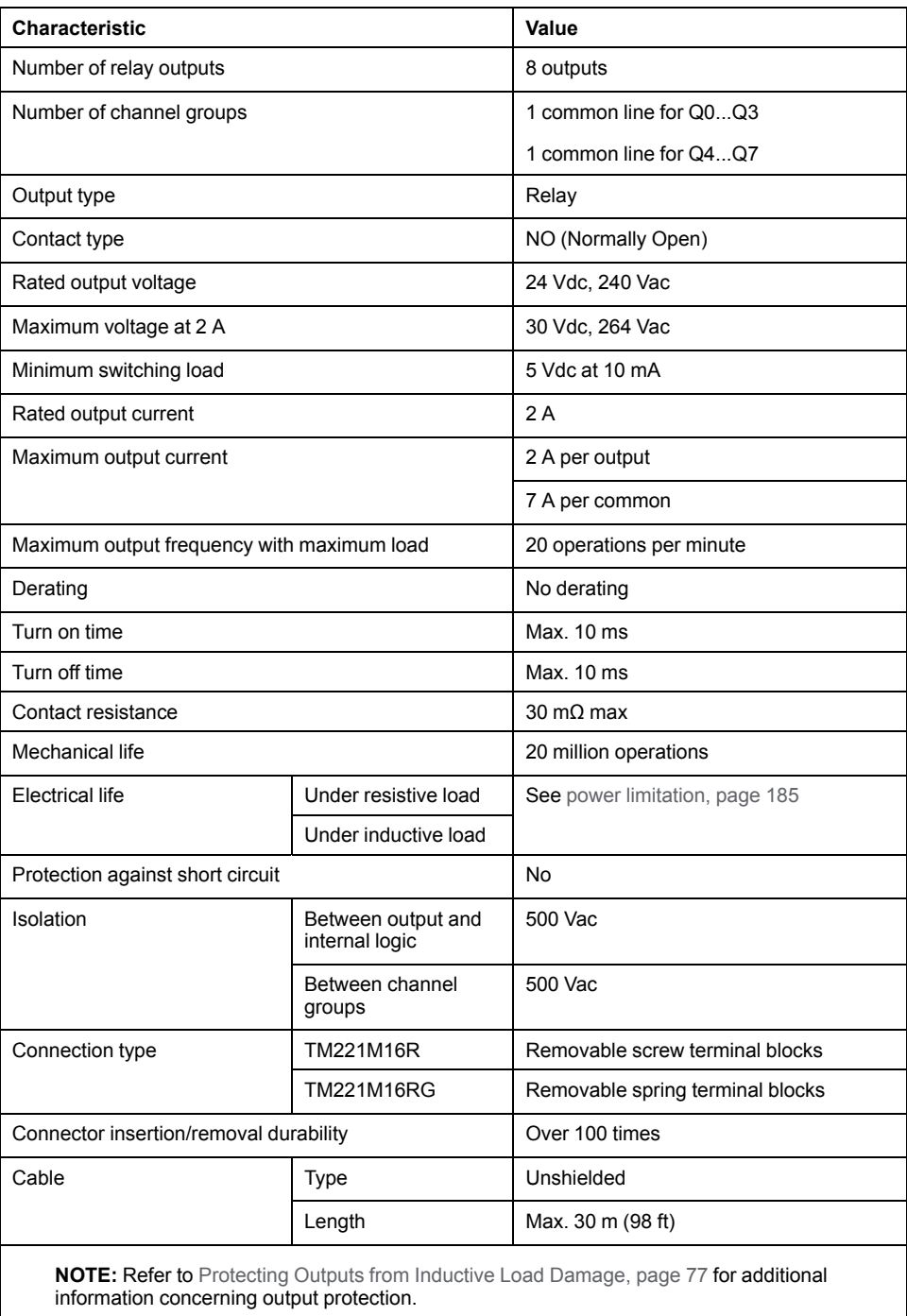

### <span id="page-572-0"></span>**Power Limitation**

The following table describes the power limitation of the TM221M16R / TM221M16RG relay outputs depending on the voltage, the type of load, and the number of operations required.

These controllers do not support capacitive loads.

## **WARNING**

#### **RELAY OUTPUTS WELDED CLOSED**

- Always protect relay outputs from inductive alternating current load damage using an appropriate external protective circuit or device.
- Do not connect relay outputs to capacitive loads.

**Failure to follow these instructions can result in death, serious injury, or equipment damage.**

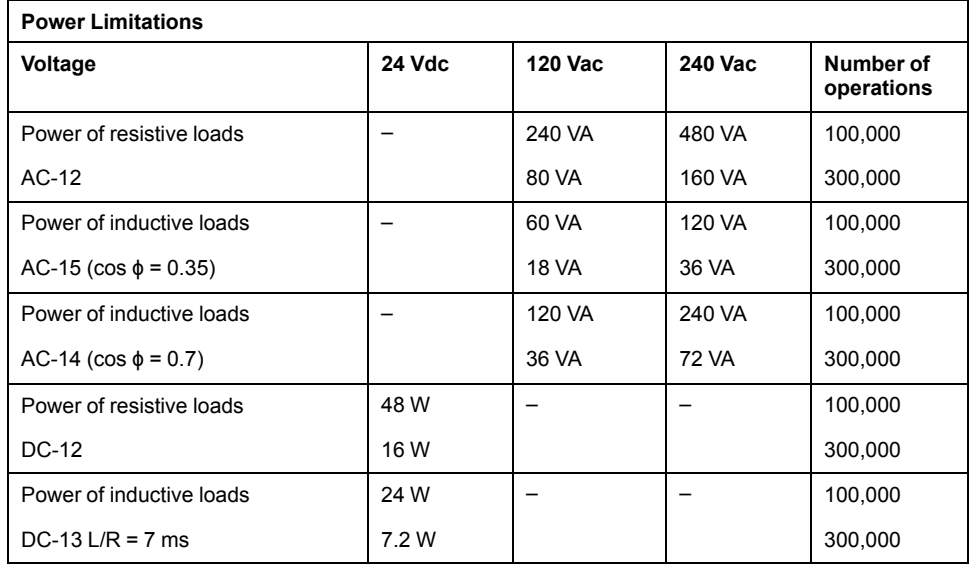

### **Wiring Diagram**

The following figure presents the connection of the outputs to the load:

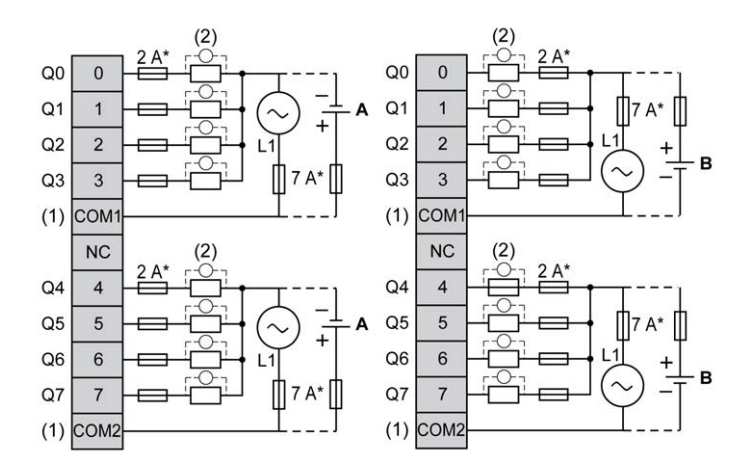

**\*** Type T fuse

**(1)** The COM1 and COM2 terminals are **not** connected internally.

**(2)** To improve the life time of the contacts, and to protect from potential inductive load damage, you must connect a free wheeling diode in parallel to each inductive DC load or an RC snubber in parallel of each inductive AC load

**A** Source wiring (positive logic).

**B** Sink wiring (negative logic).

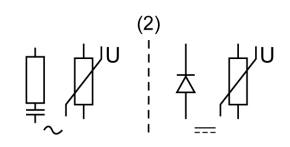

**NOTE:** The assigned fuse values have been specified for the maximum current characteristics of the controller I/O and associated commons. You may have other considerations that are applicable based on the unique types of input and output devices you connect, or conformance to local, national or applicable certification regulations and standards, and you should size your fuses accordingly.

## **WARNING**

#### **UNINTENDED EQUIPMENT OPERATION**

Do not connect wires to unused terminals and/or terminals indicated as "No Connection (N.C.)".

**Failure to follow these instructions can result in death, serious injury, or equipment damage.**

## <span id="page-574-0"></span>**TM221M16R / TM221M16RG Analog Inputs**

#### **Overview**

The M221 Logic Controllers have 2 analog inputs embedded.

#### **DANGER**

#### **FIRE HAZARD**

- Use only the correct wire sizes for the maximum current capacity of the I/O channels and power supplies.
- For relay output (2 A) wiring, use conductors of at least 0.5 mm2 (AWG 20) with a temperature rating of at least 80 °C (176 °F).
- For common conductors of relay output wiring (7 A), or relay output wiring greater than 2 A, use conductors of at least 1.0 mm2 (AWG 16) with a temperature rating of at least 80 °C (176 °F).

**Failure to follow these instructions will result in death or serious injury.**

## **WARNING**

#### **UNINTENDED EQUIPMENT OPERATION**

Do not exceed any of the rated values specified in the environmental and electrical characteristics tables.

**Failure to follow these instructions can result in death, serious injury, or equipment damage.**

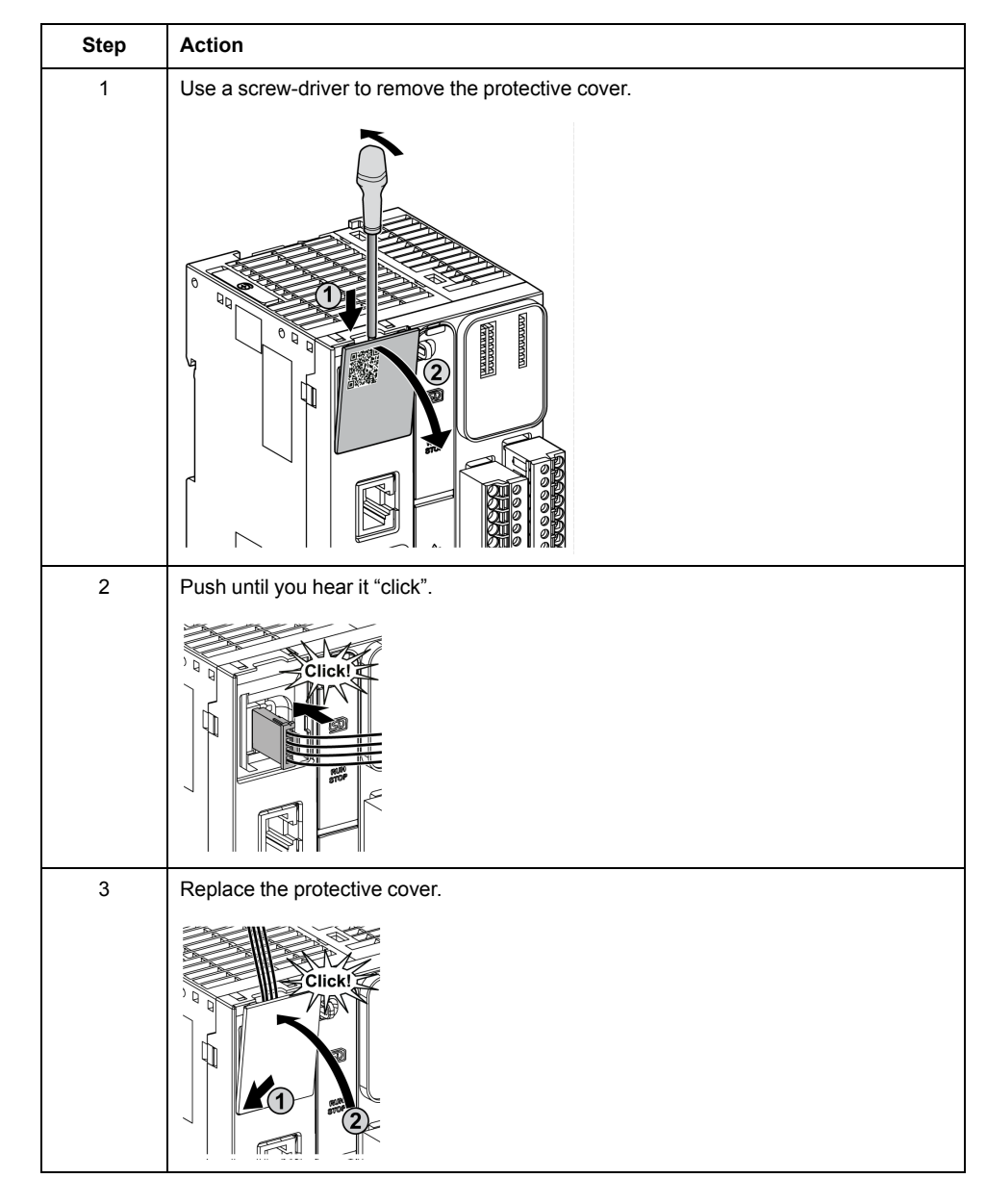

The following procedure describes how to mount the analog cables:

## **Analog Input Characteristics**

The following table describes the characteristics of the M221 Logic Controller with analog inputs:

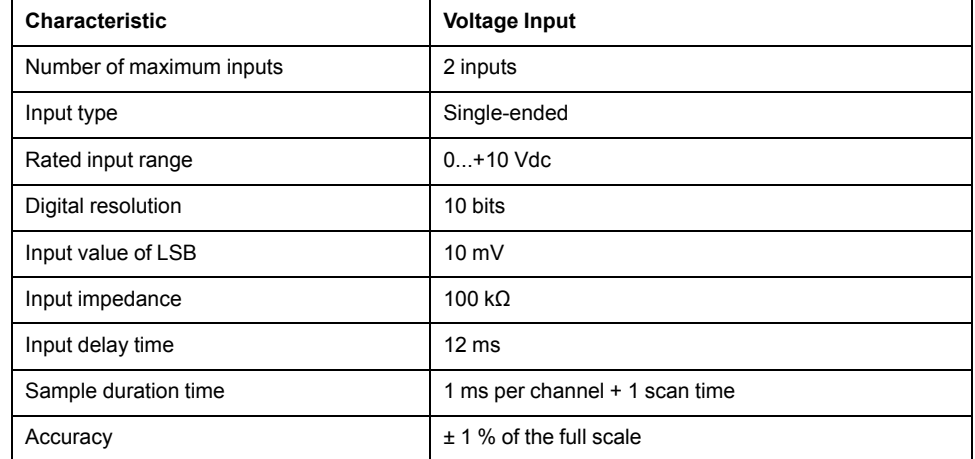
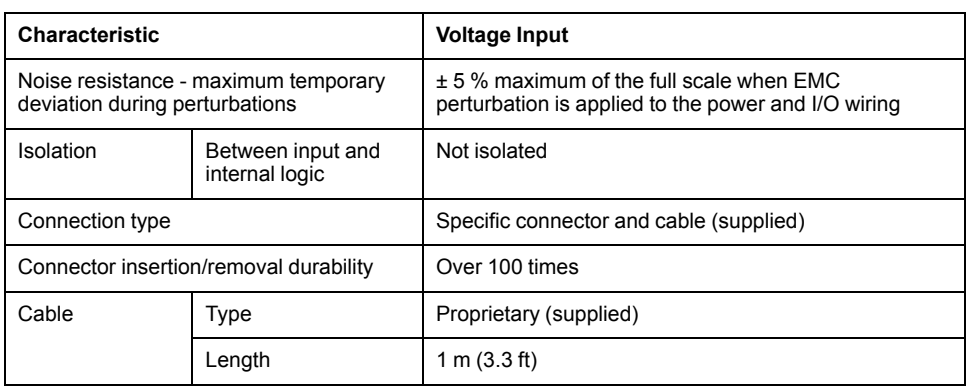

## **Wiring Diagram**

The following figure shows the wiring diagram of the M221 Logic Controller analog inputs:

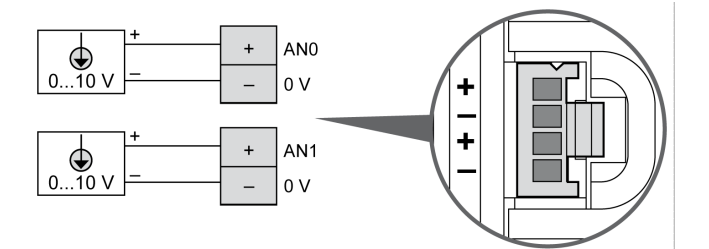

The (-) poles are connected internally.

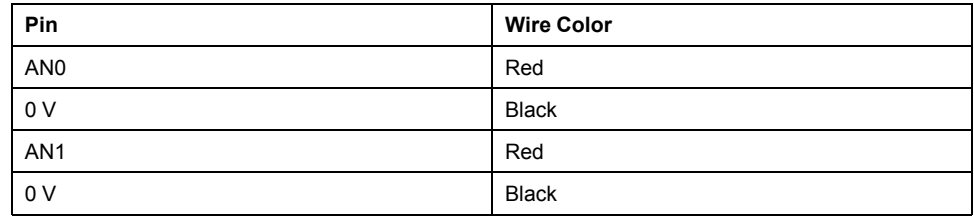

For more information, refer to the [Wiring Best Practices, page 74](#page-461-0).

# <span id="page-577-0"></span>**TM221ME16R / TM221ME16RG**

#### **What's in This Chapter**

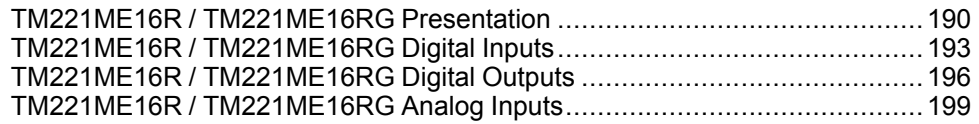

#### **Overview**

This chapter describes the TM221ME16R / TM221ME16RG controllers.

# <span id="page-577-1"></span>**TM221ME16R / TM221ME16RG Presentation**

#### **Overview**

The following features are integrated into the TM221ME16R (screw) and TM221ME16RG (spring) controllers:

- 8 digital inputs
	- 4 regular inputs
	- 4 fast inputs (HSC)
- 8 digital outputs
	- 8 relay outputs
- 2 analog inputs
- Communication port
	- 1 serial line port
	- 1 USB mini-B programming port
	- 1 Ethernet port

### **Description**

The following figure shows the different components of the controllers:

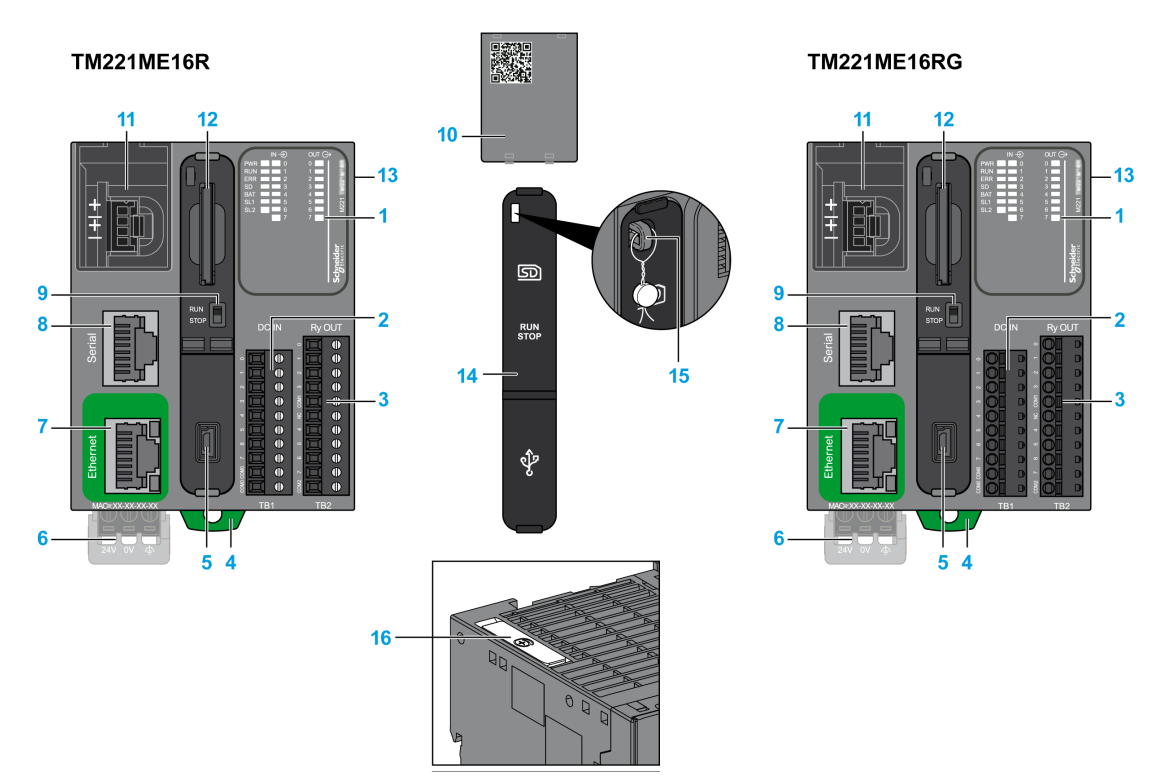

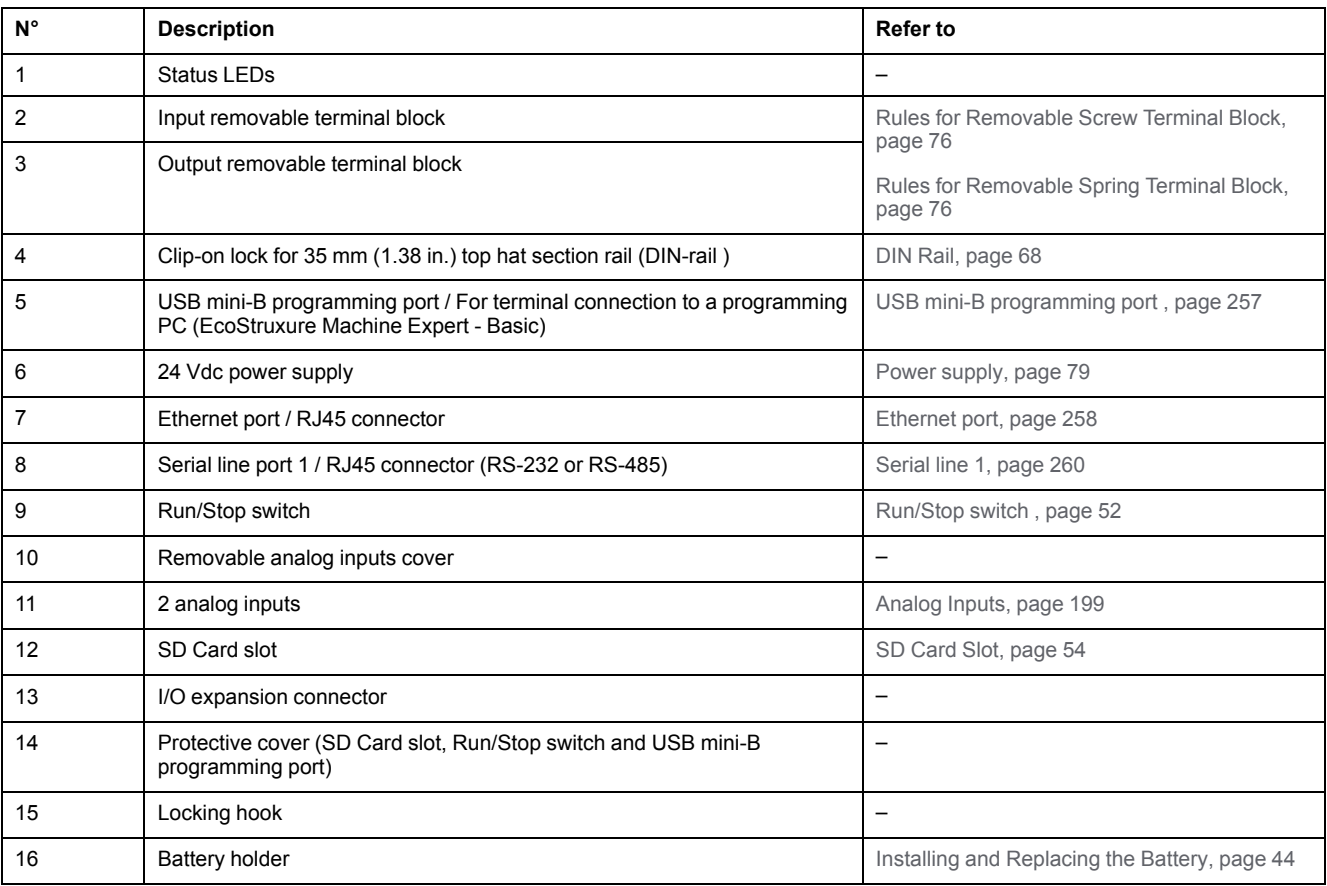

#### **Status LEDs**

The following figure shows the status LEDs:

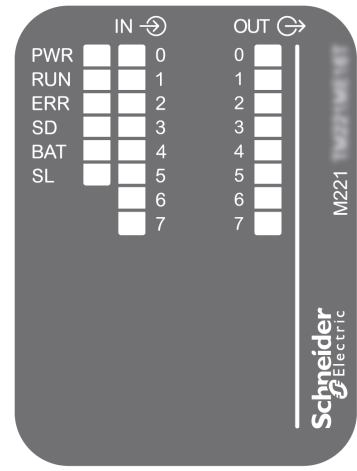

The following table describes the status LEDs:

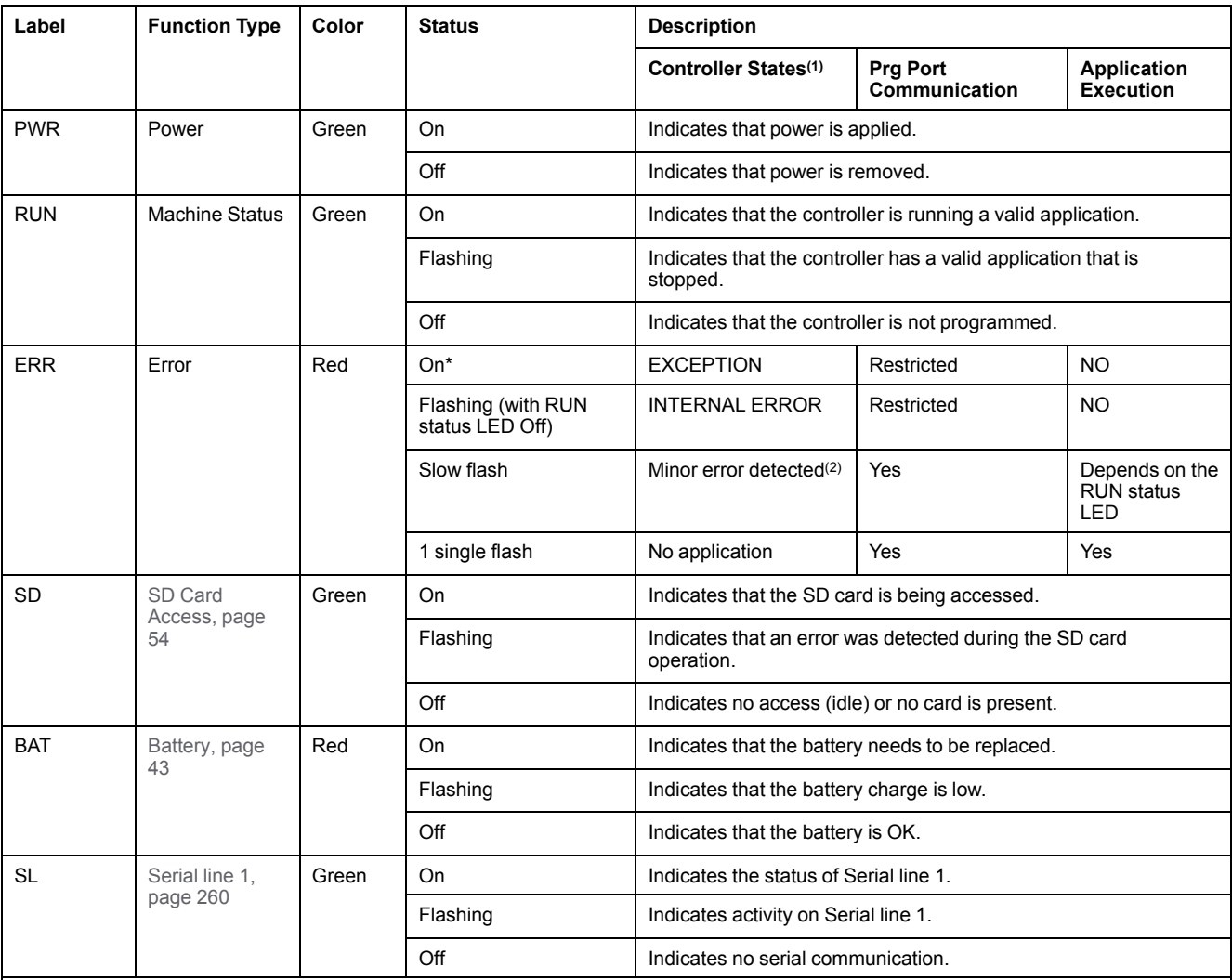

\* ERR LED is also On during booting process.

**NOTE:** For information about the LEDs integrated into the Ethernet connector, refer to [Ethernet Status LEDs, page 260](#page-647-1)

**(1)** For more information about the controller state description, refer to the M221 Logic Controller - Programming Guide (see Modicon M221, Logic Controller, Programming Guide).

**(2)** The controller detected an error but remains in RUNNING state. The ERR LED on the controller flashes. For more information, refer to M221 Logic Controller - Programming Guide.

#### **Dimensions**

The following figure shows the external dimensions of the controllers:

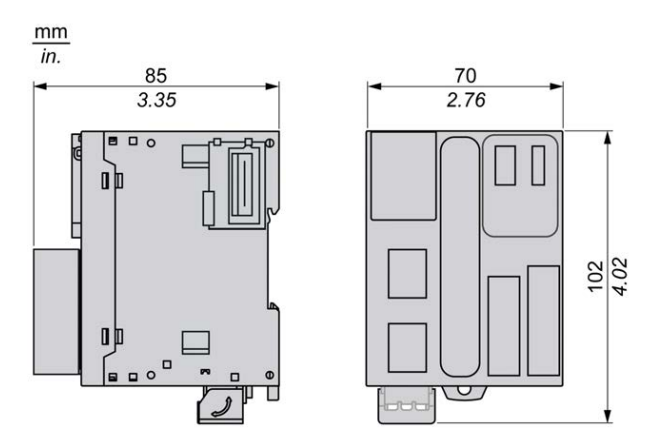

# <span id="page-580-0"></span>**TM221ME16R / TM221ME16RG Digital Inputs**

#### **Overview**

This M221 Logic Controller has embedded digital inputs:

- 4 regular inputs
- 4 fast inputs which can be used as 100 kHz HSC inputs

For more information, refer to [Input Management, page 47.](#page-434-0)

### **DANGER**

#### **FIRE HAZARD**

- Use only the correct wire sizes for the maximum current capacity of the I/O channels and power supplies.
- For relay output (2 A) wiring, use conductors of at least 0.5 mm2 (AWG 20) with a temperature rating of at least 80 °C (176 °F).
- For common conductors of relay output wiring (7 A), or relay output wiring greater than 2 A, use conductors of at least 1.0 mm<sup>2</sup> (AWG 16) with a temperature rating of at least 80 °C (176 °F).

**Failure to follow these instructions will result in death or serious injury.**

### **WARNING**

#### **UNINTENDED EQUIPMENT OPERATION**

Do not exceed any of the rated values specified in the environmental and electrical characteristics tables.

#### **Regular Input Characteristics**

The following table describes the characteristics of the TM221M Logic Controller regular inputs:

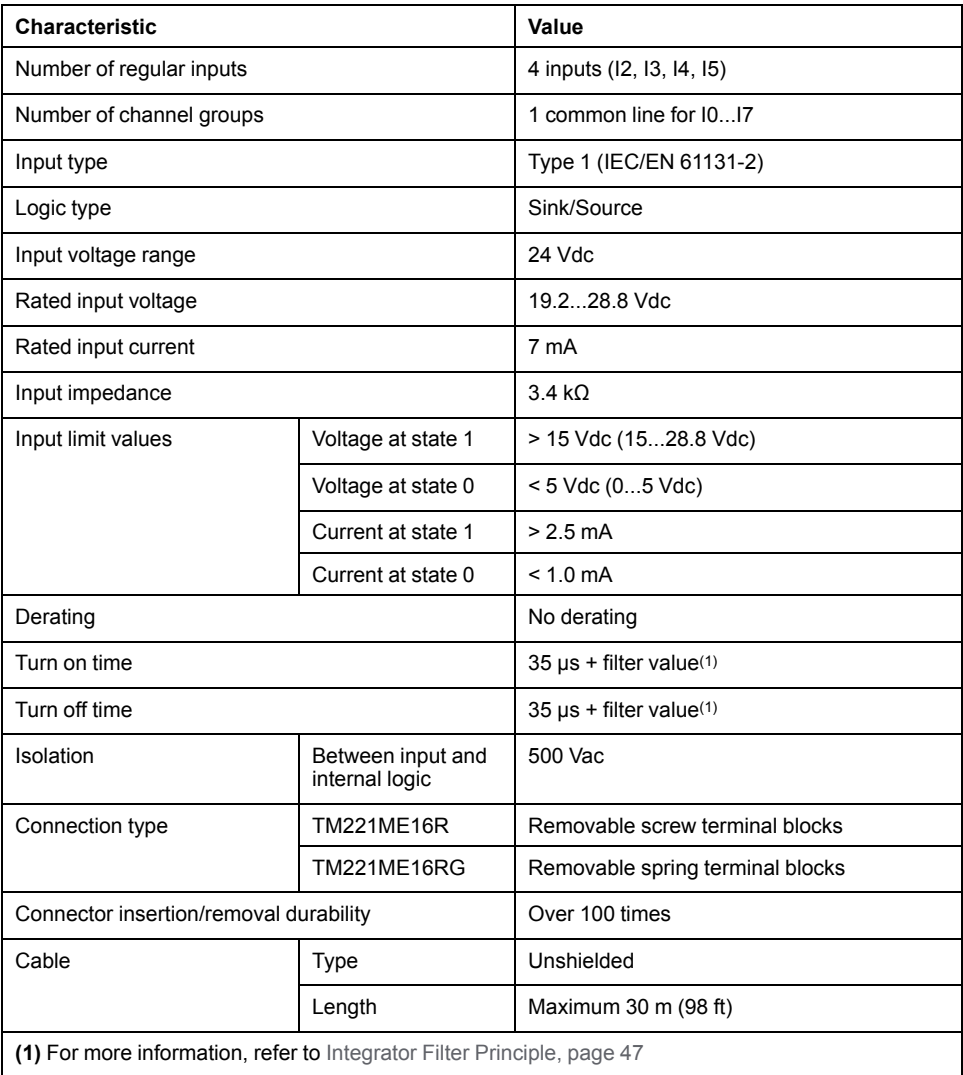

#### **Fast Input Characteristics**

The following table describes the characteristics of the TM221M Logic Controller fast inputs:

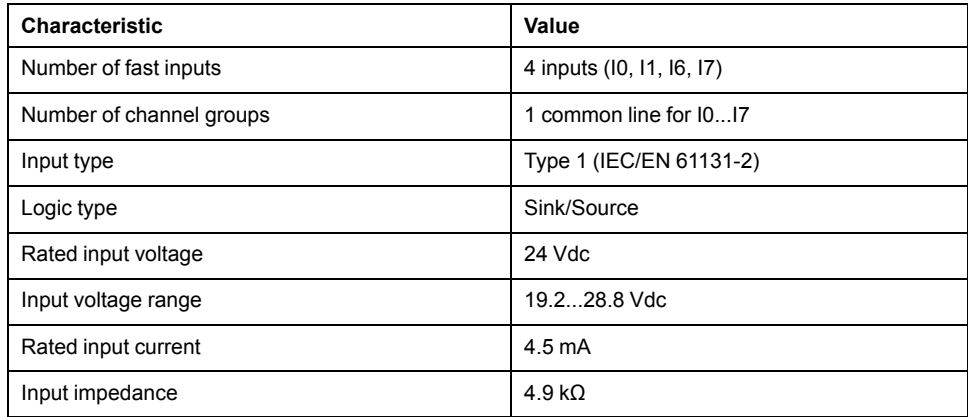

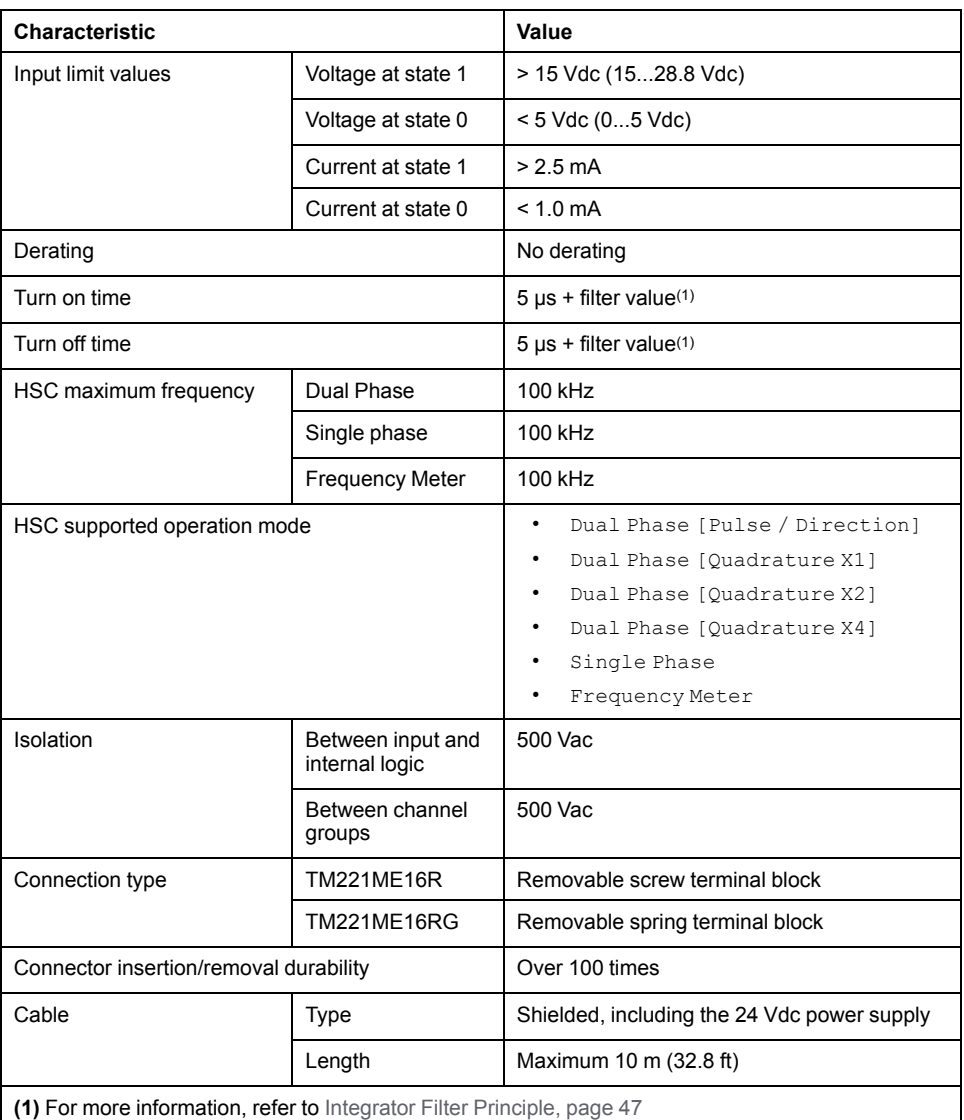

## **Wiring Diagram**

The following figure presents the connection of the inputs to the sensors:

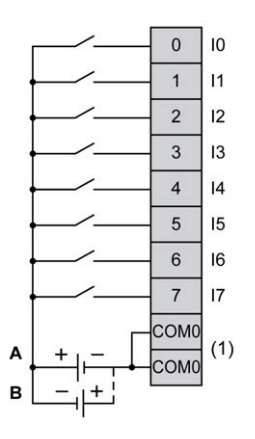

**(1)** The COM0 terminals are connected internally.

**A** Sink wiring (positive logic).

**B** Source wiring (negative logic).

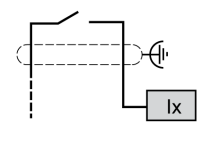

**Ix** I0, I1, I6, I7

# <span id="page-583-0"></span>**TM221ME16R / TM221ME16RG Digital Outputs**

### **Overview**

M221 Logic Controller with 8 relay outputs embedded.

For more information on [Output Management, page 49.](#page-436-0)

### **DANGER**

#### **FIRE HAZARD**

- Use only the correct wire sizes for the maximum current capacity of the I/O channels and power supplies.
- For relay output (2 A) wiring, use conductors of at least 0.5 mm2 (AWG 20) with a temperature rating of at least 80 °C (176 °F).
- For common conductors of relay output wiring (7 A), or relay output wiring greater than 2 A, use conductors of at least 1.0 mm2 (AWG 16) with a temperature rating of at least 80 °C (176 °F).

**Failure to follow these instructions will result in death or serious injury.**

# **WARNING**

**UNINTENDED EQUIPMENT OPERATION**

Do not exceed any of the rated values specified in the environmental and electrical characteristics tables.

**Failure to follow these instructions can result in death, serious injury, or equipment damage.**

### **Relay Output Characteristics**

The following table describes the characteristics of the TM221M Logic Controller with relay outputs:

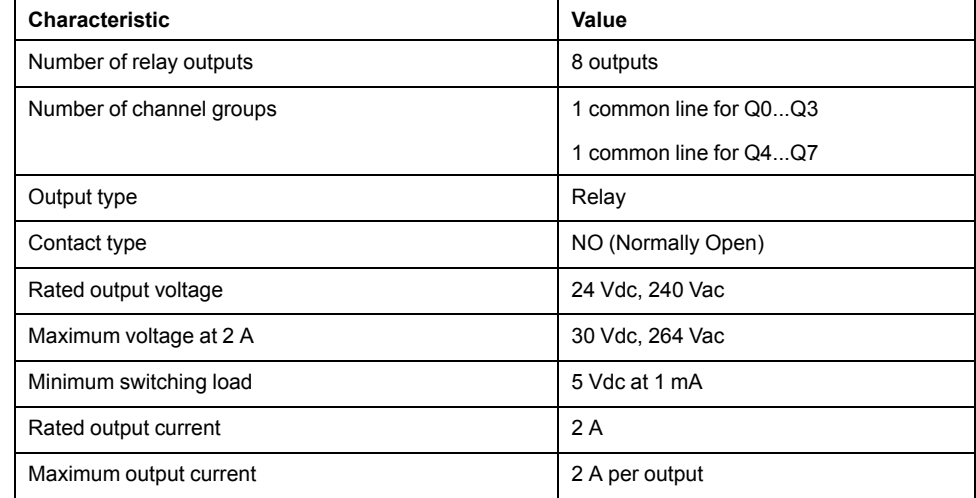

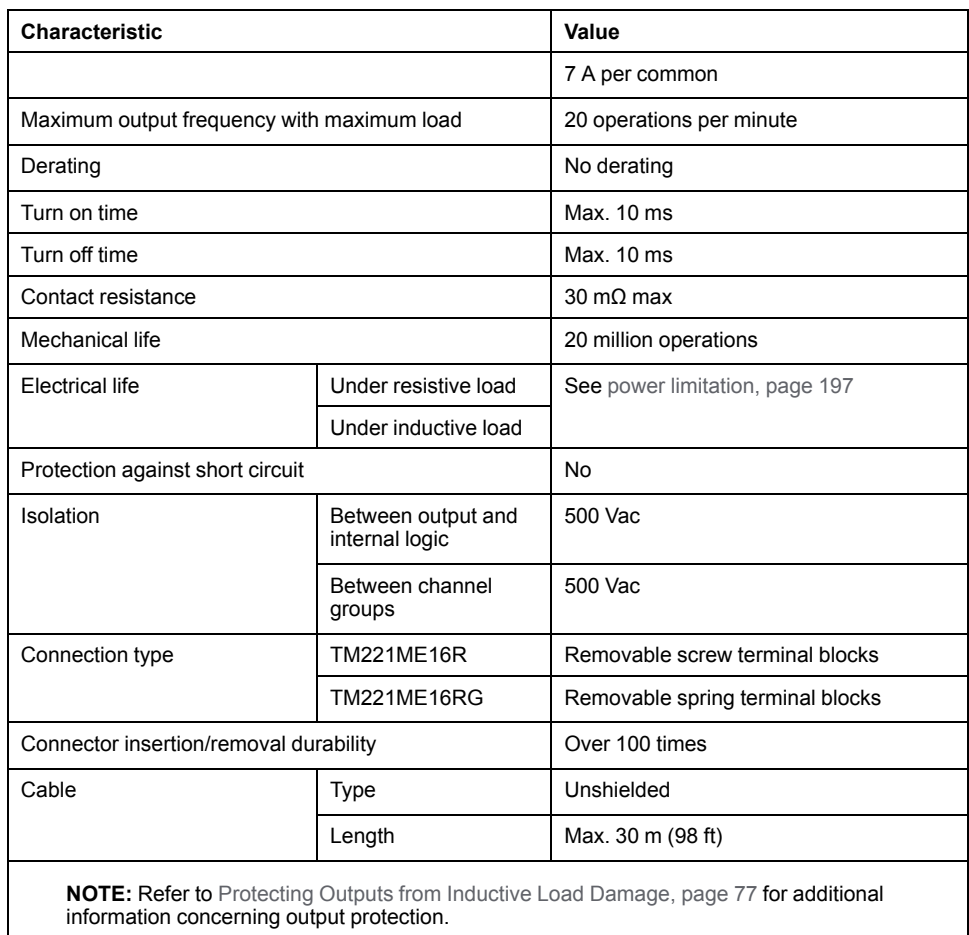

#### <span id="page-584-0"></span>**Power Limitation**

The following table describes the power limitation of the TM221ME16R / TM221ME16RG relay outputs controllers depending on the voltage, the type of load, and the number of operations required.

These controllers do not support capacitive loads.

# **WARNING**

#### **RELAY OUTPUTS WELDED CLOSED**

- Always protect relay outputs from inductive alternating current load damage using an appropriate external protective circuit or device.
- Do not connect relay outputs to capacitive loads.

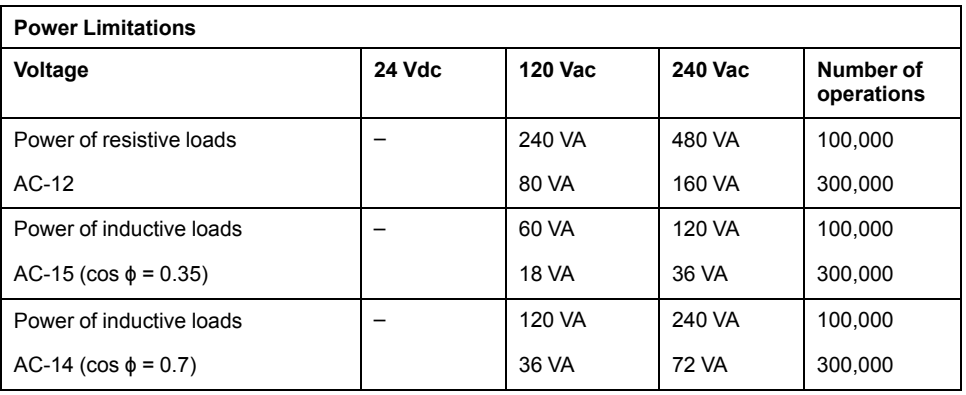

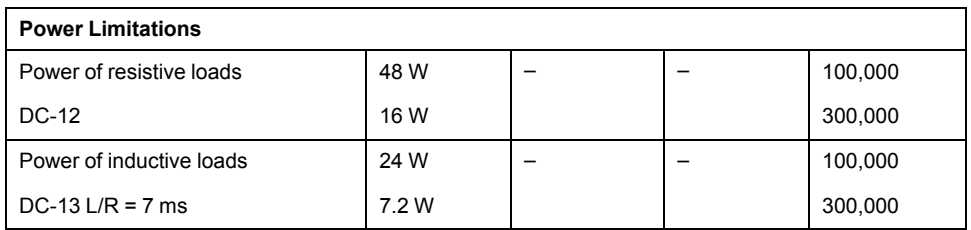

#### **Wiring Diagram**

The following figure presents the connection of the outputs to the load:

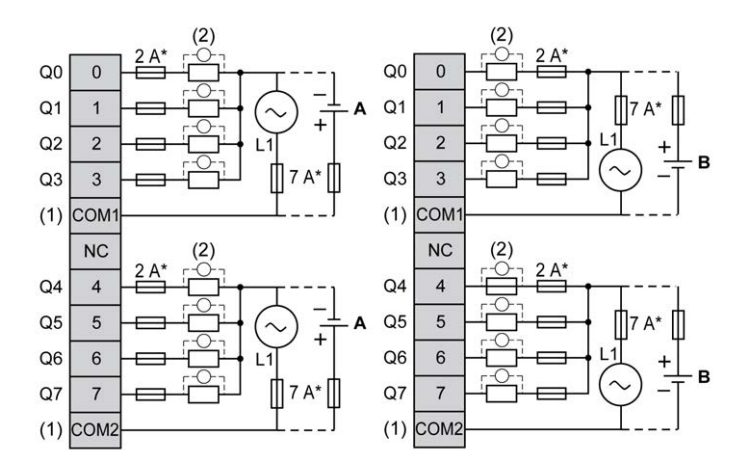

**\*** Type T fuse

**(1)** The COM1 and COM2 terminals are **not** connected internally.

**(2)** To improve the life time of the contacts, and to protect from potential inductive load damage, you must connect a free wheeling diode in parallel to each inductive DC load or an RC snubber in parallel of each inductive AC load

**A** Source wiring (positive logic).

**B** Sink wiring (negative logic).

**NOTE:** The assigned fuse values have been specified for the maximum current characteristics of the controller I/O and associated commons. You may have other considerations that are applicable based on the unique types of input and output devices you connect, or conformance to local, national or applicable certification regulations and standards, and you should size your fuses accordingly.

# **WARNING**

#### **UNINTENDED EQUIPMENT OPERATION**

Do not connect wires to unused terminals and/or terminals indicated as "No Connection (N.C.)".

# <span id="page-586-0"></span>**TM221ME16R / TM221ME16RG Analog Inputs**

### **Overview**

The M221 Logic Controllers have 2 analog inputs embedded.

## **DANGER**

#### **FIRE HAZARD**

- Use only the correct wire sizes for the maximum current capacity of the I/O channels and power supplies.
- For relay output (2 A) wiring, use conductors of at least 0.5 mm2 (AWG 20) with a temperature rating of at least 80 °C (176 °F).
- For common conductors of relay output wiring (7 A), or relay output wiring greater than 2 A, use conductors of at least 1.0 mm2 (AWG 16) with a temperature rating of at least 80 °C (176 °F).

**Failure to follow these instructions will result in death or serious injury.**

# **WARNING**

#### **UNINTENDED EQUIPMENT OPERATION**

Do not exceed any of the rated values specified in the environmental and electrical characteristics tables.

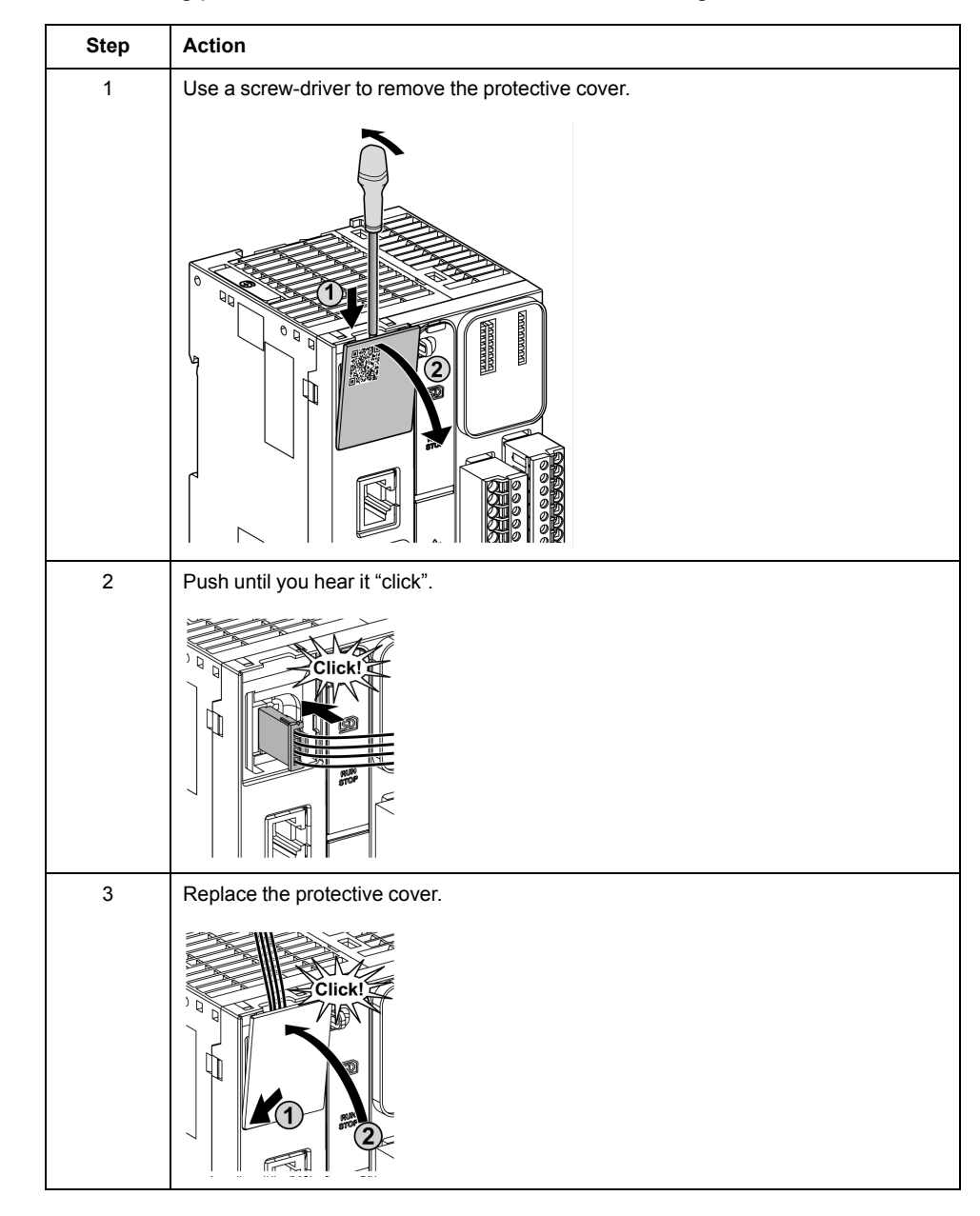

The following procedure describes how to mount the analog cables:

# **Analog Input Characteristics**

The following table describes the characteristics of the M221 Logic Controller with analog inputs:

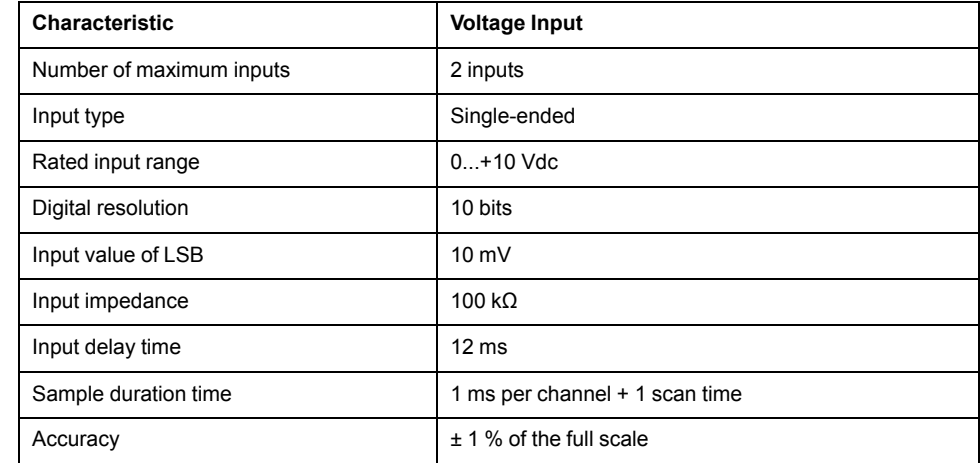

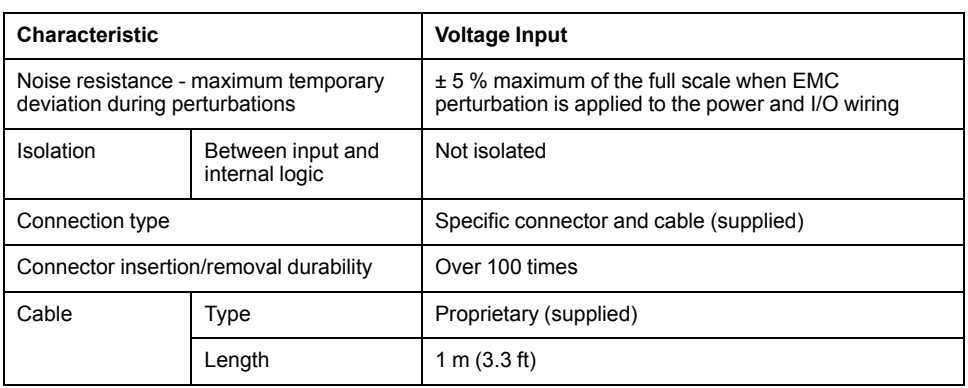

## **Wiring Diagram**

The following figure shows the wiring diagram of the Modicon M221 Logic Controller analog inputs:

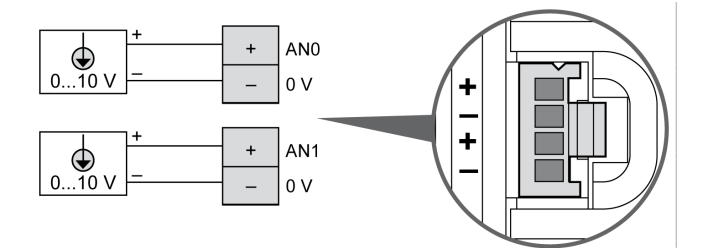

The (-) poles are connected internally.

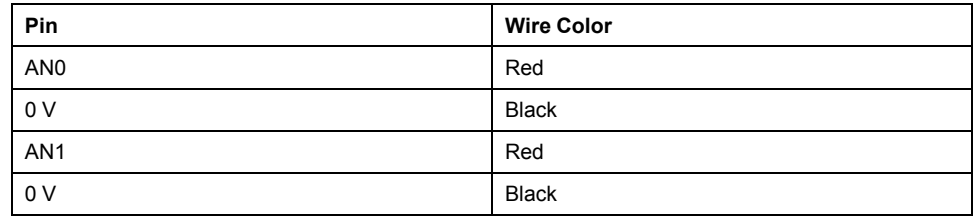

For more information, refer to the [Wiring Best Practices, page 74](#page-461-0).

# <span id="page-589-0"></span>**TM221M16T / TM221M16TG**

#### **What's in This Chapter**

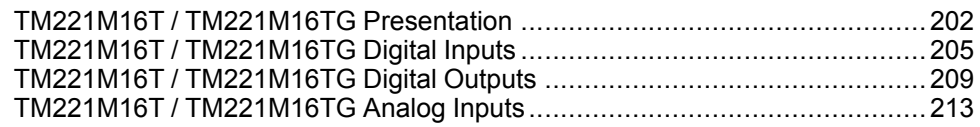

#### **Overview**

This chapter describes the TM221M16T / TM221M16TG controllers.

# <span id="page-589-1"></span>**TM221M16T / TM221M16TG Presentation**

#### **Overview**

The following features are integrated into the TM221M16T (screw) and TM221M16TG (spring) controllers:

- 8 digital inputs
	- 4 regular inputs
	- 4 fast inputs (HSC)
- 8 digital outputs
	- 6 regular transistor outputs
	- 2 fast transistor outputs
- 2 analog inputs
- Communication port
	- 2 serial line ports
	- 1 USB mini-B programming port

## **Description**

The following figure shows the different components of the controllers:

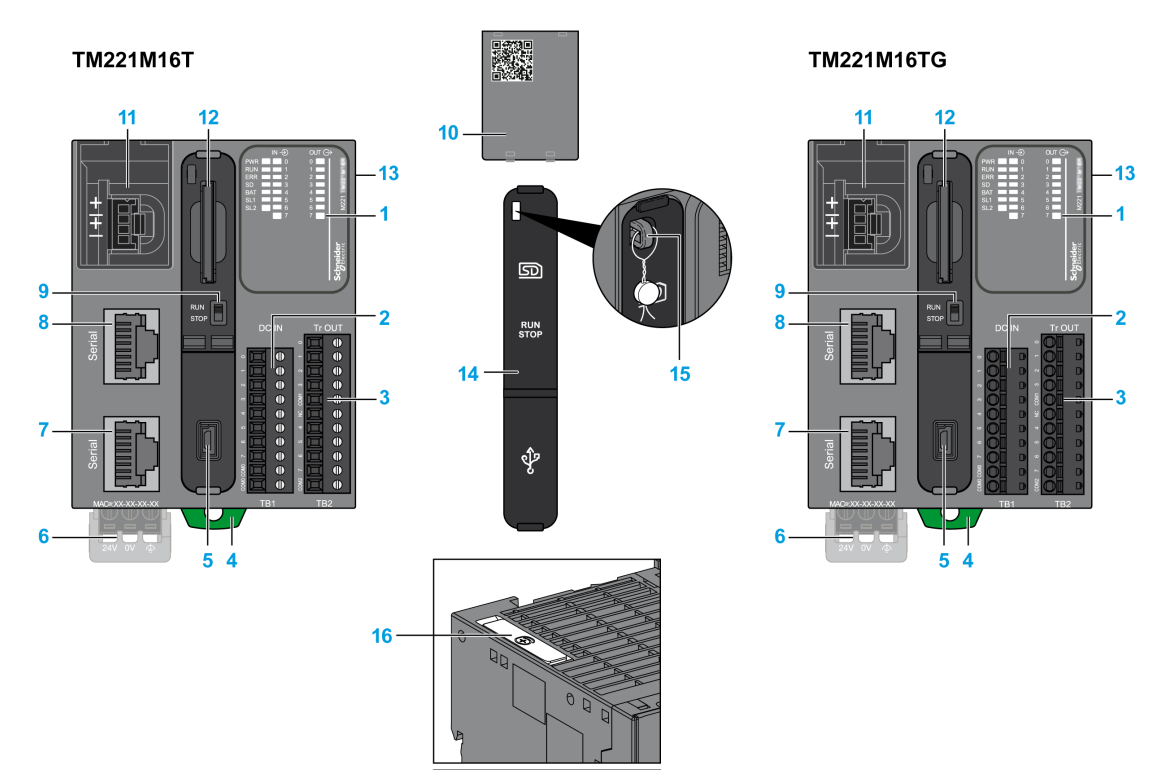

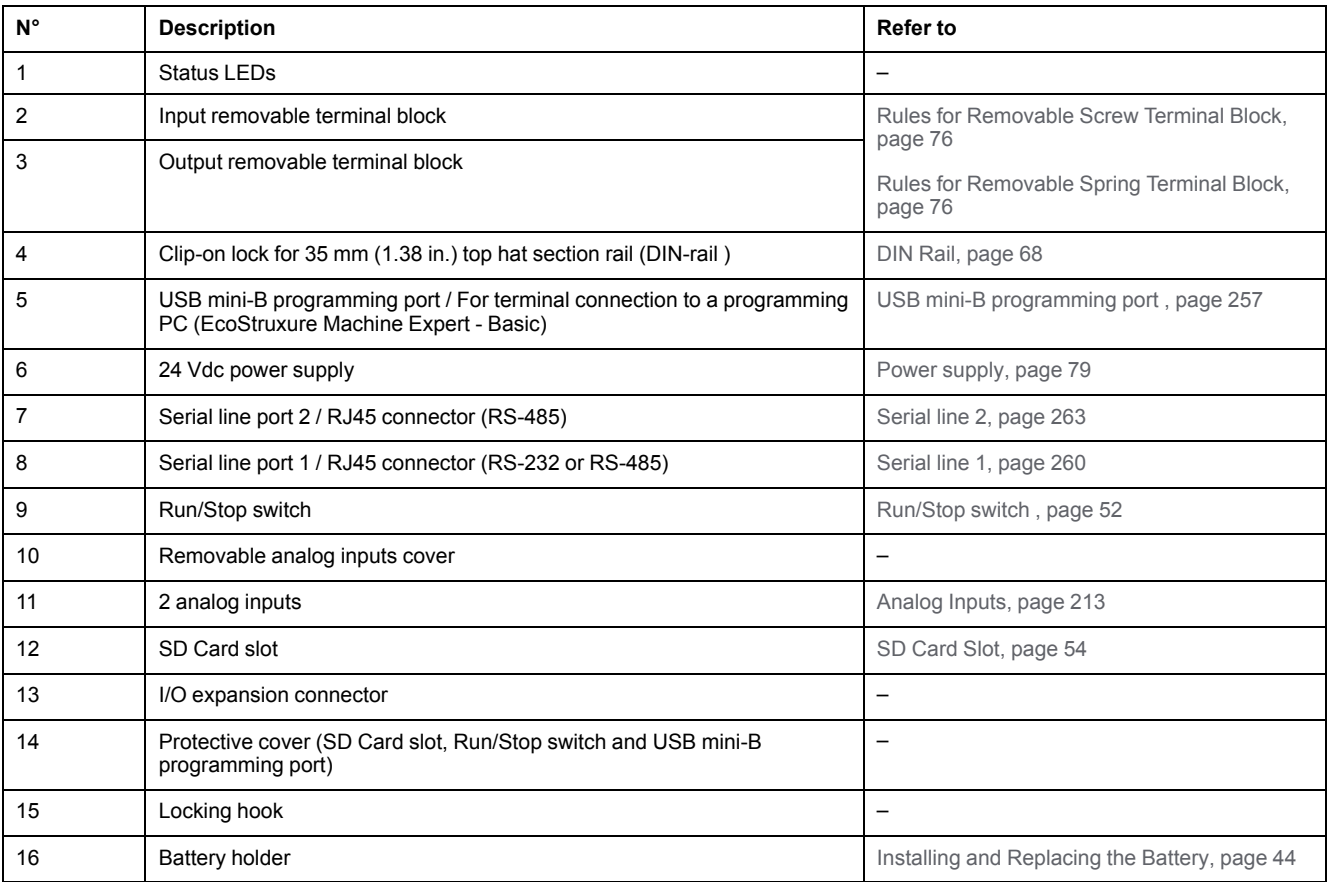

### **Status LEDs**

The following figure shows the status LEDs:

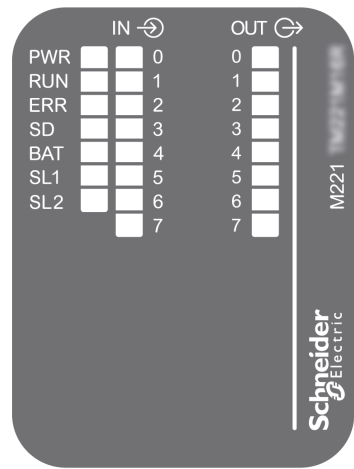

The following table describes the status LEDs:

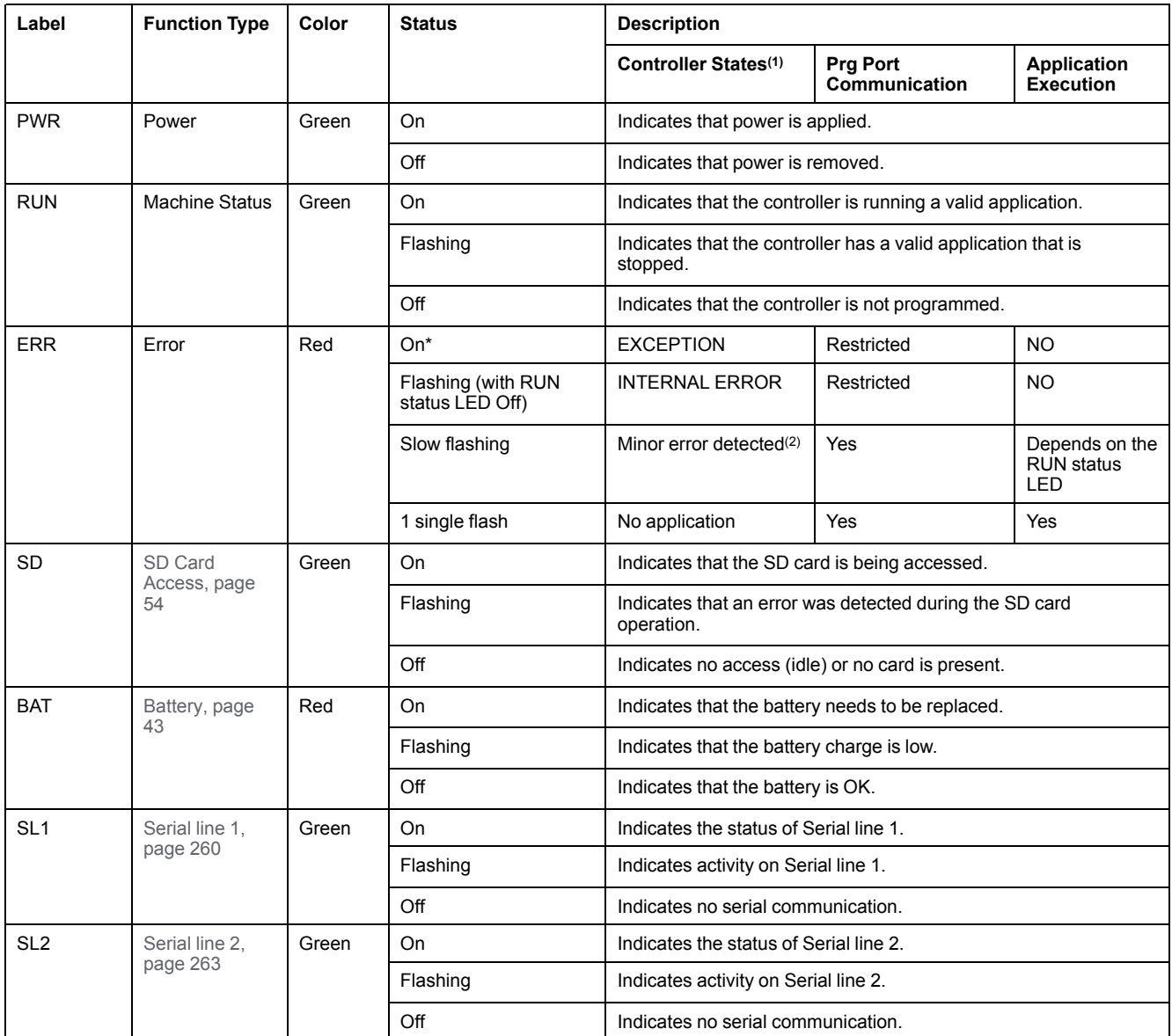

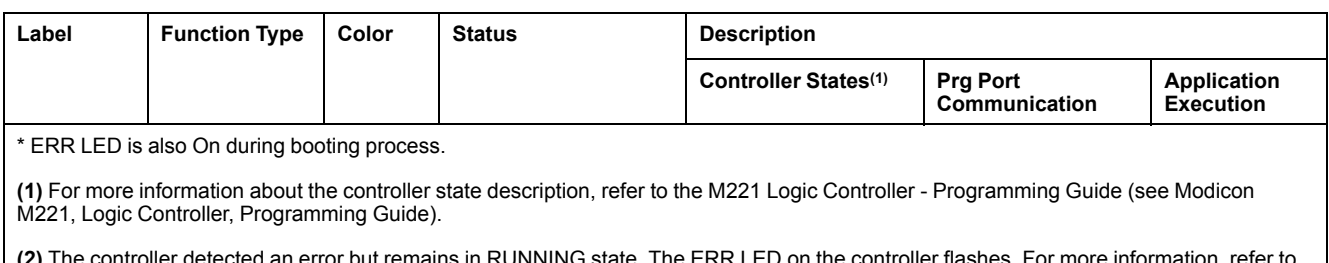

**(2)** The controller detected an error but remains in RUNNING state. The ERR LED on the controller flashes. For more information, refer to M221 Logic Controller - Programming Guide.

## **Dimensions**

The following figure shows the external dimensions of the controllers:

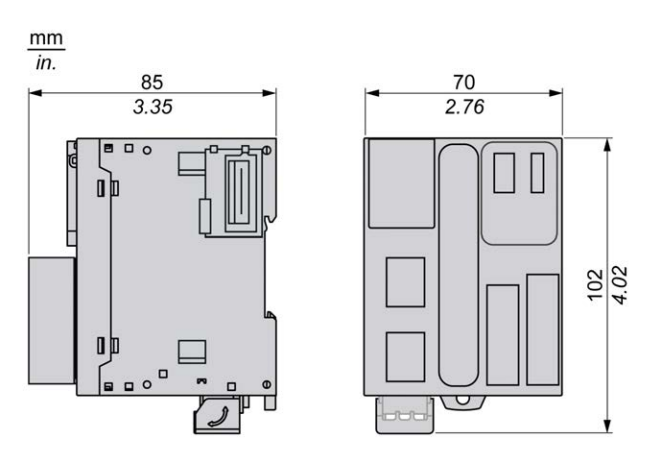

# <span id="page-592-0"></span>**TM221M16T / TM221M16TG Digital Inputs**

#### **Overview**

This M221 Logic Controller has embedded digital inputs:

- 4 regular inputs
- 4 fast inputs which can be used as 100 kHz HSC inputs

For more information, refer to [Input Management, page 47.](#page-434-0)

### **DANGER**

#### **FIRE HAZARD**

- Use only the correct wire sizes for the maximum current capacity of the I/O channels and power supplies.
- For relay output (2 A) wiring, use conductors of at least 0.5 mm2 (AWG 20) with a temperature rating of at least 80 °C (176 °F).
- For common conductors of relay output wiring (7 A), or relay output wiring greater than 2 A, use conductors of at least 1.0 mm2 (AWG 16) with a temperature rating of at least 80 °C (176 °F).

**Failure to follow these instructions will result in death or serious injury.**

# **WARNING**

#### **UNINTENDED EQUIPMENT OPERATION**

Do not exceed any of the rated values specified in the environmental and electrical characteristics tables.

**Failure to follow these instructions can result in death, serious injury, or equipment damage.**

### **Regular Input Characteristics**

The following table describes the characteristics of the TM221M Logic Controller regular inputs:

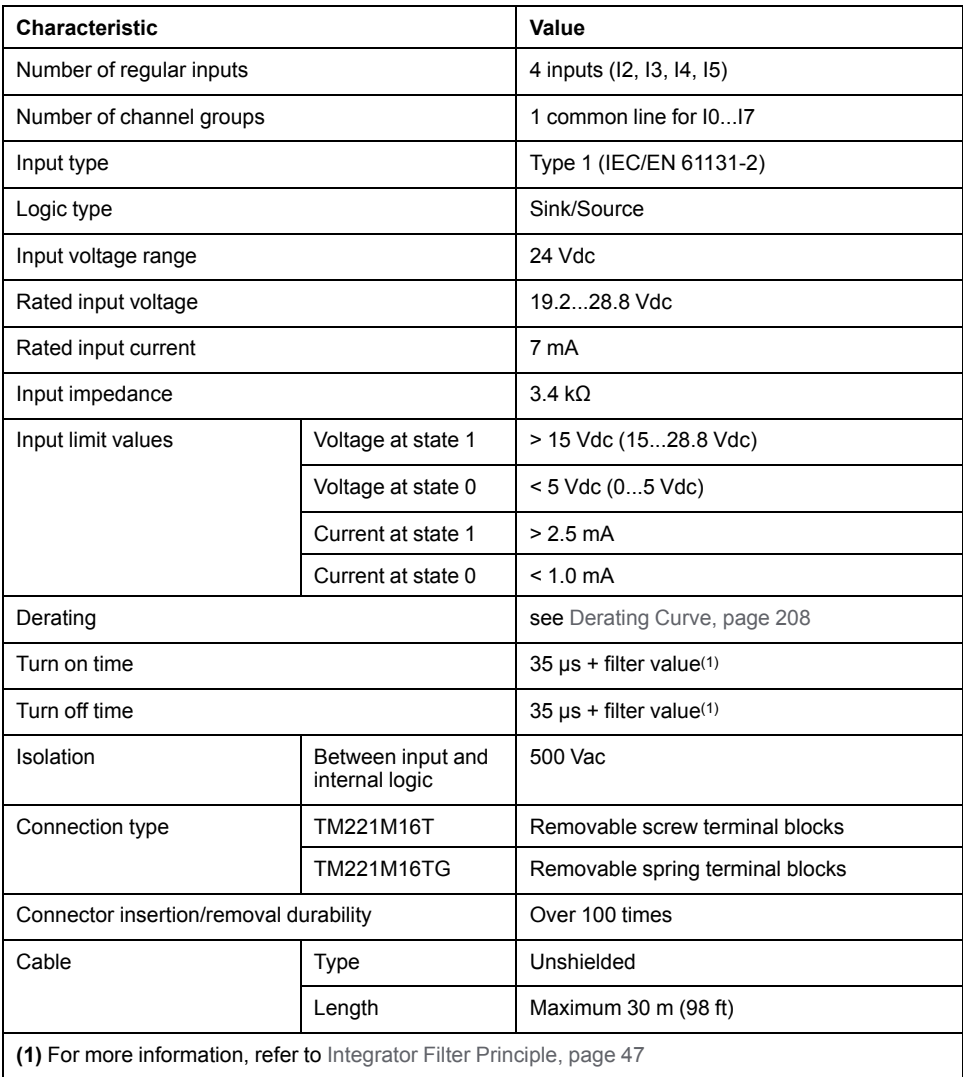

### **Fast Input Characteristics**

The following table describes the characteristics of the TM221M Logic Controller fast inputs:

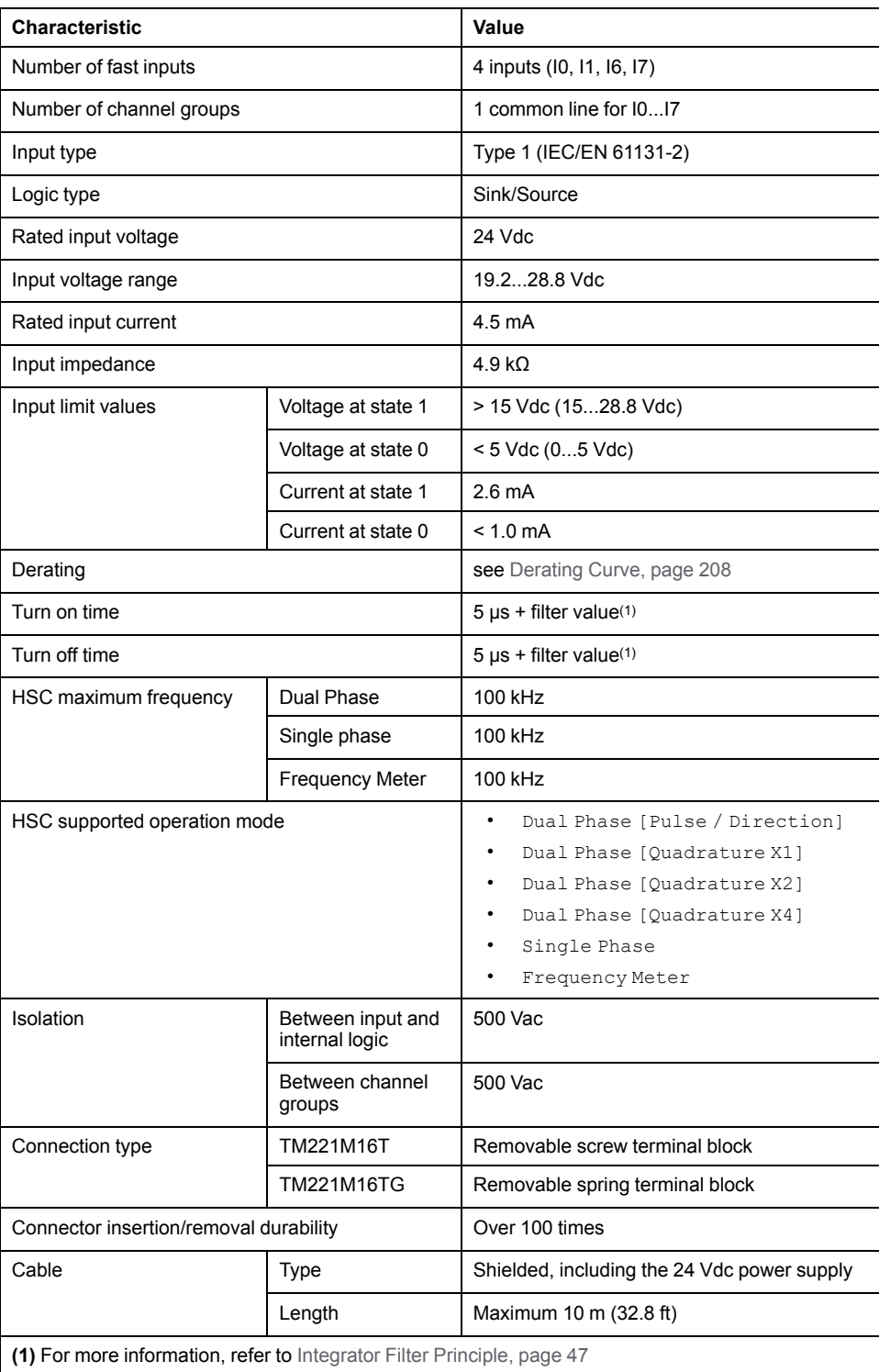

### <span id="page-595-0"></span>**Derating Curves**

The following figures show the derating curves of the embedded digital inputs:

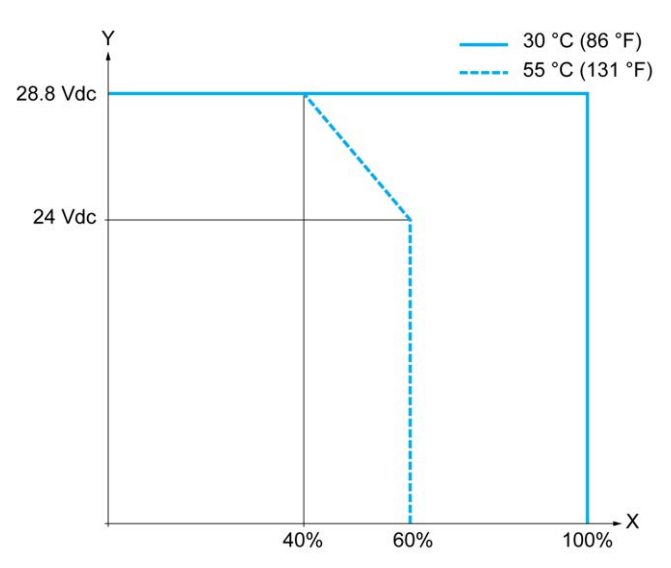

**X** Input simultaneous ON ratio

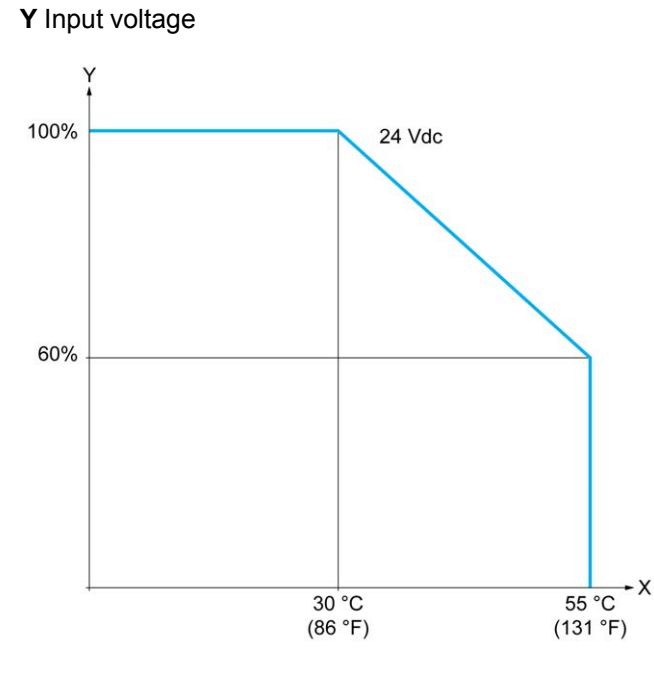

**X** Ambient temperature

**Y** Input simultaneous ON ratio

### **Wiring Diagram**

The following figure presents the connection of the inputs to the sensors:

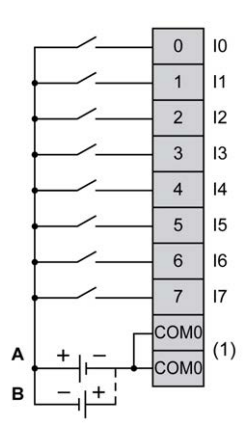

**(1)** The COM0 terminals are connected internally.

**A** Sink wiring (positive logic).

**B** Source wiring (negative logic).

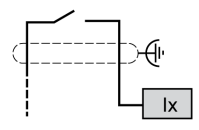

**Ix** I0, I1, I6, I7

## <span id="page-596-0"></span>**TM221M16T / TM221M16TG Digital Outputs**

#### **Overview**

The TM221M16T and TM221M16TG have digital outputs embedded:

- 6 regular transistor outputs
- 2 fast transistor outputs

For more information, refer to [Output Management, page 49](#page-436-0).

#### **DANGER**

#### **FIRE HAZARD**

- Use only the correct wire sizes for the maximum current capacity of the I/O channels and power supplies.
- For relay output (2 A) wiring, use conductors of at least 0.5 mm2 (AWG 20) with a temperature rating of at least 80 °C (176 °F).
- For common conductors of relay output wiring (7 A), or relay output wiring greater than 2 A, use conductors of at least 1.0 mm2 (AWG 16) with a temperature rating of at least 80 °C (176 °F).

**Failure to follow these instructions will result in death or serious injury.**

# **WARNING**

#### **UNINTENDED EQUIPMENT OPERATION**

Do not exceed any of the rated values specified in the environmental and electrical characteristics tables.

**Failure to follow these instructions can result in death, serious injury, or equipment damage.**

# **Regular Transistor Output Characteristics**

The following table describes the characteristics of the TM221M Logic Controller regular transistor outputs:

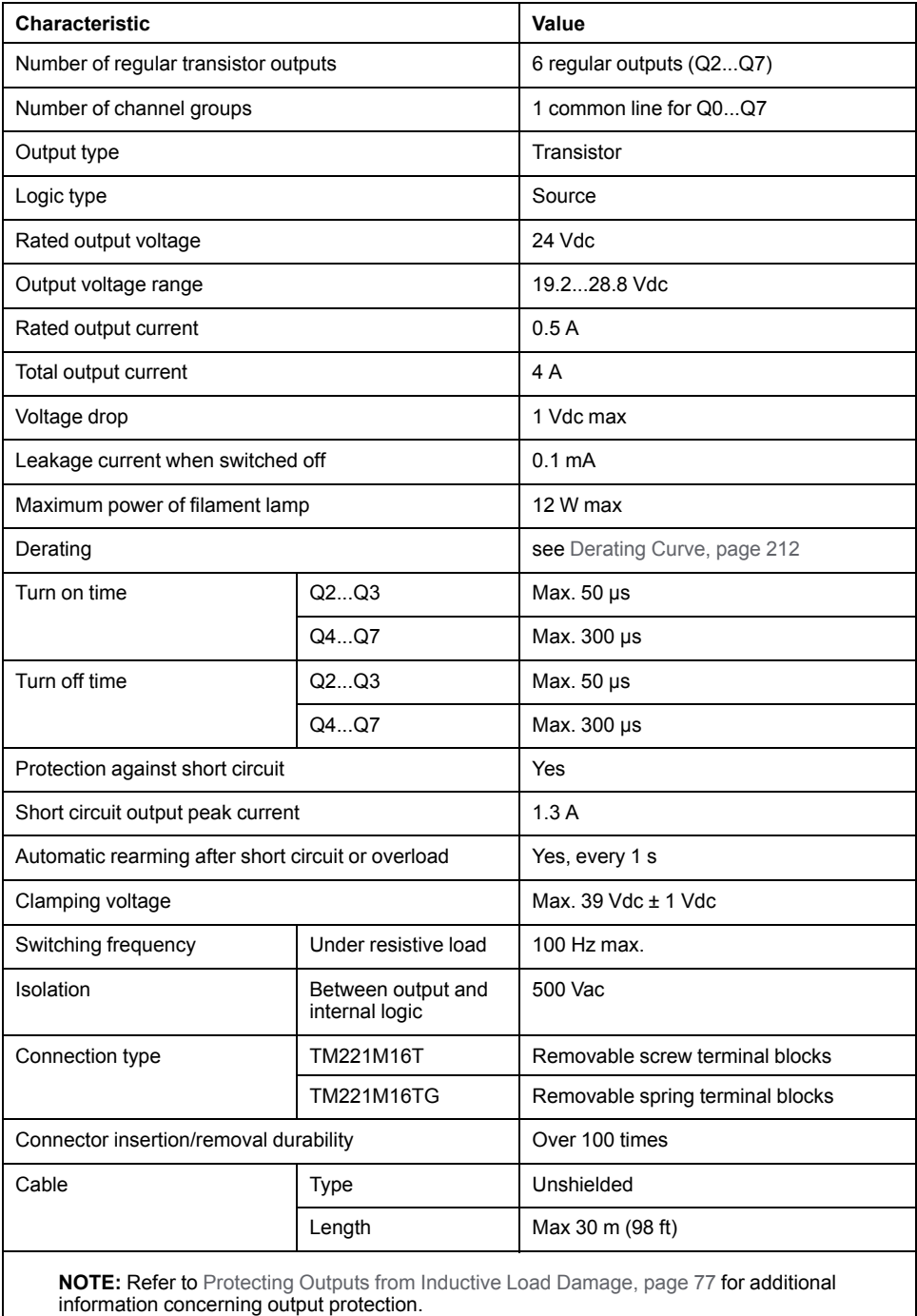

## **Fast Transistor Output Characteristics**

The following table describes the characteristics of the TM221M Logic Controller fast transistor outputs:

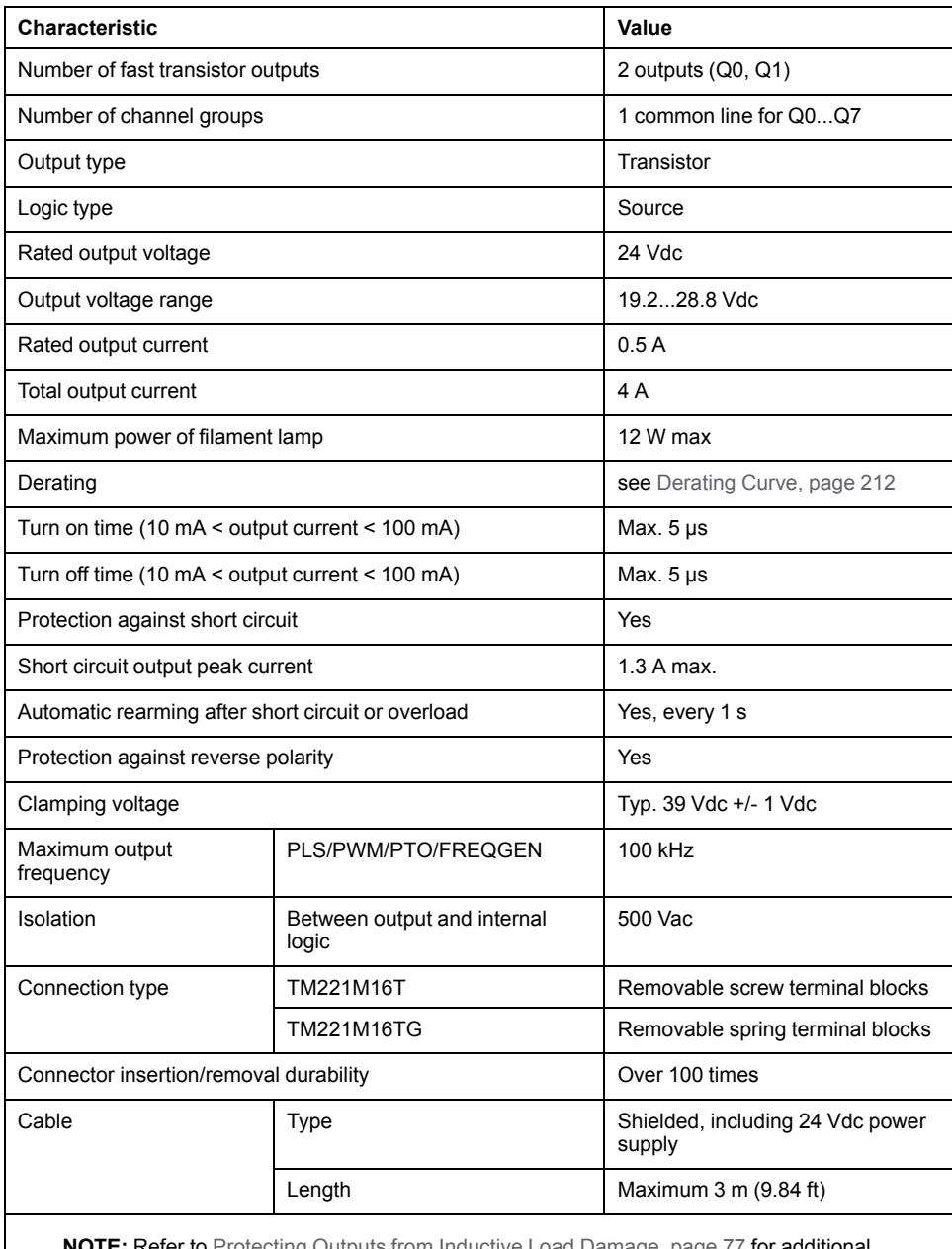

**NOTE:** Refer to [Protecting Outputs from Inductive Load Damage, page 77](#page-464-0) for additional information concerning output protection.

### <span id="page-599-0"></span>**Derating Curves**

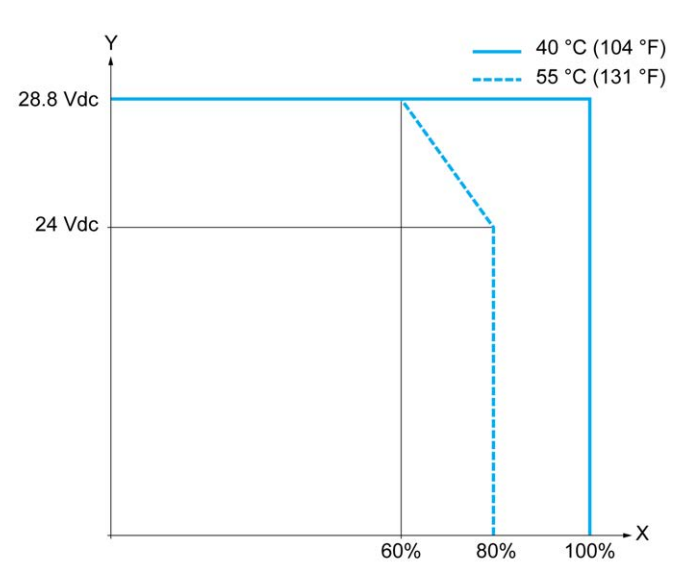

The following figures show the derating curves of the embedded digital outputs:

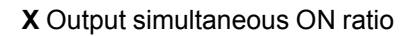

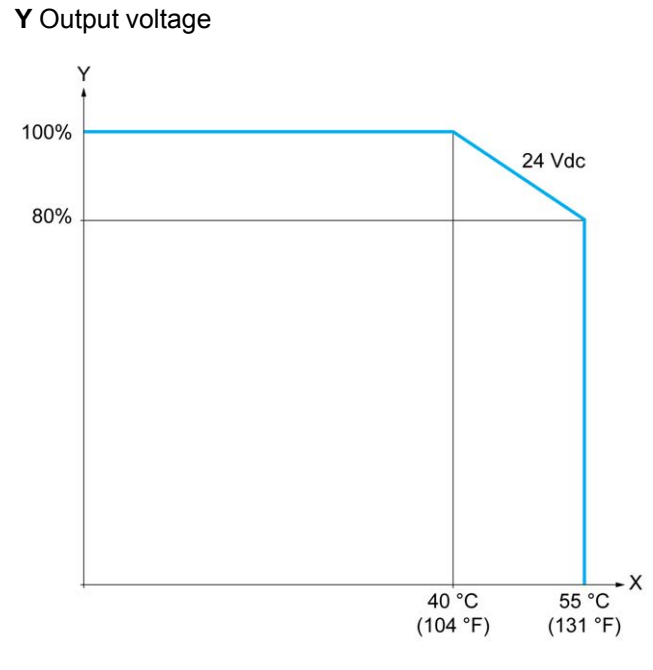

**X** Ambient temperature

**Y** Output simultaneous ON ratio

### **Wiring Diagram**

The following figure presents the connection of the outputs to the load:

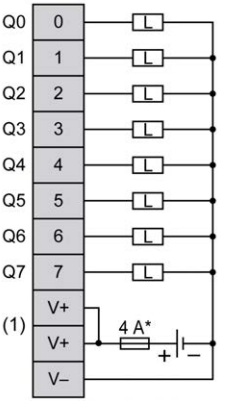

**\*** Type T fuse

**(1)** The V+ terminals are connected internally.

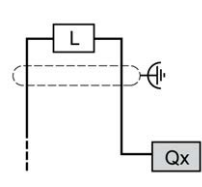

**Qx** Q0, Q1

# <span id="page-600-0"></span>**TM221M16T / TM221M16TG Analog Inputs**

#### **Overview**

The M221 Logic Controllers have 2 analog inputs embedded.

### **DANGER**

#### **FIRE HAZARD**

- Use only the correct wire sizes for the maximum current capacity of the I/O channels and power supplies.
- For relay output (2 A) wiring, use conductors of at least 0.5 mm2 (AWG 20) with a temperature rating of at least 80 °C (176 °F).
- For common conductors of relay output wiring (7 A), or relay output wiring greater than 2 A, use conductors of at least 1.0 mm<sup>2</sup> (AWG 16) with a temperature rating of at least 80 °C (176 °F).

**Failure to follow these instructions will result in death or serious injury.**

# **WARNING**

#### **UNINTENDED EQUIPMENT OPERATION**

Do not exceed any of the rated values specified in the environmental and electrical characteristics tables.

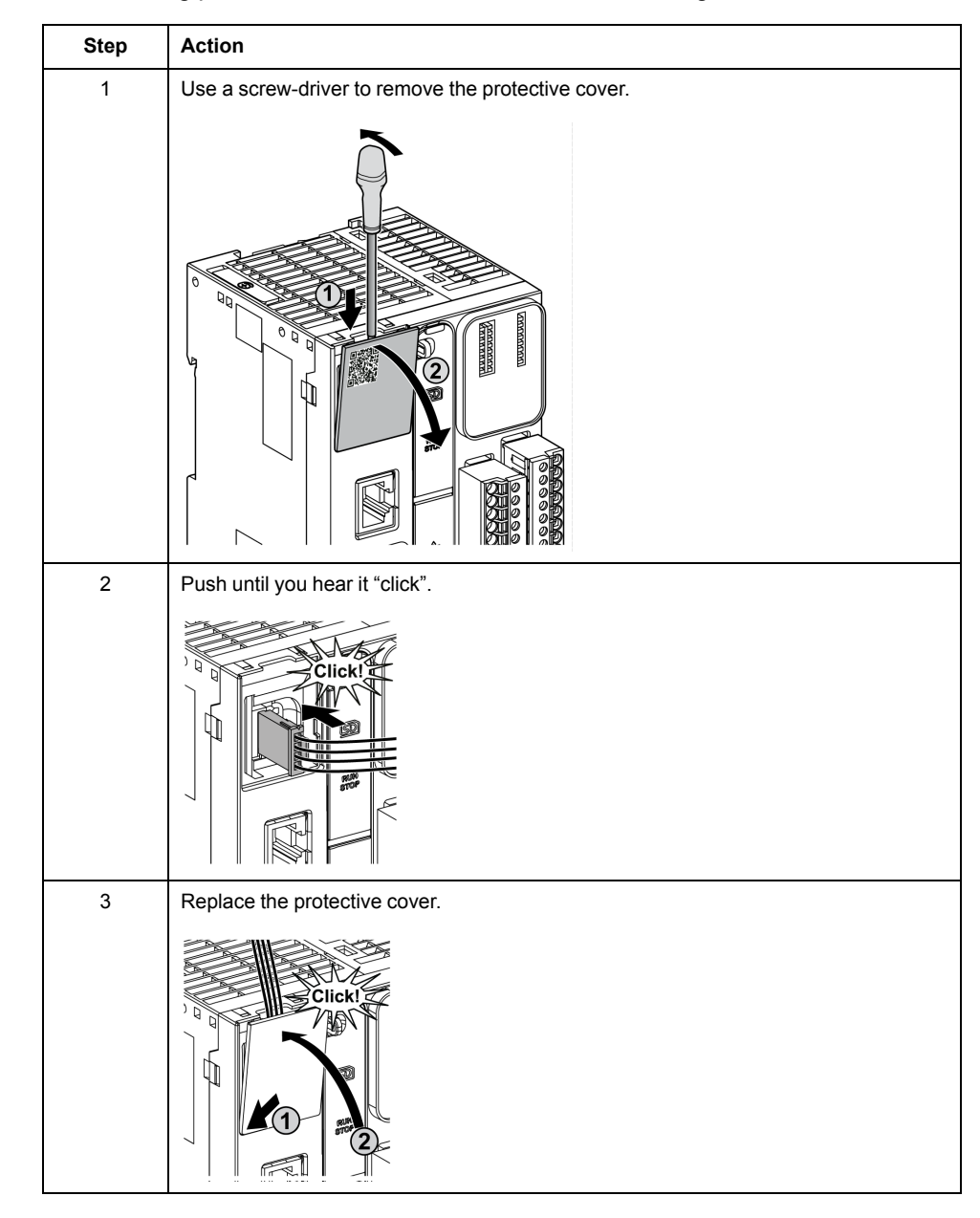

The following procedure describes how to mount the analog cables:

### **Analog Input Characteristics**

The following table describes the characteristics of the M221 Logic Controller with analog inputs:

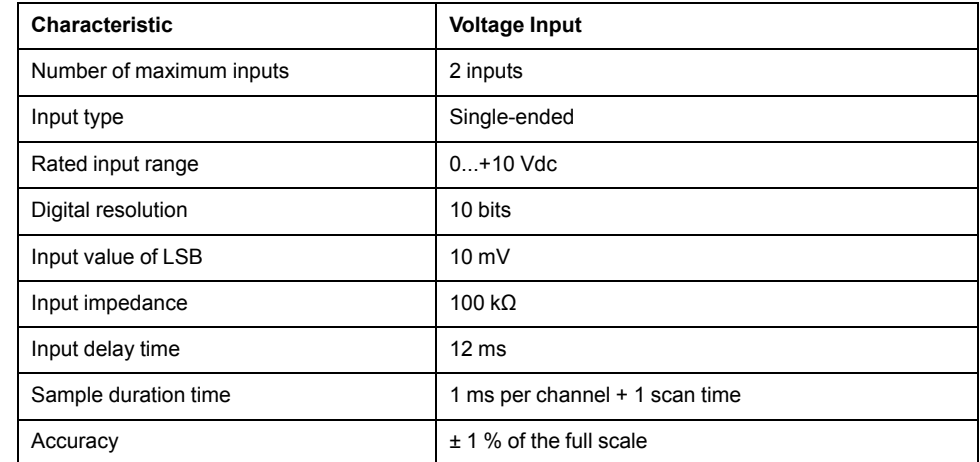

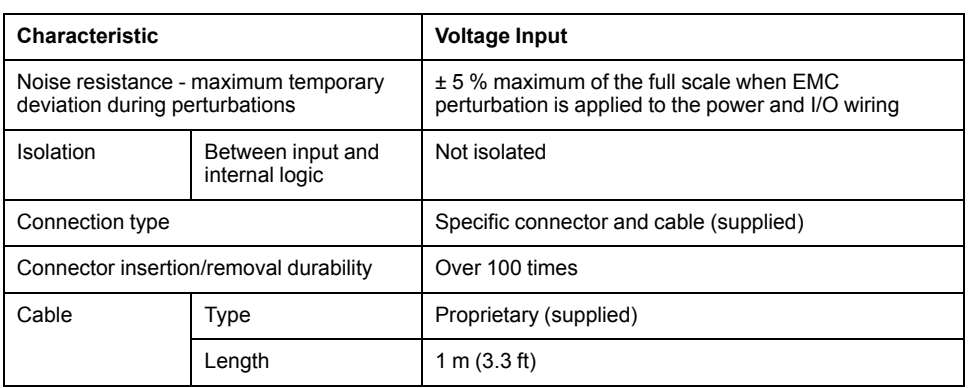

## **Wiring Diagram**

The following figure shows the wiring diagram of the Modicon M221 Logic Controller analog inputs:

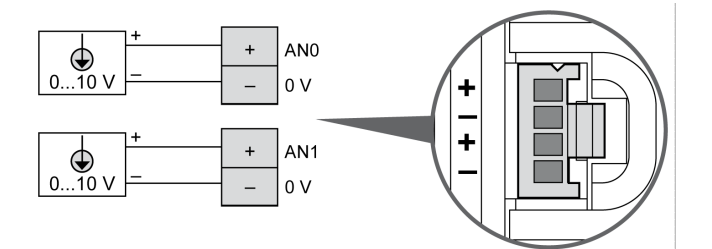

The (-) poles are connected internally.

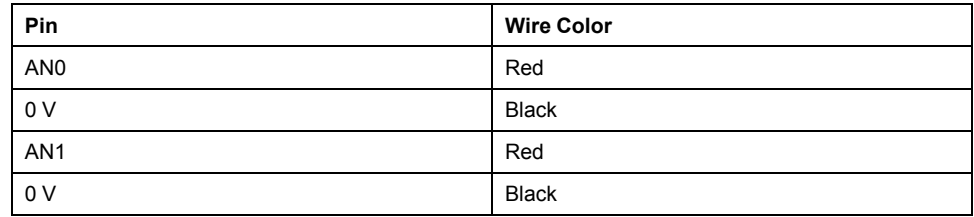

For more information, refer to the [Wiring Best Practices, page 74](#page-461-0).

# <span id="page-603-0"></span>**TM221ME16T / TM221ME16TG**

#### **What's in This Chapter**

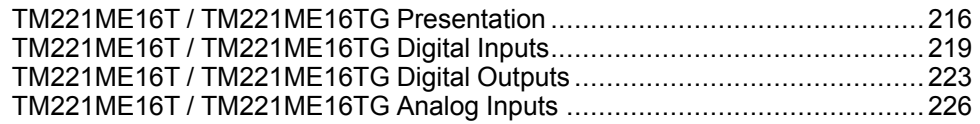

#### **Overview**

This chapter describes the TM221ME16T / TM221ME16TG controllers.

# <span id="page-603-1"></span>**TM221ME16T / TM221ME16TG Presentation**

#### **Overview**

The following features are integrated into the TM221ME16T (screw) and TM221ME16TG (spring) controllers:

- 8 digital inputs
	- 4 regular inputs
	- 4 fast inputs (HSC)
- 8 digital outputs
	- 6 regular transistor outputs
	- 2 fast transistor outputs
- 2 analog inputs
- Communication port
	- 1 serial line port
	- 1 USB mini-B programming port
	- 1 Ethernet port

## **Description**

The following figure shows the different components of the controllers:

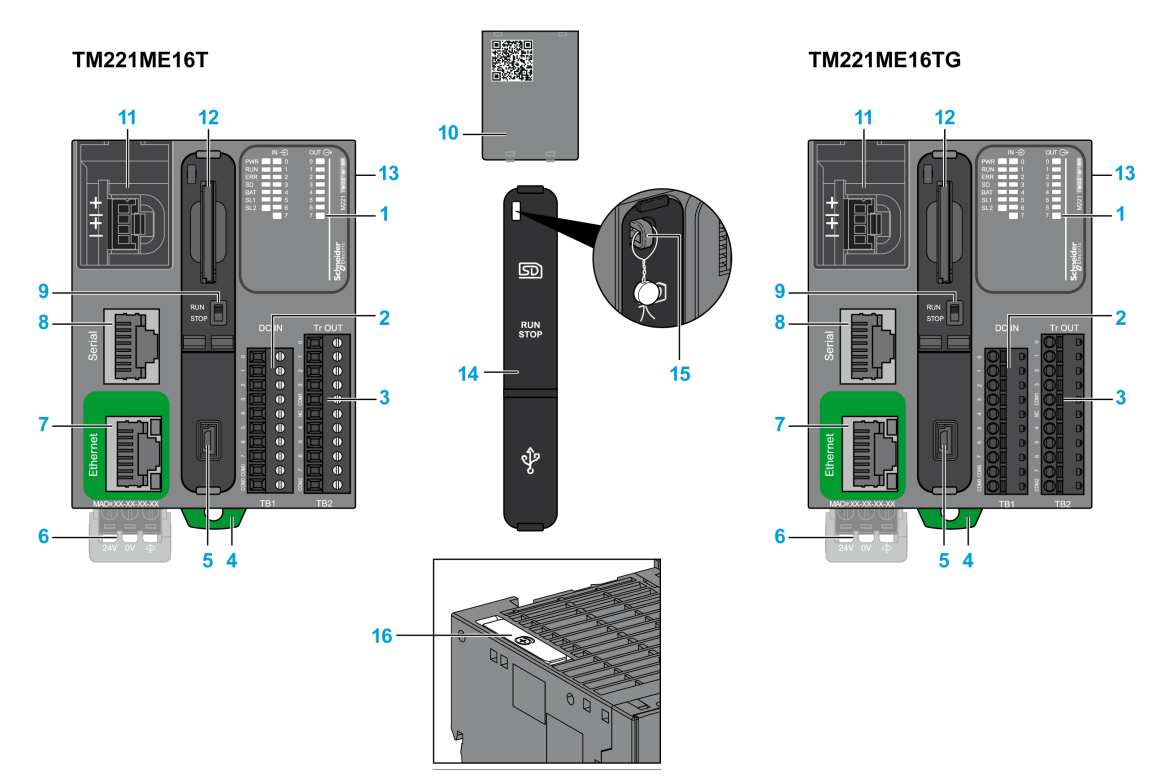

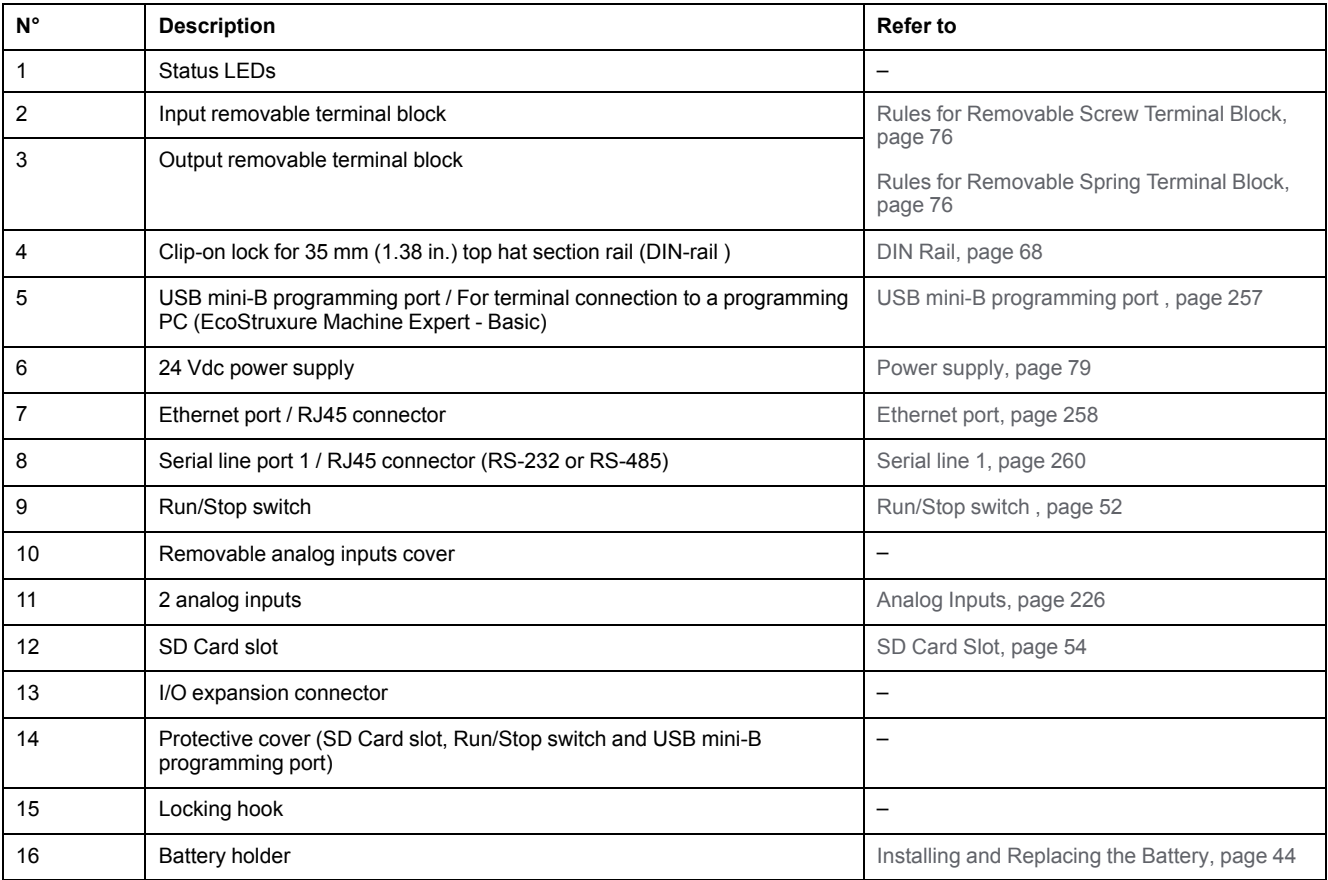

### **Status LEDs**

The following figure shows the status LEDs:

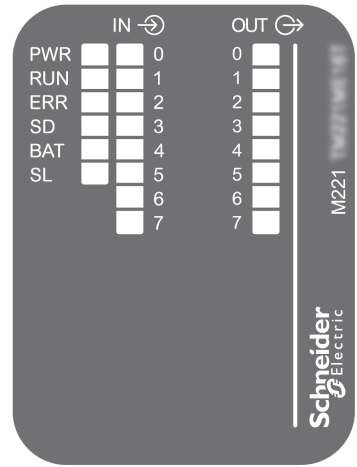

The following table describes the status LEDs:

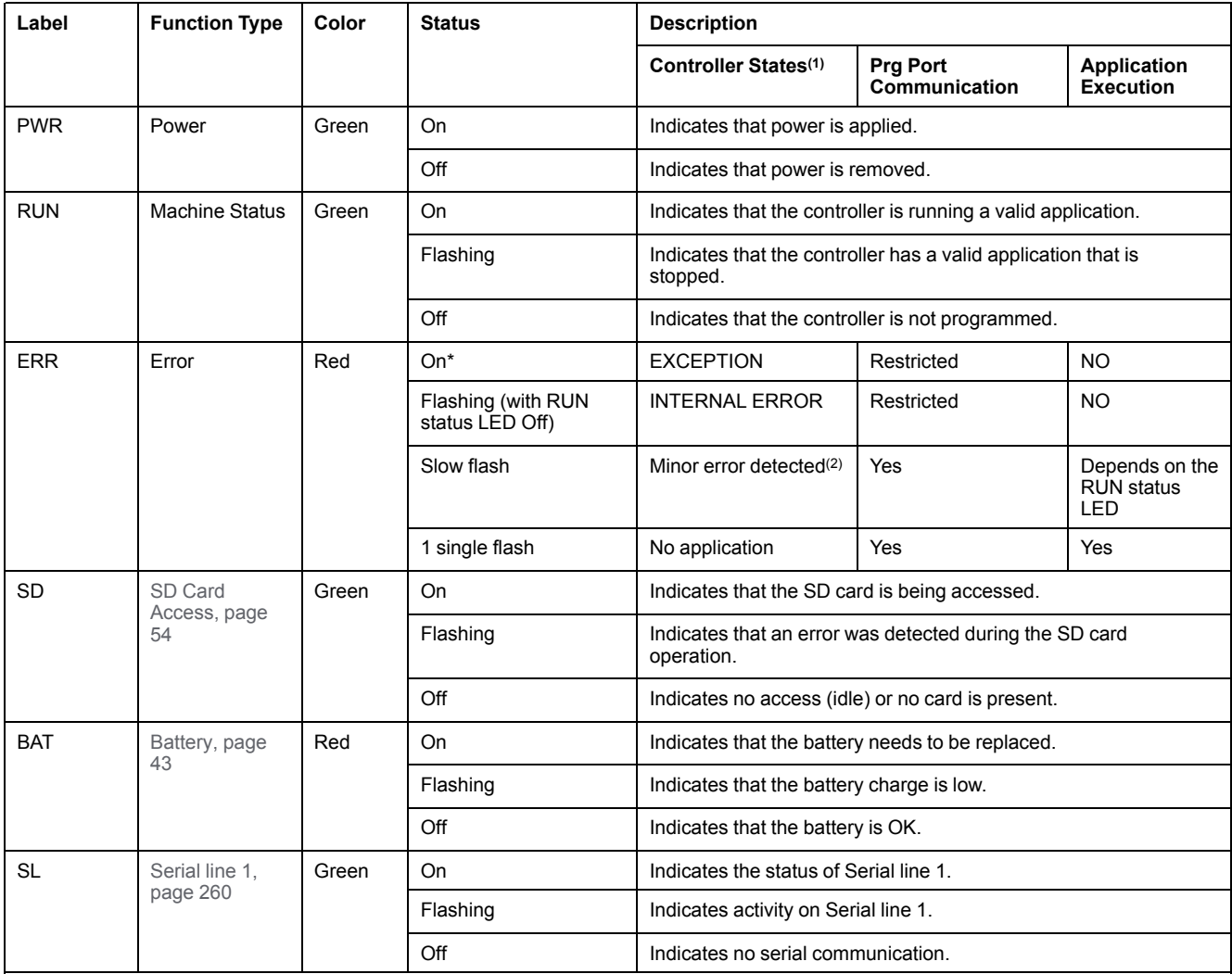

\* ERR LED is also On during booting process.

**NOTE:** For information about the LEDs integrated into the Ethernet connector, refer to [Ethernet Status LEDs, page 260](#page-647-1)

**(1)** For more information about the controller state description, refer to the M221 Logic Controller - Programming Guide (see Modicon M221, Logic Controller, Programming Guide).

**(2)** The controller detected an error but remains in RUNNING state. The ERR LED on the controller flashes. For more information, refer to M221 Logic Controller - Programming Guide.

#### **Dimensions**

The following figure shows the external dimensions of the controllers:

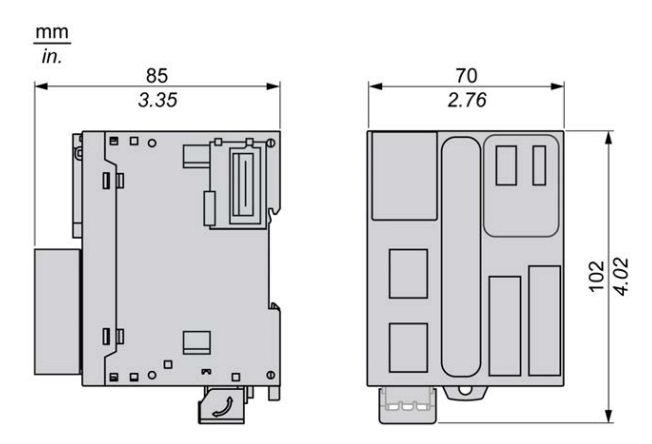

### <span id="page-606-0"></span>**TM221ME16T / TM221ME16TG Digital Inputs**

#### **Overview**

This M221 Logic Controller has embedded digital inputs:

- 4 regular inputs
- 4 fast inputs which can be used as 100 kHz HSC inputs

For more information, refer to [Input Management, page 47.](#page-434-0)

### **DANGER**

#### **FIRE HAZARD**

- Use only the correct wire sizes for the maximum current capacity of the I/O channels and power supplies.
- For relay output (2 A) wiring, use conductors of at least 0.5 mm2 (AWG 20) with a temperature rating of at least 80 °C (176 °F).
- For common conductors of relay output wiring (7 A), or relay output wiring greater than 2 A, use conductors of at least 1.0 mm<sup>2</sup> (AWG 16) with a temperature rating of at least 80 °C (176 °F).

**Failure to follow these instructions will result in death or serious injury.**

### **WARNING**

#### **UNINTENDED EQUIPMENT OPERATION**

Do not exceed any of the rated values specified in the environmental and electrical characteristics tables.

### **Regular Input Characteristics**

The following table describes the characteristics of the TM221M Logic Controller with transistor regular inputs:

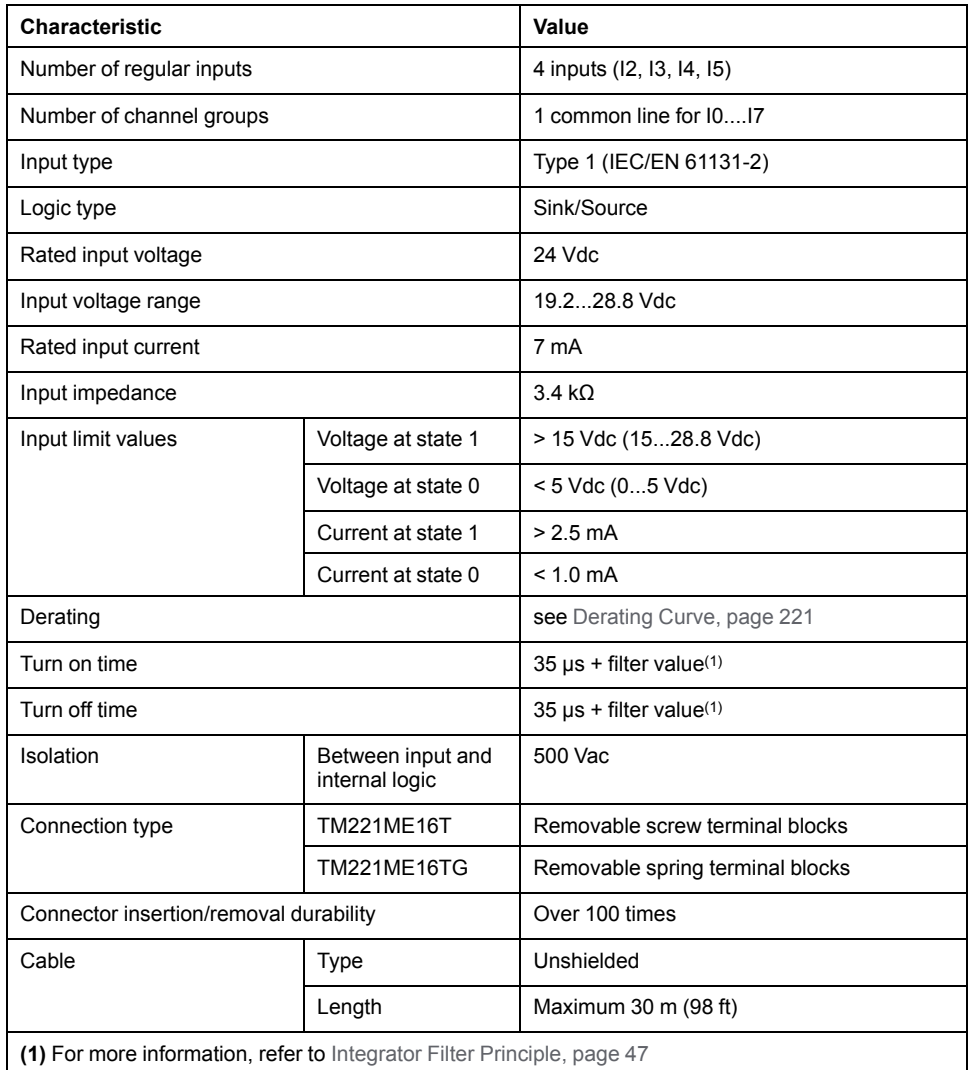

### **Fast Input Characteristics**

The following table describes the characteristics of the TM221M Logic Controller fast inputs:

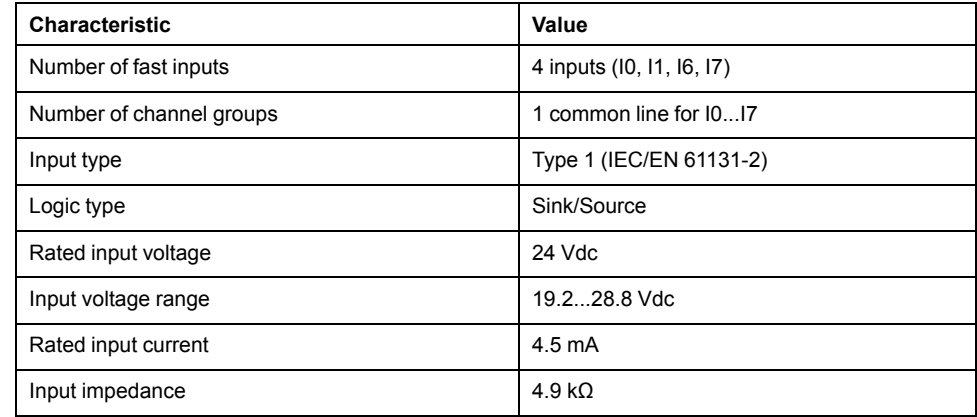

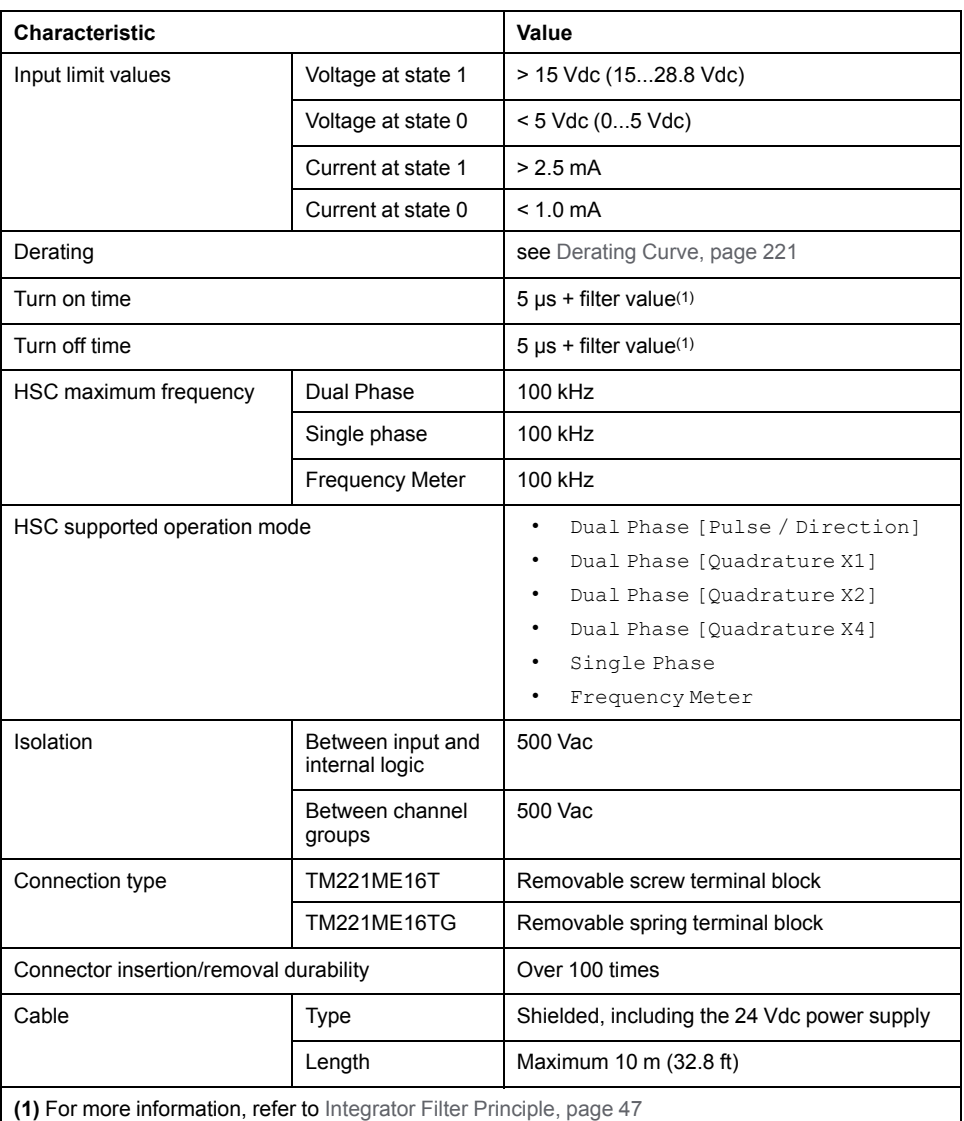

## <span id="page-608-0"></span>**Derating Curves**

The following figures show the derating curves of the embedded digital inputs:

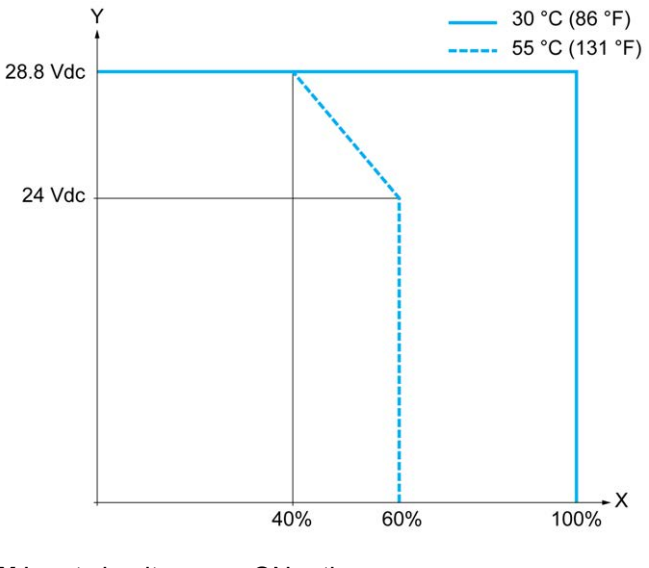

- **X** Input simultaneous ON ratio
- **Y** Input voltage

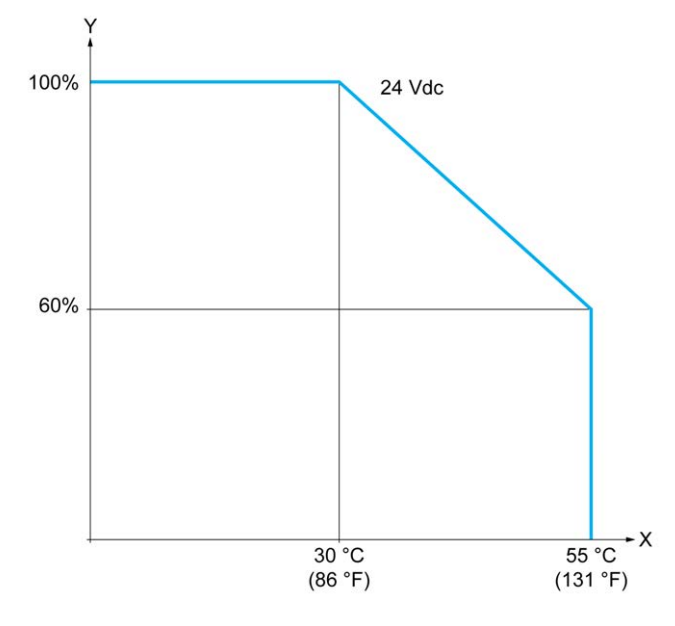

**X** Ambient temperature

**Y** Input simultaneous ON ratio

## **Wiring Diagram**

The following figure presents the connection of the inputs to the sensors:

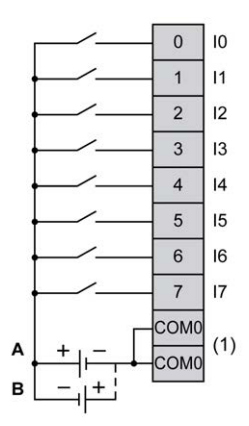

**(1)** The COM0 terminals are connected internally.

**A** Sink wiring (positive logic).

**B** Source wiring (negative logic).

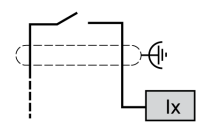

**Ix** I0, I1, I6, I7

# <span id="page-610-0"></span>**TM221ME16T / TM221ME16TG Digital Outputs**

#### **Overview**

The TM221ME16T and TM221ME16TG have 8 digital outputs embedded:

- 6 regular transistor outputs
- 2 fast transistor outputs

For more information, refer to [Output Management, page 49](#page-436-0).

#### **DANGER**

#### **FIRE HAZARD**

- Use only the correct wire sizes for the maximum current capacity of the I/O channels and power supplies.
- For relay output (2 A) wiring, use conductors of at least 0.5 mm2 (AWG 20) with a temperature rating of at least 80 °C (176 °F).
- For common conductors of relay output wiring (7 A), or relay output wiring greater than 2 A, use conductors of at least 1.0 mm2 (AWG 16) with a temperature rating of at least 80 °C (176 °F).

**Failure to follow these instructions will result in death or serious injury.**

# **WARNING**

**UNINTENDED EQUIPMENT OPERATION**

Do not exceed any of the rated values specified in the environmental and electrical characteristics tables.

**Failure to follow these instructions can result in death, serious injury, or equipment damage.**

### **Regular Transistor Output Characteristics**

The following table describes the characteristics of the TM221M Logic Controller regular transistor outputs:

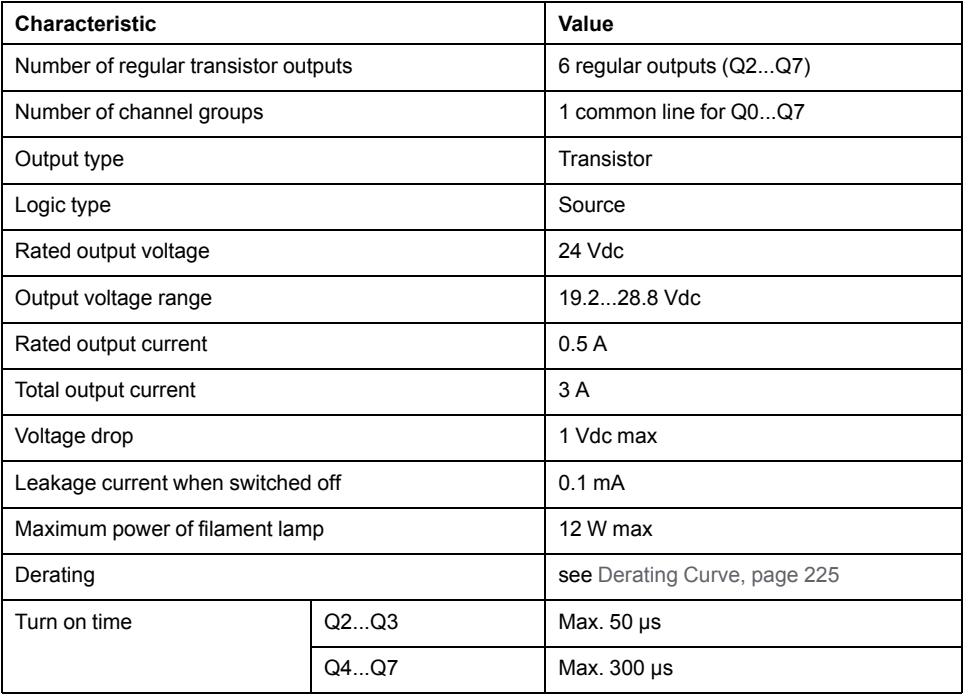

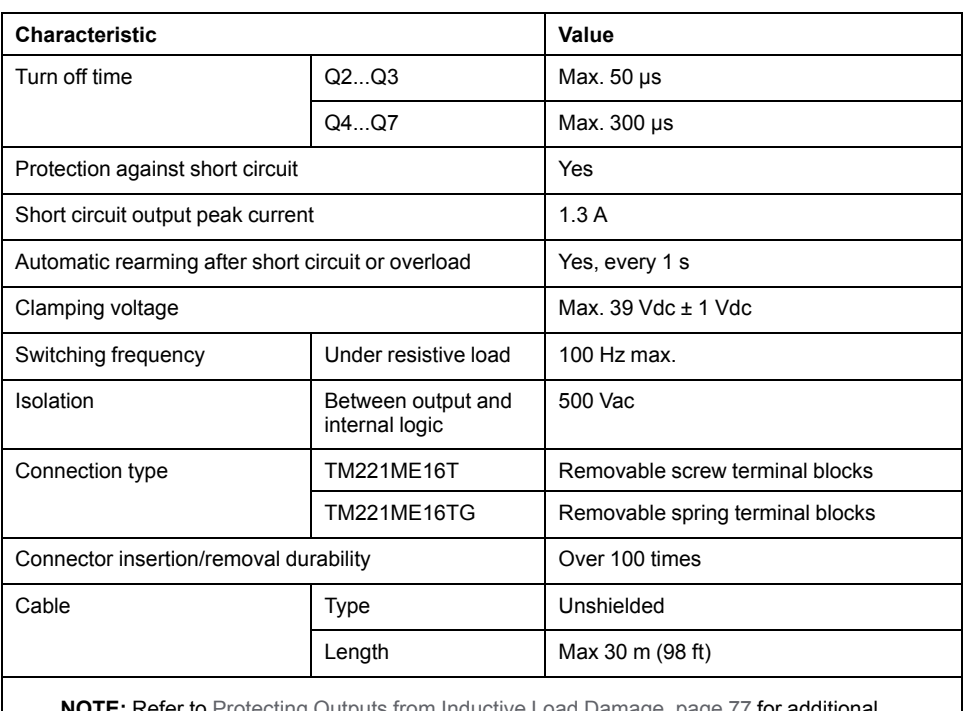

**NOTE:** Refer to [Protecting Outputs from Inductive Load Damage, page 77](#page-464-0) for additional information concerning output protection.

# **Fast Transistor Output Characteristics**

The following table describes the characteristics of the TM221M Logic Controller fast transistor outputs:

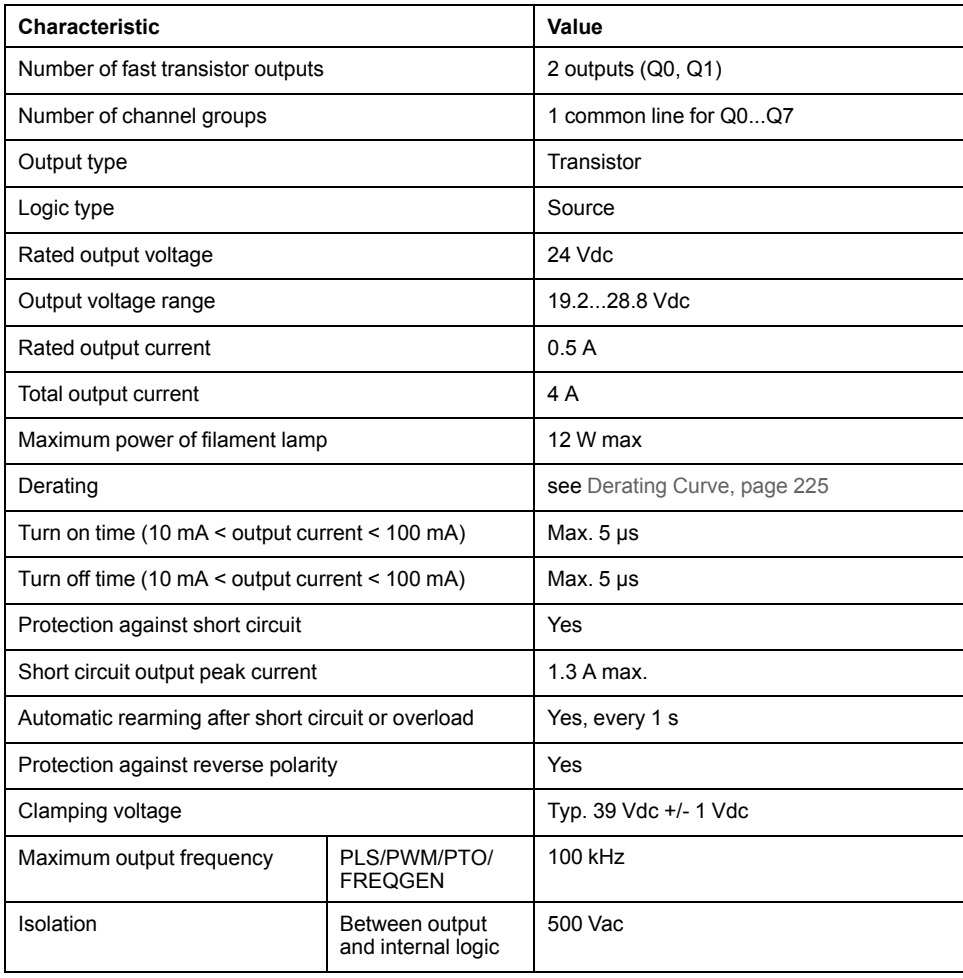
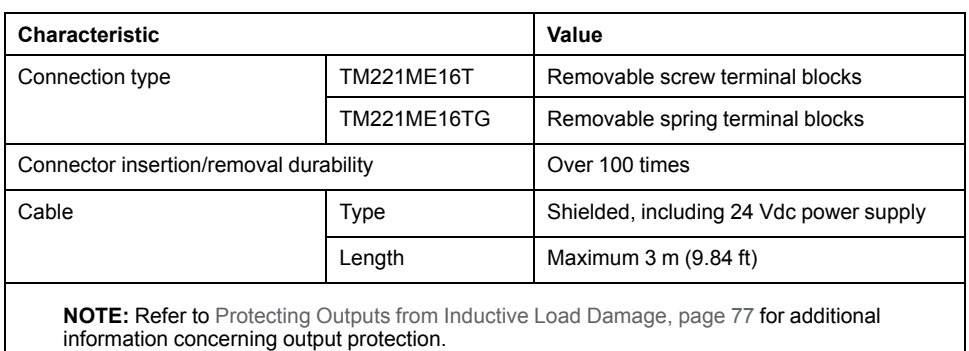

## **Derating Curves**

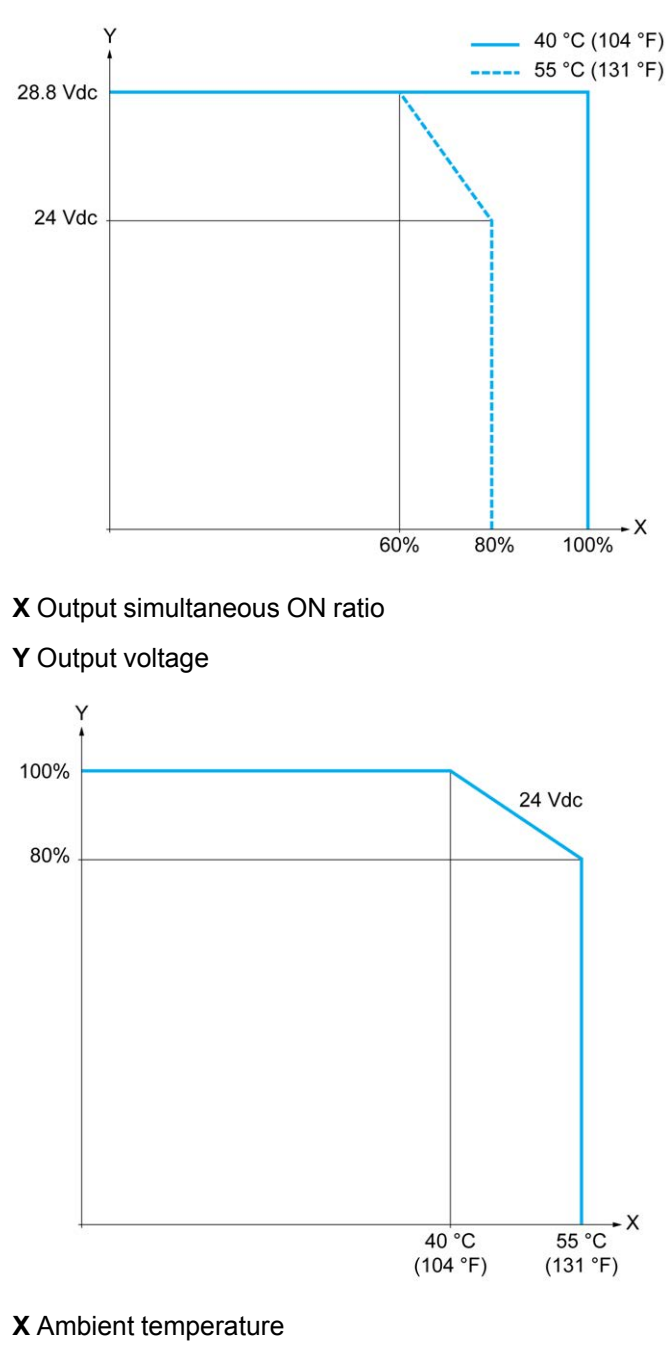

The following figures show the derating curves of the embedded digital outputs:

- 
- **Y** Output simultaneous ON ratio

### **Wiring Diagram**

The following figure presents the connection of the outputs to the load:

| Q <sub>0</sub> | $\overline{0}$ | <b>L</b> |
|----------------|----------------|----------|
| Q1             |                |          |
| Q <sub>2</sub> | $\overline{2}$ |          |
| Q3             | 3              | - L 1    |
| Q4             | 4              |          |
| Q <sub>5</sub> | 5              |          |
| Q <sub>6</sub> | 6              |          |
| Q7             | $\overline{7}$ |          |
| (1)            | $V +$          |          |
|                | $V^+$          | 4A       |
|                | $\overline{V}$ |          |

**\*** Type T fuse

**(1)** The V+ terminals are connected internally.

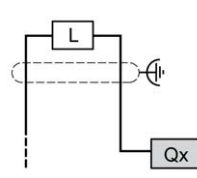

**Qx** Q0, Q1

## **TM221ME16T / TM221ME16TG Analog Inputs**

#### **Overview**

The M221 Logic Controllers have 2 analog inputs embedded.

### **DANGER**

#### **FIRE HAZARD**

- Use only the correct wire sizes for the maximum current capacity of the I/O channels and power supplies.
- For relay output (2 A) wiring, use conductors of at least 0.5 mm2 (AWG 20) with a temperature rating of at least 80 °C (176 °F).
- For common conductors of relay output wiring (7 A), or relay output wiring greater than 2 A, use conductors of at least 1.0 mm2 (AWG 16) with a temperature rating of at least 80 °C (176 °F).

**Failure to follow these instructions will result in death or serious injury.**

## **WARNING**

#### **UNINTENDED EQUIPMENT OPERATION**

Do not exceed any of the rated values specified in the environmental and electrical characteristics tables.

**Failure to follow these instructions can result in death, serious injury, or equipment damage.**

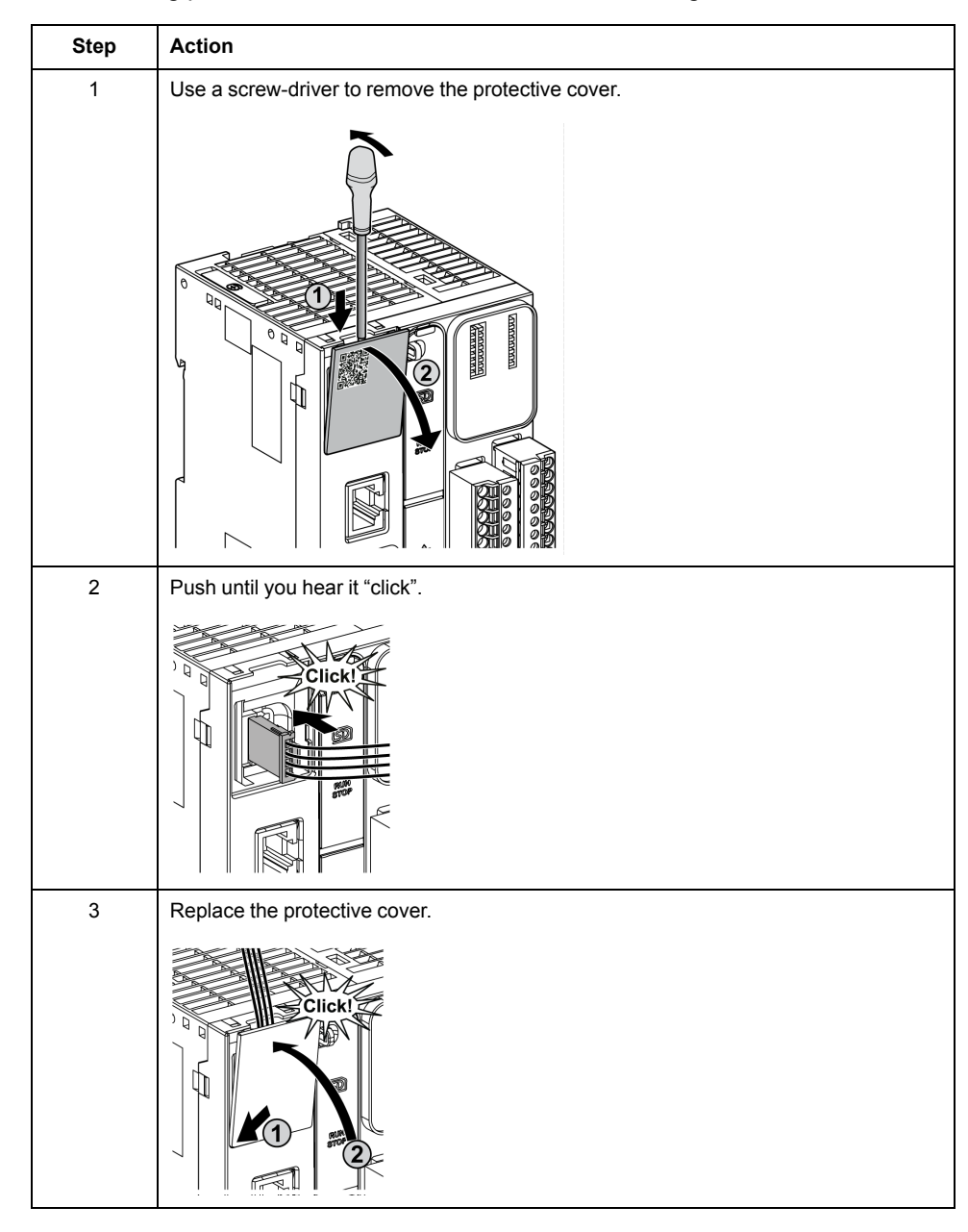

#### The following procedure describes how to mount the analog cables:

### **Analog Input Characteristics**

The following table describes the characteristics of the M221 Logic Controller with analog inputs:

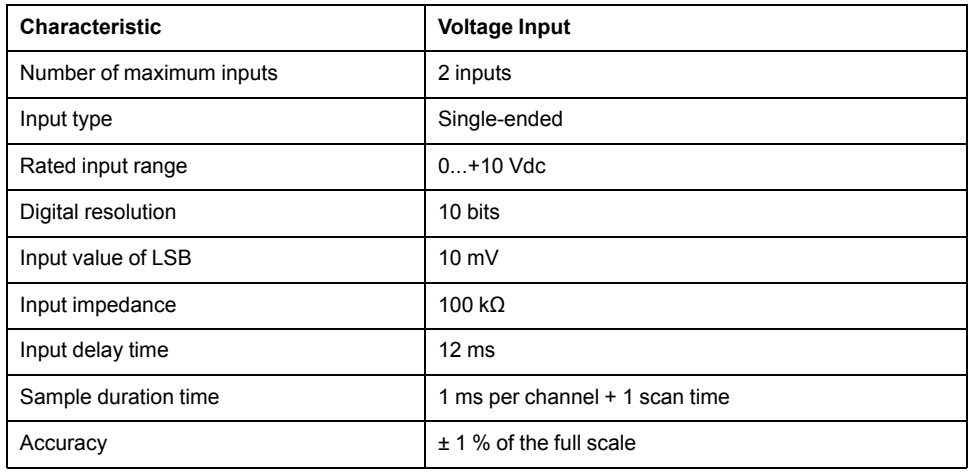

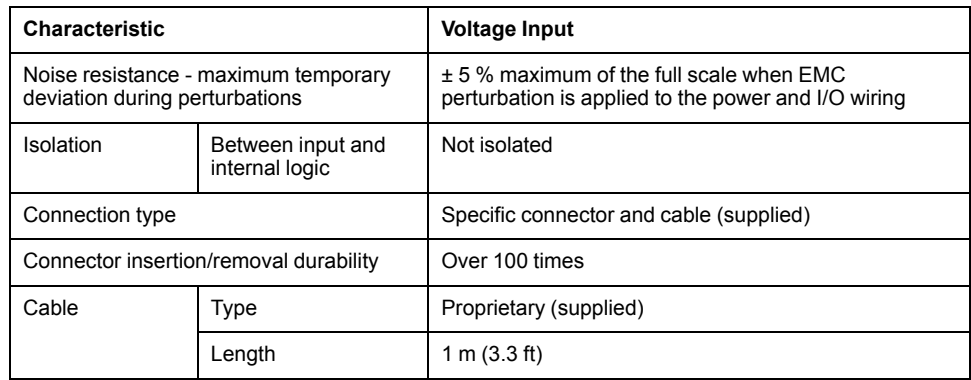

### **Wiring Diagram**

The following figure shows the wiring diagram of the Modicon M221 Logic Controller analog inputs:

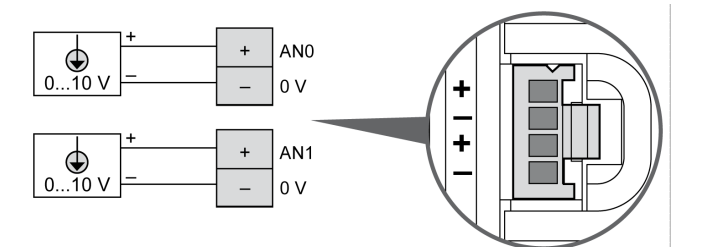

The (-) poles are connected internally.

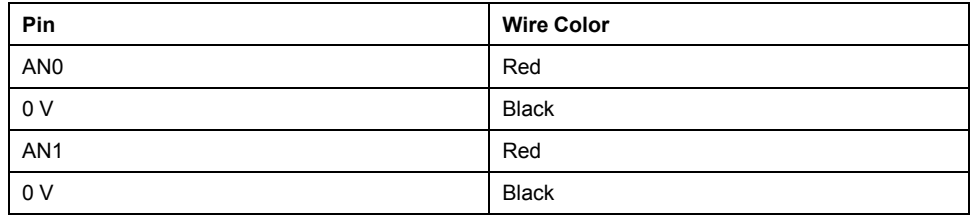

For more information, refer to the [Wiring Best Practices, page 74.](#page-461-0)

# <span id="page-616-0"></span>**TM221M32TK**

#### **What's in This Chapter**

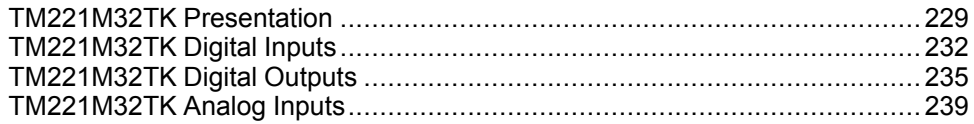

#### **Overview**

This chapter describes the TM221M32TK controllers.

### <span id="page-616-1"></span>**TM221M32TK Presentation**

#### **Overview**

The following features are integrated into the TM221M32TK (HE10) controllers:

- 16 digital inputs
	- 12 regular inputs
	- 4 fast inputs (HSC)
- 16 digital outputs
	- 14 regular transistor outputs
	- 2 fast transistor outputs
- 2 analog inputs
- Communication port
	- 2 serial line ports
	- 1 USB mini-B programming port

### **Description**

The following figure shows the different components of the controller:

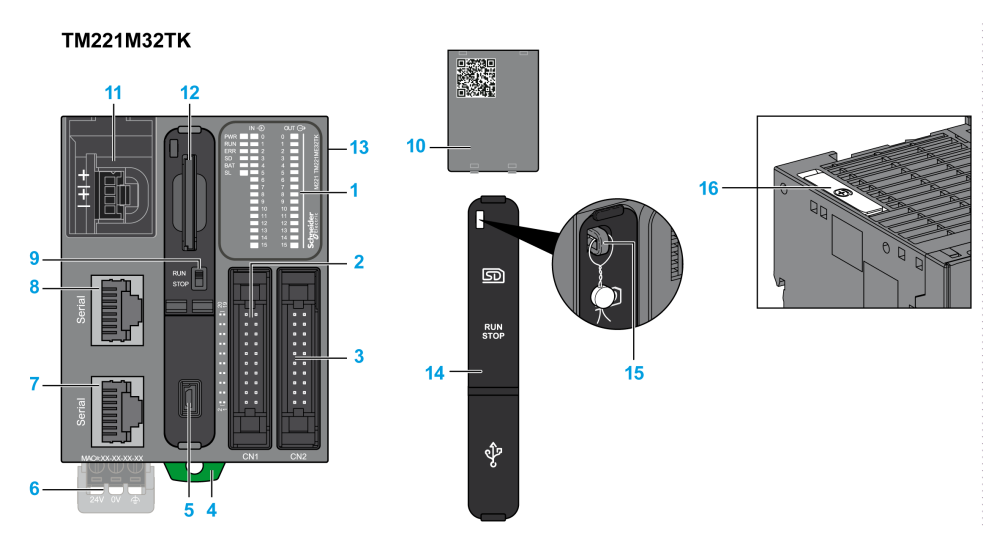

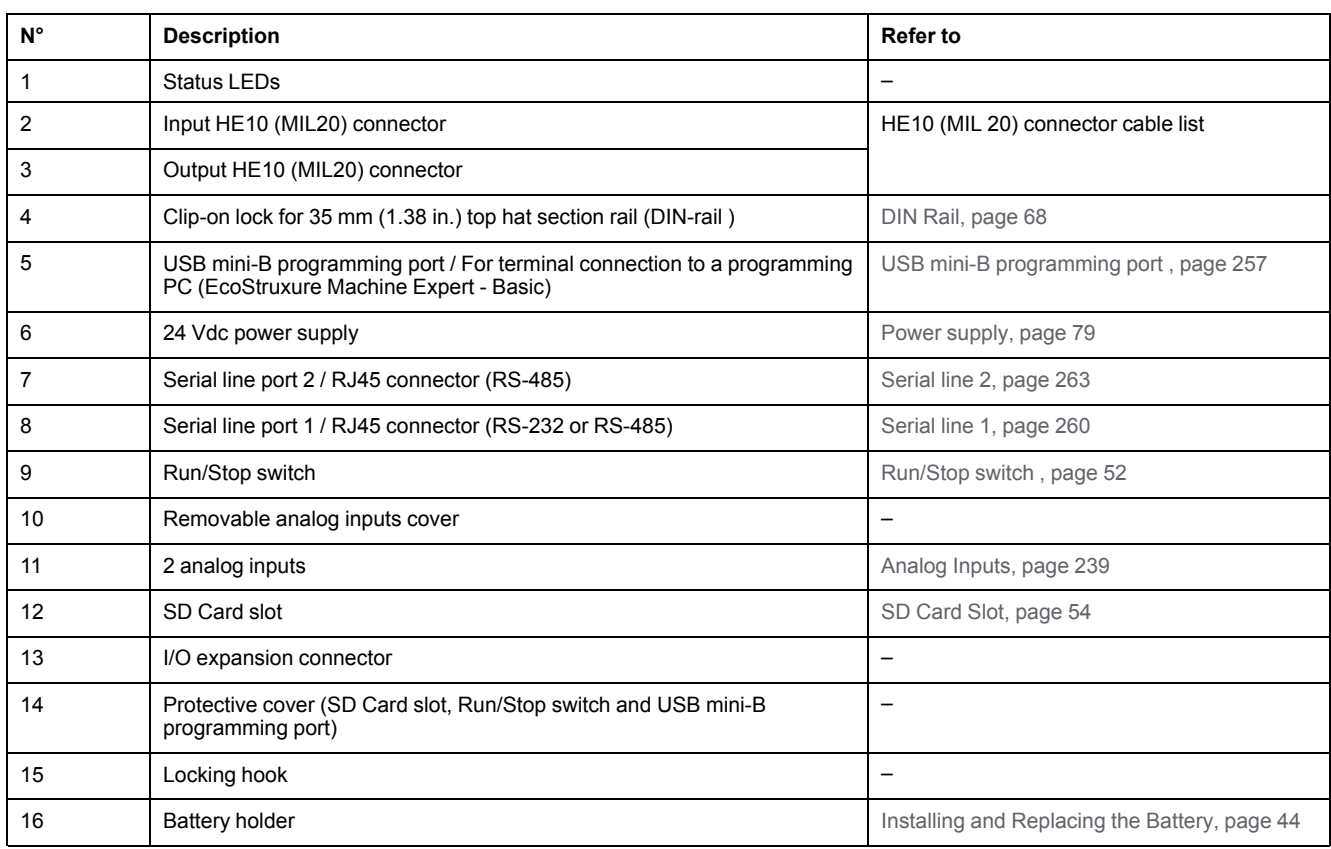

### **Status LEDs**

The following figure shows the status LEDs:

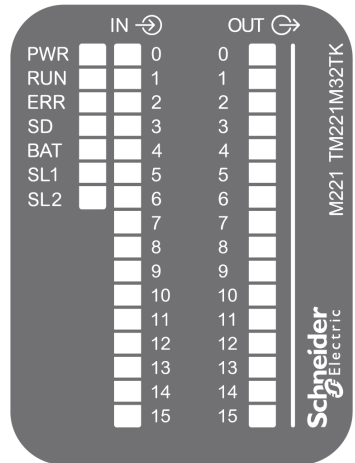

The following table describes the status LEDs:

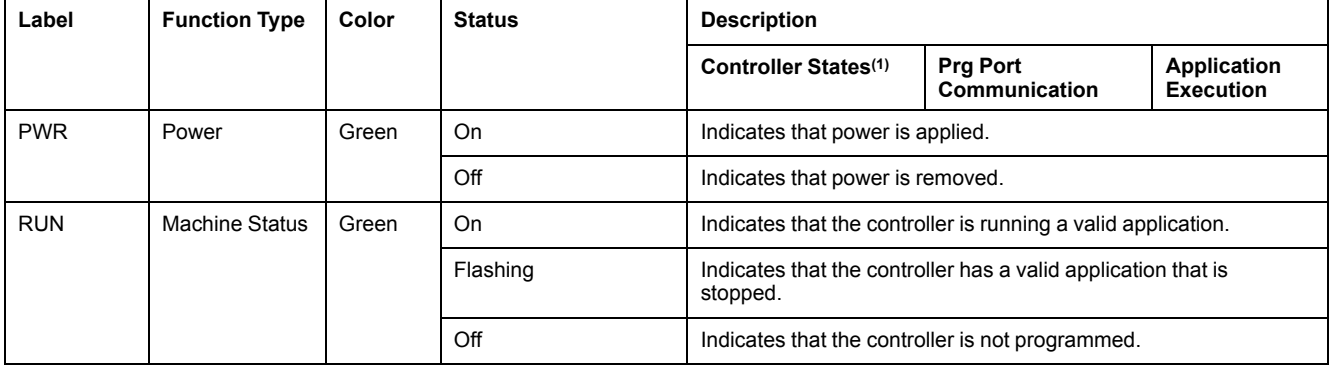

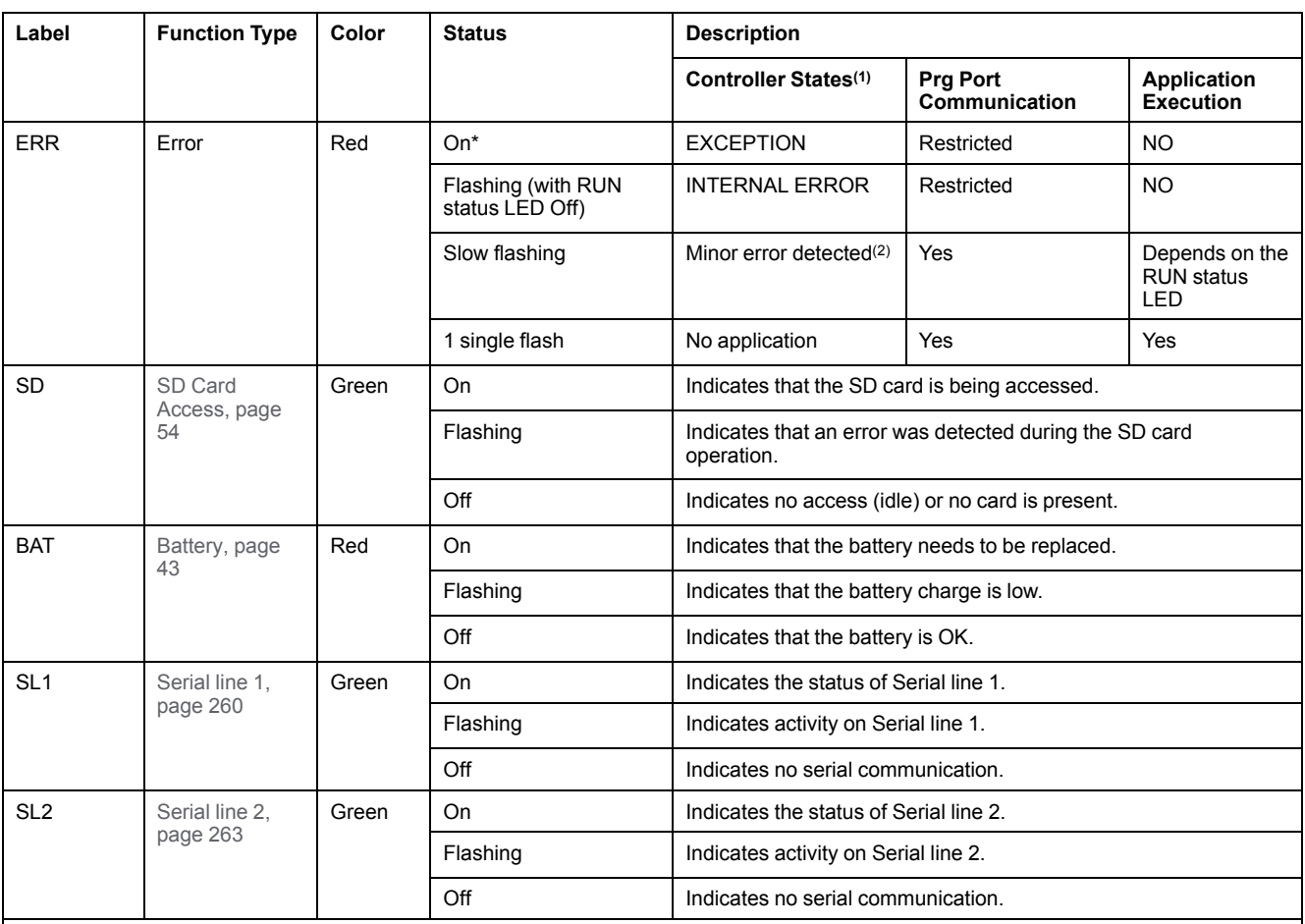

\* ERR LED is also On during booting process.

**(1)** For more information about the controller state description, refer to the M221 Logic Controller - Programming Guide (see Modicon M221, Logic Controller, Programming Guide).

**(2)** The controller detected an error but remains in RUNNING state. The ERR LED on the controller flashes. For more information, refer to M221 Logic Controller - Programming Guide.

### **Dimensions**

The following figure shows the external dimensions of the controller:

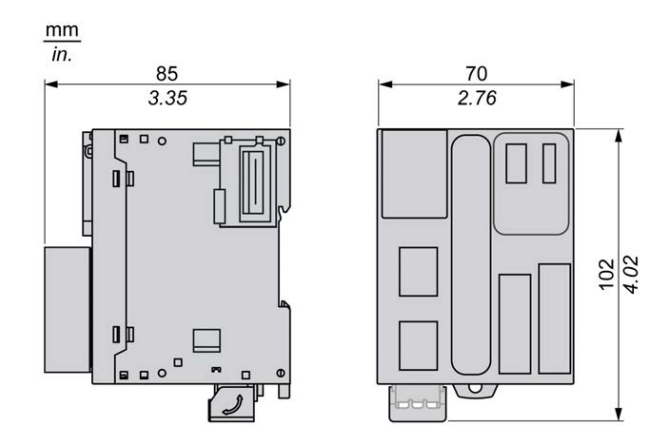

## <span id="page-619-0"></span>**TM221M32TK Digital Inputs**

### **Overview**

This M221 Logic Controller has embedded digital inputs:

- 12 regular inputs
- 4 fast inputs which can be used as 100 kHz HSC inputs

For more information, refer to [Input Management, page 47](#page-434-0).

### **DANGER**

#### **FIRE HAZARD**

- Use only the correct wire sizes for the maximum current capacity of the I/O channels and power supplies.
- For relay output (2 A) wiring, use conductors of at least 0.5 mm2 (AWG 20) with a temperature rating of at least 80 °C (176 °F).
- For common conductors of relay output wiring (7 A), or relay output wiring greater than 2 A, use conductors of at least 1.0 mm2 (AWG 16) with a temperature rating of at least 80 °C (176 °F).

**Failure to follow these instructions will result in death or serious injury.**

## **WARNING**

#### **UNINTENDED EQUIPMENT OPERATION**

Do not exceed any of the rated values specified in the environmental and electrical characteristics tables.

**Failure to follow these instructions can result in death, serious injury, or equipment damage.**

### **Regular Input Characteristics**

The following table describes the characteristics of the TM221M Logic Controller regular inputs:

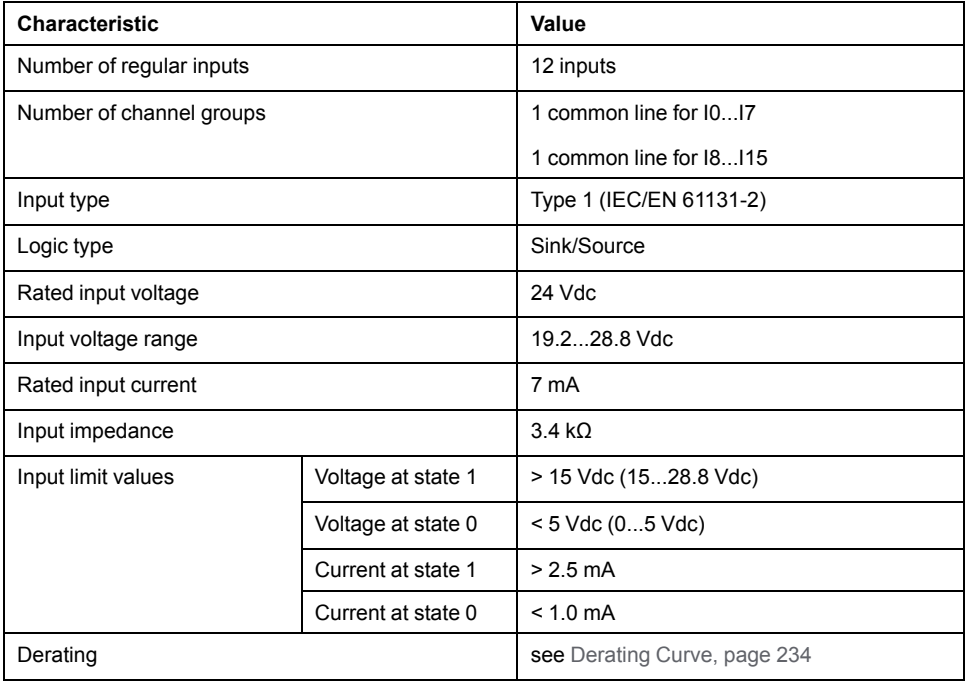

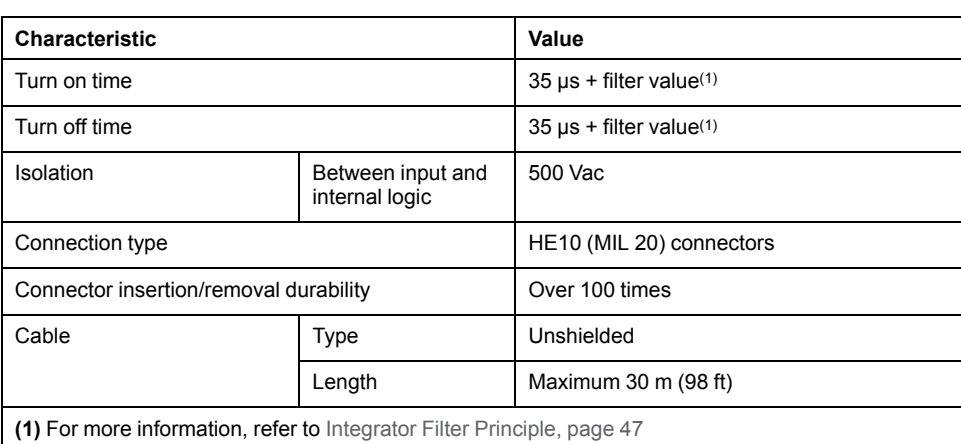

### **Fast Input Characteristics**

The following table describes the characteristics of the TM221M Logic Controller fast inputs:

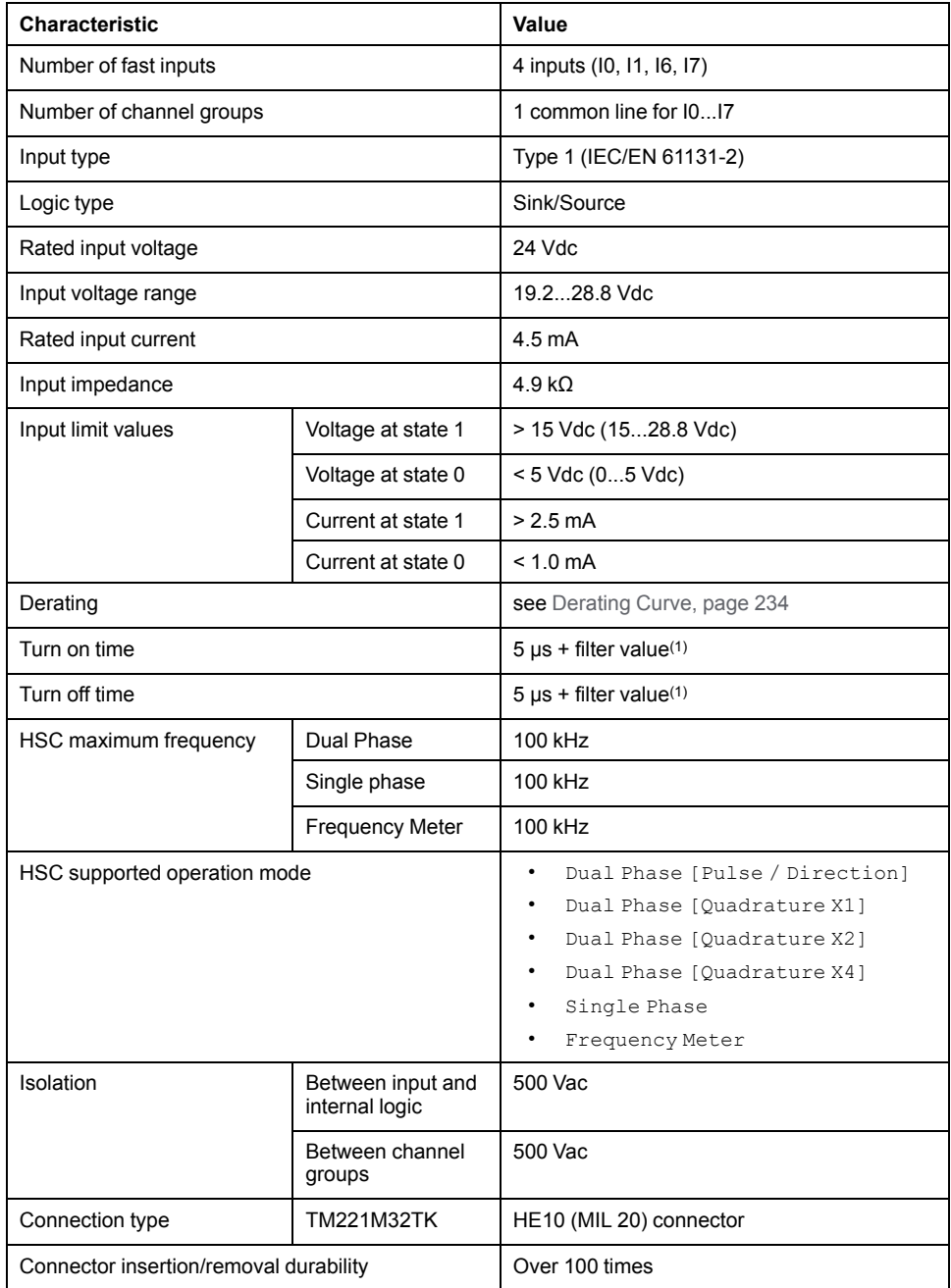

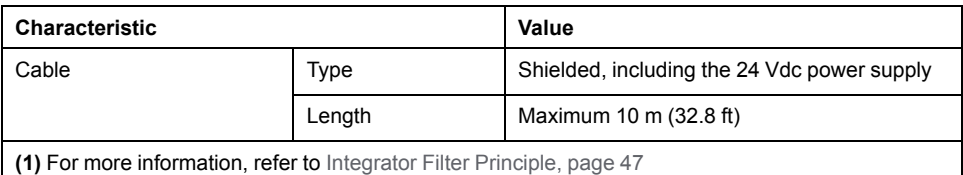

### <span id="page-621-0"></span>**Derating Curves**

The following figures show the derating curves of the embedded digital inputs:

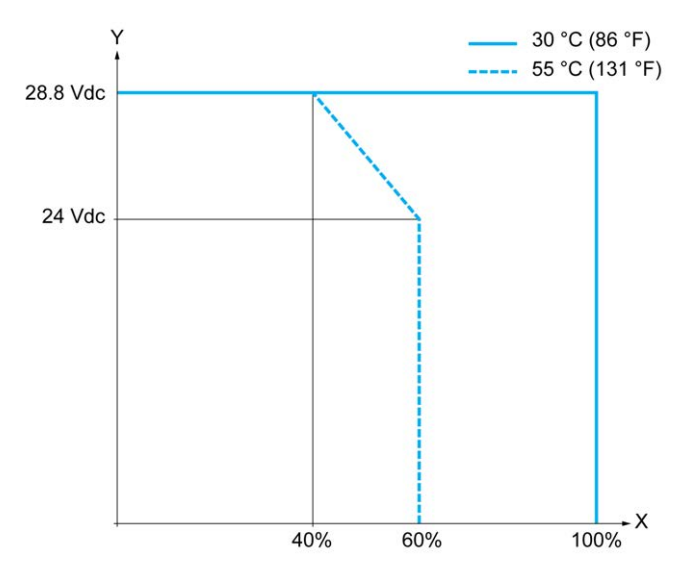

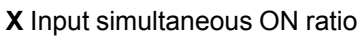

**Y** Input voltage

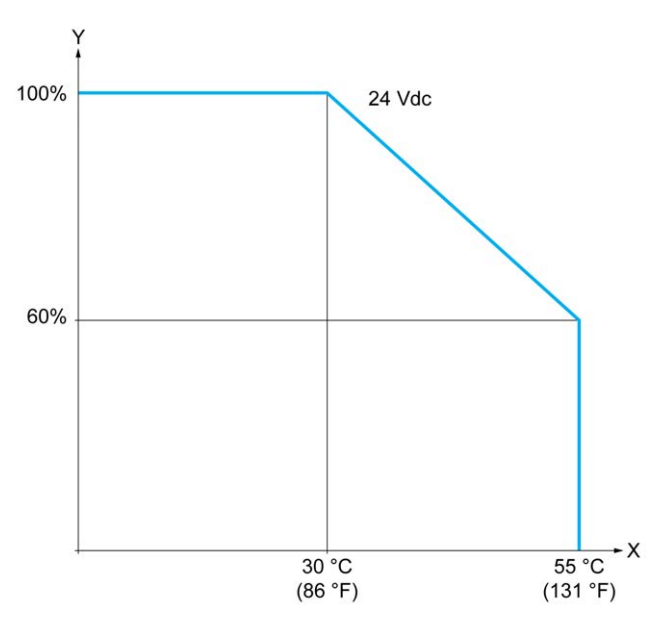

**X** Ambient temperature

**Y** Input simultaneous ON ratio

## **Wiring Diagram with Free-Wire Cable**

The following figure presents the connection of the inputs to the sensors:

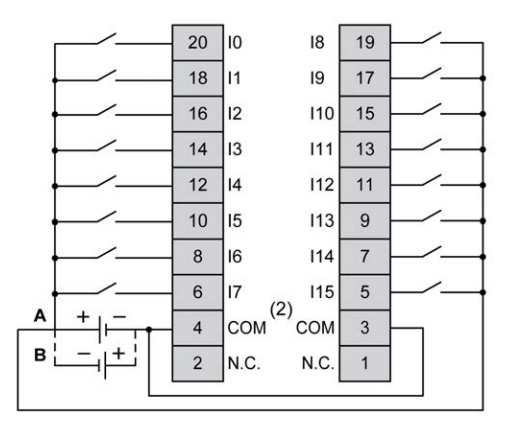

**(1)** The COM terminals are **not** connected internally.

**A** Sink wiring (positive logic).

**B** Source wiring (negative logic).

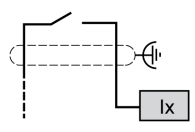

**Ix** I0, I1, I6, I7

For more information on the cable color for TWDFCW30K/TWDFCW50K, refer to [TWDFCW••K Cable Description, page 41.](#page-428-0)

## <span id="page-622-0"></span>**TM221M32TK Digital Outputs**

#### **Overview**

The TM221M32TK has 16 digital outputs embedded:

- 14 regular transistor outputs
- 2 fast transistor outputs

For more information, refer to [Output Management, page 49](#page-436-0).

### **DANGER**

#### **FIRE HAZARD**

- Use only the correct wire sizes for the maximum current capacity of the I/O channels and power supplies.
- For relay output (2 A) wiring, use conductors of at least 0.5 mm2 (AWG 20) with a temperature rating of at least 80 °C (176 °F).
- For common conductors of relay output wiring (7 A), or relay output wiring greater than 2 A, use conductors of at least 1.0 mm2 (AWG 16) with a temperature rating of at least 80 °C (176 °F).

**Failure to follow these instructions will result in death or serious injury.**

## **WARNING**

#### **UNINTENDED EQUIPMENT OPERATION**

Do not exceed any of the rated values specified in the environmental and electrical characteristics tables.

**Failure to follow these instructions can result in death, serious injury, or equipment damage.**

### **Regular Transistor Output Characteristics**

The following table describes the characteristics of the TM221M Logic Controller regular transistor outputs:

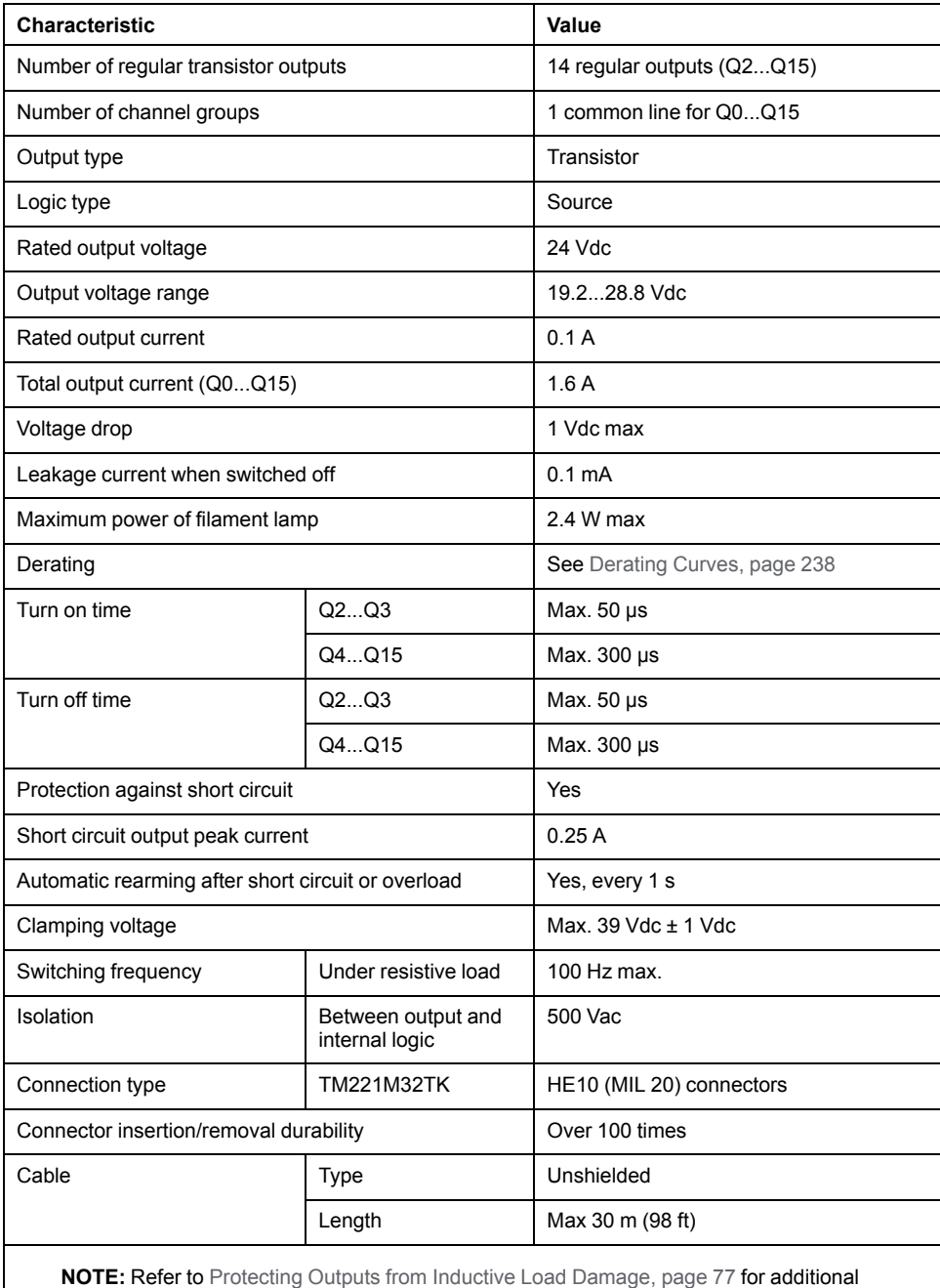

information concerning output protection.

### **Fast Transistor Output Characteristics**

The following table describes the characteristics of the TM221M Logic Controller fast transistor outputs:

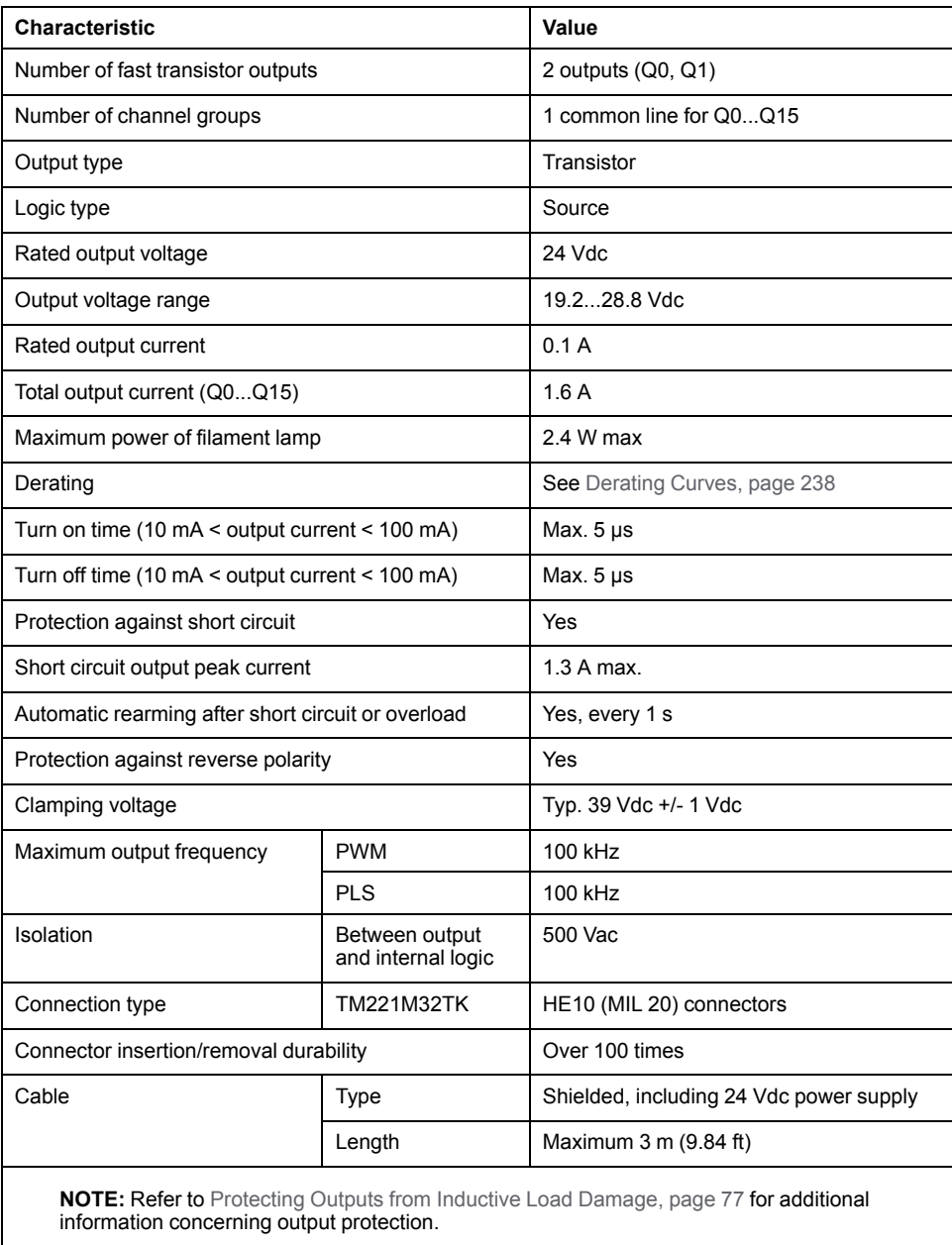

### <span id="page-625-0"></span>**Derating Curves**

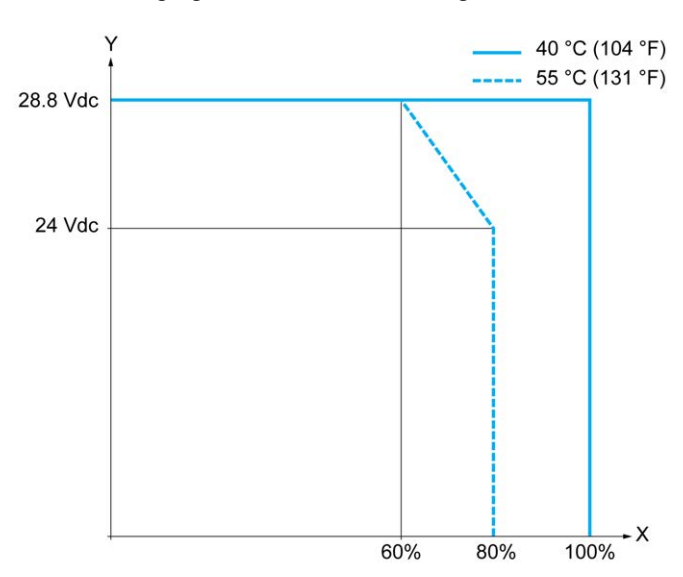

The following figures show the derating curves of the embedded digital outputs:

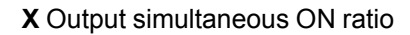

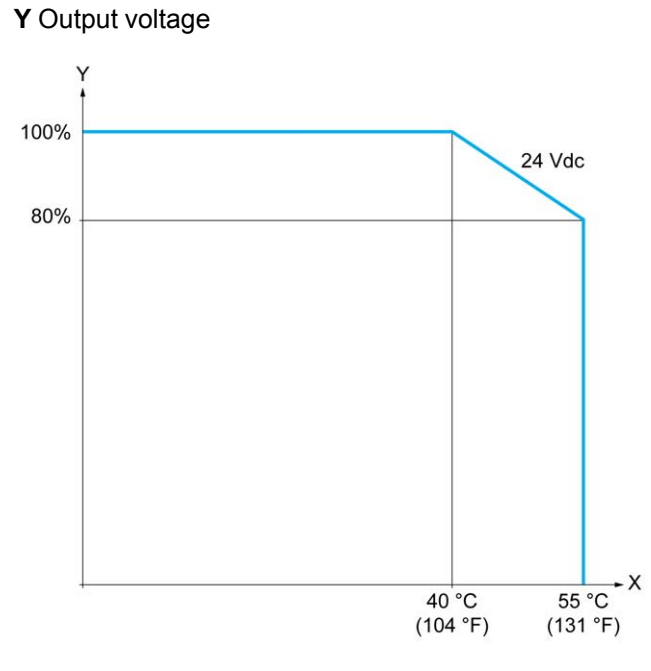

**X** Ambient temperature

**Y** Output simultaneous ON ratio

#### **Wiring Diagram with Free-Wire Cable**

The following figure presents the connection of the outputs to the load:

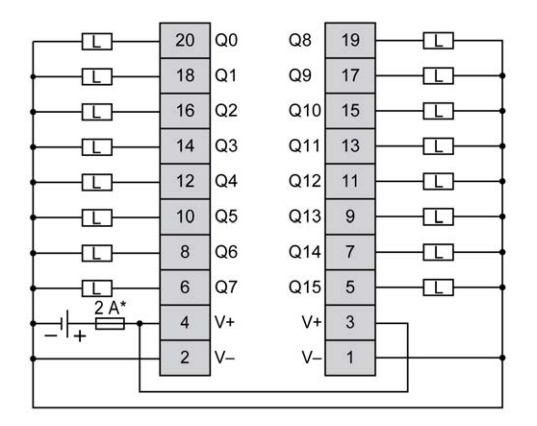

**\*** Type T fuse

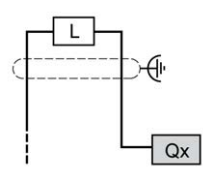

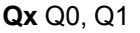

For more information on the cable color for TWDFCW30K/TWDFCW50K, refer to [TWDFCW••K Cable Description, page 41.](#page-428-0)

## <span id="page-626-0"></span>**TM221M32TK Analog Inputs**

#### **Overview**

The M221 Logic Controllers have 2 analog inputs embedded.

#### **DANGER**

#### **FIRE HAZARD**

- Use only the correct wire sizes for the maximum current capacity of the I/O channels and power supplies.
- For relay output (2 A) wiring, use conductors of at least 0.5 mm2 (AWG 20) with a temperature rating of at least 80 °C (176 °F).
- For common conductors of relay output wiring (7 A), or relay output wiring greater than 2 A, use conductors of at least 1.0 mm2 (AWG 16) with a temperature rating of at least 80 °C (176 °F).

**Failure to follow these instructions will result in death or serious injury.**

# **WARNING**

#### **UNINTENDED EQUIPMENT OPERATION**

Do not exceed any of the rated values specified in the environmental and electrical characteristics tables.

**Failure to follow these instructions can result in death, serious injury, or equipment damage.**

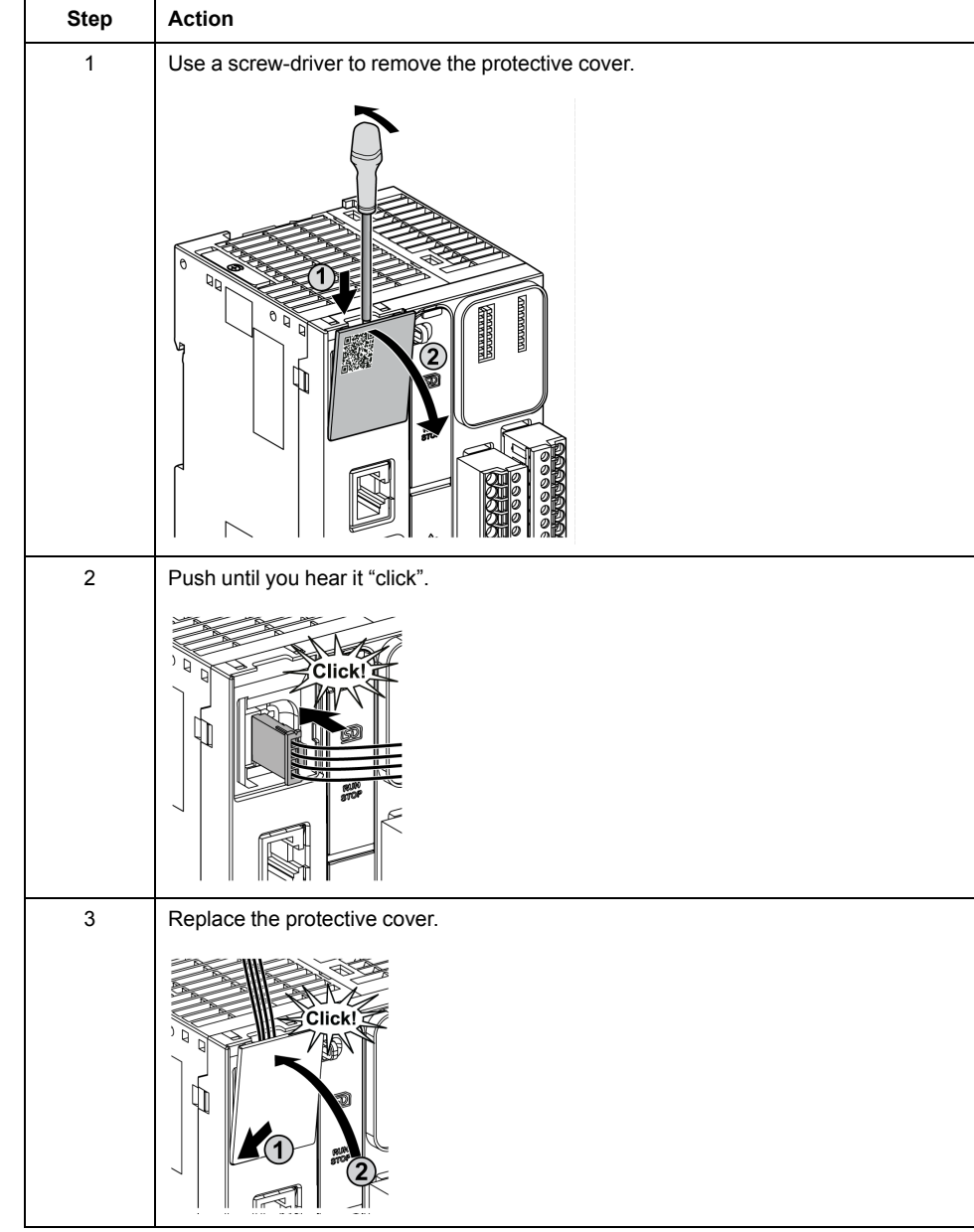

The following procedure describes how to mount the analog cables:

### **Analog Input Characteristics**

The following table describes the characteristics of the M221 Logic Controller with analog inputs:

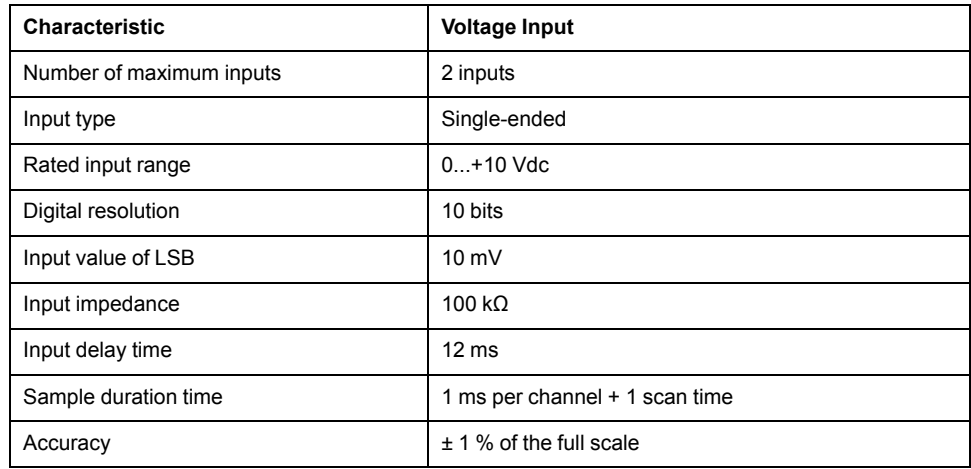

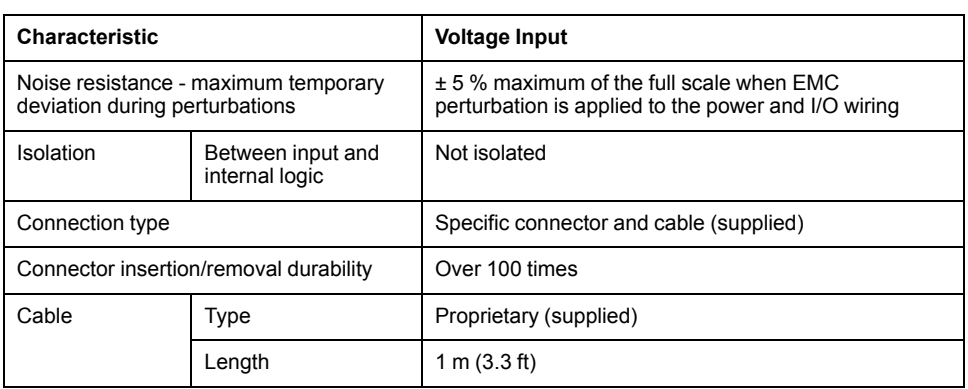

### **Wiring Diagram**

The following figure shows the wiring diagram of the Modicon M221 Logic Controller analog inputs:

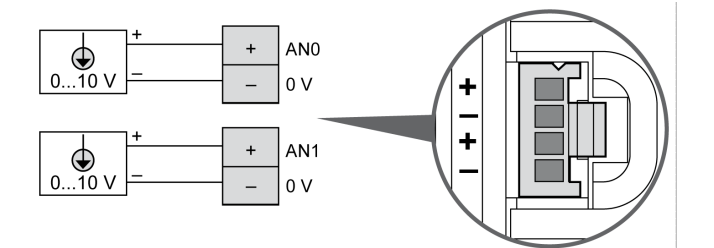

The (-) poles are connected internally.

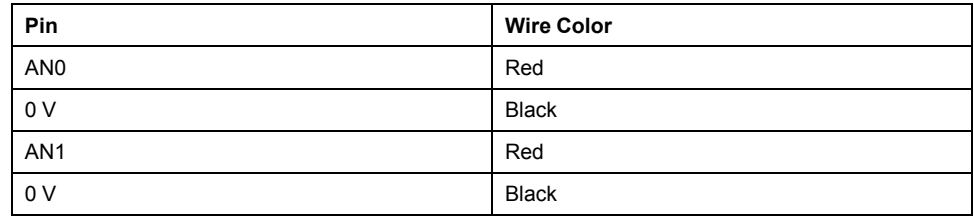

For more information, refer to the [Wiring Best Practices, page 74](#page-461-0).

# <span id="page-629-0"></span>**TM221ME32TK**

#### **What's in This Chapter**

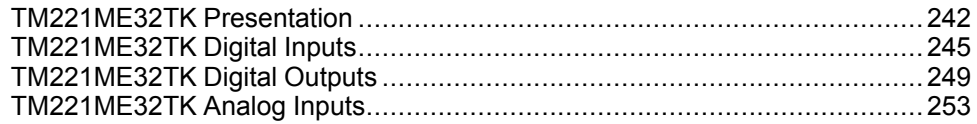

#### **Overview**

This chapter describes the TM221ME32TK controller.

### <span id="page-629-1"></span>**TM221ME32TK Presentation**

#### **Overview**

The following features are integrated into the TM221ME32TK (HE10) controllers:

- 16 digital inputs
	- 12 regular inputs
	- 4 fast inputs (HSC)
- 16 digital outputs
	- 14 regular transistor outputs
	- 2 fast transistor outputs
- 2 analog inputs
- Communication port
	- 1 serial line port
	- 1 USB mini-B programming port
	- 1 Ethernet port

### **Description**

The following figure shows the different components of the controller:

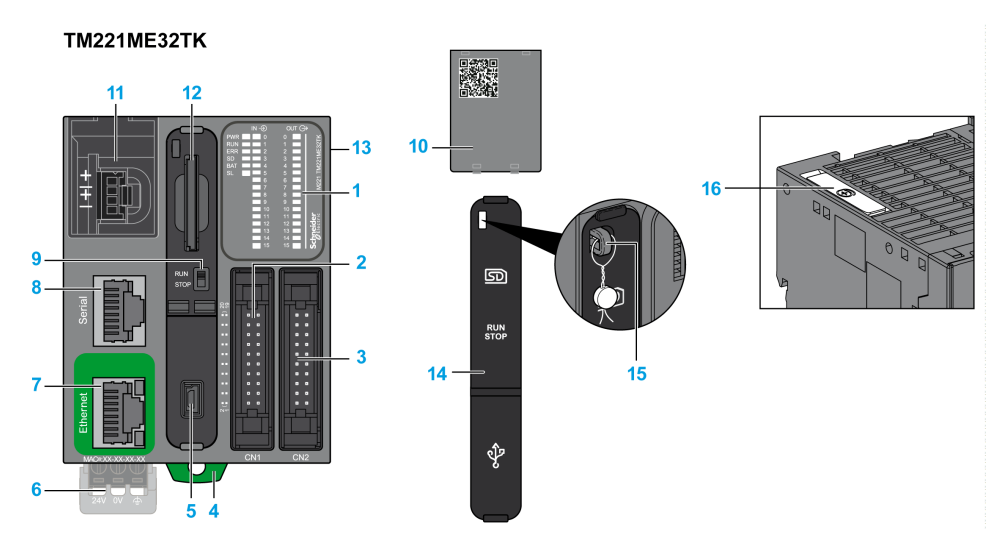

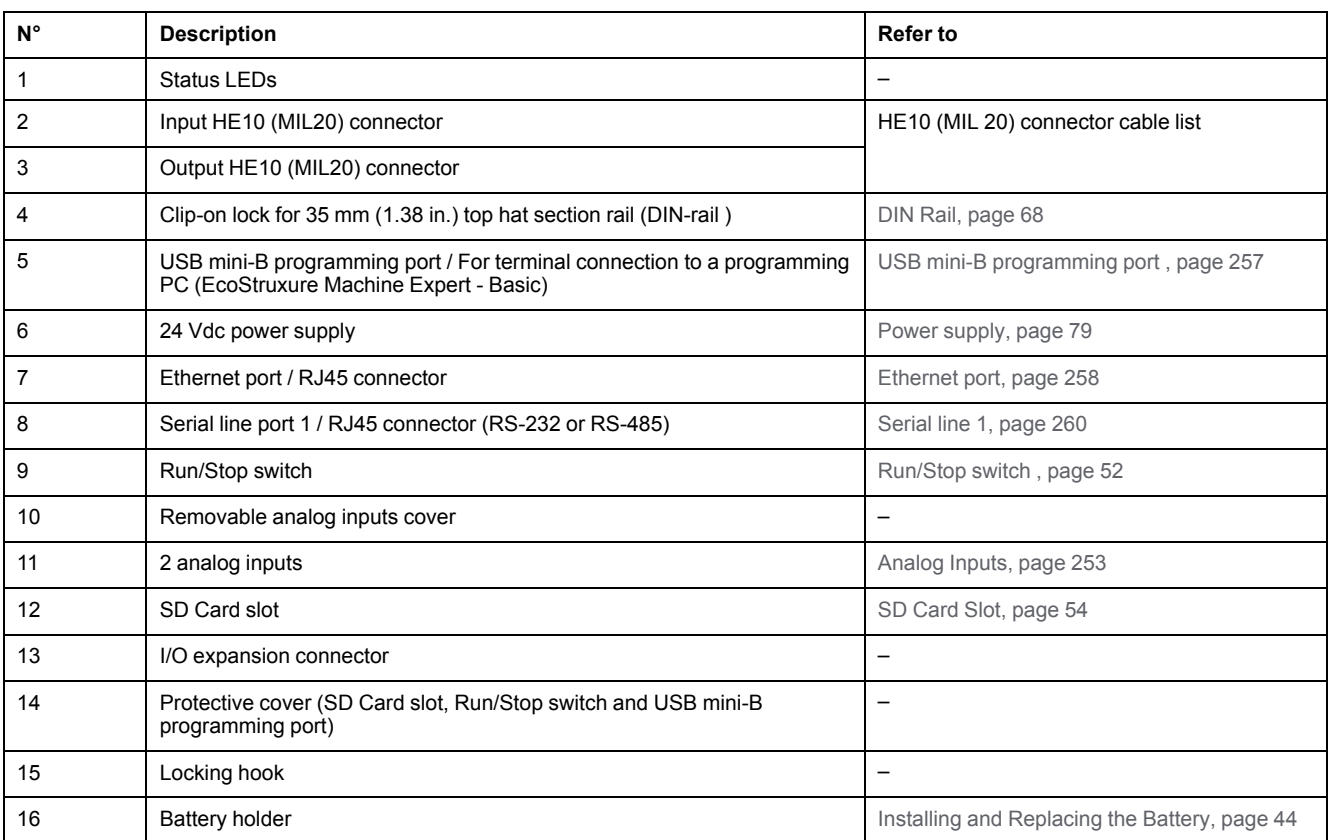

### **Status LEDs**

The following figure shows the status LEDs:

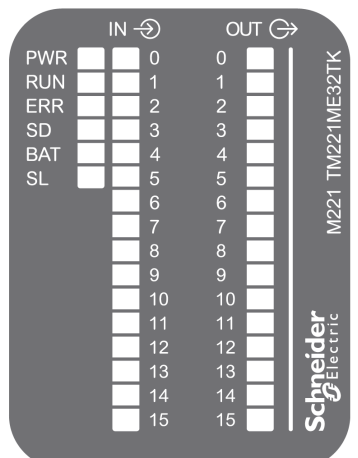

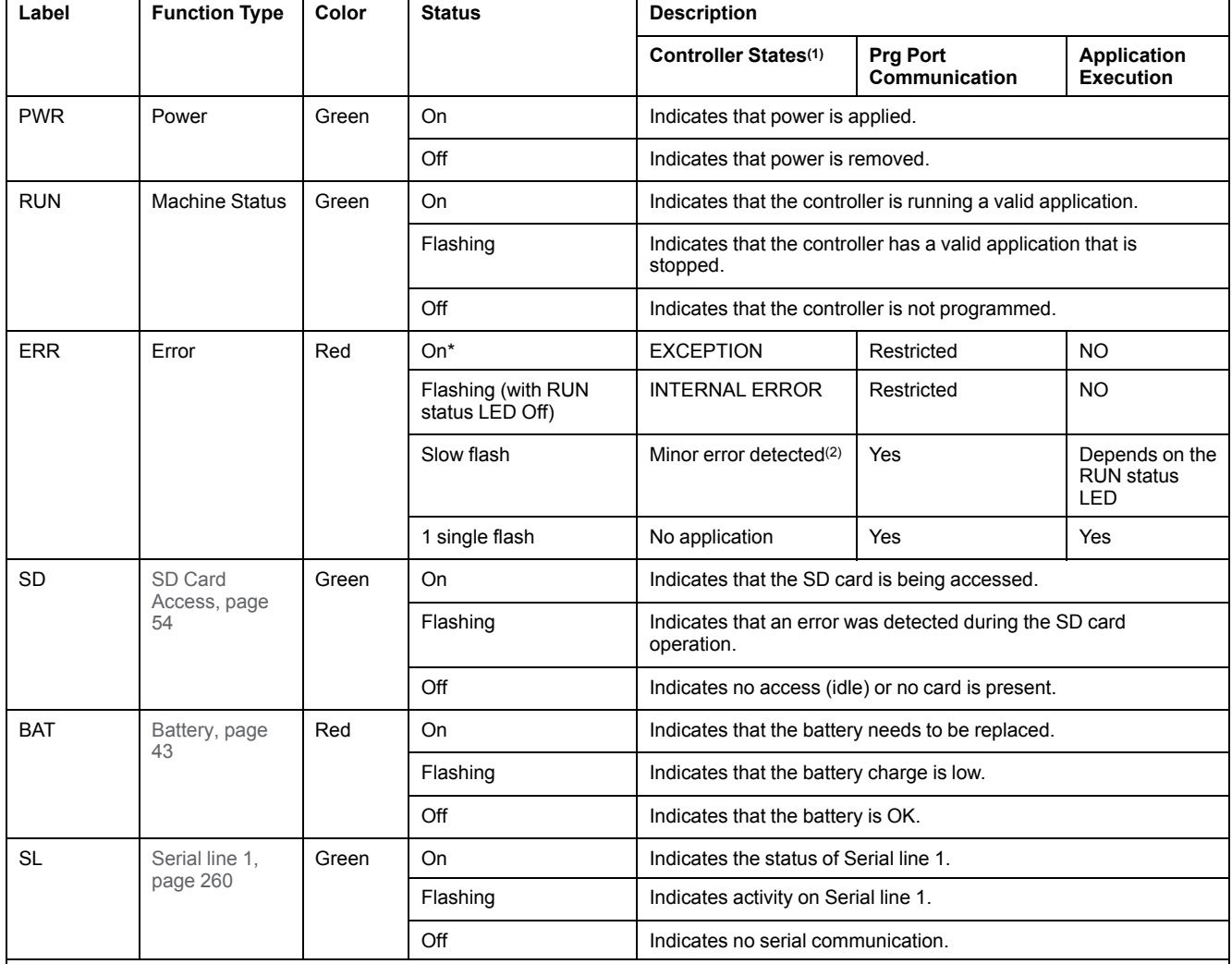

The following table describes the status LEDs:

\* ERR LED is also On during booting process.

**NOTE:** For information about the LEDs integrated into the Ethernet connector, refer to [Ethernet Status LEDs, page 260](#page-647-1)

**(1)** For more information about the controller state description, refer to the M221 Logic Controller - Programming Guide (see Modicon M221, Logic Controller, Programming Guide).

**(2)** The controller detected an error but remains in RUNNING state. The ERR LED on the controller flashes. For more information, refer to M221 Logic Controller - Programming Guide.

#### **Dimensions**

The following figure shows the external dimension controller:

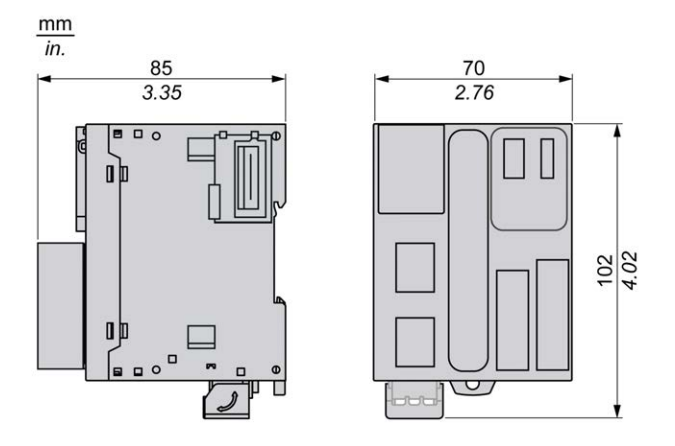

## <span id="page-632-0"></span>**TM221ME32TK Digital Inputs**

#### **Overview**

This M221 Logic Controller has embedded digital inputs:

- 12 regular inputs
- 4 fast inputs which can be used as 100 kHz HSC inputs

For more information, refer to [Input Management, page 47.](#page-434-0)

### **DANGER**

#### **FIRE HAZARD**

- Use only the correct wire sizes for the maximum current capacity of the I/O channels and power supplies.
- For relay output (2 A) wiring, use conductors of at least 0.5 mm2 (AWG 20) with a temperature rating of at least 80 °C (176 °F).
- For common conductors of relay output wiring (7 A), or relay output wiring greater than 2 A, use conductors of at least 1.0 mm<sup>2</sup> (AWG 16) with a temperature rating of at least 80 °C (176 °F).

**Failure to follow these instructions will result in death or serious injury.**

## **WARNING**

#### **UNINTENDED EQUIPMENT OPERATION**

Do not exceed any of the rated values specified in the environmental and electrical characteristics tables.

**Failure to follow these instructions can result in death, serious injury, or equipment damage.**

## **Regular Input Characteristics**

The following table describes the characteristics of the TM221M Logic Controller regular inputs:

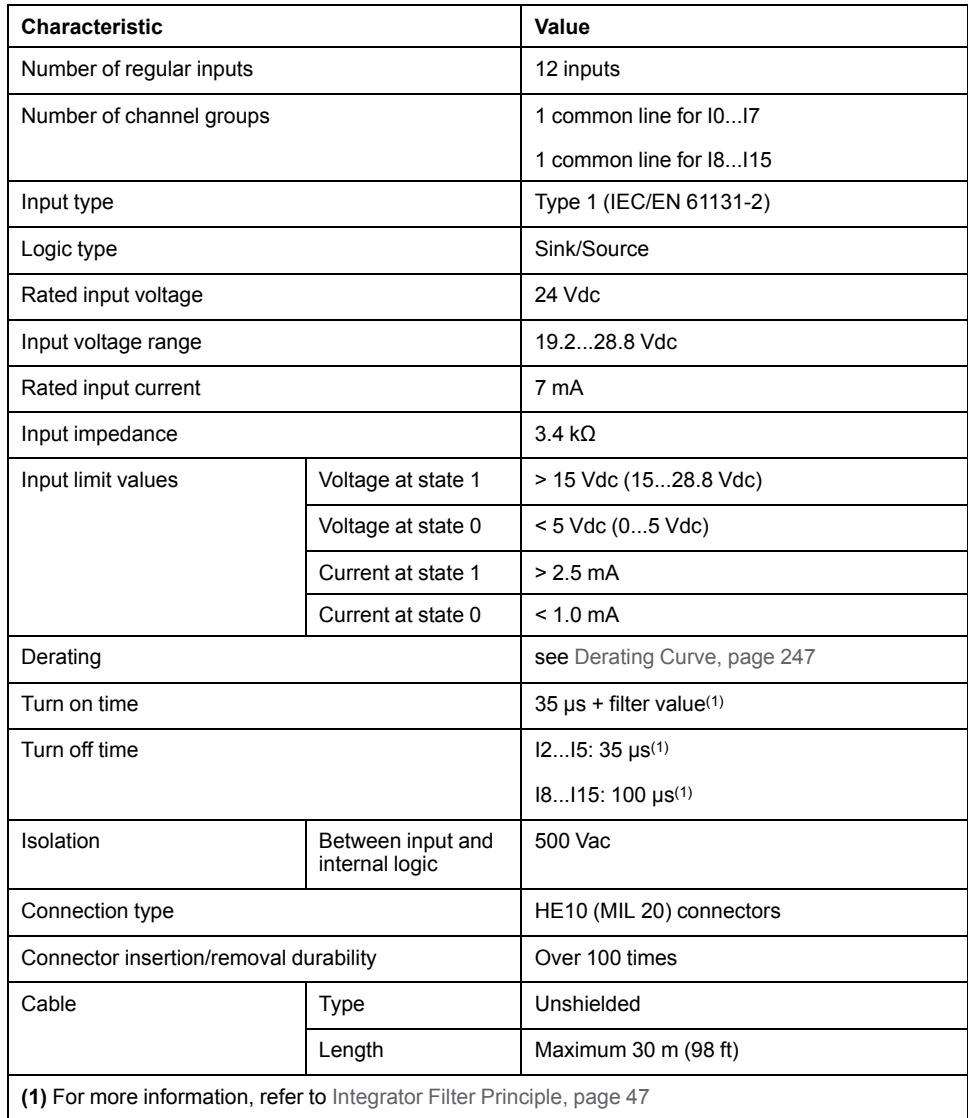

### <span id="page-634-0"></span>**Fast Input Characteristics**

The following table describes the characteristics of the TM221M Logic Controller fast inputs:

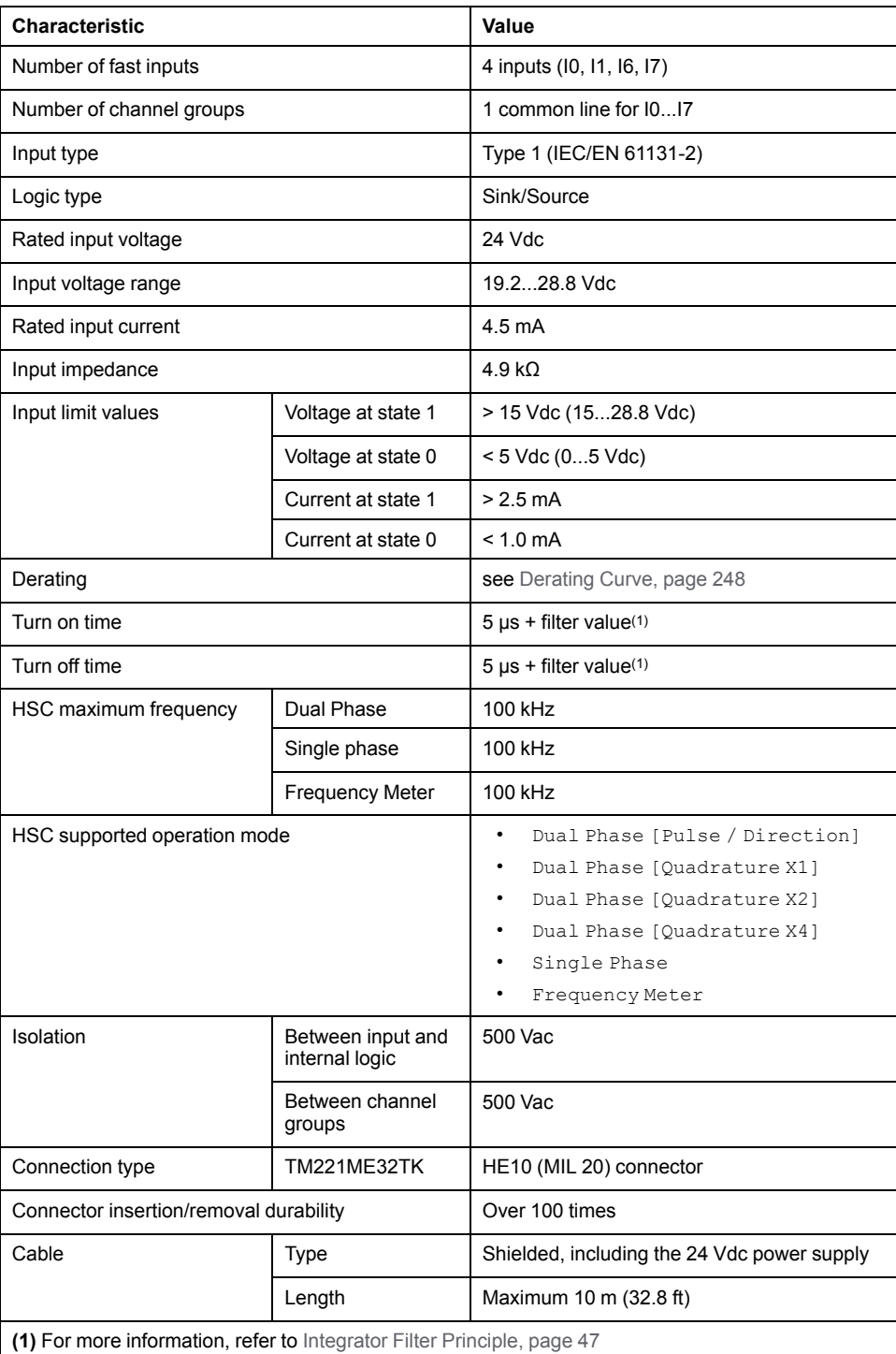

### <span id="page-635-0"></span>**Derating Curves**

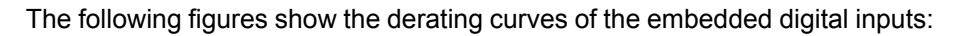

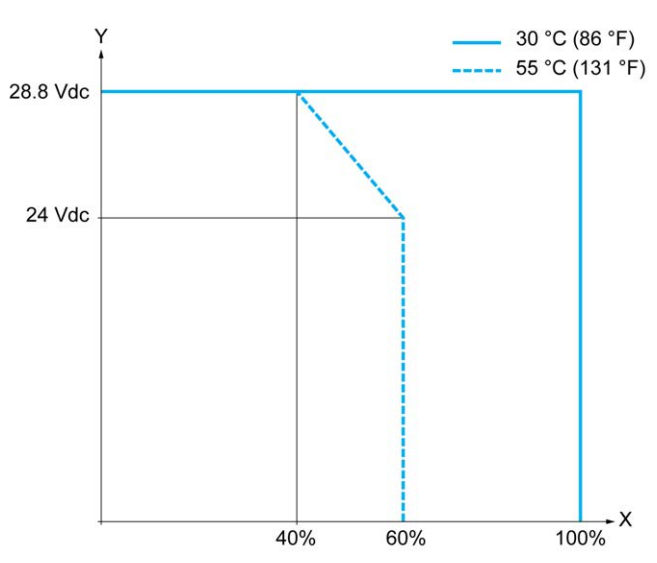

**X** Input simultaneous ON ratio

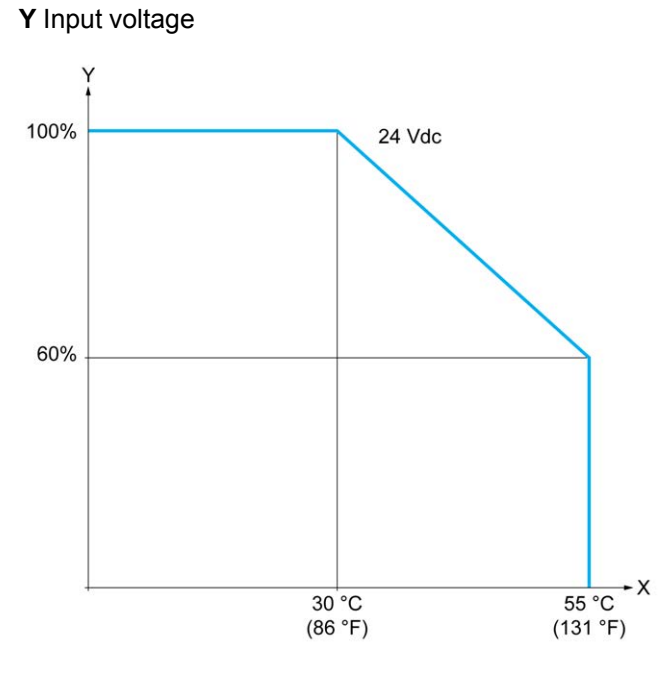

**X** Ambient temperature

**Y** Input simultaneous ON ratio

#### **Wiring Diagram with Free-Wire Cable**

The following figure presents the connection of the inputs to the sensors:

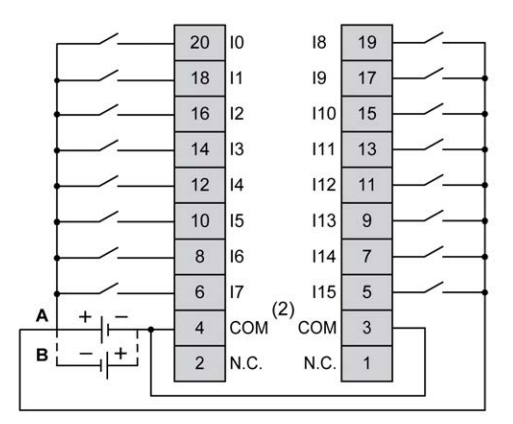

**(1)** The COM terminals are **not** connected internally.

**A** Sink wiring (positive logic).

**B** Source wiring (negative logic).

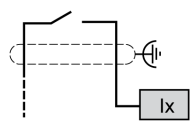

**Ix** I0, I1, I6, I7

For more information on the cable color for TWDFCW30K/TWDFCW50K, refer to [TWDFCW••K Cable Description, page 42.](#page-429-0)

## <span id="page-636-0"></span>**TM221ME32TK Digital Outputs**

#### **Overview**

The TM221ME32TK has 16 digital outputs embedded:

- 14 regular transistor outputs
- 2 fast transistor outputs

For more information, refer to [Output Management, page 49](#page-436-0).

### **DANGER**

#### **FIRE HAZARD**

- Use only the correct wire sizes for the maximum current capacity of the I/O channels and power supplies.
- For relay output (2 A) wiring, use conductors of at least 0.5 mm2 (AWG 20) with a temperature rating of at least 80 °C (176 °F).
- For common conductors of relay output wiring (7 A), or relay output wiring greater than 2 A, use conductors of at least 1.0 mm2 (AWG 16) with a temperature rating of at least 80 °C (176 °F).

**Failure to follow these instructions will result in death or serious injury.**

## **WARNING**

#### **UNINTENDED EQUIPMENT OPERATION**

Do not exceed any of the rated values specified in the environmental and electrical characteristics tables.

**Failure to follow these instructions can result in death, serious injury, or equipment damage.**

#### **Regular Transistor Output Characteristics**

The following table describes the characteristics of the TM221M Logic Controller regular transistor outputs:

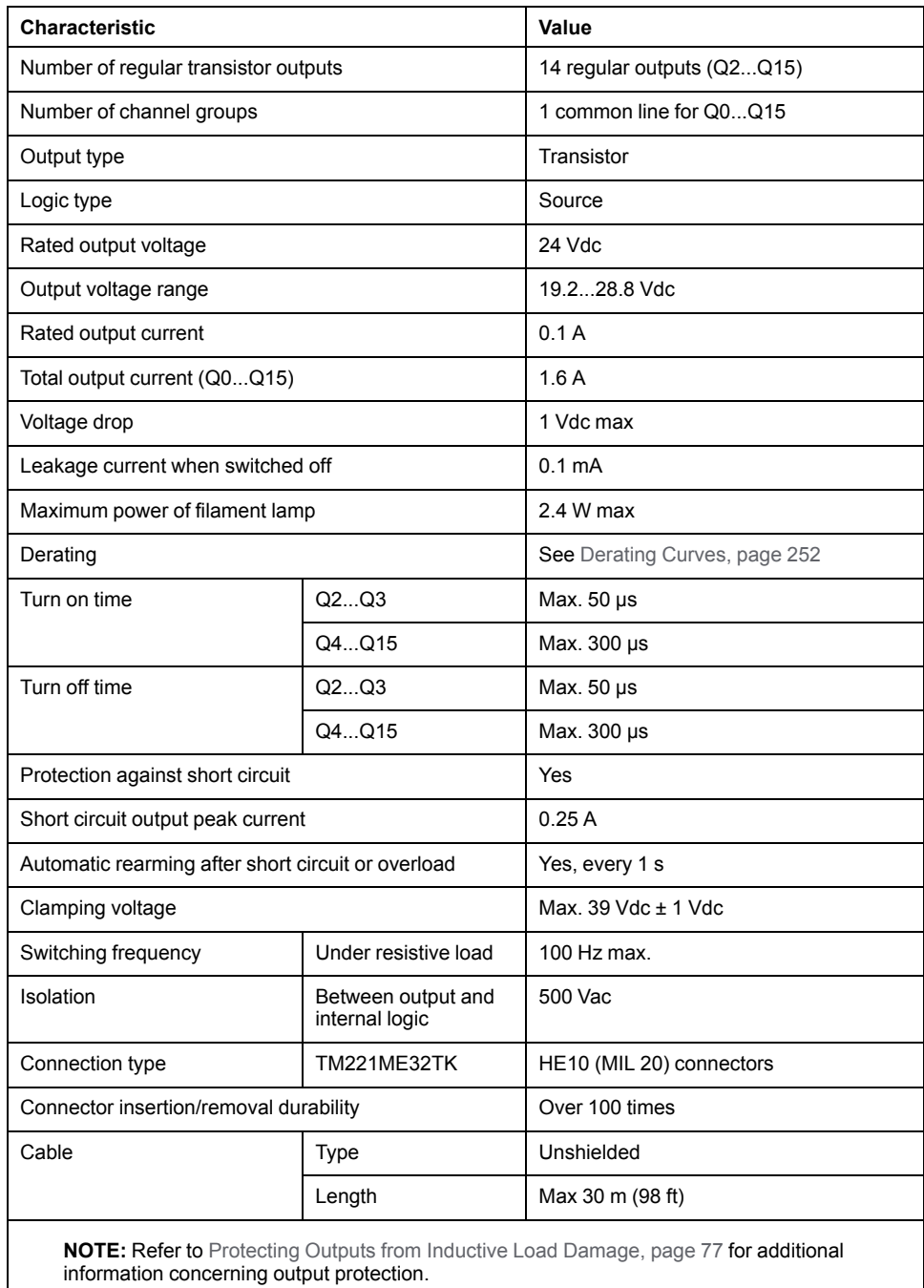

### **Fast Transistor Output Characteristics**

The following table describes the characteristics of the TM221M Logic Controller fast transistor outputs:

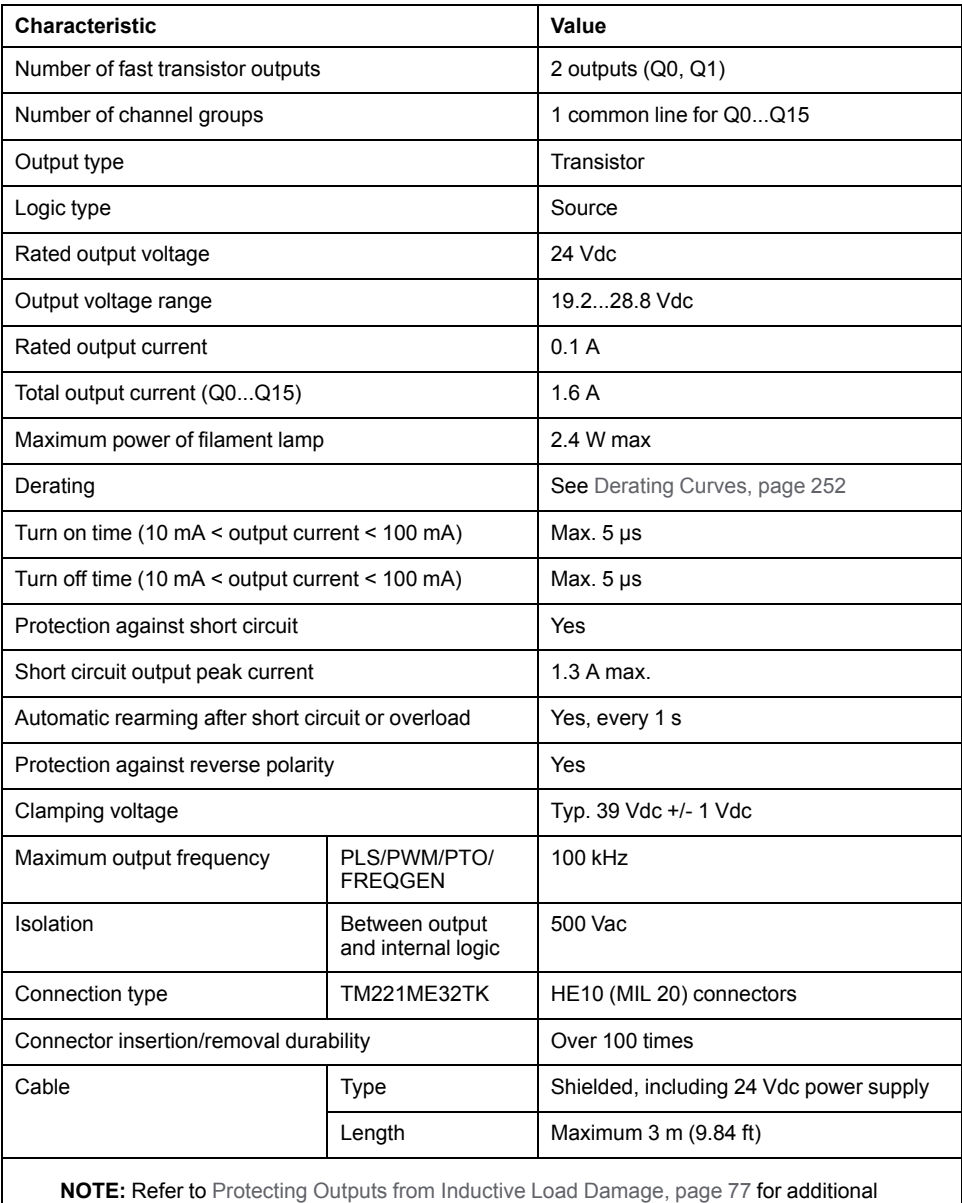

information concerning output protection.

### <span id="page-639-0"></span>**Derating Curves**

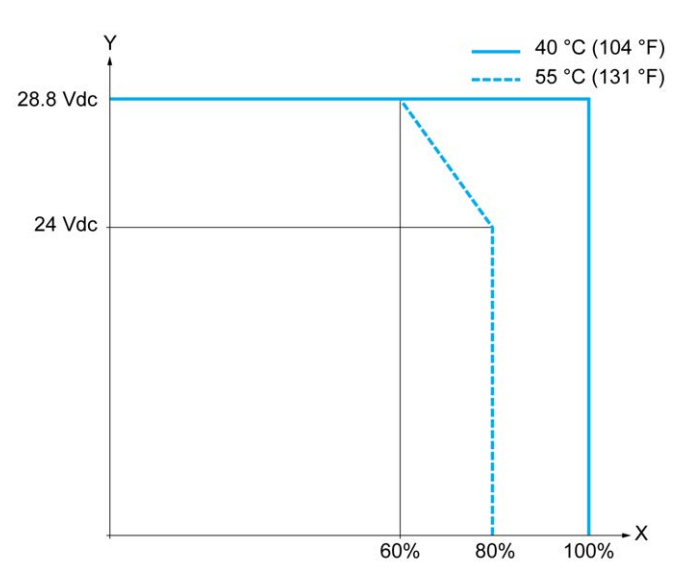

The following figures show the derating curves of the embedded digital outputs:

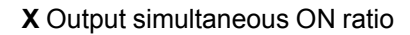

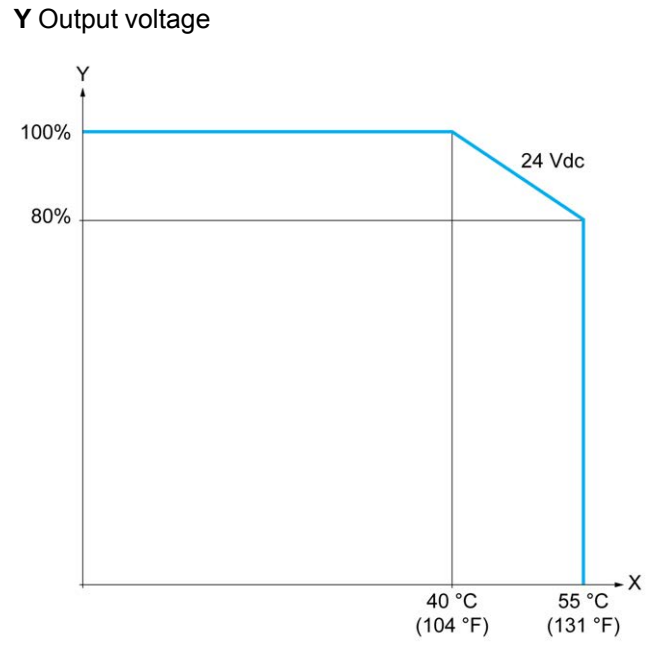

**X** Ambient temperature

**Y** Output simultaneous ON ratio

#### **Wiring Diagram with Free-Wire Cable**

The following figure presents the connection of the outputs to the load:

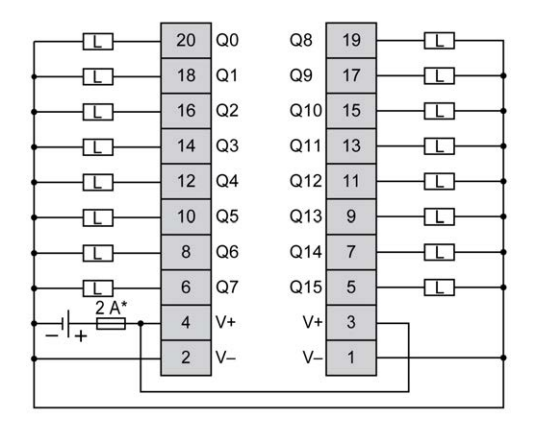

**\*** Type T fuse

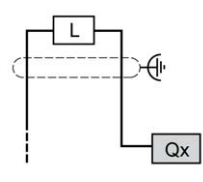

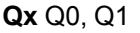

For more information on the cable color for TWDFCW30K/TWDFCW50K, refer to [TWDFCW••K Cable Description, page 41.](#page-428-0)

### <span id="page-640-0"></span>**TM221ME32TK Analog Inputs**

#### **Overview**

The M221 Logic Controllers have 2 analog inputs embedded.

#### **DANGER**

#### **FIRE HAZARD**

- Use only the correct wire sizes for the maximum current capacity of the I/O channels and power supplies.
- For relay output (2 A) wiring, use conductors of at least 0.5 mm2 (AWG 20) with a temperature rating of at least 80 °C (176 °F).
- For common conductors of relay output wiring (7 A), or relay output wiring greater than 2 A, use conductors of at least 1.0 mm2 (AWG 16) with a temperature rating of at least 80 °C (176 °F).

**Failure to follow these instructions will result in death or serious injury.**

## **WARNING**

#### **UNINTENDED EQUIPMENT OPERATION**

Do not exceed any of the rated values specified in the environmental and electrical characteristics tables.

**Failure to follow these instructions can result in death, serious injury, or equipment damage.**

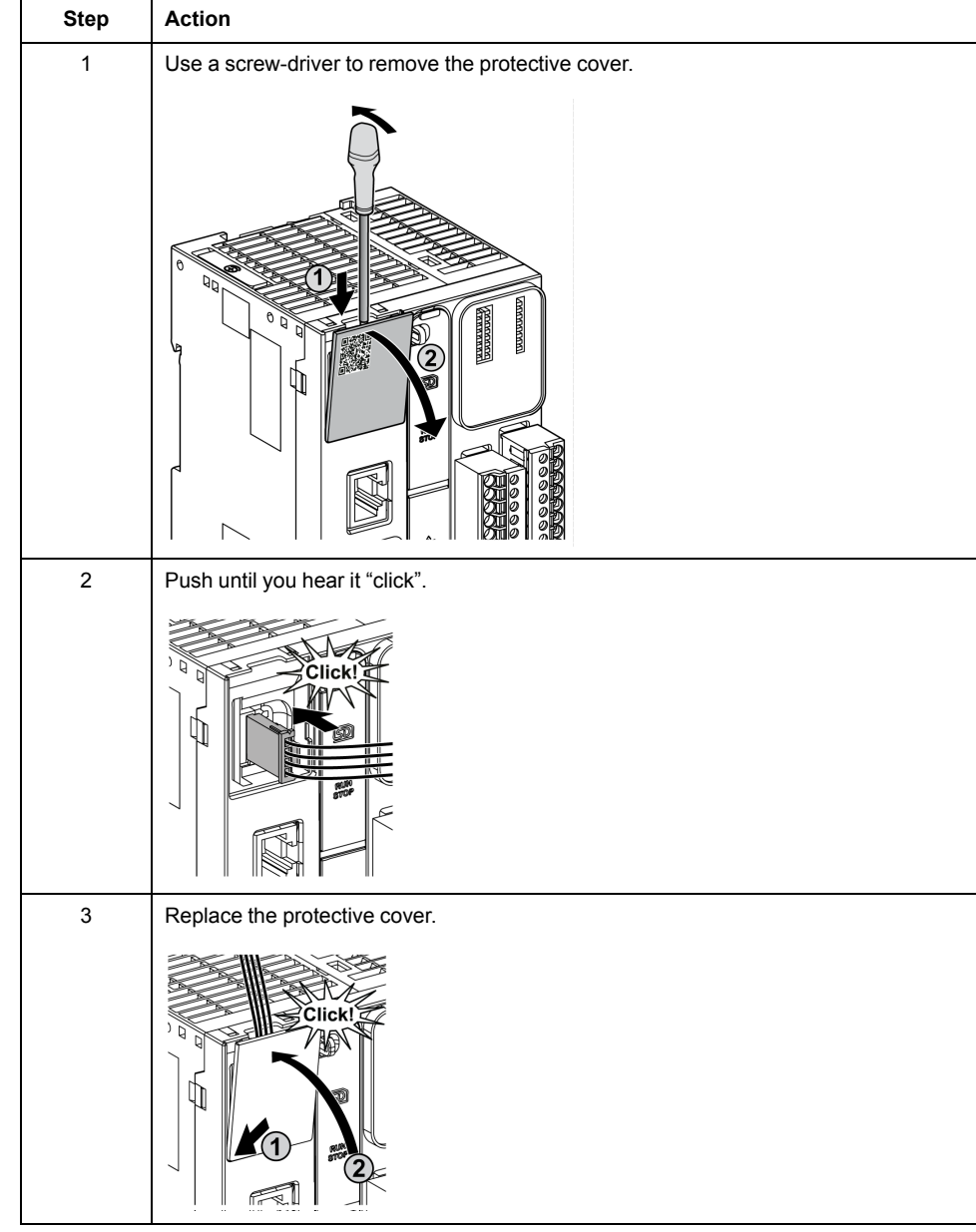

The following procedure describes how to mount the analog cables:

### **Analog Input Characteristics**

The following table describes the characteristics of the M221 Logic Controller with analog inputs:

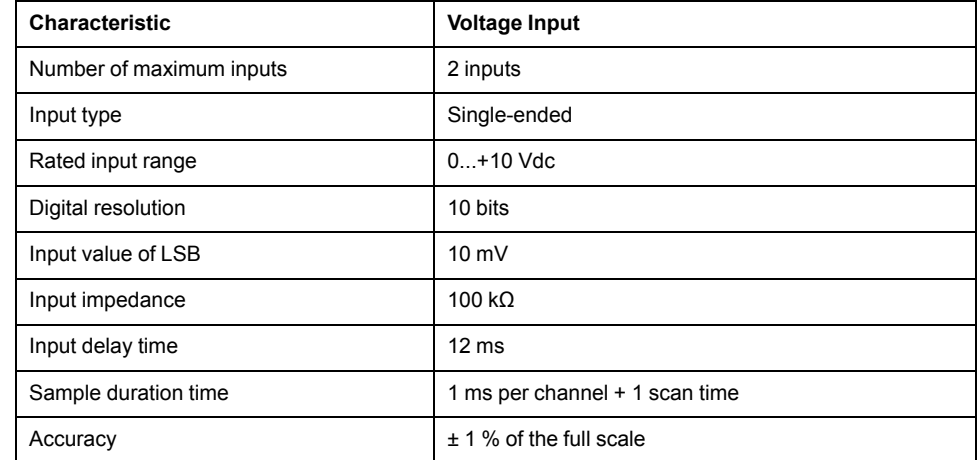

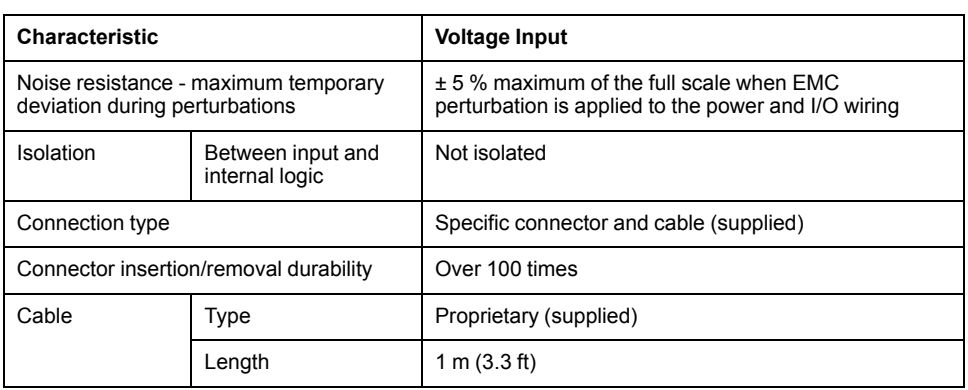

### **Wiring Diagram**

The following figure shows the wiring diagram of the Modicon M221 Logic Controller analog inputs:

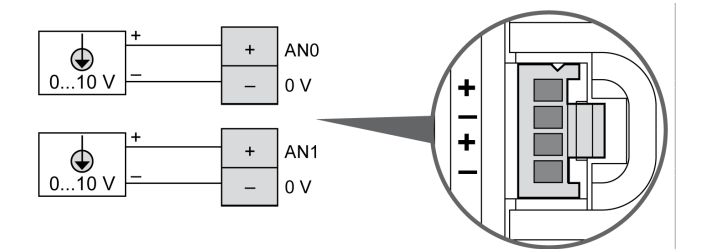

The (-) poles are connected internally.

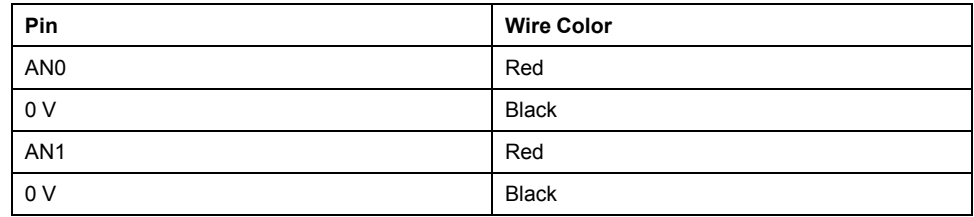

For more information, refer to the [Wiring Best Practices, page 74](#page-461-0).

# **Modicon M221 Logic Controller Communication**

#### **What's in This Part**

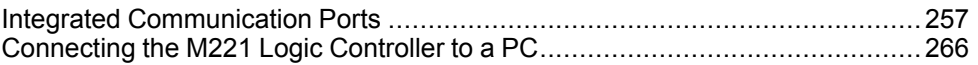

# <span id="page-644-1"></span>**Integrated Communication Ports**

#### **What's in This Chapter**

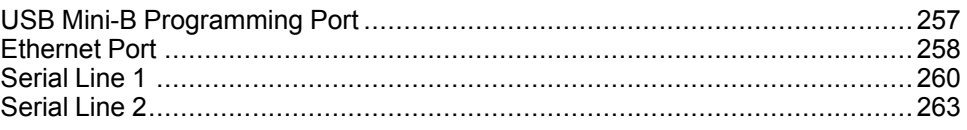

## <span id="page-644-0"></span>**USB Mini-B Programming Port**

### **Overview**

The USB Mini-B Port is the programming port you can use to connect a PC with a USB host port using EcoStruxure Machine Expert - Basic software. Using a typical USB cable, this connection is suitable for quick updates of the program or short duration connections to perform maintenance and inspect data values. It is not suitable for long-term connections such as commissioning or monitoring without the use of specially adapted cables to help minimize electromagnetic interference.

### **WARNING**

#### **UNINTENDED EQUIPMENT OPERATION OR INOPERABLE EQUIPMENT**

- You must use a shielded USB cable such as a BMX XCAUSBH0•• secured to the functional ground (FE) of the system for any long-term connection.
- Do not connect more than one controller or bus coupler at a time using USB connections.
- Do not use the USB port(s), if so equipped, unless the location is known to be non-hazardous.

**Failure to follow these instructions can result in death, serious injury, or equipment damage.**

The following figure shows the location of the USB Mini-B programming port on the TM221C Logic Controller:

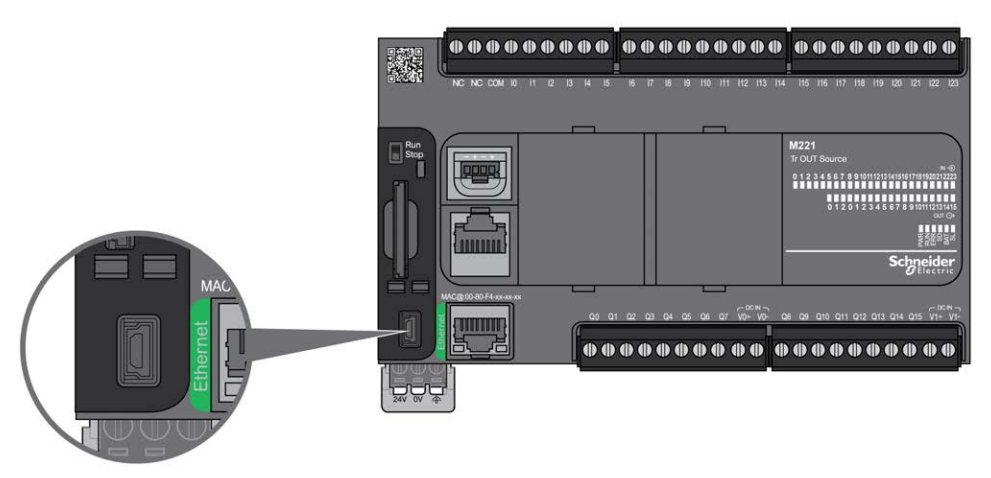

The following figure shows the location of the USB Mini-B programming port on the TM221M Logic Controller:

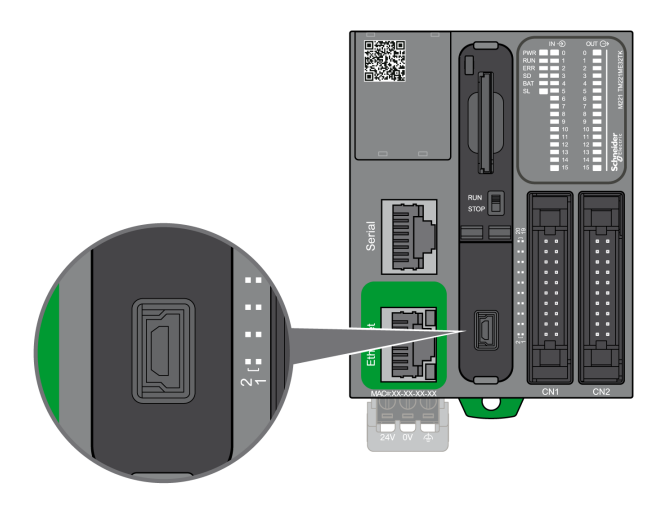

#### **Characteristics**

This table describes the characteristics of the USB Mini-B programming port:

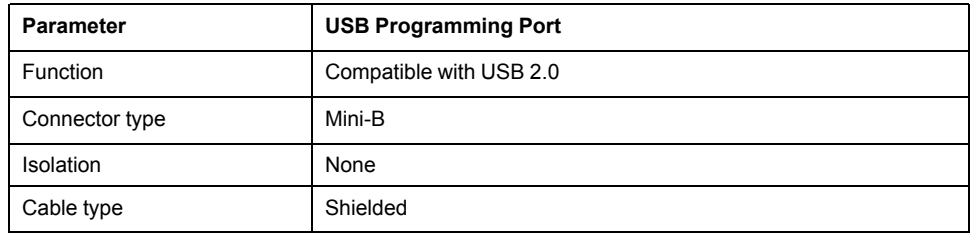

## <span id="page-645-0"></span>**Ethernet Port**

### **Overview**

The TM221•E••• are equipped with an Ethernet communication port.

The following figure presents the location of the Ethernet port on the TM221C Logic Controller:

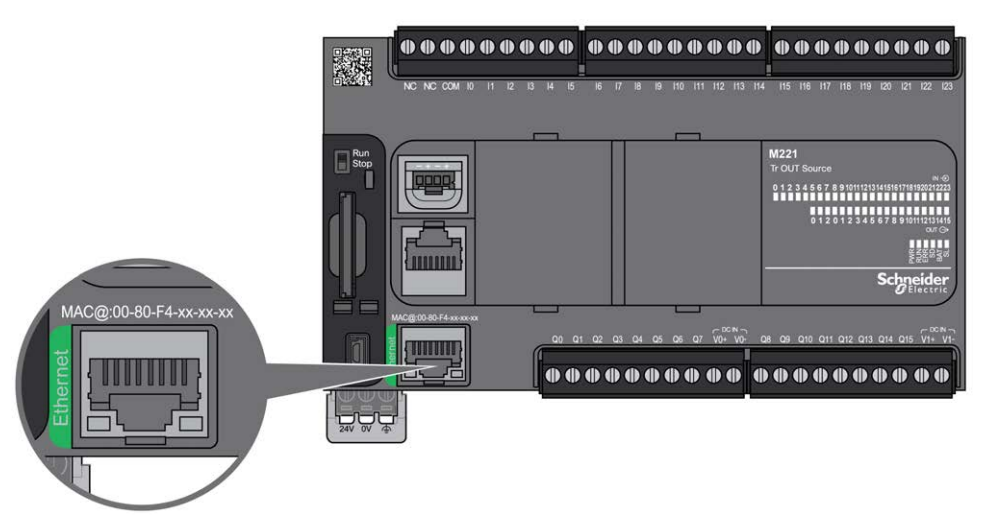

#### The following figure presents the location of the Ethernet port on the TM221M Logic Controller:

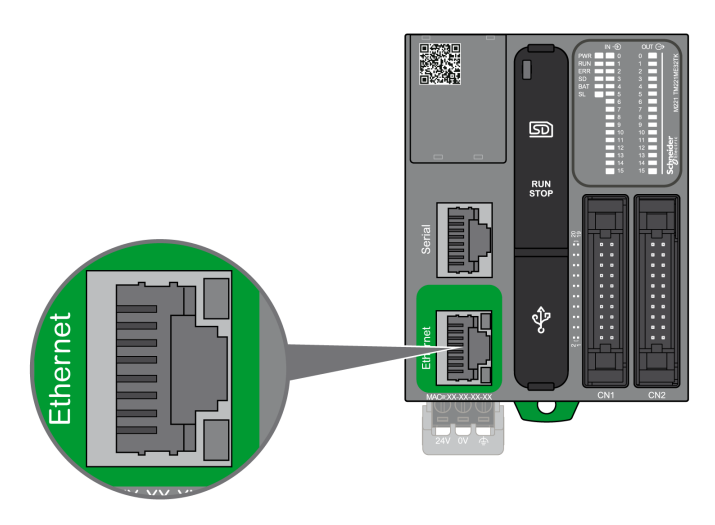

### **Characteristics**

The following table describes Ethernet characteristics:

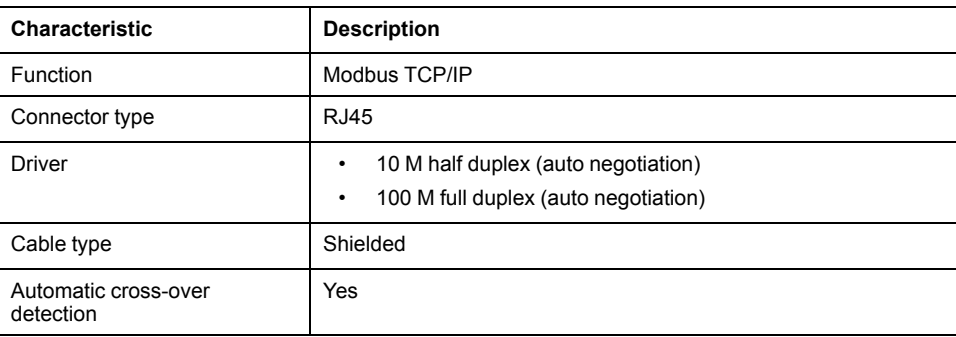

### **Pin Assignment**

The following figure presents the RJ45 Ethernet connector pin assignment:

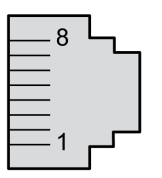

The following table describes the RJ45 Ethernet connector pins:

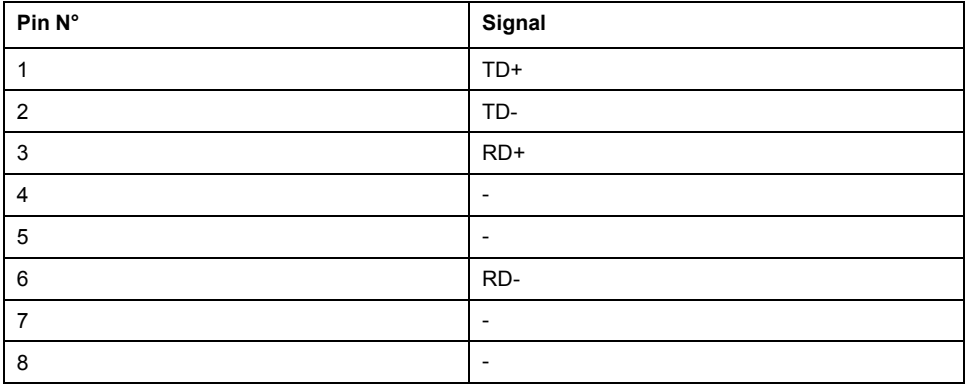

**NOTE:** The controller supports the MDI/MDIX auto-crossover cable function. It is not necessary to use special Ethernet crossover cables to connect devices directly to this port (connections without an Ethernet hub or switch).

#### <span id="page-647-1"></span>**Status LED**

The following figures show the RJ45 connector status LED:

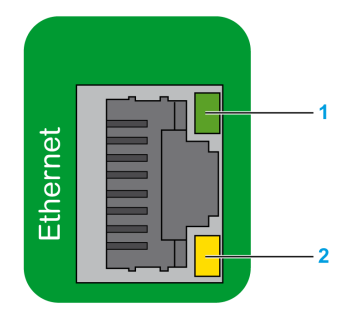

The following table describes the Ethernet status LEDs:

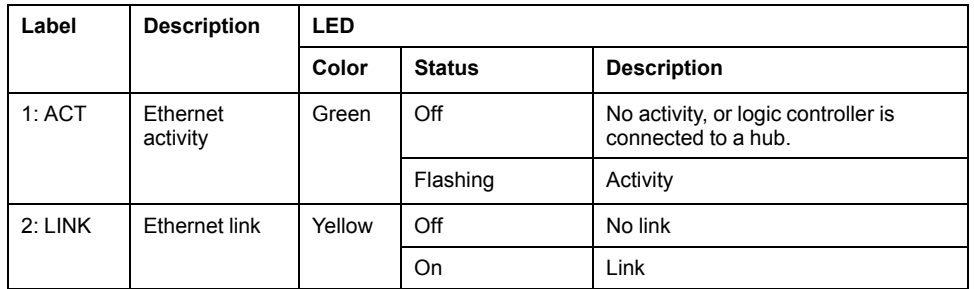

A change in the value of system bits  $834, 8335$ , or  $8336$  may provoke a reinitialization of the Ethernet channel. As a consequence, the Ethernet channel may not be available for several seconds after a change in the values of these System Bits.

# <span id="page-647-0"></span>**Serial Line 1**

### **Overview**

The serial line 1:

- can be used to communicate with devices supporting the Modbus protocol as either master or slave, ASCII protocol (printer, modem...).
- provides a 5 Vdc power distribution.
The following figure shows the location of the serial line 1 port on the TM221C Logic Controller:

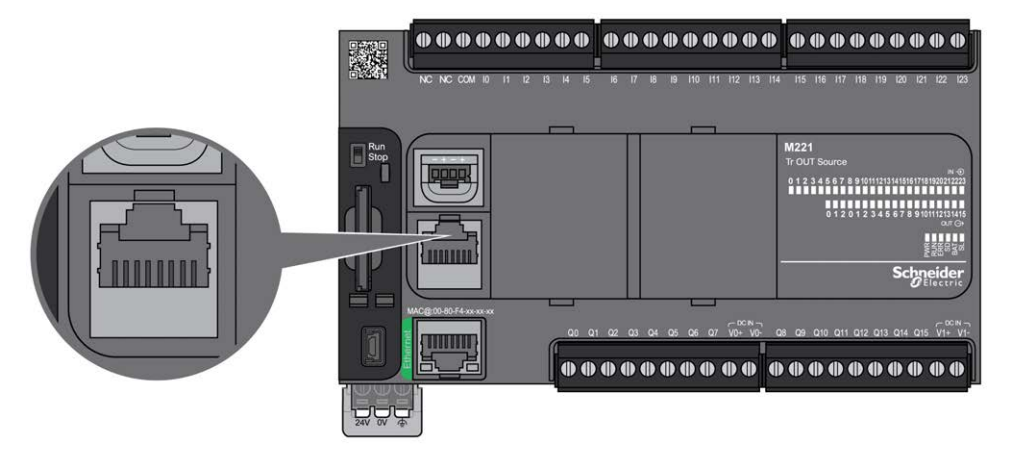

The following figure shows the location of the serial line 1 port on the TM221M Logic Controller:

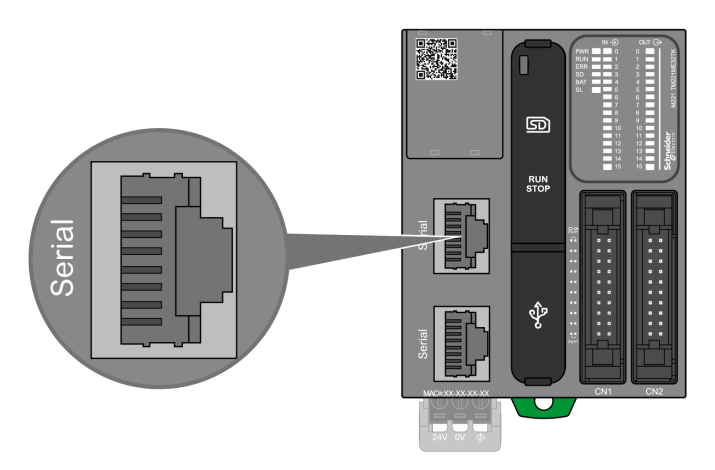

### **Characteristics**

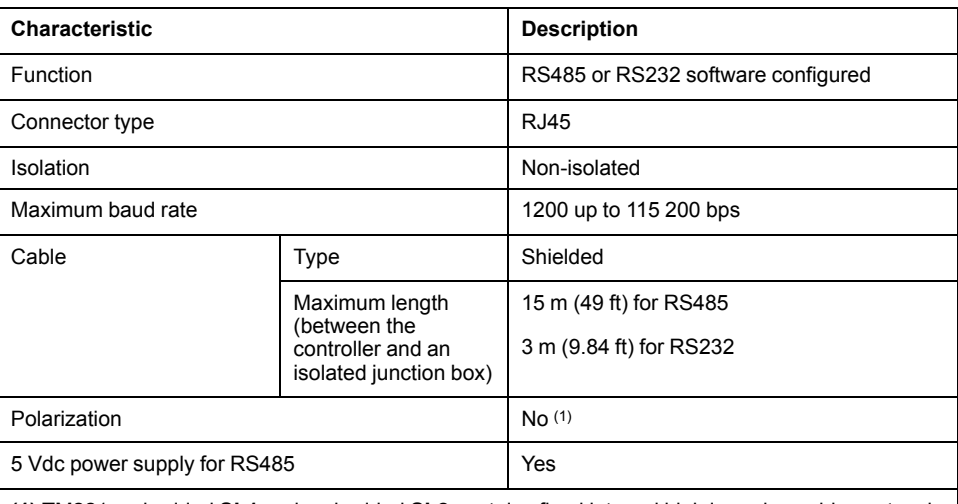

**(1)** TM221 embedded **SL1** and embedded **SL2** contains fixed internal high impedance bias network resistors (4.7 kΩ). Do not use external line termination resistors (standard 150 Ω) without additional external low impedance line polarization resistors (standard 450 Ω...650 Ω) to secure a proper idle voltage state of minimum 200 mV between the D1 and D0 data lines.

**NOTE:** Some devices provide voltage on RS485 serial connections. Do not connect these voltage lines to your controller as they may damage the controller serial port electronics and render the serial port inoperable.

# *NOTICE*

### **INOPERABLE EQUIPMENT**

Use only the VW3A8306R•• serial cable to connect RS485 devices to your controller.

**Failure to follow these instructions can result in equipment damage.**

# **Pin Assignment**

The following figure shows the pins of the RJ45 connector:

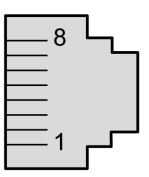

The table below describes the pin assignment of the RJ45 connector:

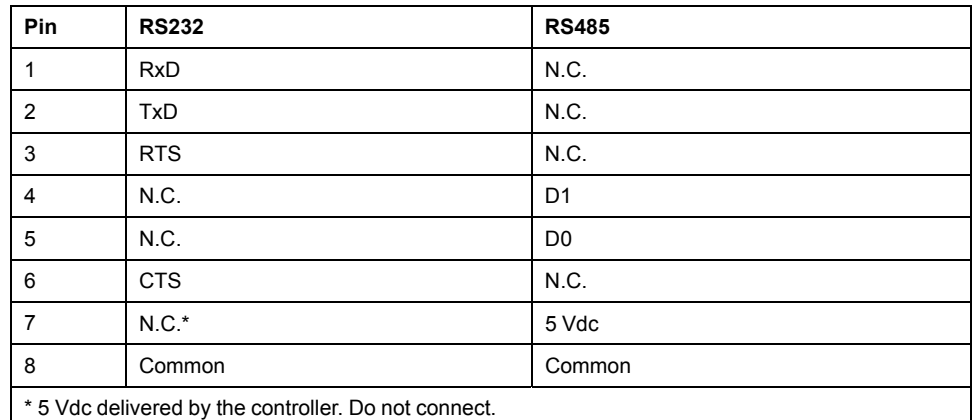

CTS: Clear To Send

N.C.: No Connection

RTS: Ready To Send

RxD: Received Data

TxD: Transmitted Data

# **WARNING**

### **UNINTENDED EQUIPMENT OPERATION**

Do not connect wires to unused terminals and/or terminals indicated as "No Connection (N.C.)".

**Failure to follow these instructions can result in death, serious injury, or equipment damage.**

# **Status LED**

The following figure shows the serial line 1 status LED of the TM221C Logic Controller:

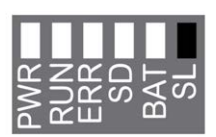

The following figure shows the serial line 1 status LED of the TM221M Logic Controller:

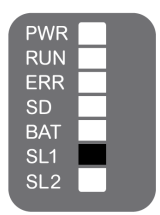

The table below describes the status LED of the serial line 1:

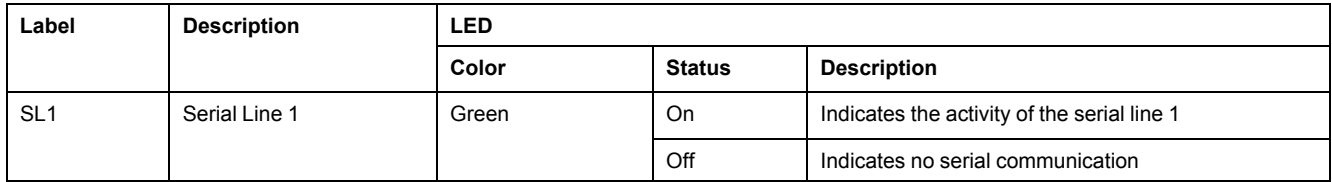

# <span id="page-650-0"></span>**Serial Line 2**

### **Overview**

The serial line 2 is used to communicate with devices supporting the Modbus protocol as either a master or slave and ASCII Protocol (printer, modem...) and supports RS485 and terminal block.

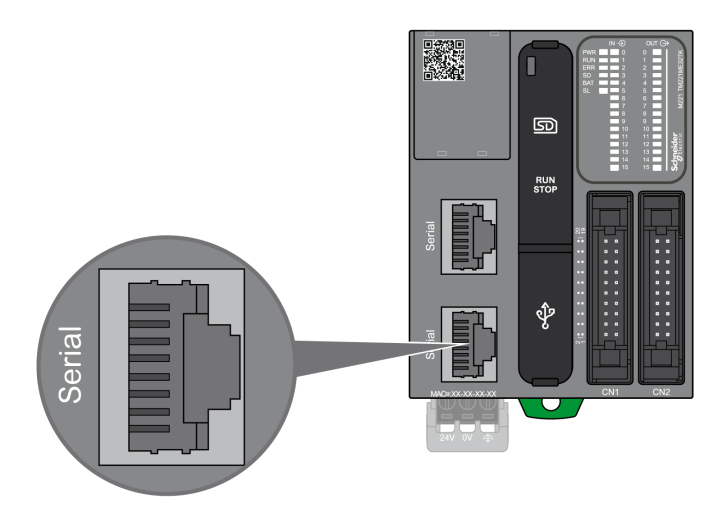

# **Characteristics**

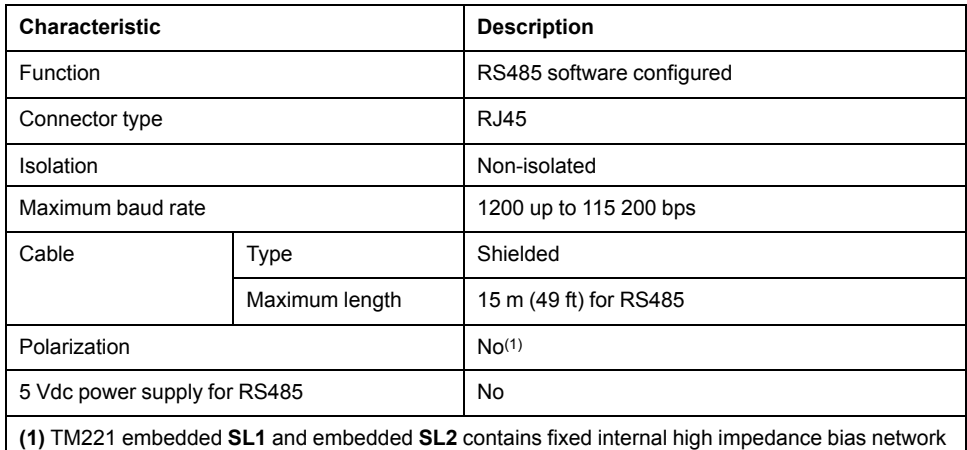

resistors (4.7 kΩ). Do not use external line termination resistors (standard 150 Ω) without additional external low impedance line polarization resistors (standard 450 Ω…650 Ω) to secure a proper idle voltage state of minimum 200 mV between the D1 and D0 data lines.

# **Pin Assignment**

The following figure presents the pins of the RJ45 connector:

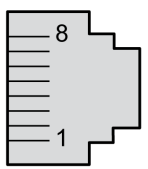

The table below describes the pin assignment for RS485:

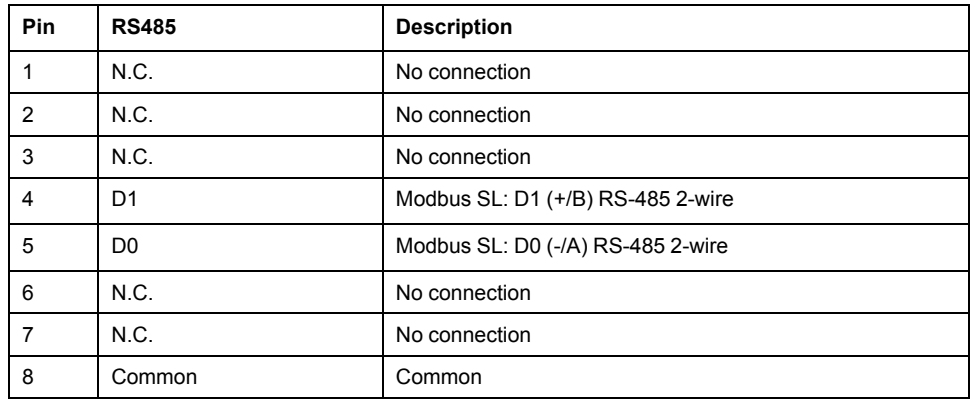

# **WARNING**

### **UNINTENDED EQUIPMENT OPERATION**

Do not connect wires to unused terminals and/or terminals indicated as "No Connection (N.C.)".

**Failure to follow these instructions can result in death, serious injury, or equipment damage.**

# **Status LED**

The following graphic presents the status LED:

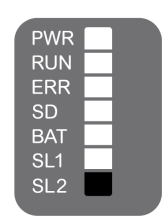

The table below describes the serial line 2 status LED:

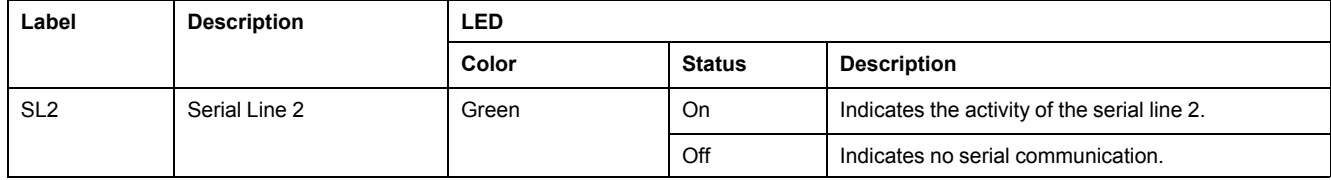

# <span id="page-653-0"></span>**Connecting the M221 Logic Controller to a PC**

### **What's in This Chapter**

[Connecting the Controller to a PC.................................................................266](#page-653-1)

# <span id="page-653-1"></span>**Connecting the Controller to a PC**

### <span id="page-653-2"></span>**Overview**

To transfer, run, and monitor the applications, connect the controller to a computer, that has EcoStruxure Machine Expert - Basic 1.0 or later installed, using either a USB cable or an Ethernet connection (for those references that support an Ethernet port).

# *NOTICE*

### **INOPERABLE EQUIPMENT**

Always connect the communication cable to the PC before connecting it to the controller.

**Failure to follow these instructions can result in equipment damage.**

### **USB Mini-B Port Connection**

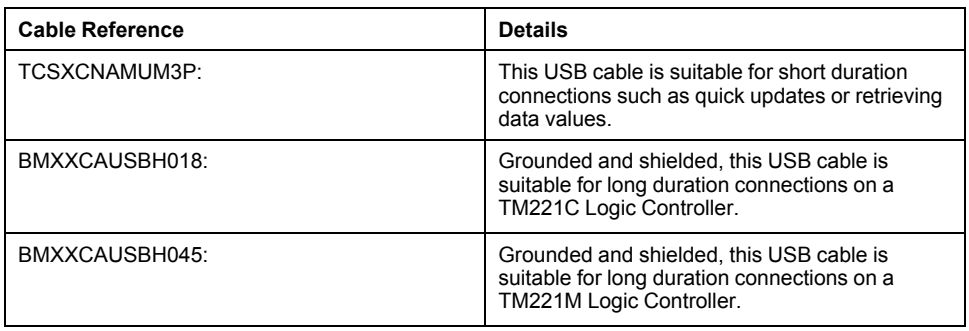

**NOTE:** You can only connect 1 controller or any other device associated with EcoStruxure Machine Expert - Basic and its component to the PC at any one time.

### **WARNING**

### **INSUFFICENT POWER FOR USB DOWNLOAD**

Do not use a USB cable longer than 3m (9.8 ft) for USB powered download.

**Failure to follow these instructions can result in death, serious injury, or equipment damage.**

The USB Mini-B Port is the programming port you can use to connect a PC with a USB host port using EcoStruxure Machine Expert - Basic software. Using a typical USB cable, this connection is suitable for quick updates of the program or short duration connections to perform maintenance and inspect data values. It is not suitable for long-term connections such as commissioning or monitoring without the use of specially adapted cables to help minimize electromagnetic interference.

# **WARNING**

### **UNINTENDED EQUIPMENT OPERATION OR INOPERABLE EQUIPMENT**

- You must use a shielded USB cable such as a BMX XCAUSBH0•• secured to the functional ground (FE) of the system for any long-term connection.
- Do not connect more than one controller or bus coupler at a time using USB connections.
- Do not use the USB port(s), if so equipped, unless the location is known to be non-hazardous.

**Failure to follow these instructions can result in death, serious injury, or equipment damage.**

The communication cable should be connected to the PC first to minimize the possibility of electrostatic discharge affecting the controller.

The following illustration shows the USB connection to a PC on a TM221C Logic Controller:

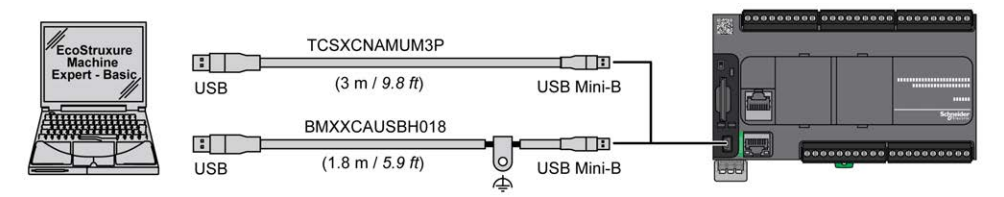

The following illustration shows the USB connection to a PC on a TM221M Logic Controller:

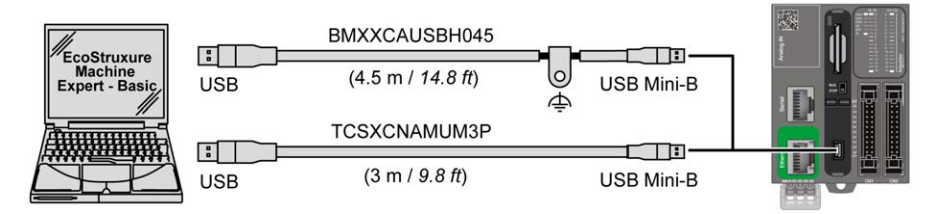

To connect the USB cable to your controller, follow the steps below:

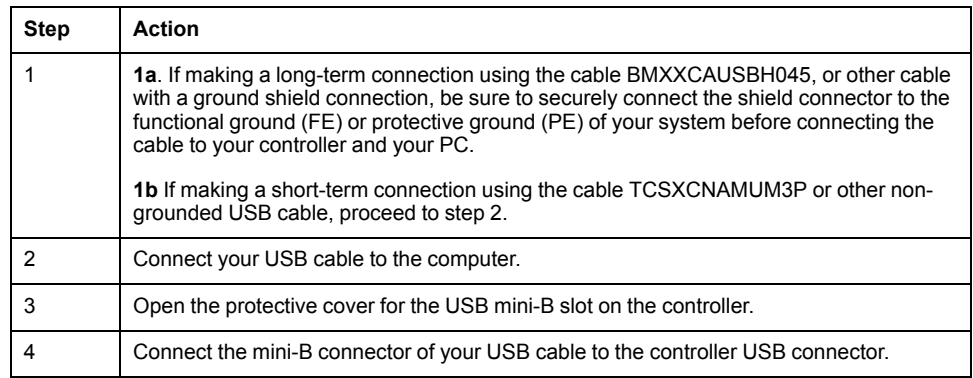

### **Ethernet Port Connection**

You can also connect the controller to a PC using an Ethernet cable.

The following illustration shows the Ethernet connection to a PC on a TM221C Logic Controller:

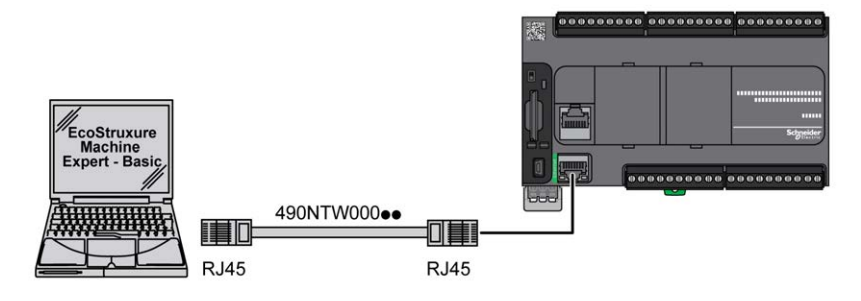

The following illustration shows the Ethernet connection to a PC on a TM221M Logic Controller:

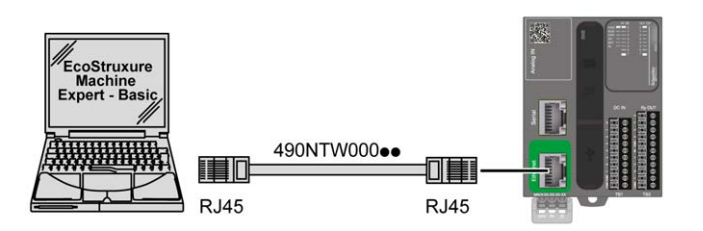

To connect the controller to the PC, do the following:

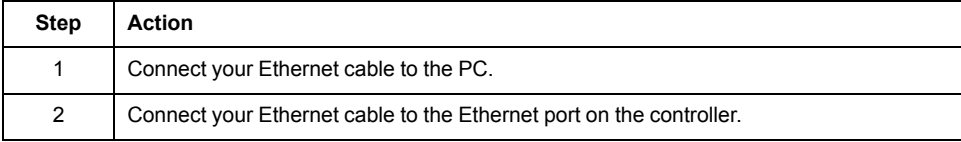

# **Glossary**

### **A**

#### **analog input:**

Converts received voltage or current levels into numerical values. You can store and process these values within the logic controller.

#### **ASCII:**

(*American standard code for Information Interchange*) A protocol for representing alphanumeric characters (letters, numbers, certain graphics, and control characters).

### **B**

### **bps:**

(*bit per second*) A definition of transmission rate, also given in conjunction with multiplicator kilo (kbps) and mega (mbps).

### **C**

### **CFC:**

(*continuous function chart*) A graphical programming language (an extension of the IEC 61131-3 standard) based on the function block diagram language that works like a flowchart. However, no networks are used and free positioning of graphic elements is possible, which allows feedback loops. For each block, the inputs are on the left and the outputs on the right. You can link the block outputs to the inputs of other blocks to create complex expressions.

### **continuous function chart language:**

A graphical programming language (an extension of the IEC61131-3 standard) based on the function block diagram language that works like a flowchart. However, no networks are used and free positioning of graphic elements is possible, which allows feedback loops. For each block, the inputs are on the left and the outputs on the right. You can link the block outputs to inputs of other blocks to create complex expressions.

### **CTS:**

(*clear to send*) A data transmission signal and acknowledges the RDS signal from the transmitting station.

### **CW/CCW:**

ClockWise / Counter ClockWise

### **D**

### **DIN:**

(*Deutsches Institut für Normung*) A German institution that sets engineering and dimensional standards.

### **E**

### **EIA rack:**

(*electronic industries alliance rack*) A standardized (EIA 310-D, IEC 60297, and DIN 41494 SC48D) system for mounting various electronic modules in a stack or rack that is 19 inches (482.6 mm) wide.

### **EN:**

EN identifies one of many European standards maintained by CEN (*European Committee for Standardization*), CENELEC (*European Committee for Electrotechnical Standardization*), or ETSI (*European Telecommunications Standards Institute*).

### **F**

### **FBD:**

(*function block diagram*) One of 5 languages for logic or control supported by the standard IEC 61131-3 for control systems. Function block diagram is a graphically oriented programming language. It works with a list of networks, where each network contains a graphical structure of boxes and connection lines, which represents either a logical or arithmetic expression, the call of a function block, a jump, or a return instruction.

### **FE:**

*(functional Earth*) A common grounding connection to enhance or otherwise allow normal operation of electrically sensitive equipment (also referred to as functional ground in North America).

In contrast to a protective Earth (protective ground), a functional earth connection serves a purpose other than shock protection, and may normally carry current. Examples of devices that use functional earth connections include surge suppressors and electromagnetic interference filters, certain antennas, and measurement instruments.

#### **FreqGen:**

(*frequency generator*) A function that generates a square wave signal with programmable frequency.

### **G**

#### **GRAFCET:**

The functioning of a sequential operation in a structured and graphic form.

This is an analytical method that divides any sequential control system into a series of steps, with which actions, transitions, and conditions are associated.

### **H**

#### **HE10:**

Rectangular connector for electrical signals with frequencies below 3 MHz, complying with IEC 60807-2.

#### **HSC:**

(*high-speed counter*) A function that counts pulses on the controller or on expansion module inputs.

### **I**

### **IEC 61131-3:**

Part 3 of a 3-part IEC standard for industrial automation equipment. IEC 61131-3 is concerned with controller programming languages and defines 2 graphical and 2 textual programming language standards. The graphical programming languages are ladder diagram and function block diagram. The textual programming languages include structured text and instruction list.

### **IEC:**

(*international electrotechnical commission*) A non-profit and non-governmental international standards organization that prepares and publishes international standards for electrical, electronic, and related technologies.

#### **IL:**

(*instruction list*) A program written in the language that is composed of a series of text-based instructions executed sequentially by the controller. Each instruction includes a line number, an instruction code, and an operand (refer to IEC 61131- 3).

#### **instruction list language:**

A program written in the instruction list language that is composed of a series of text-based instructions executed sequentially by the controller. Each instruction includes a line number, an instruction code, and an operand (see IEC 61131-3).

#### **IP 20:**

(*ingress protection*) The protection classification according to IEC 60529 offered by an enclosure, shown by the letter IP and 2 digits. The first digit indicates 2 factors: helping protect persons and for equipment. The second digit indicates helping protect against water. IP 20 devices help protect against electric contact of objects larger than 12.5 mm, but not against water.

### **L**

#### **ladder diagram language:**

A graphical representation of the instructions of a controller program with symbols for contacts, coils, and blocks in a series of rungs executed sequentially by a controller (see IEC 61131-3).

#### **LD:**

(*ladder diagram*) A graphical representation of the instructions of a controller program with symbols for contacts, coils, and blocks in a series of rungs executed sequentially by a controller (refer to IEC 61131-3).

### **M**

#### **Modbus:**

The protocol that allows communications between many devices connected to the same network.

#### **N**

### **NEMA:**

(*national electrical manufacturers association*) The standard for the performance of various classes of electrical enclosures. The NEMA standards cover corrosion resistance, ability to help protect from rain, submersion, and so on. For IEC member countries, the IEC 60529 standard classifies the ingress protection rating for enclosures.

### **P**

#### **PE:**

(*Protective Earth*) A common grounding connection to help avoid the hazard of electric shock by keeping any exposed conductive surface of a device at earth potential. To avoid possible voltage drop, no current is allowed to flow in this conductor (also referred to as *protective ground* in North America or as an equipment grounding conductor in the US national electrical code).

### **PTO:**

(*pulse train outputs*) A fast output that oscillates between off and on in a fixed 50- 50 duty cycle, producing a square wave form. PTO is especially well suited for applications such as stepper motors, frequency converters, and servo motor control, among others.

#### **PWM:**

(*pulse width modulation*) A fast output that oscillates between off and on in an adjustable duty cycle, producing a rectangular wave form (though you can adjust it to produce a square wave).

### **R**

#### **RJ45:**

A standard type of 8-pin connector for network cables defined for Ethernet.

#### **RS-232:**

A standard type of serial communication bus, based on 3 wires (also known as EIA RS-232C or V.24).

#### **RS-485:**

A standard type of serial communication bus, based on 2 wires (also known as EIA RS-485).

#### **RTS:**

(*request to send*) A data transmission signal and CTS signal that acknowledges the RTS from the destination node.

### **RxD:**

The line that receives data from one source to another.

### **S**

#### **SFC:**

(*sequential function chart*) A language that is composed of steps with associated actions, transitions with associated logic condition, and directed links between steps and transitions. (The SFC standard is defined in IEC 848. It is IEC 61131-3 compliant.)

#### **ST:**

(*structured text*) A language that includes complex statements and nested instructions (such as iteration loops, conditional executions, or functions). ST is compliant with IEC 61131-3.

### **T**

#### **terminal block:**

(*terminal block*) The component that mounts in an electronic module and provides electrical connections between the controller and the field devices.

#### **TxD:**

The line that sends data from one source to another.

# **Index**

# **A**

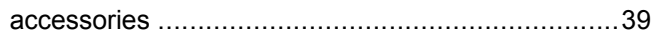

### **C**

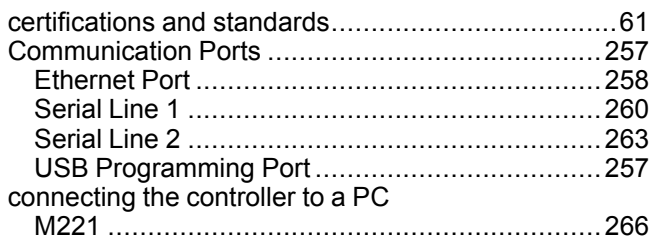

# **D**

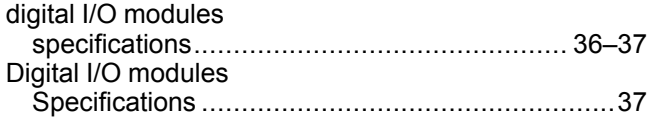

# **E**

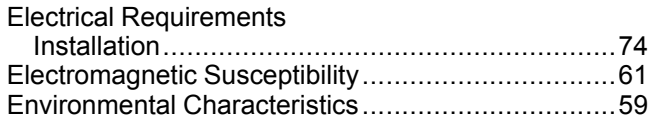

# **F**

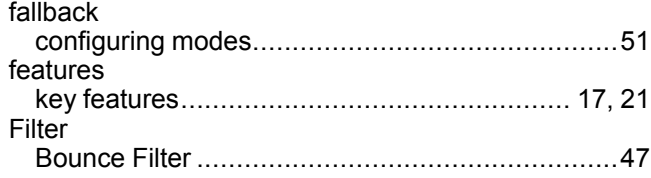

# **G**

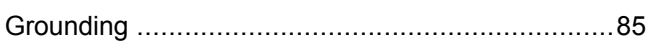

# **I**

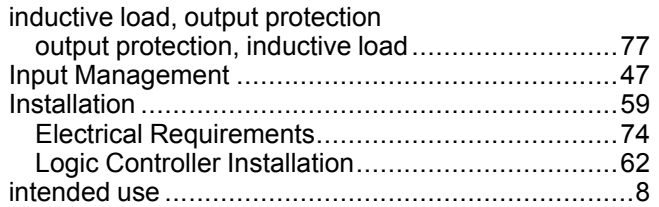

# **L**

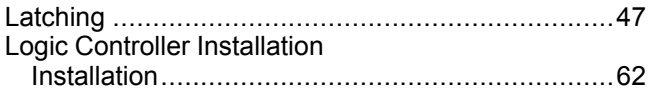

### **M**

M221

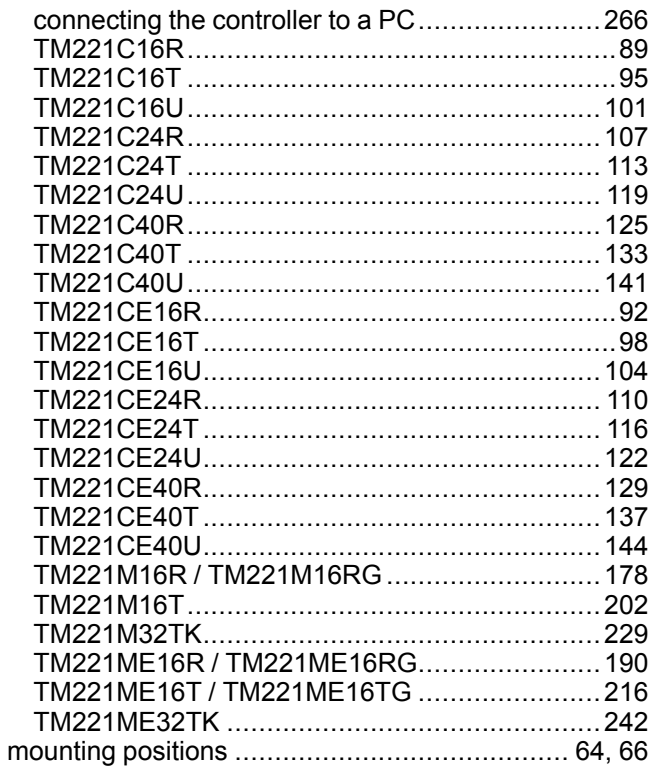

### **O**

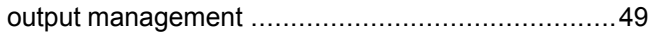

### **P**

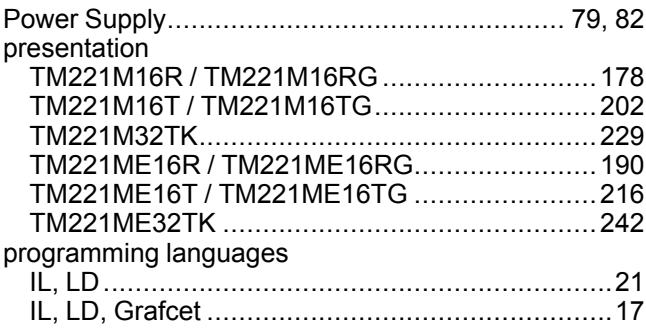

# **Q**

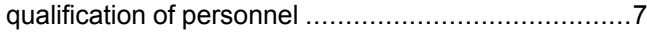

### **R**

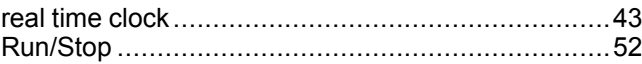

# **S**

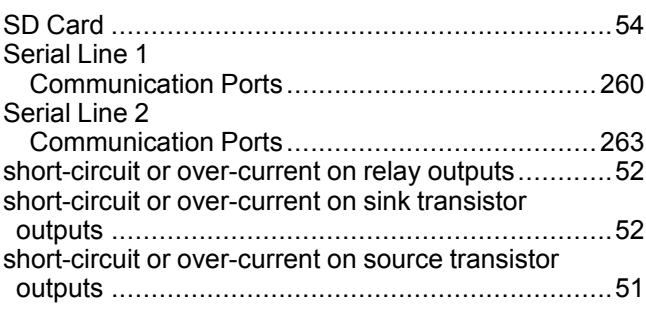

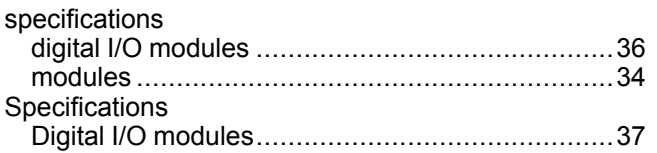

### $\bar{T}$

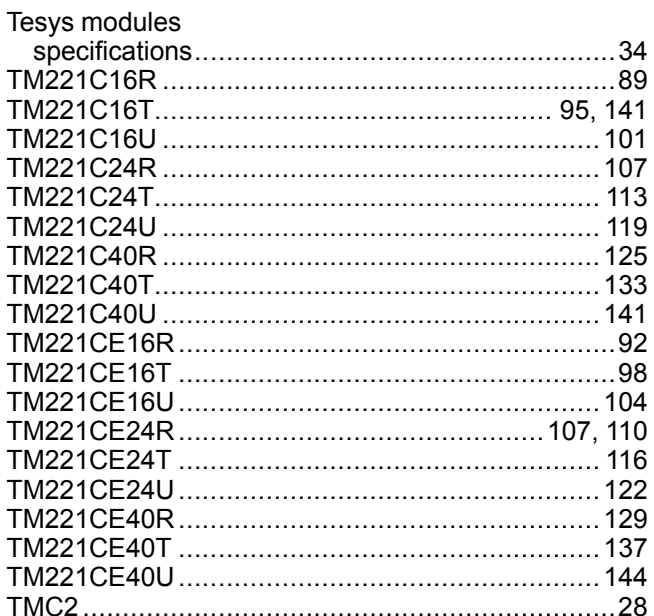

# $\overline{U}$

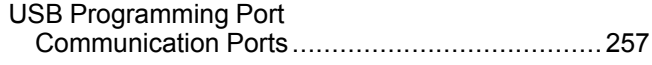

### W

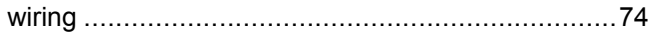

### Schneider Electric

35 rue Joseph Monier 92500 Rueil Malmaison France

+ 33 (0) 1 41 29 70 00

www.se.com

As standards, specifications, and design change from time to time, please ask for confirmation of the information given in this publication.

© 2022 Schneider Electric. All rights reserved. EIO0000003313.02

# Modicon TMH2GDB Remote Graphic Display User Guide

**09/2020**

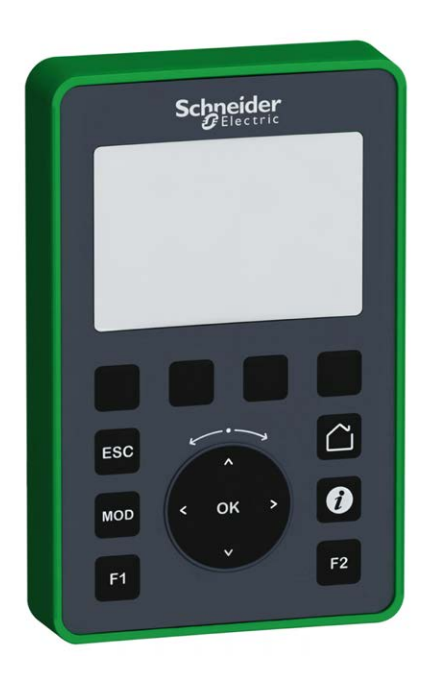

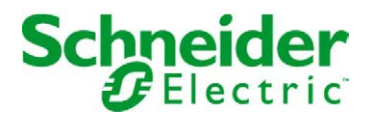

www.se.com

The information provided in this documentation contains general descriptions and/or technical characteristics of the performance of the products contained herein. This documentation is not intended as a substitute for and is not to be used for determining suitability or reliability of these products for specific user applications. It is the duty of any such user or integrator to perform the appropriate and complete risk analysis, evaluation and testing of the products with respect to the relevant specific application or use thereof. Neither Schneider Electric nor any of its affiliates or subsidiaries shall be responsible or liable for misuse of the information contained herein. If you have any suggestions for improvements or amendments or have found errors in this publication, please notify us.

You agree not to reproduce, other than for your own personal, noncommercial use, all or part of this document on any medium whatsoever without permission of Schneider Electric, given in writing. You also agree not to establish any hypertext links to this document or its content. Schneider Electric does not grant any right or license for the personal and noncommercial use of the document or its content, except for a non-exclusive license to consult it on an "as is" basis, at your own risk. All other rights are reserved.

All pertinent state, regional, and local safety regulations must be observed when installing and using this product. For reasons of safety and to help ensure compliance with documented system data, only the manufacturer should perform repairs to components.

When devices are used for applications with technical safety requirements, the relevant instructions must be followed.

Failure to use Schneider Electric software or approved software with our hardware products may result in injury, harm, or improper operating results.

Failure to observe this information can result in injury or equipment damage.

© 2020 Schneider Electric. All rights reserved.

# Table of Contents

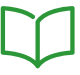

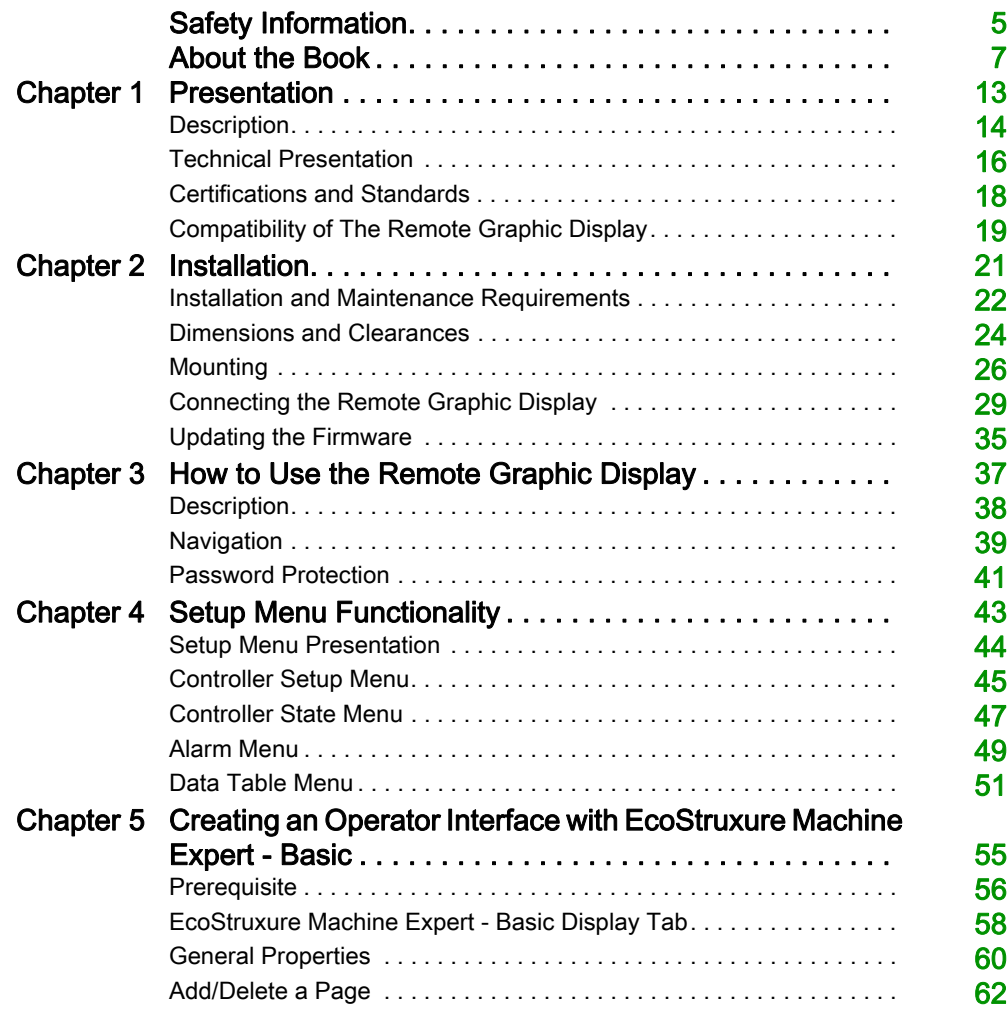

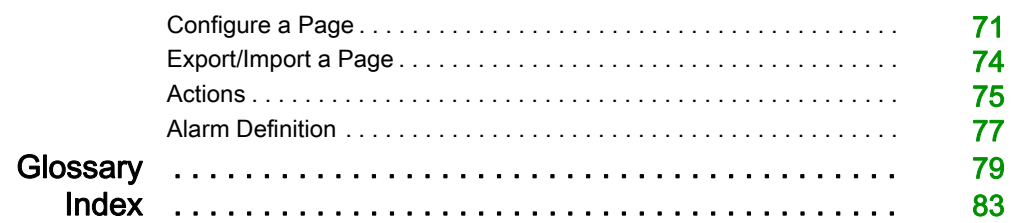

# <span id="page-668-0"></span>Safety Information

### Important Information

#### **NOTICE**

Read these instructions carefully, and look at the equipment to become familiar with the device before trying to install, operate, service, or maintain it. The following special messages may appear throughout this documentation or on the equipment to warn of potential hazards or to call attention to information that clarifies or simplifies a procedure.

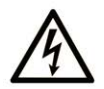

The addition of this symbol to a "Danger" or "Warning" safety label indicates that an electrical hazard exists which will result in personal injury if the instructions are not followed.

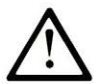

This is the safety alert symbol. It is used to alert you to potential personal injury hazards. Obey all safety messages that follow this symbol to avoid possible injury or death.

# A DANGER

DANGER indicates a hazardous situation which, if not avoided, will result in death or serious injury.

# A WARNING

WARNING indicates a hazardous situation which, if not avoided, could result in death or serious injury.

# A CAUTION

CAUTION indicates a hazardous situation which, if not avoided, could result in minor or moderate injury.

# **NOTICE**

**NOTICE** is used to address practices not related to physical injury.

#### PLEASE NOTE

Electrical equipment should be installed, operated, serviced, and maintained only by qualified personnel. No responsibility is assumed by Schneider Electric for any consequences arising out of the use of this material.

A qualified person is one who has skills and knowledge related to the construction and operation of electrical equipment and its installation, and has received safety training to recognize and avoid the hazards involved.

# <span id="page-670-0"></span>About the Book

### At a Glance

#### Document Scope

Use this document to learn how to:

- Connect your Remote Graphic Display to your controller.
- Commission and maintain your Remote Graphic Display.
- Operate your Remote Graphic Display interface with EcoStruxure Machine Expert Basic.

NOTE: Read and understand this document and all related documents before installing, operating, or maintaining your Remote Graphic Display.

#### Validity Note

This document has been updated for the release of EcoStruxure<sup>TM</sup> Machine Expert - Basic V1.1.

For product compliance and environmental information (RoHS, REACH, PEP, EOLI, etc.), go to [www.schneider-electric.com/green-premium](https://www.schneider-electric.com/green-premium).

The technical characteristics of the devices described in the present document also appear online. To access the information online:

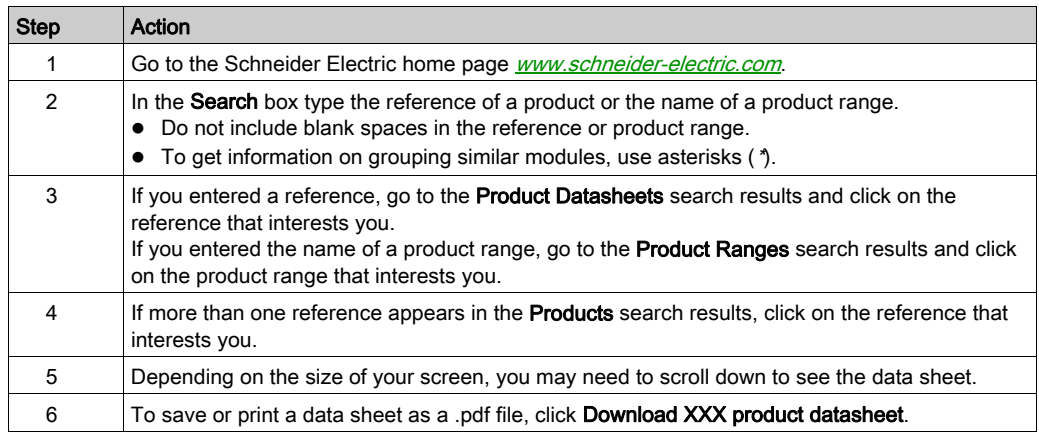

The characteristics that are presented in the present document should be the same as those characteristics that appear online. In line with our policy of constant improvement, we may revise content over time to improve clarity and accuracy. If you see a difference between the document and online information, use the online information as your reference.

### Related Documents

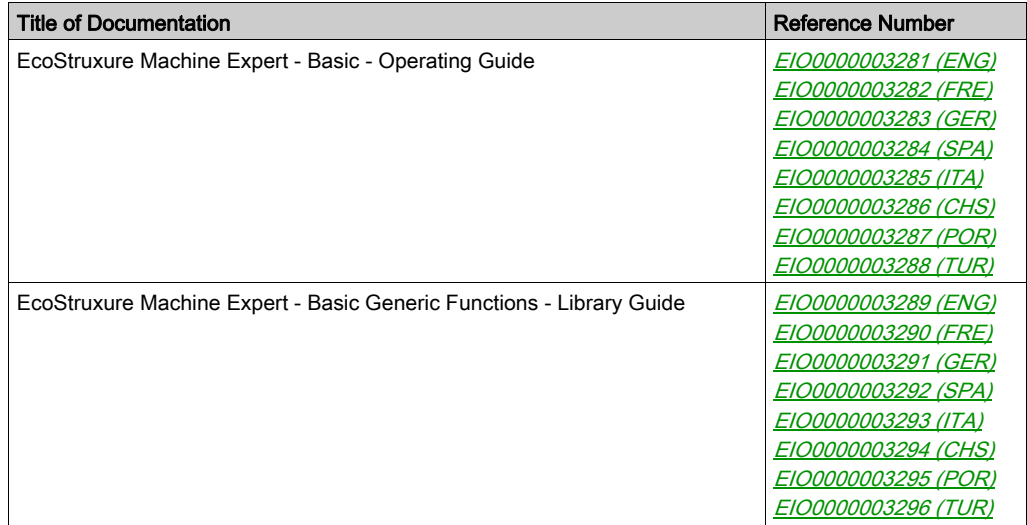

You can download these technical publications and other technical information from our website at https://www.se.com/ww/en/download/ .

#### Product Related Information

# **A A DANGER**

#### HAZARD OF ELECTRIC SHOCK, EXPLOSION OR ARC FLASH

- Disconnect all power from all equipment including connected devices prior to removing any covers or doors, or installing or removing any accessories, hardware, cables, or wires except under the specific conditions specified in the appropriate hardware guide for this equipment.
- Always use a properly rated voltage sensing device to confirm the power is off where and when indicated.
- Replace and secure all covers, accessories, hardware, cables, and wires and confirm that a proper ground connection exists before applying power to the unit.
- Use only the specified voltage when operating this equipment and any associated products.

#### Failure to follow these instructions will result in death or serious injury.

This equipment has been designed to operate outside of any hazardous location. Only install this equipment in zones known to be free of a hazardous atmosphere.

# **A DANGER**

#### POTENTIAL FOR EXPLOSION

Install and use this equipment in non-hazardous locations only.

Failure to follow these instructions will result in death or serious injury.

# **A WARNING**

### LOSS OF CONTROL

- The designer of any control scheme must consider the potential failure modes of control paths and, for certain critical control functions, provide a means to achieve a safe state during and after a path failure. Examples of critical control functions are emergency stop and overtravel stop, power outage and restart.
- Separate or redundant control paths must be provided for critical control functions.
- System control paths may include communication links. Consideration must be given to the implications of unanticipated transmission delays or failures of the link.
- $\bullet$  Observe all accident prevention regulations and local safety guidelines.<sup>1</sup>
- Each implementation of this equipment must be individually and thoroughly tested for proper operation before being placed into service.

#### Failure to follow these instructions can result in death, serious injury, or equipment damage.

 $1$  For additional information, refer to NEMA ICS 1.1 (latest edition), "Safety Guidelines for the Application, Installation, and Maintenance of Solid State Control" and to NEMA ICS 7.1 (latest edition), "Safety Standards for Construction and Guide for Selection, Installation and Operation of Adjustable-Speed Drive Systems" or their equivalent governing your particular location.

# **A WARNING**

#### UNINTENDED EQUIPMENT OPERATION

- Only use software approved by Schneider Electric for use with this equipment.
- Update your application program every time you change the physical hardware configuration.

#### Failure to follow these instructions can result in death, serious injury, or equipment damage.

### Terminology Derived from Standards

The technical terms, terminology, symbols and the corresponding descriptions in this manual, or that appear in or on the products themselves, are generally derived from the terms or definitions of international standards.

In the area of functional safety systems, drives and general automation, this may include, but is not limited to, terms such as *safety, safety function, safe state, fault, fault reset, malfunction, failure,* error, error message, dangerous, etc.

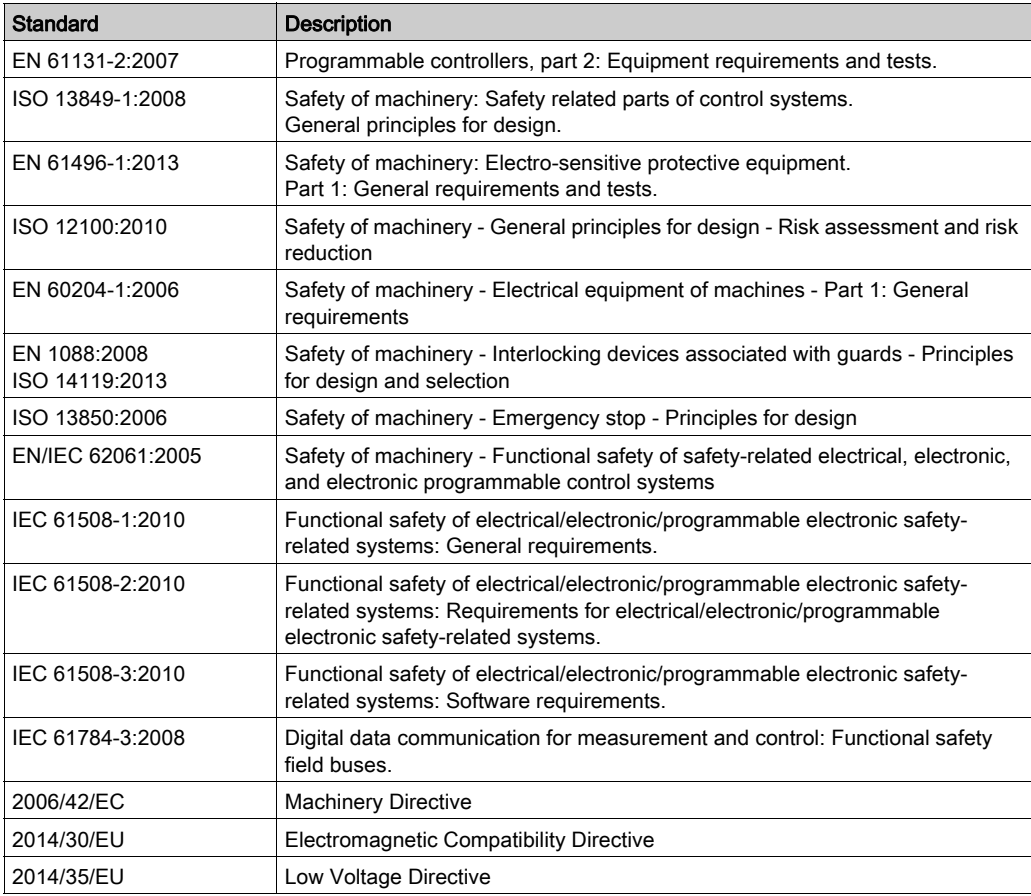

Among others, these standards include:

In addition, terms used in the present document may tangentially be used as they are derived from other standards such as:

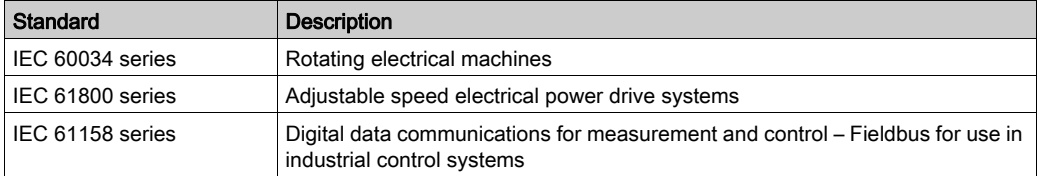

Finally, the term zone of operation may be used in conjunction with the description of specific hazards, and is defined as it is for a *hazard zone* or *danger zone* in the *Machinery Directive* (2006/42/EC) and ISO 12100:2010.

NOTE: The aforementioned standards may or may not apply to the specific products cited in the present documentation. For more information concerning the individual standards applicable to the products described herein, see the characteristics tables for those product references.

# <span id="page-676-0"></span>**Chapter 1 Presentation**

### Introduction

This chapter provides information related to the description, technical presentation, certifications and standards of the Remote Graphic Display.

#### What Is in This Chapter?

This chapter contains the following topics:

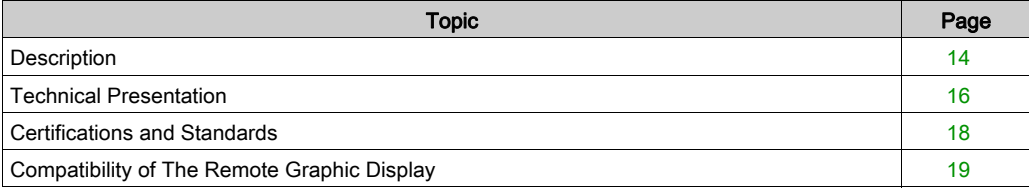

### <span id="page-677-1"></span><span id="page-677-0"></span>**Description**

#### **Overview**

The Remote Graphic Display is a local control unit. It is used in conjunction with the Modicon M221 Logic Controller for monitoring, commissioning, operating, and maintenance activities.

#### System Description

When connecting the Remote Graphic Display to your logic controller, you can access the Setup menu [\(see](#page-706-0) page 43) page.

You can also define customized pages [\(see](#page-718-0) page 55) with EcoStruxure Machine Expert - Basic.

The Remote Graphic Display can be connected to your logic controller by the serial line (Serial or Serial 1). For more information, refer to Connecting the Remote Graphic Display [\(see](#page-692-0) page 29).

#### Physical Description

This illustration presents the delivery content for a Remote Graphic Display:

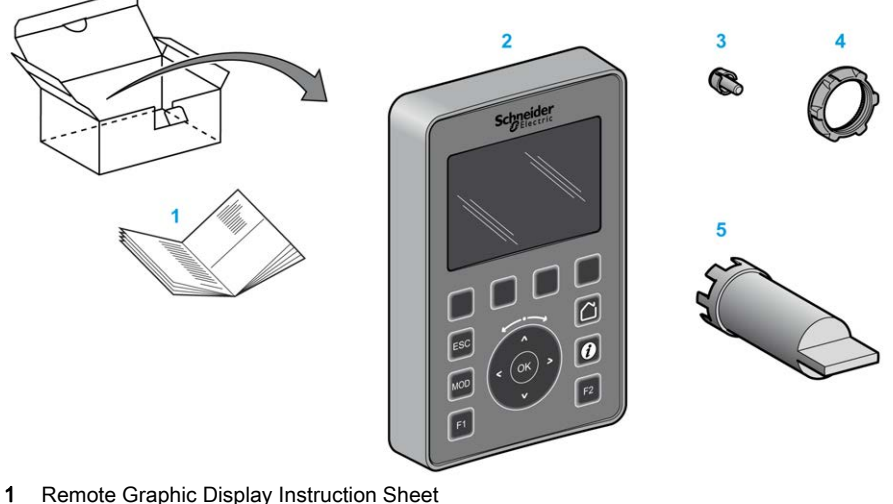

- 2 Remote Graphic Display
- 3 Anti-rotation tee
- 4 Installation nut
- 5 Socket wrench (ZB5AZ905), tightening tool for the installation nut

#### Remote Graphic Display Description

This illustration presents the Remote Graphic Display:

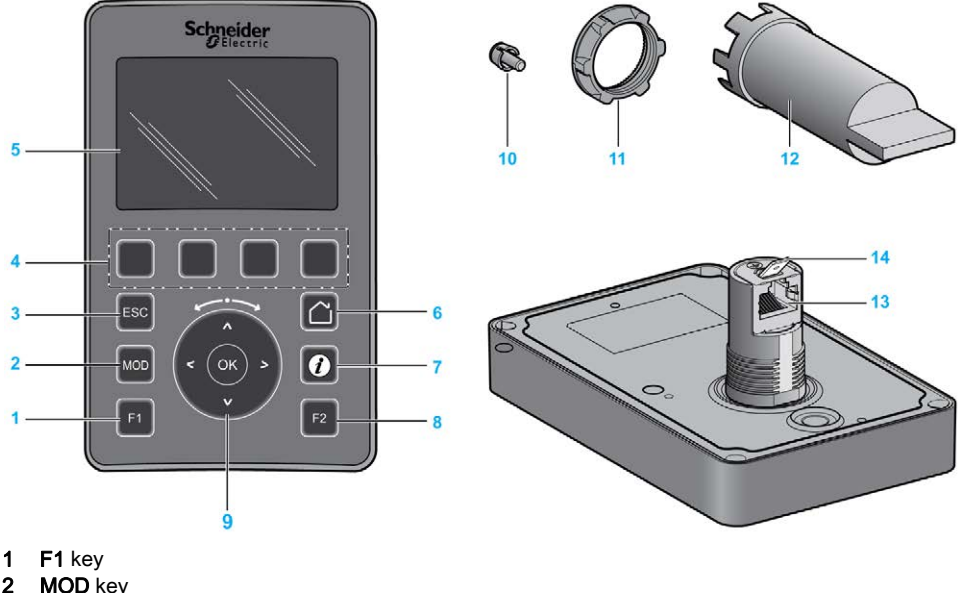

- 
- 2 MOD key
- 3 ESC key
- 4 R1 to R4 keys
- 5 Graphic screen
- 6 Home key
- 7 Information key
- 8 F2 key
- 9 Touch wheel/OK/Arrows
- 10 Anti-rotation tee
- 11 Installation nut
- 12 Socket wrench (ZB5AZ905)
- 13 RJ45 serial line (RS-485)
- 14 Connector for functional ground (earth)

### <span id="page-679-1"></span><span id="page-679-0"></span>Technical Presentation

#### Enclosure Requirements

The Remote Graphic Display components are designed as Zone B, Class A industrial equipment according to IEC/CISPR Publication 11. If they are used in environments other than those described in these standards, or in environments that do not meet the specifications in this manual, the ability to meet electromagnetic compatibility requirements in the presence of conducted and/or radiated interference may be reduced.

All Remote Graphic Display components meet European Community (CE) requirements for open equipment as defined by IEC/EN 61131-2.

#### Environmental Characteristics

This equipment meets CE requirements as indicated in the table below. This equipment is intended for use in a pollution degree 2 industrial environment.

# **A WARNING**

#### UNINTENDED EQUIPMENT OPERATION

Do not exceed any of the rated values specified in the environmental and electrical characteristics tables.

Failure to follow these instructions can result in death, serious injury, or equipment damage.

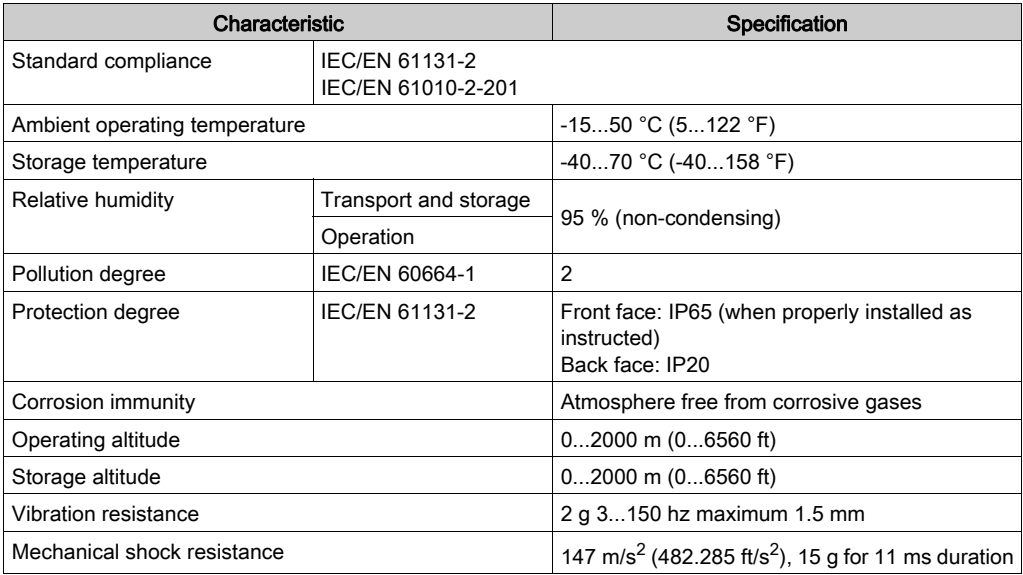

### Electromagnetic Susceptibility

The Remote Graphic Display components meet electromagnetic susceptibility specifications as indicated in this table:

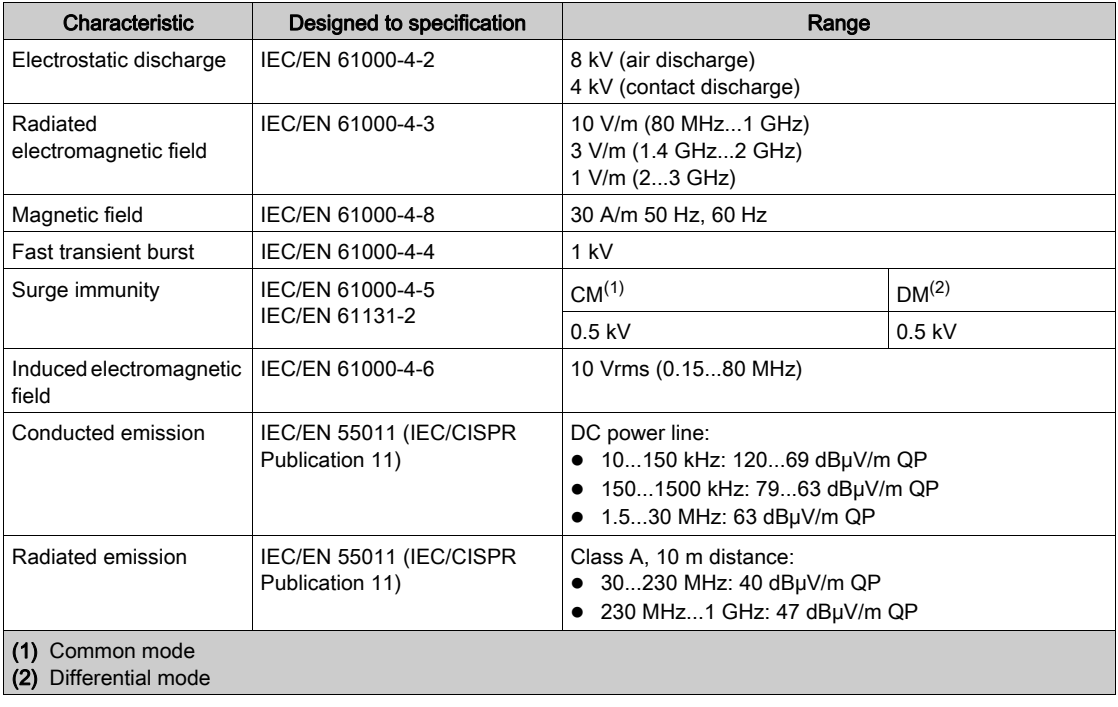

### <span id="page-681-1"></span><span id="page-681-0"></span>Certifications and Standards

#### Introduction

The Remote Graphic Display is designed to conform to the main national and international standards concerning electronic industrial control devices:

- $\bullet$  IEC/EN 61131-2
- UL 508C

The Remote Graphic Display has obtained the following conformity marks:

- $\bullet$  CE
- UL

### <span id="page-682-1"></span><span id="page-682-0"></span>Compatibility of The Remote Graphic Display

#### **Overview**

Before using the Remote Graphic Display, verify the compatibility of the Remote Graphic Display with the version of EcoStruxure Machine Expert - Basic, the controller firmware version, and the functional level of the application.

#### Compatibility With EcoStruxure Machine Expert - Basic

The installed version of EcoStruxure Machine Expert - Basic must be equal to or greater than 1.0.

NOTE: To display the installed version of EcoStruxure Machine Expert - Basic, click About on the Start Menu.

#### Compatibility with the Controller Firmware

The firmware version of the M221 Logic Controller must be equal to or greater than 1.3.x.y.

NOTE: To display the firmware version, click Commissioning → Connect, select M221 Logic Controller, and click Login. Under Selected Controller, the firmware version and controller are identified.

You can update the firmware using one of the following methods:

- Controller Updates *(see EcoStruxure Machine Expert Basic, Operating Guide)* in EcoStruxure Machine Expert - Basic
- ExecLoader (Updating Firmware using Executive Loader Wizard (see Modicon M221, Logic Controller, Programming Guide))
- SD card (Firmware Management *(see Modicon M221, Logic Controller, Programming Guide)*)

#### Compatibility with the Functional Level of the Application

The functional level of the application must be equal to or greater than level 3.0.

NOTE: For more information, refer to functional level (see EcoStruxure Machine Expert - Basic, Operating Guide).

### Incompatibility Detection

If an incompatibility is detected between Remote Graphic Display and the functional level of the application, the following use cases occur:

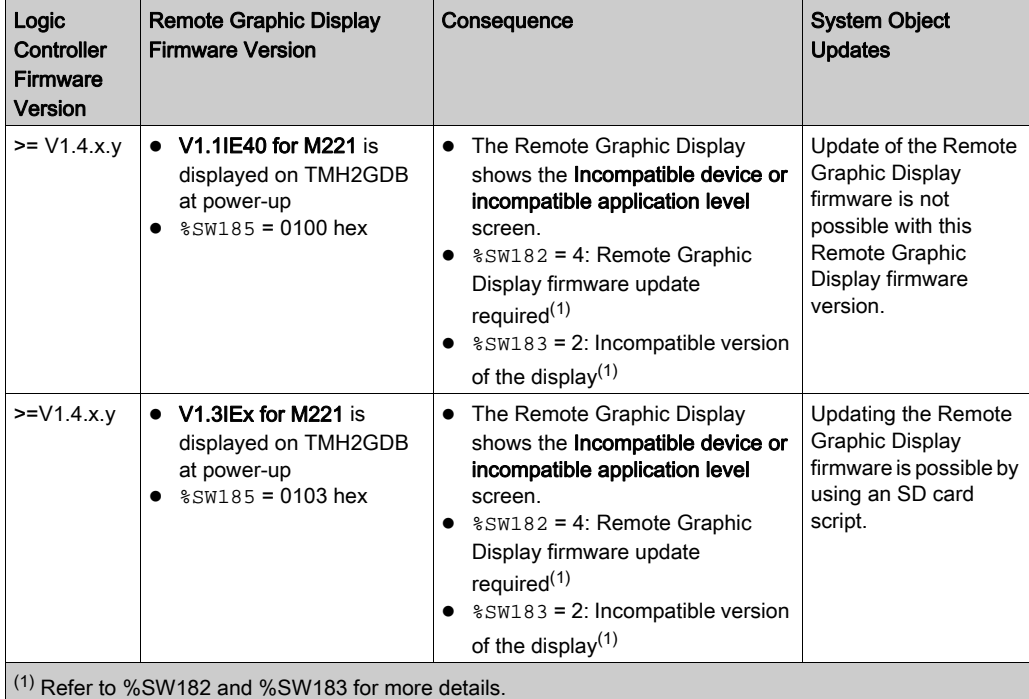
# **Chapter 2** Installation

## Introduction

This chapter provides information related to the installation of the Remote Graphic Display.

# What Is in This Chapter?

This chapter contains the following topics:

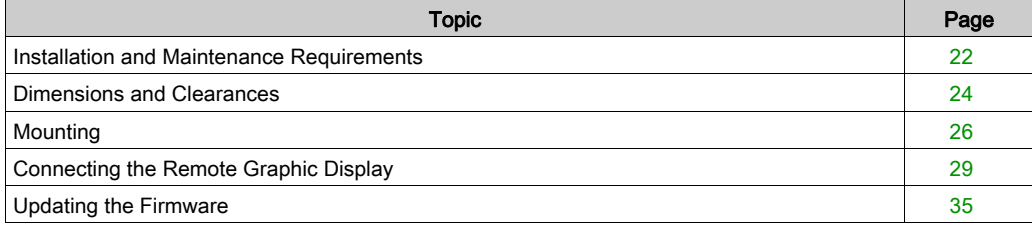

# <span id="page-685-0"></span>Installation and Maintenance Requirements

### Before Starting

Read and understand this chapter before beginning the installation of your system.

The use and application of the information contained herein require expertise in the design and programming of automated control systems. Only you, the user, machine builder or integrator, can be aware of all the conditions and factors present during installation and setup, operation, and maintenance of the machine or process, and can therefore determine the automation and associated equipment and the related safeties and interlocks which can be effectively and properly used. When selecting automation and control equipment, and any other related equipment or software, for a particular application, you must also consider any applicable local, regional, or national standards and/or regulations.

Pay particular attention in conforming to any safety information, different electrical requirements, and normative standards that would apply to your machine or process in the use of this equipment.

# **A A DANGER**

## HAZARD OF ELECTRIC SHOCK, EXPLOSION OR ARC FLASH

Replace and secure all covers, accessories, hardware, cables, and wires and confirm that a proper ground connection exists before applying power to the unit.

Failure to follow these instructions will result in death or serious injury.

#### Programming Considerations

# **A WARNING**

### UNINTENDED EQUIPMENT OPERATION

- Only use software approved by Schneider Electric for use with this equipment.
- Update your application program every time you change the physical hardware configuration.

### Failure to follow these instructions can result in death, serious injury, or equipment damage.

### Operating Environment

This equipment has been designed to operate outside of any hazardous location. Only install this equipment in zones known to be free of a hazardous atmosphere.

# **A DANGER**

### POTENTIAL FOR EXPLOSION

Install and use this equipment in non-hazardous locations only.

Failure to follow these instructions will result in death or serious injury.

# **A WARNING**

## UNINTENDED EQUIPMENT OPERATION

Install and operate this equipment according to the conditions described in the section Technical Presentation.

Failure to follow these instructions can result in death, serious injury, or equipment damage.

#### Installation Considerations

# **A WARNING**

### UNINTENDED EQUIPMENT OPERATION

- Use appropriate safety interlocks where personnel and/or equipment hazards exist.
- Do not use this equipment in safety-critical machine functions unless the equipment is otherwise designated as functional safety equipment and conforming to applicable regulations and standards.
- Do not disassemble, repair, or modify this equipment.
- Do not connect any wiring to reserved, unused connections, or to connections designated as No Connection (N.C.).

Failure to follow these instructions can result in death, serious injury, or equipment damage.

# <span id="page-687-0"></span>Dimensions and Clearances

# Introduction

This section describes the dimensions and the mounting clearances for the Remote Graphic Display.

## **Dimensions**

This illustration describes the external dimensions of the Remote Graphic Display:

mm  $\overline{in}$ .

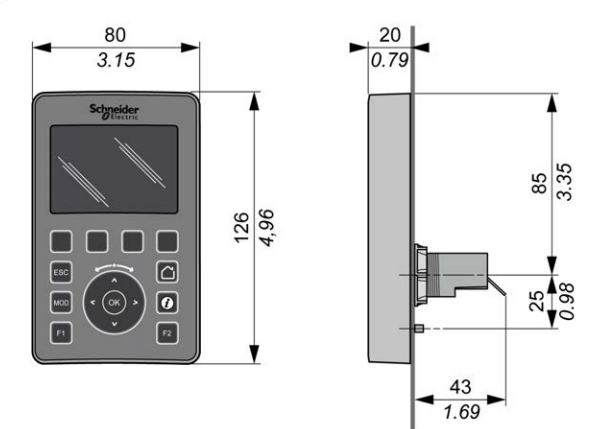

## Minimum Clearances

# A WARNING

### UNINTENDED EQUIPMENT OPERATION

- Place devices dissipating the most heat at the top of the cabinet and ensure adequate ventilation.
- Avoid placing this equipment next to or above devices that might cause overheating.
- Install the equipment in a location providing the minimum clearances from all adjacent structures and equipment as directed in this document.
- Install all equipment in accordance with the specifications in the related documentation.

## Failure to follow these instructions can result in death, serious injury, or equipment damage.

The Remote Graphic Display has been designed as an IP65 product when properly installed, excluding the RJ45 connector. The Remote Graphic Display must be installed on the front panel of the cabinet or enclosure to achieve the IP65 rating. Clearances must be respected when installing the product.

There are four types of clearances between:

- The Remote Graphic Display and all sides of the cabinet (including the panel door).
- The Remote Graphic Display connector and the wiring ducts. This distance reduces electromagnetic interference between the Remote Graphic Display and the wiring ducts.
- The Remote Graphic Display and other heat generating devices installed in the same cabinet.
- The Remote Graphic Display and other Remote Graphic Display on the same panel door.

This illustration describes the minimum clearances:

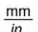

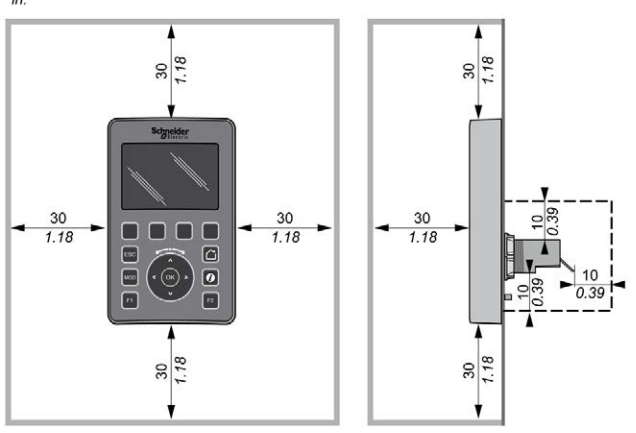

NOTE: Keep adequate spacing for proper ventilation and to maintain the operating temperature specified in the Environmental Characteristics [\(see](#page-679-0) page 16).

# <span id="page-689-0"></span>**Mounting**

### **Overview**

This section presents how to install the Remote Graphic Display on the cabinet panel.

### Mounting Hole Layout

This diagram presents the drilling template for the Remote Graphic Display:

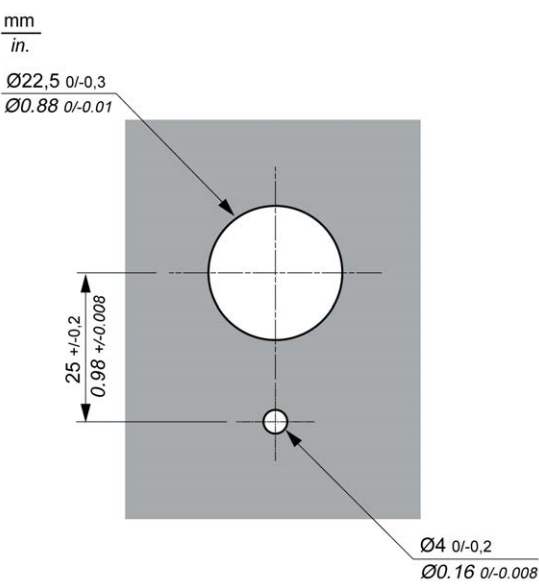

### Prerequisites Before Installing the Remote Graphic Display

Before installing the Remote Graphic Display, verify that:

- The gasket must be uniform and undamaged.
- The installation panel or cabinet surface must be flat and smooth, with a tolerance of 0.5 mm (0.019 in).
- The panel thickness must be between 1.5 mm and 6 mm if the cabinet panel is steel sheeting, or between 3 mm and 6 mm if the cabinet panel is glass fiber reinforced plastic.

# Installing the Remote Graphic Display

This procedure describes how to install the Remote Graphic Display:

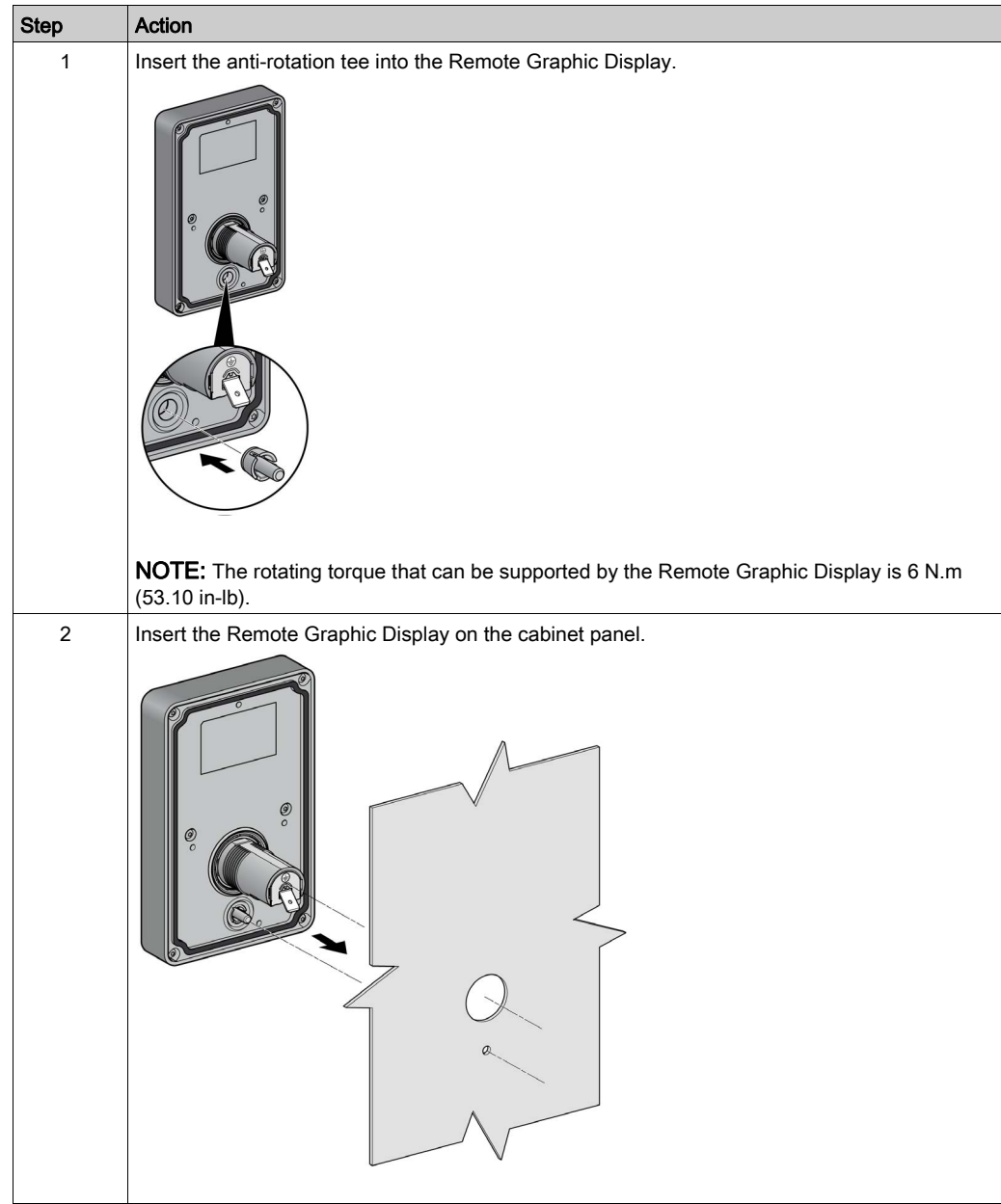

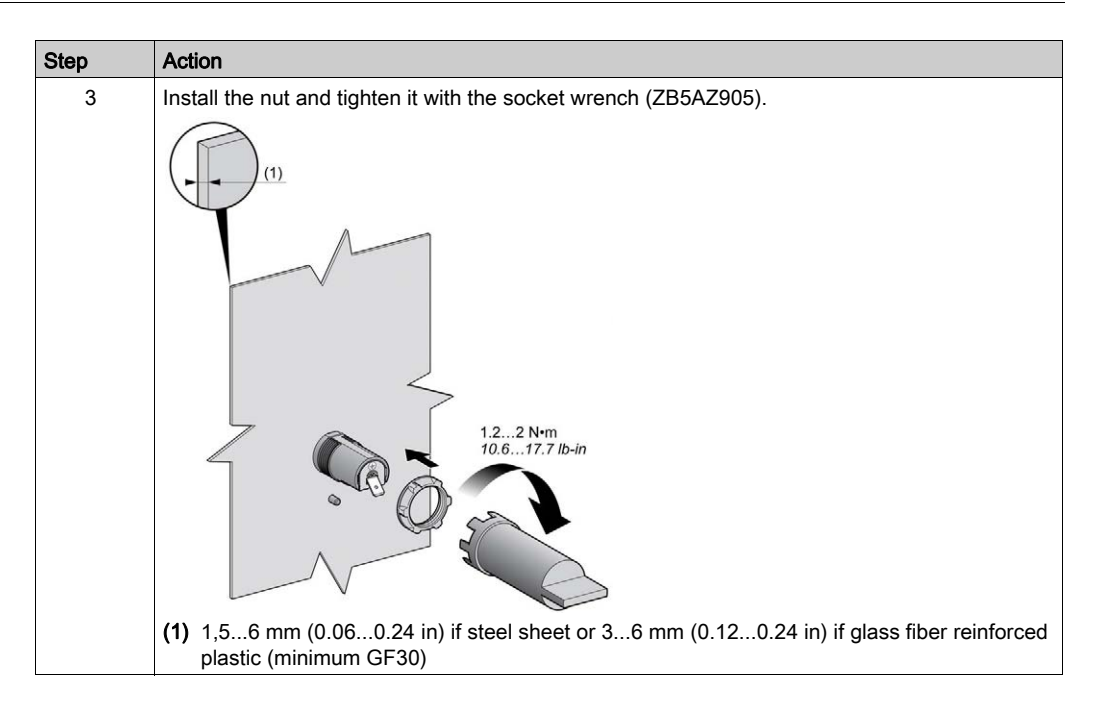

#### Cleaning the Remote Graphic Display

When the front panel of the Remote Graphic Display needs cleaning, wipe it with a soft cloth. If necessary, use a neutral detergent.

**NOTICE** 

#### INOPERABLE EQUIPMENT

Do not use any liquids containing acids, organic solvents, alcohol, or abrasive materials to clean the unit.

#### Failure to follow these instructions can result in equipment damage.

Care must be taken when wiping the surface of the Remote Graphic Display. Inadvertently pressing the keys while doing so may unintendedly engage programmed machine operations.

# **A WARNING**

#### UNINTENDED EQUIPMENT OPERATION

Do not press any of the keys while cleaning the surface of the equipment.

Failure to follow these instructions can result in death, serious injury, or equipment damage.

# <span id="page-692-0"></span>Connecting the Remote Graphic Display

### **Overview**

The Remote Graphic Display must be connected only to the Serial or Serial 1 port of the logic controller. These serial ports of the logic controllers provide the 5 Vdc power supply of the Remote Graphic Display. The Remote Graphic Display must be the only device connected to these serial ports (do not use a Tap-off box). The connection between the Remote Graphic Display and the logic controller is RS-485 (Modbus protocol).

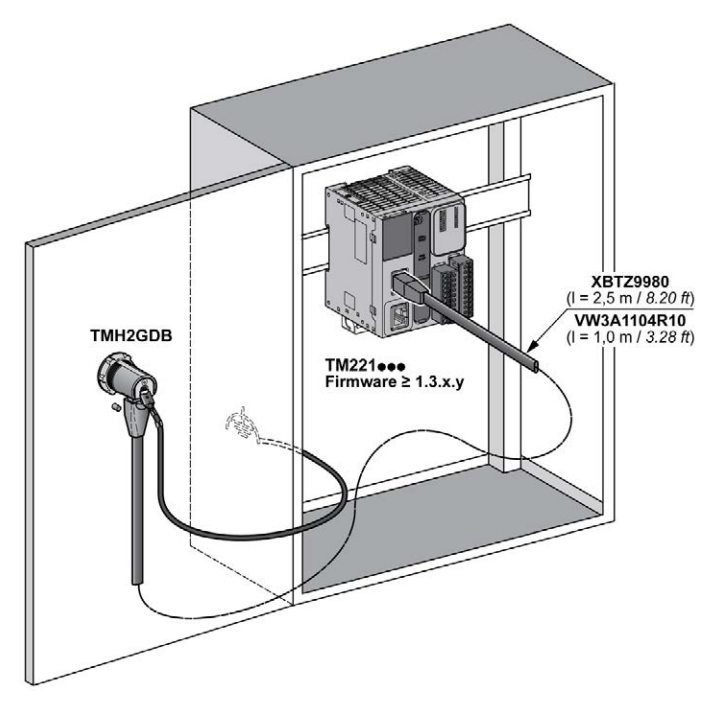

# Logic Controller Connection

The following graphics present the location of the Serial or Serial 1 port, depending on the logic controller reference:

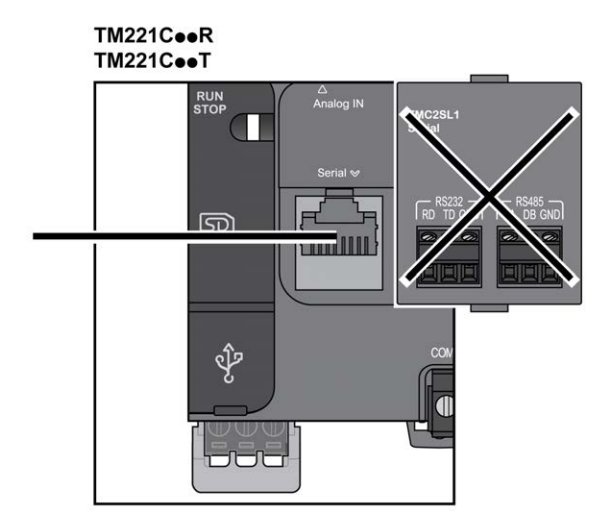

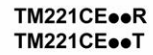

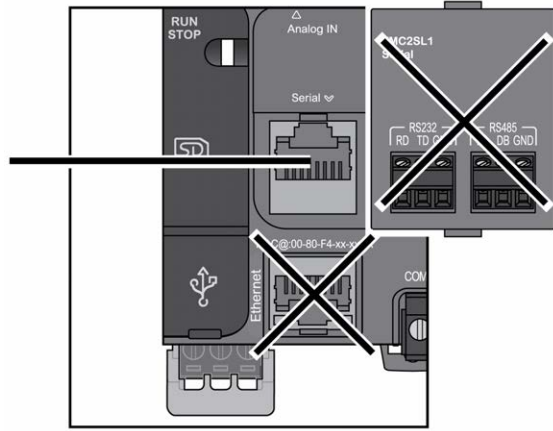

# TM221M16o/G<br>TM221M32TK

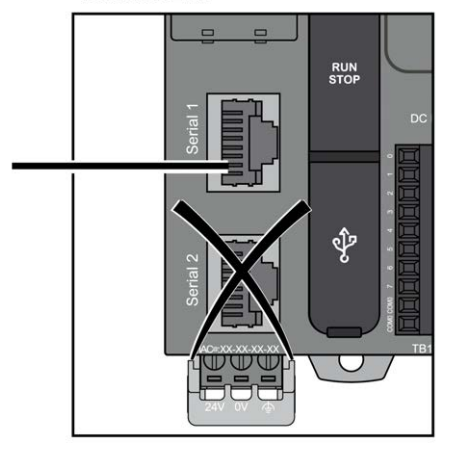

#### TM221ME16o/G **TM221ME32TK**

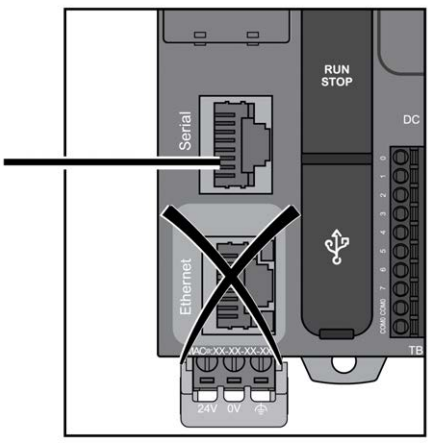

### Pin Assignment

This illustration presents the pin assignment of the RJ45 connector:

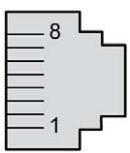

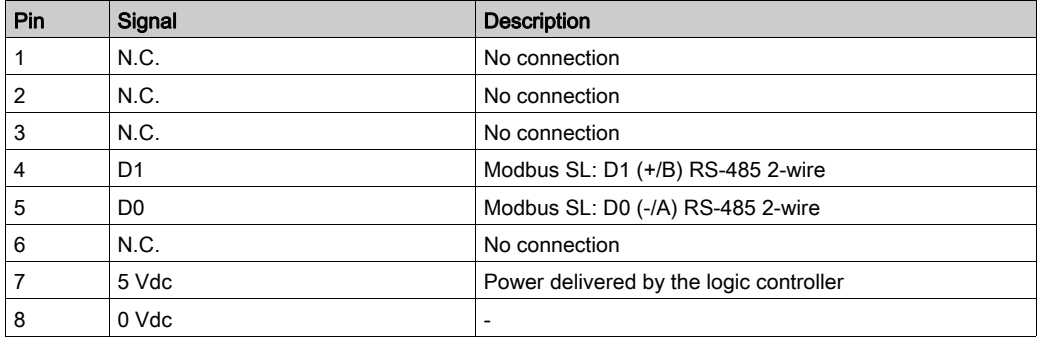

# **A WARNING**

## UNINTENDED EQUIPMENT OPERATION

Do not connect wires to unused terminals and/or terminals indicated as "No Connection (N.C.)".

Failure to follow these instructions can result in death, serious injury, or equipment damage.

## **Grounding**

The grounding lug of the Remote Graphic Display must be connected to the ground terminal screw of the cabinet.

This table presents the characteristics of the grounding connection:

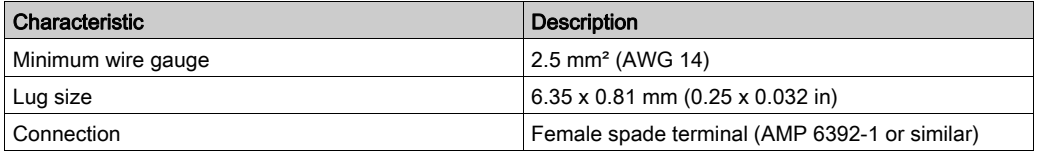

## Connecting Cables

You can use the following cable for connecting the Remote Graphic Display to the logic controller:

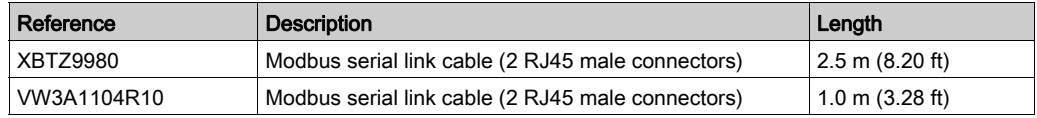

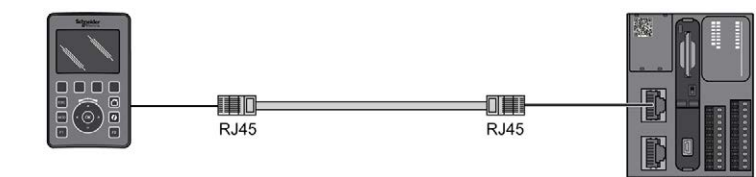

This illustration presents the internal wiring of the RJ45 connection:

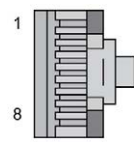

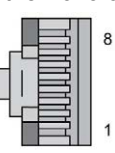

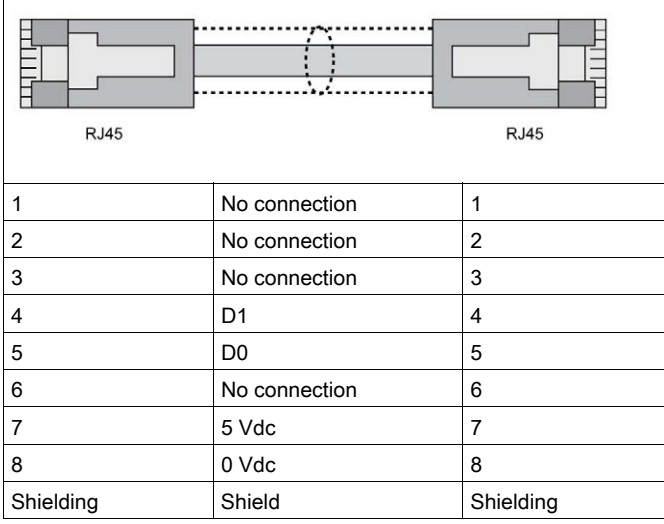

# **A**WARNING

# UNINTENDED EQUIPMENT OPERATION

Do not connect wires to unused terminals and/or terminals indicated as "No Connection (N.C.)".

Failure to follow these instructions can result in death, serious injury, or equipment damage.

# <span id="page-698-0"></span>Updating the Firmware

### **Presentation**

Firmware updates can be downloaded to the Remote Graphic Display from the PC that is running EcoStruxure Machine Expert - Basic.

For details, refer to Downloading Firmware to the Remote Graphic Display (see Modicon M221, Logic Controller, Programming Guide).

Installation

# **Chapter 3** How to Use the Remote Graphic Display

#### Introduction

This chapter provides information related to the graphic screen presentations, the navigation, and the password protection of the Remote Graphic Display.

### What Is in This Chapter?

This chapter contains the following topics:

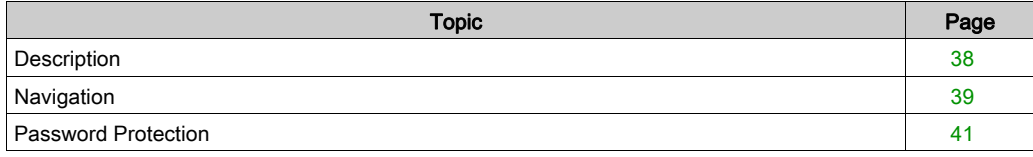

# <span id="page-701-0"></span>**Description**

## Graphic Screen Description

This is a graphic screen example of the Remote Graphic Display:

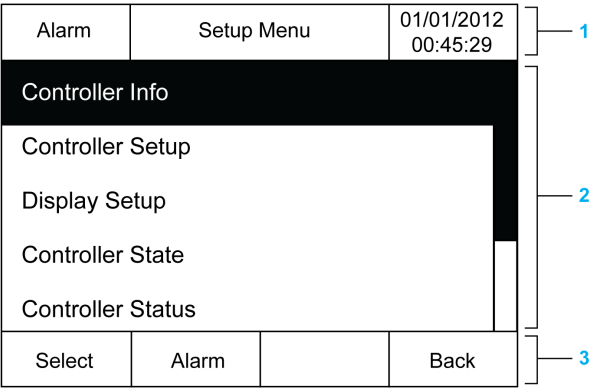

This table describes the areas of the graphic screen:

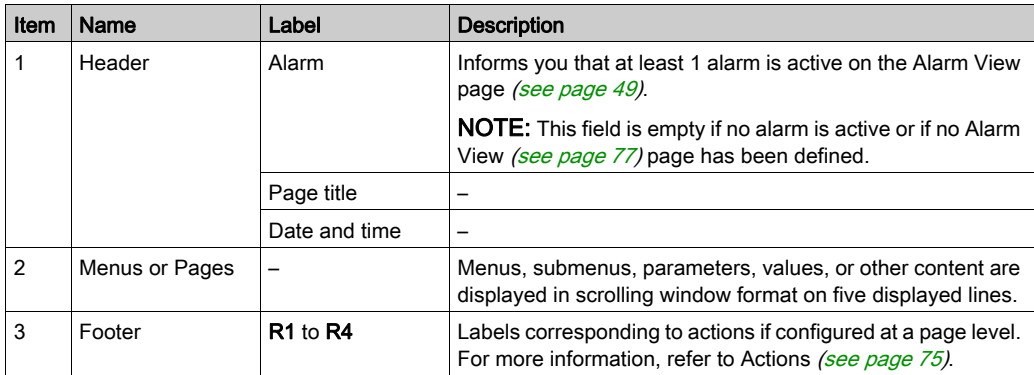

#### <span id="page-701-1"></span>Home Page

After connecting the Remote Graphic Display, it displays the home page that has been chosen in EcoStruxure Machine Expert - Basic [\(see](#page-718-0) page 55).

The default home page is the Setup Menu that allows you to configure and monitor the general parameters of your logic controller [\(see](#page-706-0) page 43).

# <span id="page-702-0"></span>**Navigation**

## **Overview**

This table describes the navigation controls of the Remote Graphic Display:

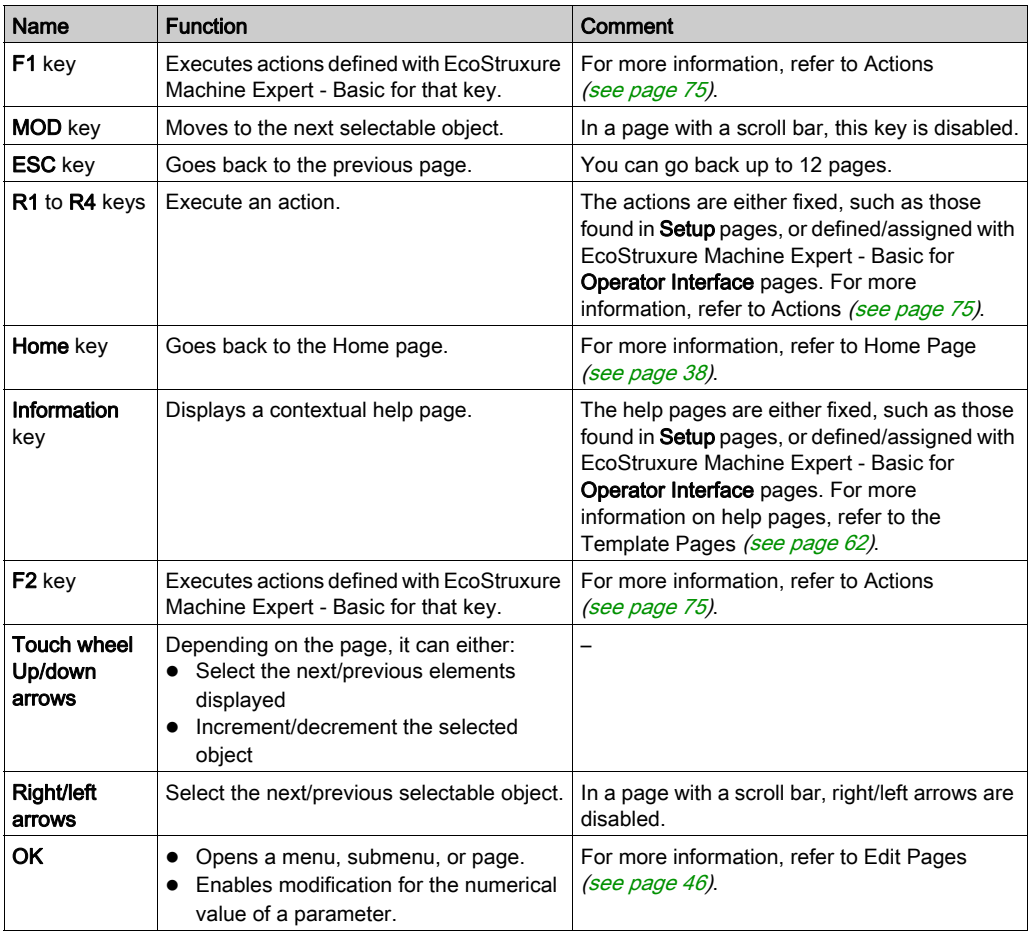

# **NOTICE**

# INOPERABLE EQUIPMENT

Do not use hard or pointed objects to operate the device.

Failure to follow these instructions can result in equipment damage.

## Access Protection

The access to some pages can be restricted by a password. For more information, refer to Password Protection [\(see](#page-704-0) page 41).

# <span id="page-704-0"></span>Password Protection

### **Overview**

You can use EcoStruxure Machine Expert - Basic software to define a password. If enabled, this unique password helps to protect:

- the selected page(s) of the Operator Interface
- The Setup pages that can perform an action on the logic controller:
	- o Controller Setup
	- o Controller State
	- Data Table
	- Alarm Reset

For more information, refer to Set General Parameters [\(see](#page-723-0) page 60).

### Password Management in the Remote Graphic Display

When you try to access a protected page on the Remote Graphic Display, you need to enter the password:

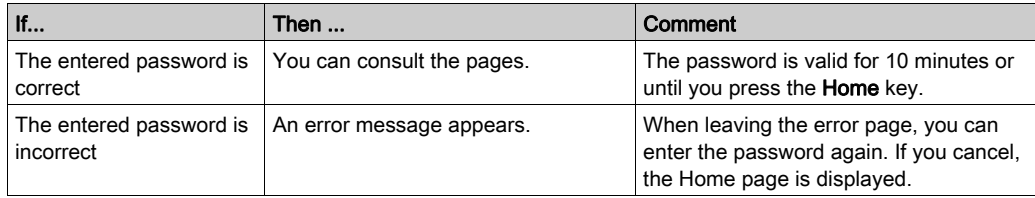

# <span id="page-706-0"></span>**Chapter 4** Setup Menu Functionality

## Introduction

This chapter provides information related to the menus present in the Setup of the Remote Graphic Display.

### What Is in This Chapter?

This chapter contains the following topics:

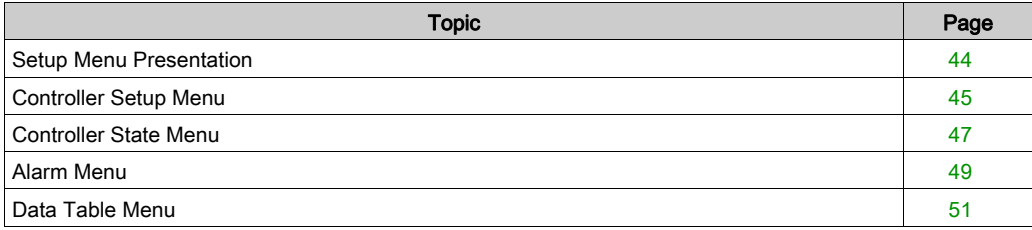

# <span id="page-707-0"></span>Setup Menu Presentation

### Menu Structure

This table lists the menu and submenus present in the Setup Menu of the Remote Graphic Display:

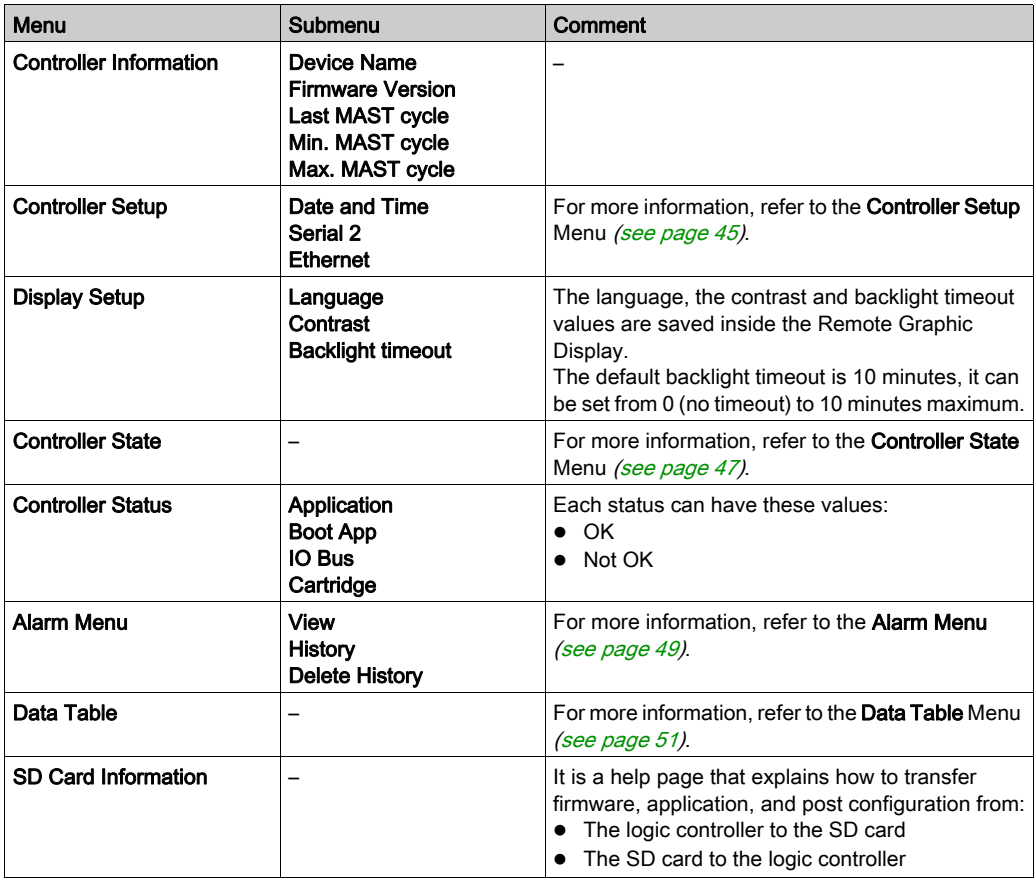

NOTE: Keeping the backlight ON continuously reduces the lifetime of the device.

# **NOTICE**

# INOPERABLE EQUIPMENT

Set the Backlight timeout of the device between 1 and 10 minutes.

Failure to follow these instructions can result in equipment damage.

# <span id="page-708-0"></span>Controller Setup Menu

## **Overview**

This table lists the submenus that are present in the Controller Setup menu of the Setup:

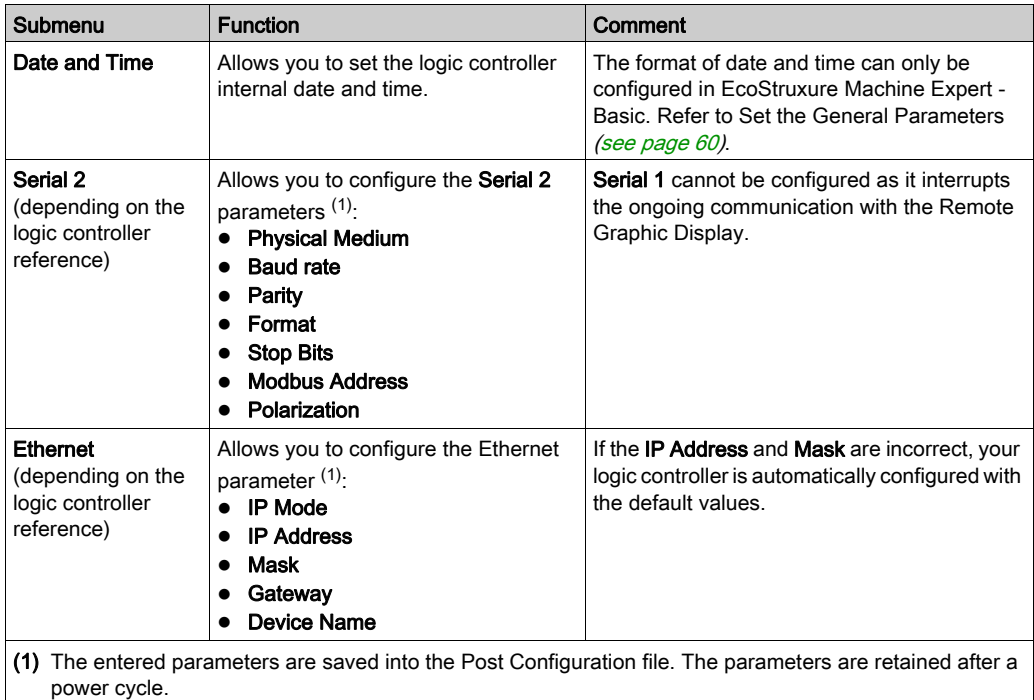

NOTE: For more information on how to modify the Serial 2 or Ethernet parameters, refer to Edit Pages [\(see](#page-709-1) page 46).

## <span id="page-709-1"></span><span id="page-709-0"></span>Edit Pages

This graphic presents the Edit IP page:

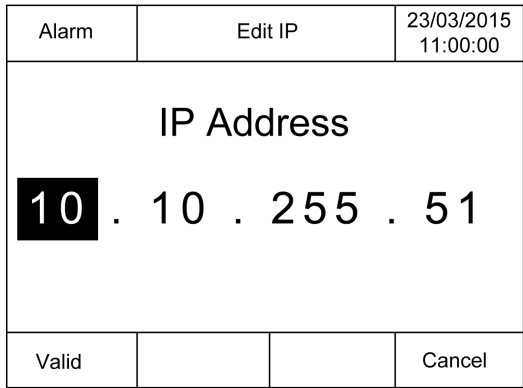

This procedure explains how to modify selected parameters in the Serial 2 and Ethernet submenus:

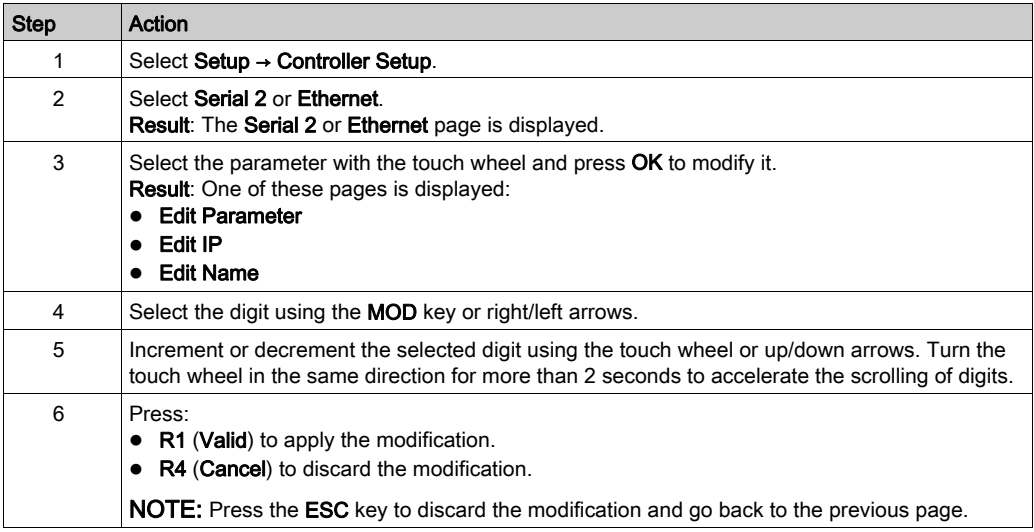

# <span id="page-710-0"></span>Controller State Menu

### **Overview**

The **Controller State** menu allows you to see the present state of your logic controller and perform commands in the logic controller.

### Remote Control Considerations

Care must be taken and provisions made for use of this product as a control device to avoid inadvertent consequences of commanded machine operation, state changes, or alteration of data memory or machine operating parameters.

# **A WARNING**

### UNINTENDED EQUIPMENT OPERATION

- Place operator devices of the control system near the machine or in a place where you have full view of the machine.
- Protect operator commands against unauthorized access.
- If remote control is a necessary design aspect of the application, ensure that there is a local, competent, and qualified observer present when operating from a remote location.
- Configure and install the Run/Stop input, if so equipped, or, other external means within the application, so that local control over the starting or stopping of the device can be maintained regardless of the remote commands sent to it.

Failure to follow these instructions can result in death, serious injury, or equipment damage.

# **A WARNING**

## UNINTENDED MACHINE OR PROCESS START-UP

- Verify the state of security of your machine or process environment before applying power to the Run/Stop input.
- Use the Run/Stop input to help prevent the unintentional start-up from a remote location.

#### Failure to follow these instructions can result in death, serious injury, or equipment damage.

## Logic Controller Commands

This procedure explains how to perform the logic controller commands:

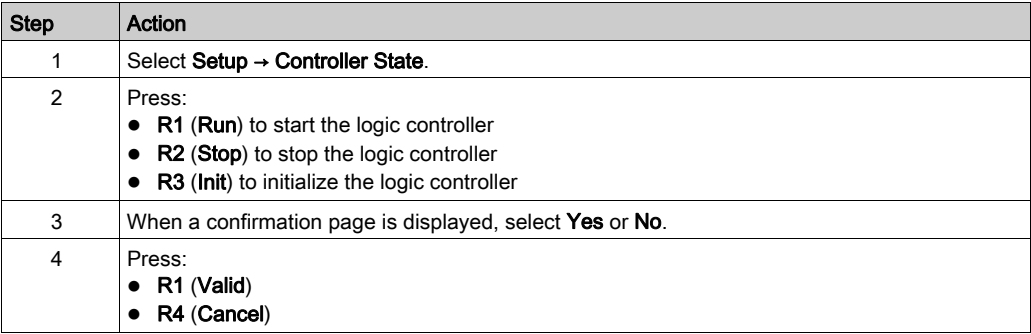

For more information, refer to the Controller States and Behaviors part of your logic controller programming guide.

# <span id="page-712-1"></span>Alarm Menu

## **Overview**

The Alarm Menu contains these submenus:

- View
- History
- Delete History

### <span id="page-712-0"></span>Alarm View

The **Alarm View** page displays the active alarms. Alarm messages are configured in EcoStruxure Machine Expert - Basic. For more information, refer to the alarm definition [\(see](#page-740-0) page 77).

Alarms are associated with specific memory bits within the logic controller. Those bits are monitored and, when TRUE, are included in the Alarm View.

When system bit  $%S122$  is set to 1, the **Alarm View** page is displayed automatically when a rising edge is detected on an alarm bit.

When system bit %S123 is set to 1, the backlight on the Remote Graphic Display turns red when an alarm is active. For more information, refer to system bit (%S122 and %S123) description (see Modicon M221, Logic Controller, Programming Guide).

NOTE: Alarm bit must be ON for at least 50 ms before it is included in the Alarm View.

NOTE: Alarms are not saved when the controller goes through a power cycle.

## Alarm History

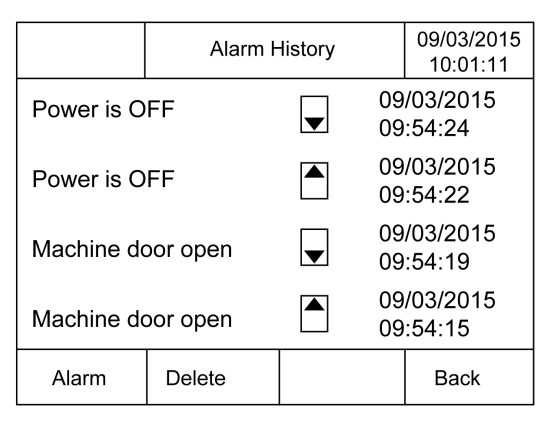

The **History** page displays a maximum of 40 alarm messages with the date and time when the alarm either became active or was resolved, along with an up arrow to indicate when the alarm became active and a down arrow when it is resolved. The most recent alarm is at the top of the list.

# Alarm Reset

The **Alarm Reset** page is used to clear the alarm history:

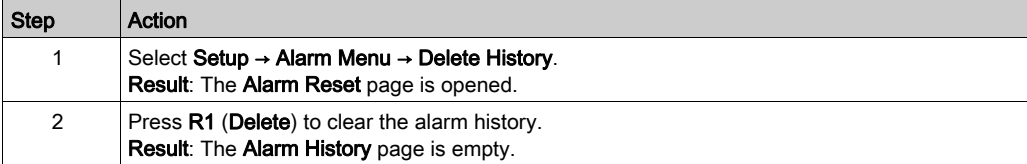

# <span id="page-714-0"></span>Data Table Menu

### **Overview**

In the Data Table page, you can add/delete or modify the value of a variable:

- Memory objects
- System objects
- I/O objects

A maximum of 20 entries is displayed in this page.

NOTE: This table is not saved after a power cycle of your logic controller.

#### Remote Control Considerations

Care must be taken and provisions made for use of this product as a control device to avoid inadvertent consequences of commanded machine operation, state changes, or alteration of data memory or machine operating parameters.

# **A WARNING**

## UNINTENDED EQUIPMENT OPERATION

- Place operator devices of the control system near the machine or in a place where you have full view of the machine.
- Protect operator commands against unauthorized access.
- $\bullet$  If remote control is a necessary design aspect of the application, ensure that there is a local, competent, and qualified observer present when operating from a remote location.
- Configure and install the Run/Stop input, if so equipped, or, other external means within the application, so that local control over the starting or stopping of the device can be maintained regardless of the remote commands sent to it.

Failure to follow these instructions can result in death, serious injury, or equipment damage.

#### <span id="page-715-0"></span>Object Types

These memory objects are available:

- System bit  $(\%S)$
- System word (%SW)
- Memory bit (%M)
- Memory word (%MW)
- Constant word (%KW)
- Memory double word (%MD)

These I/O objects are available:

- $\bullet$  Input bit  $(\%I)$
- $\bullet$  Output bit (%Q)
- $\bullet$  Input word (%IW)
- Output word (%QW)
- $\bullet$  Input status word (%IWS)
- Output status word (%QWS)

### Add/Delete a Variable

This procedure explains how to add a variable in the Data Table page:

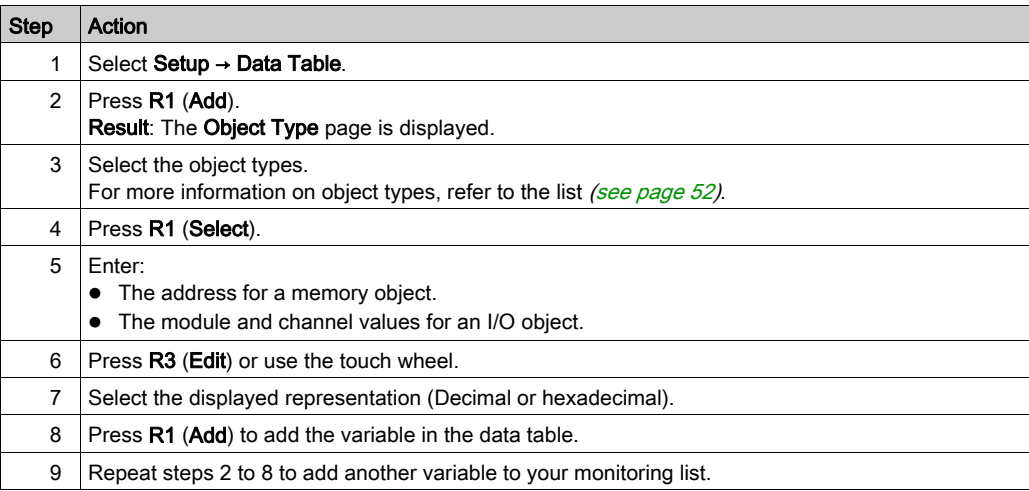

NOTE: You can delete a variable from the table by pressing R2 (Delete).

### Edit a Variable

You can modify the value of an existing variable.

NOTE: Editing a variable is not allowed when the logic controller state is EMPTY.

Follow the procedures below when editing:

- A word or double word variable
- A memory bit variable
- An I/O bit variable

### Edit a Word or a Double Word Variable

This procedure explains how to modify the value of a word or a double word variable in the Data Table page:

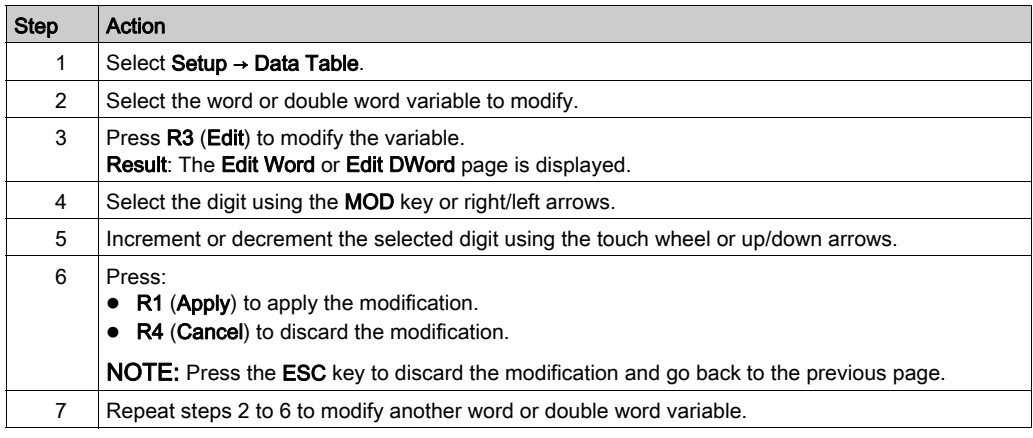

#### Edit a Memory Bit Variable

This procedure explains how to modify the value of a memory bit variable in the **Data Table** page:

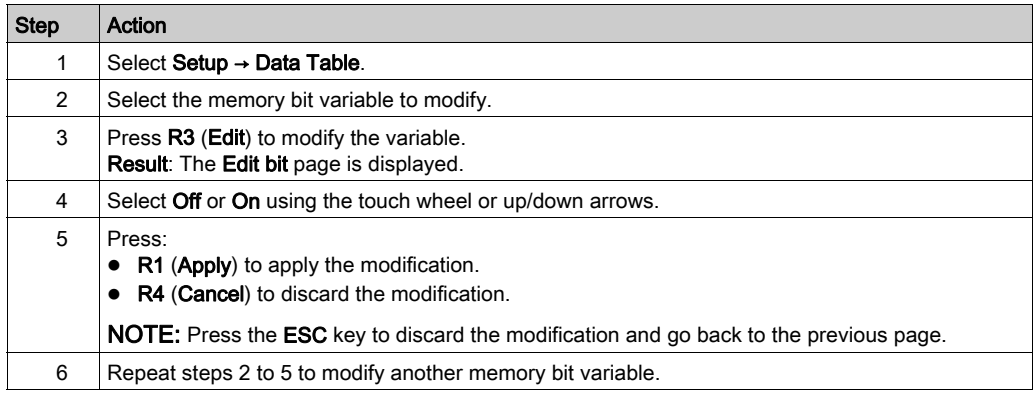

### Edit an I/O Bit Variable

Forcing input and output values in a running logic controller can have serious consequences to the operation of a machine or process. Only those who understand the implications in the controlling logic, and who understand the consequences of forced I/O on the machine or process, should attempt to use this function.

# **A WARNING**

#### UNINTENDED EQUIPMENT OPERATION

You must have prior knowledge of the process and the controlled equipment before attempting to force logic controller physical inputs/outputs, or writing values to logic controller memory locations.

#### Failure to follow these instructions can result in death, serious injury, or equipment damage.

This procedure explains how to modify the value of an I/O bit variable in the **Data Table** page:

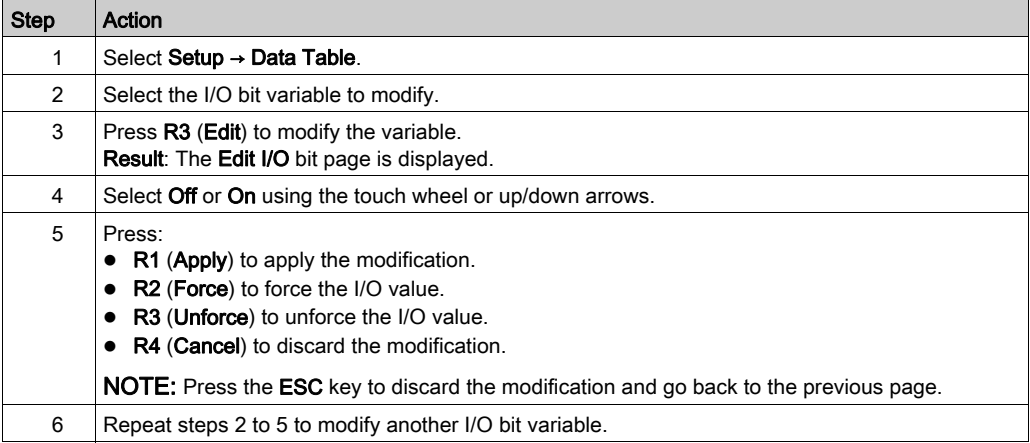

# <span id="page-718-0"></span>**Chapter 5** Creating an Operator Interface with EcoStruxure Machine Expert - Basic

#### Introduction

This chapter provides information on how to build an Operator Interface in the Display tab of EcoStruxure Machine Expert - Basic.

#### What Is in This Chapter?

This chapter contains the following topics:

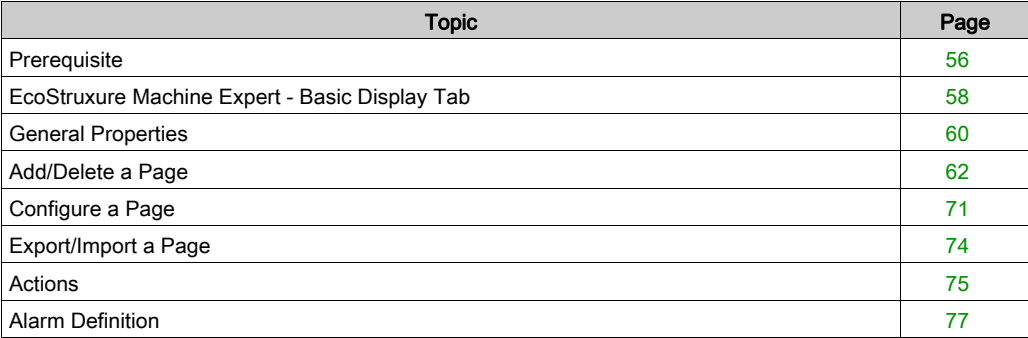

# <span id="page-719-0"></span>**Prerequisite**

# Serial Line Configuration

To configure the Serial/Serial 1 line in EcoStruxure Machine Expert - Basic:

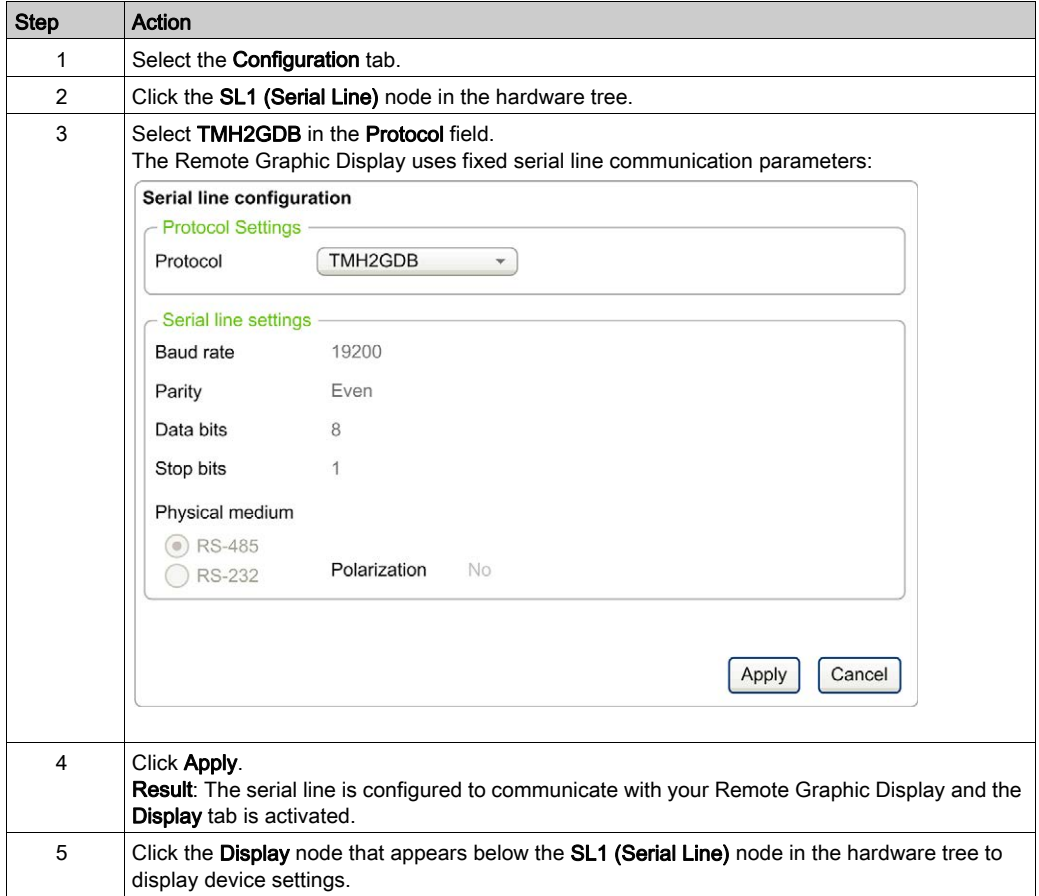
This graphic presents the Device settings in the Configuration tab of EcoStruxure Machine Expert - Basic:

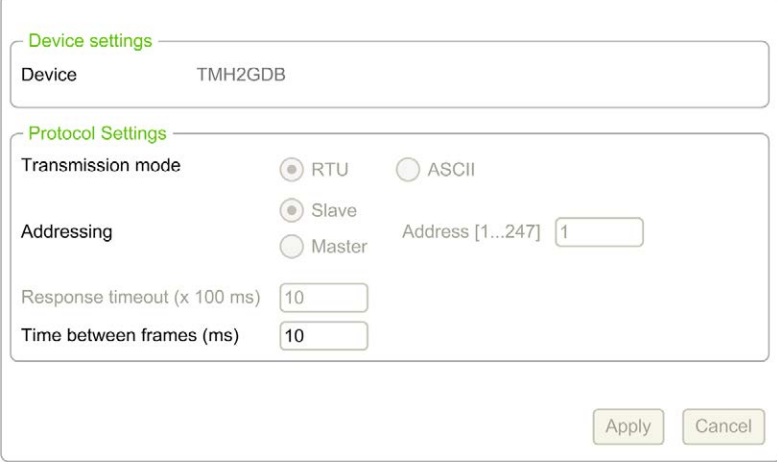

### EcoStruxure Machine Expert - Basic Display Tab

#### **Overview**

The Operator Interface is a component of the application.

- For more information on creating projects, refer to Creating Projects With EcoStruxure Machine Expert - Basic (see EcoStruxure Machine Expert - Basic, Operating Guide).
- For more information on transferring applications, refer to Downloading and Uploading Applications (see EcoStruxure Machine Expert - Basic, Operating Guide).

The Operator Interface is built with the Display tab in EcoStruxure Machine Expert - Basic:

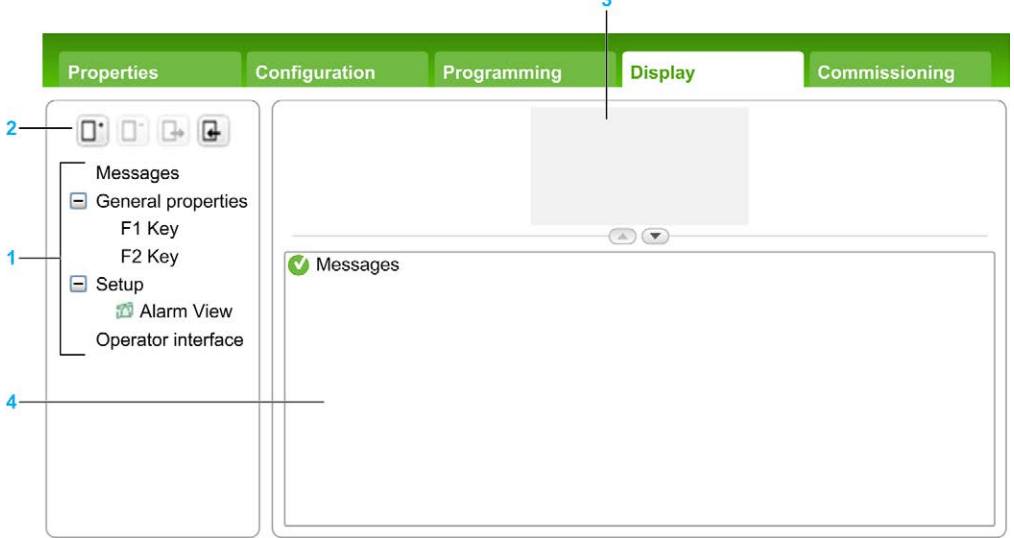

- 1 Tree
- 2 Buttons
- 3 Visualization area
- 4 Editable area

#### <span id="page-722-1"></span>**Button Description**

The buttons apply to the pages of the Operator Interface:

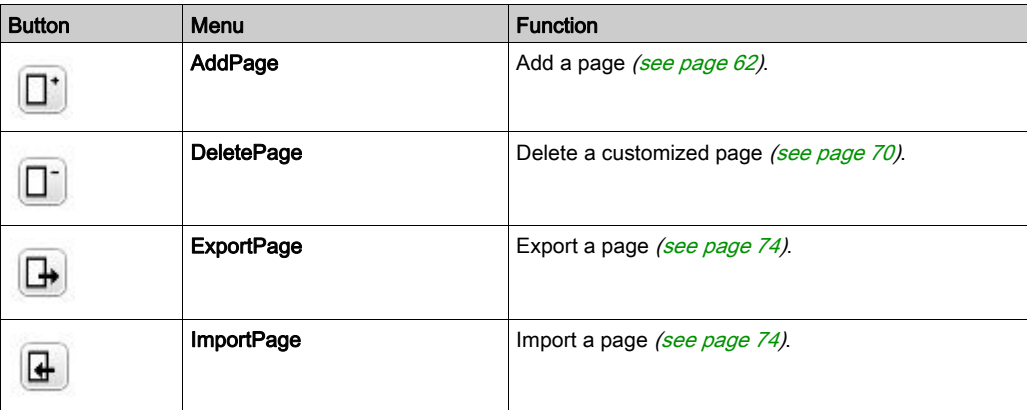

#### <span id="page-722-2"></span><span id="page-722-0"></span>Tree Description

This table lists the menus and submenus present in the tree in the Display tab:

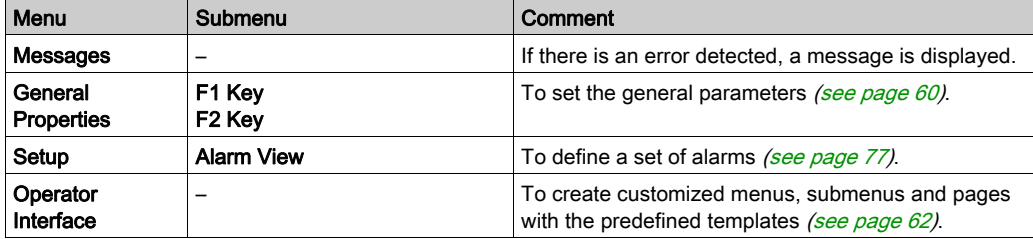

### <span id="page-723-2"></span><span id="page-723-0"></span>General Properties

#### **Overview**

The General Properties node allows you to set the general parameters of the Remote Graphic Display.

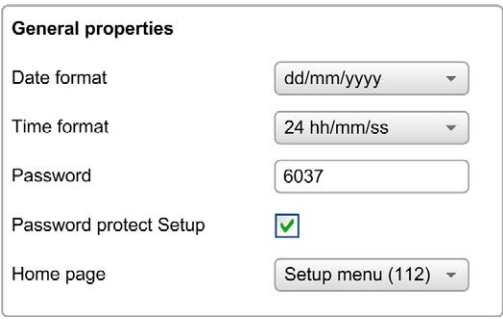

You may select time and date formats, the home page for the Operator Interface that you have defined, and the password used for the Remote Graphic Display. The password is effective in helping to protect the Operator pages that you have selected to be protected, and, if you choose, the Setup pages that affect the logic controller state and data.

NOTE: The page defined as the home page cannot be protected by password. Setting a page protected by password as the home page automatically removes its password protection. A password, randomly selected, is automatically assigned as a default every time you create a new application. In addition, the Password protect Setup option is selected by default.

#### <span id="page-723-1"></span>Set General Properties

This procedure explains how to set the general properties of the **Display** tab:

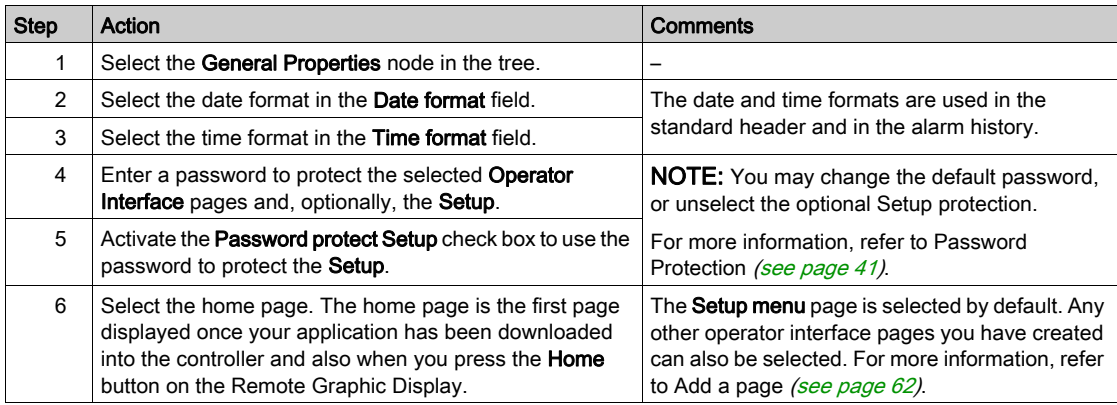

#### <span id="page-724-1"></span><span id="page-724-0"></span>F1 and F2 Key Assignments

This procedure explains how to assign actions to F1 Key and F2 Key:

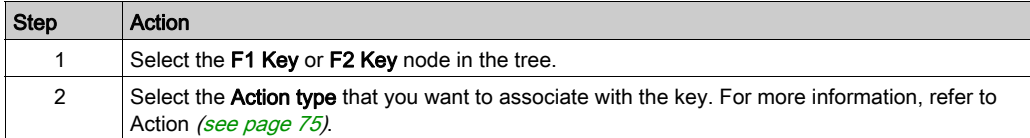

### <span id="page-725-2"></span><span id="page-725-1"></span>Add/Delete a Page

#### <span id="page-725-0"></span>**Overview**

To build your Operator Interface, you need to create pages in the Display tab by using templates.

#### <span id="page-725-3"></span>Add a Page

This table explains how to add a page in the Operator Interface:

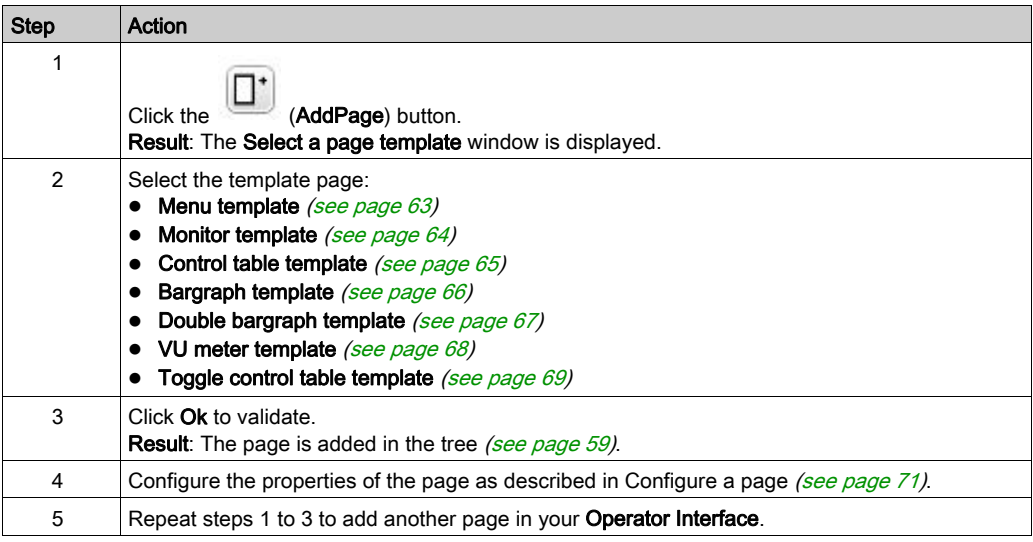

#### <span id="page-726-1"></span><span id="page-726-0"></span>Menu Template

A menu page allows the user to navigate between several pages.

The user can press Select (R1) button to display the selected page.

To configure a menu page:

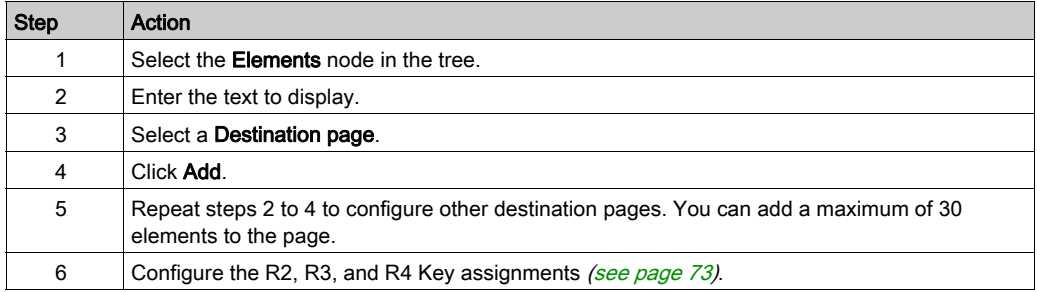

#### TMH2GDB example:

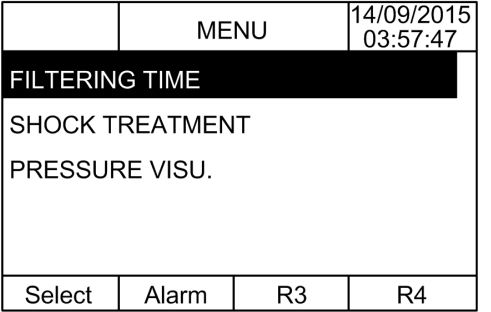

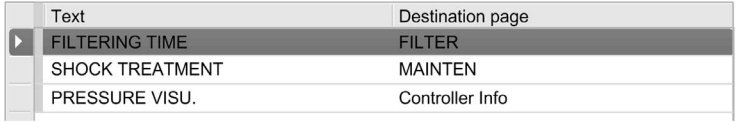

#### <span id="page-727-1"></span><span id="page-727-0"></span>Monitor Template

A monitor page allows the user to monitor memory or I/O variables.

If the Write access is activated, the user can press Edit (R1) button to modify the selected variable value.

To configure the monitor page:

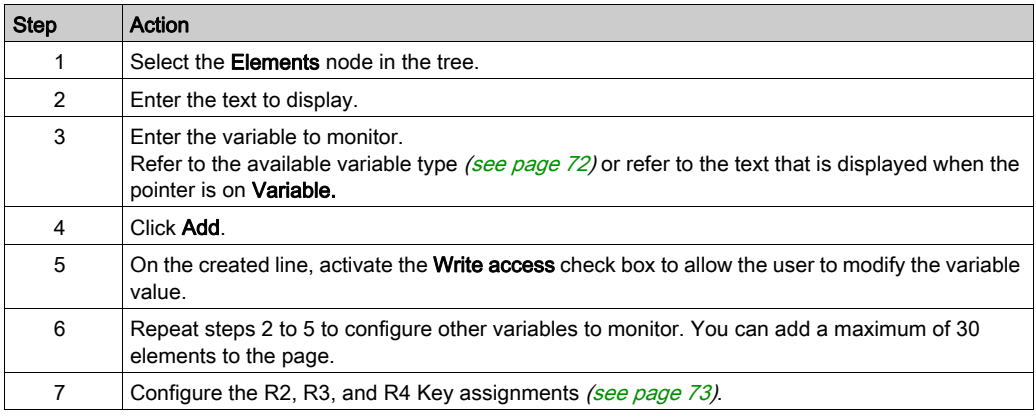

#### TMH2GDB view:

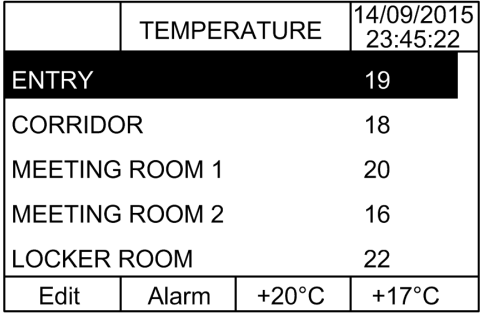

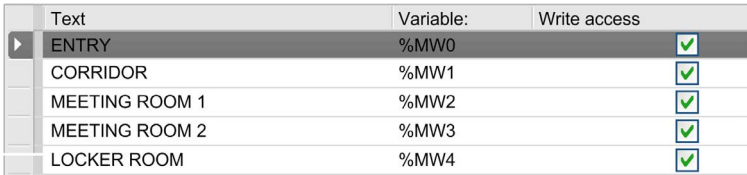

#### <span id="page-728-1"></span><span id="page-728-0"></span>Control Table Template

A control page allows the user to control memory or I/O bit values.

This page allows you to associate a text string to each bit value.

If the Write access is activated, the user can press On (R1) or Off (R2) buttons to change the selected bit value.

To configure the control page:

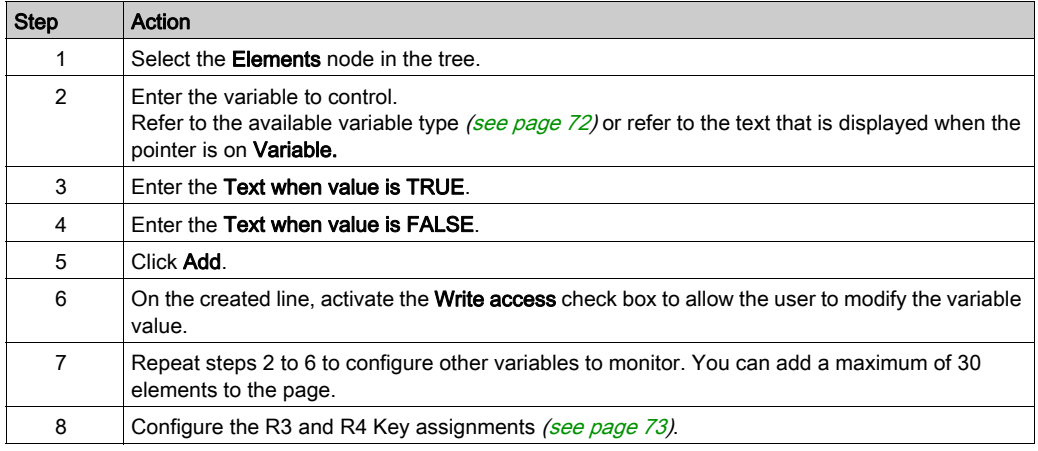

#### TMH2GDB view:

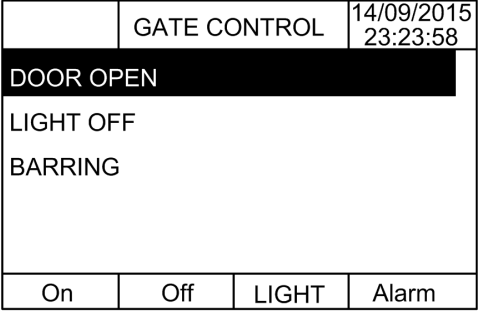

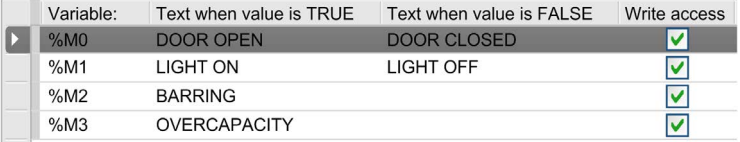

#### <span id="page-729-1"></span><span id="page-729-0"></span>Bargraph Template

A bargraph page allows the user to control a memory or I/O variable value with a bargraph representation of the variable value.

If the Write access is activated, the user can press Edit (R1) button to change the value.

To configure the bargraph page:

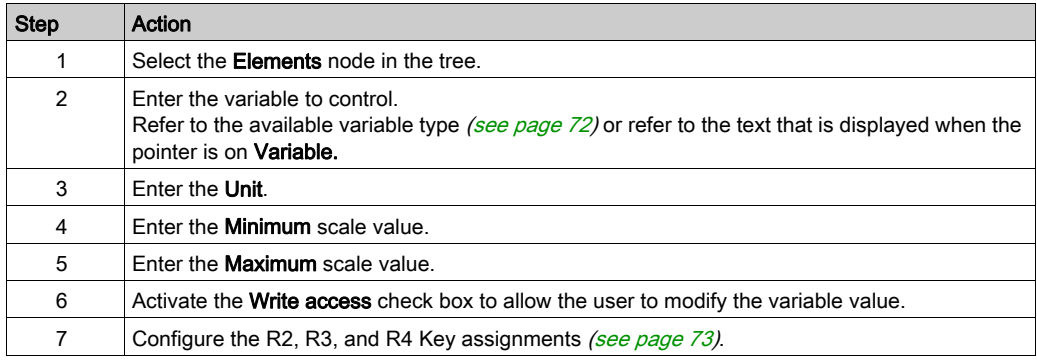

TMH2GDB view:

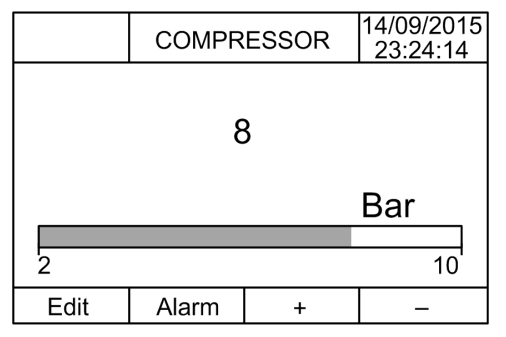

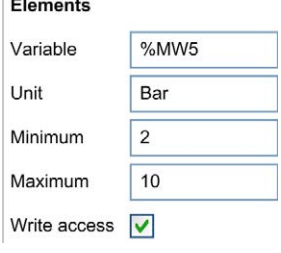

#### <span id="page-730-1"></span><span id="page-730-0"></span>Double Bargraph Template

A double bargraph page allows the user to control 2 memory or I/O variables value with a bar graph representation for each variable value.

If the Write access is activated, the user can edit the BarGraph1 variable with the Edit.1 (R1) button and the BarGraph2 variable with Edit.2 (R2)

To configure the double bargraph page:

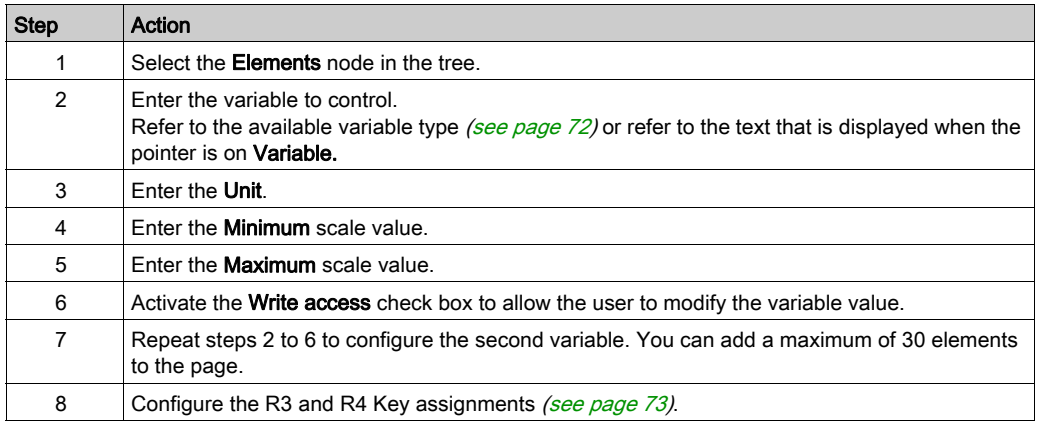

TMH2GDB view:

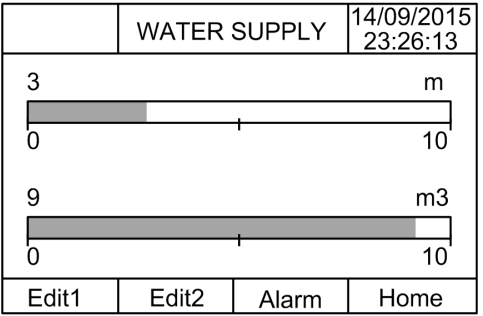

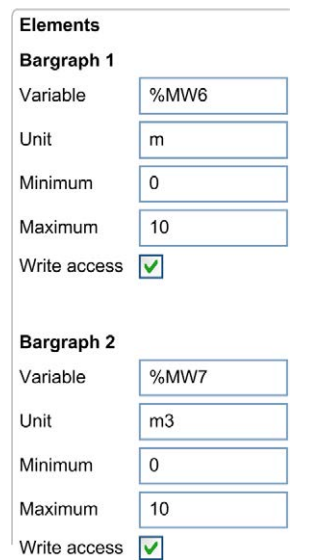

Elements node in EcoStruxure Machine Expert - Basic example:

#### <span id="page-731-1"></span><span id="page-731-0"></span>VU Meter Template

A VU meter page allows the user to control a memory or I/O variable value with a VU meter representation of the variable value.

If the Write access is activated, the user can press Edit (R1) button to change the value.

To configure the VU meter page:

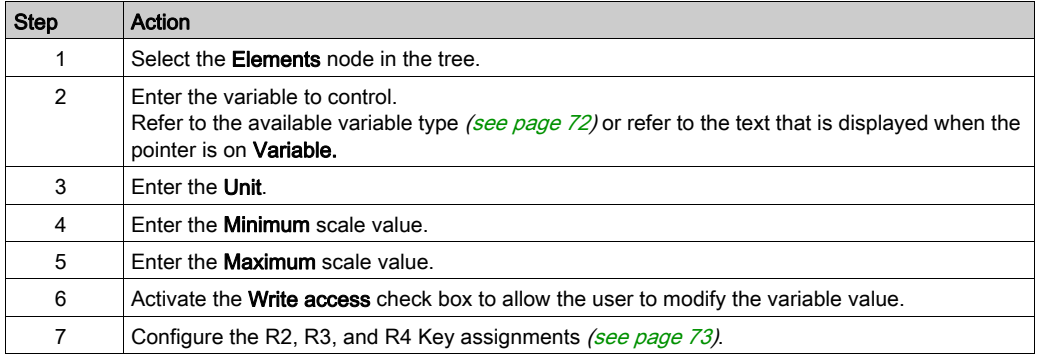

#### TMH2GDB view:

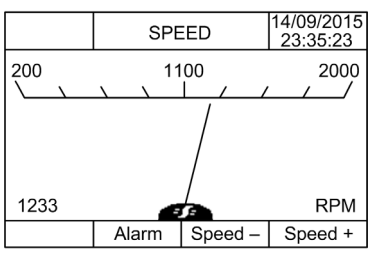

Elements node in EcoStruxure Machine Expert - Basic example:

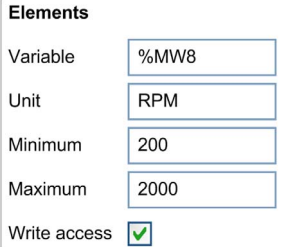

#### <span id="page-732-1"></span><span id="page-732-0"></span>Toggle Control Table Template

A toggle control page allows the user to control memory or I/O bit value.

This page allows you to associate a text string to each bit value.

If the Write access is activated, the user can press Not (R1) button to toggle the selected bit (TRUE to FALSE or FALSE to TRUE).

To configure the toggle control page:

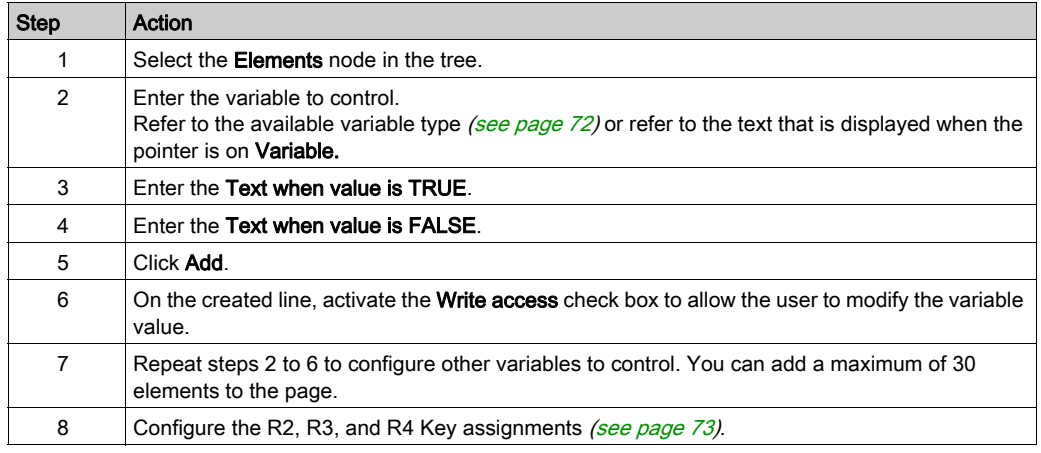

TMH2GDB view:

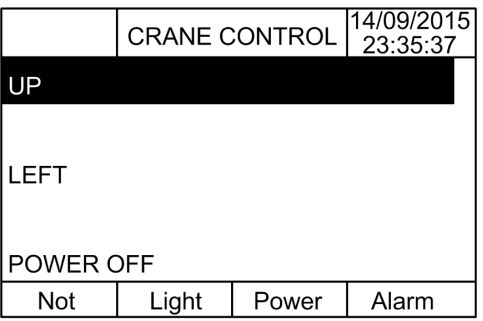

Elements node in EcoStruxure Machine Expert - Basic example:

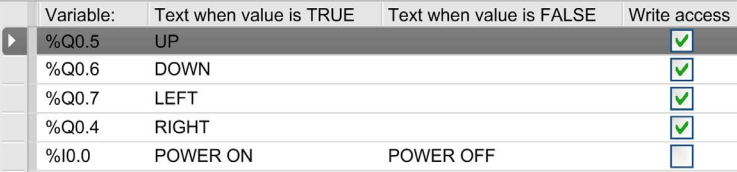

#### <span id="page-733-1"></span><span id="page-733-0"></span>Delete a Page

This table explains how to delete a page in the Display tab:

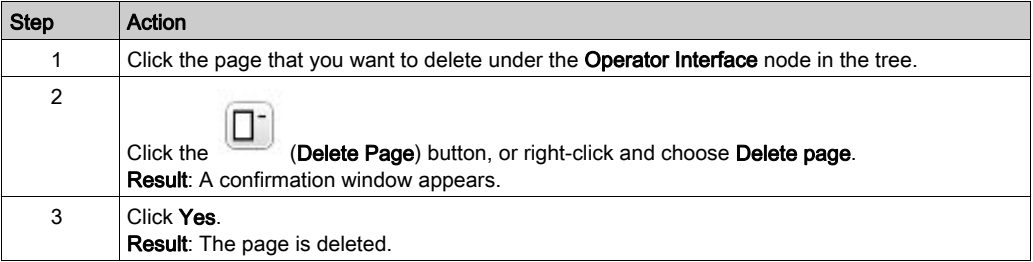

### <span id="page-734-1"></span><span id="page-734-0"></span>Configure a Page

#### **Overview**

In the tree, the added page is represented as follows:

- Page ID
	- Elements
	- R1 key (if available)
	- R2 key (if available)
	- R3 key
	- R4 key (if available)

#### <span id="page-734-2"></span>Page Properties

This procedure explains how to define the Page properties:

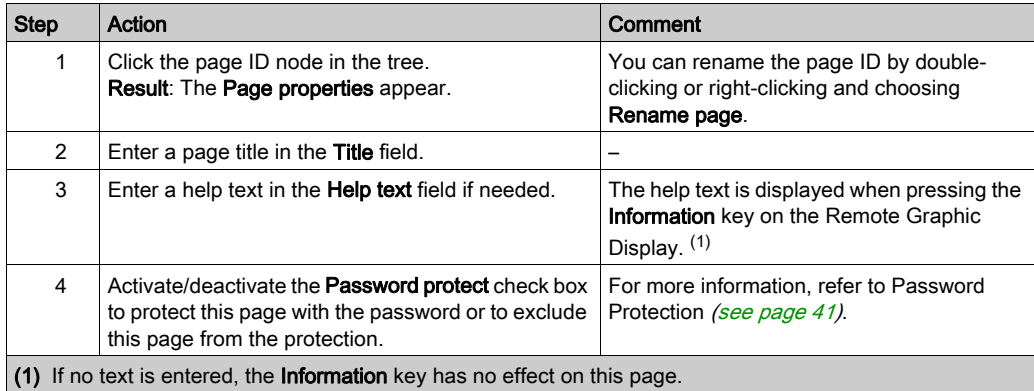

The Page index displayed is automatically generated by EcoStruxure Machine Expert - Basic and can be written in a user program to display the page, or read in a user program to detect the page currently being displayed.

For more information, refer to system word (%SW184) description (see Modicon M221, Logic Controller, Programming Guide).

#### <span id="page-735-1"></span><span id="page-735-0"></span>**Elements**

The configuration of elements depends on the template.

Enter customized text and/or appropriate values according to each template. For more information, refer to Template Pages [\(see](#page-725-0) page 62).

You can add a maximum of 30 elements to a page.

This table describes the object types that can be entered in the Variable, Unit, Minimum, and Maximum fields for the template:

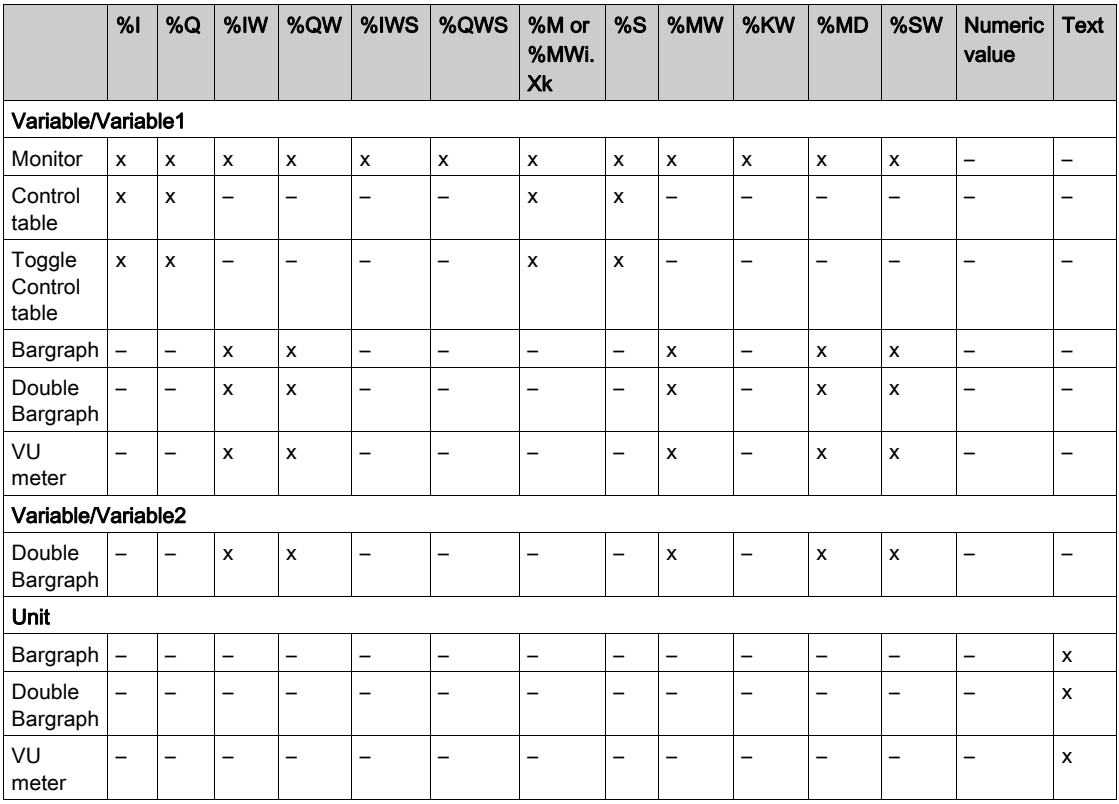

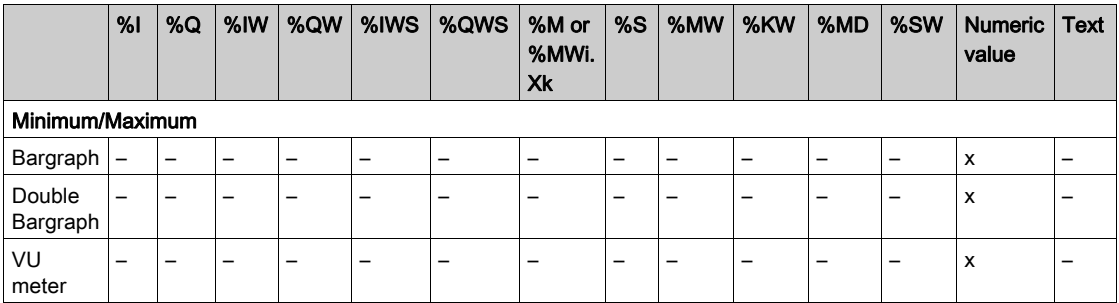

Fill in the fields following the rules described in Language Objects (see EcoStruxure Machine Expert - Basic, Generic Functions Library Guide).

#### <span id="page-736-1"></span><span id="page-736-0"></span>R1, R2, R3, and R4 Key Assignments

When a key appears in the tree, you can assign an action and a label to it:

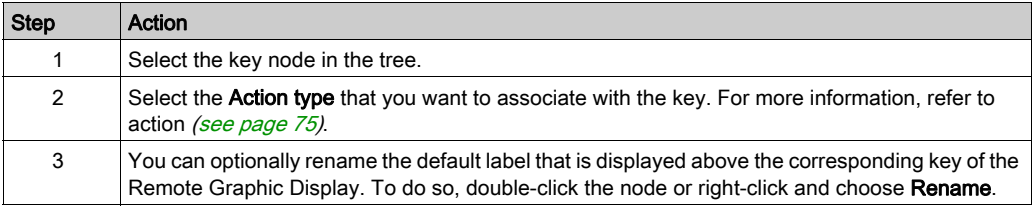

NOTE: The templates have a key configured by default to go to the Alarm View page. You can choose to change the default action and the label of this key.

### <span id="page-737-0"></span>Export/Import a Page

#### **Overview**

Any page of the Operator Interface can be:

- Exported to the PC
- Imported from the PC

#### <span id="page-737-1"></span>Export a Page

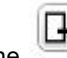

To export a page, click the (ExportPage) button.

The page is saved in a specific format on your PC.

#### <span id="page-737-2"></span>Import a Page

To import a page, click the (ImportPage) button.

 $\overline{\mathbf{r}}$ 

The page can then be imported in the same application, or in another application, with EcoStruxure Machine Expert - Basic.

### <span id="page-738-3"></span><span id="page-738-0"></span>Actions

#### **Overview**

An action can be associated to some keys:

- R1, R2, R3, or R4 Key (when available) for each page. Refer to R1, R2, R3, and R4 Key Assignments [\(see](#page-736-0) page 73).
- F1 Key or F2 Key for all the pages. Refer to F1 and F2 Key Assignments [\(see](#page-724-0) page 61).

The action is executed when pressing the keys.

#### <span id="page-738-1"></span>Defining Actions

There are two types of actions:

- Function
- Navigation

#### <span id="page-738-2"></span>Function

Forcing input and output values in a running logic controller can have serious consequences to the operation of a machine or process. Only those who understand the implications in the controlling logic, and who understand the consequences of forced I/O on the machine or process, should attempt to use this function.

## **A WARNING**

#### UNINTENDED EQUIPMENT OPERATION

You must have prior knowledge of the process and the controlled equipment before attempting to force logic controller physical inputs/outputs, or writing values to logic controller memory locations.

Failure to follow these instructions can result in death, serious injury, or equipment damage.

These functions are available:

- WRITE\_VALUE
- FORCE
- UNFORCE
- INCREMENT
- NOT

This graphic presents an example of a function in the Display tab:

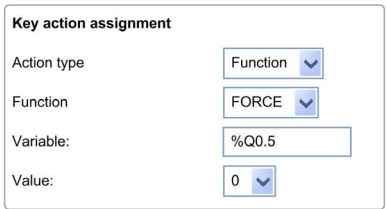

#### <span id="page-739-1"></span>Function Object Types

This table describes the object types that can be entered in the Variable, Value, Increment Step, Minimum and Maximum fields for the functions, when appropriate:

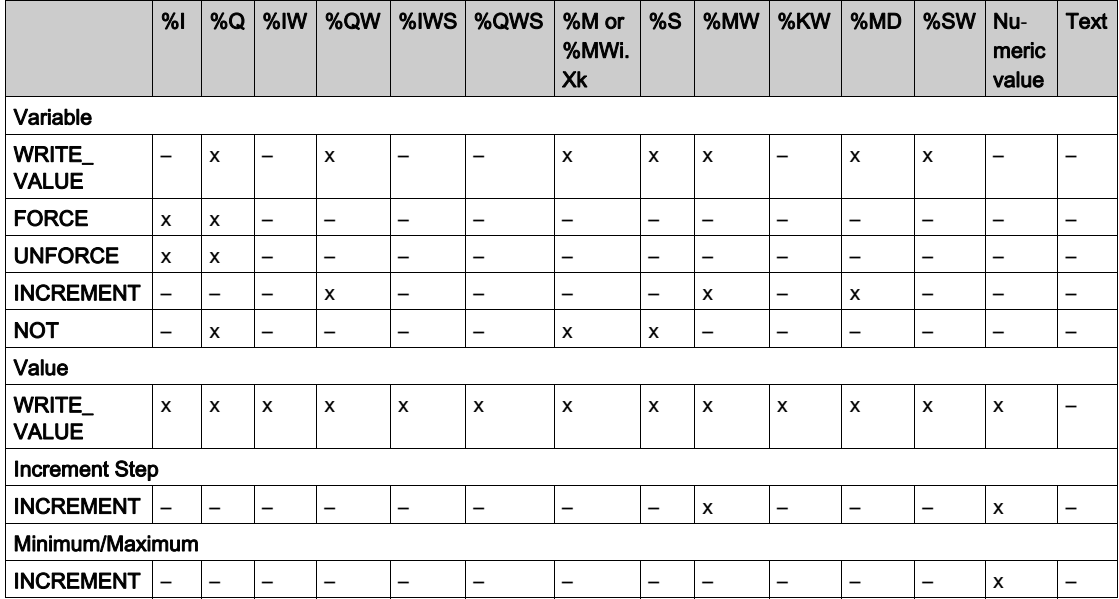

Fill in the fields following the rules described in the part Language Objects (see EcoStruxure Machine Expert - Basic, Generic Functions Library Guide).

#### <span id="page-739-0"></span>**Navigation**

The **Navigation** action allows you to go to another page.

In a dropdown list, you can choose a Destination page that corresponds to:

- Any page defined in your Operator Interface
- A page from the Setup

#### <span id="page-740-2"></span><span id="page-740-0"></span>Alarm Definition

#### **Overview**

The **Alarm View** page allows you to define a customized set of alarm messages associated with memory or I/O bits. The text of the alarm is then displayed on the Remote Graphic Display when a rising edge of the associated bit is detected. You can define a maximum of 20 alarm messages.

NOTE: Alarms are not saved when the controller goes through a power cycle.

For more information on the alarm in the Remote Graphic Display, refer to the Alarm Men[u](#page-712-0) [\(see](#page-712-0) page 49).

Alarms have to be first configured in the Alarm View > Elements page of the Display tab in EcoStruxure Machine Expert - Basic.

#### <span id="page-740-1"></span>Alarm Configuration

This graphic presents the Alarm View > Elements page of the Display tab:

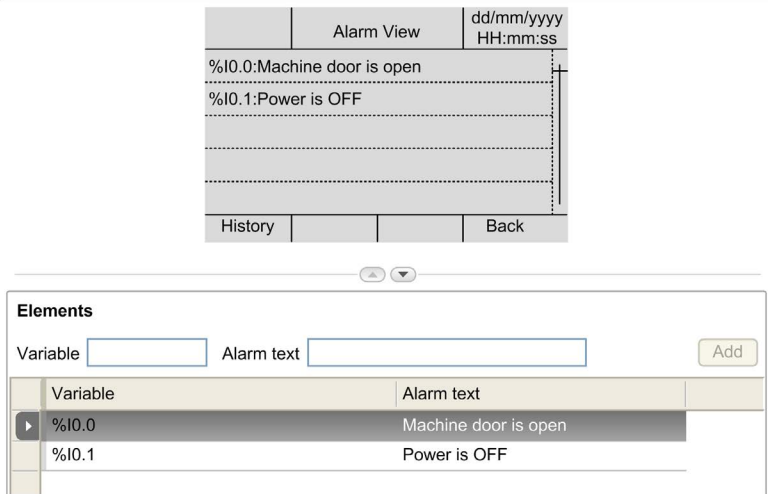

Enter customized Alarm text and Variable values.

The object types that can be entered in the **Variable** field are:

- $\bullet$  %I
- $\%$ Q
- $\sim$  %M
- $\bullet$  %S
- %MWiXk

Fill in the field following the rules described in the part Language Objects (see EcoStruxure Machine Expert - Basic, Generic Functions Library Guide).

## **Glossary**

## !

#### %I

According to the IEC standard, %I represents an input bit (for example, a language object of type digital IN).

#### %IW

According to the IEC standard, %IW represents an input word register (for example, a language object of type analog IN).

#### %KW

According to the IEC standard, %KW represents a constant word.

#### %MW

According to the IEC standard, %MW represents a memory word register (for example, a language object of type memory word).

#### %Q

According to the IEC standard, %Q represents an output bit (for example, a language object of type digital OUT).

#### %QW

According to the IEC standard, %QW represents an output word register (for example, a language object of type analog OUT).

#### %S

According to the IEC standard, %S represents a system bit.

#### %SW

According to the IEC standard, %SW represents a system word.

### B

#### Boot application

(boot application) The binary file that contains the application. Usually, it is stored in the controller and allows the controller to boot on the application that the user has generated.

### D

#### DWORD

(double word) Encoded in 32-bit format.

## E

#### EN

EN identifies one of many European standards maintained by CEN (*European Committee for* Standardization), CENELEC (European Committee for Electrotechnical Standardization), or ETSI (European Telecommunications Standards Institute).

#### Ethernet

A physical and data link layer technology for LANs, also known as IEEE 802.3.

I

I/O

(input/output)

#### ID

(identifier/identification)

#### IEC

(*international electrotechnical commission*) A non-profit and non-governmental international standards organization that prepares and publishes international standards for electrical, electronic, and related technologies.

#### IP

(Internet protocol Part of the TCP/IP protocol family that tracks the Internet addresses of devices, routes outgoing messages, and recognizes incoming messages.

### M

#### master task

A processor task that is run through its programming software. The master task has 2 sections:

- IN: Inputs are copied to the IN section before execution of the master task.
- OUT: Outputs are copied to the OUT section after execution of the master task.

ms

(millisecond)

## R

#### RJ45

A standard type of 8-pin connector for network cables defined for Ethernet.

#### RS-485

A standard type of serial communication bus, based on 2 wires (also known as EIA RS-485).

## W

#### WORD

A type encoded in a 16-bit format.

## Index

## A

action definition, [75](#page-738-1) function, [75](#page-738-2) key assignments,  $61$ ,  $73$ navigation, [76](#page-739-0) object types, [76](#page-739-1) adding/deleting pages in operator interface, [62](#page-725-2) alarm alarm reset, [50](#page-713-0) configuration, [77](#page-740-1) alarm history, [49](#page-712-1) alarm view, [49](#page-712-2) alarms, defining, [77](#page-740-2)

### B

bargraph templates, [66](#page-729-1)

## C

certifications and standards, [18](#page-681-0) clearances, [24](#page-687-0) connection, [29](#page-692-0) control table templates, [65](#page-728-1)

## D

description display, [15](#page-678-0) physical, [14](#page-677-0) system, [14](#page-677-1) dimensions, [24](#page-687-0) display tab button description, [59](#page-722-1) prerequisite, [56](#page-719-0) set properties, [60](#page-723-1) tree description, [59](#page-722-2) double bargraph templates, [67](#page-730-1)

## E

electromagnetic susceptibility, [17](#page-680-0) enclosure requirements, [16](#page-679-0) environmental characteristics. [16](#page-679-1)

## F

function, [75](#page-738-2) object types, [76](#page-739-1)

## G

general properties, [60](#page-723-2) graphic screen, [38](#page-701-0) grounding, [32](#page-695-0)

## H

home page, [38](#page-701-1)

## K

keys, assigning in operator interface, [75](#page-738-3)

### M

menu templates, [63](#page-726-1) monitor templates, [64](#page-727-1) mounting, [26](#page-689-0)

## O

object types, [52](#page-715-0) operating interface creating, [55](#page-718-0) operator interface adding/deleting pages in, [62](#page-725-2) assigning keys in, [75](#page-738-3) defining alarms in, [77](#page-740-2)

## P

page add, [62](#page-725-3) configuring, [71](#page-734-1) deleting, [70](#page-733-1) edit, [46](#page-709-0) export, [74](#page-737-1) home, [38](#page-701-1) import, [74](#page-737-2) properties, [71](#page-734-2) password management, [41](#page-704-1) password-protecting the Remote Graphic Display, [41](#page-704-0) pin assignment, [32](#page-695-1) properties, general, [60](#page-723-2)

## R

Remote Graphic Display firmware, updating, [35](#page-698-0)

## S

serial line configuration, [56](#page-719-1) setup menus, [43](#page-706-0)

## T

template elements, [72](#page-735-1) TMH2GDB connecting the Remote Graphic Display, [29](#page-692-0) creating an operator interface for the, [55](#page-718-0) general properties of, [60](#page-723-2) operator interface, adding/deleting pages in, [62](#page-725-2) password-protecting the Remote Graphic Display, [41](#page-704-0) setup menus, [43](#page-706-0) using the Remote Graphic Display, [37](#page-700-0) toggle control table template, [69](#page-732-1)

## $\mathbf U$

updating the Remote Graphic Display firmware, [35](#page-698-0)

## $\overline{V}$

variable add, [52](#page-715-1) delete, [52](#page-715-1) edit, [53](#page-716-0), [53](#page-716-1), [53](#page-716-2), [54](#page-717-0) VU meter templates, [68](#page-731-1)

# Modicon TMC2

# **Cartridges**

Programming Guide

**12/2018**

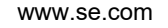

**Schneider** 

The information provided in this documentation contains general descriptions and/or technical characteristics of the performance of the products contained herein. This documentation is not intended as a substitute for and is not to be used for determining suitability or reliability of these products for specific user applications. It is the duty of any such user or integrator to perform the appropriate and complete risk analysis, evaluation and testing of the products with respect to the relevant specific application or use thereof. Neither Schneider Electric nor any of its affiliates or subsidiaries shall be responsible or liable for misuse of the information contained herein. If you have any suggestions for improvements or amendments or have found errors in this publication, please notify us.

You agree not to reproduce, other than for your own personal, noncommercial use, all or part of this document on any medium whatsoever without permission of Schneider Electric, given in writing. You also agree not to establish any hypertext links to this document or its content. Schneider Electric does not grant any right or license for the personal and noncommercial use of the document or its content, except for a non-exclusive license to consult it on an "as is" basis, at your own risk. All other rights are reserved.

All pertinent state, regional, and local safety regulations must be observed when installing and using this product. For reasons of safety and to help ensure compliance with documented system data, only the manufacturer should perform repairs to components.

When devices are used for applications with technical safety requirements, the relevant instructions must be followed.

Failure to use Schneider Electric software or approved software with our hardware products may result in injury, harm, or improper operating results.

Failure to observe this information can result in injury or equipment damage.

© 2018 Schneider Electric. All rights reserved.

## Table of Contents

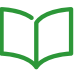

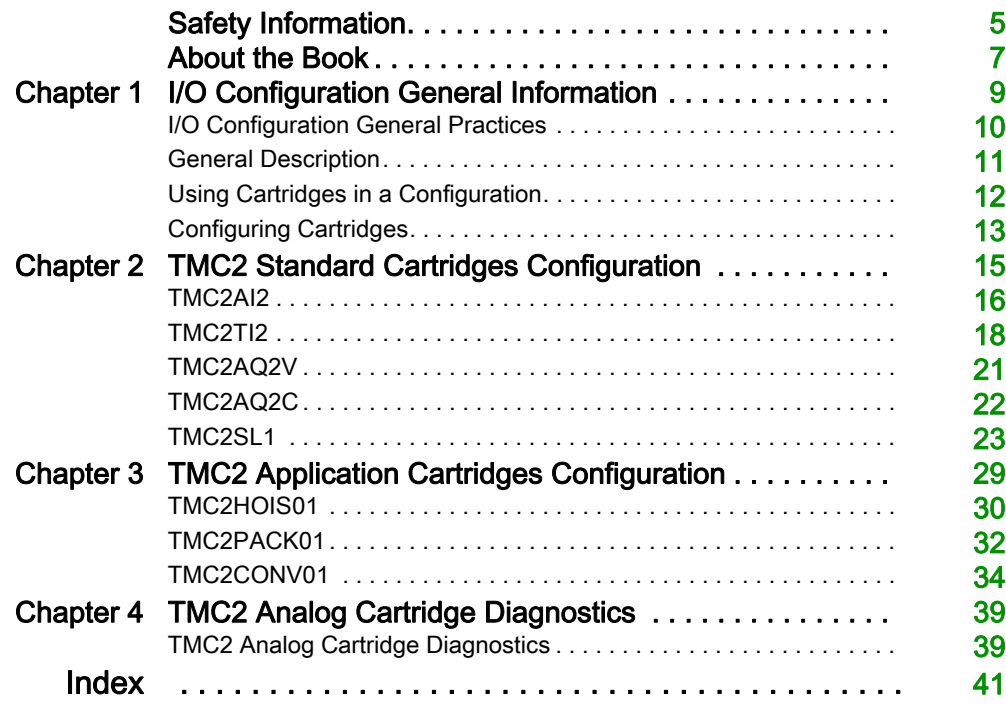

## <span id="page-752-0"></span>Safety Information

### Important Information

#### **NOTICE**

Read these instructions carefully, and look at the equipment to become familiar with the device before trying to install, operate, service, or maintain it. The following special messages may appear throughout this documentation or on the equipment to warn of potential hazards or to call attention to information that clarifies or simplifies a procedure.

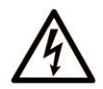

The addition of this symbol to a "Danger" or "Warning" safety label indicates that an electrical hazard exists which will result in personal injury if the instructions are not followed.

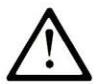

This is the safety alert symbol. It is used to alert you to potential personal injury hazards. Obey all safety messages that follow this symbol to avoid possible injury or death.

## A DANGER

DANGER indicates a hazardous situation which, if not avoided, will result in death or serious injury.

## A WARNING

WARNING indicates a hazardous situation which, if not avoided, could result in death or serious injury.

## A CAUTION

CAUTION indicates a hazardous situation which, if not avoided, could result in minor or moderate injury.

## **NOTICE**

**NOTICE** is used to address practices not related to physical injury.

#### PLEASE NOTE

Electrical equipment should be installed, operated, serviced, and maintained only by qualified personnel. No responsibility is assumed by Schneider Electric for any consequences arising out of the use of this material.

A qualified person is one who has skills and knowledge related to the construction and operation of electrical equipment and its installation, and has received safety training to recognize and avoid the hazards involved.

## <span id="page-754-0"></span>About the Book

### At a Glance

#### Document Scope

This document describes the software configuration of the TMC2 cartridges for logic controllers supported by EcoStruxure Machine Expert – Basic. For further information, refer to the separate documents provided in the EcoStruxure Machine Expert – Basic online help.

#### Validity Note

This document has been updated for the release of EcoStruxure<sup>TM</sup> Machine Expert - Basic V1.0.

#### Related Documents

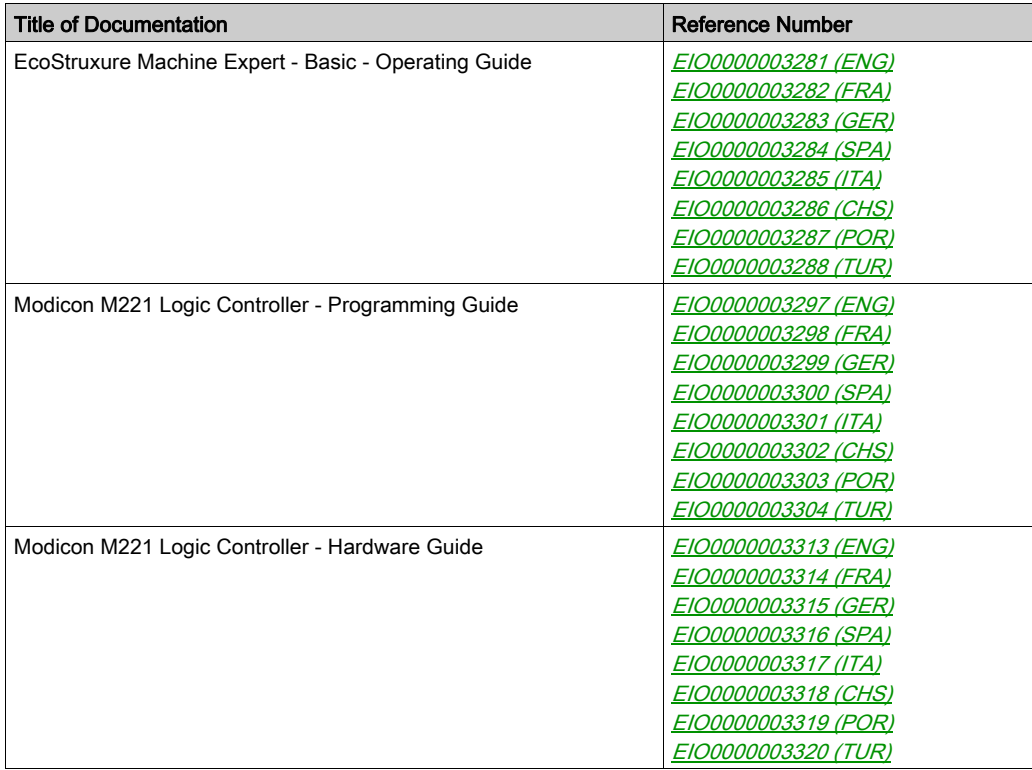

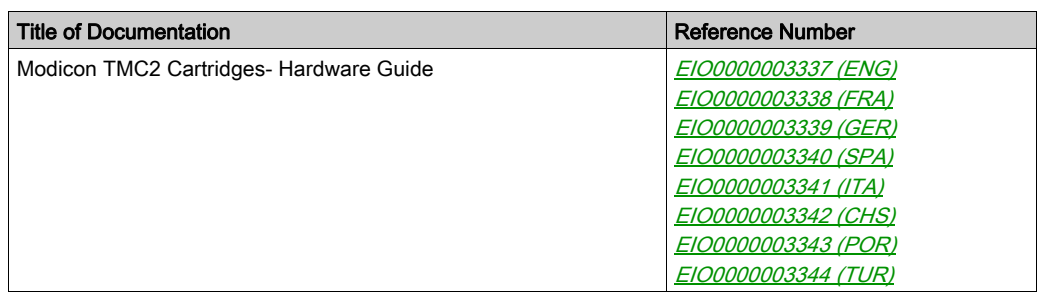

You can download these technical publications and other technical information from our website at https://www.schneider-electric.com/en/download

#### Product Related Information

## **A WARNING**

#### LOSS OF CONTROL

- The designer of any control scheme must consider the potential failure modes of control paths and, for certain critical control functions, provide a means to achieve a safe state during and after a path failure. Examples of critical control functions are emergency stop and overtravel stop, power outage and restart.
- Separate or redundant control paths must be provided for critical control functions.
- System control paths may include communication links. Consideration must be given to the implications of unanticipated transmission delays or failures of the link.
- $\bullet$  Observe all accident prevention regulations and local safety guidelines.<sup>1</sup>
- Each implementation of this equipment must be individually and thoroughly tested for proper operation before being placed into service.

#### Failure to follow these instructions can result in death, serious injury, or equipment damage.

 $1$  For additional information, refer to NEMA ICS 1.1 (latest edition), "Safety Guidelines for the Application, Installation, and Maintenance of Solid State Control" and to NEMA ICS 7.1 (latest edition), "Safety Standards for Construction and Guide for Selection, Installation and Operation of Adjustable-Speed Drive Systems" or their equivalent governing your particular location.

## **A** WARNING

#### UNINTENDED EQUIPMENT OPERATION

- Only use software approved by Schneider Electric for use with this equipment.
- Update your application program every time you change the physical hardware configuration.

#### Failure to follow these instructions can result in death, serious injury, or equipment damage.
# **Chapter 1** I/O Configuration General Information

### **Introduction**

This chapter provides general information to help you configure TMC2 cartridges in EcoStruxure Machine Expert – Basic.

### What Is in This Chapter?

This chapter contains the following topics:

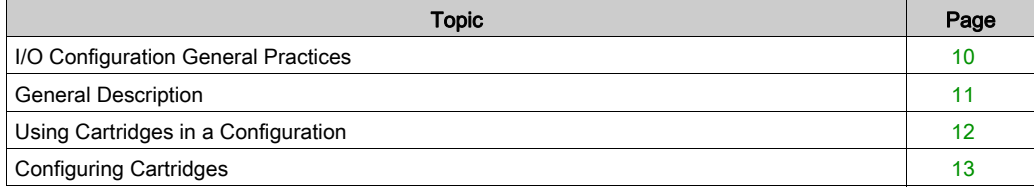

### <span id="page-757-1"></span><span id="page-757-0"></span>I/O Configuration General Practices

#### Match Software and Hardware Configuration

The I/O that may be embedded in your controller is independent of the I/O that you may have added in the form of I/O expansion. It is important that the logical I/O configuration within your program matches the physical I/O configuration of your installation. If you add or remove any physical I/O to or from the I/O expansion bus or, depending on the controller reference, to or from the controller (in the form of cartridges), then you must update your application configuration. This is also true for any field bus devices you may have in your installation. Otherwise, there is the potential that the expansion bus or field bus no longer function while the embedded I/O that may be present in your controller continues to operate.

# WARNING

### UNINTENDED EQUIPMENT OPERATION

Update the configuration of your program each time you add or delete any type of I/O expansions on your I/O bus, or you add or delete any devices on your field bus.

Failure to follow these instructions can result in death, serious injury, or equipment damage.

### <span id="page-758-1"></span><span id="page-758-0"></span>General Description

#### **Introduction**

The TMC2 cartridges connect to Modicon TM221C Logic Controllers to increase the number of I/Os or serial lines available on the controller.

Cartridges can be either:

- Analog cartridges
- Serial line cartridges

### <span id="page-758-2"></span>Cartridge Features

The following table describes the TMC2 cartridge features:

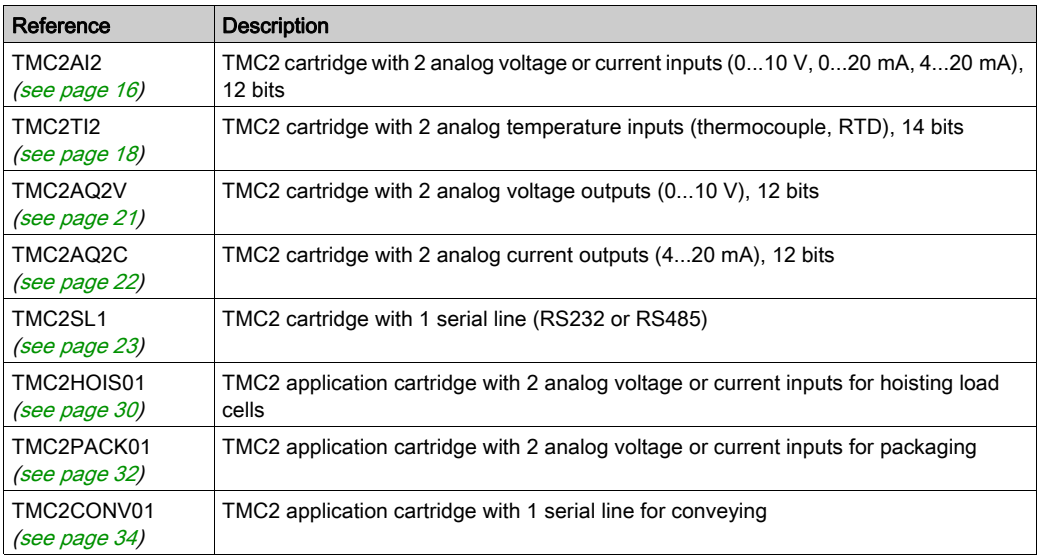

### <span id="page-759-0"></span>Using Cartridges in a Configuration

#### <span id="page-759-1"></span>Adding a Cartridge

TMC2 cartridges can be connected to Modicon TM221C Logic Controller with 1 or 2 cartridge slots.

NOTE: It is not possible to add 2 serial line cartridges to the same logic controller. For more information on cartridge compatibility with specific controllers, refer to the Hardware Guide of your logic controller.

The following steps explain how to add a cartridge to a logic controller in an EcoStruxure Machine Expert - Basic configuration:

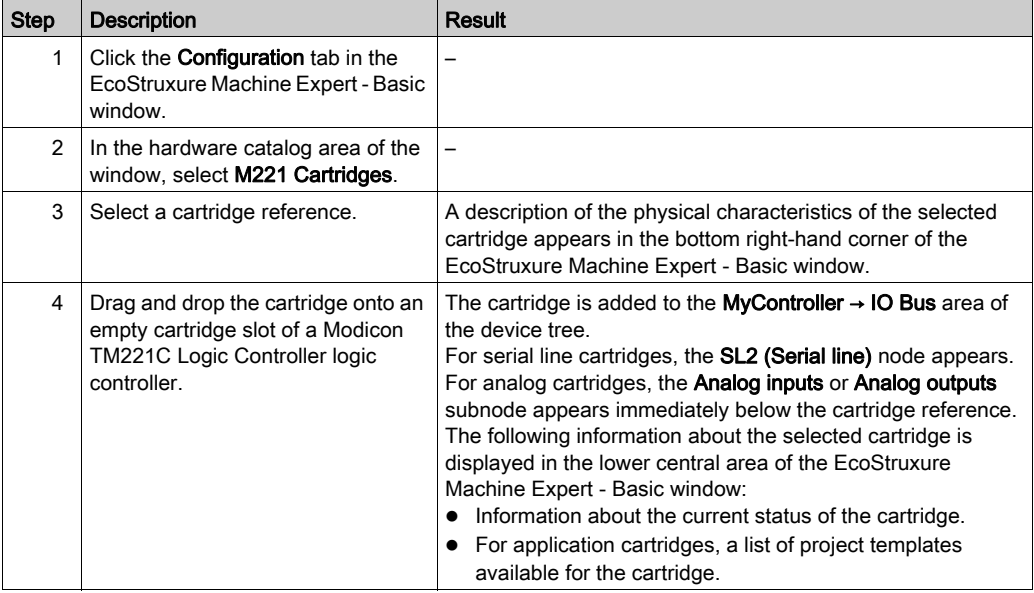

#### <span id="page-759-3"></span>Replacing an Existing Cartridge

To replace an existing cartridge with a difference reference, drag and drop the new cartridge onto the cartridge to be replaced.

A message appears asking you to confirm the operation. Click Yes to continue.

#### <span id="page-759-2"></span>Removing a Cartridge

To remove a cartridge from a controller, either click on the cartridge and press the Delete key, or right-click on the cartridge and click **Remove** on the contextual menu that appears.

If the cartridge contains at least one address being used in the user logic of the program, a message appears asking you to confirm the operation. Click Yes to continue.

## <span id="page-760-1"></span><span id="page-760-0"></span>Configuring Cartridges

### **Overview**

You can configure cartridges on:

- The Configuration tab
- The Programming tab

### Displaying Configuration Details

The Configuration tab allows you to configure cartridge modules.

The steps below describe how to view the configuration of digital inputs on the Configuration tab:

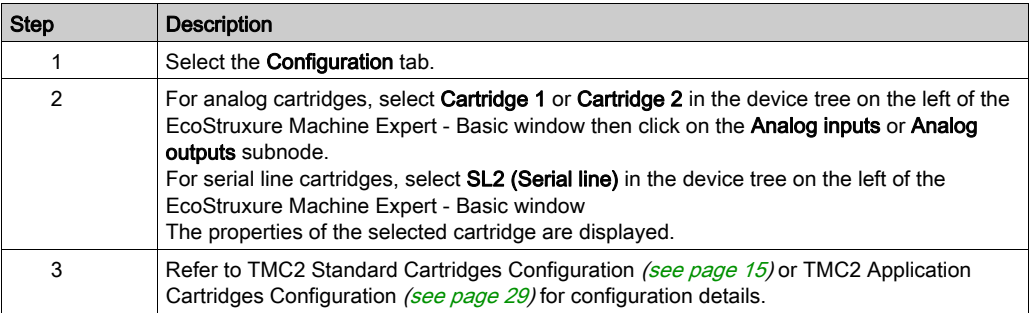

### <span id="page-761-0"></span>Displaying Programming Properties

The Programming tab allows you to configure programming-related properties of analog cartridges, such as symbols and comments.

To display analog cartridge properties in the Programming tab:

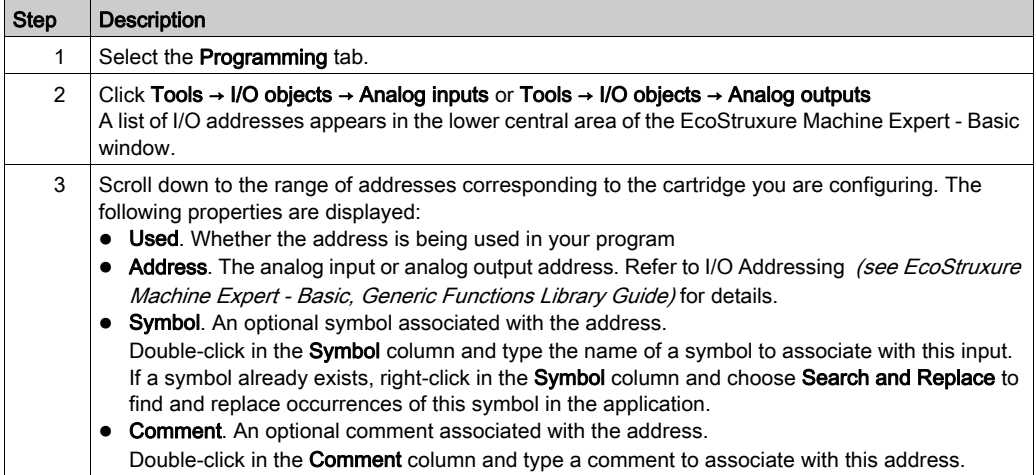

# <span id="page-762-0"></span>**Chapter 2** TMC2 Standard Cartridges Configuration

### Introduction

This chapter describes how to configure the TMC2 standard cartridges.

### What Is in This Chapter?

This chapter contains the following topics:

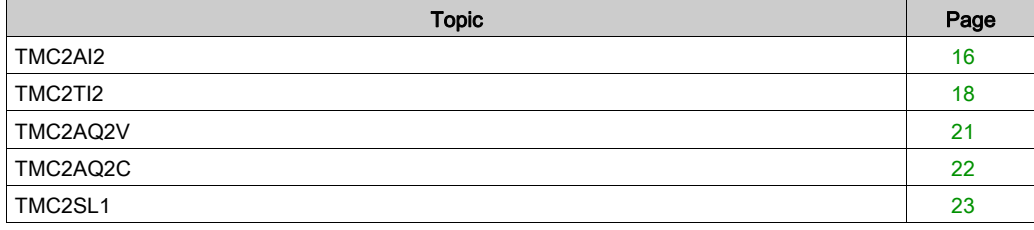

### <span id="page-763-1"></span><span id="page-763-0"></span>TMC2AI2

#### **Introduction**

The TMC2AI2 is a standard cartridge featuring 2 analog voltage or current input channels with 12 bit resolution.

The channel input types are:

- $0...10V$
- $0...20$  mA
- $\bullet$  4...20 mA

For further hardware information, refer to TMC2AI2 (see Modicon TMC2, Cartridges, Hardware Guide).

If you have physically wired the analog channel for a voltage signal and you configure the channel for a current signal in EcoStruxure Machine Expert - Basic, you may damage the analog circuit.

# **NOTICE**

### INOPERABLE EQUIPMENT

Verify that the physical wiring of the analog circuit is compatible with the software configuration for the analog channel.

Failure to follow these instructions can result in equipment damage.

### Configuring the Module

For each input, you can define:

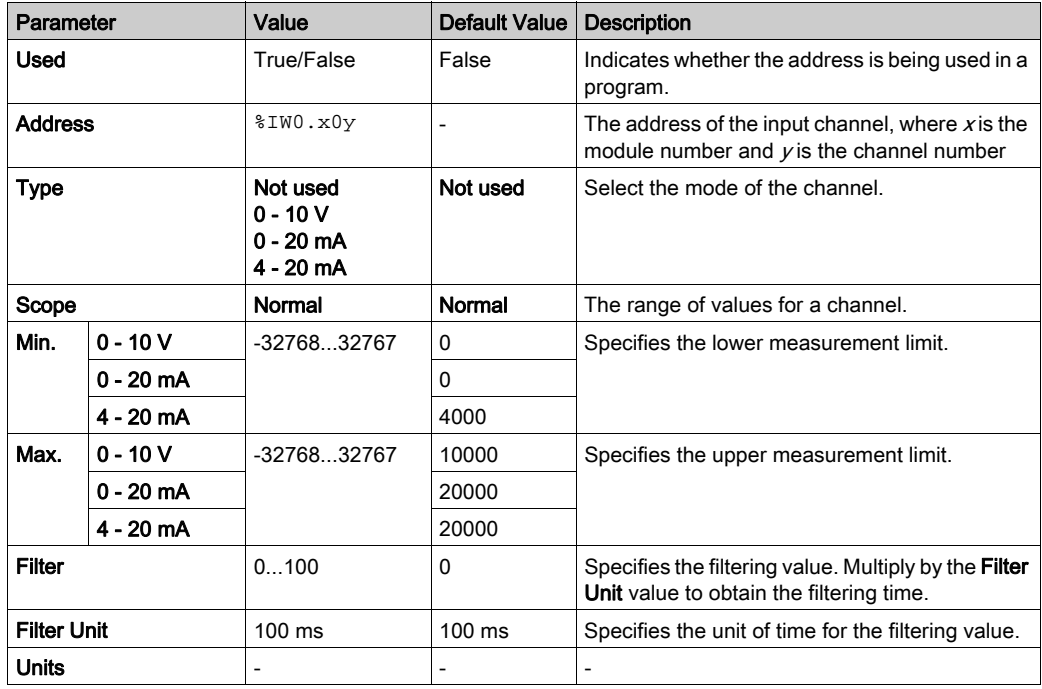

### <span id="page-765-1"></span><span id="page-765-0"></span>TMC2TI2

#### **Introduction**

The TMC2TI2 is a standard cartridge featuring 2 analog input channels with 14-bit resolution.

The channel input types are:

- K Thermocouple
- J Thermocouple
- R Thermocouple
- S Thermocouple
- B Thermocouple
- E Thermocouple
- T Thermocouple
- N Thermocouple
- C Thermocouple
- $\bullet$  PT100
- PT1000
- $\bullet$  NI100
- NI1000

For further hardware information, refer to TMC2TI2 (see Modicon TMC2, Cartridges, Hardware Guide).

If you have physically wired the analog channel for a voltage signal and you configure the channel for a current signal in EcoStruxure Machine Expert - Basic, you may damage the analog circuit.

# **NOTICE**

### INOPERABLE EQUIPMENT

Verify that the physical wiring of the analog circuit is compatible with the software configuration for the analog channel.

Failure to follow these instructions can result in equipment damage.

### Configuring the Module

For each input, you can define:

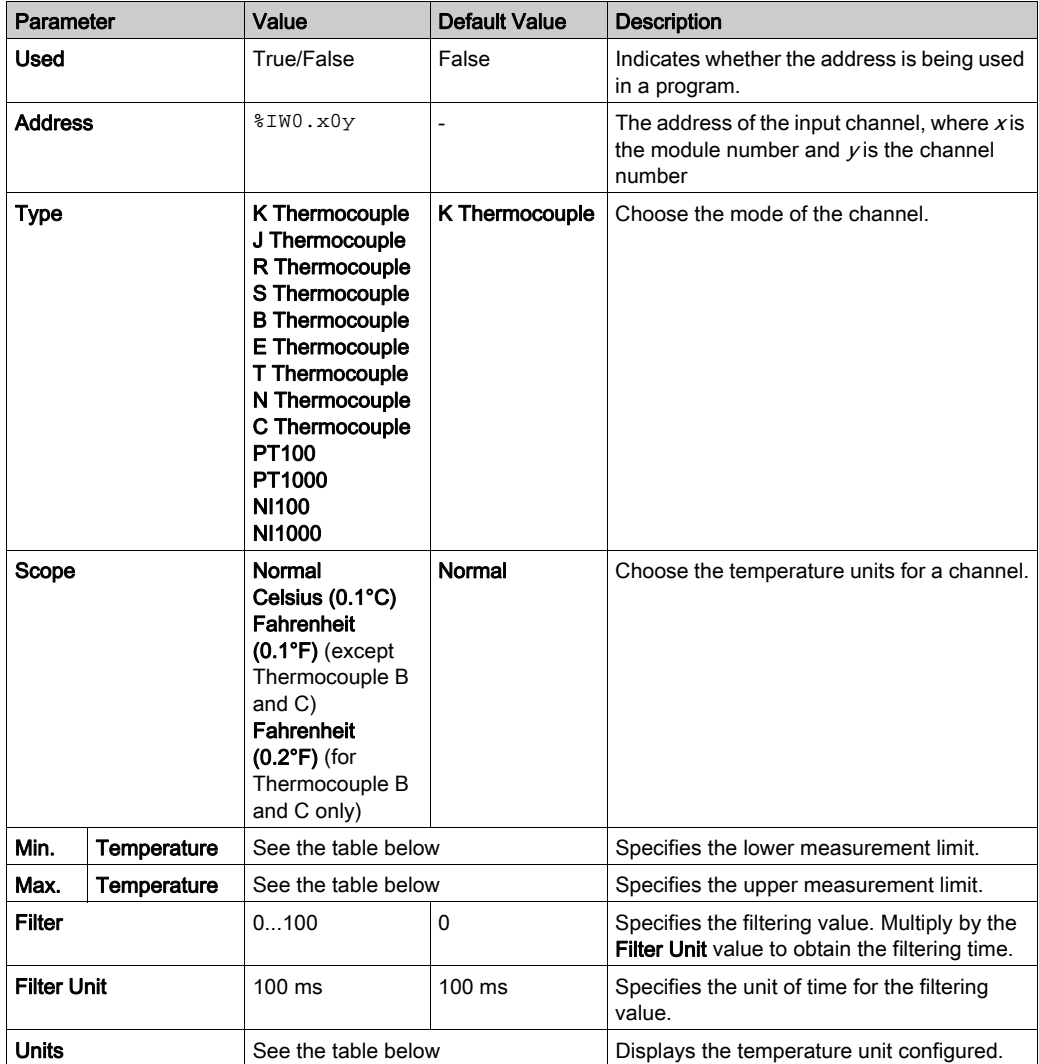

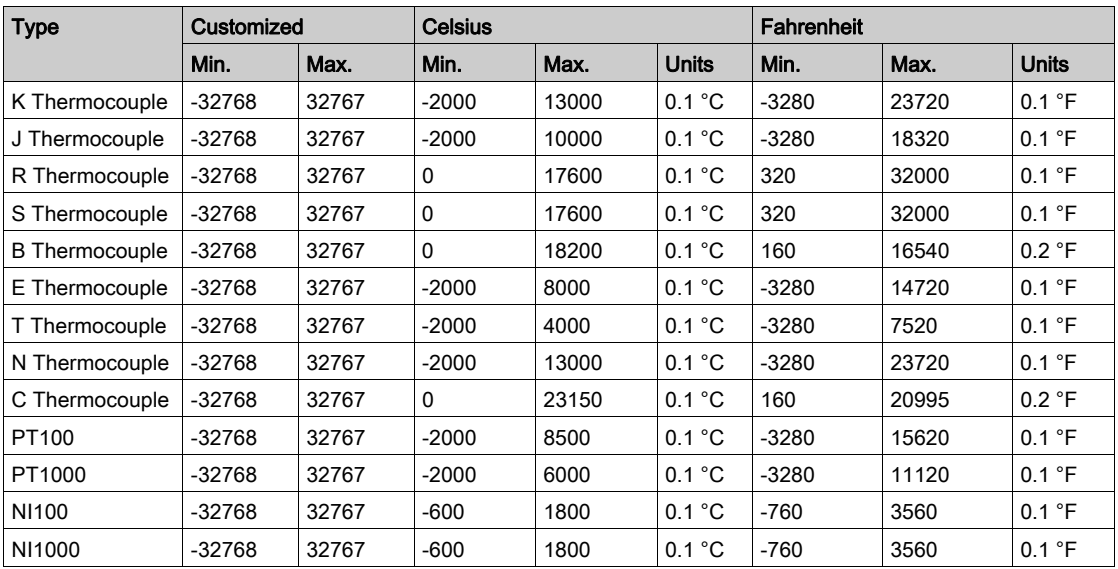

### <span id="page-768-1"></span><span id="page-768-0"></span>TMC2AQ2V

### **Introduction**

The TMC2AQ2V is a standard cartridge featuring 2 analog voltage output channels with 12-bit resolution.

The channel output types are:

 $0...10V$ 

For further hardware information, refer to TMC2AQ2V (see Modicon TMC2, Cartridges, Hardware Guide).

If you have physically wired the analog channel for a voltage signal and you configure the channel for a current signal in EcoStruxure Machine Expert - Basic, you may damage the analog circuit.

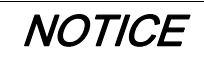

### INOPERABLE EQUIPMENT

Verify that the physical wiring of the analog circuit is compatible with the software configuration for the analog channel.

### Failure to follow these instructions can result in equipment damage.

#### Configuring the Cartridge Module

For each output, you can define:

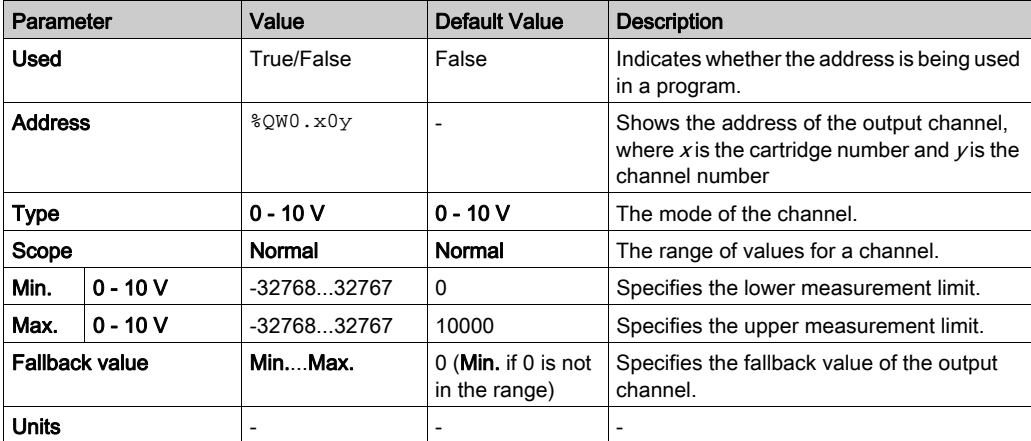

### <span id="page-769-1"></span><span id="page-769-0"></span>TMC2AQ2C

#### **Introduction**

The TMC2AQ2C is a standard cartridge featuring 2 analog current output channels with 12-bit resolution.

The channel output types are:

 $\bullet$  4...20 mA

For further hardware information, refer to TMC2AQ2C (see Modicon TMC2, Cartridges, Hardware Guide).

If you have physically wired the analog channel for a voltage signal and you configure the channel for a current signal in EcoStruxure Machine Expert - Basic, you may damage the analog circuit.

# **NOTICE**

### INOPERABLE EQUIPMENT

Verify that the physical wiring of the analog circuit is compatible with the software configuration for the analog channel.

Failure to follow these instructions can result in equipment damage.

#### Configuring the Cartridge Module

For each output, you can define:

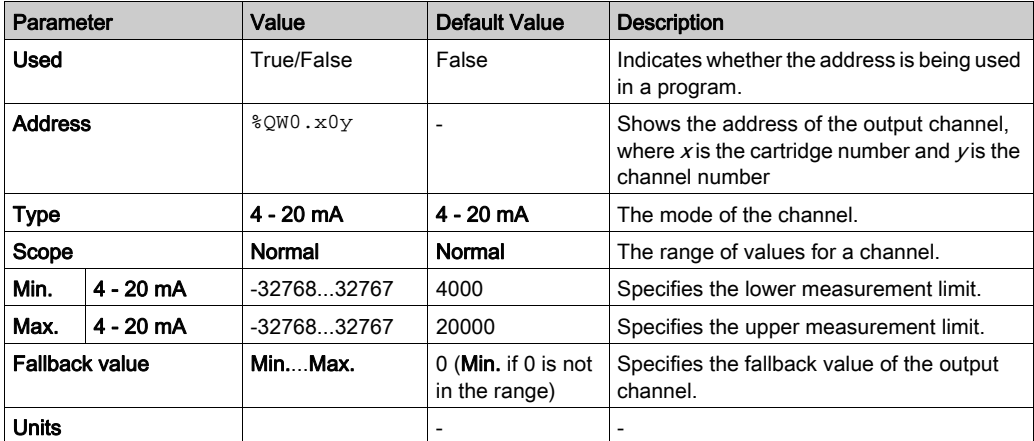

# <span id="page-770-1"></span><span id="page-770-0"></span>TMC2SL1

### <span id="page-770-2"></span>**Introduction**

The TMC2SL1 is a standard cartridge module featuring 1 serial line.

For further hardware information, refer to TMC2SL1 (see Modicon TMC2, Cartridges, Hardware Guide).

The serial line can be configured for any one of the following protocols:

- Modbus RTU
- Modbus ASCII
- ASCII

You can configure both physical and protocol settings for the serial line. Serial lines are configured for the Modbus RTU protocol by default.

NOTE: You can only add one serial line cartridge to the controller.

### <span id="page-771-0"></span>Serial Line Configuration

This table describes how to configure the serial line:

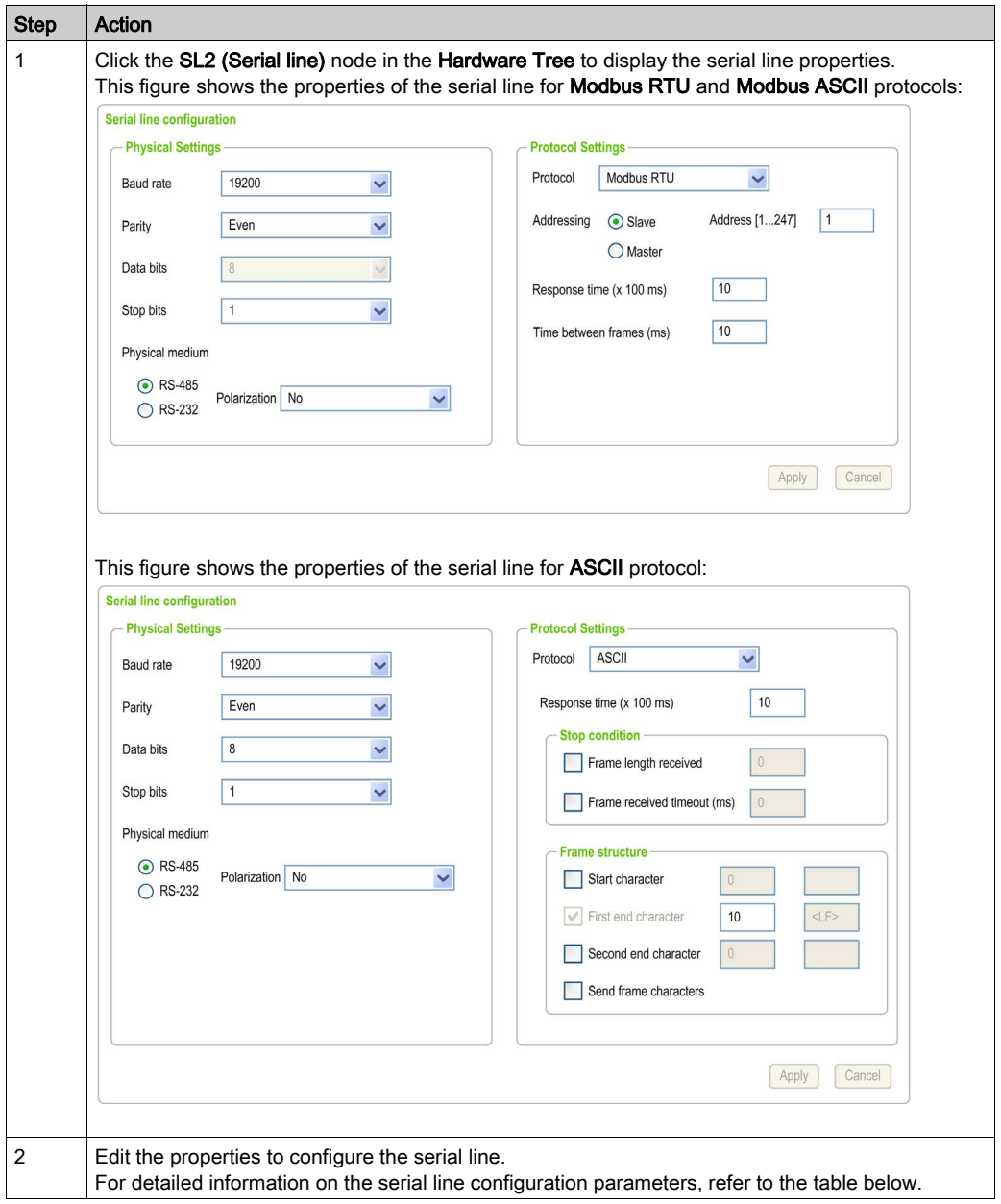

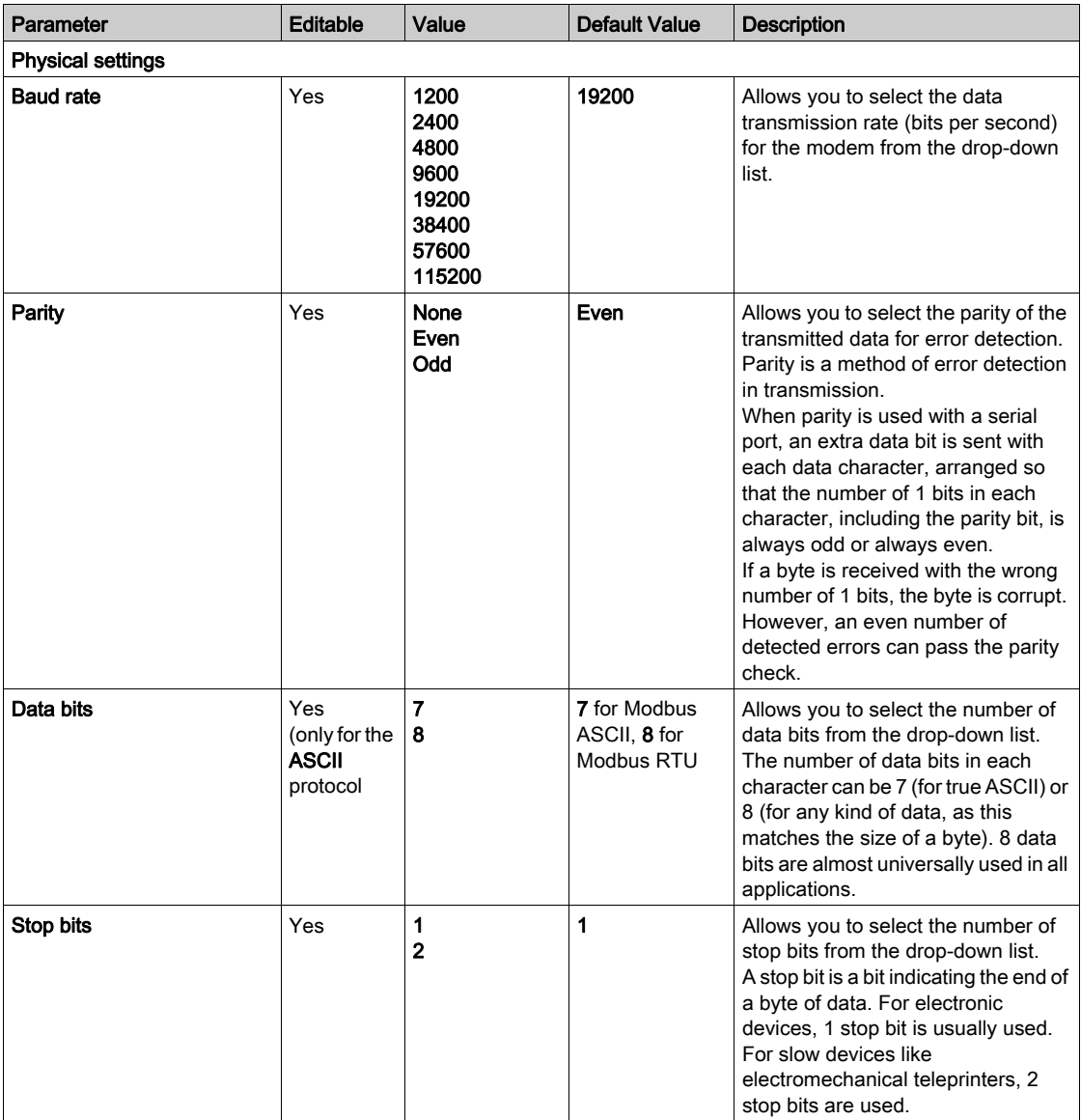

This table describes each parameter of the serial line:

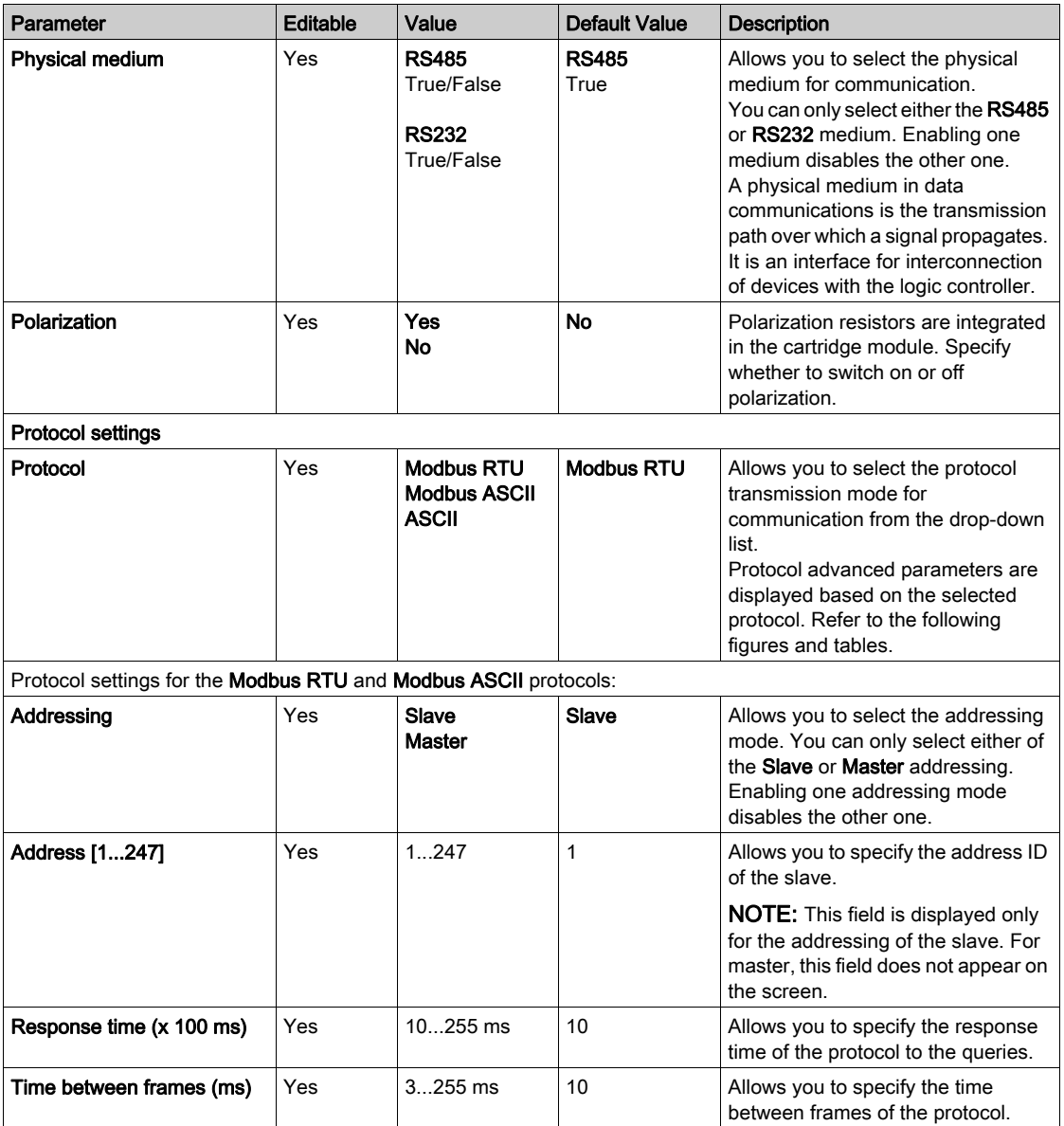

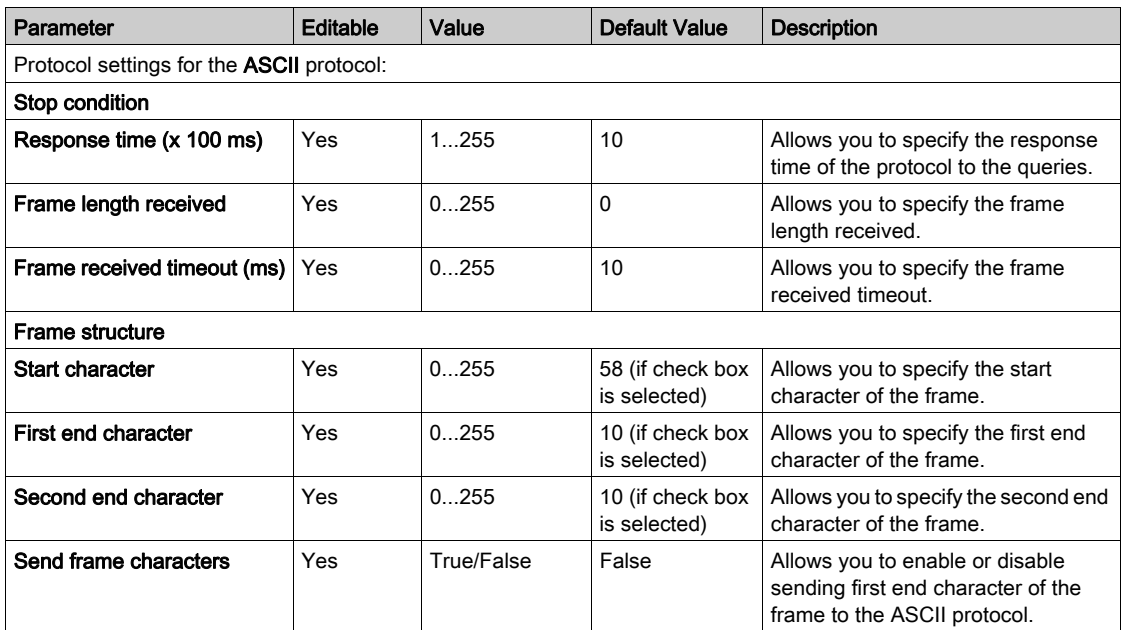

# <span id="page-776-0"></span>**Chapter 3** TMC2 Application Cartridges Configuration

### Introduction

This chapter describes how to configure the TMC2 application cartridges.

### What Is in This Chapter?

This chapter contains the following topics:

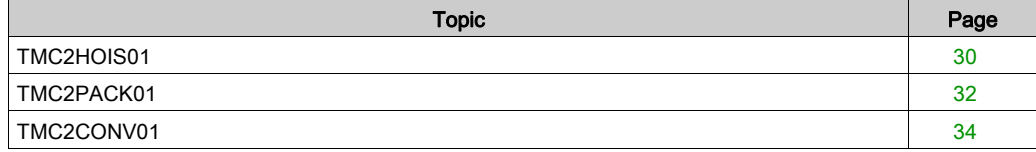

### <span id="page-777-1"></span><span id="page-777-0"></span>TMC2HOIS01

#### **Introduction**

The TMC2HOIS01 is an application cartridge module for hoisting, featuring 2 analog voltage or current input channels with 12-bit resolution.

The channel input types are:

- $0...10V$
- $0...20$  mA
- $\bullet$  4...20 mA

For further hardware information, refer to TMC2HOIS01 (see Modicon TMC2, Cartridges, Hardware Guide).

If you have physically wired the analog channel for a voltage signal and you configure the channel for a current signal in EcoStruxure Machine Expert - Basic, you may damage the analog circuit.

# **NOTICE**

### INOPERABLE EQUIPMENT

Verify that the physical wiring of the analog circuit is compatible with the software configuration for the analog channel.

Failure to follow these instructions can result in equipment damage.

### Configuring the Module

For each input, you can define:

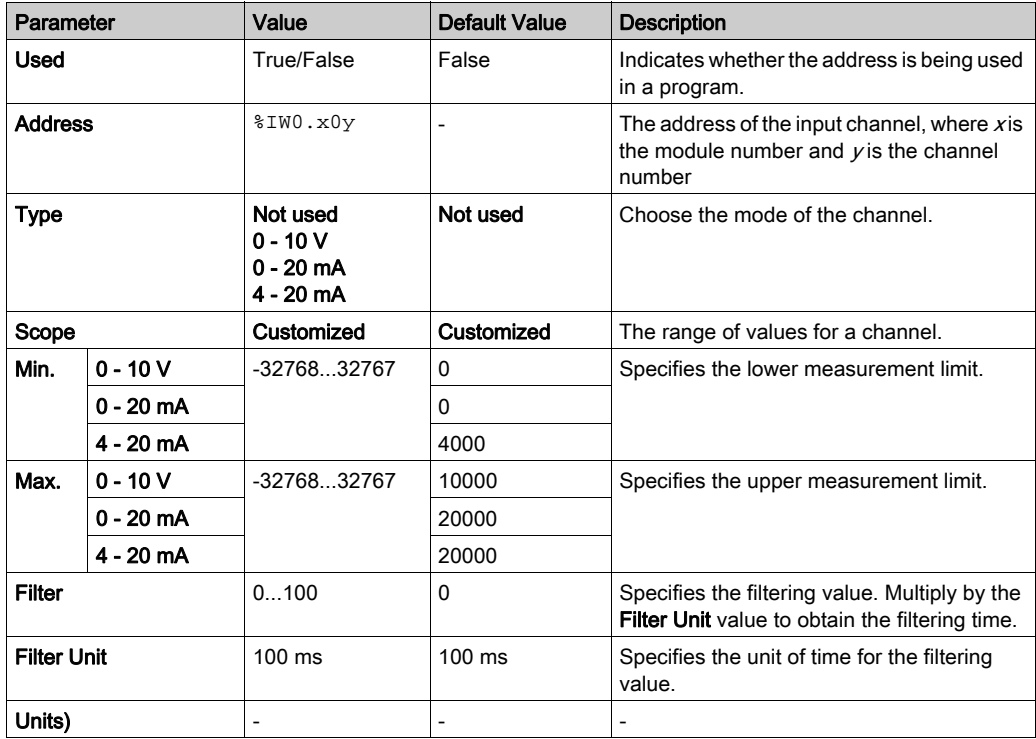

### <span id="page-779-1"></span><span id="page-779-0"></span>TMC2PACK01

#### **Introduction**

The TMC2PACK01 is an application cartridge module for packaging, featuring 2 analog voltage or current input channels with 12-bit resolution.

The channel input types are:

- $0...10V$
- $0...20$  mA
- $\bullet$  4...20 mA

For further hardware information, refer to TMC2PACK01 (see Modicon TMC2, Cartridges, Hardware Guide).

If you have physically wired the analog channel for a voltage signal and you configure the channel for a current signal in EcoStruxure Machine Expert - Basic, you may damage the analog circuit.

# **NOTICE**

### INOPERABLE EQUIPMENT

Verify that the physical wiring of the analog circuit is compatible with the software configuration for the analog channel.

Failure to follow these instructions can result in equipment damage.

### Configuring the Module

For each input, you can define:

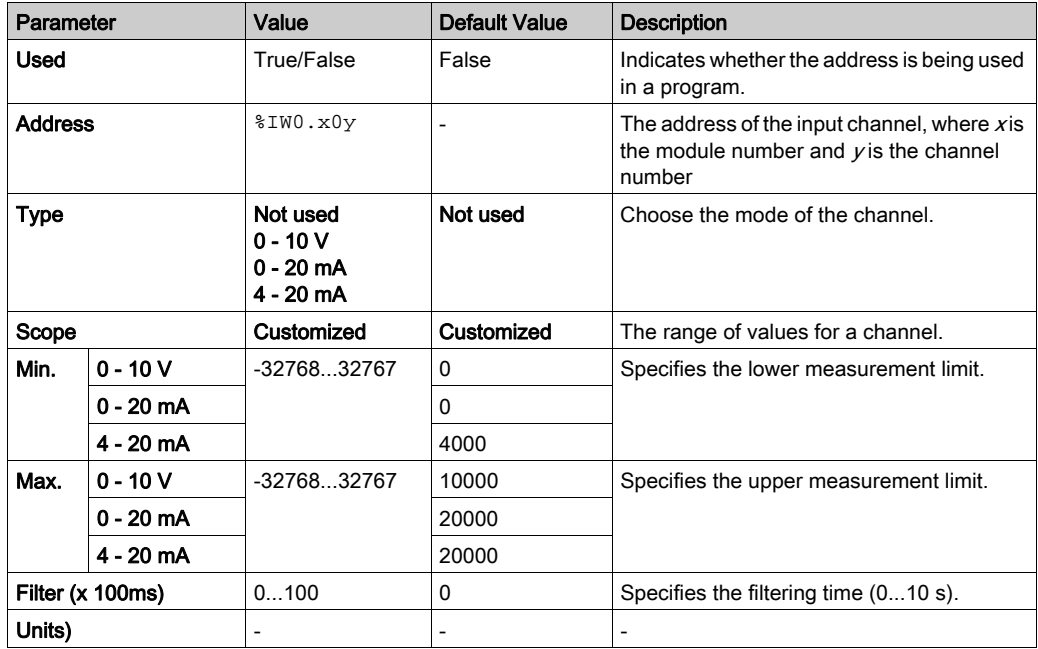

## <span id="page-781-1"></span><span id="page-781-0"></span>TMC2CONV01

#### <span id="page-781-2"></span>**Introduction**

The TMC2CONV01 is an application cartridge module featuring 1 serial line for conveying.

For further hardware information, refer to TMC2CONV01 (see Modicon TMC2, Cartridges, Hardware Guide).

The serial line can be configured for any one of the following protocols:

- Modbus RTU
- Modbus ASCII
- ASCII

You can configure both physical and protocol settings for the serial line. Serial lines are configured for the Modbus RTU protocol by default.

NOTE: You can only add one serial line cartridge to the controller.

### <span id="page-782-0"></span>Serial Line Configuration

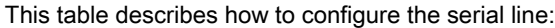

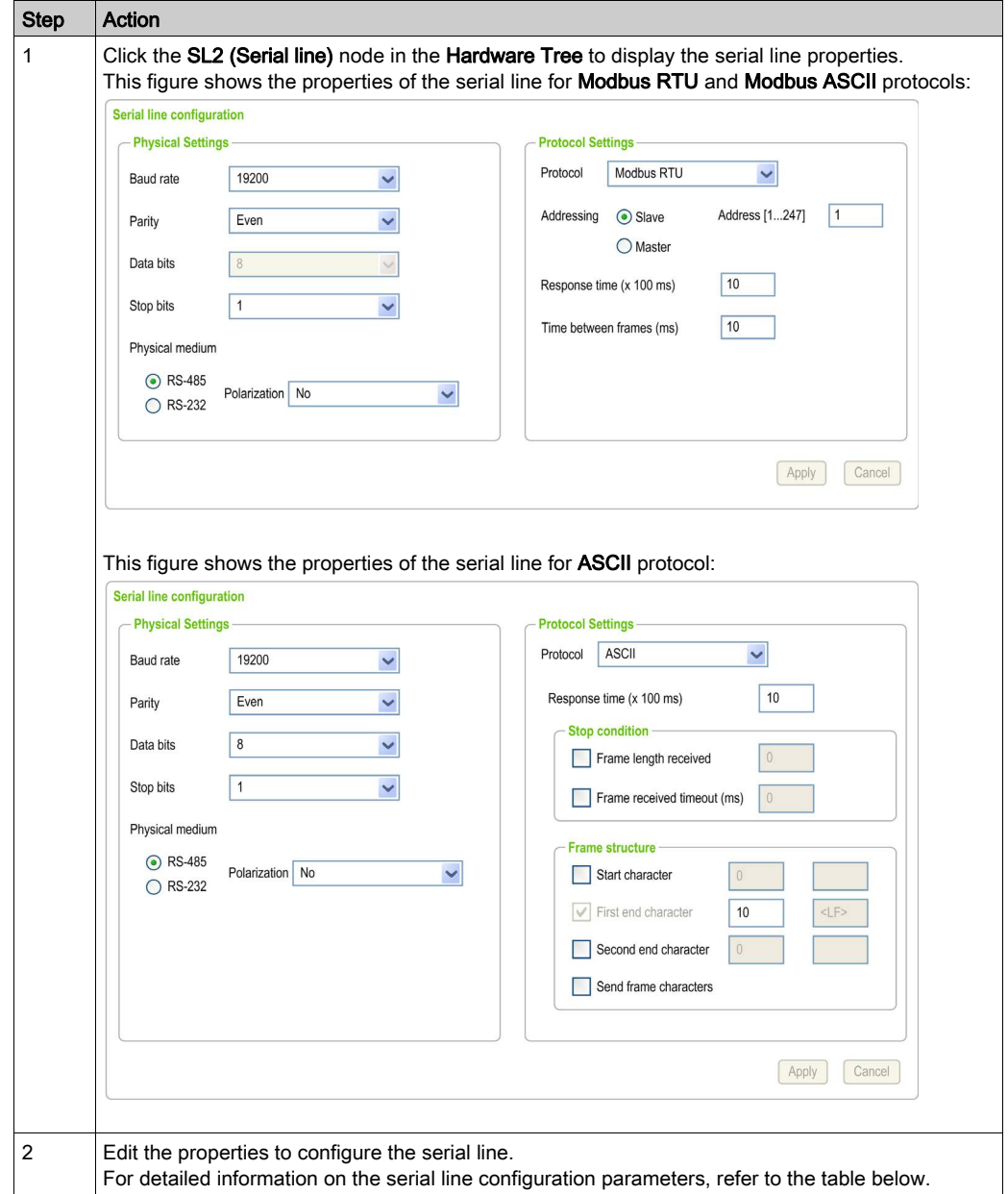

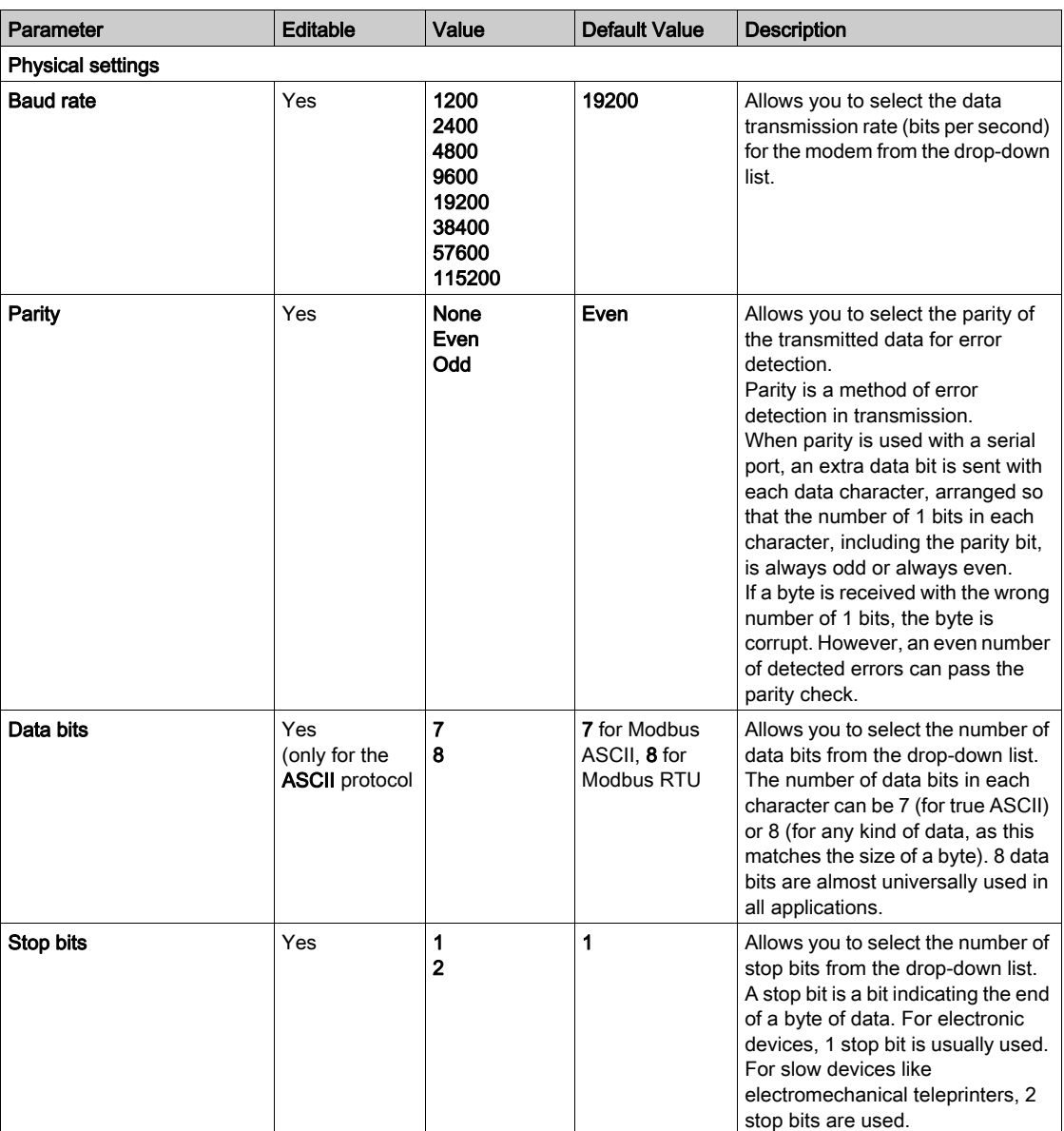

This table describes each parameter of the serial line:

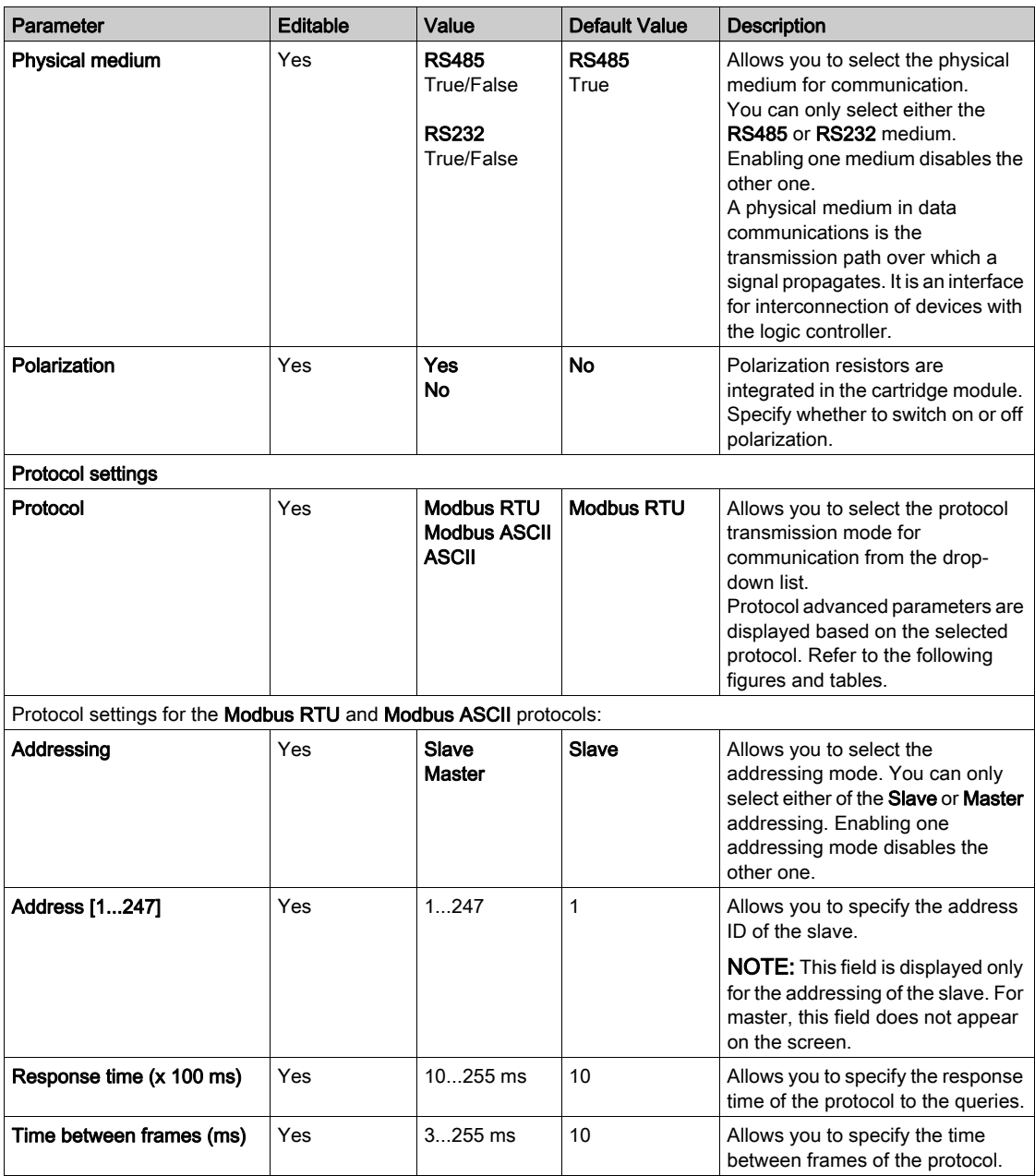

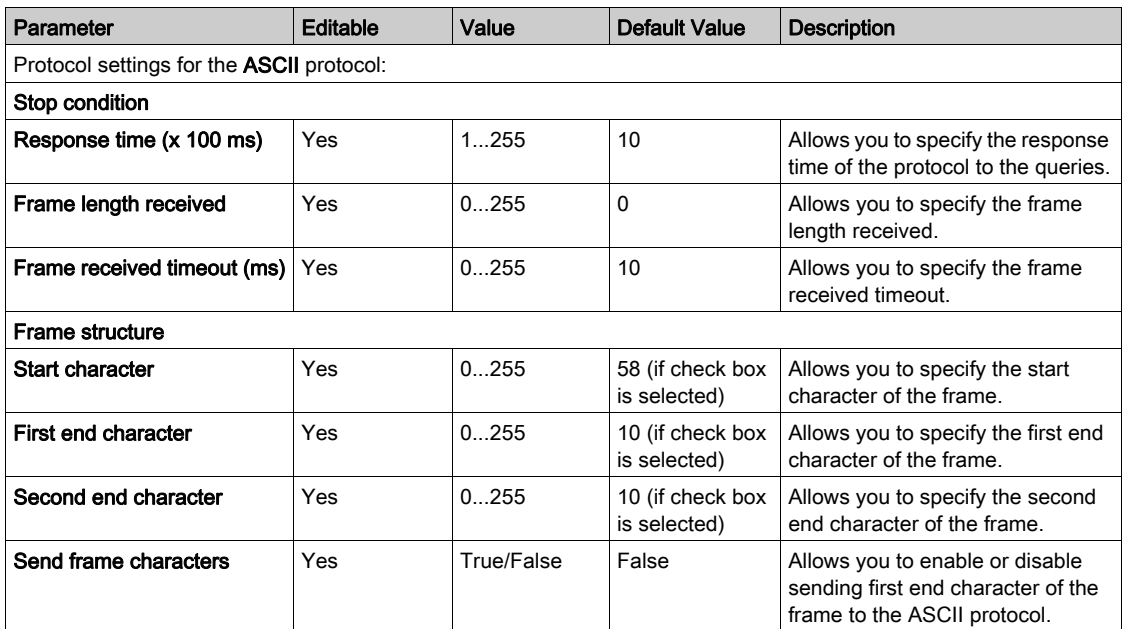

# Chapter 4 TMC2 Analog Cartridge Diagnostics

### <span id="page-786-0"></span>TMC2 Analog Cartridge Diagnostics

### **Introduction**

For analog cartridges, the operating status of each I/O channel is given by the objects:

- %IWS0.x0y for input channel  $y$  of cartridge  $x$
- %QWS0.x0y for output channel  $y$  of cartridge  $x$

The real-time values of these objects can be read when in online mode, using either an animation table (see EcoStruxure Machine Expert - Basic, Operating Guide) or the application.

#### Input Channel Status Description

This table describes the possible values of the %IWS input channel status word:

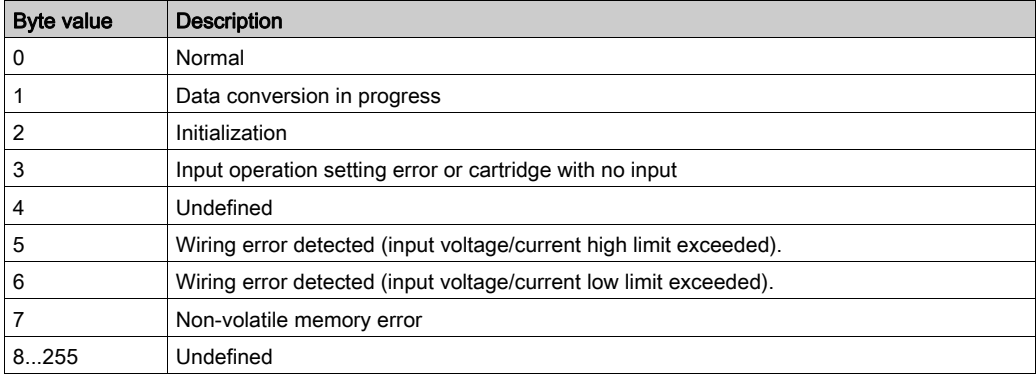

### Output Channel Status Description

This table describes the possible values of the %QWS output channel status word:

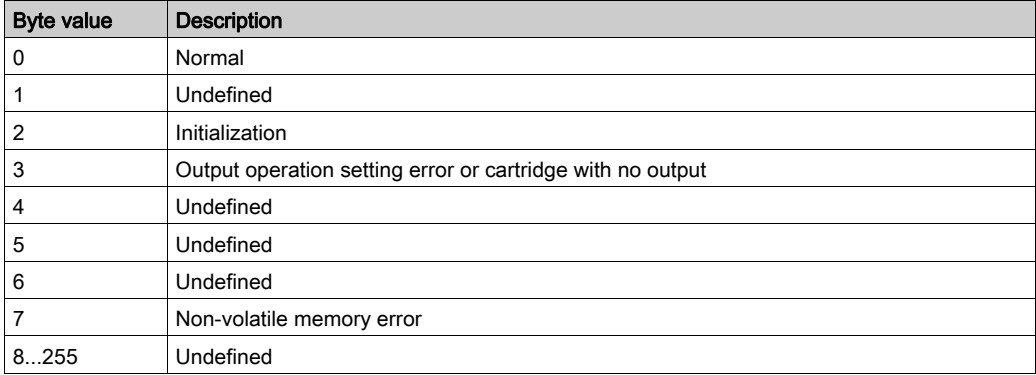

# Index

# Symbols

%IWS input channel status, [39](#page-786-0) %QWS output channel status, [39](#page-786-0)

# A

analog cartridges, [11](#page-758-1) application cartridges TMC2CONV01, [34](#page-781-0) TMC2HOIS01, [30](#page-777-0) TMC2PACK01, [32](#page-779-0)

# $\overline{C}$

cartridge adding to an EcoStruxure Machine Expert - Basic configuration, [12](#page-759-1) configuring, [13](#page-760-1) description, [11](#page-758-1) features, [11](#page-758-2) removing, [12](#page-759-2) replacing, [12](#page-759-3) comments displaying, [14](#page-761-0) configuring cartridges, [13](#page-760-1) conveying application cartridge, [34](#page-781-0)

# D

description cartridge, [11](#page-758-1) device tree, [12](#page-759-1) diagnostic bytes (%IWS, %QWS)), [39](#page-786-0) displaying programming details, [14](#page-761-0)

# E

EcoStruxure Machine Expert - Basic device tree, [12](#page-759-1) project, [12](#page-759-1)

# F

features cartridge, [11](#page-758-2)

# H

hoisting application cartridge, [30](#page-777-0)

# I

I/O configuration general information general practices, [10](#page-757-1) input channel status (%IWS), [39](#page-786-0)

# O

output channel status (%QWS), [39](#page-786-0)

# P

packaging application cartridge, [32](#page-779-0) programming details displaying, [14](#page-761-0)

# R

removing a cartridge, [12](#page-759-2) replacing a cartridge, [12](#page-759-3)

# S

serial line configuration, [24](#page-771-0), [35](#page-782-0) introduction, [23](#page-770-2), [34](#page-781-2) serial line cartridges, [11](#page-758-1), [23](#page-770-0), [34](#page-781-0) symbols, displaying, [14](#page-761-0)

# T

TMC2 analog cartridges diagnostics, [39](#page-786-0) TMC2 analog I/O modules TMC2AI2, [16](#page-763-0) TMC2AQ2C , [22](#page-769-0) TMC2AQ2V , [21](#page-768-0) TMC2HOIS01, [30](#page-777-0) TMC2PACK01, [32](#page-779-0) TMC2TI2 , [18](#page-765-0) TMC2 cartridges adding to a configuration , [12](#page-759-1) TMC2AI2, [16](#page-763-0) TMC2AQ2C, [22](#page-769-0) TMC2AQ2V, [21](#page-768-0) TMC2CONV01, [34](#page-781-0) TMC2HOIS01, [30](#page-777-0) TMC2PACK01, [32](#page-779-0) TMC2SL1, [23](#page-770-0) TMC2TI2, [18](#page-765-0)

# Modicon TMC2

# **Cartridges**

Hardware Guide

**12/2018**

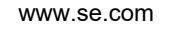

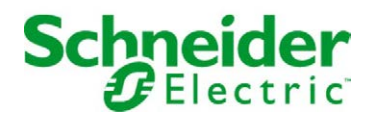

The information provided in this documentation contains general descriptions and/or technical characteristics of the performance of the products contained herein. This documentation is not intended as a substitute for and is not to be used for determining suitability or reliability of these products for specific user applications. It is the duty of any such user or integrator to perform the appropriate and complete risk analysis, evaluation and testing of the products with respect to the relevant specific application or use thereof. Neither Schneider Electric nor any of its affiliates or subsidiaries shall be responsible or liable for misuse of the information contained herein. If you have any suggestions for improvements or amendments or have found errors in this publication, please notify us.

You agree not to reproduce, other than for your own personal, noncommercial use, all or part of this document on any medium whatsoever without permission of Schneider Electric, given in writing. You also agree not to establish any hypertext links to this document or its content. Schneider Electric does not grant any right or license for the personal and noncommercial use of the document or its content, except for a non-exclusive license to consult it on an "as is" basis, at your own risk. All other rights are reserved.

All pertinent state, regional, and local safety regulations must be observed when installing and using this product. For reasons of safety and to help ensure compliance with documented system data, only the manufacturer should perform repairs to components.

When devices are used for applications with technical safety requirements, the relevant instructions must be followed.

Failure to use Schneider Electric software or approved software with our hardware products may result in injury, harm, or improper operating results.

Failure to observe this information can result in injury or equipment damage.

© 2018 Schneider Electric. All rights reserved.
# Table of Contents

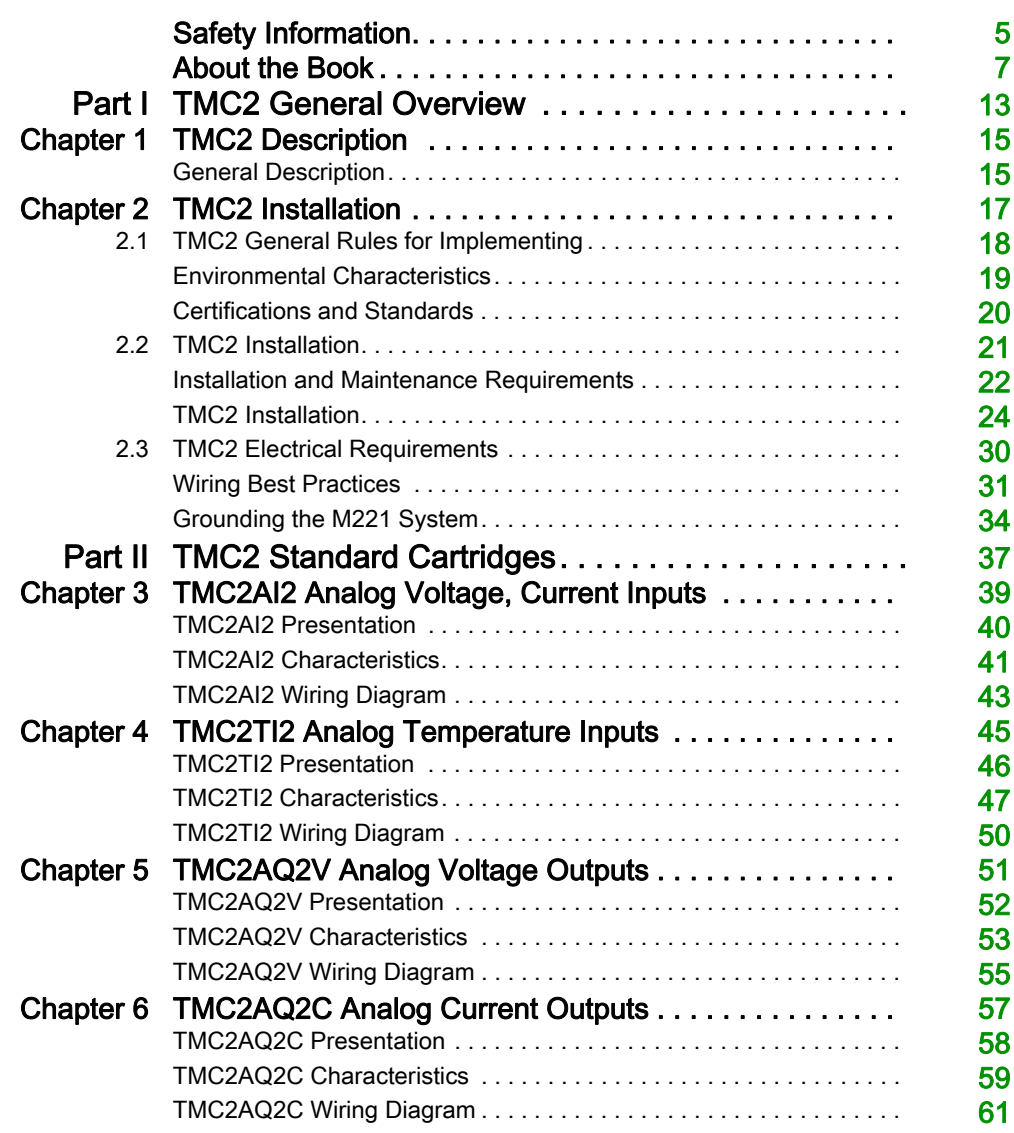

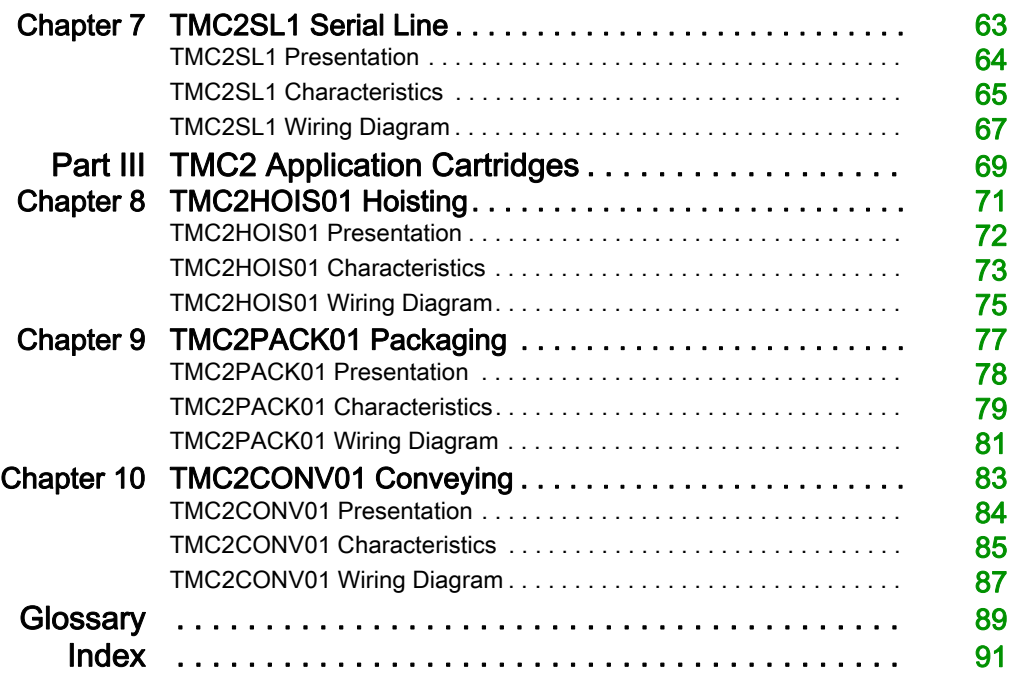

# <span id="page-794-0"></span>Safety Information

### Important Information

#### **NOTICE**

Read these instructions carefully, and look at the equipment to become familiar with the device before trying to install, operate, service, or maintain it. The following special messages may appear throughout this documentation or on the equipment to warn of potential hazards or to call attention to information that clarifies or simplifies a procedure.

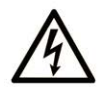

The addition of this symbol to a "Danger" or "Warning" safety label indicates that an electrical hazard exists which will result in personal injury if the instructions are not followed.

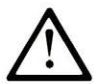

This is the safety alert symbol. It is used to alert you to potential personal injury hazards. Obey all safety messages that follow this symbol to avoid possible injury or death.

## A DANGER

DANGER indicates a hazardous situation which, if not avoided, will result in death or serious injury.

## A WARNING

WARNING indicates a hazardous situation which, if not avoided, could result in death or serious injury.

# A CAUTION

CAUTION indicates a hazardous situation which, if not avoided, could result in minor or moderate injury.

## **NOTICE**

**NOTICE** is used to address practices not related to physical injury.

#### PLEASE NOTE

Electrical equipment should be installed, operated, serviced, and maintained only by qualified personnel. No responsibility is assumed by Schneider Electric for any consequences arising out of the use of this material.

A qualified person is one who has skills and knowledge related to the construction and operation of electrical equipment and its installation, and has received safety training to recognize and avoid the hazards involved.

# <span id="page-796-0"></span>About the Book

### At a Glance

#### Document Scope

This guide describes the hardware implementation of TMC2. It provides the parts description, characteristics, wiring diagrams, and installation details for TMC2.

#### Validity Note

The information in this manual is applicable only for TMC2 products.

This document has been updated for the release of EcoStruxure<sup>TM</sup> Machine Expert - Basic V1.0.

For product compliance and environmental information (RoHS, REACH, PEP, EOLI, etc.), go to [www.schneider-electric.com/green-premium](https://www.schneider-electric.com/green-premium).

The technical characteristics of the devices described in the present document also appear online. To access the information online:

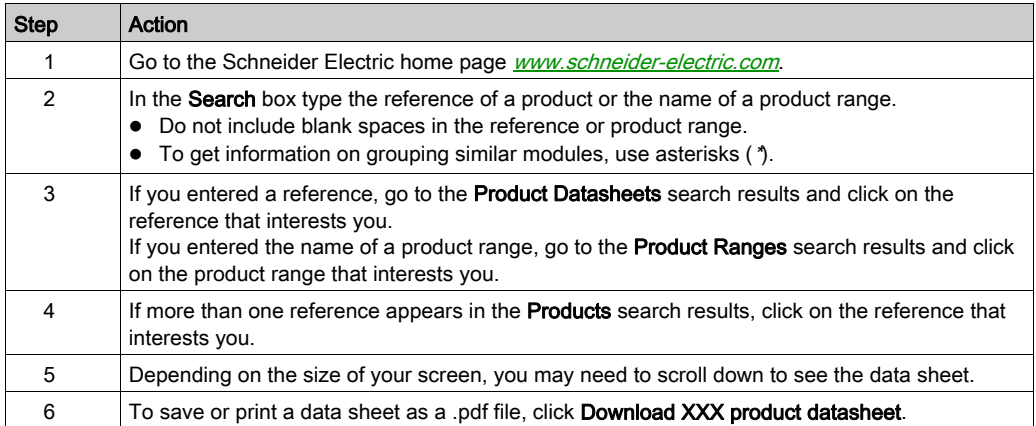

The characteristics that are presented in the present document should be the same as those characteristics that appear online. In line with our policy of constant improvement, we may revise content over time to improve clarity and accuracy. If you see a difference between the document and online information, use the online information as your reference.

#### Related Documents

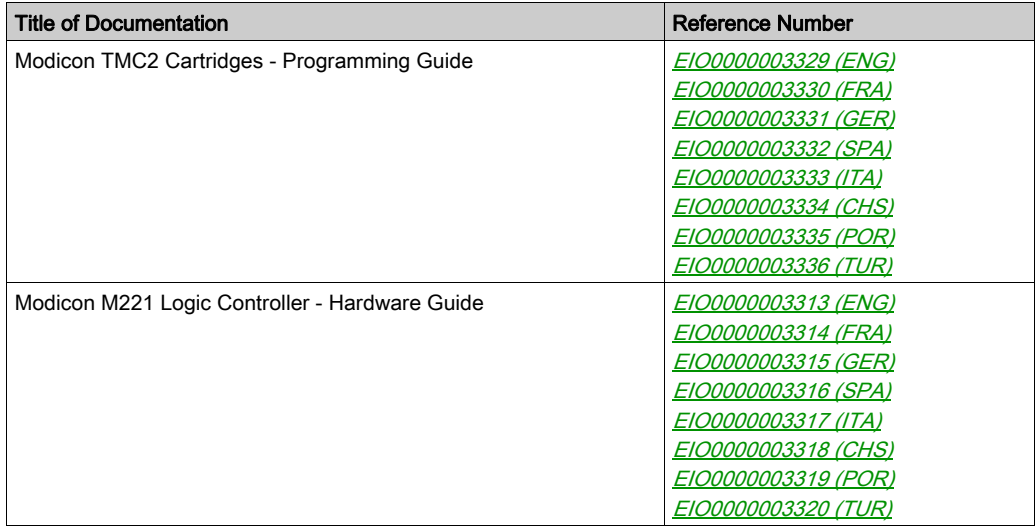

You can download these technical publications and other technical information from our website at https://www.schneider-electric.com/en/download

#### Product Related Information

# **A A DANGER**

### HAZARD OF ELECTRIC SHOCK, EXPLOSION OR ARC FLASH

- Disconnect all power from all equipment including connected devices prior to removing any covers or doors, or installing or removing any accessories, hardware, cables, or wires except under the specific conditions specified in the appropriate hardware guide for this equipment.
- Always use a properly rated voltage sensing device to confirm the power is off where and when indicated.
- Replace and secure all covers, accessories, hardware, cables, and wires and confirm that a proper ground connection exists before applying power to the unit.
- Use only the specified voltage when operating this equipment and any associated products.

Failure to follow these instructions will result in death or serious injury.

# **A DANGER**

### POTENTIAL FOR EXPLOSION

- Only use this equipment in non-hazardous locations, or in locations that comply with Class I, Division 2, Groups A, B, C and D.
- Do not substitute components which would impair compliance to Class I, Division 2.
- Do not connect or disconnect equipment unless power has been removed or the location is known to be non-hazardous.
- $\bullet$  Do not use the USB port(s), if so equipped, unless the location is known to be non-hazardous.

Failure to follow these instructions will result in death or serious injury.

# **A WARNING**

#### LOSS OF CONTROL

- The designer of any control scheme must consider the potential failure modes of control paths and, for certain critical control functions, provide a means to achieve a safe state during and after a path failure. Examples of critical control functions are emergency stop and overtravel stop, power outage and restart.
- Separate or redundant control paths must be provided for critical control functions.
- System control paths may include communication links. Consideration must be given to the implications of unanticipated transmission delays or failures of the link.
- $\bullet$  Observe all accident prevention regulations and local safety guidelines.<sup>1</sup>
- Each implementation of this equipment must be individually and thoroughly tested for proper operation before being placed into service.

#### Failure to follow these instructions can result in death, serious injury, or equipment damage.

 $1$  For additional information, refer to NEMA ICS 1.1 (latest edition), "Safety Guidelines for the Application, Installation, and Maintenance of Solid State Control" and to NEMA ICS 7.1 (latest edition), "Safety Standards for Construction and Guide for Selection, Installation and Operation of Adjustable-Speed Drive Systems" or their equivalent governing your particular location.

# **A WARNING**

### UNINTENDED EQUIPMENT OPERATION

- Only use software approved by Schneider Electric for use with this equipment.
- Update your application program every time you change the physical hardware configuration.

#### Failure to follow these instructions can result in death, serious injury, or equipment damage.

### Terminology Derived from Standards

The technical terms, terminology, symbols and the corresponding descriptions in this manual, or that appear in or on the products themselves, are generally derived from the terms or definitions of international standards.

In the area of functional safety systems, drives and general automation, this may include, but is not limited to, terms such as *safety, safety function, safe state, fault, fault reset, malfunction, failure,* error, error message, dangerous, etc.

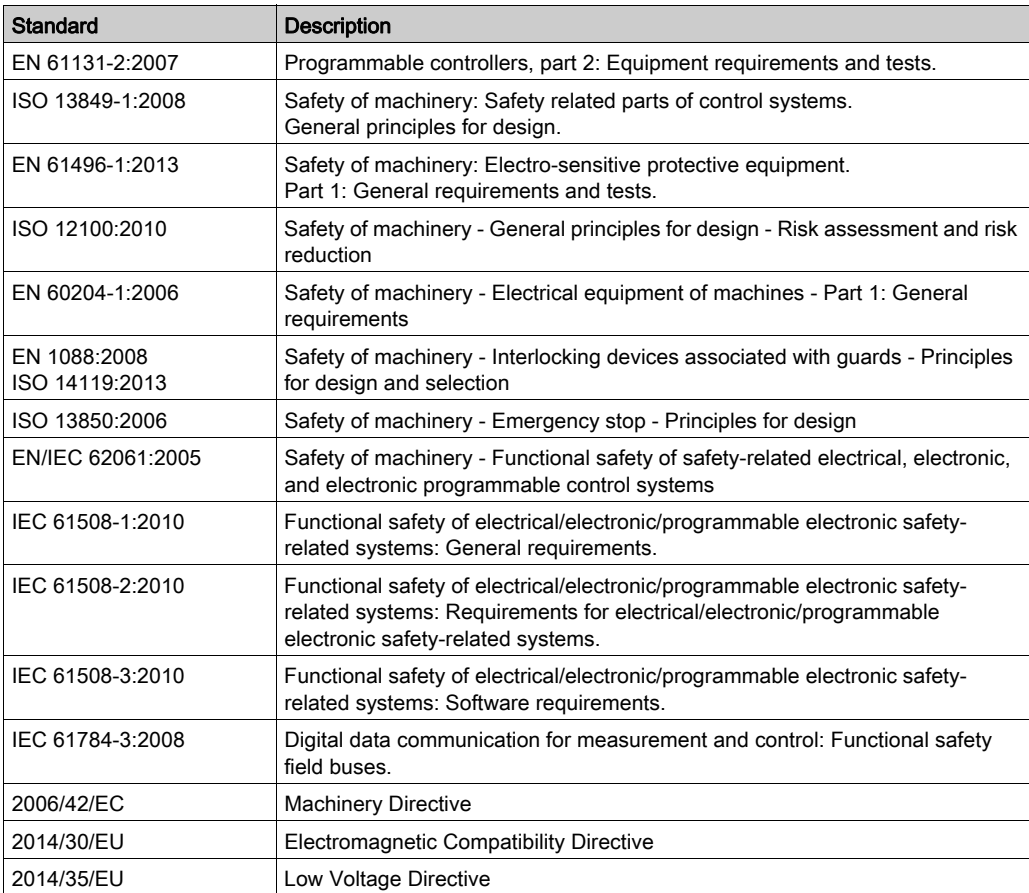

Among others, these standards include:

In addition, terms used in the present document may tangentially be used as they are derived from other standards such as:

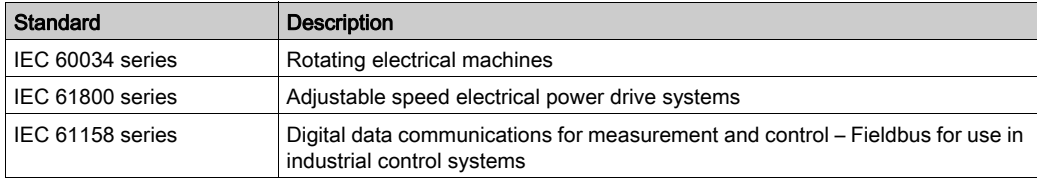

Finally, the term zone of operation may be used in conjunction with the description of specific hazards, and is defined as it is for a *hazard zone* or *danger zone* in the *Machinery Directive* (2006/42/EC) and ISO 12100:2010.

NOTE: The aforementioned standards may or may not apply to the specific products cited in the present documentation. For more information concerning the individual standards applicable to the products described herein, see the characteristics tables for those product references.

## <span id="page-802-0"></span>Part I TMC2 General Overview

### What Is in This Part?

This part contains the following chapters:

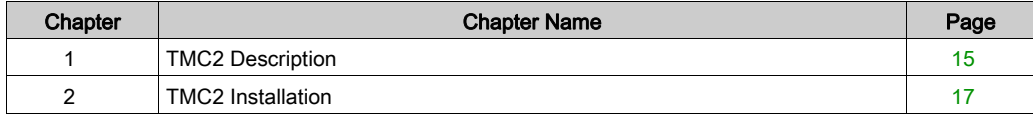

## <span id="page-804-0"></span>**Chapter 1** TMC2 Description

### <span id="page-804-1"></span>General Description

#### **Introduction**

The cartridges are designed to be connected to the Modicon TM221C Logic Controller range.

#### Cartridges Features

The following table describes the TMC2 cartridges features:

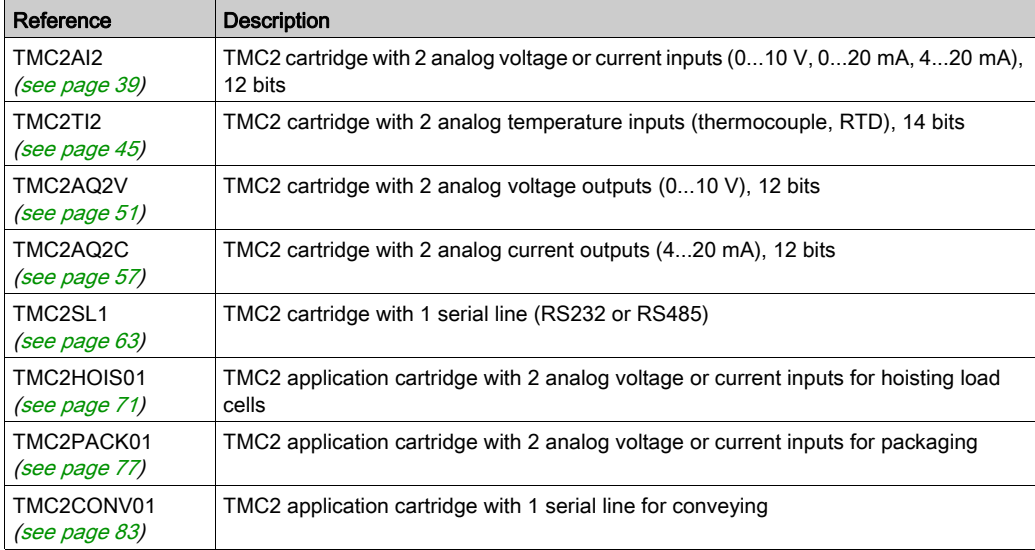

#### Logic Controller Compatibility

NOTE: For more information on cartridge compatibility with specific controllers, refer to your controller-specific hardware guide.

The following table describes the number of TMC2 cartridges that can be installed in a Modicon TM221C Logic Controller:

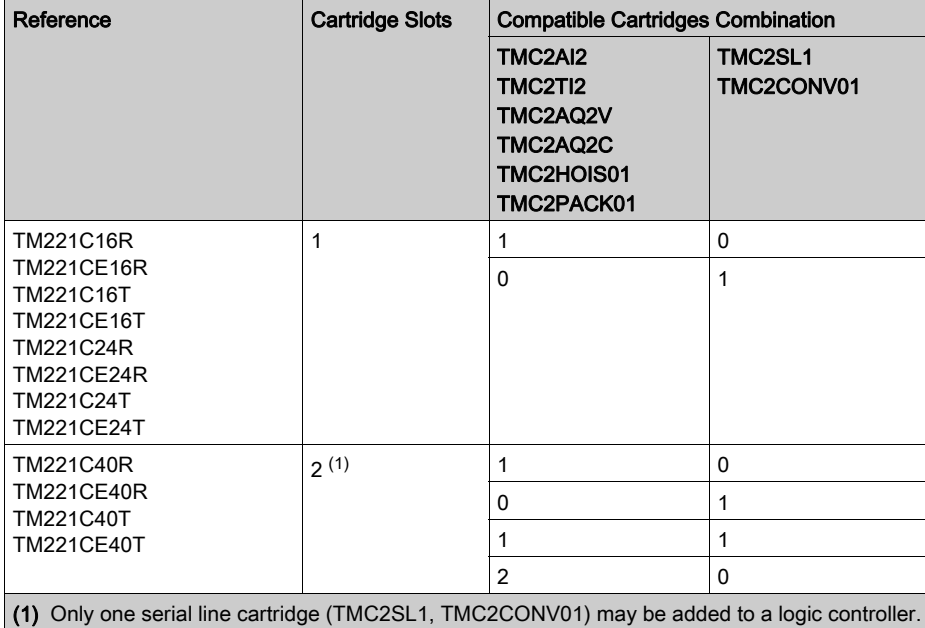

## **NOTICE**

#### ELECTROSTATIC DISCHARGE

- Verify that empty cartridge slots have their covers in place before applying power to the controller.
- Do not touch the contacts of the cartridge.
- Only handle the cartridge on the housing.
- Take the necessary protective measures against electrostatic discharges.

Failure to follow these instructions can result in equipment damage.

## <span id="page-806-0"></span>**Chapter 2** TMC2 Installation

### What Is in This Chapter?

This chapter contains the following sections:

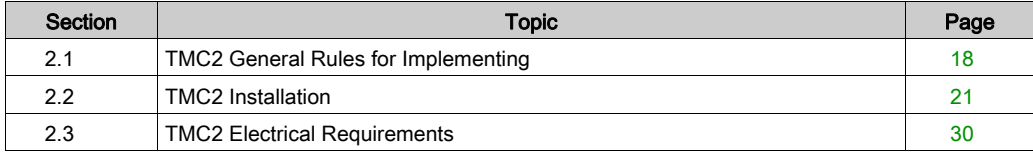

## <span id="page-807-1"></span><span id="page-807-0"></span>Section 2.1 TMC2 General Rules for Implementing

### What Is in This Section?

This section contains the following topics:

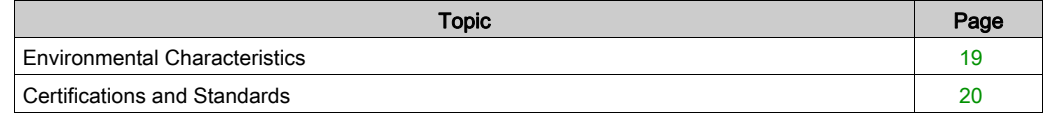

### <span id="page-808-1"></span><span id="page-808-0"></span>Environmental Characteristics

### TMC2

TMC2 cartridge environmental characteristics are the same as the Modicon TM221C Logic Controller (see Modicon M221 Logic Controller, Hardware Guide).

### <span id="page-809-1"></span><span id="page-809-0"></span>Certifications and Standards

#### **Introduction**

The M221 Logic Controllers are designed to conform to the main national and international standards concerning electronic industrial control devices:

- $\bullet$  IEC/EN 61131-2
- $-$  UL 508

The M221 Logic Controllers have obtained the following conformity marks:

- $\bullet$  CE
- CSA (except for TM221C•••U)
- EAC
- RCM
- UL
- cCSAus Hazardous Location (except for TM221C•••U)

For product compliance and environmental information (RoHS, REACH, PEP, EOLI, etc.), go to [www.schneider-electric.com/green-premium](http://www.schneider-electric.com/green-premium).

## <span id="page-810-1"></span><span id="page-810-0"></span>Section 2.2 TMC2 Installation

### What Is in This Section?

This section contains the following topics:

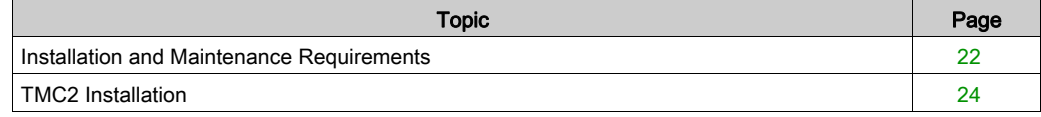

### <span id="page-811-1"></span><span id="page-811-0"></span>Installation and Maintenance Requirements

#### Before Starting

Read and understand this chapter before beginning the installation of your system.

The use and application of the information contained herein require expertise in the design and programming of automated control systems. Only you, the user, machine builder or integrator, can be aware of all the conditions and factors present during installation and setup, operation, and maintenance of the machine or process, and can therefore determine the automation and associated equipment and the related safeties and interlocks which can be effectively and properly used. When selecting automation and control equipment, and any other related equipment or software, for a particular application, you must also consider any applicable local, regional or national standards and/or regulations.

Pay particular attention in conforming to any safety information, different electrical requirements, and normative standards that would apply to your machine or process in the use of this equipment.

#### Disconnecting Power

All options and modules should be assembled and installed before installing the control system on a mounting rail, onto a mounting plate or in a panel. Remove the control system from its mounting rail, mounting plate or panel before disassembling the equipment.

## **A A DANGER**

#### HAZARD OF ELECTRIC SHOCK, EXPLOSION OR ARC FLASH

- Disconnect all power from all equipment including connected devices prior to removing any covers or doors, or installing or removing any accessories, hardware, cables, or wires except under the specific conditions specified in the appropriate hardware guide for this equipment.
- Always use a properly rated voltage sensing device to confirm the power is off where and when indicated.
- Replace and secure all covers, accessories, hardware, cables, and wires and confirm that a proper ground connection exists before applying power to the unit.
- Use only the specified voltage when operating this equipment and any associated products.

#### Failure to follow these instructions will result in death or serious injury.

#### Programming Considerations

## **A WARNING**

#### UNINTENDED EQUIPMENT OPERATION

- Only use software approved by Schneider Electric for use with this equipment.
- Update your application program every time you change the physical hardware configuration.

#### Failure to follow these instructions can result in death, serious injury, or equipment damage.

#### Operating Environment

In addition to the **Environmental Characteristics**, refer to **Product Related Information** in the beginning of the present document for important information regarding installation in hazardous locations for this specific equipment.

NOTE: For important safety information and the environment characteristics of the TMC2 cartridges, see the M221 Logic Controller Hardware Guide.

#### Installation Considerations

## **A WARNING**

#### UNINTENDED EQUIPMENT OPERATION

- Use appropriate safety interlocks where personnel and/or equipment hazards exist.
- Install and operate this equipment in an enclosure appropriately rated for its intended environment and secured by a keyed or tooled locking mechanism.
- Use the sensor and actuator power supplies only for supplying power to the sensors or actuators connected to the module.
- Power line and output circuits must be wired and fused in compliance with local and national regulatory requirements for the rated current and voltage of the particular equipment.
- Do not use this equipment in safety-critical machine functions unless the equipment is otherwise designated as functional safety equipment and conforming to applicable regulations and standards.
- Do not disassemble, repair, or modify this equipment.
- Do not connect any wiring to reserved, unused connections, or to connections designated as No Connection (N.C.).

#### Failure to follow these instructions can result in death, serious injury, or equipment damage.

NOTE: JDYX2 or JDYX8 fuse types are UL-recognized and CSA approved.

### <span id="page-813-1"></span><span id="page-813-0"></span>TMC2 Installation

#### Installation Considerations

The TMC2 cartridge is designed to operate within the same temperature range as the controllers, including the controller derating for extended temperature operation, and temperature restrictions associated with the mounting positions. Refer to the controller mounting position and clearance (see Modicon M221 Logic Controller, Hardware Guide) for more information.

#### Installation

## **A A DANGER**

### ELECTRIC SHOCK OR ARC FLASH

- Disconnect all power from all equipment including connected devices prior to removing any covers or doors, or installing or removing any accessories, hardware, cables, or wires.
- Always use a properly rated voltage sensing device to confirm the power is off where and when indicated.
- Use protective gloves when installing or removing the cartridges.
- Replace and secure all covers, accessories, hardware, cables, and wires and confirm that a proper ground connection exists before applying power to the unit.
- Use only the specified voltage when operating this equipment and any associated products.

#### Failure to follow these instructions will result in death or serious injury.

### **NOTICE**

#### ELECTROSTATIC DISCHARGE

- Verify that empty cartridge slots have their covers in place before applying power to the controller.
- Do not touch the contacts of the cartridge.
- Only handle the cartridge on the housing.
- Take the necessary protective measures against electrostatic discharges.

#### Failure to follow these instructions can result in equipment damage.

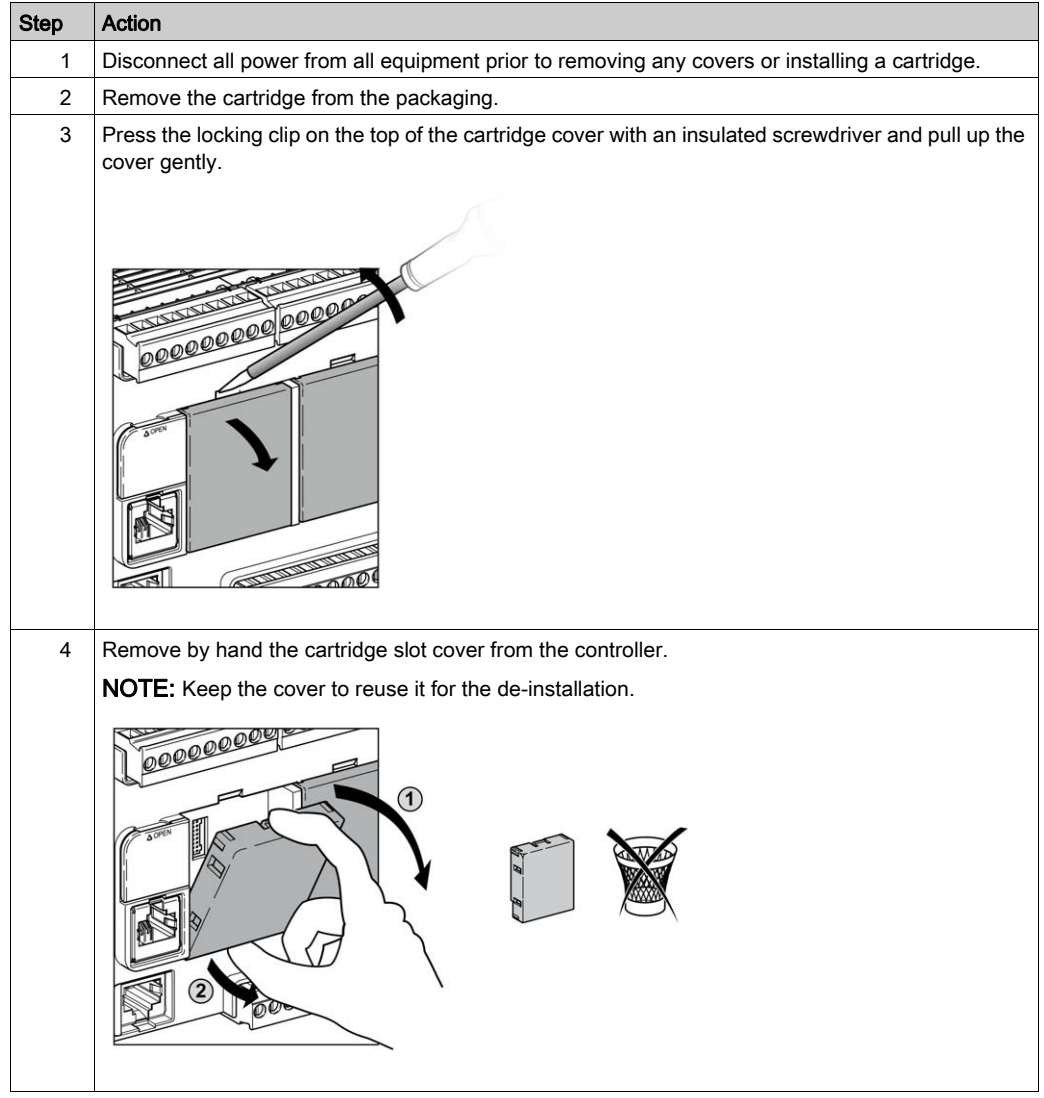

The following table describes the different steps to install a TMC2 cartridge on the controller:

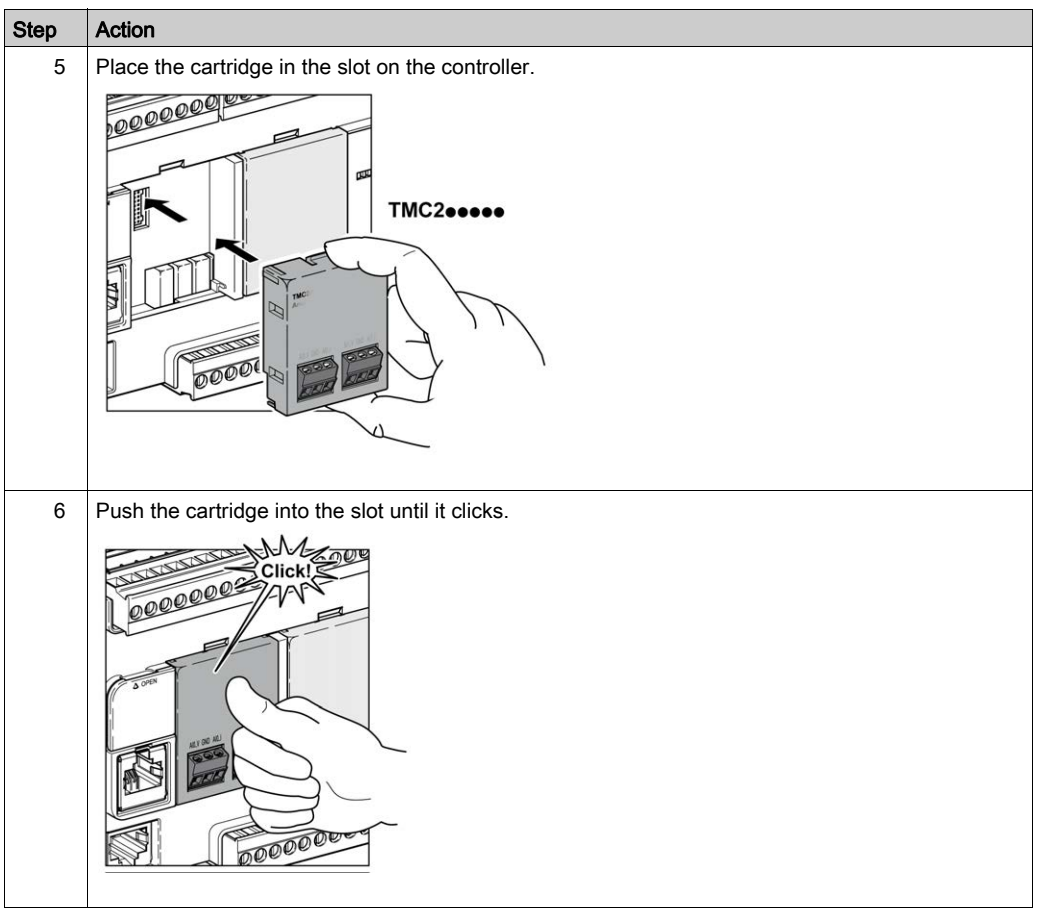

#### De-installation

# **A A DANGER**

#### ELECTRIC SHOCK OR ARC FLASH

- Disconnect all power from all equipment including connected devices prior to removing any covers or doors, or installing or removing any accessories, hardware, cables, or wires.
- Always use a properly rated voltage sensing device to confirm the power is off where and when indicated.
- Use protective gloves when installing or removing the cartridges.
- Replace and secure all covers, accessories, hardware, cables, and wires and confirm that a proper ground connection exists before applying power to the unit.
- Use only the specified voltage when operating this equipment and any associated products.

#### Failure to follow these instructions will result in death or serious injury.

### **NOTICE**

#### ELECTROSTATIC DISCHARGE

- Verify that empty cartridge slots have their covers in place before applying power to the controller.
- Do not touch the contacts of the cartridge.
- Only handle the cartridge on the housing.
- Take the necessary protective measures against electrostatic discharges.

#### Failure to follow these instructions can result in equipment damage.

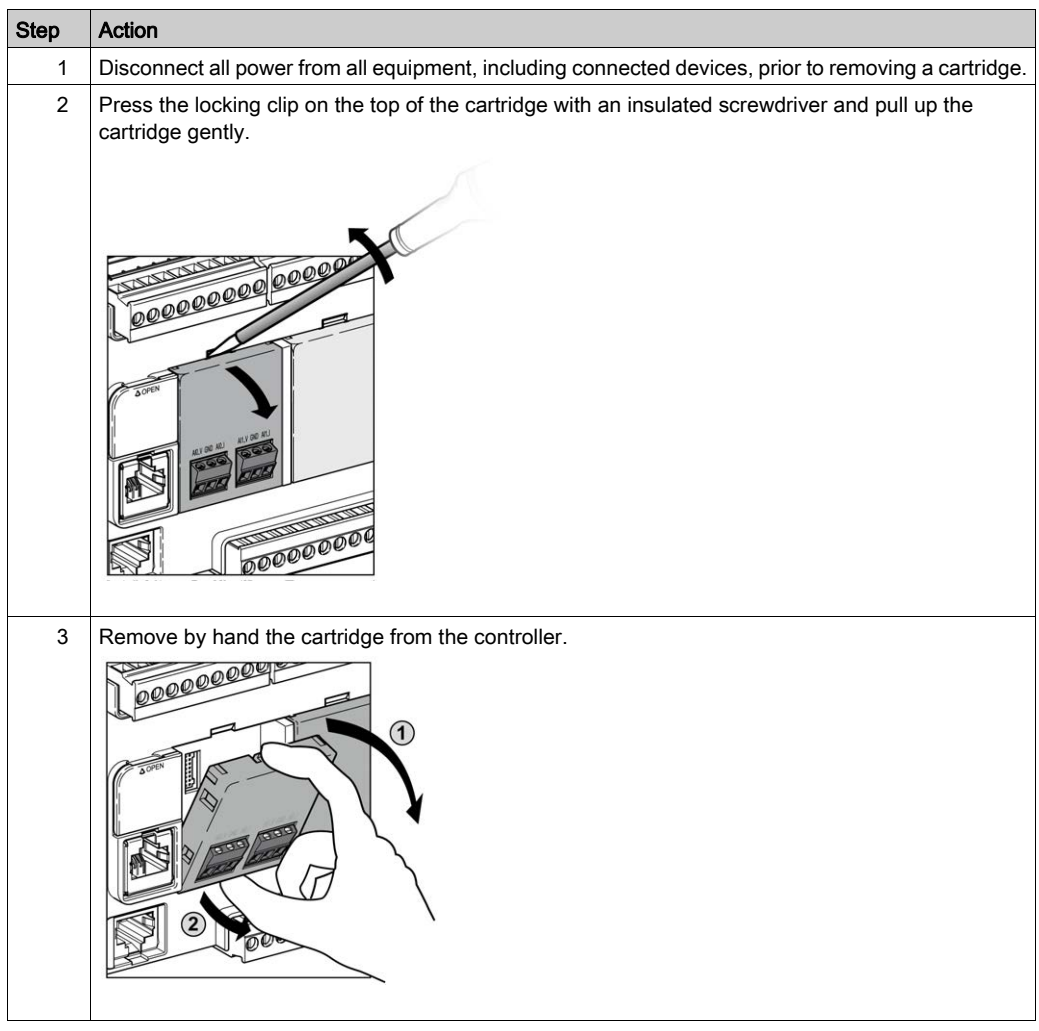

The following table describes the different steps to de-install a TMC2 cartridge from the controller:

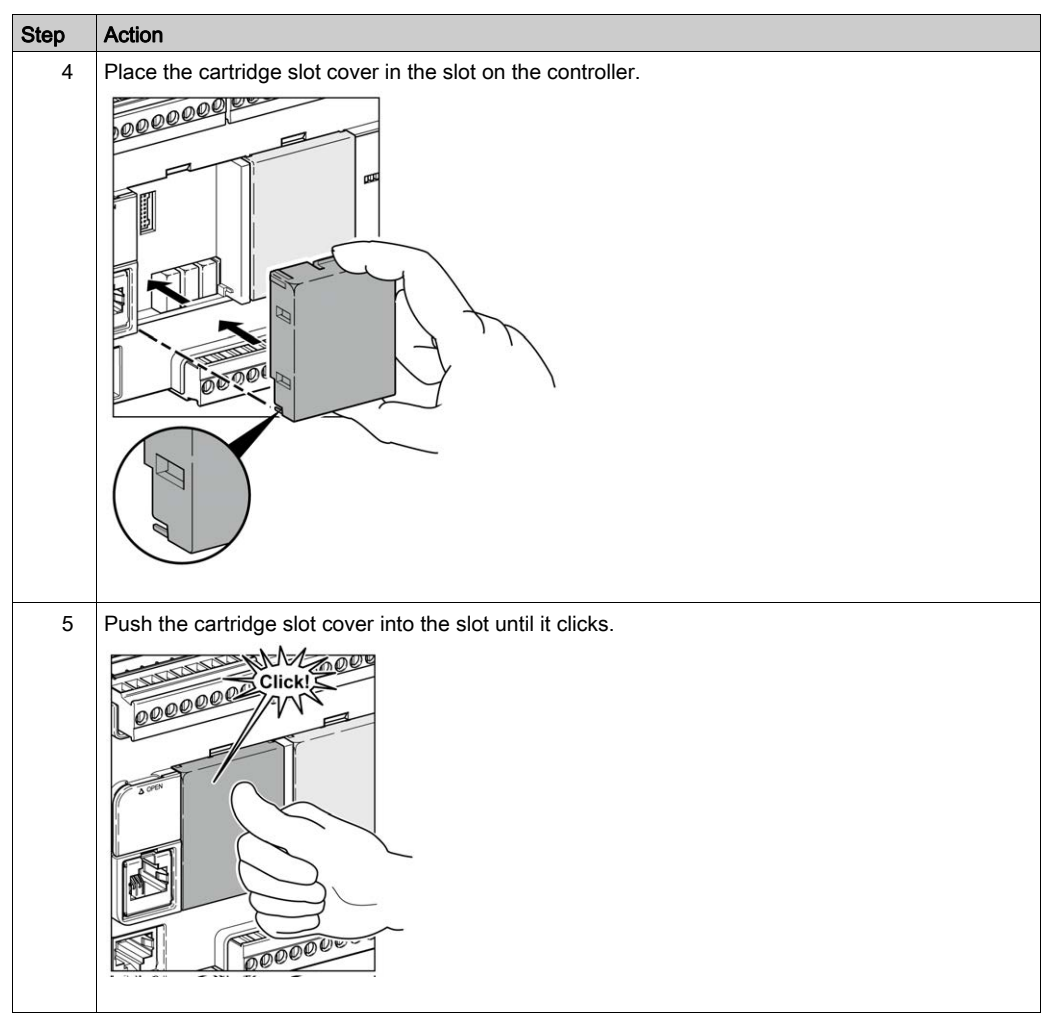

## <span id="page-819-1"></span><span id="page-819-0"></span>Section 2.3 TMC2 Electrical Requirements

### What Is in This Section?

This section contains the following topics:

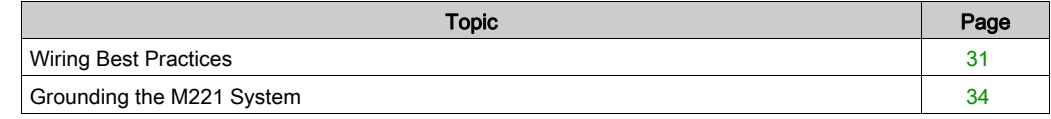

### <span id="page-820-1"></span><span id="page-820-0"></span>Wiring Best Practices

#### **Overview**

This section describes the wiring guidelines and associated best practices to be respected when using the M221 Logic Controller system.

# **A A DANGER**

#### HAZARD OF ELECTRIC SHOCK, EXPLOSION OR ARC FLASH

- Disconnect all power from all equipment including connected devices prior to removing any covers or doors, or installing or removing any accessories, hardware, cables, or wires except under the specific conditions specified in the appropriate hardware guide for this equipment.
- Always use a properly rated voltage sensing device to confirm the power is off where and when indicated.
- Replace and secure all covers, accessories, hardware, cables, and wires and confirm that a proper ground connection exists before applying power to the unit.
- Use only the specified voltage when operating this equipment and any associated products.

#### Failure to follow these instructions will result in death or serious injury.

## WARNING

#### LOSS OF CONTROL

- The designer of any control scheme must consider the potential failure modes of control paths and, for certain critical control functions, provide a means to achieve a safe state during and after a path failure. Examples of critical control functions are emergency stop and overtravel stop, power outage and restart.
- Separate or redundant control paths must be provided for critical control functions.
- System control paths may include communication links. Consideration must be given to the implications of unanticipated transmission delays or failures of the link.
- Observe all accident prevention regulations and local safety guidelines.<sup>1</sup>
- Each implementation of this equipment must be individually and thoroughly tested for proper operation before being placed into service.

#### Failure to follow these instructions can result in death, serious injury, or equipment damage.

<sup>1</sup> For additional information, refer to NEMA ICS 1.1 (latest edition), "Safety Guidelines for the Application, Installation, and Maintenance of Solid State Control" and to NEMA ICS 7.1 (latest edition), "Safety Standards for Construction and Guide for Selection, Installation and Operation of Adjustable-Speed Drive Systems" or their equivalent governing your particular location.

#### Wiring Guidelines

The following rules must be applied when wiring a M221 Logic Controller system:

- I/O and communication wiring must be kept separate from the power wiring. Route these 2 types of wiring in separate cable ducting.
- Verify that the operating conditions and environment are within the specification values.
- Use proper wire sizes to meet voltage and current requirements.
- Use copper conductors (required).
- Use twisted pair, shielded cables for analog, and/or fast I/O.
- Use twisted pair, shielded cables for networks, and fieldbus.

Use shielded, properly grounded cables for all analog and high-speed inputs or outputs and communication connections. If you do not use shielded cable for these connections, electromagnetic interference can cause signal degradation. Degraded signals can cause the controller or attached modules and equipment to perform in an unintended manner.

## WARNING

### UNINTENDED EQUIPMENT OPERATION

- Use shielded cables for all fast I/O, analog I/O and communication signals.
- Ground cable shields for all analog I/O, fast I/O and communication signals at a single point<sup>1</sup>.
- Route communication and I/O cables separately from power cables.

#### Failure to follow these instructions can result in death, serious injury, or equipment damage.

 $1$ Multipoint grounding is permissible if connections are made to an equipotential ground plane dimensioned to help avoid cable shield damage in the event of power system short-circuit currents.

For more details, refer to Grounding Shielded Cables [\(see](#page-823-1) page 34).

NOTE: Surface temperatures may exceed 60 °C (140 °F). To conform to IEC 61010 standards, route primary wiring (wires connected to power mains) separately and apart from secondary wiring (extra low voltage wiring coming from intervening power sources). If that is not possible, double insulation is required such as conduit or cable gains.

The cartridge connectors are not removable.

## **NOTICE**

### INOPERABLE EQUIPMENT

Do not attempt to remove the connectors from the cartridge.

Failure to follow these instructions can result in equipment damage.

#### Rules for Non-Removable Screw Terminal Block

The following table shows the cable types and wire sizes for a 3.81 mm (0.15 in.) pitch nonremovable screw terminal block:

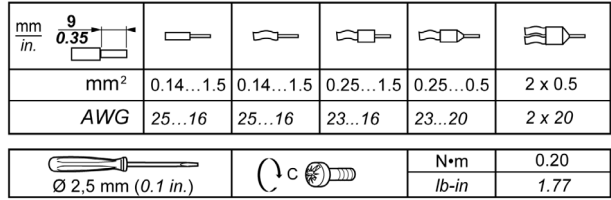

The use of copper conductors is required.

## **A A DANGER**

### LOOSE WIRING CAUSES ELECTRIC SHOCK

Tighten connections in conformance with the torque specifications.

Failure to follow these instructions will result in death or serious injury.

## **A DANGER**

#### FIRE HAZARD

- Use only the correct wire sizes for the current capacity of the I/O channels and power supplies.
- For relay output (2 A) wiring, use conductors of at least 0.5 mm<sup>2</sup> (AWG 20) with a temperature rating of at least 80 °C (176 °F).
- For common conductors of relay output wiring (7 A), or relay output wiring greater than 2 A, use conductors of at least 1.0 mm<sup>2</sup> (AWG 16) with a temperature rating of at least 80 °C (176 °F).

Failure to follow these instructions will result in death or serious injury.

### <span id="page-823-1"></span><span id="page-823-0"></span>Grounding the M221 System

#### **Overview**

To help minimize the effects of electromagnetic interference, cables carrying the fast I/O, analog I/O, and field bus communication signals must be shielded.

## WARNING

#### UNINTENDED EQUIPMENT OPERATION

- Use shielded cables for all fast I/O, analog I/O, and communication signals.
- Ground cable shields for all fast I/O, analog I/O, and communication signals at a single point<sup>1</sup>.
- Route communications and I/O cables separately from power cables.

#### Failure to follow these instructions can result in death, serious injury, or equipment damage.

<sup>1</sup>Multipoint grounding is permissible if connections are made to an equipotential ground plane dimensioned to help avoid cable shield damage in the event of power system short-circuit currents.

The use of shielded cables requires compliance with the following wiring rules:

- For protective ground connections (PE), metal conduit or ducting can be used for part of the shielding length, provided there is no break in the continuity of the ground connections. For functional ground (FE), the shielding is intended to attenuate electromagnetic interference and the shielding must be continuous for the length of the cable. If the purpose is both functional and protective, as is often the case for communication cables, the cable must have continuous shielding.
- Wherever possible, keep cables carrying one type of signal separate from the cables carrying other types of signals or power.

#### Protective Ground (PE) on the Backplane

The protective ground (PE) is connected to the conductive backplane by a heavy-duty wire, usually a braided copper cable with the maximum allowable cable section.

#### Shielded Cables Connections

Cables carrying the fast I/O, analog I/O, and field bus communication signals must be shielded. The shielding must be securely connected to ground. The fast I/O and analog I/O shields may be connected either to the functional ground (FE) or to the protective ground (PE) of your M221 Logic Controller. The field bus communication cable shields must be connected to the protective ground (PE) with a connecting clamp secured to the conductive backplane of your installation.

The shielding of the Modbus cable must be connected to the protective ground (PE).

## **A A DANGER**

#### ELECTRIC SHOCK

Make sure that Modbus cables are securely connected to the protective ground (PE).

#### Failure to follow these instructions will result in death or serious injury.

#### Protective Ground (PE) Cable Shielding

To ground the shield of a cable through a grounding clamp:

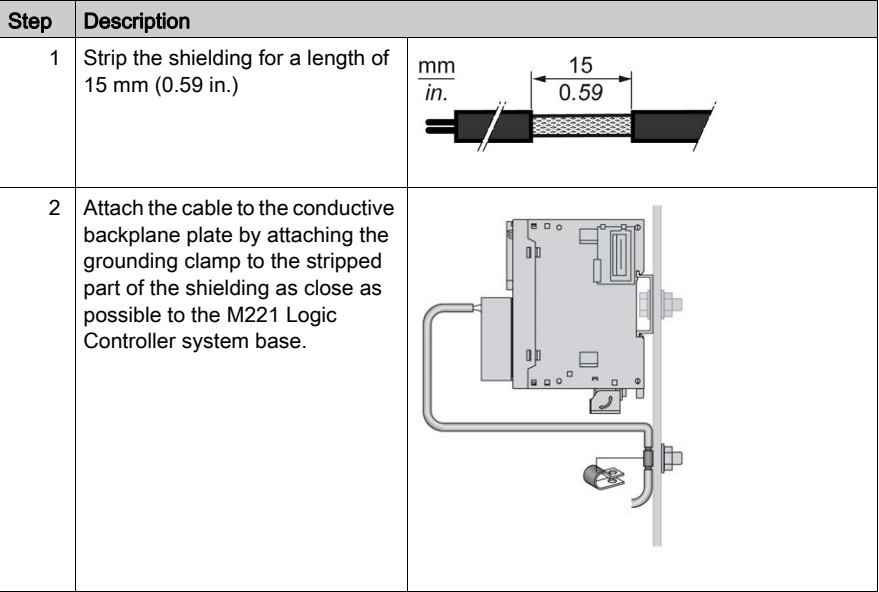

NOTE: The shielding must be clamped securely to the conductive backplane to ensure a good contact.

### Functional Ground (FE) Cable Shielding

To connect the shield of a cable through the Grounding Bar:

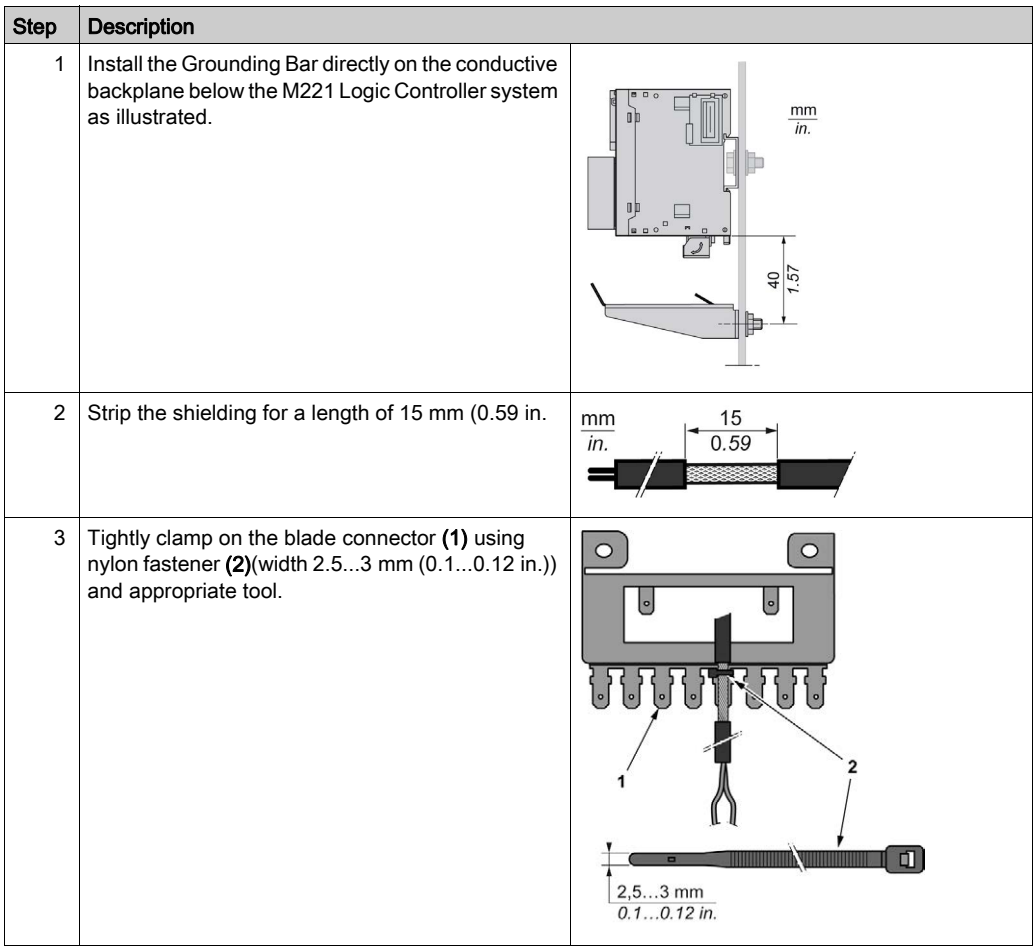

NOTE: Use the TM2XMTGB Grounding Bar exclusively for Functional Ground (FE) connections.

## **A** WARNING

#### ACCIDENTAL DISCONNECTION FROM PROTECTIVE GROUND (PE)

- Do not use the TM2XMTGB Grounding Plate to provide a protective ground (PE).
- Use the TM2XMTGB Grounding Plate only to provide a functional ground (FE).

Failure to follow these instructions can result in death, serious injury, or equipment damage.

## <span id="page-826-0"></span>Part II TMC2 Standard Cartridges

### What Is in This Part?

This part contains the following chapters:

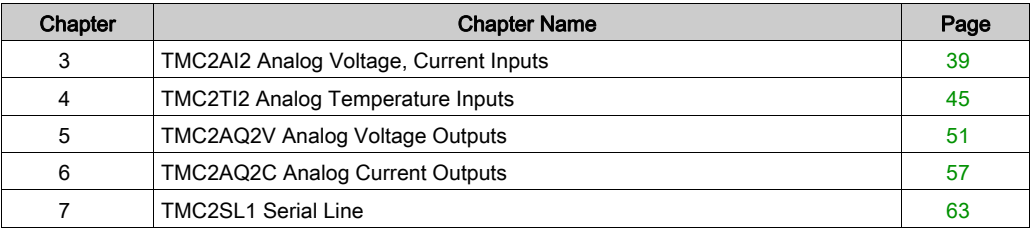
# **Chapter 3** TMC2AI2 Analog Voltage, Current Inputs

# **Overview**

This chapter describes the TMC2AI2 cartridge, its characteristics, and its connections.

## What Is in This Chapter?

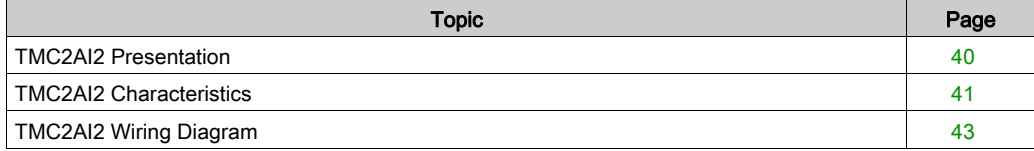

# <span id="page-829-0"></span>TMC2AI2 Presentation

### **Overview**

The following features are integrated into the TMC2AI2 cartridge:

- 2 analog inputs (voltage or current)
- non-removable screw terminal block, 3.81 mm (0.15 in.) pitch

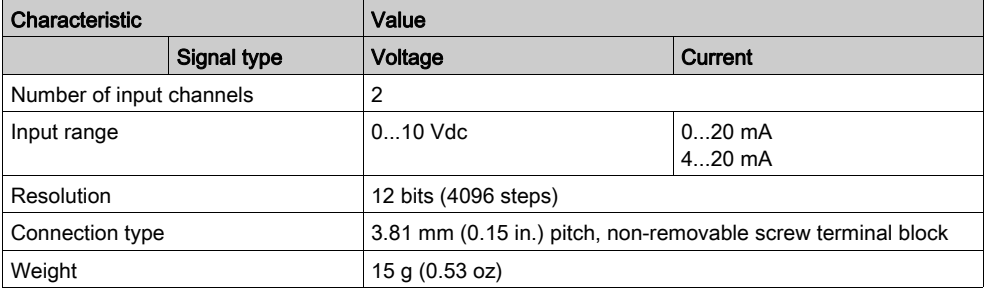

# <span id="page-830-0"></span>TMC2AI2 Characteristics

### **Introduction**

This section provides a general description of the TMC2AI2 cartridge characteristics.

# **A WARNING**

# UNINTENDED EQUIPMENT OPERATION

Do not exceed any of the rated values specified in the environmental and electrical characteristics tables.

### Failure to follow these instructions can result in death, serious injury, or equipment damage.

NOTE: For important safety information and the environment characteristics of the TMC2 cartridges, see the M221 Logic Controller Hardware Guide.

### **Connectors**

The following diagram shows a TMC2AI2 cartridge marking and connectors:

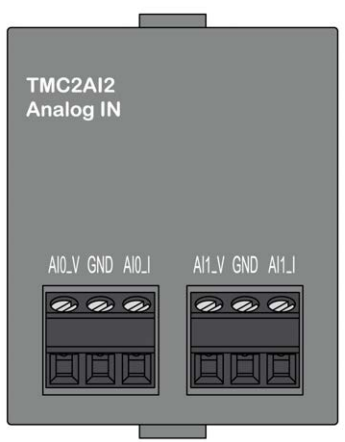

# Input Characteristics

The following table describes the cartridge input characteristics:

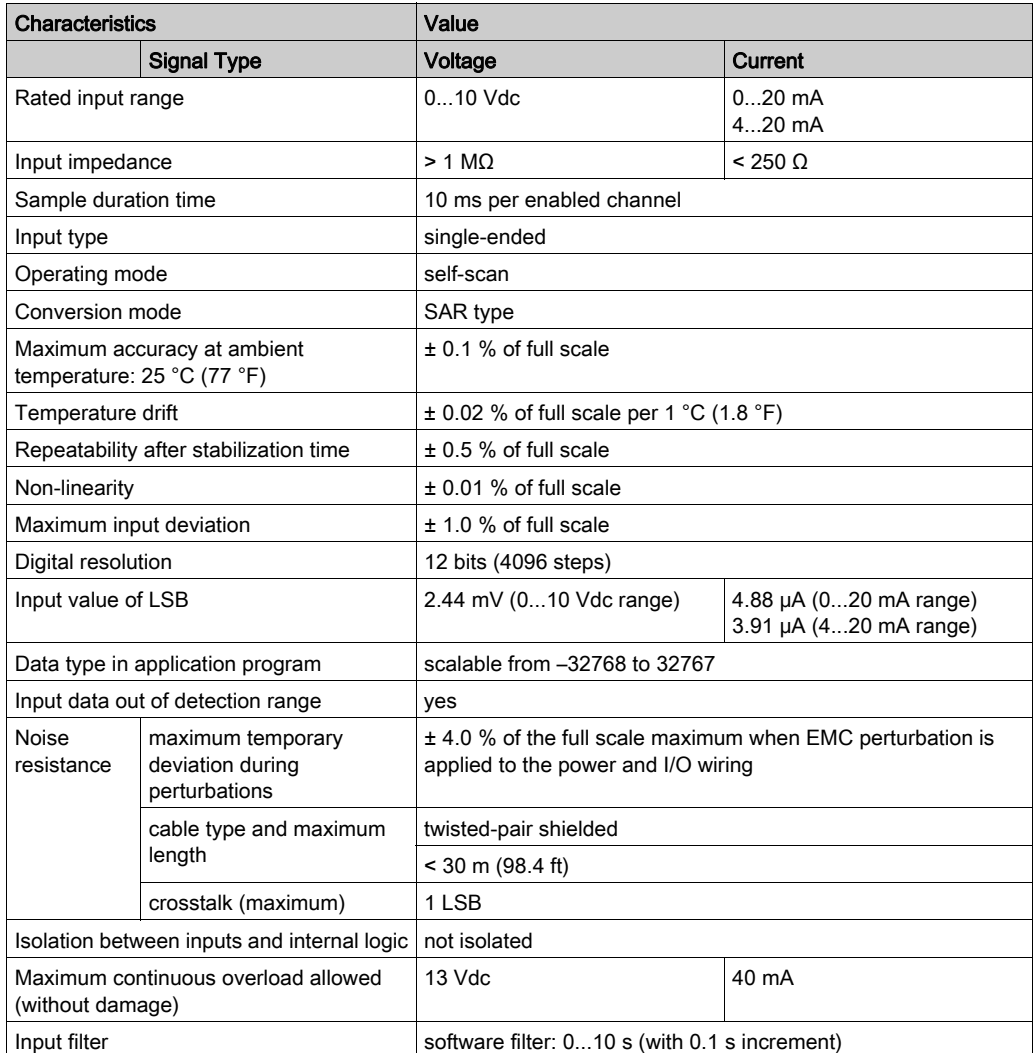

# <span id="page-832-0"></span>TMC2AI2 Wiring Diagram

## **Introduction**

This cartridge has a non-removable screw terminal block for the connection of the inputs.

### **Wiring**

See Wiring Best Practices [\(see](#page-820-0) page 31).

# Wiring Diagram

The following figure shows an example of the voltage and current input connection:

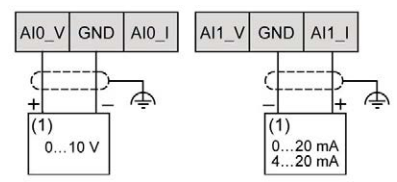

(1): Current/Voltage analog output device

NOTE: Each input can be connected to either a voltage or current input.

# **Chapter 4** TMC2TI2 Analog Temperature Inputs

# **Overview**

This chapter describes the TMC2TI2 cartridge, its characteristics, and its connections.

## What Is in This Chapter?

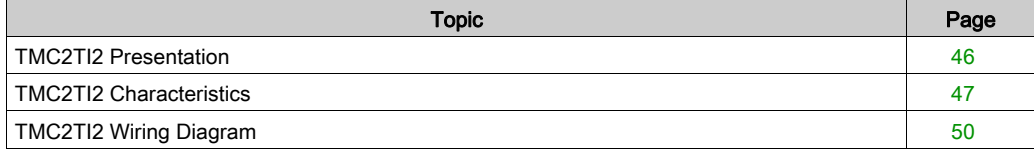

# <span id="page-835-0"></span>TMC2TI2 Presentation

### **Overview**

The following features are integrated into the TMC2TI2 cartridge:

- 2 analog temperature inputs (thermocouple or RTD)
- non-removable screw terminal block, 3.81 mm (0.15 in.) pitch

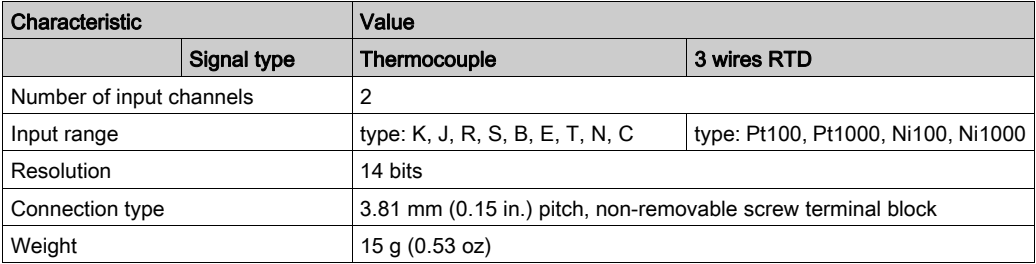

# <span id="page-836-0"></span>TMC2TI2 Characteristics

### **Introduction**

This section provides a general description of the TMC2TI2 cartridge characteristics.

# **A WARNING**

# UNINTENDED EQUIPMENT OPERATION

Do not exceed any of the rated values specified in the environmental and electrical characteristics tables.

### Failure to follow these instructions can result in death, serious injury, or equipment damage.

NOTE: For important safety information and the environment characteristics of the TMC2 cartridges, see the M221 Logic Controller Hardware Guide.

#### **Connectors**

The following diagram shows a TMC2TI2 cartridge marking and connectors:

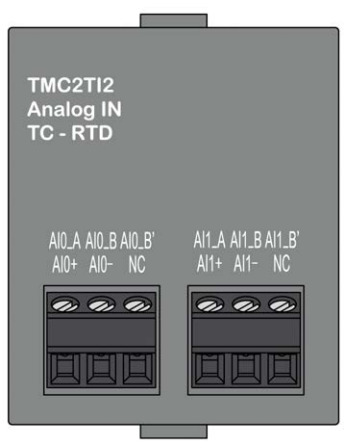

# Input Characteristics

The following table describes the cartridge input characteristics:

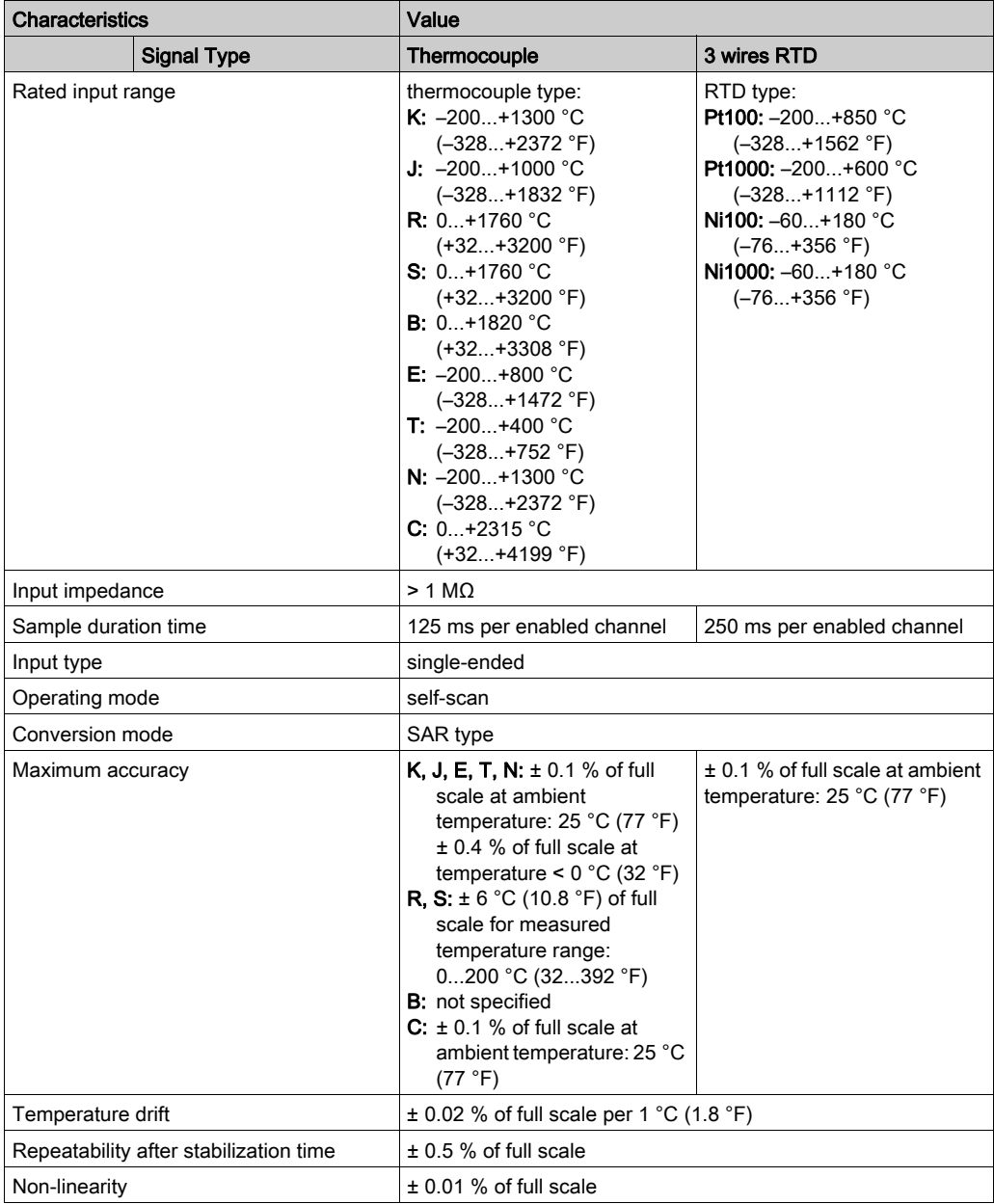

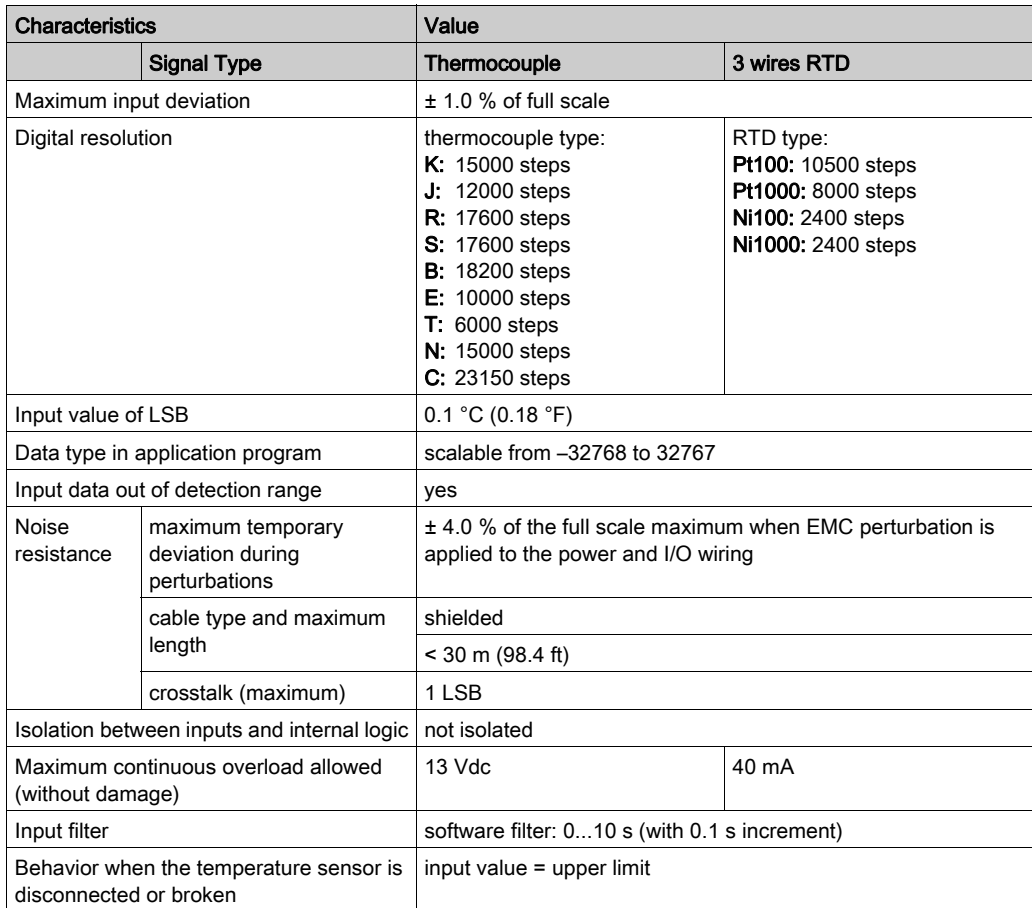

# <span id="page-839-0"></span>TMC2TI2 Wiring Diagram

#### **Introduction**

This cartridge has a non-removable screw terminal block for the connection of the inputs.

### **Wiring**

See Wiring Best Practices [\(see](#page-820-0) page 31).

### Wiring Diagram

The following figure shows an example of RTD and thermocouple probe connection:

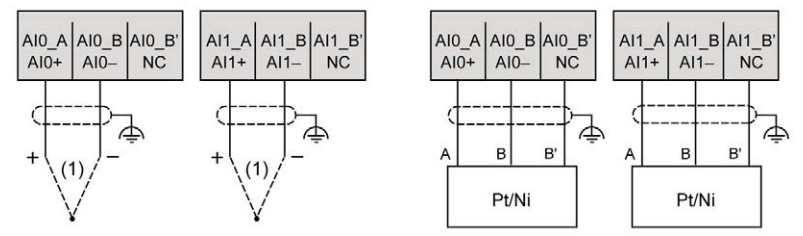

(1): Thermocouple

NOTE: Each input can be connected to either an RTD or thermocouple probe.

# **A WARNING**

# UNINTENDED EQUIPMENT OPERATION

Do not connect wires to unused terminals and/or terminals indicated as "No Connection (N.C.)".

Failure to follow these instructions can result in death, serious injury, or equipment damage.

# **Chapter 5** TMC2AQ2V Analog Voltage Outputs

### **Overview**

This chapter describes the TMC2AQ2V cartridge, its characteristics, and its connections.

# What Is in This Chapter?

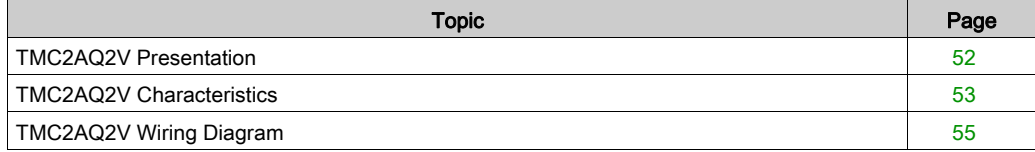

# <span id="page-841-0"></span>TMC2AQ2V Presentation

### **Overview**

The following features are integrated into the TMC2AQ2V cartridge:

- 2 analog voltage outputs
- non-removable screw terminal block, 3.81 mm (0.15 in.) pitch

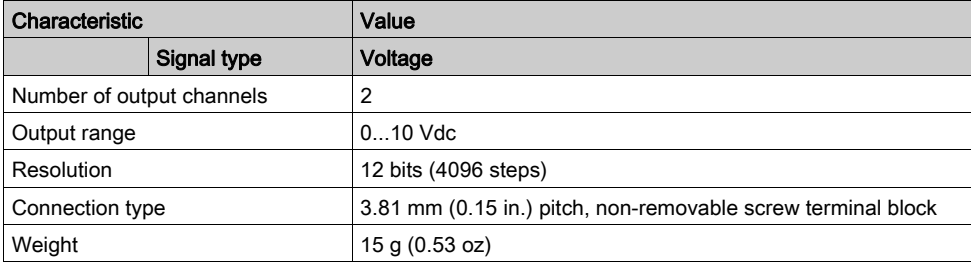

# <span id="page-842-0"></span>TMC2AQ2V Characteristics

### **Introduction**

This section provides a general description of the characteristics of the TMC2AQ2V cartridge.

# **A WARNING**

# UNINTENDED EQUIPMENT OPERATION

Do not exceed any of the rated values specified in the environmental and electrical characteristics tables.

### Failure to follow these instructions can result in death, serious injury, or equipment damage.

NOTE: For important safety information and the environment characteristics of the TMC2 cartridges, see the M221 Logic Controller Hardware Guide.

#### **Connectors**

The following diagram shows a TMC2AQ2V cartridge marking and connectors:

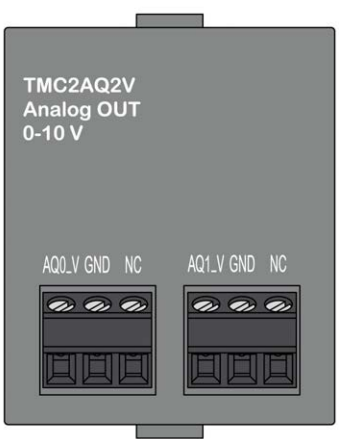

# Output Characteristics

The following table describes the cartridge output characteristics:

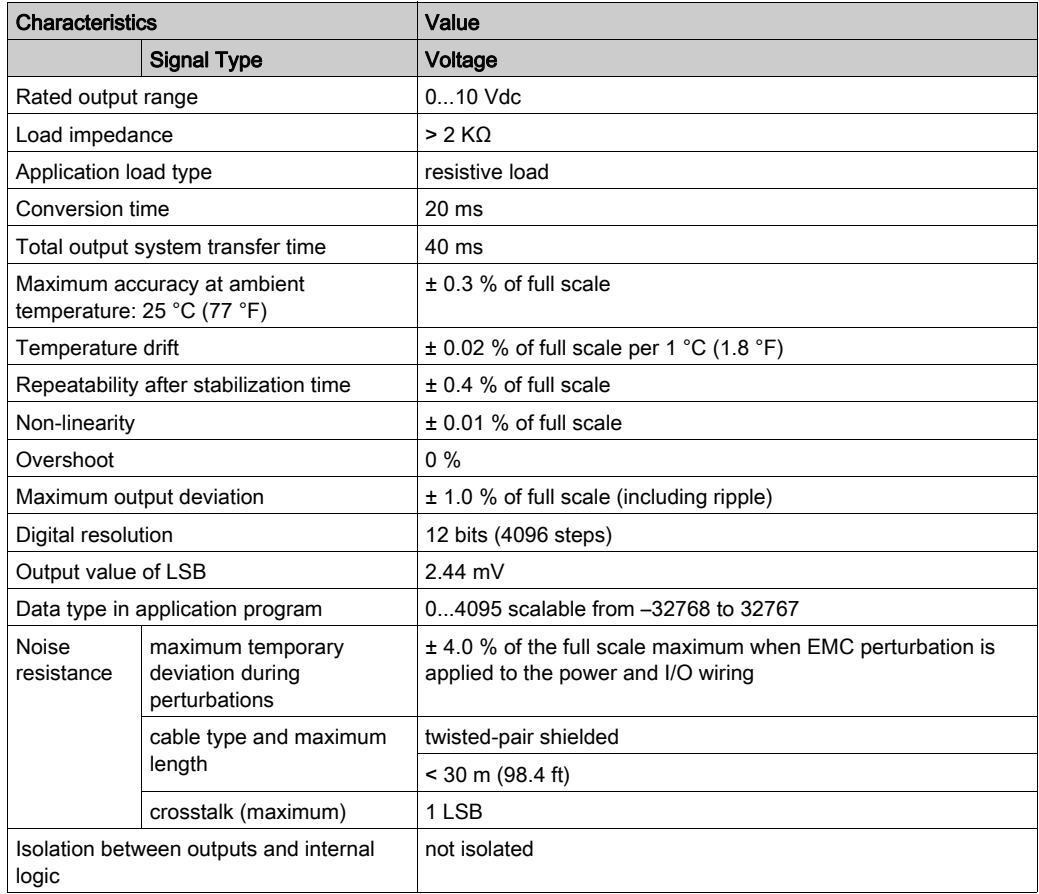

# <span id="page-844-0"></span>TMC2AQ2V Wiring Diagram

### Introduction

This cartridge has a non-removable screw terminal block for the connection of the outputs.

## **Wiring**

See Wiring Best Practices [\(see](#page-820-0) page 31).

# Wiring Diagram

The following figure shows an example of the voltage output connection:

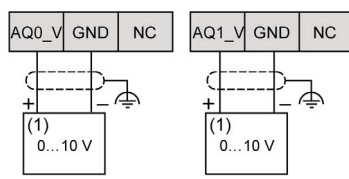

(1): Voltage analog input device

# **A**WARNING

# UNINTENDED EQUIPMENT OPERATION

Do not connect wires to unused terminals and/or terminals indicated as "No Connection (N.C.)".

## Failure to follow these instructions can result in death, serious injury, or equipment damage.

# **Chapter 6** TMC2AQ2C Analog Current Outputs

## **Overview**

This chapter describes the TMC2AQ2C cartridge, its characteristics, and its connections.

## What Is in This Chapter?

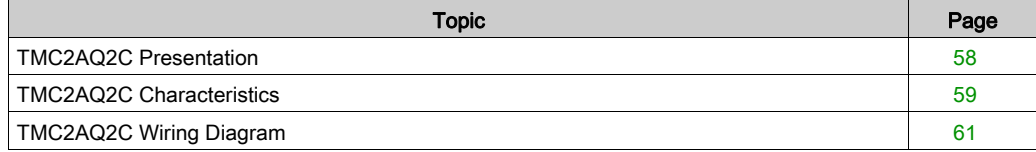

# <span id="page-847-0"></span>TMC2AQ2C Presentation

### **Overview**

The following features are integrated into the TMC2AQ2C cartridge:

- 2 analog current outputs
- non-removable screw terminal block, 3.81 mm (0.15 in.) pitch

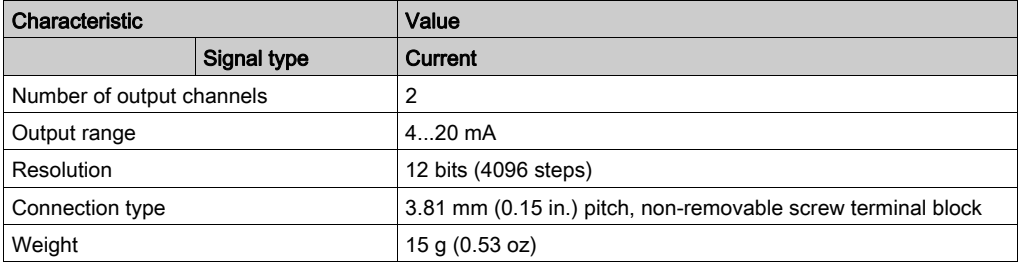

# <span id="page-848-0"></span>TMC2AQ2C Characteristics

#### **Introduction**

This section provides a general description of the TMC2AQ2C cartridge characteristics.

# **A WARNING**

# UNINTENDED EQUIPMENT OPERATION

Do not exceed any of the rated values specified in the environmental and electrical characteristics tables.

### Failure to follow these instructions can result in death, serious injury, or equipment damage.

NOTE: For important safety information and the environment characteristics of the TMC2 cartridges, see the M221 Logic Controller Hardware Guide.

#### **Connectors**

The following diagram shows a TMC2AQ2C cartridge marking and connectors:

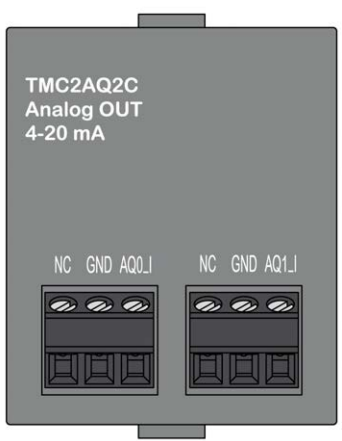

# Output Characteristics

The following table describes the cartridge output characteristics:

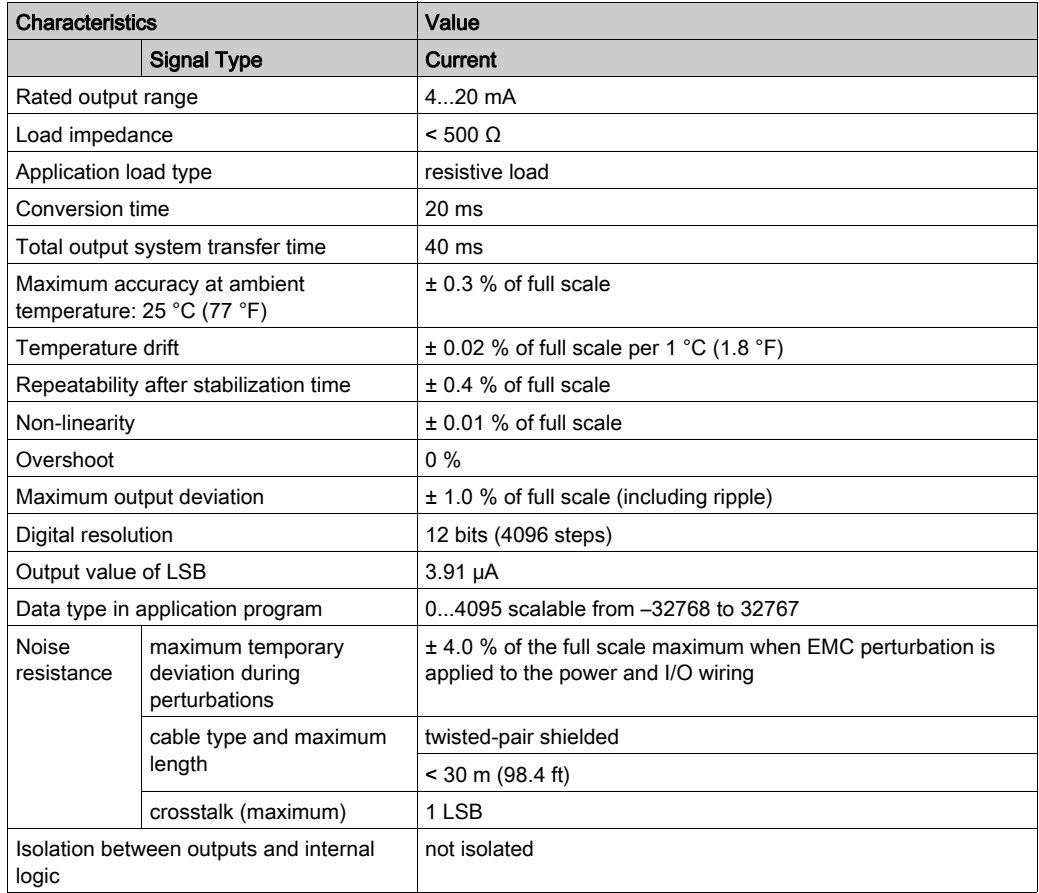

# <span id="page-850-0"></span>TMC2AQ2C Wiring Diagram

### **Introduction**

This cartridge has a non-removable screw terminal block for the connection of the outputs.

## **Wiring**

See Wiring Best Practices [\(see](#page-820-0) page 31).

# Wiring Diagram

The following figure shows an example of the current output connection:

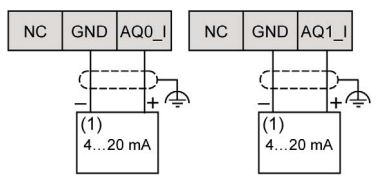

(1): Current analog input device

# **A WARNING**

# UNINTENDED EQUIPMENT OPERATION

Do not connect wires to unused terminals and/or terminals indicated as "No Connection (N.C.)".

## Failure to follow these instructions can result in death, serious injury, or equipment damage.

# **Chapter 7** TMC2SL1 Serial Line

# **Overview**

This chapter describes the TMC2SL1 cartridge, its characteristics, and its connections.

## What Is in This Chapter?

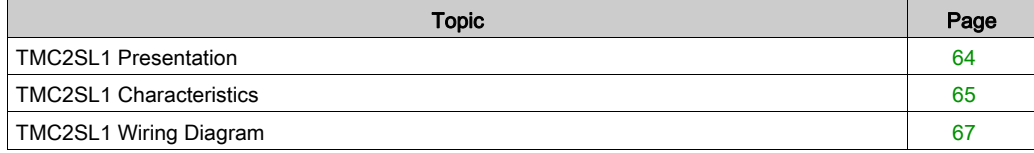

# <span id="page-853-0"></span>TMC2SL1 Presentation

### **Overview**

The following features are integrated into the TMC2SL1 cartridge:

- 1 serial line (RS232 or RS485)
- non-removable screw terminal block, 3.81 mm (0.15 in.) pitch

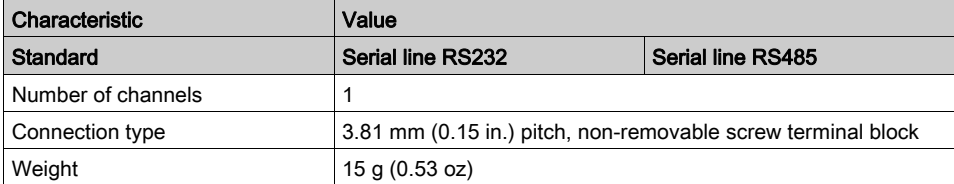

# <span id="page-854-0"></span>TMC2SL1 Characteristics

#### **Introduction**

This section provides a general description of the TMC2SL1 cartridge characteristics.

# **A WARNING**

# UNINTENDED EQUIPMENT OPERATION

Do not exceed any of the rated values specified in the environmental and electrical characteristics tables.

# Failure to follow these instructions can result in death, serious injury, or equipment damage.

NOTE: For important safety information and the environment characteristics of the TMC2 cartridges, see the M221 Logic Controller Hardware Guide.

#### **Connectors**

The following diagram shows a TMC2SL1 cartridge marking and connectors:

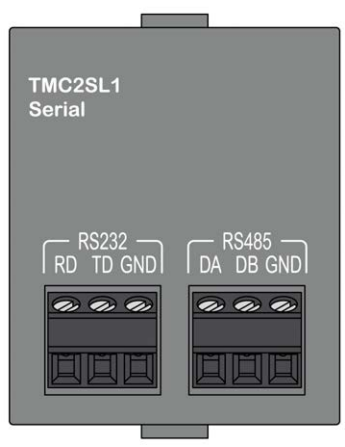

## Serial Line Characteristics

The following table describes the cartridge serial line characteristics:

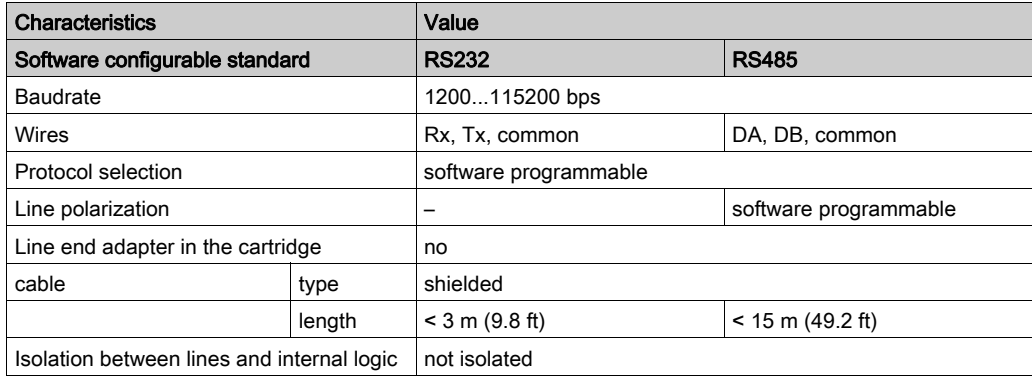

# <span id="page-856-0"></span>TMC2SL1 Wiring Diagram

# **Introduction**

This cartridge has a non-removable screw terminal block for the connection of the serial line wires.

# **Wiring**

See Wiring Best Practices [\(see](#page-820-0) page 31).

# Wiring Diagram

The following figure shows an example of RS232 serial line connection:

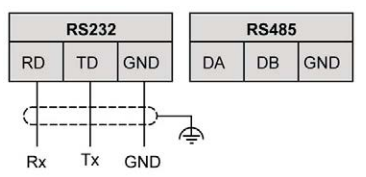

The following figure shows an example of RS485 serial line connection:

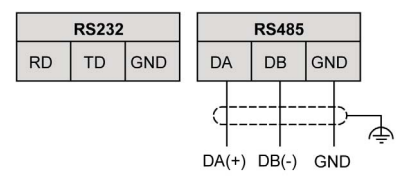

NOTE: Only 1 serial line (RS232 or RS485) can be connected to the cartridge.

NOTE: Only 1 TMC2SL1 cartridge is managed per logic controller.

# Part III TMC2 Application Cartridges

# What Is in This Part?

This part contains the following chapters:

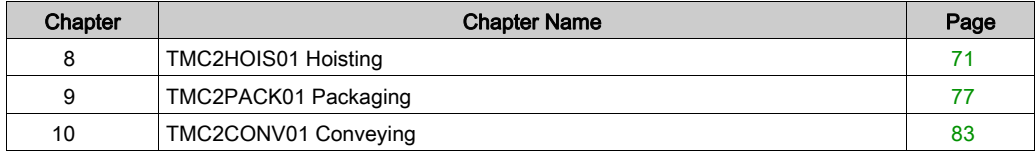

# <span id="page-860-0"></span>**Chapter 8** TMC2HOIS01 Hoisting

# **Overview**

This chapter describes the TMC2HOIS01 cartridge, its characteristics, and its connections.

## What Is in This Chapter?

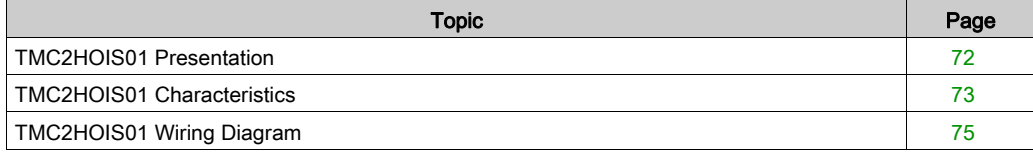

# <span id="page-861-0"></span>TMC2HOIS01 Presentation

### **Overview**

The following features are integrated into the TMC2HOIS01 cartridge:

- 2 analog inputs (voltage or current) for hoisting load cells
- non-removable screw terminal block, 3.81 mm (0.15 in.) pitch

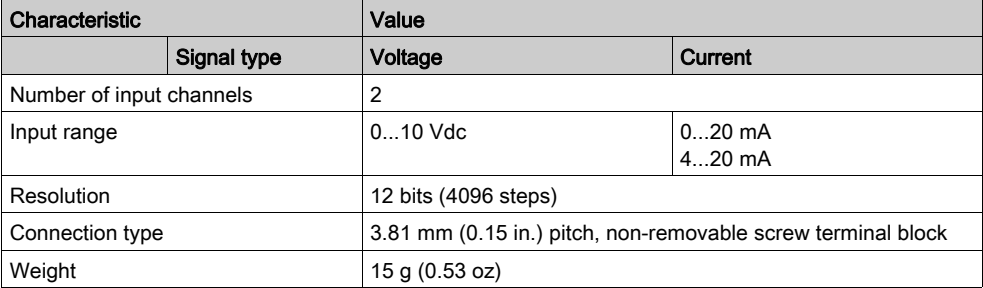

# <span id="page-862-0"></span>TMC2HOIS01 Characteristics

#### **Introduction**

This section provides a general description of the TMC2HOIS01 cartridge characteristics.

# **A WARNING**

# UNINTENDED EQUIPMENT OPERATION

Do not exceed any of the rated values specified in the environmental and electrical characteristics tables.

## Failure to follow these instructions can result in death, serious injury, or equipment damage.

NOTE: For important safety information and the environment characteristics of the TMC2 cartridges, see the M221 Logic Controller Hardware Guide.

#### **Connectors**

The following diagram shows a TMC2HOIS01 cartridge marking and connectors:

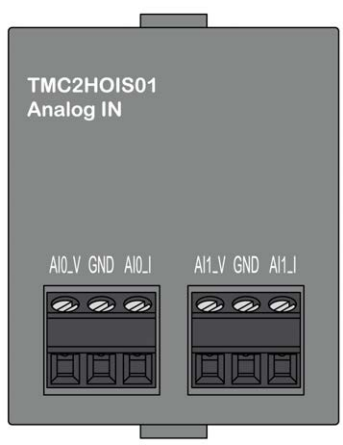

# Input Characteristics

The following table describes the cartridge input characteristics:

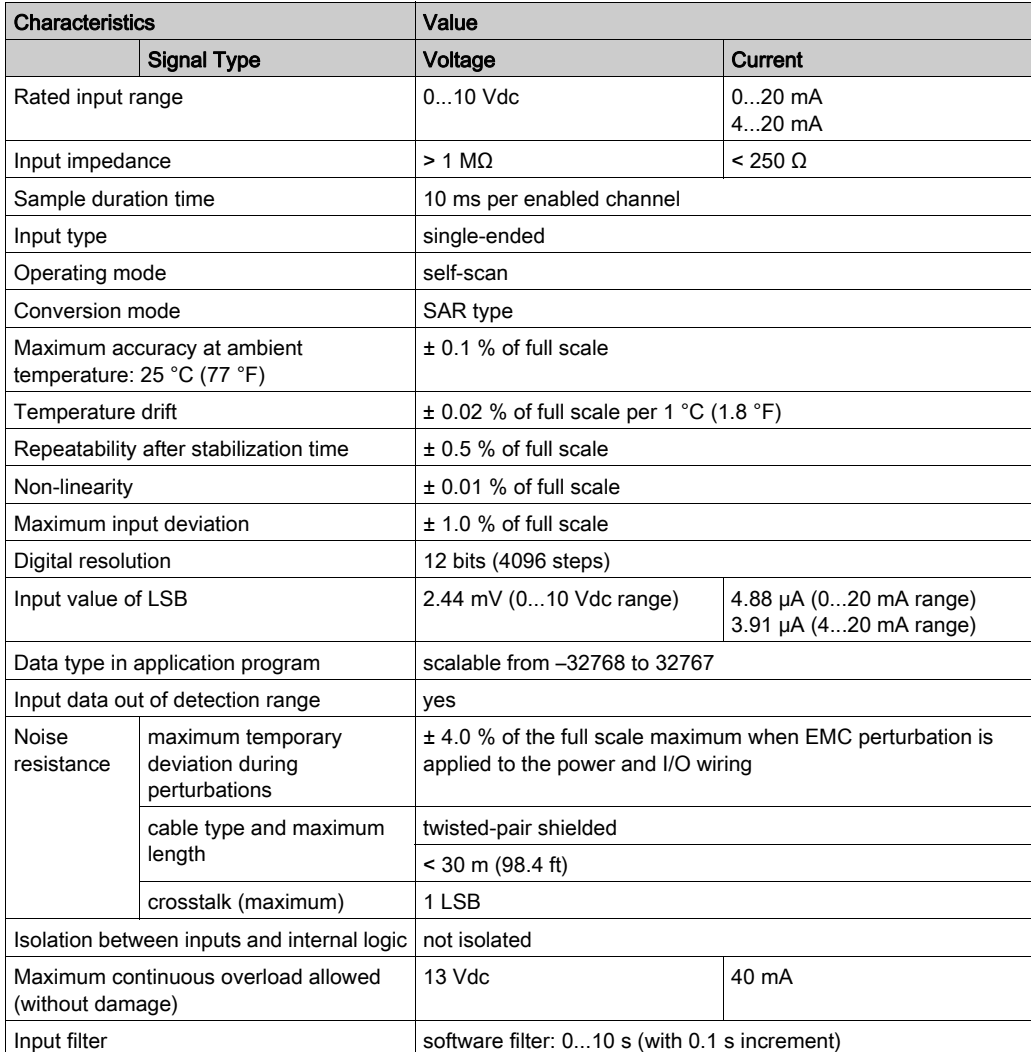
# TMC2HOIS01 Wiring Diagram

### **Introduction**

This cartridge has a non-removable screw terminal block for the connection of the inputs.

### **Wiring**

See Wiring Best Practices [\(see](#page-820-0) page 31).

### Wiring Diagram

The following figure shows an example of the voltage and current input connection:

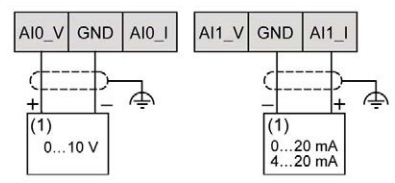

(1): Current/Voltage analog output device

NOTE: Each input can be connected to either a voltage or current input.

# <span id="page-866-0"></span>**Chapter 9** TMC2PACK01 Packaging

### **Overview**

This chapter describes the TMC2PACK01 cartridge, its characteristics, and its connections.

### What Is in This Chapter?

This chapter contains the following topics:

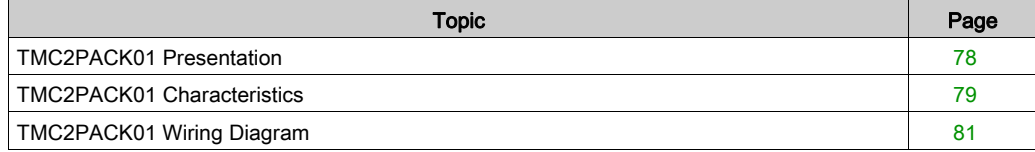

### <span id="page-867-0"></span>TMC2PACK01 Presentation

### **Overview**

The following features are integrated into the TMC2PACK01 cartridge:

- 2 analog inputs (voltage or current) for packaging
- non-removable screw terminal block, 3.81 mm (0.15 in.) pitch

#### Main Characteristics

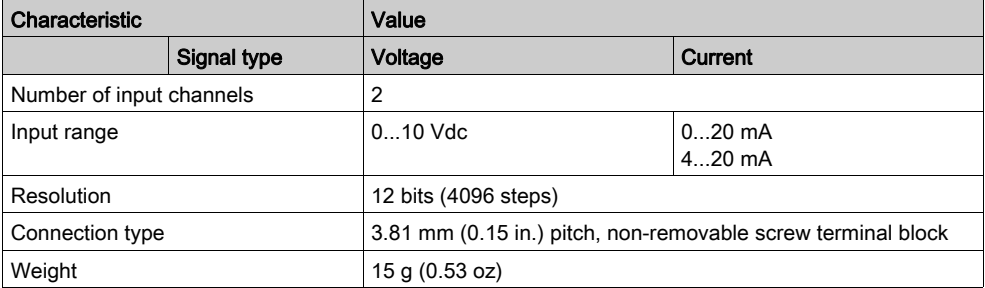

### <span id="page-868-0"></span>TMC2PACK01 Characteristics

#### **Introduction**

This section provides a general description of the TMC2PACK01 cartridge characteristics.

# **A WARNING**

### UNINTENDED EQUIPMENT OPERATION

Do not exceed any of the rated values specified in the environmental and electrical characteristics tables.

### Failure to follow these instructions can result in death, serious injury, or equipment damage.

NOTE: For important safety information and the environment characteristics of the TMC2 cartridges, see the M221 Logic Controller Hardware Guide.

#### **Connectors**

The following diagram shows a TMC2PACK01 cartridge marking and connectors:

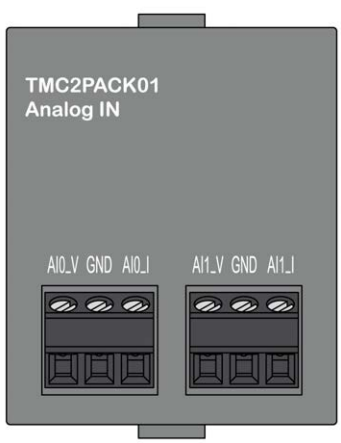

### Input Characteristics

The following table describes the cartridge input characteristics:

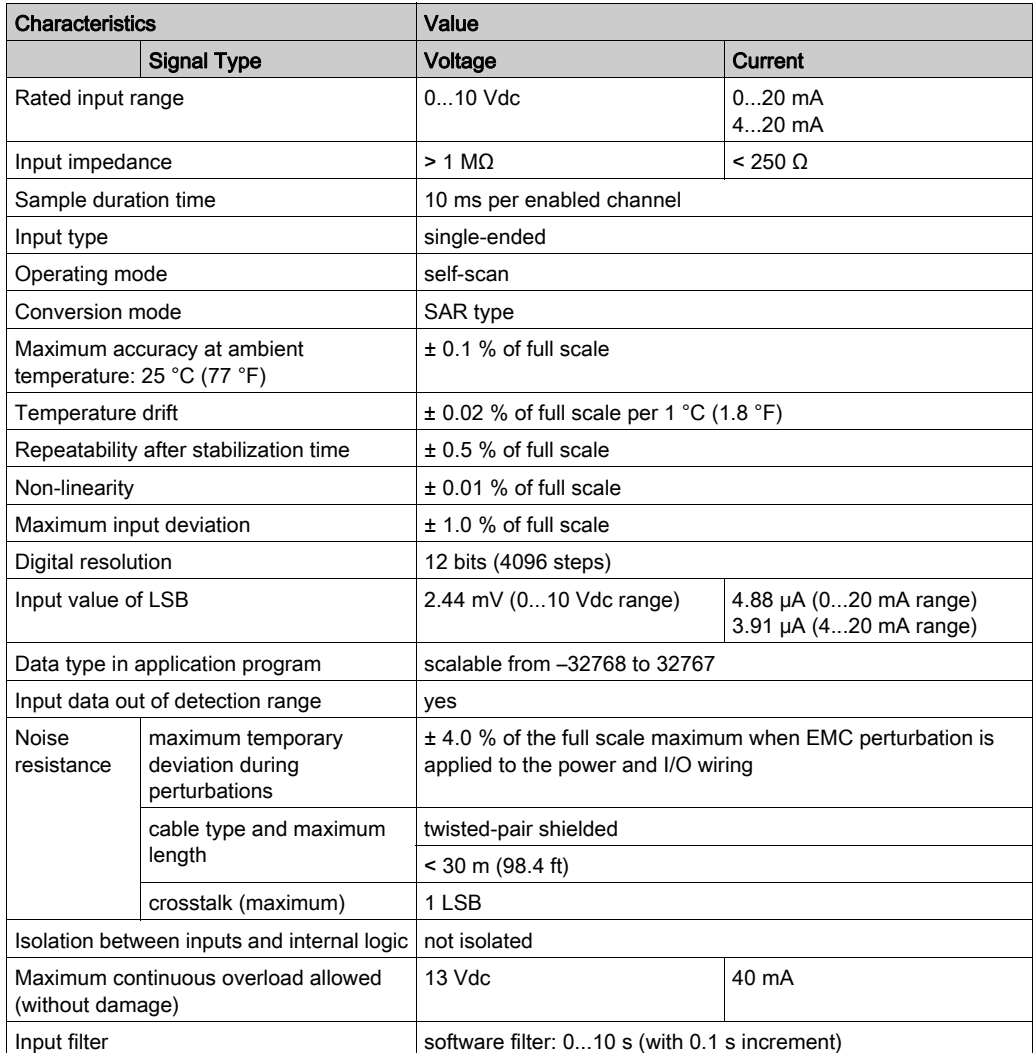

## <span id="page-870-0"></span>TMC2PACK01 Wiring Diagram

### **Introduction**

This cartridge has a non-removable screw terminal block for the connection of the inputs.

### **Wiring**

See Wiring Best Practices [\(see](#page-820-0) page 31).

### Wiring Diagram

The following figure shows an example of the voltage and current input connection:

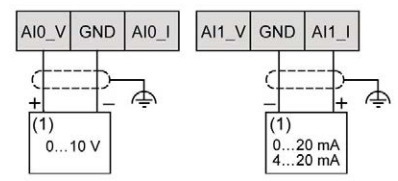

(1): Current/Voltage analog output device

NOTE: Each input can be connected to either a voltage or current input.

# <span id="page-872-0"></span>**Chapter 10** TMC2CONV01 Conveying

### **Overview**

This chapter describes the TMC2CONV01 cartridge, its characteristics, and its connections.

### What Is in This Chapter?

This chapter contains the following topics:

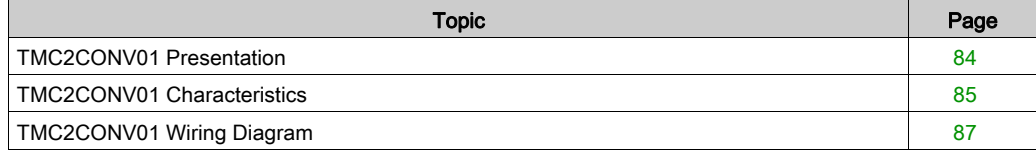

### <span id="page-873-0"></span>TMC2CONV01 Presentation

### **Overview**

The following features are integrated into the TMC2CONV01 cartridge:

- 1 serial line (RS232 or RS485) for conveying
- non-removable screw terminal block, 3.81 mm (0.15 in.) pitch

#### Main Characteristics

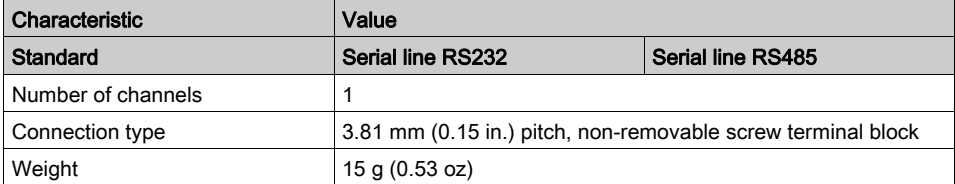

### <span id="page-874-0"></span>TMC2CONV01 Characteristics

#### **Introduction**

This section provides a general description of the TMC2CONV01 cartridge characteristics.

# **A WARNING**

### UNINTENDED EQUIPMENT OPERATION

Do not exceed any of the rated values specified in the environmental and electrical characteristics tables.

### Failure to follow these instructions can result in death, serious injury, or equipment damage.

NOTE: For important safety information and the environment characteristics of the TMC2 cartridges, see the M221 Logic Controller Hardware Guide.

#### **Connectors**

The following diagram shows a TMC2CONV01 cartridge marking and connectors:

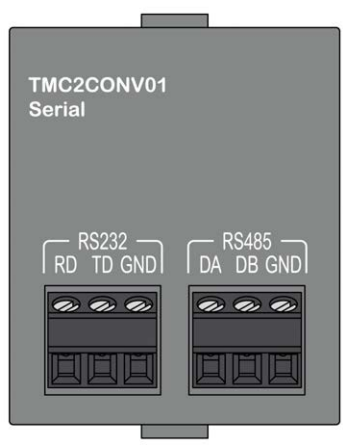

### Serial Line Characteristics

The following table describes the cartridge serial line characteristics:

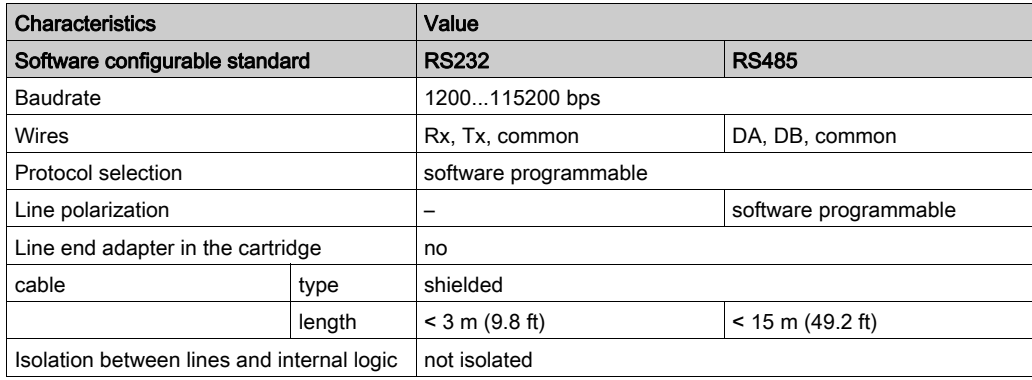

### <span id="page-876-0"></span>TMC2CONV01 Wiring Diagram

### **Introduction**

This cartridge has a non-removable screw terminal block for the connection of the serial line wires.

### **Wiring**

See Wiring Best Practices [\(see](#page-820-0) page 31).

### Wiring Diagram

The following figure shows an example of RS232 serial line connection:

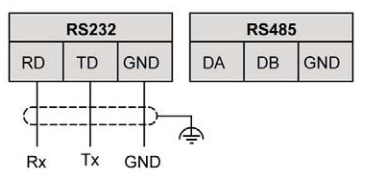

The following figure shows an example of RS485 serial line connection:

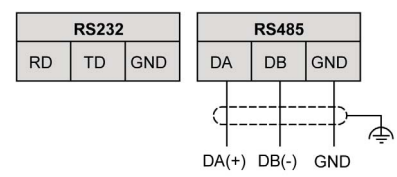

NOTE: Only 1 serial line (RS232 or RS485) can be connected to the cartridge.

NOTE: Only 1 TMC2CONV01 cartridge is managed per logic controller.

# **Glossary**

# M

#### **Modbus**

The protocol that allows communications between many devices connected to the same network.

# P

### PE

(Protective Earth) A common grounding connection to help avoid the hazard of electric shock by keeping any exposed conductive surface of a device at earth potential. To avoid possible voltage drop, no current is allowed to flow in this conductor (also referred to as *protective ground* in North America or as an equipment grounding conductor in the US national electrical code).

# **Index**

# $\overline{C}$

cartridge compatibility, [16](#page-805-0) description, [15](#page-804-0) features, [15](#page-804-1) TMC2, [37](#page-826-0), [69](#page-858-0) TMC2AI2, [39](#page-828-0) TMC2AQ2C, [57](#page-846-0) TMC2AQ2V, [51](#page-840-0) TMC2CONV01, [83](#page-872-0) TMC2HOIS01, [71](#page-860-0) TMC2PACK01, [77](#page-866-0) TMC2SL1, [63](#page-852-0) TMC2TI2, [45](#page-834-0) certifications and standards, [20](#page-809-0) compatibility cartridge, [16](#page-805-0)

# D

description cartridge, [15](#page-804-0)

# E

environment, [19](#page-808-0)

# F

features cartridge, [15](#page-804-1)

# G

Grounding, [34](#page-823-0)

## R

RS232, [63](#page-852-0) RS485, [63](#page-852-0)

# T

TMC2 cartridge, [37](#page-826-0), [69](#page-858-0) TMC2AI2 cartridge, [39](#page-828-0) TMC2AQ2C cartridge, [57](#page-846-0) TMC2AQ2V cartridge, [51](#page-840-0) TMC2CONV01 cartridge, [83](#page-872-0) TMC2HOIS01 cartridge, [71](#page-860-0) TMC2PACK01 cartridge, [77](#page-866-0) TMC2SL1 cartridge, [63](#page-852-0) TMC2TI2 cartridge, [45](#page-834-0)

# W

wiring, [31](#page-820-0)